# Creazione di app e visualizzazioni

Qlik Sense® November 2023 Copyright © 1993-2023 QlikTech International AB. Tutti i diritti riservati.

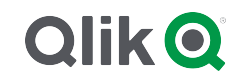

© 2023 QlikTech International AB. All rights reserved. All company and/or product names may be trade names, trademarks and/or registered trademarks of the respective owners with which they are associated.

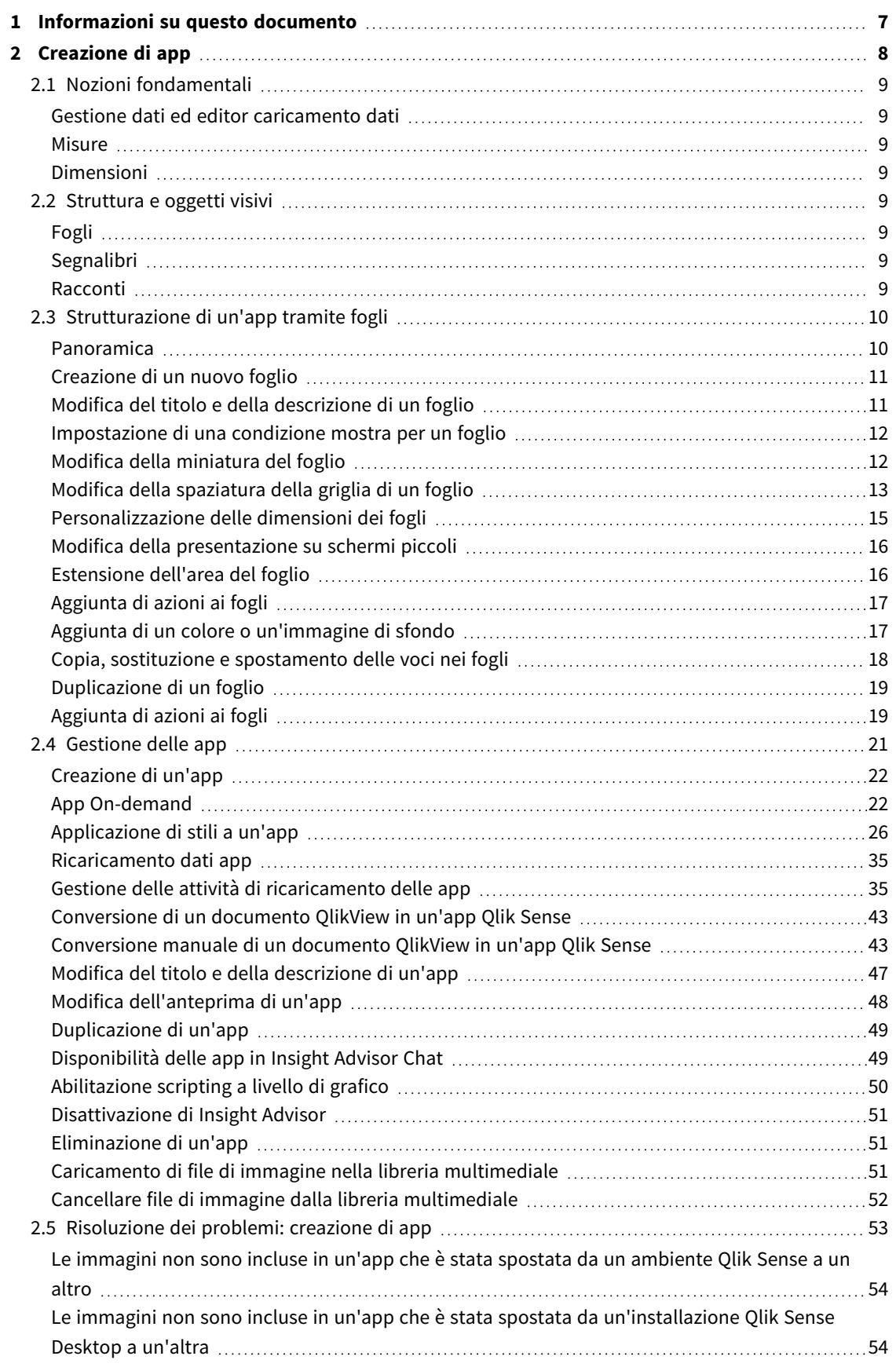

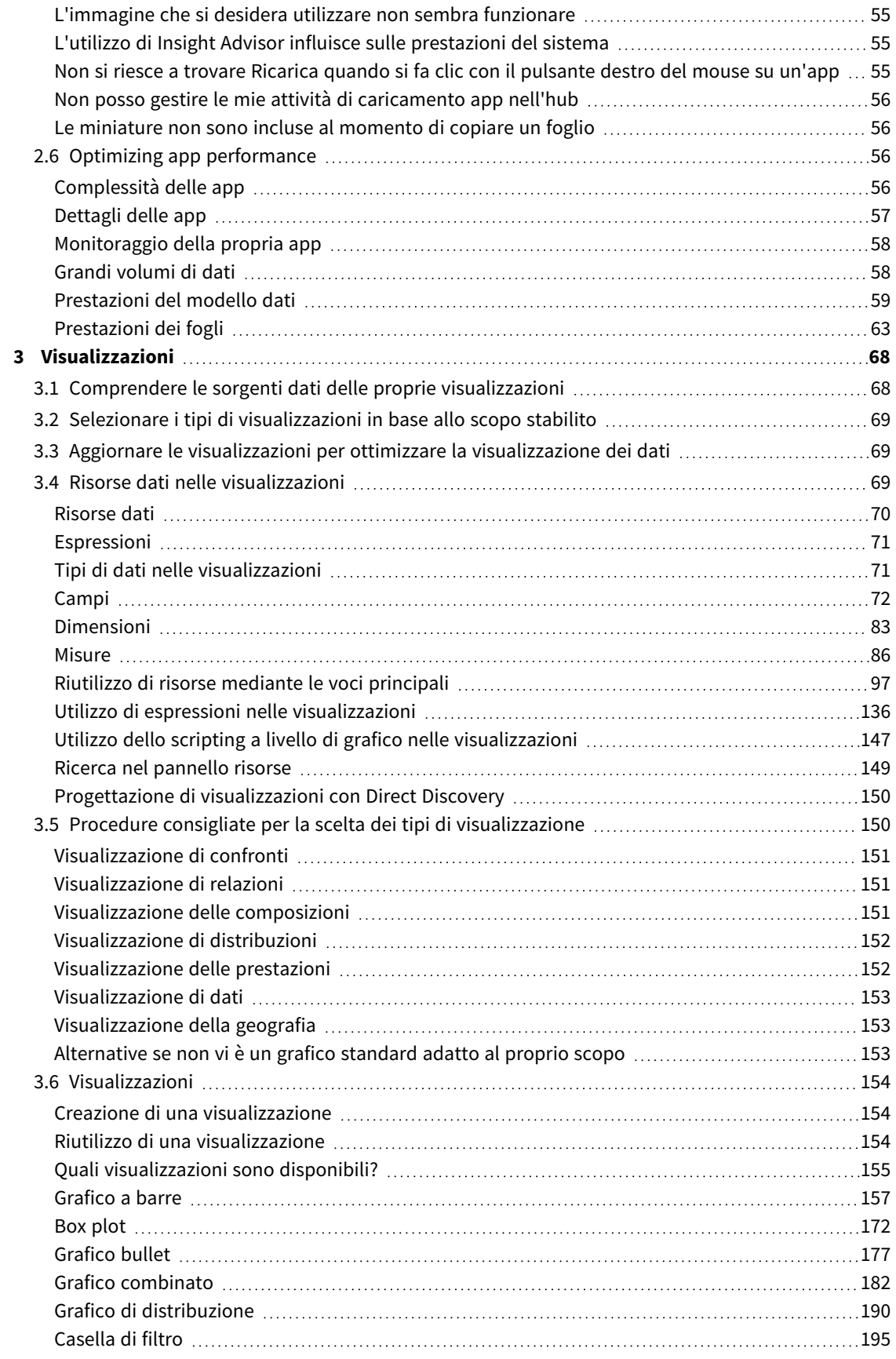

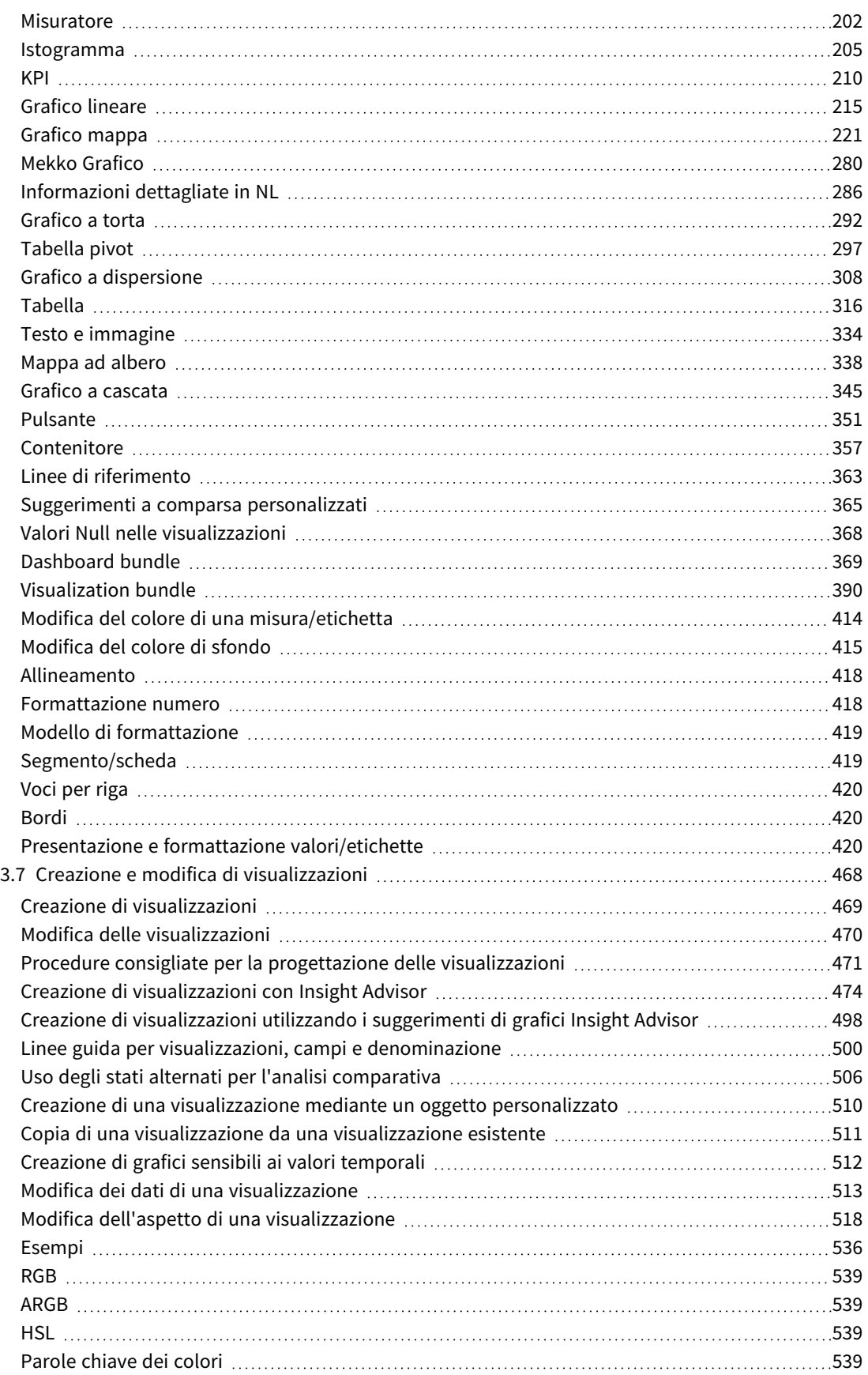

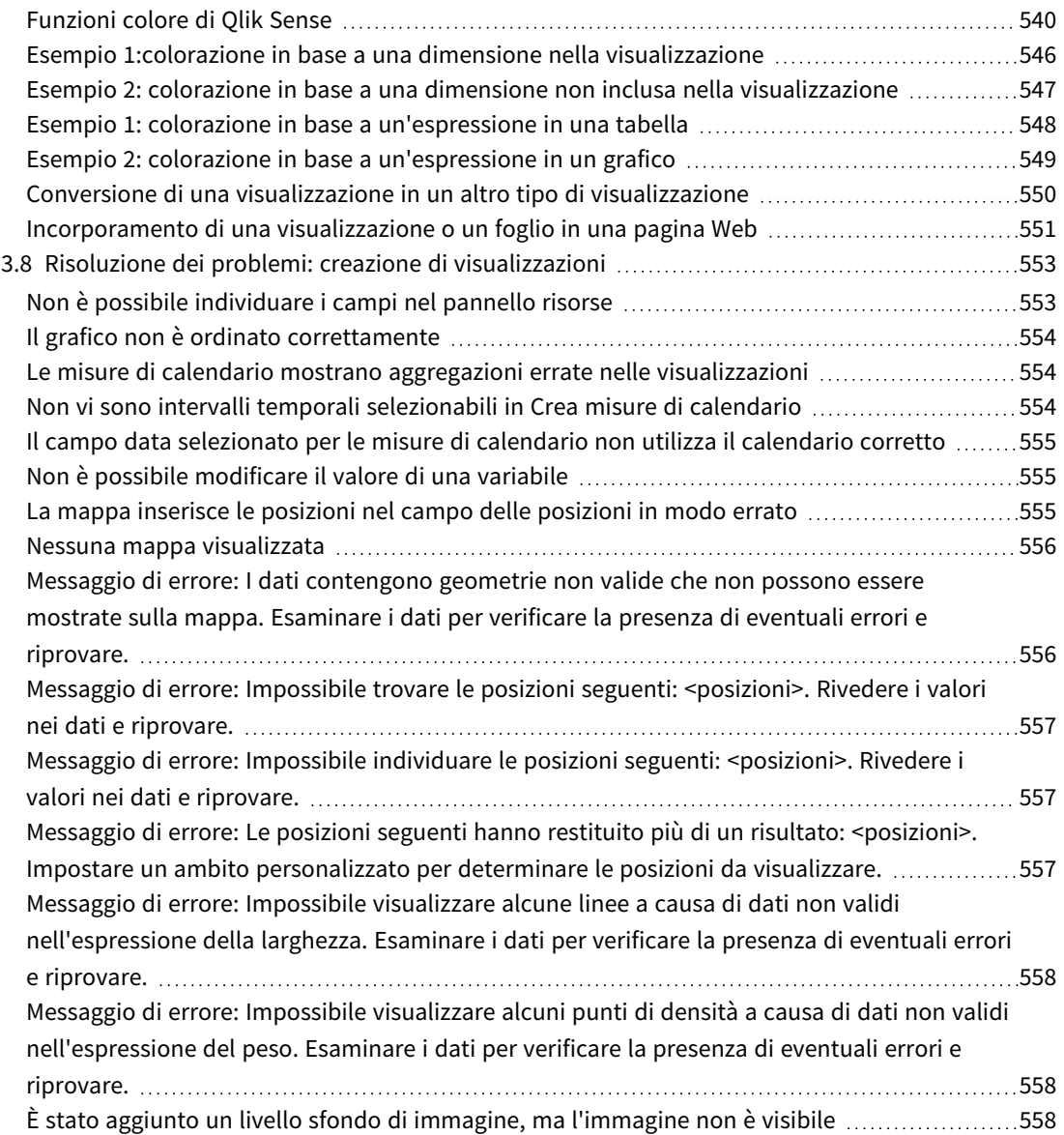

# <span id="page-6-0"></span>1 Informazioni su questo documento

Le visualizzazioni vengono utilizzate per presentare i dati caricati nell'app. Le selezioni effettuate nell'app vengono riprodotte in tutte le visualizzazioni associate su tutti i fogli.

Il presente documento consente di imparare a creare e personalizzare fogli e visualizzazioni nell'app. Verranno inoltre fornite informazioni sulla creazione di voci principali riutilizzabili e sulle espressioni nelle visualizzazioni.

Questo documento è stato estratto dalla Guida in linea di Qlik Sense. È destinato agli utenti che desiderano leggere offline o stampare facilmente parti della Guida in linea e non include informazioni aggiuntive rispetto a tale Guida.

La Guida in linea, guide aggiuntive e altre risorse sono disponibili sul sito Web [help.qlik.com/sense](http://help.qlik.com/sense).

# <span id="page-7-0"></span>2 Creazione di app

- 1. Caricati una volta senza più introdurre alcuna modifica.
- 2. Modificati manualmente mediante Gestione dati.
- 3. Sostituito o aggiornato con nuove modifiche.

Le basi di un'app sono rappresentate dal modello dati e dallo script di caricamento. Le misure e le dimensioni sono elementi di dati riutilizzabili, utili per la creazione dei grafici. I fogli e i racconti sono impiegati per mostrare e organizzare le visualizzazioni. Le individuazioni possono essere effettuate applicando filtri e selezioni.

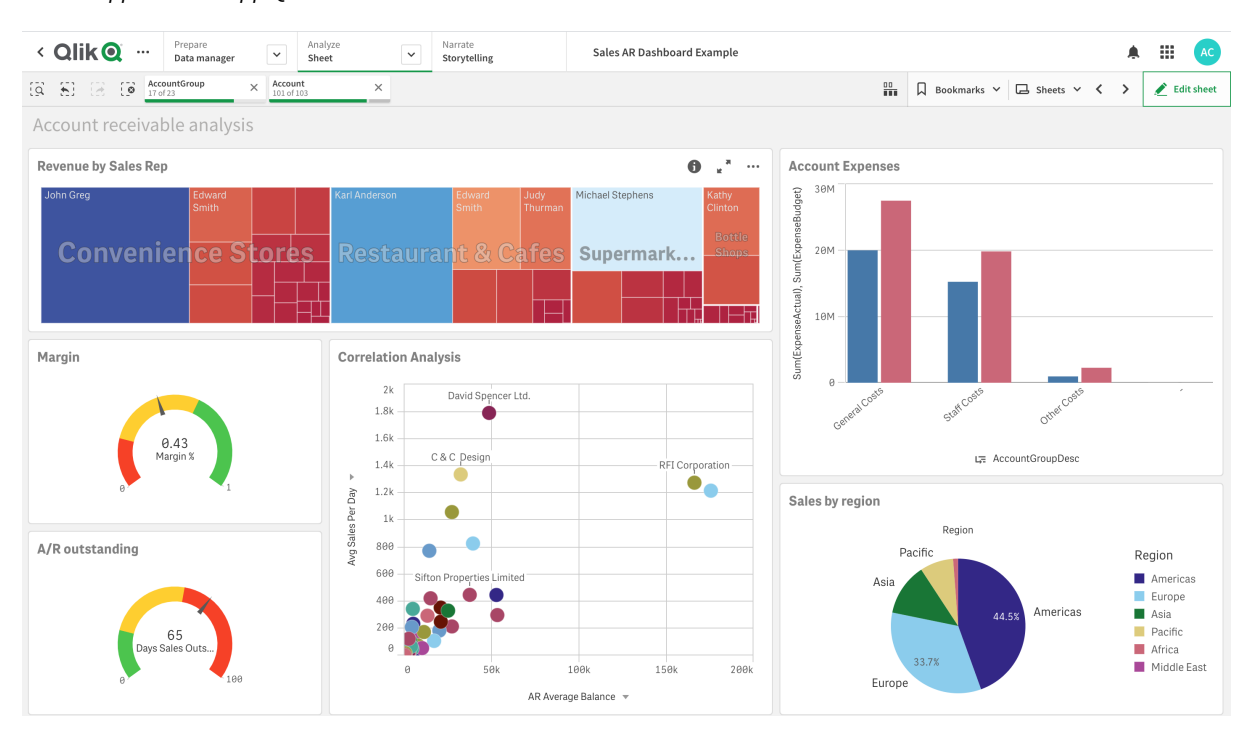

*È stata applicata un'app Qlik Sense con selezioni.*

Per la creazione e interazione con le app, sono richieste le autorizzazioni. Se la funzionalità app non è disponibile per l'utente, contattare il proprio amministratore per ricevere le autorizzazioni appropriate.

Le app Qlik Sense contengono dati e impiegano le visualizzazioni per esplorare tali dati. È possibile effettuare le rilevazioni applicando le selezioni alle visualizzazioni.

Le fondamenta di un'app sono rappresentate dal modello dati e dallo script di caricamento. Le misure e le dimensioni sono voci dati riutilizzabili, utili per la creazione dei grafici. I fogli e i racconti sono impiegati per mostrare e organizzare le visualizzazioni. I segnalibri rappresentano un modo semplice per salvare uno stato di selezione specifico in un foglio.

Chiunque crei un'app viene automaticamente designato come proprietario. Un'app può essere riutilizzata, modificata e condivisa con altri, a seconda dei diritti di accesso. Possono essere eseguite azioni differenti a seconda che l'app sia stata pubblicata o meno.

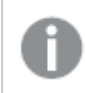

*Il formato di file .qvf è un formato proprietario.*

Le app Qlik Sense sono applicazioni realizzate per uno scopo create con i dati. Gli utenti delle app esplorano i dati attraverso le visualizzazioni selezionate e ottimizzate dagli sviluppatori di app. Le app vengono create con tre metodi principali, in base al livello di abilità e alla manipolazione dati necessaria al caricamento dati. Le opzioni dal livello base a quello avanzato includono:

# <span id="page-8-1"></span><span id="page-8-0"></span>2.1 Nozioni fondamentali

### Gestione dati ed editor caricamento dati

Gestione dati consente di aggiungere ed elaborare rapidamente i dati. È possibile anche associare eventuali tabelle di dati. L'Editor caricamento dati utilizza gli script per connettersi a una sorgente dati e recuperare i dati.

### <span id="page-8-2"></span>Misure

<span id="page-8-3"></span>Le misure sono calcoli da utilizzare nelle visualizzazioni. Le misure vengono create da un'espressione composta da funzioni di aggregazione, ad esempio **Sum** o **Max**, combinate con uno o più campi.

# Dimensioni

Le dimensioni sono campi utilizzati nelle visualizzazioni. Le dimensioni determinano il metodo di raggruppamento dei dati all'interno della visualizzazione. Ad esempio: vendite totali per paese o numero di prodotti per fornitore.

# <span id="page-8-5"></span><span id="page-8-4"></span>2.2 Struttura e oggetti visivi

### Fogli

I fogli contengono visualizzazioni di dati, ad esempio grafici e tabelle. Si crea una struttura nell'app raggruppando le visualizzazioni sui fogli. Ad esempio, si può disporre di un foglio per le vendite in Nord America e di un altro foglio per le vendite in Europa. Per ulteriori informazioni, vedere *[Strutturazione](#page-9-0) di un'app [tramite](#page-9-0) fogli (page 10)* e *[Visualizzazioni](#page-67-0) (page 68)*.

# <span id="page-8-6"></span>Segnalibri

<span id="page-8-7"></span>I segnalibri sono collegamenti a un determinato set di selezioni e di espansioni grafico.

### Racconti

Racconti basati su snapshot di visualizzazioni. Si presentano i dati mediante la creazione di un racconto che guida l'utente a nuove informazioni e mediante la combinazione di snapshot di dati in stati di selezione e date e orari specifici.

<span id="page-9-0"></span>*Le app Qlik Sense Desktop vengono generalmente memorizzate in <user>\Documents\Qlik\Sense\Apps, come <NomeApp>.qvf, dove <NomeApp> è il nome dell'app. Se si rinomina un'app in Qlik Sense Desktop, il .qvf non viene aggiornato.*

# 2.3 Strutturazione di un'app tramite fogli

I fogli strutturano le idee e lo scopo della propria app. Quando si inizia a creare una nuova app, si consiglia di creare innanzitutto una struttura di fogli vuoti, in cui ogni foglio rappresenta un'idea o un obiettivo. In questo modo si avrà una buona panoramica dell'app.

### <span id="page-9-1"></span>Panoramica

Si supponga, ad esempio, di dover creare una panoramica delle metriche chiave, delle vendite e dei margini dell'azienda per stato, regione e prodotto. Anziché avere tutte queste informazioni in un unico punto, è possibile strutturarle per disporre di un foglio per ogni scopo.

*Ogni foglio presenta uno scopo e un'idea specifici.*

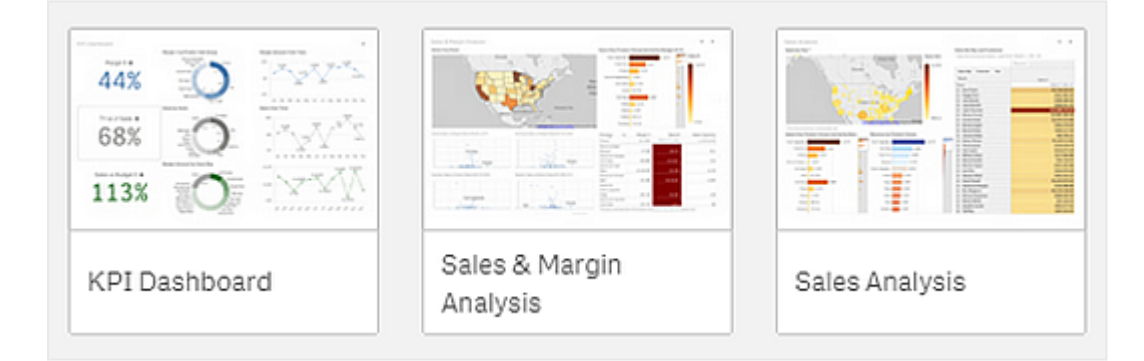

Nel foglio vengono posizionati i grafici e le tabelle per la visualizzazione dei dati. Un'app può includere più fogli. Le selezioni effettuate si riflettono nelle visualizzazioni indipendentemente dai fogli in cui si trovano.

Esempio di foglio con caselle a sinistra per selezionare e filtrare i dati da presentare nelle visualizzazioni a destra.

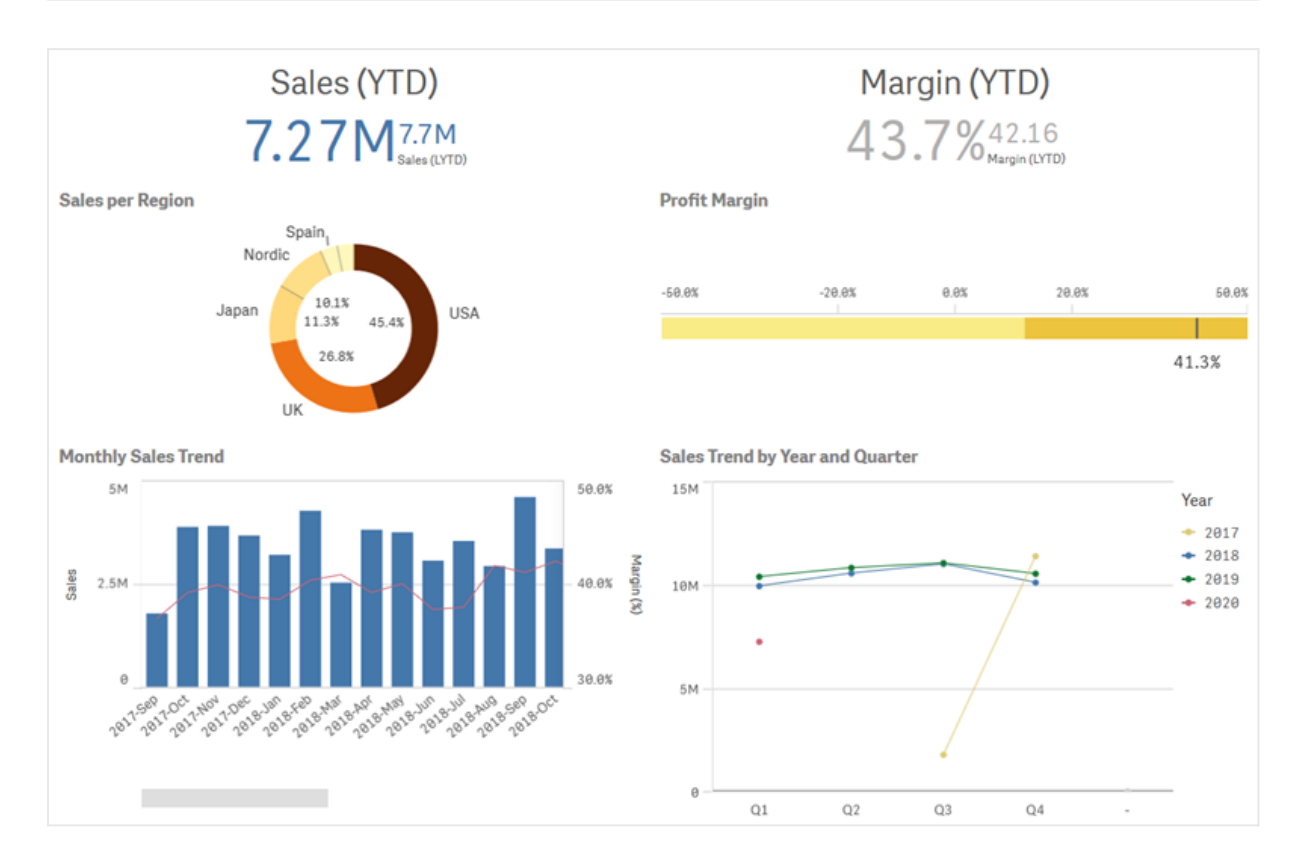

# <span id="page-10-0"></span>Creazione di un nuovo foglio

È possibile creare un nuovo foglio dalla Panoramica app o dallo strumento di navigazione dei fogli.

*Per accedere allo strumento di navigazione del foglio dalla vista foglio, fare clic su nella barra degli strumenti.*

Procedere come indicato di seguito:

- 1. Dalla Panoramica app fare clic su  $\Box$  per visualizzare i fogli.
- 2. Fare clic su  $\bigoplus$  o su **Crea nuovo foglio**.
- 3. Assegnare al foglio un titolo e aggiungere una descrizione.
- 4. Fare clic all'esterno dell'area di testo per salvare il titolo e la descrizione.

<span id="page-10-1"></span>Viene creato un nuovo foglio.

### Modifica del titolo e della descrizione di un foglio

È possibile modificare il titolo e la descrizione dei propri fogli. Il titolo di un foglio può essere fisso o dinamico (basato su un'espressione).

#### **Procedere come indicato di seguito:**

- 1. Nella panoramica App fare clic su  $\Box$  per visualizzare i fogli.
- 2. Effettuare una delle seguenti operazioni:
	- Nella vista griglia  $\blacksquare$  fare clic sul titolo del foglio, quindi su  $\mathcal{L}$ .
	- Nella vista elenco,  $\equiv$ , fare clic su  $\mathcal{L}$ .
- 3. Modificare **Titolo** e **Descrizione**.
- 4. Fare clic all'esterno dell'area di testo.

Le modifiche apportate vengono salvate.

*Per la modifica del titolo e della descrizione di un foglio è inoltre possibile utilizzare il pannello Proprietà foglio.*

### Utilizzo di un titolo del foglio dinamico

È possibile impostare un titolo del foglio dinamico basato su un'espressione nella proprietà **Espressione titolo** del pannello Proprietà foglio, utilizzando qualsiasi espressione grafica valida.

<span id="page-11-0"></span>Se si imposta un titolo del foglio dinamico, il titolo fisso (**Titolo**) non verrà utilizzato.

### Impostazione di una condizione mostra per un foglio

È possibile impostare una condizione in **Mostra condizione** per mostrare o nascondere un foglio in un'app in base al fatto che un'espressione venga valutata come vera o falsa. Il foglio viene mostrato solo se l'espressione viene valutata come vera. Nascondere un foglio non nasconde né ne esclude i dati in un'app.

<span id="page-11-1"></span>Ad esempio, è possibile creare un foglio disponibile solo se determinati valori sono presenti nei propri dati. In genere si utilizzerà una funzione if .

# Modifica della miniatura del foglio

È possibile sostituire la miniatura predefinita per facilitare la distinzione tra i fogli nella panoramica App e nello strumento di navigazione dei fogli. È possibile utilizzare una delle immagini predefinite o un'immagine propria.

Tenere presente quanto segue:

- Sono supportati i seguenti formati: .png, .jpg, .jpeg e .gif.
- Le proporzioni ottimali di un'anteprima sono 8:5 (larghezza:altezza).
- È possibile aggiungere o modificare solo l'anteprima di un foglio non pubblicato.

#### **Procedere come indicato di seguito:**

- 1. Nella panoramica App fare clic su  $\Box$  per visualizzare i fogli.
- 2. Effettuare una delle seguenti operazioni:
	- Nella vista griglia  $\blacksquare$  fare clic sul titolo del foglio, quindi su  $\mathcal{L}$ .
	- Nella vista elenco,  $\equiv$ , fare clic su  $\sum$ .
- 3. Fare clic su nell'anteprima predefinita. Si apre la **libreria multimediale**.
- 4. Fare clic su una cartella della libreria multimediale, come **Nella app** o **Predefinito**.
- 5. Selezionare l'immagine che si desidera utilizzare come anteprima per l'app e fare clic su **Inserisci**.
- 6. Fare clic su  $\vee$  per interrompere la modifica.

L'immagine selezionata verrà utilizzata come anteprima per il foglio ed è visibile nello strumento di navigazione del foglio e nella panoramica App.

*È possibile inoltre modificare la miniatura di un foglio nello strumento di navigazione dei fogli in alto a destra o nel pannello Proprietà foglio.*

Sono supportati i formati seguenti:png,jpg,jpeg egif.

Per Qlik Sense: è possibile caricare immagini nella cartella **In app** nella libreria multimediale. È necessario utilizzare Qlik Management Console per caricare le immagini nella cartella predefinita.

Per Qlik Sense Desktop: è possibile inserire immagini nella seguente cartella del computer in uso: *C:\Users\<user>\Documents\Qlik\Sense\Content\Default*. Le immagini saranno disponibili nella cartella **default** della libreria multimediale. Quando si sposta un'app tra installazioni, le immagini che si utilizzano nell'app vengono salvate nel file qvf insieme all'app. Quando si apre l'applicazione in una nuova posizione, le immagini si troveranno nella cartella **In app** della libreria multimediale dell'app.

# <span id="page-12-0"></span>Modifica della spaziatura della griglia di un foglio

È possibile regolare la spaziatura della griglia di un foglio per potervi inserire più visualizzazioni o per avere un maggiore controllo sul loro posizionamento. La griglia viene visualizzata quando si aggiunge, si sposta o si ridimensiona una visualizzazione.

*La dimensione della griglia può essere modificata nel pannello Proprietà foglio*

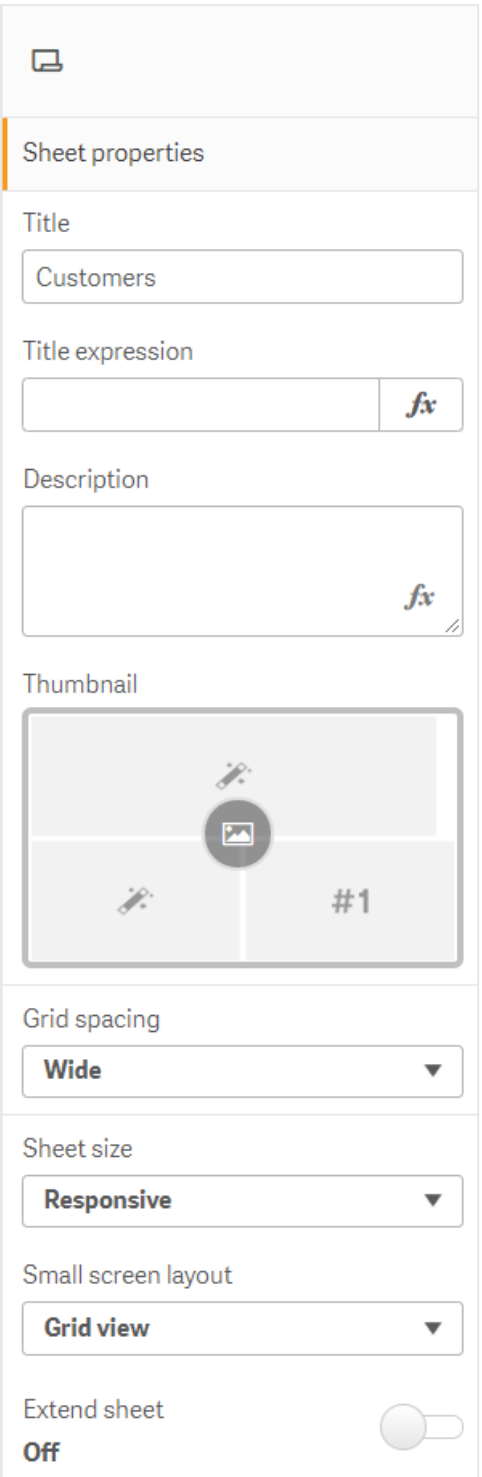

#### **Procedere come indicato di seguito:**

- 1. Passare all'impostazione **Spaziatura griglia** sotto le proprietà Foglio.
- 2. Modificare la spaziatura da **Ampia** (l'opzione predefinita) a **Media**, **Stretta** o **Personalizzata**.
- 3. Se si sceglie Personalizzata, apparirà un cursore. Utilizzare il cursore per modificare la dimensione della griglia. Più alto è il numero, più stretta sarà la spaziatura della griglia.

# <span id="page-14-0"></span>Personalizzazione delle dimensioni dei fogli

Per impostazione predefinita, Qlik Sense utilizza una presentazione reattiva per i fogli che consente di regolare il foglio in base alle dimensioni dello schermo dell'utente. È possibile impostare una larghezza e un'altezza personalizzate per il foglio da utilizzare come presentazione non reattiva per i fogli. In questo modo la dashboard verrà presentata agli utenti esattamente come è stata creata, senza adattamenti di tipo reattivo. È possibile impostare l'altezza e la larghezza di un foglio su un qualsiasi valore compreso tra 300 e 4.000 pixel.

Se il download PDF del proprio foglio sembra presentare uno zoom eccessivo, si consiglia il passaggio di **Dimensione foglio** da **Reattivo** a **Personalizzato**.

*Il cambiamento della Dimensione foglio da Reattivo a Personalizzato può avere un impatto sull'esperienza interattiva per gli utenti business. Se la formattazione dell'output del report è particolarmente importante, considerare la creazione di un'app specifica per il report al fine di avere un migliore controllo di temi e layout.*

Quando si usano dimensioni personalizzate per un foglio, è possibile modificare la spaziatura delle griglie, tuttavia non è possibile utilizzare **Estendi foglio** per modificare le dimensioni.

Per i fogli **Reattivi** non estesi, il PDF esportato del foglio sarà:

- <sup>o</sup> Orientamento orizzontale: 1680 per 1120 pixel
- <sup>o</sup> Orientamento verticale: 1120 per 1680 pixel

Se si sta utilizzando una dimensione foglio **Personalizzata**, l'output PDF del foglio manterrà i valori pixel personalizzati per larghezza e altezza.

Il cambiamento delle **Dimensioni foglio** da **Reattivo** a **Personalizzato** può avere un impatto sulla chiarezza dell'output PDF. Se si sta esportando manualmente un foglio di dimensioni personalizzate come un PDF, la migliore pratica è la seguente:

- Orientamento verticale: valori di 1.680 per 1.120 pixel, o un rapporto di 1:1.5
- Orientamento orizzontale: valori di 1.120 per 1.680 pixel, o un rapporto di 1.5:1.

I fogli estesi e i fogli con dimensioni personalizzate possono presentare un output PDF di risoluzione inferiore se il foglio risulta troppo grande per essere visualizzato chiaramente su un'unica pagina PDF.

#### **Procedere come indicato di seguito:**

- 1. Modificare l'impostazione **Dimensioni foglio** da **Reattivo** a **Personalizzato**.
- 2. Immettere una larghezza per il foglio in pixel.
- <span id="page-15-0"></span>3. Immettere una lunghezza per il foglio in pixel.

### Modifica della presentazione su schermi piccoli

Per impostazione predefinita, i fogli vengono visualizzati in Vista elenco quando sono visualizzati su schermi piccoli. È possibile visualizzarli invece come griglia. Per la visualizzazione dei fogli come griglia su schermi piccoli, deve essere impostata la presentazione reattiva.

Un foglio visualizzato su uno schermo piccolo in Vista elenco (a sinistra) e in Vista griglia (a destra)

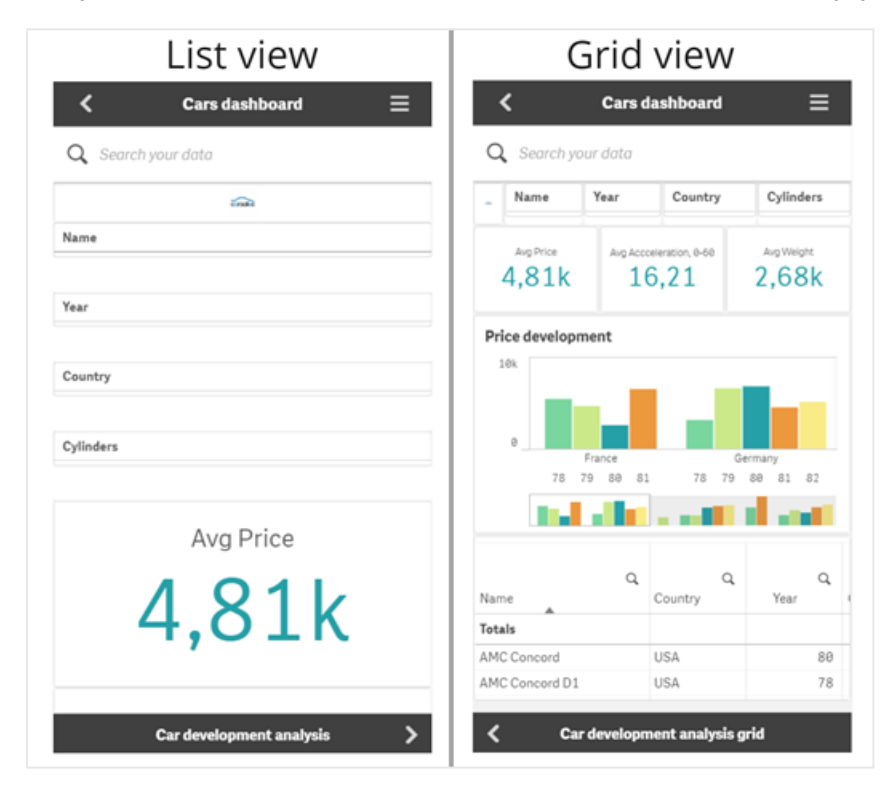

La vista griglia mostra una piccola anteprima delle visualizzazioni, mentre la vista elenco ne mostra solo i titoli.

#### **Procedere come indicato di seguito:**

- 1. In **Proprietà foglio** passare a **Presentazione su schermi piccoli**.
- <span id="page-15-1"></span>2. Dall'elenco a discesa selezionare **Vista griglia**.

### Estensione dell'area del foglio

È possibile estendere l'area di un foglio verticalmente se è necessario aggiungere più visualizzazioni di quelle che possono essere inserite in una schermata.

I fogli estesi scaricati possono presentare un output di qualità inferiore PDF se il foglio risulta troppo *grande per essere visualizzato chiaramente su un'unica pagina PDF.*

Tenere presente quanto segue:

- <sup>l</sup> È necessario attivare **Estendi foglio** in Proprietà foglio.
- Ogni estensione aggiunge il 50% dell'altezza originale del foglio.
- Se vi sono visualizzazioni con scorrimento, questo può interferire con lo scorrimento del foglio esteso. Durante la progettazione del foglio è consigliabile lasciare un po' di spazio vuoto per consentire lo scorrimento.

È possibile estendere il foglio in due modi:

#### **Procedere come indicato di seguito:**

- <sup>l</sup> Trascinare un oggetto nella parte inferiore del foglio e rilasciarlo nella zona di rilascio visualizzata.
- <sup>l</sup> Attivare **Estendi foglio** in **Proprietà foglio**.

<span id="page-16-0"></span>Il foglio verrà espanso del 50% rispetto all'altezza originale. Sarà possibile scorrere il foglio verticalmente per accedere a tutti i contenuti.

### Aggiunta di azioni ai fogli

È possibile aggiungere azioni ai fogli attivabili quando gli utenti navigano in tali fogli. Ad esempio, è possibile cancellare automaticamente selezioni nell'app quando gli utenti navigano in un particolare foglio.

<span id="page-16-1"></span>Per ulteriori informazioni, vedere *[Aggiunta](#page-18-1) di azioni ai fogli (page 19)*.

# Aggiunta di un colore o un'immagine di sfondo

È possibile personalizzare lo sfondo di un foglio. È possibile selezionare un colore di sfondo specifico o un colore in base a un espressione. È possibile impostare come sfondo qualsiasi immagine nella libreria multimediale. L'immagine può essere posizionata e ridimensionata, in modo che non riempia tutto lo sfondo.

Sono supportati i seguenti formati: .png, .jpg, .jpeg e .gif. Se si usa un immagine in formato .gif, questa può essere animata o statica.

#### **Procedere come indicato di seguito:**

- 1. Aprire il foglio in Modalità di modifica.
- 2. in **Proprietà foglio**, fare clic su **Stile**.
- 3. Impostare **Sfondo** su **Personalizzato**. Il valore predefinito è **Automatico**.
- 4. **Colore sfondo**:
	- **· Colore unico**: scegliere un colore utilizzando lo strumento di selezione del colore.
	- **· In base all'espressione**: impostare un colore utilizzando un'espressione definita dall'utente. Per ulteriori informazioni, vedere *[Esempi](#page-535-0) (page 536)*.
- 5. **Immagine di sfondo**: selezionare un'**immagine dalla libreria multimediale**. Il valore predefinito è **Nessuna**.
- 6. Fare clic su  $\sum_{n=1}^{\infty}$  nell'anteprima predefinita. Si apre la **libreria multimediale**.
- 7. Fare clic su una cartella della libreria multimediale, come **Nella app** o **Predefinito**. Se l'immagine desiderata non è ancora nella libreria multimediale, è possibile anche scegliere l'opzione **Carica contenuto multimediale**.
- 8. Selezionare l'immagine che si desidera utilizzare e fare clic su **Inserisci**.
- 9. Usare il menu a comparsa per modificare le dimensioni dell'immagine
	- Dimensione originale
	- Adatta sempre
	- Adatta alla larghezza
	- Adatta all'altezza
	- Adatta estendendo l'immagine
	- Riempi sempre
- 10. In **Posizione**, è possibile modificare l'allineamento dell'immagine. Per esempio, l'immagine può essere centrata nel foglio o posizionata nell'angolo superiore destro.

L'immagine e il colore di sfondo selezionati ora sono visibili sul foglio.

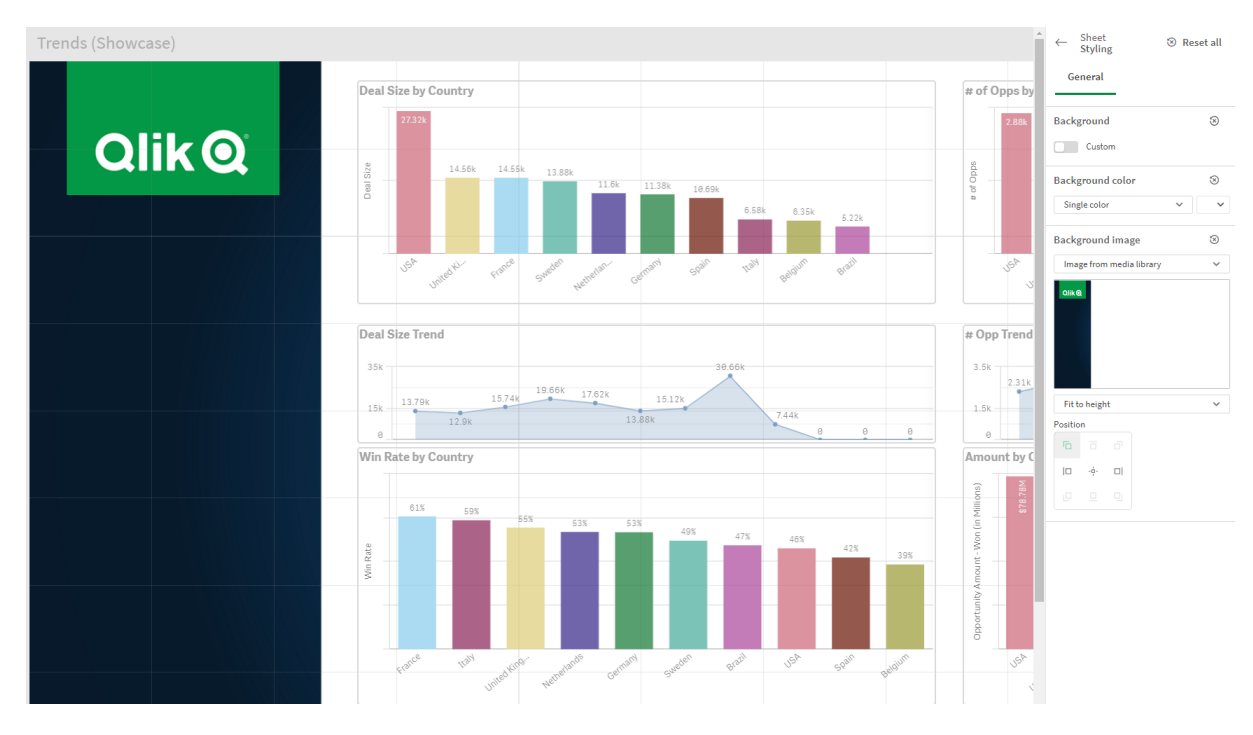

*Foglio nella modalità Modifica, con un'immagine di sfondo impostata a sinistra*

### <span id="page-17-0"></span>Copia, sostituzione e spostamento delle voci nei fogli

È possibile copiare, sostituire e spostare le voci all'interno di un foglio o tra fogli diversi. Questa operazione può essere eseguita nei modi seguenti:

- Utilizzando la barra di modifica sul foglio  $\mathcal{C}$ ,  $\Box$  e  $\Box$ ).
- Utilizzando la barra di modifica sul foglio ( $\mathscr{C}$ ,  $\Box$  e  $\Box$ ).
- <sup>l</sup> Facendo clic con il pulsante destro del mouse e selezionando **Taglia**, **Copia** e **Incolla**.
- <span id="page-18-0"></span>■ Mediante le combinazioni dei tasti di scelta rapida Ctrl+C, Ctrl+X e Ctrl+V.

# Duplicazione di un foglio

È possibile duplicare qualsiasi foglio, indipendentemente dal fatto che sia un foglio che appartiene all'app o che sia un foglio creato dall'utente. Lo scopo della duplicazione dei fogli è risparmiare tempo riutilizzando il contenuto e consentire la modifica del duplicato in modo da adattarlo meglio alle proprie esigenze. Un foglio duplicato contiene le stesse visualizzazioni del foglio originale ed è collegato alle stesse voci principali. Il foglio duplicato è un foglio autonomo senza alcun collegamento con il foglio originale. I fogli duplicati vengono visualizzati in **I miei fogli** nella panoramica App e nello strumento di navigazione del foglio.

È possibile duplicare un foglio nei modi seguenti:

- <sup>l</sup> Fare clic su **Duplica** nel menu di scelta rapida di un foglio nella panoramica App o nello strumento di navigazione dei fogli.
- <span id="page-18-1"></span><sup>l</sup> Fare clic su **Duplica foglio** nel menu globale della panoramica App o nella vista foglio.

# Aggiunta di azioni ai fogli

È possibile impostare azioni sui fogli attivabili quando gli utenti navigano in un dato foglio. Le azioni sui fogli sono utili quando si desidera assistere gli utenti di un'app nella selezione predefinita o nei controlli di selezione quando navigano in un foglio. Ad esempio, un foglio potrebbe applicare automaticamente un segnalibro o cancellare tutte le selezioni quando gli utenti navigano nel foglio.

Le azioni sui fogli possono essere configurate nel pannello proprietà. È possibile aggiungere azioni multiple a un foglio. Le azioni sono eseguite nell'ordine in cui sono elencate su **Actions** (Azioni). È possibile cambiare l'ordine di un'azione mediante trascinamento.

Per una dimostrazione visiva sull'aggiunta di azioni ai fogli, vedere [Aggiunta](https://share.vidyard.com/watch/P2LTiTvmDTMcbkDuSxqVtG?) di azioni ai fogli.

*Tutte le espressioni utilizzate nelle azioni foglio vengono valutate prima che vengano eseguite le azioni. Ad esempio, non è possibile utilizzare un'espressione in un'azione che seleziona i risultati da un'azione precedente mano a mano che l'espressione effettua la valutazione prima che la selezione venga effettuata dall'azione.*

Le azioni foglio non vengono attivate se il foglio è incorporato o fa parte di un mashup.

#### **Procedere come indicato di seguito:**

- 1. Nella vista foglio, fare clic su **Modifica foglio** nella barra degli strumenti.
- 2. Fare clic su **Azioni** nel pannello proprietà del foglio.
- 3. Fare clic su **Aggiungi azione**.
- 4. Selezionare l'azione che si desidera utilizzare. Per alcune azioni è necessario fornire dettagli. Per esempio, per l'azione **Seleziona valori in un campo**, è necessario selezionare un campo e il valore da selezionare nel campo stesso.
- 5. In via opzionale, dopo **Etichetta**, inserire un nome per l'azione.

### Azioni foglio disponibili

È possibile aggiungere una o più azioni da eseguire quando gli utenti navigano nel foglio. Per alcune azioni è necessario fornire dettagli.

#### **Applica preferito**

È possibile applicare la selezione definita in un preferito selezionato.

#### **Cancella tutte le selezioni**

È possibile cancellare tutte le selezioni in tutti gli stati presenti nell'app. A scelta si può sovrascrivere le selezioni bloccate.

#### **Cancella selezioni in altri campi**

È possibile cancellare le selezioni da tutti i campi, a eccezione di quello specificato. A scelta si può sovrascrivere le selezioni bloccate.

#### **Avanti nelle selezioni**

È possibile muoversi di un passo in avanti nella storia delle selezioni.

#### **Indietro nelle selezioni**

È possibile muoversi di un passo indietro nella storia delle selezioni.

#### **Cancella selezioni nel campo**

È possibile cancellare tutte le selezioni da un campo specificato.

#### **Blocca tutte le selezioni**

È possibile bloccare tutte le selezioni presenti all'interno dell'app.

#### **Blocca un campo specifico**

È possibile bloccare le selezioni in un campo specificato.

#### **Sblocca tutte le selezioni**

È possibile sbloccare tutte le selezioni presenti all'interno dell'app.

#### **Sblocca un campo specifico**

È possibile sbloccare le selezioni in un campo specificato.

#### **Seleziona tutti i valori di un campo**

È possibile selezionare tutti i valori in un campo specificato. A scelta si può sovrascrivere le selezioni bloccate.

#### **Seleziona valori in un campo**

È possibile selezionare un elenco di valori in un campo specificato. Separare i valori da selezionare con un punto e virgola. A scelta si può sovrascrivere le selezioni bloccate.

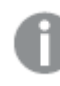

*Non è possibile utilizzare campi con data, data e ora o tipo di dati monetari.*

#### **Seleziona valori corrispondenti ai criteri di ricerca**

È possibile selezionare tutti i valori che corrispondono ai risultati della ricerca da un criterio di ricerca specificato. È necessario specificare i criteri di ricerca come stringa. A scelta si può sovrascrivere le selezioni bloccate.

- <sup>l</sup> Se si desidera usare un'espressione, è necessario racchiuderla tra virgolette singole, ad esempio, *='=Sum([Sales Amount]) > 200000'*.
- Se si desidera cercare una stringa parziale, è necessario utilizzare i caratteri jolly (\*, ?,^). Se non si utilizzano i caratteri jolly, vengono selezionate solo le stringhe che corrispondono esattamente.

#### **Seleziona alternative**

Selezionare tutti i valori alternativi in un campo specificato. A scelta si può sovrascrivere le selezioni bloccate.

#### **Seleziona esclusi**

Selezionare tutti i valori esclusi in un campo specificato. A scelta si può sovrascrivere le selezioni bloccate.

#### **Seleziona valori possibili in un campo**

Selezionare tutti i valori possibili in un campo specificato. A scelta si può sovrascrivere le selezioni bloccate.

#### **Attiva/disattiva selezione campo**

È possibile impostare il pulsante per passare dalla selezione corrente a una selezione che aggiunge selezioni in base alla stringa di ricerca. Nella stringa di ricerca è possibile utilizzare caratteri jolly. Se si desidera definire un elenco di valori è necessario usare il formato *(A|B)*, dove A e B rappresentano valori da selezionare.

#### **Imposta valore variabile**

<span id="page-20-0"></span>È possibile assegnare un valore a una variabile.

# 2.4 Gestione delle app

Dopo aver creato un'app con i fogli e le visualizzazioni desiderate, si potrebbe desiderare di perfezionarla per un utilizzo più facile ed efficiente non solo per l'utente che l'ha creata ma anche per gli altri utenti.

Le seguenti azioni risultano disponibili per i proprietari di app:

- Applicare stili alle app (logo e intestazione)
- Creare voci principali riutilizzabili (visualizzazioni, dimensioni e misure)
- <sup>l</sup> Aggiungere segnalibri per tenere traccia di selezioni e connessioni di dati importanti e interessanti
- Disponibilità di app in Insight Advisor Chat
- Disattivare Insight Advisor
- Modificare il titolo e la descrizione dell'app e aggiungervi un'anteprima
- Ricarica dati app
- <sup>l</sup> Gestire le attività di ricaricamento app
- Pubblicare le proprie app
- <span id="page-21-0"></span>• Spostare le proprie app pubblicate tra flussi

# Creazione di un'app

La prima operazione che è necessario eseguire quando si crea un'app è creare un segnaposto vuoto. È possibile creare il segnaposto dell'app dall'hub

#### **Procedere come indicato di seguito:**

- 1. Fare clic su **Crea nuova app** nell'hub.
- 2. Assegnare all'app un nome.
- 3. Fare clic su **Crea**. L'app verrà creata.
- 4. Fare clic su **Apri app**. L'app viene visualizzata nella panoramica App.

<span id="page-21-1"></span>Il passo successivo consiste nel caricare i dati nella nuova app.

### **App On-demand**

Le app on-demand consentono di caricare e analizzare sorgenti di big data in Qlik Sense.

Tentare di analizzare un intero archivio di big data allo stesso tempo è estremamente inefficiente. Ciò nonostante, per creare visualizzazioni rappresentative, tutti i dati devono essere rilevabili. Le app on-demand di Qlik Sense forniscono viste aggregate di archivi di big data e consentono di individuare e caricare sottogruppi pertinenti dei dati per analisi dettagliate.

Le app on-demand sono costituite da diversi componenti, alcuni dei quali sono realizzati da utenti che dispongono di competenze avanzate nella creazione di script.

### Generazione di un'app on-demand

Si genera un'app on-demand quando si seleziona un sottogruppo di dati gestibile utilizzando un'app di selezione on-demand. Qualsiasi app di selezione con cui si lavora conterrà uno o più collegamenti di navigazione per generare app on-demand nella barra **Navigazione app**.

Le app on-demand visualizzate nella barra **Navigazione app** hanno indicatori di completamento che cominciano a diventare verdi quando si effettuano selezioni nell'app di selezione. Ogni app on-demand nella barra Navigazione app ha un limite alla quantità di dati che può contenere. Quando si effettuano selezioni nell'app di selezione, l'indicatore di completamento mostra quando la quantità di dati selezionata rientra nei limiti impostati per l'app on-demand.

Quando l'indicatore di un'app On-demand diventa completamente verde, è possibile generare quell'app con i dati attualmente selezionati. È anche possibile scegliere di aprire un'istanza precedentemente generata di tale app. È possibile generare più volte ogni app on-demand nella barra di navigazione app e tali app generate rimarranno accessibili. Quando il numero di app generate raggiunge il limite massimo, è necessario eliminare un'app esistente prima di poter generare una nuova app On-demand. Le app On-demand possono inoltre avere una scadenza, raggiunta la quale vengono eliminate automaticamente.

*Gli utenti anonimi possono generare solo app On-demand pubblicate automaticamente. Dal momento che gli utenti anonimi possono utilizzare solamente app pubblicate, non possono utilizzare un'app On-demand a meno che non sia stata pubblicata automaticamente al momento della generazione. Se un utente anonimo prova a generare un'app On-demand non impostata per la pubblicazione automatica, viene visualizzato un messaggio che indica che l'utente non può generare un'app da quel determinato punto di navigazione app On-demand.*

Il numero massimo di app e il tempo di conservazione sono impostati nel collegamento di navigazione app On-demand. Il collegamento di navigazione app è uno dei componenti delle app on-demand ed è solitamente aggiunto dall'utente che ha creato l'app di selezione.

#### **Procedere come indicato di seguito:**

- 1. Aprire un'app di selezione On-demand.
- 2. Effettuare selezioni tra gli oggetti di visualizzazione nell'app di selezione.
- 3. Quando l'indicatore di completamento di un'app On-demand nella barra **Navigazione app** diventa completamente verde, fare clic sull'app On-demand.

È possibile selezionare un'app On-demand nella barra **Navigazione app** per aprirne il pannello di generazione, quindi fare clic su per visualizzare il **Vincolo** (numero massimo di record consentiti) e il numero di record attualmente selezionati. È anche possibile vedere il numero di valori selezionati per ogni campo ed eventuali vincoli dei campi. Quando si creano app On-demand, è possibile applicare vincoli a singoli campi. Ad esempio, è possibile limitare i valori selezionabili per un campo Anno a un massimo di due.

Quando il numero di record (**Numero righe**) attualmente selezionati è minore o uguale al numero massimo di record consentiti, l'indicatore di completamento diventa completamente verde. Non sarà tuttavia possibile generare un'app finché non saranno rispettati tutti i vincoli. Se il numero di righe rispetta il vincolo ma uno o più campi non rispettano i requisiti dei propri vincoli, il pulsante **Genera nuova app** non sarà attivato.

*Se si seleziona Genera nuova app quando il pannello dei vincoli è aperto, l'app generata non sarà visualizzata. Fare clic su per chiudere il pannello e vedere la nuova app nell'elenco, se la generazione è andata a buon fine.*

4. Fare clic sul pulsante **Genera nuova app** per creare una nuova istanza dell'app On-demand con i dati attualmente selezionati.

<span id="page-22-0"></span>La nuova istanza dell'app verrà generata e sarà visualizzata nel pannello di generazione sopra il pulsante **Genera nuova app**.

Per vedere altre informazioni sull'app generata, aprirne il pannello dei dettagli.

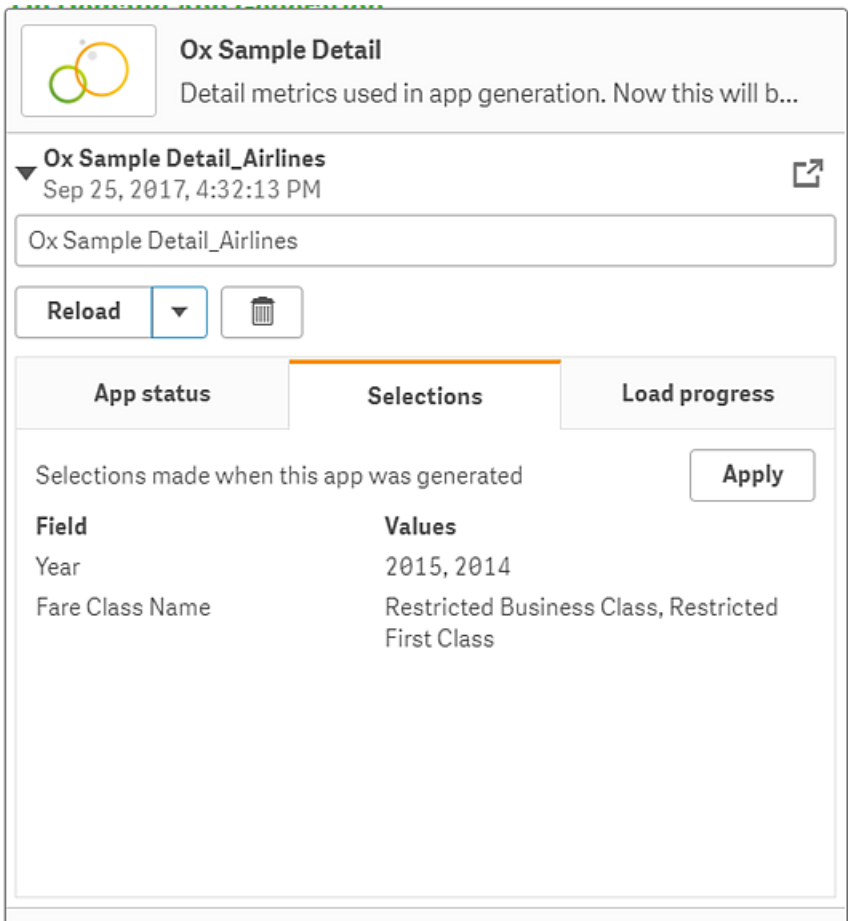

In questa vista è anche possibile rinominare l'app On-demand. Per impostazione predefinita, alle app On-demand viene assegnato il nome del punto di navigazione dal quale sono generate, con l'aggiunta del nome dell'utente. Ad esempio, se il nome del punto di navigazione è "Ox Sample Detail" e l'utente è "John Doe", il nome predefinito dell'app On-demand generata sarà "Ox Sample Detail\_John-Doe". Nell'immagine precedente il nome dell'app On-demand è stato cambiato in "Ox Sample Detail\_ Airlines". È possibile rinominare un'app On-demand anche se è stata pubblicata.

*Alle app On-demand generate da utenti anonimi vengono dati nomi predefiniti che indicano che sono state generate da un utente anonimo e non da un utente registrato. Gli utenti anonimi possono modificare i nomi delle app generate così come gli utenti registrati possono modificare i nomi delle loro app.*

Il pulsante **Applica** consente di applicare all'app di selezione le selezioni elencate nella scheda **Selezioni** dell'app On-demand generata.

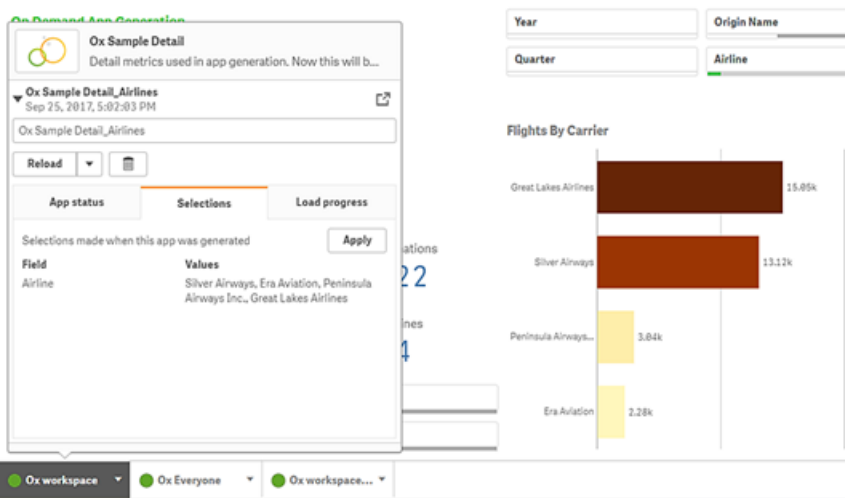

5. Selezionare **Apri app** dal menu<sup>\*\*\*</sup>> per aprire l'app generata.

È anche possibile ricaricare i dati e rigenerare un'app On-demand. Il menu **Ricarica** è disponibile quando il pannello dei dettagli è aperto:

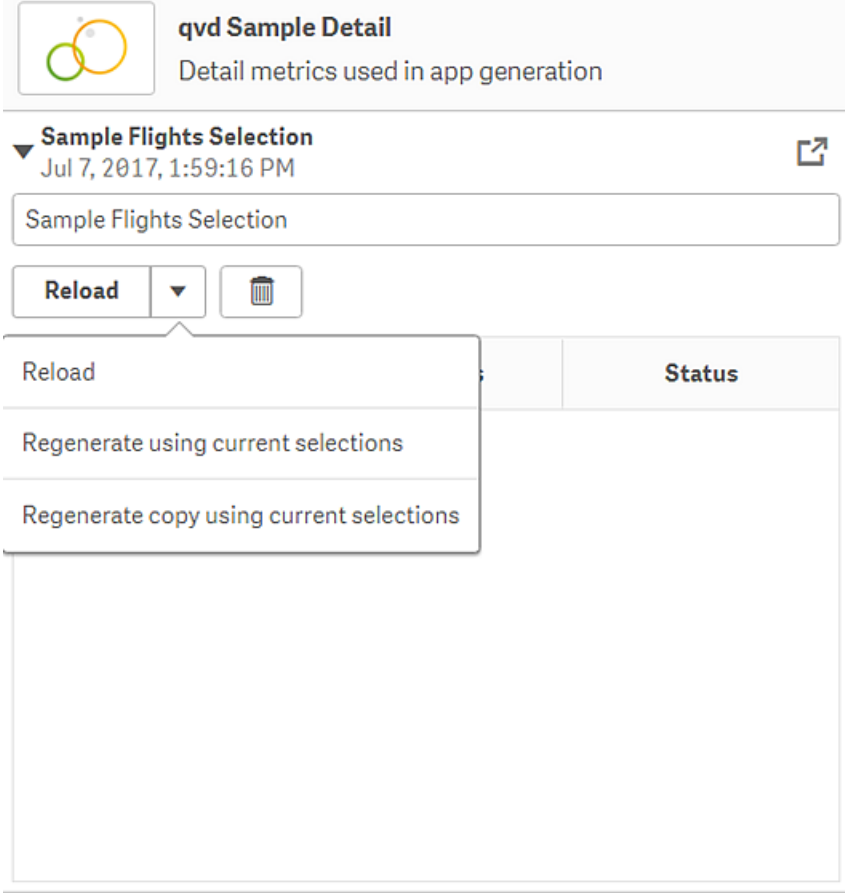

Il menu **Ricarica** contiene le opzioni seguenti:

- <sup>l</sup> **Ricarica**: ricarica i dati in base alle selezioni correnti effettuate nell'app On-demand.
- <sup>l</sup> **Rigenera utilizzando selezioni correnti**: rigenera l'app On-demand utilizzando le selezioni correnti effettuate nell'app di selezione.

*Il pulsante Applica nella scheda Selezioni applica le selezioni dell'app On-demand all'app di selezione. Le selezioni dell'app On-demand sono quelle indicate come Selezioni effettuate quando l'app è stata generata. Per ulteriori informazioni, vedere* [l'illustrazione](#page-22-0) riportata sopra*. L'effetto è l'opposto di quello ottenuto con l'opzione Rigenera utilizzando selezioni correnti.*

<sup>l</sup> **Rigenera copia utilizzando le selezioni correnti**: genera una nuova app On-demand utilizzando le selezioni correnti effettuate nell'app di selezione. L'app On-demand generata in precedenza resta nello stato corrente.

### Esplorazione di un'app On-demand pubblicata

La maggior parte degli utenti che utilizzano le app On-demand per esplorare grandi serie di dati vi accedono come app pubblicate. Le app On-demand sono utilizzate principalmente in due punti:

- 1. In un'app di selezione On-demand pubblicata, dove l'utente seleziona dati e genera un'app Ondemand dalla barra **Navigazione app**.
- 2. In un flusso dove è pubblicata un'app On-demand generata.

Le app On-demand pubblicate offrono un sottogruppo di dati preselezionato da una sorgente dati di grandi dimensioni. È possibile esplorare tali dati mediante gli oggetti di visualizzazione nell'app On-demand. Da questo punto di vista, le app On-demand sono come le app create con dati da qualsiasi altra sorgente.

Non è possibile modificarle dopo la pubblicazione ma, come per le altre app pubblicate, è possibile aggiungere fogli e racconti privati se si dispone dei diritti di accesso corretti. Le app On-demand pubblicate sono utilizzabili allo stesso modo delle altre app pubblicate.

# <span id="page-25-0"></span>Applicazione di stili a un'app

È ora possibile applicare degli stili per personalizzare l'app in base agli standard dell'azienda. Lo stile selezionato verrà applicato a tutti i fogli dell'app. Una volta pubblicata l'app, lo stile non potrà più essere cambiato.

#### [Applicazione](https://share.vidyard.com/watch/vJ2N5BdWop1Bru47mt831P) di stili a un'app

Per l'applicazione degli stili sono disponibili le seguenti opzioni:

- Modifica della direzione dei caratteri in stringhe di testo o numeri.
- Modifica del tema app predefinito.
- Attivazione o disattivazione del menu al passaggio del mouse per tutte le visualizzazioni.
- Modifica del colore di sfondo per i titoli dei fogli.
- Modifica del colore del carattere del titolo del foglio.
- Aggiunta e allineamento di un'immagine, ad esempio un logo.
- <sup>l</sup> Attivazione o disattivazione della barra degli strumenti e dell'intestazione per tutti i fogli.

*A un'app possono essere applicati più stili da parte dello sviluppatore mediante estensioni tema personalizzate.*

*Lo stile personalizzato dei singoli oggetti sovrascrive lo stile dell'app.*

### Apertura delle opzioni dell'app

È possibile aprire le opzioni dell'app da qualsiasi posizione in un'app non pubblicata.

#### **Procedere come indicato di seguito:**

- 1. In un'app non pubblicata fare clic su  $\cdots$ , quindi su  $\overset{\leftrightarrow}{\bullet}$  per aprire le opzioni dell'app.
- 2. Fare clic su  $\bullet$  per chiudere le opzioni app.

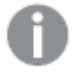

*Le opzioni app non sono disponibili su un dispositivo mobile.*

A partire da Qlik Sense June 2018, le opzioni app non sono disponibili per le app pubblicate, anche *quando sono definite regole di sicurezza personalizzate con l'azione Update sulle risorse App.*

#### Modifica della sequenza di lettura

#### **Procedere come indicato di seguito:**

- 1. In un'app non pubblicata fare clic su  $\bullet\bullet$ , quindi su  $\bigstar$  per aprire le opzioni dell'app.
- 2. In **Aspetto** > **Da destra a sinistra** selezionare **Attivato** o **Disattivato**.

*Se una visualizzazione viene condivisa utilizzando Qlik Sense Charts, la modifica dell'ordine di lettura nell'app influirà anche sull'ordine di lettura nel grafico condiviso. .*

#### Modifica del tema app predefinito

È possibile applicare uno dei temi Qlik predefiniti o qualsiasi tema personalizzato che si è creato e installato.

I temi Qlik predefiniti sono:

- <sup>l</sup> **Sense Horizon** Si tratta del tema predefinito al momento di creare una nuova app.
- <sup>l</sup> **Sense Classico** Fornisce una vista più compatta degli oggetti e limita lo spazio tra di essi.
- <sup>l</sup> **Sense Ampio** Regola la spaziatura interna e la distanza attorno agli oggetti, oltre a fornire spazi designati per i titoli.
- <sup>l</sup> **Sense Breeze** Basato su **Sense Ampio** ma con diverse impostazioni di colore.

#### **Procedere come indicato di seguito:**

- 1. In un'app non pubblicata fare clic su \*\*\*, quindi su  $\mathbf{\ddot{X}}$  per aprire le opzioni dell'app.
- 2. Selezionare il tema da applicare dal menu a discesa **Tema app**.

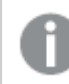

*Non è possibile modificare i temi nelle app pubblicate.*

#### Temi personalizzati

È anche possibile creare temi personalizzati in base agli standard aziendali. Grazie ai temi, è possibile applicare uno stile a un'app cambiando i colori, aggiungendo immagini e sfondi, specificando il formato, la dimensione, lo spessore e lo stile dei caratteri su base globale o granulare in tutta l'app. È inoltre possibile definire le palette di colori e personalizzare le specifiche per margini, riempimento e spaziatura.

*I temi personalizzati sono supportati durante l'esportazione di fogli e grafici in formato PDF. Si applica a PDF esportati manualmente, nonché a PDF esportati automaticamente tramite sottoscrizioni o Qlik Reporting Service. Tuttavia, un PDF generato da un'app che utilizza un tema personalizzato può apparire diverso rispetto a quanto visualizzato nell'app.*

*I temi personalizzati non dipendono dall'app. Ciò significa che, ad esempio, se si modificano i colori definiti in un tema personalizzato, questi saranno aggiornati in tutte le app che utilizzano il tema, anche se l'app è pubblicata.*

Una volta creato un tema personalizzato, memorizzarlo in Qlik Sense come estensione. Il file JSON ed eventuali risorse aggiuntive, come ad esempio i file CSS, vengono compressi e importati come estensione in Qlik Management Console (QMC). Ciò permette l'aggiunta di regole di sicurezza in QMC per controllare a quali temi hanno accesso utenti specifici.

I temi personalizzati sono visualizzati sotto **Personalizza** nel menu a discesa **Tema app**.

*Menu a discesa Tema app*

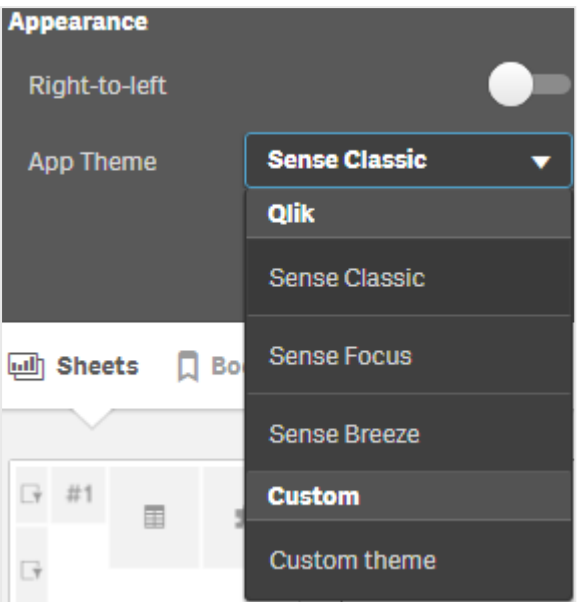

#### Disattivazione del menu al passaggio del mouse

È possibile scegliere di disattivare il menu al passaggio del mouse che appare sulle visualizzazioni quando gli utenti posizionano il cursore su di esso. Ciò influenzerà tutte le visualizzazioni nell'app.

#### **Procedere come indicato di seguito:**

- 1. In un'app non pubblicata fare clic su \*\*\*, quindi su  $\mathbf{\ddot{\ast}}$  per aprire le opzioni dell'app.
- 2. Fare clic su **Disattiva il menu al passaggio del mouse per le visualizzazioni**.

È possibile disattivare il menu al passaggio del mouse per una singola visualizzazione in modalità di modifica.

#### **Procedere come indicato di seguito:**

- 1. In modalità di modifica, selezionare la visualizzazione.
- 2. Nel pannello delle proprietà, passare ad **Aspetto** > **Generale**.
- 3. Selezionare **Disattiva menu al passaggio del mouse**.

#### Modifica delle animazioni dei grafici

Le animazioni dei grafici sono le transizioni graduali di una visualizzazione dalla vecchia alla nuova vista quando i dati sono stati modificati, ad esempio dopo aver effettuato una selezione.

Le animazioni dei grafici possono essere disattivate nelle impostazioni dell'app. Sono disponibili per i seguenti tipi di grafico:

- Grafici a barre
- Grafici bullet
- Grafici lineari
- Grafici a torta
- Grafici a dispersione
- Grafici a imbuto (bundle Visualizzazione)
- Grafici a griglia (bundle Visualizzazione)
- Diagrammi di Sankey (bundle Visualizzazione)

#### **Procedere come indicato di seguito:**

- 1. In un'app non pubblicata fare clic su  $\cdot\cdot\cdot$ , quindi su  $\clubsuit$  per aprire le opzioni dell'app.
- 2. Sotto **Aspetto** > **Animazioni grafico**, selezionare **Attivato** o **Disattivato**.

#### Occultamento della barra degli strumenti e dell'intestazione nei fogli

È possibile nascondere la barra degli strumenti e l'intestazione del foglio nella propria app. Ciò significa che queste aree non verranno visualizzate su nessun foglio, per nessun utente, a prescindere dalle autorizzazioni. Qualsiasi utente con i diritti **Può modificare** nell'app può attivare o disattivare questi elementi.

#### Barra degli strumenti

La barra degli strumenti è l'area sopra il foglio che contiene i seguenti pulsanti:

- Note
- <sup>l</sup> **Insight Advisor**
- **·** Selezioni
- **•** Preferiti
- **·** Fogli
- <sup>l</sup> **Modifica foglio**

#### **Procedere come indicato di seguito:**

- 1. Nella barra di navigazione, fare clic sul nome dell'app, quindi fare clic su  $\clubsuit$  per aprire le opzioni app.
- 2. Sotto **Aspetto**, disattivare **Mostra barra degli strumenti**.

#### Intestazione del foglio

L'intestazione del foglio è l'area del foglio che contiene il titolo del foglio, l'immagine del titolo e le frecce di navigazione del foglio.

#### **Procedere come indicato di seguito:**

- 1. Nella barra di navigazione, fare clic sul nome dell'app, quindi fare clic su  $\clubsuit$  per aprire le opzioni app.
- 2. Sotto **Stile titolo foglio**, disattivare **Mostra intestazione del foglio**.

#### Casi di utilizzo

#### **Vantaggi**

Nascondere la barra degli strumenti e le intestazioni dei fogli libera spazio per i grafici, le caselle di filtro e altri oggetti.

Se si disattivano le intestazioni dei fogli, quest'area non apparirà quando si scaricano o si condividono i fogli, si inviano sottoscrizioni o si generano report Qlik Application Automation. Ciò è utile se si usano i fogli per creare dashboard o presentazioni PowerPoint.

Se si rimuove la barra degli strumenti, gli sviluppatori di app hanno un maggiore controllo su quali sono le funzionalità facilmente accessibili dagli altri utenti. Ad esempio, nascondere il pulsante **Modifica foglio** potrebbe scoraggiare altri sviluppatori di app dal modificare l'app.

#### **Svantaggi**

Nascondere la barra degli strumenti non rimuove completamente funzionalità come i segnalibri, le note, Insight Advisor o la modifica dei fogli. Ad esempio, è comunque possibile trovare i segnalibri nella panoramica app. Tuttavia, i consumatori di app potrebbero pensare che queste funzionalità non siano più disponibili.

Se si nascondo la barra degli strumenti e l'intestazione del foglio, l'unico modo per passare da un foglio all'altro è utilizzare le scelte rapide da tastiera o gli oggetti pulsante.

Se si nasconde l'area delle selezioni, gli utenti potrebbero non rendersi conto che sono state applicate delle selezioni all'app. Potrebbe essere necessario aggiungere caselle di filtro ai propri fogli o filtri ai singoli grafici.

#### Esempi

Un foglio contenente la barra degli strumenti e l'intestazione del foglio. La barra degli strumenti mostra Note, Insight Advisor, le selezioni attuali e altro. L'intestazione del foglio contiene l'immagine del titolo, il titolo del foglio e le frecce di *navigazione.*

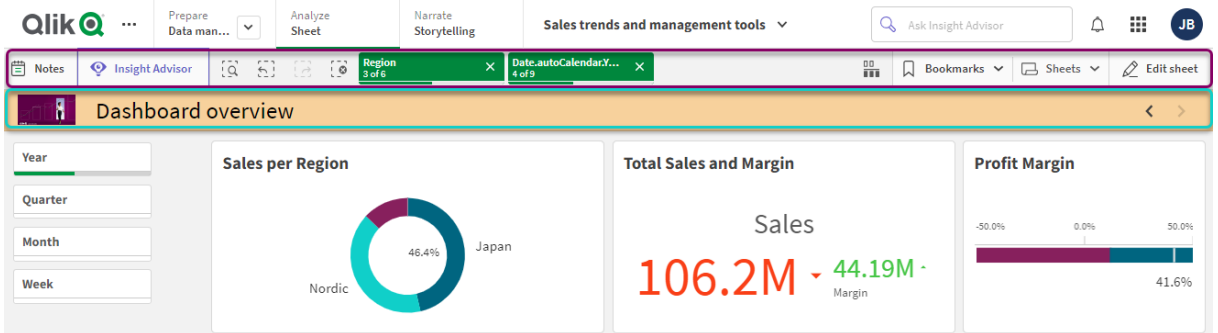

Un foglio uguale a quello sopra, ma l'intestazione del foglio è nascosta, mentre la barra degli strumenti rimane visibile. Gli *utenti non possono più vedere l'immagine del titolo, il titolo del foglio o le frecce di navigazione.*

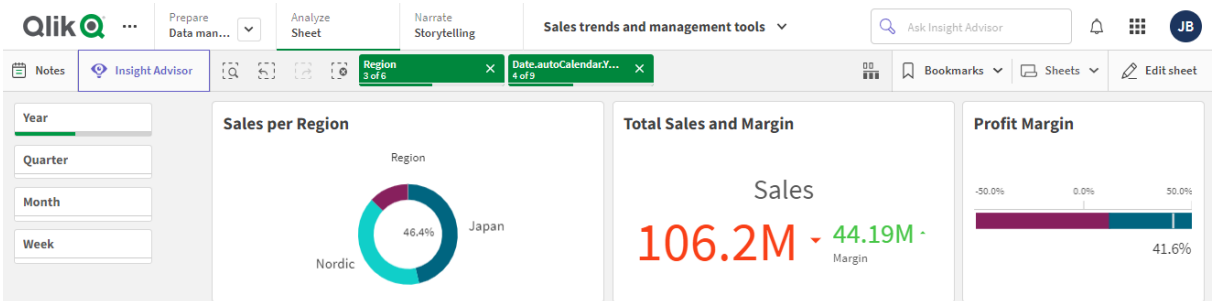

Un foglio uguale a quello sopra, ma la barra degli strumenti è nascosta, mentre l'intestazione del foglio rimane visibile. Gli *utenti non possono vedere quali selezioni sono state applicate.*

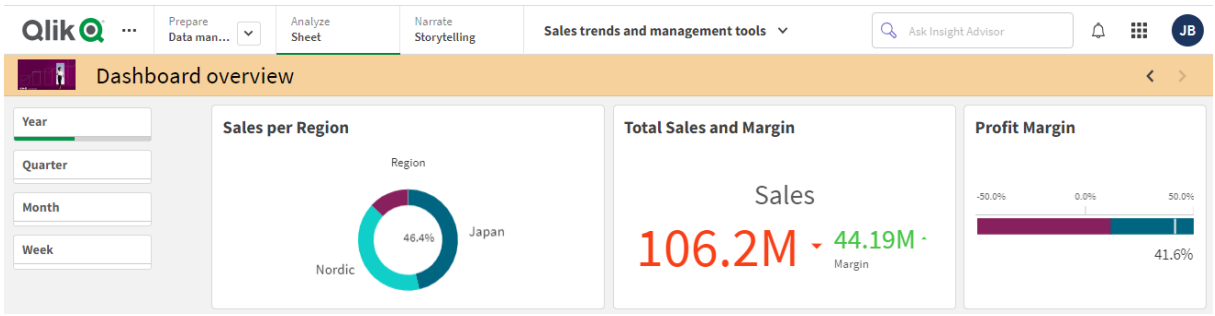

Un foglio uguale a quello sopra, ma sia la barra degli strumenti sia l'intestazione del foglio sono state nascoste.

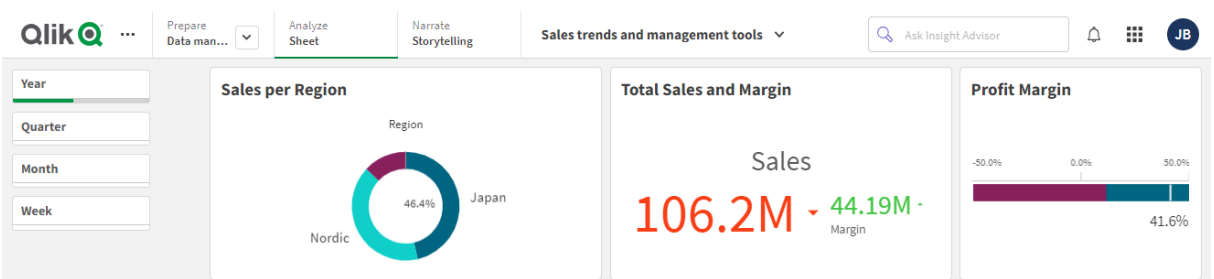

### Modifica dei colori del titolo del foglio

È possibile impostare il colore di sfondo del titolo del foglio su un colore a tinta unita o sul gradiente di un colore selezionando due colori. Il formato del carattere del titolo del foglio può essere impostato solo su un colore a tinta unita.

Se si sta utilizzando un dispositivo mobile, lo sfondo del titolo del foglio viene visualizzato come tinta *unita anche se sono stati impostati due colori.*

Per la scelta dei colori, sono disponibili le seguenti opzioni:

- È possibile scegliere un colore dalla tavolozza dei colori predefinita.
- <sup>l</sup> È possibile impostare un colore esadecimale digitando 6 caratteri nel campo di input #.
- Fare clic sulla tavolozza per visualizzare altre opzioni relative ai colori:
	- Fare clic sul selettore colori per selezionare il colore.
	- Trascinare il dispositivo di scorrimento per modificare la saturazione del colore.

Scelta di un colore dalla tavolozza dei colori predefiniti

#### **Procedere come indicato di seguito:**

- 1. Fare clic su  $\blacktriangledown$  in un elenco a discesa relativo ai colori. Viene visualizzata la finestra di dialogo contenente i colori predefiniti.
- 2. Fare clic su un colore nella tavolozza.

Il colore viene selezionato.

3. Fare clic all'esterno della finestra di dialogo. La finestra di dialogo viene chiusa.

È ora stato impostato un colore mediante la relativa selezione nella tavolozza dei colori predefiniti.

*Finestra di dialogo dei colori con la tavolozza dei colori predefinita e un colore blu selezionato.*

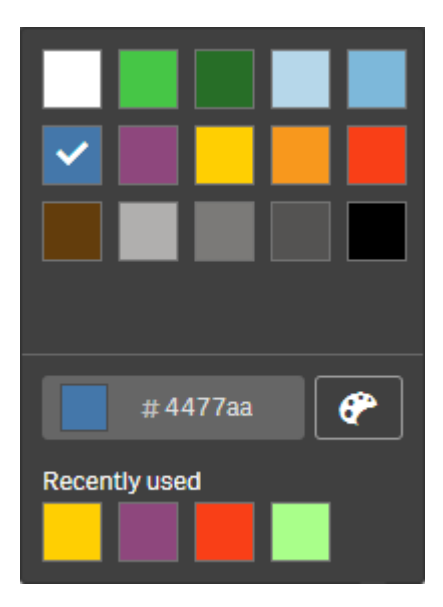

Digitazione di un colore esadecimale

#### **Procedere come indicato di seguito:**

- 1. Fare clic su  $\blacktriangledown$  in un elenco a discesa relativo ai colori. Viene visualizzata la finestra di dialogo contenente i colori predefiniti.
- 2. Digitare 6 caratteri nel campo di input Esa #. Il colore viene selezionato nella tavolozza.
- 3. Fare clic all'esterno della finestra di dialogo. La finestra di dialogo viene chiusa.

È ora stato impostato un colore mediante la digitazione di 6 cifre esadecimali.

Utilizzo delle opzioni dei colori avanzate

#### **Procedere come indicato di seguito:**

- 1. Fare clic su  $\blacktriangledown$  in un elenco a discesa relativo ai colori. Viene visualizzata la finestra di dialogo contenente i colori predefiniti.
- 2. Fare clic su  $\bigcirc$  nella parte inferiore della finestra di dialogo. La finestra di dialogo cambia, visualizzando le opzioni avanzate.
- 3. Effettuare una delle seguenti operazioni:
- Fare clic sul selettore dei colori. Il colore cambia e il codice del colore esadecimale viene aggiornato di conseguenza.
- Trascinare il dispositivo di scorrimento. La saturazione cambierà e il codice del colore esadecimale verrà aggiornato di conseguenza.

In qualsiasi modo viene selezionato un colore.

4. Fare clic all'esterno della finestra di dialogo. La finestra di dialogo viene chiusa.

È stato ora impostato un colore utilizzando il selettore dei colori e/o il dispositivo di scorrimento.

*Finestra di dialogo dei colori con le opzioni avanzate e un colore blu selezionato.*

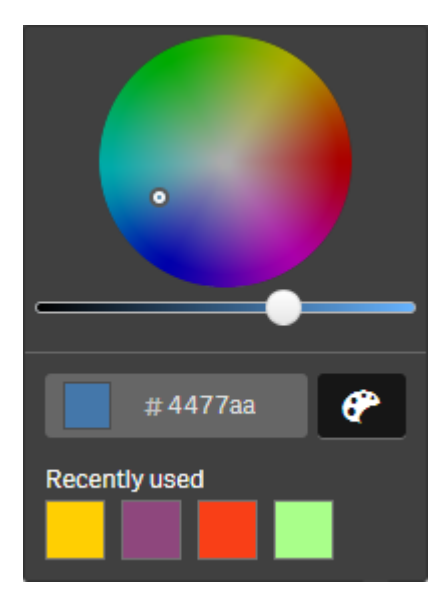

### Aggiunta di un'immagine

È ora possibile aggiungere un'immagine, ad esempio un logo, al titolo del foglio. Sono supportati i formati seguenti:png,jpg,jpeg egif.

#### **Procedere come indicato di seguito:**

- 1. Fare clic sul segnaposto dell'immagine accanto all'**immagine**. Si apre la **libreria multimediale**.
- 2. Fare clic su una cartella della libreria multimediale (come **Nella app** o **Predefinito**).
- 3. Selezionare l'immagine che si desidera aggiungere al titolo del foglio. Viene mostrata un'anteprima dell'immagine.
- 4. Fare clic su **Inserisci**. L'immagine viene aggiunta.

È stata ora aggiunta un'immagine al titolo del foglio.

# <span id="page-34-0"></span>Ricaricamento dati app

Le app nell'hub non vengono aggiornate automaticamente quando vengono aggiornate le relative sorgenti dati. Il ricaricamento di un'app la aggiorna con gli ultimi dati provenienti dalle sorgenti dati dell'app. La prima volta che si ricarica un'app, viene creata automaticamente un'attività di ricaricamento con un trigger unico.

#### **Procedere come indicato di seguito:**

<sup>l</sup> Fare clic con il pulsante destro del mouse sull'app e selezionare **Ricaricamento**.

*Gestire la nuova attività di ricaricamento nell'hub facendo clic con il pulsante destro del mouse sull'app e selezionando Gestisci attività di ricaricamento. Ad esempio, è possibile visualizzare, interrompere o avviare l'attività di ricaricamento. Per ulteriori informazioni sulla gestione e la pianificazione delle attività di ricaricamento nell'hub, vedere Gestione delle attività di [ricaricamento](#page-34-1) delle app [\(page](#page-34-1) 35). Gli amministratori possono anche programmare il ricaricamento delle app in QMC. Per ulteriori informazioni, vedere* Creazione di attività di [ricaricamento](/en-US/sense-admin/Subsystems/DeployAdministerQSE/Content/Sense_DeployAdminister/QSEoW/Administer_QSEoW/Managing_QSEoW/create-reload-tasks.htm)*.*

### Autorizzazioni di ricaricamento app

Per ricaricare un'app nell'hub, è necessario disporre di accesso per aggiornare l'app e le autorizzazioni necessarie, impostate da un amministratore in QMC. Per maggiori informazioni, vedere [Configurazione](/en-US/sense-admin/Subsystems/DeployAdministerQSE/Content/Sense_DeployAdminister/QSEoW/Administer_QSEoW/Managing_QSEoW/configure-reload-tasks-hub.htm) della gestione delle attività di [ricaricamento](/en-US/sense-admin/Subsystems/DeployAdministerQSE/Content/Sense_DeployAdminister/QSEoW/Administer_QSEoW/Managing_QSEoW/configure-reload-tasks-hub.htm) per l'hub.

# <span id="page-34-1"></span>Gestione delle attività di ricaricamento delle app

È possibile visualizzare e gestire le attività di ricaricamento delle app dall'hub. Avviare manualmente le attività di ricaricamento o creare nuove attività di ricaricamento con trigger pianificati per eseguire il ricaricamento automaticamente. È inoltre possibile modificare ed eliminare le attività di ricaricamento.

Le attività di ricaricamento delle app create da un amministratore in QMC vengono visualizzate anche nell'hub. Per visualizzare le attività di ricaricamento per un'app nell'hub, fare clic con il pulsante destro del mouse sull'app e selezionare **Gestisci attività di ricaricamento**.

*Per gestire le attività di ricaricamento delle app nell'hub, è necessario disporre delle autorizzazioni necessarie, impostate in QMC. Per maggiori informaizoni, vedere* [Configurazione](/en-US/sense-admin/Subsystems/DeployAdministerQSE/Content/Sense_DeployAdminister/QSEoW/Administer_QSEoW/Managing_QSEoW/configure-reload-tasks-hub.htm) della gestione delle attività di [ricaricamento](/en-US/sense-admin/Subsystems/DeployAdministerQSE/Content/Sense_DeployAdminister/QSEoW/Administer_QSEoW/Managing_QSEoW/configure-reload-tasks-hub.htm) per l'hub*.*

**Gestisci attività di ricaricamento** visualizza le seguenti informazioni e opzioni:

- <sup>l</sup> **Nome**: nome dell'attività.
- <sup>l</sup> **Abilitato**: se l'attività di ricaricamento è abilitata o disabilitata. Le attività disabilitate non possono essere gestite né abilitate dall'hub.
- **· Stato**: visualizza lo stato corrente dell'attività. È possibile fare clic su  $\bigoplus$  per visualizzare un riepilogo dell'esecuzione delle attività più recenti. È anche possibile fare clic su **Scarica registro script** per scaricare il registro degli script.
- **· Ultima esecuzione**: Mostra quando l'attività è stata eseguita l'ultima volta.
- <sup>l</sup> **Prossima esecuzione**: visualizza quando è prevista la prossima esecuzione dell'attività.
- **Azioni**: opzione di gestione per l'attività. È possibile fare clic su per avviare le attività o fare clic su  $\blacksquare$ per arrestare le attività. Fare clic su  $\sum$  per modificare un'attività o su  $\overline{\mathbb{I}\mathbb{I}}$  per eliminarla.
- <sup>l</sup> **Crea attività**: Aggiungere una nuova attività di ricaricamento dell'app e impostare le proprietà dell'attività, compresa la creazione di trigger pianificati.

 $\dot{\epsilon}$  possibile fare clic su  $\mathcal{C}$  per aggiornare la vista attività.

### Creazione attività di ricaricamento app

Creare un'attività di ricaricamento dell'app nell'hub. Quando viene eseguita, l'attività di ricaricamento ricarica completamente i dati in un'app dall'origine. Eventuali dati precedenti vengono scartati. Le attività di ricaricamento app devono includere un trigger pianificato per eseguire automaticamente l'attività di ricaricamento. Il trigger determina il numero di volte in cui l'attività verrà eseguita (da uno a infinito) e la frequenza di ricaricamento (una volta, giornaliera, settimanale o mensile). Ad esempio, è possibile creare un trigger per ricaricare un'attività da eseguire 56 volte, un'app su base settimanale. Creare trigger programmati per le proprie attività per ricaricare i dati dell'app a un'ora, una data e una frequenza specifiche.

Per informazioni sulla creazione di attività di ricaricamento delle app in QMC, vedere [Creazione](/en-US/sense-admin/Subsystems/DeployAdministerQSE/Content/Sense_DeployAdminister/QSEoW/Administer_QSEoW/Managing_QSEoW/create-reload-tasks.htm) di attività di [ricaricamento.](/en-US/sense-admin/Subsystems/DeployAdministerQSE/Content/Sense_DeployAdminister/QSEoW/Administer_QSEoW/Managing_QSEoW/create-reload-tasks.htm)

*Per creare le attività di ricaricamento delle app nell'hub, è necessario disporre delle autorizzazioni necessarie, impostate in QMC. Per maggiori informaizoni, vedere* [Configurazione](/en-US/sense-admin/Subsystems/DeployAdministerQSE/Content/Sense_DeployAdminister/QSEoW/Administer_QSEoW/Managing_QSEoW/configure-reload-tasks-hub.htm) della gestione delle attività di [ricaricamento](/en-US/sense-admin/Subsystems/DeployAdministerQSE/Content/Sense_DeployAdminister/QSEoW/Administer_QSEoW/Managing_QSEoW/configure-reload-tasks-hub.htm) per l'hub*.*

Procedere come indicato di seguito:

- 1. Nell'hub, fare clic con il pulsante destro del mouse sull'app per la quale si desidera creare un'attività di ricaricamento, quindi fare clic su **Gestisci attività di ricaricamento**.
- 2. Fare clic su **Crea attività**.
- 3. Inserire un nome per l'attività nel campo **Nome**.
- 4. In **Esecuzione**, rivedere le impostazioni predefinite e modificare le seguenti proprietà:
	- a. Selezionare o deselezionare **Abilitato** per abilitare o disabilitare l'attività. L'attività è **Abilitata**  $\triangledown$  per impostazione predefinita.
	- b. **Timeout sessione attività (minuti)**: Il periodo di tempo massimo prima che un'attività venga interrotta se la sessione si esaurisce. L'impostazione predefinita è 1440 minuti.
- c. **Nuovi tentativi max**: Il numero massimo di volte in cui l'utilità di pianificazione tenterà di rieseguire un'attività non riuscita. L'impostazione predefinita è 0.
- 5. Fare clic su **Crea**.
- 6. Nell'elenco **Attività**, sotto **Azioni**, fare clic su **L** per aprire le proprietà delle attività.
- 7. Fare clic su **Crea trigger pianificato** e selezionare le proprietà che si desidera impostare per il trigger. **Trigger pianificati**

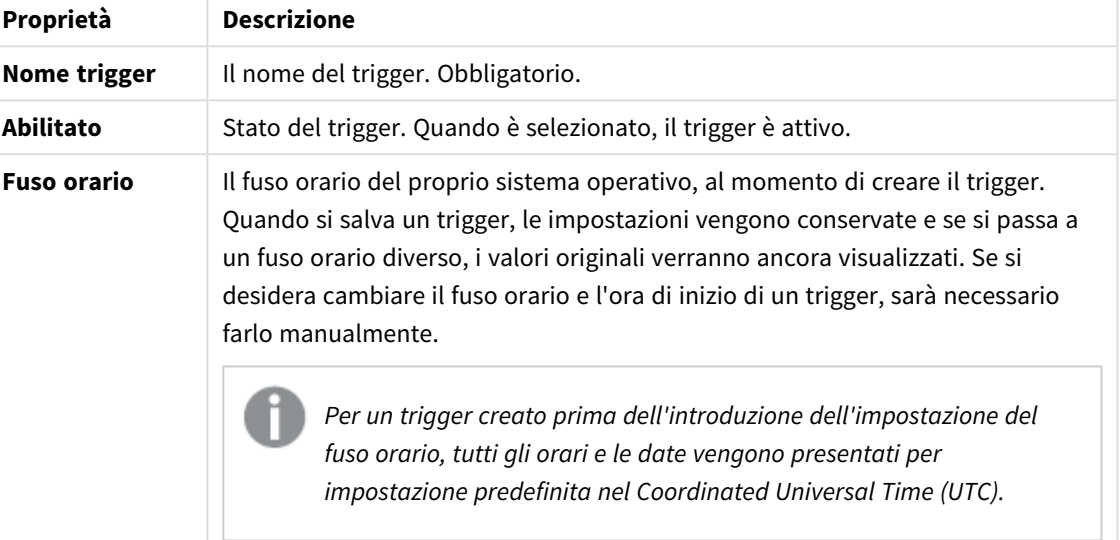

Proprietà attivazione pianificata nell'hub

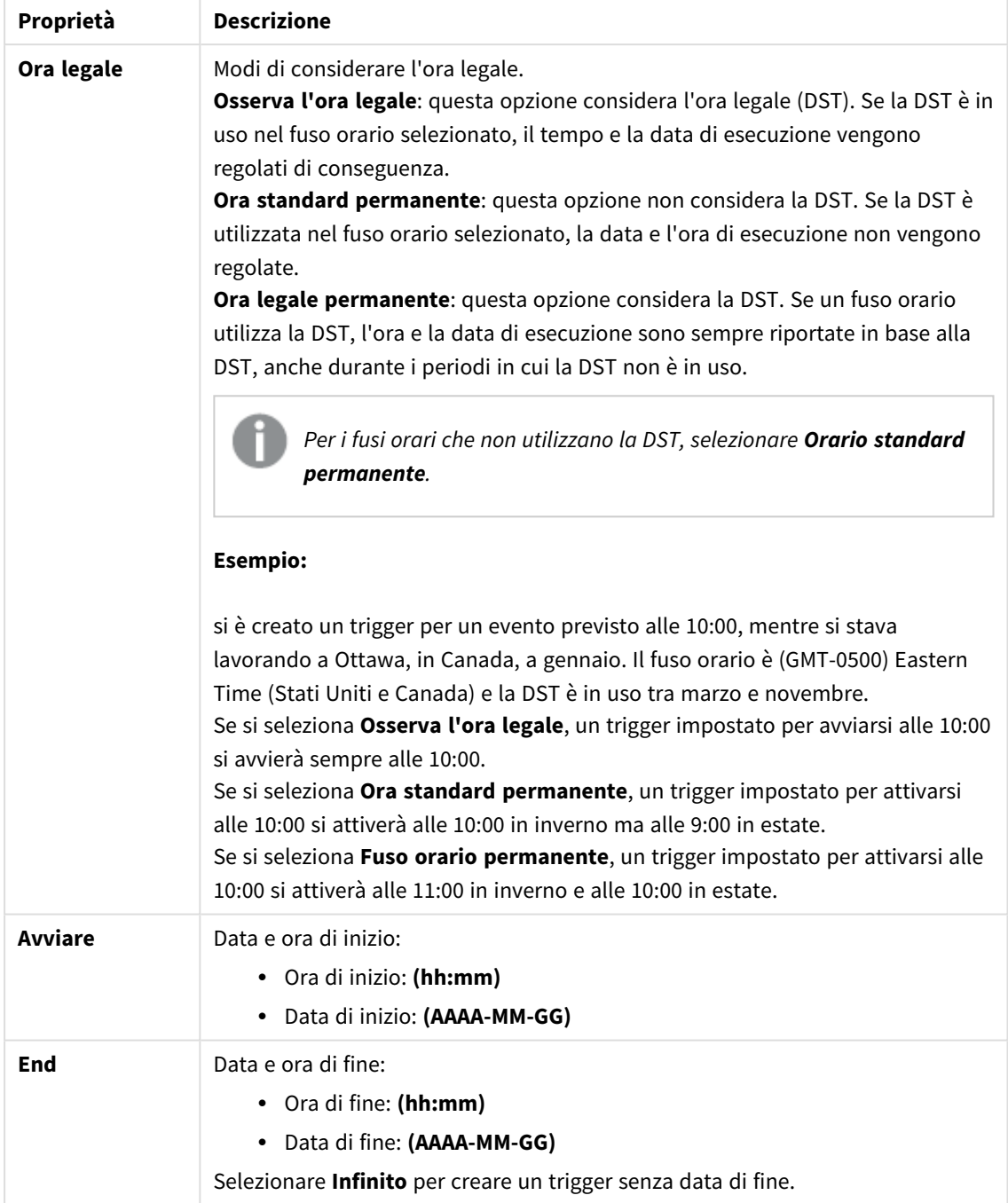

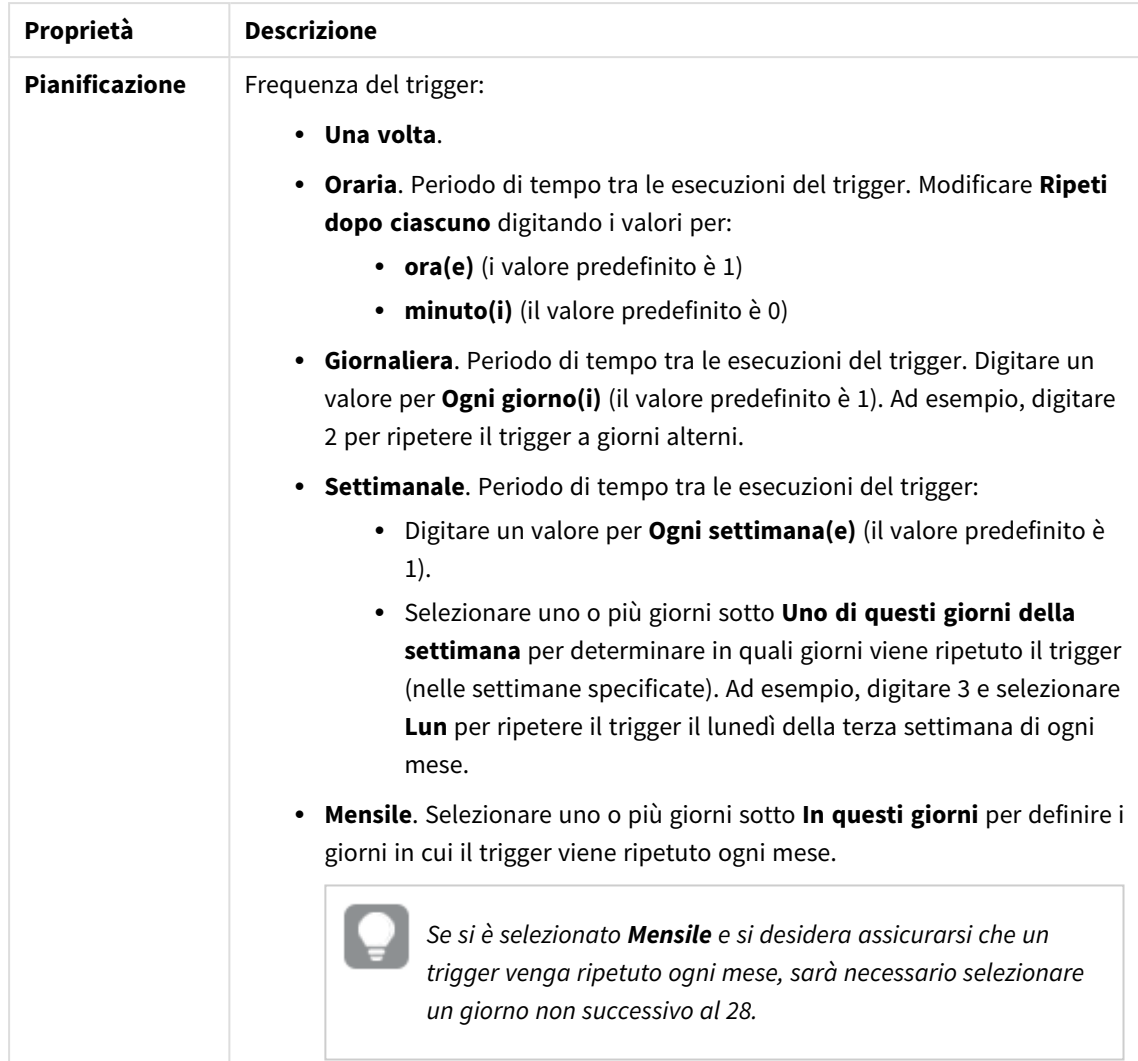

8. Fare clic su **Crea** e poi su **Applica** per aggiungere il trigger all'attività di ricaricamento.

*Dopo aver aggiunto un trigger per un'attività di ricaricamento, fare clic su Aggiorna elenco attività nel messaggio di notifica o fare clic su nell'elenco attività per visualizzare l'ora di esecuzione successiva dell'attività di ricaricamento nell'elenco attività.*

### Modifica delle attività di ricaricamento app

Modifica le attività di ricaricamento app nell'hub. Ad esempio, creare un nuovo trigger pianificato, aggiornare il nome dell'attività o i dettagli di esecuzione o modificare le proprietà di un trigger pianificato.

*Per modificare le attività di ricaricamento delle app nell'hub, è necessario disporre delle autorizzazioni necessarie, impostate in QMC. Per maggiori informazioni, vedere* [Configurazione](/en-US/sense-admin/Subsystems/DeployAdministerQSE/Content/Sense_DeployAdminister/QSEoW/Administer_QSEoW/Managing_QSEoW/configure-reload-tasks-hub.htm) della gestione delle attività di [ricaricamento](/en-US/sense-admin/Subsystems/DeployAdministerQSE/Content/Sense_DeployAdminister/QSEoW/Administer_QSEoW/Managing_QSEoW/configure-reload-tasks-hub.htm) per l'hub*.*

Procedere come indicato di seguito:

- 1. Nell'hub, fare clic con il pulsante destro del mouse sull'app con l'attività di ricaricamento che si desidera modificare, quindi fare clic su **Gestisci attività di ricaricamento**.
- 2. Nell'elenco **Attività**, sotto **Azioni**, fare clic su **L** per aprire le proprietà delle attività.
- 3. Modificare le proprietà dell'attività.
	- a. È possibile modificare il nome dell'attività nel campo **Nome**.
	- b. È possibile modificare le proprietà **Esecuzione**.
		- <sup>l</sup> Selezionare o deselezionare **Abilitato** per abilitare o disabilitare l'attività. L'attività è **Abilitata** per impostazione predefinita.
		- <sup>l</sup> **Timeout sessione attività (minuti)**: Il periodo di tempo massimo prima che un'attività venga interrotta se la sessione si esaurisce. L'impostazione predefinita è 1440 minuti.
		- <sup>l</sup> **Nuovi tentativi max**: Il numero massimo di volte in cui l'utilità di pianificazione tenterà di rieseguire un'attività non riuscita. L'impostazione predefinita è 0.
	- c. Creare un nuovo trigger. Selezionare **Crea trigger pianificato**, impostare le proprietà (vedere le descrizioni sotto) per il nuovo trigger e quindi fare clic su **Crea** per aggiungere il trigger all'attività di ricaricamento.
	- d. Modificare un trigger pianificato. Nell'elenco **Trigger**, sotto **Azioni**, fare clic su . Impostare le proprietà (vedere le descrizioni sotto) e fare clic su **OK** per salvare le modifiche. **Trigger pianificato**

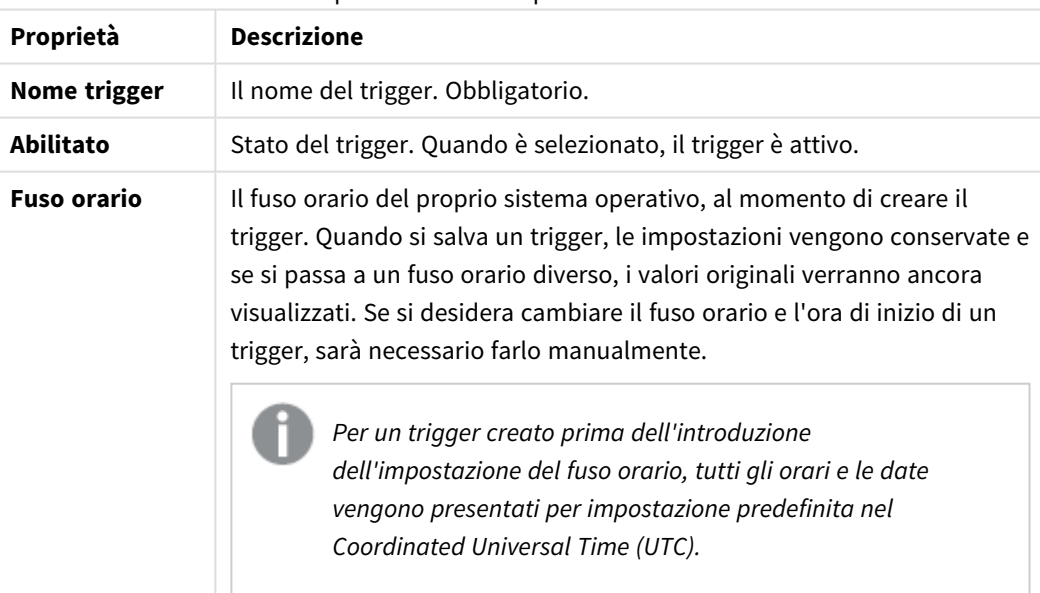

Proprietà attivazione pianificata nell'hub

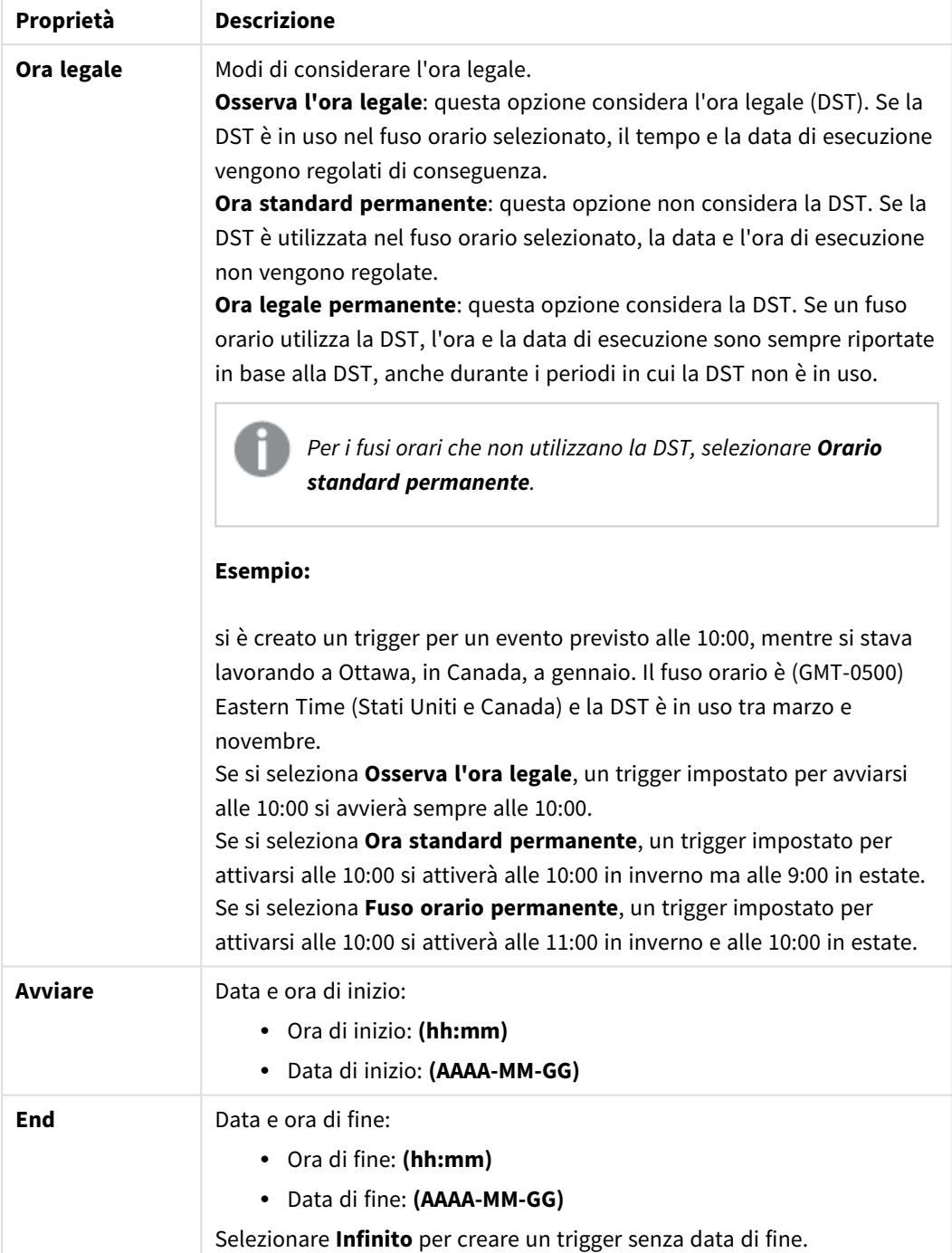

| Proprietà             | <b>Descrizione</b>                                                                                                    |
|-----------------------|----------------------------------------------------------------------------------------------------|
| <b>Pianificazione</b> | Frequenza del trigger:<br>Una volta.                                                                                                    |
|                       | • Oraria. Periodo di tempo tra le esecuzioni del trigger. Modificare<br>Ripeti dopo ciascuno digitando i valori per:                                                                                                    |
|                       | • ora(e) (i valore predefinito è 1)                                                                                                    |
|                       | • minuto(i) (il valore predefinito è 0)                                                                                                    |
|                       | • Giornaliera. Periodo di tempo tra le esecuzioni del trigger.<br>Digitare un valore per Ogni giorno(i) (il valore predefinito è 1).<br>Ad esempio, digitare 2 per ripetere il trigger a giorni alterni.                                                                                      |
|                       | • Settimanale. Periodo di tempo tra le esecuzioni del trigger:                                                                                                    |
|                       | · Digitare un valore per Ogni settimana(e) (il valore<br>predefinito è 1).                                                                                                    |
|                       | · Selezionare uno o più giorni sotto Uno di questi giorni<br>della settimana per determinare in quali giorni viene<br>ripetuto il trigger (nelle settimane specificate). Ad<br>esempio, digitare 3 e selezionare Lun per ripetere il<br>trigger il lunedì della terza settimana di ogni mese. |
|                       | Mensile. Selezionare uno o più giorni sotto In questi giorni per<br>definire i giorni in cui il trigger viene ripetuto ogni mese.                                                                                                    |
|                       | Se si è selezionato Mensile e si desidera assicurarsi<br>che un trigger venga ripetuto ogni mese, sarà<br>necessario selezionare un giorno non successivo al 28.                                                                                                    |

4. Fare clic su **Applica** per salvare le modifiche.

*Se si è modificato un trigger dell'attività, fare clic su Aggiorna elenco attività nel messaggio di notifica. È anche possibile fare clic su per aggiornare l'elenco attività.*

### Eliminazione delle attività di ricaricamento app

È necessario disporre delle autorizzazioni appropriate per eliminare le attività di ricaricamento delle app nell'hub. Per maggiori informazioni, vedere [Configurazione](/en-US/sense-admin/Subsystems/DeployAdministerQSE/Content/Sense_DeployAdminister/QSEoW/Administer_QSEoW/Managing_QSEoW/configure-reload-tasks-hub.htm) della gestione delle attività di ricaricamento per [l'hub](/en-US/sense-admin/Subsystems/DeployAdministerQSE/Content/Sense_DeployAdminister/QSEoW/Administer_QSEoW/Managing_QSEoW/configure-reload-tasks-hub.htm).

- 1. Nell'hub, fare clic con il pulsante destro del mouse sull'app con l'attività di ricaricamento che si desidera eliminare, quindi fare clic su **Gestisci attività di ricaricamento**.
- 2. Nell'elenco **Attività**, sotto **Azioni**, fare clic su  $\overline{\mathbf{m}}$ .

## Conversione di un documento QlikView in un'app Qlik Sense

If you have a QlikView document, you can reuse part of your work in Qlik Sense. The load script and data model can be used to create an app in Qlik Sense. Visualizations, dimensions and measures, however, have to be created in Qlik Sense.

Dopo aver convertito il documento in un'app, potrebbe essere necessario adattare lo script di caricamento per ricaricare lo script in Qlik Sense. In alcuni casi, potrebbe essere necessario apportare delle modifiche allo script QlikView prima di convertire il documento.

Qlik Sense fornisce uno strumento per aiutare a convertire un documento QlikView (file QVW) in un'app Qlik Sense. Lo strumento converte visualizzazioni, dimensioni, misure e variabili. È necessario avere accesso a Dev Hub per utilizzare il convertitore da QlikView a Qlik Sense.

Le istruzioni sull'utilizzo del convertitore sono disponibili nel sito di Qlik Sense Developer. **E**→ Per ulteriori informazioni, vedere [Convertitore](/en-US/sense-developer/November2023/Subsystems/Dev-Hub/Content/Sense_Dev-Hub/ConversionTool/conversion-tool.htm) QlikView.

Se non si ha accesso a Dev Hub, è possibile convertire un documento QlikView manualmente.

Si consiglia di apportare le modifiche solo a un duplicato di ogni app che viene convertita, in modo *che le modifiche non vengano sovrascritte da una conversione successiva.*

## Conversione manuale di un documento QlikView in un'app Qlik Sense

È possibile convertire manualmente un documento QlikView (file QVW) in un'app Qlik Sense. Se si ha accesso a Dev Hub, è possibile utilizzare il convertitore da QlikView a Qlik Sense per semplificare il processo.

Il convertitore da QlikView a Qlik Sense è descritto nel sito Qlik Sense Developer.

### Prerequisiti

- Per poter convertire un documento QlikView in un'app Qlik Sense, è necessario che Qlik Sense Desktop sia installato.
- · Il computer deve disporre di una quantità di memoria di almeno 32 GB se si converte un documento QlikView di grandi dimensioni.
- Se il documento QlikView contiene uno script nascosto o utilizza la sezione relativa al controllo degli accessi, è necessario avere accesso completo allo script nascosto e alla sezione relativa al controllo degli accessi del documento.

### Prima di convertire il documento

La proprietà **Sempre un solo valore selezionato** per le caselle di elenco o le caselle multiple di QlikView deve essere disattivata per cancellare le selezioni nell'app Qlik Sense. Se il documento QlikView contiene uno script nascosto o utilizza Section Access, è necessario adattare il documento prima di convertirlo.

#### Conversione delle schede dello script nascosto

Quando viene convertito un documento QlikView con uno script nascosto, la parte relativa a questo script verrà ignorata e non verrà inclusa nello script di Qlik Sense. Se si desidera convertire l'intero script, prima di convertire il documento, effettuare le operazioni descritte di seguito. Questo richiede di disporre dell'accesso allo script nascosto nel documento QlikView.

#### **Procedere come indicato di seguito:**

- 1. Aprire il documento nell'**editor di script** di QlikView.
- 2. Copiare il codice dalle schede dello script nascosto e incollarlo nelle schede del normale script.
- 3. Salvare l'intero documento.

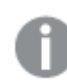

*Non è possibile nascondere il codice dello script in Qlik Sense.*

#### Rimozione del codice di Section Access

Un documento QlikView con Section Access non può essere importato in Qlik Sense, in quanto esistono differenze nel formato e nelle funzionalità supportate. È comunque possibile convertire il documento manualmente.

#### **Procedere come indicato di seguito:**

- 1. Rimuovere il codice di Section Access nell'**editor di script** di QlikView prima di convertire il documento. Questo richiede di disporre dell'accesso completo allo script nel documento.
- 2. Convertire il documento in un'app.
- 3. Riapplicare Section Access nell'app Qlik Sense. Esistono alcune differenze che potrebbe essere necessario tenere in considerazione:
	- L'autenticazione dell'utente è stata modificata. Il campo USERID viene ora utilizzato per autenticare tutti gli utenti e i campi NTNAME e PASSWORD non sono più sopportati.
	- Se si dispone dell'accesso allo script, ma non dell'accesso ai dati, è possibile aprire l'app senza dati e modificare lo script, compresa la sezione relativa al controllo degli accessi.
	- La sezione relativa al controllo degli accessi viene applicata mediante l'esclusione assoluta in Qlik Sense. Ciò significa che è possibile vedere solo i dati per cui è stato specificatamente concesso l'accesso.

#### Variabili QlikView escluse dall'esportazione

Diverse variabili non vengono esportate dai documenti QlikView (QVW) in quanto sono rilevanti solo per QlikView o sono gestite in modo diverso in Qlik Sense.

Dai documenti QlikView non vengono esportate le variabili seguenti:

- Tutte le variabili che iniziano con CD
- Tutte le variabili che iniziano con FLOPPY
- QvPath
- QvRoot
- QvWorkPath
- QvWorkRoot
- WinPath
- WinRoot
- ErrorMode
- StripComments
- ScriptErrorCount
- ScriptError
- ThousandSep
- DecimalSep
- MoneyThousandSep
- MoneyDecimalSep
- MoneyFormat
- TimeFormat
- DateFormat
- TimestampFormat
- MonthNames
- DayNames
- ScriptErrorDetails
- ScriptErrorList
- OpenUrlTimeout
- HidePrefix
- FirstWeekDay
- BrokenWeeks
- ReferenceDay
- FirstMonthOfYear
- CollationLocale
- LongMonthNames
- LongDayNames

### Conversione del documento in un'app

- 1. Copiare il documento QlikView (formato .qvw) nella directory in cui sono memorizzate le app. La posizione della directory è in genere *<user>\Documents\Qlik\Sense\Apps*, ma la posizione della directory *Apps* dipende dalla posizione in cui è installato Qlik Sense Desktop.
- 2. Avviare Qlik Sense Desktop. Ora si vedrà il documento QlikView come un'app nell'hub, con il nome che termina con (qvw).
- 3. Fare clic sull'app per avviarla.

L'app viene salvata in formato Qlik Sense (file .qvf) nella cartella in cui è stato salvato il documento QlikView (file .qvw). Inoltre il file di un documento QlikView (.qvw) viene rimosso dalla cartella e convertito automaticamente in un file di backup (qvw.backup) salvato nel percorso: *<utente>\Documenti\Qlik\Sense\AppsBackup*.

È stata eseguita la migrazione di un documento QlikView in un'app Qlik Sense. L'app contiene il modello dati e comprende i dati caricati e lo script di caricamento dei dati.

È possibile utilizzare il modello dati per creare visualizzazioni, copiarlo o importarlo nel proprio ambiente server mediante Qlik Management Console (QMC), ma è necessario adattare lo script di caricamento prima di poter ricaricare il modello dati.

*È inoltre possibile trascinare un file qvw da una cartella nell'hub di Qlik Sense Desktop per aprirlo come un'app Qlik Sense. Se l'app Qlik Sense (file .qvf) viene salvata in una cartella diversa da <utente>\Documenti\Qlik\Sense\Apps, spostarla nella cartella Apps per renderla disponibile dall'hub.*

### Adattamento dello script di caricamento dei dati in Qlik Sense

Gli script di caricamento dei dati Qlik Sense e QlikView sono generalmente compatibili, tuttavia esistono alcune differenze che potrebbe essere necessario considerare oltre che adattare lo script nell'editor di caricamento dei dati prima che i dati possano essere ricaricati. È possibile adattare lo script direttamente in Qlik Sense Desktop oppure è possibile importate l'app in Qlik Sense, quindi adattare lo script.

#### Modifica dei riferimenti al percorso dei file per le connessioni dati

QlikView utilizza percorsi dei file assoluti o relativi che non sono supportati nella modalità standard di Qlik Sense, pertanto è necessario utilizzare connessioni dati Cartella che puntino invece alle posizioni dei file.

- 1. Creare connessioni dati Cartella per tutti i percorsi dei file che sono utilizzati nello script di caricamento dei dati. È necessario verificare le istruzioni e le funzioni che fanno riferimento ai file. Le istruzioni **LOAD** sono le più comuni, tuttavia è disponibile un elenco completo.
- 2. Sostituire tutti i riferimenti ai percorsi dei file relativi o assoluti nello script con riferimenti **lib://** alle connessioni dati create.

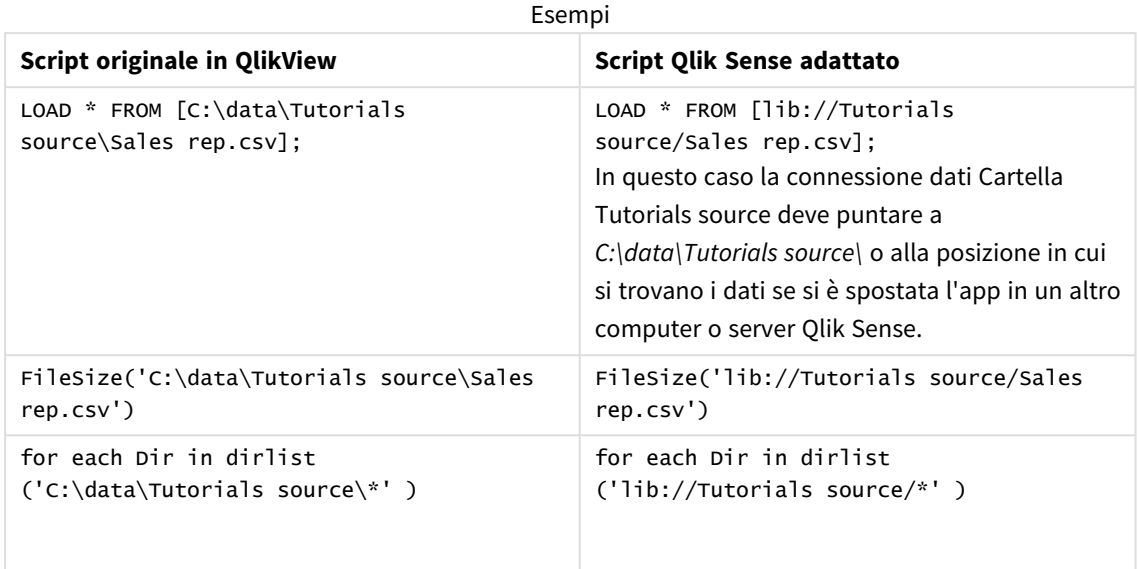

#### Gestione di funzionalità non supportate o non consigliate

Vi sono alcune funzioni in QlikView che non sono supportate o consigliate in Qlik Sense, ad esempio:

- Campi di input
- Finestre di messaggio
- <sup>l</sup> Caricamento di **Bundle** e **Info**
- **•** Qualificatore **ALL**

Si consiglia di verificare il codice dello script confrontandolo con questi elenchi di istruzioni e funzioni disponibili che non sono supportate o consigliate e adattare il codice in base a quanto suggerito.

#### Installazione di connettori personalizzati

Se il proprio documento QlikView utilizza connettori personalizzati per accedere ai dati, dovrebbe essere possibile utilizzarli anche per caricare i dati in Qlik Sense senza apportare modifiche allo script. Questo richiede che lo stesso connettore sia installato nel computer Qlik Sense.

Se si desidera apportare modifiche alla selezione dei dati utilizzando il connettore personalizzato, è necessario installare una versione di tale connettore adattata per Qlik Sense.

## Modifica del titolo e della descrizione di un'app

È possibile modificare il titolo e la descrizione delle proprie app. Quando si crea una nuova app, il relativo nome viene utilizzato come titolo. Se si modifica il titolo, il nome dell'app non viene modificato.

- 1. In Panoramica App fare clic su  $\sum$  nell'area dei dettagli dell'app.
- 2. Modificare **Titolo** e **Descrizione**.
- 3. Fare clic su  $\vee$  per interrompere la modifica.

Le modifiche apportate vengono salvate.

*È possibile modificare solo il titolo e la descrizione di un'app non pubblicata.*

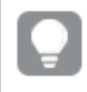

*È possibile aprire o chiudere l'area dei dettagli dell'app facendo clic sul nome dell'app nella barra di navigazione.*

## Modifica dell'anteprima di un'app

È possibile sostituire l'anteprima predefinita di un'app con un'altra, per facilitare la distinzione tra le app nell'hub. È possibile utilizzare una delle immagini predefinite o un'immagine propria.

#### **Procedere come indicato di seguito:**

- 1. In Panoramica App fare clic su  $\sum$  nell'area dei dettagli dell'app.
- 2. Fare clic su **et** nell'anteprima predefinita. Si apre la **libreria multimediale**.
- 3. Fare clic su una cartella della libreria multimediale, come **Nella app** o **Predefinito**.
- 4. Selezionare l'immagine che si desidera utilizzare come anteprima per l'app e fare clic su **Inserisci**.
- 5. Fare clic su  $\vee$  per interrompere la modifica.

L'immagine selezionata verrà ora utilizzata come anteprima per l'app.

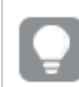

*Le proporzioni ottimali di un'anteprima sono 8:5 (larghezza:altezza).*

Sono supportati i formati seguenti:png,jpg,jpeg egif.

Per Qlik Sense: è possibile caricare immagini nella cartella **In app** nella libreria multimediale. È necessario utilizzare Qlik Management Console per caricare le immagini nella cartella predefinita.

Per Qlik Sense Desktop: è possibile inserire immagini nella seguente cartella del computer in uso: *C:\Users\<user>\Documents\Qlik\Sense\Content\Default*. Le immagini saranno disponibili nella cartella **default** della libreria multimediale. Quando si sposta un'app tra installazioni, le immagini che si utilizzano nell'app vengono salvate nel file qvf insieme all'app. Quando si apre l'applicazione in una nuova posizione, le immagini si troveranno nella cartella **In app** della libreria multimediale dell'app.

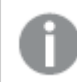

*È possibile modificare solo l'anteprima di un'app non pubblicata.*

*È possibile aprire o chiudere l'area dei dettagli dell'app facendo clic sul nome dell'app nella barra di navigazione.*

## Duplicazione di un'app

È possibile duplicare un'app esistente per creare una copia da sviluppare ulteriormente. È possibile duplicare solo un'app creata personalmente, a meno che l'amministratore non abbia assegnato all'utente un ruolo di sicurezza con la duplicazione abilitata.

Se si svolge il ruolo di amministratore, disponendo dei diritti di amministratore necessari, è possibile creare duplicati di app da QMC.

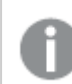

*Quando si duplica un'app pubblicata, nella copia verranno inclusi solo i fogli e i racconti di base.*

Procedere come indicato di seguito:

<sup>l</sup> Nell'hub, fare clic con il pulsante destro del mouse sull'app da duplicare, quindi selezionare **Duplica**. Viene visualizzata una notifica di tipo avviso popup per alcuni secondi, nella parte inferiore della schermata, quando viene avviata la duplicazione. Verrà visualizzata una nuova notifica di tipo avviso popup quando l'app è stata duplicata e sarà consentito aggiornare l'elenco delle app. Se la duplicazione non riesce, verrà visualizzato un messaggio di errore.

In **Lavoro** viene creata una copia dell'app. È possibile fare clic sull'app per aprirla e iniziare ad adattarla in base alle proprie preferenze.

*Dal momento che la sincronizzazione dei dati viene effettuata in siti con più nodi, le app contenenti immagini possono visualizzare anteprime o immagini corrotte se vengono aperte subito dopo essere state duplicate o importate. Le immagini corrotte vengono ripristinate una volta completata la sincronizzazione. Per controllare se le immagini sono state ripristinate, aggiornare la finestra del browser.*

## Disponibilità delle app in Insight Advisor Chat

È possibile rendere le proprie app disponibili in Insight Advisor Chat nell'hub.

Quando l'app è disponibile, gli utenti che hanno accesso possono cercare Insight Advisor nell'app con Insight Advisor Chat.

*Le app che utilizzano Section Access richiedono una configurazione aggiuntiva affinché gli utenti del servizio siano disponibili in Insight Advisor Chat. Se sono presenti informazioni sensibili nei nomi delle app, nei nomi dei campi o nei nomi delle voci principali, queste potrebbero essere esposte rendendo le app che usano Section Access disponibili per Insight Advisor Chat. I suggerimenti delle* app per le auery includono le app nei flussi a cui ali utenti hanno accesso. Queste possono includere *app a cui gli utenti non hanno accesso nel Section Access di un'app. Ciononostante, la selezione di queste app non avrà alcuna conseguenza. Quando si fa clic su Dimensioni o Misure per visualizzare gli elementi disponibili da un'app utilizzando Section Access, gli utenti potrebbero vedere elementi a cui non hanno accesso. Tuttavia, fare clic su questi elementi non fornirà alcun dato agli utenti.*

### Disponibilità contenuto app in Insight Advisor Chat

Ciò che gli utenti possono ricercare e accedere con i pulsanti **Misura** e **Dimensione** con Insight Advisor Chat dipende dal fatto che l'app sia stata pubblicata e se vi è un modello logico applicato alla propria app.

Per le proprie app non pubblicate, è possibile ricercare campi e voci principali dall'app. Per le app pubblicate, gli utenti possono ricercare solo le voci principali. Se è presente una business logic applicata a un'app pubblicata o non pubblicata, gli utenti possono ricercare i campi disponibili e le voci principali in base al modello logico.

Fare clic sul pulsante **Misura** o **Dimensione** (oppure inserire mostra misura o mostra dimensione) mostrerà le voci principali corrispondenti. Se l'app non ha alcuna voce principale, verranno invece mostrati i campi correlati alle misure o alle dimensioni. I campi o le voci principali nascosti nel modello logico non appariranno quando si fa clic sul pulsante, ma potranno essere ricercati in una query.

### Attivazione di Insight Advisor Chat

#### **Procedere come indicato di seguito:**

- 1. Nella propria app, fare clic sul nome dell'app nella barra di navigazione.
- 2. Nell'area dettagli app, fare clic su $\mathbf{\ddot{R}}$ .
- 3. Attivare **Insight Advisor nell'hub**.

## Abilitazione scripting a livello di grafico

Per impostazione predefinita, nelle app lo scripting a livello di grafico è disabilitato. È possibile abilitarlo nei dettagli dell'app.

- 1. Nella propria app, fare clic sul nome dell'app nella barra di navigazione.
- 2. Nell'area dettagli app, fare clic su
- 3. Abilita **Scripting grafico**.

## Disattivazione di Insight Advisor

Per impostazione predefinita, Ricerca Insight Advisor e Tipi di analisi di Insight Advisor sono abilitati nelle app. È possibile disattivare Insight Advisor per impedire agli utenti di accedere a tali funzionalità.

#### **Procedere come indicato di seguito:**

- 1. Nella propria app, fare clic sul nome dell'app nella barra di navigazione.
- 2. Nell'area dettagli app, fare clic su $\mathbf{\ddot{R}}$ .
- 3. Disattivare **Insight Advisor in questa app**.

## Eliminazione di un'app

È possibile eliminare un'app non più necessaria.

*Dall'hub è possibile eliminare solo le app che sono state create e che non sono state ancora pubblicate.*

Se è stata pubblicata un'app, la versione pubblicata è bloccata e può essere eliminata solo da Qlik Management Console. La versione pubblicata è un duplicato dell'app originale. La versione originale dell'app può essere eliminata dalla sezione del lavoro personale nell'hub.

Procedere come indicato di seguito:

- 1. Fare clic con il pulsante destro del mouse sull'app nell'hub, quindi selezionare **Elimina**. Viene visualizzata una finestra di dialogo di conferma.
- 2. Fare clic su **Elimina**.

Viene visualizzata una notifica di tipo avviso popup per alcuni secondi, nella parte inferiore della schermata, quando l'app viene eliminata. Se l'eliminazione non riesce, verrà visualizzato un messaggio di errore.

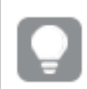

*È possibile eliminare un'app pubblicata da Qlik Management Console.*

Se un'app viene eliminata da qualcun altro dal flusso che si sta attualmente visualizzando, verrà visualizzata una notifica di tipo avviso popup e sarà consentito aggiornare l'elenco delle app.

## Caricamento di file di immagine nella libreria multimediale

La libreria multimediale contiene le immagini che è possibile utilizzare nell'app: nel testo e nelle visualizzazioni delle immagini, sulle diapositive del racconto e sotto forma di miniature per app, fogli e racconti.

È possibile caricare immagini nella libreria multimediale. Considerate le limitazioni dei browser web supportati da Qlik Sense, si consiglia di ridurre al minimo, per quanto possibile, l'altezza e la larghezza, nonché le dimensioni dei file delle immagini. La dimensione massima dei file di immagine è pari a 5 MB.

Sono supportati i formati seguenti:png,jpg,jpeg egif.

Per Qlik Sense: è possibile caricare immagini nella cartella **In app** nella libreria multimediale. È necessario utilizzare Qlik Management Console per caricare le immagini nella cartella predefinita.

Per Qlik Sense Desktop: è possibile inserire immagini nella seguente cartella del computer in uso: *C:\Users\<user>\Documents\Qlik\Sense\Content\Default*. Le immagini saranno disponibili nella cartella **default** della libreria multimediale. Quando si sposta un'app tra installazioni, le immagini che si utilizzano nell'app vengono salvate nel file qvf insieme all'app. Quando si apre l'applicazione in una nuova posizione, le immagini si troveranno nella cartella **In app** della libreria multimediale dell'app.

È possibile aprire la libreria multimediale in vari modi. Effettuare una delle seguenti operazioni:

- Nella panoramica dell'app, fare clic su  $\sum$  nell'area dei dettagli dell'app, quindi fare clic su  $\sum$ nell'anteprima.
- Se si sta modificando un foglio, fare doppio clic sulla visualizzazione testo e immagine per aprire la barra degli strumenti di modifica, quindi fare clic su
- <sup>l</sup> Nella vista racconto, fare clic su nella barra degli strumenti, quindi selezionare un'immagine.

Si aprirà quindi la finestra di dialogo **libreria multimediale** e sarà possibile caricare le immagini.

#### **Procedere come indicato di seguito:**

- 1. Selezionare **Carica media**.
- 2. Effettuare una delle seguenti operazioni:
	- Trascinare almeno un file di immagine sull'area designata.
	- Fare clic su tale area per aprire la finestra di dialogo di caricamento, sfogliare e selezionare le immagini, e fare clic su **Apri**.

Durante il caricamento del file di immagine, viene visualizzato un indicatore di caricamento. È possibile annullare un caricamento in corso facendo clic su  $\bm{\Theta}$  sull'immagine.

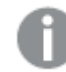

*Non è possibile caricare un file se il suo nome esiste già nella libreria multimediale.*

Ora si dispone di immagine aggiunte alla libreria multimediale. Fare clic sull'immagine, quindi selezionare $\bf O$ per inserirla.

## Cancellare file di immagine dalla libreria multimediale

È possibile cancellare immagini dalla libreria multimediale in Qlik Sense.

È possibile aprire la libreria multimediale in vari modi. Effettuare una delle seguenti operazioni:

- Nella panoramica dell'app, fare clic su  $\sum$  nell'area dei dettagli dell'app, quindi fare clic su  $\sum$ nell'anteprima.
- Se si sta modificando un foglio, fare doppio clic sulla visualizzazione testo e immagine per aprire la barra degli strumenti di modifica, quindi fare clic su
- <sup>l</sup> Nella vista del racconto, fare clic su nel pannello degli strumenti del racconto, quindi trascinare l'**immagine** sulla diapositiva e fare doppio clic all'interno del segnaposto dell'immagine.

Si aprirà quindi la finestra di dialogo **libreria multimediale** e sarà possibile cancellare le immagini.

### Cancellare le immagini

#### **Procedere come indicato di seguito:**

- 1. Selezionare la cartella **Nella app**.
- 2. Selezionare il file che si desidera eliminare.
- 3. Fare clic su  $\overline{\mathbb{I}\mathbb{I}}$ . Verrà visualizzata una finestra di dialogo di conferma.
- 4. Fare clic su **Elimina**.

Le immagini sono state cancellate dalla libreria multimediale.

*È inoltre possibile fare clic con il pulsante destro del mouse sul file di immagine e selezionare Elimina.*

*Per Qlik Sense: è necessario utilizzare la Qlik Management Console per eliminare le immagini dalla cartella predefinita o da altre cartelle create dalla Qlik Management Console.*

### Cancellare le immagini tramite Qlik Sense Desktop

È possibile eliminare le immagini dalla cartella predefinita rimuovendo i file da questa posizione: *<utente>\Documents\Qlik\Sense\Content\Default*.

Le immagini nella cartella **In app** sono immagini in bundle, salvate nel file qvf insieme al resto del contenuto dell'app. Se un'immagine in bundle non viene più utilizzata nell'app, verrà eliminata dal file qvf durante il salvataggio dell'app.

## 2.5 Risoluzione dei problemi: creazione di app

In questa sezione vengono descritti i problemi che possono insorgere durante la creazione di app e visualizzazioni in Qlik Sense.

# Le immagini non sono incluse in un'app che è stata spostata da un ambiente Qlik Sense a un altro

#### **Possibile causa**

In Qlik Sense, è stata creata un'app che è stata in seguito spostata in un altro ambiente Qlik Sense.

Quando si spostano le app tra diversi ambienti Qlik Sense, le immagini possono non essere spostate automaticamente. Le immagini devono essere gestite manualmente con metodi diversi a seconda degli ambienti in cui è stata spostata l'app.

#### **Azione proposta**

Importare le immagini dall'ambiente Qlik Sense, in cui è stata creata l'app, alla posizione di destinazione utilizzando Qlik Management Console.

Le immagini non sono incluse in un'app che è stata importata da Qlik Sense Desktop a Qlik Sense

#### **Possibile causa**

In Qlik Sense Desktop, è stata creata un'app che è stata in seguito importata in Qlik Sense.

Quando si spostano le app tra diversi ambienti Qlik Sense, le immagini possono non essere spostate automaticamente. Le immagini devono essere gestite manualmente con metodi diversi a seconda degli ambienti in cui è stata spostata l'app.

#### **Azione proposta**

Importare le immagini dalla cartella delle immagini dell'app di Qlik Sense Desktop utilizzando Qlik Management Console.

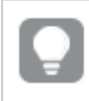

*Le immagini vengono incluse automaticamente solo quando si sposta un'app da un'installazione di Qlik Sense Desktop in un'altra.*

La posizione predefinita delle immagini in Qlik Sense Desktop è *<user>\Documents\Qlik\Sense\Content\Default*.

*Se le immagini nelle sottocartelle sono state organizzate all'interno della cartella Content\Default in Qlik Sense Desktop, tali immagini devono essere aggiunte manualmente all'app e ai relativi fogli, racconti e oggetti testo e immagine dopo l'importazione.*

# Le immagini non sono incluse in un'app che è stata spostata da un'installazione Qlik Sense Desktop a un'altra

#### **Possibile causa**

Un'app è stata spostata tra diverse installazioni Qlik Sense Desktop.

Quando si spostano le app tra diversi ambienti Qlik Sense, le immagini possono non essere spostate automaticamente. Le immagini devono essere gestite manualmente con metodi diversi a seconda degli ambienti in cui è stata spostata l'app.

#### **Azione proposta**

#### **Procedere come indicato di seguito:**

<sup>l</sup> Copiare le immagini dal computer in cui è stata creata l'app e incollarle nella cartella delle immagini della posizione di destinazione.

La posizione predefinita delle immagini in Qlik Sense Desktop è *<user>\Documents\Qlik\Sense\Content\Default*.

## L'immagine che si desidera utilizzare non sembra funzionare

Le immagini vengono inserite nelle app come anteprime delle app, dei fogli e dei racconti, negli oggetti testo e immagine e nelle diapositive dei racconti.

#### **Possibile causa**

Si sta utilizzando un'immagine in un formato non supportato.

#### **Azione proposta**

#### **Procedere come indicato di seguito:**

• Convertire l'immagine in uno dei formati supportati (png, jpg, jpeg o gif).

## L'utilizzo di Insight Advisor influisce sulle prestazioni del sistema

Insight Advisor utilizza voci principali come campi nei grafici consigliati.

#### **Possibile causa**

I grafici generati da Informazioni strategiche scelgono campi che producono grafici costosi.

#### **Azione proposta**

#### **Procedere come indicato di seguito:**

• Modificare i campi da esporre agli utenti delle app pubblicate.

## Non si riesce a trovare **Ricarica** quando si fa clic con il pulsante destro del mouse su un'app

Si desidera ricaricare la propria app, ma non appare **Ricarica** facendo clic con il pulsante destro del mouse sulla propria app.

#### **Possibile causa**

Non si dispone di una o più delle seguenti autorizzazioni impostate in QMC:

- Accesso agli aggiornamenti all'app.
- Accesso in lettura al filtro della risorsa HubSection Task.
- Ruolo HubAdmin o accesso in Lettura e in Creazione al filtro della risorsa ReloadTask.

#### **Azione proposta**

Contattare un amministratore QMC per essere assegnati al ruolo HubAdmin o per ottenere accesso in lettura e in creazione al filtro risorsa ReloadTask.

## Non posso gestire le mie attività di caricamento app nell'hub

Si desidera visualizzare le proprie attività di caricamento app nell'hub, ma non appare **Gestisci attività di caricamento** facendo clic con il pulsante destro del mouse su un'app.

#### **Possibile causa**

Il ruolo di sicurezza HubSectionTask è disattivato o non si dispone dell'accesso in lettura al filtro delle risorse HubSection\_Task. In alternativa, si potrebbe non disporre dell'accesso in lettura alle attività di caricamento app nell'hub configurato in QMC.

#### **Azione proposta**

Contattare un amministratore QMC per ottenere accesso in lettura a HubSection\_Task e alle attività di ricaricamento app nell'hub o essere assegnati al ruolo HubAdmin. Il ruolo HubAdmin, per impostazione predefinita, presenta accesso in lettura alle attività di ricaricamento app nell'hub.

## Le miniature non sono incluse al momento di copiare un foglio

#### **Possibile causa**

Si è copiato un foglio da un'altra app. Le miniature sono memorizzate come risorse dell'app e non sono incluse quando si copia un foglio. La copia di fogli all'interno di un'app funziona correttamente.

#### **Azione proposta**

È possibile copiare un'intera app e utilizzarla come punto iniziale. Ciò includerà tutte le risorse, come le immagini.

## 2.6 Optimizing app performance

Le prestazioni delle app possono essere migliorate riducendone le dimensioni, semplificando i modelli dati e mediante l'uso strategico di Set Analysis. Questa sezione contribuisce a evitare problemi di prestazioni indicando aree con un potenziale impatto sulle prestazioni e segnalando come valutare e monitorare le prestazioni delle app.

## Complessità delle app

Di seguito sono riportate le categorie isolate che possono contribuire a diagnosticare problemi. Le app più complesse forniscono prestazioni inferiori.

App semplici:

- Non includono Set Analysis complesse o istruzioni If().
- Non includono tabelle di grandi dimensioni.
- Utilizzano un modello dati semplice.
- Includono calcoli semplici.
- <sup>l</sup> Possono presentare grandi volumi di dati.

#### App medie:

- <sup>l</sup> Presentano un modello dati con molte tabelle, ma seguono le procedure consigliate.
- Utilizzano Set Analysis e svariate istruzioni If().
- Presentano tabelle grandi o ampie sui fogli (almeno 15 colonne).

#### App complesse:

- Presentano un modello dati molto complesso.
- Si connettono a grandi volumi di dati.
- Contengono calcoli, grafici e tabelle complessi.

## Dettagli delle app

È necessario considerare il proprio ambiente hardware rapportandolo alle dimensioni delle app, dato che influisce sulle prestazioni della propria distribuzione di Qlik Sense. Ad esempio, in caso di mancata ottimizzazione, le app potrebbero richiedere maggiori risorse hardware.

Il monitoraggio delle dimensioni delle app aiuterà a:

- Comprendere le attuali prestazioni.
- Comprendere l'impatto sulle prestazioni della distribuzione di una nuova app.
- Comprendere l'impatto sulle prestazioni della modifica di un'app esistente.
- Risolvere problemi di prestazioni.
- Pianificare la crescita futura.

Qlik fornisce strumenti che possono aiutare l'utente a valutare le proprie app. Per ulteriori informazioni, vedere: [Prestazioni](/en-US/sense-admin/November2023/Subsystems/DeployAdministerQSE/Content/Sense_DeployAdminister/Common/qse-performance-stability.htm) e scalabilità in Qlik Sense Enterprise.

Di seguito sono riportati gli elementi di base delle app in grado di influire sulle prestazioni:

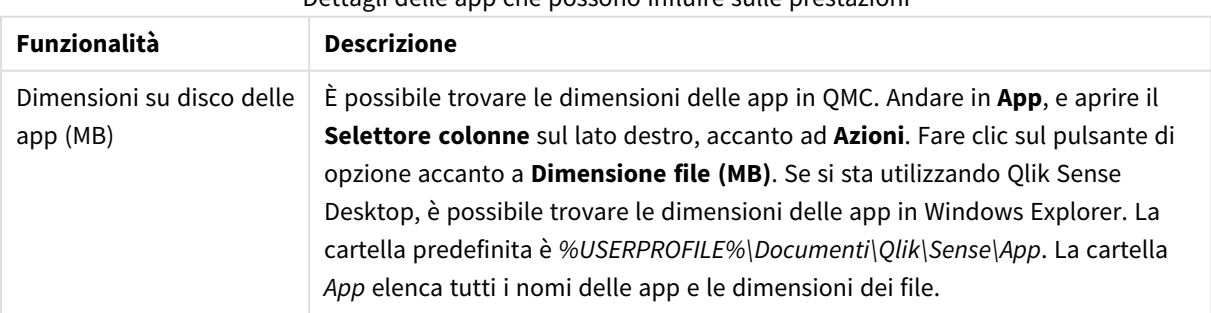

Dettagli delle app che possono influire sulle prestazioni

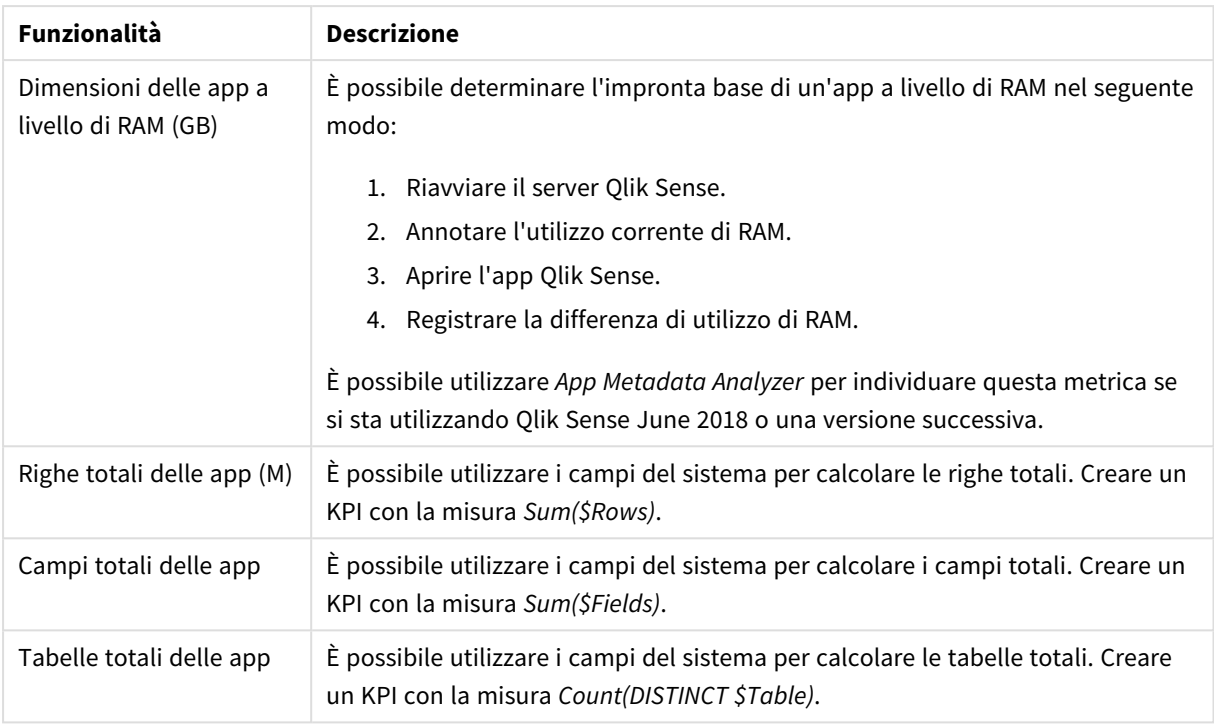

## Monitoraggio della propria app

Qlik Management Console (QMC) include varie app per il monitoraggio delle prestazioni del sistema e l'utilizzo su Qlik Sense Enterprise on Windows:

- <sup>l</sup> L'app *Operations Monitor* offre informazioni sull'uso dell'hardware, quali la memoria server e l'utilizzo della CPU, gli utenti attivi e le operazioni di caricamento. Fornisce inoltre un riepilogo e informazioni dettagliate su errori, avvisi e attività di registrazione che si verificano nell'ambiente server Qlik Sense.
- <sup>l</sup> L'app *License Monitor* tiene traccia dell'uso delle licenze e favorisce il monitoraggio delle modifiche all'allocazione delle licenze.
- <sup>l</sup> L'app *Log Monitor* presenta quasi tutti i dati di registrazione disponibili e consente l'analisi dei trend e la risoluzione dei problemi.
- <sup>l</sup> L'app *Sessions Monitor* mostra i dati di registrazione relativi all'utilizzo delle app.
- <sup>l</sup> L'app *Reloads Monitor* presenta informazioni dettagliate sui dati di caricamento, sia da QMC sia dalle app aperte nell'hub.
- <sup>l</sup> L'app *Sense System Performance Analyzer* mostra le prestazioni di Qlik Sense tra tutti i nodi.
- <sup>l</sup> L'app *Sense Connector Logs Analyzer* fornisce informazioni strategiche sull'utilizzo e gli errori di connettori Qlik specifici.
- <sup>l</sup> L'app *App Metadata Analyzer* fornisce una visualizzazione olistica di tutte le proprie app Qlik Sense, inclusi dettagli di livello granulare di un modello dati delle app e del relativo utilizzo delle risorse.

## Grandi volumi di dati

Tali strategie di architettura possono essere impiegate al momento di connettersi a grandi volumi di dati.

### Segmentazione

È possibile segmentare QVDs in base alle dimensioni, come un intervallo di tempo, una regione o un livello di aggregazione. Ad esempio, è possibile avere:

- Un QVD contenente dati relativi ai due anni più recenti.
- Un QVD contenente dati cronologici che si spingono oltre quei due anni.
- Un QVD contenente tutti i dati aggregati su un livello superiore. Ad esempio, per mese invece della data o per paese invece di singoli clienti.
- Un QVD di grandi dimensioni con tutti i dati, utilizzato solo da un piccolo sottogruppo di utenti.

È possibile segmentare le app in un modo simile. Le app più piccole risponderanno alle esigenze analitiche di gran parte degli utenti. Ciò consente di risparmiare memoria.

È inoltre possibile avere più app focalizzate su regioni diverse. In questo modo, gli utenti non apriranno un'app con dati a cui non sono interessati o per i quali non dispongono dei diritti di accesso. I dati non accessibili tramite Section Access hanno comunque un impatto sulla memoria.

### Generazione di app on-demandODAG

Le app on-demand di Qlik Sense forniscono agli utenti viste aggregate degli archivi di big data. Possono identificare e caricare sottogruppi rilevanti di dati per svolgere analisi dettagliate.

Dalla prospettiva di un utente, sono presenti due app:

- 1. Un carrello con dati aggregati.
- 2. Un'app modello vuota utilizzata per visualizzare i dettagli.

L'utente effettua selezioni nell'app del carrello. Una volta raggiunta una soglia, viene creato uno script LOAD personalizzato che popola l'app modello con i dettagli richiesti.

### Concatenamento di applicazioni

Il concatenamento di applicazioni (noto come concatenamento di documenti in QlikView) prevede la presenza di un'app aggregata, che gli utenti utilizzano regolarmente. Se un utente richiede maggiori dettagli, è possibile inoltrare le selezioni dall'app aggregata a un'app dettagliata, in modo da consentire la visualizzazione di un livello inferiore di granularità. Ciò consente di risparmiare memoria, dato che gli utenti non caricano dettagli non necessari. Il concatenamento di applicazioni può essere eseguito aggiungendo oggetti pulsante a un foglio. Per ulteriori informazioni, vedere *[Pulsante](#page-350-0) (page 351)*.

Il concatenamento di applicazioni è supportato anche tramite APIs. Ad esempio, è possibile usare le App Integration API per creare un concatenamento di app personalizzato. Per ulteriori informazioni, vedere [App](/en-US/sense-developer/Subsystems/APIs/Content/Sense_ClientAPIs/app-integration-api.htm) [Integration](/en-US/sense-developer/Subsystems/APIs/Content/Sense_ClientAPIs/app-integration-api.htm) API.

## Prestazioni del modello dati

Gli indicatori riportati di seguito possono avere un impatto sulle prestazioni del modello dati. Ciascuno rappresenta una procedura consigliata che migliorerà l'usabilità delle app.

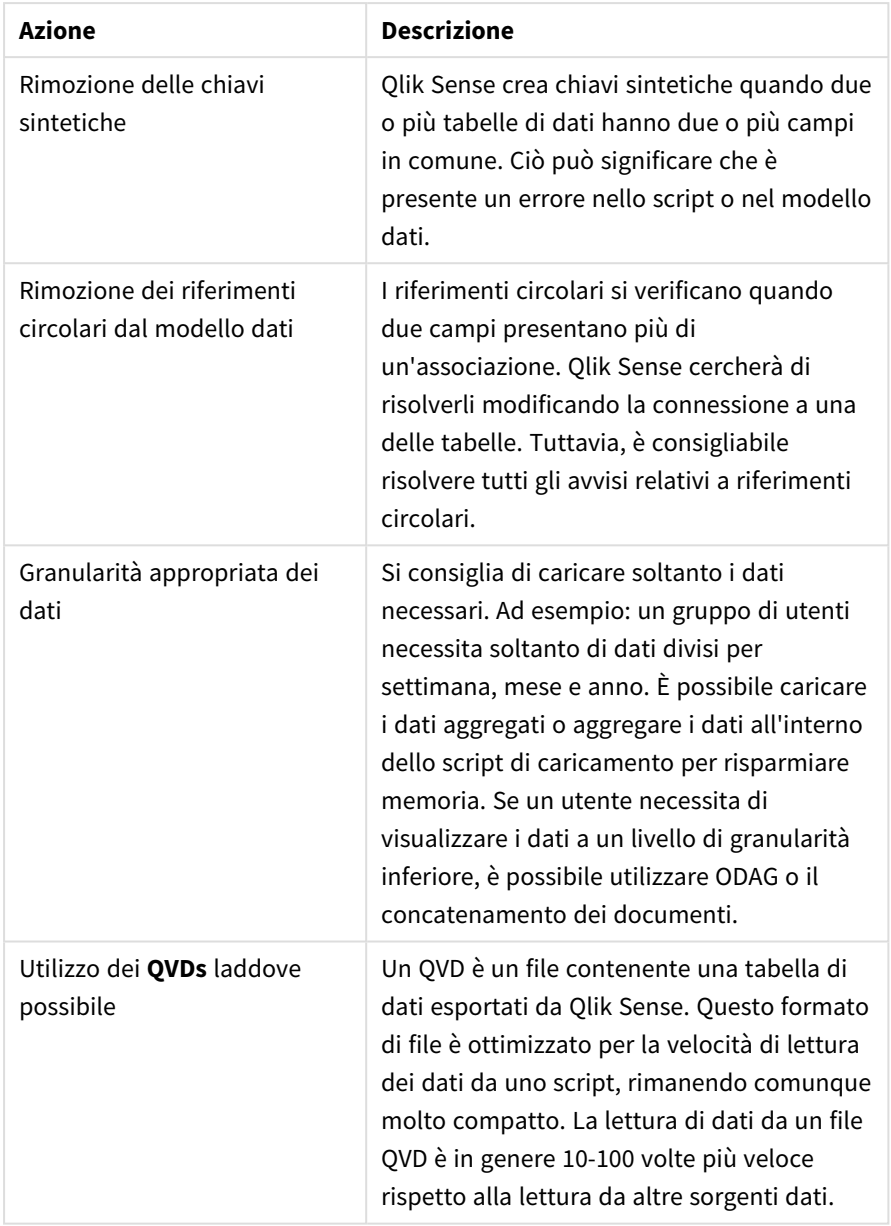

Procedure consigliate per le prestazioni del modello dati

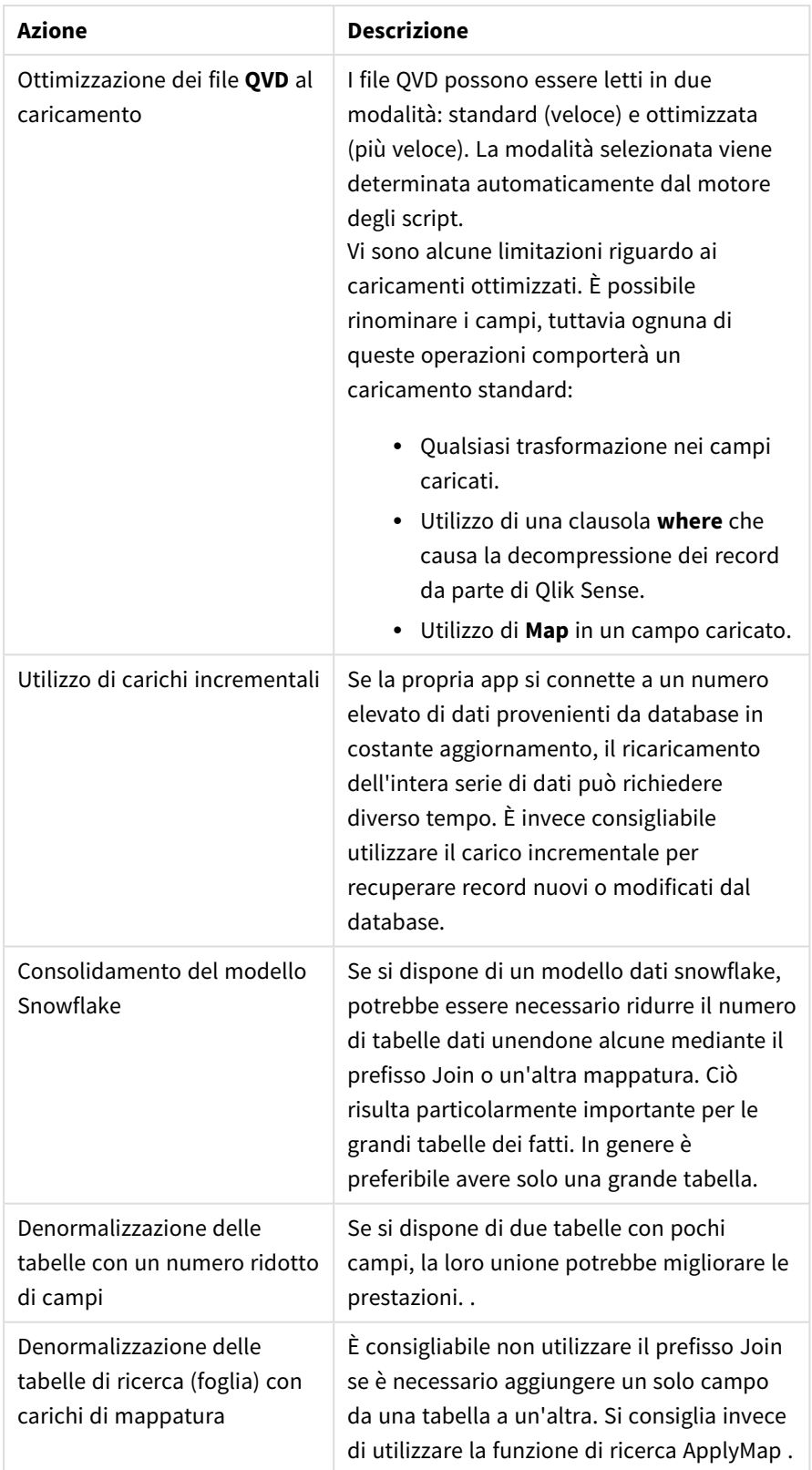

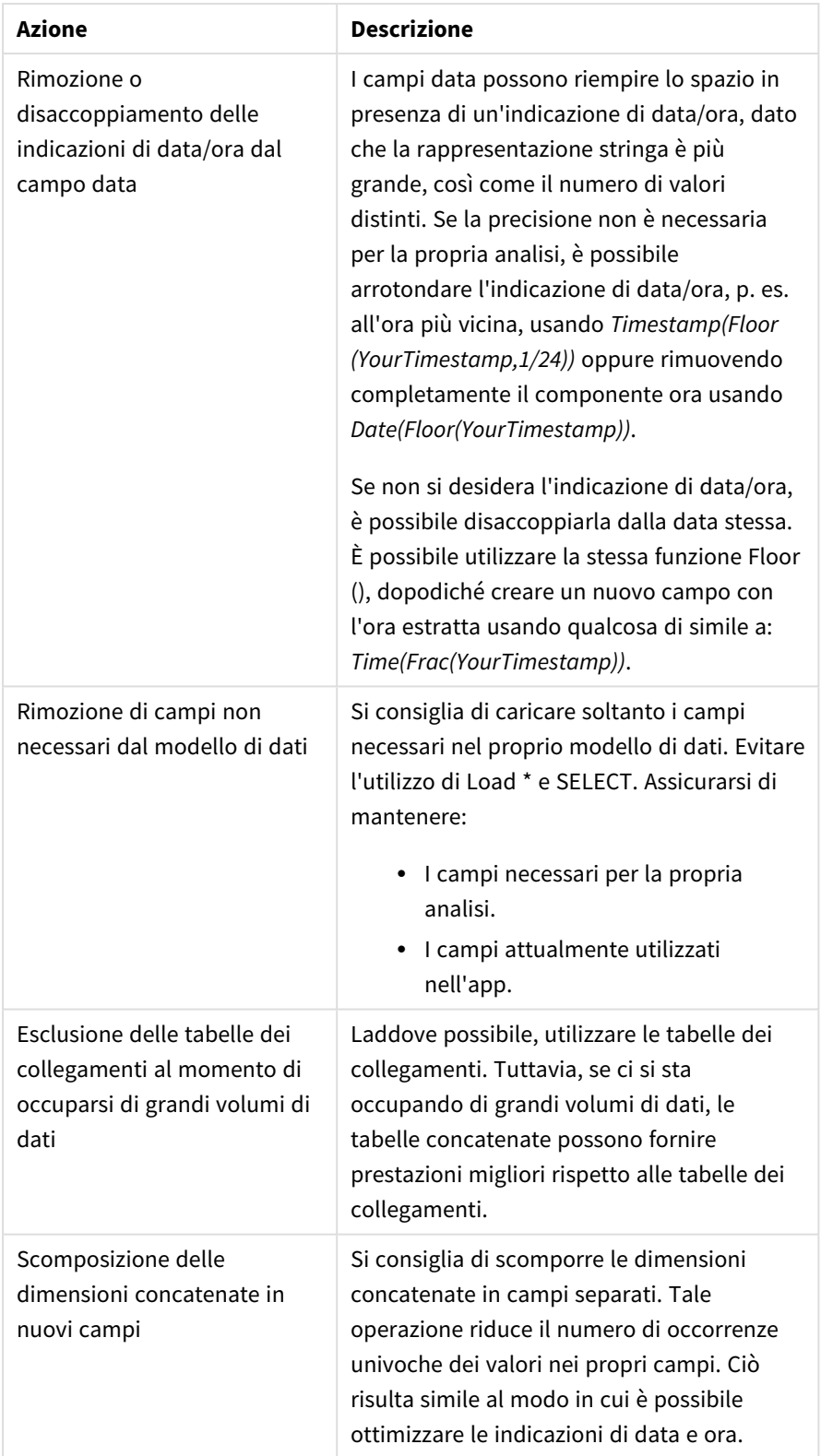

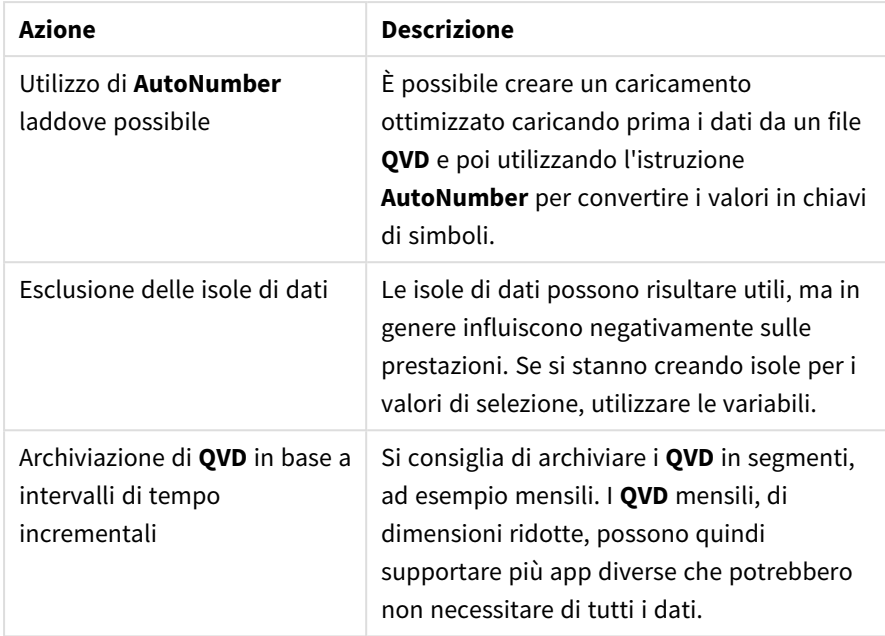

# Prestazioni dei fogli

Di seguito vengono riportate procedure consigliate che miglioreranno le prestazioni di fogli e visualizzazioni.

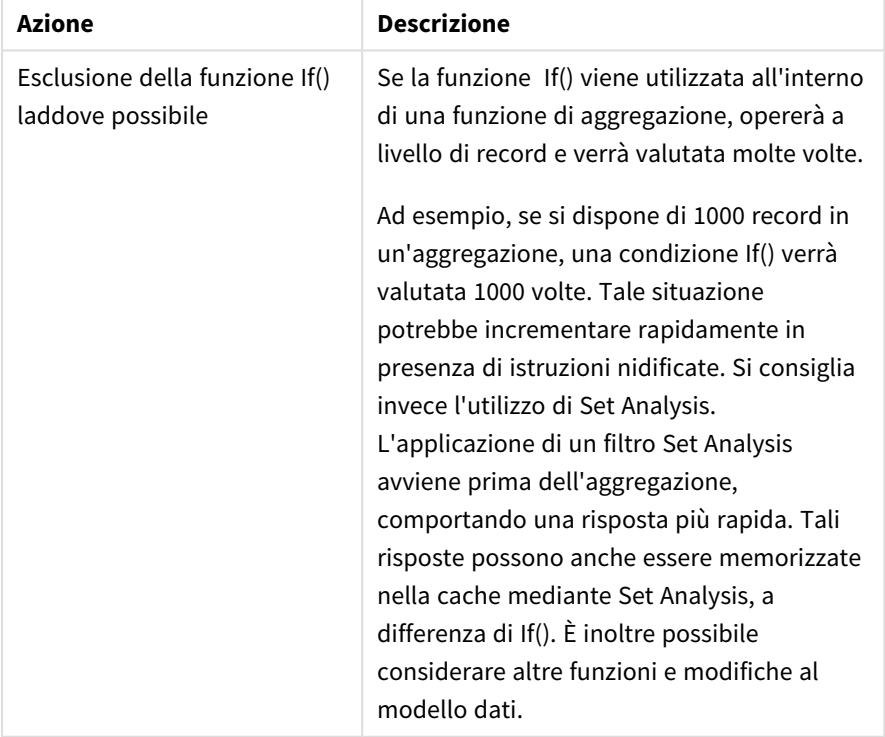

Procedure consigliate per le prestazioni dei fogli

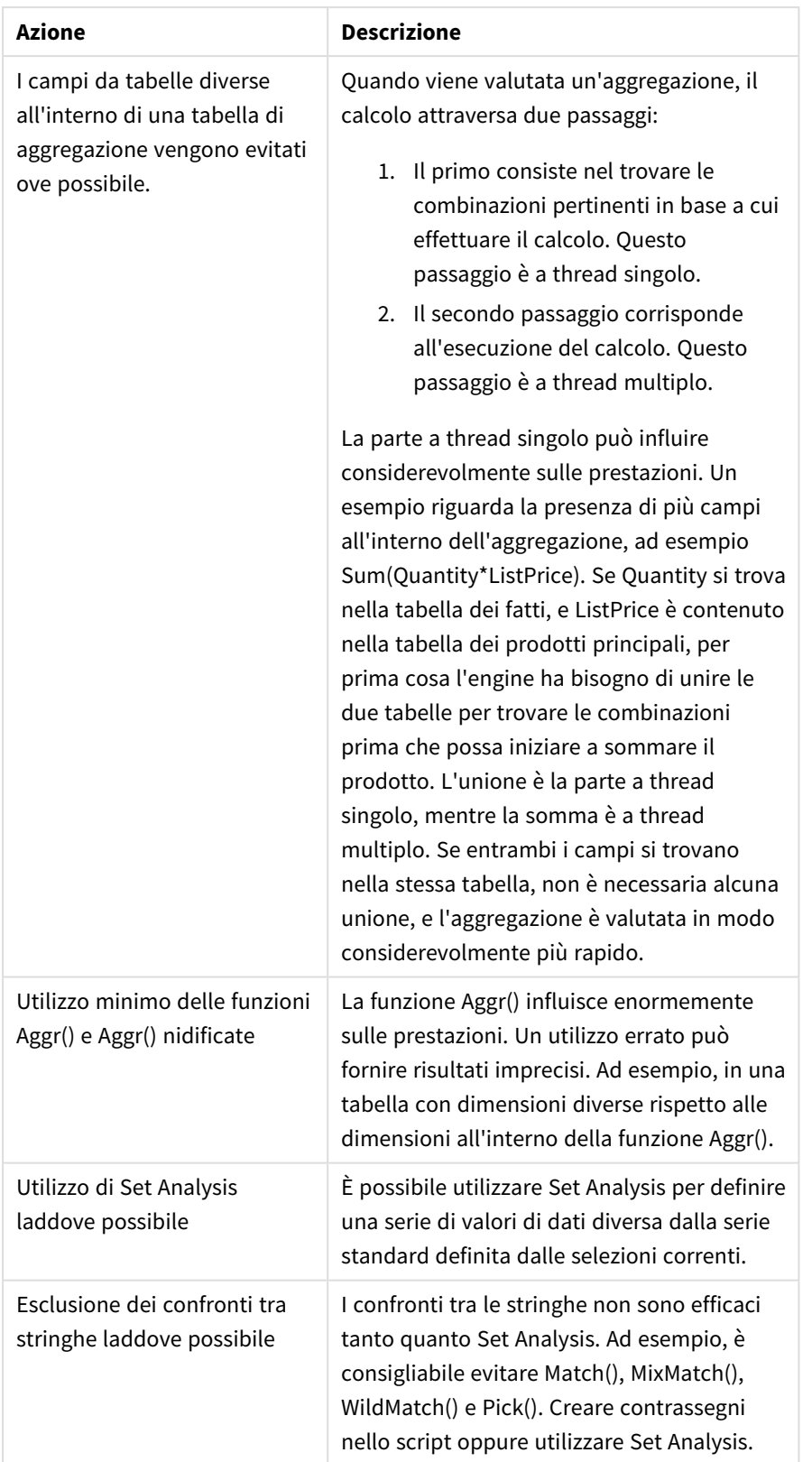

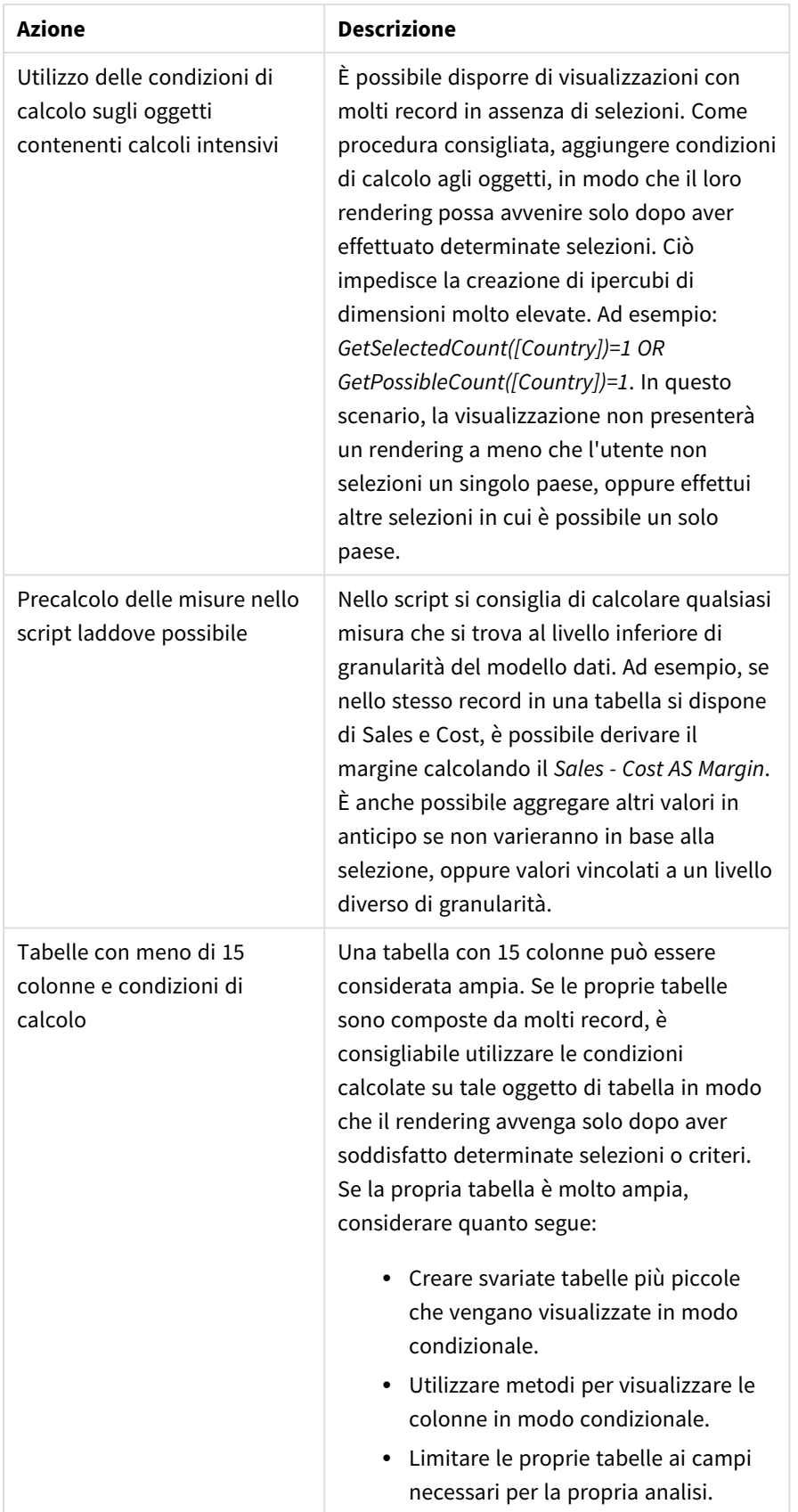

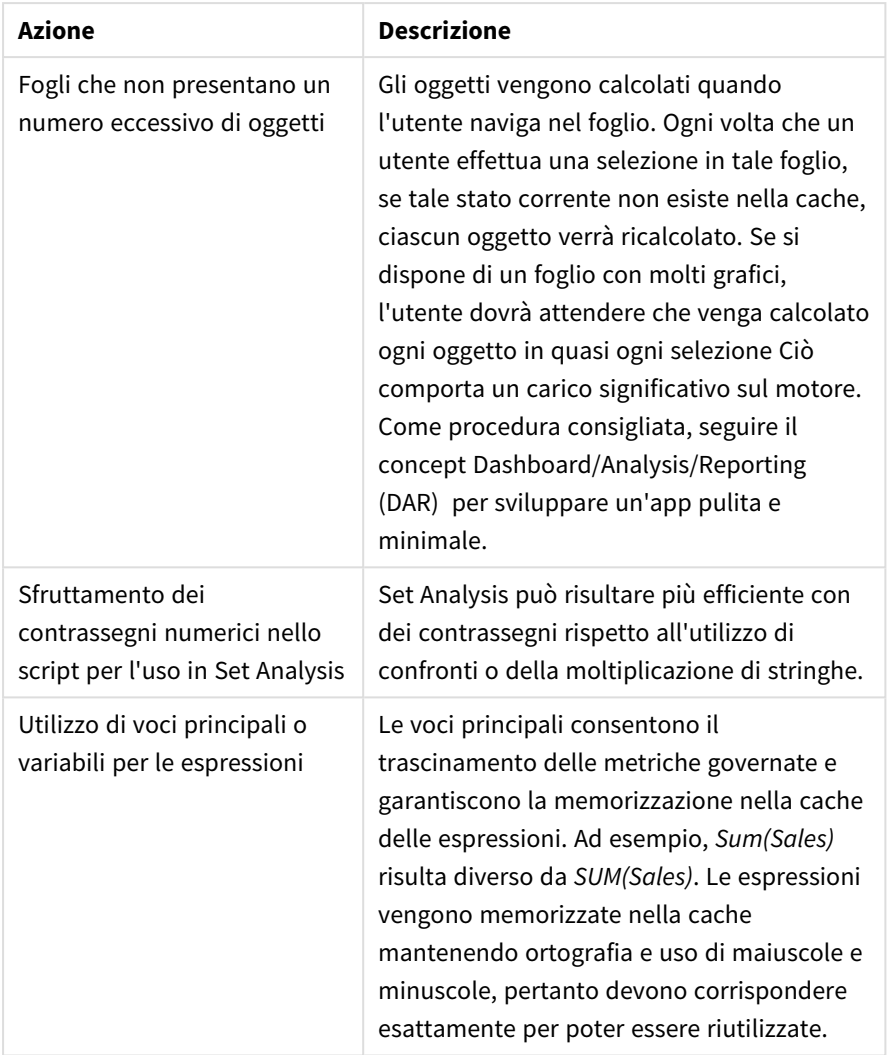

# 3 Visualizzazioni

Le visualizzazioni consentono di presentare i dati per consentirne l'interpretazione e l'esplorazione da parte degli utenti dell'app. Ad esempio, un grafico a barre che confronta le cifre di vendita di diverse aree geografiche, oppure una tabella con valori precisi per gli stessi dati. Le visualizzazioni ottimali aiutano a interpretare i dati visualizzati in modo rapido e accurato.

Le visualizzazioni sono semplici da aggiungere e personalizzare. Possono essere costituite da grafici, come grafici a barre, grafici a torta, tabelle, misuratori o mappe ad albero. Ciascun tipo di grafico presenta funzionalità uniche. In Qlik Sense Dev Hub, è possibile creare oggetti personalizzati. Qlik Sense evidenzia automaticamente gli oggetti associati con le proprie selezioni, in modo da poter eseguire il drill-down e filtrare.

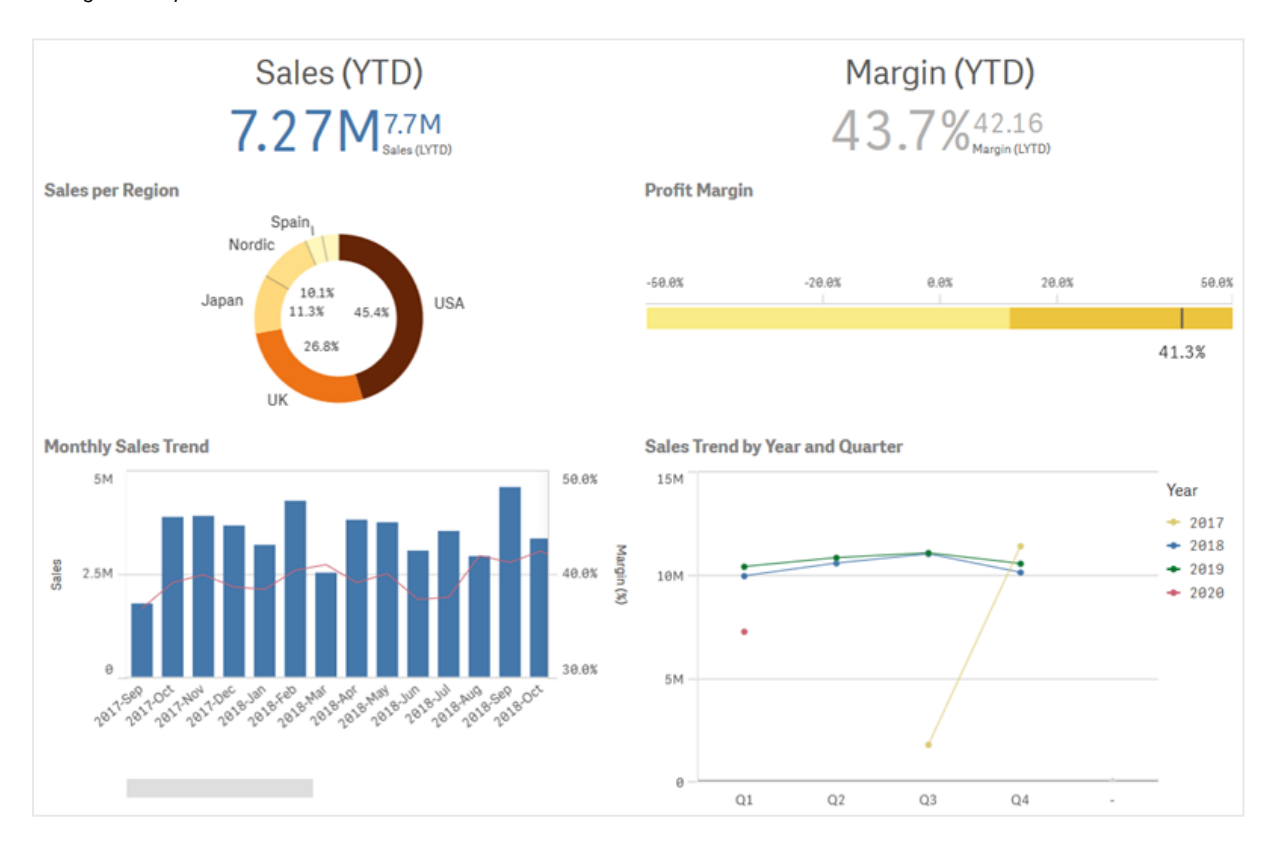

*Un foglio con quattro visualizzazioni diverse*

# 3.1 Comprendere le sorgenti dati delle proprie visualizzazioni

È necessario comprendere i propri dati al fine di progettare una visualizzazione efficace con uno scopo chiaro. È necessario chiedersi quanto segue:

- Qual è il tipo di dati? Dati nominali, ordinali, di intervallo o di rapporto?
- Come sono correlate tra di loro le diverse parti dei dati?
- <sup>l</sup> È possibile organizzare i dati in un modo che consenta di creare le visualizzazioni?
- <sup>l</sup> Cosa si desidera comunicare con i dati?
- Sono presenti dimensioni o misure da riutilizzare in più visualizzazioni?

È inoltre necessario capire i dati in termini di campi, dimensioni e misure. Questi aspetti influiscono sull'utilizzo dei dati nelle visualizzazioni.

# 3.2 Selezionare i tipi di visualizzazioni in base allo scopo stabilito

Ogni tipo di visualizzazione ha un obiettivo specifico. È necessario avere ben chiaro lo scopo della visualizzazione e scegliere un tipo di visualizzazione che consenta di esplorare i dati per raggiungere tale scopo in modo efficace.

Ad esempio: si desidera mostrare l'andamento nel tempo di una misura, le vendite trimestrali. È consigliabile creare un grafico lineare, perché uno dei suoi punti di forza è la visualizzazione del cambiamento dei valori di misura nel tempo.

Se si hanno dubbi sui tipi di visualizzazione da utilizzare con i propri dati, Qlik Sense offre due modi per creare visualizzazioni con assistenza:

- <sup>l</sup> È possibile utilizzare Insight Advisor per consentire a Qlik Sense di analizzare i propri dati e generare visualizzazioni basate sulle proprie ricerche o selezioni. È quindi possibile scegliere di aggiungere queste visualizzazioni ai fogli.
- <sup>l</sup> È inoltre possibile creare visualizzazioni mediante i suggerimenti del grafico, trascinando un campo sul foglio dal pannello risorse e quindi trascinando gli ulteriori campi desiderati nella visualizzazione sul primo campo. Qlik Sense creerà quindi una visualizzazione suggerita basata sui campi selezionati per la visualizzazione.

# 3.3 Aggiornare le visualizzazioni per ottimizzare la visualizzazione dei dati

È possibile modificare le visualizzazioni create per migliorare il modo in cui i dati sono visualizzati ed evidenziati nel foglio. È anche possibile modificare i dati, oppure cambiare il tipo di visualizzazione.

## 3.4 Risorse dati nelle visualizzazioni

Le visualizzazioni utilizzano i dati in molti modi diversi. Il modo in cui i dati sono composti o creati influisce sulle visualizzazioni. Principalmente, le risorse dati diventano dimensioni e misure, definendo le categorie utilizzate nelle visualizzazioni e le relative misurazioni. Un campo può essere utilizzato per raggruppare i dati, oppure può essere trasformato con una funzione di aggregazione per fornire una misura in categorie di dati.

I tipi di dati presenti nelle tabelle e nei campi determinano il loro utilizzo come dimensioni o misure, nonché le opzioni di ordinamento più efficaci. Ad esempio, i dati quantitativi e quelli qualitativi hanno utilizzi consigliati diversi quando sono utilizzati come dimensioni o come misure.

Oltre a fornire i dati da visualizzare, le risorse dati possono essere utilizzate per controllare quali dati sono visualizzati e come sono presentati. Ad esempio, è possibile colorare una visualizzazione in base a una dimensione o una misura non presente nella visualizzazione stessa. Per ulteriori informazioni, vedere *[Modifica](#page-517-0) dell'aspetto di una [visualizzazione](#page-517-0) (page 518)*.

Il pannello risorse contiene le diverse sorgenti dati utilizzabili nelle visualizzazioni.

## Risorse dati

Quando si creano visualizzazioni sono disponibili le risorse dati seguenti:

- Campi
- Misure
- Dimensioni
- Voci principali

#### Campi

I campi contengono i dati caricati in Qlik Sense. I campi contengono uno o più valori e corrispondono alle colonne delle tabelle di un database. I dati dei campi possono essere qualitativi o quantitativi.

Quando si creano visualizzazioni, si utilizzano i campi per creare dimensioni e misure. È possibile anche utilizzare i campi in modi differenti quando si aggiungono visualizzazioni alla propria app. Alcune visualizzazioni, come le tabelle, possono presentare i campi in uno stato non modificato.

Alcuni campi, come quelli contenenti valori di data o ora, richiedono considerazioni aggiuntive.

Per ulteriori informazioni, vedere *[Campi](#page-71-0) (page 72)*.

#### Misure

Le misure sono i dati che si desidera visualizzare. Le misure vengono create da un'espressione composta da funzioni di aggregazione, ad esempio **Sum** o **Max**, combinate con uno o più campi.

Per ulteriori informazioni, vedere *[Misure](#page-85-0) (page 86)*.

#### Dimensioni

Le dimensioni determinano il metodo di raggruppamento dei dati all'interno della visualizzazione. Ad esempio: vendite totali per paese o numero di prodotti per fornitore. Le dimensioni mostrano i valori distinti del campo selezionato come dimensione. Le dimensioni possono anche essere calcolate utilizzando un'espressione.

Per ulteriori informazioni, vedere *[Dimensioni](#page-82-0) (page 83)*.

## Voci principali

Le voci principali sono dimensioni, misure o visualizzazioni che possono essere riutilizzate in altre visualizzazioni e fogli dell'app. Quando si aggiorna una voce principale, ogni istanza di tale voce viene aggiornata. Ciò significa che, se si ha la stessa misura in 5 visualizzazioni, verranno tutte aggiornate ogni volta che si modifica la voce principale.

Per le voci principali sono inoltre disponibili più opzioni di progettazione. È possibile, ad esempio, assegnare colori ai valori distinti di una dimensione principale in modo che i valori distinti siano visualizzati in modo uniforme nelle varie visualizzazioni.

Le voci principali comprendono inoltre dimensioni speciali, come le dimensioni drill-down, e misure di calendario.

Per ulteriori informazioni, vedere *Riutilizzo di risorse [mediante](#page-96-0) le voci principali (page 97)*.

## Espressioni

Un'espressione è una combinazione di funzioni, campi e operatori matematici (+ \* / =). Le espressioni vengono utilizzate per elaborare i dati nell'app al fine di produrre un risultato visibile all'interno di una visualizzazione.

Le espressioni sono utilizzate principalmente per creare misure. Possono inoltre essere utilizzate per creare dimensioni calcolate o per impostare proprietà all'interno di visualizzazioni diverse. Ad esempio, è possibile utilizzare espressioni per definire i limiti degli intervalli dei misuratori o le linee di riferimento dei grafici a barre.

Per ulteriori informazioni, vedere *Utilizzo di espressioni nelle [visualizzazioni](#page-135-0) (page 136)*.

## Tipi di dati nelle visualizzazioni

Tipi di dati diversi hanno proprietà diverse; alcuni dati sono più indicati come dimensioni, altri come misure. Inoltre, che siano usati come dimensioni o misure, alcuni tipi di dati sono più adatti come dimensione in alcune visualizzazioni rispetto ad altre o come misura con determinate funzioni di aggregazione.

I dati contenuti nei campi possono essere di tipo quantitativo o qualitativo. I valori dei dati quantitativi sono misurati numericamente su una scala ascendente. I dati quantitativi possono essere rapporti o intervalli:

<sup>l</sup> Rapporto: i rapporti sono dati quantitativi sui quali è possibile eseguire operazioni aritmetiche, come il costo o l'età.

Ad esempio, è possibile sommare i valori delle vendite di un mese per ottenere i totali.

<sup>l</sup> Intervallo: gli intervalli sono dati quantitativi sui quali non è possibile eseguire operazioni aritmetiche. Ad esempio, non è possibile calcolare la somma delle temperature della settimana, anche se è possibile calcolare la temperatura media, massima e minima di una giornata.

I dati qualitativi non possono essere misurati numericamente, ma possono essere descritti attraverso il linguaggio. I dati qualitativi possono essere nominali o ordinali:

<sup>l</sup> Nominali: i campi con dati nominali hanno valori qualitativi distinti, ma senza un ordine definito. Ad esempio, i nomi di prodotti o di clienti sono dati nominali, in quanto hanno valori distinti ma non hanno un ordine prescritto.

• Ordinali: i campi con dati ordinali hanno valori qualitativi che possono essere ordinati o classificati. L'ordine dei dati ordinali non corrisponde all'ordine alfabetico. Ad esempio, basso, medio, alto sono valori ordinali. Anche piccolo, medio e grande sono valori ordinali.

La tabella seguente contiene una panoramica generale dei tipi di visualizzazione e delle funzioni di aggregazione consigliate per i diversi tipi di dati. Questi consigli non devono essere considerati assoluti.

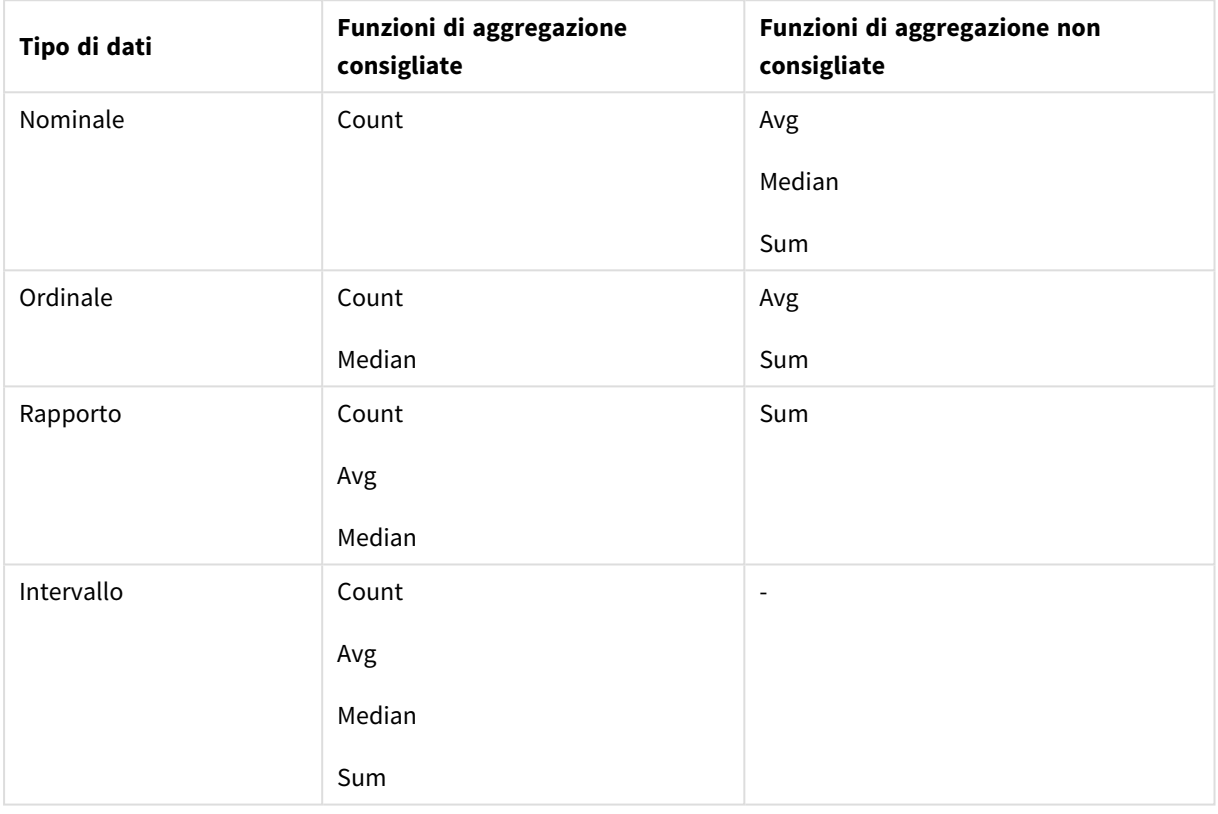

Visualizzazioni consigliate per tipi di dati come misure

## <span id="page-71-0"></span>Campi

I campi contengono i dati utilizzati in Qlik Sense. I campi possono essere immaginati come i dati caricati dallo script di caricamento.

Questi contengono uno o più valori denominati valori di campo e, a livello di base, corrispondono alle colonne di una tabella del database. Possono anche esistere in più tabelle. I valori di campo possono essere numerici o alfanumerici. Quando sono caricati dallo script di caricamento, i campi possono essere rappresentati come una visualizzazione di una tabella.

Esempio di dati in uno script Load:

```
Temp:
LOAD * inline [
Customer Product UnitSales UnitPrice
Imagine Film 4 16
Imagine Film 10 15
Imagine Shutter 9 9
```
PhotoInc Shutter 5 10 PhotoInc Lens 2 20 PhotoInc Magnifier 4 25 Gallery Film 8 15 Gallery Lens 7 19 ] (delimiter is ' ');

Campi rappresentati in un modello dati dopo che i dati sono stati caricati:

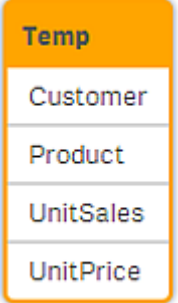

Stessi campi rappresentati come colonne in una visualizzazione in tabella in un foglio:

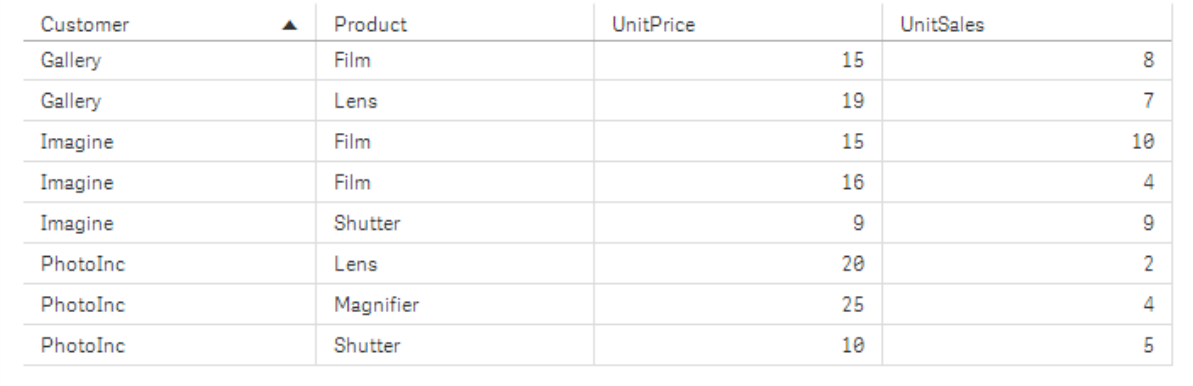

# Campi data e ora

Se si stanno utilizzando campi contenenti informazioni sulla data o sul timestamp nell'app, è possibile definire un determinato numero di attributi correlati di una data, ad esempio l'anno o l'ora, e utilizzarli nella visualizzazione.

## Creazione di campi data in **Gestione dati**

I campi data vengono creati automaticamente per tutti i campi di dati riconosciuti come data o data e ora quando si utilizza la funzione **Aggiungi dati** con la profilazione dei dati abilitata per creare il proprio modello dati in **Gestione dati** o quando si fa clic su **Carica dati** in **Gestione dati**.

*I campi data creati in Gestione dati vengono aggiunti automaticamente a autoCalendar.*

Se il campo data o timestamp non viene riconosciuto automaticamente, è possibile modificarne il formato di input nell'editor tabelle di **Gestione dati**. È inoltre possibile impostare il formato di visualizzazione da utilizzare nelle visualizzazioni.

#### **Campi data e ora riconosciuti automaticamente**

I campi data e indicatore temporale vengono riconosciuti automaticamente in base alle impostazioni locali del sistema. Inoltre, vengono riconosciuti i seguenti formati:

- $M/D/YYYY$  h:mm
- D/M/YYYY h:mm TT
- M/D/YYYY
- D/MM/YYYY
- <sup>l</sup> YYYYMMDD
- YYYYMMDDhhmmss
- YYYYMMDDhhmmss.fff
- YYYYMMDDhhmmssK
- YYYY-MM-DD
- YYYY-MM-DDThh:mm:ss
- YYYY-MM-DD-Thh:mm:ss.fff
- YYYY-MM-DD-Thh:mm:ssK

#### Formati di data e ora

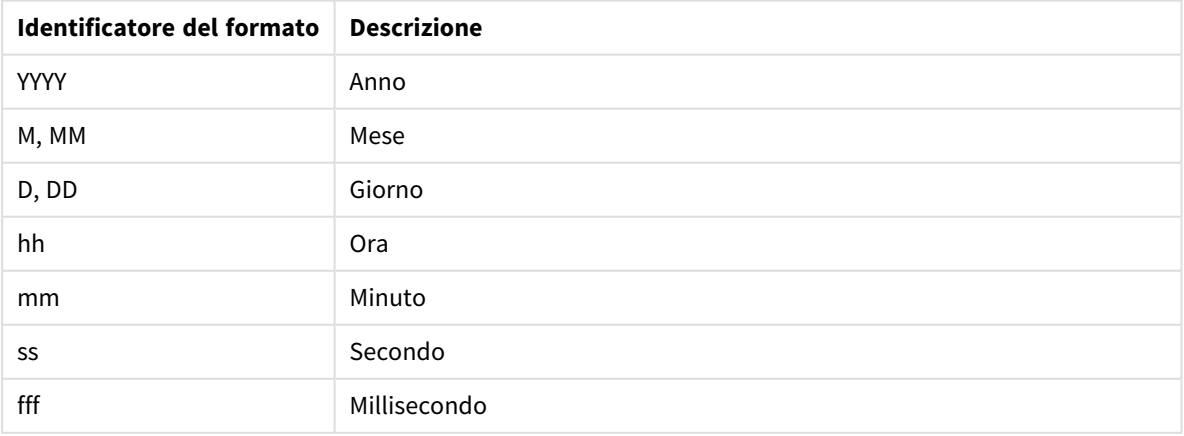

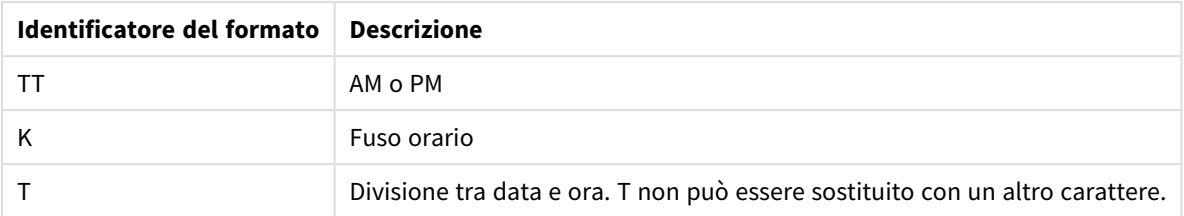

## Creazione di campi data e ora nello script di caricamento dei dati

Se si utilizza Editor caricamento dati per realizzare un modello dati, è necessario creare un modello di calendario in cui definire i campi da derivare nello script di caricamento dei dati. I campi data e ora derivati verranno generati al momento dell'esecuzione dello script e del ricaricamento dei dati.

#### Utilizzo dei campi data e ora nell'app

#### **Campi data e ora nelle visualizzazioni**

Tutti i campi data e indicatore temporale nella scheda **Campi** del pannello risorse sono contrassegnati con e possono essere espansi per utilizzare i campi data e ora generati. È possibile utilizzarli nelle visualizzazioni, proprio come qualsiasi altro campo dati.

#### **Campi data e ora nelle dimensioni**

È inoltre possibile utilizzare i campi data e ora quando si crea una dimensione. I campi data e ora vengono elencati sotto il campo da cui sono stati generati.

#### **Campi data e ora nelle espressioni**

È possibile utilizzare i campi data e ora in tutte le espressioni, ad esempio quando si crea una misura. I campi data e ora vengono denominati in base a:

[nome campo].autoCalendar.[campo data e ora].

- [nome campo] è il nome del campo data utilizzato per generare i campi data e ora.
- [campo data e ora] è il campo data e ora che si desidera utilizzare, ad esempio Year.

#### **Esempio:**

Date.autoCalendar.Year

#### **Campi data e ora nelle misure di calendario**

Le misure di calendario utilizzano campi data e ora creati in autoCalendar. Ciascuno dei campi data e ora viene calcolato da un'espressione Set Analysis che determina se i dati sono all'interno del periodo fino alla data odierna o se le date sono in una posizione relativa definita rispetto alla data corrente. Questi campi data e ora sono relativi e restituiscono risultati in base alla data corrente. È possibile utilizzare questi campi indipendentemente dalle misure di calendario.

I campi data e ora del calendario sono formattati come segue:

[nome campo].autoCalendar.[campo data e ora]={[value]}

- [nome campo] è il nome del campo data utilizzato per generare i campi data e ora.
- [campo data e ora] è il nome del campo data e ora utilizzato, ad esempio InYTD.

• [valore] è il valore per l'espressione Set Analysis del campo data e ora e determina quali date vengono incluse.

### **Esempio:**

Date.autoCalendar.YearsAgo={1} I seguenti sono i campi data e ora disponibili con valori di esempio:

#### **InYTD**

Questo campo data e ora determina se le date sono all'interno o all'esterno dell'intervallo da inizio anno alla data odierna.

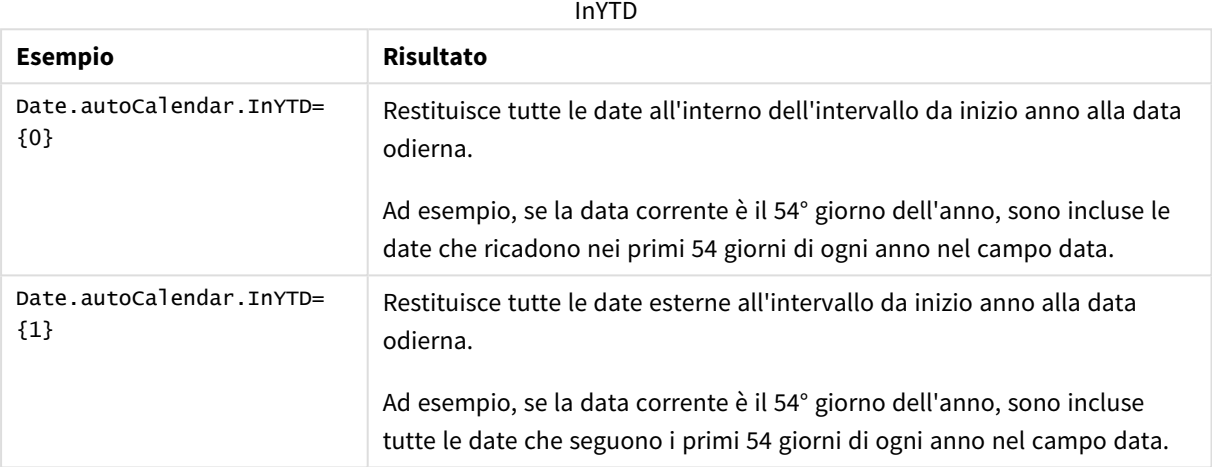

#### **YearsAgo**

Questo campo data e ora determina se le date ricadono in un anno specifico in relazione alla data corrente.

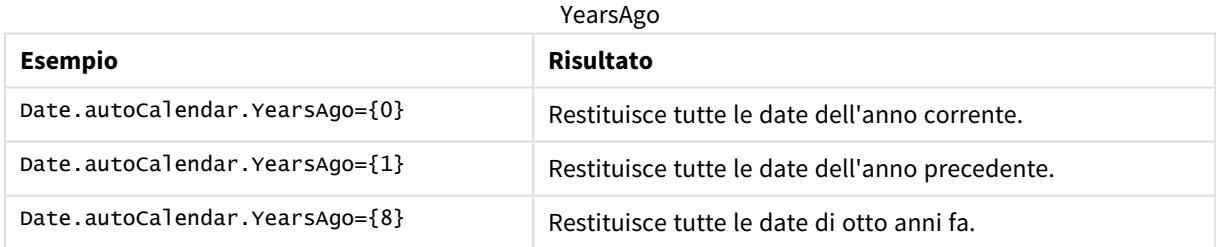

#### **InQTD**

Questo campo data e ora determina se le date sono all'interno o all'esterno dell'intervallo da inizio trimestre alla data odierna in relazione alla data corrente.

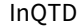

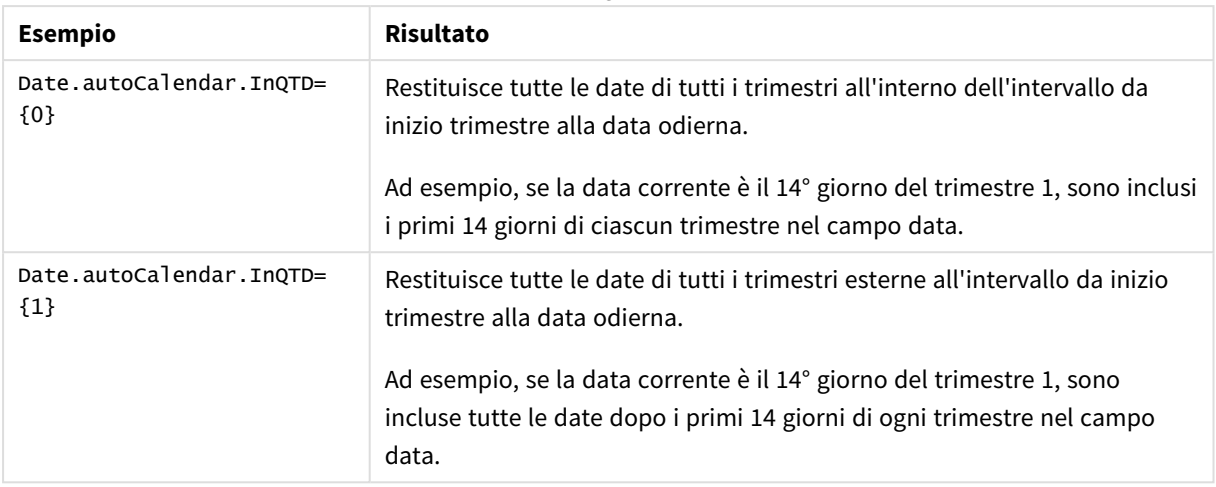

#### **QuartersAgo**

Questo campo data e ora determina se le date ricadono in un trimestre specifico in relazione alla data corrente.

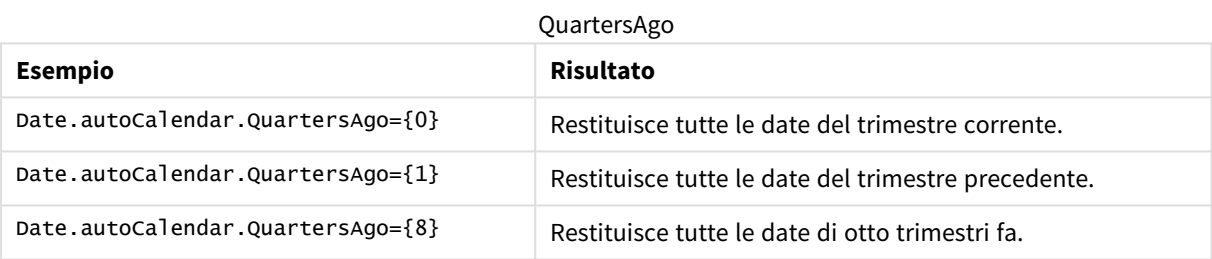

#### **QuarterRelNo**

Questo campo data e ora determina se le date ricadono in un trimestre specifico in relazione alla data corrente.

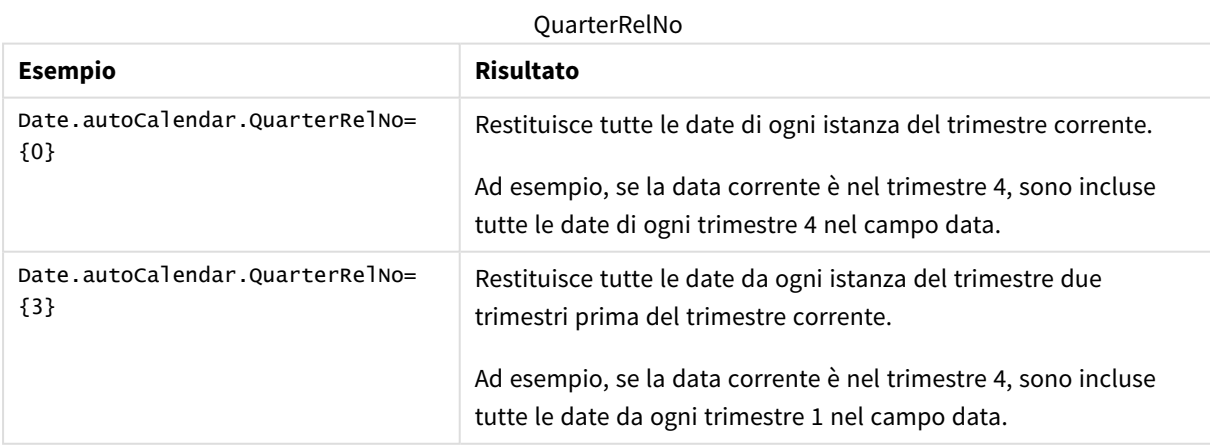

#### **InMTD**

Questo campo data e ora determina se le date sono all'interno o all'esterno dell'intervallo da inizio mese alla data odierna in relazione alla data corrente.

InMTD

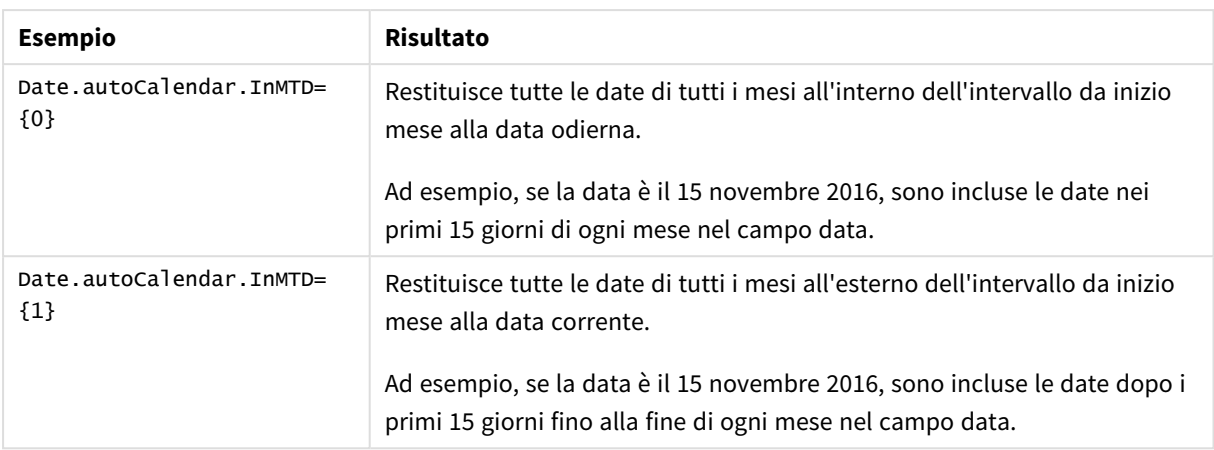

## **MonthsAgo**

Questo campo data e ora determina se le date ricadono in un mese specifico in relazione alla data corrente.

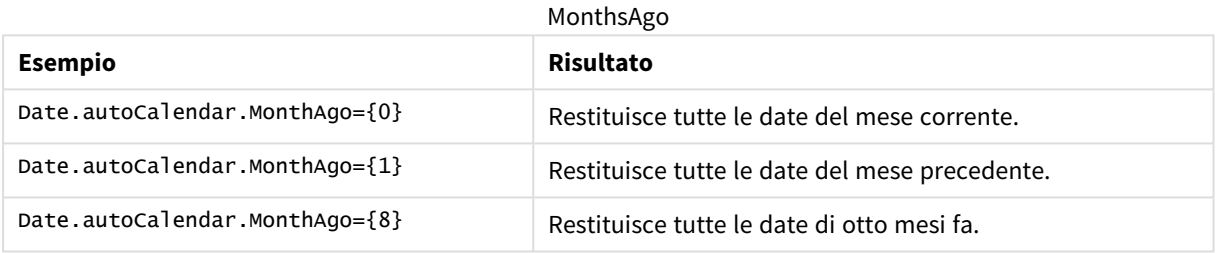

## **MonthRelNo**

Questo campo data e ora determina se le date ricadono in un mese specifico in relazione alla data corrente.

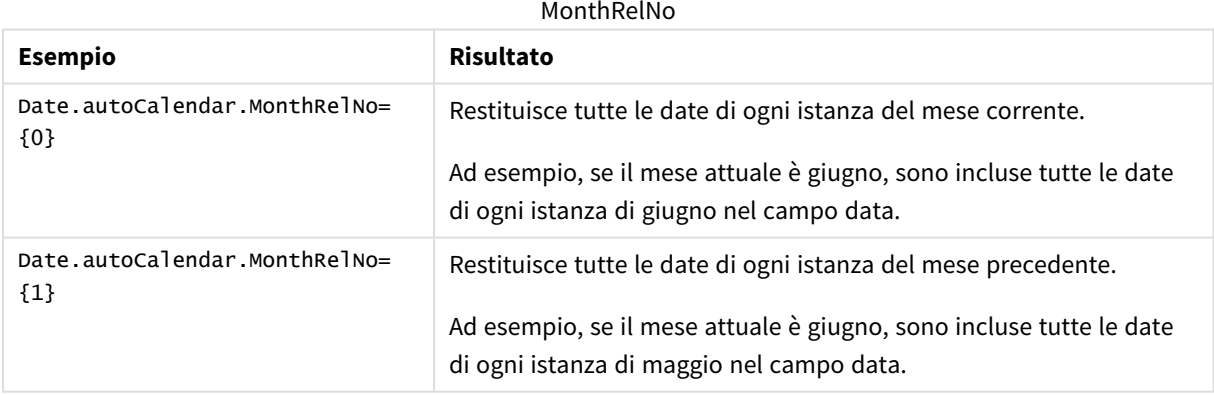

#### **InWTD**

Questo campo data e ora determina se le date sono all'interno o all'esterno dell'intervallo da inizio settimana alla data odierna in relazione alla data corrente.

#### InWTD

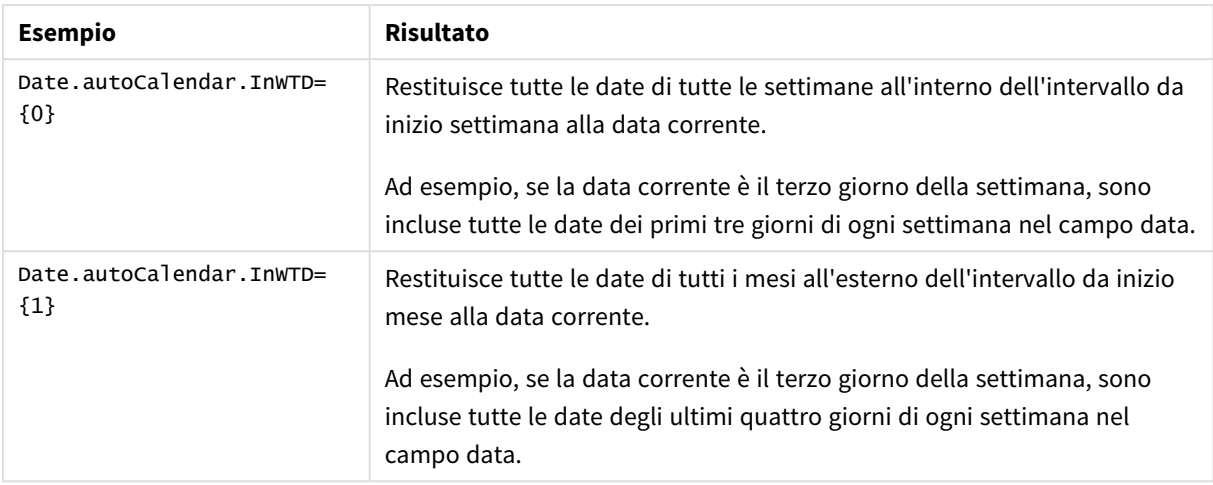

#### **WeeksAgo**

Questo campo data e ora determina se le date ricadono in una settimana specifica in relazione alla settimana corrente.

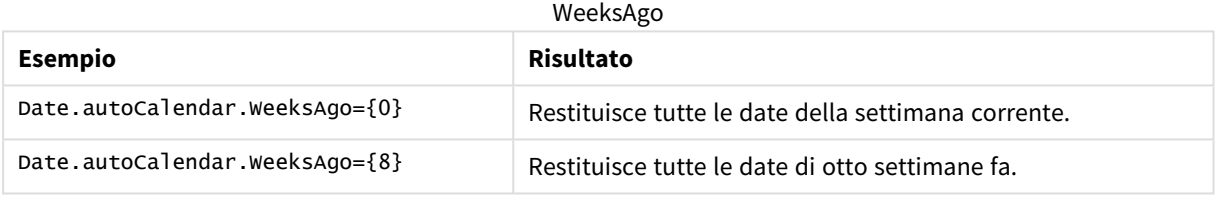

#### **WeekRelNo**

Questo campo data e ora determina se le date ricadono in una settimana specifica in relazione alla data corrente.

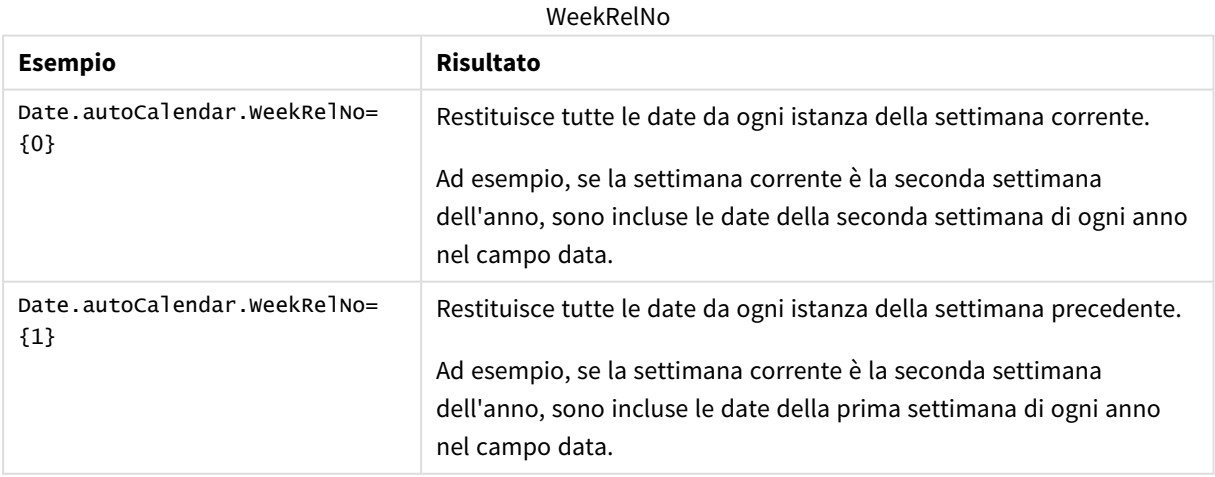

## Sempre un valore selezionato

Impostare **Sempre un valore selezionato** per un campo in un'app. ll valore specifica che sia sempre selezionato un unico valore per un campo. È possibile utilizzare questo valore per specificare, ad esempio, che per un campo è sempre selezionata una sola valuta.

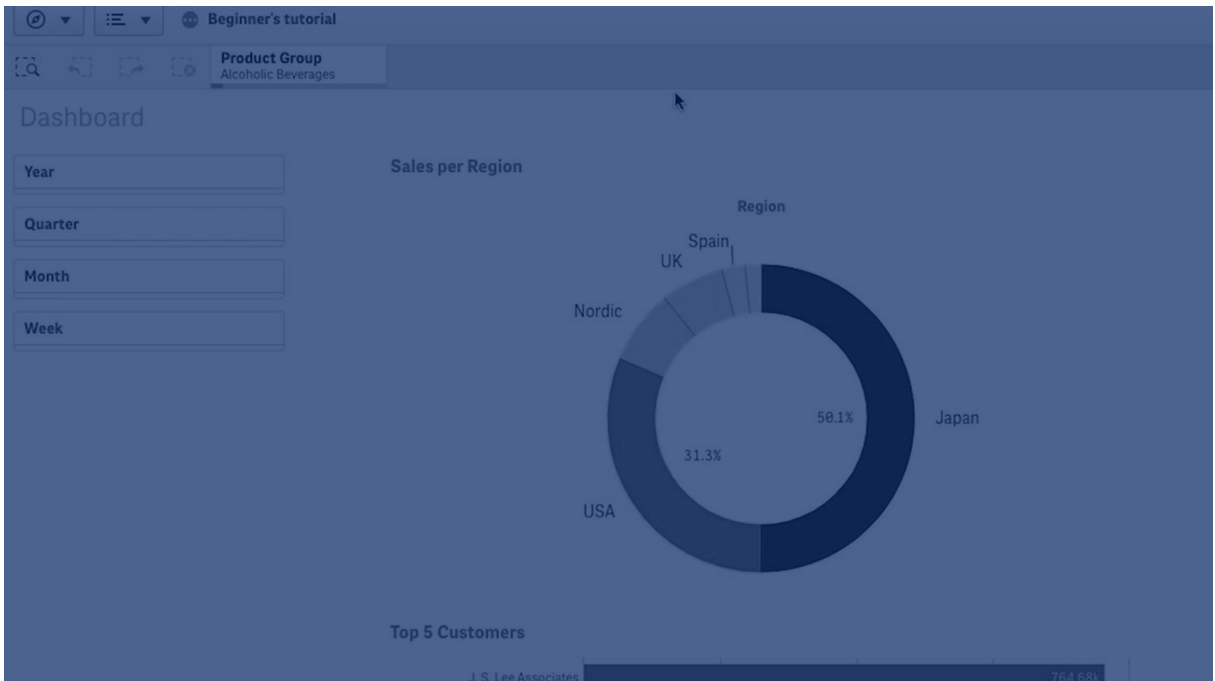

Quando si utilizza **Sempre un valore selezione**, tenere conto di quanto segue:

- <sup>l</sup> È possibile utilizzare **Sempre un valore selezionato** per uno o più campi.
- <sup>l</sup> Quando si visualizza un foglio non è possibile deselezionare l'impostazione **Sempre un valore selezionato**. È tuttavia possibile deselezionare l'impostazione modificando il foglio nell'area di lavoro.
- <sup>l</sup> Quando si pubblica un'app con l'impostazione **Sempre un valore selezionato** selezionata, il valore viene applicato a tutti i fogli nell'app. Il consumatore dell'app non può deselezionare il valore.
- <sup>l</sup> Quando si duplica un'app, l'impostazione **Sempre un valore selezionato** viene duplicata con l'app.
- <sup>l</sup> Quando si esporta un'app senza dati, l'impostazione **Sempre un valore selezionato** non viene esportata insieme all'app.
- <sup>l</sup> L'impostazione **Sempre un valore selezionato** non è supportata per i campi derivati.

È possibile utilizzare il valore con un segnalibro predefinito per evidenziare selezioni specifiche per il consumatore dell'app.

Impostazione di Sempre un valore selezionato

#### **Procedere come indicato di seguito:**

- 1. Aprire un foglio in un'app.
- 2. Fare clic su **Modifica foglio**.
- 3. Fare clic su **Campi**.
- 4. Fare clic con il pulsante destro del mouse su un campo, quindi fare clic su **Impostazioni campo**.
- 5. Nella finestra visualizzata, selezionare la casella di controllo **Sempre un valore selezionato**, quindi salvare.
- 6. Fare clic su **Fine** per terminare la modifica. Il valore viene visualizzato come scheda nella barra degli strumenti superiore. A differenza dei segnalibri, non è possibile deselezionare la selezione. *Il valore Sempre uno selezionato nella barra degli strumenti*

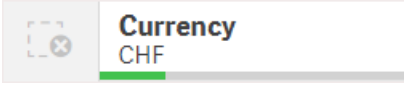

L'impostazione **Sempre un valore selezionato** è preimpostata sulla prima voce nel campo. Nell'esempio riportato sopra, il valore è applicato a **Currency**. **CHF** è la valuta selezionata per impostazione predefinita. L'utente o il consumatore dell'app può modificare tale selezione, in questo caso impostando un'altra valuta.

7. Per verificare che **Sempre un valore selezionato** funzioni correttamente, chiudere e riaprire l'app. Il valore dovrebbe essere mostrato nella barra degli strumenti superiore.

Per rimuovere l'impostazione **Sempre un valore selezionato** per un campo, fare clic con il pulsante destro del mouse sul campo in modalità **Modifica**, fare clic su **Impostazioni campo**, quindi deselezionare la casella di controllo **Sempre un valore selezionato**.

Sempre un valore selezionato ed esempio di segnalibro predefinito: Controllo delle selezioni per guidare i consumatori dell'app alle informazioni strategiche

In questo esempio, si imposta **Sempre un valore selezionato** per un campo. Si specifica quindi un segnalibro predefinito per l'app. Specificando un segnalibro predefinito e abilitando **Sempre un valore selezionato**, è possibile controllare gli elementi visualizzati dai consumatori dell'app quando aprono l'app pubblicata.

1. Di seguito viene mostrato un foglio nell'app prima dell'applicazione dell'impostazione **Sempre un valore selezionato** e di un segnalibro predefinito. Questo sarà il foglio che si desidera che i consumatori dell'app vedano come pagina di destinazione quando aprono l'app.

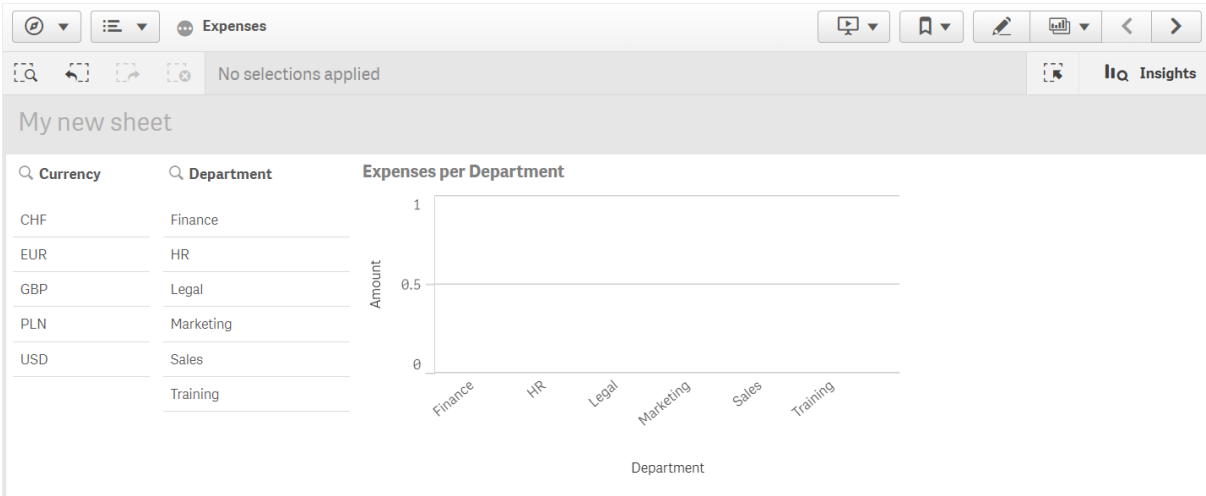

Per la misura **Amount** nel grafico riportato sopra, è stata utilizzata la seguente espressione: =sum (DISTINCT {<Currency=>} Amount\_LOCAL)\* RATE

- 2. Per garantire che sia selezionato un valore, e sempre un solo valore, per il campo **Currency**, modificare il foglio, fare clic su **Campi**, quindi fare clic con il pulsante destro del mouse su **Currency**.
- 3. Selezionare la casella di controllo **Sempre un valore selezionato**, quindi salvare.

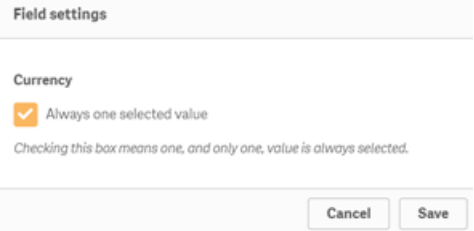

4. Quando si chiude la modalità **Modifica** per l'app, il valore **Sempre un valore selezionato** viene visualizzato come scheda nella barra degli strumenti superiore. Il valore viene preimpostato sulla prima voce nel campo; in questo caso il valore è **CHF**.

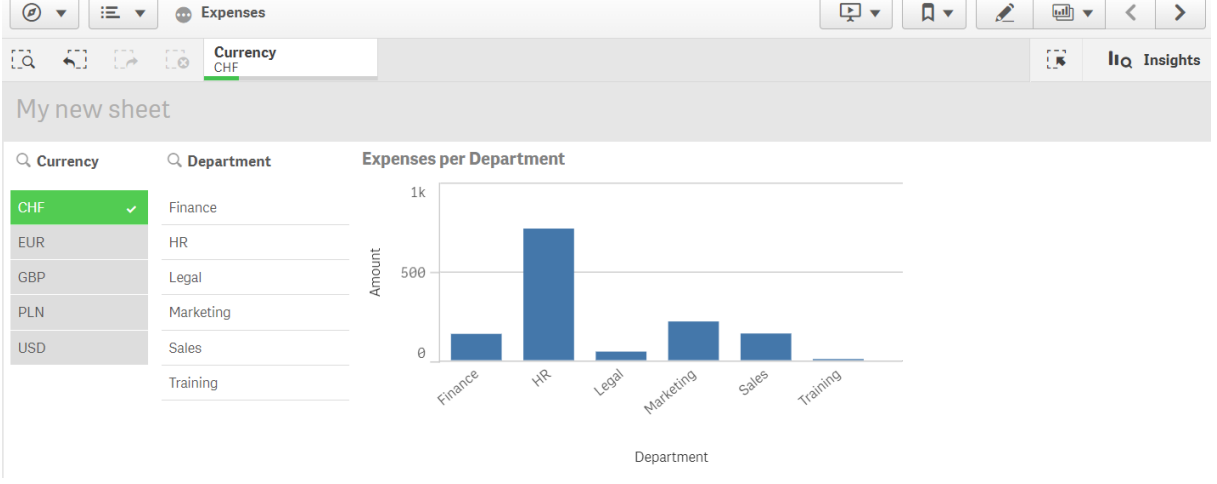

5. Tuttavia, l'intento è mostrare le spese in **Euro** all'apertura dell'app. A tale scopo, selezionare **Euro** dal campo **Currency**, quindi fare clic su **Segnalibri** per creare un nuovo segnalibro per **Currency("EUR")**. Fare clic con il pulsante destro del mouse su **Currency("EUR")**, quindi fare clic su **Imposta come segnalibro predefinito**.

A questo punto, quando si apre l'app o si pubblica l'app per un consumatore dell'app, l'app si apre con un solo valore selezionato e viene mostrato il segnalibro predefinito. L'app viene aperta sul foglio del segnalibro invece che sulla panoramica App.

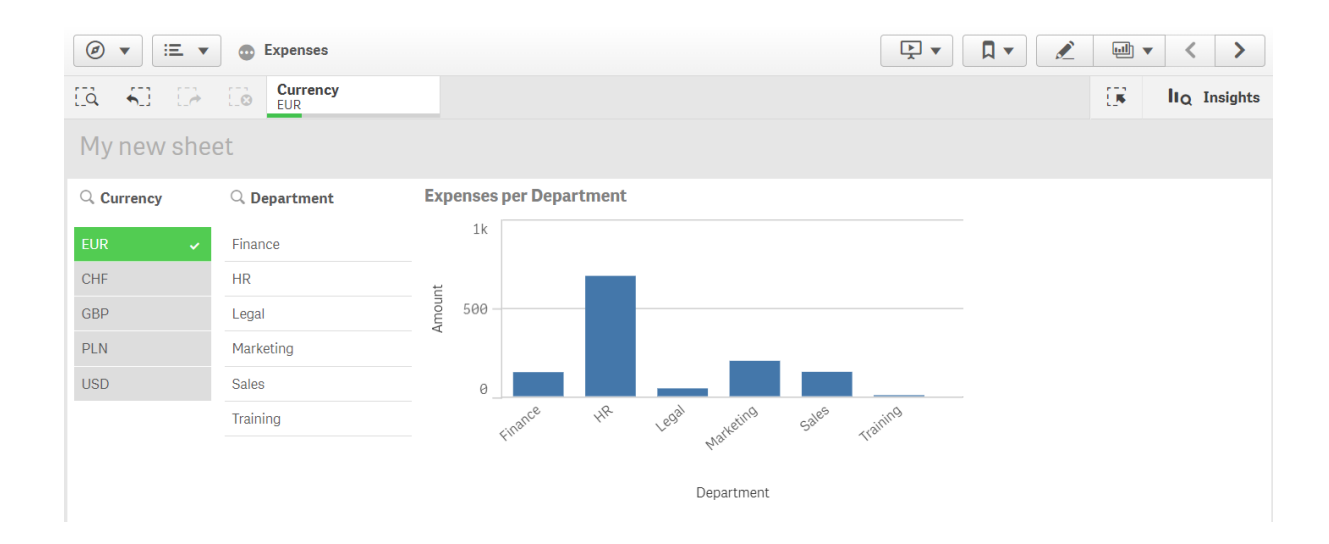

# Dimensioni

Le dimensioni determinano il metodo di raggruppamento dei dati all'interno della visualizzazione. Ad esempio: vendite totali per paese o numero di prodotti per fornitore. Una dimensione viene di solito rappresentata come le fette di un grafico a torta o sull'asse delle X di un grafico a barre con barre verticali.

Le dimensioni vengono create dai campi nelle tabelle del modello dati.

#### **Esempio:**

*Product Type* è un campo nella tabella *Product* che viene caricato nell'app. I valori di questo campo sono i differenti tipi in cui sono raggruppati i prodotti.

È, ad esempio, possibile creare un grafico a barre per visualizzare il costo di ciascun tipo, aggiungendo la dimensione *Product Type* al grafico. Per completare la visualizzazione, è necessario aggiungere una misura (in questo caso Cost), che viene raggruppata in base alla dimensione *Product Type*.

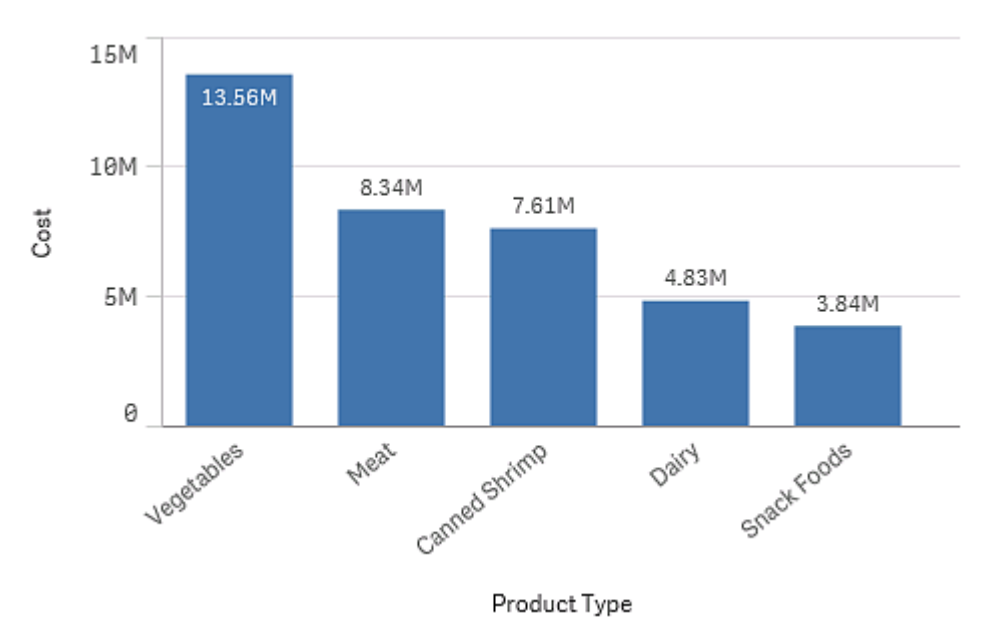

*Grafico a barre con il tipo di prodotto della dimensione e il costo della misura.*

# Gruppi di campi come dimensioni

Una delle principali differenze tra Qlik Sense e molti altri visualizzatori di database e strumenti di elaborazione analitica online (sistemi OLAP) è che in Qlik Sense non è necessario predefinire alcuna gerarchia nei dati di input. L'esclusiva logica interna di Qlik Sense offre completa libertà di accesso a qualsiasi campo come dimensione completa in qualsiasi ordine.

Per la maggior parte delle finalità, la funzionalità integrata è pienamente soddisfacente, ma in alcune situazioni, una gerarchia predefinita consente di visualizzare i dati in maniera più efficiente. In Qlik Sense è possibile ottenere questo obiettivo definendo gruppi gerarchici di campi come dimensioni di drill-down.

Qualsiasi campo o dimensione calcolata può essere raggruppato.

# Gruppi di drill-down

Quando diversi campi formano una gerarchia naturale, è opportuno creare un gruppo di drilldown.

#### **Example 1:**

*Organization: Company, Department, Employee*

#### **Example 2:**

#### *Geography: Continent, Country, State, City*

Quando un gruppo di drill-down viene utilizzato come dimensione in un grafico, tale grafico utilizza il primo campo nell'elenco di campi del gruppo con più di un valore possibile. Se le selezioni attuali impongono al

campo un solo valore possibile, verrà utilizzato il campo successivo all'interno dell'elenco, nella misura in cui questo presenti più di un valore possibile. Se nessun campo all'interno dell'elenco presenta più di un valore possibile, verrà utilizzato comunque l'ultimo campo.

Nel primo esempio riportato sopra *Company* viene utilizzato come dimensione del grafico finché non si seleziona una singola azienda. Quindi, il grafico mostra *Department*. Se si seleziona un singolo reparto, il grafico passa a visualizzare *Employee*.

Man mano che le selezioni scompaiono, in modo che più di un valore diventi possibile nei campi superiori dell'elenco di campi del gruppo, viene eseguito automaticamente il drill-up del grafico.

## Drill-up

La funzione drill-up è disponibile nei grafici a barre, a torta e lineari. Altre visualizzazioni riflettono le modifiche apportate nei grafici, ma non possono essere utilizzate per eseguire il drill-up attraverso le diverse dimensioni. Quando si esegue il drill-down in un gruppo di dimensioni, i percorsi di navigazione forniscono collegamenti alle dimensioni precedenti. Fare clic sulla dimensione in cui si desidera eseguire il drill-up.

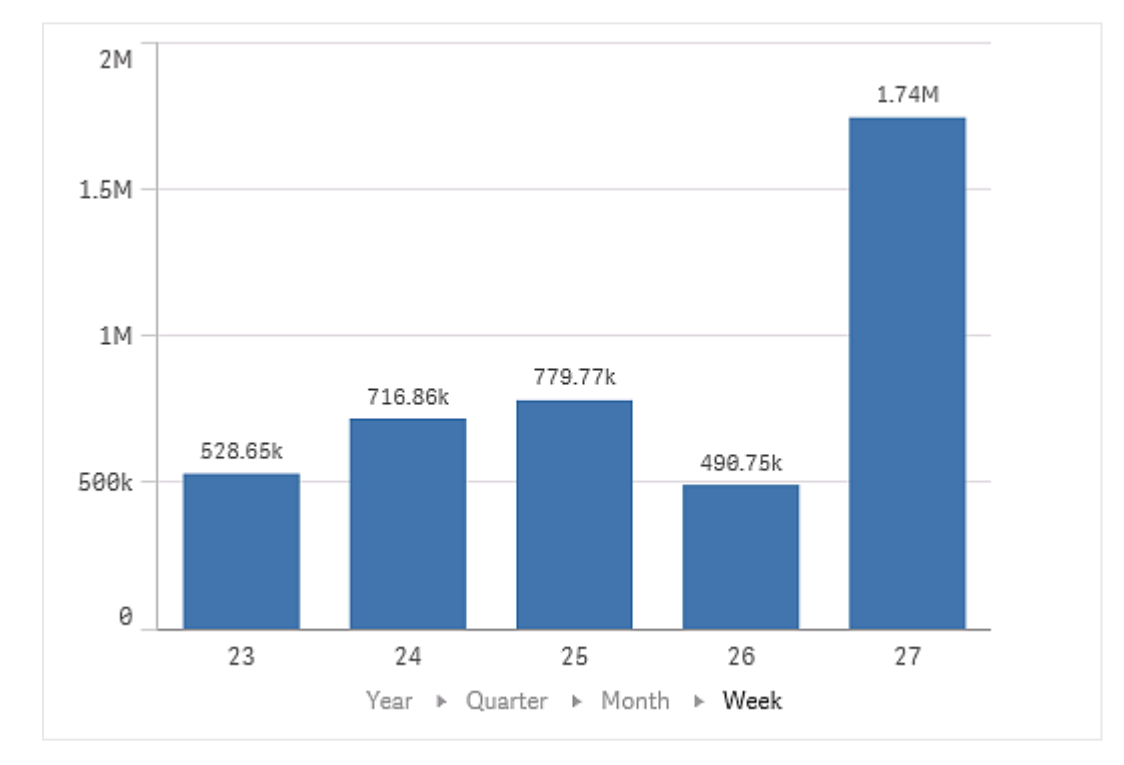

Nel grafico a barre riportato di seguito il percorso di navigazione *Year > Quarter > Month* consente il drill-up.

# Dimensioni calcolate

È possibile utilizzare espressioni per creare dimensioni calcolate. Una dimensione calcolata consiste di un'espressione che include uno o più campi. È possibile utilizzare tutte le funzioni standard.

*Per non ridurre le prestazioni, si consiglia di eseguire tutti i calcoli nell'editor caricamento dati. Quando vengono calcolate le dimensioni nel grafico, Qlik Sense calcola prima i valori di dimensione, quindi aggrega le misure per questi valori calcolati. Ciò influisce sulle prestazioni più dei calcoli nello script di caricamento.*

Esistono casi in cui le dimensioni calcolate sono molto efficaci nell'analisi dei dati, ad esempio, se si desidera generare i valori delle dimensioni durante l'analisi, quando i valori di dimensione sono dipendenti dalle selezioni.

Le dimensioni calcolate sono inoltre utili se si desidera modificare un campo.

Una volta creata una dimensione calcolata, è possibile utilizzarla come qualsiasi altra dimensione.

#### **Esempio:**

Si dispone di un campo denominato Calendar Month che include ciascuno dei mesi dell'anno. Nell'app si desidera includere una tabella che mostra le vendite per ciascuno dei primi 6 mesi dell'anno. Per il resto dei mesi, si desidera visualizzare un totale. È possibile utilizzare un'espressione per creare questa dimensione calcolata.

#### **Sintassi:**

If ([Calendar Month] <7, [Calendar Month], 'Rest')

## Misure

Le misure sono calcoli che vengono utilizzati nelle visualizzazioni, generalmente rappresentati sull'asse delle y di un grafico a barre o in una colonna di una tabella. Le misure vengono create da un'espressione composta da funzioni di aggregazione, ad esempio **Sum** o **Max**, combinate con uno o più campi.

Una misura deve avere un nome e può inoltre essere specificata con dati descrittivi, ad esempio mediante una descrizione o dei tag.

#### **Esempio:**

È, ad esempio, possibile creare un grafico a barre per visualizzare il costo di ciascun tipo, aggiungendo la dimensione *Product Type* al grafico e la misura *Cost*, creata dall'espressione **Sum(Cost)**, la quale è il risultato del calcolo della funzione di aggregazione **Sum** sul campo **Cost**. I risultati vengono raggruppati in base alla dimensione *Product Type*.

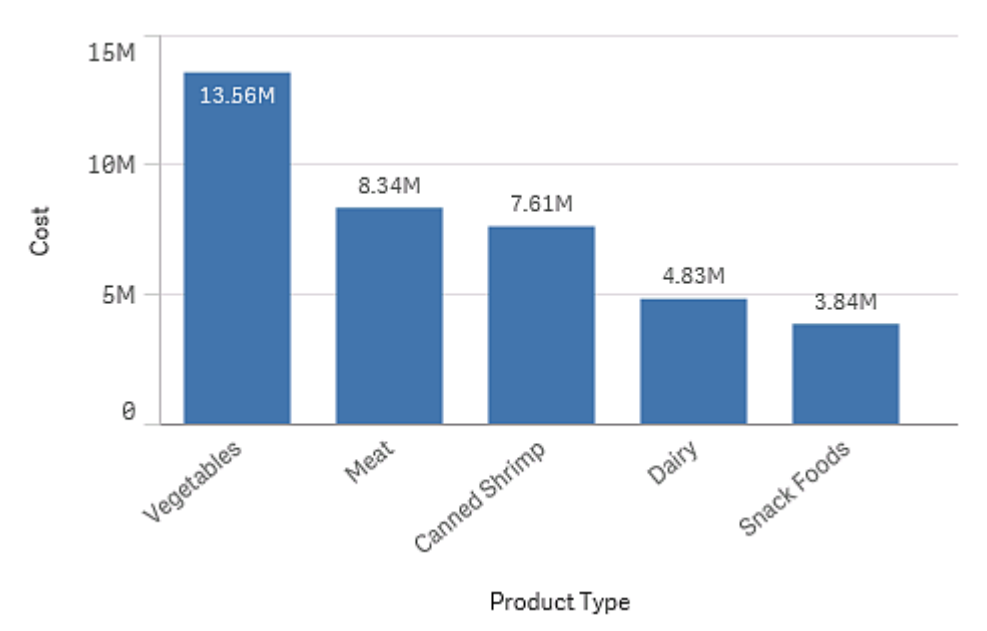

*Grafico a barre con il tipo di prodotto della dimensione e il costo della misura.*

# Modificatori

Le misure sono calcoli basati sui campi, ad esempio **Sum(Cost)**. È possibile utilizzare i modificatori per modificare il modo in cui la misura viene calcolata rispetto alle dimensioni disponibili.

Ad esempio, è possibile fare sì che i valori di una misura si accumulino su una o due dimensioni , oppure è possibile calcolare la media della misura rispetto a un numero specifico di passaggi.

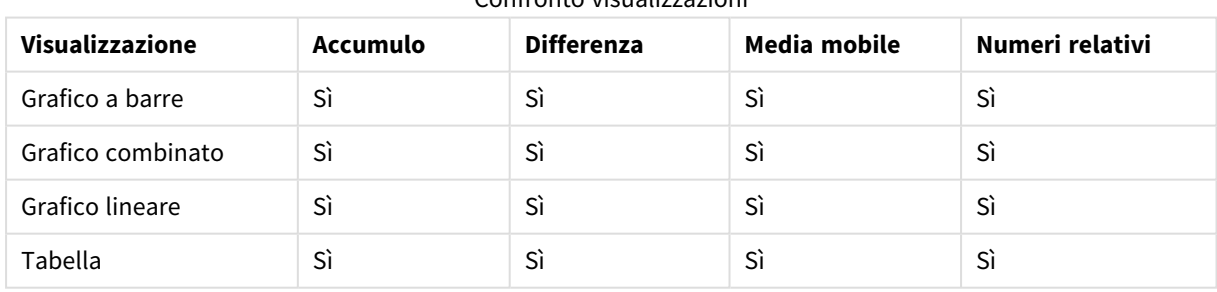

Confronto visualizzazioni

Quali visualizzazioni presentano dei modificatori

## Accumulo

Il modificatore di accumulo consente di accumulare i valori di una misura rispetto a una o due dimensioni. L'accumulo di valori rende semplice visualizzare in che modo si accumula l'effetto della misura su una dimensione.

Nel seguente grafico combinato, le barre e le linee si accumulano nel tempo.

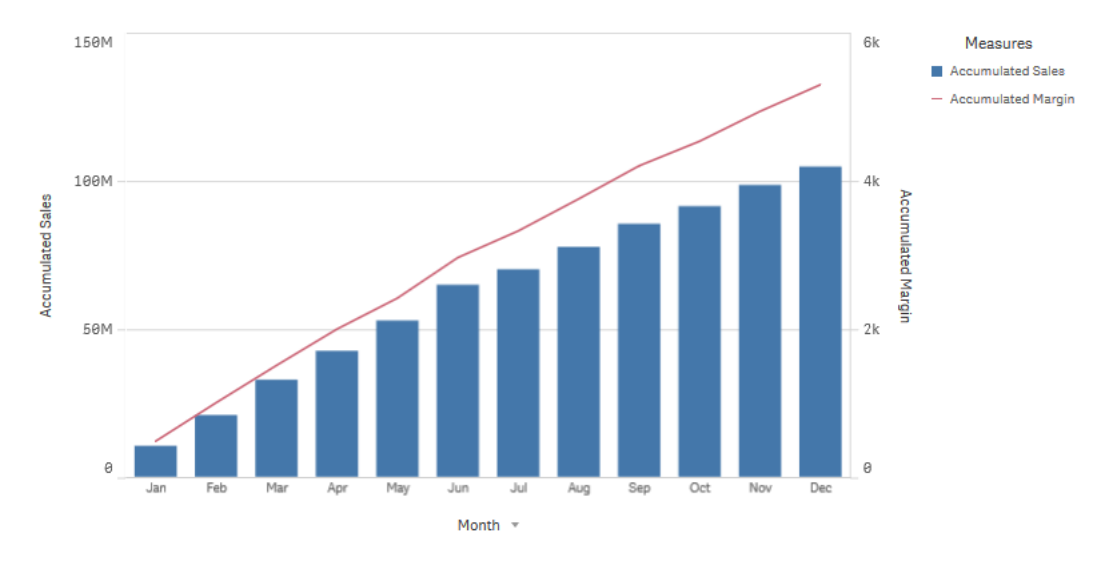

Un grafico combinato in cui la linea mostra il margine di profitto accumulato e le barre mostrano le cifre di vendita *accumulate.*

#### **Sintassi:**

**RangeSum(**Above {\$M,0,Steps}**)**

#### Differenza

Il modificatore Differenza consente di visualizzare la differenza tra i valori consecutivi di una misura su una o due dimensioni. Il modificatore Differenza è utile quando si desidera visualizzare il cambiamento di direzione dei dati raggruppati.

Nel seguente grafico a barre, qualsiasi calo nei profitti annuali su un periodo di 10 anni appare come barre negative.

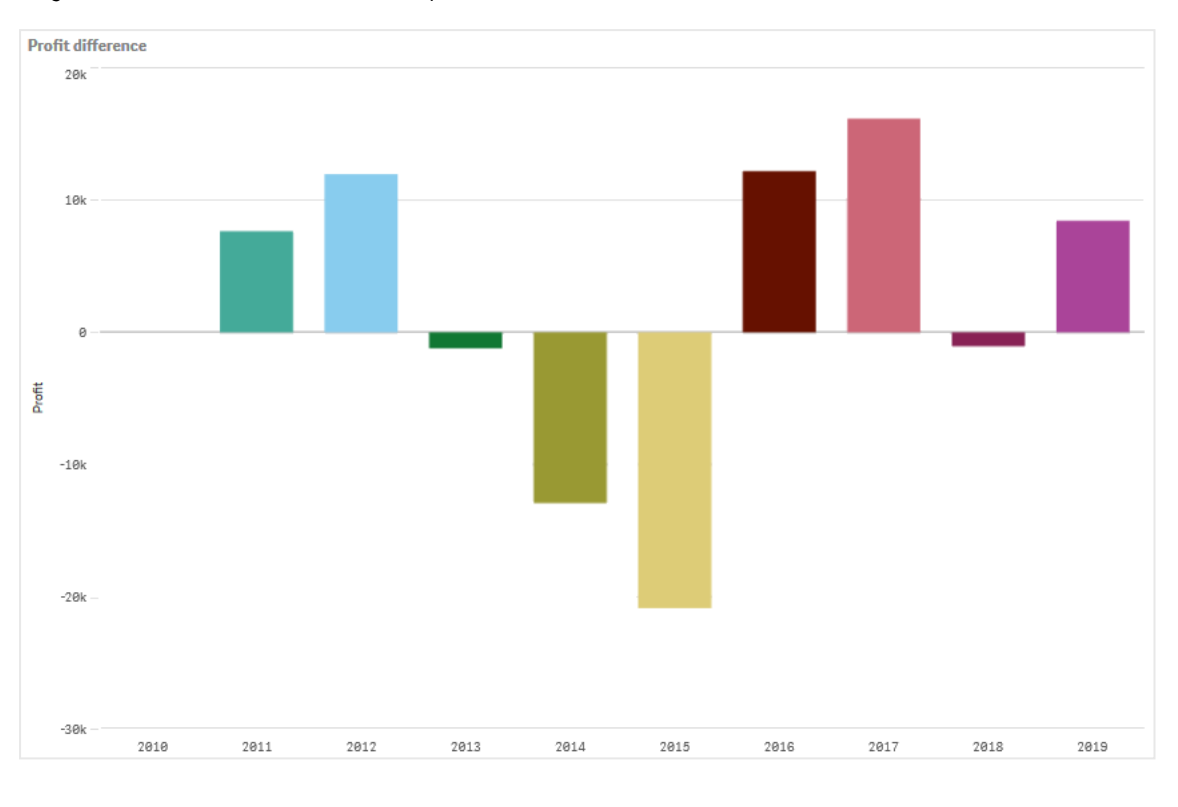

*Un grafico a barre mostra le differenze di profitto da un anno al successivo.*

#### **Sintassi:**

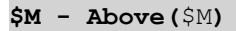

#### Media mobile

Il modificatore di media mobile consente di visualizzare i valori medi di una misura relativo a un periodo specifico. È possibile utilizzarlo per filtrare l'azione dalle fluttuazioni di valore a breve termine. È possibile modificare il numero di passaggi all'interno dei quali viene calcolata la media, in base a quanto strettamente il modificatore debba seguire le modifiche ai propri dati. La media mobile viene comunemente utilizzata con i dati sulle serie temporali per evidenziare tendenze o cicli a lungo termine.

Nel seguente grafico lineare vengono mostrate le medie mobili con due intervalli di differenza, uno con un intervallo di 20 passaggi e uno con un intervallo completo.

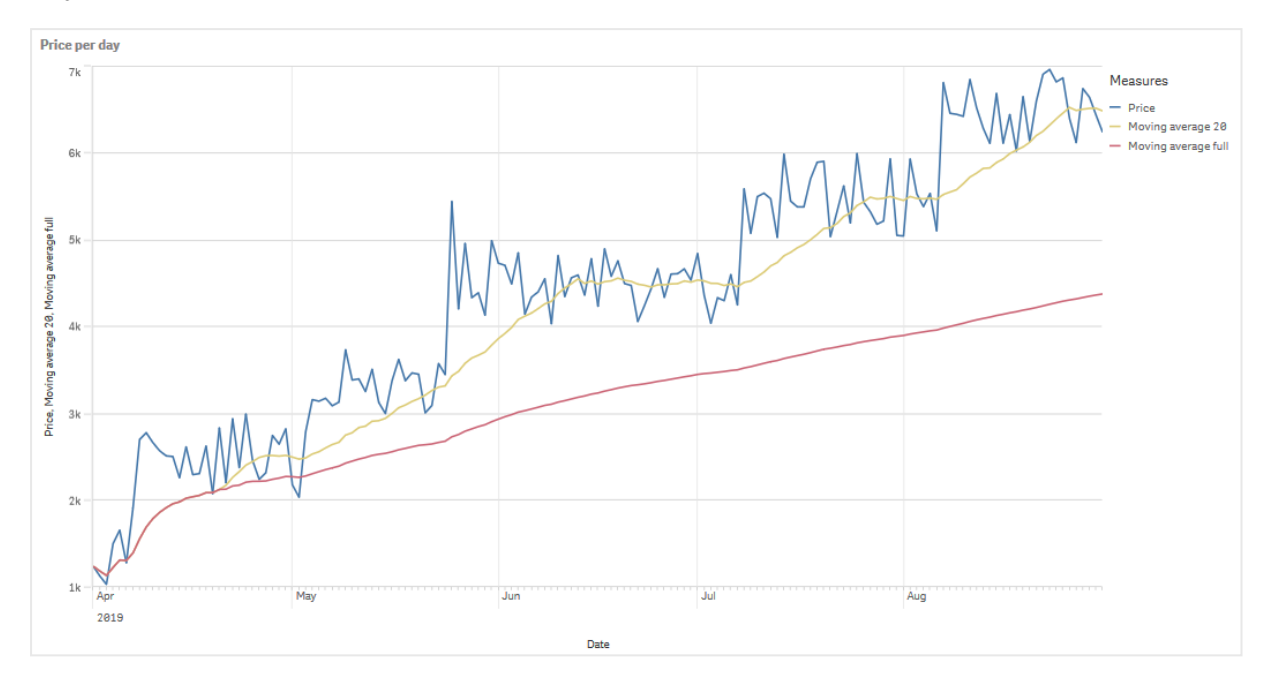

*Un grafico lineare che mostra il prezzo di un prodotto all'interno di un periodo di cinque mesi.*

## **Sintassi: RangeAvg(**Above (\$M,0,Steps)**)**

#### Numeri relativi

Il modificatore dei numeri relativi consente di visualizzare le percentuali relative. È possibile utilizzarlo per vedere l'impatto di selezioni specifiche, ad esempio in relazione alla selezione, al totale o ad altri campi. È possibile cambiare la base di calcolo del numero relativo.

Nella seguente tabella sono mostrate una colonna con le vendite di ciascun anno per una selezione specifica e tre colonne contenenti i numeri relativi: una relativa alla selezione corrente, una relativa alle vendite totali di tutti gli anni e una relativa alle vendite di ciascun anno.

Una tabella che mostra le diverse percentuali delle vendite in relazione alla selezione corrente, alle vendite totali e alle *vendite di ciascun anno.*

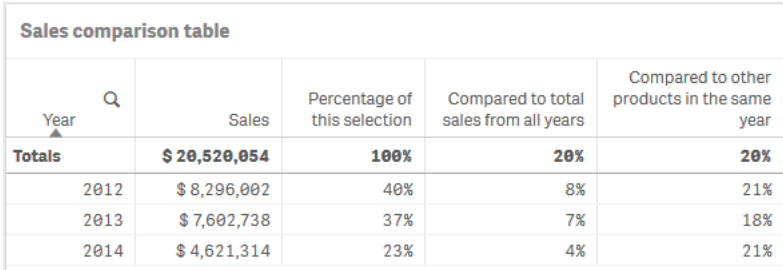

Di seguito, viene riportato un esempio della sintassi del modificatore relativo alla selezione del totale.

### **Sintassi:**

```
$M / Sum( total Aggr( $M, dim ) )
```
# Linee di tendenza

Una linea di tendenza è una rappresentazione visiva della direzione dei valori in merito a un dato periodo di tempo. Le linee di tendenza mostrano le tendenze nel tempo, visualizzando la direzione dei valori e la rapidità con cui cambiano i valori.

## Quali visualizzazioni presentano linee di tendenza

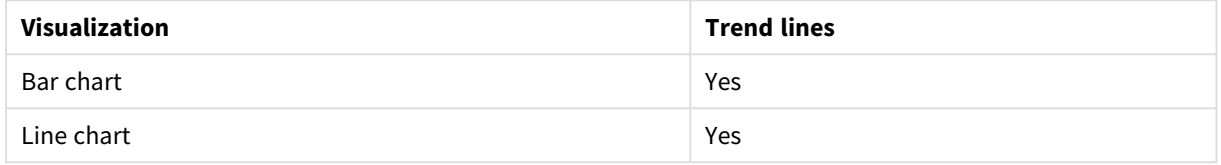

## Quando utilizzare le linee di tendenza

Una singola linea di tendenza può essere aggiunta a un grafico per uniformare le fluttuazioni nei dati, oltre che per mostrare eventuali trend più chiaramente.

È possibile aggiungere più di una linea di tendenza a un grafico, in modo da mostrare tipi diversi di tendenze o valori diversi.

## Tipi di linee di tendenza

## **Media**

Una linea di tendenza media mostra il valore medio dei dati, per il periodo di tempo analizzato.

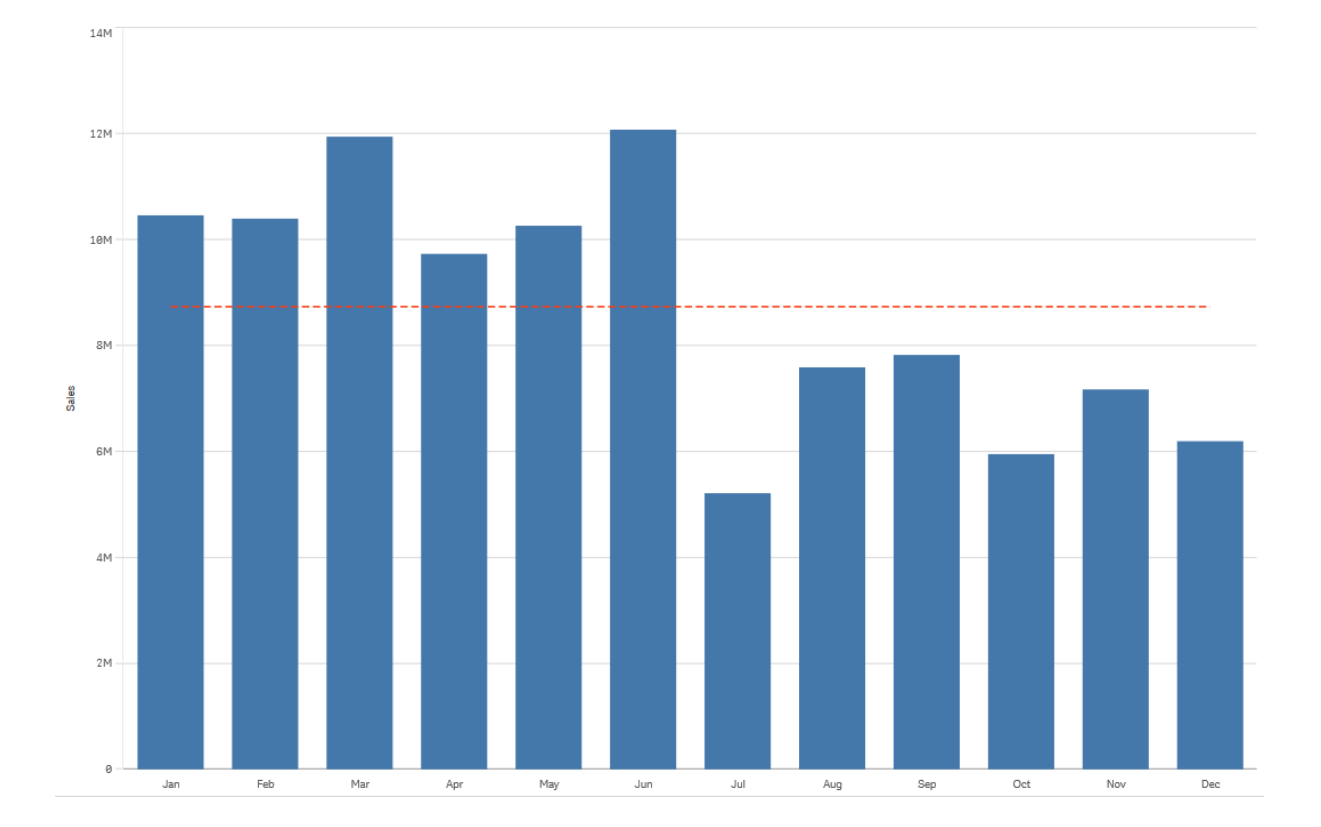

Un grafico a barre che mostra le vendite mensili. Una linea di tendenza media viene mostrata con una linea rossa *tratteggiata.*

## **Lineare**

Una linea di tendenza lineare mostra l'aumento o la riduzione dei valori a un ritmo costante. Le linee di tendenza lineare vengono in genere utilizzate con serie di dati lineari e semplici.

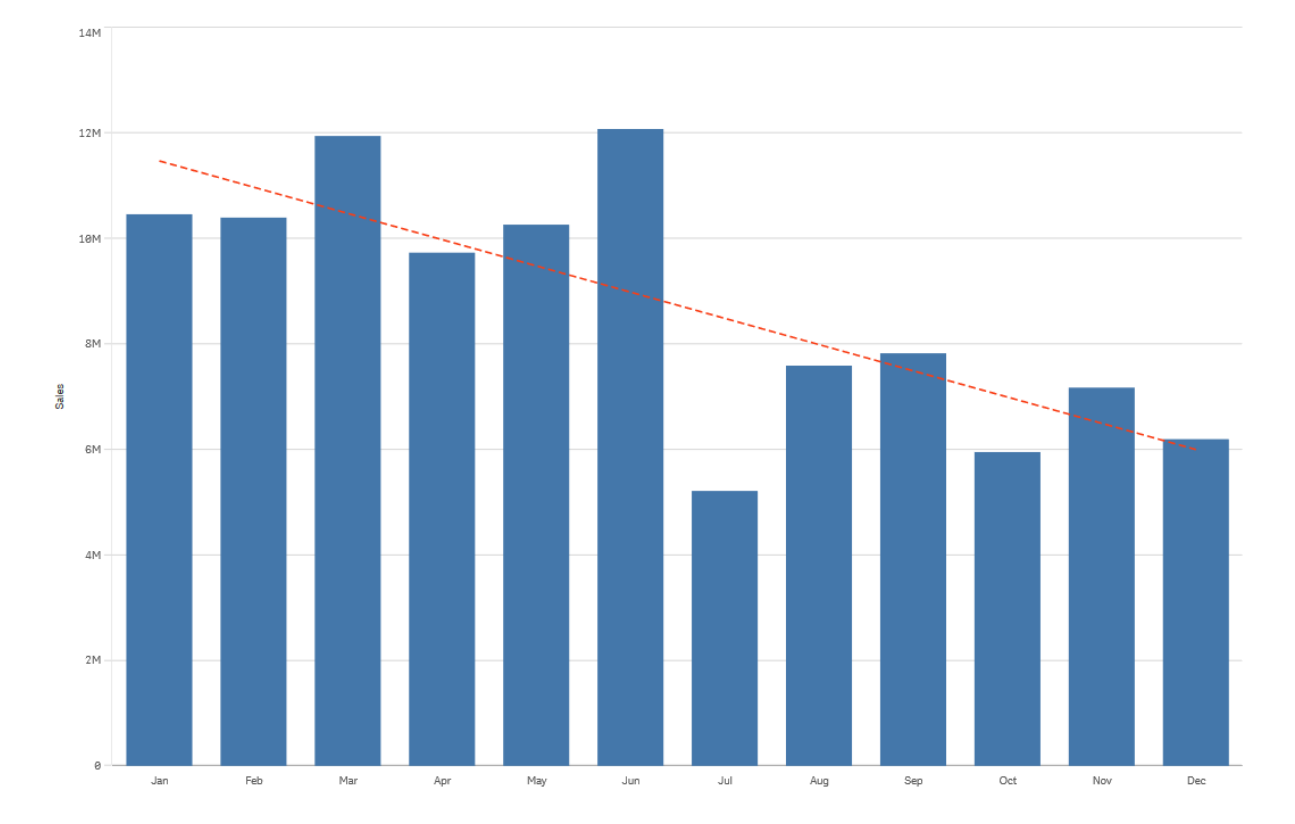

Un grafico a barre che mostra le vendite mensili. Una linea di tendenza lineare viene mostrata con una linea rossa *tratteggiata.*

#### **Polinomiale (secondo, terzo, quarto grado)**

Una linea di tendenza polinomiale è una linea curva utilizzata sui dati di fluttuazione.

Il numero di fluttuazioni dei dati può determinare l'ordine del polinomio. Una linea di tendenza polinomiale di secondo grado presenta una collina o valle, mentre una linea di tendenza polinomiale di terzo grado presenta due colline o valli, infine una linea di tendenza polinomiale di quarto grado presenta fino a tre colline o valli.

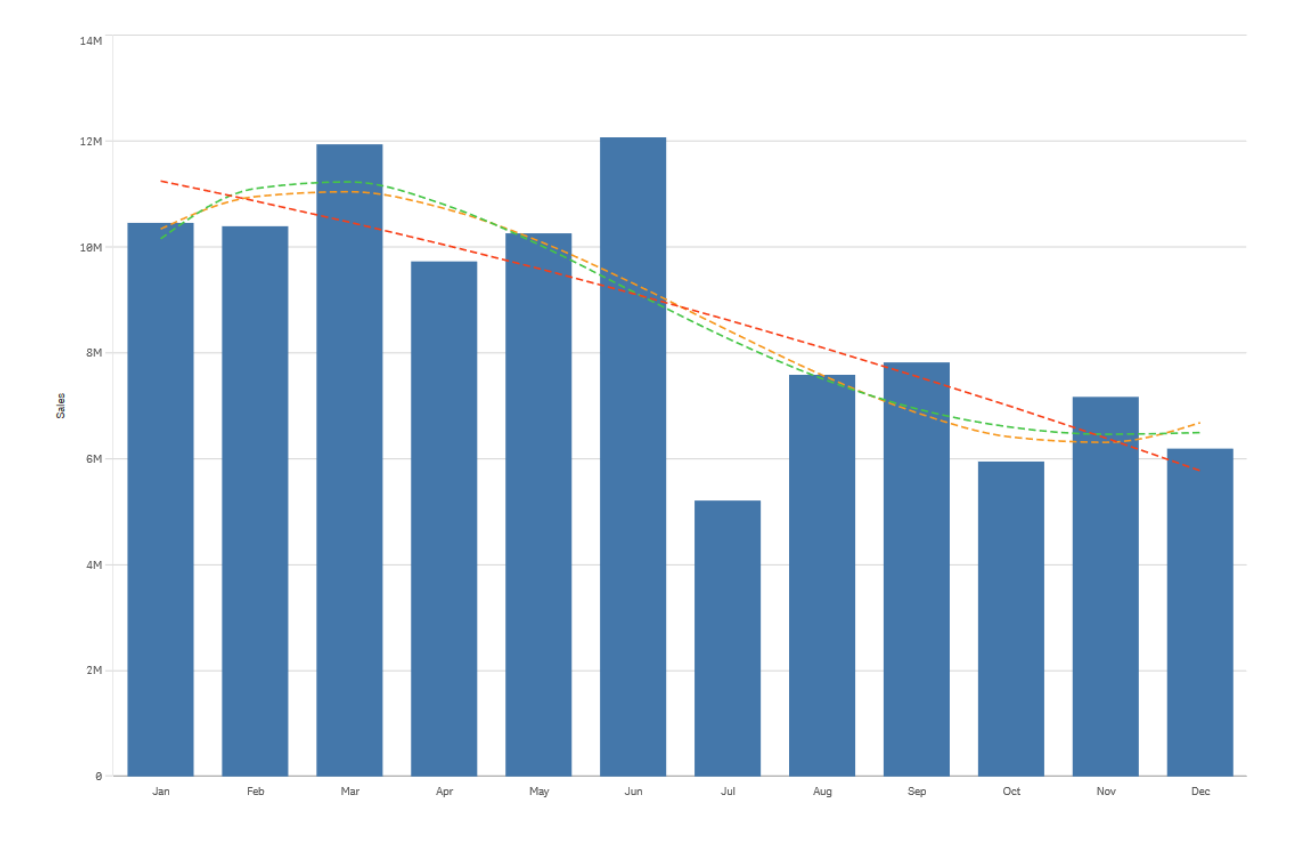

Un grafico a barre che mostra le vendite mensili. Le linee di tendenza polinomiale di secondo, terzo e quarto grado sono *mostrate rispettivamente con linee tratteggiate rosse, gialle e verdi.*

## **Esponenziale**

Una linea di tendenza esponenziale è una linea curva utilizzata quando i valori dei dati aumentano o scendono con tassi sempre più elevati.

Un grafico a barre che mostra le vendite mensili. Una linea di tendenza esponenziale viene mostrata con una linea rossa *tratteggiata.*

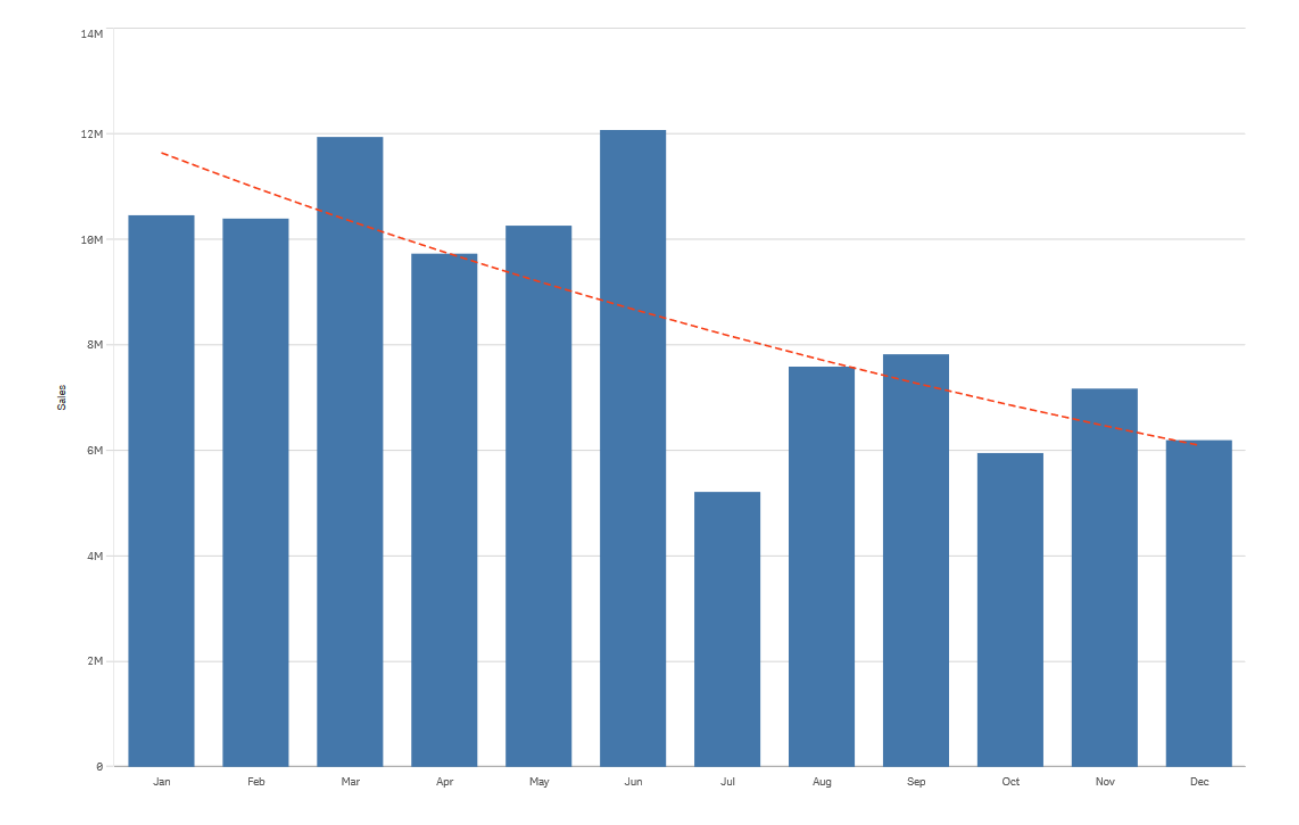

### **Logaritmica**

Una linea di tendenza logaritmica è una linea curva utilizzata quando il tasso di modifica nei dati aumenta o scende rapidamente, prima del livellamento.

Un grafico a barre che mostra le vendite mensili. Una linea di tendenza logaritmica viene mostrata con una linea rossa *tratteggiata.*

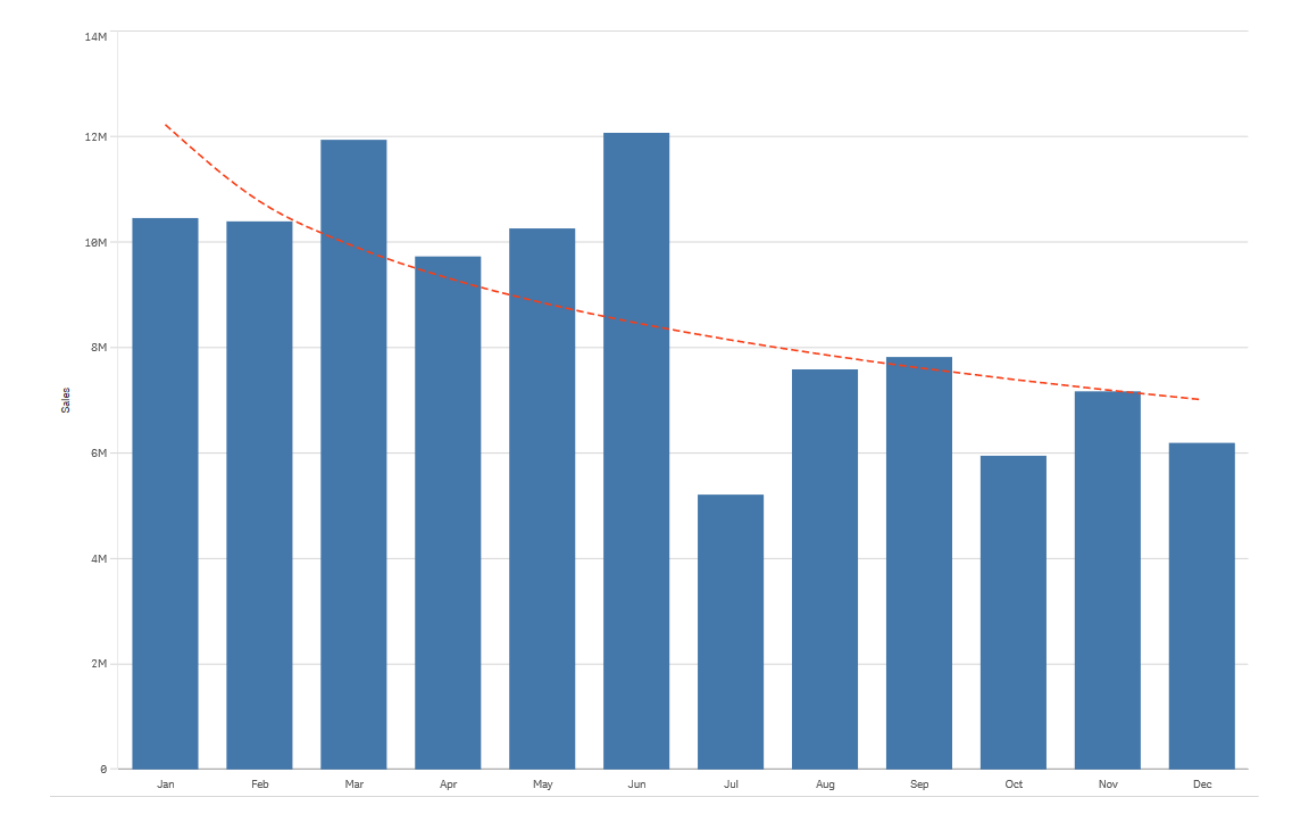

## **Potenza**

Una linea di tendenza Potenza è una linea curva utilizzata con set di dati che confrontano misure che aumentano a tassi specifici.

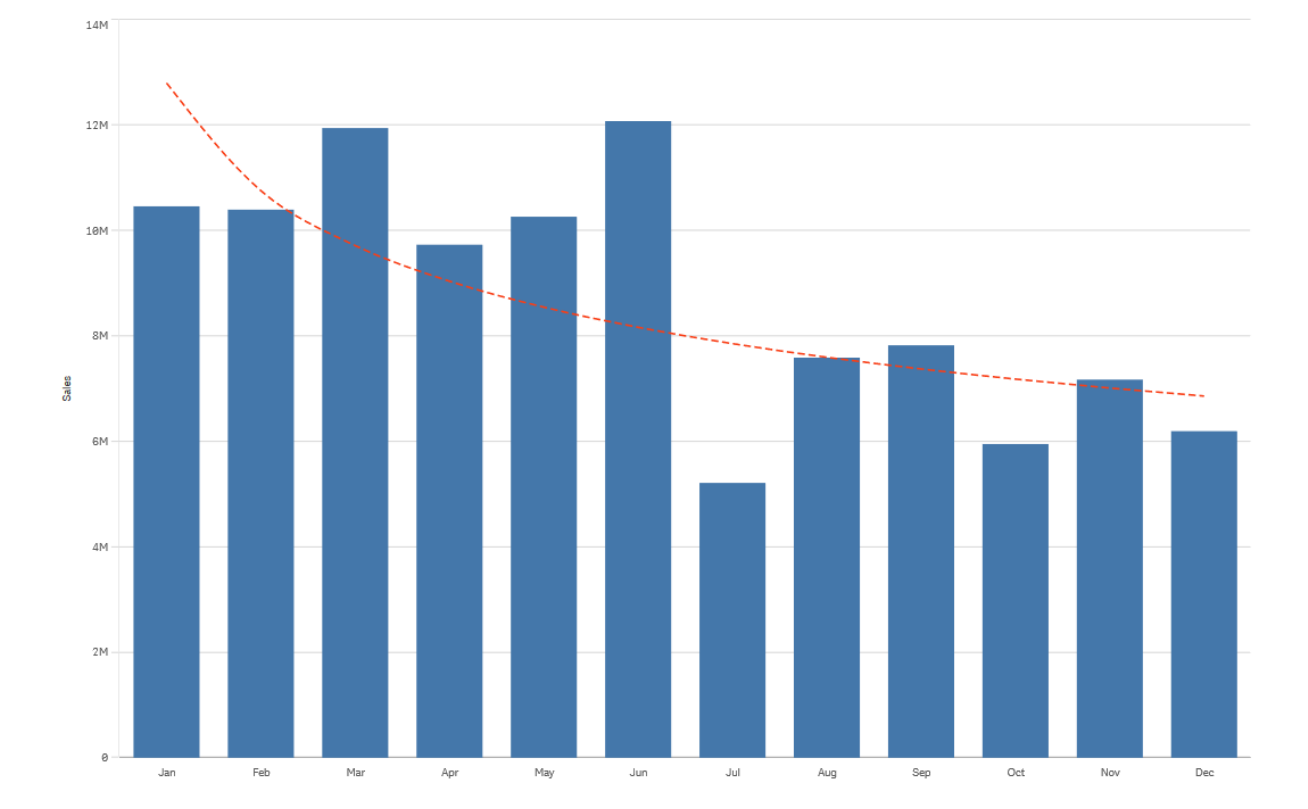

Un grafico a barre che mostra le vendite mensili. Una linea di tendenza di potenza viene mostrata con una linea rossa *tratteggiata.*

# Riutilizzo di risorse mediante le voci principali

Quando si creano visualizzazioni, è possibile salvare risorse da riutilizzare in altre visualizzazioni e su altri fogli. È possibile salvare visualizzazioni, dimensioni e misure come voci principali nel pannello risorse. Quando l'app viene pubblicata, queste voci principali saranno disponibili per gli altri utenti come visualizzazioni, dimensioni e misure pronte all'uso.

Eventuali modifiche apportate alla voce principale vengono applicate a tutti gli elementi in cui la voce principale è utilizzata. Ad esempio, è possibile utilizzare una misura principale in tutte le visualizzazioni desiderate, con il vantaggio di doverne aggiornare una sola istanza per applicare gli aggiornamenti a tutte le istanze della misura presenti nelle visualizzazioni.

Uno dei fini della creazione e del mantenimento delle voci principali è quello di dare la possibilità ad altri utenti di esplorare i dati trovando la propria direzione, al di là di ciò che viene fornito nell'app come fogli preimpostati con le visualizzazioni. Gli utenti saranno, ad esempio, in grado di creare le proprie visualizzazioni utilizzando le dimensioni e le misure principali preimpostate.

# Riutilizzo delle visualizzazioni mediante una visualizzazione principale

È possibile creare una visualizzazione principale da riutilizzare. Gli utenti di un'app pubblicata avranno accesso alla visualizzazione principale, ma non potranno modificarla.

*È possibile creare visualizzazioni principali solo quando si lavora con un'app non pubblicata. Le visualizzazioni con Suggerimenti del grafico abilitati non possono diventare visualizzazioni principali.*

#### **Procedere come indicato di seguito:**

- 1. Durante la modifica di un foglio, trascinare una visualizzazione dal foglio sulle voci principali. Se è stato assegnato un titolo alla visualizzazione, questo viene aggiunto automaticamente come nome della visualizzazione principale.
- 2. Aggiungere un nome o modificare quello esistente, se lo si desidera.
- 3. Digitare una descrizione per la visualizzazione (opzionale).
- 4. Aggiungere tag (opzionale).
- 5. Fare clic su **Aggiungi**.

La visualizzazione viene adesso salvata nella scheda Voci principali.

*È inoltre possibile aggiungere una visualizzazione alle voci principali facendo clic con il pulsante destro del mouse su di essa nel foglio e selezionando quindi Aggiungi a voci principali.*

#### Modifica di una visualizzazione principale

Quando si aggiorna una visualizzazione nelle voci principali, le modifiche verranno riprodotte in tutte le istanze della visualizzazione principale.

Procedere come indicato di seguito:

- 1. Nella vista foglio, fare clic su **Modifica foglio** nella barra degli strumenti. Il pannello risorse viene visualizzato sul lato sinistro.
- 2. Fare clic su  $\mathscr P$  per visualizzare le voci principali.
- 3. Fare clic sulla visualizzazione che si desidera modificare. Viene visualizzata l'anteprima.
- 4. Fare clic su  $\sum$  nella parte inferiore dell'anteprima.

Se la visualizzazione è utilizzata in un foglio, viene visualizzata una finestra di dialogo per informare l'utente che eventuali modifiche alla visualizzazione principale verranno applicate a tutte le relative istanze sui fogli.

5. Fare clic su **OK**. La visualizzazione viene aperta per la modifica.

*È anche possibile fare clic con il pulsante destro del mouse sulla voce principale, quindi fare clic su Modifica.*

6. Apportare le modifiche desiderate e fare clic su **Fine** nell'angolo superiore destro della visualizzazione per completare la modifica.

La visualizzazione viene aggiornata e riprodotta in tutte le relative istanze.

*È anche possibile modificare una visualizzazione principale selezionando una visualizzazione collegata su un foglio, e facendo clic su Modifica nel pannello delle proprietà. È necessario trovarsi nella modalità di modifica foglio.*

# Riutilizzo di dimensioni con dimensioni principali

Quando si utilizza un'app non pubblicata, è possibile creare dimensioni principali affinché possano essere riutilizzate. Gli utenti di un'app pubblicata avranno accesso alle dimensioni principali, ma non potranno modificarle.

È possibile creare una dimensione principale in diversi modi.

Creazione di una dimensione principale da un campo

Quando si utilizza un'app non pubblicata, è possibile creare dimensioni principali affinché possano essere riutilizzate. È possibile creare una dimensione principale dalla sezione **Campi** del pannello risorse.

#### **Procedere come indicato di seguito:**

- 1. Fare clic su **Modifica foglio** nella barra degli strumenti. Il pannello risorse viene visualizzato sul lato sinistro.
- 2. Fare clic su  $\blacktriangleright$  per selezionare la scheda Campi.
- 3. Fare clic sul campo che si desidera utilizzare per creare una dimensione. Viene visualizzata l'anteprima.
- 4. Fare clic su  $\bullet$  nella parte inferiore dell'anteprima. Viene visualizzata la finestra di dialogo **Crea nuove dimensioni** con il campo selezionato. Il nome del campo selezionato viene utilizzato anche come nome della dimensione.
- 5. Fare clic su **Campi**.
- 6. Fare clic con il pulsante destro del mouse sul campo che si desidera utilizzare come dimensione e fare clic su **Crea dimensione**.

Viene visualizzata la finestra di dialogo **Crea nuove dimensioni** con il campo selezionato. Il nome del campo selezionato viene utilizzato anche come nome della dimensione.

- 7. Scegliere se la dimensione deve essere singola o di drill-down.
- 8. Modificare il nome, se lo si desidera.
- 9. Digitare una descrizione per la dimensione (opzionale).
- 10. Se si desidera specificare un colore, fare clic su  $\blacktriangledown$  nell'elenco a discesa dei colori e selezionare un colore tramite uno dei metodi seguenti:
	- Fare clic su un colore nella tavolozza.
	- <sup>l</sup> Digitare un codice colore di 6 caratteri nel campo di input Esa: **#**.
	- Fare clic su  $\bigcirc$  nella parte inferiore della finestra di dialogo, selezionare un colore nel selettore dei colori e, facoltativamente, regolare la saturazione mediante il dispositivo di scorrimento.
- 11. Aggiungere tag (opzionale).
- 12. Fare clic su **Crea**.
- 13. Fare clic su **Fine** per chiudere la finestra di dialogo.

La dimensione viene ora salvata nella categoria **Dimensioni** delle voci principali ed è possibile utilizzarla nelle visualizzazioni.

*È possibile aggiungere rapidamente molte dimensioni come voci principali facendo clic su Aggiungi dimensione dopo l'aggiunta di ogni singola dimensione. Al termine, fare clic su Fine.*

*I campi di Direct Discovery sono indicati da nella sezione Campi del pannello risorse.*

#### Creazione di una dimensione principale dal pannello risorse

#### **Procedere come indicato di seguito:**

- 1. Fare clic su **Modifica foglio** nella barra degli strumenti. Il pannello risorse viene visualizzato sul lato sinistro.
- 2. Fare clic su  $\mathscr P$  per visualizzare le scheda Voci principali.
- 3. Fare clic sull'intestazione **Dimensioni** per espandere la categoria.
- 4. Fare clic su **Crea nuovo**. Viene visualizzata la finestra di dialogo **Crea nuove dimensioni**.
- 5. Scegliere se la dimensione deve essere singola o di drill-down.
- 6. Fare doppio clic su un campo sul lato sinistro per selezionarlo. Il nome del campo viene aggiunto automaticamente come nome della dimensione.
- 7. Se lo si desidera, modificare il nome.
- 8. Digitare una descrizione per la dimensione (opzionale).
- 9. Se si desidera specificare un colore, fare clic su  $\blacktriangledown$  nell'elenco a discesa dei colori e selezionare un colore tramite uno dei metodi seguenti:
	- Fare clic su un colore nella tavolozza.
	- <sup>l</sup> Digitare un codice colore di 6 caratteri nel campo di input Esa: **#**.
	- Fare clic su  $\bigcirc$  nella parte inferiore della finestra di dialogo, selezionare un colore nel selettore dei colori e, facoltativamente, regolare la saturazione mediante il dispositivo di scorrimento.
- 10. Aggiungere tag (opzionale).
- 11. Fare clic su **Crea**.
- 12. Fare clic su **Fine** per chiudere la finestra di dialogo.

La dimensione viene ora salvata nella categoria **Dimensioni** delle voci principali ed è possibile utilizzarla nelle visualizzazioni.

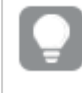

*È possibile aggiungere rapidamente molte dimensioni come voci principali facendo clic su Aggiungi dimensione dopo l'aggiunta di ogni singola dimensione. Al termine, fare clic su Fine.*

## Creazione di una dimensione di drill-down

Quando si aggiunge una dimensione, è possibile scegliere tra la creazione di una dimensione singola o di una dimensione di drill-down.

Nella seguente descrizione viene illustrato come creare un gruppo di drill-down dalla finestra di dialogo **Crea nuove dimensioni**.

*Se le selezioni causano la possibilità per il campo di dimensione drill-down corrente di avere un solo valore possibile, verrà utilizzato il campo successivo nell'elenco.*

#### **Procedere come indicato di seguito:**

- 1. Selezionare **Drill-down** come tipo di dimensione.
- 2. Fare clic su almeno due campi nell'elenco dei campi sulla parte sinistra per inserirli come campi di riferimento.

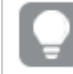

*È possibile applicare un filtro alla tabella per selezionare i campi dall'elenco a discesa.*

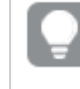

*È possibile ridisporre l'ordine dei campi selezionati trascinandoli nelle nuove posizioni nell'elenco dei campi selezionati.*

- 3. Digitare un nome per la dimensione.
- 4. Digitare una descrizione per la dimensione (opzionale).
- 5. Se si desidera specificare un colore, fare clic su ▼ nell'elenco a discesa dei colori e selezionare un colore tramite uno dei metodi seguenti:
	- Fare clic su un colore nella tavolozza.
	- <sup>l</sup> Digitare un codice colore di 6 caratteri nel campo di input Esa: **#**.
	- Fare clic su  $\bigcirc$  nella parte inferiore della finestra di dialogo, selezionare un colore nel selettore dei colori e, facoltativamente, regolare la saturazione mediante il dispositivo di scorrimento.
- 6. Aggiungere tag (opzionale).
- 7. Fare clic su **Crea**.
- 8. Fare clic su **Fine** per chiudere la finestra di dialogo.

La dimensione di drill-down viene ora salvata nella categoria **Dimensioni** tra le voci principali.

Quando si fa clic sulla dimensione nel pannello sulla parte sinistra, l'anteprima visualizza il tipo di dimensione e quali campi sono inclusi nella dimensione di drill-down.

*L'anteprima mostra il tipo di dimensione e i campi inclusi nella dimensione drill-down.*

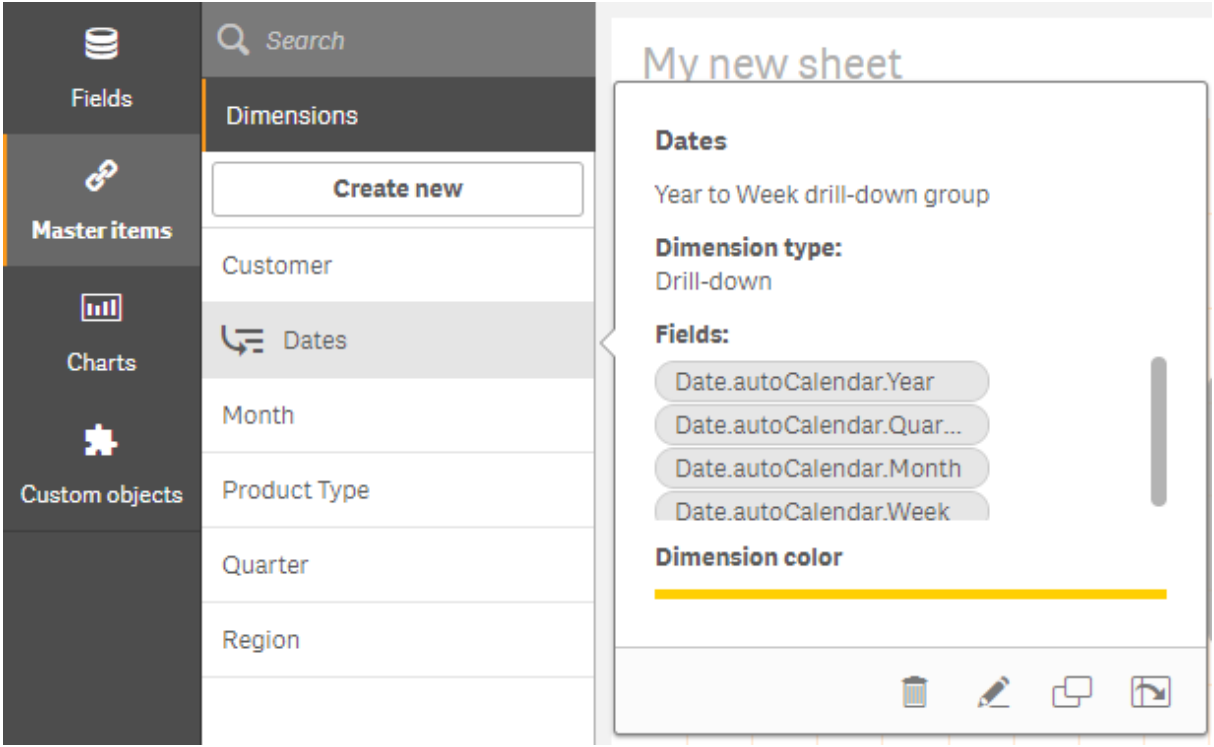

Creazione di una dimensione calcolata

È possibile creare una dimensione calcolata dalla scheda **Voci principali** nel pannello delle risorse. L'editor delle espressioni viene aperto dalla finestra di dialogo **Crea nuove dimensioni**.

#### **Procedere come indicato di seguito:**

- 1. Fare clic sull'intestazione **Dimensioni** nella scheda **Voci principali** per espandere la categoria.
- 2. Fare clic su **Crea nuovo**. Viene visualizzata la finestra di dialogo **Crea nuove dimensioni**.
- 3. Fare clic su nella casella di testo **Campo** per visualizzare la finestra di dialogo **Aggiungi espressione**.

Sarà adesso possibile aggiungere espressioni in modi differenti, a seconda delle preferenze e dei diversi livelli di complessità.

*È anche possibile aggiungere un'espressione digitando direttamente nella casella di testo Campo, ma non saranno disponibili il controllo e l'evidenziazione della sintassi.*

#### **Utilizzo di una funzione comune**

- 1. Selezionare un campo dall'elenco a discesa .
- 2. Fare clic sulla funzione di aggregazione che si desidera utilizzare.
- 3. Fare clic su **Inserisci** per inserire la funzione e il campo nell'editor delle espressioni.

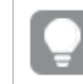

*È possibile inserire solo una funzione o solo un campo selezionando uno di essi.*

4. Fare clic su **Applica** per chiudere la finestra di dialogo **Aggiungi espressione**. Continuare ad aggiungere i dati descrittivi per la dimensione.

#### **Aggiunta di un'espressione mediante digitazione**

1. Digitare l'espressione direttamente nell'editor delle espressioni. Vengono selezionati i nomi di campo utilizzati nell'espressione e la sintassi dell'espressione viene convalidata.

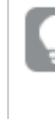

*Durante la digitazione nell'editor delle espressioni, l'espressione viene convalidata continuamente. Se si verifica un errore, viene visualizzato un suggerimento indicante l'elemento non corretto. Possono essere disponibili informazioni aggiuntive sull'errore facendo clic sull'icona accanto al suggerimento.*

Ciascuna linea nell'editor delle espressioni viene numerata e viene utilizzata l'evidenziazione della sintassi.

2. Fare clic su **Applica** per chiudere la finestra di dialogo **Aggiungi espressione**. Per una misura, continuare aggiungendo i relativi dati descrittivi.

#### **Aggiunta di un'espressione mediante il pannello delle proprietà**

È possibile aggiungere un'espressione a una visualizzazione mediante il pannello delle proprietà.

- 1. Aprire il foglio con la visualizzazione che si desidera modificare.
- 2. Fare clic su **Modifica foglio** per visualizzare il pannello delle proprietà. (Se è nascosto, fare clic su **Mostra proprietà** nell'angolo inferiore destro per aprirlo.)
- 3. Fare clic sulla visualizzazione che si desidera modificare. Nella parte destra viene visualizzato il pannello delle proprietà di tale visualizzazione.
- 4. In **Dati** fare clic su **Aggiungi dati** e selezionare **Dimensione**. Viene visualizzata una casella di testo della dimensione.
- 5. Digitare l'espressione. L'espressione deve iniziare con il segno uguale (*=*). In caso contrario, la stringa verrà interpretata come testo.

## **Guida dettagliata alla sintassi**

È possibile visualizzare la Guida in linea con la descrizione completa dell'utilizzo della funzione attuale facendo doppio clic sul nome della funzione nell'editor delle espressioni e premendo Ctrl+H sulla tastiera. Questa funzione diventa disponibile dopo aver immesso la prima parentesi dell'espressione dopo il nome della funzione.

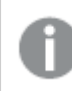

*Questa funzione è supportata solo quando si utilizza un computer con una tastiera.*

#### **Aggiunta dei dati descrittivi per la dimensione**

Dopo aver immesso l'espressione, è necessario aggiungere alcune informazioni descrittive.

- 1. Digitare un nome per la dimensione.
- 2. Digitare una descrizione per la dimensione (opzionale).
- 3. Se necessario, fare clic su  $\blacktriangledown$  nell'elenco a discesa dei colori e selezionare un colore tramite uno dei metodi seguenti:
	- Fare clic su un colore nella tavolozza.
	- <sup>l</sup> Digitare un codice colore di 6 caratteri nel campo di input Esa: **#**.
	- Fare clic su  $\bigcirc$  nella parte inferiore della finestra di dialogo, selezionare un colore nel selettore dei colori e, facoltativamente, regolare la saturazione mediante il dispositivo di scorrimento.
- 4. Aggiungere tag (opzionale).
- 5. Fare clic su **Crea**.
- 6. Fare clic su **Fine** per chiudere la finestra di dialogo.

La dimensione calcolata viene adesso salvata nella categoria **Dimensioni** di **Voci principali** ed è possibile utilizzarla nelle visualizzazioni.

#### Modifica di una dimensione principale

Quando si aggiorna una dimensione principale, le modifiche verranno riprodotte in tutte le relative istanze, incluse tutte le visualizzazioni che la utilizzano.

Modificare una dimensione principale dal pannello risorse o durante la modifica delle proprietà di visualizzazione.

#### **Modifica di una dimensione principale dal pannello risorse**

Utilizzare il pannello risorse per modificare una dimensione principale quando si desidera ricevere l'anteprima della dimensione o modificare diverse dimensioni principali

Procedere come indicato di seguito:

- 1. Nella vista foglio, fare clic su **Modifica foglio** nella barra degli strumenti. Il pannello risorse viene visualizzato sul lato sinistro.
- 2. Fare clic su  $\mathscr P$  per visualizzare le voci principali.
- 3. Fare clic sulla dimensione che si desidera modificare. Viene visualizzata l'anteprima.
- 4. Fare clic su  $\sum$  nella parte inferiore dell'anteprima. Se la dimensione è utilizzata in un foglio, viene visualizzata una finestra di dialogo per informare
	- l'utente che eventuali modifiche alla dimensione principale verranno applicate a tutte le relative istanze sui fogli.
- 5. Fare clic su **OK**. Viene visualizzata la finestra di dialogo **Modifica dimensione** in cui è possibile aggiornare il campo o l'espressione, il nome, la descrizione e i tag.
- 6. Fare clic su **Salva**.

La dimensione principale viene ora aggiornata.

È anche possibile fare clic con il pulsante destro del mouse sulla voce principale, auindi fare clic su *Modifica.*

## **Modifica di una dimensione principale dalle proprietà di visualizzazione**

Quando una dimensione in una visualizzazione viene collegata a una dimensione principale, è possibile modificare la dimensione principale dal pannello proprietà. Verranno aggiornate tutte le visualizzazioni nell'app che utilizzano la dimensione principale. Per modificare una dimensione collegata solo in questa visualizzazione, senza influire sulla voce principale, per prima cosa è necessario scollegarla da quella principale. Vedere *[Scollegamento](#page-131-0) da una voce principale (page 132)*.

Procedere come indicato di seguito:

- 1. In modalità di modifica, selezionare la visualizzazione.
- 2. Nel pannello delle proprietà fare clic sulla scheda **Dati**. Se è nascosto, fare clic su **Mostra proprietà** Il nell'angolo inferiore destro.
- 3. Sotto **Dimensioni**, fare clic sulla dimensione collegata da modificare.
- 4. Sotto **Voce principale**, fare clic su **Modifica**.

Viene visualizzata una finestra di dialogo che informa che qualsiasi modifica alla dimensione principale verrà applicata a tutte le visualizzazioni che usano la dimensione.

5. Effettuare le proprie modifiche alla dimensione principale, quindi fare clic su **Salva**.

## Eliminazione di una dimensione o di una misura principale

È possibile eliminare dimensioni e misure dalle voci principali purché l'app non sia stata pubblicata.

*Se si elimina una dimensione o una misura principale, tutte le visualizzazioni che utilizzano le voci principali eliminate non funzioneranno a meno che non la si sostituisca con una nuova dimensione o misura.*

Procedere come indicato di seguito:

- 1. Nella vista foglio, fare clic su **Modifica foglio** nella barra degli strumenti. Il pannello risorse viene visualizzato sul lato sinistro.
- 2. Fare clic su  $\mathscr P$  per visualizzare le voci principali.
- 3. Fare clic sulla dimensione o sulla misura che si desidera eliminare. Viene visualizzata l'anteprima.
- 4. Fare clic su  $\overline{\mathbb{I}\mathbb{I}}$  nella parte inferiore dell'anteprima. Viene visualizzata una finestra di dialogo che indica che tutte le visualizzazioni che utilizzano la dimensione o la misura cesseranno di funzionare.
- 5. Fare clic su **OK**.

La dimensione o la misura viene eliminata dalle voci principali e tutte le visualizzazioni sui fogli che utilizzavano la voce eliminata non funzionano più. Viene visualizzato il messaggio **Dimensione non trovata** o **Misura non trovata** in tali visualizzazioni.

Una visualizzazione priva sia di una dimensione che di una misura, che sono state eliminate entrambe dalle voci principali.

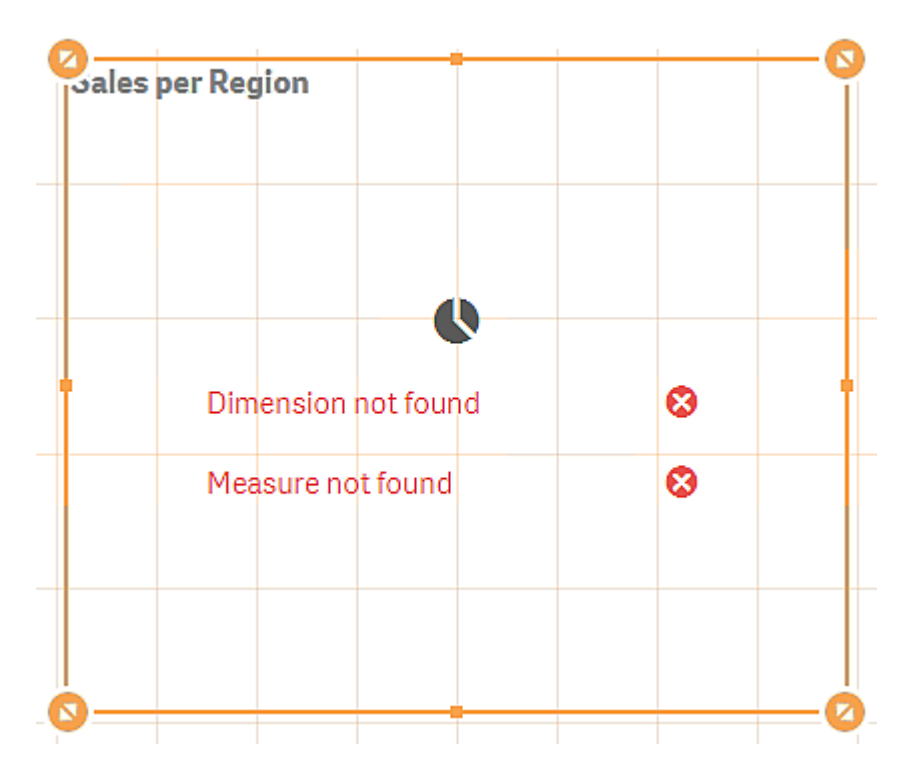

#### **Sostituzione di una misura o di una dimensione non valida**

Quando una dimensione o una misura è stata eliminata dalle voci principali, tutte le visualizzazioni che fanno riferimento alla voce principale eliminata non funzioneranno più, finché non viene sostituita la dimensione o la misura mancante.

Procedere come indicato di seguito:

- 1. Nella vista foglio, fare clic su **Modifica foglio** nella barra degli strumenti. Il pannello risorse viene visualizzato sul lato sinistro. Fare clic su  $\mathscr P$  per visualizzare le voci principali.
- 2. Trascinare una dimensione o una misura dalla sezione **Dimensioni** o **Misure** nella visualizzazione sul foglio.

Viene aperto il menu di scelta rapida.

3. Selezionare **Sostituisci dimensione non valida** o **Sostituisci misura non valida**.

La visualizzazione è completata e funziona nuovamente.

# Riutilizzo di misure con misure principali

Quando si utilizza un'app non pubblicata, è possibile creare misure principali affinché possano essere riutilizzate. Gli utenti di un'app pubblicata avranno accesso alle misure principali, ma non potranno modificarle.

Una misura principale è una combinazione di un'espressione e di dati descrittivi, ad esempio nome, descrizione e tag. È possibile creare misure principali in diversi modi.

È possibile creare una misura principale anche in base a una misura creata in una visualizzazione. Sotto la misura nel pannello delle proprietà di una visualizzazione, fare clic su **Aggiungi nuovo** in **Voci principali**.

Creazione di una misura principale da un campo

Quando si utilizza un'app non pubblicata, è possibile creare misure principali affinché possano essere riutilizzate. È possibile creare una misura principale dalla sezione **Campi** nel pannello risorse.

Quando si denomina un'entità, evitare di assegnare lo stesso nome a più campi, variabili o misure. Esiste un rigoroso ordine di precedenza per risolvere i conflitti tra entità con nomi identici. Questo ordine si riflette in qualsiasi oggetto o contesto in cui queste entità vengono utilizzate. L'ordine di precedenza è il seguente:

- All'interno di un'aggregazione, un campo ha la precedenza su una variabile. Le etichette delle misure non sono rilevanti nelle aggregazioni e non hanno priorità.
- Al di fuori di un'aggregazione, un'etichetta di misura ha la precedenza su una variabile, che a sua volta ha la precedenza su un nome di campo.
- Inoltre, al di fuori di un'aggregazione, una misura può essere riutilizzata facendo riferimento alla sua etichetta, a meno che non si tratti di un'etichetta calcolata. In tale situazione, la misura diminuisce di significato per ridurre il rischio di autoreferenzialità e in questo caso il nome sarà sempre interpretato prima come etichetta di misura, poi come nome di campo e infine come nome di variabile.
- 1. Fare clic su  $\blacksquare$  per selezionare la scheda Campi.
- 2. Fare clic sul campo che si desidera utilizzare per creare una misura. Viene visualizzata l'anteprima.
- 3. Fare clic su  $\mathbf{f} \mathbf{x}$  nella parte inferiore dell'anteprima. Verrà visualizzata la finestra di dialogo **Crea nuova misura** con il campo selezionato come nome della misura e come parte dell'espressione.
- 4. Fare clic su **Campi**.
- 5. Fare clic con il pulsante destro del mouse sul campo che si desidera utilizzare come misura e fare clic su **Crea misura**.

Viene visualizzata la finestra di dialogo **Crea nuova misura** con il campo selezionato. Il nome del campo selezionato viene utilizzato anche come nome della misura.

- 6. Fare clic su nel campo **Espressione** per visualizzare la finestra di dialogo **Modifica espressione**.
- 7. Digitare l'espressione direttamente nell'editor delle espressioni (la finestra principale).

Vengono selezionati i nomi di campo utilizzati nell'espressione e la sintassi dell'espressione viene convalidata.

*Durante la digitazione nell'editor delle espressioni, l'espressione viene convalidata continuamente. Se si verifica un errore, nell'angolo inferiore sinistro viene visualizzato un suggerimento indicante l'elemento non corretto. Possono essere disponibili informazioni aggiuntive sull'errore facendo clic sull'icona accanto al suggerimento.*

Ciascuna linea nell'editor delle espressioni viene numerata e viene utilizzata l'evidenziazione della sintassi.

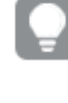

*È possibile visualizzare la Guida in linea con la descrizione completa dell'utilizzo della funzione attuale facendo doppio clic sul nome della funzione nell'editor delle espressioni e premendo Ctrl+H sulla tastiera. Questa funzione diventa disponibile dopo aver immesso la prima parentesi dell'espressione dopo il nome della funzione e solo quando si utilizza un computer con una tastiera.*

- 8. Fare clic su **Applica** per chiudere la finestra di dialogo **Aggiungi espressione**. È ora necessario aggiungere alcuni dati descrittivi per la misura.
- 9. Modificare il nome, se lo si desidera.
- 10. Digitare una descrizione per la misura (opzionale).
- 11. Se si desidera specificare un colore, fare clic su ▼ nell'elenco a discesa dei colori e selezionare un colore tramite uno dei metodi seguenti:
	- Fare clic su un colore nella tavolozza.
	- Digitare un codice colore di 6 caratteri nel campo di input Esa.
	- Fare clic su  $\bigcirc$  nella parte inferiore della finestra di dialogo, selezionare un colore nel selettore dei colori e, facoltativamente, regolare la saturazione mediante il dispositivo di scorrimento.
- 12. Aggiungere tag (opzionale).
- 13. Sotto **Formattazione numerica**, è possibile scegliere:
	- Automatica
	- Numero
	- Money
	- Date
	- Durata
	- Personalizzato
	- Misura espressione
- 14. Fare clic su **Crea**.

La misura è ora salvata nella categoria **Misure** delle voci principali ed è possibile utilizzarla nelle visualizzazioni.

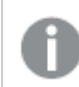

*I campi di Direct Discovery sono indicati da nella sezione Campi del pannello risorse.*
Creazione di una misura principale con una funzione di aggregazione comune Quando si utilizza un'app non pubblicata, è possibile creare misure principali affinché possano essere riutilizzate. È possibile creare facilmente una misura utilizzando una delle funzioni di aggregazione più comuni mediante la selezione della funzione e del campo dagli elenchi a discesa.

Quando si denomina un'entità, evitare di assegnare lo stesso nome a più campi, variabili o misure. Esiste un rigoroso ordine di precedenza per risolvere i conflitti tra entità con nomi identici. Questo ordine si riflette in qualsiasi oggetto o contesto in cui queste entità vengono utilizzate. L'ordine di precedenza è il seguente:

- All'interno di un'aggregazione, un campo ha la precedenza su una variabile. Le etichette delle misure non sono rilevanti nelle aggregazioni e non hanno priorità.
- Al di fuori di un'aggregazione, un'etichetta di misura ha la precedenza su una variabile, che a sua volta ha la precedenza su un nome di campo.
- Inoltre, al di fuori di un'aggregazione, una misura può essere riutilizzata facendo riferimento alla sua etichetta, a meno che non si tratti di un'etichetta calcolata. In tale situazione, la misura diminuisce di significato per ridurre il rischio di autoreferenzialità e in questo caso il nome sarà sempre interpretato prima come etichetta di misura, poi come nome di campo e infine come nome di variabile.

### **Procedere come indicato di seguito:**

- 1. Fare clic su **Modifica foglio** nella barra degli strumenti. Il pannello risorse viene visualizzato sul lato sinistro.
- 2. Fare clic su  $\mathscr P$  per visualizzare le scheda Voci principali.
- 3. Fare clic sull'intestazione **Misure** per espandere la categoria.
- 4. Fare clic su **Crea nuovo**. Viene visualizzata la finestra di dialogo **Crea nuova misura**.
- 5. Fare clic su nel campo **Espressione** per visualizzare la finestra di dialogo **Aggiungi espressione**. Gli elenchi a discesa per la selezione di un campo e di una funzione comune sono disponibili sul lato destro.
- 6. Se si desidera visualizzare i campi di una tabella specifica, selezionare questa tabella nell'elenco a discesa superiore (opzionale).
- 7. Selezionare un campo dall'elenco a discesa **Campo**.
- 8. Selezionare una funzione dall'elenco a discesa inferiore.

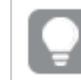

*È possibile inserire un solo campo senza selezionare una funzione.*

9. Fare clic su **Inserisci** per inserire il campo e la funzione nell'editor delle espressioni.

*È possibile visualizzare la Guida in linea con la descrizione completa dell'utilizzo della funzione attuale facendo doppio clic sul nome della funzione nell'editor delle espressioni e premendo Ctrl+H sulla tastiera. Questa funzione diventa disponibile dopo aver immesso la prima parentesi dell'espressione dopo il nome della funzione e solo quando si utilizza un computer con una tastiera.*

- 10. Fare clic su **Applica** per chiudere la finestra di dialogo **Aggiungi espressione**. È ora necessario aggiungere alcuni dati descrittivi per la misura.
- 11. Digitare un nome per la misura.
- 12. Digitare una descrizione per la misura (opzionale).
- 13. Se si desidera specificare un colore, fare clic su ▼ nell'elenco a discesa dei colori e selezionare un colore tramite uno dei metodi seguenti:
	- Fare clic su un colore nella tavolozza.
	- Digitare un codice colore di 6 caratteri nel campo di input Esa.
	- **Fare clic su**  $\bigcirc$  **nella parte inferiore della finestra di dialogo, selezionare un colore nel selettore** dei colori e, facoltativamente, regolare la saturazione mediante il dispositivo di scorrimento.
- 14. Aggiungere tag (opzionale).
- 15. Sotto **Formattazione numerica**, è possibile scegliere:
	- Automatica
	- Numero
	- Money
	- Date
	- Durata
	- Personalizzato
	- Misura espressione
- 16. Fare clic su **Crea**.

La misura è ora salvata nella categoria **Misure** delle voci principali ed è possibile utilizzarla nelle visualizzazioni.

Creazione di una misura principale mediante la digitazione dell'espressione

Quando si utilizza un'app non pubblicata, è possibile creare misure principali affinché possano essere riutilizzate. È possibile aggiungere espressioni complesse mediante la digitazione dell'espressione nell'editor delle espressioni.

- 1. Fare clic su *M***odifica foglio** nella barra degli strumenti. Il pannello risorse viene visualizzato sul lato sinistro.
- 2. Fare clic su  $\mathscr P$  per visualizzare le scheda Voci principali.
- 3. Fare clic sull'intestazione **Misure** per espandere la categoria.
- 4. Fare clic su **Crea nuovo**. Viene visualizzata la finestra di dialogo **Crea nuova misura**.
- 5. Fare clic su nel campo **Espressione** per visualizzare la finestra di dialogo **Aggiungi espressione**.
- 6. Digitare l'espressione direttamente nell'editor delle espressioni (la finestra principale). Vengono selezionati i nomi di campo utilizzati nell'espressione e la sintassi dell'espressione viene convalidata.

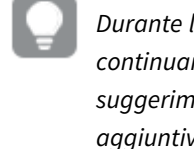

*Durante la digitazione nell'editor delle espressioni, l'espressione viene convalidata continuamente. Se si verifica un errore, nell'angolo inferiore sinistro viene visualizzato un suggerimento indicante l'elemento non corretto. Possono essere disponibili informazioni aggiuntive sull'errore facendo clic sull'icona accanto al suggerimento.*

Ciascuna linea nell'editor delle espressioni viene numerata e viene utilizzata l'evidenziazione della sintassi.

*È possibile visualizzare la Guida in linea con la descrizione completa dell'utilizzo della funzione attuale facendo doppio clic sul nome della funzione nell'editor delle espressioni e premendo Ctrl+H sulla tastiera. Questa funzione diventa disponibile dopo aver immesso la prima parentesi dell'espressione dopo il nome della funzione e solo quando si utilizza un computer con una tastiera.*

- 7. Fare clic su **Applica** per chiudere la finestra di dialogo **Aggiungi espressione**. È ora necessario aggiungere alcuni dati descrittivi per la misura.
- 8. Digitare un nome per la misura.
- 9. Digitare una descrizione per la misura (opzionale).
- 10. Se si desidera specificare un colore, fare clic su  $\blacktriangledown$  nell'elenco a discesa dei colori e selezionare un colore tramite uno dei metodi seguenti:
	- Fare clic su un colore nella tavolozza.
	- Digitare un codice colore di 6 caratteri nel campo di input Esa.
	- **•** Fare clic su  $\bigcirc$  nella parte inferiore della finestra di dialogo, selezionare un colore nel selettore dei colori e, facoltativamente, regolare la saturazione mediante il dispositivo di scorrimento.
- 11. Aggiungere tag (opzionale).
- 12. Sotto **Formattazione numerica**, è possibile scegliere:
	- Automatica
	- Numero
	- Money
	- Date
	- Durata
	- Personalizzato
	- Misura espressione
- 13. Fare clic su **Crea**.

La misura è ora salvata nella categoria **Misure** delle voci principali ed è possibile utilizzarla nelle visualizzazioni.

## <span id="page-111-0"></span>Modifica di una misura principale

Quando si aggiorna una misura principale, le modifiche verranno riprodotte in tutte le relative istanze, incluse tutte le visualizzazioni che la utilizzano.

Modificare una misura principale dal pannello risorse o durante la modifica delle proprietà di visualizzazione.

#### **Modifica di una misura principale dal pannello risorse**

Utilizzare il pannello risorse per modificare una misura principale quando si desidera ricevere l'anteprima della misura o modificare diverse misure principali

Procedere come indicato di seguito:

- 1. Nella vista foglio, fare clic su **Modifica foglio** nella barra degli strumenti. Il pannello risorse viene visualizzato sul lato sinistro.
- 2. Fare clic su  $\mathscr P$  per visualizzare le scheda Voci principali.
- 3. Fare clic su **Voci principali**.
- 4. Fare clic sulla misura che si desidera modificare. Viene visualizzata l'anteprima.
- 5. Fare clic su  $\sum$  nella parte inferiore dell'anteprima.

Viene visualizzata una finestra di dialogo che informa che qualsiasi modifica alla misura principale verrà applicata a tutte le visualizzazioni che usano la misura.

- 6. Fare clic su **OK**. Verrà visualizzata la finestra di dialogo **Modifica misura**, in cui è possibile aggiornare l'espressione, il nome, la descrizione, il colore e i tag.
- 7. Fare clic su **Salva**.

La misura ora è aggiornata.

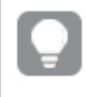

È anche possibile fare clic con il pulsante destro del mouse sulla voce principale, quindi fare clic su *Modifica.*

#### **Modifica di una misura principale dalle proprietà di visualizzazione**

Quando una misura in una visualizzazione viene collegata a una misura principale, è possibile modificare la misura principale dal pannello proprietà. Verranno aggiornate tutte le visualizzazioni nell'app che utilizzano la misura principale. Per modificare una misura collegata solo in questa visualizzazione, senza influire sulla voce principale, per prima cosa è necessario scollegarla da quella principale. Vedere *[Scollegamento](#page-131-0) da una voce [principale](#page-131-0) (page 132)*.

Procedere come indicato di seguito:

- 1. In modalità di modifica, selezionare la visualizzazione.
- 2. Nel pannello delle proprietà fare clic sulla scheda **Dati**. Se è nascosto, fare clic su **Mostra proprietà**  $\Box$  nell'angolo inferiore destro.
- 3. Sotto **Misure**, fare clic sulla misura collegata da modificare.

4. Sotto **Voce principale**, fare clic su **Modifica**.

Viene visualizzata una finestra di dialogo che informa che qualsiasi modifica alla misura principale verrà applicata a tutte le visualizzazioni che usano la misura.

5. Effettuare le proprie modifiche alla misura principale, quindi fare clic su **Salva**.

Utilizzo delle misure principali nelle espressioni

È possibile utilizzare le misure principali nelle espressioni. È possibile utilizzare la misura principale singolarmente, oppure sfruttarla per creare un'espressione più complessa.

Quando si digita nell'**Editor delle espressioni**, è possibile ottenere un elenco di completamento automatico di misure principali corrispondenti.

*Misura principale nell'editor delle espressioni*

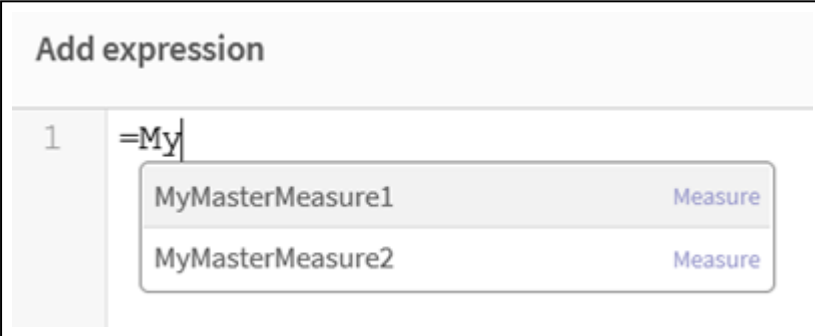

*Se la misura principale viene rinominata o eliminata, i riferimenti nelle espressioni non vengono aggiornati automaticamente. Il vecchio riferimento restituirà NULL nell'espressione non essendoci alcuna misura con tale nome.*

### **Esempio: Utilizzo di una misura principale in un'espressione**

Questo esempio crea una misura principale, quindi utilizza la misura principale in un'espressione del grafico.

- 1. Creare la misura principale.
	- i. Fare clic su **Voci principali** nel pannello risorse.
	- ii. In **Misure** fare clic su **Crea nuova**.

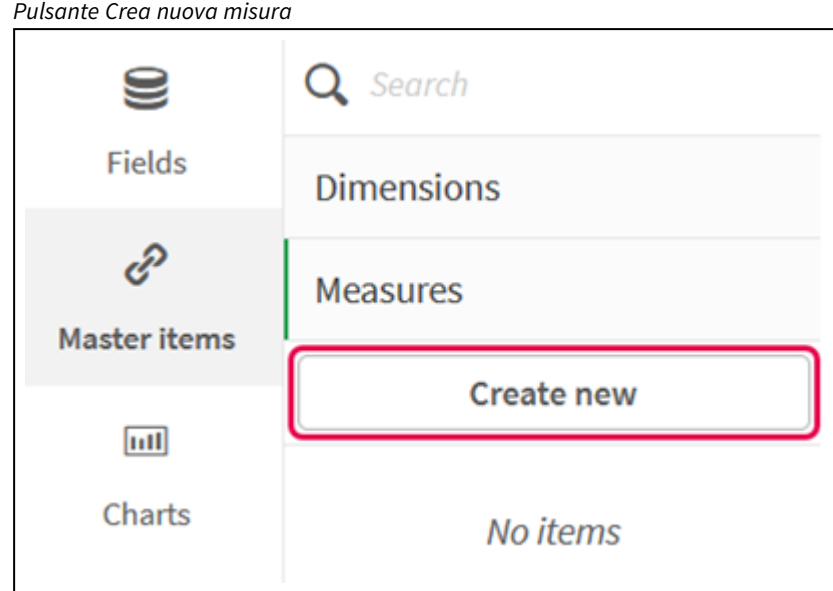

iii. Nella finestra di dialogo **Crea nuova misura**, inserire un **Nome** per la misura principale, quindi fare clic su  $f x$  per aprire l'editor delle espressioni.

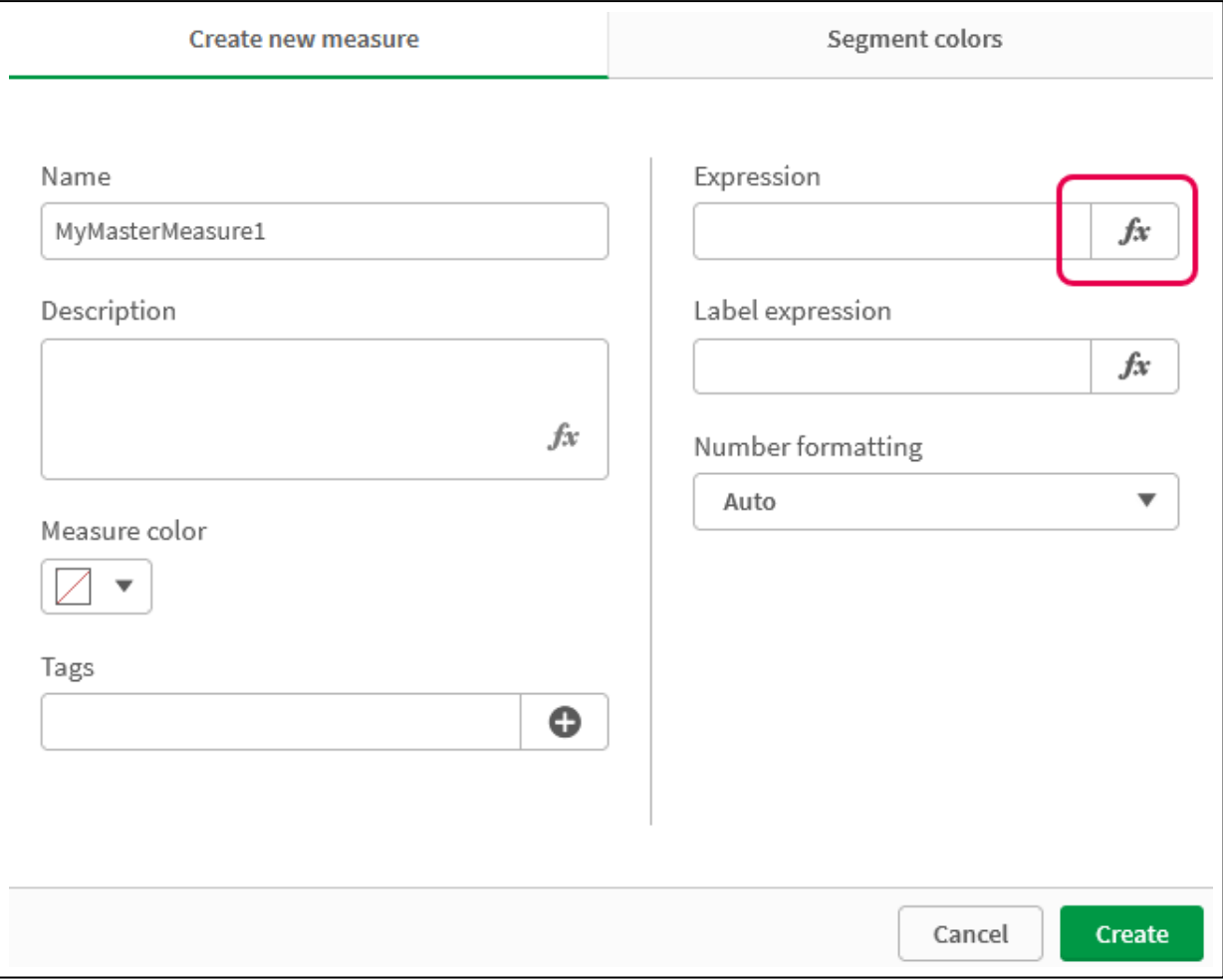

*Finestra di dialogo Crea nuova misura*

iv. Nell'editor delle espressioni, creare l'espressione.

È possibile digitare l'espressione, oppure utilizzare le opzioni disponibili nel pannello di creazione espressioni.

Inserire l'espressione usando la creazione espressioni *Count(distinct item)*, dopodiché fare clic su **Applica**.

*Aggiunta di un'espressione nell'editor delle espressioni*

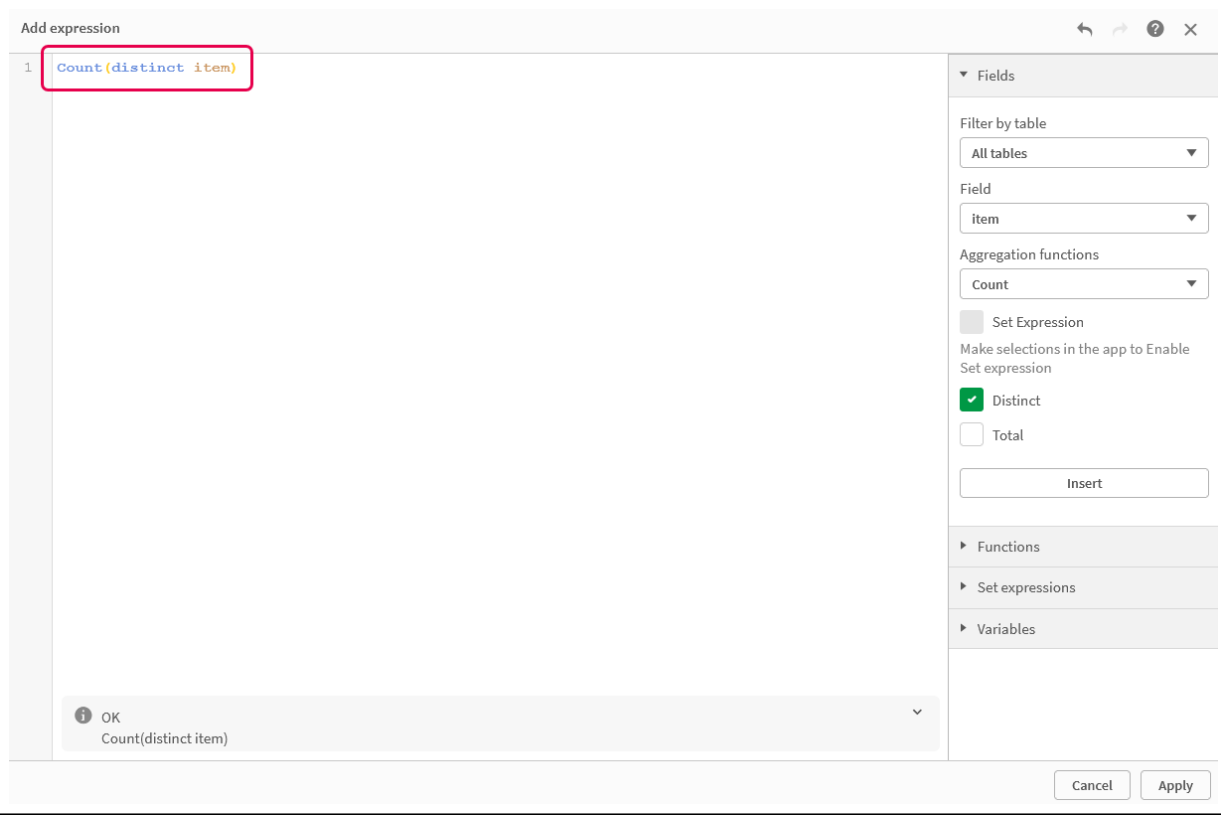

v. Nella finestra di dialogo **Crea nuova misura**, fare clic su **Crea**.

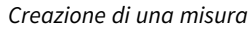

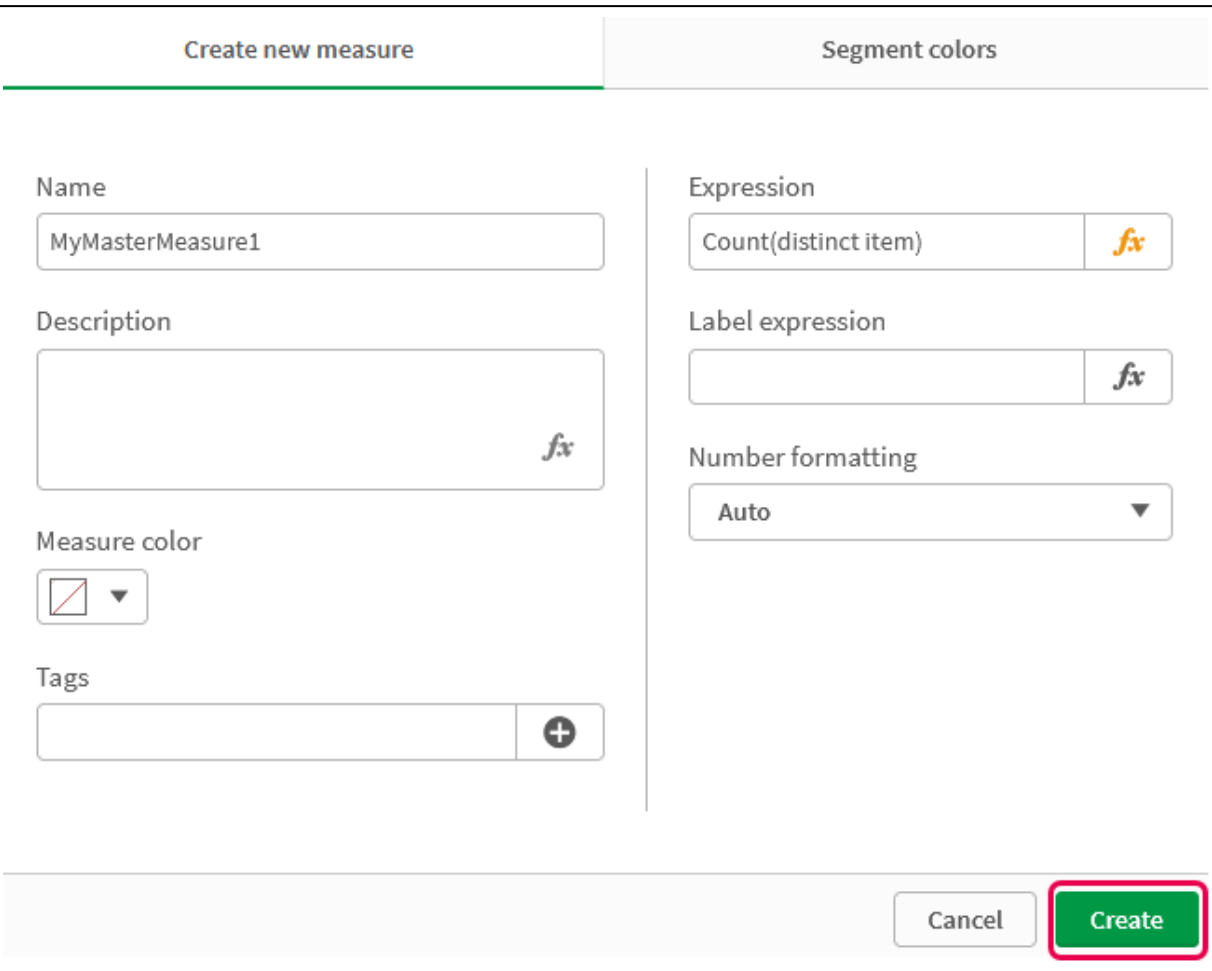

La nuova misura principale viene creata.

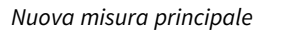

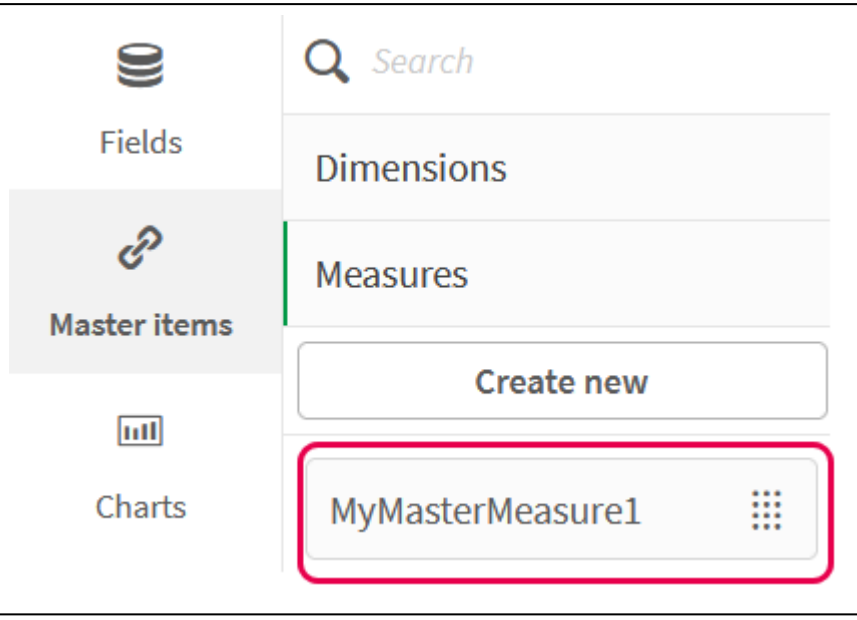

- 2. Utilizzare la misura principale in un'espressione del grafico.
	- i. Aggiungere un grafico **KPI** a un foglio in un'app. *Nuovo KPI*

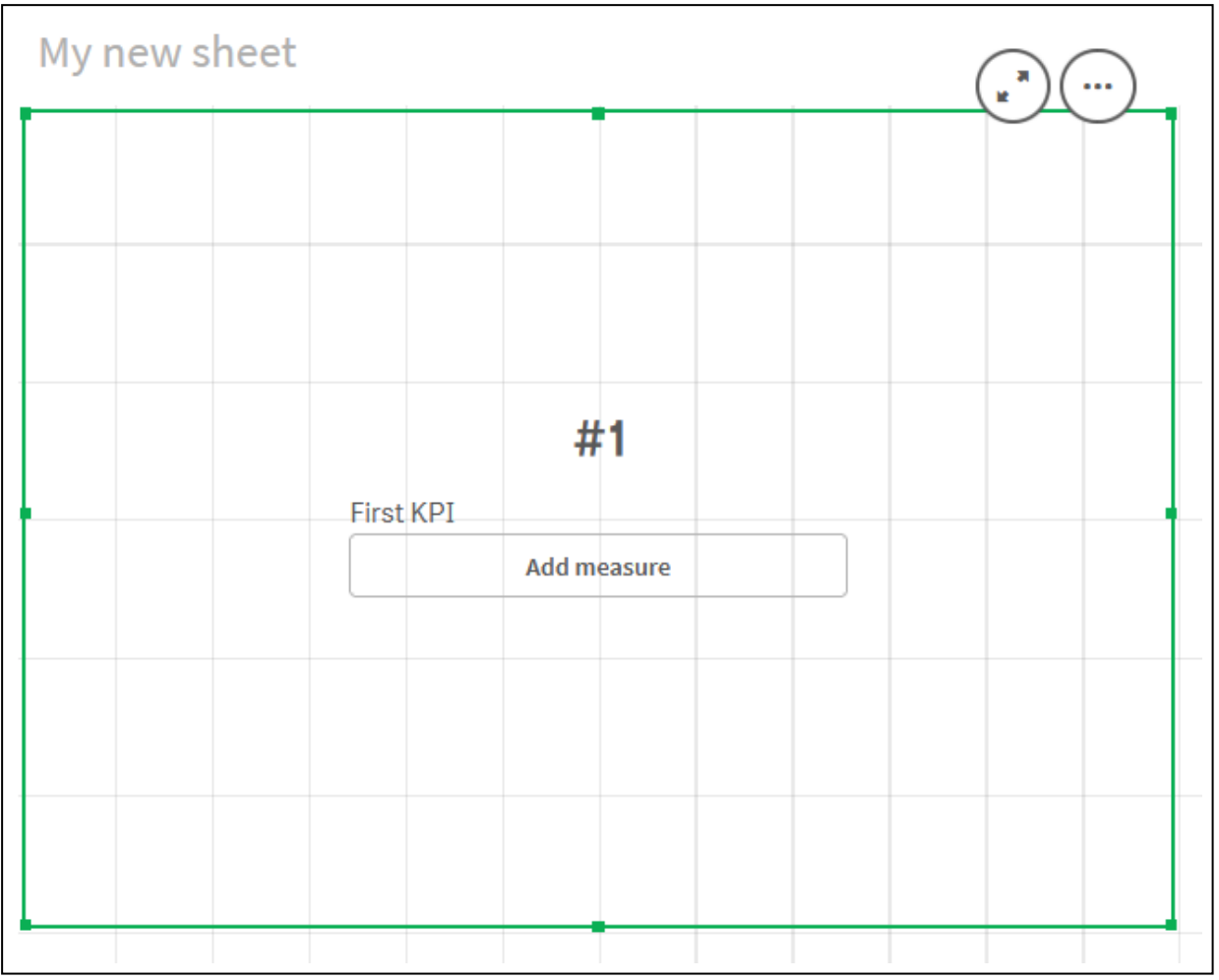

ii. Fare clic su **Aggiungi misura**, quindi fare clic su  $f^{\hat{x}}$  per aprire l'editor delle espressioni per il **KPI**.

۸

 $\checkmark$ 

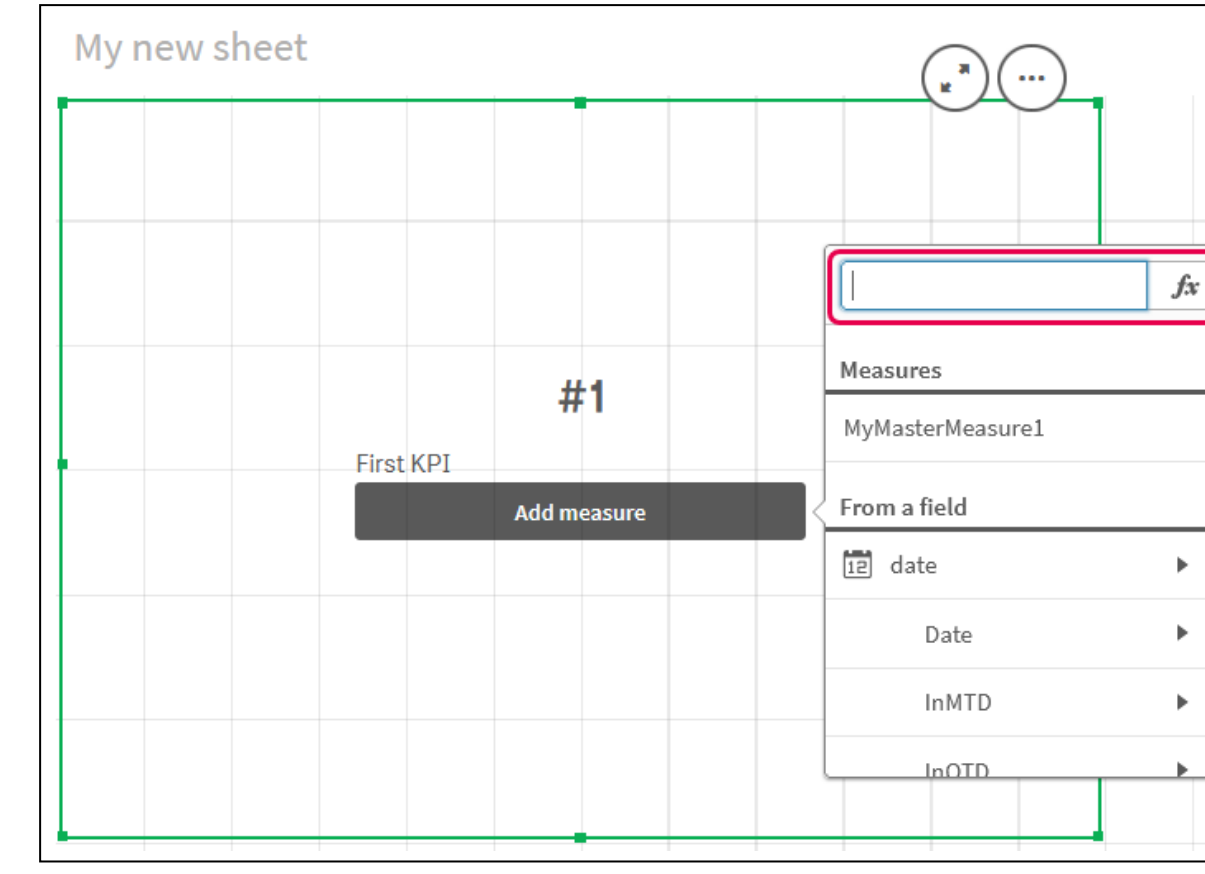

*Aprire l'editor delle espressioni*

iii. Digitare la misura principale nell'espressione. Mentre si digita, si otterrà un elenco con completamento automatico di qualsiasi misura principale disponibile. Se necessario, la misura principale può essere utilizzata per creare espressioni più complesse nell'editor delle espressioni.

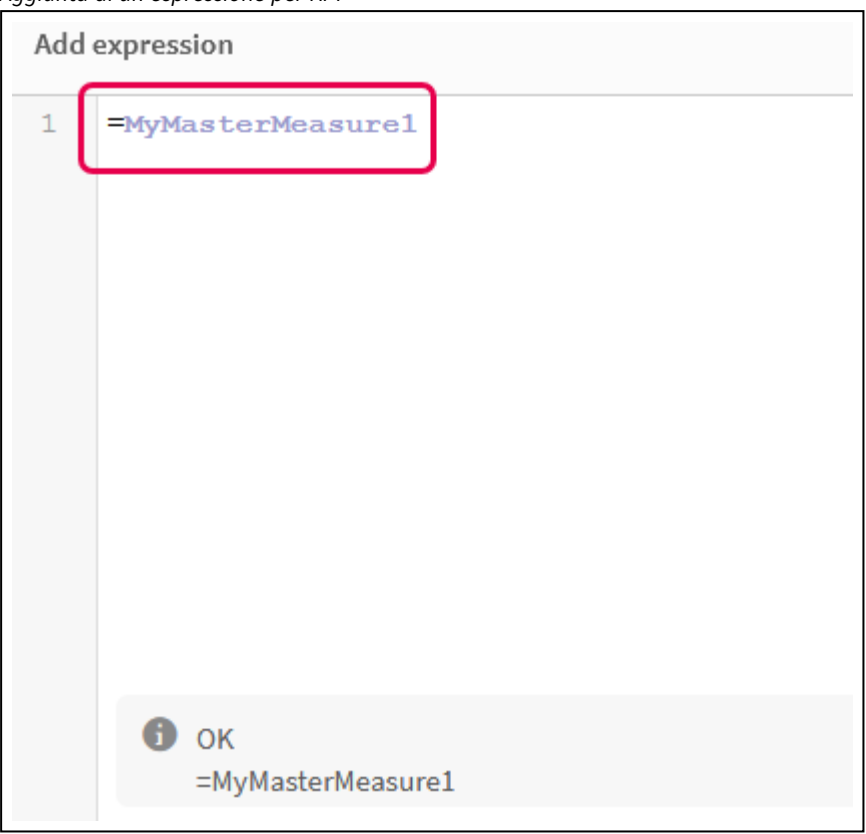

*Aggiunta di un'espressione per KPI*

iv. Chiudere l'editor delle espressioni per visualizzare il **KPI**. È possibile modificare le proprietà per il KPI, inclusa l'etichetta, nel pannello delle proprietà.

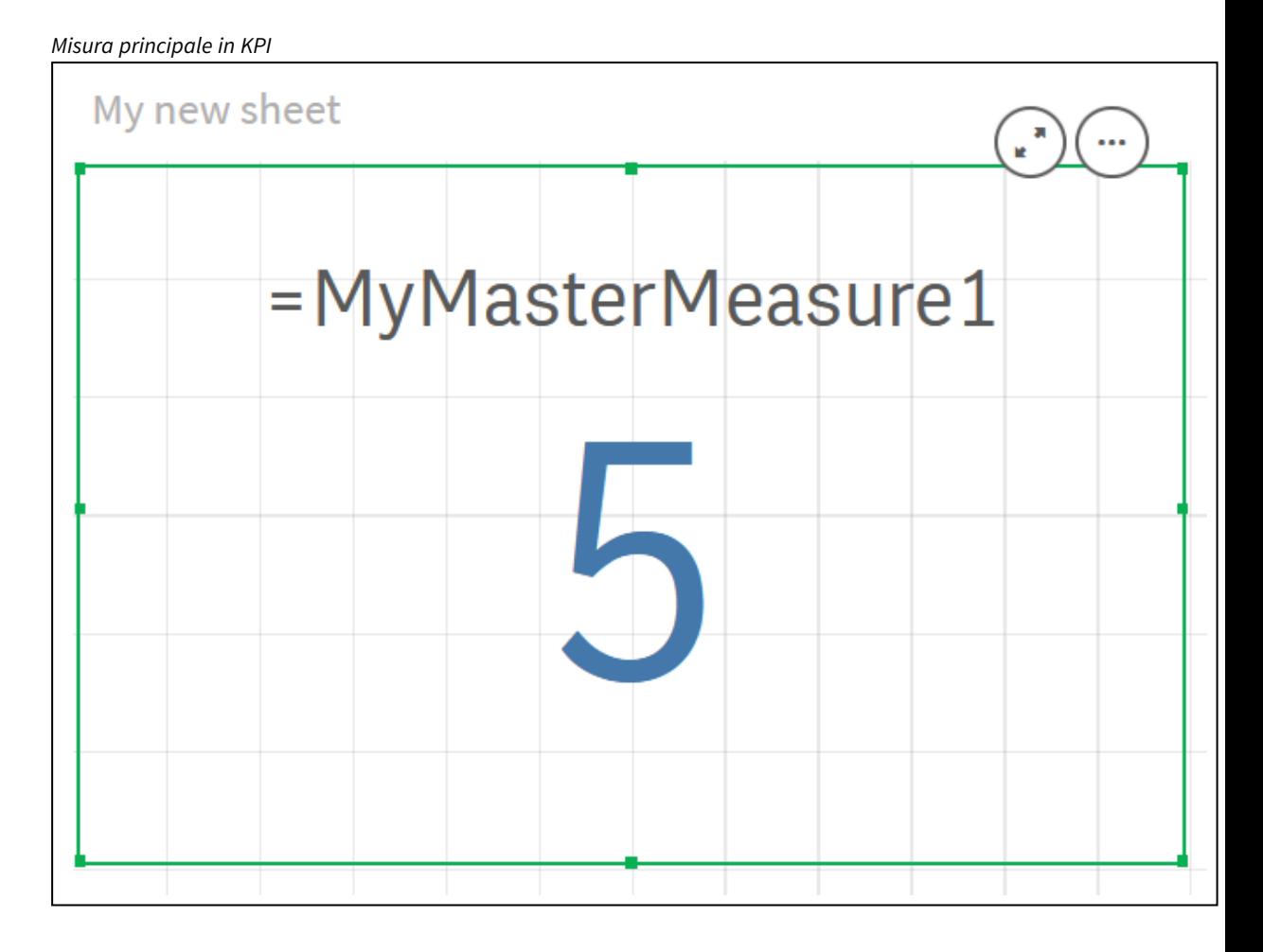

# Assegnazione di colori alle voci principali

È possibile assegnare colori alle proprie voci principali. I colori assegnati alle dimensioni e alle misure principali vengono preservati in tutte le istanze delle voci principali in tutte le visualizzazioni.

Se si modifica il colore utilizzato per la voce principale, il colore verrà aggiornato per tutte le relative istanze. Se necessario, i colori delle voci principali possono essere disattivati per singole visualizzazioni.

Le visualizzazioni utilizzano i colori delle dimensioni principali quando è selezionato **Colore unico** nella sezione **Colori e legenda** del pannello delle proprietà della visualizzazione. I colori delle misure principali vengono utilizzati quando è selezionato **Colore unico** o **Multicolori** nella sezione **Colori e legenda** del pannello delle proprietà della visualizzazione.

Per impostazione predefinita, se le impostazioni **Automatico** predefinite di una visualizzazione utilizzano l'opzione **Singolo** o **Multicolori**, i colori delle voci principali verranno applicati automaticamente. In caso contrario, è necessario passare a **Personalizza** e selezionare un'impostazione supportata. I colori delle voci principali possono essere disattivati per singole visualizzazioni.

In una visualizzazione dove sono specificati colori sia per la dimensione principale che per la misura principale, Qlik Sense seleziona il colore della dimensione principale per impostazione predefinita. I colori della misura principale possono essere applicati utilizzando l'elenco a discesa **Usa colori libreria** e

selezionando **Misura** nella sezione **Colori e legenda** del pannello delle proprietà della visualizzazione. In una visualizzazione con una combinazione di misure principali con colori assegnati e misure senza colori assegnati, le altre misure utilizzeranno i colori della tavolozza predefinita.

Le dimensioni principali possono avere colori assegnati ai propri valori distinti.

È possibile applicare gradienti di colore personalizzati ai valori delle misure principali nelle visualizzazioni. .

Per l'assegnazione dei colori alle voci principali, sono disponibili le opzioni seguenti:

- Scegliere un colore dalla tavolozza predefinita
- Immettere un codice colore esadecimale
- Scegliere un colore utilizzando le opzioni dei colori avanzate

Assegnazione di un colore dalla tavolozza dei colori predefinita

Procedere come indicato di seguito:

- 1. Nella vista foglio, fare clic su **L** Modifica foglio nella barra degli strumenti.
- 2. Fare clic su  $\mathscr P$  per visualizzare le voci principali.
- 3. Selezionare una voce principale dalla libreria.
- 4. Fare clic su  $\sum$
- 5. Fare clic su  $\blacktriangledown$  nell'elenco a discesa dei colori.
- 6. Selezionare un colore nella tavolozza.
- 7. Fare clic all'esterno della finestra di dialogo.
- 8. Fare clic su **Salva**.

*La finestra di dialogo dei colori con la tavolozza dei colori predefinita e un colore blu selezionato.*

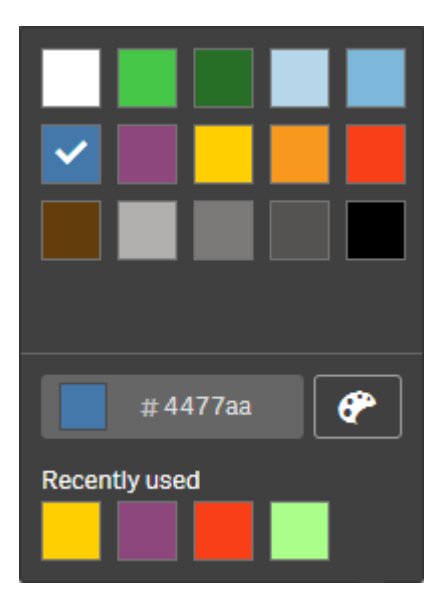

### Assegnazione di un colore mediante un codice esadecimale

Procedere come indicato di seguito:

- 1. Nella vista foglio, fare clic su **Modifica foglio** nella barra degli strumenti.
- 2. Fare clic su  $\mathscr P$  per visualizzare le voci principali.
- 3. Selezionare una voce principale dalla libreria.
- 4. Fare clic su $\mathcal{L}$ .
- 5. Fare clic su  $\blacktriangledown$  nell'elenco a discesa dei colori.
- 6. Digitare un codice colore di 6 caratteri nel campo di input: **#**.
- 7. Fare clic all'esterno della finestra di dialogo o premere INVIO.
- 8. Fare clic su **Salva**.

Assegnazione di un colore utilizzando le opzioni dei colori avanzate Procedere come indicato di seguito:

- 1. Nella vista foglio, fare clic su **L** Modifica foglio nella barra degli strumenti.
- 2. Fare clic su  $\mathscr P$  per visualizzare le voci principali.
- 3. Selezionare una voce principale dalla libreria.
- 4. Fare clic su $\mathcal{L}$ .
- 5. Fare clic su  $\blacktriangledown$  nell'elenco a discesa dei colori.
- 6. Fare clic su  $\bigcirc$  nella parte inferiore della finestra di dialogo. Nella finestra di dialogo verranno visualizzate le opzioni avanzate.
- 7. Selezionare un colore nel selettore dei colori. Il colore selezionato cambierà e il codice del colore esadecimale verrà aggiornato di conseguenza.
- 8. Se necessario, regolare la saturazione utilizzando il dispositivo di scorrimento. La saturazione cambierà e il codice del colore esadecimale verrà aggiornato di conseguenza.
- 9. Fare clic all'esterno della finestra di dialogo.
- 10. Fare clic su **Salva**.

La finestra di dialogo dei colori con in selettore dei colori nelle opzioni avanzate e un colore blu selezionato.

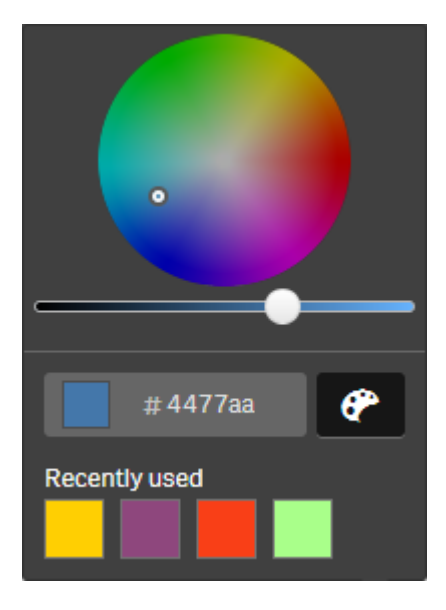

# Assegnazione di colori ai valori della dimensione principale

È possibile assegnare colori ai valori distinti contenuti in una dimensione principale. Questo garantisce che i valori distinti delle dimensioni utilizzino gli stessi colori in tutte le visualizzazioni.

I colori assegnati ai valori sono utilizzati quando si sceglie di colorare **In base alla dimensione** ed è attivata l'opzione **Colori libreria**. Se si sceglie di colorare in base a un Colore unico, viene invece utilizzato il colore della dimensione principale.

L'assegnazione di colori ai valori della dimensione principale ha le limitazioni seguenti:

- Ai valori di una dimensione possono essere assegnati un massimo di 100 colori.
- <sup>l</sup> I valori della dimensione non possono essere più lunghi di 1.024 caratteri. Valori più lunghi vengono disabilitati nell'elenco dei valori.
- Le dimensioni di drill-down non supportano l'assegnazione di colori ai valori.

*Non assegnare colori ai valori della dimensione principale se si utilizza Section Access o si trattano dati sensibili, poiché i valori potrebbero essere esposti dalla configurazione colore.*

La sezione **Colori dei valori** della finestra di dialogo **Modifica dimensione** contiene le opzioni per assegnare colori ai valori distinti di una dimensione. È possibile eseguire ricerche nell'elenco dei valori con $\mathbf Q$ .

Qlik Sense applica un riempimento automatico ai valori per assegnare un colore predefinito. Il riempimento automatico viene eseguito con un colore unico o con uno schema colori. La modifica delle impostazioni di riempimento automatico non causa la modifica dei colori assegnati ai valori.

Oltre ai valori distinti, è possibile impostare colori per i valori classificati come altri in una visualizzazione, ossia per la raccolta di valori distinti che ricadono esternamente ai valori visualizzabili in una dimensione. È inoltre possibile impostare colori per valori null.

### **Procedere come indicato di seguito:**

- 1. Nella vista foglio, fare clic su **Modifica foglio** nella barra degli strumenti.
- 2. Fare clic su  $\mathscr P$  per visualizzare le voci principali.
- 3. Selezionare una dimensione principale dalla libreria.
- 4. Fare clic su  $\sum$
- 5. Fare clic su **Colori dei valori**.
- 6. Se si desidera modificare le impostazioni di riempimento automatico, impostare **Riempimento automatico** su **Personalizza**, selezionare il metodo di riempimento automatico e scegliere un colore unico o uno schema colori.
- 7. Selezionare un valore ed eseguire una delle operazioni seguenti:
	- Selezionare un colore nel selettore dei colori e, facoltativamente, regolare la saturazione mediante il dispositivo di scorrimento.

<sup>l</sup> Digitare un codice colore di 6 caratteri nel campo di input Esa: #.

Accanto ai valori con colori assegnati sarà visualizzata l'icona $\mathbf{\mathcal{P}}$ .

- 8. Se si desidera rimuovere un colore assegnato, selezionare il valore e fare clic su  $\overline{\mathbb{I}\mathbb{I}}$ .
- 9. Facoltativamente, per assegnare un colore a **Valori null** o **Altri**, fare clic su ▼ ed eseguire una delle operazioni seguenti:
	- Fare clic su un colore nella tavolozza.
	- Digitare un codice colore di 6 caratteri nel campo di input Esa: #.
	- **Fare clic su**  $\bigcirc$  **nella parte inferiore della finestra di dialogo, selezionare un colore nel selettore** dei colori e, facoltativamente, regolare la saturazione mediante il dispositivo di scorrimento.
- 10. Fare clic su **Salva**.

### Assegnazione di colori ai valori delle misure principali

È possibile assegnare uno schema colori a gradiente o a segmenti a una misura principale, che consenta di colorare le visualizzazioni in base a una misura utilizzando colori diversi dagli schemi colori predefiniti.

Se si sceglie di utilizzare un colore unico, verrà utilizzato il colore della misura principale invece dello schema colori.

Per assegnare colori a segmenti o gradienti personalizzati ai valori in una misura principale, procedere come segue:

- 1. Accedere e abilitare i colori dei segmenti.
- 2. Selezionare lo schema di modello.
- 3. Selezionare il formato dei segmenti.
- 4. Facoltativamente, aggiungere o rimuovere limiti.
- 5. Facoltativamente, modificare i limiti dei segmenti.
- 6. Assegnare colori ai segmenti.
- 7. Salvare.

#### **Accesso a abilitazione dei colori dei segmenti**

#### **Procedere come indicato di seguito:**

- 1. Nella vista foglio, fare clic su **Modifica foglio** nella barra degli strumenti.
- 2. Fare clic su  $\mathscr P$  per visualizzare le voci principali.
- 3. Selezionare una misura principale dalla libreria.
- 4. Fare clic su $\mathcal{L}$ .
- 5. Fare clic sulla scheda **Colori segmento**.
- 6. Impostare il pulsante **Colori segmento** sulla colorazione **Personalizzata**.

### **Selezione dello schema dei modelli**

Lo schema dei modelli offre un modello predefinito che è possibile modificare. È possibile scegliere dalle classi e gradienti predefiniti.

#### **Procedere come indicato di seguito:**

<sup>l</sup> In **Selezionare uno schema di modello** selezionare uno schema.

#### **Selezione del formato dei segmenti**

Il formato dei segmenti determina le modalità di applicazione dei colori. **Percentuale** consente di aggiungere classi di valori basate sulla posizione dei valori nel rispettivo percentile. **Valore fisso** utilizza valori predefiniti per impostare i limiti di ciascun segmento.

#### **Procedere come indicato di seguito:**

<sup>l</sup> Impostare **Formato segmento** su **Valore fisso** o **Percentuale**.

#### **Aggiunta, modifica e rimozione di limiti**

Per impostazione predefinita, il numero di segmenti varia in base allo schema selezionato. È possibile creare ulteriori segmenti aggiungendo limiti. Quando si crea un nuovo segmento un puntatore contrassegna il valore del suo limite.

#### **Procedere come indicato di seguito:**

- **·** Fare clic sul pulsante **Aggiungi limite** per aggiungere un limite al misuratore.
- <sup>l</sup> Utilizzare il dispositivo di scorrimento per modificare il valore di un limite. È inoltre possibile digitare un valore per il limite selezionato.
- <sup>l</sup> Fare clic sul pulsante **Rimuovi limite** per rimuovere il limite selezionato.

#### **Modifica dei segmenti**

Per impostazione predefinita, i colori dei segmenti variano in base allo schema selezionato. È possibile modificare il colore di un segmento e la sua parte finale.

### **Procedere come indicato di seguito:**

- Per cambiare colore, fare clic sul segmento.
- <sup>l</sup> Selezionare **Gradiente** per utilizzare differenti sfumature di colori nella transizione tra i segmenti per il limite selezionato.

# Creazione di misure di calendario

Per analizzare dati su intervalli di tempo relativi, utilizzare le misure di calendario. Ad esempio, è possibile confrontare gli importi delle vendite dall'inizio dell'anno corrente alla data odierna con gli importi dello stesso periodo dell'anno precedente.

Le misure di calendario aggregano dati da un campo in un intervallo temporale e vengono salvate nella categoria **Misure** tra le voci principali. Le misure di calendario comprendono un campo da aggregare, un'aggregazione, un campo data e un intervallo temporale per il campo data che definisce i dati da includere nell'aggregazione. Le misure di calendario vengono create sotto **Campi** nel pannello **Risorse**, utilizzando la finestra di dialogo **Crea misure di calendario**.

È possibile aggregare campi da tabelle caricate in **Gestione dati** o da uno script nell'**editor caricamento dati**, purché il campo sia nella stessa tabella del campo data o in una tabella associata.

Tuttavia il campo data deve essere in una tabella caricata utilizzando **Gestione dati**, poiché le misure di calendario utilizzano espressioni contrassegnate come campi data e ora dichiarati in autoCalendar e i campi data vengono mappati a autoCalendar solo quando sono caricati in **Gestione dati**. Le misure di calendario supportano le aggregazioni seguenti con il campo di aggregazione: Sum, Count, Avg, Min e Max.

*Le misure di calendario non supportano calendari creati mediante l'editor caricamento dati. Se si utilizzano calendari creati mediante l'editor caricamento dati e si vogliono creare misure di calendario, è necessario caricare una tabella contenente un campo data utilizzando Gestione dati da utilizzare con le tabelle caricate tramite l'editor caricamento dati.*

*Se il campo data è soggetto a più di un calendario ed entrambi i calendari sono qualificati per l'utilizzo con le misure di calendario, nelle misure di calendario verrà utilizzato il primo calendario caricato nello script di caricamento dati.*

Una misura di calendario può utilizzare uno dei seguenti intervalli di tempo disponibili per l'utilizzo con le misure di calendario: settimanale, mensile, trimestrale e annuale. All'interno di ogni intervallo temporale esistono diverse misure per periodi come mese corrente, anno alla data odierna e settimana corrente dell'anno precedente. Per la creazione delle misure di calendario sono disponibili gli intervalli temporali e le misure seguenti:

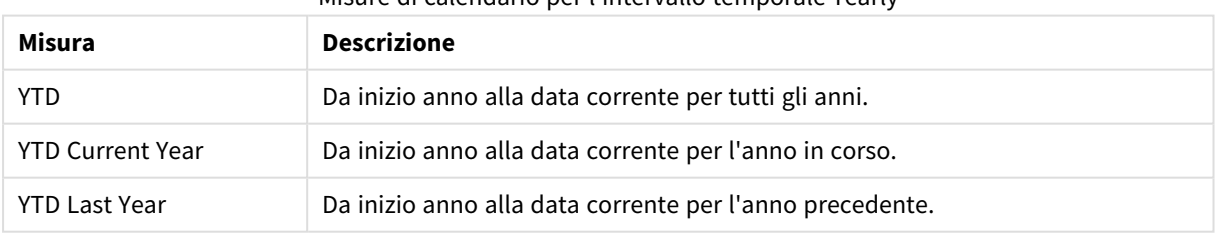

### Misure di calendario per l'intervallo temporale Yearly

#### Misure di calendario per l'intervallo temporale Monthly

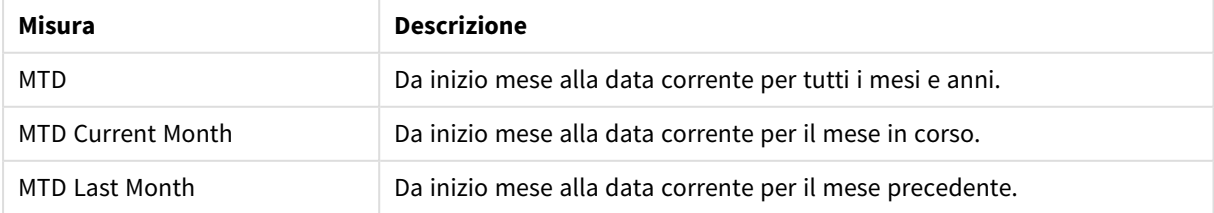

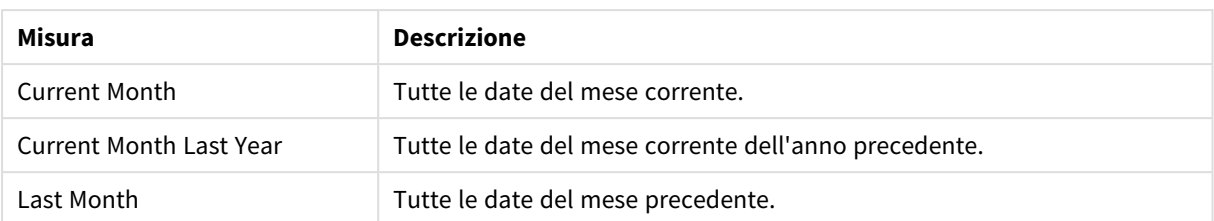

#### Misure di calendario per l'intervallo temporale Quarterly

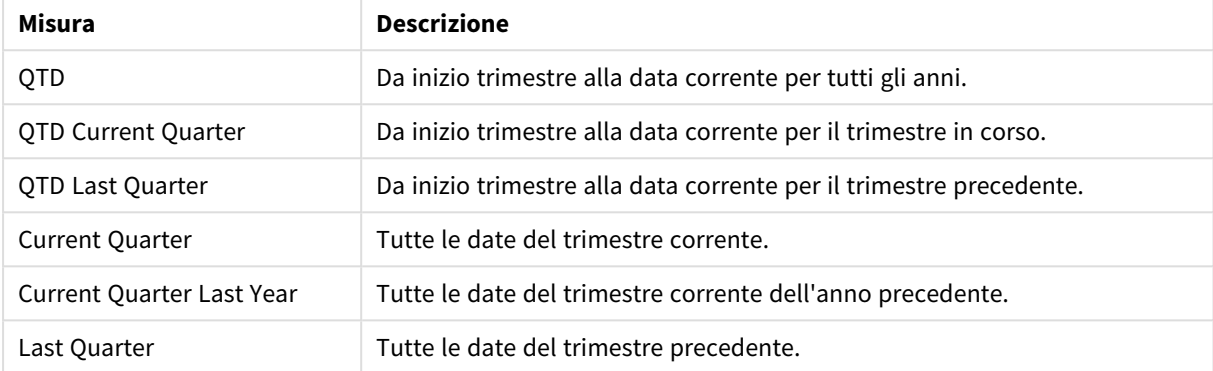

#### Misure di calendario per l'intervallo temporale Weekly

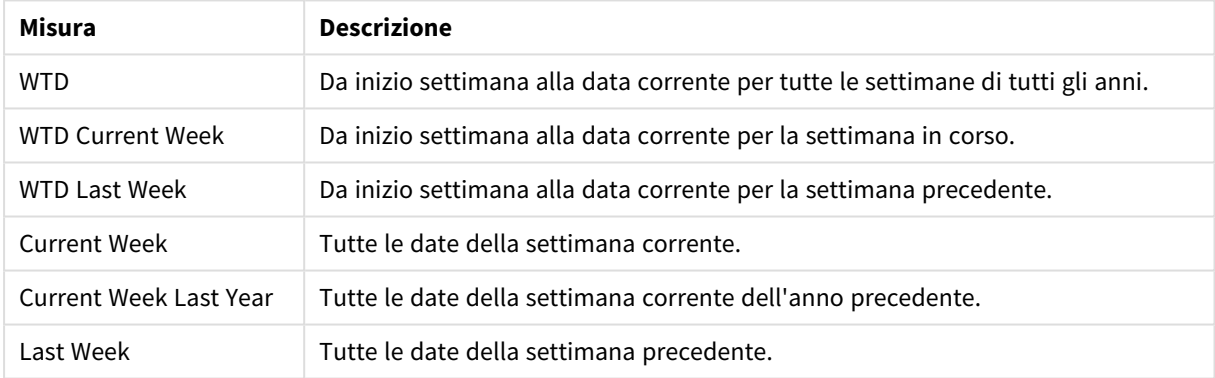

Una volta create, le misure di calendario vengono trattate allo stesso modo delle misure principali, ossia sono riutilizzabili e modificabili finché un'app non viene pubblicata. Gli utenti di un'app pubblicata avranno accesso alle misure di calendario, ma non potranno modificarle.

Creazione di una misura di calendario da un campo

Su un foglio in modalità di modifica con la scheda **Campi** aperta, procedere come segue:

- 1. Fare clic con il pulsante destro del mouse su un campo e scegliere **Crea misure di calendario**. Per impostazione predefinita, il campo selezionato verrà incluso come **Campo di aggregazione**.
- 2. Selezionare un campo data dall'elenco a discesa **Campo data**.
- 3. Selezionare un campo dall'elenco a discesa **Campo di aggregazione**.
- 4. Selezionare un'aggregazione dall'elenco a discesa **Aggregazione**.
- 5. Selezionare un intervallo dall'elenco a discesa **Intervallo temporale**. Sotto **Anteprima misure** verrà visualizzato l'elenco delle misure disponibili.

Selezionando **Anteprima misure** è possibile attivare/disattivare la visualizzazione delle espressioni delle misure.

- 6. Selezionare le misure di calendario da aggiungere alle voci principali. Per impostazione predefinita, vengono selezionate tutte le misure.
- 7. Fare clic su **Salva in voci principali**.
- 8. Fare clic su **Chiudi**.

# Utilizzo dei tag per le voci principali

È possibile utilizzare i tag per organizzare le voci principali. Quando si eseguono ricerche nel pannello risorse, sarà possibile trovare corrispondenze nei tag. È possibile etichettare le voci principali con sinonimi per Insight Advisor. Utilizzare il formato *alt:<term>* nei tag dei sinonimi. Ad esempio, *alt:cities*.

Ciascun tag può contenere un massimo di 31 caratteri e ciascuna voce principale può contenere un massimo di 30 tag.

### Aggiunta di tag a una voce principale

È possibile aggiungere tag durante la creazione o la modifica di una voce principale.

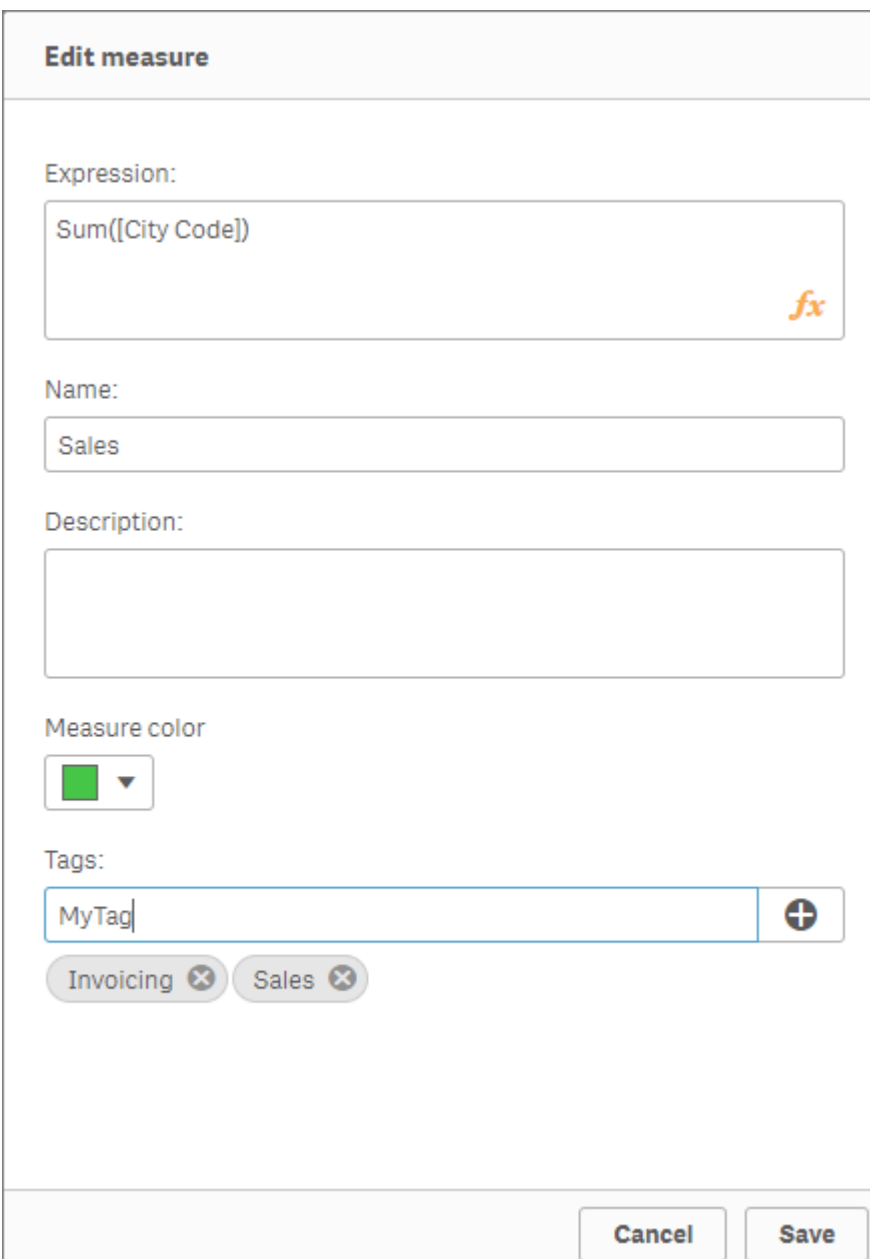

*Aggiunta di tag durante la creazione di una nuova misura*

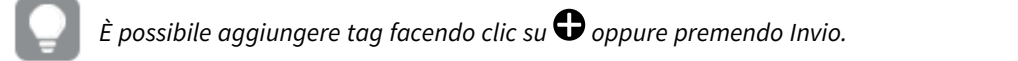

## Anteprima dei tag

Nel pannello risorse i tag vengono visualizzati quando si visualizza un'anteprima di dimensioni, misure e visualizzazioni.

*L'anteprima mostra il tipo di dimensione, i campi inclusi nella dimensione drill-down e i tag.*

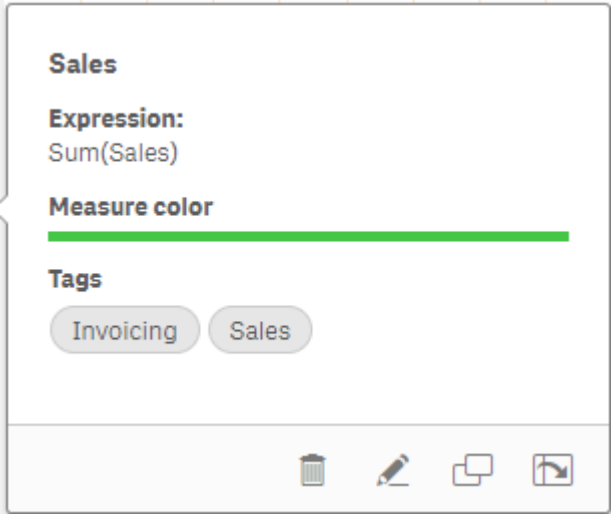

# <span id="page-131-0"></span>Scollegamento da una voce principale

Per modificare solo l'istanza corrente della dimensione o della misura, scollegare una dimensione o una misura in una visualizzazione dalla relativa voce principale. Lo scollegamento rimuove la connessione alla voce principale, e la dimensione o la misura diventa indipendente. Se si desidera aggiornare tutte le istanze di una dimensione o di una misura collegata, è necessario modificare la voce principale. Per ulteriori informazioni, vedere *Modifica di una [dimensione](#page-103-0) principale (page 104)* o *Modifica di una misura [principale](#page-111-0) (page [112\)](#page-111-0)*.

### Interruzione del collegamento dal pannello delle proprietà

Scollegare da una dimensione o da una misura principale in una visualizzazione usando il pannello delle proprietà.

Procedere come indicato di seguito:

- 1. Fare clic su **Modifica foglio**. Il pannello delle proprietà viene visualizzato sul lato destro.
- 2. Selezionare la visualizzazione sul foglio. Nel pannello delle proprietà verranno visualizzate le proprietà della visualizzazione selezionata.
- 3. In **Dati** individuare e fare clic sulla dimensione o misura. Una dimensione o misura collegata è indicata dal simbolo  $\mathscr{P}.$
- 4. Fare clic su  $\mathscr{D}$

Verrà visualizzata una finestra di dialogo che informa l'utente che sta per interrompere il collegamento alla voce principale

5. Fare clic su **OK**.

Ora è possibile modificare la dimensione o la misura nella visualizzazione senza influire su alcuna visualizzazione che utilizza le voci principali.

*È possibile interrompere solo il collegamento da una singola dimensione, non una dimensione di drill-down.*

# Scollegamento da una visualizzazione principale

È possibile scollegare una visualizzazione dalla visualizzazione principale per modificare solo l'istanza corrente. Lo scollegamento rimuove la connessione tra la visualizzazione sul proprio foglio e la voce principale. La visualizzazione corrente diventa indipendente. Per modificare tutte le visualizzazioni collegate a una visualizzazione principale, vedere *[Modifica](#page-97-0) di una [visualizzazione](#page-97-0) principale (page 98)*.

Procedere come indicato di seguito:

- 1. Fare clic su **Modifica foglio**.
- 2. Fare clic su<sup>\*\*\*</sup> nell'angolo in alto a destra di una visualizzazione collegata, quindi fare clic su **Scollega visualizzazione**.

Viene visualizzata una finestra di dialogo per informare l'utente che si sta per interrompere il collegamento alla visualizzazione principale.

3. Fare clic su **OK**.

La visualizzazione sul foglio può essere adesso modificata e le modifiche non influiranno su altre visualizzazioni.

*È anche possibile fare clic con il pulsante destro del mouse sulla visualizzazione collegata, per poi fare clic su Scollega visualizzazione dal menu di scelta rapida.*

# Eliminazione di una dimensione o di una misura principale

È possibile eliminare dimensioni e misure dalle voci principali purché l'app non sia stata pubblicata.

*Se si elimina una dimensione o una misura principale, tutte le visualizzazioni che utilizzano le voci principali eliminate non funzioneranno a meno che non la si sostituisca con una nuova dimensione o misura.*

Procedere come indicato di seguito:

- 1. Nella vista foglio, fare clic su **L** Modifica foglio nella barra degli strumenti. Il pannello risorse viene visualizzato sul lato sinistro.
- 2. Fare clic su  $\mathscr P$  per visualizzare le voci principali.
- 3. Fare clic sulla dimensione o sulla misura che si desidera eliminare. Viene visualizzata l'anteprima.
- 4. Fare clic su  $\overline{\mathbb{I}\mathbb{I}}$  nella parte inferiore dell'anteprima.

Viene visualizzata una finestra di dialogo che indica che tutte le visualizzazioni che utilizzano la dimensione o la misura cesseranno di funzionare.

5. Fare clic su **OK**.

La dimensione o la misura viene eliminata dalle voci principali e tutte le visualizzazioni sui fogli che utilizzavano la voce eliminata non funzionano più. Viene visualizzato il messaggio **Dimensione non trovata** o **Misura non trovata** in tali visualizzazioni.

Una visualizzazione priva sia di una dimensione che di una misura, che sono state eliminate entrambe dalle voci principali.

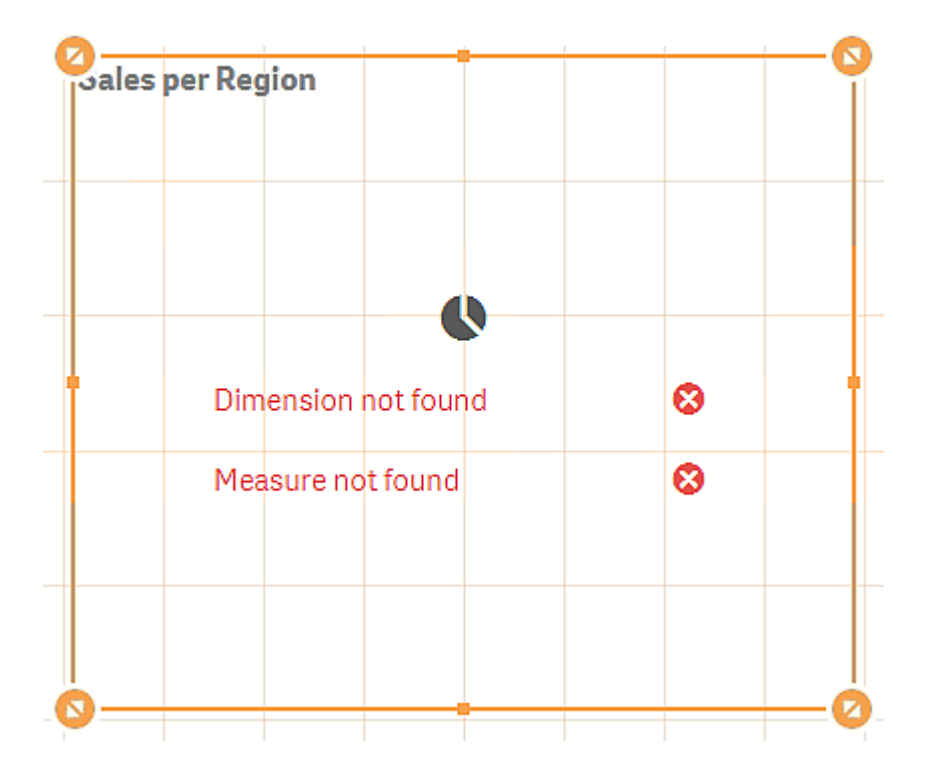

### Sostituzione di una misura o di una dimensione non valida

Quando una dimensione o una misura è stata eliminata dalle voci principali, tutte le visualizzazioni che fanno riferimento alla voce principale eliminata non funzioneranno più, finché non viene sostituita la dimensione o la misura mancante.

Procedere come indicato di seguito:

- 1. Nella vista foglio, fare clic su **Modifica foglio** nella barra degli strumenti. Il pannello risorse viene visualizzato sul lato sinistro. Fare clic su  $\mathscr P$  per visualizzare le voci principali.
- 2. Trascinare una dimensione o una misura dalla sezione **Dimensioni** o **Misure** nella visualizzazione sul foglio.

Viene aperto il menu di scelta rapida.

3. Selezionare **Sostituisci dimensione non valida** o **Sostituisci misura non valida**.

La visualizzazione è completata e funziona nuovamente.

# Eliminazione di una visualizzazione principale

È possibile eliminare le visualizzazioni dalle voci principali purché l'app non sia stata pubblicata.

Procedere come indicato di seguito:

- 1. Nella vista foglio, fare clic su **Modifica foglio** nella barra degli strumenti. Il pannello risorse viene visualizzato sul lato sinistro.
- 2. Fare clic su **Opzioni avanzate**.
- 3. Fare clic su  $\mathscr P$  per visualizzare le voci principali.
- 4. Fare clic sulla visualizzazione che si desidera eliminare. Viene visualizzata l'anteprima.
- 5. Fare clic su  $\overline{\mathbb{I}\mathbb{I}}$  nella parte inferiore dell'anteprima. Viene visualizzata una finestra di dialogo per informare l'utente che ogni volta che questa visualizzazione viene utilizzata sui fogli esisteranno istanze non valide di essa.
- 6. Fare clic su **OK**.

La visualizzazione viene eliminata dalle voci principali e, su tutti i fogli in cui viene utilizzata questa visualizzazione, sono presenti visualizzazioni non valide. È adesso necessario sostituire la visualizzazione non valida con altre o eliminare le istanze.

*È inoltre possibile eliminare le visualizzazioni dall'anteprima visualizzata quando si fa clic sulla visualizzazione nelle voci principali.*

### Sostituzione di una visualizzazione non valida su un foglio

La rappresentazione della visualizzazione non valida sta solo a indicare che esisteva una visualizzazione in una determinata posizione sul foglio, tuttavia la visualizzazione non valida non ha alcuno scopo.

Procedere come indicato di seguito:

1. Nella vista foglio, fare clic su **Modifica foglio** nella barra degli strumenti.

Il pannello risorse viene visualizzato sul lato sinistro. Fare clic su  $\mathscr P$  per visualizzare le voci principali.

2. Trascinare una visualizzazione dalle voci principali nella posizione della visualizzazione non valida sul foglio.

La visualizzazione non valida viene sostituita.

Eliminazione di una visualizzazione non valida

- 1. Nella vista foglio, fare clic su **Modifica foglio** nella barra degli strumenti.
- 2. Fare clic con il pulsante destro del mouse sulla visualizzazione non valida e selezionare **Elimina** dal menu di scelta rapida.

La visualizzazione non valida viene eliminata.

# Utilizzo di espressioni nelle visualizzazioni

Le visualizzazioni in Qlik Sense vengono create dai grafici i quali, a loro volta, vengono creati dalle dimensioni e dalle misure, in base al tipo di grafico. Le visualizzazioni possono includere titoli, sottotitoli, note a piè di pagina e altri elementi per comunicare informazioni. Tutti gli elementi che costituiscono una visualizzazione possono essere semplici, ad esempio una dimensione composta da un campo che rappresenta dati o un titolo formato da testo.

Per le visualizzazioni contenenti misure, le misure sono aggregazioni basate su campi. In modo specifico, le misure sono calcoli che coinvolgono più record. Ad esempio, **Sum(Cost)** indica che tutti i valori del campo **Cost** vengono aggregati usando la funzione **Sum**. In altre parole, **Sum(Cost)** è un'espressione.

# Descrizione di un'espressione

Un'espressione è una combinazione di funzioni, campi e operatori matematici (+ \* / =) e altre misure. Le espressioni vengono utilizzate per elaborare i dati nell'app al fine di produrre un risultato visibile all'interno di una visualizzazione. il loro utilizzo non è limitato alle misure. È possibile creare visualizzazioni più dinamiche e avanzate con espressioni per titoli, sottotitoli, note a piè di pagina e persino dimensioni.

Questo significa, ad esempio, che al posto del titolo di una visualizzazione costituito da testo statico, è possibile utilizzare un'espressione il cui risultato cambia in base alle selezioni effettuate.

# Modalità di utilizzo delle espressioni

È possibile utilizzare le espressioni in una visualizzazione se il simbolo  $f^*$  è visualizzato nel pannello delle proprietà durante la modifica di una visualizzazione. Il simbolo  ${\mathbf f x}$  indica un campo di espressione. Facendo clic su  $f_x$ , si accede all'editor delle espressioni, un componente progettato per facilitare la generazione e la modifica delle espressioni. Tuttavia, le espressioni possono essere direttamente immesse nel campo di espressione, senza utilizzare il relativo editor.

Non è possibile salvare direttamente un'espressione come voce principale; tuttavia, se è utilizzata in una misura o in una dimensione, che viene quindi salvata come voce principale, con i relativi dati descrittivi, come nome, descrizione e tag, l'espressione presente nella misura o nella dimensione viene mantenuta.

Le espressioni vengono utilizzate sia negli script che nelle visualizzazioni grafiche. Possono essere semplici, ossia comprendere solo calcoli di base, oppure complesse, ossia contenere funzioni, campi e operatori. Le espressioni possono essere utilizzate in molte situazioni differenti. La differenza tra le misure e le espressioni consiste nel fatto che le espressioni non hanno un nome o dati descrittivi.

*In uno script, l'espressione viene valutata quando interagisce con l'esecuzione dello script. Nelle visualizzazioni, compresi i grafici e le tabelle, le espressioni vengono valutate automaticamente ogni volta che qualsiasi campo, variabile o funzione viene modificato nel suo valore o nel suo stato logico. Tuttavia, è necessario ricordare che esistono alcune differenze tra le espressioni di script e le espressioni grafiche in termini di sintassi e di funzioni disponibili.*

*Per un riferimento dettagliato sulle funzioni degli script e dei grafici, vedere Sintassi dello script e funzioni grafiche.*

# <span id="page-136-0"></span>Utilizzo dell'editor delle espressioni

È possibile accedere all'editor delle espressioni per aggiungere o modificare un'espressione ogniqualvolta è visualizzato il simbolo  $\dot{J}$  nel pannello delle proprietà durante la modifica di una visualizzazione. Il simbolo  $\bm{\mathit{fx}}$  indica un campo espressione. Fare clic su  $\bm{\mathit{fx}}$  per accedere all'editor delle espressioni.

Le espressioni possono essere aggiunte in due modi diversi. Le espressioni possono essere create utilizzando le sezioni **Campi**, **Funzioni**, **Variabili** ed **Espressioni set**, effettuando selezioni e inserendole nel campo espressione. È possibile modificare le espressioni inserite e aggiungere espressioni più complesse digitando direttamente nel campo espressione. È possibile annullare un'azione facendo clic sul **pulsante Annulla** .

# Inserimento di un'espressione mediante Campi

È possibile inserire un'espressione effettuando selezioni dalla sezione **Campi** sul lato destro della finestra di dialogo dell'editor delle espressioni.

### **Procedere come indicato di seguito:**

- 1. Se si desidera limitare i campi disponibili a quelli appartenenti a una tabella specifica nel modello dati, selezionare una tabella dall'elenco a discesa **Filtra in base alla tabella**.
- 2. Selezionare un campo dall'elenco a discesa **Campo**.
- 3. Selezionare la funzione di aggregazione che si desidera utilizzare. Le funzioni disponibili fanno parte del gruppo di funzioni di aggregazione di base.
- 4. Per inserire la selezione corrente come espressione set nell'aggregazione, utilizzare la casella di controllo **Espressione set**. La selezione corrente è sempre basata sullo stato predefinito.
- 5. Se si desidera inserire una clausola **Distinct** o **Total** insieme alla funzione di aggregazione, utilizzare le caselle di controllo accanto a ogni clausola. Ogni clausola può essere utilizzata separatamente.
- 6. Fare clic su **Inserisci** per inserire il campo e la funzione nel campo espressione.

*Se non si seleziona una funzione di aggregazione, nell'espressione verrà inserito solo il campo. Le clausole possono essere aggiunte solo se si seleziona una funzione di aggregazione.*

7. Fare clic su **Applica** per chiudere la finestra di dialogo **Aggiungi espressione**. Per una dimensione o una misura, continuare aggiungendo dati descrittivi per la dimensione o la misura.

# Inserimento di una funzione mediante Funzioni

È possibile inserire funzioni di aggregazione oltre quelle di base effettuando selezioni dalla sezione **Funzioni** sul lato destro della finestra di dialogo dell'editor delle espressioni.

- 1. Se si desidera filtrare l'elenco delle funzioni disponibili, selezionare una categoria di funzione dall'elenco a discesa **Categoria funzione**.
- 2. Selezionare una funzione dall'elenco a discesa **Nome funzione**. Viene visualizzata un'anteprima della funzione.
- 3. Fare clic su **Inserisci** per inserire la funzione e la prima parentesi nel campo espressione.
- 4. Digitare il resto dell'espressione nell'editor delle espressioni rispettando la sintassi.
- 5. Fare clic su **Applica** per chiudere la finestra di dialogo **Aggiungi espressione**. Per una dimensione o una misura, continuare aggiungendo dati descrittivi per la dimensione o la misura.

### Inserimento di una variabile mediante Variabili

È possibile inserire una variabile effettuando selezioni dalla sezione **Variabili** sul lato destro della finestra di dialogo dell'editor delle espressioni.

- 1. Per visualizzare le variabili di sistema nell'elenco delle variabili disponibili, utilizzare la casella di controllo **Mostra variabili di sistema**.
- 2. Selezionare una variabile dall'elenco a discesa **Variabile**. Se disponibili, vengono mostrati la **Definizione** e il **Valore** di ogni variabile.
- 3. Fare clic su **Inserisci** per inserire la variabile nel campo espressione.
- 4. Fare clic su **Applica** per chiudere la finestra di dialogo **Aggiungi espressione**. Per una dimensione o una misura, continuare aggiungendo dati descrittivi per la dimensione o la misura.

### Inserimento di un'espressione set utilizzando Espressioni set

È possibile inserire un'espressione set effettuando selezioni dalla sezione **Espressioni set** sul lato destro della finestra di dialogo dell'editor delle espressioni.

- 1. Selezionare **Usa selezioni correnti** o **Usa segnalibro** per l'espressione set. L'opzione **Usa selezioni correnti** può essere selezionata solo se è stata effettuata una selezione nell'app. L'opzione **Usa segnalibro** può essere selezionata solo se è disponibile un segnalibro. Utilizzare il menu a discesa **Segnalibro** per scegliere tra i segnalibri.
- 2. Se sono stati definiti stati alternati, è possibile cambiare lo stato alternato su cui si basa l'espressione set. Selezionare lo stato alternato dal menu a discesa **Stato alternato**.
- 3. Fare clic su **Inserisci** per inserire l'espressione set nel campo espressione.
- 4. Fare clic su **Applica** per chiudere la finestra di dialogo **Aggiungi espressione**. Per una dimensione o una misura, continuare aggiungendo dati descrittivi per la dimensione o la misura.

Aggiunta o modifica di un'espressione mediante digitazione

### **Procedere come indicato di seguito:**

1. Digitare l'espressione direttamente nel campo delle espressioni. Vengono selezionati i nomi di campo utilizzati nell'espressione e la sintassi dell'espressione viene convalidata.

*Quando si digita nell'editor delle espressioni, l'espressione viene convalidata. Se si verifica un errore, viene visualizzato un suggerimento indicante l'elemento non corretto. Possono essere disponibili informazioni aggiuntive sull'errore facendo clic sull'icona accanto al suggerimento.*

Quando si digita il nome di una funzione nell'espressione, viene visualizzata una descrizione comandi contenente informazioni che facilitano la corretta immissione della funzione, compresi i nomi e i qualificatori degli argomenti.

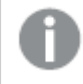

*La descrizione comandi di alcune funzioni grafiche mostra il qualificatore ALL. Si consiglia di non utilizzare il qualificatore ALL. Utilizzare invece l'espressione di gruppo {1}.*

Ciascuna linea nell'editor delle espressioni viene numerata e viene utilizzata l'evidenziazione della sintassi.

2. Fare clic su **Applica** per chiudere la finestra di dialogo **Aggiungi espressione**. Per una dimensione o una misura, continuare aggiungendo dati descrittivi per la dimensione o la misura.

### Completamento automatico, valutazione e combinazione di colori

Quando si digita nell'editor delle espressioni, è possibile selezionare da un elenco di completamento automatico di campi, variabili e funzioni corrispondenti. L'elenco va riducendosi man mano che si digita il testo. La combinazione di colori aiuta a vedere quali campi, variabili e funzioni vengono utilizzati nell'espressione.

La combinazione di colori si applica sia all'elenco di completamento automatico sia alla stessa espressione.

È possibile verificare che eventuali espansioni con simbolo del dollaro aggiunte nell'espressione restituiscano il risultato corretto, controllando la valutazione dell'espressione nell'anteprima dell'espansione con simbolo del dollaro.

### Guida dettagliata alla sintassi

È possibile attivare la modalità Guida facendo clic sul **pulsante Guida** . Quando attive, tutte le funzioni nell'editor delle espressioni fungono da collegamenti ipertestuali. Facendo clic su una funzione, si apre una scheda del browser che rimanda alla sezione della Guida in linea con la descrizione completa sull'utilizzo della funzione specifica. Quando si fa clic su una funzione, la modalità Guida viene chiusa.

# Riferimenti a campi, misure e variabili

Un'espressione può contenere riferimenti a campi, variabili e misure.

In gran parte dei casi, le espressioni sono aggregazioni, ovvero calcoli che potenzialmente possono coinvolgere più record. Ciò significa che tutti i riferimenti di campo in un'espressione devono essere racchiusi in una funzione di aggregazione. Se non viene utilizzata alcuna funzione di aggregazione, viene utilizzata la funzione Only().

Quando il nome di una misura viene utilizzato all'interno di un'espressione, viene interpretato come un alias per la misura. Ciò consente di riutilizzare un'entità già definita. È possibile utilizzare in questo modo le etichette delle misure principali e le misure dei grafici. Tuttavia, la misura del grafico deve corrispondere allo stesso grafico. Non è possibile utilizzare etichette delle misure in altri grafici.

È possibile definire una misura in modo ricorsivo. In altre parole, la misura può contenere un riferimento a se stessa. Tuttavia, è consigliabile eseguire questa operazione solo nei grafici con poche righe. Le prestazioni calano se il grafico ha molte righe. Se ci sono centinaia di righe, la definizione ricorsiva si arresterà del tutto.

Le variabili possono essere utilizzate in due modi diversi: in un riferimento diretto o in un'espansione con dollaro. Se si utilizza un riferimento diretto, il valore variabile verrà utilizzato nel calcolo. Se si utilizza un'espansione con dollaro, l'intera espansione con dollaro verrà sostituita dal valore variabile prima che l'espressione venga analizzata. Pertanto, i due metodi diversi possono restituire risultati differenti.

### Come vengono interpretati i nomi

Un nome all'interno di un'espressione può essere un riferimento a un campo, una variabile, una funzione o una misura. In base alla situazione, il nome viene interpretato in modo diverso.

#### **Esempio:**

La stringa XXX rappresenta un campo, una variabile, una funzione o una misura. XXX verrà interpretato come uno di essi a seconda di come l'espressione viene creata.

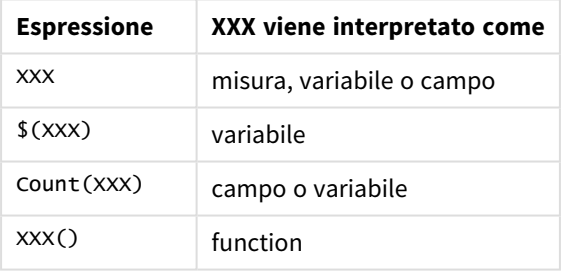

Esempi di come vengono interpretati i nomi

Non è consigliabile utilizzare lo stesso nome per un campo e una variabile (o una misura). Ma se si sceglie di farlo comunque e si presenta un'ambiguità, verrà utilizzato il seguente ordine di precedenza.

- Se il nome è contenuto all'interno di una funzione di aggregazione, un campo ha precedenza su una variabile.
- Se il nome si trova all'esterno di una funzione di aggregazione, un'etichetta di misura ha precedenza su un nome variabile, che a sua volta ha precedenza su un nome campo.

### Regole per le espressioni

Le seguenti regole valgono per le espressioni grafiche:

- Se un riferimento di campo non è disposto in una funzione di aggregazione, la funzione Only() è utilizzata dall'engine.
- <sup>l</sup> Tutte le espressioni restituiscono un numero e/o una stringa, a seconda del tipo ritenuto più appropriato.
- Le funzioni e gli operatori logici restituiscono 0 per False, -1 per True. Le conversioni numero-stringa e stringa-numero sono implicite.
- Gli operatori logici e le funzioni interpretano 0 come False e tutto il resto come True.
- Le espressioni che non possono essere valutate correttamente, ad esempio a causa di parametri o funzioni non corretti, restituiscono NULL.

# Utilizzo delle funzioni nei grafici

Un funzione è un tipo di procedura o di routine che esegue un'attività specifica sui dati nelle app. Qlik Sense contiene diverse centinaia di funzioni predefinite, che è possibile utilizzare nei grafici quando si creano le visualizzazioni. Ad esempio, le funzioni possono essere matematiche o logiche, possono agire su informazioni finanziare o di data e ora e possono essere utilizzate per manipolare stringhe e altre situazioni.

Le funzioni possono essere raggruppate nei seguenti tipi:

- <sup>l</sup> Funzioni di aggregazione, le quali utilizzano diversi record come input e producono il risultato di un singolo valore.
- Funzioni scalari, le quali utilizzano un singolo input e producono un solo output.
- <sup>l</sup> Funzioni di scala, le quali producono un singolo valore in base a una scala di valori di input.
- <sup>l</sup> Funzioni che producono una scala, le quali sono simili alle funzioni di scala, ma producono una scala di valori come output.

Molte funzioni possono essere utilizzate nei grafici, nelle espressioni e negli script, ma alcune sono specifiche delle espressioni grafiche.

Nel seguente elenco sono riportati alcuni esempi di funzioni:

- **Max**: una funzione di aggregazione che può essere utilizzata negli script e nei grafici. Ad esempio: **Max(Sales)** calcola il valore più elevato del campo Sales.
- **· IF:** una funzione condizionale che può essere utilizzata negli script e nei grafici. Ad esempio: **IF(Amount>0, 'OK','Alarm')** determina se viene soddisfatta la condizione 'il valore di Amount è maggiore di zero?'. In caso affermativo, viene restituito OK, altrimenti viene restituito Alarm.
- <sup>l</sup> **Date#**: una funzione di interpretazione che può essere utilizzata negli script e nei grafici. Ad esempio: **Date#(A)** considera il valore di input **A** e lo calcola come data.

*Tuttavia, è necessario ricordare che esistono alcune differenze tra le espressioni di script e le espressioni grafiche in termini di sintassi e di funzioni disponibili. La differenza più rilevante riguarda il ruolo delle funzioni di aggregazione e l'utilizzo dei riferimenti di campo. La regola di base prevede che ogni nome di campo utilizzato in un'espressione grafica debba essere racchiuso esattamente da una sola funzione di aggregazione. Una funzione di aggregazione non può mai avere un'altra espressione contenente una funzione di aggregazione come argomento.*

*Per un riferimento dettagliato sulle funzioni degli script e dei grafici, vedere Sintassi dello script e funzioni grafiche.*

# Utilizzo delle variabili nelle espressioni

Una variabile in Qlik Sense può essere definita come un raccoglitore che memorizza un valore statico o un calcolo, ad esempio un valore numerico o alfanumerico. Quando si utilizza la variabile nell'app, qualsiasi modifica apportata alla variabile viene applicata ovunque venga utilizzata. È possibile definire le variabili utilizzando la relativa panoramica o nello script tramite l'Editor di caricamento dati. Per impostare il valore di una variabile si utilizzano le istruzioni **Let** o **Set** nello script di caricamento dei dati.

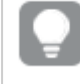

*Quando si utilizzano variabili nelle espressioni, è possibile modificare l'espressione utilizzata in una serie di grafici in modo simultaneo modificando semplicemente la variabile.*

Per aprire la panoramica **Variabili** fare clic su **xu** nella barra di modifica durante la modifica di un foglio.

*La panoramica Variabili non è disponibile nelle app pubblicate. Se è necessario aggiungere o modificare variabili in un'app pubblicata, utilizzare il controllo di input variabile disponibile con il Dashboard bundle.*

Nella panoramica delle variabili sono disponibili le seguenti azioni:

- Crea una nuova variabile.
- Modifica la variabile selezionata.
- Cancella la variabile selezionata.

*Per modificare o eliminare una variabile definita nello script è necessario modificare quest'ultimo.*

### Come ottenere una panoramica di tutte le variabili di un'app

È possibile ottenere una panoramica di tutte le variabili di un'app non pubblicata.

#### **Procedere come indicato di seguito:**

• Ouando si modifica un foglio, fare clic su **10 nella barra di modifica del foglio per aprire la finestra di** dialogo delle variabili.

La finestra di dialogo delle variabili si apre e visualizza un elenco di tutte le variabili nell'app con le relative definizioni (se disponibili).

#### **Vedere anche:**

*Utilizzo dell'editor delle [espressioni](#page-136-0) (page 137)*

# Creazione di una variabile

In Qlik Sense, una variabile è un'entità denominata contenente un valore dati. Quando viene utilizzata in un'espressione, la variabile viene sostituita dal suo valore o dalla sua definizione. Le variabili vengono definite utilizzando la relativa finestra di dialogo o nello script tramite l'editor caricamento dati.

È possibile creare una nuova variabile dalla finestra di dialogo delle variabili quando si modifica il foglio di un'app non pubblicata.

È possibile duplicare una variabile esistente facendo clic su<sup>•••</sup> e selezionando **Duplica.** 

Per una dimostrazione visiva su come creare le variabili, vedere [Creazione](https://share.vidyard.com/watch/bts3r8FuehLRkd2THrQ98m?) di una variabile.

### **Procedere come indicato di seguito:**

- 1. Quando si modifica un foglio, fare clic su **11** nella barra di modifica del foglio per aprire la finestra di dialogo delle variabili. Si apre la panoramica delle variabili.
- 2. Fare clic su **Crea nuovo**.

Vengono visualizzati i seguenti campi di input per la variabile:

- **Nome** (obbligatorio)
- **•** Definizione
- **•** Descrizione
- <sup>l</sup> **Tag**

Premere Esc o fare clic su **Annulla** se si desidera annullare la creazione della nuova variabile.

- 3. Digitare un nome per la variabile (obbligatorio). Tenere presenti le seguenti linee guida quando si sceglie il nome:
	- Non è possibile modificare il nome una volta creata la variabile.
	- Utilizzare una lettera come primo carattere, non un numero o un simbolo.
	- Si sconsiglia di denominare una variabile con lo stesso nome utilizzato per un campo o una funzione in Qlik Sense.

Per ulteriori informazioni, vedere *Come vengono [interpretati](#page-144-0) i nomi (page 145)*.

- Non utilizzare i seguenti caratteri al momento di denominare una variabile:  $\sqrt{s}$  ( ) [ ] "
- Il nome deve essere univoco. Non è possibile nominare una variabile usando un nome usato per una variabile riservata o una variabile di sistema. Queste variabili non sono elencate nella finestra di dialogo delle variabili, ma se non è concesso l'utilizzo di un certo nome, anche se non è possibile trovare un duplicato nella finestra di dialogo delle variabili, ciò significa che quel nome è già stato associato a una variabile riservata o di sistema.
- Si sconsiglia l'uso di nomi lunghi. Se il nome di una variabile è troppo lungo, allora non potrà essere visualizzato completamente nella panoramica delle variabili.
- 4. In via opzionale, digitare una descrizione per la variabile.
- 5. Creare una definizione per la variabile. È possibile accedere all'editor delle espressioni facendo clic su  $\mathbf{f}$

Per ulteriori informazioni, vedere *Utilizzo dell'editor delle [espressioni](#page-136-0) (page 137)*.

#### **Esempio:**

Impostare il valore della variabile alla data attuale, indicata come numero: *Num(Today())*

- 6. In via opzionale, inserire tag per la variabile.
- 7. Fare clic su **Crea** per salvare la variabile.

### Modifica di una variabile

È possibile modificare le variabili dalla relativa finestra di dialogo.

*È possibile modificare le variabili definite nello script nella finestra di dialogo delle variabili. Tuttavia, se si ricarica lo script, le proprie modifiche verranno annullate.*

#### **Procedere come indicato di seguito:**

1. Quando si modifica un foglio, fare clic su **11** nella barra di modifica del foglio per aprire la finestra di dialogo delle variabili.

La finestra di dialogo delle variabili si apre.

- 2. Nella riga della variabile che si desidera eliminare, fare clic su<sup>eee</sup> e selezionare Modifica.
- 3. Modificare la variabile come desiderato.
- 4. Fare clic su **Salva**.

### Cancellare una variabile

È possibile eliminare variabili da un'app non pubblicata eliminandole dalla relativa finestra di dialogo.

### **Procedere come indicato di seguito:**

1. Quando si modifica un foglio, fare clic su **11** nella barra di modifica del foglio per aprire la finestra di dialogo delle variabili.

La finestra di dialogo delle variabili si apre.

2. Selezionare le variabili che si desidera eliminare e fare clic su **Elimina**. È possibile selezionare fino a 20 variabili.

È anche possibile fare clic su<sup>•••</sup> nella riga della variabile che si desidera eliminare e selezionare **Elimina**.

*Rimuovendo una variabile dallo script e ricaricando i dati, la variabile resta nell'app. Se si desidera rimuovere completamente la variabile dall'app, è necessario eliminarla anche dalla finestra di dialogo delle variabili.*
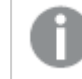

*L'eliminazione di una variabile è un'operazione irreversibile.*

3. Fare clic su **Elimina**.

Esempi dell'utilizzo di una variabile in un'espressione

In Qlik Sense, una variabile è un'entità denominata contenente un valore dati. Quando viene utilizzata in un'espressione, la variabile viene sostituita dal suo valore o dalla sua definizione.

#### **Esempio:**

La variabile *x* contiene la stringa di testo *Sum(Sales)*.

In un grafico si definisce l'espressione *\$(x)/12*. L'effetto è esattamente lo stesso dell'espressione grafica *Sum (Sales)/12*.

Comunque se, ad esempio, il valore della variabile *x* cambia in *Sum(Budget)*, i dati del grafico vengono immediatamente ricalcolati con l'espressione interpretata come *Sum(Budget)/12*.

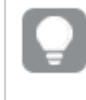

*Quando si utilizzano variabili nelle espressioni, è possibile modificare l'espressione utilizzata in una serie di grafici in modo simultaneo modificando semplicemente la variabile.*

#### **Come vengono interpretati i nomi**

Si sconsiglia di denominare una variabile con lo stesso nome utilizzato per un campo o una funzione in Qlik Sense. Tuttavia, in caso affermativo, è necessario sapere come utilizzarli in un'espressione.

#### **Esempio:**

La stringa XXX rappresenta un campo, una variabile, una funzione o una misura. XXX verrà interpretato come uno di essi a seconda di come l'espressione viene creata.

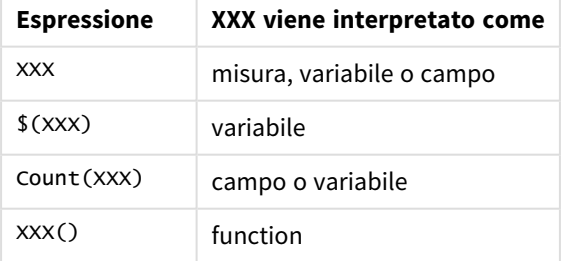

Esempi di come vengono interpretati i nomi

Quando si denomina un'entità, evitare di assegnare lo stesso nome a più campi, variabili o misure. Esiste un rigoroso ordine di precedenza per risolvere i conflitti tra entità con nomi identici. Questo ordine si riflette in qualsiasi oggetto o contesto in cui queste entità vengono utilizzate. L'ordine di precedenza è il seguente:

- All'interno di un'aggregazione, un campo ha la precedenza su una variabile. Le etichette delle misure non sono rilevanti nelle aggregazioni e non hanno priorità.
- Al di fuori di un'aggregazione, un'etichetta di misura ha la precedenza su una variabile, che a sua volta ha la precedenza su un nome di campo.
- Inoltre, al di fuori di un'aggregazione, una misura può essere riutilizzata facendo riferimento alla sua etichetta, a meno che non si tratti di un'etichetta calcolata. In tale situazione, la misura diminuisce di significato per ridurre il rischio di autoreferenzialità e in questo caso il nome sarà sempre interpretato prima come etichetta di misura, poi come nome di campo e infine come nome di variabile.

#### **Calcolo della variabile**

Esistono diversi modi per utilizzare le variabili con i valori calcolati in Qlik Sense e il risultato dipende dal metodo di definizione e dal metodo di richiamo in un'espressione.

Questo esempio richiede che vengano caricati i seguenti dati nell'editor caricamento dati:

LOAD \* INLINE [ Dim, Sales A, 150 A, 200 B, 240 B, 230 C, 410 C, 330 ];

Si definiscono due variabili dalla relativa finestra di dialogo:

- <sup>l</sup> **Nome** *vSales* **Definizione***'Sum(Sales)'*
- <sup>l</sup> **Nome** *vSales2* **Definizione***'=Sum(Sales)'*

Nella seconda variabile un segno di uguale verrà aggiunto prima dell'espressione. Ciò attiverà il calcolo della variabile prima che ne venga eseguita l'espansione e prima che l'espressione venga valutata.

Se si utilizza la variabile vSales senza modifiche, ad esempio in una misura, il risultato sarà la stringa Sum (Sales), vale a dire non verrà eseguito alcun calcolo.

Se si aggiunge un'espansione con simbolo del dollaro e si richiama \$(vSales) nell'espressione, la variabile viene estesa e viene visualizzata la somma di Sales.

Infine, se si richiama \$(vSales2), la variabile verrà calcolata prima di essere espansa. Ciò significa che il risultato visualizzato è la somma totale di Sales. In questo grafico, la differenza tra l'uso di =\$(vSales) e =\$(vSales2) come espressioni di misura restituisce i risultati:

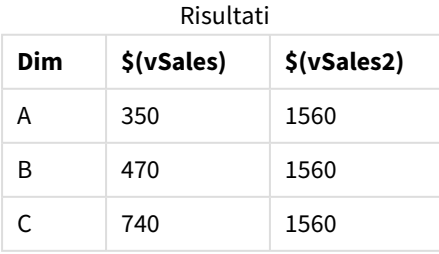

Come si può vedere, \$(vSales) risulta nella somma parziale di un valore di dimensione, mentre \$(vSales2) risulta nella somma totale.

#### **Vedere anche:**

*Utilizzo dell'editor delle [espressioni](#page-136-0) (page 137)*

# Utilizzo dello scripting a livello di grafico nelle visualizzazioni

Lo scripting a livello di grafico consente all'utente di aggiungere funzionalità di script ai risultati di una visualizzazione. Come lo scripting a livello di grafico include istruzioni di controllo, integra espressioni del grafico, quali cicli e azioni ricorsive, per calcoli matematici più complessi. È possibile inoltre modificare più colonne, purché il grafico includa un segnaposto, e aggiungere nuove righe a un risultato.

È possibile utilizzare lo scripting a livello di grafico sulla maggior parte di tipi di visualizzazione e accedervi dal pannello delle proprietà. Alcune visualizzazioni o configurazioni specifiche non supportano lo scripting a livello di grafico. In questi casi, non è possibile accedere allo scripting a livello di grafico dal pannello delle proprietà. Verrà restituito un messaggio di errore.

Durante la modifica dei dati sul grafico, l'utente utilizza un sottoinsieme di script Qlik Sense, costituito da una serie di istruzioni. Vedere [Scripting](/Subsystems/Hub/Content/Sense_Hub/ChartLevelScripting/modifier-statements-keywords.htm) a livello di grafico.

È possibile abilitare lo scripting a livello di grafico nelle impostazioni dell'app. Se abilitato, per la visualizzazione è disponibile un controllo degli **script** nella sezione **Dati** del pannello delle proprietà. Vedere [Abilitazione](/Subsystems/Hub/Content/Sense_Hub/ChartLevelScripting/enable-chart-level-scripting.htm) scripting a livello di grafico.

Anche quando disabilitato, gli script grafici esistenti verranno elaborati. Una volta che il contenuto creato è stato sviluppato, la disabilitazione è utile per prevenire la creazione di nuovi script grafici da parte di altri utenti.

#### Aggiunta di uno script grafico a una visualizzazione

È possibile aggiungere script grafici alle visualizzazioni esistenti, oppure durante la creazione di nuove visualizzazioni.

È necessario che lo scripting a livello di grafico sia abilitato nell'app prima di aggiungere uno script grafico a una visualizzazione. Vedere [Abilitazione](/Subsystems/Hub/Content/Sense_Hub/ChartLevelScripting/enable-chart-level-scripting.htm) scripting a livello di grafico.

Per poter aggiungere uno script grafico a una visualizzazione, è necessario utilizzare la modalità **L** Modifica **foglio** e attivare **Opzioni avanzate**.

Aggiunta di script grafici a una nuova visualizzazione

#### **Procedere come indicato di seguito:**

1. Trascinare la visualizzazione dal pannello risorse nel foglio oppure fare doppio clic sulla visualizzazione.

- 2. Nella scheda **Dati**, aggiungere le dimensioni e le misure alla visualizzazione.
- 3. Sempre nella scheda **Dati**, aggiungere uno script grafico nella sezione **Script**. È possibile aggiungere un massimo di cinque script grafici per visualizzazione.

Aggiunta di script grafici a una visualizzazione esistente

#### **Procedere come indicato di seguito:**

- 1. In modalità **Modifica foglio**, selezionare la visualizzazione.
- 2. Nella scheda **Dati**, aggiungere uno script grafico nella sezione **Script**. È possibile aggiungere un massimo di cinque script grafici per visualizzazione.

#### Esempio

Nell'esempio, si presuppone che l'utente abbia creato una visualizzazione, ad esempio un grafico a barre, e che abbia aggiunto una dimensione e una misura.

Nell'esempio, il valore della prima dimensione viene accettato e posto nella prima misura in ordine inverso.

```
Let P = HCNORows();
For J = 1 to P
Put #hc1.measure.1(J) = HCValue(#hc1.dimension.1, P - J + 1);
Next
```
#### Limitazioni dello scripting a livello di grafico

Non è possibile utilizzare gli script a livello di grafico nella modalità di modifica standard.

Lo scripting a livello di grafico non funziona per le visualizzazioni con **Suggerimenti del grafico** abilitato.

È possibile aggiungere un massimo di cinque script grafici per visualizzazione.

Lo scripting a livello di grafico non è disponibile per le seguenti visualizzazioni:

- Grafico a barre in modalità In pila Se si crea uno script grafico in modalità Raggruppato e si passa alla modalità In pila, viene visualizzato l'errore "Ipercubo non valido".
- $\cdot$  Box plot
- Pulsante
- Grafico di distribuzione
- Casella di filtro
- Grafici lineari con due dimensioni
- Tabella pivot
- Testo e immagine
- Mappa ad albero
- Grafico a griglia (bundle Visualizzazione)
- Contenitore Trellis (bundle Visualizzazione).

# Ricerca nel pannello risorse

Trovare le risorse mediante il campo di ricerca. Quando si inizia a digitare nel campo di ricerca, vengono visualizzate le voci che con un nome o un tag contenente la stringa di ricerca.

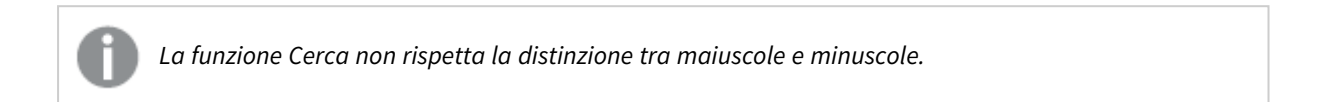

Quando in un tag viene trovata una stringa corrispondente, ciò viene indicato da un'icona del tag nel risultato della ricerca. Fare clic sulla voce nell'elenco dei risultati per visualizzarla in anteprima.

Se si ricerca "inv" tra le misure, vengono presentate eventuali misure che contengono tale stringa nel relativo nome o in *un tag.*

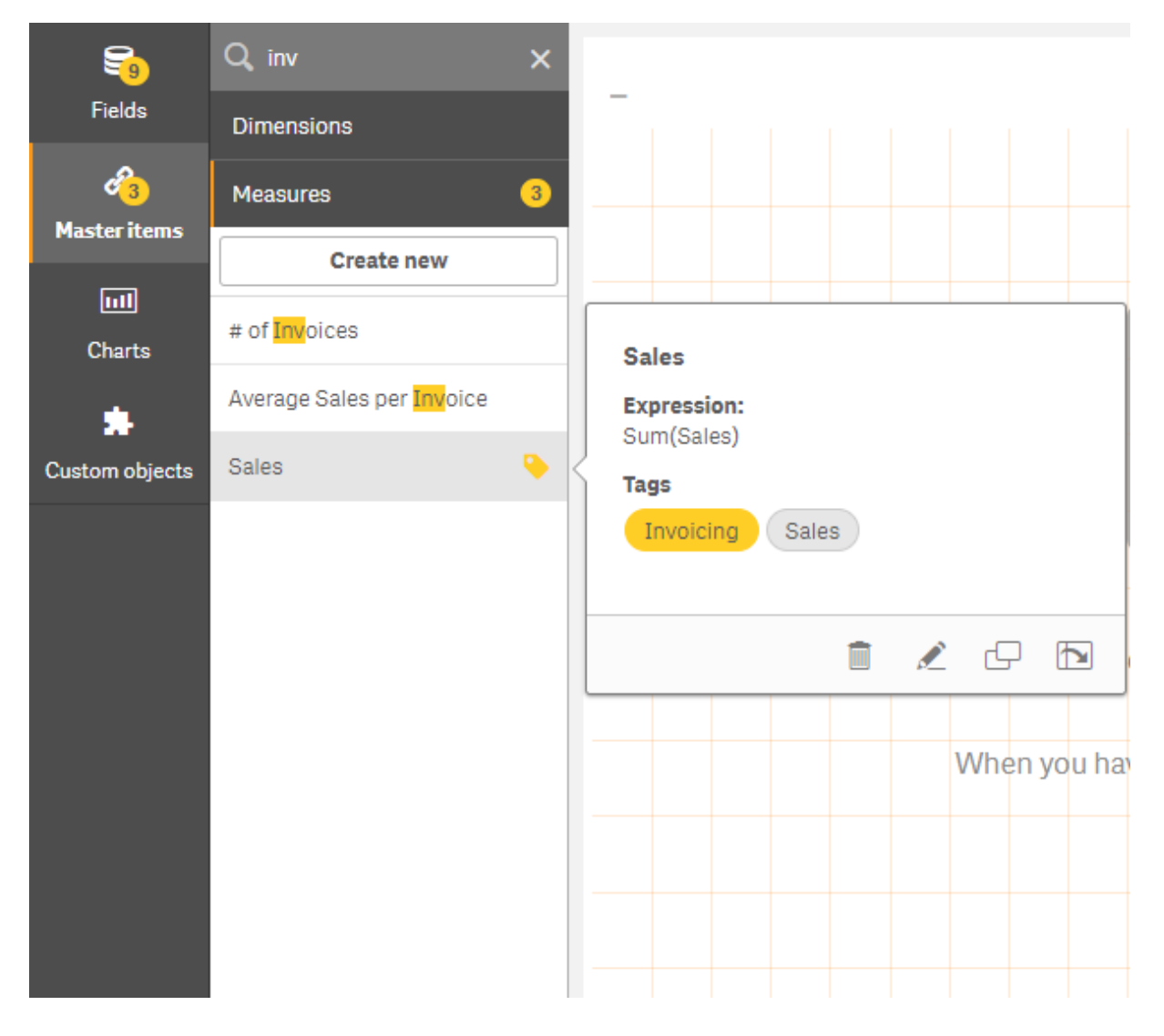

# Progettazione di visualizzazioni con Direct Discovery

La progettazione di visualizzazioni dai campi di Direct Discovery richiede alcune informazioni di base sulla natura dei tipi di campo che è possibile utilizzare.

### Campi di Direct Discovery nelle visualizzazioni

#### DIMENSION

<sup>l</sup> Il tipo di campo Direct Discovery DIMENSION può essere utilizzato allo stesso modo di qualsiasi altra dimensione.

#### MEASURE

- Un campo Direct Discovery MEASURE deve essere aggregato con una delle funzioni comuni prima di poter essere utilizzato in una visualizzazione.
- Un campo standard rilasciato su un foglio diventa una casella di filtro, ma non un campo Direct Discovery MEASURE, in quanto deve essere prima aggregato.

#### DETAIL

Il tipo di campo Direct Discovery DETAIL può essere utilizzato esclusivamente nelle tabelle e non in combinazione con una misura.

*Quando si crea una tabella utilizzando un campo Direct Discovery DETAIL e il numero di righe recuperato supera un valore definito nello script di caricamento (per impostazione predefinita, 1000 righe), potrebbe essere visualizzato un messaggio di avviso e la tabella potrebbe non risultare valida. Per assicurare il corretto funzionamento della tabella, provare a effettuare selezioni nell'app per ridurre la serie di dati.*

*Questa funzionalità non è disponibile in tutte le edizioni di Qlik Sense.*

# 3.5 Procedure consigliate per la scelta dei tipi di visualizzazione

Una visualizzazione efficace presenta in modo chiaro le relazioni tra molti valori e consente di analizzare i dati a colpo d'occhio. Qlik Cloud Analytics offre una vasta gamma di visualizzazioni e grafici Qlik Sense. Ogni grafico è specializzato nella visualizzazione dei dati in modi diversi per scopi diversi. Si raccomanda di selezionare i grafici in base a ciò che si vuole vedere dai dati dei grafici.

Se si hanno dubbi sulle visualizzazioni da utilizzare, Qlik Sense può offrire consigli. Per ulteriori informazioni, vedere *Creazione di [visualizzazioni](#page-473-0) con Insight Advisor (page 474)* e *Creazione di [visualizzazioni](#page-497-0) utilizzando i [suggerimenti](#page-497-0) di grafici Insight Advisor (page 498)*.

Di seguito sono riportati diversi scopi della visualizzazione dei dati e il tipo di grafico consigliato per ognuno.

# Visualizzazione di confronti

I grafici di confronto consentono di confrontare valori tra di loro. Mostrano le differenze nei valori, ad esempio la differenza tra categorie, oppure come i valori cambiano nel tempo.

I grafici di confronto possono fornire risposte a domande quali:

- Qual è il prodotto che ha realizzato le vendite totali più elevate quest'anno?
- Come sono salite o scese le vendite di prodotti negli ultimi 24 mesi?

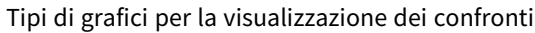

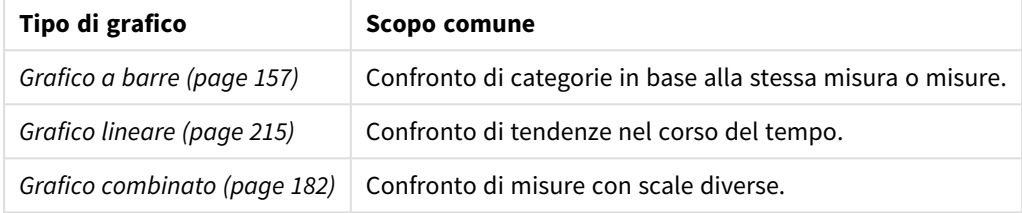

Se si vogliono confrontare valori diversi della stessa dimensione, è possibile utilizzare gli stati alternati.

### Visualizzazione di relazioni

I grafici relazionali sono utilizzati per analizzare le relazioni tra diversi valori. Un grafico relazionale consente di individuare correlazioni, anomalie e raggruppamenti di dati.

I grafici relazionali possono fornire risposte a domande quali:

- <sup>l</sup> Esiste una correlazione tra le spese pubblicitarie e le vendite dei nostri prodotti?
- Come variano le spese e gli utili per regione?

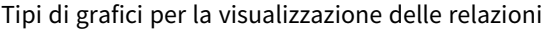

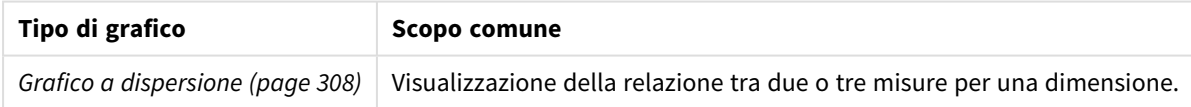

### Visualizzazione delle composizioni

I grafici di composizione prendono un valore totale e individuano i valori che lo compongono. I grafici di composizione possono essere statici, ossia mostrare la composizione corrente di un valore totale, oppure mostrare in che modo la composizione di un valore totale cambia nel tempo. I grafici di composizione permettono di visualizzare le composizioni come percentuali del valore totale o come valori fissi nel valore totale.

I grafici di composizione possono fornire risposte a domande quali:

- In che percentuale ogni regione contribuisce alle vendite totali?
- Qual è la quota del nostro budget trimestrale totale destinata a ogni reparto nello scorso anno?

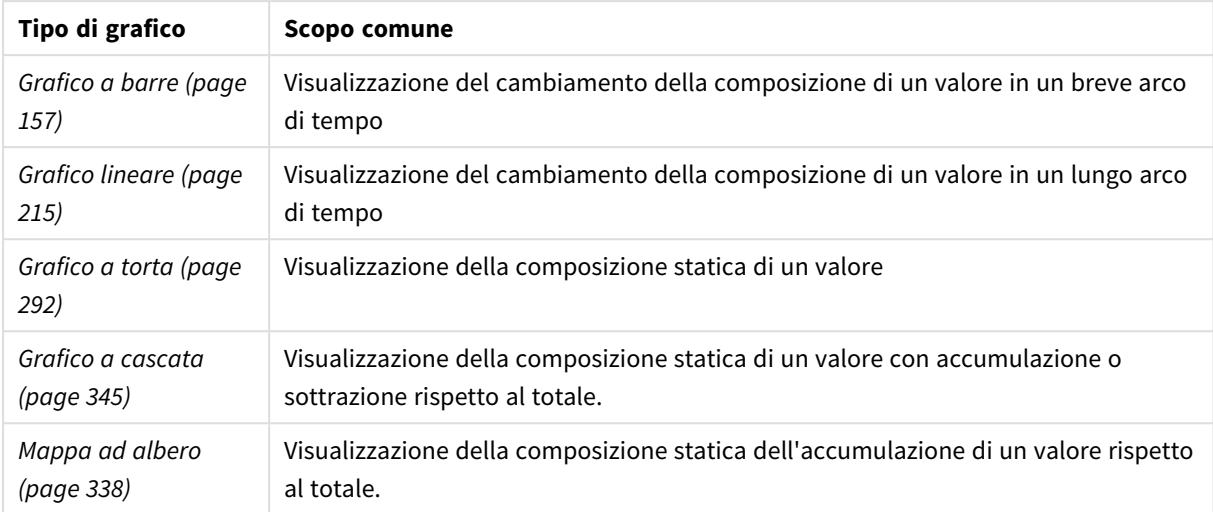

Tipi di grafici per la visualizzazione delle composizioni

# Visualizzazione di distribuzioni

I grafici di distribuzione sono utilizzati per analizzare il raggruppamento dei valori nei dati. I grafici di distribuzione consentono di vedere la forma dei dati, l'intervallo dei valori e possibili anomalie.

I grafici di distribuzione possono fornire risposte a domande quali:

- Quale è il numero di clienti per gruppo di età?
- In quali città i nostri servizi sono più richiesti?

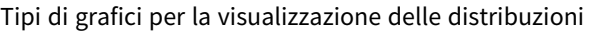

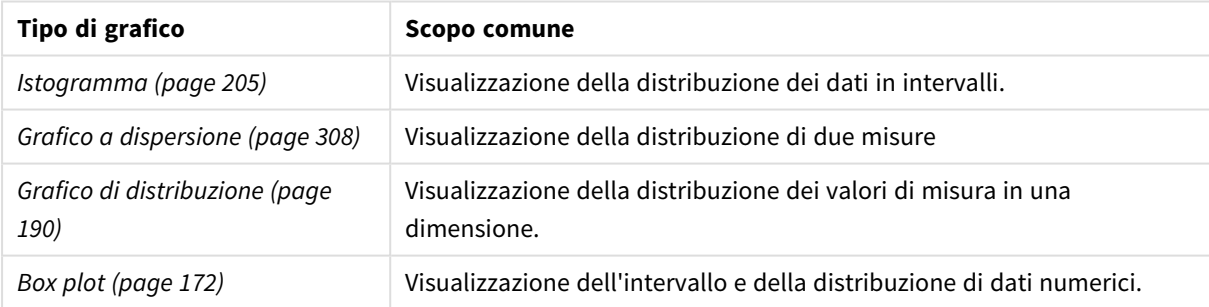

# Visualizzazione delle prestazioni

I grafici prestazionali offrono una vista immediata di una misura di prestazioni. Guardando un grafico prestazionale, un utente può individuare rapidamente il valore di misura e verificare se i risultati corrispondono alle attese.

I grafici prestazionali possono fornire risposte a domande quali:

- Quali sono le vendite totali correnti per questo trimestre?
- Le vendite totale correnti per questo trimestre corrispondono alle proiezioni?
- Quali sono le prestazioni per questa linea di prodotti rispetto alle altre linee di prodotti?

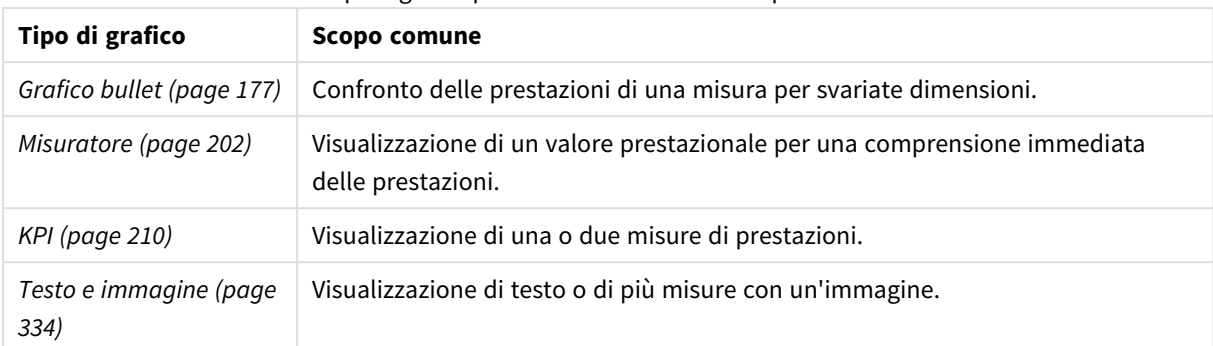

Tipi di grafici per la visualizzazione delle prestazioni

# Visualizzazione di dati

I grafici di dati presentano dati dettagliati piuttosto che una loro visualizzazione. I grafici di dati sono utili quando occorre visualizzare valori esatti e quando si desidera confrontare singoli valori.

I grafici di dati possono fornire risposte a domande quali:

- Quali sono i dettagli di ogni transazione del mese in corso?
- Quali sono la quantità e le vendite per ogni articolo in ogni gruppo di prodotti per ognuno dei nostri clienti?

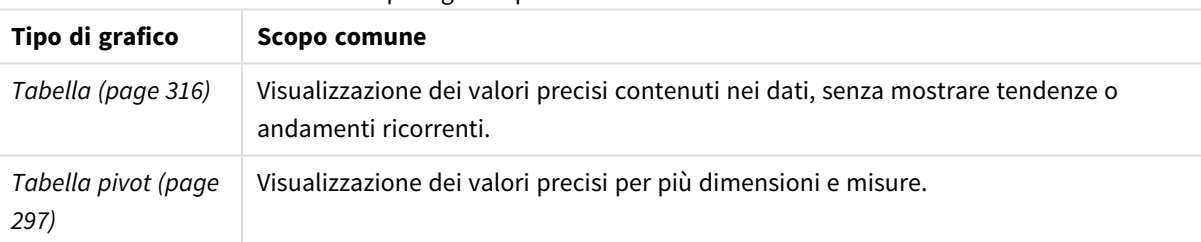

#### Tipi di grafici per la visualizzazione dei dati

# Visualizzazione della geografia

I grafici geografici consentono di visualizzare i dati in base alla geografia, mostrando i dati su una mappa come punti o aree.

I grafici geografici possono fornire risposte a domande quali:

- In quali città i nostri servizi sono più richiesti?
- Quali sono i paesi con più clienti?

#### Tipi di grafici per la visualizzazione della geografia

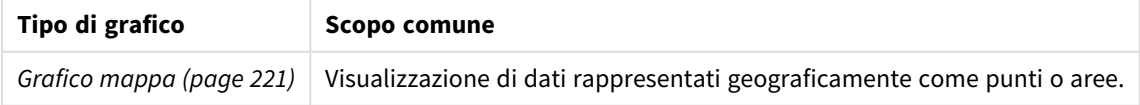

# Alternative se non vi è un grafico standard adatto al proprio scopo

È possibile utilizzare comandi o oggetti da un bundle fornito da Qlik:

- <sup>l</sup> *[Dashboard](#page-368-0) bundle (page 369)*
- <sup>l</sup> *[Visualization](#page-389-0) bundle (page 390)*

È inoltre possibile creare oggetti di visualizzazione personalizzati se nessuno dei grafici standard forniti soddisfa le proprie esigenze di visualizzazione dei dati.

Per ulteriori informazioni, vedere *Creazione di una [visualizzazione](#page-509-0) mediante un oggetto personalizzato (page [510\)](#page-509-0)*.

# 3.6 Visualizzazioni

È possibile utilizzare le visualizzazioni per presentare i dati caricati in un'app. Ad esempio, è possibile utilizzare un grafico a barre per confrontare le cifre di vendita di diverse aree geografiche oppure utilizzare una tabella per visualizzare valori precisi per gli stessi dati.

Le selezioni effettuate in una visualizzazione vengono riprodotte in tutte le visualizzazioni associate su tutti i fogli.

# Creazione di una visualizzazione

È possibile creare visualizzazioni da grafici predefiniti oppure oggetti personalizzati. È necessario essere in modalità **Modifica** per poter aggiungere una visualizzazione al foglio.

- 1. Trascinare la visualizzazione dal pannello risorse nel foglio oppure fare doppio clic sulla visualizzazione.
- 2. Aggiungere le dimensioni e le misure alla visualizzazione. Il numero di dimensioni e misure necessarie varia in base al tipo di visualizzazione selezionato.

Le dimensioni determinano il metodo di raggruppamento dei dati all'interno della visualizzazione. Ad esempio: vendite totali per paese o numero di prodotti per fornitore. Per ulteriori informazioni, vedere *[Dimensioni](#page-82-0) (page 83)*.

Le misure sono calcoli che vengono utilizzati nelle visualizzazioni, generalmente rappresentati sull'asse delle y di un grafico a barre o in una colonna di una tabella. Le misure vengono create da

un'espressione composta da funzioni di aggregazione, ad esempio **Sum** o **Max**, combinate con uno o più campi. Per ulteriori informazioni, vedere *[Misure](#page-85-0) (page 86)*.

3. Regolare la presentazione, ad esempio applicando un ordinamento, colori o etichette.

È possibile passare da un tipo di visualizzazione a un altro trascinando un nuovo grafico in una visualizzazione su un foglio.

Altri metodi di creazione di una visualizzazione sono descritti in *Creazione e modifica di [visualizzazioni](#page-467-0) (page [468\)](#page-467-0)*.

# Riutilizzo di una visualizzazione

Se è stata creata una visualizzazione che si desidera riutilizzare in altri fogli dell'app, è possibile salvarla come visualizzazione principale. Le visualizzazioni principali possono essere create esclusivamente in un'app non pubblicata. Quando l'app viene pubblicata, tutti gli utenti possono aggiungere la visualizzazione ai propri fogli, ma non modificarla.

*Fare clic con il pulsante destro del mouse su una visualizzazione, quindi selezionare Aggiungi a voci principali per salvarla come visualizzazione principale.*

È possibile trovare le visualizzazioni principali in  $\mathscr P$  nel pannello risorse.

# Quali visualizzazioni sono disponibili?

Nel pannello risorse sono disponibili due tipi di visualizzazione di base.

- I grafici illustrano i dati con elementi visivi come barre, linee o punti.
- Le visualizzazioni basate su testo presentano i dati in forma testuale, ad esempio come tabelle o filtri.

Nel pannello risorse sono disponibili oggetti dashboard.

La scelta migliore per il tipo di grafico dipende dallo scopo della visualizzazione.

Se le visualizzazioni predefinite non soddisfano lo scopo, è possibile utilizzare un'estensione di visualizzazione. Sono disponibili nel pannello risorse sotto $\blacksquare$ .

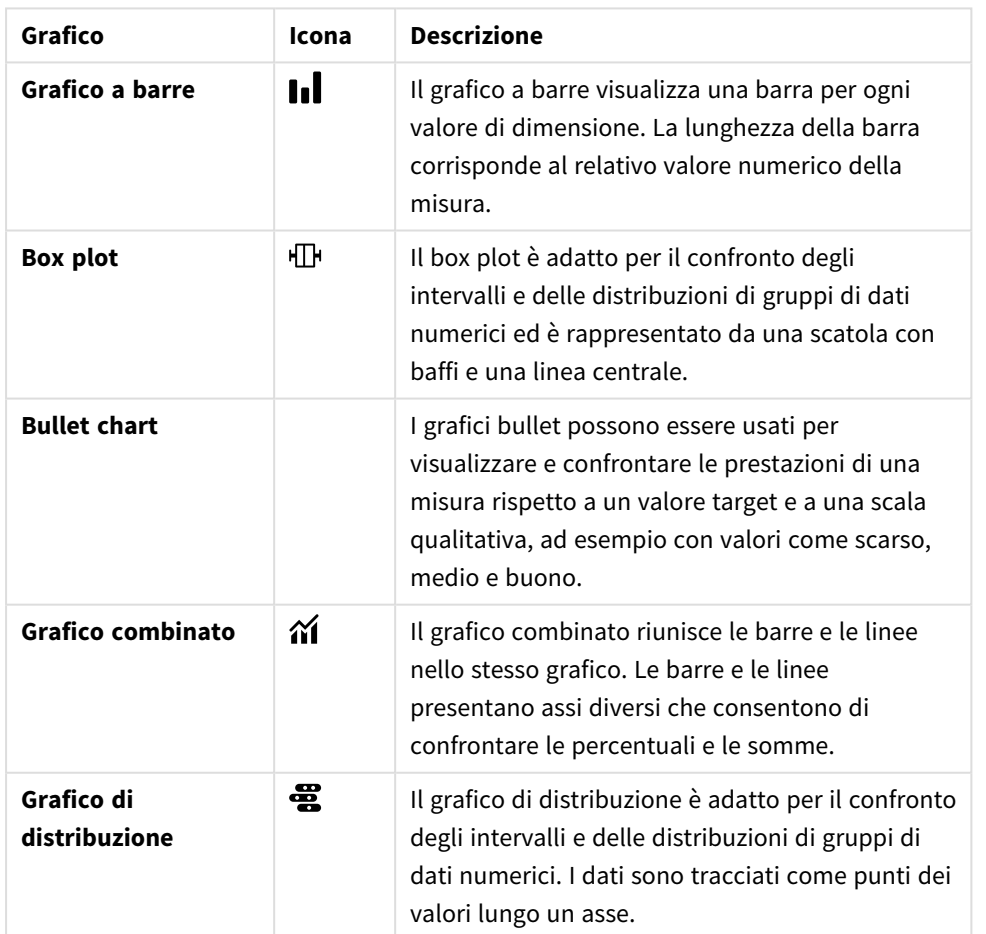

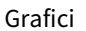

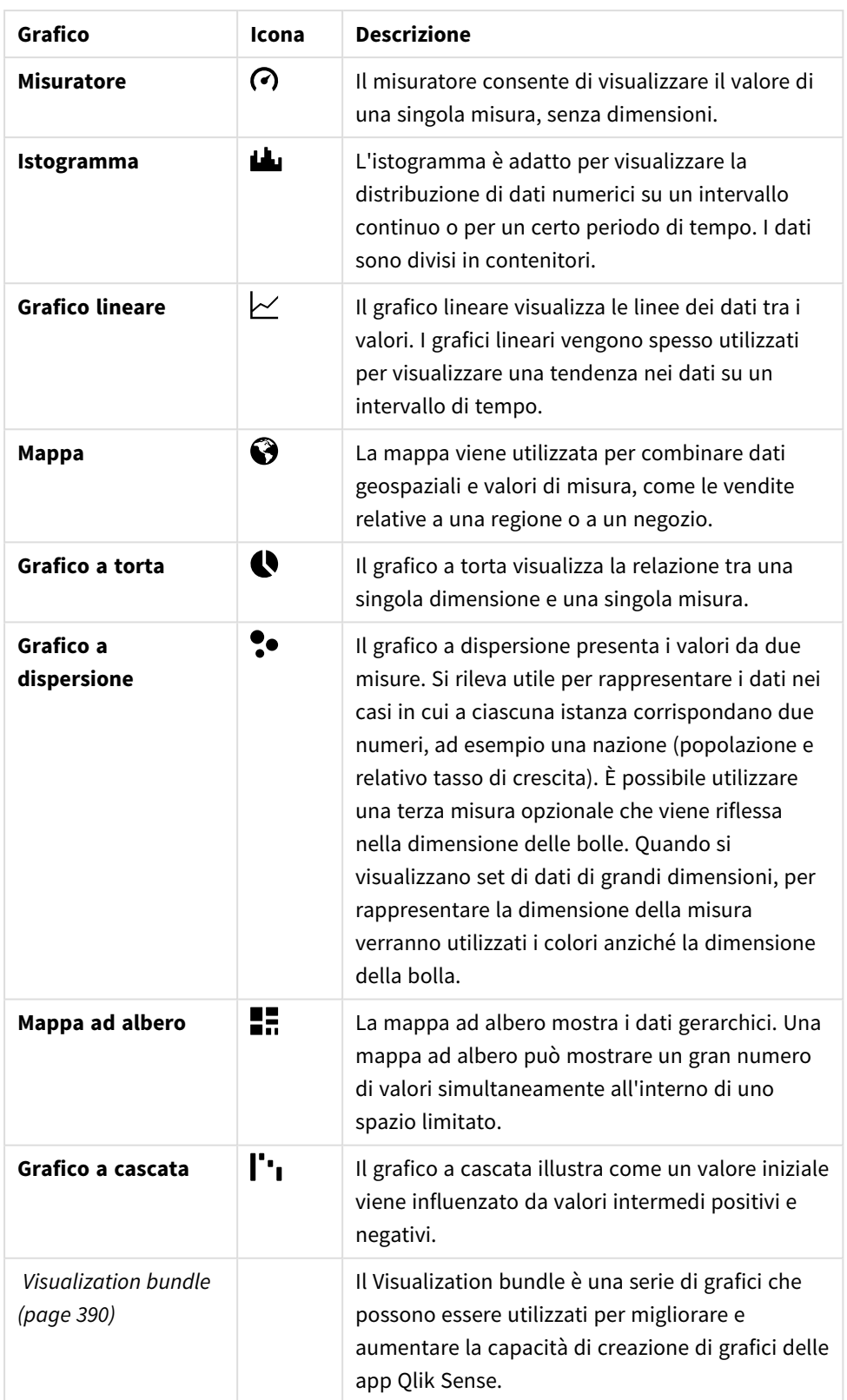

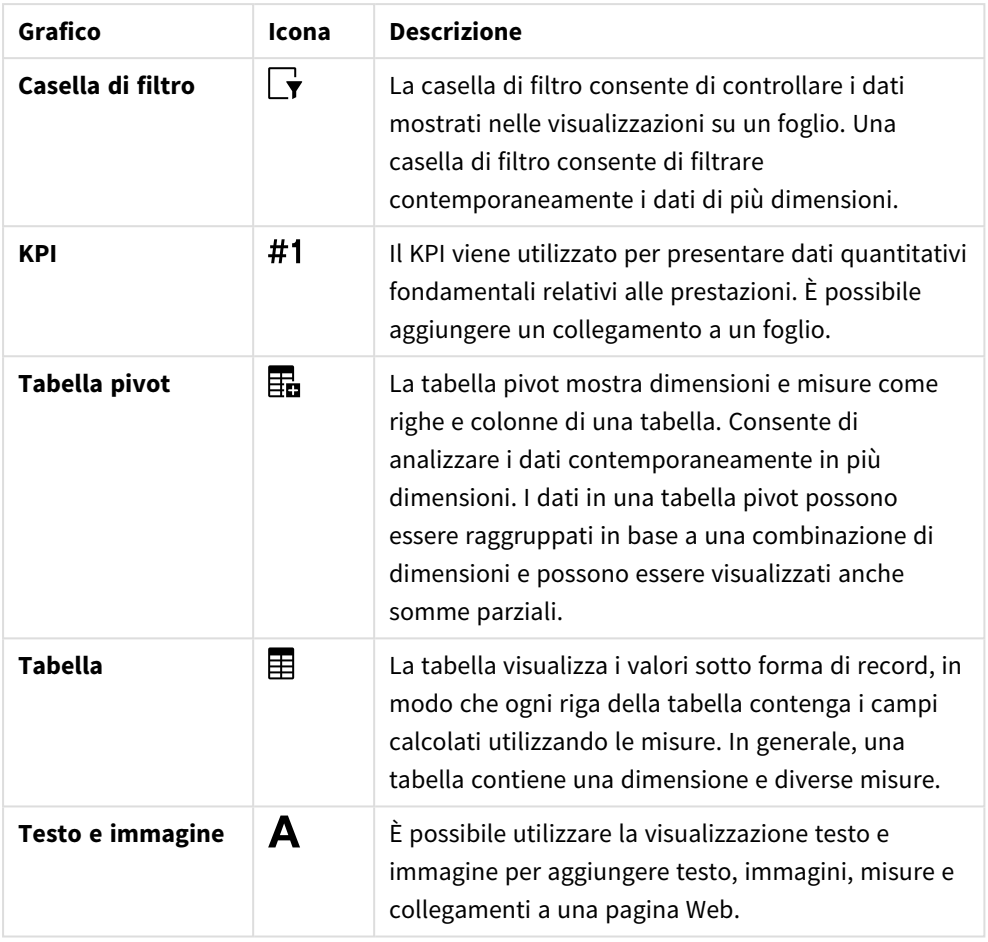

Visualizzazioni basate su testo

#### Oggetti dashboard

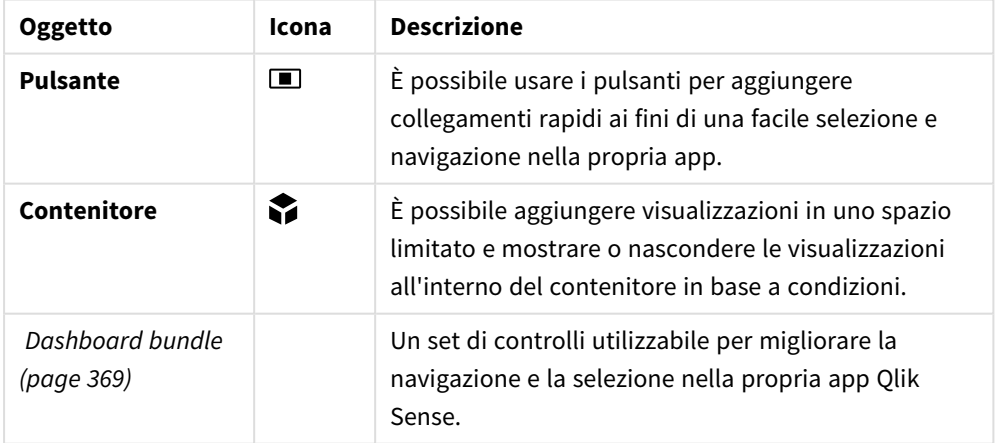

# <span id="page-156-0"></span>Grafico a barre

Il grafico a barre è adatto per il confronto tra più valori. L'asse della dimensione mostra le voci della categoria che vengono confrontate, mentre l'asse della misura mostra il valore per ciascuna voce della categoria.

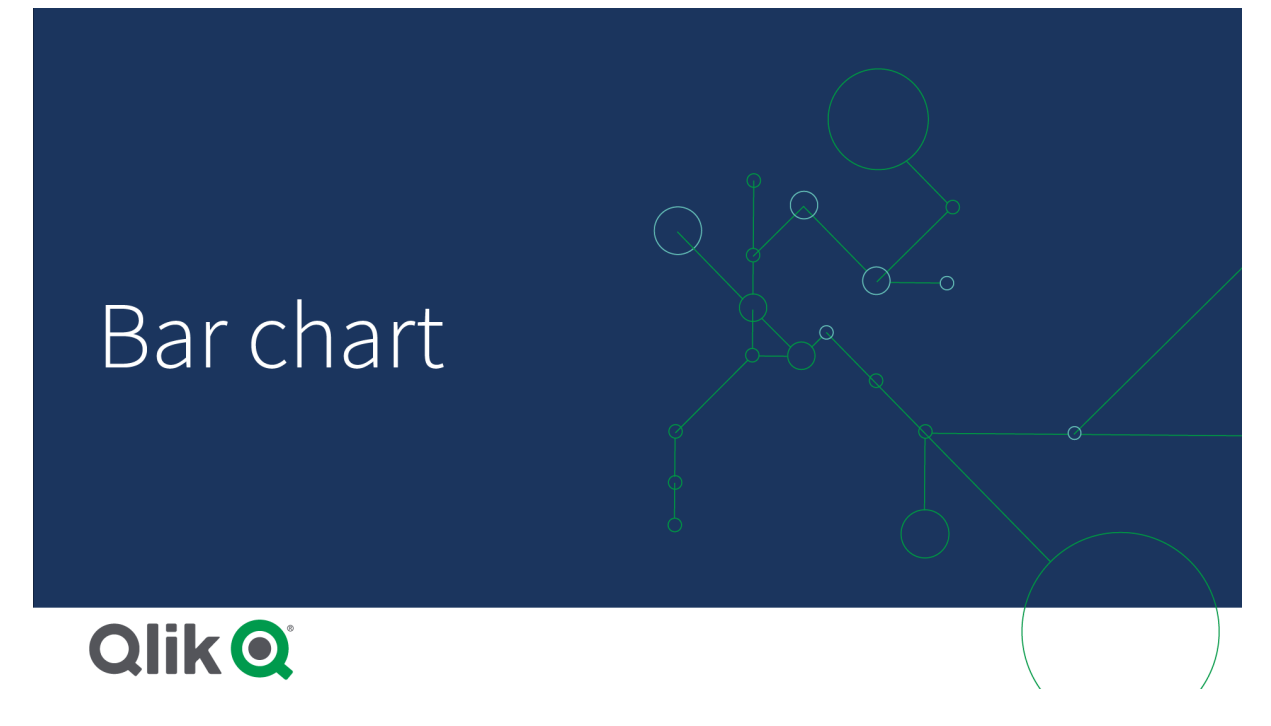

Nell'immagine i valori di dimensione corrispondono a regioni diverse: Europa del Nord, USA, Giappone, Regno Unito, Spagna e Germania. Ciascuna regione rappresenta un valore di dimensione e presenta una barra corrispondente. L'altezza della barra corrisponde al valore della misura (vendite) per differenti regioni.

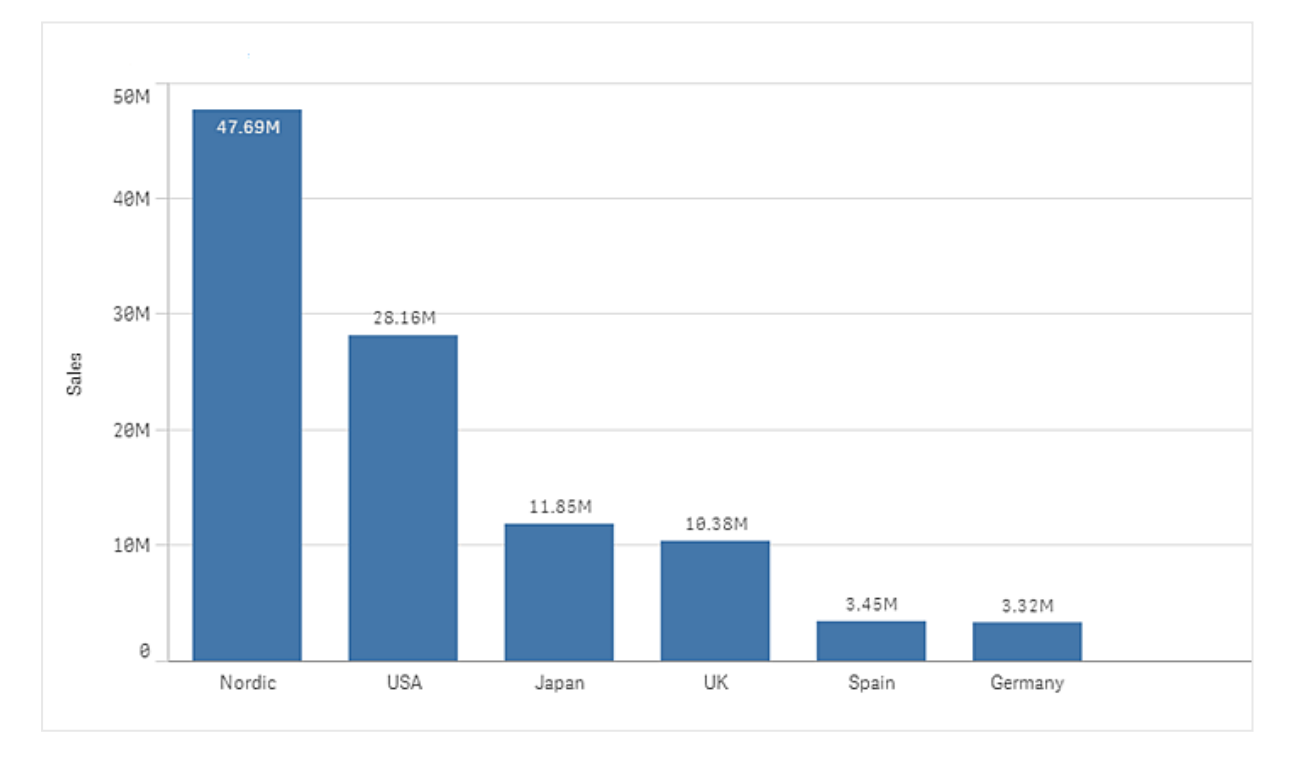

È possibile eseguire confronti più complessi di dati utilizzando barre in pila o raggruppate. Per questa operazione è necessario utilizzare due dimensioni e una misura. I due grafici di esempio utilizzano le stesse due dimensioni e la stessa misura:

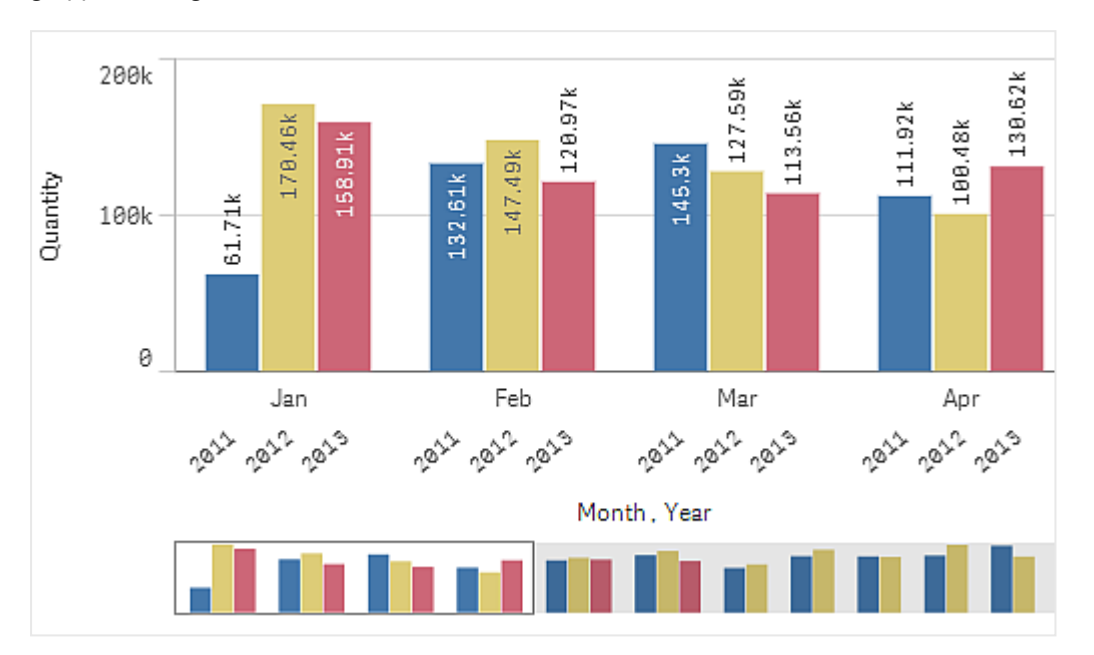

Barre raggruppate: Con le barre raggruppate è possibile confrontare facilmente due o più voci nello stesso gruppo di categoria.

Barre in pila: Con le barre in pila è più facile confrontare la quantità totale tra mesi diversi. Le barre in pila combinano barre di gruppi diversi una sull'altra e l'altezza totale della barra risultante rappresenta il risultato combinato.

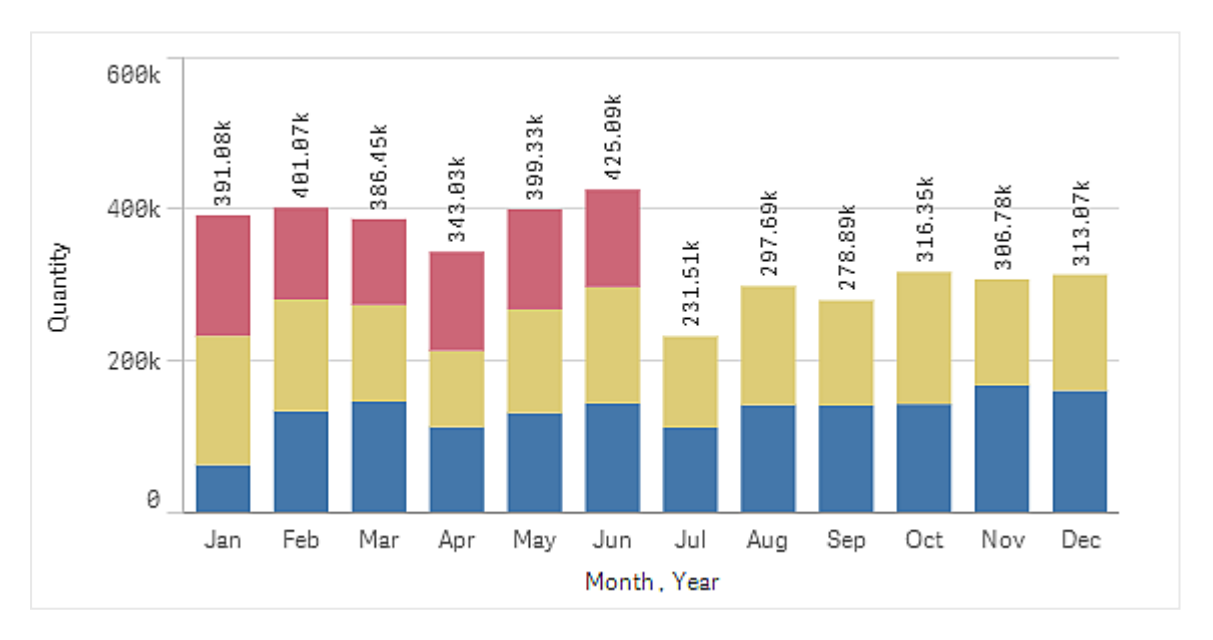

Il grafico a barre può essere visualizzato in senso orizzontale o verticale, come nell'esempio riportato di seguito:

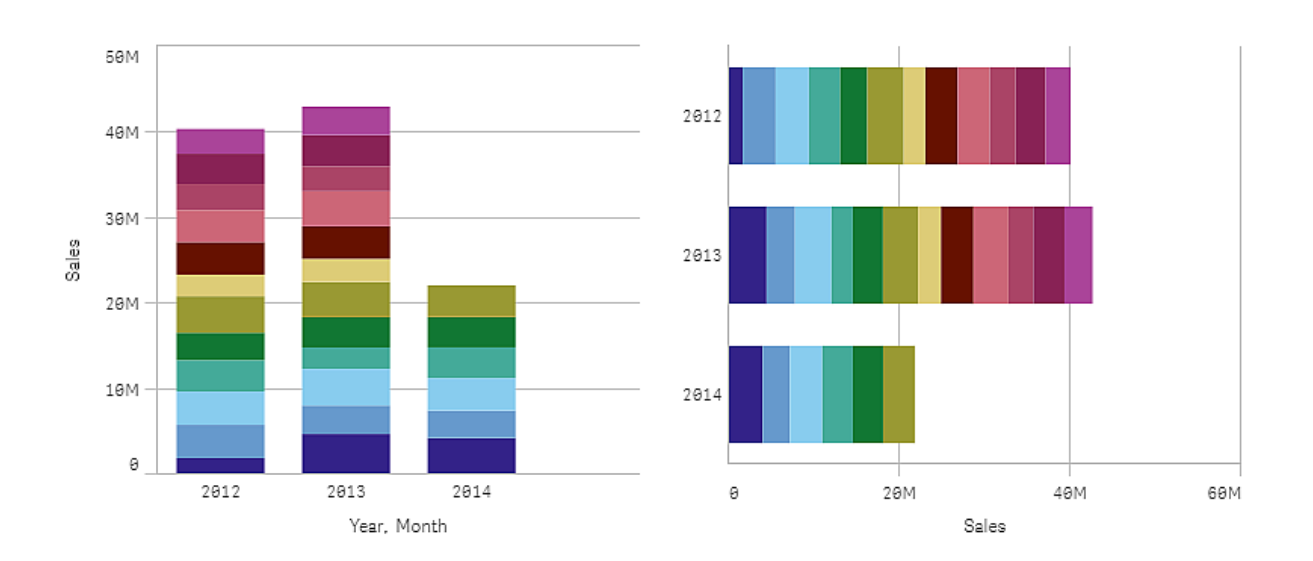

### Casi di utilizzo

Il raggruppamento e l'impilamento delle barre semplificano la visualizzazione dei dati raggruppati. Il grafico a barre è utile anche quando si desidera confrontare i valori fianco a fianco, ad esempio le vendite confrontate con la previsione per anni differenti e quando le misure (in questo caso vendite e previsione) vengono calcolate utilizzando la stessa unità.

Vantaggi: Il grafico a barre è facile da leggere e da comprendere. Si ottiene una buona panoramica sui valori quando si utilizzano grafici a barre.

Svantaggi: Il grafico a barre non funziona altrettanto bene in presenza di numerosi valori di dimensione, a causa della limitazione della lunghezza dell'asse. Se le dimensioni non sono adatte, è possibile scorrere la finestra utilizzando la barra di scorrimento, ma si potrebbe non ottenere la visualizzazione completa.

### Creazione di un grafico a barre

È possibile creare un semplice grafico a barre nel foglio in corso di modifica.

#### **Procedere come indicato di seguito:**

- 1. Dal pannello risorse, trascinare un grafico a barre vuoto sul foglio.
- 2. Fare clic su **Aggiungi dimensione** e selezionare una dimensione o un campo.
- 3. Fare clic su **Aggiungi misura** e selezionare una misura o creare una misura da un campo.

In un grafico a barre è necessaria almeno una misura.

In un grafico a barre è possibile includere fino a due dimensioni e una misura, oppure una dimensione e fino a 15 misure. Ciascuna barra corrisponde a una dimensione e i valori delle misure determinano l'altezza o la lunghezza delle barre.

È anche possibile creare un grafico a barre senza dimensioni e con un massimo di 15 misure. In questo caso, viene visualizzata una barra per ogni misura. Il valore della misura determina l'altezza o la lunghezza della relativa barra.

#### Creazione di un grafico a barre

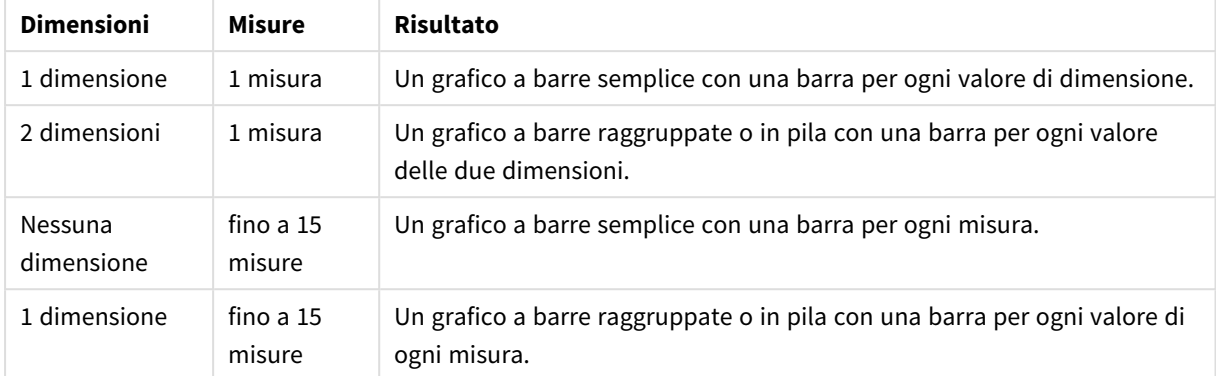

Una volta creato il grafico a barre, è possibile modificarne l'aspetto e altre impostazioni utilizzando il pannello delle proprietà.

### Applicazione di stili ai grafici a barre

Sono disponibili molte opzioni di stile alla voce **Aspetto** nel pannello delle proprietà.

Fare clic su <sup>c</sup> Stile in Aspetto > Presentazione per personalizzare ulteriormente lo stile del grafico. Il pannello Stile contiene diverse sezioni all'interno delle schede **Generale** e **Grafico**. È possibile ripristinare gli stili facendo clic su accanto a ogni sezione. Facendo clic su **Reimposta tutto** si ripristinano gli stili sia in **Generale** che in **Grafico**.

#### Personalizzazione del testo

È possibile impostare il testo per titoli, sottotitoli e note a piè di pagina in **Aspetto** > **Generale**. Per nascondere questi elementi, disattivare **Mostra titoli**.

La visibilità delle varie etichette sul grafico dipende dalle impostazioni specifiche del grafico e dalle opzioni di visualizzazione delle etichette. Queste possono essere configurate nel pannello proprietà.

È possibile applicare uno stile al testo visualizzato nei grafici.

#### **Procedere come indicato di seguito:**

- 1. Nel pannello delle proprietà aprire la sezione **Aspetto**.
- 2. In **Aspetto** > **Presentazione**, fare clic su **Stile** .
- 3. Nella scheda **Generale**, impostare il carattere, lo stile di enfasi, le dimensioni e il colore dei caratteri per i seguenti elementi di testo:
	- **•** Titolo
	- **·** Sottotitolo
	- <sup>l</sup> **Nota a piè di pagina**
- 4. Nella scheda **Grafico**, impostare il carattere, le dimensioni dei caratteri e il colore per i seguenti elementi di testo:
	- **Titolo asse**: Applicare lo stile dei titoli sugli assi.
	- **Etichetta asse**: Applicare lo stile delle etichette sugli assi.
- **Etichette valori**: consente di applicare uno stile alle etichette che visualizzano il valore della misura per ogni valore di dimensione.
	- Se si utilizza l'opzione di presentazione **In pila**, è possibile utilizzare questa impostazione per regolare **Etichette segmenti** (i valori di misura per ogni valore di dimensione) e **Etichette totali** (combina i valori della misura per ogni valore di dimensione).
- **· Titolo legenda**: Applicare lo stile del titolo della legenda.
- <sup>l</sup> **Etichette legenda**: Applicare lo stile delle etichette delle singole voci della legenda.

#### Personalizzazione dello sfondo

È possibile personalizzare lo sfondo del grafico. Si può impostare un colore o un'immagine di sfondo.

#### **Procedere come indicato di seguito:**

- 1. Nel pannello delle proprietà aprire la sezione **Aspetto**.
- 2. In **Aspetto** > **Presentazione**, fare clic su **Stile** .
- 3. Nella scheda **Generale** del pannello degli stili, selezionare un colore di sfondo (un singolo colore o un'espressione) o impostare un'immagine di sfondo dalla propria libreria multimediale. Quando si utilizza un'immagine di sfondo, è possibile regolarne le dimensioni e la posizione.

#### Personalizzazione della larghezza e del contorno del segmento della barra

È possibile regolare il contorno di ogni segmento della barra in un grafico, oltre alla larghezza delle barre.

#### **Procedere come indicato di seguito:**

- 1. Nel pannello delle proprietà aprire la sezione **Aspetto**.
- 2. In **Aspetto** > **Presentazione**, fare clic su **Stile** .
- 3. Nella scheda **Grafico** del pannello degli stili, nella sezione **Contorno**, impostare lo spessore e il colore delle linee di contorno.
- 4. Regolare il cursore di **Larghezza barre** per regolarne lo spessore.

# Attivazione o disattivazione della visualizzazione di dimensioni e misure a seconda di una condizione

È possibile mostrare o nascondere una dimensione o misura a seconda che una condizione sia vera o falsa. Ciò prende il nome di condizione di visualizzazione, la quale viene inserita sotto forma di espressione. La dimensione o misura viene visualizzata solo se l'espressione è valutata come vera. Se il campo è vuoto, la dimensione o misura viene visualizzata sempre. Espandere la dimensione o misura nella sezione **Dati** del pannello delle proprietà e inserire un'espressione sotto **Mostra dimensione se** o **Mostra misura se**.

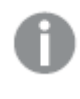

*Se una qualsiasi delle dimensioni in un grafico a barre usa una condizione di visualizzazione, i suggerimenti a comparsa personalizzati per il grafico vengono disabilitati.*

Supponiamo di avere un set di dati con i campi City, Manager e Sales, tra gli altri. È possibile configurare il proprio grafico a barre in modo tale che le vendite aggregate siano visualizzate con una dimensione chiamata City. È inoltre possibile aggiungere una seconda dimensione, Manager, ma tale dimensione può essere usata per organizzare i dati solo se ci sono più di tre nomi di manager associati ai dati di vendita.

#### **Procedere come indicato di seguito:**

- 1. Nella modalità di modifica, attivare le opzioni avanzate.
- 2. Trascinare un grafico a barre dal pannello risorse sul foglio.
- 3. Aggiungere City come dimensione.
- 4. Aggiungere Manager come seconda dimensione dal pannello delle proprietà.
- 5. Aggiungere Sum(Sales) come misura.
- 6. Nel pannello delle proprietà, espandere la dimensione Manager. Sotto **Mostra dimensione se**, aggiungere la seguente espressione: Count(distinct Manager)>3

Se i propri dati contengono solo due nomi di manager, il grafico a barre non organizzerà le vendite in base ai manager, dato che l'espressione è valutata come falsa. Se i dati contengono tre o più valori Manager unici, le vendite saranno organizzate in base a City e Manager.

#### Limitazioni di visualizzazione

#### Visualizzazione di un gran numero di valori di dimensione

Quando il numero di valori di dimensione supera la larghezza della visualizzazione, viene visualizzato un mini grafico con una barra di scorrimento. Lo scorrimento può essere eseguito utilizzando la barra presente nel mini grafico o, a seconda del dispositivo, utilizzando la rotellina del mouse o lo sfioramento a due dita. Quando viene utilizzato un numero di valori molto elevato, il mini grafico non visualizzerà tutti i valori presenti. Una versione condensata del mini grafico (con le voci in grigio) visualizzerà una panoramica dei valori, anche se i valori più bassi e quelli più alti rimarranno ancora visibili.

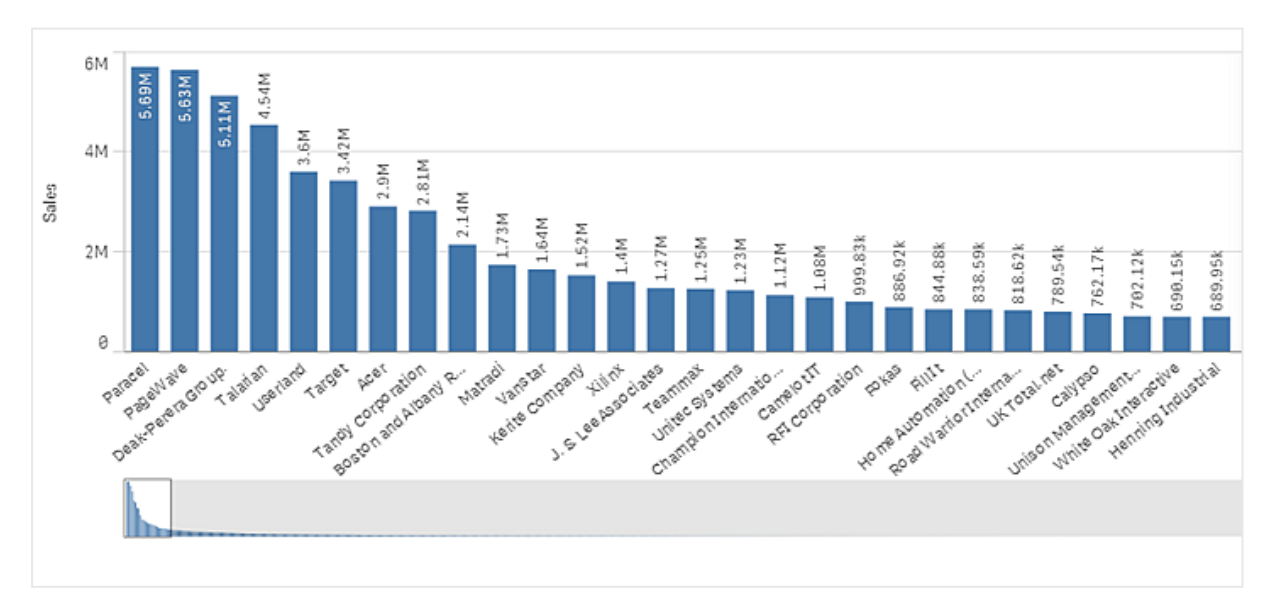

*È possibile sostituire il mini grafico con una normale barra di scorrimento oppure nasconderlo con la proprietà Scrollbar.*

#### Visualizzazione di valori fuori scala

Nel pannello delle proprietà in **Aspetto** è possibile impostare un limite per la scala dell'asse della misura. Se non si definisce un limite, l'intervallo viene impostato automaticamente per includere il valore positivo massimo e negativo minimo ma, se si imposta un limite, è possibile che vi siano valori esterni a tale limite. Una barra che supera il limite verrà tagliata in senso diagonale per mostrare che è fuori scala.

Quando una linea di riferimento è fuori scala, viene visualizzata una freccia unitamente al numero di linee di riferimento fuori scala.

Visualizzazione di una grande quantità di dati in un grafico a barre in pila

In alcuni casi, quando si visualizzano grandi quantità di dati in un grafico a barre in pila, una parte dei valori di dimensione in una barra non è visualizzata con il colore e la dimensione corretti, ma è invece visualizzata come un'area grigia a strisce. Le dimensioni e il valore totale della barra saranno comunque corretti, ma non tutti i valori di dimensione nella barra saranno espliciti.

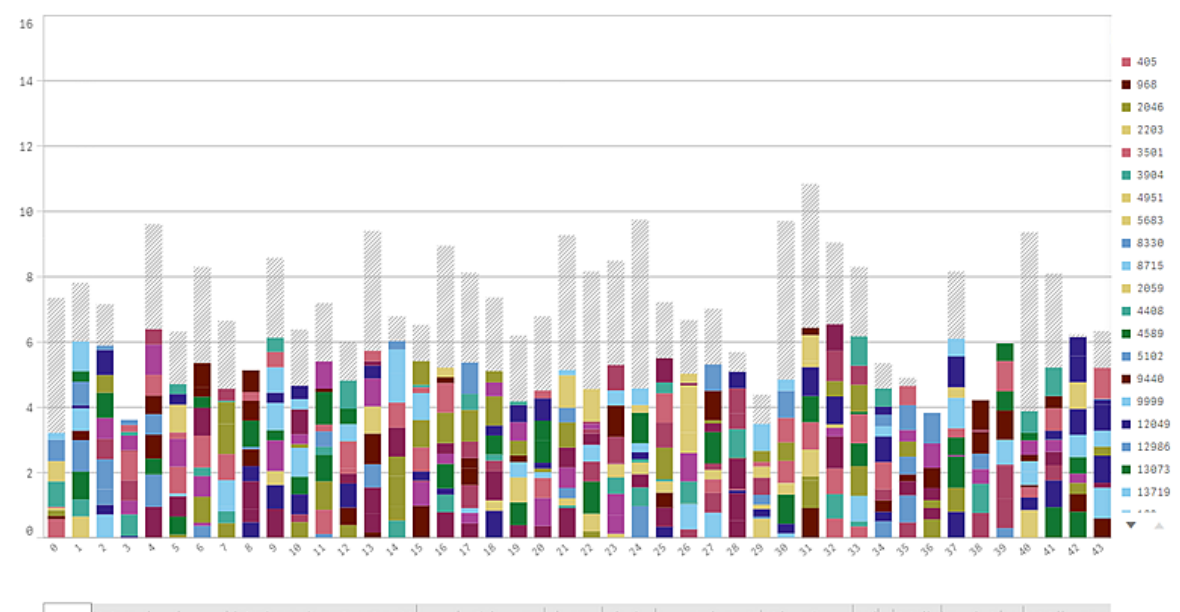

om schlafskabad na na hishinishi batan ka hisati bannin ibi an mini bi an matara ka hishinishi an batan ka hishini a hishini a hishini a ha a hishini a ha a hishini a hishini a ha a

Per rimuovere le aree grigie è possibile effettuare una selezione oppure utilizzare i limiti di dimensione nel pannello delle proprietà.

Il limite approssimativo per il numero di barre in pila che possono essere visualizzate senza aree grigie è di 5.000 barre, presupponendo che ogni barra consista in 10 valori di dimensione interni e un valore di dimensione più un valore di misura per l'intera barra.

Il caricamento dati iniziale è di 500 valori di dimensione o pile di dimensioni (il valore 500 si riferisce ai valori di dimensione esterni, non a ciascun valore di dimensione in una pila). Terminato lo scorrimento dei 500 valori, verrà eseguito un caricamento incrementale, dove i valori vengono caricati in base alla vista o posizione di scorrimento corrente.

Visualizzazione di grandi quantità di dati in un grafico a barre con scala continua Se il grafico usa una scala continua, è possibile visualizzare un massimo di 2.000 punti dati. Il numero massimo effettivo di punti dati nel grafico dipende dalla distribuzione dei dati. Oltre tale limite numero i punti dati non vengono né visualizzati né inclusi nelle selezioni effettuate nel grafico. Inoltre, in un grafico con due dimensioni e una scala continua vengono visualizzati solo dodici valori per la seconda dimensione.

Per evitare di visualizzare serie di dati limitate, è possibile effettuare una selezione oppure utilizzare i limiti di dimensioni nel pannello delle proprietà.

### Confronto di categorie in base a una misura con un grafico a barre

Questo esempio mostra come creare un grafico a barre per visualizzare i dati delle vendite e come confrontare gruppi di prodotti diversi in base alla stessa misura.

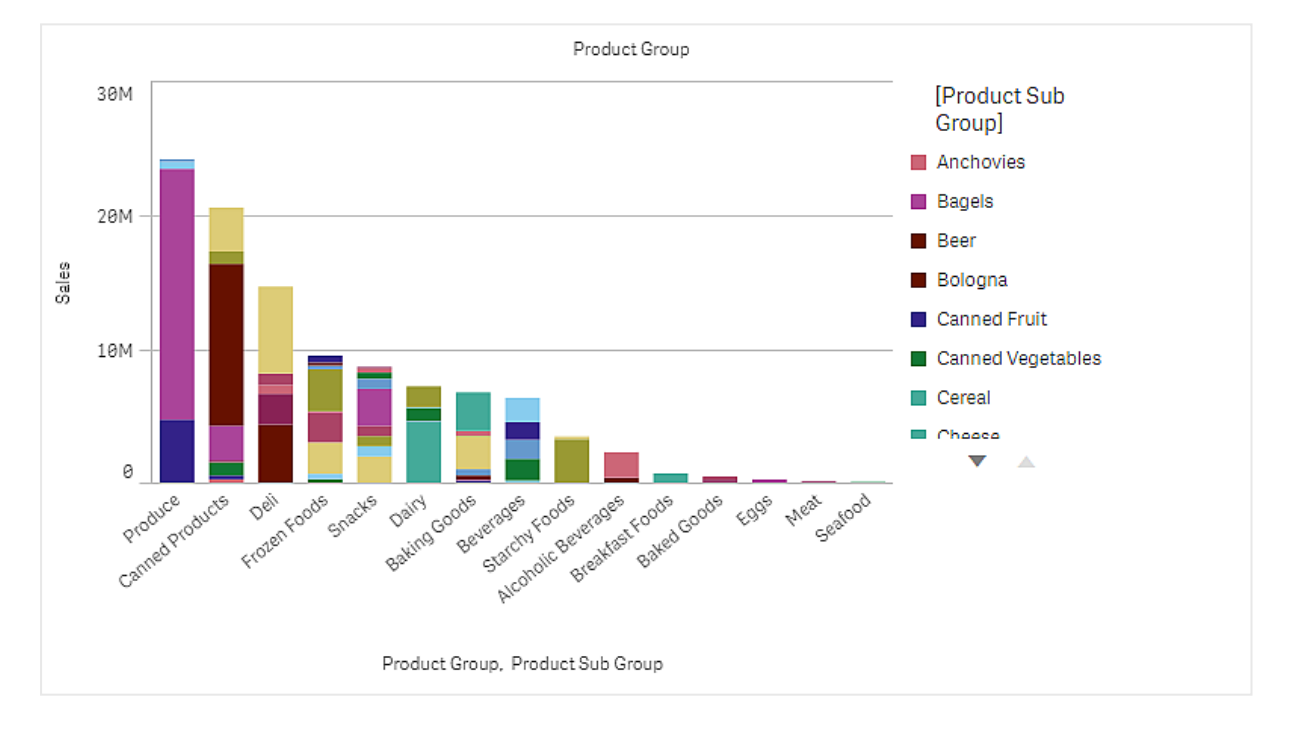

#### Set di dati

In questo esempio si utilizzeranno due file di dati disponibili nel Qlik Sense Tutorial - Creazione di un'app. Scaricare ed espandere il tutorial. Nella cartella *Tutorials source* sono disponibili i file seguenti:

- Sales.xls
- <sup>l</sup> *Item master.xls*

Per scaricare i file, andare a Tutorial - [Creazione](../../../../tutorials/Tutorial - Creazione di un) di un'app.

Aggiungere i due file di dati a un'app vuota e verificare che siano associati in base al campo *Numero elemento*.

Il set di dati caricato contiene dati di vendita. La tabella *Item master* contiene informazioni sugli articoli ordinati, come i gruppi di prodotti.

#### Misura

Utilizzare il volume delle vendite come misura, creando una misura nelle voci principali con nome *Sales* e l'espressione Sum(Sales).

#### Visualizzazione

Aggiungere un grafico a barre al foglio e impostare le seguenti proprietà dei dati:

- **· Dimensione**: Product Group (gruppo di prodotti).
- **· Misura**: *Sales*; la misura creata come voce principale.

Verrà creato il grafico a barre seguente, con una barra che mostra le vendite per ogni gruppo di prodotti:

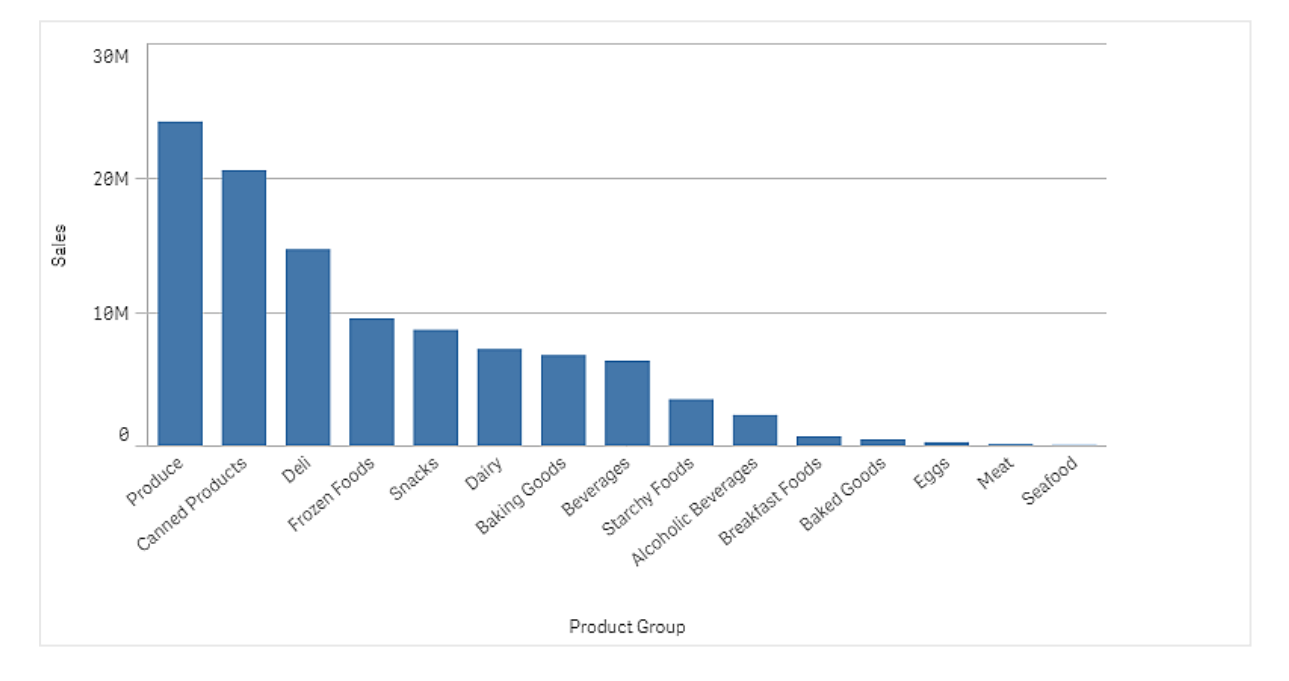

Per avere informazioni più dettagliate sulle vendite dei prodotti, aggiungere Product Sub Group come dimensione. Il campo Product Sub Group divide i gruppi di prodotti in sottogruppi. Per impostazione predefinita, quando si aggiunge la seconda dimensione viene selezionato un grafico raggruppato. Per visualizzare invece un grafico in pila, cambiare l'impostazione nel pannello delle proprietà, sotto **Aspetto**.

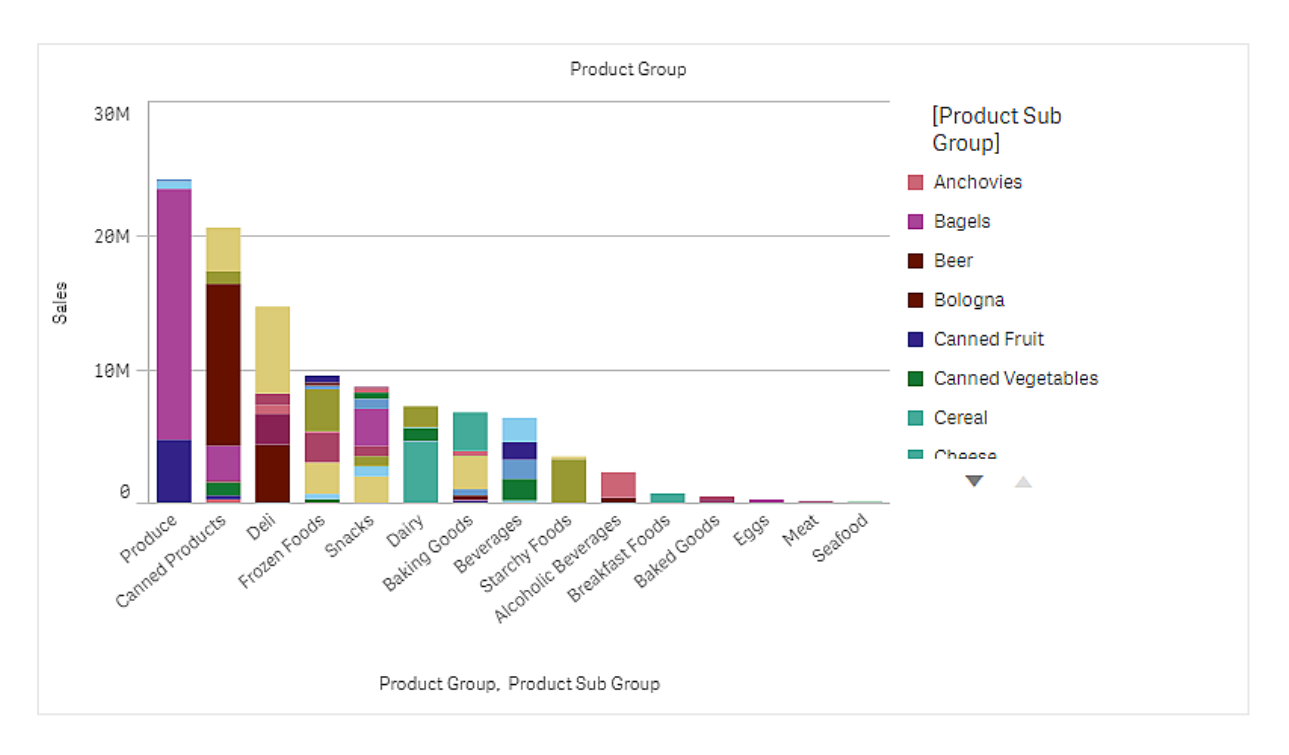

### Rilevazione

Il grafico a barre visualizza il volume delle vendite di diversi gruppi di prodotti, divisi in sottogruppi. La visualizzazione è ordinata per volume di vendite per prodotto. È possibile passare il puntatore del mouse su un sottogruppo di prodotti e visualizzarne i dettagli.

Il grafico a barre mostra che il gruppo Produce ha il volume di vendite più elevato. Uno dei sottoprodotti contribuisce più degli altri alle vendite del gruppo Produce; spostandosi con il mouse sulla parte corrispondente della barra è possibile verificare che si tratta del sottogruppo Fresh Vegetables.

# Accumulo di valori su una dimensione in un grafico a barre

Questo esempio mostra come utilizzare un grafico a barre per visualizzare dati di vendita accumulati su una dimensione.

# 3 Visualizzazioni

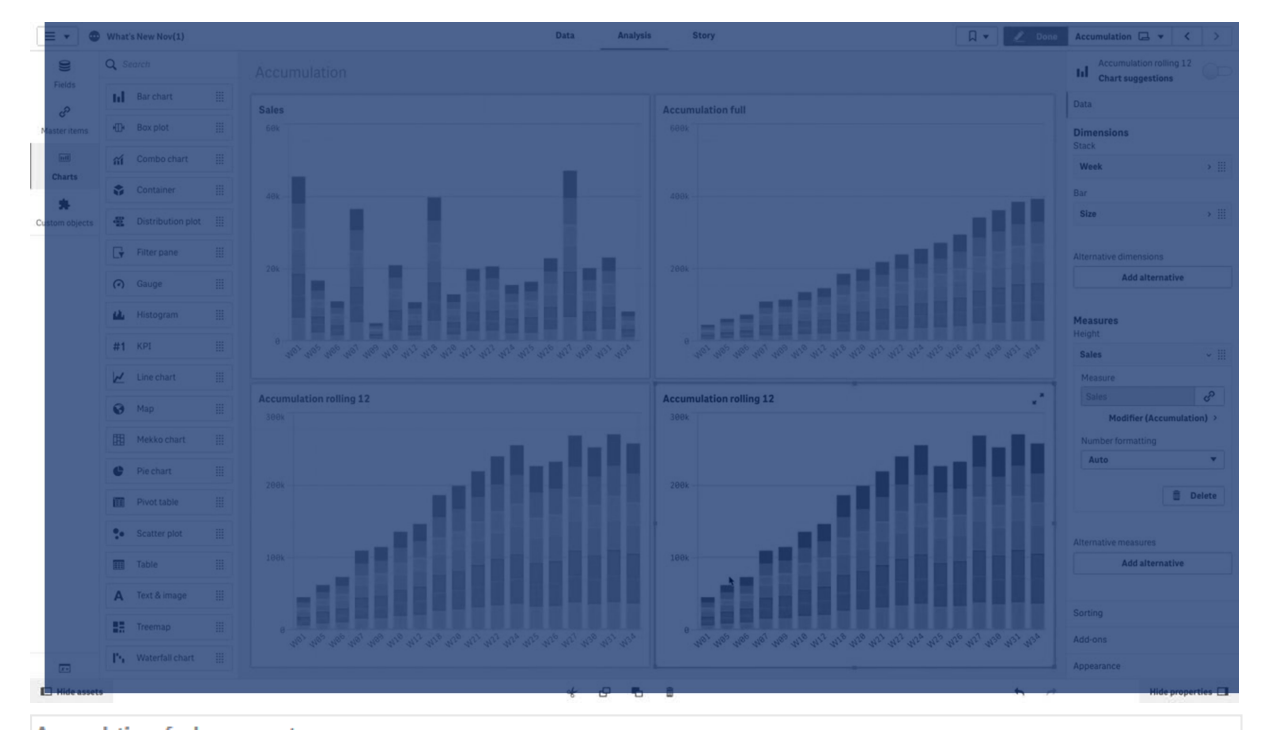

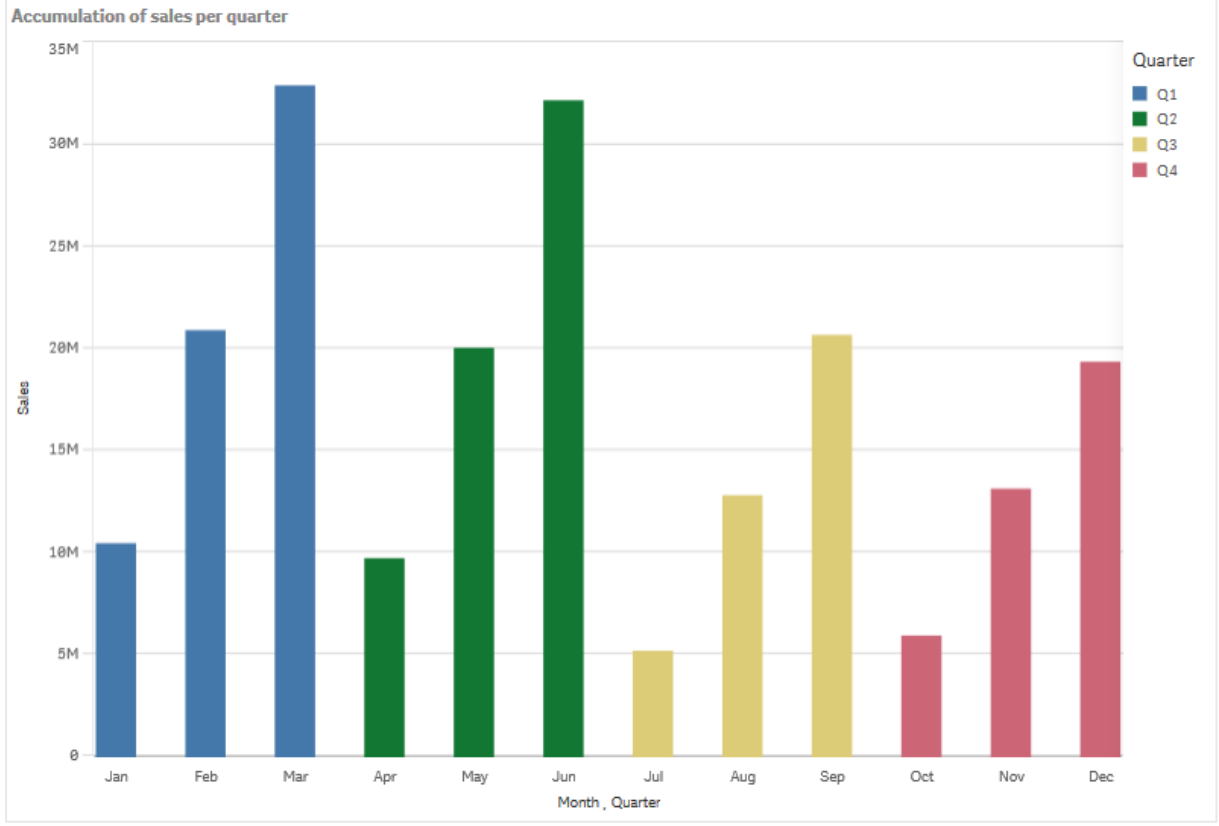

### Set di dati

In questo esempio si utilizzerà un file di dati disponibile nel Qlik Sense Tutorial - Creazione di un'app. Scaricare ed espandere il tutorial. Nella cartella *Tutorials source* è disponibile il file: *Sales.xls*

Per scaricare il file, passare a Tutorial - [Creazione](../../../../tutorials/Tutorial - Creazione di un) di un'app.

Aggiungere il file di dati a un'app vuota. Il set di dati caricato contiene dati di vendita.

#### Misura

Utilizzare il volume delle vendite come misura creata in Voci principali:

<sup>l</sup> *Sales* con l'espressione Sum(Sales). Questa è la somma del volume delle vendite.

#### Visualizzazione

Aggiungere un grafico a barre al foglio e impostare le seguenti proprietà dei dati:

- **Dimensione**: Month (Date.Month).
- **Misura**: *Sales*; la misura creata in precedenza.

Verrà creato il grafico a barre seguente, con una barra che mostra la somma delle vendite per ogni mese.

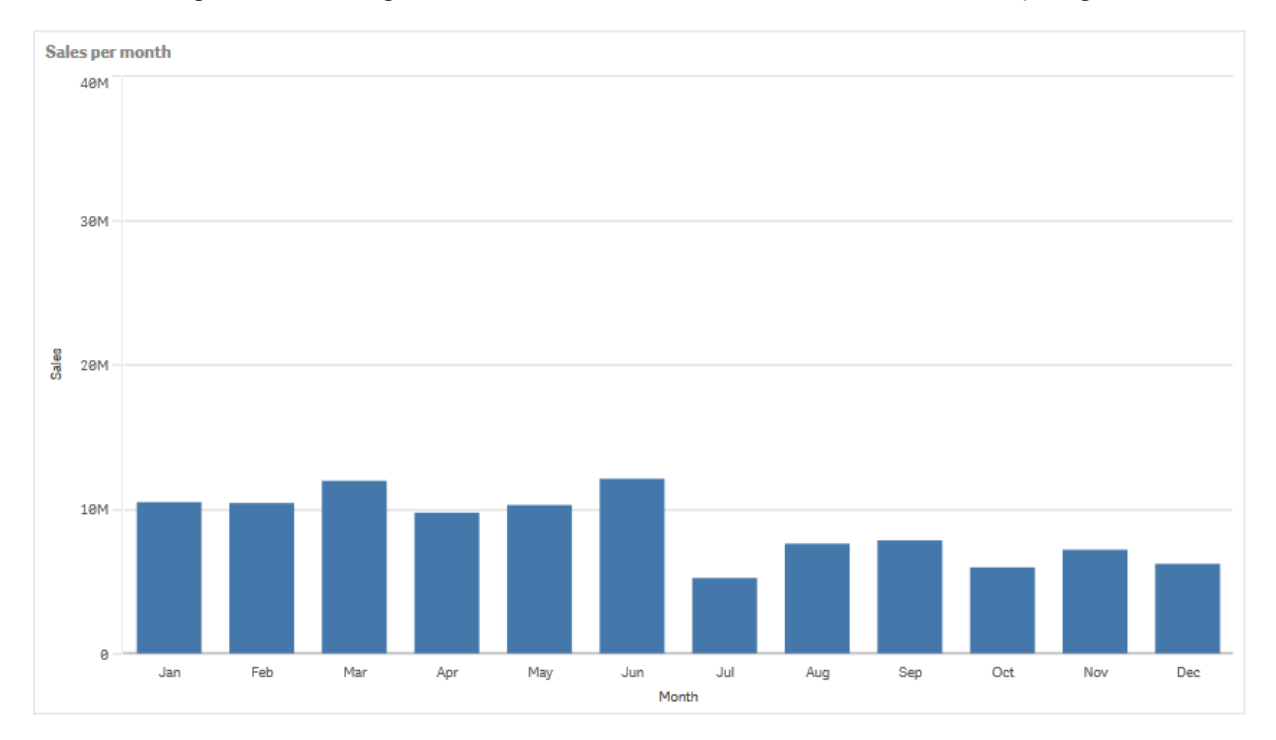

#### Accumulo

Per accumulare i dati di vendita su un'unica dimensione, è necessario applicare un modificatore alla misura *Sales*.

#### **Procedere come indicato di seguito:**

• In Misura: *Sales* impostare Modificatore su Accumulation. La misura si accumulerà così su una dimensione.

Il grafico a barre assumerà l'aspetto seguente, con le vendite che si accumulano da un mese all'altro.

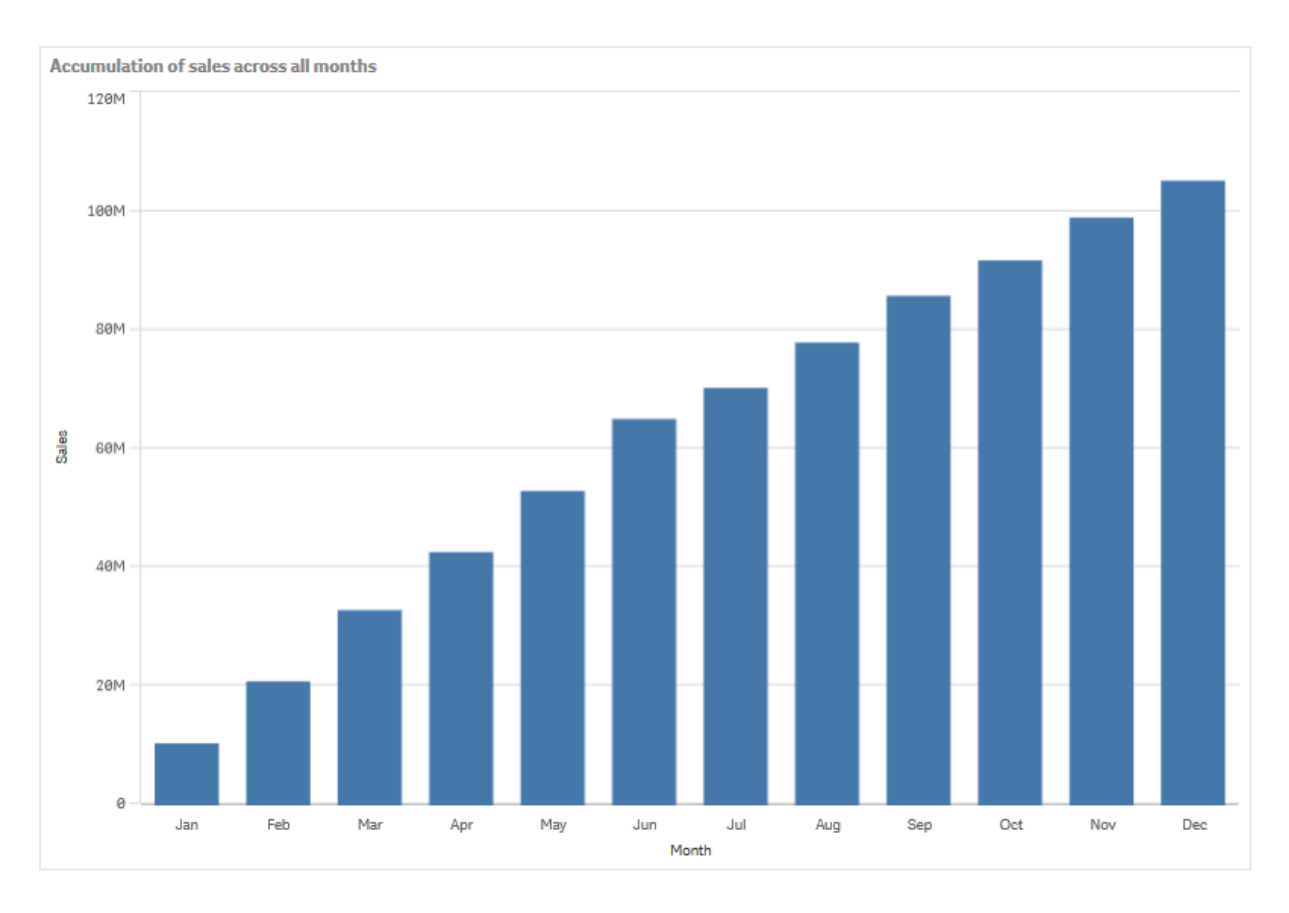

Per ottenere una separazione visiva dei periodi di tempo, aggiungere Quarter come seconda dimensione. Il campo Quarter raggruppa le barre dei mesi in gruppi più grandi. Per impostazione predefinita, quando si aggiunge una seconda dimensione viene selezionato un grafico raggruppato.

#### **Procedere come indicato di seguito:**

- 1. Aggiungere la **Dimensione**: Quarter (Date.Quarter).
- 2. In **Misura**: *Sales* impostare **Modificatore>Dimensione** su *Month*. Si definisce così la dimensione su cui avviene l'accumulo.

Se è abilitata l'opzione **Per tutte le dimensioni**, l'accumulo prosegue per tutti i trimestri.

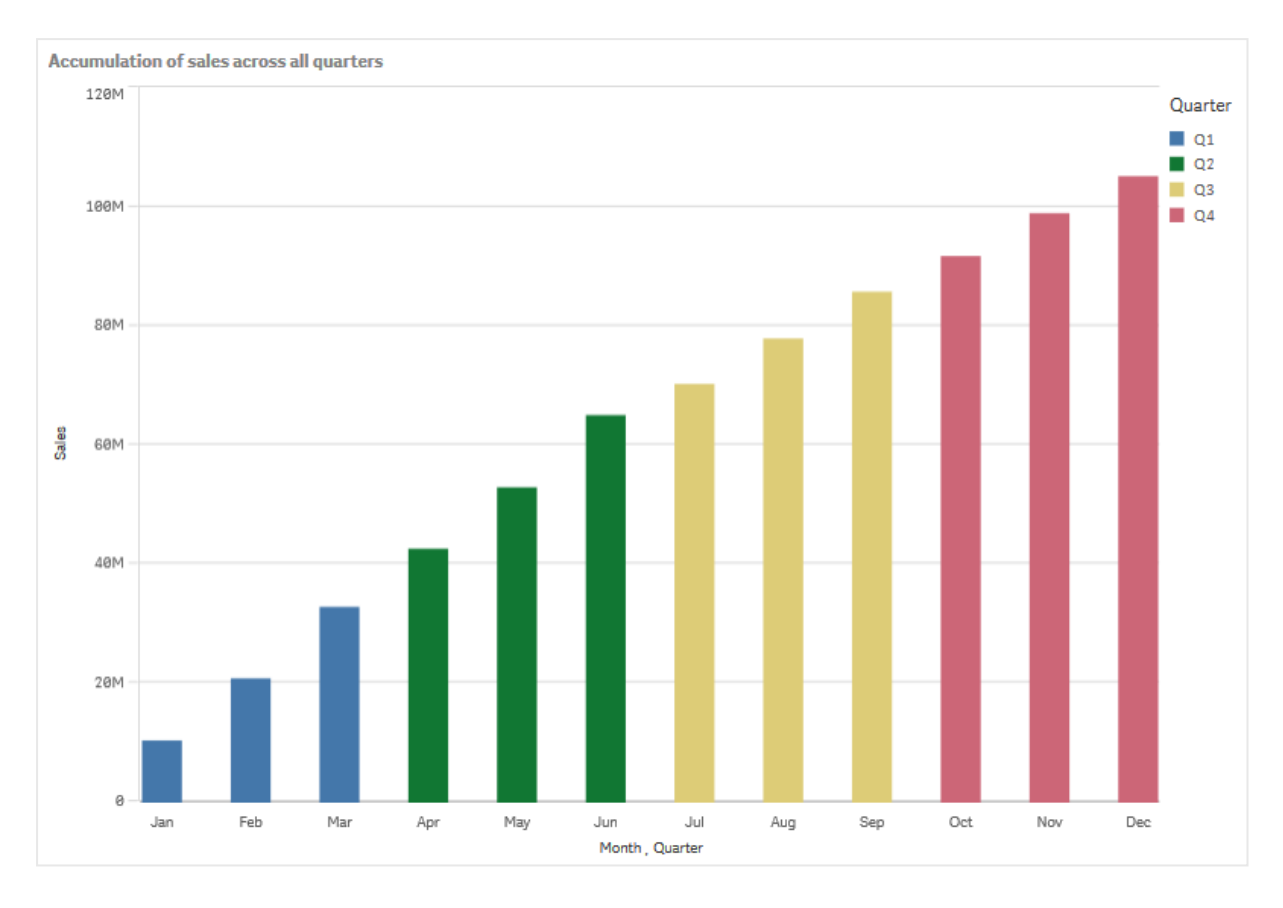

Si noti che le barre dei due grafici a barre precedenti sono le stesse.

Se l'opzione **Per tutte le dimensioni** è disabilitata, l'accumulo ricomincia all'inizio di ogni trimestre. Il grafico a barre assumerà l'aspetto seguente, con le vendite che si accumulano da un mese all'altro all'interno di ciascun trimestre.

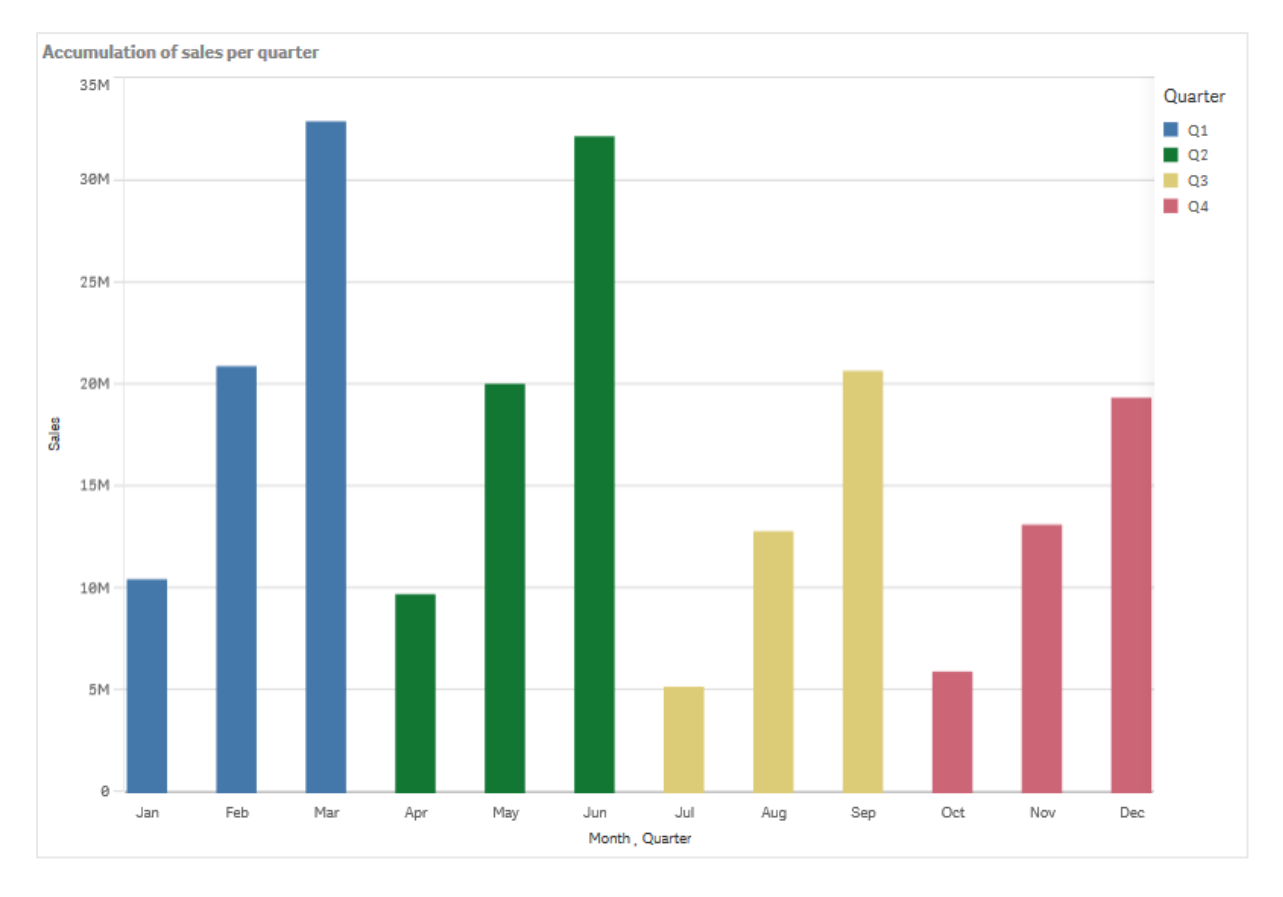

È buona norma che il titolo dei grafici ne rappresenti il contenuto. Può quindi essere opportuno modificare il titolo del nuovo grafico a barre per indicare che le barre sono ora un accumulo di vendite.

#### Rilevazione

Il grafico a barre visualizza il volume di vendite di ogni mese, raggruppato in trimestri. Accumulando le vendite all'interno di ogni trimestre, si ottiene una migliore comprensione del volume di vendite per ogni trimestre. È possibile passare il puntatore del mouse su un mese e visualizzarne i dettagli.

<span id="page-171-0"></span>Il grafico a barre mostra che il gruppo Q1 ha il volume di vendite più elevato. Si nota inoltre che, anche se Q4 ha avuto il volume di vendite più basso, i primi due mesi del trimestre sono stati migliori di quelli di Q3.

# Box plot

Il box plot è adatto per il confronto degli intervalli e delle distribuzioni di gruppi di dati numerici ed è rappresentato da una scatola con baffi e una linea centrale. I baffi rappresentano i valori di riferimento alto e basso per escludere i valori anomali.

# 3 Visualizzazioni

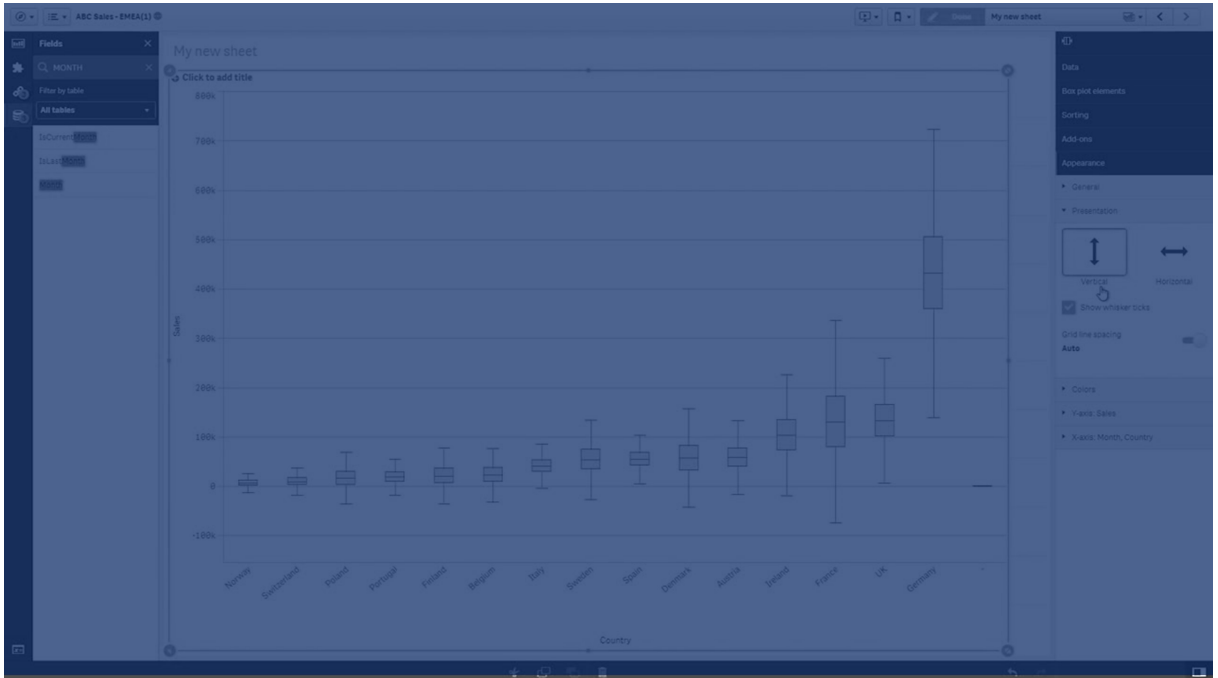

È possibile definire i punti iniziale e finale della scatola e gli intervalli dei baffi con diversi set di impostazioni, oppure definire impostazioni personalizzate mediante espressioni.

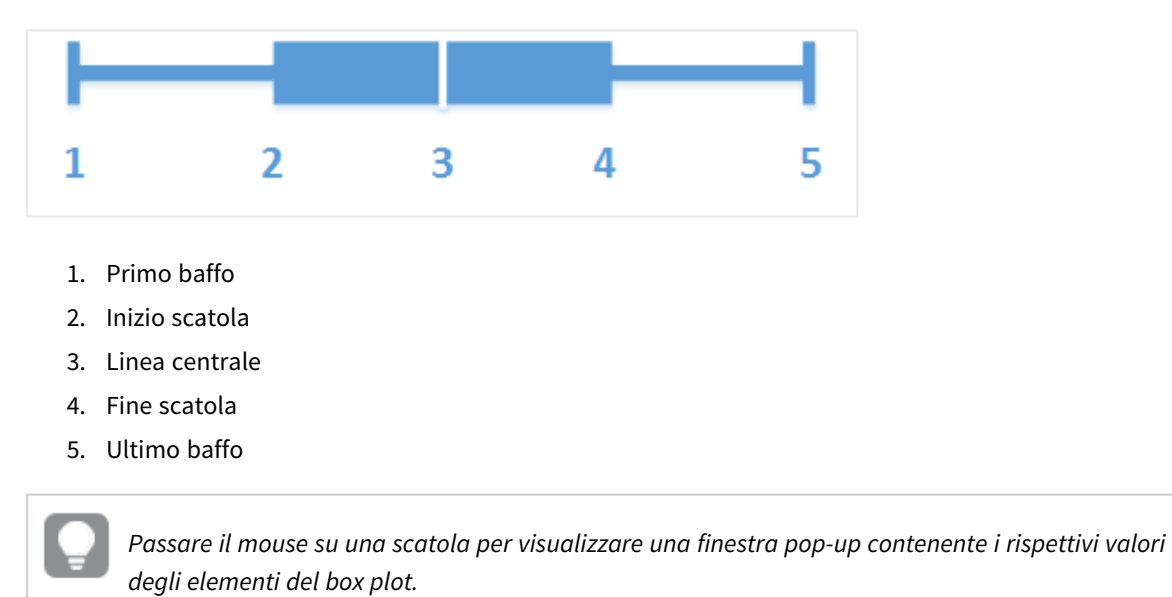

### Casi di utilizzo

Il box plot è adatto per il confronto degli intervalli e delle distribuzioni di gruppi di dati numerici.

Vantaggi: Il box plot organizza grandi quantità di dati e visualizza i valori anomali.

Svantaggi: Il box plot non è adatto all'analisi dettagliata dei dati, poiché raffigura un riepilogo della distribuzione dei dati.

### Creazione di un box plot

È possibile creare un box plot nel foglio in corso di modifica.

In un box plot è necessario utilizzare una o due dimensioni e una misura. Se si utilizza una sola dimensione, verrà visualizzata una sola scatola. Se si utilizzano due dimensioni, verrà visualizzata una scatola per ogni valore della seconda dimensione (esterna).

#### Per impostazione predefinita, è utilizzato il set di impostazioni **Standard (Tukey)**.

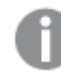

*Non è possibile utilizzare dimensioni calcolate in un box plot.*

#### **Procedere come indicato di seguito:**

- 1. Dal pannello risorse trascinare un box plot vuoto nel foglio.
- 2. Aggiungere la prima dimensione. Questa è la dimensione interna, che definisce una scatola.
- 3. Aggiungere una seconda dimensione. Questa è la dimensione esterna, che definisce le scatole visualizzate sull'asse della dimensione.
- 4. Fare clic su **Aggiungi misura** e creare una misura da un campo. Non è necessario che la misura contenga un'aggregazione.

Una volta creato il box plot, è possibile modificarne l'aspetto e altre impostazioni utilizzando il pannello delle proprietà.

Una volta creato il grafico a barre, è possibile modificarne l'aspetto e altre impostazioni utilizzando il pannello delle proprietà.

#### Applicazione di stili ai box plot

Sono disponibili molte opzioni di stile alla voce **Aspetto** nel pannello delle proprietà.

Fare clic su <sup>c</sup> Stile in Aspetto > Presentazione per personalizzare ulteriormente lo stile del grafico. Il pannello Stile contiene diverse sezioni all'interno delle schede **Generale** e **Grafico**. È possibile ripristinare gli stili facendo clic su accanto a ogni sezione. Facendo clic su **Reimposta tutto** si ripristinano gli stili sia in **Generale** che in **Grafico**.

#### Personalizzazione del testo

È possibile impostare il testo per titoli, sottotitoli e note a piè di pagina in **Aspetto** > **Generale**. Per nascondere questi elementi, disattivare **Mostra titoli**.

La visibilità delle varie etichette sul grafico dipende dalle impostazioni specifiche del grafico e dalle opzioni di visualizzazione delle etichette. Queste possono essere configurate nel pannello proprietà.

È possibile applicare uno stile al testo visualizzato nei grafici.

#### **Procedere come indicato di seguito:**

- 1. Nel pannello delle proprietà aprire la sezione **Aspetto**.
- 2. In **Aspetto** > **Presentazione**, fare clic su **Stile** .
- 3. Nella scheda **Generale**, impostare il carattere, lo stile di enfasi, le dimensioni e il colore dei caratteri per i seguenti elementi di testo:
	- **•** Titolo
	- **·** Sottotitolo
	- <sup>l</sup> **Nota a piè di pagina**
- 4. Nella scheda **Grafico**, impostare il carattere, le dimensioni dei caratteri e il colore per i seguenti elementi di testo:
	- **Titolo asse**: Applicare lo stile dei titoli sugli assi.
	- **Etichetta asse**: Applicare lo stile delle etichette sugli assi.

#### Personalizzazione dello sfondo

È possibile personalizzare lo sfondo del grafico. Si può impostare un colore o un'immagine di sfondo.

#### **Procedere come indicato di seguito:**

- 1. Nel pannello delle proprietà aprire la sezione **Aspetto**.
- 2. In **Aspetto** > **Presentazione**, fare clic su **Stile** .
- 3. Nella scheda **Generale** del pannello degli stili, selezionare un colore di sfondo (un singolo colore o un'espressione) o impostare un'immagine di sfondo dalla propria libreria multimediale. Quando si utilizza un'immagine di sfondo, è possibile regolarne le dimensioni e la posizione.

### Modifica della definizione del box plot

Per definire un box plot è possibile utilizzare uno di tre set di impostazioni, disponibili in **Elementi box plot** nel pannello delle proprietà.

#### <sup>l</sup> **Standard (Tukey)**

Questo set di impostazioni è basato sulla definizione originale di box plot di J. Tukey. La linea centrale rappresenta la mediana (secondo quartile) e i punti iniziale e finale della scatola rappresentano il primo e il terzo quartile. La lunghezza dei baffi può essere impostata su 1, 1,5 o 2 scarti interquartile. Uno scarto interquartile rappresenta la differenza tra il primo e il terzo quartile.

#### <sup>l</sup> **Basata su percentile**

Anche questo set di impostazioni è definito con i punti iniziale e finale della scatola che rappresentano il primo e il terzo quartile e la linea centrale che rappresenta la mediana, ma la lunghezza dei baffi è definita mediante l'impostazione di una posizione baffo basata sul valore percentile.

#### <sup>l</sup> **Deviazione standard**

Questo set di impostazioni è basato sulle deviazioni standard, con la linea centrale che rappresenta il valore medio e i punti iniziale e finale della scatola che rappresentano una varianza della deviazione standard. È possibile impostare la lunghezza dei baffi su un multiplo della deviazione standard.

È inoltre possibile definire un box plot personalizzato dove il valore di ogni elemento del box plot è impostato tramite un'espressione.

### Visualizzazione dell'intervallo e della distribuzione di dati numerici con un box plot

Questo esempio mostra come realizzare un box plot per visualizzare l'intervallo e la distribuzione di dati numerici utilizzando misurazioni di temperatura giornaliere.

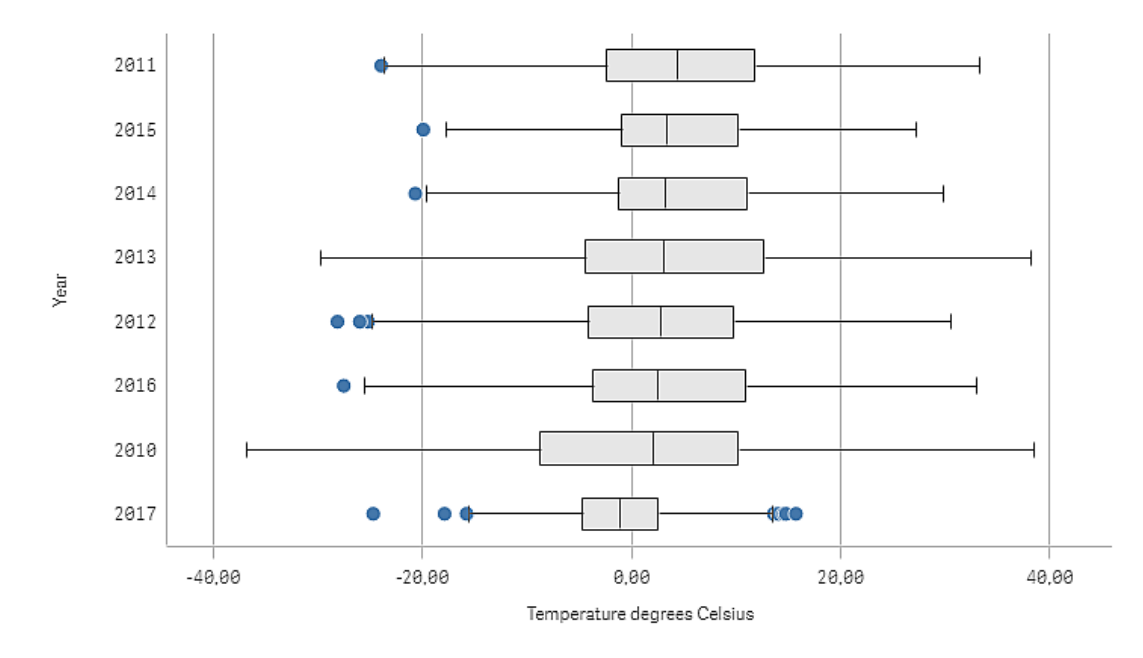

#### Set di dati

In questo esempio, utilizzeremo i seguenti dati meteorologici.

- Location: Sweden > Gällivare Airport
- Date range: all data from 2010 to 2017
- Measurement: Average of the 24 hourly temperature observations in degrees Celsius

Il set di dati caricato contiene una misurazione della temperatura media quotidiana rilevata da una stazione meteorologica nel nord della Svezia durante il periodo 2010-2017.

#### Misura

Si utilizzerà la misurazione della temperatura media nel set di dati come misura, con la creazione di una variabile .measure in Voci principali con il nome *Temperature degrees Celsius* e l'espressione Avg([Average of the 24 hourly temperature observations in degrees Celsius]).

#### Visualizzazione

Si aggiunge un box plot al foglio e si impostano le seguenti proprietà dei dati:

- <sup>l</sup> **Dimensione**: Date (data) e Year (anno). L'ordine è importante: Date deve essere la prima dimensione.
- <sup>l</sup> **Misura**: *Temperature degrees Celsius*; la misura creata come voce principale.

In questo esempio si utilizzerà il set di impostazioni predefinite del box plot, **Standard (Tukey)** con la lunghezza baffo uguale a **1,5 scarti interquartili**.

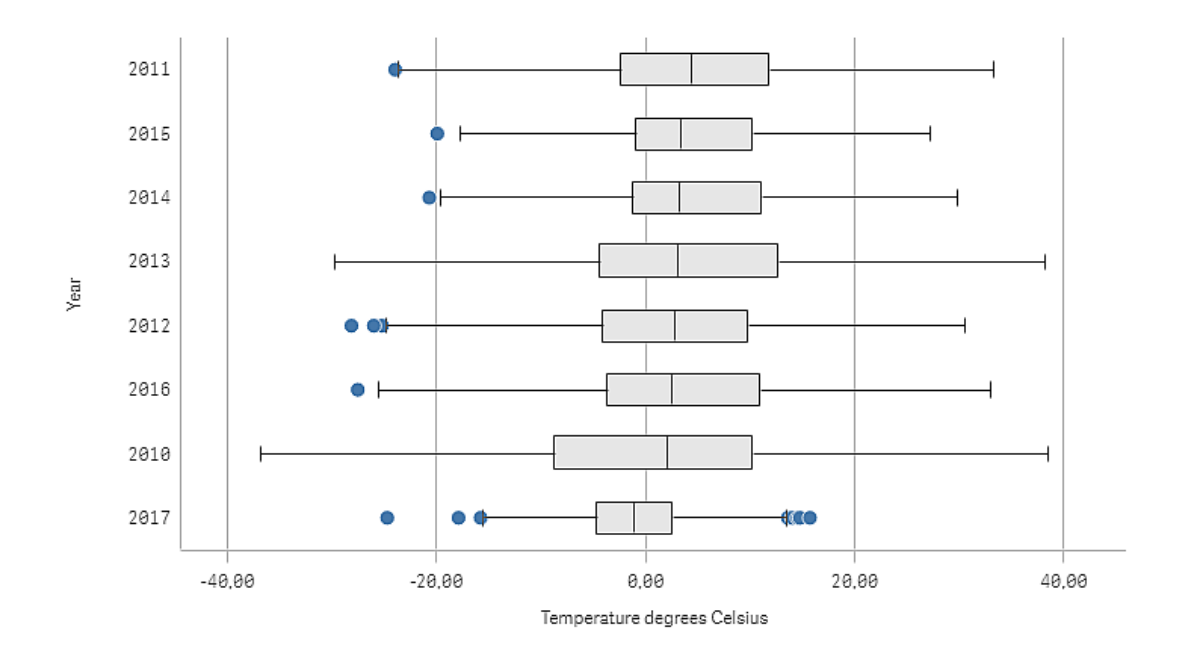

#### Rilevazione

Il box plot visualizza la distribuzione delle misurazioni giornaliere della temperatura. La visualizzazione è ordinata in base alla temperatura media. La temperatura media per ogni anno è illustra dalla linea centrale di ogni scatola. La scatola si estende dal primo quartile al terzo quartile, mentre i baffi si estendono di 1,5 scarti interquartili. Vi è anche un certo numero di valori outlier, i punti posizionati all'esterno dei baffi. È possibile passare il puntatore del mouse su un punto outlier e visualizzarne i dettagli.

Nel box plot è possibile vedere che l'anno 2010 ha la scatola e i baffi più lunghi. Ciò mostra che il 2010 ha la distribuzione più ampia di temperature misurate. Sembra anche essere l'anno mediamente più freddo.

<span id="page-176-0"></span>L'intervallo del 2017 è piccolo perché il set di dati contiene solo le misurazioni dei primi mesi dell'anno.

# Grafico bullet

Il grafico bullet mostra un misuratore con opzioni estese. I grafici bullet possono essere usati per visualizzare e confrontare le prestazioni di una misura rispetto a un valore target e a una scala qualitativa, ad esempio con valori come scarso, medio e buono.

In un grafico bullet è necessaria una singola misura, che determina la lunghezza della barra.

È anche possibile aggiungere una dimensione. Verrà visualizzato un misuratore per ogni valore di dimensione. Se non si definisce una dimensione, il grafico mostrerà un solo misuratore.

#### **Esempio:**

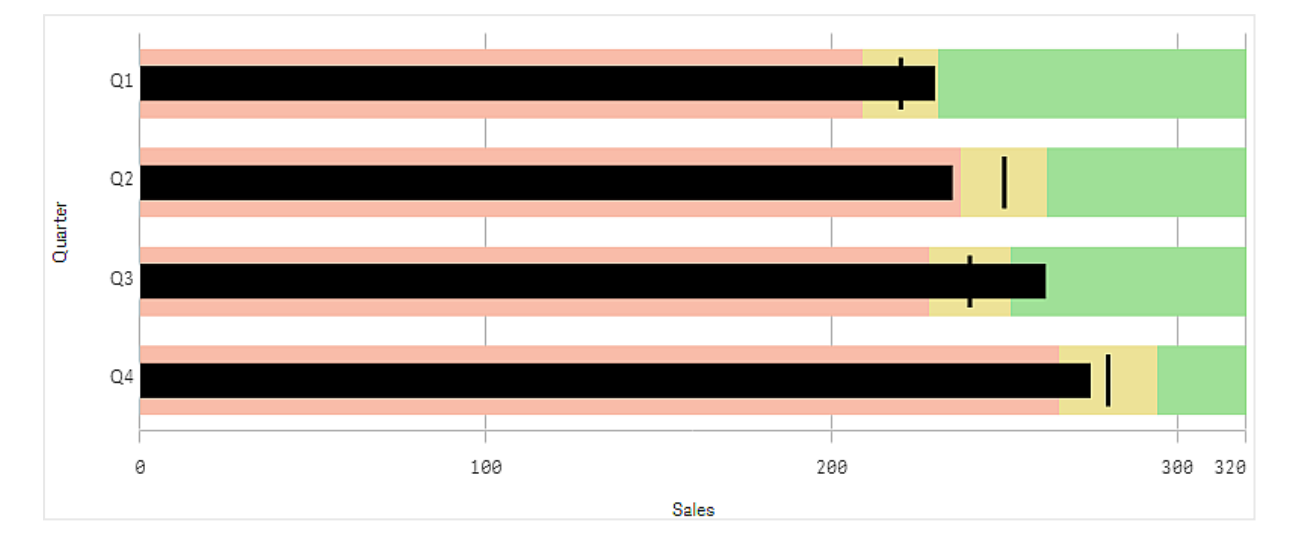

*Un grafico bullet che mostra le prestazioni di vendita per ciascun valore della dimensione (trimestre)*

L'esempio mostra un grafico bullet con le prestazioni di vendita per ciascun trimestre. Mostra anche le prestazioni relative al target e all'intervallo delle prestazioni, diverse per ogni trimestre.

#### Casi di utilizzo

I grafici bullet consentono di confrontare e misurare le prestazioni con informazioni più dettagliate rispetto a un misuratore comune. Ciò è utile quando si confrontano le prestazioni in base a un valore target e a una semplice valutazione delle prestazioni stesse. È ad esempio possibile visualizzare le vendite in relazione a un valore target e nell'ambito di un rendimento scarso, buono ed eccellente.

### Creazione di un grafico bullet

È possibile creare un grafico bullet nel foglio in corso di modifica.

#### **Procedere come indicato di seguito:**

- 1. Dal pannello risorse, trascinare un grafico bullet vuoto sul foglio.
- 2. Fare clic su **Aggiungi dimensione** per selezionare la dimensione che definisce quanti misuratori vengono mostrati.
- 3. Fare clic sul pulsante **Aggiungi misura** per selezionare il valore di misura del grafico che definisce la lunghezza della barra.

Una volta selezionata la misura, verrà visualizzato il grafico bullet con impostazioni predefinite. Ciascun misuratore è visualizzato con un intervallo individuale. Se si desidera utilizzare un intervallo comune, è possibile impostarlo con**Aspetto**>**Asse Y**>**Intervallo comune**.

- 4. Per aggiungere un valore target, fare clic su **Target** sotto la misura. È possibile definire un valore fisso o utilizzare una misura con valori target.
- 5. Per aggiungere intervalli di prestazioni, impostare **Usa segmenti** sotto la misura su **Attivato**.

Fare clic su **Aggiungi limite** per impostare un limite di intervallo per i segmenti. È possibile regolare il colore di ciascun segmento facendo clic su di esso.

È possibile definire un valore limite fisso o un'espressione.

Il grafico bullet viene ora visualizzato con la dimensione e la misura selezionate.

Una volta creato il grafico bullet, è possibile modificarne l'aspetto e altre impostazioni utilizzando il pannello delle proprietà.

### Applicazione di stili a un grafico bullet

Sono disponibili molte opzioni di stile alla voce **Aspetto** nel pannello delle proprietà.

Fare clic su <sup>**P** Stile in Aspetto > Presentazione per personalizzare ulteriormente lo stile del grafico. Il</sup> pannello Stile contiene diverse sezioni all'interno delle schede **Generale** e **Grafico**. È possibile ripristinare gli stili facendo clic su accanto a ogni sezione. Facendo clic su **Reimposta tutto** si ripristinano gli stili sia in **Generale** che in **Grafico**.

### Personalizzazione del testo

È possibile impostare il testo per titoli, sottotitoli e note a piè di pagina in **Aspetto** > **Generale**. Per nascondere questi elementi, disattivare **Mostra titoli**.

La visibilità delle varie etichette sul grafico dipende dalle impostazioni specifiche del grafico e dalle opzioni di visualizzazione delle etichette. Queste possono essere configurate nel pannello proprietà.

È possibile applicare uno stile al testo visualizzato nei grafici.

#### **Procedere come indicato di seguito:**

- 1. Nel pannello delle proprietà aprire la sezione **Aspetto**.
- 2. In **Aspetto** > **Presentazione**, fare clic su **Stile** .
- 3. Nella scheda **Generale**, impostare il carattere, lo stile di enfasi, le dimensioni e il colore dei caratteri per i seguenti elementi di testo:
	- **·** Titolo
	- **•** Sottotitolo
	- <sup>l</sup> **Nota a piè di pagina**
- 4. Nella scheda **Grafico**, impostare il carattere, le dimensioni dei caratteri e il colore per i seguenti elementi di testo:
	- **Titolo asse**: Applicare lo stile dei titoli sugli assi.
	- **Etichetta asse**: Applicare lo stile delle etichette sugli assi.
	- **· Etichette valori**: consente di applicare uno stile alle etichette che visualizzano il valore della misura per ogni valore di dimensione. Fare clic sulla casella di selezione **Colore contrasto automatico** per sostituire automaticamente il colore selezionato con quello predefinito nel tema dell'app. Questa opzione

si applica unicamente alle barre interne o ai rettangoli bianchi interni all'esterno delle barre delle etichette dei valori.

#### Personalizzazione dello sfondo

È possibile personalizzare lo sfondo del grafico. Si può impostare un colore o un'immagine di sfondo.

#### **Procedere come indicato di seguito:**

- 1. Nel pannello delle proprietà aprire la sezione **Aspetto**.
- 2. In **Aspetto** > **Presentazione**, fare clic su **Stile** .
- 3. Nella scheda **Generale** del pannello degli stili, selezionare un colore di sfondo (un singolo colore o un'espressione) o impostare un'immagine di sfondo dalla propria libreria multimediale. Quando si utilizza un'immagine di sfondo, è possibile regolarne le dimensioni e la posizione.

#### Impostazione di un valore target

È possibile aggiungere un valore target visualizzato come linea di indicazione. Se la misura contiene numeri di valori, potrebbe trattarsi, ad esempio, di vendite previste dal budget.

È possibile definire un valore fisso o utilizzare una misura con valori target.

### Impostazione degli intervalli di prestazioni

Per aggiungere intervalli di prestazioni, impostare **Usa segmenti** sotto la misura su **Attivato**.

È necessario aggiungere i limiti per gli intervalli che si desidera utilizzare per mostrare gli indicatori con **Aggiungi limite**. Il valore limite può essere impostato in tre modi.

- Usando il dispositivo di scorrimento.
- Digitando un valore nella casella di testo.
- Impostando un'espressione che restituisca il valore limite.

### Modifica dello schema dei colori

È possibile modificare lo schema cromatico della barra dei valori e del target impostando **Aspetto > Colori > Colori** su **Personalizzato**. È possibile impostare colori singoli oppure usare un'espressione.

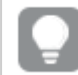

*È una buona idea utilizzare un colore della barra visivamente dominante tra i colori dell'intervallo.*

Una volta aggiunti i limiti, selezionare il colore e il simbolo dell'indicatore per ciascun intervallo definito.

### Aggiunta di un suggerimento a comparsa personalizzato

È possibile aggiungere misure, grafici e immagini come suggerimenti a comparsa. Per aggiungere suggerimenti a comparsa personalizzati, selezionare **Aspetto**>**Suggerimento a comparsa**>**Personalizzato**.

• Se si desidera aggiungere una misura come suggerimento a comparsa, aggiungerla dal campo utilizzando **Da un campo**. È anche possibile utilizzare un'espressione per aggiungere una misura. Fare clic su  $f^{\hat{x}}$  per aprire l'editor delle espressioni. Per impostazione predefinita, viene visualizzata l'espressione esistente. È possibile aggiungere un titolo e una descrizione al suggerimento a comparsa.
È possibile modificare l'etichetta del suggerimento a comparsa usando **Etichetta** così come la sua formattazione usando **Formattazione numero**.

- Se si desidera aggiungere un grafico come suggerimento a comparsa, selezionare una visualizzazione principale dall'elenco di **Voci principali**.
	- <sup>l</sup> consente di impostare le dimensioni del contenitore del suggerimento a comparsa. Qlik Sense consente di dimensionare il grafico nel contenitore.
		- <sup>o</sup> **Piccolo**. Imposta la larghezza e l'altezza del contenitore a 140 pixel.
		- <sup>o</sup> **Medio**. Imposta la larghezza e l'altezza del contenitore a 200 pixel.
		- <sup>o</sup> **Grande**. Imposta la larghezza e l'altezza del contenitore a 340 pixel.

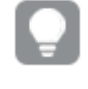

*Dopo aver aggiunto il grafico, è possibile modificarlo facendo clic su modifica voce principale. Vedere Modifica di una [visualizzazione](#page-97-0) principale (page 98).*

- Se si desidera aggiungere un'immagine come suggerimento a comparsa, scegliere se aggiungere un'immagine dalla propria **Libreria multimediale** o da un **URL**.
	- <sup>o</sup> consente di impostare le dimensioni del contenitore del suggerimento a comparsa. Qlik Sense consente di dimensionare l'immagine nel contenitore.
		- <sup>o</sup> **Piccolo**. Imposta la larghezza e l'altezza del contenitore a 50 pixel.
		- <sup>o</sup> **Medio**. Imposta la larghezza e l'altezza del contenitore a 200 pixel.
		- <sup>o</sup> **Grande**. Imposta la larghezza e l'altezza del contenitore a 340 pixel.
		- <sup>o</sup> **Originale**. Qlik Sense consente di dimensionare l'immagine nel contenitore. Se l'immagine risulta superiore a 340 pixel, viene scalata.
	- <sup>o</sup> **Libreria multimediale**: appare quando si sceglie **Libreria multimediale** per **Tipo**. Fare clic per selezionare un'immagine dalla propria libreria multimediale.
	- <sup>o</sup> **URL**: appare quando si sceglie **URL** per **Tipo**. Inserire un **URL**.

### Impostazione della scala dell'asse

Se si utilizza una dimensione per visualizzare più misuratori, è possibile scegliere il modo in cui mostrare la scala dell'asse con **Aspetto**>**Asse Y**>**Intervallo comune**.

<sup>l</sup> Se si desidera che ciascun misuratore di dimensione utilizzi la stessa scala, abilitare **Intervallo comune**. Se la misura dell'intervallo dipende dal valore di dimensione, le barre dell'intervallo avranno lunghezze diverse.

Ciò è utile quando si vogliono confrontare i valori effettivi.

È possibile impostare anche un asse comune per tutti i misuratori con **Aspetto**>**Asse Y**>**Intervallo comune**.

<sup>l</sup> Se si desidera che ciascuna barra dell'intervallo abbia uguale lunghezza, disabilitare **Intervallo comune**.

Ciò è utile quando si desidera poter confrontare le prestazioni relative di ogni valore di dimensione.

### Modifica dell'orientamento delle etichette

Per modificare l'orientamento delle etichette del grafico, la presentazione del grafico deve essere verticale. Ciò può essere impostato con **Aspetto** > **Presentazione** > **Verticale**. L'orientamento delle etichette può quindi essere selezionato con **Aspetto** > **Asse X** > **Orientamento etichette**. Sono disponibili i seguenti orientamenti:

- <sup>l</sup> **Automatico**: seleziona automaticamente uno delle altre opzioni in base allo spazio disponibile sul grafico.
- **· Orizzontale**: le etichette sono disposte in una linea orizzontale singola.
- **· Inclinato**: le etichette sono impilate orizzontalmente con una determinata angolazione.
- **Stratificato**: le etichette sono sfalsate attraverso due linee orizzontali.

Per visualizzare esempi di orientamento delle etichette, vedere *Asse X e asse Y [\(page](#page-521-0) 522)*.

# Grafico combinato

Il grafico combinato è adatto per il confronto di due set di valori di misura generalmente difficili da confrontare a causa delle differenze di scala. Si tratta fondamentalmente di un grafico a barre combinato con un grafico lineare.

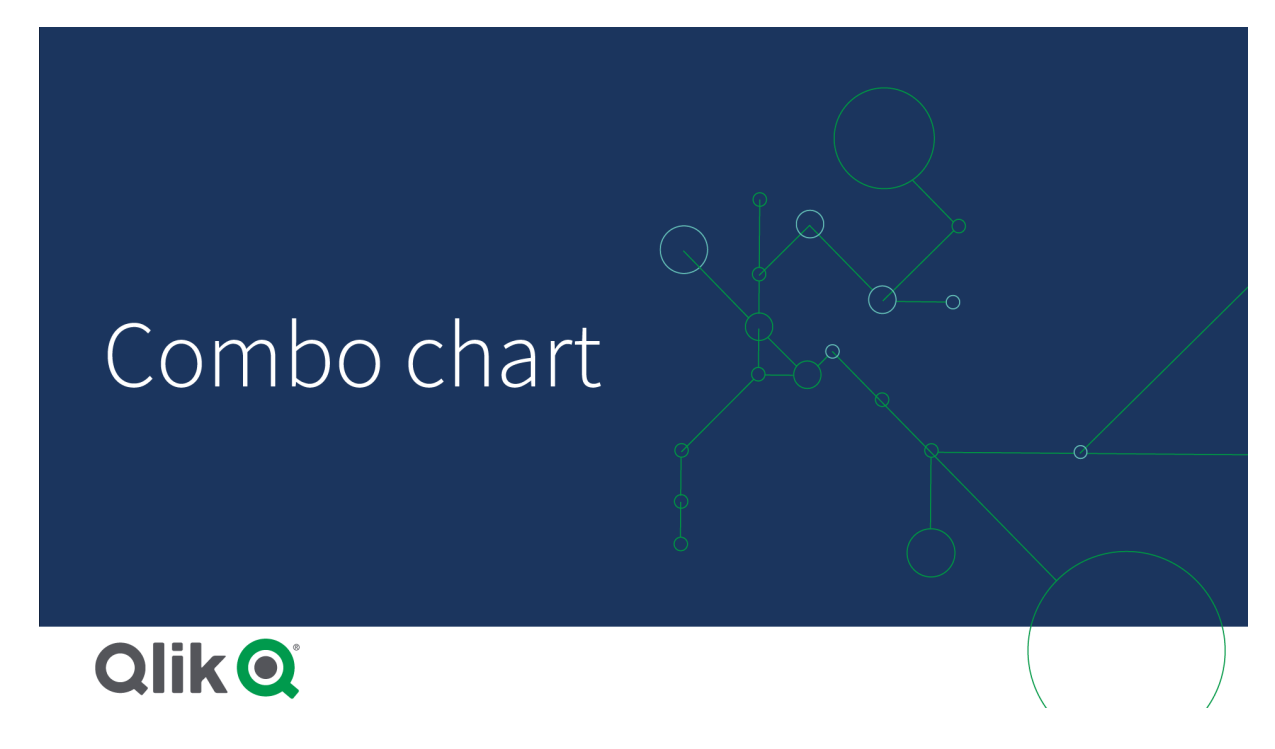

Un esempio tipico è quando si desidera combinare le cifre di vendita in un grafico a barre con i valori del margine (in percentuale). In un grafico a barre standard le barre relative alle vendite vengono visualizzate normalmente, mentre i valori del margine risultano quasi invisibili a causa della grande differenza tra i valori numerici per le vendite e per il margine.

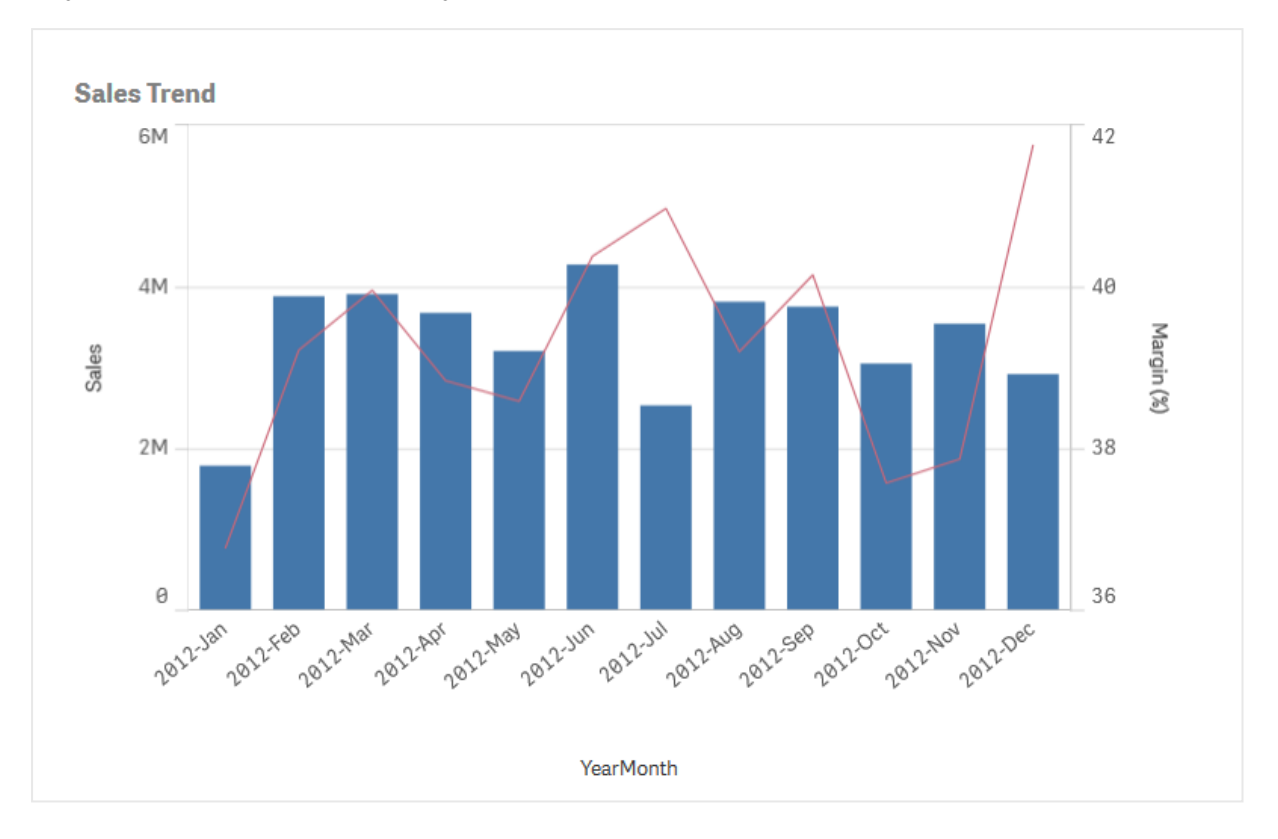

*Un grafico combinato con i valori del margine (in percentuale) e barre con cifre correlate alle vendite.*

Con un grafico combinato è possibile combinare questi valori utilizzando, ad esempio, le barre per i valori di vendita e una linea per i valori del margine. Per impostazione predefinita, le barre presentano l'asse misura sul lato sinistro e i valori del margine presentano un asse separato sul lato destro. Le due misure utilizzano la stessa dimensione (YearMonth).

Se si dispone di un'altra misura, ad esempio le vendite lorde, con valori che rientrano approssimativamente nella stessa scala dei valori di vendita, è possibile aggiungere la terza misura come barre impilando o raggruppando i nuovi valori di misura con i valori di vendita. Con le barre raggruppate è possibile confrontare facilmente due o più voci nello stesso gruppo categorico. Le barre in pila combinano barre di gruppi differenti una sull'altra e l'altezza totale della barra risultante rappresenta il risultato combinato.

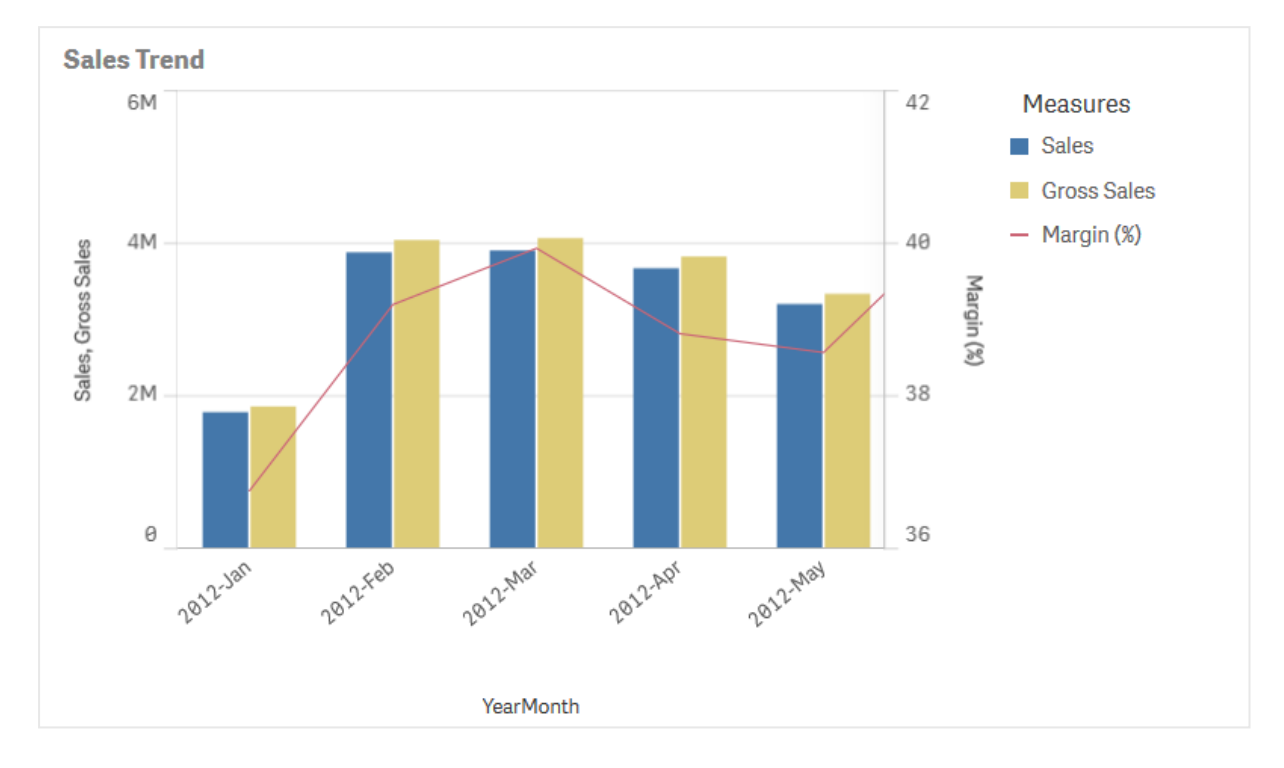

Un grafico combinato con tre misure; i valori del margine (in percentuale), barre con cifre correlate alle vendite e la misura *Gross sales raggruppata con i valori delle vendite.*

Il grafico combinato può essere visualizzato solo in senso verticale.

### Casi di utilizzo

Grazie alla presenza di scale di misura diverse, una a sinistra e una a destra, il grafico combinato è ideale per quando si desidera presentare valori di misura generalmente difficili da combinare a causa della grande differenza nelle scale di valori.

Tuttavia, un grafico combinato può rivelarsi utile anche per confrontare i valori della stessa scala. Nell'immagine precedente il grafico combinato presenta un unico asse misura, ma la relazione tra le due categorie vendite e costi è chiara.

### Vantaggi

Il grafico combinato rappresenta la scelta migliore quando si combinano più misure di scale di valori diversi.

### Svantaggi

Il grafico combinato supporta esclusivamente una dimensione e pertanto non può essere utilizzato quando occorre includere due o più dimensioni nella visualizzazione.

## Creazione di un grafico combinato

È possibile creare un grafico combinato sul foglio in corso di modifica. Un grafico combinato deve presentare almeno una dimensione e una misura.

#### **Procedere come indicato di seguito:**

- 1. Dal pannello risorse trascinare un grafico combinato vuoto sul foglio.
- 2. Fare clic su **Aggiungi dimensione** e selezionare una dimensione o un campo.
- 3. Fare clic su **Aggiungi misura** e selezionare una misura o creare una misura da un campo. Scegliere di visualizzare la misura come barra.
- 4. Aggiungere un'altra misura selezionando **Aggiungi** sotto **Altezza linea**. Inserire un'espressione, oppure una voce misura principale, oppure un campo con una funzione di aggregazione applicata. Per impostazione predefinita una riga apparirà come una misura. È possibile selezionare **Altre proprietà** per scegliere la **Presentazione** della misura come barre, linea o indicatore. È possibile selezionare di scorrere nelle opzioni a discesa tra **Asse principale** a sinistra o **Asse secondario** a destra (gli assi di destra e sinistra sono ribaltati se si attiva **Da destra a sinistra** nelle **Impostazioni app**). Per gli indicatori è possibile scegliere tra varie forme diverse.

Non è possibile utilizzare più di una dimensione, ma è possibile continuare ad aggiungere fino a 15 misure. Tuttavia possono essere presenti solo due assi della misura. Ciò significa che, se si aggiungono tre o più misure con intervalli di valori molto diversi, può essere difficile visualizzare tutte le misure con una buona distribuzione dei valori.

Una volta creato il grafico combinato, è possibile modificarne l'aspetto e altre impostazioni utilizzando il pannello delle proprietà.

### Applicazione di stili ai grafici combinati

Sono disponibili molte opzioni di stile alla voce **Aspetto** nel pannello delle proprietà.

Fare clic su <sup>conde</sup> Stile in Aspetto > Presentazione per personalizzare ulteriormente lo stile del grafico. Il pannello Stile contiene diverse sezioni all'interno delle schede **Generale** e **Grafico**. È possibile ripristinare gli stili facendo clic su accanto a ogni sezione. Facendo clic su **Reimposta tutto** si ripristinano gli stili sia in **Generale** che in **Grafico**.

#### Personalizzazione del testo

È possibile impostare il testo per titoli, sottotitoli e note a piè di pagina in **Aspetto** > **Generale**. Per nascondere questi elementi, disattivare **Mostra titoli**.

La visibilità delle etichette mostrate sul grafico dipende dal modo in cui sono configurati per la visualizzazione i valori della misura, oltre che dalle impostazioni specifiche del grafico e dalle opzioni di visualizzazione delle etichette. Configurare una misura in modo che venga visualizzata come **Barre**, **Linea** o **Indicatore** espandendo questa opzione in **Dati** > **Misure** e facendo clic su **Altre proprietà**. Configurare altre opzioni per le etichette e il grafico in **Aspetto** > **Presentazione**.

È possibile applicare uno stile al testo visualizzato nei grafici.

#### **Procedere come indicato di seguito:**

- 1. Nel pannello delle proprietà aprire la sezione **Aspetto**.
- 2. In **Aspetto** > **Presentazione**, fare clic su **Stile** .
- 3. Nella scheda **Generale**, impostare il carattere, lo stile di enfasi, le dimensioni e il colore dei caratteri per i seguenti elementi di testo:
	- **•** Titolo
	- <sup>l</sup> **Sottotitolo**
	- <sup>l</sup> **Nota a piè di pagina**
- 4. Nella scheda **Grafico**, espandere la sezione **Barre**.
- 5. In **Etichette barre**, applicare uno stile per i valori di misura configurati come **Barre**. È possibile selezionare il carattere e la dimensione e il colore del carattere.
- 6. Espandere la sezione **Linee**della scheda **Grafico**.
- 7. In **Etichetta punti**, applicare uno stile per i valori di misura configurati come **Linea**. È possibile selezionare il carattere e la dimensione e il colore del carattere.
- 8. Nella scheda **Grafico**, impostare il carattere, le dimensioni dei caratteri e il colore per i seguenti elementi di testo:
	- **Titolo asse**: Applicare lo stile dei titoli sugli assi.
	- **Etichetta asse**: Applicare lo stile delle etichette sugli assi.
	- **· Titolo legenda:** Applicare lo stile del titolo della legenda.
	- **Etichette legenda**: Applicare lo stile delle etichette delle singole voci della legenda.

#### Personalizzazione dello sfondo

È possibile personalizzare lo sfondo del grafico. Si può impostare un colore o un'immagine di sfondo.

#### **Procedere come indicato di seguito:**

- 1. Nel pannello delle proprietà aprire la sezione **Aspetto**.
- 2. In **Aspetto** > **Presentazione**, fare clic su **Stile** .
- 3. Nella scheda **Generale** del pannello degli stili, selezionare un colore di sfondo (un singolo colore o un'espressione) o impostare un'immagine di sfondo dalla propria libreria multimediale. Quando si utilizza un'immagine di sfondo, è possibile regolarne le dimensioni e la posizione.

#### Personalizzazione della larghezza e del contorno del segmento della barra

Se il grafico combinato contiene dati di misura rappresentati come barre, è possibile regolare il contorno di ogni segmento della barra in un grafico, oltre alla larghezza delle barre.

#### **Procedere come indicato di seguito:**

- 1. Nel pannello delle proprietà aprire la sezione **Aspetto**.
- 2. In **Aspetto** > **Presentazione**, fare clic su**t Stile**.
- 3. Nella scheda **Grafico**, espandere la sezione **Barre**.
- 4. In **Contprno**, impostare lo spessore e il colore delle linee di contorno.
- 5. Regolare il cursore di **Larghezza barre** per regolarne lo spessore.

### Personalizzazione delle linee e dei punti dati

Se il grafico combinato contiene dati di misura rappresentati come linee, è possibile personalizzare l'aspetto di linee e punti dati nel grafico.

#### **Procedere come indicato di seguito:**

- 1. Nel pannello delle proprietà aprire la sezione **Aspetto**.
- 2. In **Aspetto** > **Presentazione**, fare clic su <sup>pos</sup>stile.
- 3. Nella scheda **Grafico**, espandere la sezione **Linee**.
- 4. In **Dimensione punto dati**, regolare il cursore per cambiare le dimensioni dei punti dati nel grafico.
- 5. In **Opzioni linea**, regolare lo spessore, il tipo di linea (continua o tratteggiata e la curva (lineare o uniforme).

### Limitazioni di visualizzazione

#### Visualizzazione di valori fuori scala

Nel pannello delle proprietà in **Aspetto** è possibile impostare un limite per la scala dell'asse della misura. Se non si definisce un limite, l'intervallo viene impostato automaticamente per includere il valore positivo massimo e negativo minimo ma, se si imposta un limite, è possibile che vi siano valori esterni a tale limite. Una barra che supera il limite verrà tagliata in senso diagonale per mostrare che è fuori scala. Una freccia indicherà la direzione per un valore del punto dati della linea che si trova fuori scala.

#### Visualizzazione di una grande quantità di dati in un grafico combinato

Se il grafico usa una scala continua, è possibile visualizzare un massimo di 2.000 punti dati. Il numero massimo effettivo di punti dati nel grafico dipende dalla distribuzione dei dati. Oltre tale limite massimo, i punti dati non vengono né visualizzati né inclusi nelle selezioni effettuate nel grafico.

Per evitare di visualizzare serie di dati limitate, è possibile effettuare una selezione oppure utilizzare i limiti di dimensioni nel pannello delle proprietà.

### Come confrontare le misure con una scala diversa usando un grafico combinato

Questo esempio mostra come realizzare un grafico combinato in grado di visualizzare i dati sulle vendite. Si confronteranno inoltre gruppi di prodotti diversi rispetto a due misure con una scala diversa.

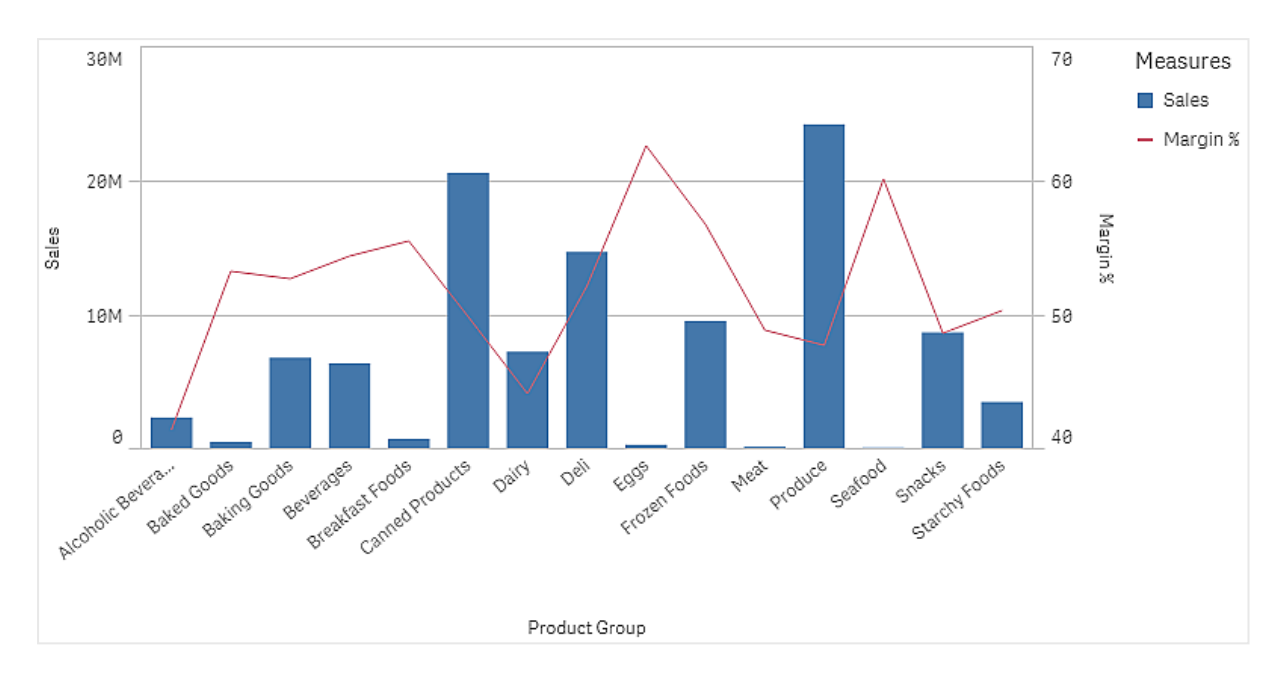

### Set di dati

In questo esempio, si utilizzeranno due file di dati da Qlik Sense Tutorial - Creazione di un'app. Per scaricare i file, consultare Tutorial - [Creazione](../../../../tutorials/Tutorial - Building an App.zip) di un'app. Scaricare e decomprimere il tutorial. Nella cartella *Tutorials source* sono contenuti i file seguenti:

- <sup>l</sup> *Sales.xls*
- <sup>l</sup> *Item master.xls*

Creare una nuova app e aggiungere i due file di dati. Assicurarsi che siano associati per *numero voce*.

Il set di dati caricato contiene dati di vendita. La tabella *Item master* contiene informazioni sugli articoli ordinati, come i gruppi di prodotti.

#### Misure

Sono necessarie due misure, che si creeranno in Voci principali:

- <sup>l</sup> Volume di vendite: con il nome *Sales* e l'espressione Sum(Sales).
- <sup>l</sup> Margine di vendite in percentuale: con il nome *Margin %* e l'espressione Avg(Margin/Sales)\*100.

#### Visualizzazione

Aggiungere un grafico combinato al foglio e impostare le seguenti proprietà dei dati:

- **Dimensione**: Product Group (gruppo di prodotti).
- **Misura**: *Sales* (la misura principale creata).

Verrà creato il grafico seguente, con una barra che mostra le vendite per ogni gruppo di prodotti. In questa fase si tratta di un grafico a barre.

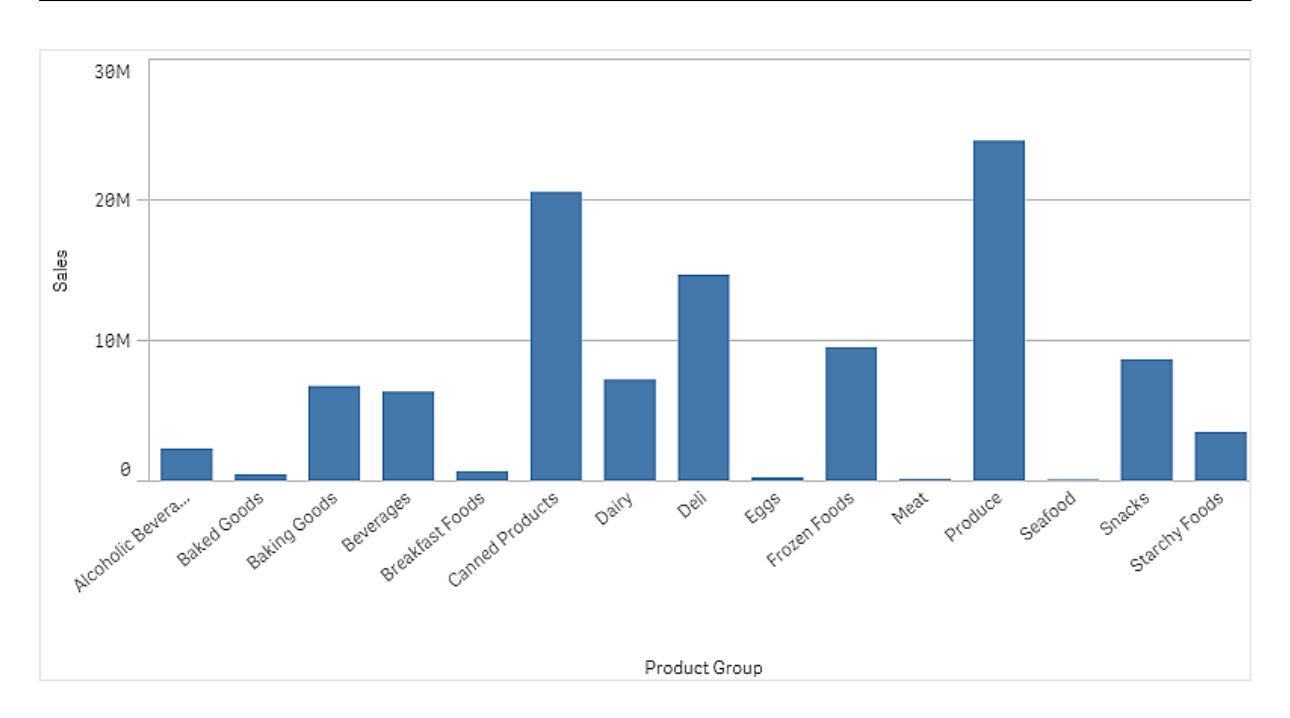

Inoltre, si desidera anche mostrare il margine delle vendite, che presenta una scala diversa rispetto al volume delle vendite. Il volume delle vendite viene espresso con una scala in milioni, mentre il margine rappresenta una percentuale tra 0 e 100. Se si aggiunge il margine come una barra accanto al volume delle vendite, risulterebbe troppo piccolo per essere distinguibile.

Nel riquadro delle proprietà, passare a **Misure** > **Altezza linea**. Utilizzare l'elenco a discesa per aggiungere *Margin %* come misura.

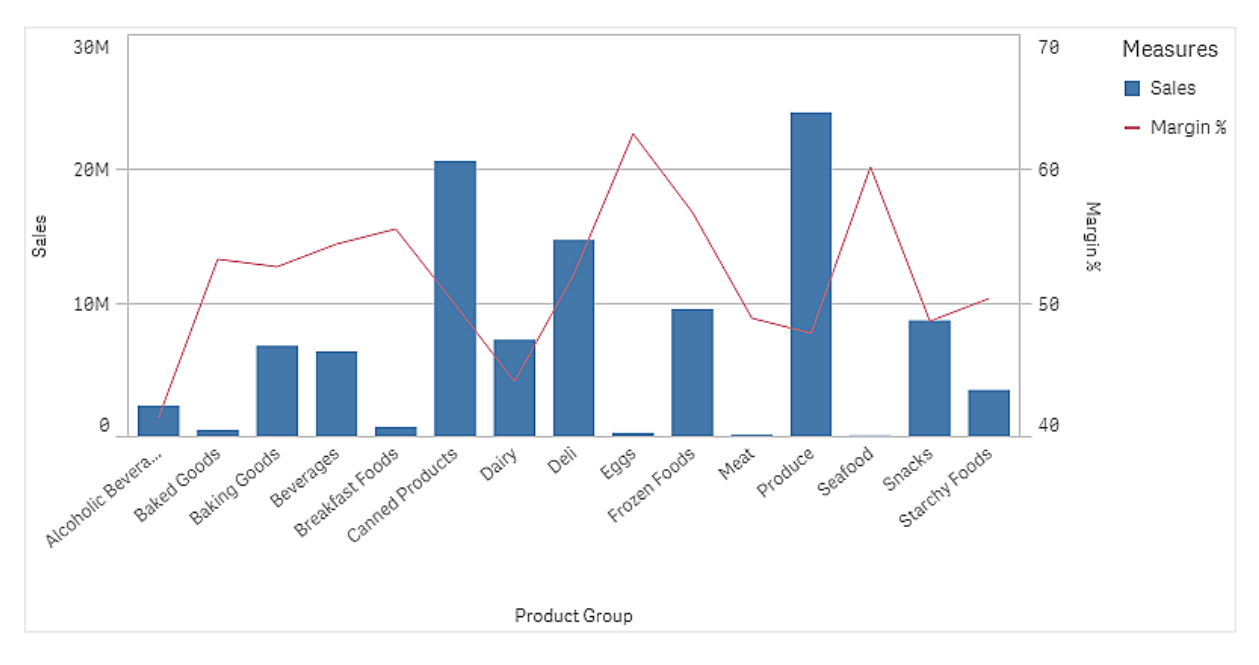

#### Rilevazione

Il grafico combinato visualizza il volume delle vendite e il margine di vari gruppi di prodotti. È possibile passare il puntatore del mouse su un gruppo di prodotti e visualizzarne i dettagli. Le barre mostrano il volume delle vendite sulla scala a sinistra, mentre la linea mostra il margine sulla scala a destra.

Nel grafico si nota che Produce e Canned Products presentano i volumi di vendite più elevati. Entrambi i gruppi presentano un margine inferiore rispetto a gran parte degli altri gruppi di prodotti.

Alcuni gruppi di prodotti con un volume di vendite inferiore, come Eggs e Seafood, presentano un margine decisamente superiore.

# Grafico di distribuzione

Il grafico di distribuzione è adatto per il confronto degli intervalli e delle distribuzioni di gruppi di dati numerici. I dati sono tracciati come punti dei valori lungo un asse.

È possibile scegliere di visualizzare solo i punti dei valori, per vedere la distribuzione dei valori, una casella di delimitazione, per vedere l'intervallo dei valori, oppure una combinazione dei due, come mostrato qui:

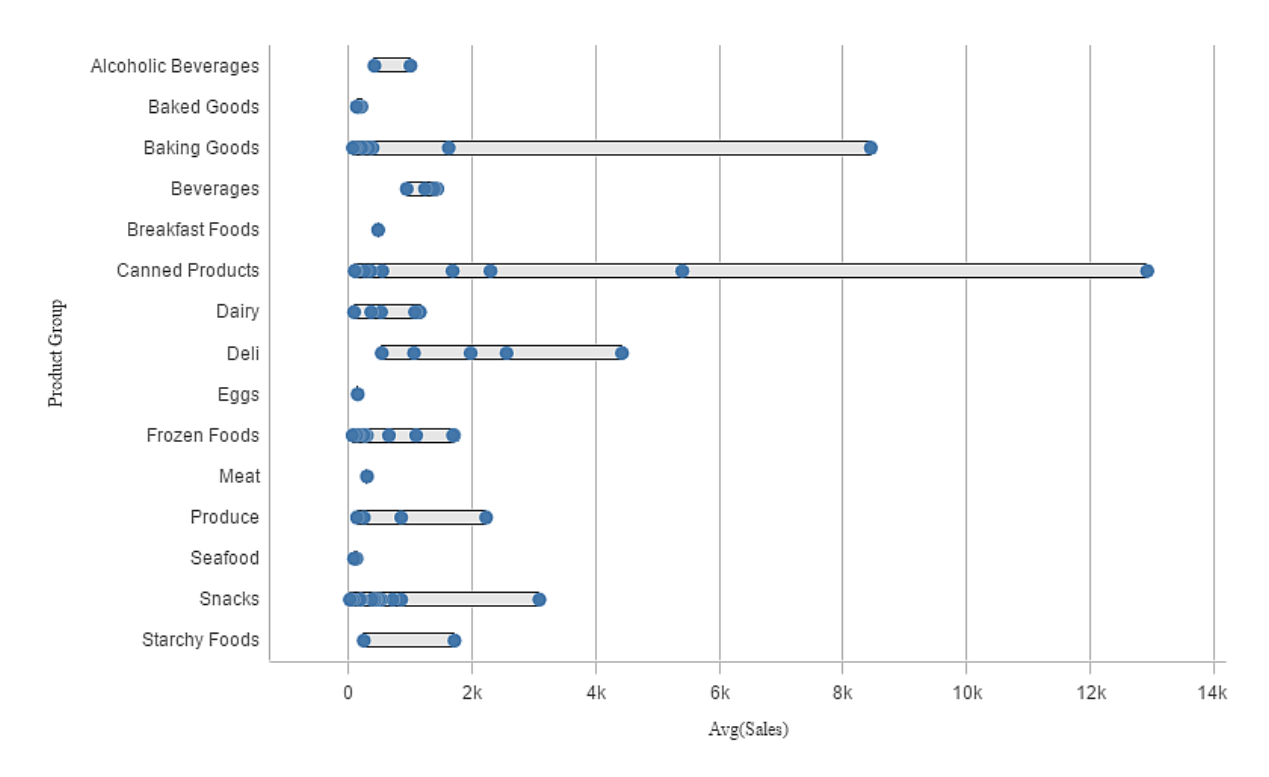

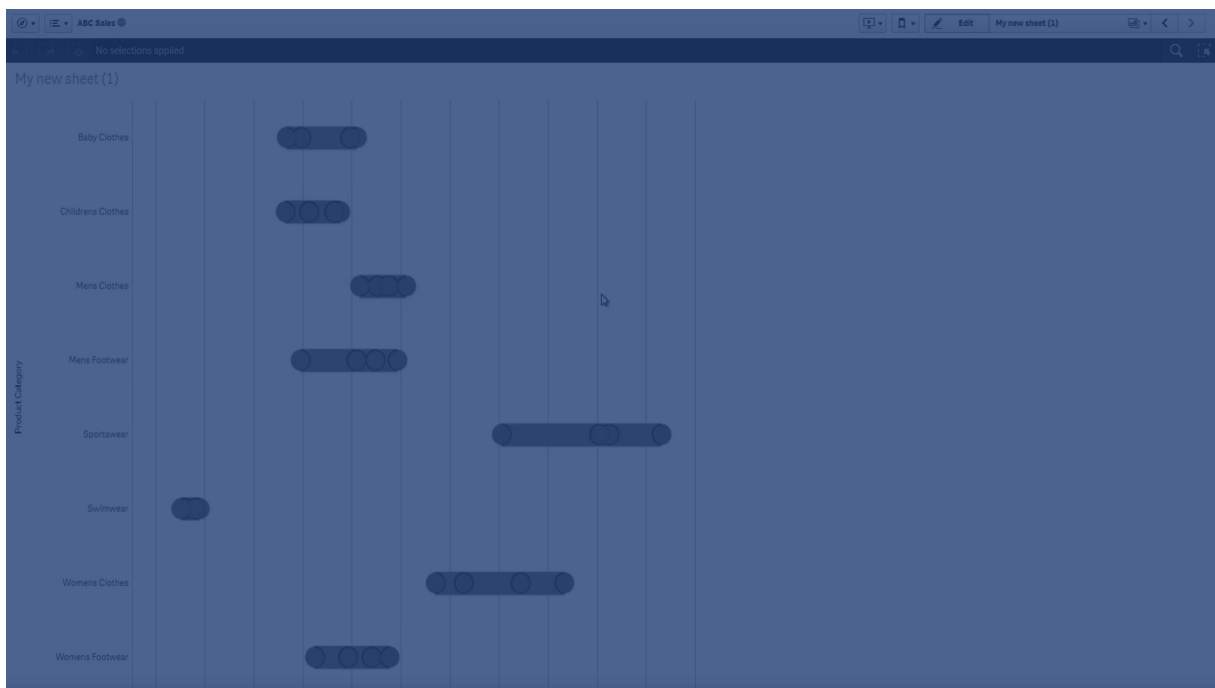

### Casi di utilizzo

Il grafico di distribuzione è adatto per il confronto degli intervalli e delle distribuzioni di gruppi di dati numerici.

### Vantaggi

Il grafico di distribuzione mostra la distribuzione dei dati.

### Svantaggi

Il grafico di distribuzione non è adatto all'analisi dettagliata dei dati, poiché raffigura un riepilogo della distribuzione dei dati.

### Creazione di un grafico di distribuzione

È possibile creare un grafico di distribuzione nel foglio in corso di modifica.

In un grafico di distribuzione è necessario utilizzare una o due dimensioni e una misura. Se si utilizza una sola dimensione, la visualizzazione conterrà una sola linea. Se si utilizzano due dimensioni, verrà visualizzata una linea per ogni valore della seconda dimensione (esterna).

### **Procedere come indicato di seguito:**

- 1. Dal pannello risorse trascinare un grafico di distribuzione vuoto nel foglio.
- 2. Aggiungere la prima dimensione. Questa è la dimensione interna, che definisce i punti dei valori.
- 3. Aggiungere una seconda dimensione.

Questa è la dimensione esterna, che definisce i gruppi di punti dei valori visualizzati sull'asse della dimensione.

4. Fare clic su **Aggiungi misura** e creare una misura da un campo.

p *[Visualizzazione](#page-192-0) della distribuzione dei valori di misura in una dimensione con un grafico di distribuzione [\(page](#page-192-0) 193)*

Una volta creato il grafico di distribuzione, è possibile modificarne l'aspetto e altre impostazioni utilizzando il pannello delle proprietà.

### Applicazione di stili ai grafici di distribuzione

Sono disponibili molte opzioni di stile alla voce **Aspetto** nel pannello delle proprietà.

Fare clic su <sup>c</sup> Stile in Aspetto > Presentazione per personalizzare ulteriormente lo stile del grafico. Il pannello Stile contiene diverse sezioni all'interno delle schede **Generale** e **Grafico**. È possibile ripristinare gli stili facendo clic su accanto a ogni sezione. Facendo clic su **Reimposta tutto** si ripristinano gli stili sia in **Generale** che in **Grafico**.

#### Personalizzazione del testo

È possibile impostare il testo per titoli, sottotitoli e note a piè di pagina in **Aspetto** > **Generale**. Per nascondere questi elementi, disattivare **Mostra titoli**.

La visibilità delle varie etichette sul grafico dipende dalle impostazioni specifiche del grafico e dalle opzioni di visualizzazione delle etichette. Queste possono essere configurate nel pannello proprietà.

È possibile applicare uno stile al testo visualizzato nei grafici.

#### **Procedere come indicato di seguito:**

- 1. Nel pannello delle proprietà aprire la sezione **Aspetto**.
- 2. In **Aspetto** > **Presentazione**, fare clic su **Stile** .
- 3. Nella scheda **Generale**, impostare il carattere, lo stile di enfasi, le dimensioni e il colore dei caratteri per i seguenti elementi di testo:
	- **•** Titolo
	- **•** Sottotitolo
	- <sup>l</sup> **Nota a piè di pagina**
- 4. Nella scheda **Grafico**, impostare il carattere, le dimensioni dei caratteri e il colore per i seguenti elementi di testo:
	- **Titolo asse**: Applicare lo stile dei titoli sugli assi.
	- **Etichetta asse**: Applicare lo stile delle etichette sugli assi.
	- **· Titolo legenda**: Applicare lo stile del titolo della legenda.
	- <sup>l</sup> **Etichette legenda**: Applicare lo stile delle etichette delle singole voci della legenda.

#### Personalizzazione dello sfondo

È possibile personalizzare lo sfondo del grafico. Si può impostare un colore o un'immagine di sfondo.

#### **Procedere come indicato di seguito:**

- 1. Nel pannello delle proprietà aprire la sezione **Aspetto**.
- 2. In **Aspetto** > **Presentazione**, fare clic su **Stile** .
- 3. Nella scheda **Generale** del pannello degli stili, selezionare un colore di sfondo (un singolo colore o un'espressione) o impostare un'immagine di sfondo dalla propria libreria multimediale. Quando si utilizza un'immagine di sfondo, è possibile regolarne le dimensioni e la posizione.

### Limitazioni di visualizzazione

Visualizzazione di una grande quantità di dati in un grafico di distribuzione

Quando si visualizzano grandi quantità di dati in un grafico di distribuzione, viene visualizzato il messaggio "**Attualmente viene visualizzata una serie di dati limitata**" per indicare che non sono visualizzati tutti i dati.

<span id="page-192-0"></span><sup>l</sup> Se il grafico utilizza più di una dimensione, vengono visualizzati 3.000 punti dati.

# Visualizzazione della distribuzione dei valori di misura in una dimensione con un grafico di distribuzione

Questo esempio mostra come creare un grafico di distribuzione per visualizzare la distribuzione di valori di misura in una dimensione, utilizzando dati meteorologici come esempio.

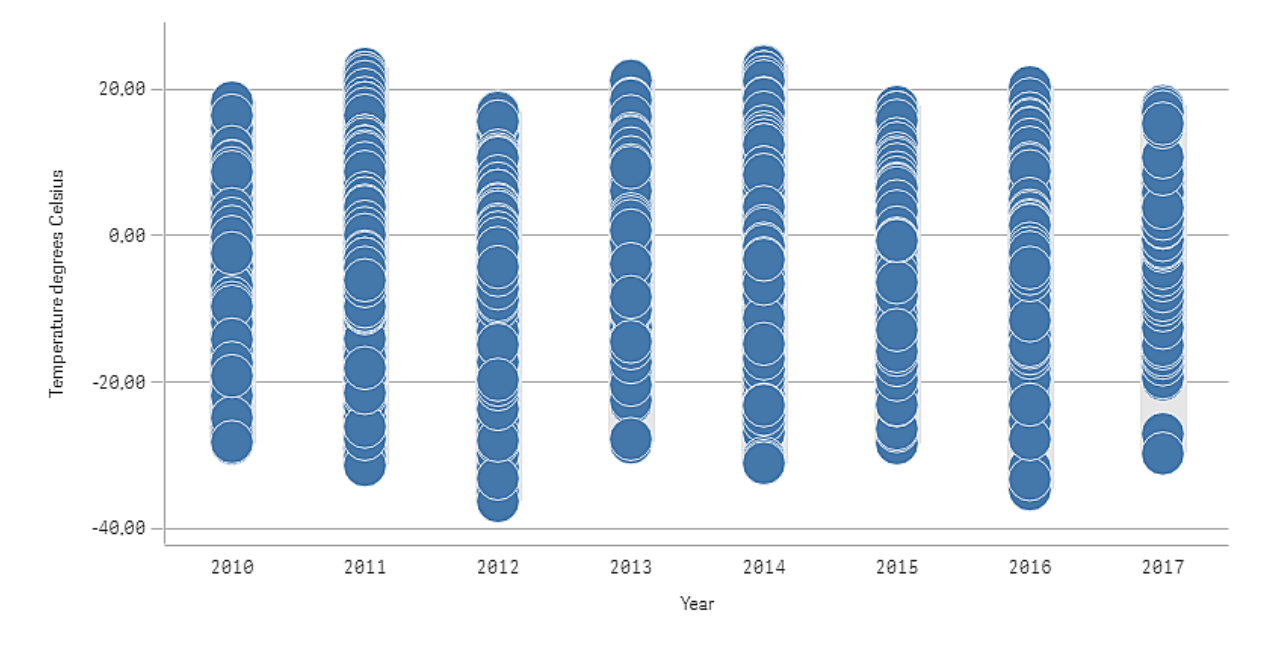

### Set di dati

In questo esempio, utilizzeremo i seguenti dati meteorologici.

- Location: Sweden > Gällivare Airport
- Date range: all data from 2010 to 2017

• Measurement: Average of the 24 hourly temperature observations in degrees Celsius

Il set di dati caricato contiene una misurazione della temperatura media quotidiana rilevata da una stazione meteorologica nel nord della Svezia durante il periodo 2010-2017.

#### Misura

Si utilizzerà la misurazione della temperatura media nel set di dati come misura, con la creazione di una variabile .measure in Voci principali con il nome *Temperature degrees Celsius* e l'espressione Avg([Average of the 24 hourly temperature observations in degrees Celsius]).

#### Visualizzazione

Si aggiunge un grafico di distribuzione al foglio e si impostano le seguenti proprietà dei dati:

- <sup>l</sup> **Dimensione**: Date (data) e Year (anno). L'ordine è importante: Date deve essere la prima dimensione.
- <sup>l</sup> **Misura**: *Temperature degrees Celsius*, la misura creata come voce principale.

Il grafico a dispersione con le dimensioni Date (data) e Year (anno) e la misura Temperature degrees Celsius.

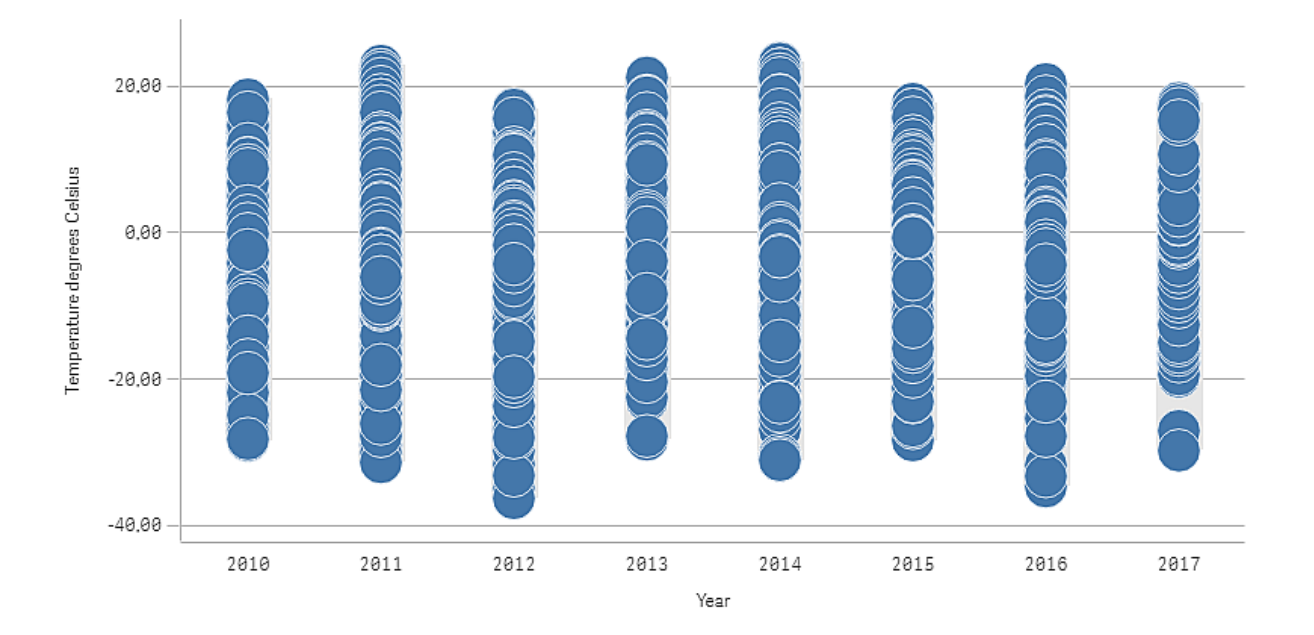

#### Rilevazione

Il grafico di distribuzione visualizza la distribuzione delle misurazioni giornaliere della temperatura. La visualizzazione è ordinata per anno e ogni punto rappresenta una misurazione di temperatura.

Nella visualizzazione è possibile vedere che l'anno 2012 ha la misurazione di temperatura estrema più bassa, prossima a -40 gradi Celsius. Sembra inoltre che l'anno 2016 abbia la distribuzione più ampia di misurazioni di temperatura. Con tanti punti nel grafico di distribuzione può essere difficile individuare gruppi e anomalie, ma l'anno 2017 ha due misurazioni di temperature basse che saltano all'occhio. È possibile passare il puntatore del mouse su un punto e visualizzarne i dettagli.

# Casella di filtro

È possibile aggiungere una casella di filtro per controllare i dati visualizzati nelle visualizzazioni contenute in un foglio. Una casella di filtro consente di filtrare contemporaneamente i dati di più dimensioni.

Se, ad esempio, si dispone di un grafico in cui sono riportate le vendite nel corso del tempo, è possibile utilizzare una casella di filtro per limitare i dati nel grafico affinché vengano visualizzate solo le vendite di un periodo di tempo selezionato, di una determinata categoria di prodotti e di una determinata regione.

Quando si aggiunge una dimensione, questa viene posizionata nella parte destra delle dimensioni precedenti, oppure nella parte inferiore, a seconda dello spazio disponibile. Finché vi è spazio disponibile sufficiente, le dimensioni vengono visualizzate come elenchi espansi. Se lo spazio non è sufficiente, le dimensioni aggiunte per prime vengono convertite in caselle di filtro.

*Le selezioni sono state eseguite nelle dimensioni Year, Quarter e Month.*

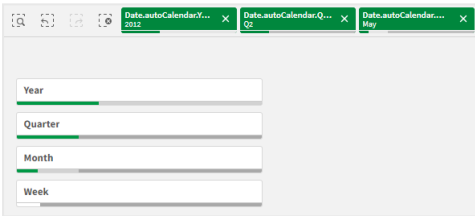

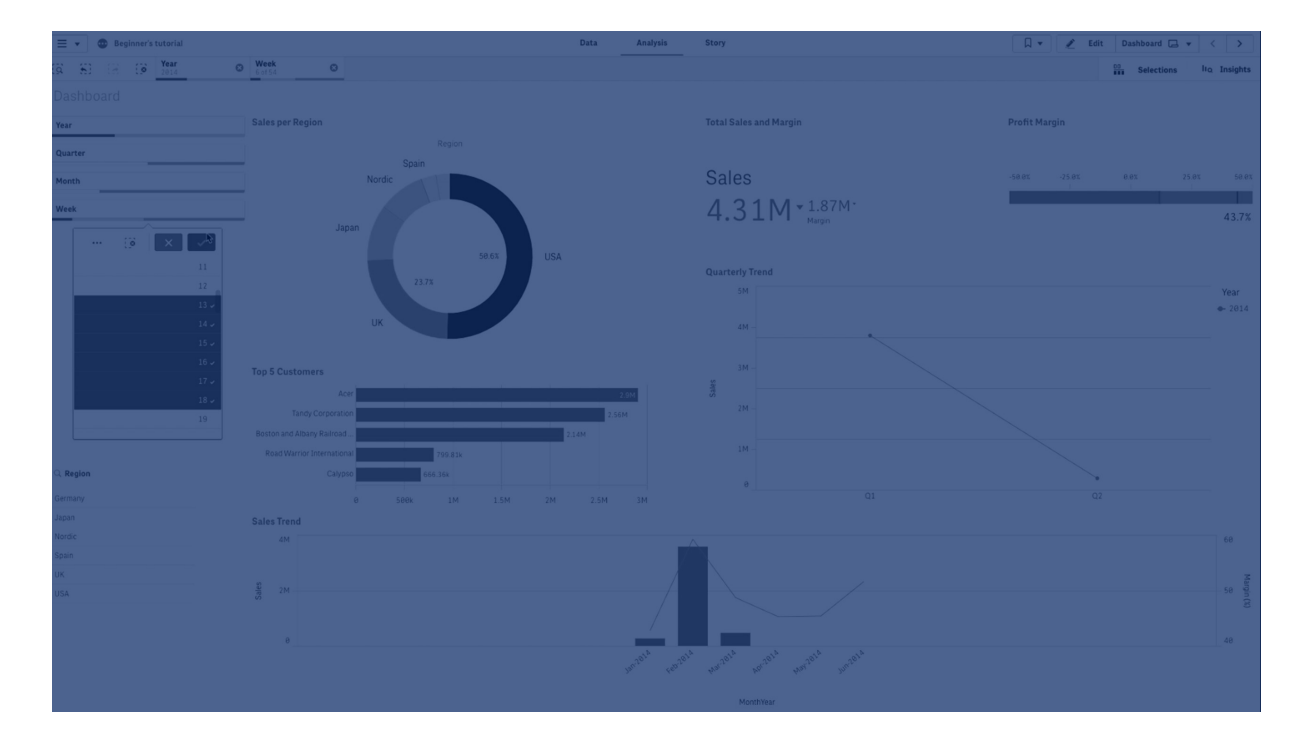

## Casi di utilizzo

Le caselle di filtro consentono di effettuare facilmente diverse selezioni per definire i set di dati esattamente nel modo desiderato. Con un set di dati definito accuratamente, è possibile esplorare dati di particolare interesse.

Le opzioni del menu delle selezioni nelle caselle di filtro (Seleziona possibili, Selezionato alternativi e Seleziona esclusi) consentono di regolare il set di dati e confrontare i risultati con la selezione precedente.

### Vantaggi

Le caselle di filtro sono ideali per effettuare selezioni e definire i set di dati. Tuttavia, mostrano anche la relazione tra valori diversi, le associazioni. I colori verde, bianco e grigio riflettono le associazioni di dati esistenti e non esistenti. Attraverso l'analisi di queste associazioni, è possibile fare nuove rilevazioni, ad esempio è possibile scoprire che un rappresentante di vendita ha un numero di clienti eccessivo o che a una regione non è stato assegnato un rappresentante di vendita.

#### Svantaggi

Quando le dimensioni contengono un numero di valori molto elevato, la gestione dei dati può risultare difficile.

### Creazione di una casella di filtro

È possibile creare una casella di filtro sul foglio in corso di modifica.

In una casella di filtro è possibile utilizzare fino a 1.000 dimensioni.

#### **Procedere come indicato di seguito:**

- 1. Dal pannello risorse trascinare una casella di filtro vuota sul foglio.
- 2. Fare clic su **Aggiungi dimensione** e selezionare una dimensione o un campo.
- 3. Se si desidera aggiungere più dimensioni, fare nuovamente clic su **Aggiungi dimensione**.

Una volta creata la casella di filtro, è possibile modificarne l'aspetto e altre impostazioni utilizzando il pannello delle proprietà: Per ulteriori informazioni, vedere *[Personalizzazione](#page-195-0) delle caselle di riepilogo [individuali](#page-195-0) in una casella di filtro (page 196)*.

Se si fa doppio clic su un campo o una dimensione o li si trascina dal pannello risorse, al foglio verrà *aggiunta una casella di filtro utilizzando la dimensione. Se si fa doppio clic su più dimensioni, verranno aggiunte automaticamente alla nuova casella di filtro.*

### <span id="page-195-0"></span>Personalizzazione delle caselle di riepilogo individuali in una casella di filtro

Una casella di filtro può contenere uno o più caselle di riepilogo che consentono di filtrare i valori di dimensione per campi specifici. Aggiungere campi alla casella di filtro, quindi riorganizzarli nel pannello delle proprietà nell'ordine desiderato in base alle proprie esigenze.

Ogni campo nella casella di filtro ha una propria casella di riepilogo, che mostra i singoli valori del campo. Ogni casella di riepilogo in una casella di filtro può essere personalizzata con le proprie proprietà uniche. Per personalizzare una casella di riepilogo è necessario attivare le **Opzioni avanzate** quando si modifica il foglio.

#### **Procedere come indicato di seguito:**

- 1. Creare una casella di filtro in un foglio.
- 2. Aggiungere un campo alla casella di filtro per creare una nuova casella di riepilogo per quel campo.
- 3. Nel pannello delle proprietà, nella sezione **Dati**, fare clic sul campo che si è appena aggiunto.

Questa azione consente di espandere il pannello **Proprietà casella di riepilogo**, dove è possibile personalizzare il design della casella di riepilogo.

*Pannello Proprietà casella di riepilogo per una singola casella di riepilogo in una casella di filtro.*

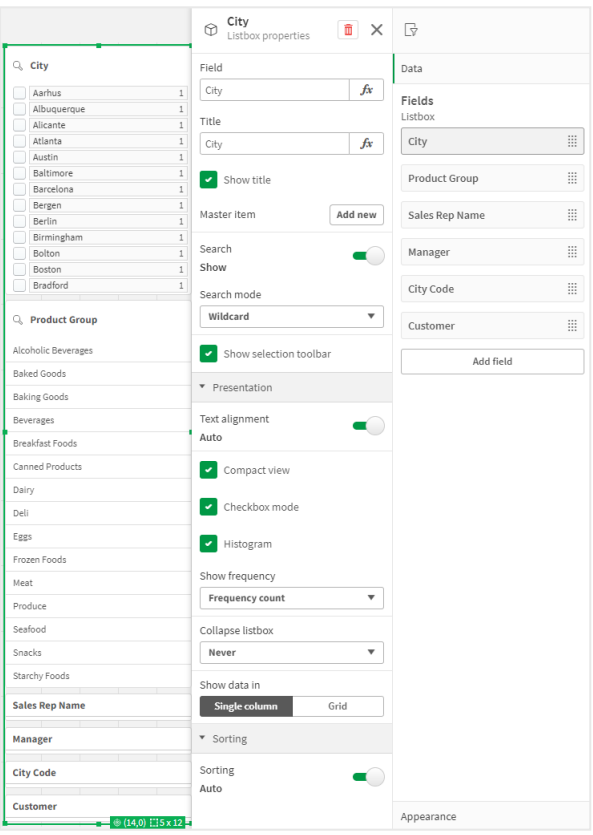

### Configurazione delle opzioni di ricerca

Nelle **Proprietà casella di riepilogo** è possibile specificare se gli utenti possono cercare o meno i singoli valori del campo in ogni casella di riepilogo nella casella di filtro. È inoltre possibile cambiare la **Modalità ricerca** predefinita da **Normale** a **Carattere jolly**. **Carattere jolly** aggiunge caratteri jolly predefiniti (\*) al campo di ricerca.

Condensazione delle informazioni nella casella di filtro

In **Proprietà casella di riepilogo** sono disponibili più impostazioni che consentono di personalizzare la quantità di spazio che ogni casella di riepilogo deve occupare nella casella di filtro.

#### **Abilitazione della visualizzazione compatta**

Per rimuove spazi tra ciascun valore di dimensione, selezionare la casella **Visualizzazione compatta** sotto **Presentazione**.

#### **Regolare il comportamento di Comprimi**

Nella casella di filtro è possibile regolare se visualizzare le caselle di riepilogo come espanse o compresse. Quando una casella di riepilogo è compressa, è possibile fare clic per espanderla temporaneamente per visualizzare e applicare selezioni.

Indipendentemente dal comportamento selezionato per l'opzione Comprimi, il comportamento esatto di ogni casella di riepilogo in una casella di filtro dipende da una serie di fattori. Questi includono la sua configurazione in relazione ad altre caselle di riepilogo nella casella di filtro e lo spazio disponibile. Per ulteriori informazioni, vedere *Limitazioni di [visualizzazione](#page-199-0) (page 200)*.

Per regolare il comportamento di compressione, selezionare un'opzione nel menu a comparsa **Comprimi casella di riepilogo**. Il menu è disponibile in **Presentazione**. Sono disponibili le seguenti opzioni:

- **· Automatica**: la casella di riepilogo viene regolata automaticamente per espandersi o comprimersi in base allo spazio disponibile e alla configurazione in relazione alle altre caselle di riepilogo nella casella di filtro. La casella di riepilogo applica questa opzione per impostazione predefinita.
- <sup>l</sup> **Sempre**: la casella di riepilogo è sempre compressa. Può essere posizionata nel menu a comparsa per ulteriori dimensioni.
- <sup>l</sup> **Mai**: la casella di riepilogo non è mai compressa. Può essere comunque posizionata nel menu a comparsa per ulteriori dimensioni.

#### <span id="page-197-0"></span>Modifica del comportamento di selezione

In **Proprietà casella di riepilogo** è possibile regolare diverse impostazioni per personalizzare le modalità di selezione nella casella di riepilogo.

#### **Abilitare la modalità casella di riepilogo**

Se si seleziona **Modalità casella di controllo** sotto **Presentazione** nelle **Proprietà casella di riepilogo**, la casella di riepilogo passa a una visualizzazione in cui ciascun valore di dimensione è rappresentato da una casella di controllo. In questa modalità le selezioni vengono effettuate facendo clic sulla casella di controllo accanto a ciascuna voce, a differenza del comportamento predefinito che consente di selezionare più valori contemporaneamente mediante trascinamento o facendo clic su di essi.

#### **Attivare/disattivare la barra degli strumenti di selezione**

Per impostazione predefinita, quando si effettuano selezioni in una casella di riepilogo viene visualizzata una barra degli strumenti di selezione. La barra degli strumenti consente di visualizzare altre opzioni per la selezione, oltre a cancellare, annullare o confermare le selezioni.

#### In **Proprietà casella di riepilogo**, la casella di controllo **Mostra barra degli strumenti selezione** è

selezionata per impostazione predefinita. Se non si desidera che la barra degli strumenti venga visualizzata sopra la casella di riepilogo quando si effettuano selezioni, deselezionare la casella di controllo.

Se si disattiva l'opzione, le selezioni vengono confermate quando si preme Invio o si fa clic fuori dalla casella di riepilogo.

### Visualizzazione delle frequenze dei valori di dimensione

Nella sezione **Presentazione** nelle **Proprietà casella di riepilogo**, fare clic sulla casella di controllo accanto a **Istogramma** per visualizzare delle barre sotto ciascun valore di dimensione, le quali rappresentano la frequenza di apparizione di ciascun valore nei dati.

#### Passaggio alla presentazione griglia

Per impostazione predefinita, una casella di riepilogo per un campo in una casella di filtro mostra i dati in una singola colonna. Alternativamente, è possibile mostrare i dati tramite una presentazione griglia. Sotto **Presentazione**, nelle **Proprietà casella di riepilogo**, cambiare il parametro per **Mostra dati in** da **Colonna singola** a **Griglia**.

Inoltre, nella presentazione griglia è possibile configurare l'ordinamento dei dati (per **Riga** o **Colonna**) e personalizzare il numero massimo di righe e colonne visibili nella griglia.

#### Visualizzazione della frequenza di valori

È possibile visualizzare la frequenza accanto a ciascun valore, come numero assoluto o come percentuale. Per selezionare questa opzione, aprire **Proprietà casella di riepilogo**, espandere la sezione **Presentazione** e selezionare un'opzione in **Mostra frequenza**.

In alcuni casi non è possibile calcolare la frequenza, che viene visualizzata come -. Un esempio di *questo tipo riguarda i campi chiave.*

### Selezioni nelle caselle di filtro

Durante l'analisi, si effettuano le selezioni in una casella di riepilogo nella casella di filtro. Fare clic su una dimensione della casella di filtro compressa per aprire una casella di riepilogo di selezione.

Una volta eseguita, la selezione verrà riprodotta nelle piccole barre presenti nella parte inferiore di ogni dimensione della casella di filtro. Nelle barre sono visualizzati quattro stati: selezionato (verde), possibile (bianco), alternativo (grigio chiaro) ed escluso (grigio scuro). I valori bloccati sono indicati da un'icona di blocco. I dettagli delle selezioni vengono visualizzati nella barra delle selezioni sopra il foglio. È possibile fare clic su una voce per visualizzare i dettagli e modificare la selezione.

È possibile personalizzare il comportamento di selezione per ogni casella di riepilogo individuale in una casella di filtro. Per ulteriori informazioni, vedere *Modifica del [comportamento](#page-197-0) di selezione (page 198)*.

*I campi vengono filtrati da ogni dimensione in modo da venire mostrati nelle visualizzazioni sul foglio.*

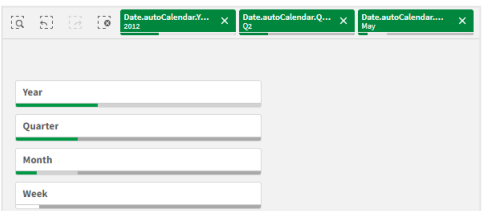

### Esecuzione di selezioni negli elenchi della casella di filtro

Se è presente spazio sufficiente nella casella di filtro, i valori di dimensione vengono visualizzati in una casella di riepilogo. Nelle caselle di riepilogo è possibile fare clic per selezionare un singolo valore o eseguire il tracciamento per selezionare valori diversi. Su un dispositivo touch screen, è possibile toccare con due dita la casella di riepilogo per selezionare un intervallo di valori.

*Germany, Japan e Nordic selezionati nella casella di filtro Regione.*

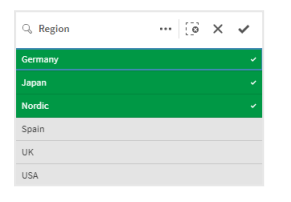

#### Strumento Selezioni

Lo strumento Selezioni consente di visualizzare un'anteprima dei campi e delle dimensioni in un'app. Nello strumento Selezioni è possibile effettuare selezioni in tutti i campi e in tutte le dimensioni nell'app, indipendentemente dal loro utilizzo al suo interno.

<span id="page-199-0"></span>Durante l'analisi, fare clic su **potantiste della vista selezioni**.

### Limitazioni di visualizzazione

#### Layout reattivo

La casella di filtro è dotata di un layout reattivo, che consente di eseguire il rendering del maggior numero di dimensioni possibile. Quando lo spazio è limitato questo potrebbe comportare la diminuzione della grandezza di ciascuna dimensione affinché vengano visualizzate tutte le dimensioni.

#### **Esempio:**

Nell'immagine seguente è illustrata una casella di filtro in corso di modifica. Vengono visualizzate solo tre delle cinque dimensioni. Sotto le dimensioni visualizzate è presente un elemento aggiuntivo. Quando si fa clic su di esso, vengono elencate le dimensioni rimanenti.

*Casella di filtro nella modalità di modifica.*

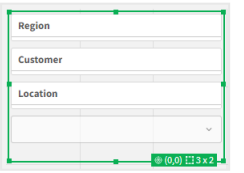

Una volta completata la modifica della casella di filtro e aver attivato la modalità di analisi, verrà visualizzata la casella di filtro con tutte le relative dimensioni. Se non è possibile visualizzare tutte le voci a causa di mancanza di spazio, fare clic su  $\vee$  sotto le dimensioni visualizzate per mostrare le dimensioni rimanenti.

*Casella di filtro nella modalità di analisi, con l'elenco a discesa espanso che mostra dimensioni aggiuntive.*

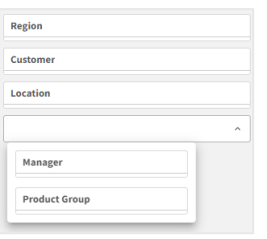

#### Vista a schermo intero

Nella vista a schermo intero la casella di filtro viene ingrandita in modo da visualizzare il maggior numero possibile di dimensioni espanse. Se la visualizzazione in modalità espansa può essere applicata solo ad alcune dimensioni, l'ordine di priorità prevede che le dimensioni aggiunte più di recente vengano espanse verso destra. È possibile modificare l'ordine di priorità nel pannello delle proprietà, in **Dimensioni**. Trascinare le dimensioni per modificarne l'ordine.

### Navigazione da tastiera

Per navigare una casella di filtro è possibile utilizzare la tastiera. Usare i tasti freccia o il tasto Tab per passare ai differenti oggetti nel foglio. Una volta selezionata la casella di filtro. utilizzare i tasti Invio, Barra spaziatrice ed Esc per spostarsi tra i seguenti livelli:

- Tutta la casella di filtro
- Caselle di riepilogo all'interno della casella di filtro
- Valori contenuti in ogni casella di riepilogo

#### Comandi da tastiera nelle caselle di filtro

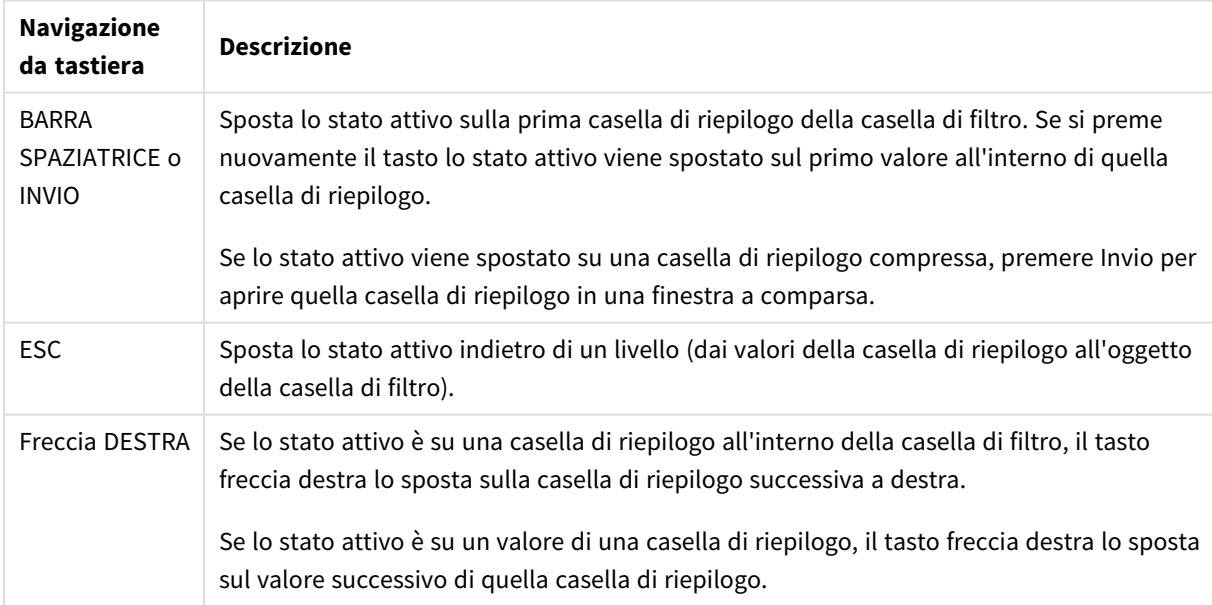

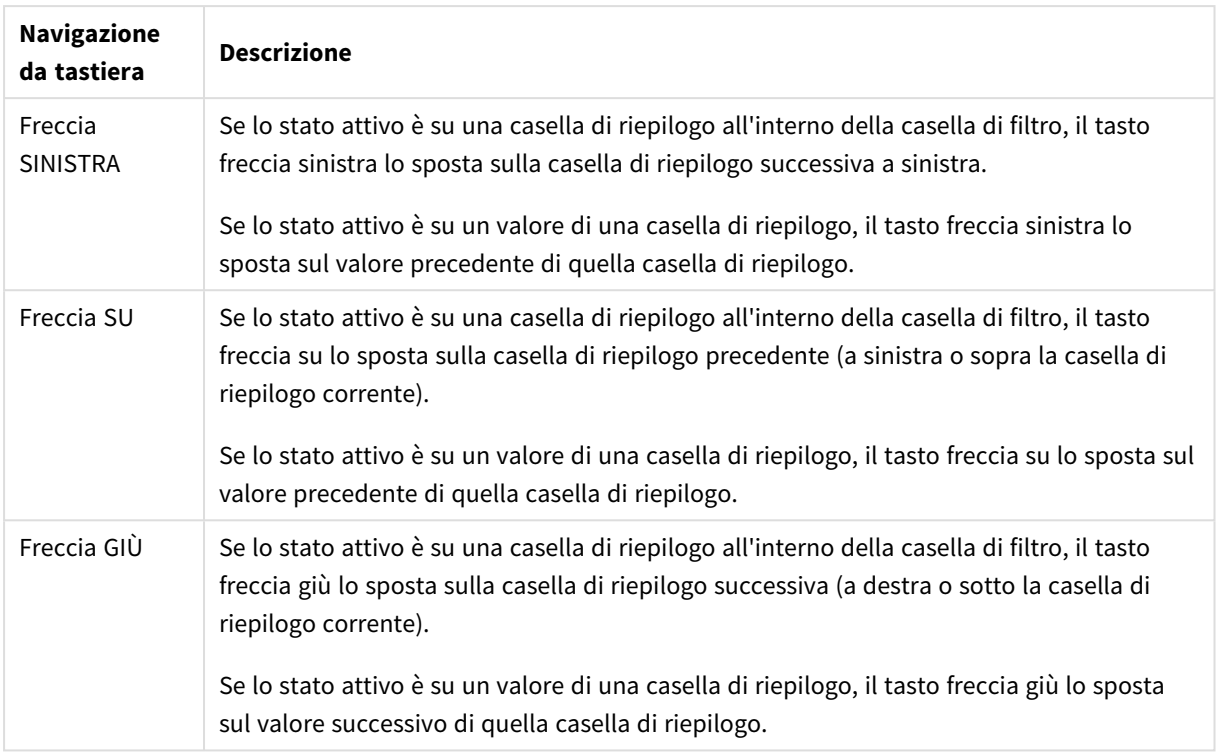

# Misuratore

Il misuratore mostra un singolo valore di misura e come interpretare tale valore.

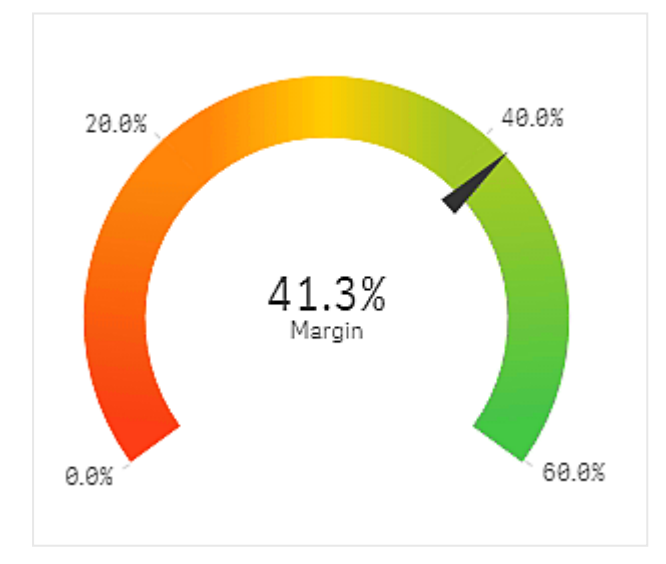

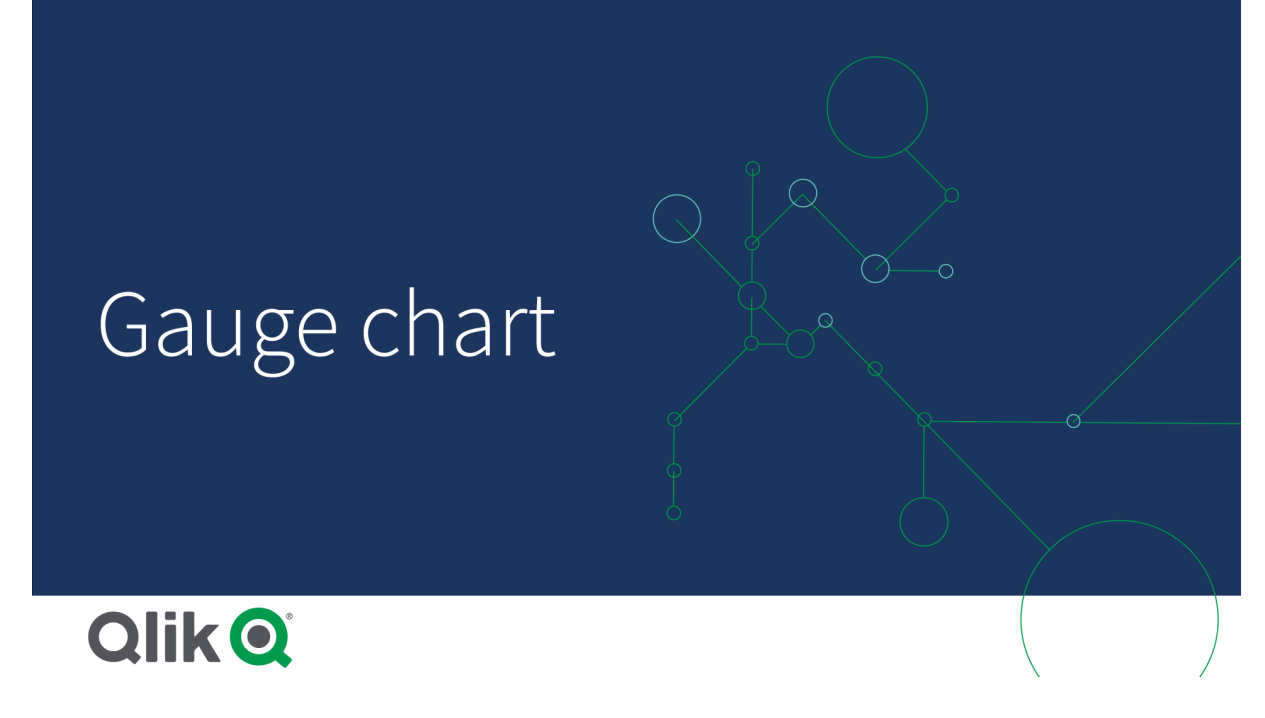

### Casi di utilizzo

Il tachimetro viene spesso utilizzato per presentare i KPI, ad esempio in un cruscotto per i dirigenti e, insieme alla segmentazione e alla codifica colore, offre un modo efficace per illustrare il risultato di una prestazione.

È importante impostare valori minimi e massimi pertinenti per facilitare l'interpretazione del valore. È inoltre possibile utilizzare una linea di riferimento per fornire contesto aggiuntivo.

### Vantaggi

Un misuratore è semplice da leggere e comprendere e offre un'indicazione immediata delle prestazioni all'interno di un'area.

### Svantaggi

Il tachimetro richiede molto spazio in rapporto al singolo valore che visualizza.

Sebbene sia visivamente accattivante, il tachimetro non è sempre la scelta migliore per la presentazione del valore di una singola misura. I problemi al momento di decidere i valori minimi e massimi possono denotare che è consigliabile utilizzare altre visualizzazioni.

Se si desidera mostrare il valore di una prestazione senza un misuratore, considerare l'idea di utilizzare un KPI.

### Creazione di un misuratore

È possibile creare un misuratore sul foglio in corso di modifica. In un misuratore è possibile avere una sola misura e nessuna dimensione.

#### **Procedere come indicato di seguito:**

- 1. Dal pannello risorse trascinare un misuratore vuoto sul foglio.
- 2. Fare clic su **Aggiungi misura** e selezionare una misura o creare una misura da un campo.

Una volta creato il misuratore, è possibile modificarne l'aspetto e altre impostazioni utilizzando il pannello delle proprietà.

Per impostazione predefinita, in un misuratore vengono utilizzate le impostazioni seguenti:

- Un misuratore radiale.
- Un singolo colore (blu).
- $\bullet$  Limiti scala: min (0), max (100).
- Nessun segmento.
- L'etichetta e il titolo vengono visualizzati in scala media.

Ad esempio, è possibile modificare il misuratore radiale in una barra e utilizzare un gradiente di colore.

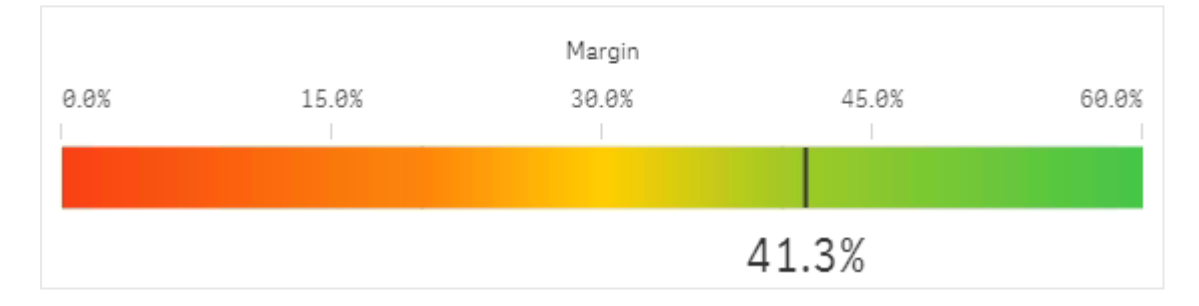

### Applicazione di stili ai misuratori

Sono disponibili molte opzioni di stile alla voce **Aspetto** nel pannello delle proprietà.

Fare clic su <sup>c</sup> Stile in Aspetto > Presentazione per personalizzare ulteriormente lo stile del grafico. Il pannello Stile contiene diverse sezioni all'interno delle schede **Generale** e **Grafico**. È possibile ripristinare gli stili facendo clic su accanto a ogni sezione. Facendo clic su **Reimposta tutto** si ripristinano gli stili sia in **Generale** che in **Grafico**.

#### Personalizzazione del testo

È possibile impostare il testo per titoli, sottotitoli e note a piè di pagina in **Aspetto** > **Generale**. Per nascondere questi elementi, disattivare **Mostra titoli**.

La visibilità delle etichette e di altri titoli sul grafico dipende dal modo in cui è stata configurata al di fuori del pannello degli stili. Per un misuratore, è possibile configurare le opzioni di visualizzazione in altre aree della sezione **Aspetto**.

È possibile applicare uno stile al testo visualizzato nei grafici.

#### **Procedere come indicato di seguito:**

- 1. Nel pannello delle proprietà aprire la sezione **Aspetto**.
- 2. In **Aspetto** > **Presentazione**, fare clic su **Stile** .
- 3. Nella scheda **Generale**, impostare il carattere, lo stile di enfasi, le dimensioni e il colore dei caratteri per i seguenti elementi di testo:
	- **•** Titolo
	- **·** Sottotitolo
	- <sup>l</sup> **Nota a piè di pagina**
- 4. Nella scheda **Grafico**, impostare il font e il colore del font per i seguenti elementi di testo:
	- <sup>l</sup> **Titolo asse**: consente di applicare uno stile al titolo per la misura visualizzata nel misuratore.
	- <sup>l</sup> **Etichetta asse**: consente di applicare uno stile alle etichette per i limiti della scala del misuratore.
	- <sup>l</sup> **Etichetta valore**: consente di applicare uno stile all'etichetta che visualizza il valore della misura.

### Personalizzazione dello sfondo

È possibile personalizzare lo sfondo del grafico. Si può impostare un colore o un'immagine di sfondo.

#### **Procedere come indicato di seguito:**

- 1. Nel pannello delle proprietà aprire la sezione **Aspetto**.
- 2. In **Aspetto** > **Presentazione**, fare clic su **Stile** .
- 3. Nella scheda **Generale** del pannello degli stili, selezionare un colore di sfondo (un singolo colore o un'espressione) o impostare un'immagine di sfondo dalla propria libreria multimediale. Quando si utilizza un'immagine di sfondo, è possibile regolarne le dimensioni e la posizione.

### Limitazioni di visualizzazione

Quando il valore di misura non è compreso nei limiti di scala, una freccia indica se il valore di misura è più alto o più basso rispetto ai valori della scala.

### Istogramma

L'istogramma è adatto per visualizzare la distribuzione di dati numerici su un intervallo continuo o per un certo periodo di tempo. I dati sono divisi in contenitori e ogni barra dell'istogramma rappresenta la frequenza tabellare per ogni contenitore.

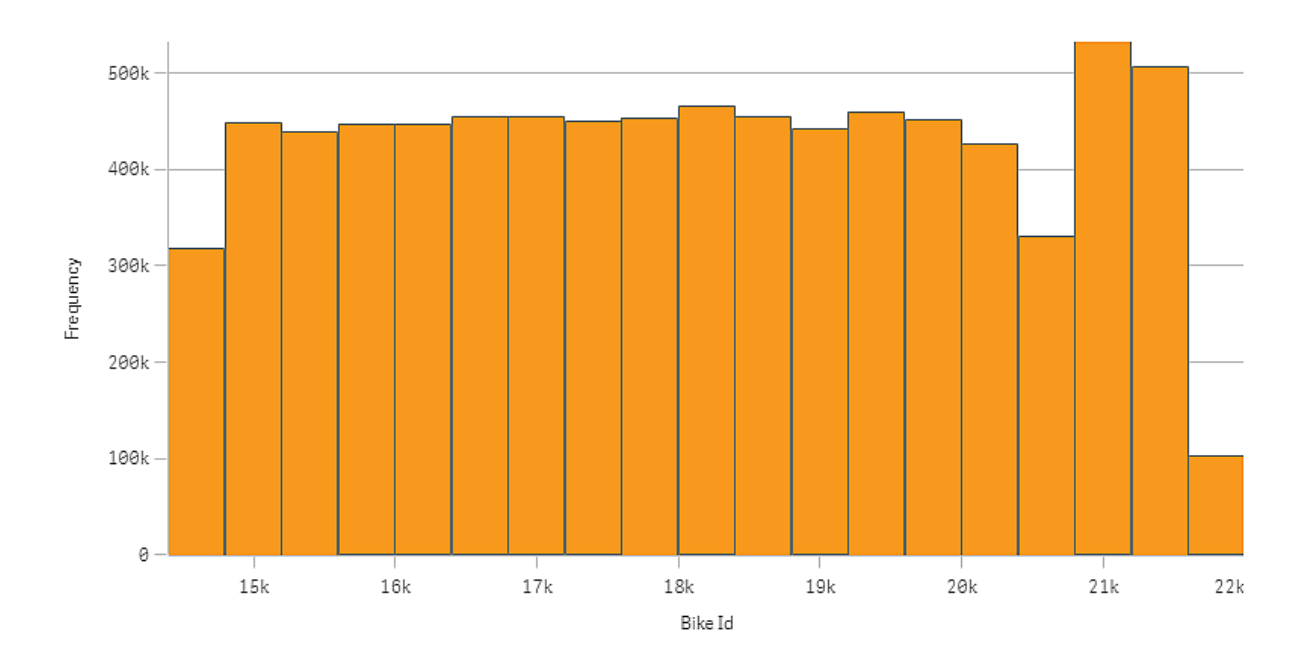

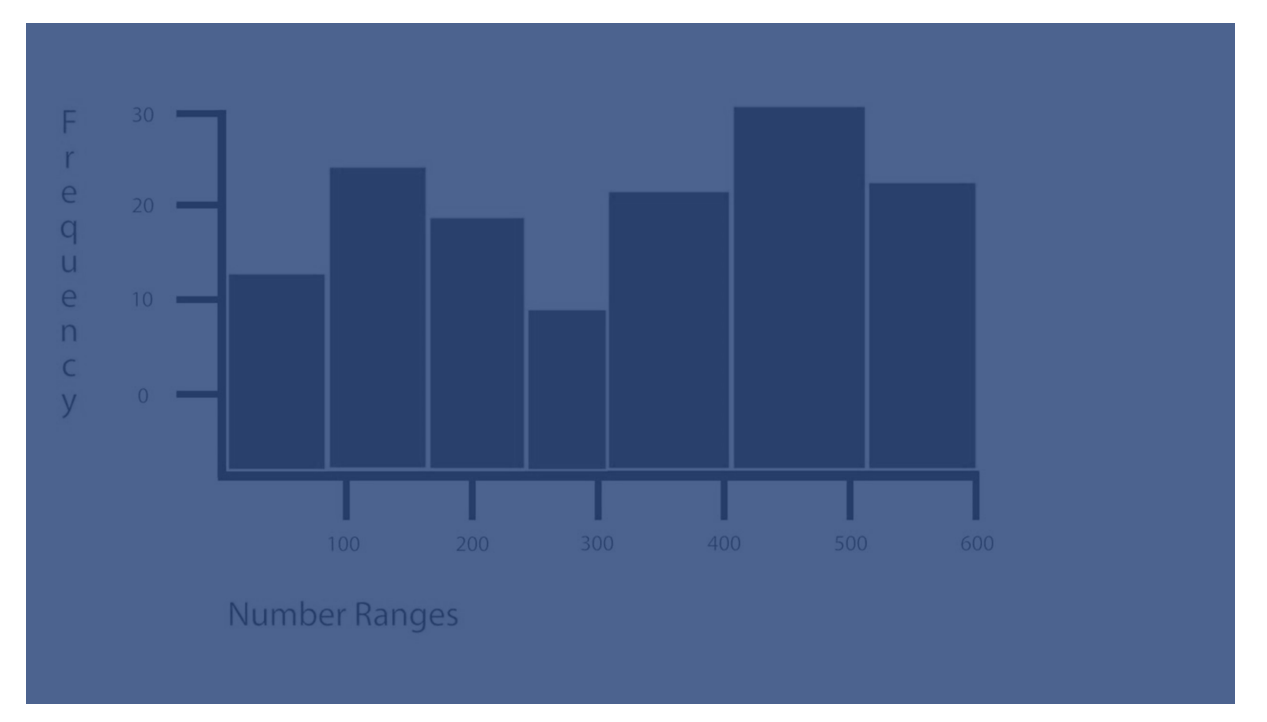

## Casi di utilizzo

L'istogramma è adatto per visualizzare la distribuzione di dati numerici su un intervallo continuo o per un certo periodo di tempo.

### Vantaggi

Gli istogrammi organizzano grandi quantità di dati e producono una visualizzazione velocemente utilizzando una sola dimensione.

### Svantaggi

L'istogramma non è adatto all'analisi dettagliata dei dati, poiché raffigura un riepilogo della distribuzione dei dati.

### Creazione di un istogramma

È possibile creare un istogramma sul foglio in corso di modifica. A un istogramma è possibile applicare una sola dimensione, Gli istogrammi non necessitano di una misura, in quanto la frequenza dei dati nei contenitori viene calcolata automaticamente.

#### **Procedere come indicato di seguito:**

- 1. Dal pannello risorse trascinare un istogramma vuoto sul foglio.
- 2. Aggiungere la dimensione sulla quale calcolare la frequenza.

Una volta creato l'istogramma, è possibile modificarne l'aspetto e altre impostazioni utilizzando il pannello delle proprietà.

## Limitazioni nella dimensione

Vi sono alcune limitazioni alla dimensione utilizzata in un istogramma,

- che deve corrispondere a un campo numerico.
- Non è possibile utilizzare una dimensione principale creata utilizzando l'editor delle espressioni, anche se il campo risultante è numerico.
- La dimensione non può essere basata su una funzione di aggregazione.

### Applicazione di stili agli istogrammi

Sono disponibili molte opzioni di stile alla voce **Aspetto** nel pannello delle proprietà.

Fare clic su <sup>p</sup>stile in Aspetto > Presentazione per personalizzare ulteriormente lo stile del grafico. Il pannello Stile contiene diverse sezioni all'interno delle schede **Generale** e **Grafico**. È possibile ripristinare gli stili facendo clic su accanto a ogni sezione. Facendo clic su **Reimposta tutto** si ripristinano gli stili sia in **Generale** che in **Grafico**.

#### Personalizzazione del testo

È possibile impostare il testo per titoli, sottotitoli e note a piè di pagina in **Aspetto** > **Generale**. Per nascondere questi elementi, disattivare **Mostra titoli**.

La visibilità delle varie etichette sul grafico dipende dalle impostazioni specifiche del grafico e dalle opzioni di visualizzazione delle etichette. Queste possono essere configurate nel pannello proprietà.

È possibile applicare uno stile al testo visualizzato nei grafici.

#### **Procedere come indicato di seguito:**

- 1. Nel pannello delle proprietà aprire la sezione **Aspetto**.
- 2. In **Aspetto** > **Presentazione**, fare clic su **Stile** .
- 3. Nella scheda **Generale**, impostare il carattere, lo stile di enfasi, le dimensioni e il colore dei caratteri per i seguenti elementi di testo:
	- **•** Titolo
	- **·** Sottotitolo
	- <sup>l</sup> **Nota a piè di pagina**
- 4. Nella scheda **Grafico**, impostare il font, le dimensioni dei font e il colore per i seguenti elementi di testo:
	- **Titolo asse**: Applicare lo stile dei titoli sugli assi.
	- <sup>l</sup> **Etichetta asse**: Applicare lo stile delle etichette sugli assi.
	- <sup>l</sup> **Etichetta valore**: consente di applicare uno stile alle etichette che visualizzano il valore di frequenza per ogni contenitore del valore della dimensione.

#### Personalizzazione dello sfondo

È possibile personalizzare lo sfondo del grafico. Si può impostare un colore o un'immagine di sfondo.

#### **Procedere come indicato di seguito:**

- 1. Nel pannello delle proprietà aprire la sezione **Aspetto**.
- 2. In **Aspetto** > **Presentazione**, fare clic su **Stile** .
- 3. Nella scheda **Generale** del pannello degli stili, selezionare un colore di sfondo (un singolo colore o un'espressione) o impostare un'immagine di sfondo dalla propria libreria multimediale. Quando si utilizza un'immagine di sfondo, è possibile regolarne le dimensioni e la posizione.

### Visualizzazione della distribuzione dei dati in intervalli con un istogramma

Questo esempio mostra come creare un istogramma per rappresentare la distribuzione di dati in intervalli, utilizzando dati meteorologici.

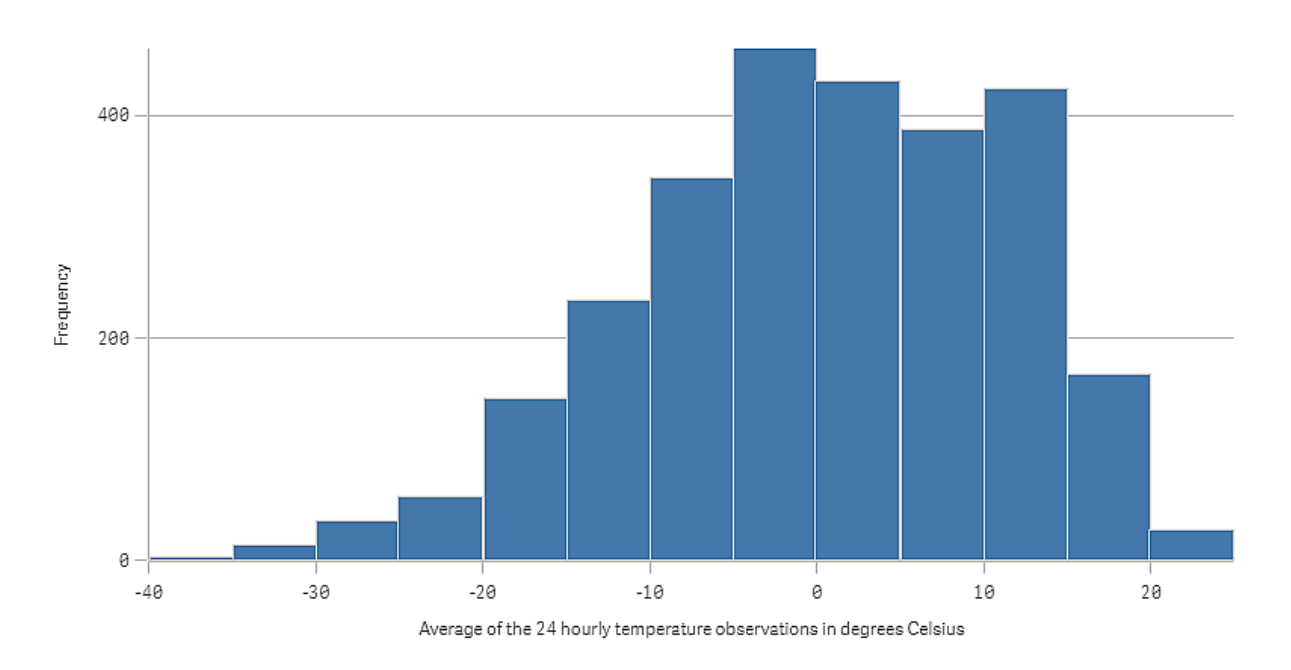

### Set di dati

In questo esempio, utilizzeremo i seguenti dati meteorologici.

- Location: Sweden > Gällivare Airport
- Date range: all data from 2010 to 2017
- Measurement: Average of the 24 hourly temperature observations in degrees Celsius

Il set di dati caricato contiene una misurazione della temperatura media quotidiana rilevata da una stazione meteorologica nel nord della Svezia durante il periodo 2010-2017.

#### Visualizzazione

Si aggiungerà un istogramma al foglio, con il campo *Media per le osservazioni della temperatura per 24 ore in gradi Celsius* come dimensione.

La visualizzazione creerà automaticamente una misura di frequenza e ordinerà le misurazioni di temperatura in barre in base alla distribuzione della frequenza.

È possibile regolare le dimensioni delle barre per ottenere intervalli uniformi, impostando **Barre** su **Personalizza** e **Larghezza barra (asse delle X)** su *5*. In questo modo le barre saranno impostate su intervalli di 5 gradi Celsius, come mostrato di seguito:

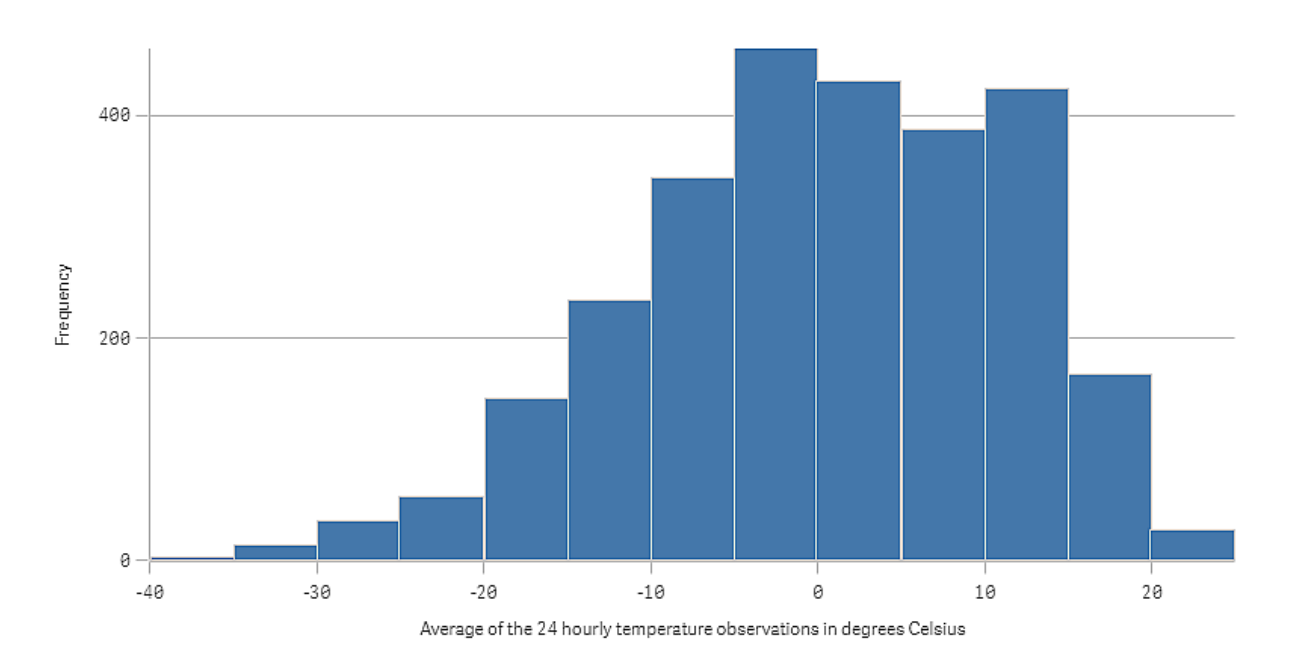

#### Rilevazione

L'istogramma visualizzare la distribuzione della frequenza delle misurazioni di temperatura. È possibile passare il mouse su una barra per vedere ulteriori dettagli sulla frequenza.

Si noterà che nella maggior parte dei giorni la temperatura è compresa tra -5 e 15 gradi Celsius. Vi sono giorni con temperatura sotto -30°, ma non sono molti.

### KPI

La visualizzazione KPI può mostrare uno o due valori di misura e viene utilizzata per tenere traccia delle prestazioni.

*Una visualizzazione KPI con due valori di misura in cui vengono utilizzati colori condizionali e simboli.*

Total Sales <sup>o</sup> 555.4k - 104.9M-

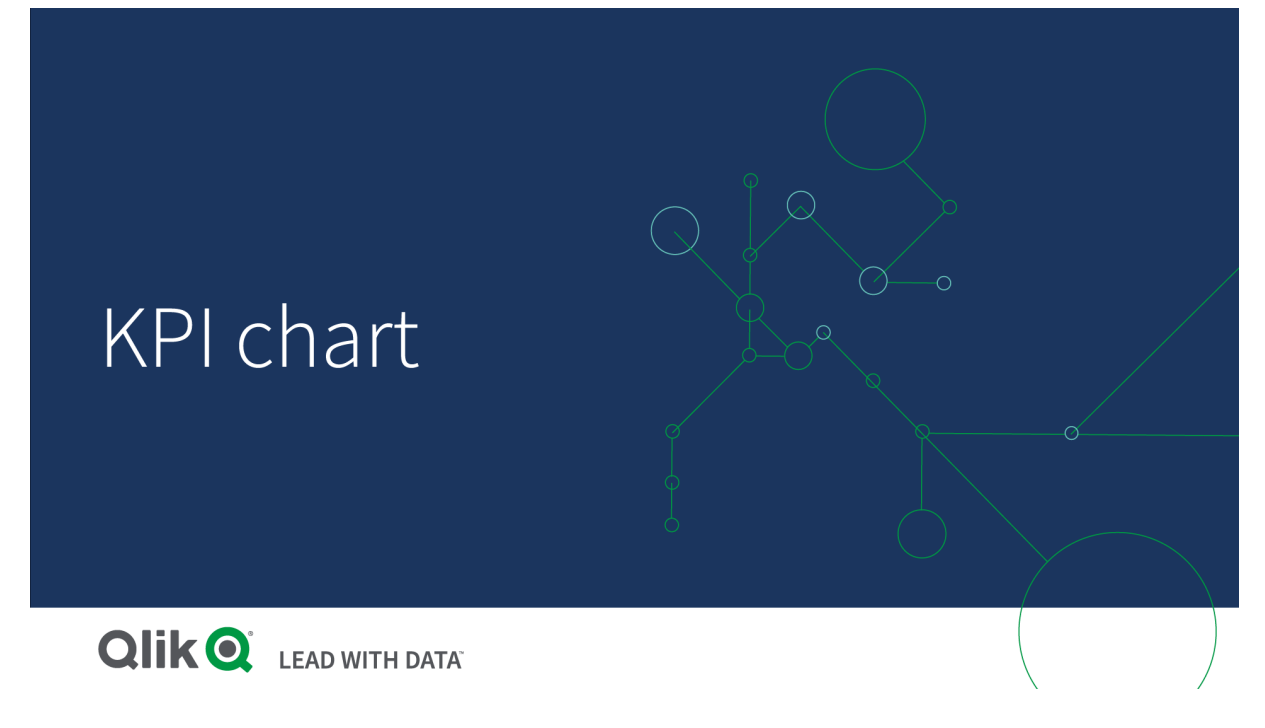

### Casi di utilizzo

I KPI possono essere utilizzati per ottenere una panoramica dei valori delle prestazioni che sono fondamentali per un'organizzazione. È possibile utilizzare la combinazione di colori e i simboli per indicare la correlazione tra i numeri e i risultati previsti.

### Vantaggi

I KPI forniscono una comprensione rapida delle organizzazioni in una determinata area.

### Svantaggi

Il KPI risulta talvolta limitato quando si tratta di illustrare le componenti grafiche. È possibile utilizzare simboli per illustrare le prestazioni ma, se si desidera un componente più comunicativo, prendere in considerazione l'utilizzo di un misuratore.

### Creazione di un KPI

È possibile creare una visualizzazione KPI sul foglio che si sta modificando.

#### **Procedere come indicato di seguito:**

- 1. Dal pannello risorse trascinare un grafico KPI vuoto sul foglio.
- 2. Fare clic su **Aggiungi misura** e selezionare una misura o creare una misura da un campo.

Una visualizzazione KPI può presentare una o due misure e nessuna dimensione. Con due misure, il secondo valore diventa automaticamente un valore complementare e viene visualizzato con una dimensione del carattere più piccola. È possibile cambiare facilmente l'ordine trascinando le misure nel pannello delle proprietà in **Misure**.

Una volta creata la visualizzazione KPI, è possibile modificarne l'aspetto e altre impostazioni nel pannello delle proprietà.

Per impostazione predefinita, in una visualizzazione KPI vengono utilizzate le impostazioni seguenti:

- Allineamento centrato.
- Colore del testo nero.
- · Nessun colore di sfondo.
- Comportamento reattivo della presentazione.
- Dimensione del carattere media.
- · Nessun titolo
- <sup>l</sup> Etichetta misura visualizzata.
- I colori condizionali e i simboli sono disattivati.
- Nessun collegamento al foglio.

Se si fa doppio clic su una misura o la si trascina dal pannello risorse, al foglio verrà aggiunta una *visualizzazione KPI utilizzando la misura.*

### Applicazione di stili ai KPI

Sono disponibili molte opzioni di stile alla voce **Aspetto** nel pannello delle proprietà.

Fare clic su **Stile** in **Aspetto** > **Presentazione** per personalizzare ulteriormente lo stile del grafico. Il pannello Stile contiene diverse sezioni all'interno delle schede **Generale** e **Grafico**. È possibile ripristinare gli stili facendo clic su accanto a ogni sezione. Facendo clic su **Reimposta tutto** si ripristinano gli stili sia in **Generale** che in **Grafico**.

#### Personalizzazione del testo

È possibile impostare il testo per titoli, sottotitoli e note a piè di pagina in **Aspetto** > **Generale**. Per nascondere questi elementi, disattivare **Mostra titoli**.

In un KPI, è possibile applicare uno stile al testo per i seguenti componenti del grafico:

- Area del titolo: include il titolo, il sottotitolo e le note a piè di pagina del grafico.
- Area del grafico: include i titoli e i valori della misura.

#### **Applicazione di uno stile a titolo, sottotitolo e note a piè di pagina**

È possibile personalizzare il testo visualizzato nell'area del titolo del grafico.

#### **Procedere come indicato di seguito:**

- 1. Nel pannello delle proprietà aprire la sezione **Aspetto**.
- 2. In **Aspetto** > **Presentazione**, fare clic su **Stile** .
- 3. Nella scheda **Generale**, impostare il carattere, lo stile di enfasi, le dimensioni e il colore dei caratteri per i seguenti elementi di testo:
- **·** Titolo
- **·** Sottotitolo
- <sup>l</sup> **Nota a piè di pagina**

#### **Applicazione di uno stile al testo del grafico**

I dati visualizzati in un grafico KPI consistono di testo. È possibile personalizzare l'aspetto di questo testo separatamente dall'area del titolo.

È possibile impostare l'allineamento per il grafico. È possibile scegliere di allineare il testo a sinistra, al centro o a destra.

Inoltre, è possibile selezionare tra più opzioni di comportamento diverse per il layout. Il comportamento del layout definisce il modo in cui le dimensioni di un testo si adattano a seconda della dimensioni configurate per i font, il grafico e la lunghezza del testo. Sono disponibili le opzioni seguenti:

- <sup>l</sup> **Reattivo**: è possibile regolare le dimensioni dei font mediante l'applicazione di ulteriori regolazioni alle dimensioni del testo in base alle dimensioni del grafico e alla lunghezza del testo. Queste regolazioni vengono applicate per adattare tutto il contenuto di testo nel grafico KPI.
- <sup>l</sup> **Fluido**: è possibile regolare le dimensioni dei font mediante l'applicazione di ulteriori regolazioni alle dimensioni del testo in base unicamente alle dimensioni del grafico. Questo ulteriore ridimensionamento del testo è indipendente dalla sua lunghezza. Se il testo è troppo lungo, alla fine viene inserita un'ellissi.
- **Fisso**: è possibile regolare le dimensioni del dei font, ma queste non si adattano in modo automatico alla dimensione del grafico o alla lunghezza del testo e rimangono uguali indipendentemente dalle modifiche a questi componenti.

Inoltre, è possibile mostrare o nascondere i titoli di ciascuna misura nel KPI e impostare le dimensioni dei font per il testo del grafico.

#### **Procedere come indicato di seguito:**

- 1. Nel pannello delle proprietà aprire la sezione **Aspetto**.
- 2. In **Aspetto** > **Presentazione**, fare clic su **Stile** .
- 3. Andare alla scheda **Grafico**.
- 4. Nella sezione **Allineamento**, impostare l'allineamento. Scegliere l'allineamento a sinistra, al centro o a destra.
- 5. Nella sezione **Comportamento layout**, regolare il modo in cui le dimensioni del testo si adattano a quelle del grafico e alla lunghezza del testo. L'aspetto di ogni impostazione dipende dalle **Dimensioni font** impostate per il grafico.
- 6. Nella sezione **Mostra**, selezionare se mostrare o nascondere il titolo si ogni KPI nel grafico.
- 7. In **Dimensioni font**, regolare le dimensioni del testo che visualizza i titoli e i valori della misura.

Per ulteriori impostazioni di personalizzazione, è possibile configurare l'opzione **Modalità stile** su **Opzioni avanzate** per applicare uno stile al titolo e al valore di ogni misura in modo individuale.

#### **Procedere come indicato di seguito:**

- 1. Nella scheda **Grafico** del pannello degli stili, nella sezione **Modalità stile**, attivare **Opzioni avanzate**.
- 2. Nella sezione **Titolo prima misura**, configurare le seguenti impostazioni:
	- <sup>l</sup> Attivare o disattivare **Mostra titolo** per visualizzare o nascondere il titolo della misura.
	- <sup>l</sup> Applicare uno stile al testo. Scegliere il font, lo stile di enfasi, le dimensioni e il colore dei font.
- 3. In **Valore prima misura**, impostare il font, lo stile di enfasi e le dimensioni del font.
- 4. Ripetere i passi descritti sopra per personalizzare **Titolo seconda misura** e **Valore seconda misura**.

#### Personalizzazione dello sfondo

È possibile personalizzare lo sfondo del grafico. Si può impostare un colore o un'immagine di sfondo.

#### **Procedere come indicato di seguito:**

- 1. Nel pannello delle proprietà aprire la sezione **Aspetto**.
- 2. In **Aspetto** > **Presentazione**, fare clic su **Stile** .
- 3. Nella scheda **Generale** del pannello degli stili, selezionare un colore di sfondo (un singolo colore o un'espressione) o impostare un'immagine di sfondo dalla propria libreria multimediale. Quando si utilizza un'immagine di sfondo, è possibile regolarne le dimensioni e la posizione.

## Utilizzo di colori condizionali e simboli

È possibile impostare la visualizzazione KPI in differenti colori e con diversi simboli, a seconda del valore della misura selezionata. È possibile configurare colori e simboli condizionali nel panello delle proprietà.

Questa operazione può essere completata aggiungendo più limiti di intervallo ai KPI, creando sottosezioni che indicano le prestazioni. Ad esempio, è possibile impostare i KPI in modo che visualizzino i valori nei seguenti colori:

- Verse con il simbolo del segno di spunta quando le prestazioni sono elevate.
- <sup>l</sup> Giallo con il simbolo di attenzione quando le prestazioni sono inferiori alle aspettative.
- Rosso con il simbolo X quando le prestazioni sono scarse.

È possibile inoltre impostare i limiti degli intervalli tramite espressioni, anziché definire un singolo valore.

#### **Procedere come indicato di seguito:**

- 1. Nel pannello delle proprietà per la visualizzazione dei KPI, selezionare **Aspetto** ed espandere **Colore**.
- 2. Se necessario, disattivare **Colori libreria** e attivare **Colori condizionali**.
- 3. Fare clic su **Aggiungi limite** per creare un nuovo limite. È possibile aggiungere più limiti a un grafico KPI.
- 4. Specificare un valore per il limite o inserire un'espressione utilizzando l'editor delle espressioni.
- 5. Nella barra dei colori **Valore**, fare clic sull'area di intervallo dei KPI che si desidera modificare.

6. Sotto **Colori**, selezionare un colore preimpostato o usare un colore personalizzato. Attivare/disattivare**Simboli**, se necessario, per scegliere il simbolo visualizzato quando i valori KPI rientrano in un limite specificato.

# Collegamento a un altro foglio

È possibile creare un collegamento dalla visualizzazione dei KPI a un foglio nell'app. Quando si esegue un'analisi dei dati e si fa clic sulla visualizzazione, è possibile fare clic una seconda volta per accedere a un foglio predefinito. Il foglio viene aperto in una nuova scheda. Quando si passa con il mouse su  $\bigoplus$ , viene visualizzato il nome del foglio. L'icona viene visualizzata solo quando è selezionata l'opzione **Mostra titolo** in **Presentazione**.

# Grafico lineare

Il grafico lineare viene utilizzato per mostrare le tendenze nel corso del tempo. La dimensione è collocata sempre nell'asse delle X, mentre le misure sono collocate sempre nell'asse delle Y.

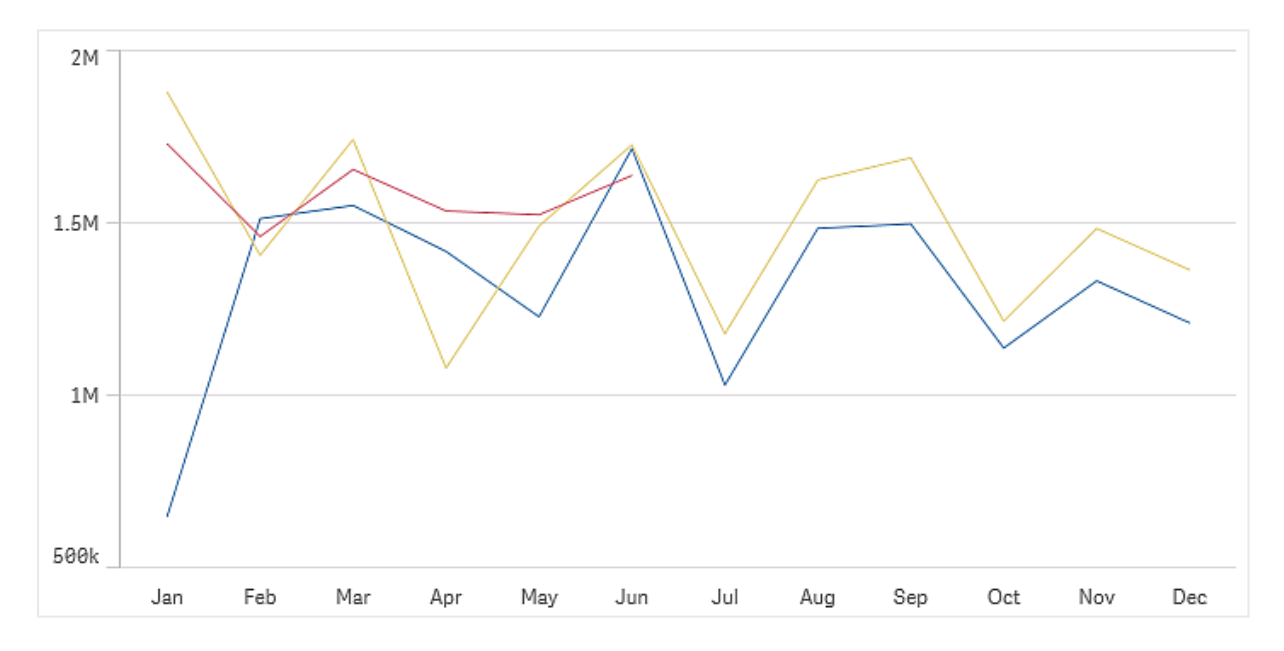

Il set di dati deve contenere almeno due punti dati per tracciare una linea. Una serie di dati con un singolo valore viene visualizzata come un punto.

Se si dispone di una serie di dati in cui mancano i dati di un mese, i valori mancanti possono essere visualizzati nei modi seguenti:

- Come spazi vuoti
- Come connessioni
- Come zeri

Quando un mese è completamente assente nella sorgente dati, viene anche escluso dalla presentazione.

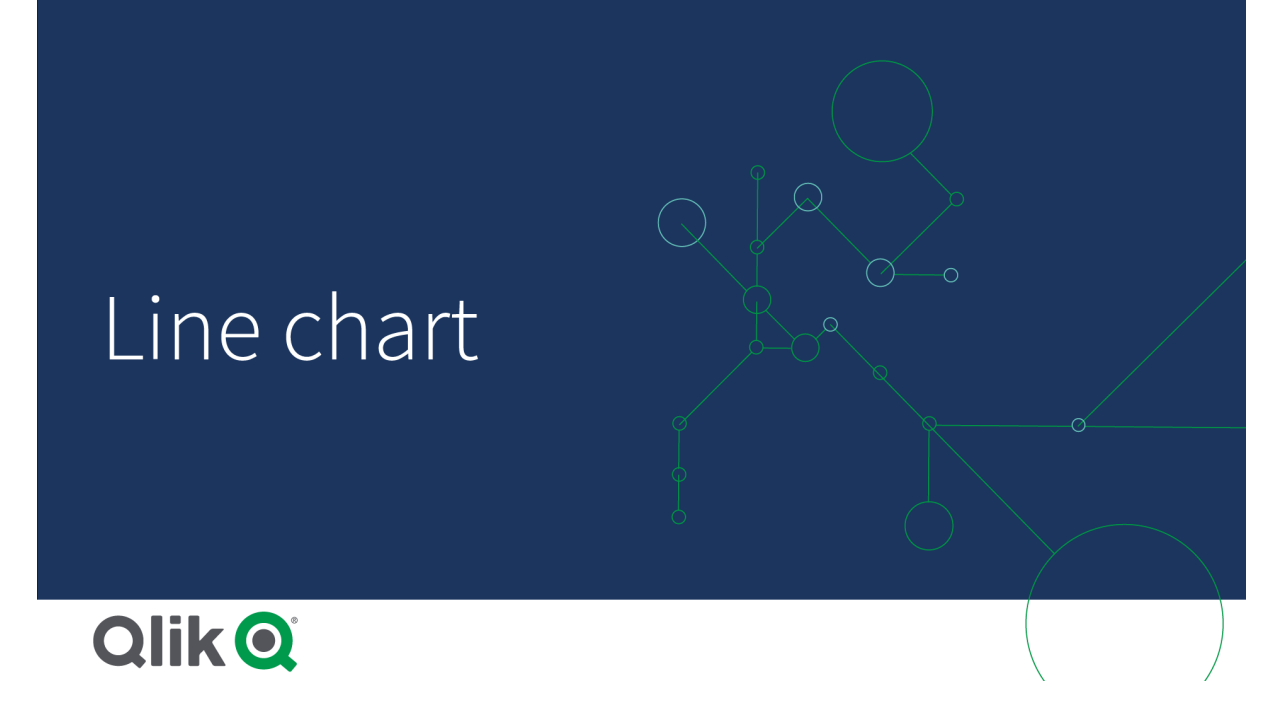

### Casi di utilizzo

Il grafico lineare è principalmente adatto quando si desidera visualizzare le tendenze e i movimenti nel corso del tempo, nelle situazioni in cui i valori sono distanziati in modo omogeneo, ad esempio distribuiti in mesi, trimestri o anni fiscali.

### Vantaggi

Il grafico lineare è di facile comprensione e offre una percezione immediata delle tendenze.

### Svantaggi

L'utilizzo di molte linee in un grafico lineare rende il grafico troppo pieno e difficile da interpretare. Per questo motivo, è consigliabile evitare di utilizzare più di due o tre misure.

## Creazione di un grafico lineare

È possibile creare un grafico lineare sul foglio in corso di modifica.

#### **Procedere come indicato di seguito:**

- 1. Dal pannello risorse trascinare un grafico lineare vuoto sul foglio.
- 2. Fare clic su **Aggiungi dimensione** e selezionare una dimensione o un campo.
- 3. Fare clic su **Aggiungi misura** e selezionare una misura o creare una misura da un campo.

Un grafico lineare deve avere almeno una dimensione e una misura.

In un grafico lineare è possibile includere fino a due dimensioni e una misura, oppure una dimensione e fino a 15 misure.
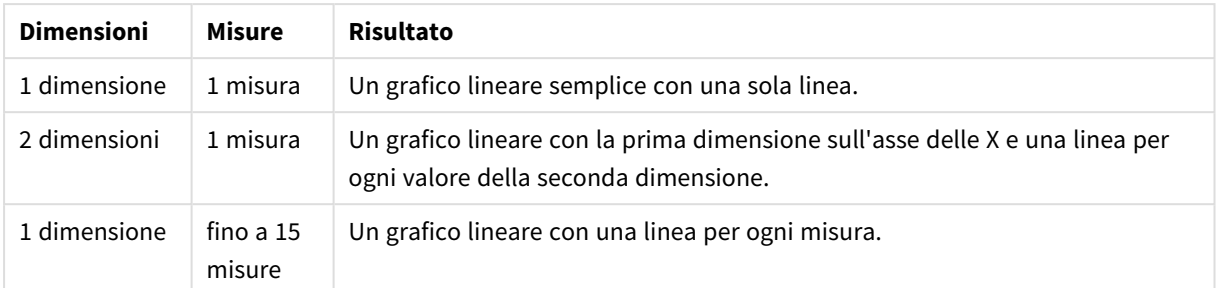

#### Creazione di un grafico lineare

Una volta creato il grafico lineare, è possibile modificarne l'aspetto e altre impostazioni utilizzando il pannello delle proprietà.

# Applicazione di stili ai grafici lineari

Sono disponibili molte opzioni di stile nel pannello delle proprietà. Fare clic su **C<sup>P</sup>Stile** in **Aspetto** > **Presentazione** per applicare uno stile a testo, sfondo, dimensione dei punti dati e linee a livello di grafico (per l'intero grafico). Il pannello Stile contiene diverse sezioni all'interno delle schede **Generale** e **Grafico**. È possibile ripristinare gli stili facendo clic su accanto a ogni sezione. Facendo clic su **Reimposta tutto** si ripristinano gli stili sia in **Generale** che in **Grafico**. Qualsiasi personalizzazione applicata qui sovrascrive gli stili impostati nel tema dell'app.

È inoltre possibile impostare opzioni di stile delle linee singolarmente per ogni misura nel grafico. Queste opzioni sono disponibili per ogni misura nella sezione **Dati** del pannello delle proprietà. Quando si applica uno stile a una singola misura, le impostazioni scelte sovrascrivono sia le impostazioni a livello di grafico sia il tema dell'app solo per quella specifica misura.

# Personalizzazione del testo

È possibile impostare il testo per titoli, sottotitoli e note a piè di pagina in **Aspetto** > **Generale**. Per nascondere questi elementi, disattivare **Mostra titoli**.

La visibilità delle varie etichette sul grafico dipende dalle impostazioni specifiche del grafico e dalle opzioni di visualizzazione delle etichette. Queste possono essere configurate nel pannello proprietà.

È possibile applicare uno stile al testo visualizzato nei grafici.

- 1. Nel pannello delle proprietà aprire la sezione **Aspetto**.
- 2. In **Aspetto** > **Presentazione**, fare clic su **Stile** .
- 3. Nella scheda **Generale**, impostare il carattere, lo stile di enfasi, le dimensioni e il colore dei caratteri per i seguenti elementi di testo:
	- **•** Titolo
	- **·** Sottotitolo
	- <sup>l</sup> **Nota a piè di pagina**
- 4. Nella scheda **Grafico**, impostare il carattere, le dimensioni dei caratteri e il colore per i seguenti elementi di testo:
- **Titolo asse**: Applicare lo stile dei titoli sugli assi.
- **Etichetta asse**: Applicare lo stile delle etichette sugli assi.
- <sup>l</sup> **Etichetta valore**: consente di applicare uno stile alle etichette per i valori di misura configurati come **Linee**.
- **· Titolo legenda**: Applicare lo stile del titolo della legenda.
- <sup>l</sup> **Etichette legenda**: Applicare lo stile delle etichette delle singole voci della legenda.

### Personalizzazione dello sfondo

È possibile personalizzare lo sfondo del grafico. Si può impostare un colore o un'immagine di sfondo.

#### **Procedere come indicato di seguito:**

- 1. Nel pannello delle proprietà aprire la sezione **Aspetto**.
- 2. In **Aspetto** > **Presentazione**, fare clic su **Stile** .
- 3. Nella scheda **Generale** del pannello degli stili, selezionare un colore di sfondo (un singolo colore o un'espressione) o impostare un'immagine di sfondo dalla propria libreria multimediale. Quando si utilizza un'immagine di sfondo, è possibile regolarne le dimensioni e la posizione.

### Personalizzazione dei punti dati a livello di grafico

È possibile impostare la dimensione dei punti dati. Le impostazioni definite qui si applicano a tutte le misure del grafico.

#### **Procedere come indicato di seguito:**

- 1. Nel pannello delle proprietà aprire la sezione **Aspetto**.
- 2. In **Aspetto** > **Presentazione**, fare clic su **Stile** .
- 3. Nella scheda **Grafico** del pannello degli stili, in **Dimensione punto dati**, regolare il cursore per cambiare le dimensioni dei punti dati nel grafico.

#### Personalizzazione delle linee delle misure a livello di grafico

È possibile personalizzare l'aspetto delle linee nel grafico. Le impostazioni definite qui si applicano a tutte le misure del grafico.

### **Procedere come indicato di seguito:**

- 1. Nel pannello delle proprietà aprire la sezione **Aspetto**.
- 2. In **Aspetto** > **Presentazione**, fare clic su **Stile** .
- 3. Andare alla scheda **Grafico** del pannello degli stili.
- 4. Nella sezione **Opzioni linea**, regolare lo spessore, il tipo di linea (continua o tratteggiata e la curva (lineare o uniforme).

#### Applicazione di uno stile a ogni misura in modo individuale

È possibile impostare uno stile per ogni linea delle misure del grafico con impostazioni separate. Per ogni misura, è possibile personalizzare dimensioni dei punti dati, spessore delle linee, tipo di linea e curva delle linee.

## **Procedere come indicato di seguito:**

- 1. Nel pannello delle proprietà aprire la sezione **Dati**.
- 2. Fare clic sulla misura che di desidera personalizzare.
- 3. Nella sezione **Stile**, fare clic su **Aggiungi**.
- 4. Regolare la dimensione del punto, lo spessore e il tipo di linea (continua o tratteggiata) e la curva della linea (lineare o uniforme).

Ripetere questi passaggi per ogni misura individuale che si debba personalizzare separatamente dal tema dell'app o dalle impostazioni dello stile a livello di grafico.

# Attivazione o disattivazione della visualizzazione di dimensioni e misure a seconda di una condizione

È possibile mostrare o nascondere una dimensione o misura a seconda che una condizione sia vera o falsa. Ciò prende il nome di condizione di visualizzazione, la quale viene inserita sotto forma di espressione. La dimensione o misura viene visualizzata solo se l'espressione è valutata come vera. Se il campo è vuoto, la dimensione o misura viene visualizzata sempre. Espandere la dimensione o misura nella sezione **Dati** del pannello delle proprietà e inserire un'espressione sotto **Mostra dimensione se** o **Mostra misura se**.

*Se una delle dimensioni in un grafico lineare utilizza una condizione di visualizzazione, i suggerimenti a comparsa personalizzati per il grafico vengono disabilitati.*

Supponiamo di avere un set di dati con i campi Sales, Quarter, Year e Order Number, tra gli altri. È possibile configurare un grafico in modo tale che le vendite siano visualizzate con una dimensione basata sul tempo per le aggregazioni annuali. È possibile aggiungere una seconda dimensione per le aggregazioni trimestrali. Tuttavia, è possibile organizzare i dati in base a questa dimensione solo se il numero totale di ordini ricevuti dall'azienda ha raggiunto l'obiettivo di destinazione di 100.000 unità.

#### **Procedere come indicato di seguito:**

- 1. Nella modalità di modifica, attivare le opzioni avanzate.
- 2. Trascinare un grafico lineare dal pannello risorse sul foglio.
- 3. Aggiungere Quarter come dimensione.
- 4. Aggiungere Year come seconda dimensione dal pannello delle proprietà. Ogni singolo anno nel modello dati diventa una linea separata nel grafico.
- 5. Aggiungere Sum(Sales) come misura.
- 6. Nel pannello delle proprietà, espandere la dimensione Manager. Sotto **Mostra dimensione se**, aggiungere la seguente espressione: Count([Order Number])>100000

Se i dati contengono 50.000 record di ordini, il grafico non organizzerà le vendite in base al trimestre, poiché l'espressione è valutata come falsa. Se i dati contengono 100.000 o più record di ordini, unici, le vendite verranno organizzate in base sia a Year che Quarter.

# Limitazioni di visualizzazione

# Visualizzazione di un gran numero di valori di dimensione

Quando il numero di valori di dimensione supera la larghezza della visualizzazione, viene visualizzato un mini grafico con una barra di scorrimento. Lo scorrimento può essere eseguito utilizzando la barra presente nel mini grafico o, a seconda del dispositivo, utilizzando la rotellina del mouse o lo sfioramento a due dita. Quando viene utilizzato un numero di valori molto elevato, il mini grafico non visualizzerà tutti i valori presenti. Una versione condensata del mini grafico (con le voci in grigio) visualizzerà una panoramica dei valori, anche se i valori più bassi e quelli più alti rimarranno ancora visibili. Notare che per i grafici lineari con due dimensioni, il mini grafico è disponibile solo in modalità area in pila.

Grafico lineare con un arafico mini, poiché i valori delle dimensioni superano la larahezza della visualizzazione.

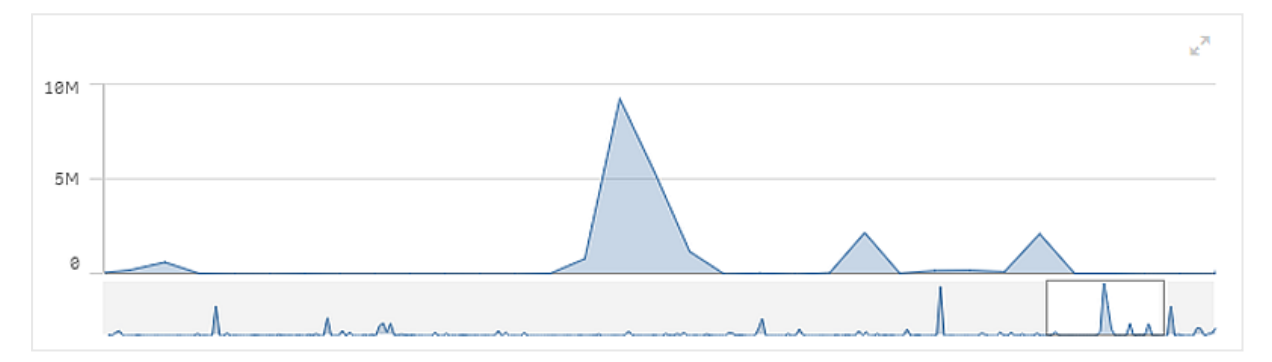

## Visualizzazione di valori fuori scala

Nel pannello delle proprietà in **Aspetto** è possibile impostare un limite per la scala dell'asse della misura. Se non si definisce un limite, l'intervallo viene impostato automaticamente per includere il valore positivo massimo e negativo minimo ma, se si imposta un limite, è possibile che vi siano valori esterni a tale limite. Quando non è possibile visualizzare un valore del punto dati a causa dei limiti della scala, una freccia indicherà la direzione del valore.

Quando una linea di riferimento è fuori scala, viene visualizzata una freccia unitamente al numero di linee di riferimento fuori scala.

# Visualizzazione di una grande quantità di dati in un grafico lineare

Se il grafico utilizza una scala continua, è possibile impostare il numero massimo di punti e linee visibili.Nel pannello delle proprietà, andare a **Presentazione**. Regolare quanto segue:

- <sup>l</sup> **Numero massimo punti visibili**: Impostare il numero massimo di punti che verranno visualizzati. L'impostazione predefinita è 2.000. Il massimo è 50.000. Se si imposta un numero inferiore a 1.000, il grafico lineare si comporterà come se il massimo fosse di 1.000 punti visibili. Il numero massimo effettivo di punti dati nel grafico dipende dalla distribuzione dei dati e potrebbe essere inferiore al valore configurato nell'impostazione. Quando vi sono più punti dati rispetto al valore impostato, questi non vengono visualizzati né inclusi nelle selezioni realizzate nel grafico.
- <sup>l</sup> **Numero massimo righe visibili**: Impostare il numero massimo di righe da visualizzare. L'impostazione predefinita è 12. Il massimo è 1.000.

Se ci sono più punti di dati rispetto al numero impostato in **Massimo punti visibili**, non si vedranno punti, ma solo linee. Se i punti visibili sono più di 5.000, le etichette non vengono visualizzate. Se il numero di righe è elevato, non tutte le righe verranno visualizzate o potrebbero sovrapporsi.

Se si dispone di un numero elevato di punti o linee, il rendering del grafico potrebbe richiedere più tempo quando si esegue lo zoom o la panoramica. Non è possibile effettuare selezioni durante il rendering del grafico lineare.

Un grafico lineare con un set di dati di grandi dimensioni. Questo grafico è impostato per visualizzare 50 linee e 20.000 *punti dati.*

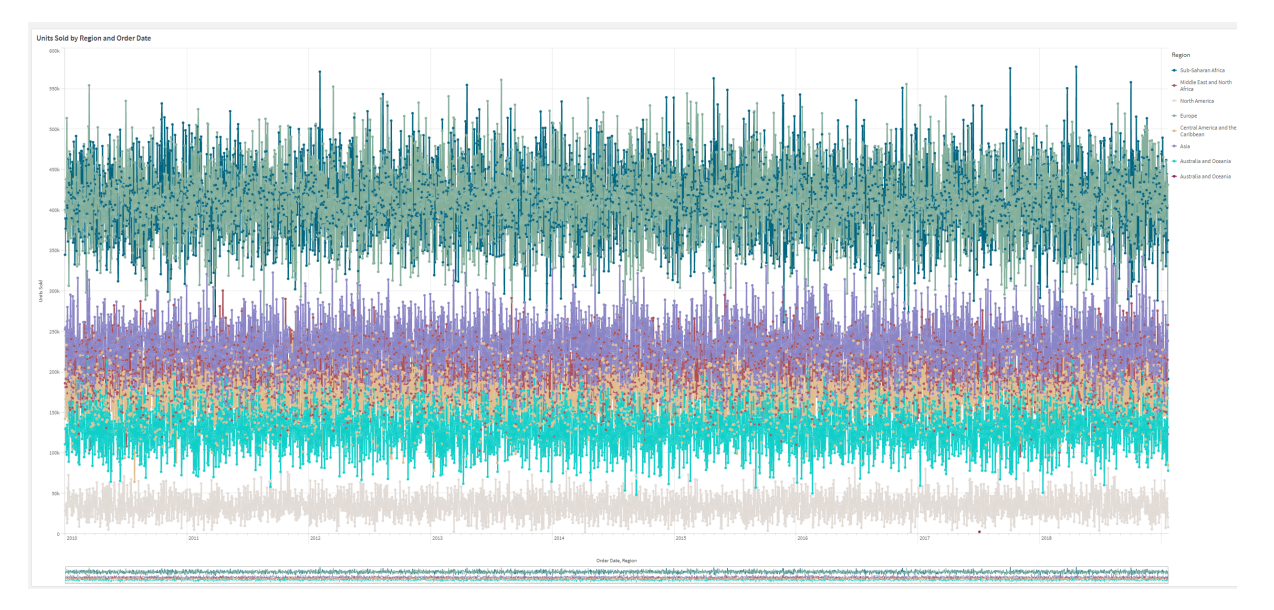

Per evitare di visualizzare set di dati limitati, è possibile effettuare una selezione oppure utilizzare i limiti di dimensioni nel pannello delle proprietà.

# Grafico mappa

Le mappe offrono una visualizzazione geografica dei dati.

I dati possono essere presentati nelle mappe in molti modi. È possibile aggiungere a una mappa più livelli per visualizzare diversi tipi di informazioni sulla stessa mappa. È possibile impostare un ambito personalizzato per le posizioni in modo che, se due posizioni hanno lo stesso nome, vengano visualizzate correttamente con i relativi dati. È possibile utilizzare dimensioni drill-down per creare una gerarchia di aree geografiche selezionabili. È possibile limitare la panoramica di una mappa a una vista e a un ambito specifici, ad esempio una regione di interesse, dalla quale gli utenti non possono uscire con le funzioni di panoramica o zoom indietro. È possibile aggiungere mappe base personalizzate alla mappa e utilizzare coordinate non WGS-84.

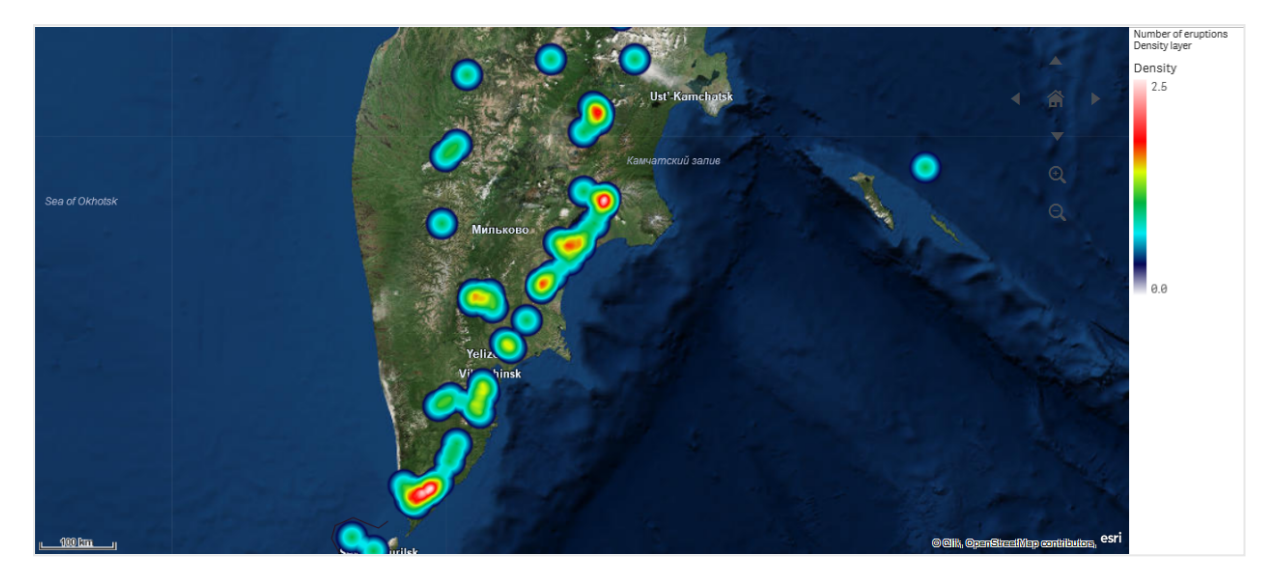

*Mappa con livello densità che mostra il numero di eruzioni vulcaniche globali.*

# Quando utilizzare le mappe

È possibile utilizzare una mappa per visualizzare la distribuzione geografica di uffici, negozi e altri luoghi di interesse commerciale. È possibile visualizzare non solo le posizioni, ma anche i valori di vendita e altre misure, nonché le differenze tra valori, in base alle dimensioni o al colore delle bolle.

## Vantaggi

La mappa è una visualizzazione versatile che presenta in modo efficiente la distribuzione geografica dei valori chiave relativi al luogo o all'area.

## Svantaggi

Potrebbe essere difficile ottenere una panoramica soddisfacente se il numero di valori è troppo elevato. I valori potrebbero sovrapporsi e non essere visibili finché non si esegue lo zoom avanti.

# Requisiti di connessione al server

Affinché un grafico mappa Qlik Sense possa eseguire la ricerca della posizione e mostrare una mappa di sfondo (mappa di base e livelli), il browser web deve essere in grado di stabilire una connessione con entrambi i seguenti server sulla porta 443 (HTTPS):

- maps.qlikcloud.com (richiesto per la ricerca della posizione e la mappa di sfondo)
- ibasemaps-api.arcgis.com (richiesto per la mappa base satellitare)

Per ulteriori informazioni, consultare i requisiti di connessione al servizio mappe su Porte [utilizzate](/en-US/sense-admin/Subsystems/DeployAdministerQSE/Content/Sense_DeployAdminister/QSEoW/Deploy_QSEoW/Ports.htm#anchor-3) dal browser web [dell'utente](/en-US/sense-admin/Subsystems/DeployAdministerQSE/Content/Sense_DeployAdminister/QSEoW/Deploy_QSEoW/Ports.htm#anchor-3).

Se invece si utilizza un server on-premise GeoAnalytics, il grafico mappa non avrà bisogno di accedere a maps.qlikcloud.com e potrà funzionare senza una connessione a Internet. Tuttavia, in questa configurazione, la mappa di base Satellite non verrà visualizzata perché richiede una connessione con ibasemapsapi.arcgis.com. Per ulteriori informazioni, vedere Utilizzo di [GeoAnalytics](/en-US/geoanalytics/Content/Qlik_GeoAnalytics/GeoAnalytics-Server/Installing-GeoAnalytics-Server.htm#anchor-7) con la mappa Qlik Sense.

# Mappa base

La mappa base fornisce lo sfondo dei dati contenuti nei livelli. È possibile selezionare la mappa base in **Impostazioni mappa**. Qlik Sense offre quattro mappe base predefinite:

- <sup>l</sup> **Predefinita**: mappa basata su OpenStreetMap.
- <sup>l</sup> **Chiara**: una versione più chiara del valore **predefinito**.
- <sup>l</sup> **Scuro**: una versione più scura del valore **predefinito**.
- **· Satellite**: una mappa dell'immagine satellitare.
- **Nessuna**: nessuna mappa base.

*Dal 7 dicembre 2021, il servizio di mappe scorrevoli utilizzato da Qlik Sense per le mappe satellitari di base è cambiato da services.arcgisonline.com a ibasemaps-api.arcgis.com. Se le mappe dell'utente non funzionano come previsto, contattare il proprio amministratore Qlik. Potrebbe essere necessario consentire questo nuovo servizio.*

È inoltre possibile aggiungere mappe base personalizzate utilizzando i livelli sfondo. È ad esempio possibile aggiungere la planimetria di un aeroporto o di un ufficio come mappa base personalizzata.

# Livelli

I livelli contengono dati di dimensioni e misure visualizzati sulla mappa. È possibile sovrapporre più livelli e controllare la percentuale di zoom per la visualizzazione dei diversi livelli, oppure specificare che determinati livelli vengano visualizzati solo se sono selezionati altri valori in una dimensione drill-down. Ciò consente di creare diversi livelli di dettaglio a quando si effettuano selezioni e si ingrandiscono o rimpiccioliscono le aree di interesse sulla mappa. Sono disponibili i livelli seguenti:

**· Livello punti**: Un livello punti sovrappone singole posizioni a una mappa, rappresentandole con forme.

*Livelli punti [\(page](#page-227-0) 228)*

- **· Livello aree**: Un livello aree consente di presentare aree sulla mappa, come paesi o stati. Dopo aver caricato la geometria di un poligono in un campo, può presentare qualsiasi area personalizzata. *Livelli aree [\(page](#page-228-0) 229)*
- **· Livello linee**: Un livello linee consente di visualizzare linee tra punti sulla mappa. *Livelli linee [\(page](#page-229-0) 230)*
- <sup>l</sup> **Livello densità**: Un livello densità consente di visualizzare la densità di punti in un'area utilizzando una rampa colorata. *Livelli [densità](#page-231-0) (page 232)*
- <sup>l</sup> **Livello grafico**: Un livello grafico consente di visualizzare piccoli grafici a torta o a barre sulle posizioni nella mappa. *Livelli [grafico](#page-232-0) (page 233)*
- **· Livello sfondo**: I livelli di sfondo consentono di utilizzare una mappa base personalizzata per la visualizzazione della mappa. *Livelli [sfondo](#page-234-0) (page 235)*

Possono essere utilizzati livelli che utilizzano dimensioni drill-down per creare livelli drill-down. I livelli drilldown consentono di eseguire il drill-down di diverse dimensioni gerarchiche in uno o più livelli. È ad esempio possibile passare da livelli aree a livelli punti durante le selezioni. Per ulteriori informazioni, vedere *[Livelli](#page-237-0) drilldown [\(page](#page-237-0) 238)*. Per un esempio di mappa che utilizza dimensioni e livelli drill-down, vedere *[Controllo](#page-238-0) dei dati visibili della mappa con i livelli [drill-down](#page-238-0) (page 239)*.

# Dati di posizione per i livelli mappa

Le mappe supportano diversi modi per determinare le posizioni in un livello. È possibile utilizzare la dimensione aggiunta al livello. In alternativa è possibile specificare campi contenenti dati di posizione per il livello, se la dimensione del livello non contiene dati geografici. Nelle proprietà **Posizione** è possibile specificare parametri aggiuntivi per il campo di posizione, come l'aggiunta di ulteriori campi che includono informazioni sui paesi o sulle aree amministrative. Ad esempio, se si ha un campo contenente geometrie di aree personalizzate e un campo contenente i nomi delle aree personalizzate, è possibile impostare il campo dei nomi come dimensione e quindi impostare il campo delle geometrie di aree come campo delle posizioni in **Posizione** nelle proprietà della mappa.

Le posizioni possono essere geometrie o nomi di paesi, regioni, città, codici postali, ecc. Le posizioni dei livelli possono essere definite utilizzando campi che contengono nomi e codici. Qlik Sense è in grado di identificare i tipi di posizioni seguenti:

- Nomi di continenti
- Nomi di paesi
- Codici di paesi ISO alfa 2
- Codici di paesi ISO alfa 3
- Nomi di aree amministrative di primo livello, come i nomi di regioni o province
- Nomi di aree amministrative di secondo livello
- Nomi di aree amministrative di terzo livello
- Nomi di aree amministrative di quarto livello
- Codici postali o CAP
- Nomi di città, paesi o altri centri abitati
- Codici aeroportuali IATA
- Codici aeroportuali ICAO

*La disponibilità delle posizioni può variare da paese a paese. Se una posizione non è disponibile in base al nome, utilizzare i dati delle coordinate o dell'area per la posizione.*

*Qlik Sense utilizza dati di mappe e posizioni ottenuti da leader riconosciuti del campo, che utilizzano metodologie accettate e procedure consigliate per il tracciamento dei confini e la denominazione dei paesi all'interno delle loro mappe. Qlik Sense offre agli utenti la flessibilità di poter integrare le proprie mappe di sfondo separate. Se le mappe standard non sono adatte, Qlik Sense offre la possibilità di caricare mappe di sfondo, confini e aree forniti dal cliente.*

Le geometrie possono essere aggiunte al momento del caricamento dal servizio di preparazione dei dati o caricate da sorgenti geografiche come KML. I livelli di punti supportano anche latitudini e longitudini in campi separati. Per i livelli aree, le aree possono essere definite utilizzando geometrie da una sorgente dati geografica, ad esempio i file KML. I livelli linee supportano gli stessi dati dei livelli punti. Supportano inoltre stringhe con geometrie di linee in formato GeoJSONLineString o MultiLineString.

Se si utilizza una mappa personalizzata in un livello sfondo con coordinate non WGS-84, è possibile utilizzare un campo con posizioni definite nel sistema di coordinate utilizzato dalla mappa (gradi o metri). Per ulteriori informazioni, vedere *Utilizzo di sistemi di [coordinate](#page-226-0) non WGS-84 (page 227)*.

# Creazione di mappe

È possibile aggiungere una mappa al foglio in corso di modifica.

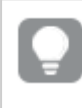

È possibile creare varie visualizzazioni delle mappe in base a diversi dati di punti o di aree, che *utilizzano gli stessi dati delle dimensioni.*

## **Procedere come indicato di seguito:**

- 1. Dal pannello risorse trascinare una mappa vuota sul foglio.
- 2. Da **Impostazioni mappa** selezionare la**Mappa base**.
- 3. Da **Livelli** nel pannello delle proprietà, aggiungere livelli alla mappa. I livelli sono posizionati sopra i livelli dello stesso tipo. È possibile impostare l'ordine dei livelli trascinandoli in alto o in basso nell'elenco. Il livello in cima all'elenco viene inoltre sovrapposto in cima all'ordine degli altri livelli nella mappa.

Per informazioni sulla configurazione dei livelli, vedere:

- <sup>l</sup> *Livelli punti [\(page](#page-227-0) 228)*
- <sup>l</sup> *Livelli aree [\(page](#page-228-0) 229)*
- <sup>l</sup> *Livelli linee [\(page](#page-229-0) 230)*
- <sup>l</sup> *Livelli [densità](#page-231-0) (page 232)*
- <sup>l</sup> *Livelli [grafico](#page-232-0) (page 233)*
- <sup>l</sup> *Livelli [sfondo](#page-234-0) (page 235)*

Dopo la creazione della mappa, è possibile modificare l'aspetto e altre impostazioni della mappa e dei livelli nel pannello delle proprietà.

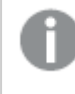

*Se è presente un problema con il livello aggiunto, apparirà nell'angolo superiore sinistro della mappa. Fare clic sull'icona per visualizzare il messaggio di errore.*

# Applicazione di stili alle mappe

Nel pannello delle proprietà sono disponibili diverse opzioni per l'applicazione di uno stile al testo nel grafico mappa.

Personalizzazione del testo nell'area del titolo

Fare clic su **Stile** in **Aspetto** > **Presentazione** per personalizzare lo stile dell'area del titolo del grafico (titolo, sottotitolo e note a piè di pagina). È possibile ripristinare gli stili facendo clic su  $\mathfrak{B}$  accanto a ogni sezione. Facendo clic su **Reimposta tutto** si ripristinano gli stili sia in **Generale** che in **Grafico**.

È possibile impostare il testo per titoli, sottotitoli e note a piè di pagina in **Aspetto** > **Generale**. Per nascondere questi elementi, disattivare **Mostra titoli**.

È possibile applicare uno stile al testo delle informazioni del titolo per il grafico.

### **Procedere come indicato di seguito:**

- 1. Nel pannello delle proprietà aprire la sezione **Aspetto**.
- 2. In **Aspetto** > **Presentazione**, fare clic su **Stile** .
- 3. Nella scheda **Generale**, impostare il carattere, lo stile di enfasi, le dimensioni e il colore dei caratteri per i seguenti elementi di testo:
	- **•** Titolo
	- **·** Sottotitolo
	- <sup>l</sup> **Nota a piè di pagina**

Personalizzazione del testo nelle etichette dei livelli della mappa

È possibile personalizzare i font, le dimensioni dei font e il colore del testo dei livelli individuali. È possibile applicare uno stile al testo per i seguenti tipi di livelli della mappa:

- Livelli aree
- Livelli punti
- Livelli linee
- Livelli grafico

#### **Procedere come indicato di seguito:**

- 1. Nella sezione **Livelli** nel pannello delle proprietà, fare clic sul livello al testo del quale si desidera applicare uno stile.
- 2. In **Opzioni** > **Generali**, attivare l'impostazione **Mostra etichetta**.
- 3. Utilizzare le opzioni in **Famiglia font etichetta** per modificare i font per le etichette del livello.
- 4. Usare le opzioni in **Dimensioni font etichetta** per regolate le dimensioni del testo delle etichette del livello.
- <span id="page-225-0"></span>5. Selezionare un colore per il testo dell'etichetta nella sezione **Colore font etichetta**.

# Limitazione dell'ambito delle posizioni nei livelli mappa

Per impostazione predefinita, Qlik Sense cerca in un vasto insieme di posizioni per il campo delle posizioni quando si utilizzano nomi. Nei casi in cui vi siano più corrispondenze possibili, può essere necessario limitare l'ambito delle posizioni cercate per garantire che Qlik Sense visualizzi la posizione desiderata.

## **Procedere come indicato di seguito:**

- 1. Da **Livelli**, nel pannello delle proprietà, fare clic su **Posizione**.
- 2. Impostare **Ambito delle posizioni** su **Personalizza**.
- 3. In **Tipo posizione** selezionare il tipo di dati contenuti nel campo o nell'espressione selezionati come **Campo delle posizioni**.
- 4. Facoltativamente, in **Paese**, immettere un campo, un'espressione o del testo che indichi il paese in cui si trovano le posizioni specificate nel **Campo delle posizioni**.
- 5. Facoltativamente, in **Area amministrativa (livello 1)**, immettere un campo, un'espressione o del testo che indichi l'area amministrativa di primo livello in cui si trovano le posizioni specificate nel **Campo delle posizioni**.
- 6. Facoltativamente, in **Area amministrativa (livello 2)**, immettere un campo, un'espressione o del testo che indichi l'area amministrativa di secondo livello in cui si trovano le posizioni specificate nel **Campo delle posizioni**.

# Limitazione della panoramica nella mappa

È possibile limitare le impostazioni di panoramica nella mappa per confinare la visualizzazione a una determinata area, ad esempio una regione di interesse specifica. Quando si limita la panoramica in una mappa, si blocca la mappa sulla vista corrente. Non sarà possibile eseguire lo zoom indietro oltre i limiti della visualizzazione corrente. Non sarà possibile eseguire la panoramica oltre i limiti della visualizzazione corrente. Se si esegue lo zoom avanti, sarà possibile eseguire la panoramica, ma solo entro i limiti definiti.

#### **Procedere come indicato di seguito:**

- 1. Nel pannello delle proprietà fare clic su **Aspetto**.
- 2. In **Presentazione** impostare **Limita navigazione panoramica** su **Personalizza**.
- 3. Impostare la mappa sulla vista alla quale si desidera limitare la panoramica.
- 4. Fare clic su **Imposta limite panoramica**.

<span id="page-226-0"></span>È possibile attivare e disattivare l'impostazione di limite panoramica con **Limita navigazione panoramica**. È possibile cancellare il limite panoramica salvato facendo clic su **Cancella limite panoramica**.

# Utilizzo di sistemi di coordinate non WGS-84

Se si dispone di dati e di una mappa di sfondo in una proiezione diversa da WGS-84, impostare la mappa base su **Nessuno**, aggiungere la mappa di sfondo come livello di sfondo e quindi impostare la proiezione in modo che utilizzi gradi o metri non definiti a seconda dell'unità di lunghezza utilizzata nella mappa base.

Quando si utilizzano coordinate non WGS-84, è necessario utilizzare geometrie caricate in un campo. Non è possibile utilizzare nomi di posizioni.

- 1. Nel pannello delle proprietà fare clic su **Impostazioni mappa**.
- 2. In **Mappa base** selezionare **Vuoto (Gradi non definiti)** o **Vuoto (Metri non definiti)**.
- 3. Selezionare **Livello sfondo**.
- 4. In **URL** immettere l'URL di un server di mappe scorrevoli. Ad esempio, *http://a.tile.opencyclemap.org/cycle/\${z}/\${x}/\${y}.png*.
- 5. In **Attribuzione** inserire la stringa di attribuzione della mappa. Ad esempio, *© <a href='http://www.opencyclemap.org/' target='\_blank'>OpenCycleMap</a>. Map data © <a href='http://www.openstreetmap.org/copyright' target='\_blank'>OpenStreetMap</a> contributors*.
- 6. In **Livelli** fare clic su **Aggiungi livello**.
- 7. Selezionare il tipo di livello.
- 8. In **Dimensioni** fare clic su **Aggiungi** e selezionare un campo contenente dati nel sistema di coordinate della mappa utilizzata.

# <span id="page-227-0"></span>Livelli punti

Un livello punti sovrappone singole posizioni a una mappa, rappresentandole con forme.

Per impostazione predefinita, i livelli punti utilizzano bolle circolari, ma è anche possibile utilizzare diverse altre forme. È inoltre possibile utilizzare immagini personalizzate come punti in un livello punti. Le dimensioni dei punti in un livello possono essere fisse, oppure è possibile specificare una misura o un'espressione per impostare le dimensioni dei diversi punti. È possibile evidenziare ulteriormente queste differenze di valori mediante la colorazione in base alla misura.

Mappa con livello punti che mostra le città del Canada atlantico colorate e dimensionate in base alla popolazione.

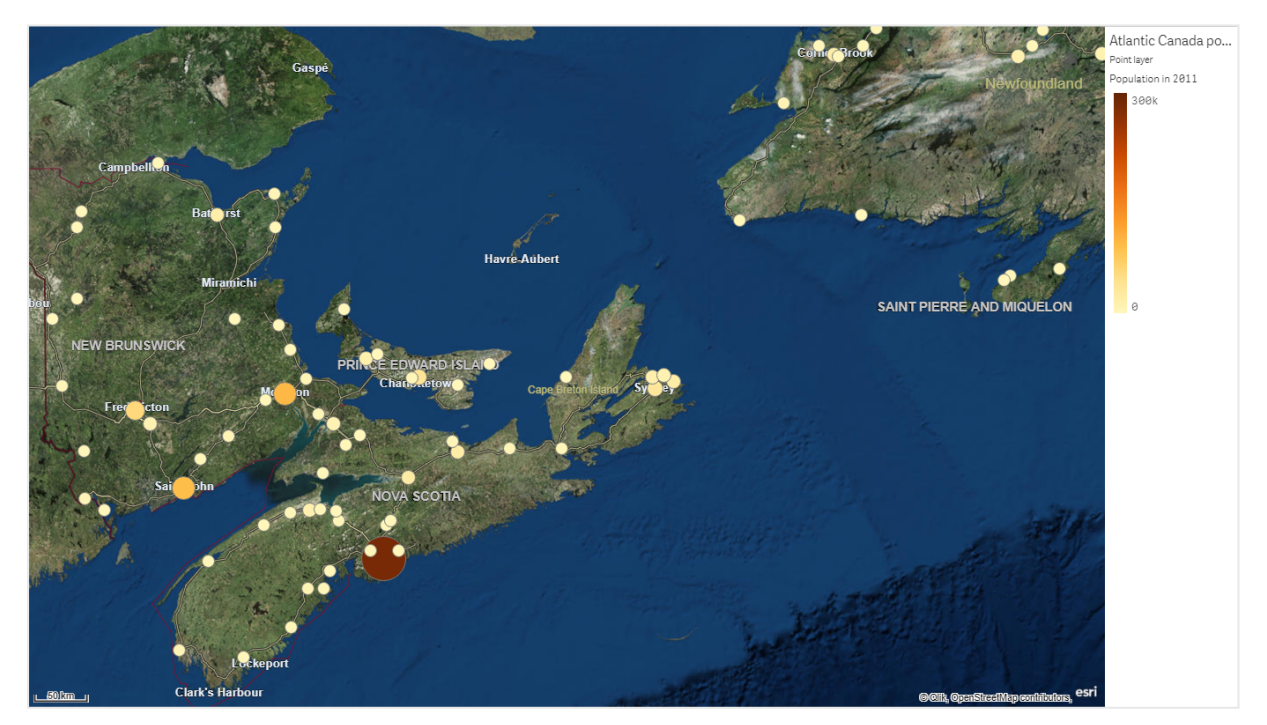

# Aggiunta di un livello punti

## **Procedere come indicato di seguito:**

- 1. Trascinare un campo sulla mappa, selezionare **Aggiungi come nuovo livello** e selezionare **Aggiungi come livello punti**.
- 2. Da **Livelli**, nel pannello delle proprietà, fare clic su **Aggiungi livello** e selezionare **Livello punti**. In **Dimensioni** fare clic su **Aggiungi** e selezionare un campo contenente dati di punti, da utilizzare come dimensione.
- 3. In caso di problemi con le posizioni dei punti, correggere le impostazioni delle posizioni in **Posizioni** nel pannello delle proprietà. Per ulteriori informazioni, vedere *[Limitazione](#page-225-0) dell'ambito delle posizioni nei livelli mappa (page 226)*.

<span id="page-228-0"></span>Dopo l'aggiunta del livello, è possibile modificarne le impostazioni nel pannello delle proprietà.

# Livelli aree

Un livello aree consente di presentare aree sulla mappa, come paesi o stati. Dopo aver caricato la geometria di un poligono in un campo, può presentare qualsiasi area personalizzata.

Con un livello aree, ogni valore di dimensione corrisponde a un'area presentata. Utilizzando colori con il livello aree, è possibile presentare valori di misura diversi per le aree. Nel pannello delle proprietà, in **Aspetto** > **Colori e legenda**, cambiare l'impostazione di **Colori** in **Personalizza**, in cui sono disponibili le opzioni **In base alla misura** e **In base all'espressione**.

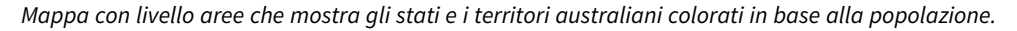

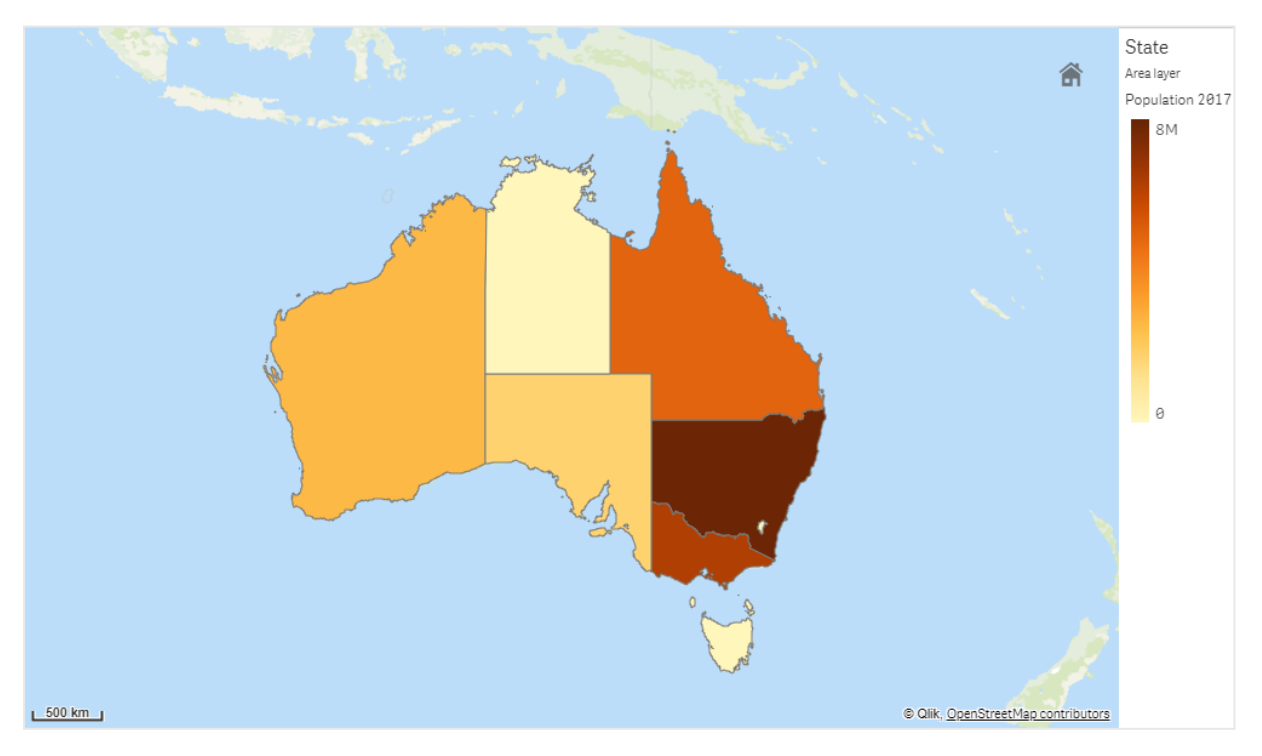

# Aggiunta di un livello aree

## **Procedere come indicato di seguito:**

- 1. Effettuare una delle seguenti operazioni:
	- <sup>l</sup> Trascinare un campo sulla mappa, selezionare **Aggiungi come nuovo livello** e selezionare **Aggiungi come livello aree**.
	- <sup>l</sup> Da **Livelli**, nel pannello delle proprietà, fare clic su **Aggiungi livello** e selezionare **Livello aree**. In **Dimensioni** fare clic su **Aggiungi** e selezionare un campo contenente dati di aree, da utilizzare come dimensione.
- 2. In caso di problemi con le posizioni dei punti, correggere le impostazioni delle posizioni in **Posizioni** nel pannello delle proprietà. *[Limitazione](#page-225-0) dell'ambito delle posizioni nei livelli mappa (page 226)*

<span id="page-229-0"></span>Dopo l'aggiunta del livello, è possibile modificarne le impostazioni nel pannello delle proprietà.

# Livelli linee

Un livello linee consente di visualizzare linee tra punti sulla mappa.

Ad esempio, è possibile utilizzare un livello linee per visualizzare voli aerei tra città. Con un livello linee è possibile utilizzare due campi contenenti dati di punti per definire i punti iniziali e finali per le linee nel livello. In alternativa, è possibile utilizzare un campo contenente la geometria delle linee in formato GeoJSON, LineString o MultiLineString. È possibile personalizzare la larghezza e la curvatura delle linee nel livello linee e aggiungere alle linee frecce direzionali.

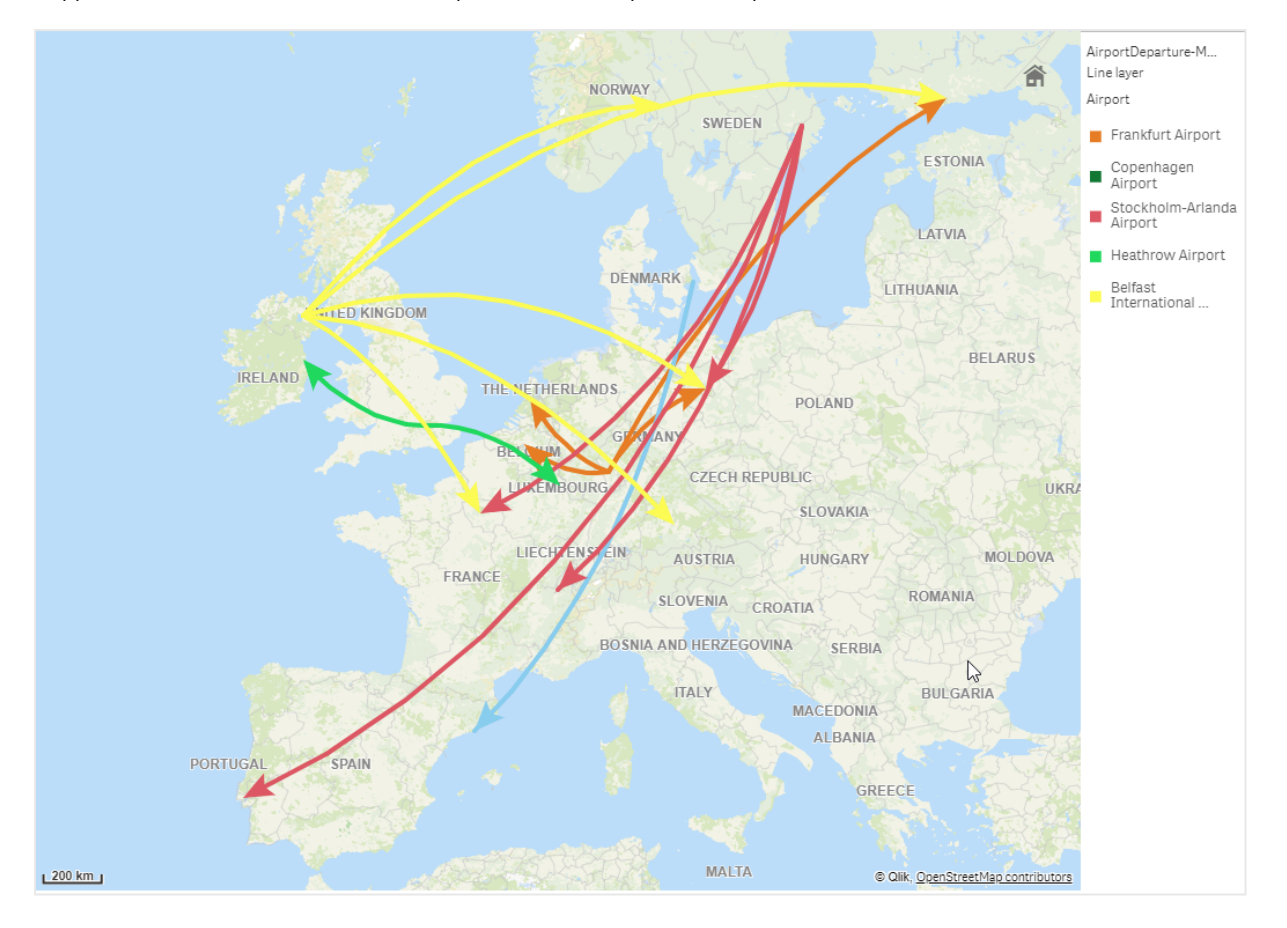

*Mappa con livello linee che mostra i voli in partenza tra aeroporti in Europa.*

# Aggiunta di un livello linee

I livelli linee visualizzano linee mediante punti di inizio e fine, utilizzando due campi per determinare l'inizio e la fine delle linee, oppure mediante geometrie di linee in formato GeoJSONLineString o MultiLineString.

Se si utilizza un livello linee con punti di inizio e fine, la dimensione selezionata per il livello linee deve rappresentare i campi selezionati come punti di inizio e fine nelle impostazioni **Posizione**. Ad esempio, se si desidera visualizzare la destinazione delle spedizioni, è possibile impostare *Shipments* come dimensione e quindi utilizzare *Distribution Center Location* e *Shipping Destination* come punti di inizio e fine in **Posizione**.

In alternativa, è possibile aggiungere due dimensioni al livello linee e utilizzarle come punti di inizio e fine. Questo è utile se si desidera visualizzare linee tra tutte le posizioni nella prima dimensione e tutte le posizioni nella seconda dimensione che hanno un'associazione alla prima dimensione.

## **Aggiunta di un livello linee con punti iniziali e finali**

- 1. Effettuare una delle seguenti operazioni:
	- <sup>l</sup> Trascinare un campo contenente dati di punti iniziali sulla mappa, selezionare **Aggiungi come nuovo livello** e selezionare **Aggiungi come livello linee**.
- <sup>l</sup> Da **Livelli**, nel pannello delle proprietà, fare clic su **Aggiungi livello** e selezionare **Livello linee**. In **Dimensioni** fare clic su **Aggiungi** e selezionare un campo da utilizzare come dimensione.
- 2. Se la dimensione contiene dati di punti iniziali, aggiungere un campo contenente dati di punti finali. Effettuare una delle seguenti operazioni:
	- <sup>l</sup> Trascinare un campo contenente dati di punti finali sulla mappa, selezionare **Utilizza in <***nome livello***>** e selezionare **Aggiungi <***nome campo***> come seconda dimensione**.
	- **·** In Dati fare clic su **Aggiungi** e selezionare un campo contenente dati di punti finali.
- 3. Se la dimensione non contiene dati di punti iniziali o finali, in **Posizione** aggiungere i campi contenenti i dati dei punti iniziali e dei punti finali come campi delle posizioni.
- 4. In caso di problemi con le posizioni dei punti iniziali e finali, correggere le impostazioni delle posizioni in **Posizione** nel pannello delle proprietà. I livelli linee che utilizzano campi di punti iniziali e finali hanno ognuno impostazioni di posizione

separate in **Posizione**.

Per ulteriori informazioni, vedere *[Limitazione](#page-225-0) dell'ambito delle posizioni nei livelli mappa (page 226)*.

Dopo l'aggiunta del livello, è possibile modificarne le impostazioni nel pannello delle proprietà.

### **Aggiunta di un livello linee con geometrie di linee**

## **Procedere come indicato di seguito:**

- 1. Effettuare una delle seguenti operazioni:
	- <sup>l</sup> Trascinare un campo contenente geometrie di linee sulla mappa, selezionare **Aggiungi come nuovo livello** e selezionare **Aggiungi come livello linee**.
	- <sup>l</sup> Da **Livelli**, nel pannello delle proprietà, fare clic su **Aggiungi livello** e selezionare **Livello linee**. In **Dimensioni** fare clic su **Aggiungi** e selezionare un campo da utilizzare come dimensione.
- 2. In **Posizione** selezionare **Geometria linee**, quindi selezionare un campo in **Campo geometria linee**. Per impostazione predefinita, la dimensione viene selezionata come **Campo geometria linee**.

<span id="page-231-0"></span>Dopo l'aggiunta del livello, è possibile modificarne le impostazioni nel pannello delle proprietà.

# Livelli densità

Un livello densità consente di visualizzare la densità di punti in un'area utilizzando una rampa colorata.

Ciascun punto influenza un'area circolare, con l'influenza più alta al centro e più bassa verso il perimetro esterno. È possibile specificare il raggio di influenza dei punti, modificarne il colore e ridimensionarlo in base alla visualizzazione. I livelli densità possono essere utilizzati per mostrare zone più dense di attività, densità delle popolazioni e così via.

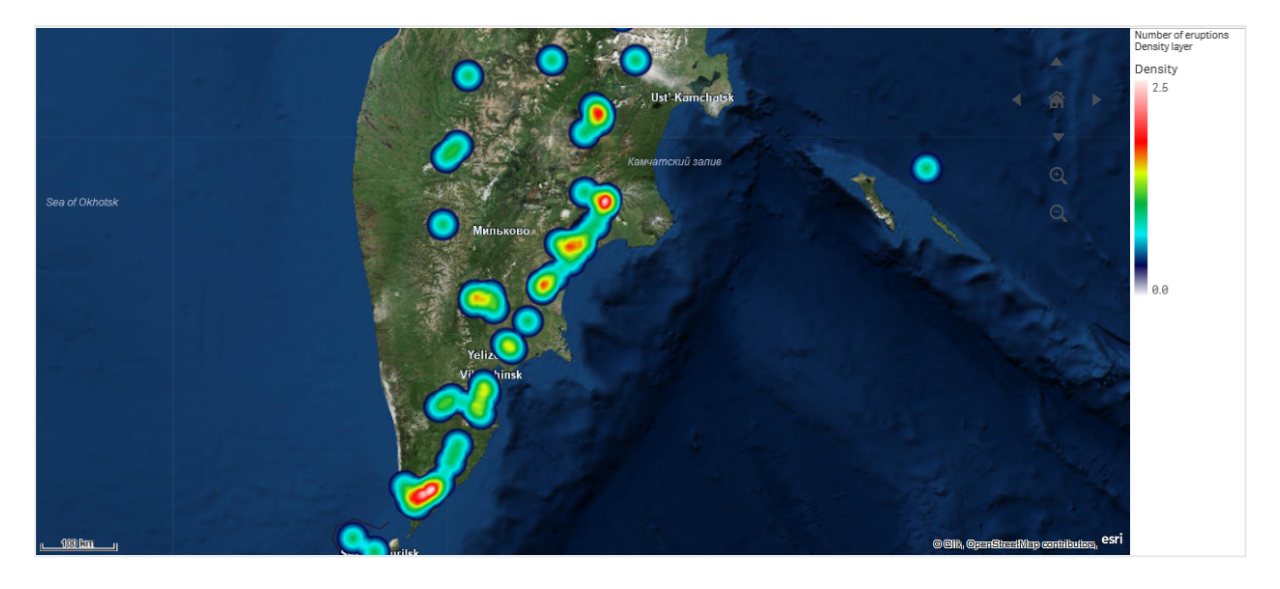

*Mappa con livello densità che mostra il numero di eruzioni vulcaniche globali.*

## Aggiunta di un livello densità

### **Procedere come indicato di seguito:**

- 1. Effettuare una delle seguenti operazioni:
	- <sup>l</sup> Trascinare un campo con dati di punti nella mappa, selezionare **Aggiungi come nuovo livello**, quindi selezionare **Aggiungi come livello densità**.
	- <sup>l</sup> Da **Livelli** nel pannello delle proprietà, fare clic su **Aggiungi livello**, quindi selezionare **Livello densità**. In **Dimensioni** fare clic su **Aggiungi** e selezionare un campo contenente dati di punti da utilizzare come dimensione.
- 2. In caso di problemi con le posizioni dei punti, correggere le impostazioni delle posizioni in **Posizioni** nel pannello delle proprietà.

Per ulteriori informazioni, vedere *[Limitazione](#page-225-0) dell'ambito delle posizioni nei livelli mappa (page 226)*.

<span id="page-232-0"></span>Dopo l'aggiunta del livello, è possibile modificarne le impostazioni nel pannello delle proprietà. .

# Livelli grafico

Un livello grafico consente di visualizzare piccoli grafici a torta o a barre sulle posizioni nella mappa. Utilizza una dimensione per identificare le posizioni e una seconda dimensione per creare i grafici a torta o a barre.

È possibile etichettare i grafici e utilizzare un'espressione per controllarne le dimensioni. La bolla informativa visualizza informazioni utili sul contenuto del grafico selezionato.

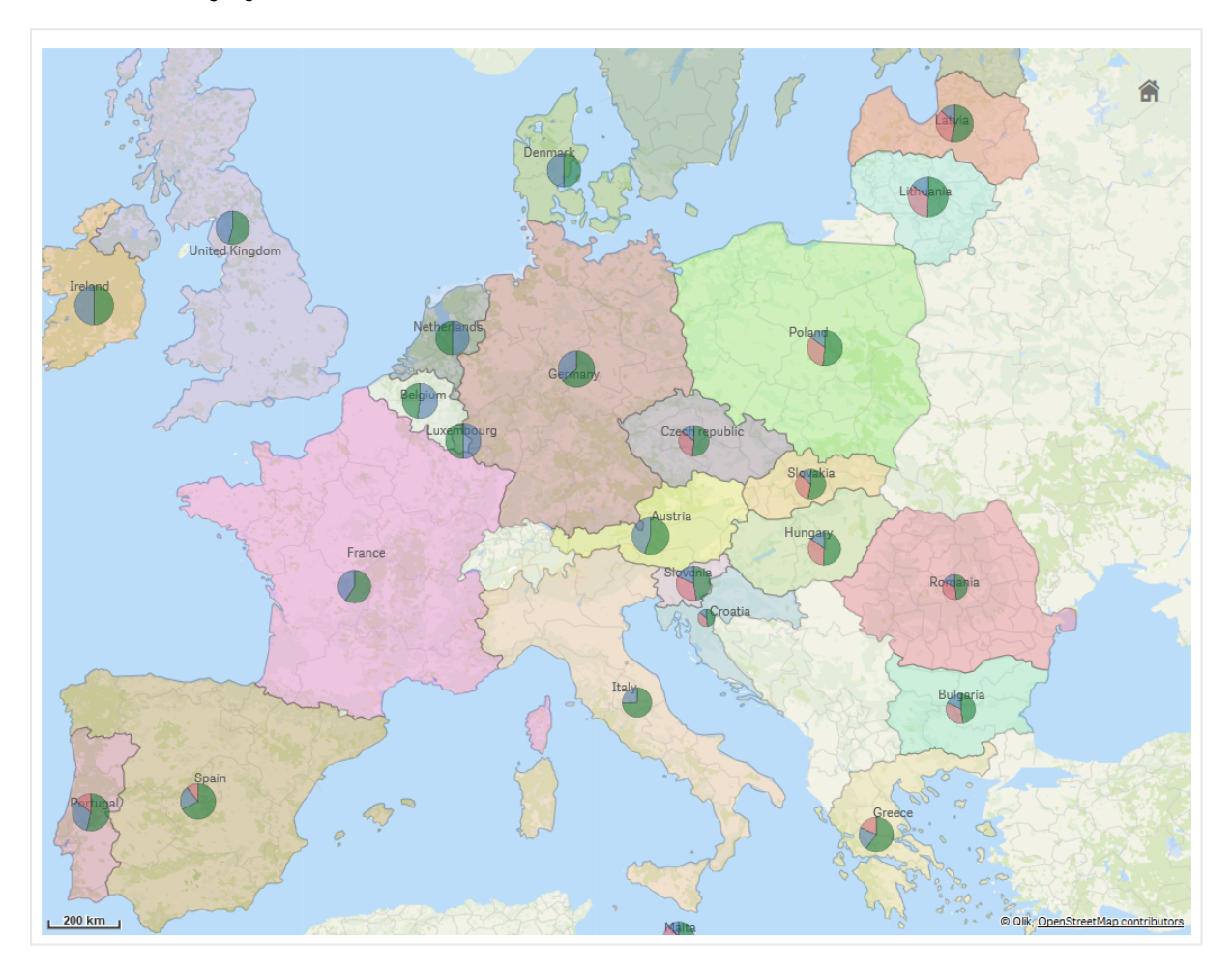

Mappa con livello grafico che mostra le fonti di finanziamento nei paesi dell'Unione Europea sotto forma di grafici a torta. *La dimensione di ogni grafico a torta mostra il tasso medio di assorbimento dei fondi.*

## Aggiunta di un livello grafico

- 1. In **Livelli** nelle proprietà avanzate, fare clic su **Aggiungi livello** e selezionare **Livello grafico**.
- 2. In **Dimensioni**, sotto **Posizione**, fare clic su **Aggiungi** e selezionare un campo contenente dati di punti da utilizzare come posizioni sulla mappa. Fare clic su **Aggiungi** e selezionare un campo contenente dati da utilizzare come dimensione nei grafici.
- 3. In **Misure** fare clic su **Aggiungi** e selezionare un campo contenente dati da utilizzare come misura nei grafici.
- 4. In caso di problemi con le posizioni dei punti, correggere le impostazioni delle posizioni in **Posizione** nel pannello delle proprietà. *[Limitazione](#page-225-0) dell'ambito delle posizioni nei livelli mappa (page 226)*

## **Procedere come indicato di seguito:**

- 1. Effettuare una delle seguenti operazioni:
	- <sup>l</sup> Trascinare un campo con dati di punti nella mappa, selezionare **Aggiungi come nuovo livello**, quindi selezionare **Aggiungi come livello grafico**.
	- <sup>l</sup> Da **Livelli**, nel pannello delle proprietà, fare clic su **Aggiungi livello** e selezionare **Livello grafico**.
- 1. In **Dimensioni**, sotto **Posizione**, fare clic su **Aggiungi** e selezionare un campo contenente dati di punti da utilizzare come posizioni sulla mappa. Fare clic su **Aggiungi** e selezionare un campo contenente dati da utilizzare come dimensione nei grafici.
- 2. In **Misure** fare clic su **Aggiungi** e selezionare un campo contenente dati da utilizzare come misura nei grafici.
- 3. In caso di problemi con le posizioni dei punti, correggere le impostazioni delle posizioni in **Posizione** nel pannello delle proprietà. *[Limitazione](#page-225-0) dell'ambito delle posizioni nei livelli mappa (page 226)*

<span id="page-234-0"></span>Dopo l'aggiunta del livello, è possibile modificarne le impostazioni nel pannello delle proprietà.

# Livelli sfondo

I livelli di sfondo consentono di utilizzare una mappa base personalizzata per la visualizzazione della mappa.

Un livello di sfondo può essere, ad esempio, la mappa di un aeroporto, alla quale viene poi sovrapposto un livello punti con le posizioni degli hotspot Wi-Fi. Se il formato della mappa base personalizzata supporta la trasparenza, è possibile sovrapporla a un'altra mappa. Qlik Sense supporta i seguenti formati di mappe personalizzate come livelli di sfondo:

- Servizi di mappe scorrevoli (TMS)
- Servizio di mappe Web (WMS)
- URL immagine (immagine)

I servizi di mappe devono risiedere sul proprio server. A differenza degli altri livelli, il livello di sfondo non utilizza dimensioni o misure e visualizza solo una mappa base esterna.

Se il WMS utilizzato contiene aree senza dati, è possibile impostare tali aree come trasparenti. In questo modo il livello di sfondo WMS può essere sovrapposto a un'altra mappa base o livello di sfondo. È anche possibile scegliere quali livelli WMS includere nel livello di sfondo.

È possibile inserire un'immagine come livello sfondo. L'immagine può essere usata come mappa base personalizzata. È possibile aggiungere l'immagine di una planimetria e usarla come mappa base personalizzata. Un livello sfondo di immagine può anche essere sovrapposto a un altro livello sfondo. È ad esempio possibile inserire l'immagine di una mappa locale dettagliata come livello sfondo sovrapposto a un'altra mappa. I livelli sfondo supportano i tipi di immagine seguenti:

- .png
- $\cdot$  .jpg
- <sup>l</sup> .jpeg
- <sup>l</sup> .gif

*Mappa con livello di sfondo che mostra una mappa TMS OpenStreetMap.*

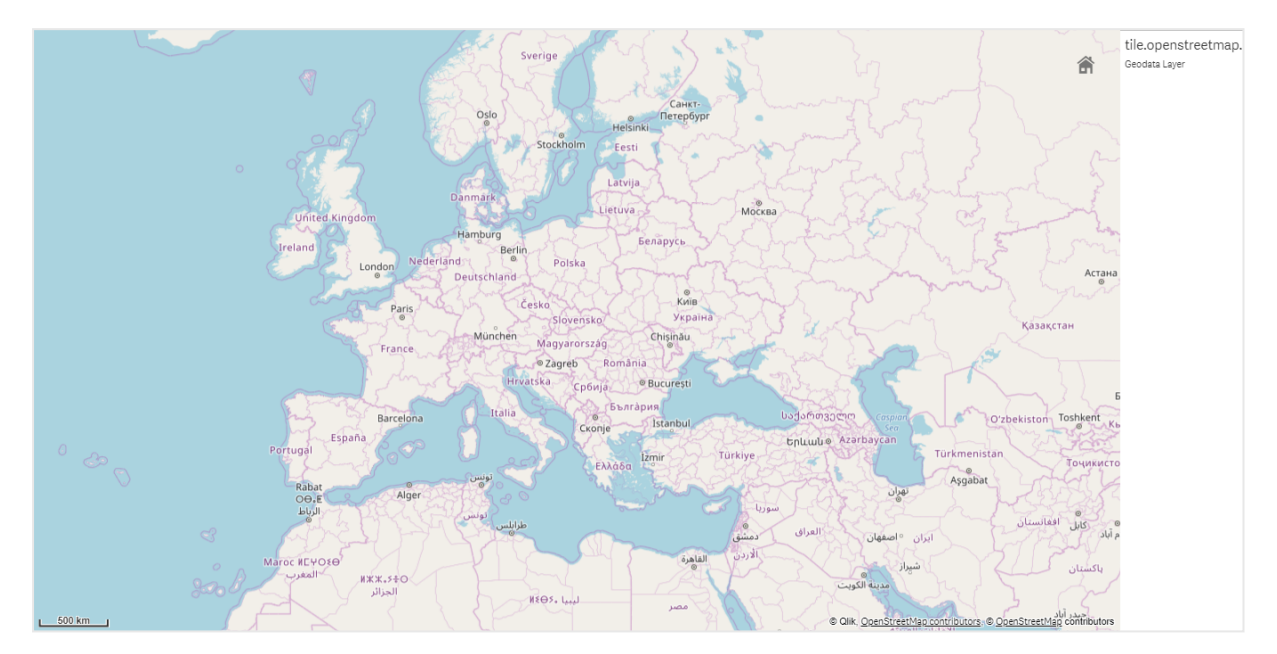

# Aggiunta di un livello di sfondo

La configurazione del livello di sfondo varia a seconda del tipo di mappa di sfondo.

## **Aggiunta di un livello di sfondo TMS**

#### **Procedere come indicato di seguito:**

- 1. Da **Livelli** nel pannello delle proprietà, fare clic su **Aggiungi livello**.
- 2. Selezionare **Livello sfondo**.
- 3. In **Formato** selezionare **TMS**.
- 4. In **URL** inserire l'URL di un server di mappe scorrevoli. Ad esempio, *http://a.tile.opencyclemap.org/cycle/\${z}/\${x}/\${y}.png*.
- 5. In **Attribuzione** inserire la stringa di attribuzione della mappa. Ad esempio, *© <a href='http://www.opencyclemap.org/' target='\_blank'>OpenCycleMap</a>. Map data © <a href='http://www.openstreetmap.org/copyright' target='\_blank'>OpenStreetMap</a> contributors*.

Dopo l'aggiunta del livello, è possibile modificarne le impostazioni nel pannello delle proprietà.

## **Aggiunta di un livello di sfondo WMS**

- 1. Da **Livelli** nel pannello delle proprietà, fare clic su **Aggiungi livello**.
- 2. Selezionare **Livello sfondo**.
- 3. In **Formato** selezionare **WMS**.
- 4. Fare clic su **Configurazione WMS**.
- 5. In **URL server WMS** inserire l'**URL**.
- 6. In **Versione** selezionare la versione WMS.
- 7. Fare clic su **Carica WMS**.
- 8. In **CRS** inserire il sistema di coordinate utilizzato dalla mappa WMS.
- 9. Selezionare **Trasparente** per generare immagini di mappe dove le parti senza dati sono trasparenti.

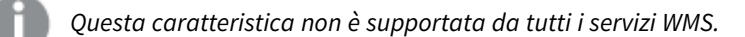

- 10. In **Formato immagine** selezionare il formato immagine WMS.
- 11. In **Livelli** selezionare i livelli della mappa supportati dal server WMS utilizzato.
- 12. Fare clic su **Salva**.
- 13. In **Attribuzione** inserire la stringa di attribuzione della mappa. Ad esempio, *© <a href='http://www.opencyclemap.org/' target='\_blank'>OpenCycleMap</a>. Map data © <a href='http://www.openstreetmap.org/copyright' target='\_blank'>OpenStreetMap</a> contributors*.

Dopo l'aggiunta del livello, è possibile modificarne le impostazioni nel pannello delle proprietà.

### **Aggiunta di un livello sfondo di immagine**

Come mappa base personalizzata possono essere usate immagini, ad esempio per le planimetrie. Quando si usa un livello sfondo di immagine come mappa base personalizzata, impostare **Mappa base** in **Impostazioni mappa** su **Nessuna**. Selezionare **Definito dall'utente (metri)** o **Definito dall'utente (gradi)** come proiezione. I dati di posizione per gli altri livelli devono usare lo stesso sistema di coordinate di questo livello sfondo.

*Quando si aggiunge un livello sfondo di immagine per un'area geografica più piccola come mappa base personalizzata, aggiungere contemporaneamente un livello contenente dati, ad esempio un livello punti. In questo modo la mappa può essere ingrandita automaticamente sulla posizione del livello sfondo di immagine.*

*L'unità minima della barra scala è 10 metri. Se questa misura è troppo grande per l'immagine, è possibile disabilitare la barra scala in Presentazione e quindi modificare l'immagine nel livello sfondo in modo proporzionale alla scala desiderata. Ridimensionare anche i dati di posizione da usare in altri livelli.*

- 1. Da **Livelli** nel pannello delle proprietà, fare clic su **Aggiungi livello**.
- 2. Selezionare **Livello sfondo**.
- 3. In **Formato** selezionare **Immagine**.
- 4. Dopo **URL** immettere l'URL dell'immagine.

5. Posizionare l'immagine immettendo le coordinate dell'angolo in alto a sinistra e dell'angolo in basso a destra dell'immagine stessa.

Il tipo di coordinate deve corrispondere a quello selezionato in **Proiezione**.

*Se non si è certi delle coordinate del livello sfondo di immagine, abilitare Mostra informazioni debug. Verranno così visualizzate le coordinate del centro attuale della mappa.*

6. In **Attribuzione** immettere la stringa di attribuzione per l'immagine. Ad esempio, *© <a href='http://www.opencyclemap.org/' target='\_blank'>OpenCycleMap</a>. Map data © <a href='http://www.openstreetmap.org/copyright' target='\_blank'>OpenStreetMap</a> contributors*.

Dopo l'aggiunta del livello, è possibile modificarne le impostazioni nel pannello delle proprietà. Per i livelli sfondo di immagine utilizzati come mappe base personalizzate, è consigliabile modificare le impostazioni di **Livelli di zoom limite** e **Limita navigazione panoramica** per impostare lo stato attivo sulla mappa personalizzata.

# <span id="page-237-0"></span>Livelli drill-down

Quando si crea una mappa che ha più punti di dati situati in un'ampia area geografica, è possibile utilizzare dimensioni drill-down per visualizzare i livelli in una gerarchia di selezione.

Ciò consente l'utilizzo di diversi livelli all'interno della mappa, assicurando la visualizzazione solo delle informazioni più rilevanti.

Quando si effettuano selezioni in un livello drill-down, la dimensione utilizzata per le posizione diventa la dimensione drill-down successiva. Il drill-down viene effettuato tra livelli che utilizzano la stessa dimensione drill-down. Se si ha un livello aree e un livello punti che utilizzano la stessa dimensione drill-down, è possibile impostare quale livello viene visualizzato con quale dimensione dalla dimensione drill-down.

*Se le selezioni causano la possibilità per il campo di dimensione drill-down corrente di avere un solo valore possibile, verrà utilizzato il campo successivo nell'elenco.*

Le dimensioni drill-down utilizzate per i livelli drill-down devono avere i campi ordinati dall'area geografica più grande a quella più piccola.

Per informazioni sulla creazione di dimensioni drill-down, vedere *Creazione di una [dimensione](#page-100-0) di drill-down [\(page](#page-100-0) 101)*.

- 1. Da **Livelli** nel pannello delle proprietà, fare clic su **Aggiungi livello**.
- 2. Selezionare **Livello punti**, **Livello aree**, **Livello linee**, **Livello densità** o **Livello grafico**.
- 3. Fare clic su **Dimensioni**, fare clic su **Aggiungi** e selezionare la dimensione drill-down.
- 4. Nel livello fare clic su **Opzioni**.
- 5. Fare clic su **Visualizzazione livello**.
- <span id="page-238-0"></span>6. In **Livelli di drill-down visibili** selezionare le dimensioni da visualizzare nel livello.

# Controllo dei dati visibili della mappa con i livelli drill-down

In questo esempio si mostrerà come creare una mappa con un livello area di primo livello che consente di eseguire il drill-down in due livelli punti.

Quando si crea una mappa che ha più punti di dati situati in un'ampia area geografica, è possibile utilizzare dimensioni drill-down per visualizzare i livelli in una gerarchia. Quando si effettuano selezioni in un livello, la dimensione visualizzata nel livello diventa la dimensione drill-down successiva. Ciò consente di visualizzare dati a diversi livelli di selezione all'interno della mappa, assicurando che siano visualizzate solo le informazioni più rilevanti.

Si ha un elenco di tutti i siti storici contenuti nel registro nazionale curato dal National Park Service degli Stati Uniti. Quando si aggiungono le città in cui si trovano i siti storici a un mappa come livello punti, si ottengono posizioni precise per le bolle. Il risultato può tuttavia essere reso più comprensibile con una migliore organizzazione.

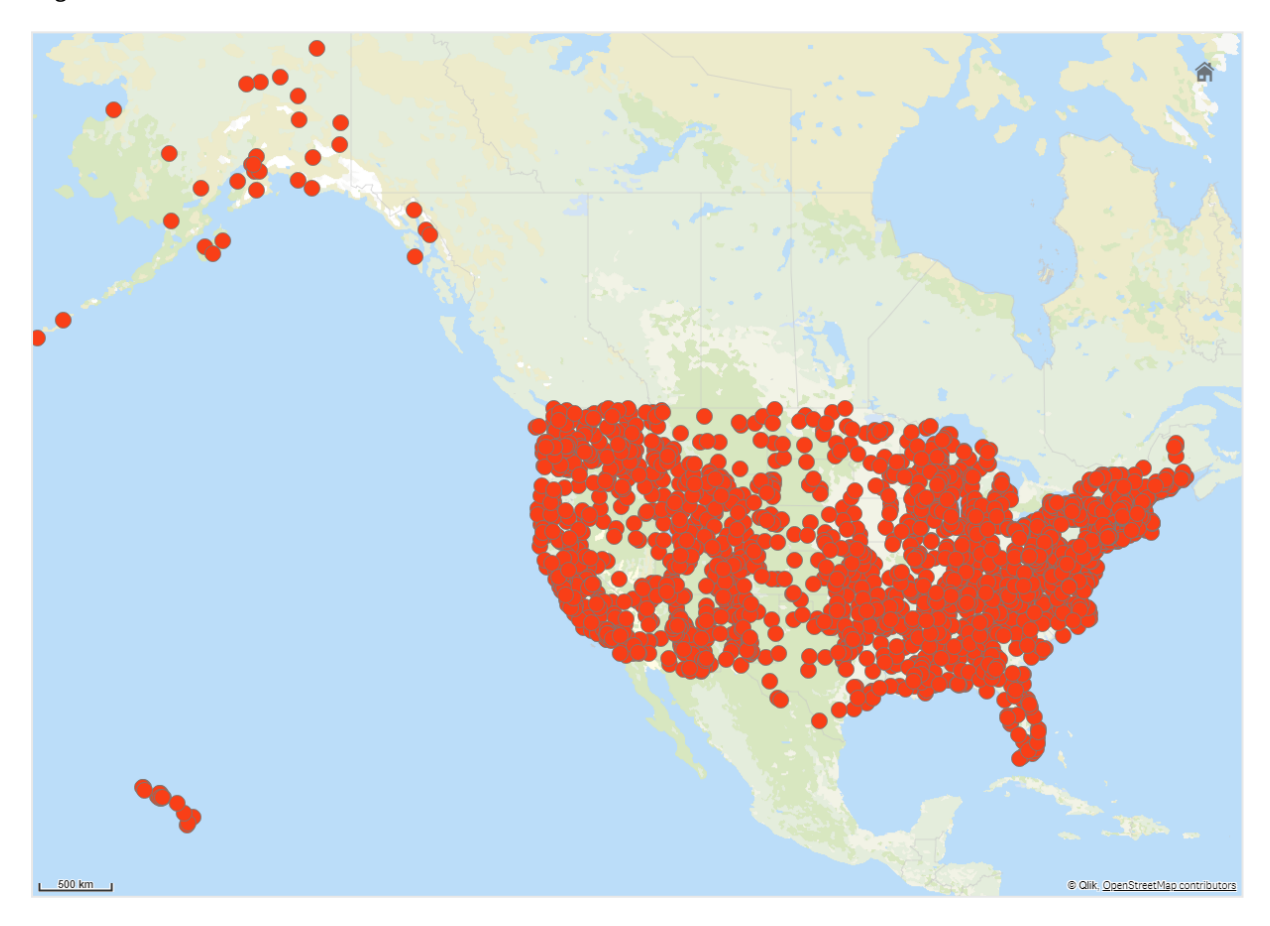

Come organizzare meglio queste informazioni, specialmente se si intende aggiungere anche un altro livello punti contenente gli aeroporti, per aiutare a pianificare come raggiungere i diversi siti?

Per risolvere questo problema, si creerà una mappa degli Stati Uniti d'America con un livello di stati che consente di eseguire il drill-down al livello della contea. Il drill-down al livello della contea mostrerà anche come punti dati le città che contengono i siti storici, nonché tutti gli aeroporti dello stato e di quelli confinanti.

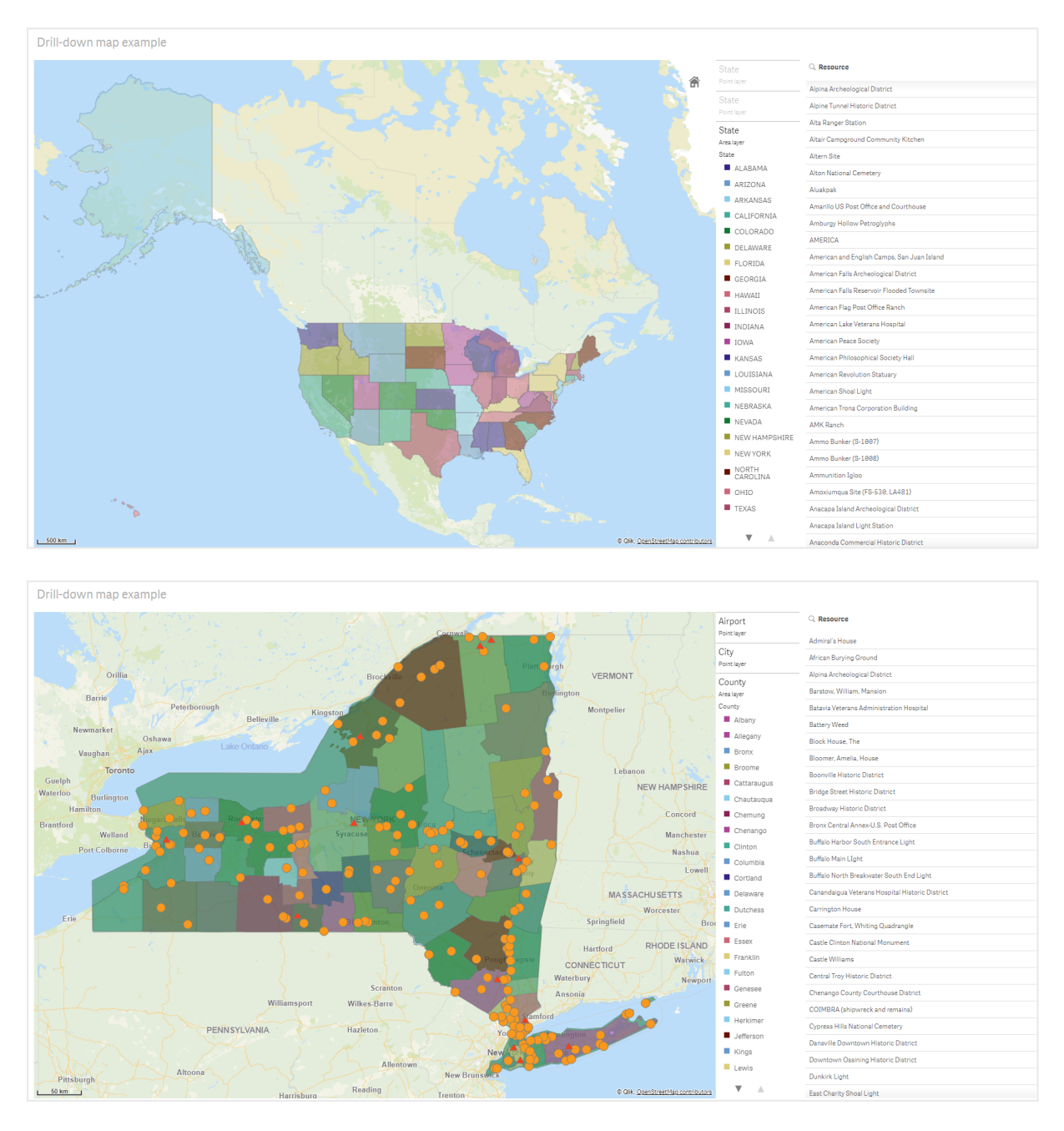

## **Set di dati**

In questo esempio si utilizzano due set di dati:

• Federal listings: National Register of Historic Places listed properties from federal agencies (federal\_ listed\_20190404.xlsx)

Questo set di dati è disponibile dal registro nazionale dei luoghi storici del National Park Service. Contiene dati su tutti i luoghi storici registrati, con la posizione e le agenzie federali associate.

# ≤ [federal\\_listed\\_20190404.xlsx.](https://www.nps.gov/subjects/nationalregister/upload/federal_listed_20190404.xlsx)

• Airport data

Questa tabella contiene dati sugli aeroporti degli Stati Uniti. È costituita dal codice IATA (International Air Transport Association) di ogni aeroporto, dalla città e dallo stato o territorio.

Per importare questi dati in Qlik Sense è possibile aggiungerli a un foglio di calcolo che verrà quindi importato in Qlik Sense, oppure importare la tabella da questa pagina della Guida come file Web. Airport data

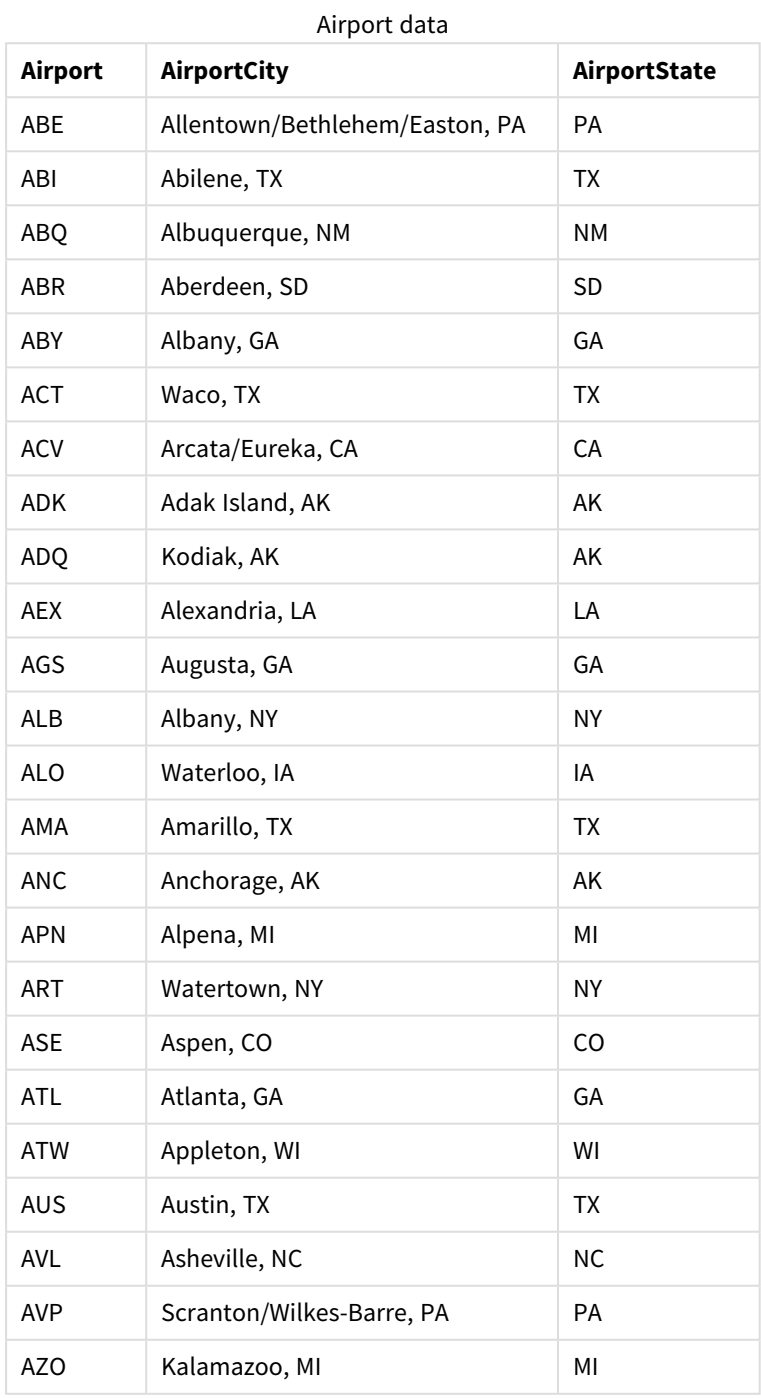

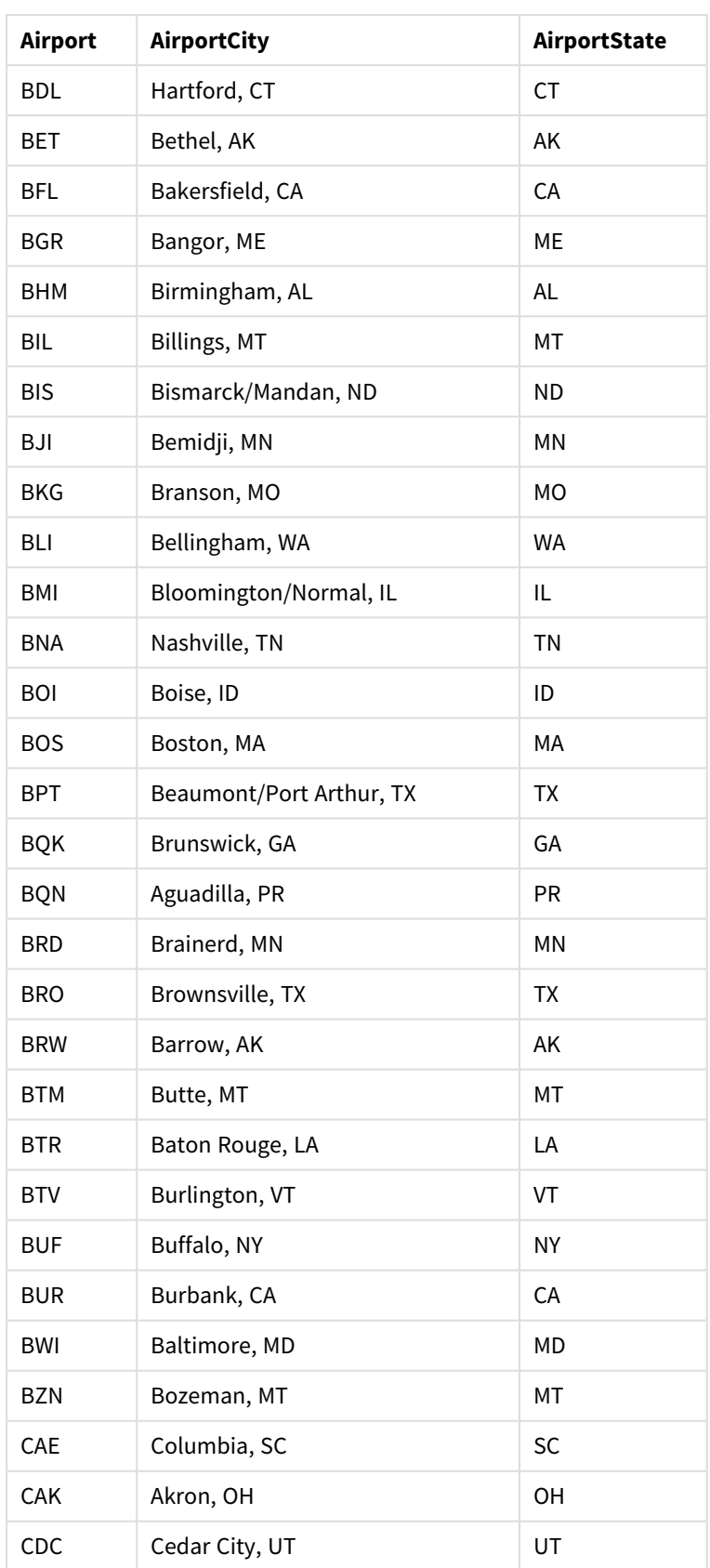

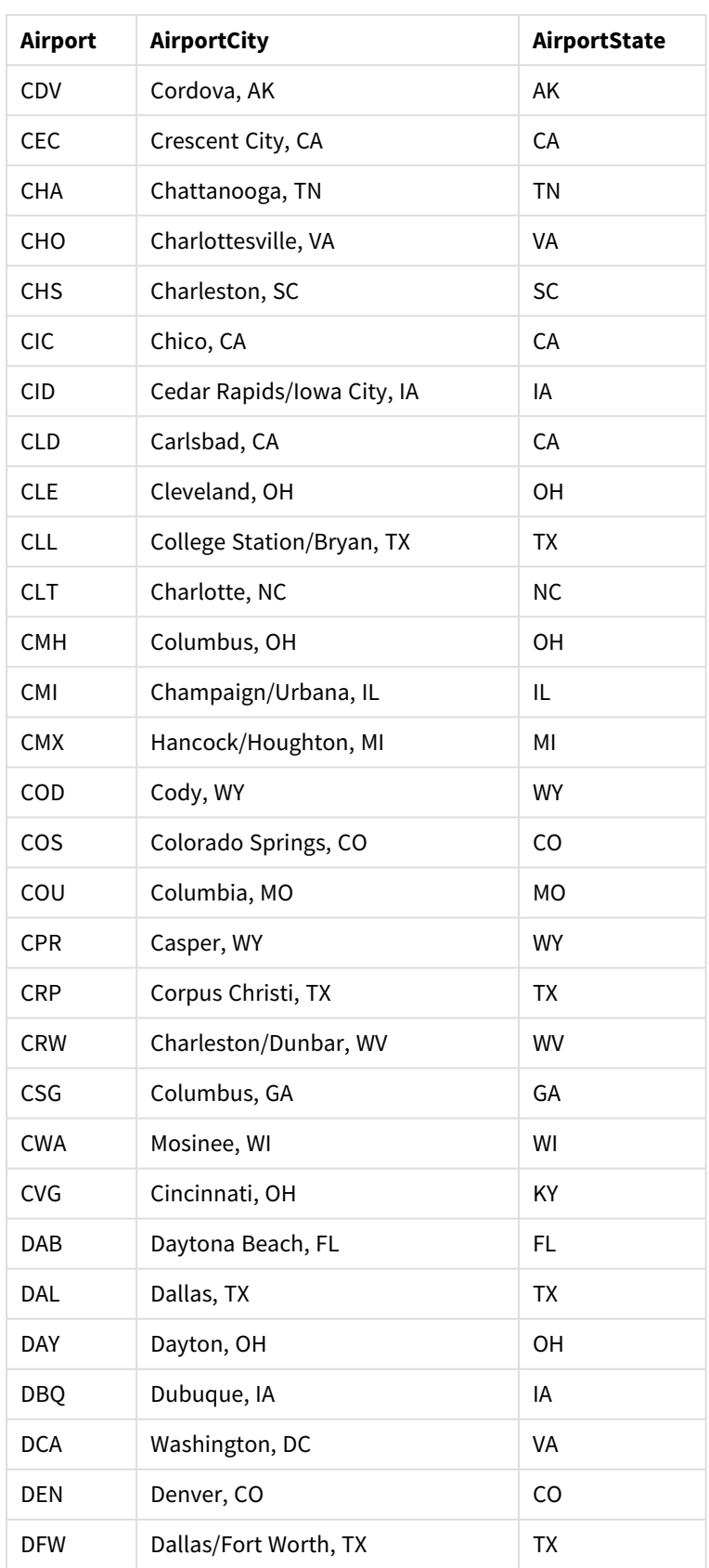

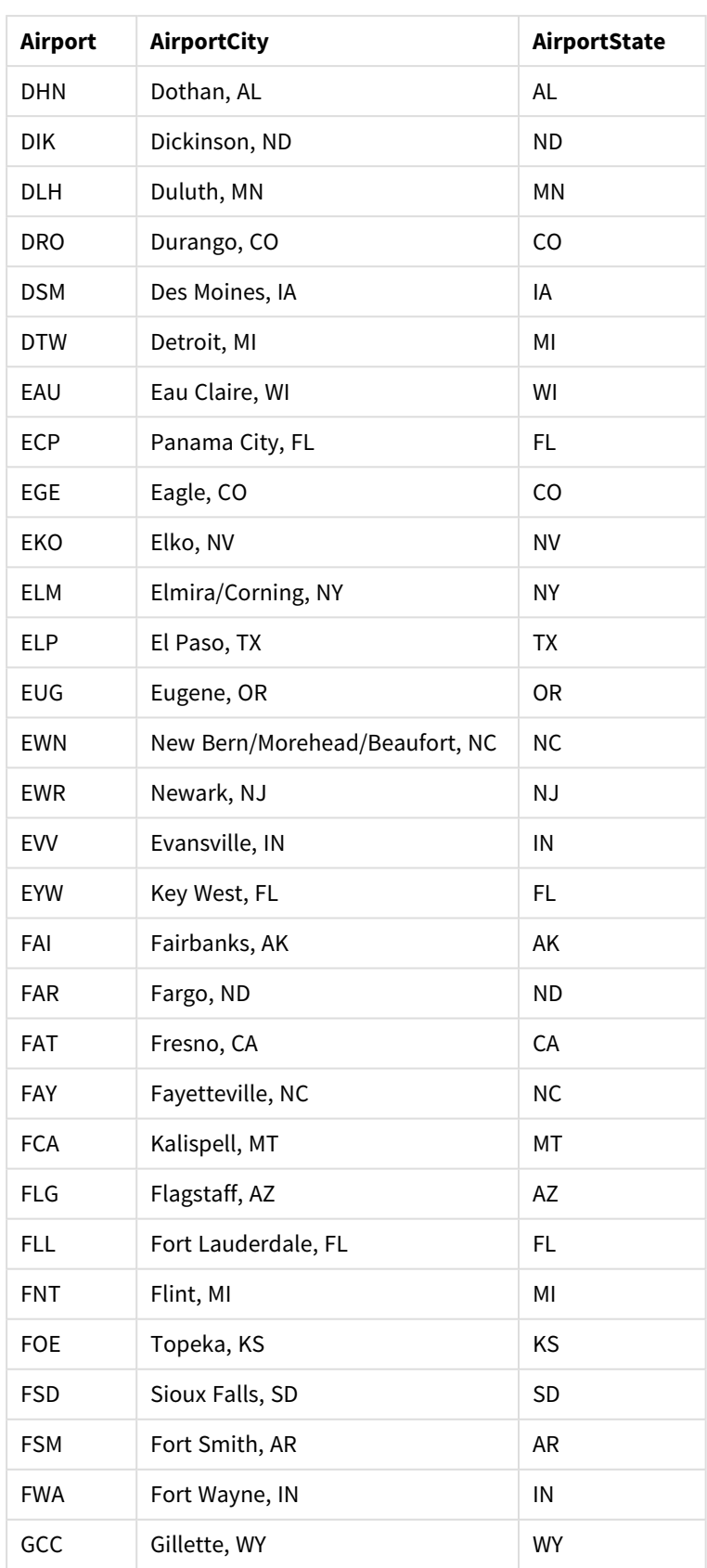

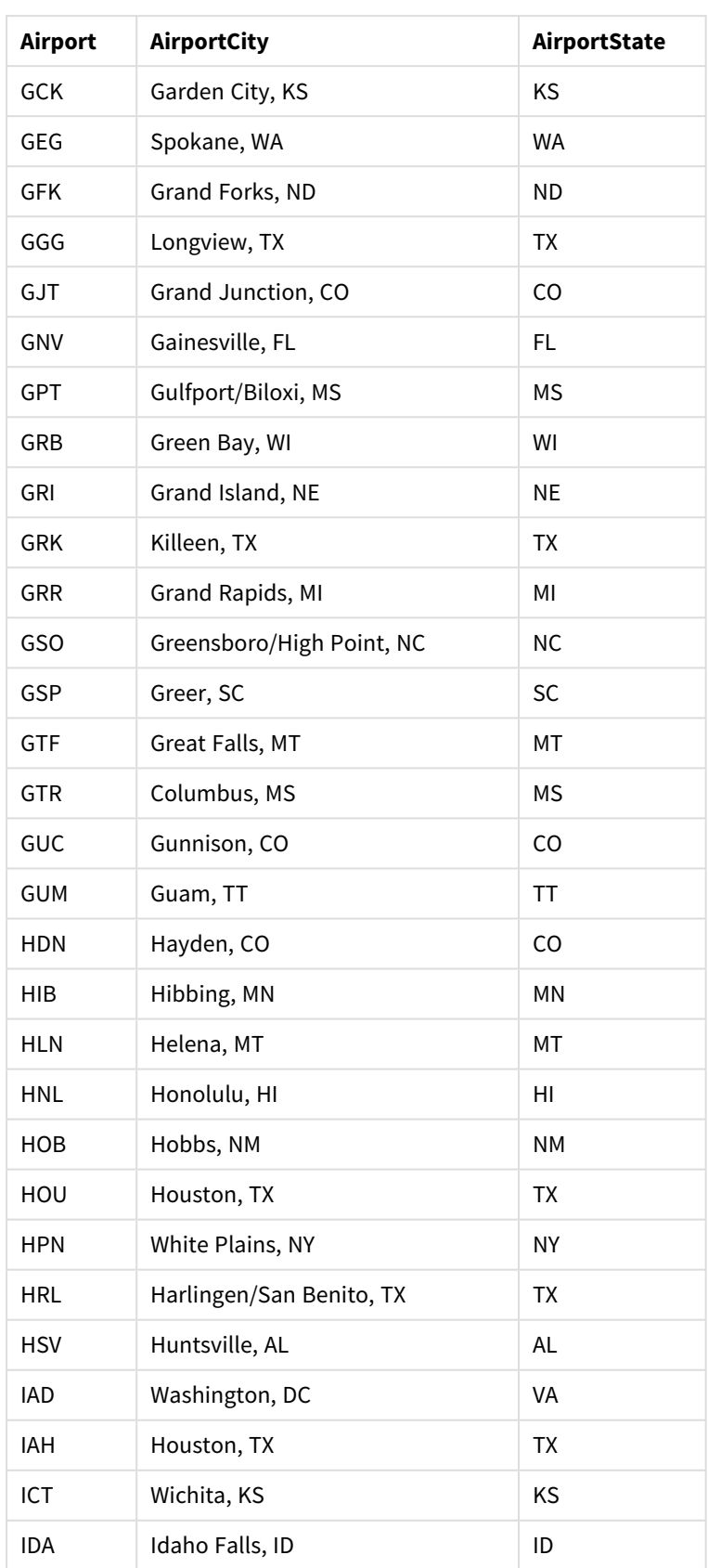

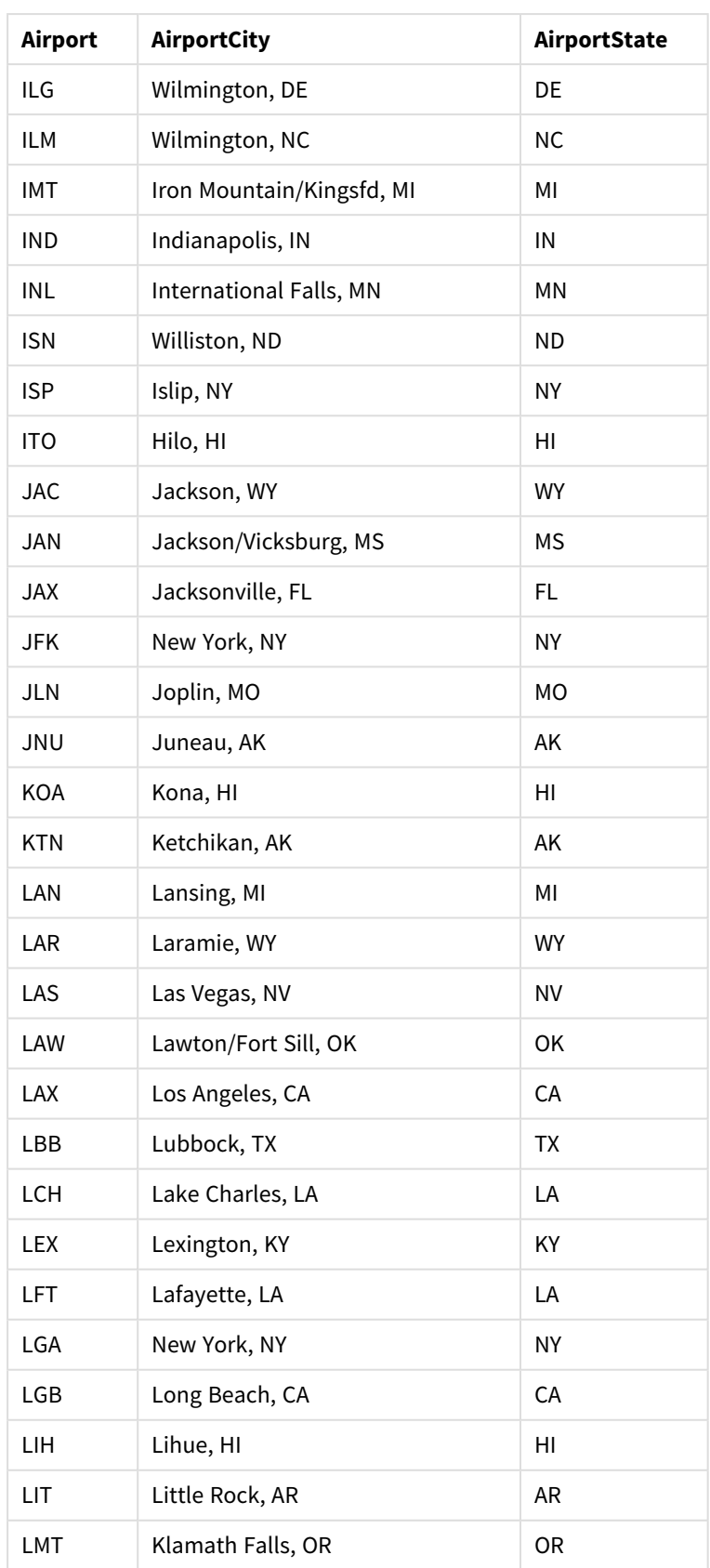

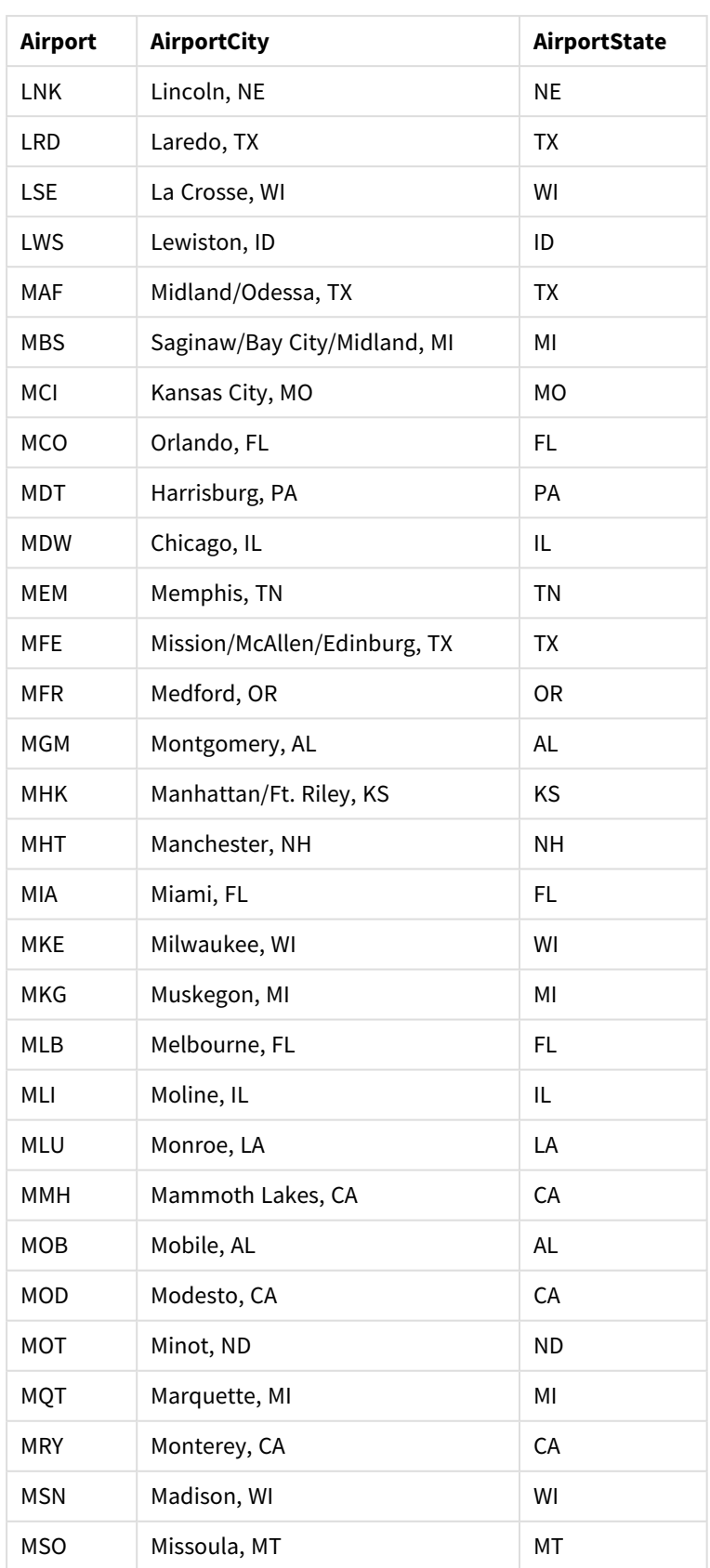

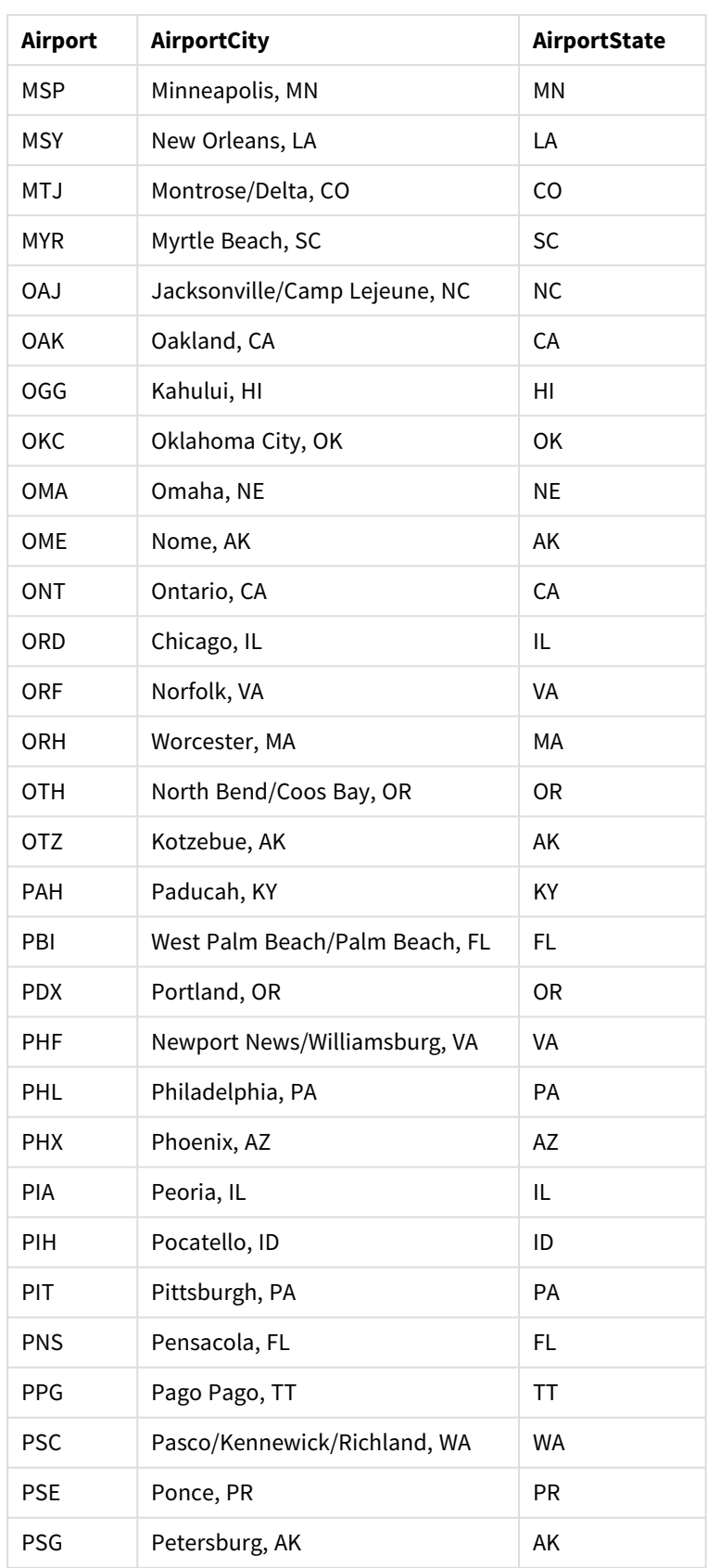

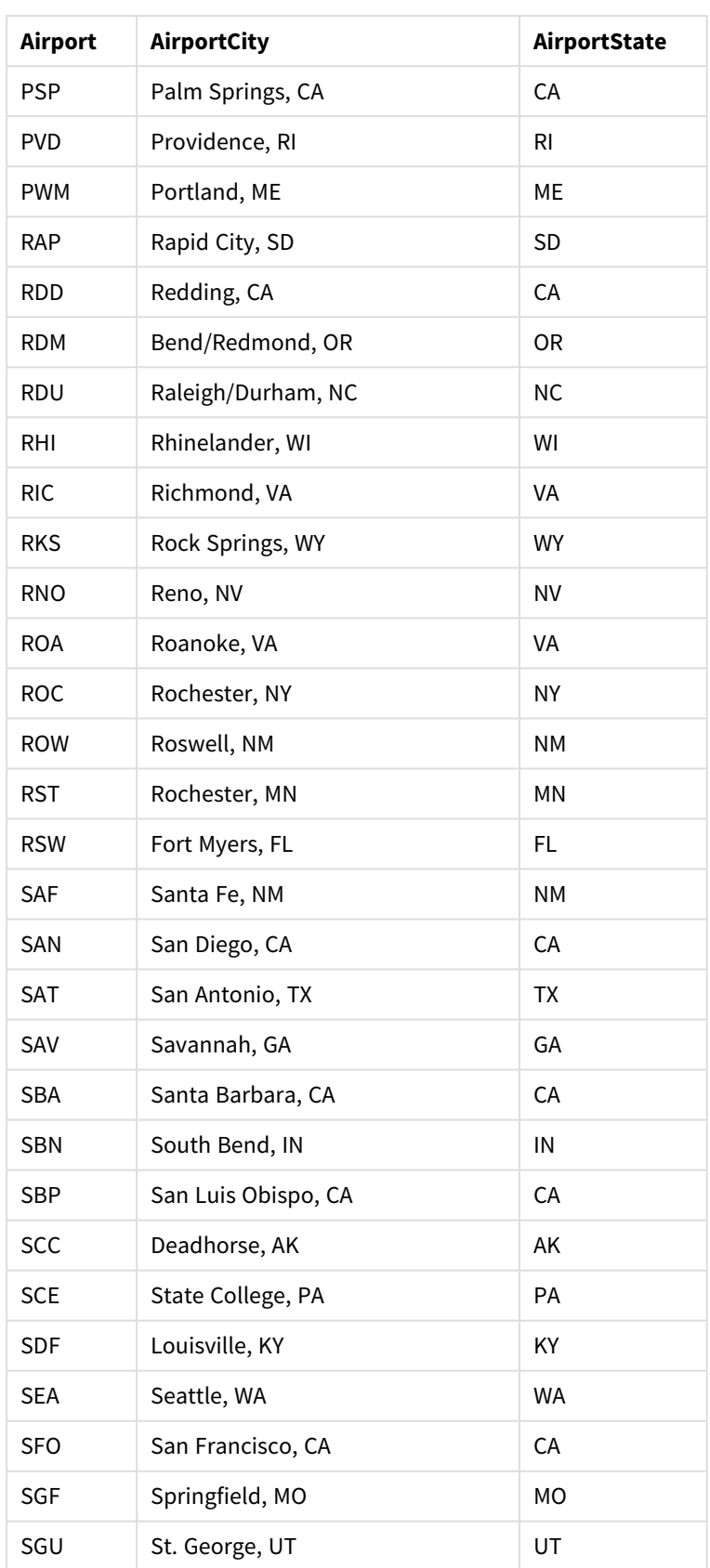

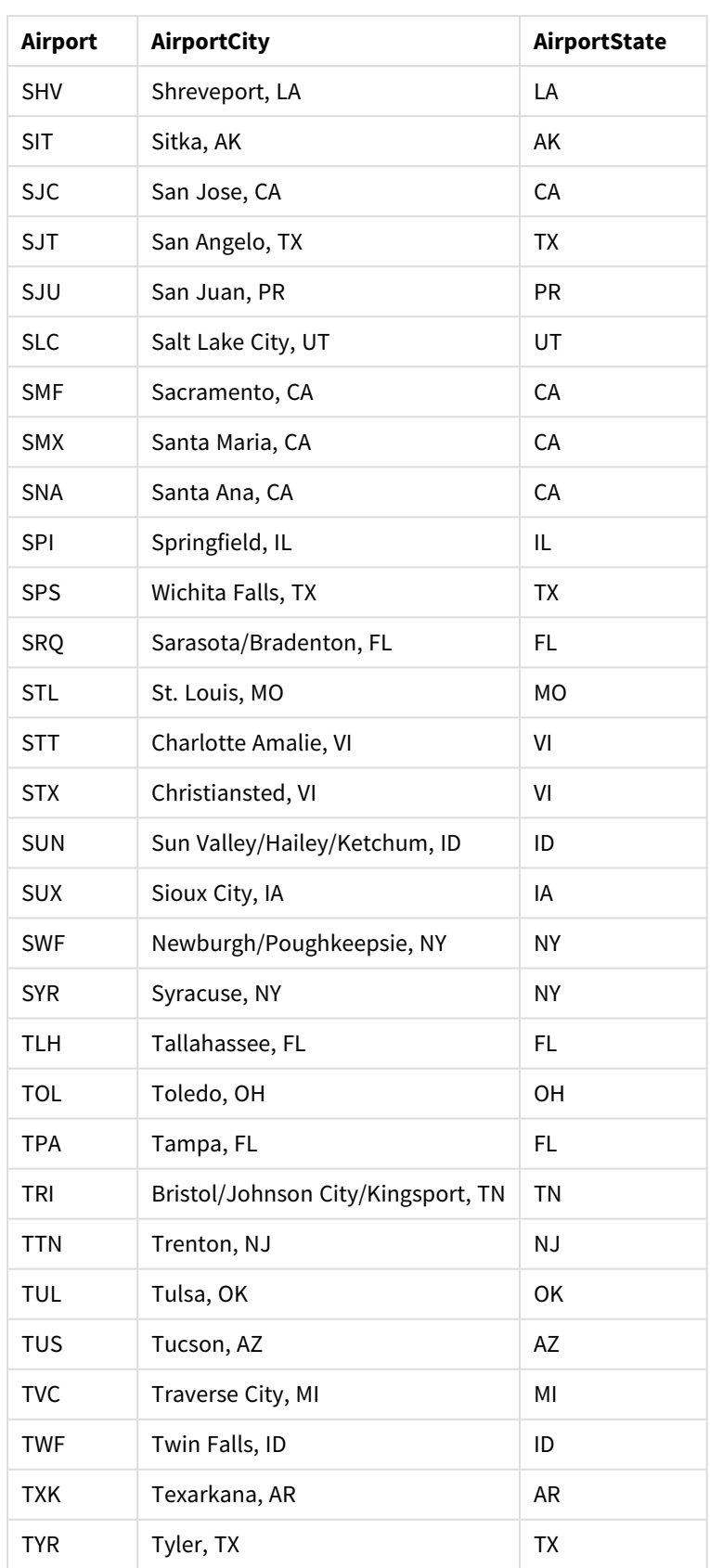

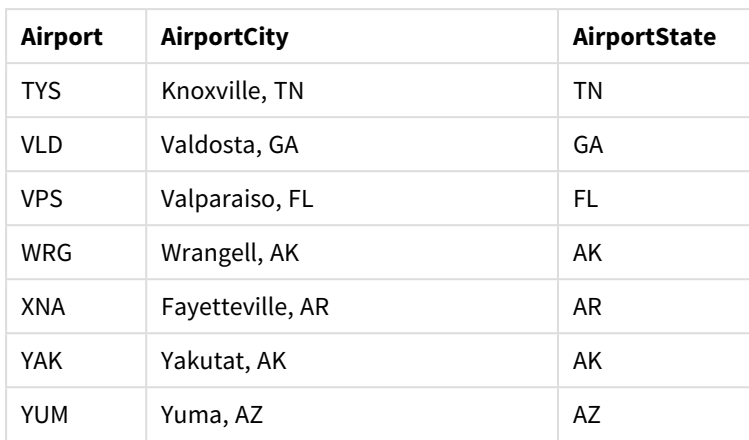

## Istruzioni

Dopo avere caricato il set di dati in una nuova app in Qlik Sense, è possibile iniziare a creare la mappa. Per creare la mappa di esempio, seguire questi passaggi:

- 1. Creare le dimensioni drill-down.
- 2. Aggiungere la mappa al foglio.
- 3. Aggiungere il livello area *State-County*.
- 4. Aggiungere il livello punti *State-City*.
- 5. Aggiungere il livello punti *State-Airport*.
- 6. Aggiungere la casella di filtro *Resource*.

### **Creazione delle dimensioni drill-down**

Innanzitutto è necessario creare tre dimensioni drill-down. Si creeranno le relazioni tra *State* e i campi *County*, *City* e *Airport*, per rendere visibili i livelli *County*, *City* e *Airport* dopo la selezione di uno stato dal livello *State*.

- 1. Nella vista foglio, fare clic su **Modifica foglio** nella barra degli strumenti.
- 2. Fare clic su  $\mathscr P$  per visualizzare le voci principali.
- 3. Fare clic su **Dimensioni**.
- 4. Fare clic su **Crea nuovo**.
- 5. Selezionare **Drill-down**.
- 6. Aggiungere il campo *State* alla dimensione.
- 7. Aggiungere il campo *County* alla dimensione.
- 8. In **Nome** digitare *State-County*.
- 9. Fare clic su **Crea**..
- 10. Aggiungere il campo *State* alla dimensione.
- 11. Aggiungere il campo *City* alla dimensione.
- 12. In **Nome** digitare *State-City*.
- 13. Fare clic su **Crea**..
- 14. Aggiungere il campo *State* alla dimensione.
- 15. Aggiungere il campo *Airport* alla dimensione.
- 16. In **Nome** digitare *State-Airport*.
- 17. Fare clic su **Crea**..
- 18. Fare clic su **Termina modifica**.

### **Aggiunta della mappa al foglio**

Per il passaggio successivo è necessario aggiungere una mappa al foglio.

### **Procedere come indicato di seguito:**

- 1. Nella vista foglio, fare clic su **L** Modifica foglio nella barra degli strumenti.
- 2. Dal pannello risorse trascinare una mappa vuota sul foglio.

### **Aggiunta del livello area** *State-County*

Il primo livello da aggiungere è un livello aree al quale si aggiungerà la dimensione *State-County*. Si imposterà inoltre il paese su *'USA'*, per assicurare che Georgia venga interpretato come stato americano e non come la nazione Georgia.

### **Procedere come indicato di seguito:**

- 1. Da **Livelli** nel pannello delle proprietà, fare clic su **Aggiungi livello**.
- 2. Selezionare **Livello aree**.
- 3. In **Dimensioni** fare clic su **Aggiungi** e selezionare *State-County*.
- 4. Fare clic su **Posizione**.
- 5. Impostare **Ambito delle posizioni** su **Personalizza**.
- 6. Dopo **Paese** inserire *'USA'*.
- 7. Dopo **Area amministrativa (livello 1)** selezionare *State*.
- 8. Fare clic su **Colori**.
- 9. Impostare **Colori** su **Personalizza**, selezionare **In base alla dimensione** e selezionare **100 colori**.
- 10. Selezionare **Colori persistenti**.
- 11. Regolare il cursore **Opacità** a metà opacità.
- 12. Fare clic su **V** Termina modifica.

#### **Aggiunta del livello punti** *State-City*

Il successivo livello aggiunto è un livello punti. Si aggiunge *State-City* come dimensione, si imposta il paese come *'USA'* e quindi *State* come area amministrativa di primo livello, dal momento che alcune città di contee in stati diversi hanno lo stesso nome.

- 1. Da **Livelli** nel pannello delle proprietà, fare clic su **Aggiungi livello**.
- 2. Selezionare **Livello aree**.
- 3. In **Dimensioni** fare clic su **Aggiungi** e selezionare *State-City*.
- 4. Fare clic su **Posizione**.
- 5. Impostare **Ambito delle posizioni** su **Personalizza**.
- 6. Dopo **Paese** inserire *'USA'*.
- 7. Dopo **Area amministrativa (livello 1)** selezionare *State*.
- 8. Fare clic su **Colori**.
- 9. Impostare **Colori** su **Personalizza**, selezionare **Colore unico** e scegliere un colore.
- 10. Fare clic su **Opzioni**.
- 11. Nella visualizzazione **Livello** impostare **Livelli di drill-down visibili** su **Personalizza**.
- 12. Deselezionare **Stato/provincia**.
- 13. Fare clic su **Termina modifica**.

### **Aggiunta del livello punti** *State-Airport*

Il livello finale da aggiungere alla mappa è un livello punti a cui si aggiungerà il campo *State-Airport* come dimensione. Qlik Sense riconosce i codici IATA per il posizionamento. In questo modo sarà indicata la posizione esatta degli aeroporti, non solo la città.

#### **Procedere come indicato di seguito:**

- 1. Da **Livelli** nel pannello delle proprietà, fare clic su **Aggiungi livello**.
- 2. Selezionare **Livello aree**.
- 3. In **Dimensioni** fare clic su **Aggiungi** e selezionare *State-Airport*.
- 4. Fare clic su **Posizione**.
- 5. Impostare **Ambito delle posizioni** su **Personalizza**.
- 6. Dopo **Paese** inserire *'USA'*.
- 7. Dopo **Area amministrativa (livello 1)** selezionare *State*.
- 8. Fare clic su **Forma e dimensione**.
- 9. Da **Forma** selezionare **Triangolo**.
- 10. Fare clic su **Colori**.
- 11. Impostare **Colori** su **Personalizza**, selezionare **Colore unico** e scegliere un colore.
- 12. Fare clic su **Opzioni**.
- 13. Nella visualizzazione **Livello** impostare **Livelli di drill-down visibili** su **Personalizza**.
- 14. Deselezionare **Stato/provincia**.
- 15. Fare clic su **Termina modifica**.

#### **Aggiunta della casella di filtro** *Resource*

Infine è possibile aggiungere una casella di filtro contenente il campo *Resource*. Sarà così possibile accedere a un elenco dei siti storici disponibili quando si effettuano selezioni nella mappa.

## **Procedere come indicato di seguito:**

- 1. Nel pannello risorse trascinare una casella di filtro nel foglio.
- 2. Fare clic su **Aggiungi dimensione**.
- 3. Aggiungere una casella di filtro contenente il campo *Resource*.

## Creazione di una mappa con livelli sfondo multipli

È possibile utilizzare più livelli sfondo in un grafico mappa. Ciò consente di creare mappe base a più livelli per i dati del grafico mappa.

Alcune sorgenti WMS includono livelli con trasparenza. Con queste sorgenti è possibile sovrapporre il livello sfondo WMS su una mappa base o su altri livelli. È inoltre possibile posizionare immagini su altri livelli sfondo. Ciò consente di creare mappe base più complesse per i dati.

## *Il supporto della trasparenza da parte di un livello di trasparenza WMS dipende dalla sorgente WMS.*

In questo esempio di mappa viene utilizzato un TMS personalizzato in un livello sfondo. Su questo livello vengono posizionati due livelli sfondo WMS, utilizzando gli endpoint WMS della National Ocean and Atmospheric Administration. Il primo contiene dati relativi alla temperatura del mare. Il secondo contiene dati relativi alle precipitazioni nelle 24 ore. A questi livelli sfondo viene sovrapposto un livello punti contenente le città.

*Un grafico mappa con un livello punti sovrapposto a un livello sfondo TMS e due livelli sfondo WMS*

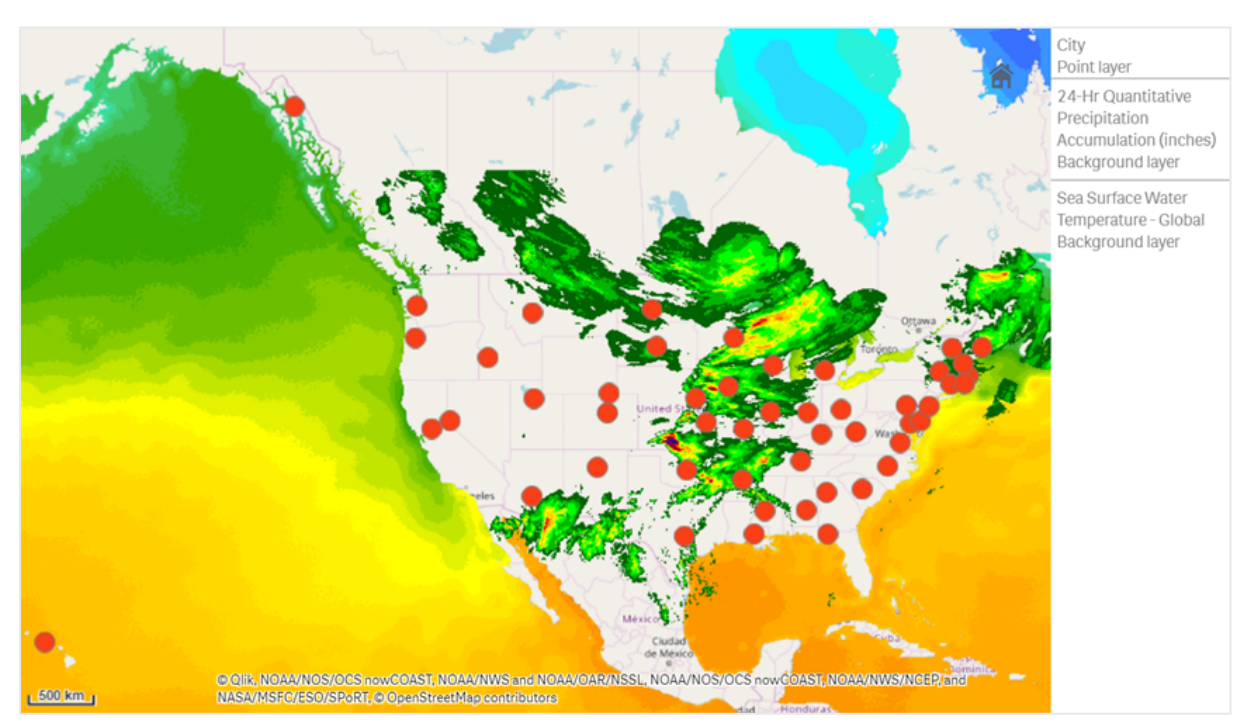

## Set di dati

Questo esempio utilizza una singola tabella per i dati, *Città*, con un TMS esterno e dati WMS da sorgenti esterne. È possibile importare le due tabelle nella propria app utilizzando il connettore per file Web.

Cities

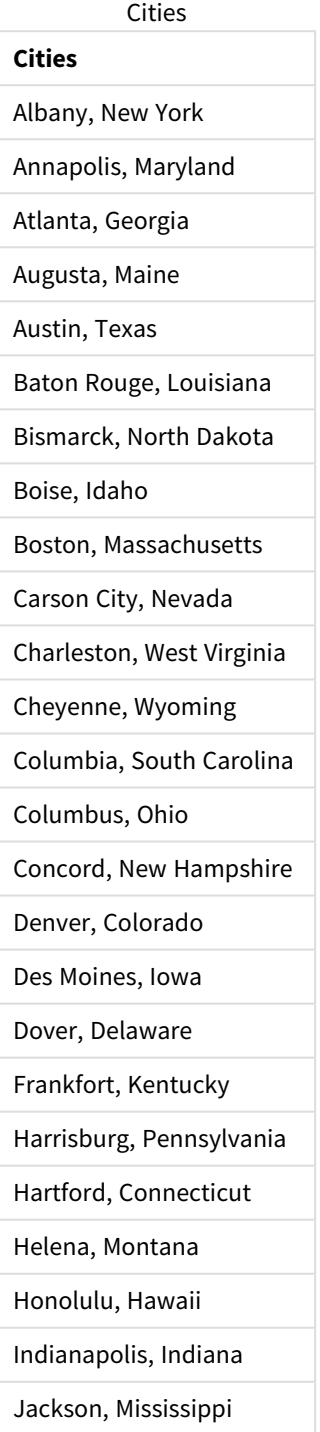

## **Cities**

- Jefferson City, Missouri
- Juneau, Alaska
- Lansing, Michigan
- Lincoln, Nebraska
- Little Rock, Arkansas
- Madison, Wisconsin
- Montgomery, Alabama
- Montpelier, Vermont
- Nashville, Tennessee
- Oklahoma City, Oklahoma
- Olympia, Washington
- Phoenix, Arizona
- Pierre, South Dakota
- Providence, Rhode Island
- Raleigh, North Carolina
- Richmond, Virginia
- Sacramento, California
- Saint Paul, Minnesota
- Salem, Oregon
- Salt Lake City, Utah
- Santa Fe, New Mexico
- Springfield, Illinois
- Tallahassee, Florida
- Topeka, Kansas
- Trenton, New Jersey

## Modalità di generazione

*In questo esempio vengono aggiunti livelli sovrapposti uno sull'altro nell'ordine finale. Se si aggiungono questi livelli in un ordine diverso, è possibile fare clic e trascinare i livelli nell'ordine corretto in Livelli.*

- 1. Aggiungere la tabella *Cities* all'app. È possibile copiare e incollare la tabella utilizzando l'inserimento manuale oppure importarla nell'app utilizzando il connettore per file Web.
- 2. Aggiungere un grafico mappa in un foglio.
- 3. In **Impostazioni mappa** impostare **Mappa base** su **Nessuna**.
- 4. Aggiungere un livello sfondo e procedere come segue:
	- In **Dati** procedere come segue:
		- **•** In **Formato** selezionare **TMS**.
		- In URL inserire *https://a.tile.openstreetmap.org/\${z}/\${x}/\${y}.png*.
		- <sup>l</sup> In **Attribuzione** inserire *© OpenStreetMap contributors*.
	- In **Opzioni** procedere come segue:
		- <sup>l</sup> Impostare **Mostra legenda** su **None**.
- 5. Aggiungere un livello sfondo e procedere come segue:
	- In **Etichetta** inserire *Sea Surface Water Temperature Global*.
	- **In Formato** selezionare WMS e fare clic su **Configurazione** WMS. Procedere come indicato di seguito:
		- In URL server WMS inserire *https://nowcoast.noaa.gov/arcgis/services/nowcoast/analysis\_ocean\_sfc\_sst\_ time/MapServer/WMSServer*.
		- **•** In Versione selezionare 1.3.0.
		- <sup>l</sup> Fare clic su **Carica WMS**.
		- **In Passaggio 2 (Impostazioni)** selezionare il primo livello Immagine.
		- **•** Fare clic su **Salva**.
	- $\cdot$  In Attribuzione inserire *NOAA/NOS/OCS nowCOAST, NOAA/NWS/NCEP, and NASA/MSFC/ESO/SPoRT*.
- 6. Aggiungere un livello sfondo e procedere come segue:
	- <sup>l</sup> In **Etichetta** inserire *24-Hr Quantitative Precipitation Accumulation (inches)*.
	- $\cdot$  In Formato selezionare WMS e fare clic su Configurazione WMS. Procedere come indicato di seguito:
		- In URL server WMS inserire *https://nowcoast.noaa.gov/arcgis/services/nowcoast/analysis\_meteohydro\_sfc\_qpe\_ time/MapServer/WMSServer*.
		- **•** In **Versione** selezionare **1.3.0**.
		- <sup>l</sup> Fare clic su **Carica WMS**.
		- **In Passaggio 2 (Impostazioni)**, sotto i livelli, selezionare il terzo livello Immagine.
		- **•** Fare clic su **Salva**.
	- In **Attribuzione** inserire *NOAA/NOS/OCS nowCOAST, NOAA/NWS and NOAA/OAR/NSSL.*
- 7. Aggiungere un livello punti e procedere come segue:
- In **Dati** aggiungere *Cities* come dimensione.
- In **Posizione** procedere come segue:
	- <sup>l</sup> Impostare **Ambito delle posizioni** su **Personalizza**.
	- <sup>l</sup> Impostare **Paese** su *'USA'*.
- **·** In Colori impostare Colori su Personalizzato e impostare Colore su f93f17.

## Creazione di una mappa con un livello sfondo immagine

È possibile utilizzare le immagini come mappe base personalizzate nelle visualizzazioni della mappa. Si supponga ad esempio di voler visualizzare i dati su una planimetria.

Questo grafico mappa di esempio mostra la planimetria di un ufficio con un livello punti. Ogni bolla è posizionata sopra la scrivania di un dipendente. La media settimanale dei problemi dei clienti gestiti ogni giorno dal dipendente determina la dimensione e il colore di ogni bolla.

Esempio di mappa con immagine di una planimetria di sfondo con un livello punti che mostra i dipendenti dimensionati in *base al numero di problemi dei clienti risolti*

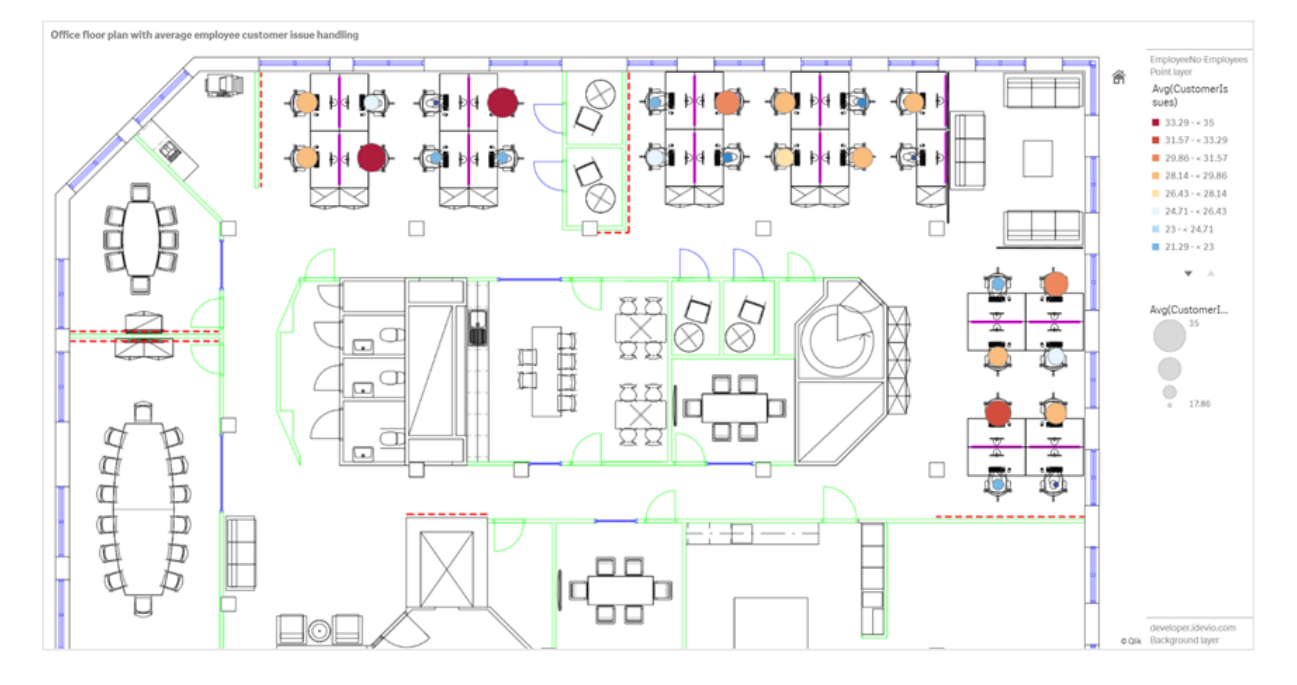

In questo esempio la scala predefinita è nascosta. Le immagini non hanno una scala coerente. La dimensione dell'immagine in un livello di sfondo della mappa dipende anche dalle coordinate impostate dall'utente per gli angoli dell'immagine.

## Set di dati

In questo esempio si utilizzano due tabelle e un'immagine di sfondo. È possibile importare le due tabelle nella propria app utilizzando il connettore per file Web.

CustomerIssues

**Date EmployeeNumber CustomerIssues**  $8/1/2019$  1 24 8/1/2019 2 31 8/1/2019 3 21  $8/1/2019$  4 4 4 4 4 4 4 4 4 4 4 4  $\frac{1}{2}$  4 4  $\frac{1}{2}$  4 4  $\frac{1}{2}$  4  $\frac{1}{2}$  4  $\frac{1}{2}$  4  $\frac{1}{2}$  4  $\frac{1}{2}$  4  $\frac{1}{2}$  4  $\frac{1}{2}$  4  $\frac{1}{2}$  4  $\frac{1}{2}$  4  $\frac{1}{2}$  4  $\frac{1}{2}$  4  $\frac{1}{2}$  4  $\frac{1}{2}$  4  $\$ 8/1/2019 5 24 8/1/2019 6 40  $8/1/2019$  and  $7$  40 8/1/2019 8 19 8/1/2019 9 23 8/1/2019 10 47 8/1/2019 11 38 8/1/2019 12 21 8/1/2019 13 22 8/1/2019 14 15 8/1/2019 15 30 8/1/2019 16 46 8/1/2019 17 41 8/1/2019 18 31 8/1/2019 19 50 8/1/2019 20 27 8/1/2019 21 35 8/1/2019 22 38 8/1/2019 23 37 8/1/2019 24 31 8/1/2019 25 13 8/1/2019 26 11  $8/2/2019$  1 35 8/2/2019 2 31 8/2/2019 3 33  $8/2/2019$  and  $4$  14 CustomerIssues

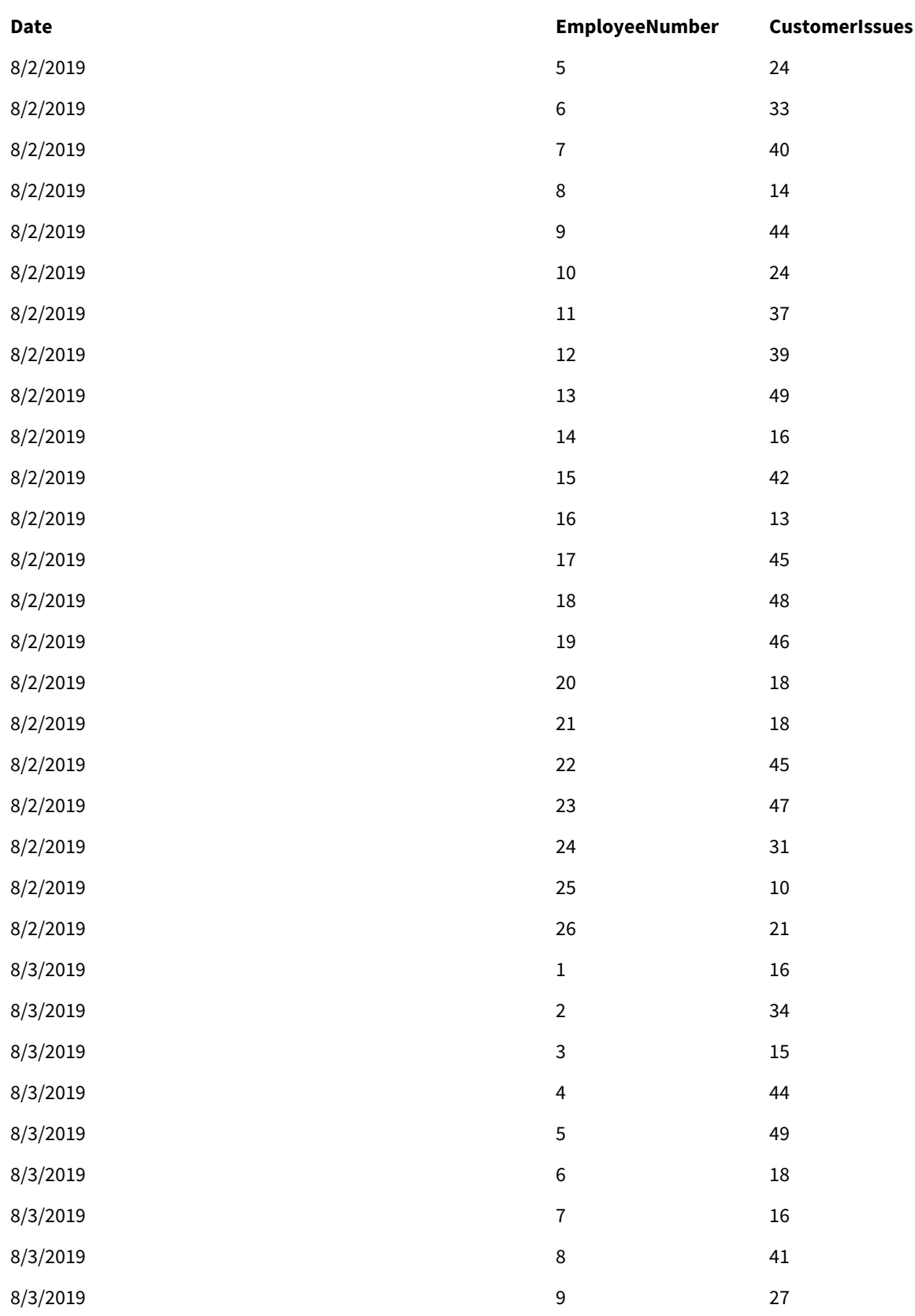

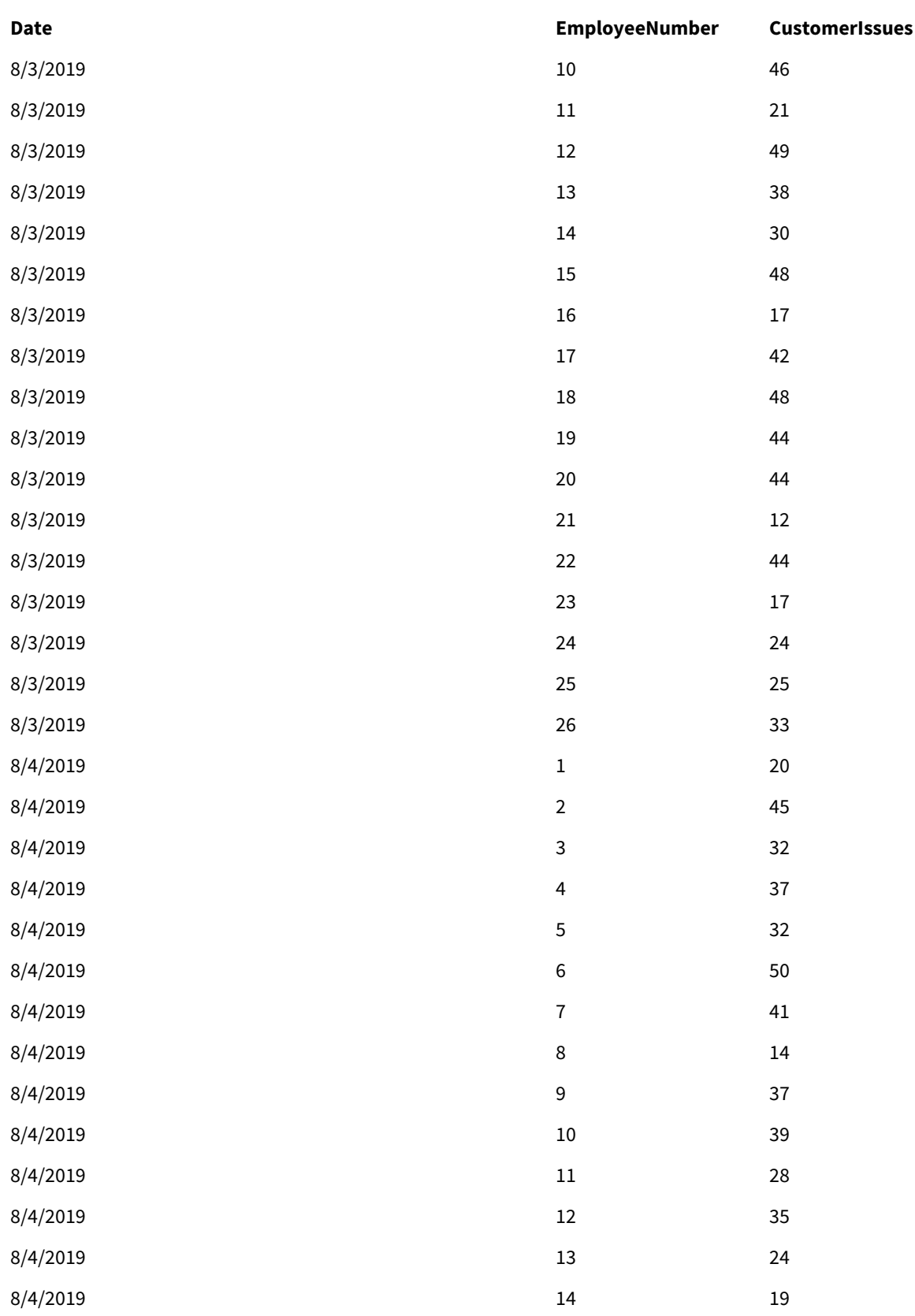

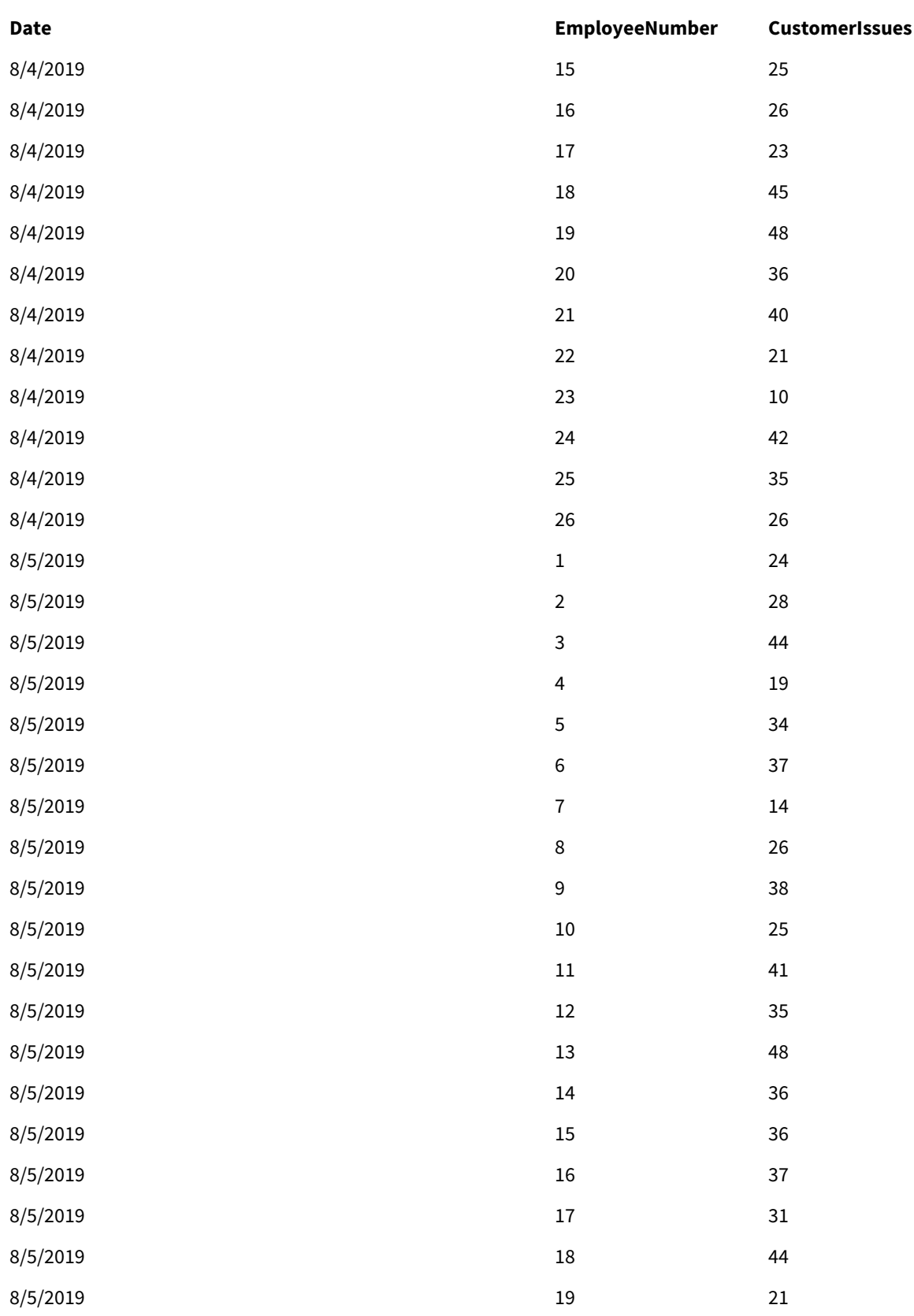

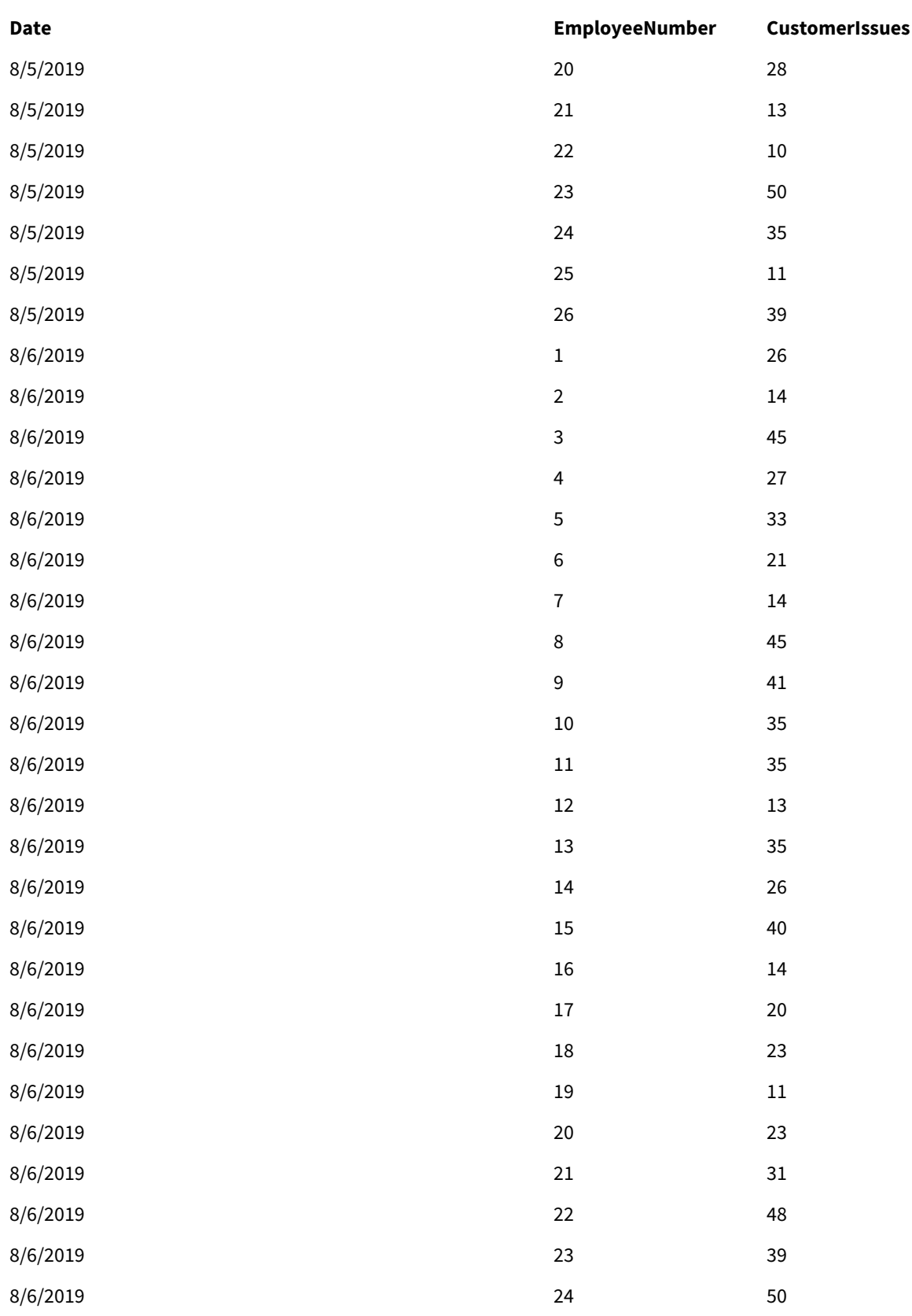

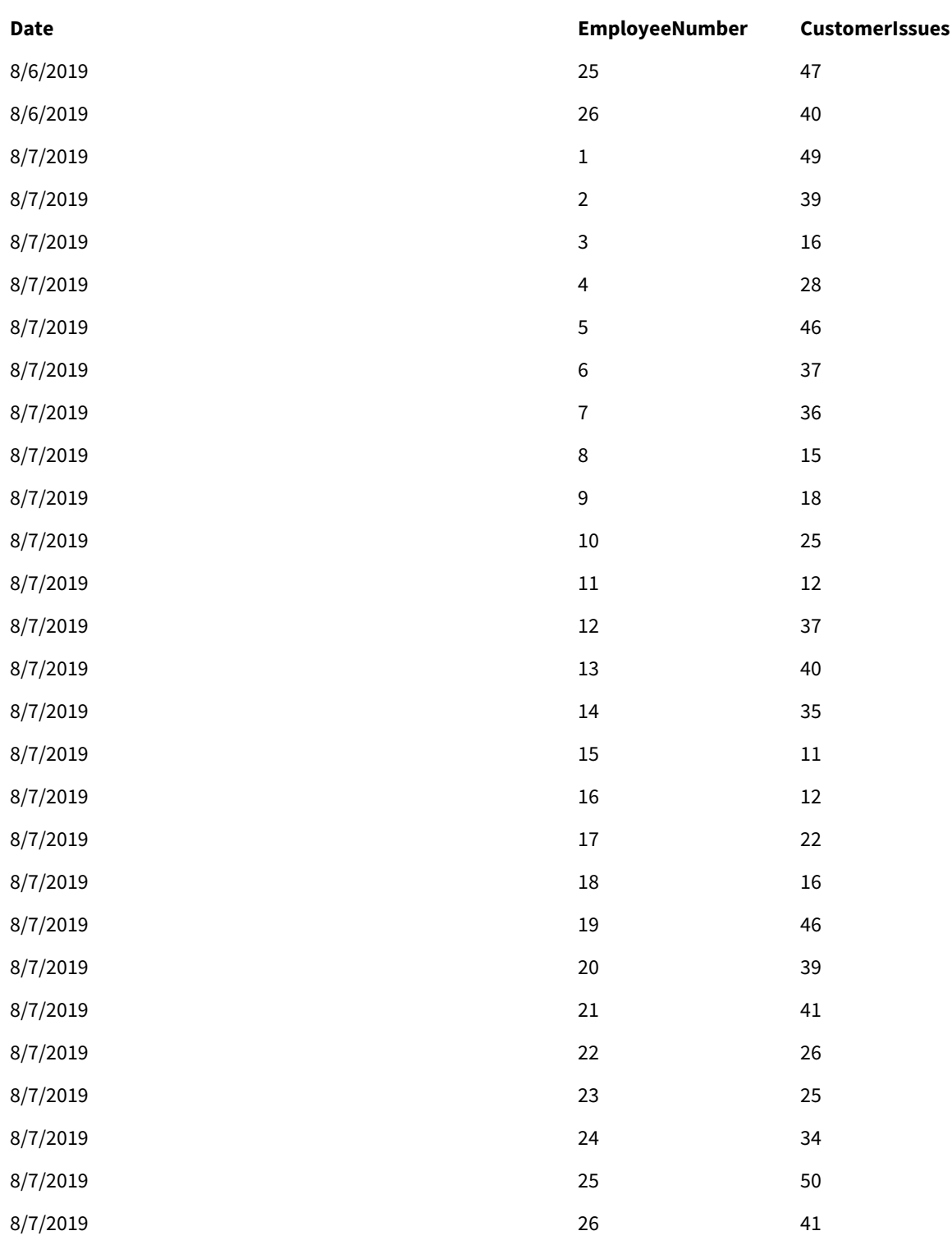

EmployeeData

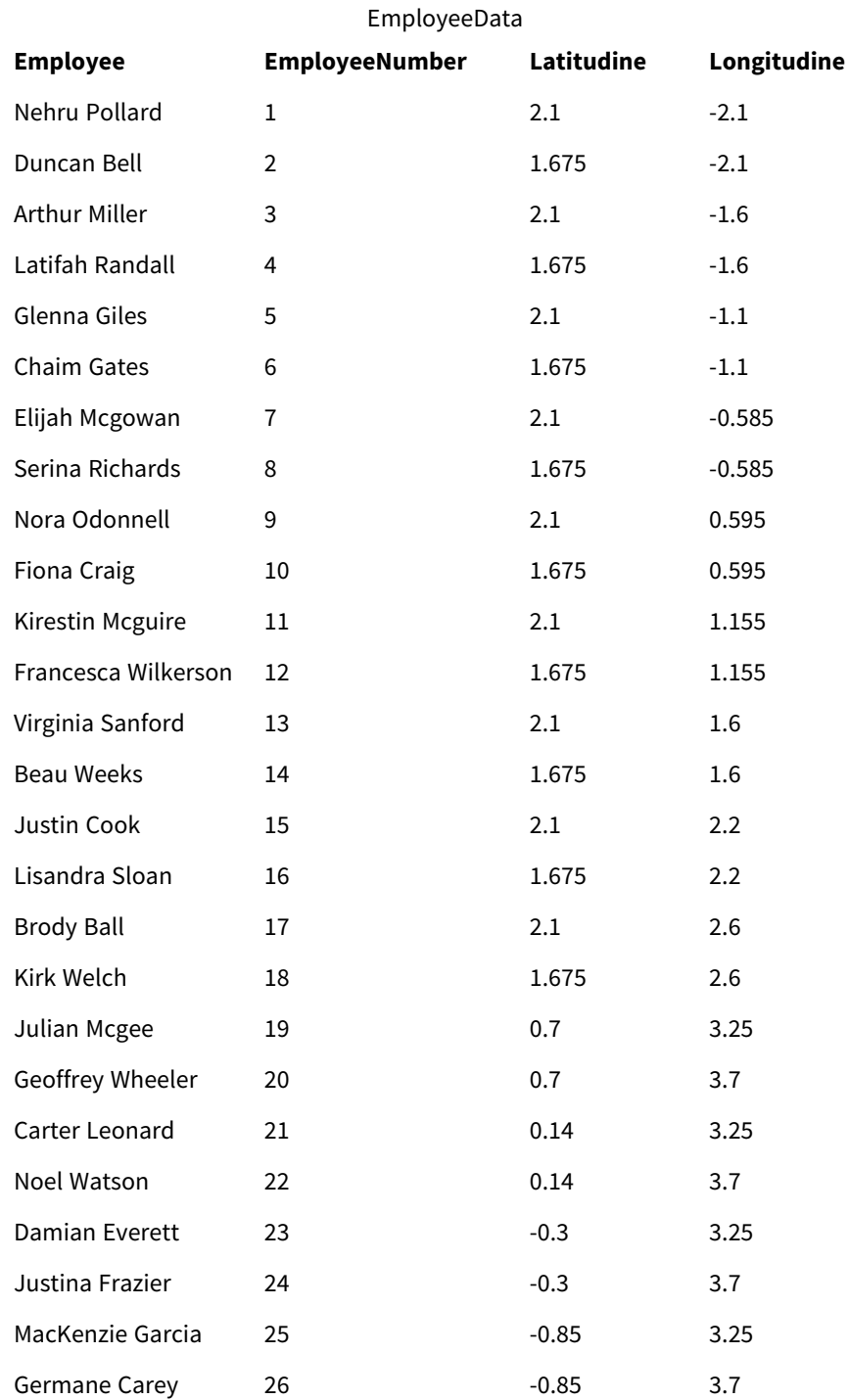

## Immagine di sfondo

*Immagine di sfondo di esempio*

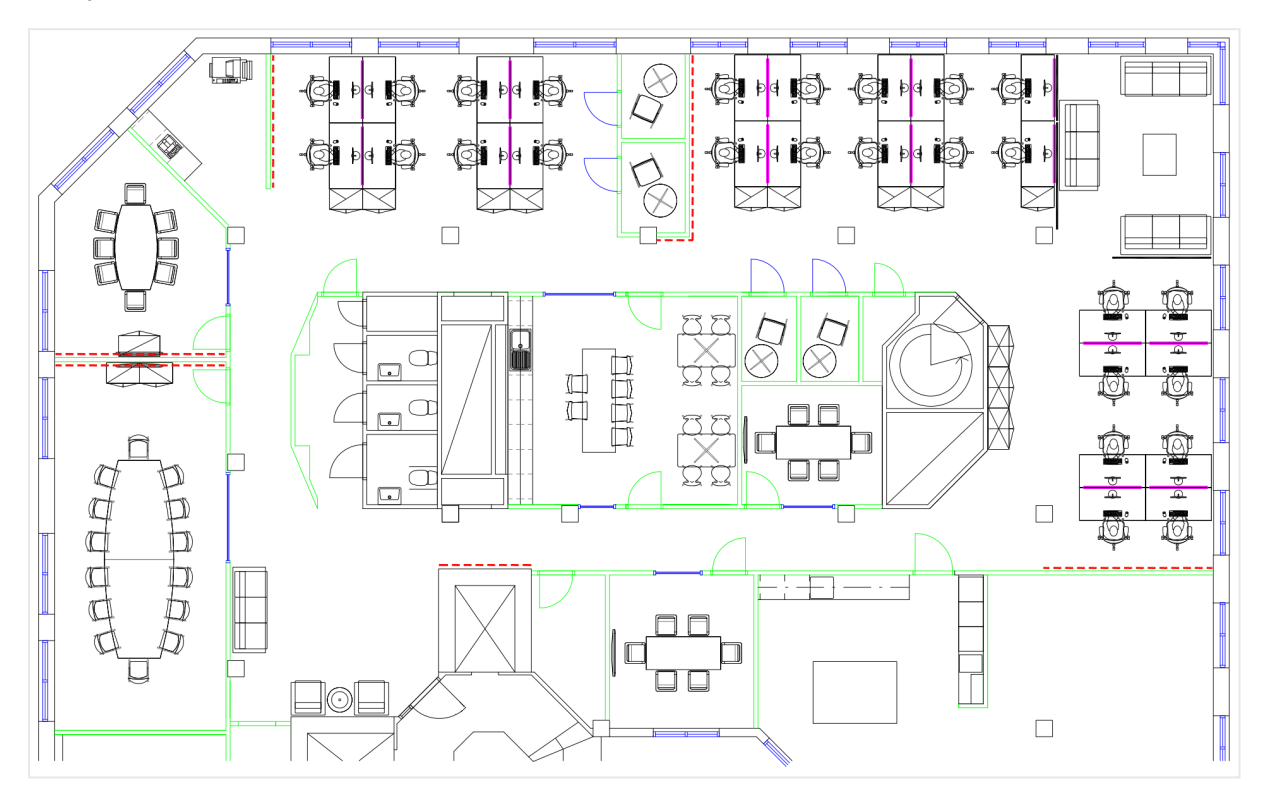

Creazione di una visualizzazione

- 1. Aggiungere le sorgenti dati all'app e associare le tabelle utilizzando i campi *EmployeeNumber* in ogni tabella.
- 2. Aggiungere un grafico mappa in un foglio.
- 3. In **Impostazioni mappa** procedere come segue:
	- <sup>l</sup> Cambiare **Mappa base** in **Nessuna**.
	- <sup>l</sup> Cambiare **Proiezione** in **Definito dall'utente (gradi)**.
- 4. In **Aspetto** > **Presentazione** procedere come segue:
	- <sup>l</sup> Spostare la **Barra scala** su **Disattivato**.
	- <sup>l</sup> Impostare **Livelli di zoom limite** su **Personalizzato** e impostare lo zoom su *Zoom 7x - Zoom 8x*.
- 5. Aggiungere un livello sfondo alla mappa e, in **Dati**, procedere come segue:
	- **In Formato** selezionare Immagine.
	- <sup>l</sup> Impostare l'**URL** su *https://help.qlik.com/en-US/sense/Subsystems/Hub/Content/Resources/Images/ui\_map-image-background-example.png*.
	- <sup>l</sup> Impostare l'**Angolo in alto a sinistra** su 2,5 per **In alto (latitudine)** e su -4,1 per **A sinistra (longitudine)**.
- <sup>l</sup> Impostare l'**Angolo in basso a destra** su -2,5 per **In basso (latitudine)** e su 4.1 per **A destra (longitudine)**.
- 6. Aggiungere un livello punti alla mappa e procedere come segue:
	- In **Dati** aggiungere Employee come campo.
	- <sup>l</sup> In **Posizione** selezionare **Campi latitudine e longitudine**. Impostare *Lat* come **Campo Latitudine** e *Long* come **Campo Longitudine**.
	- <sup>l</sup> In **Dimensione e forma** impostare **Dimensione in base a***Avg(CustomerIssues)*.
	- In **Colore** procedere come segue:
		- <sup>l</sup> Impostare **Colore** su **Personalizzato** e colorare **In base alla misura**.
		- <sup>l</sup> Selezionare *Avg(CustomerIssues)* come misura.
		- **•** Selezionare **Classi diverse** come schema colori.

## Creazione di una mappa focalizzata su una regione

È possibile configurare i grafici mappa in modo che restino focalizzati su una regione di interesse, ad esempio un paese. È anche possibile impostare il livello di zoom minimo e massimo della mappa. In questo modo, si controlla fino a che punto Qlik Sense esegue lo zoom della mappa quando si effettuano selezioni.

L'esempio che segue mostra come creare una mappa che resti focalizzata su una singola regione, con un livello di zoom massimo personalizzato.

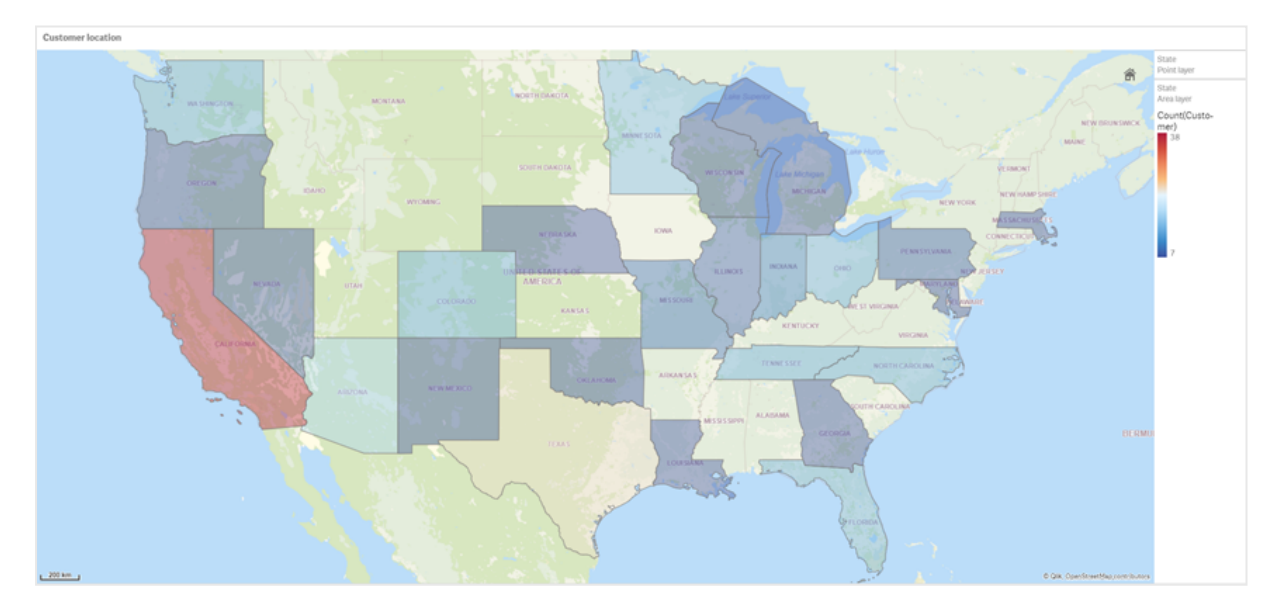

#### *Grafico mappa con panoramica limitata alla sola regione di interesse*

In questa mappa è impostato un limite di panoramica, che impedisce agli utenti di spostare la panoramica della visualizzazione della mappa per focalizzarla su una regione diversa. Gli utenti possono eseguire il drilldown tra livelli di mappa separati, ma non possono scorrere la mappa all'esterno della vista iniziale.

Questa visualizzazione della mappa utilizza un livello punti e un livello aree con due dimensioni drill-down. Una dimensione drill-down consente al livello aree di visualizzare le contee dopo la selezione degli stati. L'altra dimensione drill-down consente al livello punti di visualizzare le città come punti dopo la selezione di uno stato nel livello aree.

Al grafico mappa è applicato un limite di zoom. Quando viene selezionato uno stato nel livello aree, viene eseguito il drill-down della mappa per visualizzare le contee nel livello aree e le città in un livello punti separato. Viene mantenuto il livello di zoom della mappa appropriato per una vista generale della regione.

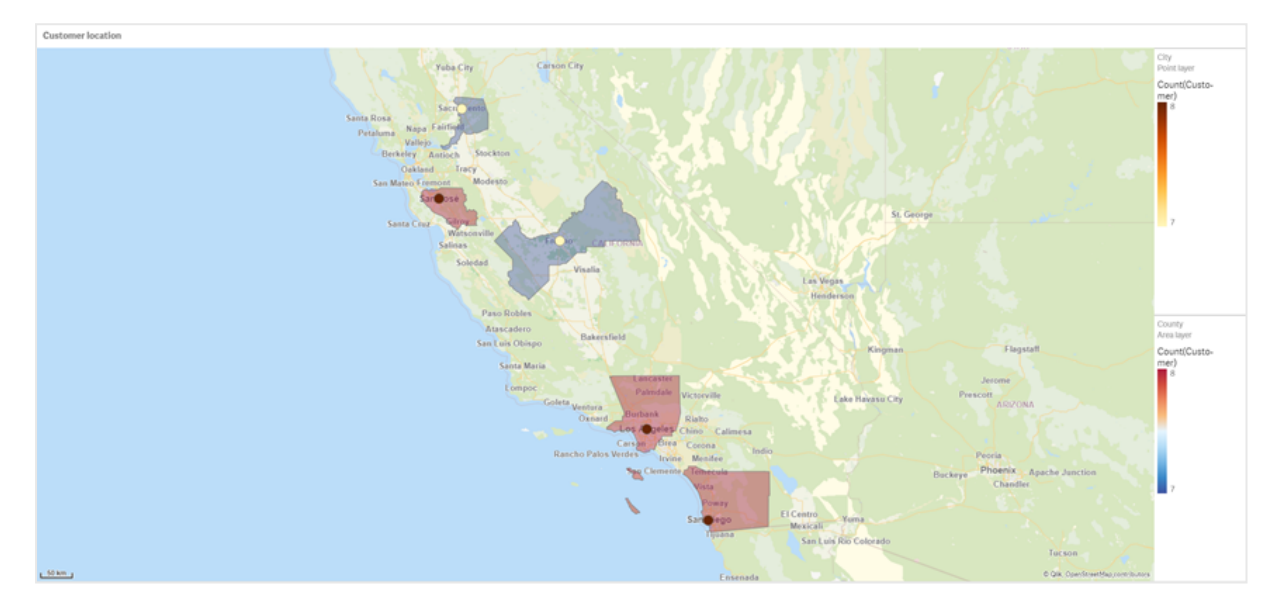

*Grafico mappa a cui è applicata la selezione di uno stato*

## Set di dati

In questo esempio si utilizzano due set di dati. È necessario importare questi dati in Qlik Sense. È possibile aggiungere i dati a un foglio di calcolo e importarli in Qlik Sense. È anche possibile importare la tabella da questa pagina della Guida come un file Web.

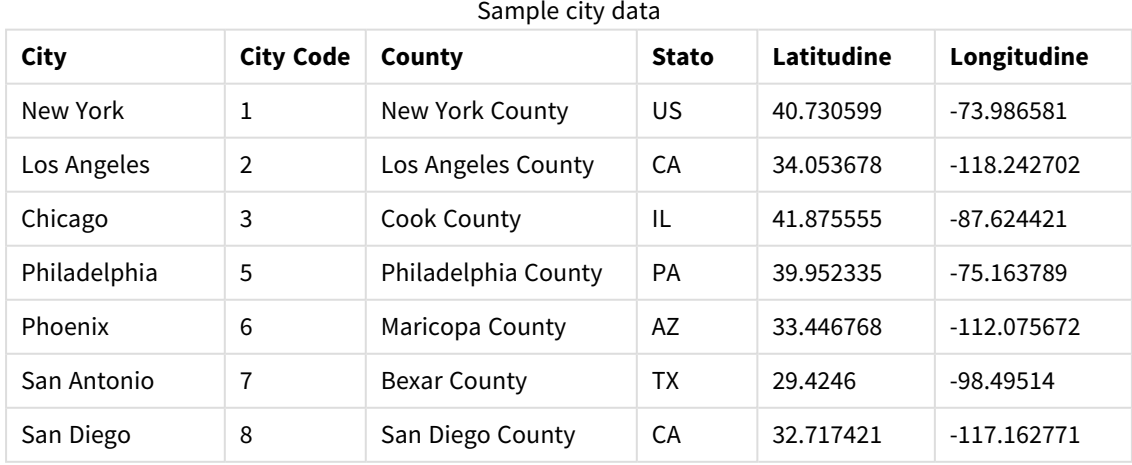

City data

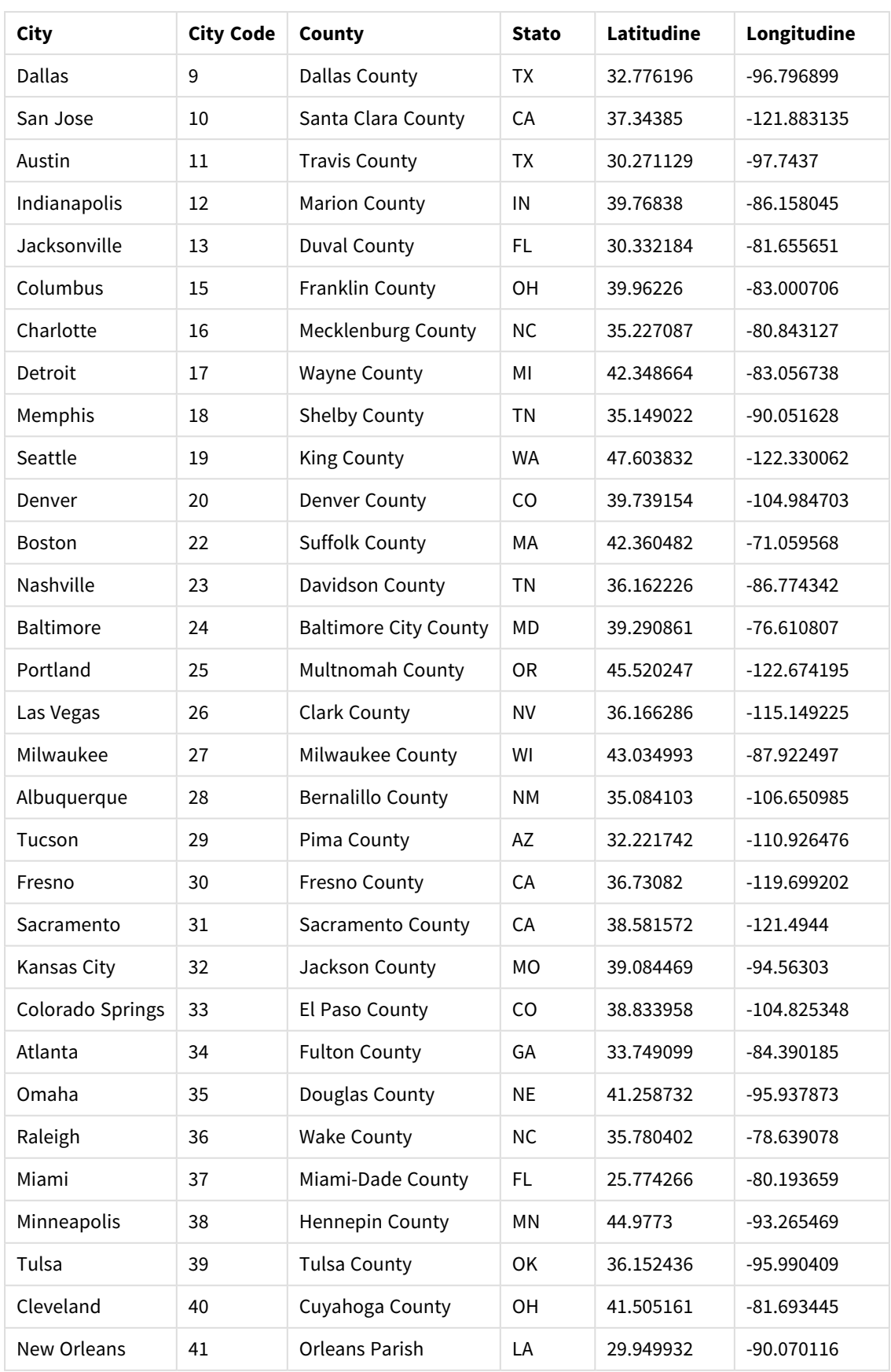

Customer

## Sample customer data

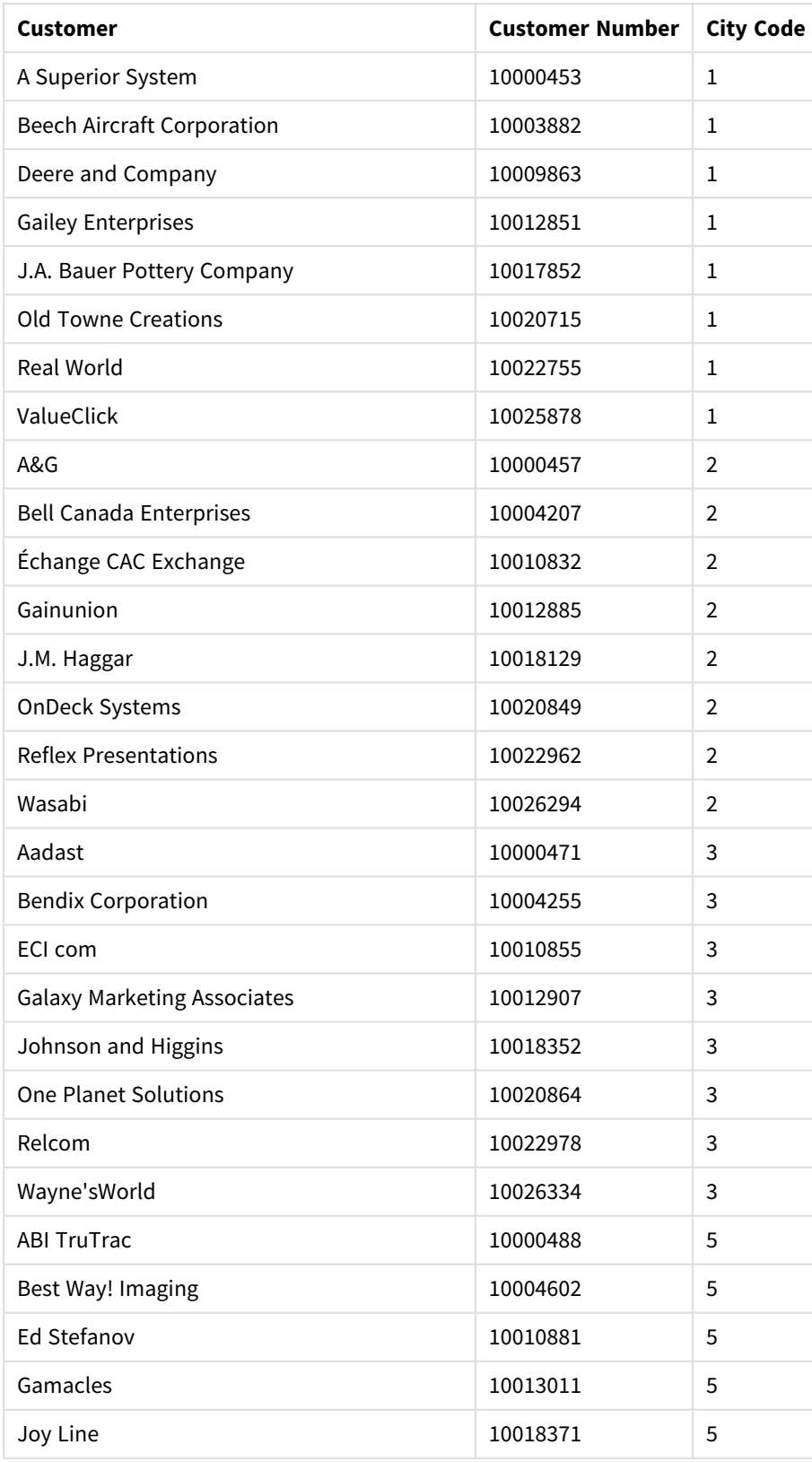

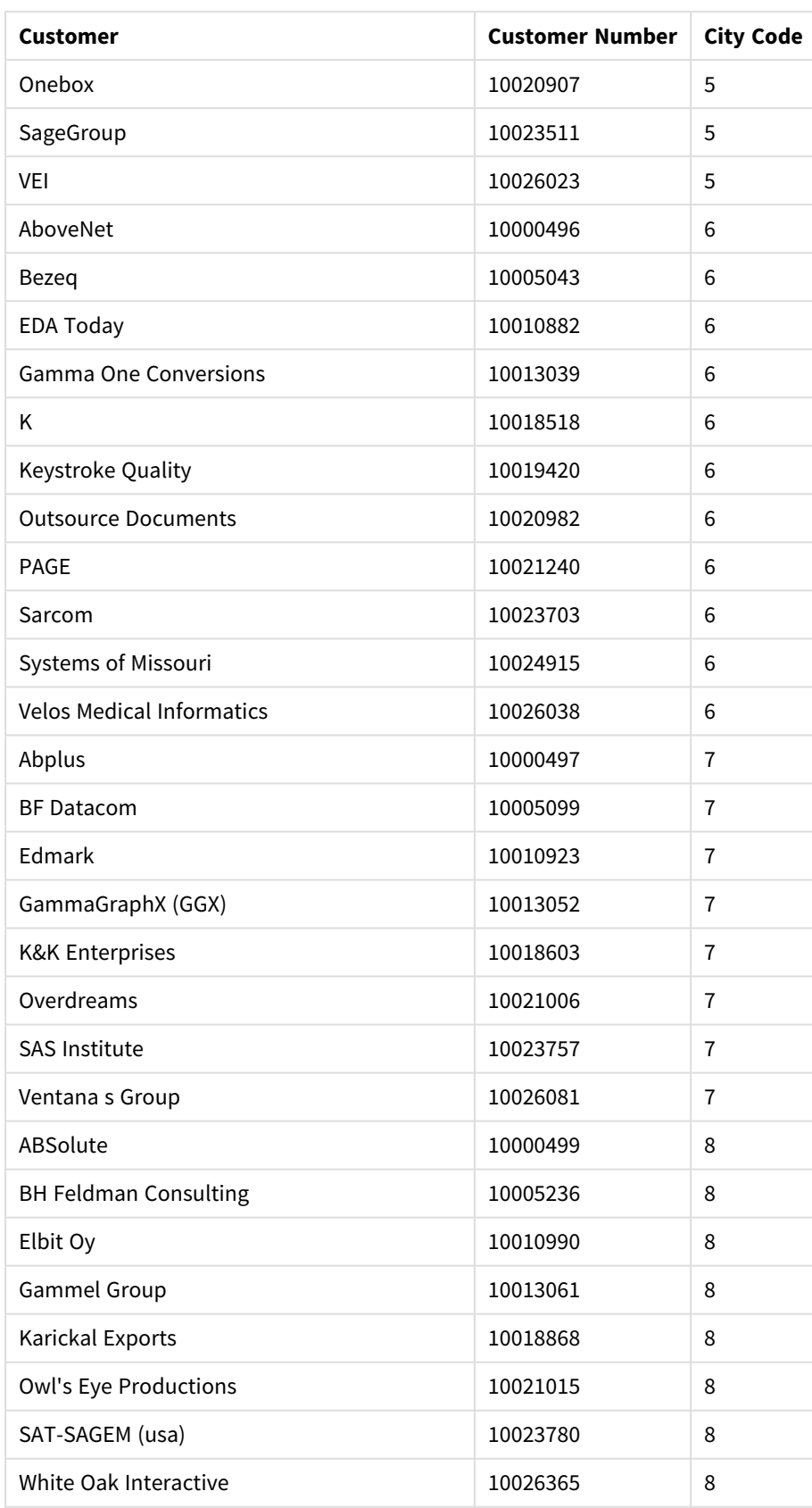

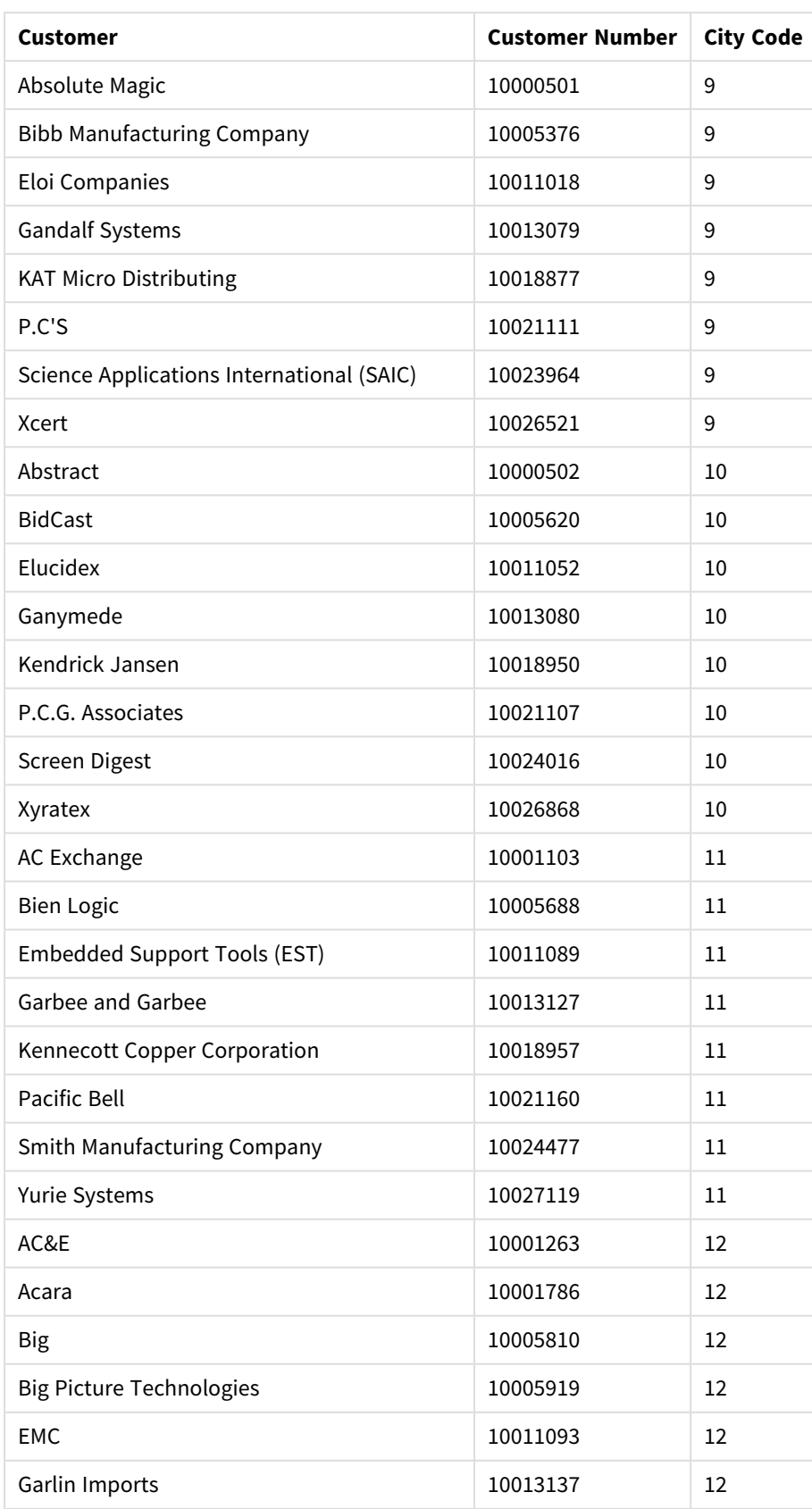

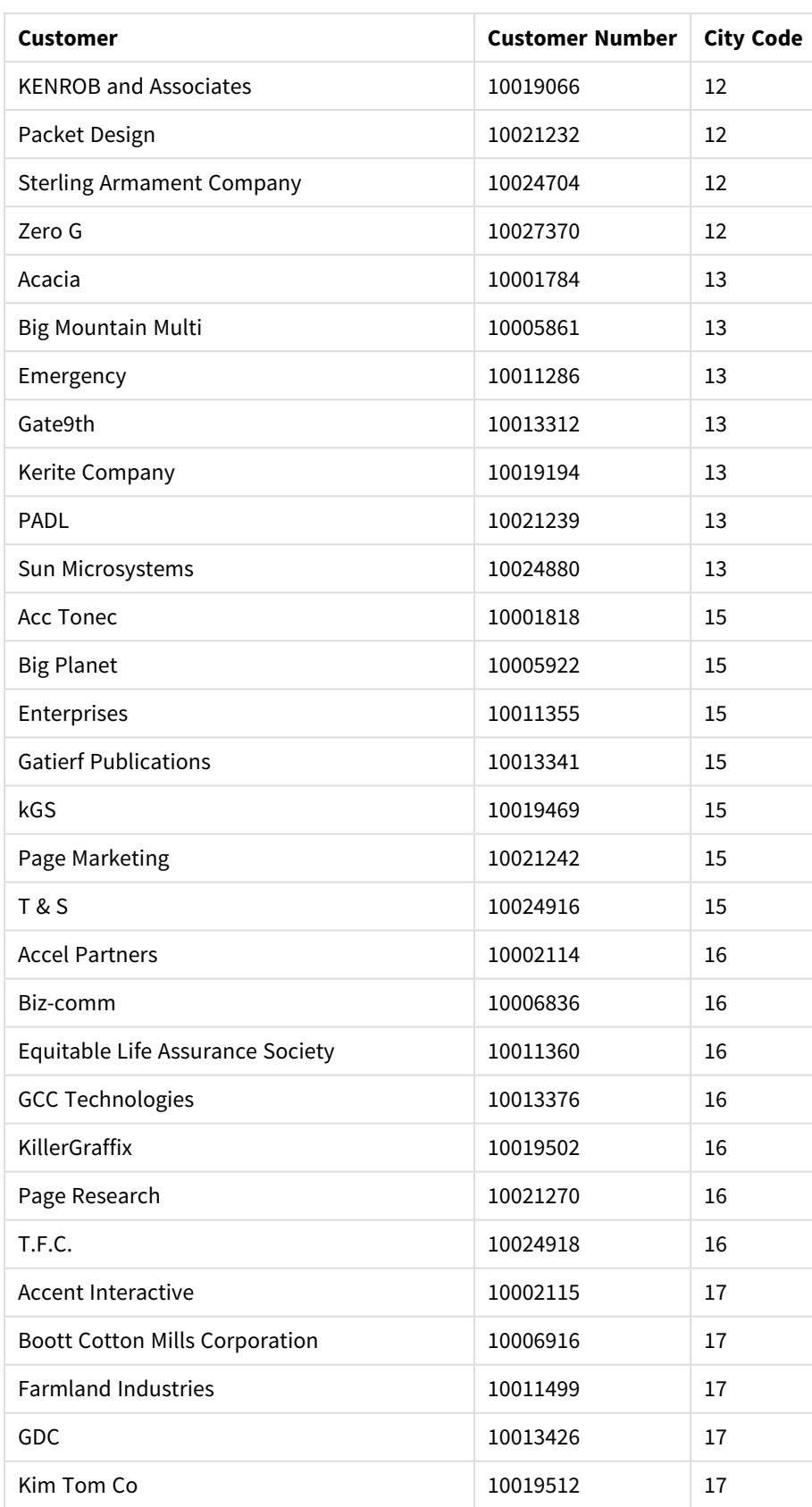

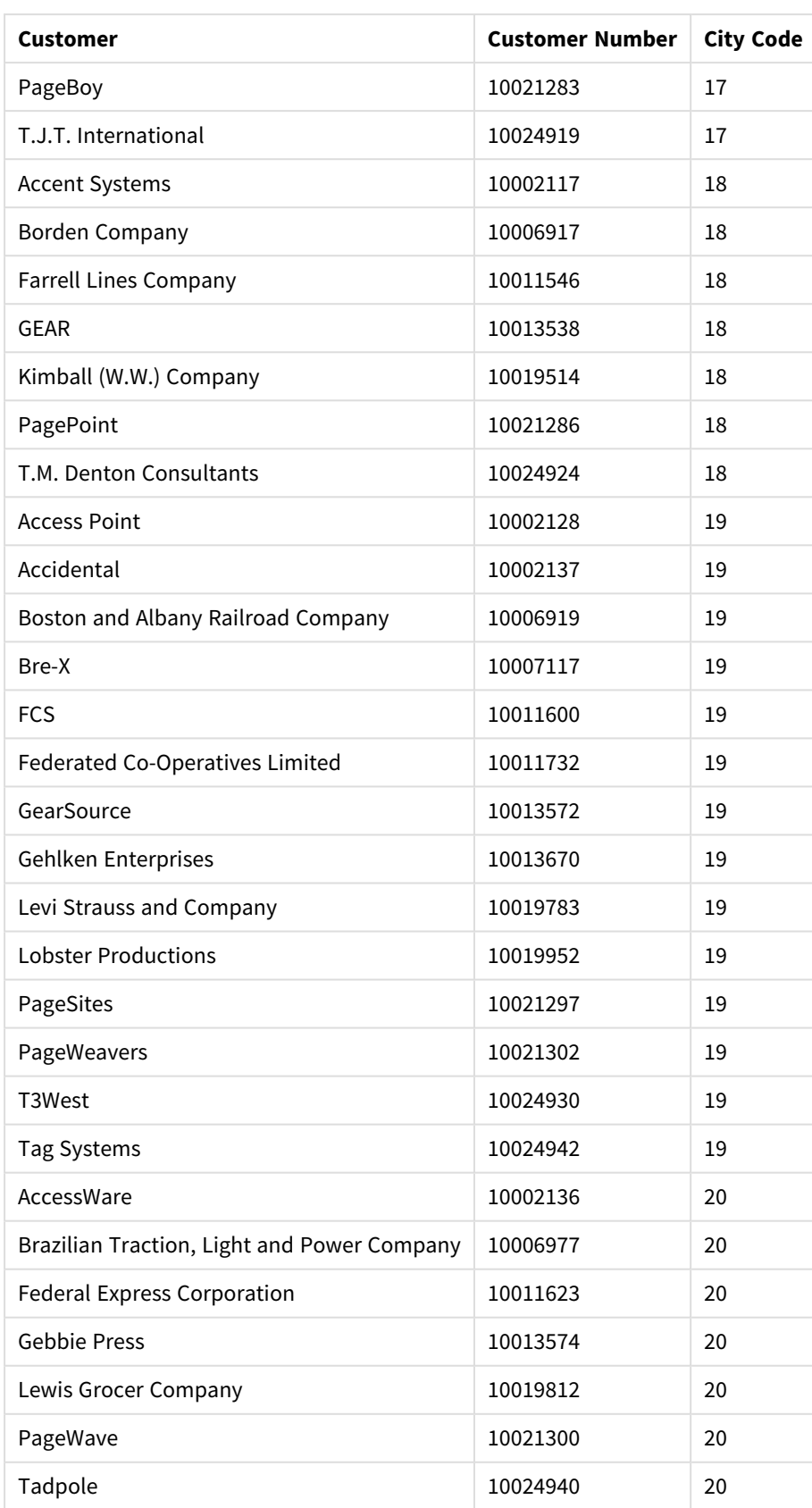

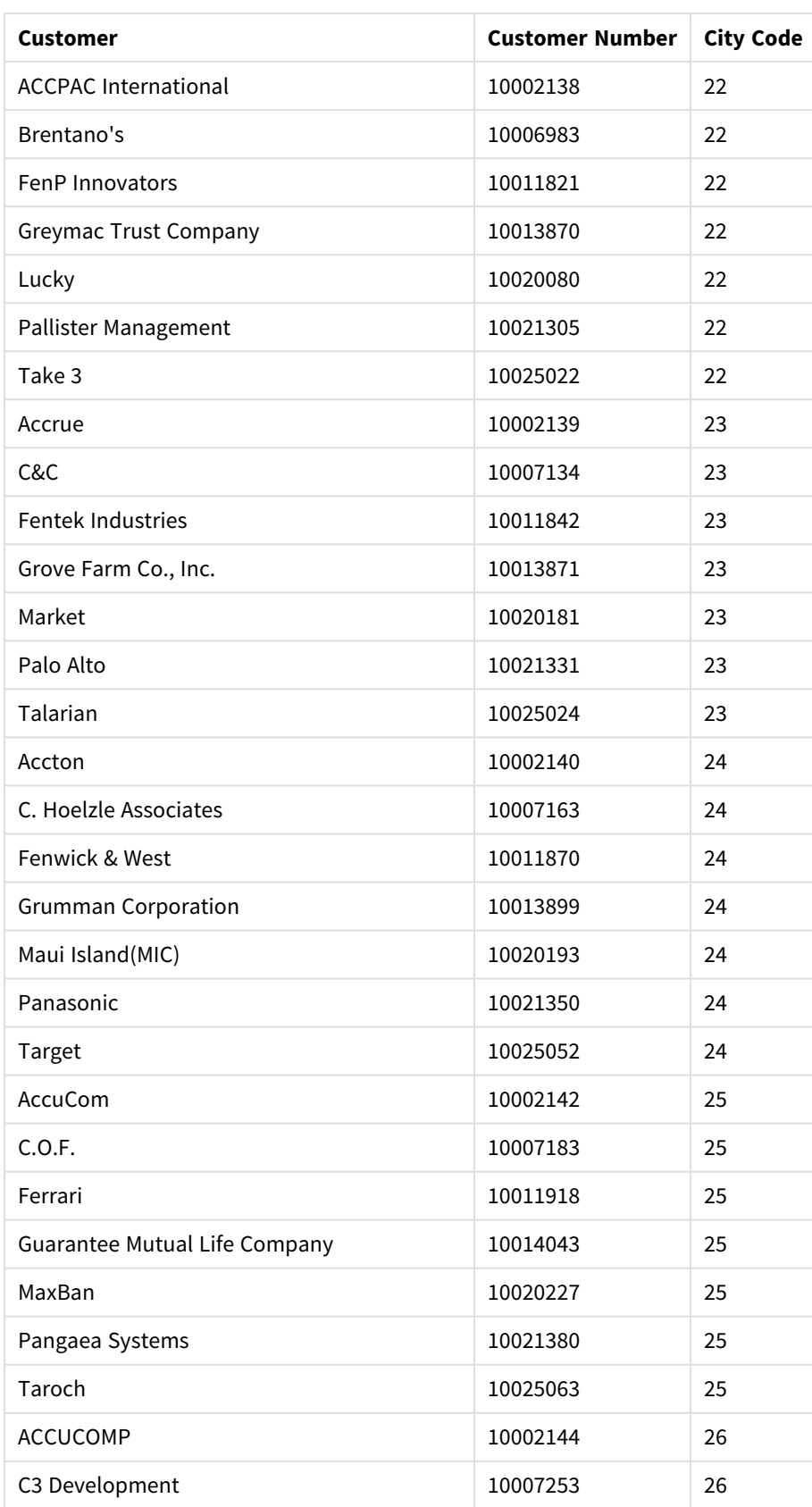

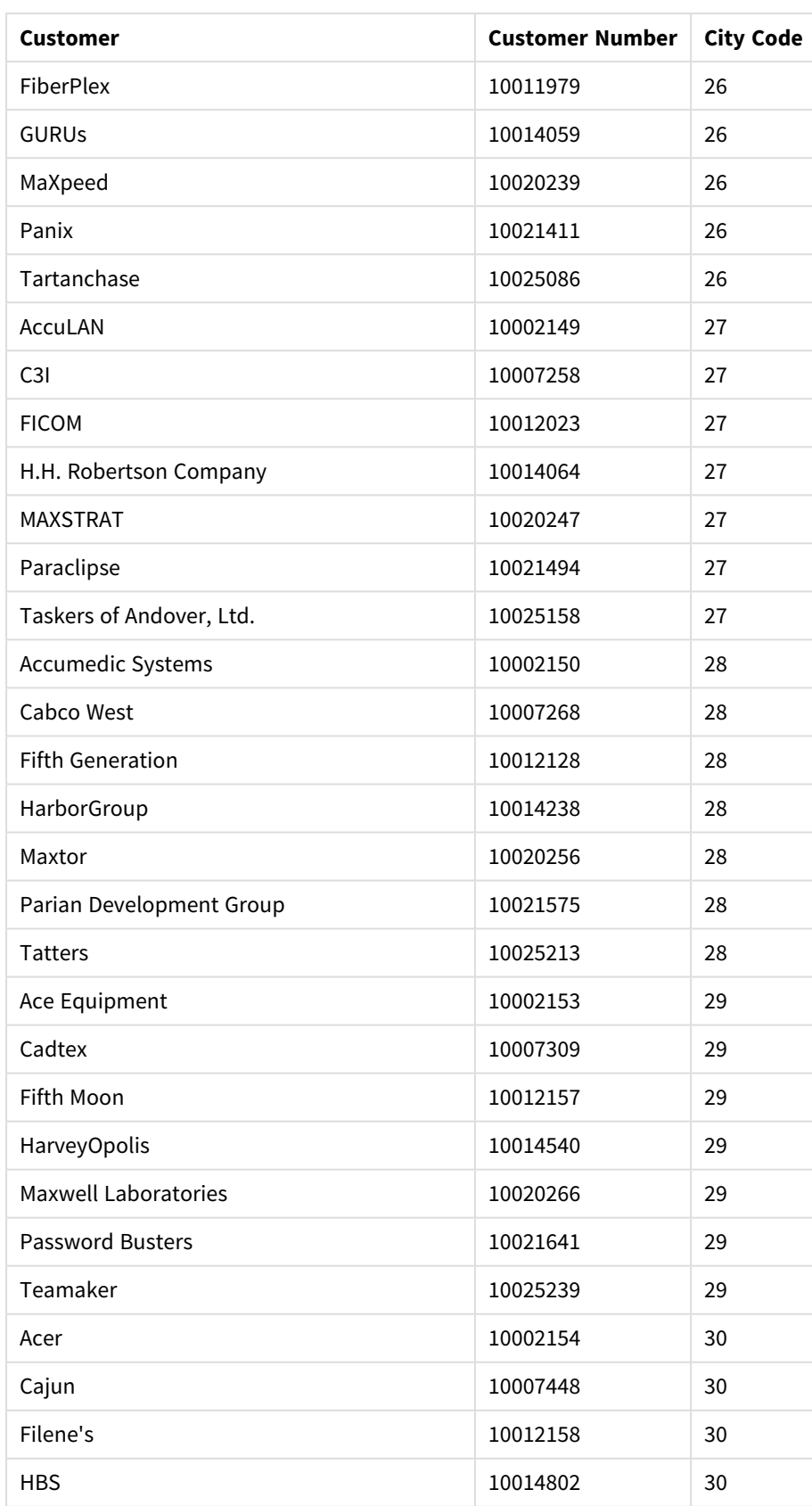

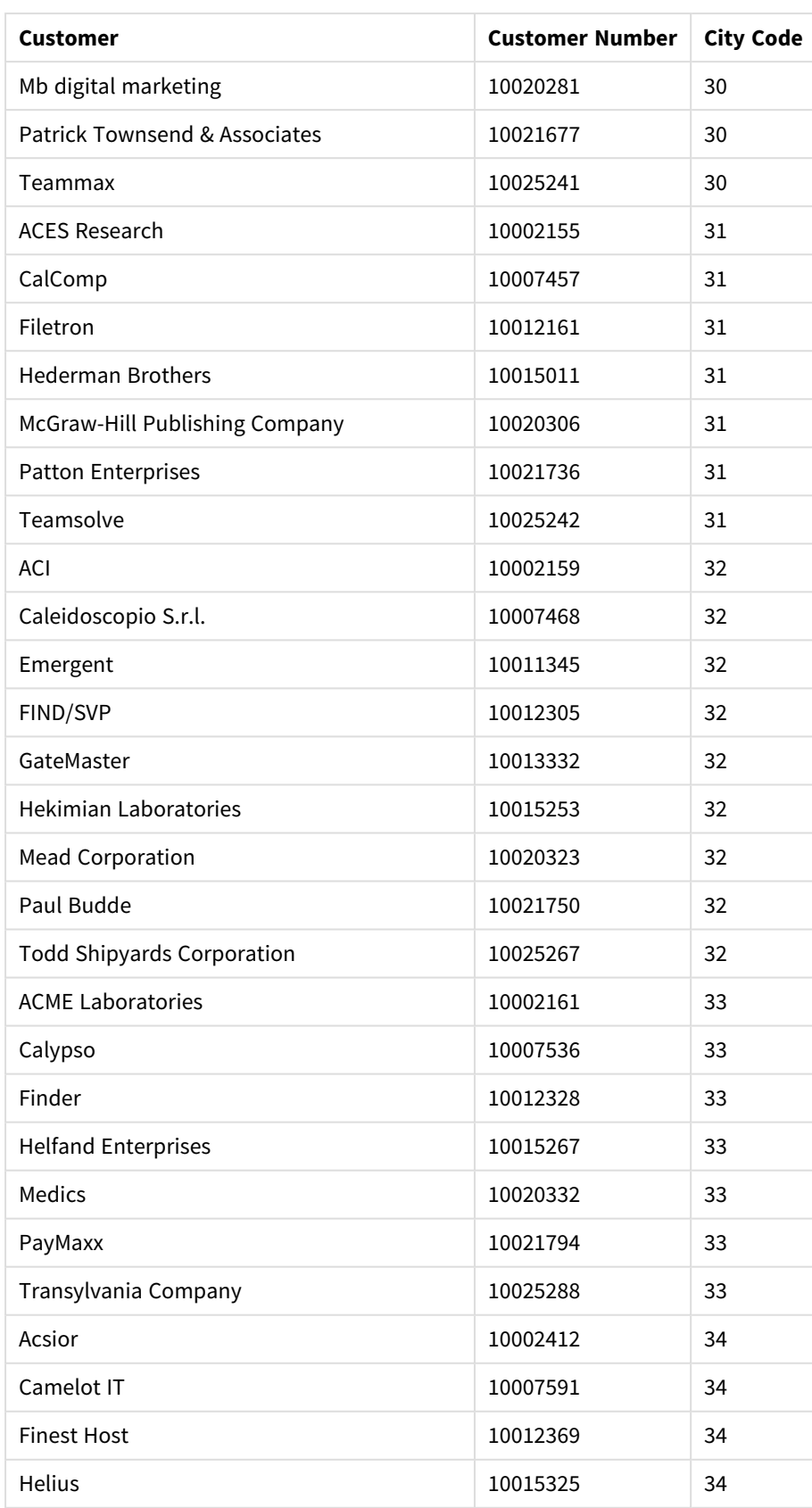

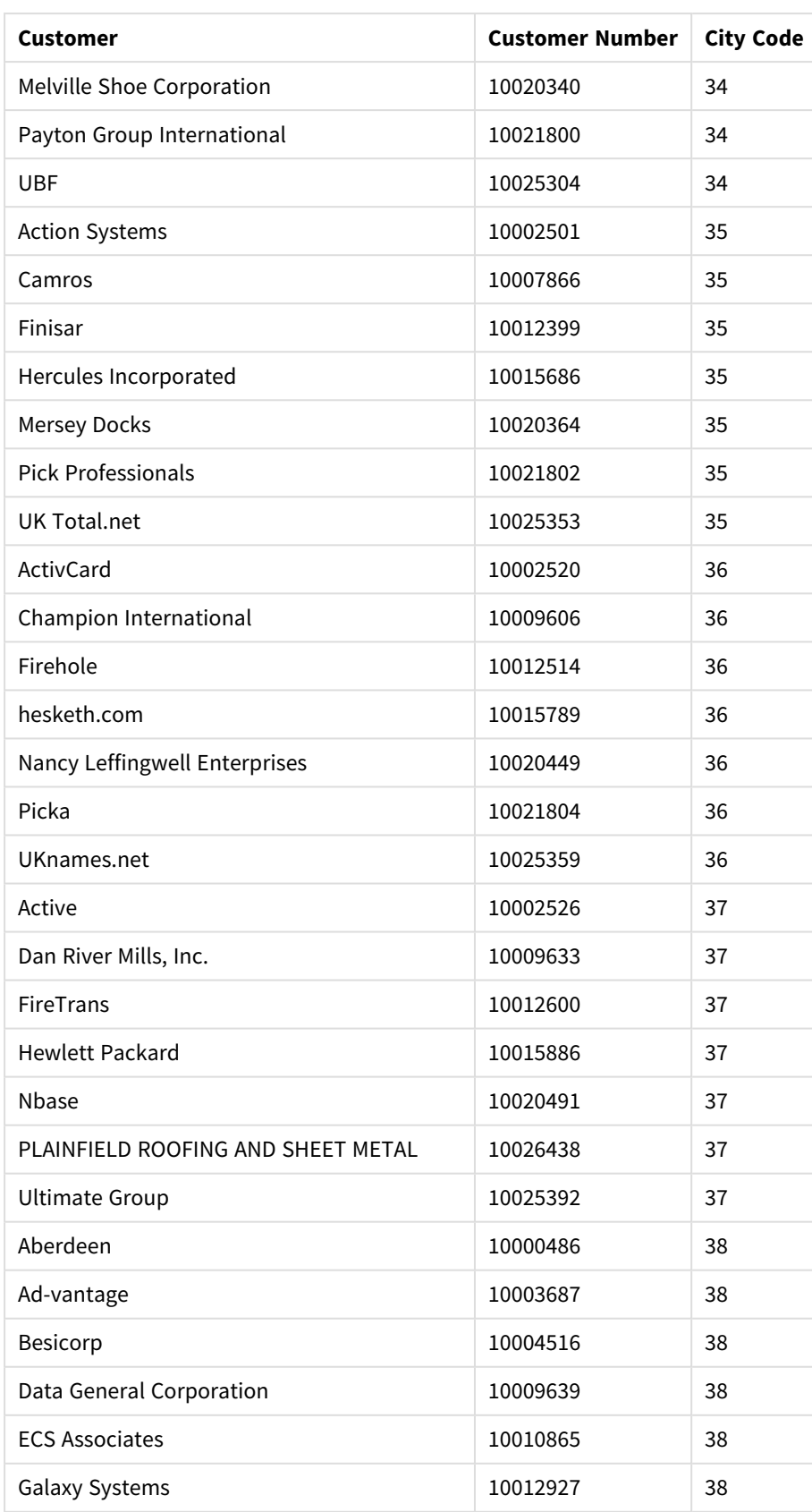

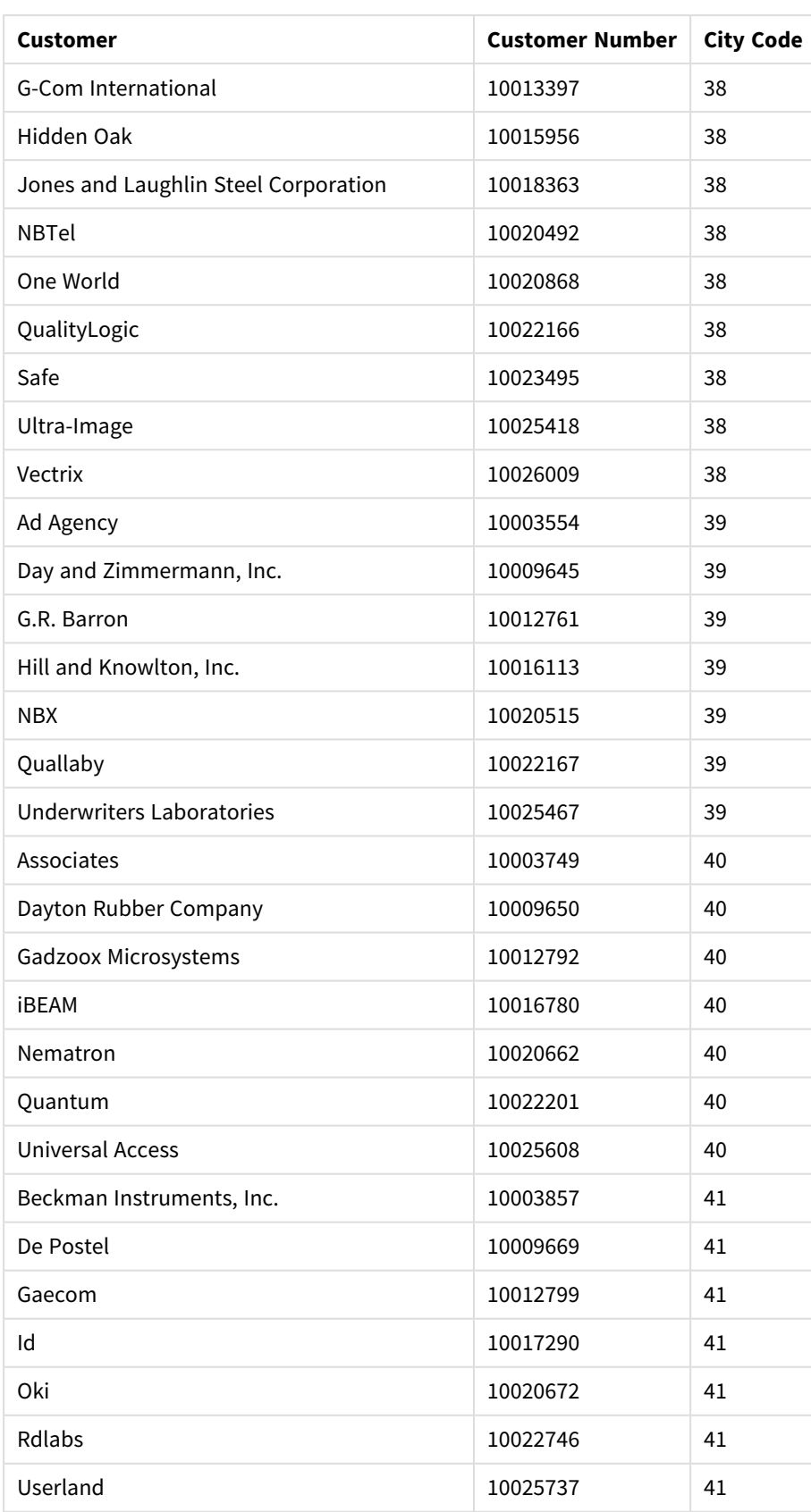

## Creazione di una visualizzazione

### **Procedere come indicato di seguito:**

- 1. Importare i dati in **Gestione dati**.
- 2. Creare le associazioni consigliate tra le due tabelle in **Gestione dati**.
- 3. Creare due dimensioni drill-down, una con *State* e *County* e l'altra con *State* e *City*.
- 4. Aggiungere una mappa e, in **Presentazione**, impostare un livello di zoom **Personalizzato** con zoom massimo uguale a **Zoom 7x**.
- 5. Aggiungere un livello punti con *State -City* come dimensione. Impostare le proprietà seguenti:
	- In **Posizione** impostare l'ambito su **Personalizzato** e inserire *USA* in **Country**.
	- <sup>l</sup> In **Dimensione e forma** impostare **Dimensione in base a** su *Count(Distinct(Customer))*.
	- In **Colori** applicare la colorazione in base alla misura utilizzando *Count(Distinct(Customer)*).
	- <sup>l</sup> In **Opzioni**>**Visualizzazione livello** impostare **Livelli di drill-down visibili** su **Personalizzato** e selezionare *City*.
- 6. Aggiungere un livello aree con *State-County* come dimensione. Impostare le proprietà seguenti:
	- **In Posizione** impostare l'ambito su **Personalizzato**, inserire *USA* in Country e *State* in **Area amministrativa (livello 1)**.
	- In **Colori** applicare la colorazione in base alla misura utilizzando *Count(Distinct(Customer)*) e spostare il dispositivo di scorrimento **Opacità** su 40%.
- 7. Centrare la regione sulla mappa, impostare **Limita navigazione panoramica** su **Personalizzato** e fare clic su **Imposta limite panoramica**.

# Mekko Grafico

Il grafico mekko è adatto al confronto dei gruppi, pur essendo in grado di confrontare voci categoria contenute all'interno dei gruppi. I grafici Mekko sono noti anche come grafici a mosaico, grafici Marimekko e Mondrian. L'asse della dimensione mostra i gruppi, mentre l'asse della misura mostra il valore della percentuale normalizzata per ogni voce categoria. La dimensione di ciascun gruppo mostra il relativo valore.

In questa immagine, i gruppi dimensionali rappresentano trimestri differenti. La larghezza di ogni trimestre mostra il valore della percentuale normalizzata relativo alla somma delle vendite, per quel dato trimestre. Ciascun trimestre è suddiviso in diverse categorie di prodotti, come per esempio Produce, Canned Products e Frozen Foods. L'altezza di ogni categoria di prodotto corrisponde al valore della percentuale normalizzata relativa alla somma delle vendite per quella categoria di prodotto, all'interno del trimestre. Ciò consente di confrontare facilmente tra loro le categorie di prodotti all'interno di uno specifico trimestre, e tra trimestri differenti.

# 3 Visualizzazioni

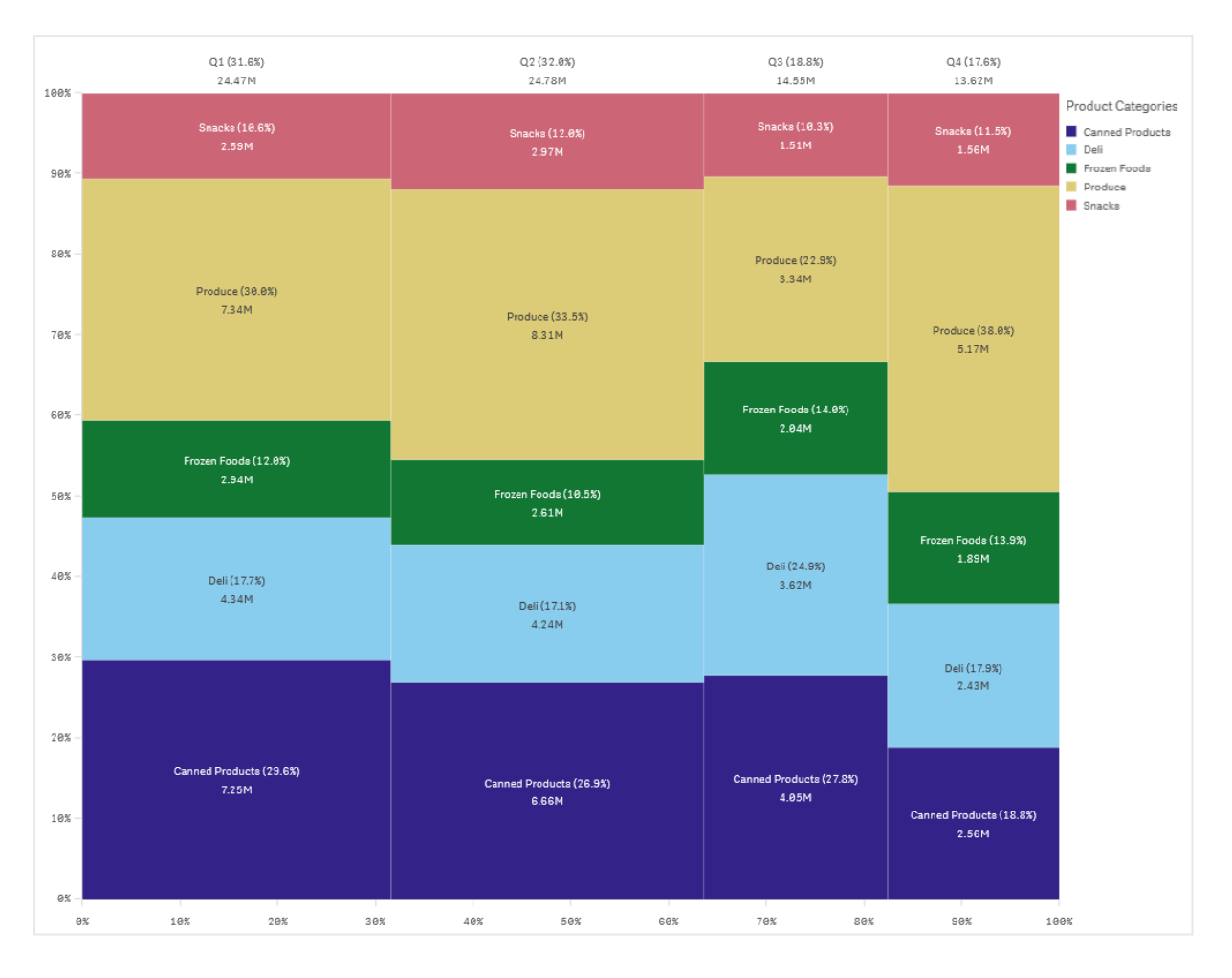

L'ordinamento viene eseguito automaticamente in base alle dimensioni. Per impostazione predefinita, la colorazione viene eseguita in base alla dimensione, con 12 colori, anche se può essere modificata nel pannello delle proprietà. È possibile decidere quale dimensione colorare. In questo esempio, la colorazione viene applicata per categoria di prodotto al fine di distinguere in modo chiaro le diverse categorie e il modo in cui il relativo contributo alle vendite varia per ciascun trimestre.

Se il set di dati contiene valori negativi, viene visualizzato un messaggio di testo che informa che non è possibile visualizzare i valori negativi.

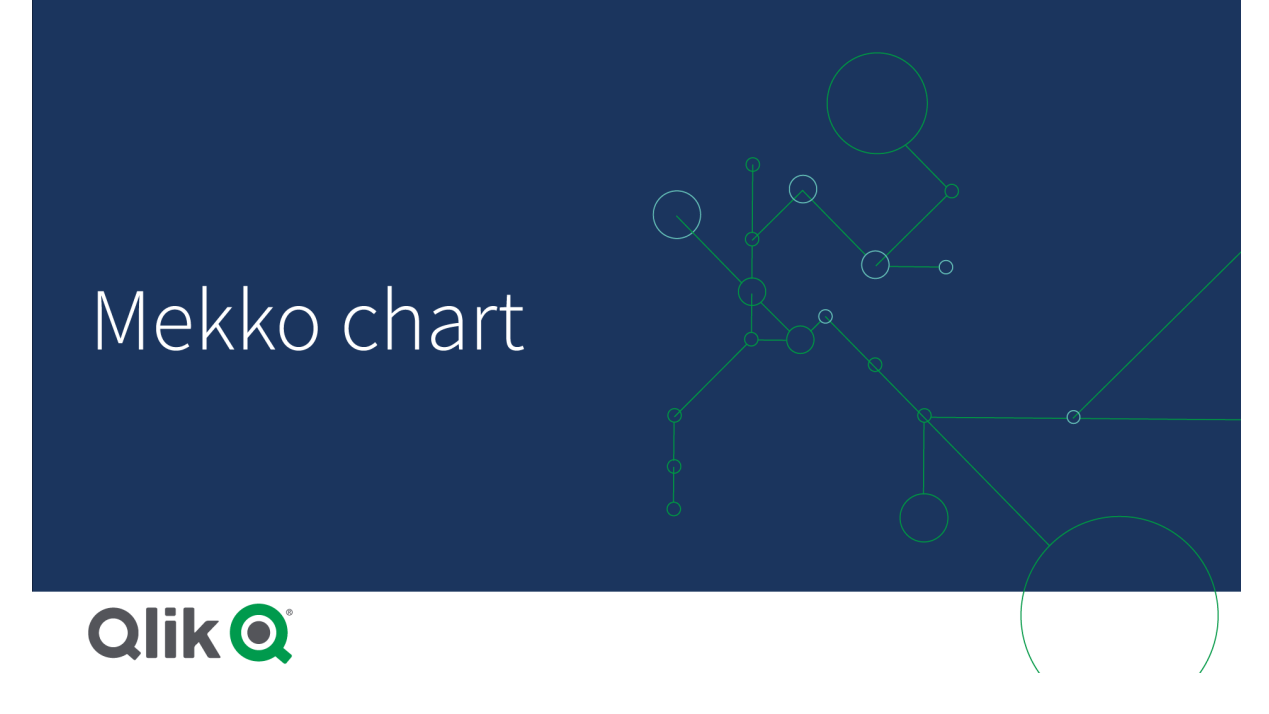

## Casi di utilizzo

È necessario utilizzare un grafico mekko quando bisogna visualizzare i valori percentuali normalizzati dei dati raggruppati. I grafici Mekko devono essere utilizzati soprattutto con valori che possono essere aggregati.

## Vantaggi

Il grafico mekko è facile da leggere e da comprendere. Si ottiene un buon confronto tra i diversi gruppi, e un confronto dell'impatto delle categorie all'interno di ogni gruppo.

## Svantaggi

Il grafico mekko non funziona altrettanto bene in presenza di numerosi valori di dimensione, a causa della limitazione della lunghezza dell'asse.

I grafici Mekko non sono il metodo ideale quando vi è molta disparità di grandezza tra i valori di misura. Nemmeno il grafico mekko è la soluzione migliore anche nel caso in cui si combinino valori assoluti con i valori relativi.

Nei grafici mekko non è possibile visualizzare i valori negativi.

## Creazione di un grafico mekko

È possibile creare un semplice grafico mekko nel foglio in corso di modifica.

- 1. Dal pannello risorse, trascinare un grafico mekko vuoto sul foglio.
- 2. Fare clic su **Aggiungi dimensione** e selezionare una dimensione o un campo. Questa dimensione definisce il raggruppamento.
- 3. Aggiungere una seconda dimensione nel livello ordine gerarchico. La seconda dimensione che si va ad aggiungere definisce le categorie.
- 4. Fare clic su **Aggiungi misura** e selezionare una misura o creare una misura da un campo.

In un grafico mekko sono necessarie due dimensioni e una misura.

Ogni barra corrisponde alla prima dimensione, suddivisa in categorie più piccole in base alla seconda dimensione. I valori delle misure determinano l'altezza rilevante delle categorie all'interno di ogni barra, come anche la dimensione delle barre.

Una volta creato il grafico, è possibile modificarne l'aspetto utilizzando il pannello delle proprietà.

## Applicazione dello stile ai grafici mekko

Sono disponibili molte opzioni di stile alla voce **Aspetto** nel pannello delle proprietà.

Fare clic su **Stile** in **Aspetto** > **Presentazione** per personalizzare ulteriormente lo stile del grafico. Il pannello Stile contiene diverse sezioni all'interno delle schede **Generale** e **Grafico**. È possibile ripristinare gli stili facendo clic su accanto a ogni sezione. Facendo clic su **Reimposta tutto** si ripristinano gli stili sia in **Generale** che in **Grafico**.

### Personalizzazione del testo

È possibile impostare il testo per titoli, sottotitoli e note a piè di pagina in **Aspetto** > **Generale**. Per nascondere questi elementi, disattivare **Mostra titoli**.

La visibilità delle varie etichette sul grafico dipende dalle impostazioni specifiche del grafico e dalle opzioni di visualizzazione delle etichette. Queste possono essere configurate nel pannello proprietà.

È possibile applicare uno stile al testo visualizzato nei grafici.

- 1. Nel pannello delle proprietà aprire la sezione **Aspetto**.
- 2. In **Aspetto** > **Presentazione**, fare clic su **Stile** .
- 3. Nella scheda **Generale**, impostare il carattere, lo stile di enfasi, le dimensioni e il colore dei caratteri per i seguenti elementi di testo:
	- <sup>l</sup> **Titolo**
	- **·** Sottotitolo
	- <sup>l</sup> **Nota a piè di pagina**
- 4. Nella scheda **Grafico**, impostare il carattere, le dimensioni dei caratteri e il colore per i seguenti elementi di testo:
	- **Etichetta asse**: Applicare lo stile delle etichette sugli assi.
	- **Etichetta valore**: consente di applicare uno stile alle etichette per i valori di misura e dimensione, inclusa la percentuale di contributo da parte di ogni valore rispetto al totale del raggruppamento superiore nella gerarchia.
	- **· Titolo legenda**: Applicare lo stile del titolo della legenda.
	- **Etichette legenda**: Applicare lo stile delle etichette delle singole voci della legenda.

## Personalizzazione dello sfondo

È possibile personalizzare lo sfondo del grafico. Si può impostare un colore o un'immagine di sfondo.

### **Procedere come indicato di seguito:**

- 1. Nel pannello delle proprietà aprire la sezione **Aspetto**.
- 2. In **Aspetto** > **Presentazione**, fare clic su **Stile** .
- 3. Nella scheda **Generale** del pannello degli stili, selezionare un colore di sfondo (un singolo colore o un'espressione) o impostare un'immagine di sfondo dalla propria libreria multimediale. Quando si utilizza un'immagine di sfondo, è possibile regolarne le dimensioni e la posizione.

Confronto di gruppi e categorie di gruppi in base a una misura con un grafico mekko

Questo esempio mostra come creare un grafico mekko per confrontare le vendite tra i diversi anni, come anche l'impatto che hanno gruppi di prodotti specifici sulle vendite di un dato anno, confrontandole con gli altri anni.

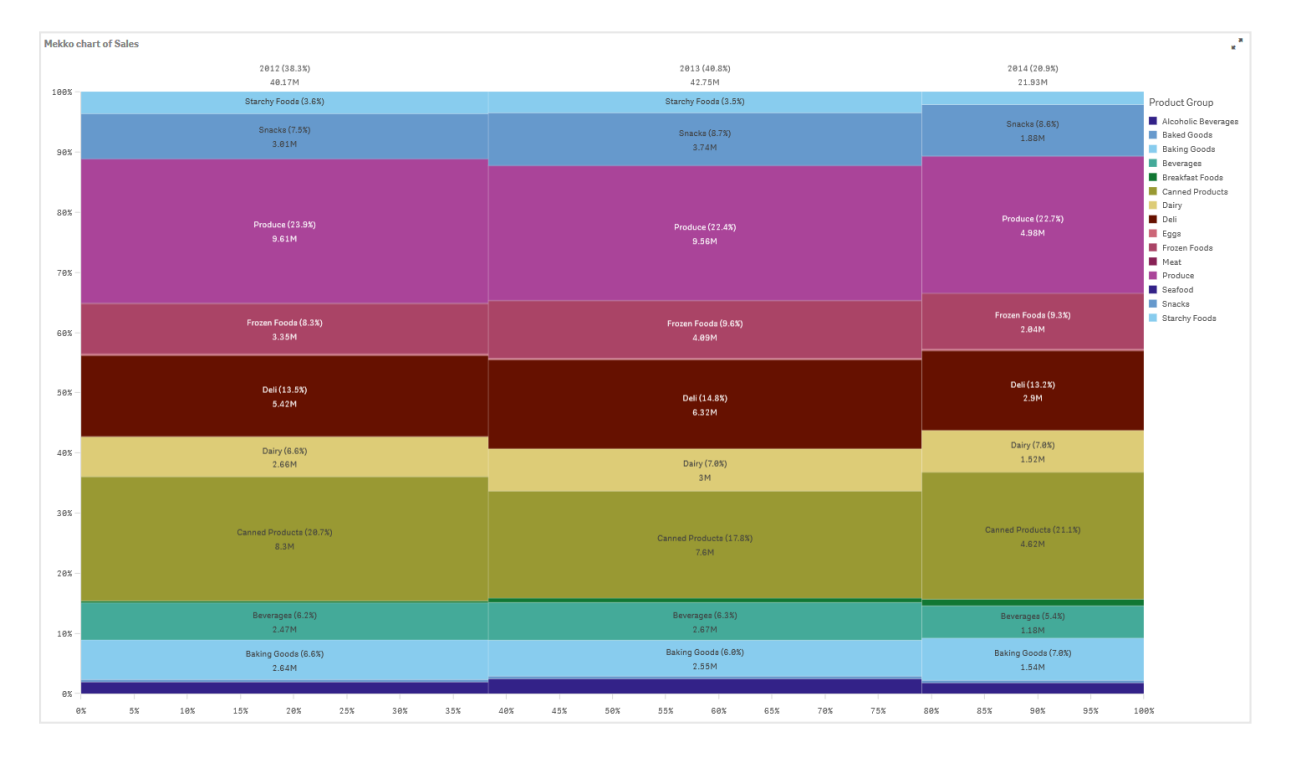

### Set di dati

In questo esempio si utilizzeranno due file di dati disponibili in Qlik Sense Tutorial - Creazione di un'app. Scaricare ed espandere il tutorial. Nella cartella *Tutorials source* sono disponibili i file seguenti:

- *Sales.xls*
- Item *master.xls*

Per scaricare i file, andare a Tutorial - [Creazione](../../../../../tutorials/Tutorial - Building an App.zip) di un'app.

Aggiungere i due file di dati a un'app vuota e verificare che siano associati in base al campo *Numero elemento*.

Il set di dati caricato contiene dati di vendita. La tabella *Item master* contiene informazioni sugli articoli ordinati, come i gruppi di prodotti.

## Misura

Utilizzare il volume delle vendite come misura, creando una misura nelle Voci principali denominata *Sales* e l'espressione Sum(Sales).

## Visualizzazione

Aggiungere un grafico mekko al foglio e impostare le seguenti proprietà dei dati:

- <sup>l</sup> **Dimensione**: Date.autoCalendar.Quarter (anno).
- **Dimensione**: Product Group (gruppo di prodotti).
- **· Misura**: *Sales*; la misura creata come voce principale.

Viene creato il seguente grafico mekko:

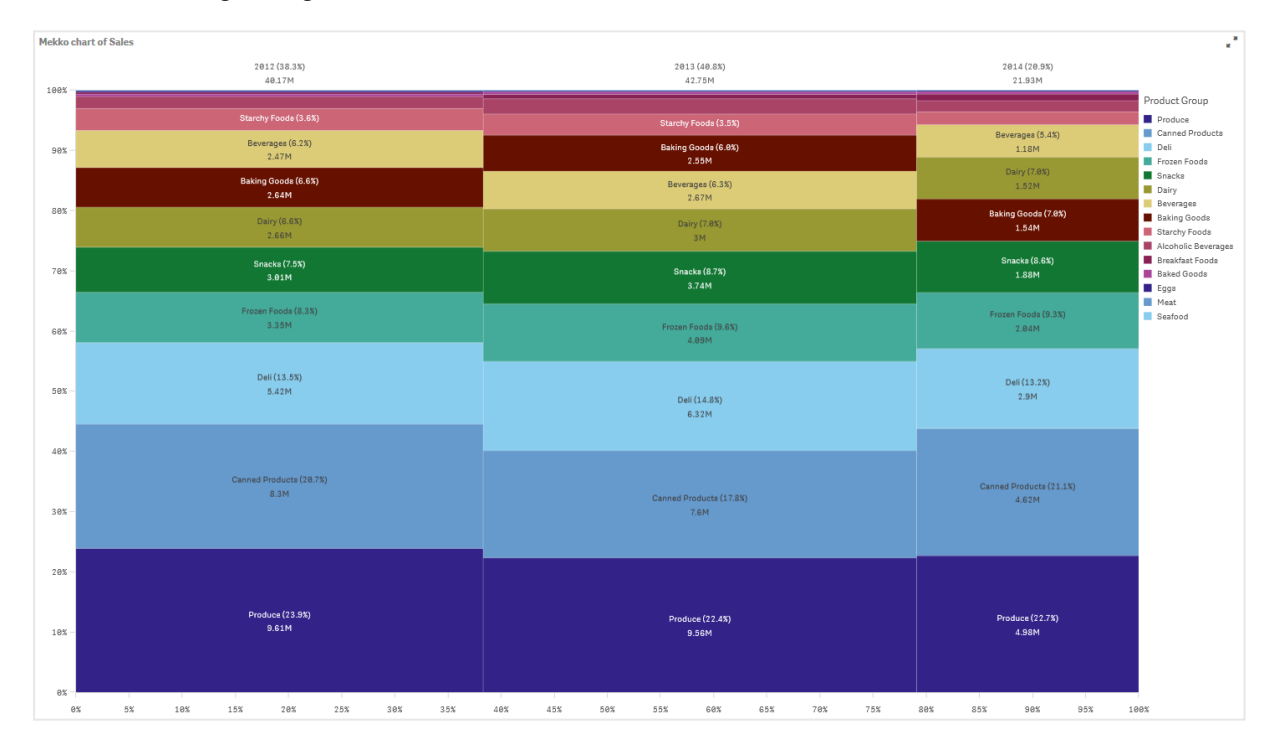

La dimensione di ogni colonna rappresenta il volume delle vendite per ciascun anno. La dimensione delle diverse sezioni interne a ogni colonna rappresenta il volume delle vendite per ogni specifico gruppo di prodotti durante l'anno.

Notare come la somma delle tre percentuali annuali si somma al 100%. Lo stesso si applica alle percentuali della sezione gruppi di prodotti per ciascun anno. Ciò accade perché le percentuali sono normalizzate, dunque la dimensione di ogni sezione ha rilevanza per il totale.

Si desidera avere una panoramica migliore di come ciascuna vendita del gruppo di prodotti varia di anno in anno. Ciò non è ovvio per gruppi di prodotti come per esempio Baking Goods, Dairy, o Beverages, i quali non sono posizionati su colonne una di fianco all'altra. Si desidera un ordinamento differente, basato sui gruppi di prodotti.

Ciò può essere modificato nel pannello delle proprietà, in **Ordinamento**.

Impostare l'ordinamento come segue:

- 1. Date.Year
- 2. Product Group
- 3. Sum(Sales)

Il grafico diventa come segue:

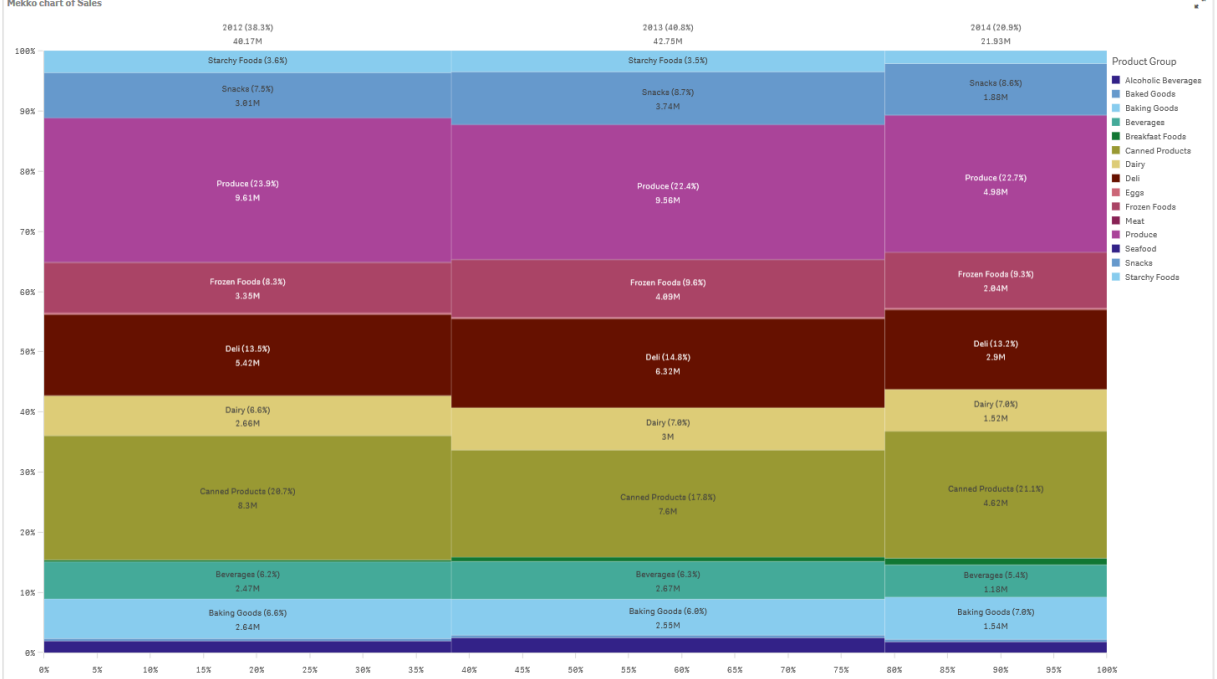

### Rilevazione

Il grafico mekko visualizza la percentuale normalizzata delle vendite per anno per diversi gruppi di prodotti, come anche la percentuale normalizzata delle vendite per ciascun anno. La visualizzazione è ordinata per gruppi di prodotti, per anno. È possibile passare il puntatore del mouse su un gruppo di prodotti e visualizzarne i dettagli.

Il grafico mekko mostra che il gruppo Produce ha il volume di vendite più elevato nei tre anni.

# Informazioni dettagliate in NL

La visualizzazione Informazioni dettagliate in NL consente di visualizzare le informazioni dettagliate in linguaggio naturale e le informazioni sulle dimensioni e sulle misure.

Informazioni dettagliate utilizza Insight Advisor per generare informazioni dettagliate in linguaggio naturale sulle dimensioni e sulle misure aggiunte al grafico. Il grafico aggiorna le informazioni dettagliate come selezioni effettuate nell'app.

*L'oggetto Informazioni dettagliate in NL che visualizza le informazioni dettagliate in linguaggio naturale con verbosità completa*

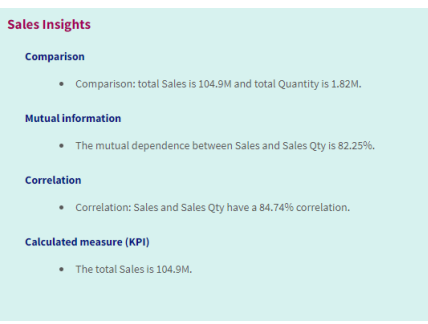

Informazioni dettagliate in NL è un tipo di grafico che sostituisce il controllo NL Insights deprecato da Dashboard bundle.

Per impostazione predefinita, Informazioni dettagliate in NL genera informazioni dettagliate per tutti i tipi di analisi supportati per i campi selezionati. La classificazione dei campi nel modello logico della propria app determina quali campi saranno disponibili come dimensioni o misure.

## Casi di utilizzo

Utilizzare le informazioni dettagliate in NL quando si desidera includere narrative insights o un riepilogo analitico dei propri dati. Ad esempio, su un foglio dedicato alle vendite, è possibile aggiungere narrative che riepilogano le analisi di classificazione, correlazione e confronto relative alle vendite per complementare le altre visualizzazioni.

È utile anche unire Informazioni dettagliate in NL con un altro grafico contenente le stesse dimensioni e misure. In questo modo, è possibile fornire ulteriori informazioni e contesto per il grafico. Per farlo, configurare l'oggetto Informazioni dettagliate in NL per utilizzare un grafico di input che è già stato creato sul foglio corrente. Le dimensioni e misure dal grafico di input vengono utilizzate per generare le informazioni in linguaggio naturale, e Informazioni dettagliate in NL verrà aggiornato in base alle modifiche apportate al grafico di input.

*Informazioni dettagliate in NL con le informazioni dettagliate in linguaggio naturale generate direttamente dal grafico a barre di input*

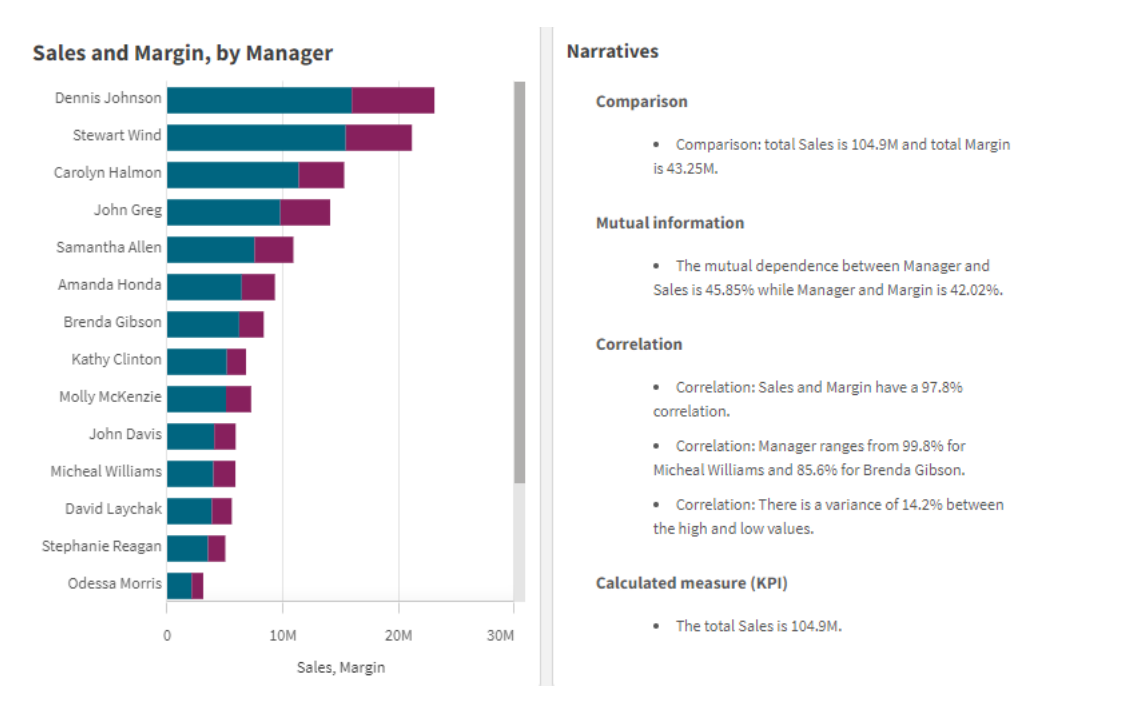

# Migrazione da Dashboard bundle a un oggetto nativo

Gli oggetti di estensione NL Insights da Dashboard bundle devono essere migrati a grafici nativi se appaiono in un foglio pubblico (base) o pubblicato (Community). Per farlo, seguire i passaggi applicabili per rendere il foglio privato, quindi pubblicarlo e/o renderlo nuovamente pubblico.

*Come alternativa alle seguenti istruzioni, è possibile duplicare l'app nel flusso, aprire il foglio nell'app duplicata per assicurare la corretta migrazione del grafico, quindi ripubblicare l'app nel flusso.*

## Fogli pubblici

- 1. Aprire la panoramica app o aprire **Fogli** dalla vista foglio.
- 2. Fare clic con il pulsante destro del mouse sul foglio pubblico e selezionare **Revoca approvazione**.
- 3. Fare clic con il pulsante destro del mouse sul foglio della comunità e selezionare **Annulla pubblicazione**.
- 4. Aprire il foglio privato e assicurarsi che il grafico venga migrato.
- 5. Fare clic con il pulsante destro del mouse sul foglio e selezionare **Pubblica**.
- 6. Fare clic con il pulsante destro del mouse sul foglio della comunità e selezionare **Approva**.
# Fogli pubblicati

#### **Procedere come indicato di seguito:**

- 1. Aprire la panoramica app o aprire **Fogli** dalla vista foglio.
- 2. Fare clic con il pulsante destro del mouse sul foglio della comunità e selezionare **Annulla pubblicazione**.
- 3. Aprire il foglio privato e assicurarsi che il grafico venga migrato.
- 4. Fare clic con il pulsante destro del mouse sul foglio e selezionare **Pubblica**.
- 5. Fare clic con il pulsante destro del mouse sul foglio della comunità e selezionare **Approva**.

# Creazione di Informazioni dettagliate in NL

Per creare un grafico, sono necessarie almeno una dimensione o una misura. Combinare le dimensioni e le misure in base alle necessità. Se si utilizza un grafico esistente per generare i contenuti delle informazioni dettagliate in NL, vengono utilizzate le dimensioni e misure del grafico di input, che saranno aggiornate in modo dinamico se si modifica il grafico di input.

#### **Procedere come indicato di seguito:**

- 1. Dal pannello delle risorse, trascinare un grafico di informazioni dettagliate in NL vuoto sul foglio.
- 2. Fare clic su **Aggiungi grafico** per utilizzare le informazioni dettagliate in linguaggio naturale da un grafico esistente nella visualizzazione Informazioni dettagliate in NL. Scegliere uno qualsiasi dei grafici supportati nel foglio attuale.

In alternativa, fare clic su **Aggiungi dimensione** o su **Aggiungi misura** per aggiungere al grafico le informazioni dettagliate in linguaggio naturale da una dimensione o una misura.

3. Nel pannello delle proprietà, aggiungere o rimuovere misure e dimensioni dal grafico.

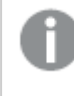

*Non è possibile aggiungere o rimuovere dimensioni e misure se si è scelto di usare le informazioni dettagliate da un grafico esistente.*

Una volta creata la visualizzazione Informazioni dettagliate in NL, è possibile modificarne l'aspetto e altre impostazioni nel pannello delle proprietà.

# Applicare uno stile a Informazioni dettagliate in NL

Sono disponibili molte opzioni di stile alla voce **Aspetto** nel pannello delle proprietà.

Fare clic su <sup>con</sup> Stile in Aspetto > Presentazione per personalizzare ulteriormente lo stile del grafico. Il pannello Stile contiene diverse sezioni all'interno delle schede **Generale** e **Grafico**. È possibile ripristinare gli stili facendo clic su accanto a ogni sezione. Facendo clic su **Reimposta tutto** si ripristinano gli stili sia in **Generale** che in **Grafico**.

#### Personalizzazione del testo

È possibile impostare il testo per titoli, sottotitoli e note a piè di pagina in **Aspetto** > **Generale**. Per nascondere questi elementi, disattivare **Mostra titoli**.

La visibilità delle varie etichette sul grafico dipende dalle impostazioni specifiche del grafico e dalle opzioni di visualizzazione delle etichette. Queste possono essere configurate nel pannello proprietà.

È possibile applicare uno stile al testo visualizzato nei grafici.

#### **Procedere come indicato di seguito:**

- 1. Nel pannello delle proprietà aprire la sezione **Aspetto**.
- 2. In **Aspetto** > **Presentazione**, fare clic su **Stile** .
- 3. Nella scheda **Generale**, impostare il carattere, lo stile di enfasi, le dimensioni e il colore dei caratteri per i seguenti elementi di testo:
	- **·** Titolo
	- **·** Sottotitolo
	- <sup>l</sup> **Nota a piè di pagina**
- 4. Nella scheda **Grafico**, impostare lo stile per i seguenti elementi di testo:
	- <sup>l</sup> **Tipo di analisi**: Impostare font, dimensioni del font e colore delle intestazioni visualizzando i tipi di analisi delle informazioni strategiche.
	- Stile Impostare font, dimensioni del font e colore per le narrative insights.
	- **Struttura**: Impostare come si desidera che vengano visualizzate le narrative insights nel grafico. Scegliere i punti elenco o le frasi.

#### Personalizzazione dello sfondo

È possibile personalizzare lo sfondo del grafico. Si può impostare un colore o un'immagine di sfondo.

#### **Procedere come indicato di seguito:**

- 1. Nel pannello delle proprietà aprire la sezione **Aspetto**.
- 2. In **Aspetto** > **Presentazione**, fare clic su **Stile** .
- 3. Nella scheda **Generale** del pannello degli stili, selezionare un colore di sfondo (un singolo colore o un'espressione) o impostare un'immagine di sfondo dalla propria libreria multimediale. Quando si utilizza un'immagine di sfondo, è possibile regolarne le dimensioni e la posizione.

#### Regolare la verbosità

È possibile controllare la verbosità delle informazioni dettagliate in linguaggio naturale. La verbosità pupo essere completa o breve. Gruppi di verbosità completa in linguaggio naturale per tipo di analisi. La verbosità breve visualizza le informazioni dettagliate in linguaggio naturale come elenco.

È possibile configurare la verbosità nella sezione **Aspetto** > **Presentazione** nel pannello delle proprietà.

# Rimuovere tipi di analisi

È possibile rimuovere i tipi di analisi indesiderati dalle Informazioni dettagliate in NL nella sezione **Aspetto** > **Presentazione** nel pannello delle proprietà.

# Modificare le informazioni dettagliate in linguaggio naturale

È possibile modificare le informazioni dettagliate in linguaggio naturale nella sezione **Aspetto** > **Presentazione** nel pannello delle proprietà.

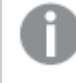

*La visualizzazione Informazioni dettagliate in NL supporta le stesse lingue delle informazioni dettagliate in linguaggio naturale in Qlik Sense all'interno di Qlik Cloud Analytics. Per informazioni, vedere* Lingue [supportate](/en-US/cloud-services/Subsystems/Hub/Content/Sense_Hub/Insights/insight-advisor-create-visualizations.htm#Supporte)*.*

# Considerazioni

I tipi di analisi e il numero di informazioni dettagliate generate nel grafico Informazioni dettagliate in NL dipendono dal volume e dalla varietà di dati che appartengono ai campi selezionati. Un numero limitato di tipi di analisi e informazioni dettagliate possono essere visualizzate nei seguenti scenari:

- <sup>l</sup> I seguenti elementi usano lo stesso campo sottostante con aggregazioni o selezioni.
- <sup>l</sup> I seguenti elementi selezionati includono solo le misure e nessuna dimensione.
- Gli elementi selezionati are per la maggior parte non sono correlati.

## Limitazioni

L'oggetto Informazioni dettagliate in NL presenta i seguenti limiti:

- Non è possibile utilizzare i seguenti tipi di grafico per l'input diretto nel grafico Informazioni dettagliate in NL:
	- Animatore
	- Pulsante
	- Contenitore
	- Controllo di selezione data
	- Casella di filtro
	- Testo e immagine
	- Lettore video
- Il grafico Informazioni dettagliate in NL non fornisce informazioni in linguaggio naturale per i seguenti tipi di analisi (anche se utilizza un grafico di input generato dai seguenti tipi di analisi):
	- Clustering (k-means)
	- Panoramica
	- Modifiche periodo
	- Controllo dei processi (media mobile)
	- Anno a oggi
- Le espressioni con modificatori applicati direttamente al grafico o tramite un grafico di input, potrebbero non fornire i valori corretti nelle informazioni dettagliate in linguaggio naturale.
- Il formato numero che accompagna un'espressione viene applicato unicamente alle istruzioni narrative generate utilizzando quell'espressione. Le narrazioni che sono generate potrebbero non aderire al formato numero dell'espressione.
- Quando si utilizza un grafico esistente come input per un oggetto Informazioni dettagliate in NL, determinate azioni intraprese nel grafico di input, le informazioni dettagliate in linguaggio naturale potrebbero non essere aggiornate automaticamente. Nello specifico, se si adottano misure e dimensioni alternative o personalizzazioni apportate tramite l'esplorazione del grafico in modalità di analisi, queste non aggiornano le informazioni dettagliate in linguaggio naturale a meno che le modifiche applicate non vengano rese disponibili per tutti gli utenti.
- La modifica del formato del numero per una misura potrebbe non essere applicata sempre alla formattazione di tutte le informazioni dettagliate disponibili.

# Grafico a torta

Il grafico a torta visualizza la relazione esistente tra valori nonché la relazione di un singolo valore rispetto al totale. È possibile utilizzare questo tipo di grafico quando si dispone di singole serie di dati che includono solo valori positivi.

Nel grafico a torta, le dimensioni formano i settori con i valori della misura. Un grafico a torta può avere una dimensione e fino a due misure. La prima misura serve a determinare l'angolo di ogni porzione del grafico.

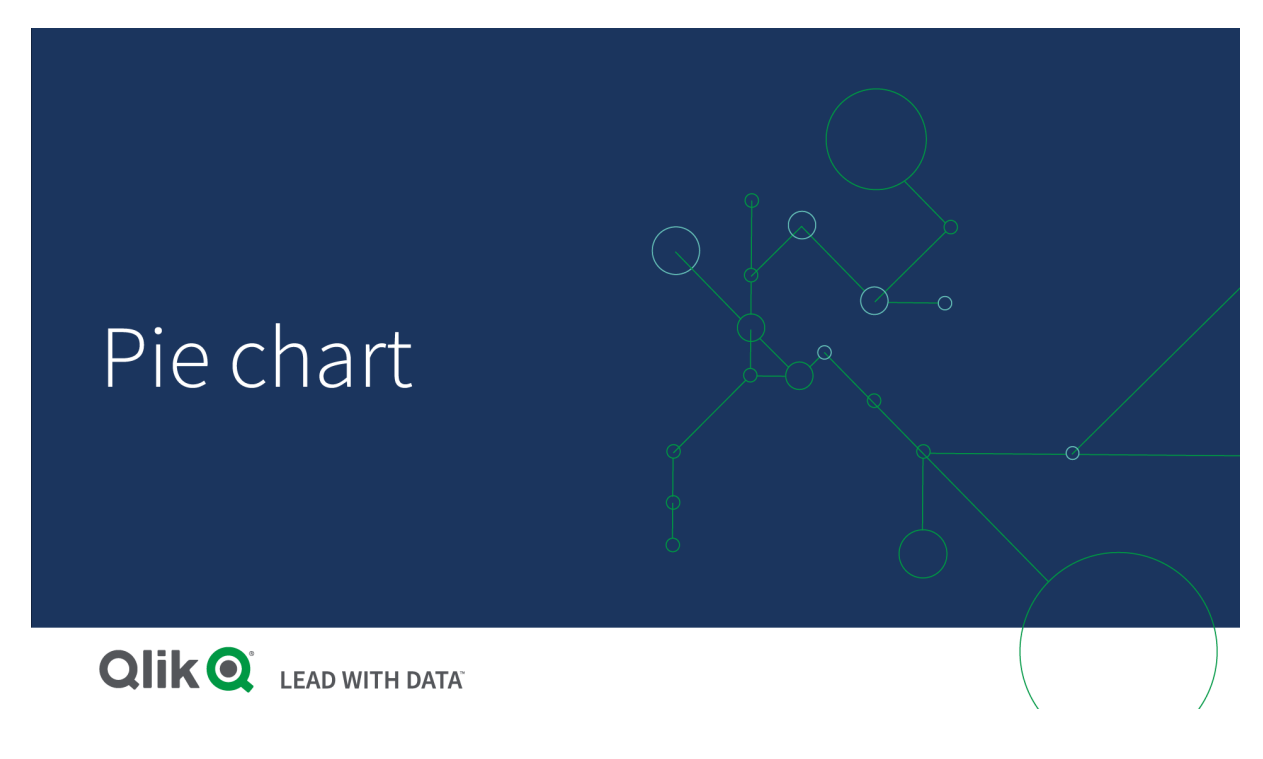

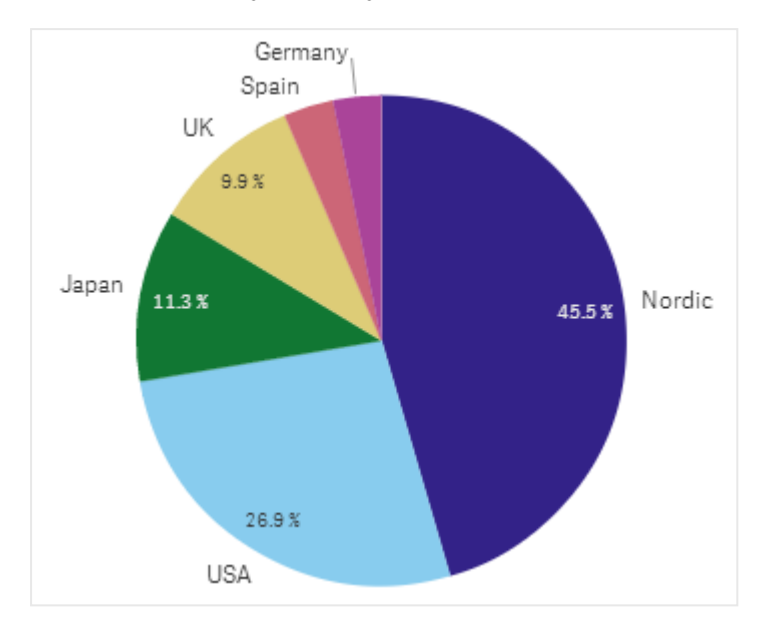

*Vendite in base alla regione in un grafico a torta.*

Facoltativamente, una seconda misura può essere utilizzata per determinare il raggio di ogni fetta della torta. Questo tipo di grafico a torta è detto anche grafico polare.

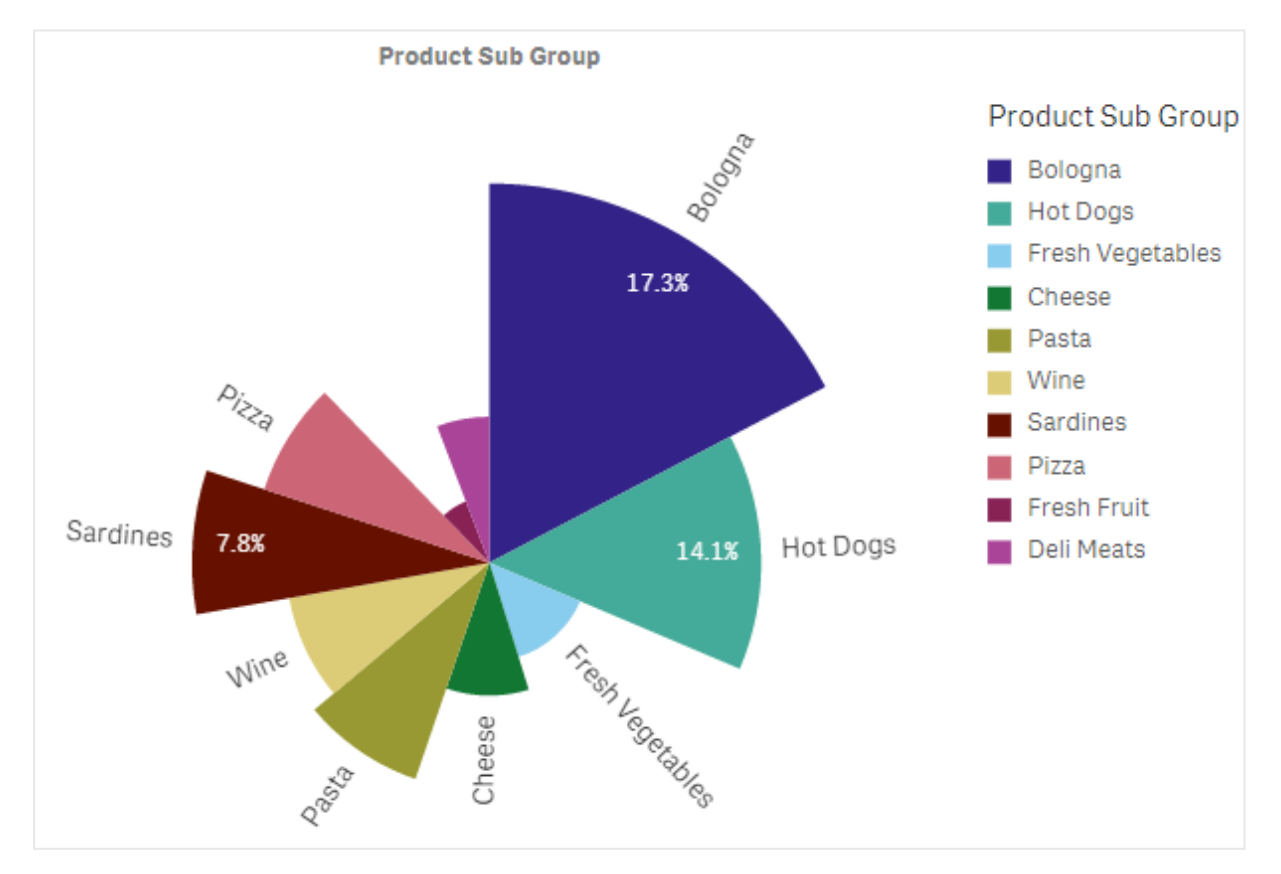

Vendite per sottogruppo di prodotti in un grafico a torta con la media delle vendite per fattura che determina il raggio *della fetta*

Nella presentazione di base del grafico a torta, i valori negativi nella misura del raggio non sono supportati e saranno esclusi. I valori negativi nella misura del raggio sono supportati nella presentazione ad anello e puntano verso il centro del grafico a torta.

Vendite per sottogruppo di prodotti in un grafico a torta con la misura del raggio che rappresenta un confronto con le *vendite dell'anno precedente.*

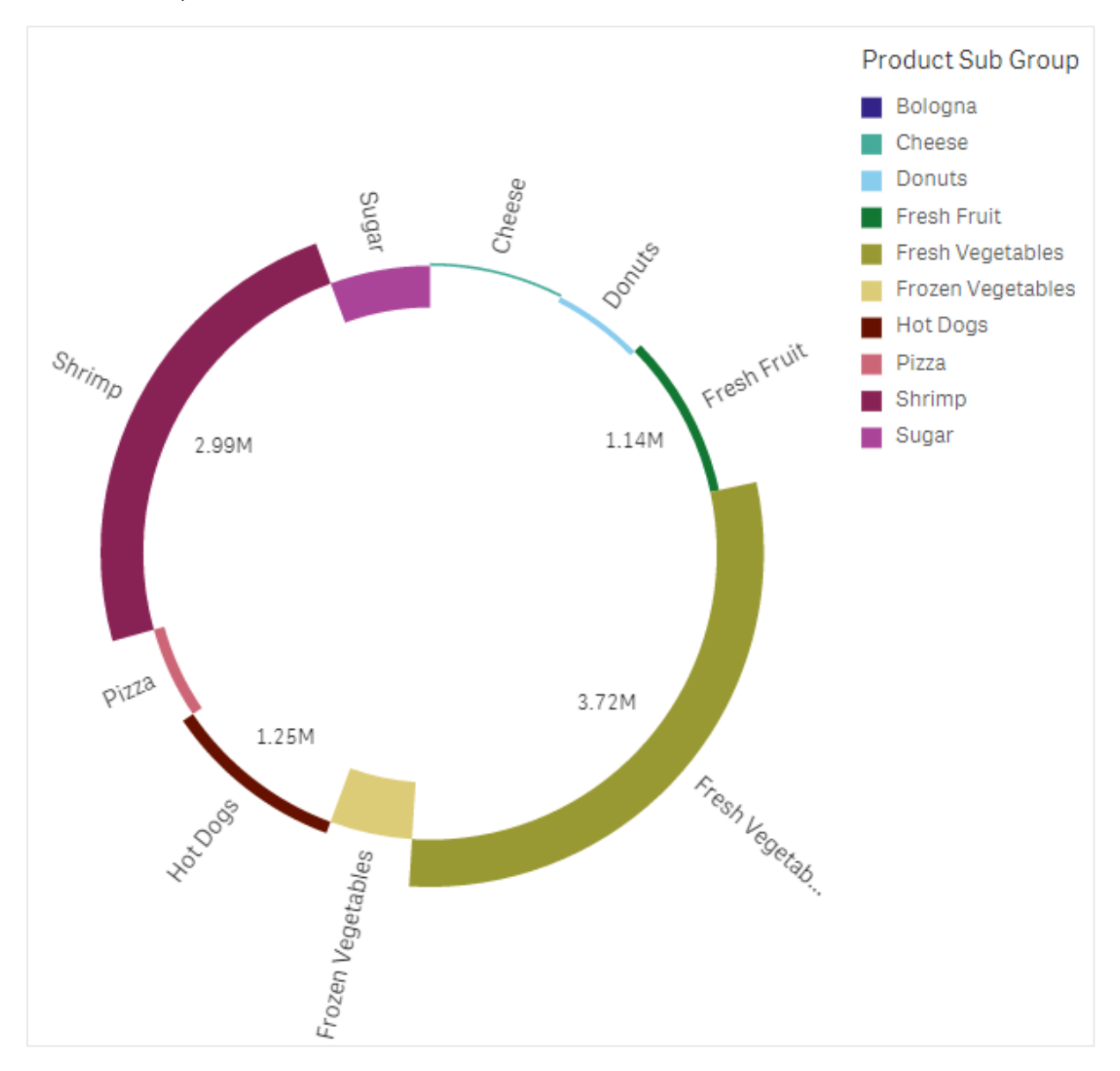

# Casi di utilizzo

Il grafico a torta viene principalmente utilizzato per confrontare un determinato settore rispetto al totale e risulta particolarmente utile quando sono presenti solo due settori, ad esempio Sì/No o In coda/Completato.

Si sconsiglia di confrontare tra di loro i risultati di due grafici a torta.

# Vantaggi

Il grafico a torta fornisce una comprensione immediata delle proporzioni quando pochi settori sono utilizzati come dimensioni. Quando si utilizza un massimo di 10 settori, questo tipo di grafico mantiene la propria efficienza visiva.

### Svantaggi

Potrebbe essere difficile confrontare diversi settori di un grafico a torta, in particolare se ne include molti.

Il grafico a torta occupa molto spazio rispetto ai valori che visualizza.

# Creazione di un grafico a torta

È possibile creare un grafico a torta sul foglio in corso di modifica.

#### **Procedere come indicato di seguito:**

- 1. Dal pannello risorse trascinare un grafico a torta vuoto sul foglio.
- 2. Fare clic su **Aggiungi dimensione** e selezionare una dimensione o un campo.
- 3. Fare clic su **Aggiungi misura** e selezionare una misura o creare una misura da un campo.

Per impostazione predefinita, in un grafico a torta vengono utilizzate le impostazioni seguenti:

- <sup>l</sup> I primi 10 settori sono presentati in un ordine di grandezza decrescente, in senso orario.
- I colori sono visualizzati in base alla dimensione.
- Le etichette dei valori sono visualizzate in formato percentuale.

Una volta creato il grafico a torta, è possibile aggiungere una misura per il raggio o modificarne l'aspetto e altre impostazioni utilizzando il pannello delle proprietà.

# Applicazione di stili a un grafico a torta

Sono disponibili molte opzioni di stile alla voce **Aspetto** nel pannello delle proprietà.

Fare clic su <sup>con</sup> Stile in Aspetto > Presentazione per personalizzare ulteriormente lo stile del grafico. Il pannello Stile contiene diverse sezioni all'interno delle schede **Generale** e **Grafico**. È possibile ripristinare gli stili facendo clic su accanto a ogni sezione. Facendo clic su **Reimposta tutto** si ripristinano gli stili sia in **Generale** che in **Grafico**.

#### Personalizzazione del testo

È possibile impostare il testo per titoli, sottotitoli e note a piè di pagina in **Aspetto** > **Generale**. Per nascondere questi elementi, disattivare **Mostra titoli**.

La visibilità delle varie etichette sul grafico dipende dalle impostazioni specifiche del grafico e dalle opzioni di visualizzazione delle etichette. Queste possono essere configurate nel pannello proprietà.

È possibile applicare uno stile al testo visualizzato nei grafici.

#### **Procedere come indicato di seguito:**

- 1. Nel pannello delle proprietà aprire la sezione **Aspetto**.
- 2. In **Aspetto** > **Presentazione**, fare clic su **Stile** .
- 3. Nella scheda **Generale**, impostare il carattere, lo stile di enfasi, le dimensioni e il colore dei caratteri per i seguenti elementi di testo:
	- **•** Titolo
	- **•** Sottotitolo
	- <sup>l</sup> **Nota a piè di pagina**
- 4. Nella scheda **Grafico**, impostare il carattere, le dimensioni dei caratteri e il colore per i seguenti elementi di testo:
	- <sup>l</sup> **Etichetta dimensione**: consente di applicare uno stile per i valori di dimensione mostrati nel grafico.
	- <sup>l</sup> **Etichetta valore di dimensione**: consente di applicare uno stile ai valori di dimensione individuali.
	- **Etichetta valore**: consente di applicare uno stile alle etichette che visualizzano il valore della misura (visualizzato come valore o percentuale relativa) per ogni valore di dimensione.
	- **· Titolo legenda:** Applicare lo stile del titolo della legenda.
	- **· Etichette legenda**: Applicare lo stile delle etichette delle singole voci della legenda.

#### Personalizzazione dello sfondo

È possibile personalizzare lo sfondo del grafico. Si può impostare un colore o un'immagine di sfondo.

#### **Procedere come indicato di seguito:**

- 1. Nel pannello delle proprietà aprire la sezione **Aspetto**.
- 2. In **Aspetto** > **Presentazione**, fare clic su **Stile** .
- 3. Nella scheda **Generale** del pannello degli stili, selezionare un colore di sfondo (un singolo colore o un'espressione) o impostare un'immagine di sfondo dalla propria libreria multimediale. Quando si utilizza un'immagine di sfondo, è possibile regolarne le dimensioni e la posizione.

#### Personalizzazione di contorno e forma

È possibile personalizzare le linee di contorno del gtafico, oltre alla forma e allo spessore delle sue sezioni.

#### **Procedere come indicato di seguito:**

- 1. Nel pannello delle proprietà aprire la sezione **Aspetto**.
- 2. In **Aspetto** > **Presentazione**, fare clic su **P** stile.
- 3. Nella scheda **Grafico** del pannello degli stili, in **Contorno**, impostare lo spessore e il colore delle linee di contorno delle sezioni.
- 4. **In Raggio angolo**, impostare la rotondità degli angoli delle sezioni.

# Tabella pivot

La tabella pivot mostra dimensioni e misure come righe e colonne all'interno di una tabella. In una tabella pivot è possibile analizzare i dati contemporaneamente in base a più misure e in più dimensioni.

È possibile ridisporre misure e dimensioni eseguendo il pivoting di righe e colonne.

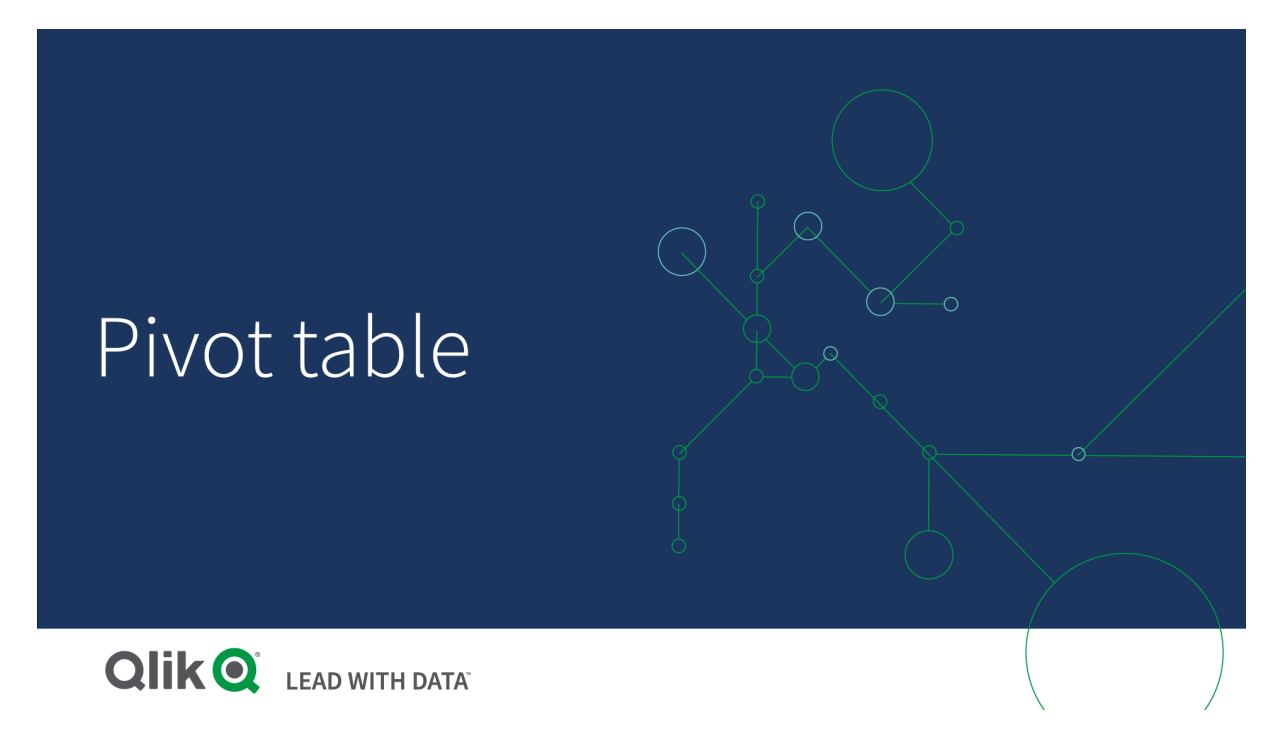

# Casi di utilizzo

La tabella pivot risulta utile quando si desidera includere diverse dimensioni o misure in una singola tabella e quando si desidera riorganizzarle per visualizzare subtotali differenti.

# Vantaggi

La tabella pivot è uno strumento avanzato per analizzare contemporaneamente più dimensioni e misure e riorganizzale per ottenere prospettive dei dati differenti. È inoltre possibile espandere le righe a cui si è interessati mantenendo compresse le righe nel resto della tabella.

### Svantaggi

La tabella pivot può risultare leggermente complicata e non consente di ottenere scoperte immediate.

# Creazione di una tabella pivot

È possibile creare una nuova tabella pivot sul foglio in corso di modifica.

#### **Procedere come indicato di seguito:**

- 1. Dal pannello risorse trascinare una tabella pivot vuota sul foglio.
- 2. Fare clic su **Aggiungi dimensione** e selezionare una dimensione o un campo.
- 3. Fare clic su **Aggiungi misura** e selezionare una misura o creare una misura da un campo.

È possibile modificare l'aspetto e altre impostazioni dal pannello delle proprietà..

*La larghezza delle colonne viene impostata automaticamente per mantenere insieme le colonne e migliorare la leggibilità. È possibile modificare la larghezza della colonna delle dimensioni trascinando il divisore dell'intestazione. La larghezza delle singole colonne delle misure verrà comunque regolata automaticamente. Fare doppio clic sul divisore dell'intestazione per ripristinare la larghezza predefinita delle colonne.*

# Applicazione di stili alle tabelle pivot

Sono disponibili molte opzioni di stile alla voce **Aspetto** nel pannello delle proprietà.

Fare clic su **Stile** in **Aspetto** > **Presentazione** per personalizzare ulteriormente lo stile del grafico. Il pannello Stile contiene diverse sezioni all'interno delle schede **Generale** e **Grafico**. È possibile ripristinare gli stili facendo clic su accanto a ogni sezione. Facendo clic su **Reimposta tutto** si ripristinano gli stili sia in **Generale** che in **Grafico**.

#### Personalizzazione del testo

È possibile impostare il testo per titoli, sottotitoli e note a piè di pagina in **Aspetto** > **Generale**. Per nascondere questi elementi, disattivare **Mostra titoli**.

La visibilità delle varie etichette sul grafico dipende dalle impostazioni specifiche del grafico e dalle opzioni di visualizzazione delle etichette. Queste possono essere configurate nel pannello proprietà.

È possibile applicare uno stile al testo visualizzato nei grafici.

#### **Procedere come indicato di seguito:**

- 1. Nel pannello delle proprietà aprire la sezione **Aspetto**.
- 2. In **Aspetto** > **Presentazione**, fare clic su **Stile** .
- 3. Nella scheda **Generale**, impostare il carattere, lo stile di enfasi, le dimensioni e il colore dei caratteri per i seguenti elementi di testo:
	- <sup>l</sup> **Titolo**
	- **·** Sottotitolo
	- <sup>l</sup> **Nota a piè di pagina**
- 4. Nella scheda **Grafico**, impostare le dimensioni del font e il colore per i seguenti elementi di testo:
	- **· Intestazione**: impostare uno stile per il testo delle intestazioni di ciascuna colonna a destra della prima colonna.

<sup>l</sup> **Contenuto**: impostare uno stile per il testo della prima colonna, oltre a quello di ogni cella nella stessa tabella.

Inoltre, è possibile personalizzare l'aspetto del testo quando un utente posiziona il mouse sopra una riga. Vedere *[Personalizzazione](#page-298-0) del comportamento per passaggio del mouse e barra di scorrimento (page 299)*.

#### Personalizzazione dello sfondo

È possibile personalizzare lo sfondo del grafico. Si può impostare un colore o un'immagine di sfondo.

#### **Procedere come indicato di seguito:**

- 1. Nel pannello delle proprietà aprire la sezione **Aspetto**.
- 2. In **Aspetto** > **Presentazione**, fare clic su **Stile** .
- 3. Nella scheda **Generale** del pannello degli stili, selezionare un colore di sfondo (un singolo colore o un'espressione) o impostare un'immagine di sfondo dalla propria libreria multimediale. Quando si utilizza un'immagine di sfondo, è possibile regolarne le dimensioni e la posizione.

Se una cella nella tabella pivot ha un valore null, viene colorata in modo differente dalle impostazioni dello sfondo applicate nel pannello degli stili (viene visualizzata di colore bianco).

#### <span id="page-298-0"></span>Personalizzazione del comportamento per passaggio del mouse e barra di scorrimento

È possibile impostare le opzioni di visualizzazione allo spostamento del mouse su una riga della tabella. È anche possibile impostare le dimensioni della barra di scorrimento.

#### **Procedere come indicato di seguito:**

- 1. Nel pannello delle proprietà aprire la sezione **Aspetto**.
- 2. In **Aspetto** > **Presentazione**, fare clic su **Stile** .
- 3. Nella scheda **Grafico** del pannello degli stili, in **Passaggio del mouse su riga**, regolare le seguenti impostazioni:
	- Per evidenziare le righe nella tabella quando un utente posiziona il mouse su di esse, impostare l'interruttore su **Attivo**. Disattivare il comportamento in base alle proprie preferenze.
	- **· Colore passaggio riga**: impostare il colore per evidenziare la riga quando un utente posiziona il mouse sopra di essa.
	- **· Colore font passaggio riga**: impostare il colore del testo nella riga evidenziata quando un utente posiziona il mouse sopra di essa.
- 4. In **Dimensioni barra di scorrimento**, impostare le dimensioni della barra di scorrimento nel grafico (è possibile selezionare Piccola, Media o Grande).

### Eseguire il pivoting dei dati della tabella

Se si desidera ridisporre i dati, trascinare le voci in una nuova colonna o riga.

Nella seguente tabella pivot, la dimensione di *Customer* è stata trascinata nella posizione successiva a *Product Group*. La dimensione di *Item Desc* è stata spostata alla posizione precedente a *Product Group*. Di

conseguenza, l'ordinamento primario delle dimensioni è ora basato su *Item*. L'attenzione è stata spostata da *Customer* a *Item Desc.* È possibile trovare le quantità e le vendite per ciascun cliente, facendo clic su  $\bigoplus$ . La dimensione verrà ingrandita.

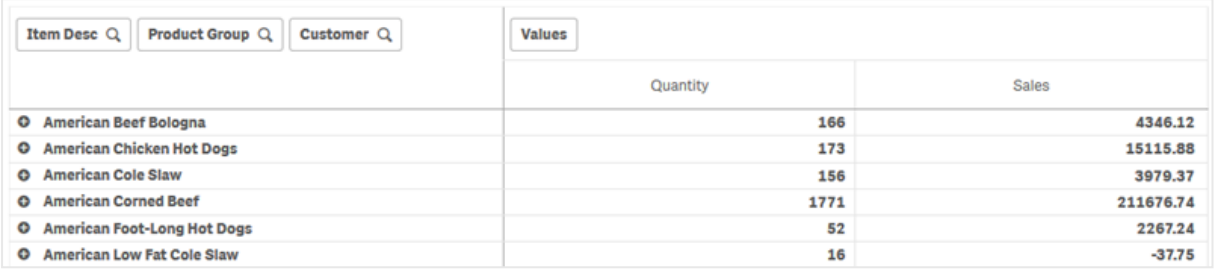

Spostando la dimensione *Customer* dalle righe alle colonne, è possibile mantenere l'attenzione sulla dimensione *Item Desc*, ottenendo nel contempo la distribuzione degli articoli per cliente. Lo spostamento ha reso più concentrate le informazioni nella tabella pivot.

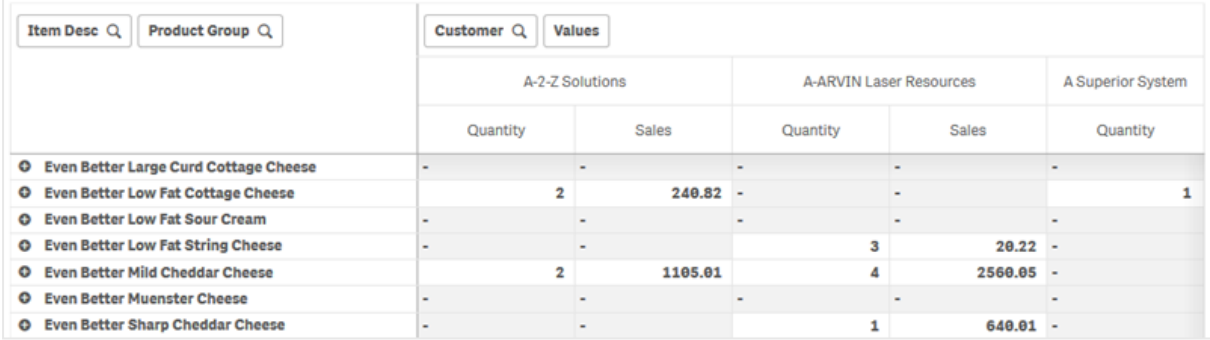

### Raggruppamento delle misure

Come si sarà probabilmente notato, *Quantity* e *Sales* non sono presentate come misure separate nella riga superiore delle colonne. Accanto alla dimensione *Customer*, è visualizzata la voce *Valori*. Se si utilizza più di una misura, queste saranno raggruppate insieme creando un gruppo di misure, i *Valori*. Tale gruppo potrà essere aggiunto alla sezione delle righe o delle colonne. Non è possibile modificare né selezionare il gruppo di misure nella tabella. Non è possibile dividere la voce della misura o utilizzare una misura come riga e un'altra come colonna.

# Eseguire il pivoting dei dati mediante il pannello delle proprietà

Nel pannello delle proprietà è possibile aggiungere misure e dimensioni alla tabella pivot e anche alle righe o alle colonne pivot.

### Dati

Nel pannello dei dati è possibile aggiungere misure e dimensioni. È possibile spostare le voci tra righe e colonne. Inoltre, è possibile modificare l'ordine delle voci all'interno di righe o colonne. Quando si utilizzano più misure, queste vengono raggruppate insieme e viene creata una voce *Valori*.

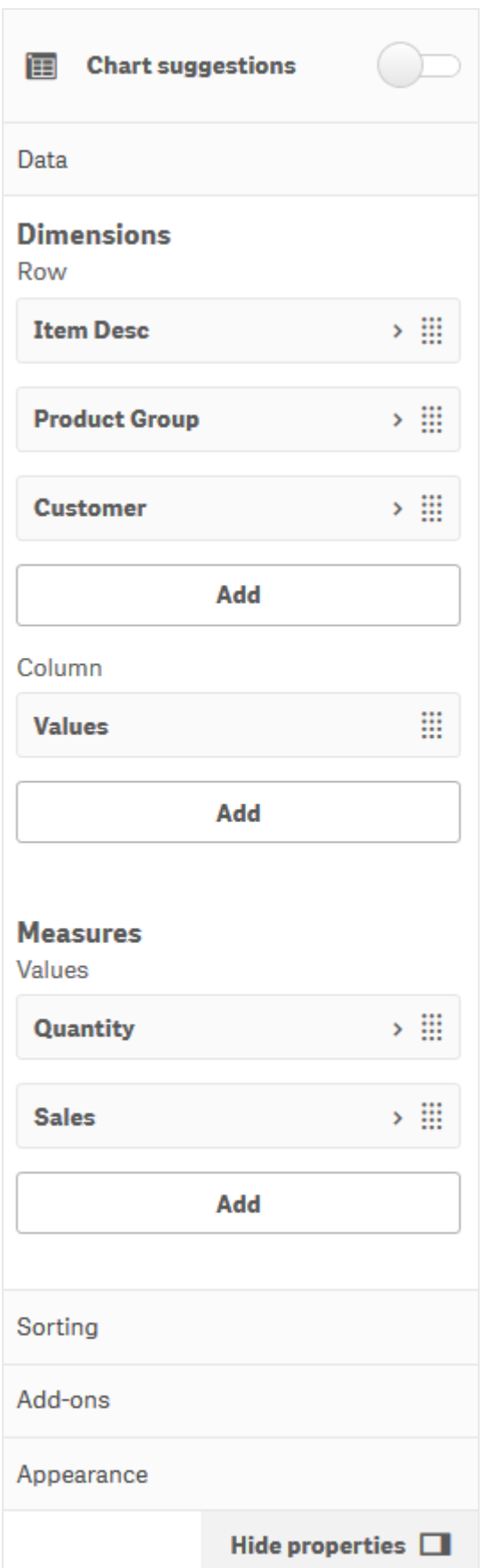

#### Ordinamento

Nel pannello di ordinamento, è possibile cambiare l'ordine interno di dimensioni e misure.

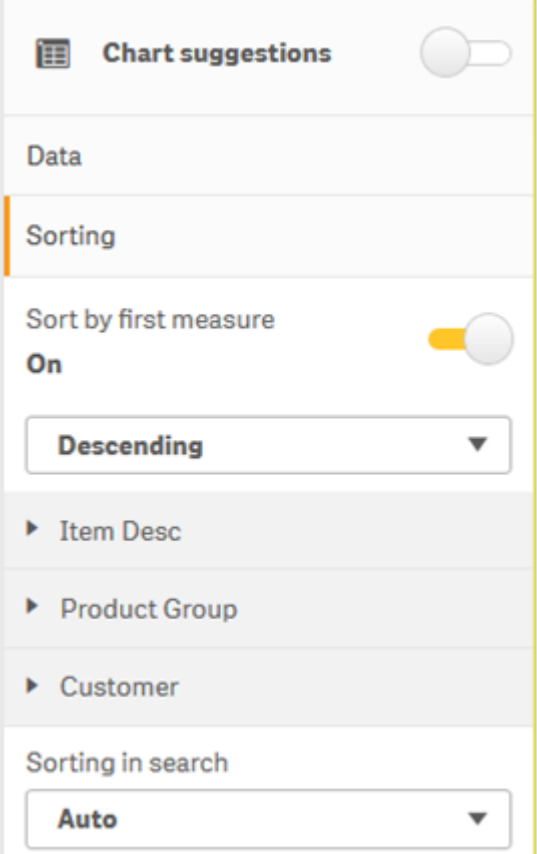

*Quando si ordinano le tabelle pivot, i valori NULL vengono sempre visualizzati per primi.*

#### **Ordina per prima misura**

Se sono presenti più misure, viene creato un gruppo di misure. **Ordina per prima misura** disporrà i valori di dimensione in base al valore numerico della prima misura. Questo ordinamento sarà applicato a tutte le dimensioni e avrà la precedenza su ogni altro ordinamento definito nelle dimensioni.

Ad esempio, se si dispone di due misure: *Quantity* e *Sales*. Nel pannello proprietà, sotto a **Dati**> **Misure**, viene indicato prima *Quantity*. Se si esegue **Ordina per prima misura** con sequenza decrescente, la tabella verrà ordinata a partire dalla dimensione con il valore *Quantity* più alto.

*Tabella pivot in modalità di modifica È stato attivato Ordina per prima misura.*

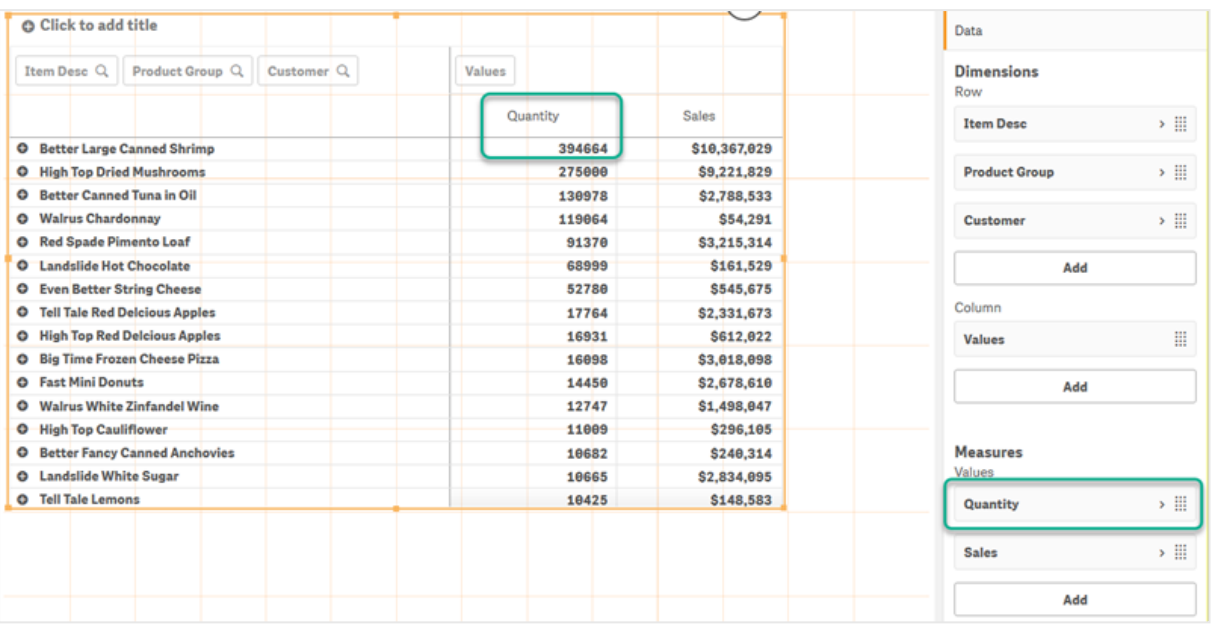

#### Limiti:

- <sup>l</sup> L'opzione è supportata esclusivamente se vengono calcolati i subtotali. È possibile calcolare i subtotali in uno dei modi seguenti:
	- <sup>o</sup> Nel pannello delle proprietà, accedere a **Dati** e fare clic su una dimensione. Attivare **Mostra totali**.
	- <sup>o</sup> Nel pannello delle proprietà, accedere a **Aspetto** > **Presentazione**. Attivare **Rientra righe**.
- L'opzione non è supportata per le dimensioni calcolate.
- Questa impostazione è supportata, solo se tutte le dimensioni sono incluse nella sezione Riga e tutte le misure sono incluse nella sezione Colonna.

#### **Ordina per espressione**

Quando si ordina per espressione, l'espressione viene applicata solo alla prima dimensione di una tabella pivot. Le dimensioni successive mantengono lo stesso ordine della prima dimensione.

### Raggruppamento globale

Il raggruppamento globale consente di creare un set di dati limitato all'interno del quale è possibile identificare singolarmente i valori desiderati. Ad esempio: i trimestri più proficui, i migliori addetti alle vendite o i prodotti meno venduti.

#### **Esempio:**

Nella tabella pivot seguente, non vengono applicate limitazioni. I valori vengono ordinati su *Sales*, in ordine discendente. La lista è lunga e non vengono visualizzati i valori per il 2013.

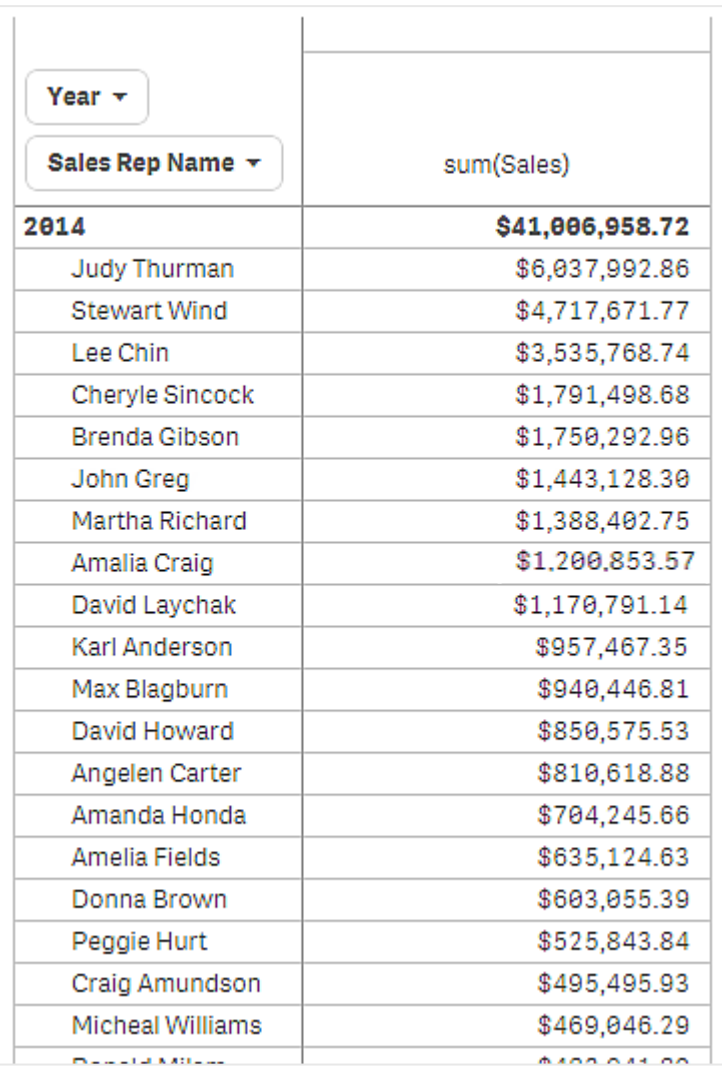

Nella tabella pivot seguente, alla dimensione (interna) *Sales Rep Name* è stata applicata una limitazione in modo che vengano visualizzati solo i primi cinque rappresentanti di vendita per gli anni 2013 e 2014.

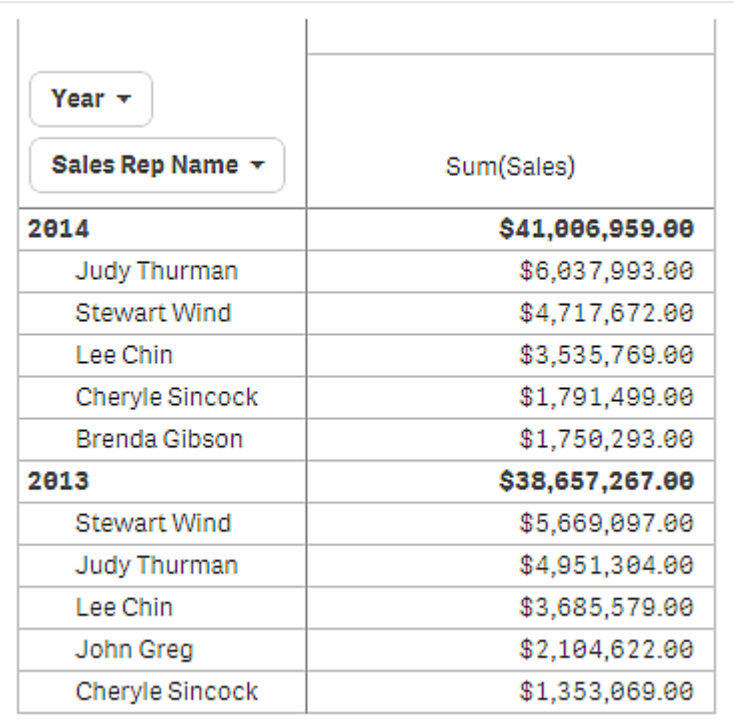

Nel passaggio successivo si selezionerà il raggruppamento globale nel pannello delle proprietà. L'opzione **Raggruppamento globale** è disponibile solo dopo aver applicato una limitazione alla dimensione.

Quando si seleziona il raggruppamento globale, viene riapplicata la limitazione dei primi cinque rappresentanti di vendita, anche se questa volta la dimensione *Year* sarà ignorata. Nella tabella pivot finale verranno inseriti solo i cinque rappresentanti di vendita con il volume di vendite più elevato (nel 2013 o nel 2014).

L'immagine seguente mostra i sei risultati migliori per il 2014 e il 2013. I primi quattro risultati sono relativi al 2014, mentre il quinto (John Greg) fa riferimento al 2013. Gli altri cinque rappresentanti di vendita hanno riportato un volume di vendite più elevato rispetto a Brenda Gibson, che nel 2014 si è classificata quinta, e quindi è stata eliminata dall'elenco.

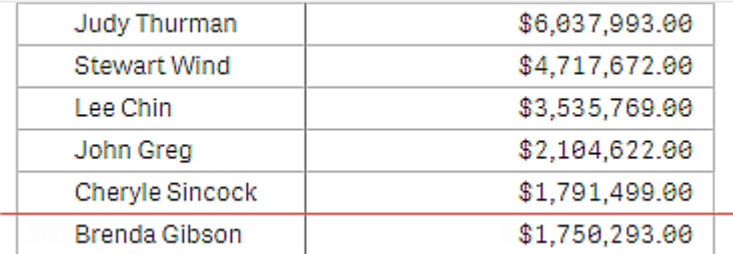

L'immagine seguente mostra la tabella pivot a cui è stato applicato il raggruppamento globale. La tabella pivot contiene solo i risultati di vendita per i primi cinque rappresentanti di vendita. Anche se nel 2014 *Brenda Gibson* ha registrato risultati migliori rispetto a John Greg, i suoi risultati per il 2013 lo rendono idoneo per l'inserimento nell'elenco dei primi cinque.

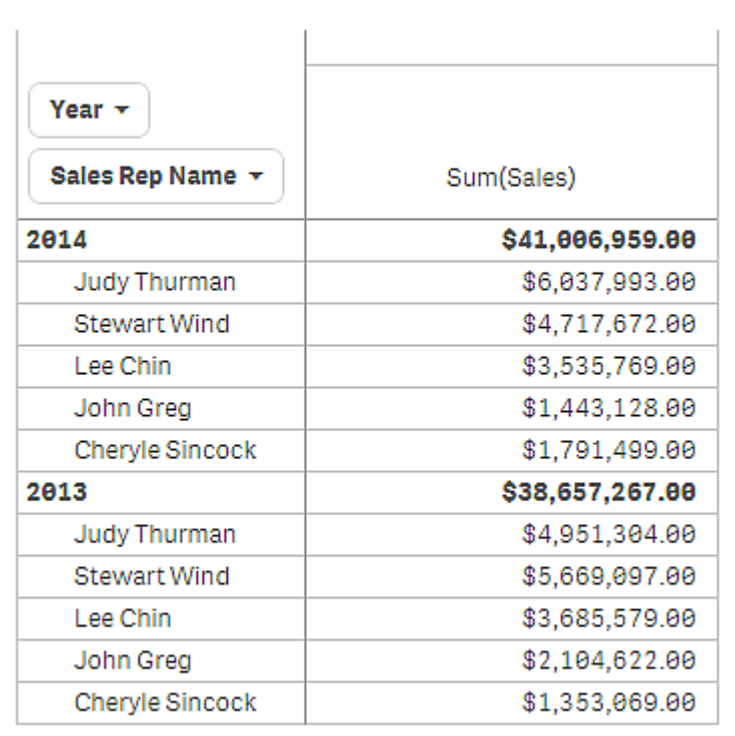

# Creazione di un segnalibro con una tabella pivot estesa

Per impostazione predefinita, se si crea un segnalibro che contiene una tabella pivot, la tabella pivot viene mostrata compressa. Se si espande qualsiasi riga usando  $\bigodot$ , non verrà mostrata. Tuttavia, è possibile scegliere di mostrare l'intera tabella pivot estesa.

#### **Procedere come indicato di seguito:**

- 1. Fare clic su  $\Box$  sulla barra degli strumenti.
- 2. Fare clic su **Crea nuovo preferito**. Modificare il nome e la descrizione come desiderato.
- 3. Attivare **Salva presentazione**.
- 4. Fare clic su **Salva**.

# Confronto tra tabelle lineari e tabelle pivot

È possibile verificare l'efficienza di una tabella pivot, confrontandola con una normale tabella contenente gli stessi dati.

### Tabella lineare

Nella tabella seguente sono presenti:

- Tre dimensioni: Customer, Product Group e Item Desc
- Due misure: Quantity e Sales

La tabella mostra le vendite di prodotti alimentari. Se si desidera ridisporre i dati per semplificare l'analisi, le opzioni disponibili sono limitate. È possibile modificare l'ordine delle colonne, ma questa operazione non migliora la visualizzazione. È inoltre possibile impostare il criterio di ordinamento, nella sezione Ordinamento del pannello delle proprietà oppure facendo clic sulle colonne delle dimensioni. Tuttavia, il problema persiste. I clienti, i gruppi di prodotti e le voci sono visualizzati più volte. Non è possibile ottenere un quadro d'insieme valido dei dati.

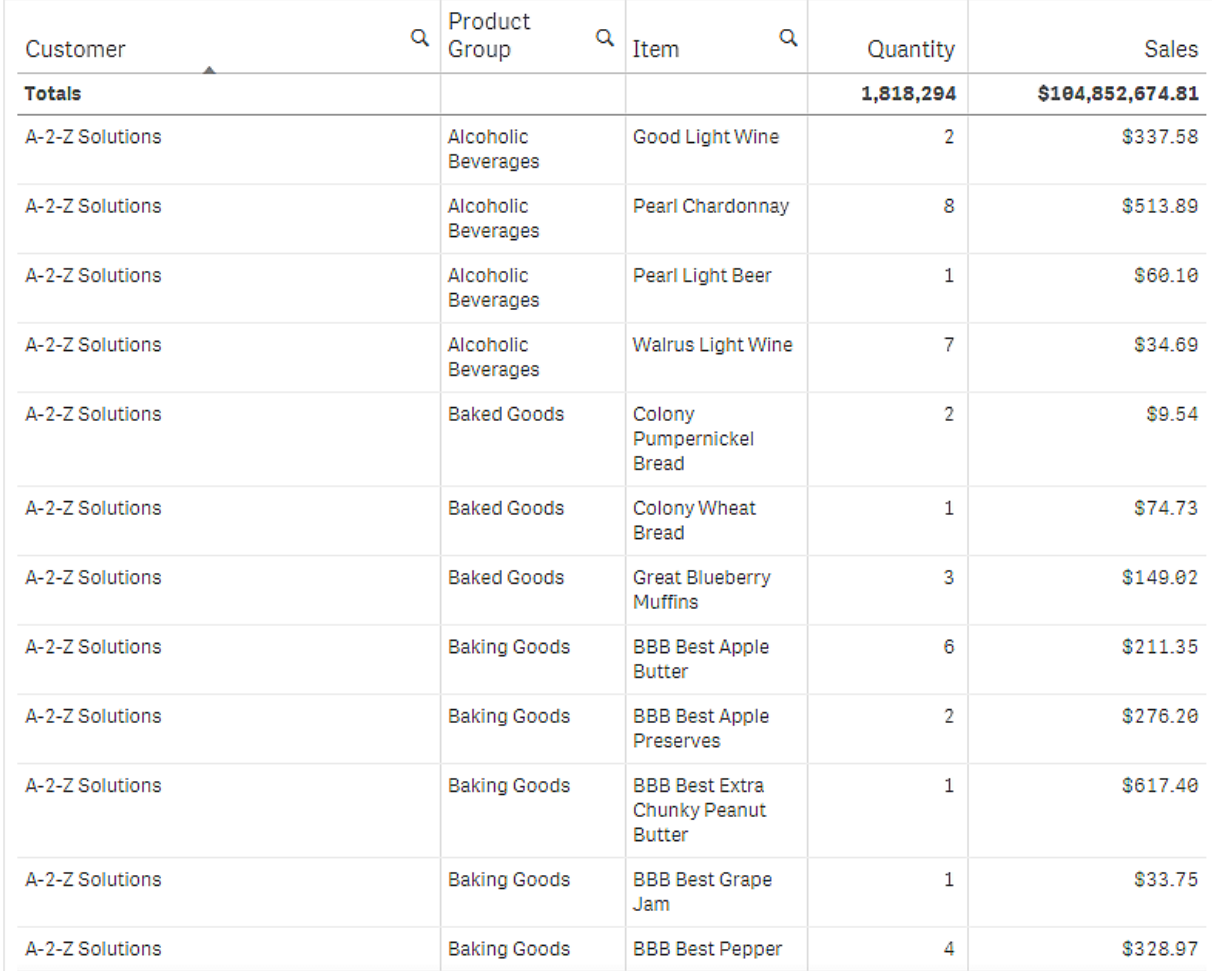

### Tabella pivot

Si aggiunge una tabella pivot al foglio e si utilizzano le stesse informazioni:

- Tre dimensioni: Customer, Product Group e Item Desc
- Due misure: Quantity e Sales

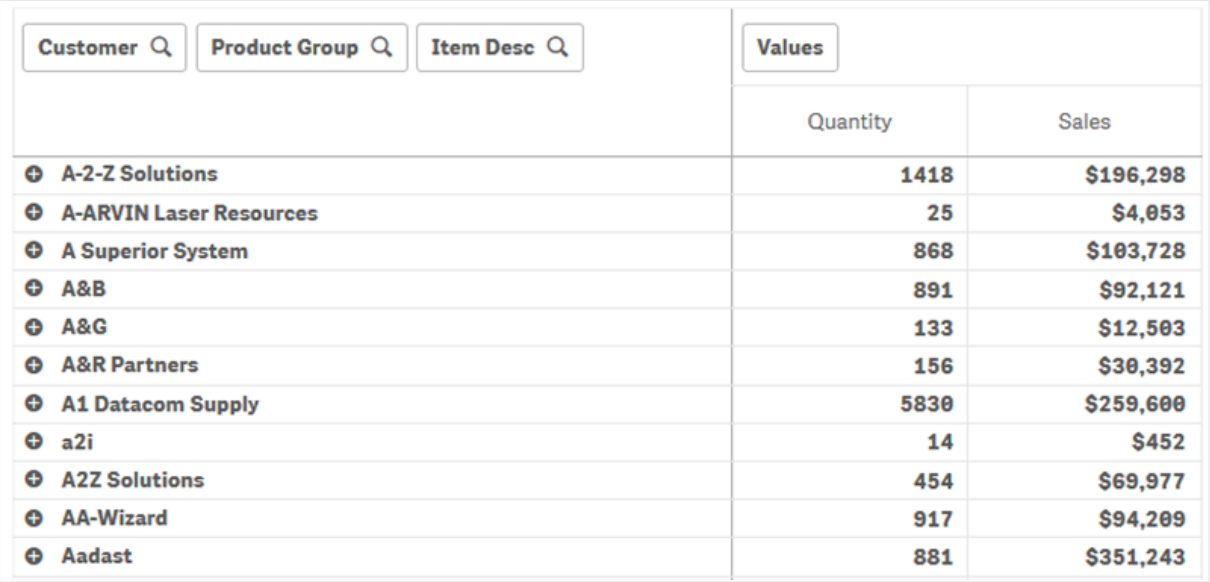

#### Rilevazione

Come è possibile osservare, la tabella pivot presenta i dati in un modo più concentrato. Rispetto a una normale tabella, il numero di righe è stato dimezzato e il numero delle colone è stato ridotto da cinque a tre.

Uno dei vantaggi offerti da una tabella pivot è l'intercambiabilità, ossia la possibilità di spostare le voci delle righe nelle colonne e le voci delle colonne nelle righe. È possibile ridisporre i dati oltre e ottenere viste differenti dello stesso set di dati. È possibile spostare le dimensioni e le misure per evidenziare i dati a cui si è interessati e nascondere i dati che sono troppo dettagliati o irrilevanti per l'analisi.

La tabella pivot mostra le dimensioni *Customer*, *Product Group* e *Item Desc*, e le misure *Quantity* e *Sales*. In questa vista è visualizzato un riepilogo della quantità e delle vendite per ciascun cliente. Se si desidera sapere quali voci e gruppi di prodotti sono stati acquistati dai clienti, è possibile espandere i campi dei clienti facendo clic su  $\bm{\Theta}$ . L'icona  $\bm{\Theta}$  indica che un campo può essere espanso per visualizzare un numero maggiore di dettagli, mentre l'icona  $\bigcirc$  indica che un campo può essere compresso per ridurre il numero di campi e dettagli.

# Grafico a dispersione

Il grafico a dispersione presenta coppie di valori di due o tre misure.

Questo grafico risulta utile quando si desidera rappresentare dati nei casi in cui a ciascuna istanza corrispondono due numeri, ad esempio, la relazione tra Sales e Quantity per Customer. Nel grafico a dispersione riportato di seguito una terza misura (Cost) viene utilizzata per generare la dimensione della bolla.

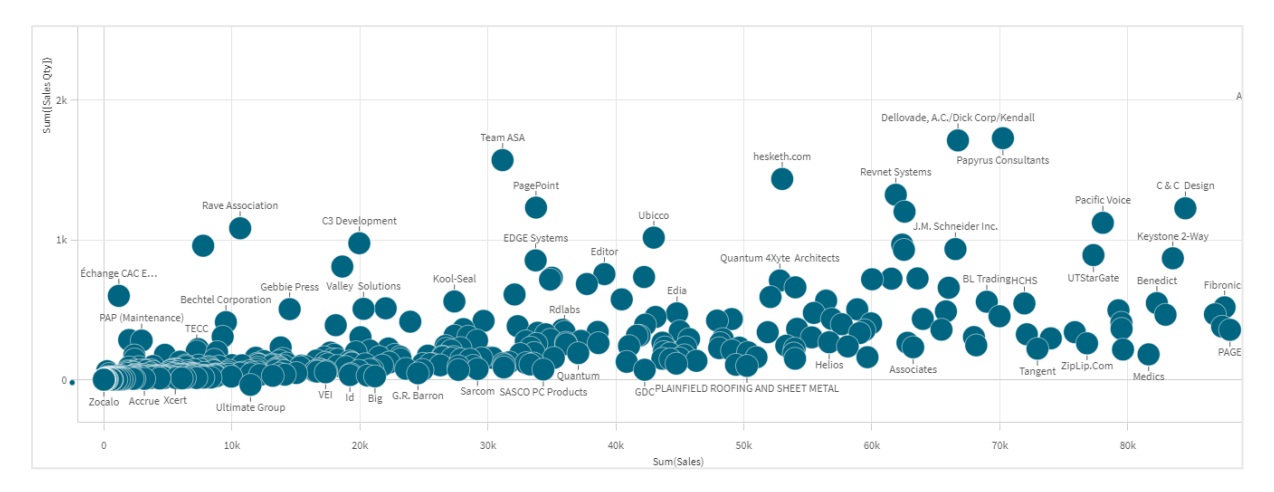

*Grafico a dispersione che mostra la relazione tra Sales e Quantity per Customer.*

Il grafico a dispersione presenta i valori di diverse misure su una dimensione come una raccolta di punti. Nella maggior parte dei grafici la dimensione è collocata su uno degli assi, tuttavia, in un grafico a dispersione essa è rappresentata dai punti presenti nel grafico, mentre le misure sono collocate su uno degli assi. Quando si utilizza una terza misura (opzionale), il relativo valore viene riprodotto nella dimensione della bolla. Quando si analizzano set di dati di grandi dimensioni e vengono visualizzati i dati compressi, la densità dei punti dati è riflessa dal colore.

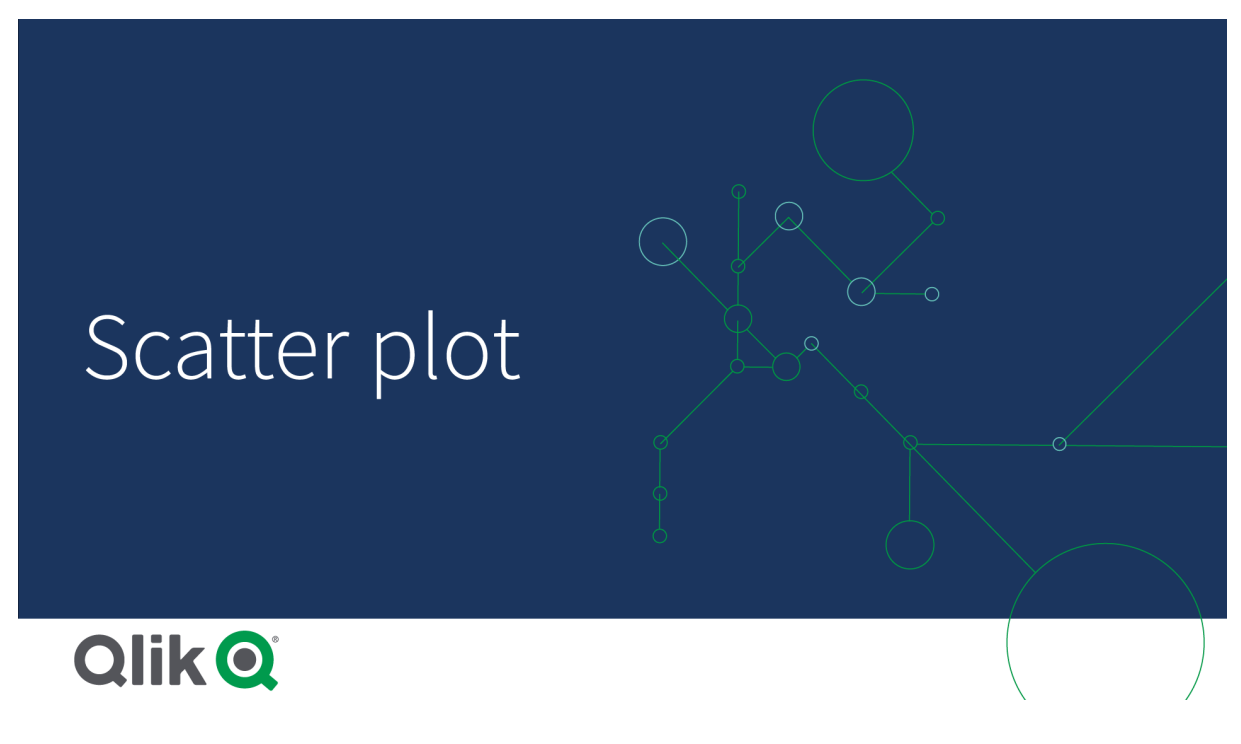

# Casi di utilizzo

Il grafico a dispersione consente di trovare potenziali relazioni tra i valori e irregolarità nei set di dati. Il grafico a dispersione risulta utile quando si desidera visualizzare dati in cui ciascuna istanza include due metriche, ad esempio aspettativa di vita media e prodotto interno lordo medio pro capite per i diversi paesi.

# Vantaggi

Il grafico a dispersione offre un modo eccellente per visualizzare la correlazione di due o più misure contemporaneamente. La terza misura è un modo efficiente per differenziare i valori e di semplificare l'identificazione di, ad esempio, paesi, clienti, quantità ecc. di notevoli dimensioni.

### Svantaggi

Un utente inesperto potrebbe avere delle difficoltà a comprendere il funzionamento del grafico a dispersione poiché il valore di misura si trova su entrambi gli assi e la terza misura, opzionale, rende l'interpretazione ancora più complicata. Assicurarsi che il grafico a dispersione possa essere interpretato correttamente da un utente principiante. L'utilizzo di etichette descrittive è un ottimo metodo per interpretare più facilmente la visualizzazione.

I valori possono essere posizionati l'uno sull'altro e non sono visibili fino quando non si esegue lo zoom avanti.

# Creazione di un grafico a dispersione

È possibile creare un grafico a dispersione sul foglio in corso di modifica.

In un grafico a dispersione sono necessarie una dimensione e almeno due misure. È possibile disporre al massimo di una dimensione e di tre misure, con la terza misura visualizzata come dimensione della bolla.

#### **Procedere come indicato di seguito:**

- 1. Dal pannello risorse trascinare un grafico a dispersione vuoto sul foglio.
- 2. Fare clic su **Aggiungi dimensione** e selezionare una dimensione o un campo.
- 3. Fare clic su **Aggiungi misura** e selezionare una misura o creare una misura da un campo.
- 4. Fare clic su **Aggiungi misura** e selezionare una misura o creare una misura da un campo.
- 5. Facoltativamente, se si desidera impostare le dimensioni delle bolle in base a una terza misura: Fare clic su **Aggiungi misura** e selezionare una misura o creare una misura da un campo.

Una volta creato il grafico a dispersione, è possibile modificarne l'aspetto e altre impostazioni utilizzando il pannello delle proprietà.

# Applicazione di stili ai grafici a dispersione

Sono disponibili molte opzioni di stile alla voce **Aspetto** nel pannello delle proprietà.

Fare clic su **Stile** in **Aspetto** > **Presentazione** per personalizzare ulteriormente lo stile del grafico. Il pannello Stile contiene diverse sezioni all'interno delle schede **Generale** e **Grafico**. È possibile ripristinare gli stili facendo clic su accanto a ogni sezione. Facendo clic su **Reimposta tutto** si ripristinano gli stili sia in **Generale** che in **Grafico**.

### Personalizzazione del testo

È possibile impostare il testo per titoli, sottotitoli e note a piè di pagina in **Aspetto** > **Generale**. Per nascondere questi elementi, disattivare **Mostra titoli**.

La visibilità delle varie etichette sul grafico dipende dalle impostazioni specifiche del grafico e dalle opzioni di visualizzazione delle etichette. Queste possono essere configurate nel pannello proprietà.

È possibile applicare uno stile al testo visualizzato nei grafici.

#### **Procedere come indicato di seguito:**

- 1. Nel pannello delle proprietà aprire la sezione **Aspetto**.
- 2. In **Aspetto** > **Presentazione**, fare clic su **Stile** .
- 3. Nella scheda **Generale**, impostare il carattere, lo stile di enfasi, le dimensioni e il colore dei caratteri per i seguenti elementi di testo:
	- **•** Titolo
	- **·** Sottotitolo
	- <sup>l</sup> **Nota a piè di pagina**
- 4. Nella scheda **Grafico**, impostare il carattere, le dimensioni dei caratteri e il colore per i seguenti elementi di testo:
	- **Titolo asse**: Applicare lo stile dei titoli sugli assi.
	- **Etichetta asse**: Applicare lo stile delle etichette sugli assi.
	- **Etichetta valore**: consente di applicare uno stile alle etichette delle bolle che rappresentano ogni valore di dimensione.
	- **· Titolo legenda:** Applicare lo stile del titolo della legenda.
	- **· Etichette legenda**: Applicare lo stile delle etichette delle singole voci della legenda.

#### Personalizzazione dello sfondo

È possibile personalizzare lo sfondo del grafico. Si può impostare un colore o un'immagine di sfondo.

#### **Procedere come indicato di seguito:**

- 1. Nel pannello delle proprietà aprire la sezione **Aspetto**.
- 2. In **Aspetto** > **Presentazione**, fare clic su **Stile** .
- 3. Nella scheda **Generale** del pannello degli stili, selezionare un colore di sfondo (un singolo colore o un'espressione) o impostare un'immagine di sfondo dalla propria libreria multimediale. Quando si utilizza un'immagine di sfondo, è possibile regolarne le dimensioni e la posizione.

#### Limitazioni di visualizzazione

#### Serie di dati di grandi dimensioni nei grafici a dispersione

È possibile impostare il numero massimo di bolle visibili in un grafico a dispersione se si utilizza la modalità di modifica avanzata. Passare a **Presentazione** > **Bolle max visibili**. Il valore predefinito è 2,500. Il massimo è 50.000. Se si imposta un numero inferiore a 1000, il grafico a dispersione si comporterà come se il massimo fosse di 1000 bolle visibili.

Se il numero di punti dati visualizzati è inferiore a **Max bolle visibili**, i dati verranno visualizzati come bolle singole. Se sono presenti più punti dati rispetto al numero impostato in **Max bolle visibili**, verrà visualizzata una panoramica del set di dati come una tabella con caselle colorate. Questo passaggio tra vista compressa e vista con le bolle viene eseguito automaticamente. Se le bolle visibili sono più di 5,000, le etichette delle bolle e le bolle fuori limite non verranno visualizzate.

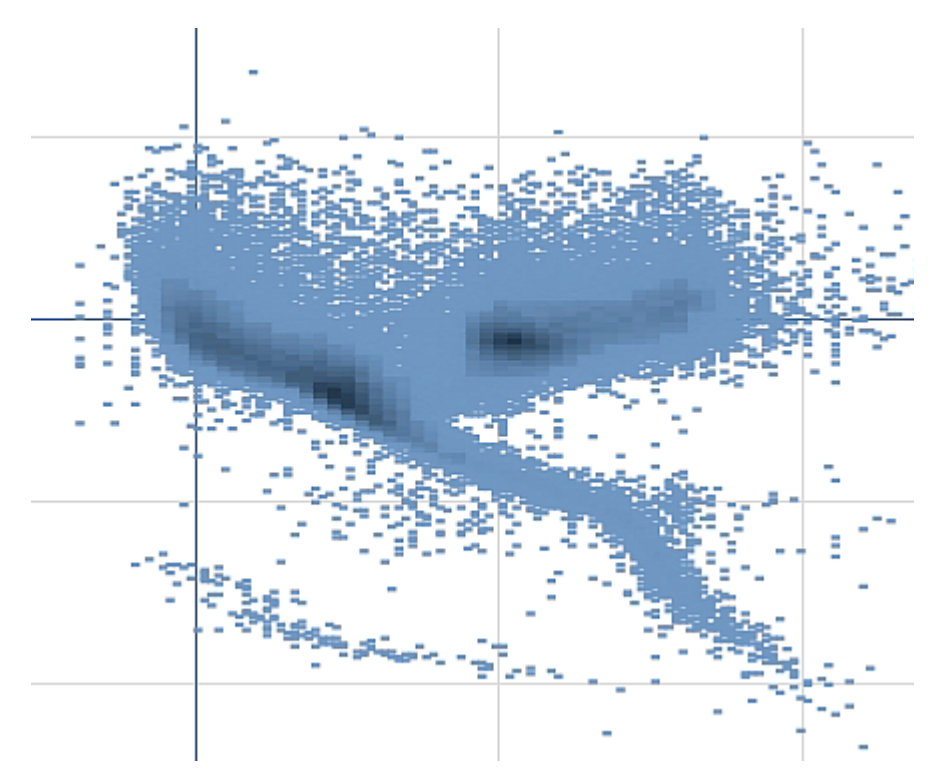

*Grafico a dispersione con dati compressi in una vista a bolle.*

#### Zoom e panoramica

In un grafico a dispersione è possibile eseguire lo zoom e la panoramica sui dati. L'interazione differisce a seconda del dispositivo utilizzato. Se si applica lo zoom avanti, è possibile vedere dove si trovano i set di dati guardando il mini grafico visualizzato nell'angolo inferiore destro. Se si applica lo zoom avanti su set di dati di grandi dimensioni, i dati verranno visualizzati sotto forma di caselle contenenti dei valori. I valori rappresentano il numero di punti in ciascuna casella.

Non è possibile effettuare selezioni quando il grafico di dispersione viene visualizzato durante una panoramica o uno zoom.

Lo zoom e la panoramica non sono disponibili quando si è effettuata una selezione nella vista Dati compressi.

È possibile modificare la risoluzione di compressione del menu di esplorazione visiva o nel pannello delle proprietà.

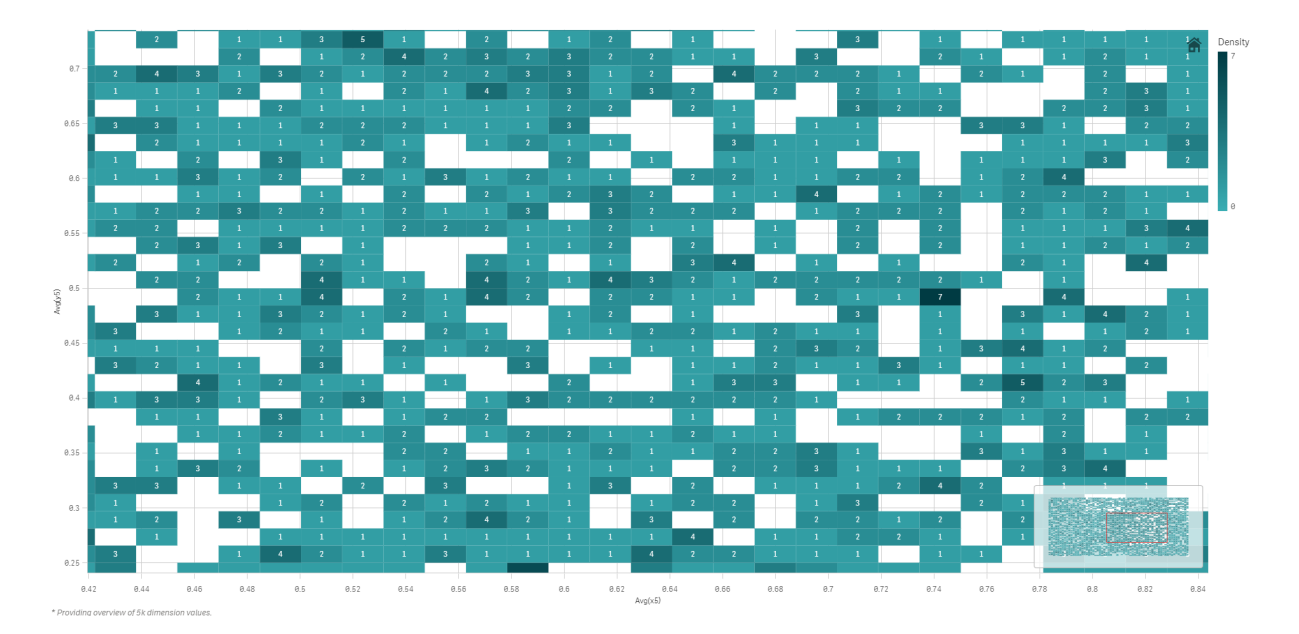

*Grafico a dispersione con dati compressi in una vista compressa.*

### Colorazione

I grafici a dispersione compressi vengono sempre colorati automaticamente in base al colore dei dati primari. Ciò significa che eventuali definizioni personalizzate del colore non avranno effetto sui dati compressi. La densità dei punti dati è indicata dal colore. I dati più densi verranno visualizzati con un colore più scuro.

Se, tuttavia, si esegue lo zoom o si effettuano selezioni che riducono il numero di dati visualizzati a meno del valore **max bolle visibili**, i dati verranno colorati in base alla definizione.

# Correlazione di due misure con un grafico a dispersione per trovare outlier

Questo esempio mostra come creare un grafico a dispersione per correlare due misure. Si desidera confrontare la correlazione tra il volume medio delle vendite e il margine medio per un gruppo di addetti alle vendite e individuare gli outlier.

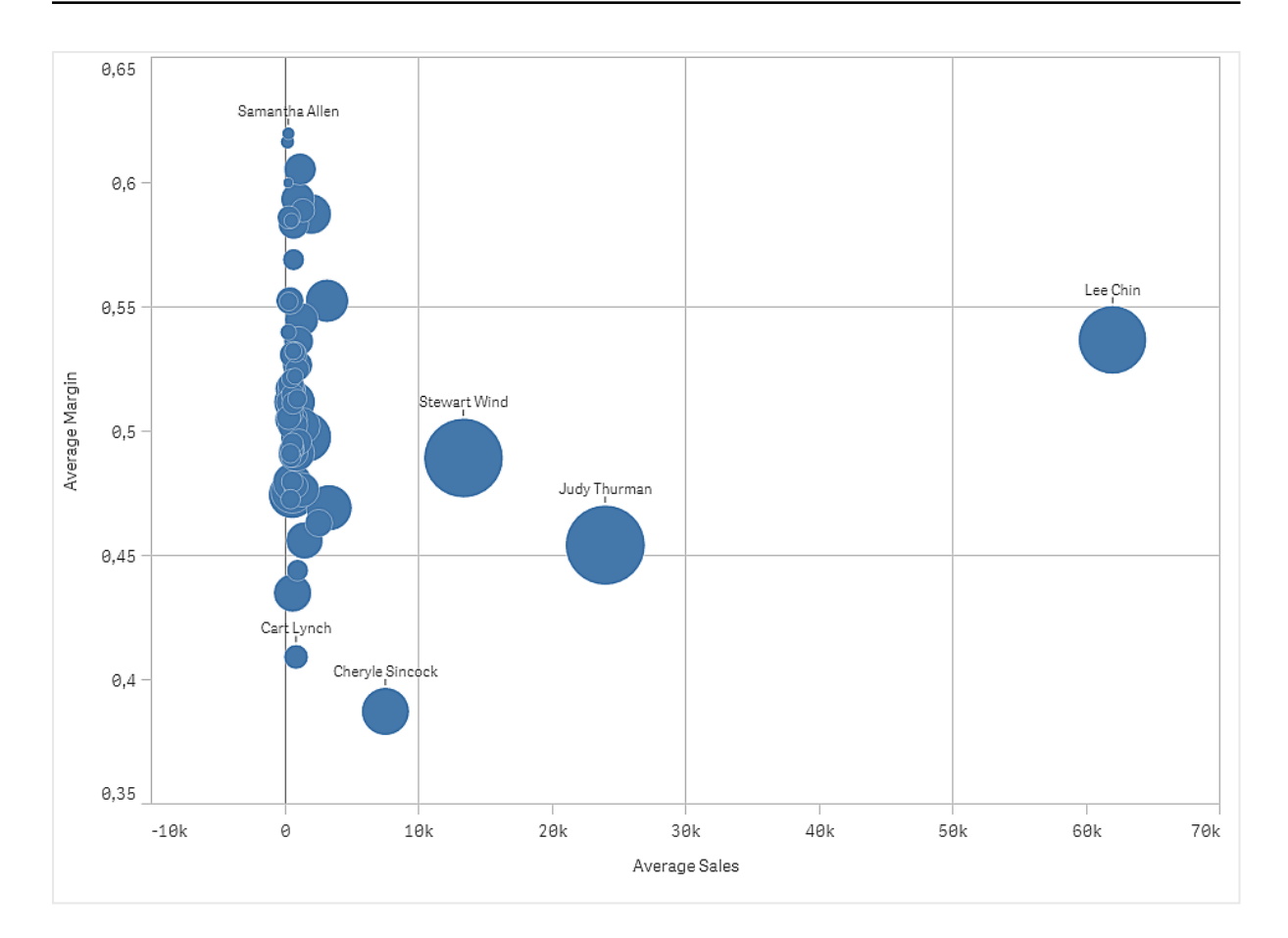

## Set di dati

In questo esempio si utilizzeranno due file di dati disponibili nel Qlik Sense Tutorial - Creazione di un'app. Scaricare ed espandere il tutorial. Nella cartella *Tutorials source* sono disponibili i file seguenti:

- Sales.xls
- <sup>l</sup> *Sales rep.csv*

Per scaricare i file, andare a Tutorial - [Creazione](../../../../tutorials/Tutorial - Building an App.zip) di un'app.

Aggiungere i due file di dati a un'app vuota e verificare che siano associati in base a *Sales Rep ID - Sales Rep Number*.

Il set di dati caricato contiene dati di vendita. La tabella *Sales rep* contiene le informazioni sugli addetti alle vendite.

#### Misure

Sono necessarie due misure, che si creeranno in Voci principali:

- <sup>l</sup> *AverageSales* con l'espressione Avg(Sales). Si tratta della media del valore delle vendite per tutti gli ordini.
- <sup>l</sup> *AverageMargin* con l'espressione Avg(Margin/Sales). Si tratta della media del margine delle vendite per tutti gli ordini.

#### Visualizzazione

Si aggiunge un grafico a dispersione al foglio e si impostano le seguenti proprietà dei dati:

- <sup>l</sup> **Dimensioni > Bolla**: Sales Rep Name (addetto alle vendite)
- <sup>l</sup> **Misure > Asse delle X**: *AverageSales*
- <sup>l</sup> **Misure > Asse delle Y**: *AverageMargin*

Verrà creato un grafico a dispersione con una bolla per ogni addetto alle vendite.

Si desidera tuttavia ottenere anche informazioni sulle vendite totali per ogni addetto alle vendite, aggiungendo la terza misura Avg(Sales). La dimensione di ogni bolla riflette le vendite totali per ogni addetto alle vendite.

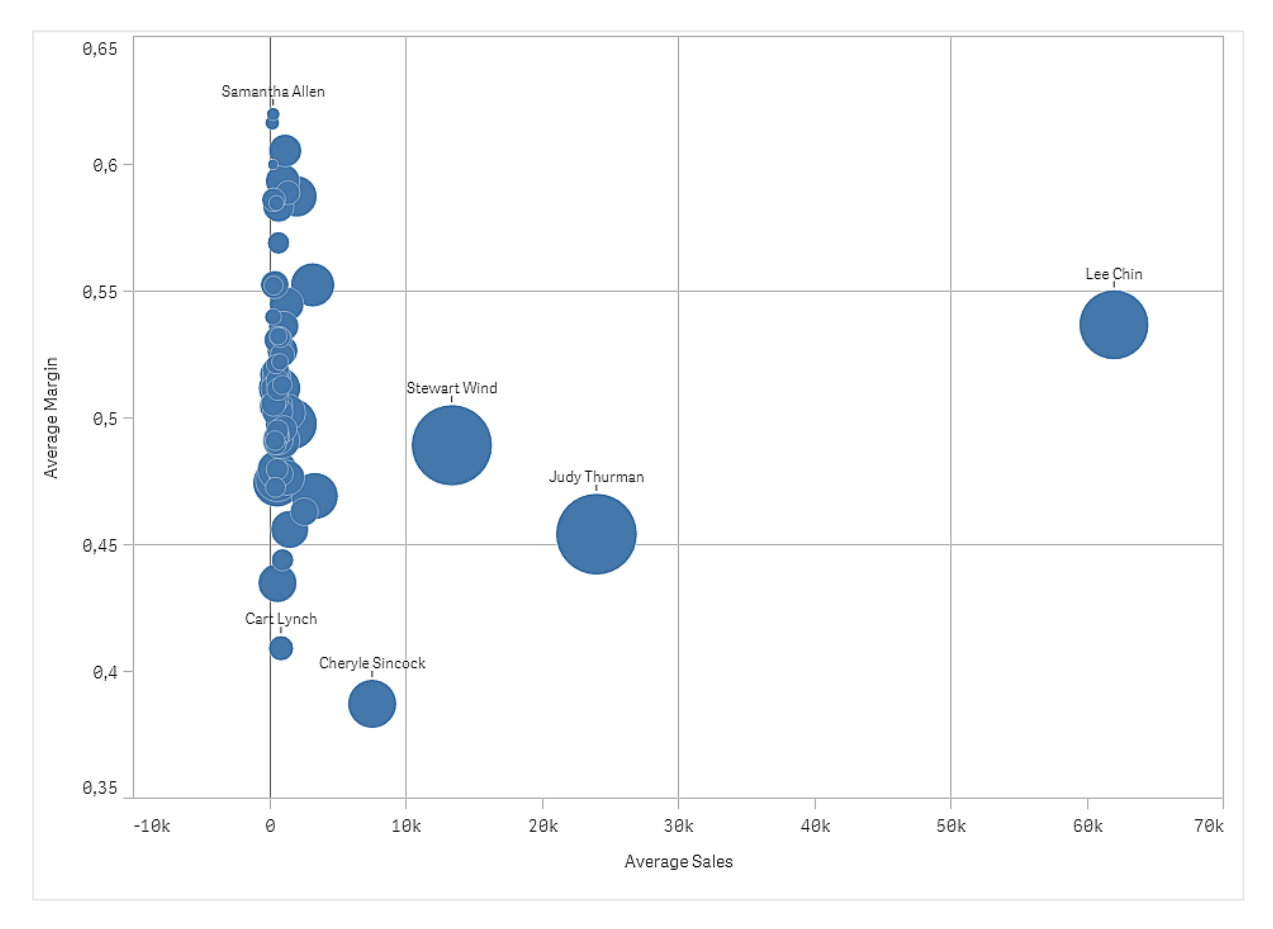

#### Rilevazione

Il grafico a dispersione visualizza le vendite medie rispetto al margine medio per ogni addetto alle vendite ed è possibile vedere quali addetti si distinguono in termini di rendimento. È possibile passare il puntatore del mouse su un addetto alle vendite e visualizzarne i dettagli.

Il grafico mostra che Lee Chin ha il valore medio di vendite più elevato. Stewart Wind ha il volume di vendite totale più elevato, seguito da Judy Thurman. Cheryle Sincock ha un margine medio notevolmente inferiore a quello di altri addetti alle vendite, ma supera la maggior parte di loro nel volume medio delle vendite.

# Tabella

La tabella mostra diversi campi contemporaneamente e, al suo interno, il contenuto di ogni riga è collegato logicamente. In genere, una tabella è costituita da una dimensione e da diverse misure.

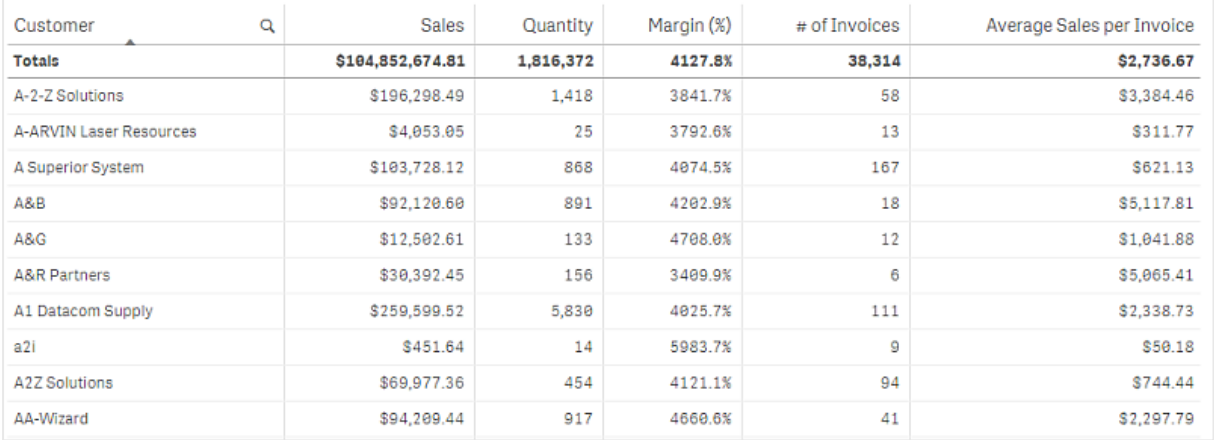

Le selezioni vengono effettuate solo nelle colonne delle dimensioni. Tutte le colonne delle dimensioni presentano un'icona di ricerca  $\mathsf{Q}_i$  nell'intestazione.

# Casi di utilizzo

Utilizzare una tabella quando si desidera visualizzare dati dettagliati e valori precisi piuttosto che per le visualizzazioni dei valori. Le tabelle sono lo strumento ideale per confrontare i singoli valori. Le dimensioni dei gruppi di drill-down risultano estremamente efficienti nelle tabelle. All'interno di uno spazio limitato, è possibile eseguire il drill-down al livello di dettaglio successivo e analizzare i valori di misura aggiornati.

# Vantaggi

È possibile filtrare e ordinare la tabella in modi diversi. È possibile includere diversi valori in una tabella e, quando si esegue il drill-down all'interno di essa, si utilizza in modo efficace uno spazio limitato su un foglio. La tabella è una soluzione eccellente quando si desidera visualizzare i valori esatti invece delle tendenze o dei modelli.

# Svantaggi

Se la tabella contiene molti valori, è difficile ottenere una panoramica del modo in cui i valori sono interrelati. È inoltre difficile individuare un'irregolarità all'interno della tabella.

# Creazione di una tabella

È possibile creare una nuova tabella sul foglio in corso di modifica.

#### **Procedere come indicato di seguito:**

- 1. Dal pannello risorse trascinare una tabella vuota sul foglio.
- 2. Fare clic su **Aggiungi dimensione** e selezionare una dimensione o un campo.
- 3. Fare clic su **Aggiungi misura** e selezionare una misura o creare una misura da un campo.

Una volta creata la tabella, è possibile modificarne l'aspetto e altre impostazioni utilizzando il pannello delle proprietà.

*La larghezza delle colonne viene impostata automaticamente per mantenere insieme le colonne e migliorare la leggibilità. È possibile modificare la larghezza di una colonna trascinando il divisore dell'intestazione. Fare doppio clic sul divisore dell'intestazione per ripristinare la larghezza predefinita.*

# Applicazione di stili alle tabelle

Sono disponibili molte opzioni di stile alla voce **Aspetto** nel pannello delle proprietà.

Fare clic su **Stile** in **Aspetto** > **Presentazione** per personalizzare ulteriormente lo stile del grafico. Il pannello Stile contiene diverse sezioni all'interno delle schede **Generale** e **Grafico**. È possibile ripristinare gli stili facendo clic su accanto a ogni sezione. Facendo clic su **Reimposta tutto** si ripristinano gli stili sia in **Generale** che in **Grafico**.

#### Personalizzazione del testo

È possibile impostare il testo per titoli, sottotitoli e note a piè di pagina in **Aspetto** > **Generale**. Per nascondere questi elementi, disattivare **Mostra titoli**.

La visibilità delle varie etichette sul grafico dipende dalle impostazioni specifiche del grafico e dalle opzioni di visualizzazione delle etichette. Queste possono essere configurate nel pannello proprietà.

È possibile applicare uno stile al testo visualizzato nei grafici.

#### **Procedere come indicato di seguito:**

- 1. Nel pannello delle proprietà aprire la sezione **Aspetto**.
- 2. In **Aspetto** > **Presentazione**, fare clic su **Stile** .
- 3. Nella scheda **Generale**, impostare il carattere, lo stile di enfasi, le dimensioni e il colore dei caratteri per i seguenti elementi di testo:
	- <sup>l</sup> **Titolo**
	- **·** Sottotitolo
	- <sup>l</sup> **Nota a piè di pagina**
- 4. Nella scheda **Grafico**, impostare le dimensioni del font e il colore per i seguenti elementi di testo:
- **· Intestazione**: applicare uno stile al testo delle intestazioni di colonna.
- <sup>l</sup> **Contenuto**: applicare uno stile al testo del contenuto della tabella. Se si è selezionato di mostrare la riga Totali, lo stile verrà applicato utilizzando tali impostazioni, mentre il testo sarà in grassetto.

Inoltre, è possibile personalizzare l'aspetto del testo quando un utente posiziona il mouse sopra una riga. Vedere *[Personalizzazione](#page-317-0) del comportamento per passaggio del mouse e barra di scorrimento (page 318)*.

#### Personalizzazione dello sfondo

È possibile personalizzare lo sfondo del grafico. Si può impostare un colore o un'immagine di sfondo.

#### **Procedere come indicato di seguito:**

- 1. Nel pannello delle proprietà aprire la sezione **Aspetto**.
- 2. In **Aspetto** > **Presentazione**, fare clic su **Stile** .
- 3. Nella scheda **Generale** del pannello degli stili, selezionare un colore di sfondo (un singolo colore o un'espressione) o impostare un'immagine di sfondo dalla propria libreria multimediale. Quando si utilizza un'immagine di sfondo, è possibile regolarne le dimensioni e la posizione.

#### Impostazione dell'altezza della riga

È possibile regolare l'altezza delle righe nella tabella.

#### **Procedere come indicato di seguito:**

- 1. Nel pannello delle proprietà aprire la sezione **Aspetto**.
- 2. In **Aspetto** > **Presentazione**, fare clic su **Stile** .
- 3. Nella scheda **Grafico**, nella sezione **Altezza riga (in linee)**, inserire un valore intero positivo che rappresenta il numero di righe dalle dimensioni originali che devono essere contenute nella nuova riga ridimensionata, per quello che riguarda l'altezza.

#### <span id="page-317-0"></span>Personalizzazione del comportamento per passaggio del mouse e barra di scorrimento

È possibile impostare le opzioni di visualizzazione allo spostamento del mouse su una riga della tabella. È anche possibile impostare le dimensioni della barra di scorrimento.

#### **Procedere come indicato di seguito:**

- 1. Nel pannello delle proprietà aprire la sezione **Aspetto**.
- 2. In **Aspetto** > **Presentazione**, fare clic su **Stile** .
- 3. Nella scheda **Grafico** del pannello degli stili, in **Passaggio del mouse su riga**, regolare le seguenti impostazioni:
	- Per evidenziare le righe nella tabella quando un utente posiziona il mouse su di esse, impostare l'interruttore su **Attivo**. Disattivare il comportamento in base alle proprie preferenze.
	- **· Colore passaggio riga**: impostare il colore per evidenziare la riga quando un utente posiziona il mouse sopra di essa.
- <sup>l</sup> **Colore font passaggio riga**: impostare il colore del testo nella riga evidenziata quando un utente posiziona il mouse sopra di essa.
- 4. In **Dimensioni barra di scorrimento**, impostare le dimensioni della barra di scorrimento nel grafico (è possibile selezionare Piccola, Media o Grande).

# Allineamento dei dati

Se **Allineamento testo** è impostato su **Automatico**, i dati delle colonne vengono allineati in base al tipo di dati: i valori di testo vengono allineati a sinistra, mentre i valori numerici, comprese le date, vengono allineati a destra. Se viene impostato su **Personalizza**, è possibile allineare i dati a sinistra, al centro o a destra.

# Ordinamento della tabella

È possibile regolare l'ordinamento della tabella in diversi modi.

- <sup>l</sup> Ordinamento delle colonne: consente di regolare l'ordine delle dimensioni e misure da sinistra verso destra.
- Ordinamento delle righe: consente di regolare la priorità dell'ordinamento delle righe.
- <sup>l</sup> Ordinamento interno: consente di utilizzare l'ordinamento interno delle dimensioni e delle misure.
- <sup>l</sup> Ordinamento interattivo: durante l'analisi, è possibile fare clic su un'intestazione di colonna per ordinare la tabella.

### Ordinamento delle colonne

Per impostazione predefinita, l'ordinamento delle colonne viene impostato in base all'ordine in cui le dimensioni e le misure vengono aggiunte alla tabella. Se la misura *Sales* viene aggiunta per prima, verrà presentata per prima (all'estrema sinistra) all'interno della tabella. La dimensione o la misura che verrà aggiunta successivamente verrà presentata nella seconda colonna e così via. L'ordinamento delle colonne può essere modificato nel pannello delle proprietà, in **Colonne**.

### Ordinamento delle righe

Per impostazione predefinita, la righe vengono ordinate in base alla dimensione o alla misura aggiunta per prima, con i valori numerici in ordine decrescente e i valori di testo in ordine crescente. Una piccola freccia sotto l'intestazione della colonna mostra la colonna in base alla quale è stata ordinata la tabella.

È possibile modificare l'ordinamento delle righe nel pannello delle proprietà, in **Ordinamento**. Trascinare le dimensioni e le misure per modificare la priorità di ordinamento. In diversi casi l'ordinamento non viene influenzato solo dalla prima dimensione o dalla prima misura in **Ordinamento**, ma anche da quelle seguenti.

#### **Esempio:**

Nella seguente schermata le righe vengono ordinate innanzitutto in base alla voce *Customer*, quindi in base a *Month* e in seguito in base a *Product Type*. Come si può vedere, le colonne *Customer* e *Month* presentano diverse righe con gli stessi valori (*A-2-Z Solutions* e *Month*). Le righe in *Product Type* vengono ordinate in ordine alfabetico, ma vengono visualizzate solo quelle corrispondenti alle vendite effettuate in gennaio al cliente *A-2- Z Solutions*.

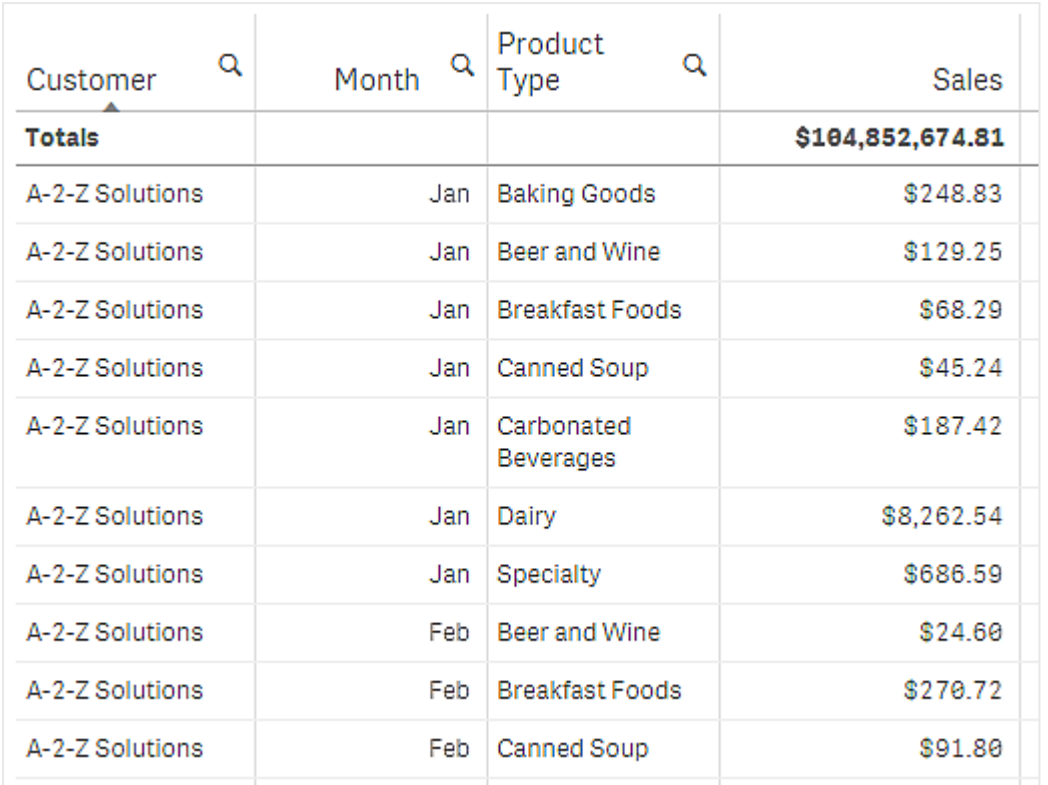

Modificando l'ordinamento in modo che l'ordinamento secondario venga eseguito in base a *Product Type* e in seguito in base a *Month*, tutte le voci *Product Type* vendute al cliente *A-2-Z Solutions* vengono presentate in ordine alfabetico, mentre in *Month* vengono visualizzati solo i mesi in cui sono state effettuate le vendite.

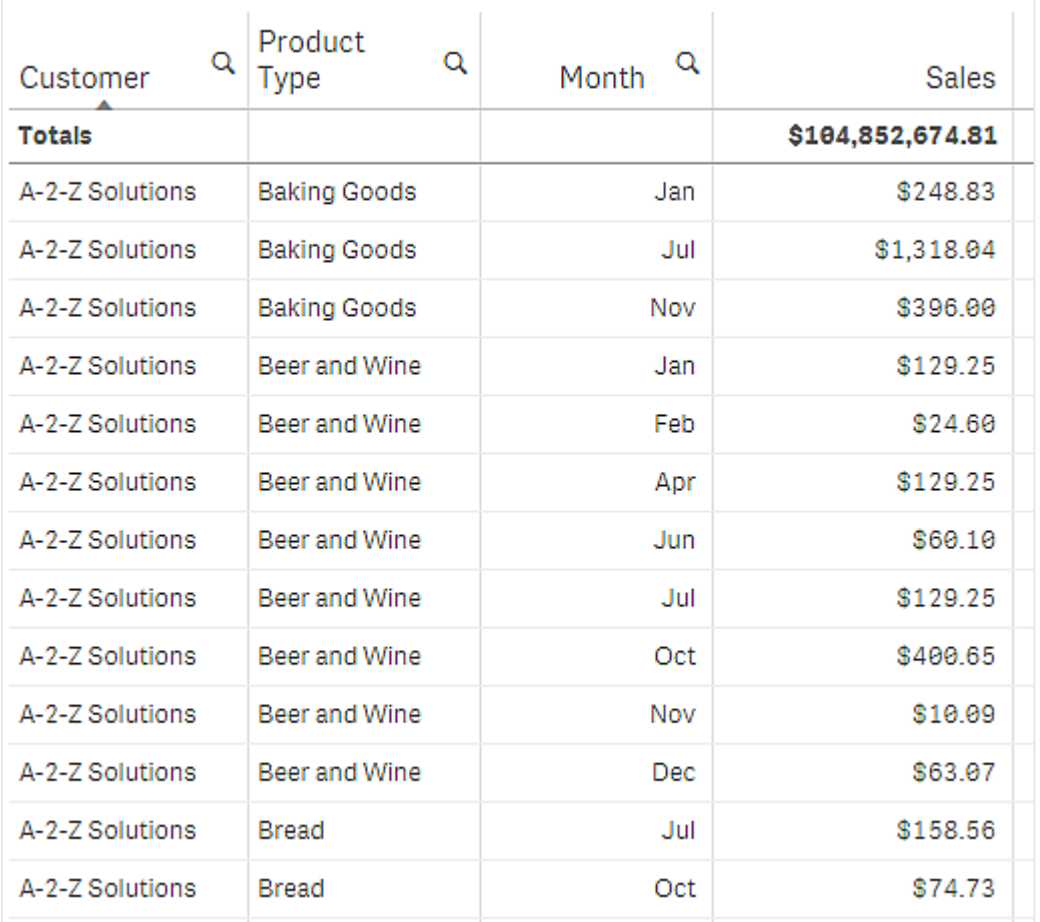

### Ordinamento interno

Ogni dimensione e ogni misura presentano un ordinamento interno predefinito (**Automatico**) modificabile. In **Ordinamento** fare clic sulla voce da modificare, quindi fare clic sul pulsante per passare all'ordinamento **Personalizza**. Le modifiche apportate all'ordinamento interno di una voce potrebbero non avere alcun effetto se l'ordinamento è in conflitto con una voce con una priorità maggiore.

### Ordinamento interattivo

Durante l'analisi è possibile impostare la colonna da ordinare facendo clic sull'intestazione della colonna. Con il primo clic la tabella viene ordinata in base all'ordinamento predefinito della voce selezionata. Il secondo clic inverte l'ordinamento. L'ordinamento interattivo viene eseguito all'interno di una sessione e non può essere salvato. Per poter rendere permanenti le modifiche apportate all'ordinamento, è necessario effettuare le modifiche nel pannello delle proprietà.

# Visualizzazione dei totali

Per impostazione predefinita, i totali dei valori numerici vengono visualizzati sotto i nomi delle colonne. Nel pannello delle proprietà è possibile modificare questa impostazione in modo che i totali vengano visualizzati nella parte inferiore di una colonna o che non vengano visualizzati affatto.

# Visualizzazione di altri dati

È possibile bloccare lo scorrimento della prima colonna e selezionare la disposizione del testo su più righe nelle intestazioni e nelle celle separatamente. È possibile modificare tali impostazioni nel pannello delle proprietà sotto **Aspetto** > **Presentazione**. È inoltre possibile disattivare lo scorrimento orizzontale e attivare lo Strumento di selezione delle colonne. Ciò consente agli utilizzatori dell'app di modificare l'ordine delle colonne nella tabella.

# Aggiunta di un indicatore tendenze a una misura

È possibile aggiungere un indicatore tendenze a una colonna delle misure. Tale indicatore appare come simbolo accanto al valore della misura. È possibile definire gli intervalli che determinano quale simbolo viene visualizzato e in quale colore. Per abilitare l'indicatore, impostare **Rappresentazione** su **Indicatore** nelle proprietà della misura.

#### Impostazione dei limiti dell'indicatore

È necessario aggiungere i limiti per gli intervalli che si desidera utilizzare per mostrare gli indicatori con **Aggiungi limite**. Il valore limite può essere impostato in tre modi.

- <sup>l</sup> Usando il dispositivo di scorrimento.
- Digitando un valore nella casella di testo.
- Impostando un'espressione che restituisca il valore limite.

Una volta aggiunti i limiti, selezionare il colore e il simbolo dell'indicatore per ciascun intervallo definito.

#### Personalizzazione dell'indicatore

È possibile personalizzare il modo in cui viene visualizzato l'indicatore.

- <sup>l</sup> È possibile mostrare sia l'indicatore sia il valore della misura selezionando **Mostra valori**.
- <sup>l</sup> È possibile impostare il colore del valore al valore dell'indicatore con **Applica colore al valore**.
- <sup>l</sup> È possibile visualizzare l'indicatore alla destra o alla sinistra del valore con **Posizione indicatore**.

#### Esempio

In questo esempio, abbiamo aggiunto un indicatore tendenze alla misura Sales, per indicare quali valori sono sotto al valore target. I limiti dell'indicatore sono i seguenti:

- Per i valori sotto 3000000 viene visualizzato un flag rosso.
- Per i valori compresi tra 3000000 e 3500000 viene visualizzato un flag giallo.
- Per i valori sopra 3500000 viene visualizzato un segno di spunta verde.

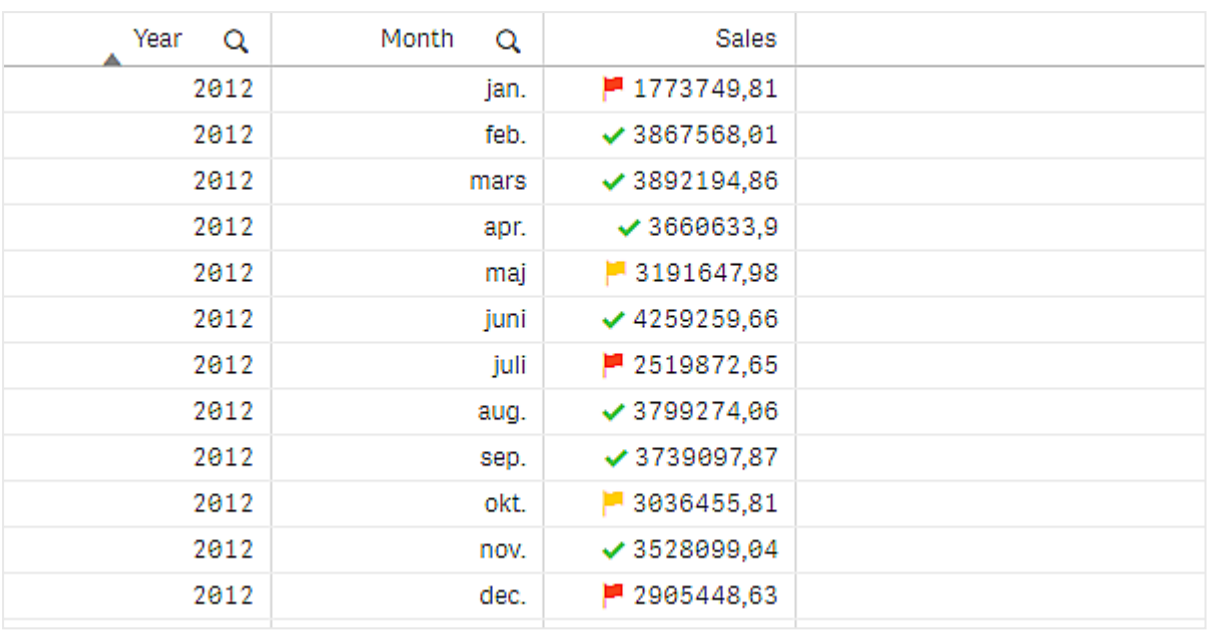

# Aggiunta di un Mini grafico a una misura

È possibile aggiungere un Mini grafico ad una colonna di misura. Verrà mostrata una piccola visualizzazione del grafico al posto del valore della misura. È possibile definire la dimensione che determina quali dati vengono visualizzati e in quale colore. Per abilitare l'indicatore, impostare **Rappresentazione** su **Mini grafico** nelle proprietà della misura.

Il mini grafico a comparsa mostra solo il valore della misura e non è suddiviso per i valori dei singoli *punti dimensione.*

Adding mini chart to a measure

# **Qlik Q**

## Impostazione del tipo Mini grafico

Dopo aver specificato su quale dimensione si baserà il Mini grafico, è necessario selezionare una **Modalità**.

- **Barre** crea un grafico a barre.
- **Punti** crea un grafico a punti.
- <sup>l</sup> **Sparkline** crea un grafico sparkline. È possibile mostrare i punti in ciascun punto dati lungo il grafico sparkline selezionando **Mostra punti**.
- <sup>l</sup> **Positivo/Negativo** crea un grafico con ciascun valore rappresentato da un punto sopra o sotto lo zero.

Una volta selezionata la modalità, è possibile specificare l'**asse Y** del Mini grafico in fondo alle opzioni Mini grafico.

### Applicazione dello stile al Mini grafico

È possibile impostare il colore delle barre o delle linee per **Barre**, **Punti** e **Sparkline**.

- <sup>l</sup> È possibile impostare in via opzionale il **colore valore Max** e il **colore valore Min**, che evidenzierà i valori dei grafici visibili massimo e minimo.
- <sup>l</sup> È possibile impostare in via opzionale i colori **Evidenzia per primo** ed **Evidenzia per ultimo**, che evidenzierà il primo e l'ultimo valore visibile dei grafici.

È possibile impostare il colore positivo e negativo per un grafico **Positivo/Negativo**.

# Limitazioni di visualizzazione

#### Numero di righe e colonne

In una tabella possono essere presenti milioni di righe e, in pratica, qualsiasi numero di colonne con dimensioni e misure. Tuttavia, dato che le tabelle di grandi dimensioni non sono pratiche e presentano problemi di gestione, il limite delle possibilità effettive è di gran lunga inferiore rispetto al numero massimo teorico. Nella maggior parte dei casi la visualizzazione di tutte le colonne non dovrebbe comportare lo scorrimento orizzontale.

#### Tabelle con contenuti di diverse dimensioni

In una tabella è possibile avere sia colonne in cui il contenuto rientra in un'unica riga nella cella, sia le colonne contenenti testo disposto su più righe. In alcuni casi si visualizzerà una variazione nell'allineamento e nel numero di righe quando si scorre la tabella e una colonna su più righe si sposta all'interno e all'esterno della vista. Quando la vista presenta solo contenuti che rientrano in un'unica riga, la tabella verrà regolata e mostrerà tutti i contenuti su righe a linea singola, ovvero vengono visualizzate più righe.

In tali casi si consiglia di disabilitare la disposizione del testo su più righe per evitare di confondere gli utenti.

### Ricerca nelle tabelle

In una tabella è possibile eseguire la ricerca nelle colonne delle dimensioni ed effettuare selezioni nell'elenco risultante.

Procedere come indicato di seguito:
- 1. Fare clic su  $\mathbf Q$  nella colonna di dimensione in cui eseguire la ricerca. Viene visualizzato una finestra di dialogo a comparsa di selezione con un elenco di tutti i valori relativi al campo. Ciò include valori esclusi dalle selezioni. I valori esclusi sono di colore grigio scuro.
- 2. Digitare la stringa di ricerca. Durante la digitazione, l'elenco viene filtrato in per visualizzare solo le voci corrispondenti.
- 3. Effettuare una selezione mediante clic o mediante tracciamento.
- 4. Confermare la selezione.

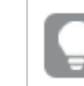

*Premere Invio per confermare la selezione di tutte le voci corrispondenti.*

La nuova selezione risulta attiva e viene riprodotta in tutte le visualizzazioni associate.

*È possibile rimuovere la stringa di ricerca facendo clic su o premendo Esc. La stringa di ricerca viene rimossa ogni volta che si preme il tasto INVIO.*

# Selezioni nelle tabelle

È possibile effettuare selezioni in una tabella mediante clic o tracciamento nelle colonne delle dimensioni.

Non è possibile selezionare i valori di misura. La selezione viene effettuata sempre sui valori di dimensione. È possibile effettuare le selezioni solo in una colonna alla volta.

*Tabella con tre campi selezionati nella dimensione Cliente.*

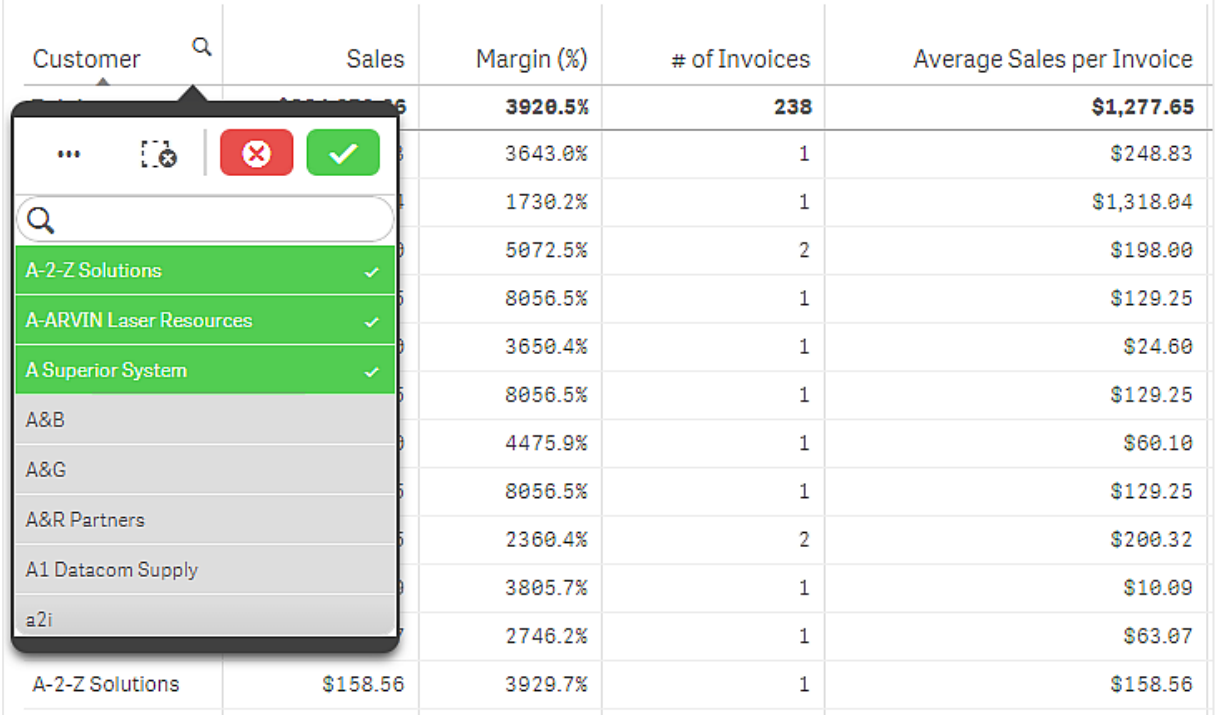

Fare clic sulla riga per deselezionarla. Per confermare una selezione, fare clic su  $\checkmark$  oppure fare clic fuori dalla visualizzazione. Inoltre è possibile premere Invio. Per annullare, fare clic su  $\bullet$  o premere ESC. Se la selezione viene confermata, verrà riportata in tutte le visualizzazioni associate alla tabella.

Non è possibile selezionare valori di dimensione che corrispondono a null. I valori null in una tabella vengono rappresentati da trattini (-). Le righe senza valori di dimensione validi non verranno incluse nella selezione.

## Accumulo di valori su una dimensione all'interno di una tabella

Questo esempio mostra come utilizzare una tabella per confrontare i dati di vendita accumulati per una dimensione.

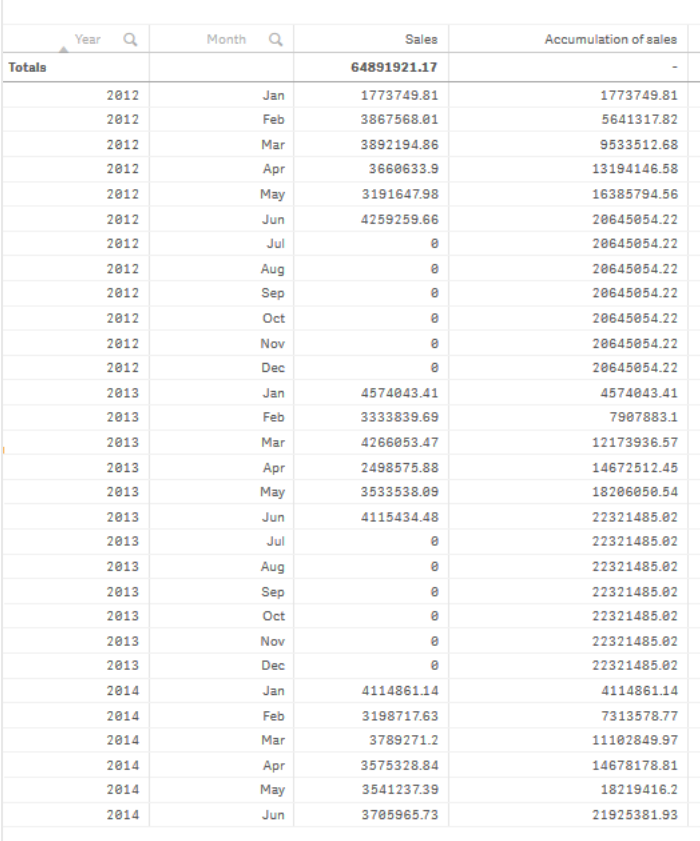

## Set di dati

In questo esempio si utilizzerà un file di dati disponibile nel Qlik Sense Tutorial - Creazione di un'app. Scaricare ed espandere il tutorial. Nella cartella *Tutorials source* è disponibile il file: *Sales.xls*

Per scaricare il file, passare a Tutorial - [Creazione](../../../../tutorials/Tutorial - Building an App.zip) di un'app.

Aggiungere il file di dati a un'app vuota. Il set di dati caricato contiene dati di vendita.

## Misura

Utilizzare il volume delle vendite come misura creata in Voci principali:

<sup>l</sup> *Sales* con l'espressione Sum(Sales). Questa è la somma del volume delle vendite.

## Visualizzazione

Si aggiunge una tabella al foglio, impostando le seguenti proprietà dei dati:

- **Dimensione**: Year (Date.Year).
- **Dimensione**: Month (Date.Month).
- <sup>l</sup> **Misura**: *Sales*; la misura creata in precedenza.

Verrà creata la tabella seguente, con colonne che mostrano l'anno, il mese e la somma delle vendite per ciascun mese.

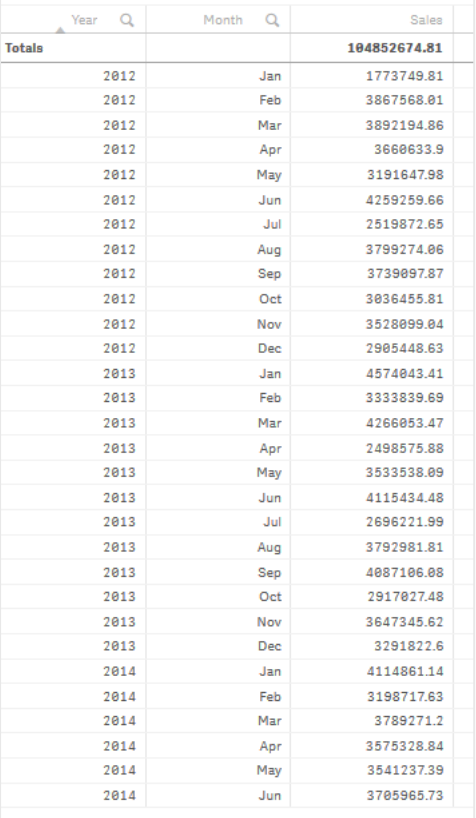

Accertarsi di impostare l'**Ordinamento** con *Year* > *Month* > *Sales*.

## Accumulo

Affinché si verifichi l'accumulo dei dati di vendita su una dimensione, è necessario impostare una proprietà aggiuntiva relativa ai dati:

**• Misura**: *Sales*; la misura creata in precedenza.

Si aggiunge tale misura due volte per riutilizzarla ai fini dell'accumulo. A tale scopo è necessario applicare un modificatore alla nostra misura *Sales*.

#### **Procedere come indicato di seguito:**

- 1. In **Misura**: *Sales* impostare **Modificatore** su Accumulation. La misura si accumulerà così su una dimensione.
- 2. Impostare **Modificatore>Dimensione** su *Month*. Si definisce così la dimensione su cui avviene l'accumulo.
- 3. Accertarsi che **Attraverso tutte le dimensioni** sia spento. Si desidera che l'accumulo si riavvii all'inizio di ogni anno.

*In Accumulazione è possibile selezionare Mostra valori esclusi. Quando questa opzione è attiva, la visualizzazione include tutti i valori dimensionali che non contengono dati. Ciò garantisce che tutti i valori, inclusi i mesi senza dati sulle vendite, vengano conteggiati nell'accumulo.*

La tabella assumerà l'aspetto seguente: l'ultima colonna mostra le vendite che si accumulano da un mese all'altro, per ogni anno.

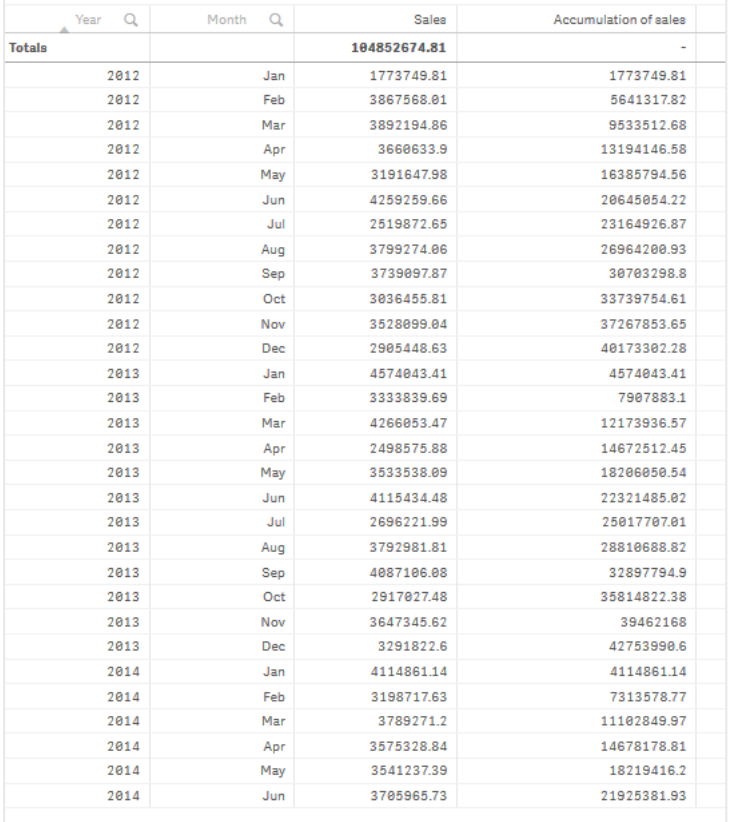

È buona norma che il titolo dei grafici ne rappresenti il contenuto. Dunque è bene considerare di cambiare i titoli delle colonne della propria tabella affinché si rifletta che l'ultima colonna contiene un accumulo di vendite.

I dati per l'anno 2014 sono insufficienti, in quanto si fermano al mese di *June*. Al fine di ottenere una migliore comparazione tra vendite accumulate di tutti e tre gli anni sceglieremo un intervallo di mesi più appropriato, da *January* a *June*.

#### **Procedere come indicato di seguito:**

- 1. Fare clic su **Fine**.
- 2. Selezionare tutti i mesi da *January* a *June* e confermare la selezione.

La tabella assumerà l'aspetto seguente: le vendite che si accumulano da *January* a *June*, nell'ambito di ogni anno.

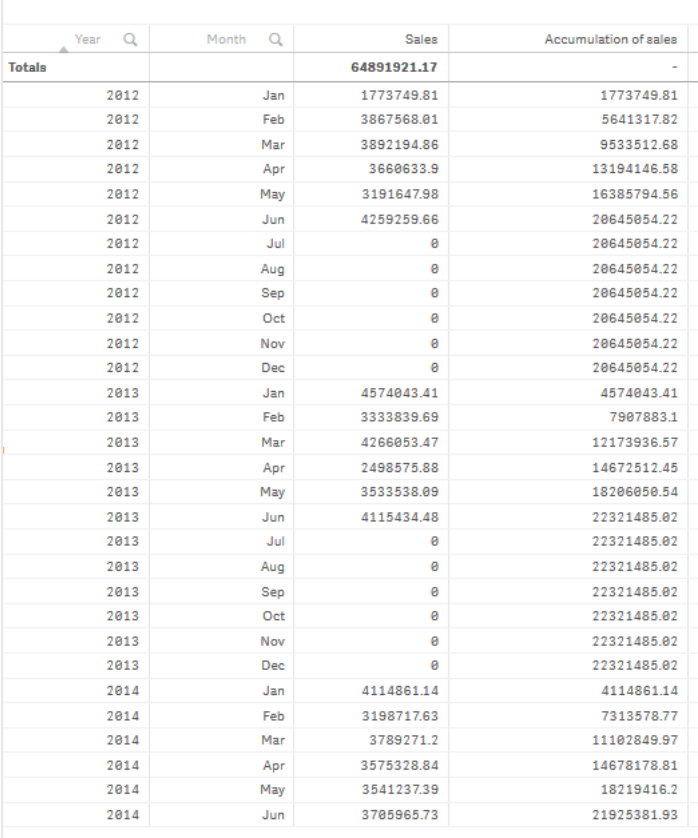

## Rilevazione

La tabella mostra il volume di vendite per ogni mese, raggruppato negli anni. Accumulando le vendite all'interno di ogni anno, si ottiene una migliore comprensione del volume di vendite per ogni anno. È stata effettuata una selezione dei mesi da *January* a *June*, per comparare lo stesso intervallo di mesi tra i tre diversi anni. Nell'ultima colonna della tabella, possiamo notare che le vendite accumulate dal 2014 ad oggi hanno superato le vendite accumulate nel 2012, ma non raggiungono i livelli del 2013.

## Utilizzo dei numeri relativi in una tabella per calcolare il contributo

Questo esempio mostra come utilizzare il modificatore di numeri relativi per calcolare il contributo all'interno di una tabella delle dimensioni.

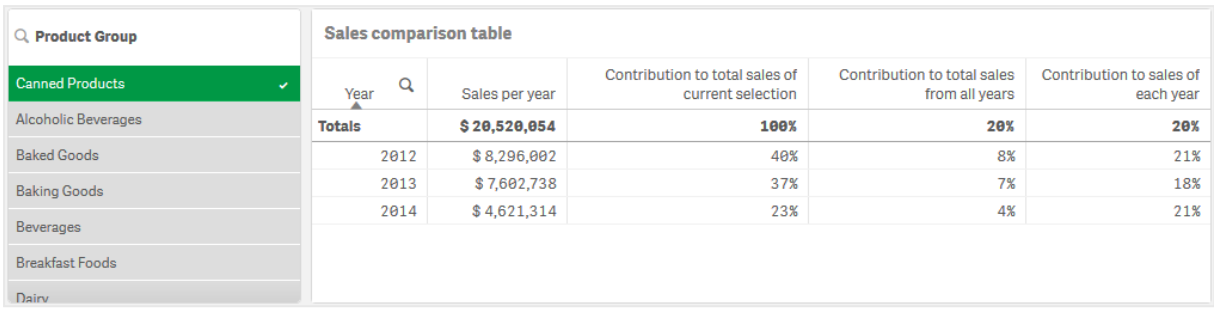

## Set di dati

In questo esempio si utilizzerà un file di dati disponibile nel Qlik Sense Tutorial - Creazione di un'app. Scaricare ed espandere il tutorial. Nella cartella *Tutorials source* è disponibile il file: *Sales.xls*

Per scaricare il file, passare a Tutorial - [Creazione](../../../../tutorials/Tutorial - Building an App.zip) di un'app.

Aggiungere il file di dati a un'app vuota. Il set di dati caricato contiene dati di vendita.

#### Misura

Utilizzare il volume delle vendite come misura creata in Voci principali:

<sup>l</sup> *Sales* con l'espressione Sum(Sales). Questa è la somma del volume delle vendite.

## Visualizzazione

Per iniziare, aggiungere una casella di filtro al foglio e impostare le seguenti proprietà dei dati:

**• Dimensione**: Product Group.

Al foglio, aggiungeremo inoltre una tabella impostando le seguenti proprietà dei dati:

- **Dimensione**: Year (Date.Year).
- **Misura**: *Sales*; la misura creata in precedenza.

Verrà creata la tabella seguente, con colonne che mostrano l'anno e la somma delle vendite per ciascun anno.

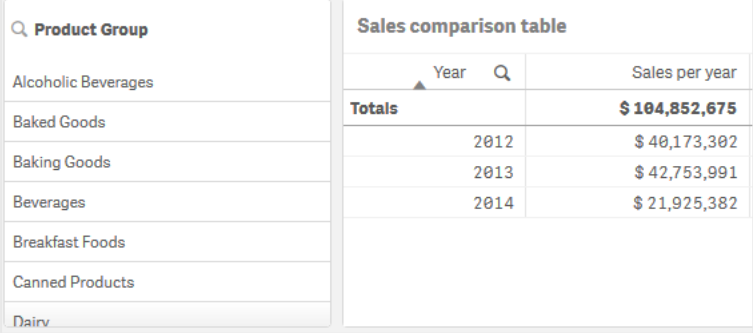

Assicurarsi di impostare la **Formattazione numero** su **Valuta** e il **Modello di formattazione** su *\$ #,##0;-\$ #,##0*.

È buona norma che il titolo dei grafici ne rappresenti il contenuto. Inoltre, è consigliabile modificare il titolo di ciascuna colonna in modo che ne identifichi il contenuto. La prima colonna aggiunta è *Year*, mentre la seconda contiene i valori di *Sales per year*.

## Numeri relativi

Sarebbe possibile utilizzare la casella di filtro per selezionare gruppi di prodotti specifici e visualizzarne le vendite annuali e totali. Tuttavia, ciò non produrrebbe un confronto ottimale dei rispettivi contributi. Al contrario, utilizzeremo i numeri relativi per ottenere le percentuali come indice del contributo dei gruppi di prodotti. Modificando i parametri in base ai quali sono calcolati i numeri relativi, otterremo contributi differenti con elementi analitici più dettagliati.

## **Contributo di un anno per le vendite del gruppo di prodotti**

Per visualizzare il contributo di ciascun anno sul totale delle vendite di un gruppo di prodotti specifico, al momento della selezione dovremo aggiungere una terza colonna:

#### **Procedere come indicato di seguito:**

<sup>l</sup> Nel riquadro delle proprietà, fare clic con il pulsante destro del mouse su *Sales per year* e selezionare **Duplica**.

Per utilizzare la misura duplicata come numero relativo, applicheremo un modificatore.

#### **Procedere come indicato di seguito:**

- 1. In **Misura**: *Sales per year* impostare **Modificatore** su Relative numbers. Così facendo, la misura viene applicata come numero relativo.
- 2. Impostare **Modificatore>Scopo selezione** su *Current selection*. In questo modo, il modificatore verrà calcolato in relazione alla selezione effettuata.
- 3. Il valore di **Modificatore>Scopo dimensionale** è impostato su *Disregard dimension* per impostazione predefinita. In questo modo, il modificatore verrà calcolato in relazione al totale.
- 4. Impostare la **Formattazione numero** su **Personalizzata** e il **Modello di formattazione** su *#,##0%*.
- 5. Modificare il nome dell'**etichetta** affinché contenga delle informazioni di riferimento, ad esempio *Contribution to total sales of current selection*.

La tabella generata apparirà come segue, con l'ultima colonna che indica il contributo di ciascun anno sul totale delle vendite per il gruppo di prodotti selezionato.

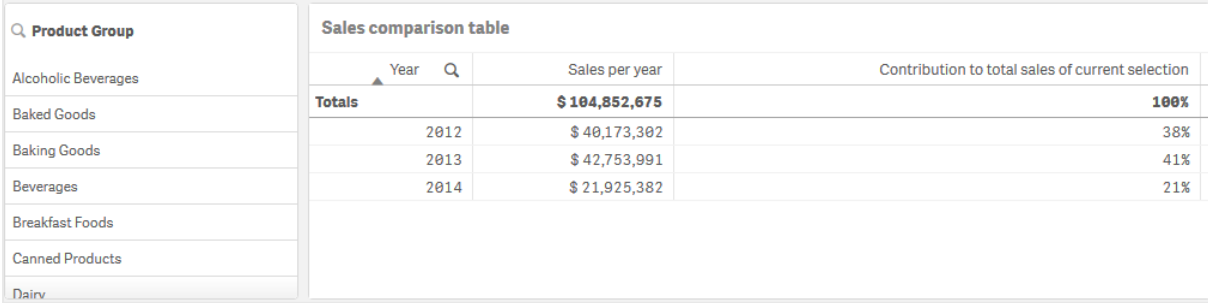

### **Contributo di un gruppo di prodotti sulle vendite totali**

Per visualizzare il contributo delle vendite annuali di un gruppo di prodotti specifico rispetto al totale delle vendite di tutti i gruppi di prodotti, dovremo aggiungere una quarta colonna:

#### **Procedere come indicato di seguito:**

<sup>l</sup> Nel riquadro delle proprietà, fare clic con il pulsante destro del mouse su *Contribution to total sales of current selection* e selezionare **Duplica**.

Applicheremo nuovamente il modificatore Relative numbers ma con proprietà diverse.

#### **Procedere come indicato di seguito:**

- 1. Impostare **Modificatore>Scopo selezione** su *Disregard selection*. In questo modo, il modificatore verrà calcolato ignorando la selezione effettuata.
- 2. Il valore di **Modificatore>Scopo dimensionale**è già impostato su *Disregard dimension*. In questo modo, il modificatore verrà calcolato in relazione al totale.
- 3. Modificare il nome dell'**etichetta** affinché contenga delle informazioni di riferimento, ad esempio *Contribution to total sales from all years*.

I valori di **Formattazione numero** e **Modello di formattazione** sono già impostati, poiché abbiamo duplicato la misura precedente.

La tabella generata apparirà come segue, con l'ultima colonna che indica il contributo del gruppo di prodotti selezionato sulle vendite totali di tutti e tre gli anni.

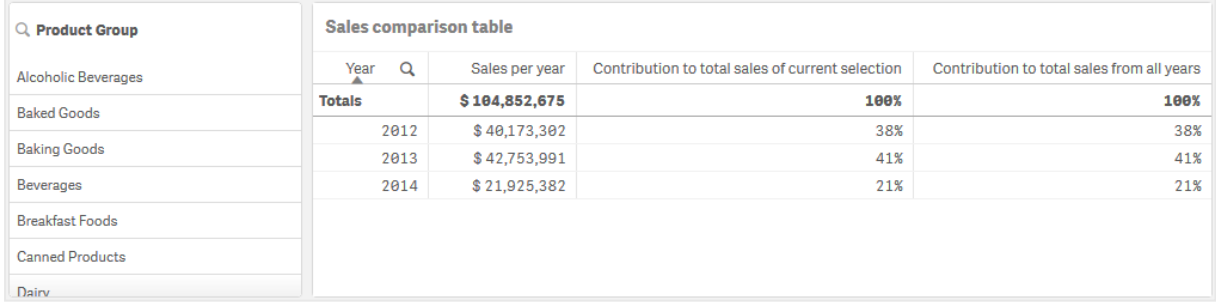

Poiché non è ancora effettuata alcuna selezione, le ultime due colonne conterranno gli stessi valori.

#### **Contributo di un gruppo di prodotti sulle vendite annuali**

Per visualizzare il contributo delle vendite di un gruppo di prodotti specifico per un determinato anno rispetto a tutti gli altri gruppi di prodotti, dovremo aggiungere una quinta colonna:

#### **Procedere come indicato di seguito:**

<sup>l</sup> Nel riquadro delle proprietà, fare clic con il pulsante destro del mouse su *Contribution to total sales from all years* e selezionare **Duplica**.

Applicheremo nuovamente il modificatore Relative numbers ma con proprietà diverse.

#### **Procedere come indicato di seguito:**

- 1. Impostare **Modificatore>Scopo selezione** su *Disregard selection*. In questo modo, il modificatore verrà calcolato ignorando la selezione effettuata.
- 2. Il valore di **Modificatore>Scopo dimensionale** è già impostato su *Respect dimension*. In questo modo, il modificatore verrà calcolato in relazione a ciascun valore di dimensione.
- 3. Modificare il nome dell'**etichetta** affinché contenga delle informazioni di riferimento, ad esempio *Contribution to sales of each year*.

La tabella generata apparirà come segue, con l'ultima colonna che indica il contributo del gruppo di prodotti selezionato sulle vendite totali di tutti e tre gli anni.

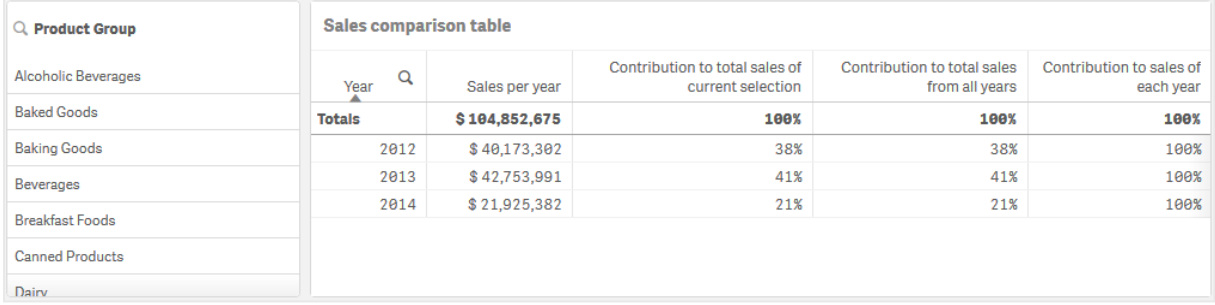

Poiché non abbiamo effettuato ancora alcuna selezione, l'ultima colonna mostra il contributo di tutti i gruppi di prodotti per ciascun anno.

#### Effettuare una selezione

A questo punto, è possibile iniziare a effettuare le selezioni desiderate e modificare i numeri relativi affinché forniscano dati più approfonditi.

#### **Procedere come indicato di seguito:**

- 1. Fare clic su **Termina modifica** nella barra degli strumenti.
- 2. Selezionare *Canned Products* dalla casella di filtro dei gruppi di prodotti.

La tabella verrà visualizzata come segue.

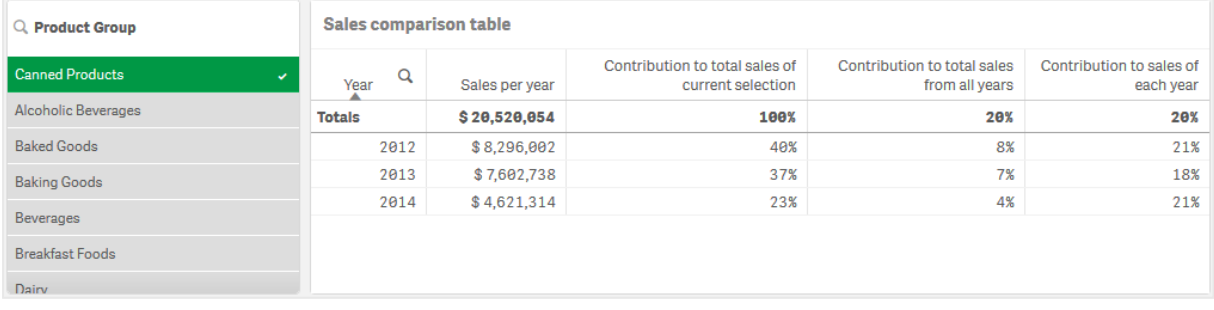

## Rilevazione

La tabella mostra le vendite relative di ciascun anno. Disponendo di diverse colonne di contributo, applicando i numeri relativi come modificatore di misura, otteniamo una visione più dettagliata del contributo di ciascun gruppo di prodotti sulle vendite totali. Dalla colonna *Contribution to total sales of current selection* emerge che il 40% delle vendite di *Canned Product* risale al 2012, mentre nel 2014 assistiamo a una drastica diminuzione. La colonna *Contribution to total sales from all years* mostra che le vendite di *Canned Product* del 2012 rappresentano l'8% delle vendite totali di tutti e tre gli anni. La colonna *Contribution to sales of each year* ci dice inoltre che nel 2012 le vendite di *Canned Product* hanno contribuito per il 21% alle vendite complessive di quell'anno, cosa che si è verificata anche nel 2014.

# Testo e immagine

La visualizzazione Testo e immagini è un elemento complementare di altre visualizzazioni poiché offre opzioni per l'aggiunta di testo, immagini, collegamenti ipertestuali e misure.

È possibile formattare e colorare il testo e allineare i paragrafi. L'immagine di sfondo presenta opzioni di ridimensionamento e posizionamento. È inoltre possibile impostare il comportamento reattivo per il testo e le immagini.

*Il testo e la visualizzazione dell'immagine sono disponibili solo nella modalità di modifica avanzata.*

# Casi di utilizzo

La visualizzazione Testo e immagini viene utilizzata a scopi di presentazione e non supporta l'utilizzo delle selezioni. Tuttavia, quando si effettuano delle selezioni, le misure nella visualizzazione testo e immagine vengono aggiornate. Utilizzi tipici:

- Utilizzare il grafico sul primo foglio di un'app per visualizzare le informazioni essenziali.
- <sup>l</sup> Visualizzare un'immagine aziendale oppure utilizzare un'immagine di sfondo unitamente a testo formattato e a valori di misura per presentare cifre in modo convincente.
- Eseguire il collegamento ai siti con informazioni aggiuntive.
- Utilizzare il comportamento reattivo per garantire che il rendering della visualizzazione venga eseguito correttamente su tutti i dispositivi.

## Vantaggi

La visualizzazione testo e immagine risalta rispetto alle altre visualizzazioni. Sono disponibili diverse opzioni per fare risaltare la visualizzazione Testo e immagini rispetto ai grafici dall'aspetto più regolare.

## Svantaggi

Esistono dei limiti relativi ad alcuni valori di misura e alla lunghezza del testo poiché altrimenti la visualizzazione risulterebbe testo e immagine troppo piena.

# Creazione di un grafico testo e immagine

È possibile creare una visualizzazione testo e immagine sul foglio in corso di modifica.

## **Procedere come indicato di seguito:**

- 1. Dal pannello risorse trascinare un grafico testo e immagine vuoto sul foglio.
- 2. Fare clic sul grafico immagine e testo per visualizzare la barra degli strumenti di modifica.
- 3. Aggiunta e formattazione di testo, immagini, collegamenti ipertestuali o misure in base al grafico testo e immagine.

*Facendo doppio clic su un grafico testo e immagine nel pannello risorse, il grafico verrà aggiunto immediatamente al foglio.*

# Applicazione di stili a testo e immagine

Sono disponibili molte opzioni di stile alla voce **Aspetto** nel pannello delle proprietà.

Fare clic su **Stile** in **Aspetto** > **Presentazione** per personalizzare ulteriormente lo stile del grafico. Il pannello Stile contiene diverse sezioni all'interno delle schede **Generale** e **Grafico**. È possibile ripristinare gli stili facendo clic su accanto a ogni sezione. Facendo clic su **Reimposta tutto** si ripristinano gli stili sia in **Generale** che in **Grafico**.

## Personalizzazione del testo

È possibile impostare il testo per titoli, sottotitoli e note a piè di pagina in **Aspetto** > **Generale**. Per nascondere questi elementi, disattivare **Mostra titoli**.

La visibilità delle varie etichette sul grafico dipende dalle impostazioni specifiche del grafico e dalle opzioni di visualizzazione delle etichette. Queste possono essere configurate nel pannello proprietà.

È possibile applicare uno stile al testo visualizzato nei grafici.

#### **Procedere come indicato di seguito:**

- 1. Nel pannello delle proprietà aprire la sezione **Aspetto**.
- 2. In **Aspetto** > **Presentazione**, fare clic su **Stile** .
- 3. Nella scheda **Generale**, impostare il carattere, lo stile di enfasi, le dimensioni e il colore dei caratteri per i seguenti elementi di testo:
	- **•** Titolo
	- **·** Sottotitolo
	- <sup>l</sup> **Nota a piè di pagina**

#### Personalizzazione dello sfondo

È possibile personalizzare lo sfondo del grafico. Si può impostare un colore o un'immagine di sfondo.

## **Procedere come indicato di seguito:**

- 1. Nel pannello delle proprietà aprire la sezione **Aspetto**.
- 2. In **Aspetto** > **Presentazione**, fare clic su **Stile** .
- 3. Nella scheda **Generale** del pannello degli stili, selezionare un colore di sfondo (un singolo colore o un'espressione) o impostare un'immagine di sfondo dalla propria libreria multimediale. Quando si utilizza un'immagine di sfondo, è possibile regolarne le dimensioni e la posizione.

In un oggetto testo e immagine, è possibile anche impostare un'immagine di sfondo al di fuori del pannello degli stili. L'impostazione di un'immagine di sfondo in questo modo non esclude o nega qualsiasi modifica allo sfondo apportata seguendo la procedura riportata sopra.

#### **Procedere come indicato di seguito:**

- 1. Nel pannello delle proprietà aprire la sezione **Aspetto**.
- 2. Nella sezione **Immagine di sfondo**, attivare **Usa immagine di sfondo**.
- 3. Aggiungere un'immagine dalla libreria multimediale. È possibile selezionare una serie di opzioni per le dimensioni e la posizione.

## Modifica di un grafico testo e immagine

Nella visualizzazione testo e immagine è possibile aggiungere e formattare testo, immagini, misure e collegamenti in molti modi.

Quando si modifica un foglio e la visualizzazione testo e immagine non è attiva, è necessario fare clic due volte per aprire la barra degli strumenti di modifica. Nella barra degli strumenti di modifica è possibile formattare le proprietà del testo, ad esempio il colore, la dimensione e lo stile, oltre che allinearlo. Sono inoltre disponibili due opzioni per l'aggiunta di collegamenti e immagini.

#### Creazione di un collegamento

È possibile selezionare una sezione di testo e utilizzarla per un collegamento.

Se non si aggiunge un prefisso, verrà automaticamente aggiunto *http://*, in quanto il programma presuppone che si stia aggiungendo un indirizzo Web.

Procedere come indicato di seguito:

- 1. Selezionare la sezione di testo che si desidera utilizzare per il collegamento.
- 2. Fare clic su  $\mathscr P$  sulla barra degli strumenti di modifica per visualizzare la finestra di dialogo del collegamento.
- 3. Immettere l'indirizzo Web a cui si desidera collegarsi.
- 4. Fare clic su  $\mathscr{D}$

#### Rimozione di un collegamento

È possibile rimuovere un collegamento da una sezione di testo.

Procedere come indicato di seguito:

- 1. Fare clic sul collegamento affinché il cursore sia posizionato all'interno di esso.
- 2. Fare clic su  $\mathscr P$  sulla barra degli strumenti di modifica per visualizzare la finestra di dialogo del collegamento.
- 3. Fare clic su  $\overline{\mathbb{I}}$ .

Viene rimosso il collegamento, ma non il testo.

## Aggiunta di un'immagine

È possibile aggiungere un'immagine mediante la barra degli strumenti di modifica. È possibile utilizzare una delle immagini predefinite o un'immagine propria.

#### **Procedere come indicato di seguito:**

1. Fare clic su sulla barra degli strumenti di modifica.

#### Si apre la **libreria multimediale**.

Sono supportati i formati seguenti:png,jpg,jpeg egif.

Per Qlik Sense: è possibile caricare immagini nella cartella **In app** nella libreria multimediale. È necessario utilizzare Qlik Management Console per caricare le immagini nella cartella predefinita. Per Qlik Sense Desktop: è possibile inserire immagini nella seguente cartella del computer in uso: *C:\Users\<user>\Documents\Qlik\Sense\Content\Default*. Le immagini saranno disponibili nella cartella **default** della libreria multimediale. Quando si sposta un'app tra installazioni, le immagini che si utilizzano nell'app vengono salvate nel file qvf insieme all'app. Quando si apre l'applicazione in una nuova posizione, le immagini si troveranno nella cartella **In app** della libreria multimediale dell'app.

- 2. Fare clic su una cartella della libreria multimediale, come **Nella app** o **Predefinito**.
- 3. Selezionare l'immagine che si desidera aggiungere.
- 4. Fare clic su **Inserisci**.

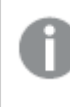

*In alternativa, fare clic con il pulsante destro del mouse sul file di immagine da aggiungere e selezionare Inserisci.*

*Nel pannello delle proprietà è possibile aggiungere un'immagine di sfondo, la quale può essere utilizzata, ad esempio, quando si desidera inserire del testo nell'immagine. Le immagini aggiunte mediante la barra degli strumenti di modifica non sono immagini di sfondo.*

## Aggiunta di una misura

È possibile aggiungere una misura nei modi seguenti:

- Trascinando un campo dal pannello risorse e aggiungendolo come una misura
- <sup>l</sup> Trascinando una misura da **Voci principali**
- <sup>l</sup> Aggiungendo una misura (nuova o esistente) dal pannello delle proprietà

Quando si modifica la misura, questa viene visualizzata come un token, a cui può essere applicato uno stile e che è possibile spostare all'interno della visualizzazione. È anche possibile applicare al token la formattazione numero. Quando si chiude l'editor, verrà visualizzato il valore di misura. I valori che non è possibile aggregare sono visualizzati con un trattino (-).

## Eliminazione di una misura

È possibile eliminare una misura nei modi seguenti:

- <sup>l</sup> Posizionando il cursore prima del token e premendo Canc.
- <sup>l</sup> Posizionando il cursore dopo il token e premendo il tasto Backspace.
- Nel pannello delle proprietà, fare clic con il pulsante destro del mouse sulla misura e selezionare **Elimina** nella finestra di dialogo.
- **·** Nel pannello delle proprietà fare clic sulla misura e su *Elimina...*

# Mappa ad albero

Le mappe ad albero visualizzano i dati gerarchici utilizzando rettangoli nidificati, vale a dire rettangoli di dimensioni inferiori all'interno di rettangoli più grandi.

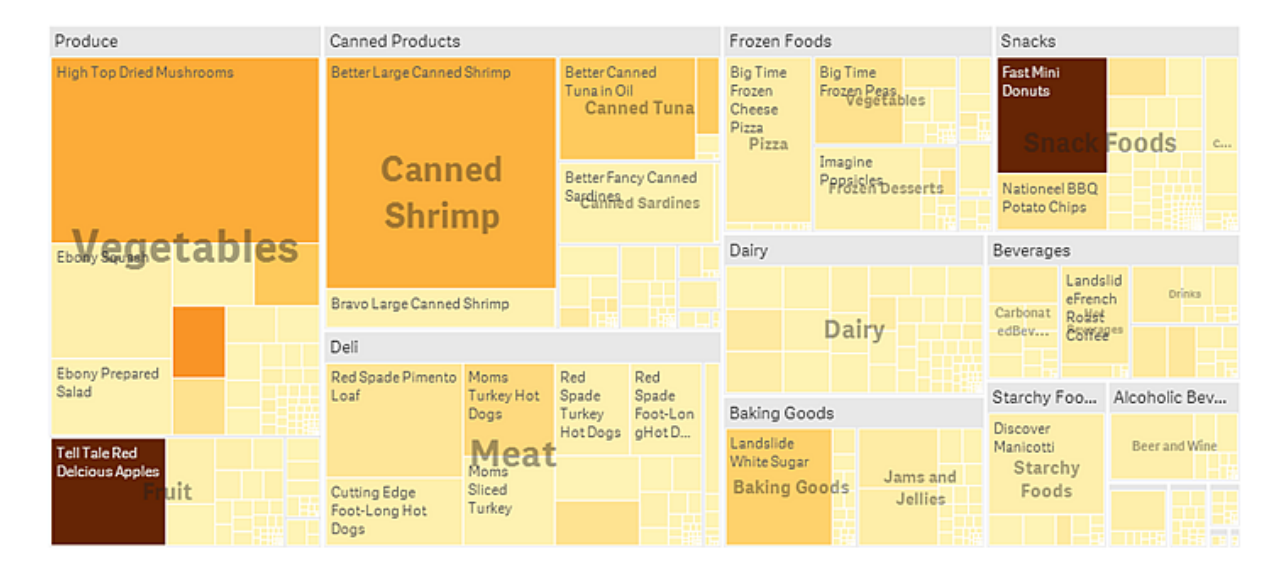

Questa immagine mostra diversi gruppi di prodotti, come Produce, Canned Products e Frozen Foods. Ogni gruppo di prodotti è rappresentato da un rettangolo grande. I gruppi di prodotti possono essere visti come i rami dell'albero. Quando si seleziona un gruppo di prodotti, si esegue il drill-down al livello successivo, il tipo di prodotto, ad esempio Vegetables, Meat e Dairy. I tipi di prodotto possono essere visti come i rami secondari dell'albero. I rami hanno le foglie. Il rettangolo di un nodo foglia ha un'area proporzionale a una dimensione specificata dei dati. In questo esempio gli elementi Ebony Squash, Bravo Large Canned Shrimp, Red Spade Pimento Loaf e così via sono le foglie. I nodi foglia sono colorati per mostrare una dimensione distinta dei dati.

L'ordinamento viene eseguito automaticamente in base alle dimensioni. Per impostazione predefinita, la colorazione viene eseguita in base alla dimensione, con 12 colori, anche se può essere modificata nel pannello delle proprietà. Quando sono presenti più dimensioni, è possibile selezionare la dimensione a cui applicare il colore. In questo esempio, la colorazione non viene eseguita in base alla dimensione, ma in base

all'espressione (*Avg(Margin)*), una misura calcolata, e l'utilizzo di questa espressione consente di vedere quali voci presentano la media del margine più elevata. Il colore risulterà sempre più scuro man mano che aumenta la media del margine.

Se il set di dati contiene valori negativi, viene visualizzato un messaggio di testo che informa che non è possibile visualizzare i valori negativi.

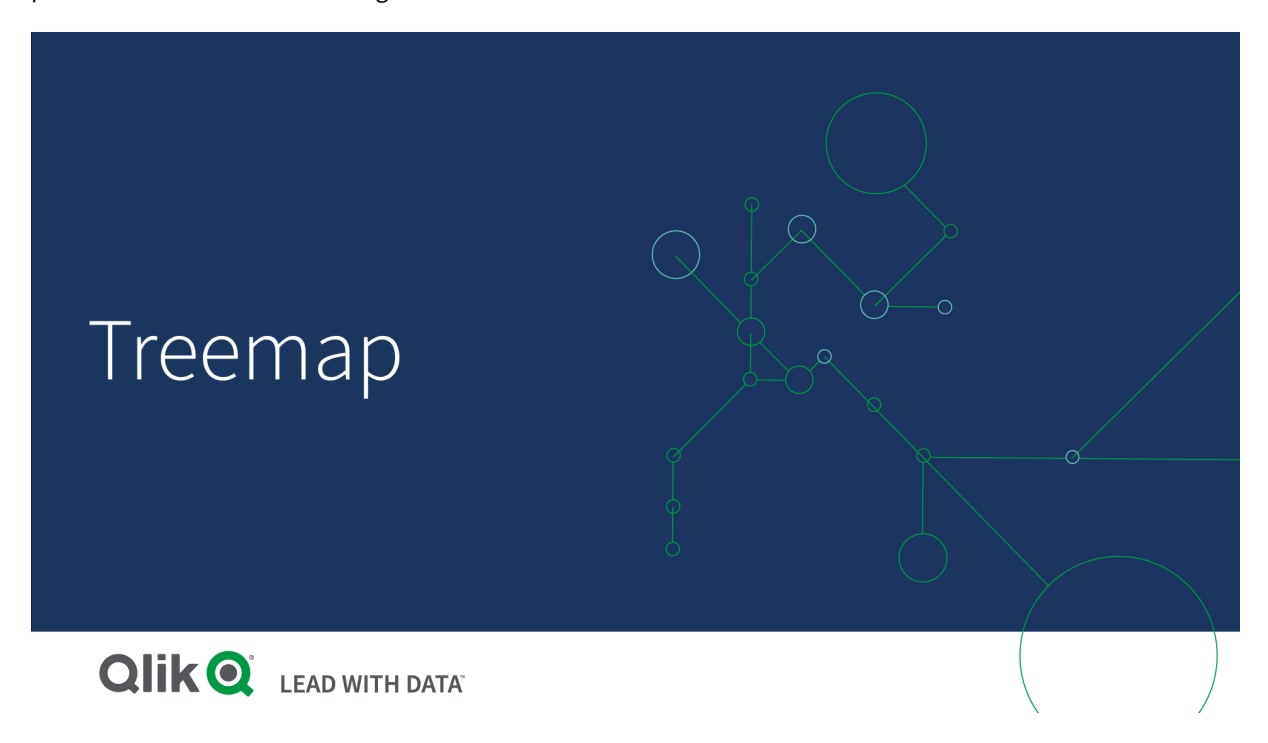

# Casi di utilizzo

Utilizzare la mappa ad albero in caso di limitazioni di spazio e quando si dispone di un gran numero di dati gerarchici di cui è necessaria una panoramica. Le mappe ad albero devono essere utilizzate soprattutto con valori che possono essere aggregati.

## Vantaggi

Le mappe ad albero hanno il vantaggio di poter essere utilizzate all'interno di uno spazio limitato mostrando al contempo un gran numero di dati.

Nel caso in cui nella struttura ad albero vi sia una correlazione tra il colore e le dimensioni, sarà possibile vedere modelli altrimenti difficili da identificare, ad esempio quando un determinato colore è particolarmente rilevante.

## Svantaggi

Le mappe ad albero non sono il metodo ideale quando vi è molta disparità di grandezza tra i valori di misura. La mappa ad albero non è la soluzione migliore anche nel caso in cui si combinino valori assoluti con i valori relativi.

I valori negativi non possono essere visualizzati nelle mappe ad albero.

# Creazione di una mappa ad albero

È possibile creare una mappa ad albero sul foglio in corso di modifica.

#### **Procedere come indicato di seguito:**

- 1. Dal pannello risorse trascinare una mappa ad albero vuota sul foglio.
- 2. Fare clic su **Aggiungi dimensione** e selezionare una dimensione o un campo. Questa dimensione rappresenterà il livello più elevato della gerarchia. Verrà visualizzato nel grafico come gruppo principale.
- 3. Fare clic su **Aggiungi misura** e selezionare una misura o creare una misura da un campo. La misura definisce la dimensione di un rettangolo.
- 4. Aggiungere ulteriori dimensioni nel livello ordine gerarchico. L'ultima dimensione aggiunta definisce i rettangoli. Le altre dimensioni definiscono il raggruppamento dei rettangoli.

In una mappa ad albero occorrono almeno una dimensione e una misura, tuttavia per utilizzare appieno la mappa ad albero, si consiglia di lavorare con due o tre dimensioni. Non è possibile utilizzare più di una misura, tuttavia è possibile aggiungere fino a 15 dimensioni. È consigliabile utilizzare un massimo di tre dimensioni, per non rischiare di rendere ingestibile la mappa ad albero.

Una volta creata la mappa ad albero, è possibile modificarne l'aspetto e altre impostazioni utilizzando il pannello delle proprietà.

## Applicazione di uno stile alla mappa ad albero

Sono disponibili molte opzioni di stile alla voce **Aspetto** nel pannello delle proprietà.

Fare clic su <sup>**P** Stile in Aspetto > Presentazione per personalizzare ulteriormente lo stile del grafico. Il</sup> pannello Stile contiene diverse sezioni all'interno delle schede **Generale** e **Grafico**. È possibile ripristinare gli stili facendo clic su accanto a ogni sezione. Facendo clic su **Reimposta tutto** si ripristinano gli stili sia in **Generale** che in **Grafico**.

## Personalizzazione del testo

È possibile impostare il testo per titoli, sottotitoli e note a piè di pagina in **Aspetto** > **Generale**. Per nascondere questi elementi, disattivare **Mostra titoli**.

La visibilità delle varie etichette sul grafico dipende dalle impostazioni specifiche del grafico e dalle opzioni di visualizzazione delle etichette. Queste possono essere configurate nel pannello proprietà.

È possibile applicare uno stile al testo visualizzato nei grafici.

#### **Procedere come indicato di seguito:**

- 1. Nel pannello delle proprietà aprire la sezione **Aspetto**.
- 2. In **Aspetto** > **Presentazione**, fare clic su **Stile** .
- 3. Nella scheda **Generale**, impostare il carattere, lo stile di enfasi, le dimensioni e il colore dei caratteri per i seguenti elementi di testo:
- **·** Titolo
- **·** Sottotitolo
- <sup>l</sup> **Nota a piè di pagina**
- 4. Nella scheda **Grafico**, impostare il font, le dimensioni del font e qualsiasi altra proprietà applicabile per i seguenti elementi di testo:
	- <sup>l</sup> **Etichette intestazione**: applicare uno stile alle etichette delle intestazioni. È possibile personalizzare i font, le loro dimensioni e il colore.
	- <sup>l</sup> **Etichette foglia**: applicare uno stile alle etichette per gli elementi foglia.
	- <sup>l</sup> **Titolo legenda**: Applicare lo stile del titolo della legenda. È possibile personalizzare i font, le loro dimensioni e il colore.
	- <sup>l</sup> **Etichette legenda**: Applicare lo stile delle etichette delle singole voci della legenda. È possibile personalizzare i font, le loro dimensioni e il colore.

#### Personalizzazione dello sfondo

È possibile personalizzare lo sfondo generale e quello dell'area dell'intestazione. Per lo sfondo generale è possibile impostare un colore o un'immagine, mentre per quello dell'area dell'intestazione è possibile configurare un colore singolo.

Nel pannello degli stili, è possibile configurare le opzioni dello sfondo.

#### **Impostazione dello sfondo generale**

Lo sfondo generale dei grafici include l'area del titolo, oltre al grafico stesso, che pupo essere parzialmente coperto dall'intestazione.

### **Procedere come indicato di seguito:**

- 1. Nel pannello delle proprietà aprire la sezione **Aspetto**.
- 2. In **Aspetto** > **Presentazione**, fare clic su **Stile** .
- 3. Nella scheda **Generale** del pannello degli stili, selezionare un colore di sfondo (un singolo colore o un'espressione) o impostare un'immagine di sfondo dalla propria libreria multimediale. Quando si utilizza un'immagine di sfondo, è possibile regolarne le dimensioni e la posizione.

#### **Impostazione dello sfondo dell'intestazione**

L'area dell'intestazione è una cornice ramificata che circonda la gerarchia di rettangoli quando due o più dimensioni vengono aggiunte al grafico.

#### **Procedere come indicato di seguito:**

- 1. Nel pannello delle proprietà aprire la sezione **Aspetto**.
- 2. In **Aspetto** > **Presentazione**, fare clic su **Stile** .
- 3. Nella scheda **Grafico** del pannello degli stili, selezionare un colore di sfondo in **Colore sfondo intestazione**.

# Limitazioni di visualizzazione

In alcuni casi, quando si visualizzano grandi quantità di dati in una mappa ad albero, una parte dei valori di dimensione in un rettangolo non è visualizzata con il colore e la dimensione corretti, ma è invece visualizzata come un'area grigia a strisce. Le dimensioni e il valore totale del rettangolo saranno comunque corretti, ma non tutti i valori di dimensione nel rettangolo saranno espliciti.

Per rimuovere le aree grigie è possibile effettuare una selezione oppure utilizzare i limiti di dimensione nel pannello delle proprietà.

# Visualizzazione dei dati gerarchici con una mappa ad albero

Questo esempio mostra come ottenere una mappa ad albero per visualizzare i dati gerarchici. È possibile visualizzare un vasto numero di valori in uno spazio limitato e rilevare modelli che possono essere difficili da notare con altri grafici.

Osserveremo i numeri di vendita per i diversi prodotti che sono categorizzati in quattro livelli.

- <sup>l</sup> Gruppo di prodotti
- Sottogruppo di prodotti
- Voce prodotto

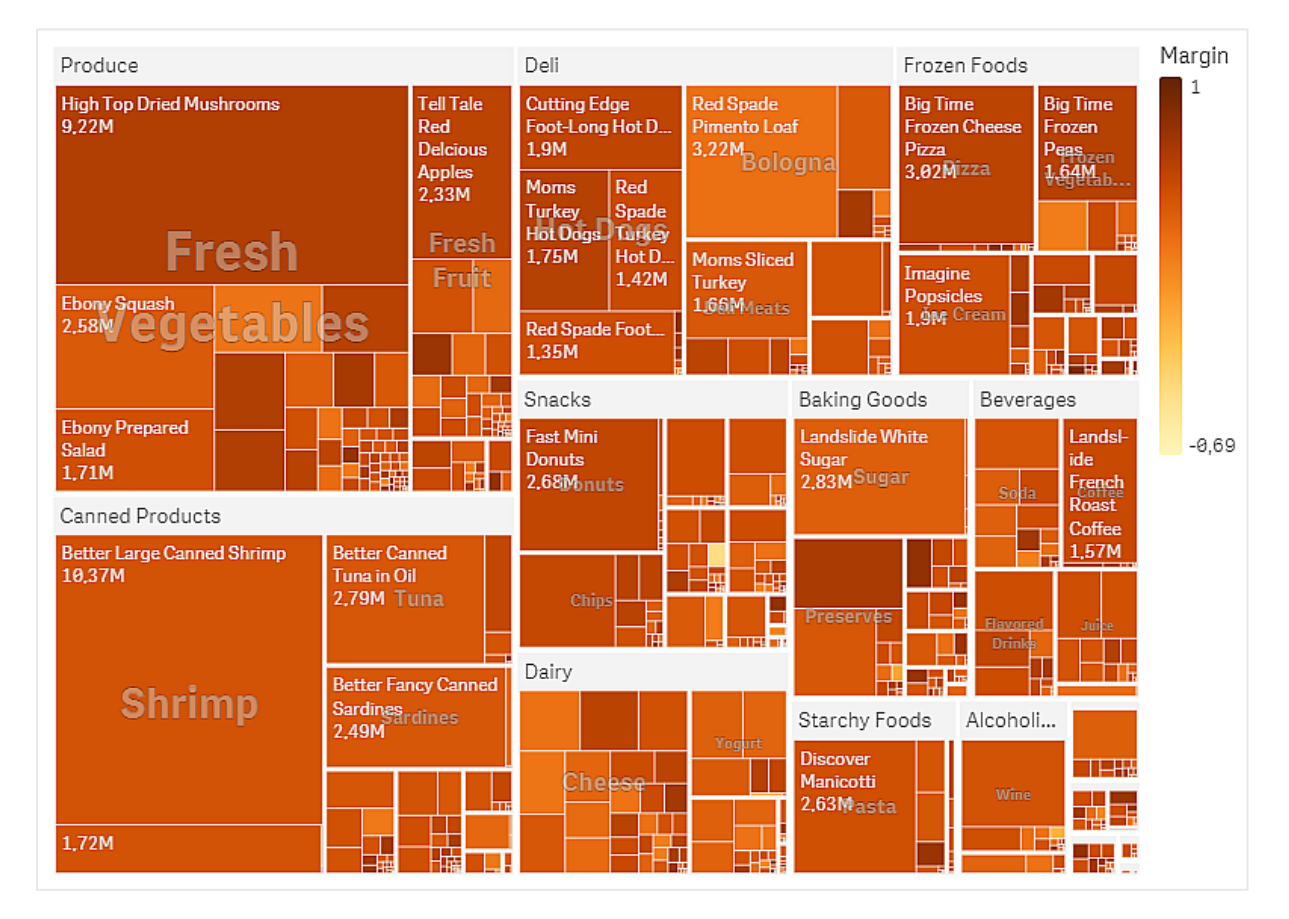

## Set di dati

In questo esempio si utilizzeranno due file di dati disponibili nel Qlik Sense Tutorial - Creazione di un'app. Scaricare ed espandere il tutorial. Nella cartella *Tutorials source* sono disponibili i file seguenti:

- <sup>l</sup> *Sales.xlsx*
- *Item master xlsx*

Per scaricare i file, andare a Tutorial - [Creazione](../../../../tutorials/Tutorial - Building an App.zip) di un'app.

Aggiungere i due file di dati a un'app vuota e verificare che siano associati in base al campo *Numero elemento*.

Il set di dati caricato contiene dati di vendita per prodotti relativi a cibo e bevande. La tabella *Item master* contiene informazioni sulle categorie di prodotti.

## Visualizzazione

Si aggiunge una mappa ad albero al foglio, impostando le seguenti dimensioni e misure:

- <sup>l</sup> **Dimensioni > Raggruppamento**: Product Group (gruppo di prodotti).
- <sup>l</sup> **Dimensioni > Raggruppamento**: Product Sub Group (sottogruppo di prodotti)
- <sup>l</sup> **Dimensioni > Rettangolo**: Item Desc (descrizione voce prodotto)
- <sup>l</sup> **Misure > Dimensioni**: Sum(Sales) (somma delle vendite)

Viene creata una mappa ad albero, con un rettangolo per ogni voce prodotto. I rettangoli sono dimensionati in base alle vendite e raggruppati a seconda di Product Group e Product Sub Group.

Si aggiungono ulteriori informazioni al grafico. I rettangoli sono colorati in base alla dimensione del gruppo di prodotti, ma si desidera colorarli in base al margine per vedere inoltre quali voci sono maggiormente redditizie. È possibile effettuare tale operazione in **Aspetto > Colori e legenda**.

- <sup>l</sup> Impostare **Colori** su **Personalizza**.
- <sup>l</sup> Impostare **Colorazione in base alla misura** su Avg(Margin/Sales)

Si desidera inoltre vedere i valori delle vendite nel grafico. È possibile accenderli mediante **Etichette valori Aspetto > Presentazione**.

## Rilevazione

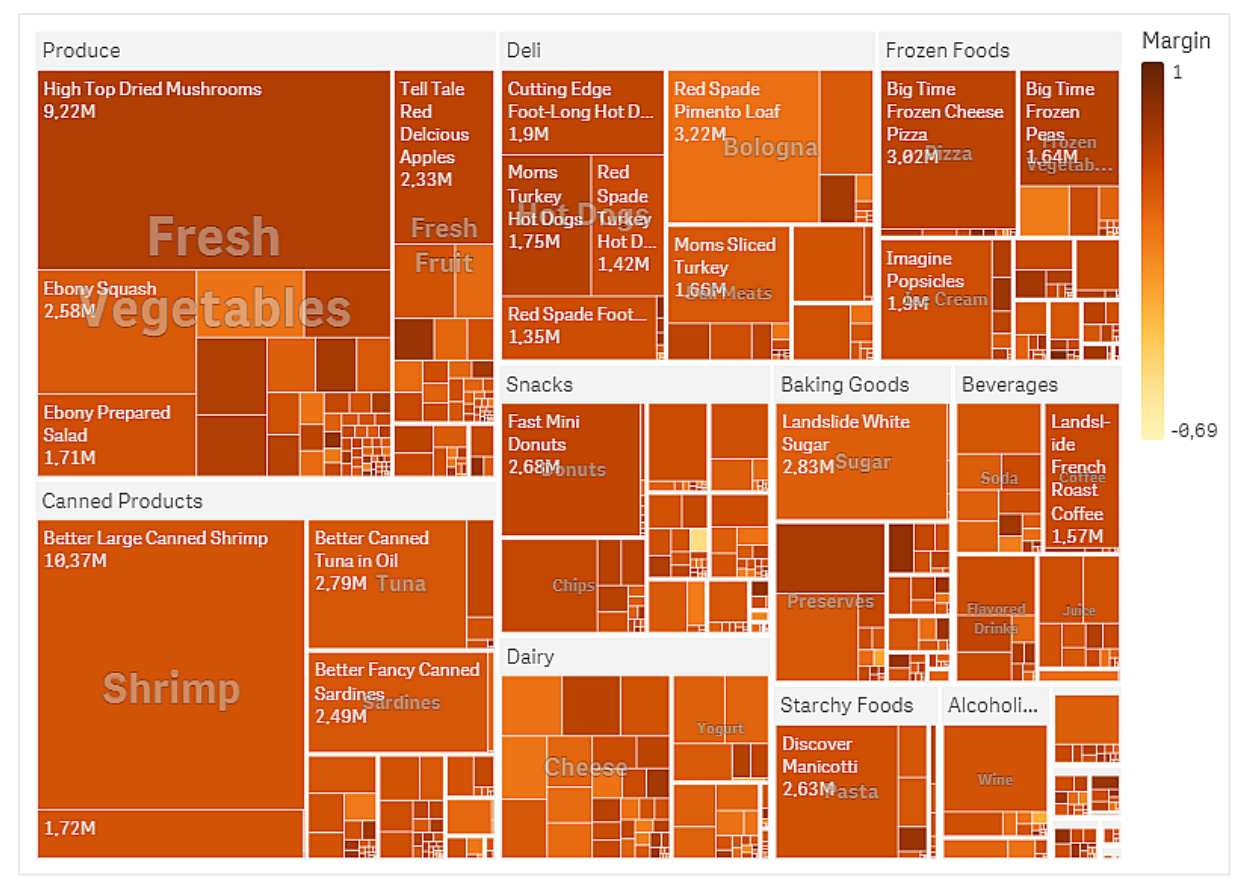

Nel grafico, è possibile vedere che Produce vanta le vendite maggiori, seguito da Canned Products. La colorazione per margine consente di identificare le voci prodotto o i gruppi che risaltano. È possibile eseguire il drill-down nell'albero selezionando un gruppo di prodotti.

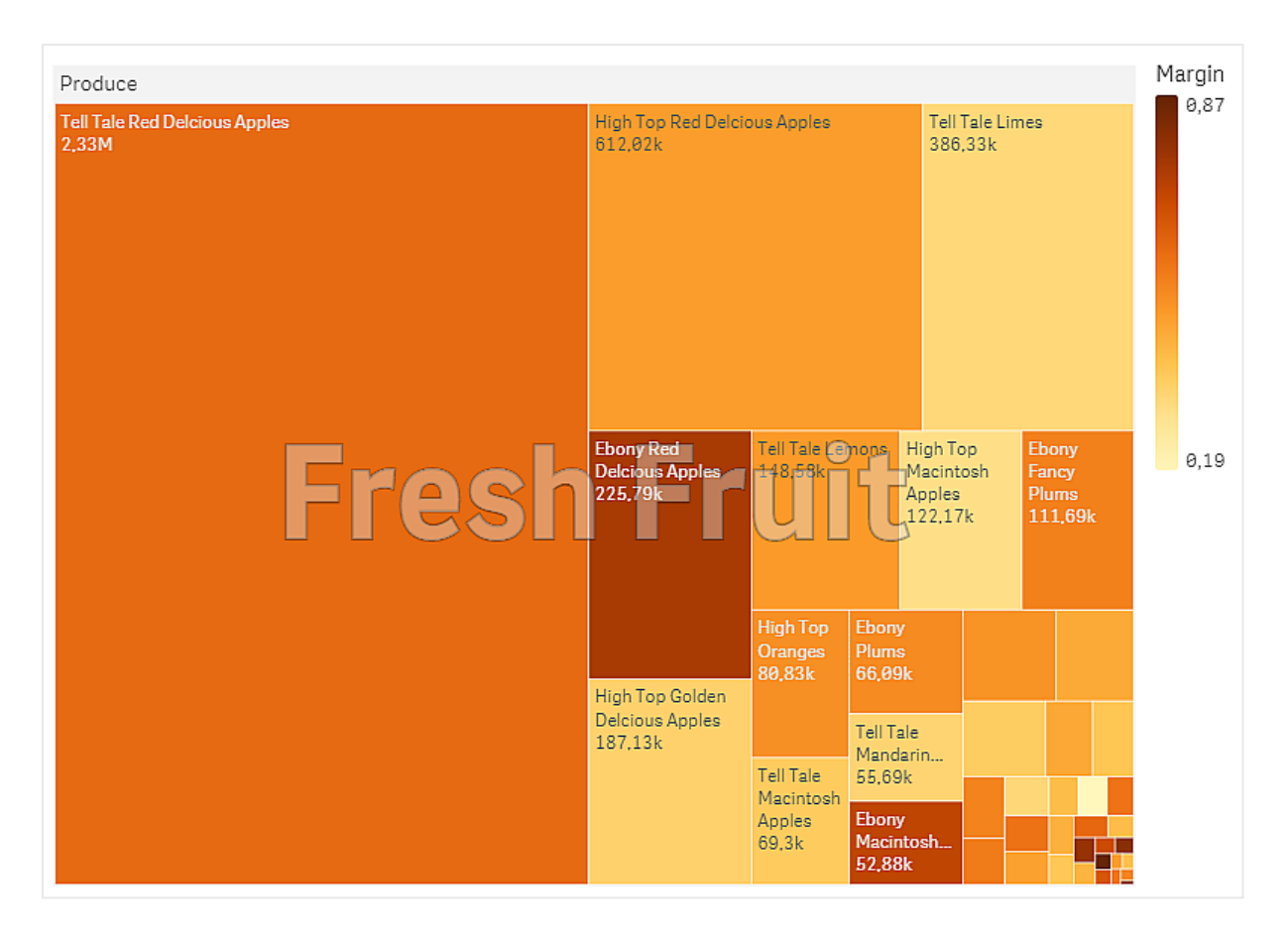

Qui è stato selezionato prima Produce, dopodiché Fresh Fruit. Tell Tale Red Delicious Apples sono i prodotti che vendono di più, ma i margini sono più elevati per Ebony Red Delicious Apples.

# Grafico a cascata

Il grafico a cascata è adatto a illustrare come un valore iniziale viene influenzato da valori intermedi positivi e negativi. I valori iniziale e finale sono rappresentati da barre intere, mentre i valori intermedi da barre mobili. È anche possibile visualizzare i subtotali nel grafico.

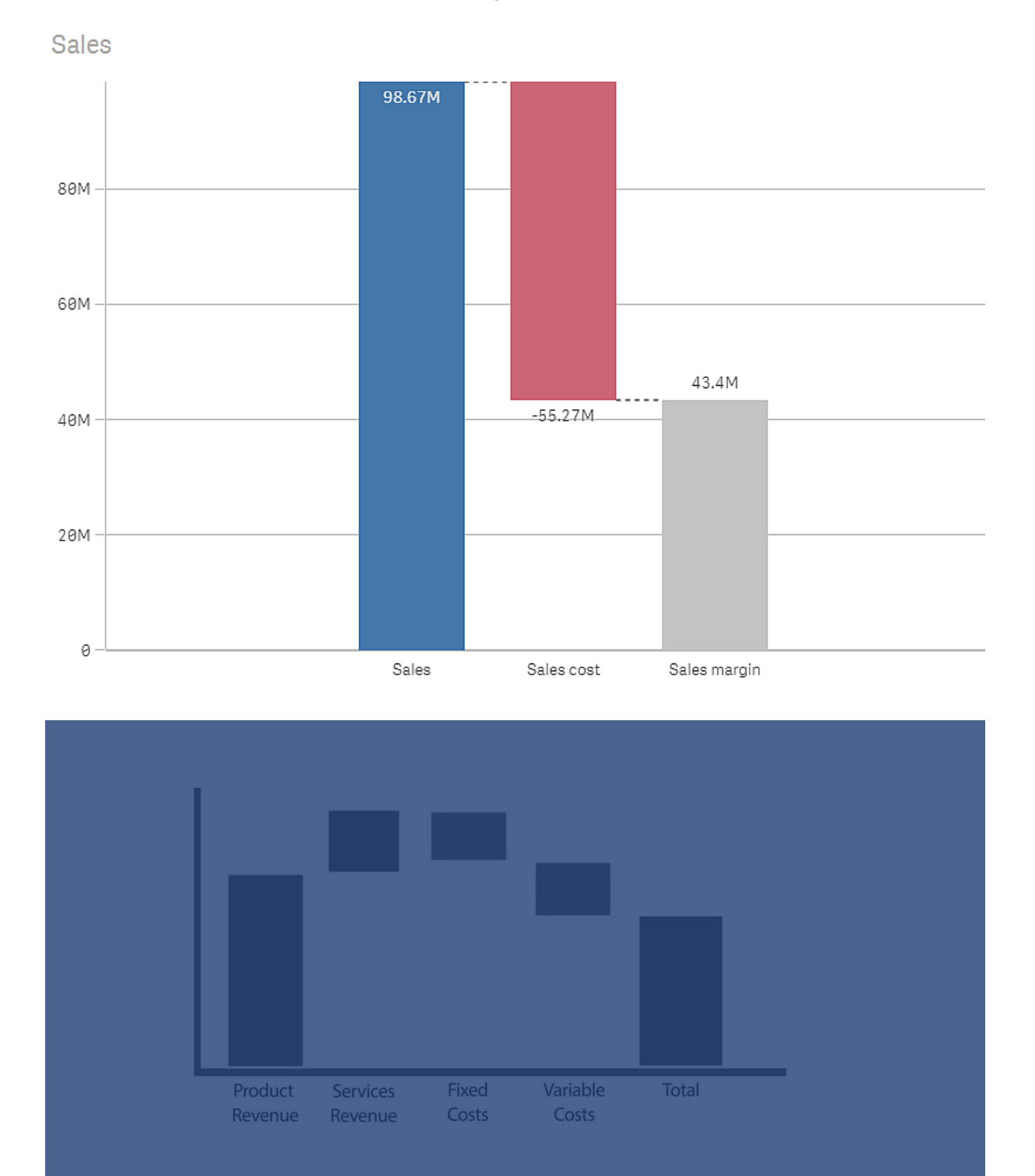

*Grafico a cascata che mostra Sales, Sales cost e Sales margin.*

# Casi di utilizzo

Il grafico a cascata è adatto a illustrare come un valore iniziale viene influenzato da valori intermedi positivi e negativi. Un esempio è un conto economico, quando si desidera visualizzare i contributi positivi e negativi di diversi account.

# Vantaggi

Il grafico a cascata consente di visualizzare in modo immediato la transizione di un valore.

# Svantaggi

Il grafico a cascata non è indicato per analisi dettagliate dei dati, in quanto è impossibile effettuare selezioni nel grafico o espandere i dati.

# Creazione di un grafico a cascata

È possibile creare un grafico a cascata nel foglio in corso di modifica.

In un grafico a cascata è necessario utilizzare una misura per ogni barra del grafico. L'ordine delle misure definisce l'ordine delle barre nel grafico. Per ogni misura è necessario definire come influisce sul valore precedente. In un grafico a cascata è possibile aggiungere fino a 15 misure.

## **Procedere come indicato di seguito:**

- 1. Dal pannello risorse trascinare un grafico a cascata vuoto sul foglio.
- 2. Aggiungere la prima misura.

Questa è la prima barra del grafico. Per impostazione predefinita, utilizzerà l'operazione sulla misura **Aggiungi** e mostrerà un valore positivo.

- 3. Aggiungere una seconda misura. Questa è la seconda barra del grafico. Se si desidera visualizzare questa misura come contributo negativo, modificare **Operazione sulla misura** in **Sottrai**.
- 4. Continuare ad aggiungere misure, impostando **Operazione sulla misura** su **Aggiungi** o **Sottrai** nel pannello proprietà avanzate a seconda di come si desidera che vengano considerate.
- 5. Aggiungere i subtotali. Vi sono due modi per aggiungere le barre dei subtotali al grafico:
	- Se è disponibile un campo dati contenente i subtotali, aggiungere una misura con i dati dei subtotali e selezionare **Subtotali** come **Operazione sulla misura**.
	- Se non è disponibile un campo dati contenente i subtotali, è possibile aggiungere un subtotale calcolato automaticamente selezionando la casella di controllo **Subtotali** della misura prima del punto dove si desidera aggiungere la barra del subtotale.

Una volta creato il grafico a cascata, è possibile modificarne l'aspetto e altre impostazioni utilizzando il pannello delle proprietà.

# Definizione delle misure

È possibile utilizzare l'opzione **Operazione sulla misura** di ogni misura per impostare il modo in cui influisce sul valore precedente.

## <sup>l</sup> **Aggiungi**

Il valore di misura viene aggiunto alla barra precedente. Se questa è la prima misura, sarà visualizzata una barra intera che inizia da 0.

## <sup>l</sup> **Sottrai**

Il valore di misura viene sottratto dalla barra precedente.

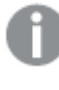

*Se i dati contengono già un segno negativo, il risultato della sottrazione sarà una variazione positiva.*

<sup>l</sup> **Subtotali**

Il valore di misura è considerato un subtotale.

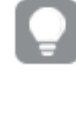

*Se non si dispone di un campo con i subtotali, è possibile aggiungere i subtotali automaticamente attivando l'opzione Subtotali nella misura prima del punto dove si desidera visualizzare il subtotale.*

Nel grafico a cascata visualizzato sopra la prima barra, Sales, è definita come **Aggiungi**. La seconda barra, Sales cost, è definita come **Sottrai** e la terza barra, Sales margin, è definita come **Subtotali**.

# Applicazione di stili ai grafici a cascata

Sono disponibili molte opzioni di stile alla voce **Aspetto** nel pannello delle proprietà.

Fare clic su <sup>con</sup> Stile in Aspetto > Presentazione per personalizzare ulteriormente lo stile del grafico. Il pannello Stile contiene diverse sezioni all'interno delle schede **Generale** e **Grafico**. È possibile ripristinare gli stili facendo clic su accanto a ogni sezione. Facendo clic su **Reimposta tutto** si ripristinano gli stili sia in **Generale** che in **Grafico**.

## Personalizzazione del testo

È possibile impostare il testo per titoli, sottotitoli e note a piè di pagina in **Aspetto** > **Generale**. Per nascondere questi elementi, disattivare **Mostra titoli**.

La visibilità delle varie etichette sul grafico dipende dalle impostazioni specifiche del grafico e dalle opzioni di visualizzazione delle etichette. Queste possono essere configurate nel pannello proprietà.

È possibile applicare uno stile al testo visualizzato nei grafici.

## **Procedere come indicato di seguito:**

- 1. Nel pannello delle proprietà aprire la sezione **Aspetto**.
- 2. In **Aspetto** > **Presentazione**, fare clic su **Stile** .
- 3. Nella scheda **Generale**, impostare il carattere, lo stile di enfasi, le dimensioni e il colore dei caratteri per i seguenti elementi di testo:
	- **•** Titolo
	- **•** Sottotitolo
- <sup>l</sup> **Nota a piè di pagina**
- 4. Nella scheda **Grafico**, impostare il font, le dimensioni dei font e il colore per i seguenti elementi di testo:
	- **Etichetta asse**: Applicare lo stile delle etichette sugli assi.
	- **Etichetta valore**: consente di applicare uno stile alle etichette per i valori di misura.
	- <sup>l</sup> **Etichette legenda**: Applicare lo stile delle etichette delle singole voci della legenda.

#### Personalizzazione dello sfondo

È possibile personalizzare lo sfondo del grafico. Si può impostare un colore o un'immagine di sfondo.

#### **Procedere come indicato di seguito:**

- 1. Nel pannello delle proprietà aprire la sezione **Aspetto**.
- 2. In **Aspetto** > **Presentazione**, fare clic su **Stile** .
- 3. Nella scheda **Generale** del pannello degli stili, selezionare un colore di sfondo (un singolo colore o un'espressione) o impostare un'immagine di sfondo dalla propria libreria multimediale. Quando si utilizza un'immagine di sfondo, è possibile regolarne le dimensioni e la posizione.

## Visualizzazione dei contributi positivi e negativi al risultato con un grafico a cascata

Questo esempio mostra come realizzare un grafico a cascata per visualizzare come i valori positivi e negativi contribuiscono al risultato finale.

Si desidera vedere i contributi positivi alla CO2 nell'atmosfera, come petrolio o gas, in relazione ai fattori negativi, come i pozzi di assorbimento del carbonio.

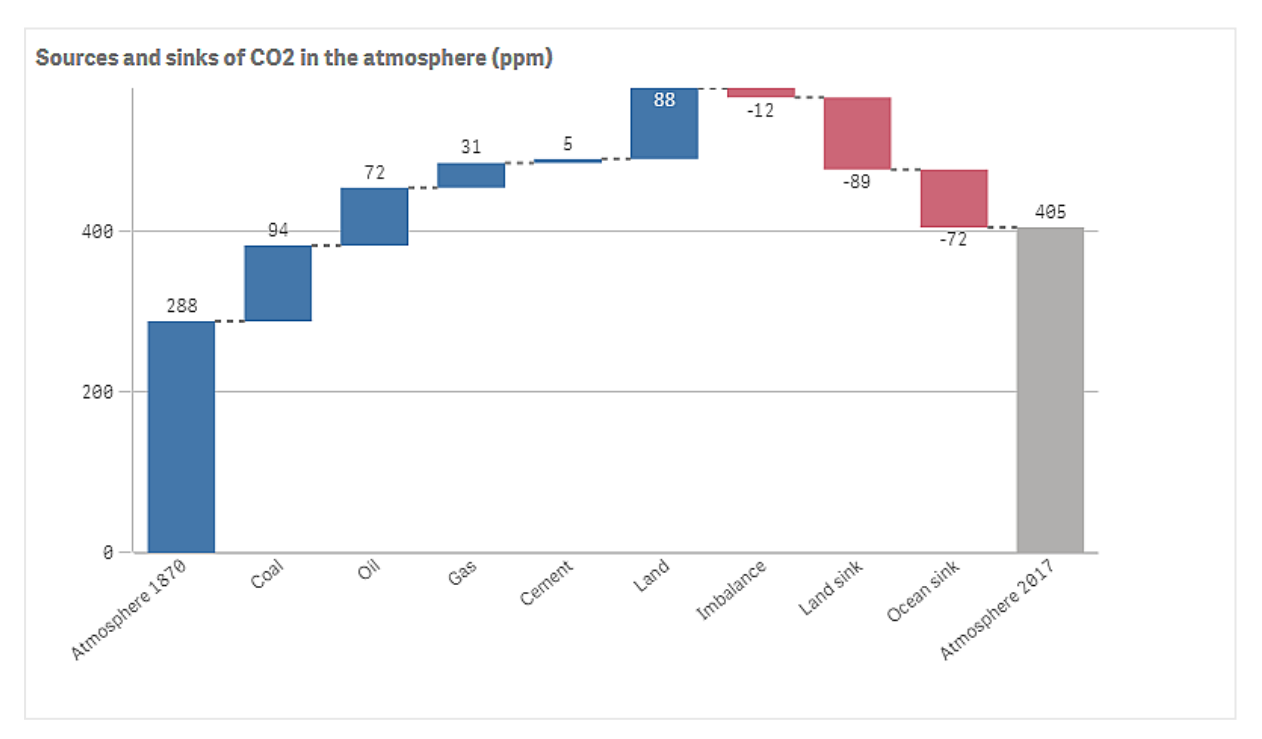

## Set di dati

In questo esempio si userà un semplice set di dati che è possibile copiare in un file di testo da utilizzare come sorgente dati. Il set contiene il livello di CO2 atmosferica in ppm a partire dal 1870, nonché i contributi positivi e negativi alla CO2 nell'atmosfera nel periodo compreso tra il 1870 e il 2017.

Atmosphere 1870,Coal,Oil,Gas,Cement,Land,Imbalance,Land sink,Ocean sink,Atmosphere 2017 288,94,72,31,5,88,-12,-89,-72,405 *(Fonte: CDIAC/GCP/NOAA-ESRL/UNFCCC/BP/USGS)*

Aggiungere il file di testo come sorgente dati in un'app vuota e caricare i dati. Assicurarsi di utilizzare la virgola come separatore di campo.

## Visualizzazione

Aggiungere un grafico a cascata al foglio, quindi aggiungere i campi come misure nell'ordine seguente. Modificare l'etichetta di ogni misura rimuovendo la parte Sum().

- Sum(Atmosphere1870)
- Sum(Coal)
- $\cdot$  Sum(Oil)
- $\bullet$  Sum(Gas)
- Sum(Cement)
- Sum(Land)
- Sum(Imbalance)
- Sum(Land\_sink)
- Sum(Ocean\_sink)

Per aggiungere una barra che mostra il risultato calcolato, ovvero il livello di CO2 per il 2017, aprire la misura finale e selezionare **Subtotali**. È possibile impostare **Etichetta subtotali** su *Atmosphere 2017*.

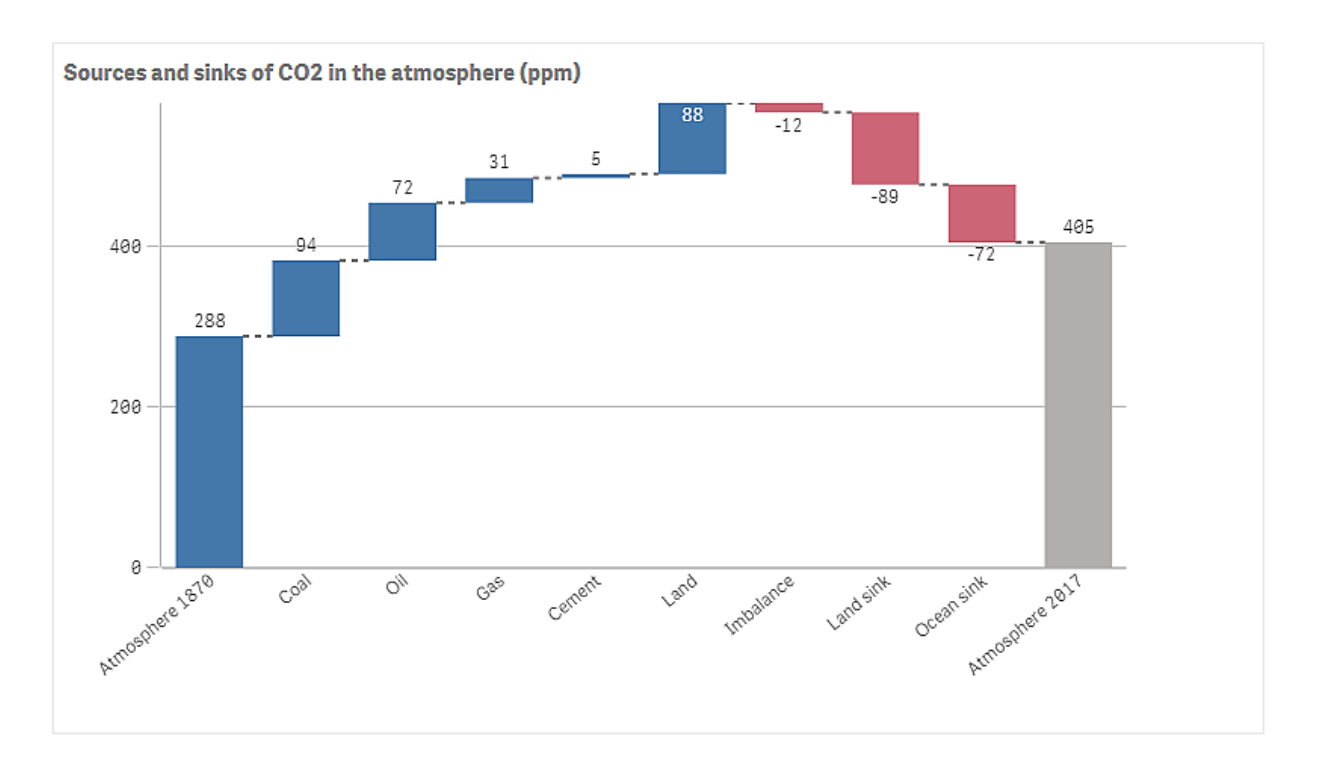

## Rilevazione

Come si può vedere nel grafico, il livello di CO2 nell'atmosfera è più alto nel 2017 rispetto al 1870. Il carbone è il fattore principale che contribuisce ai livelli di CO2. Una parte dell'aumento è compensata dai pozzi di assorbimento della CO2, ad esempio l'oceano. Come si può vedere, ciò non è purtroppo sufficiente a fermare l'aumento della CO2 nell'atmosfera

# Pulsante

È possibile utilizzare i pulsanti per:

- aggiungere collegamenti rapidi per facilitare la selezione e la navigazione nella propria app
- ricaricare i dati

# Casi di utilizzo

Il pulsante è utile quando si desidera aiutare l'utente dell'app fornendo:

- selezioni o controlli di selezione predefiniti
- collegamenti di navigazione ad altri fogli, racconti o siti Web
- la funzionalità di ricaricamento dati in un'app

È possibile ricaricare i dati in un'app di cui si è proprietari. Gli utenti necessitano dei diritti di accesso appropriati.

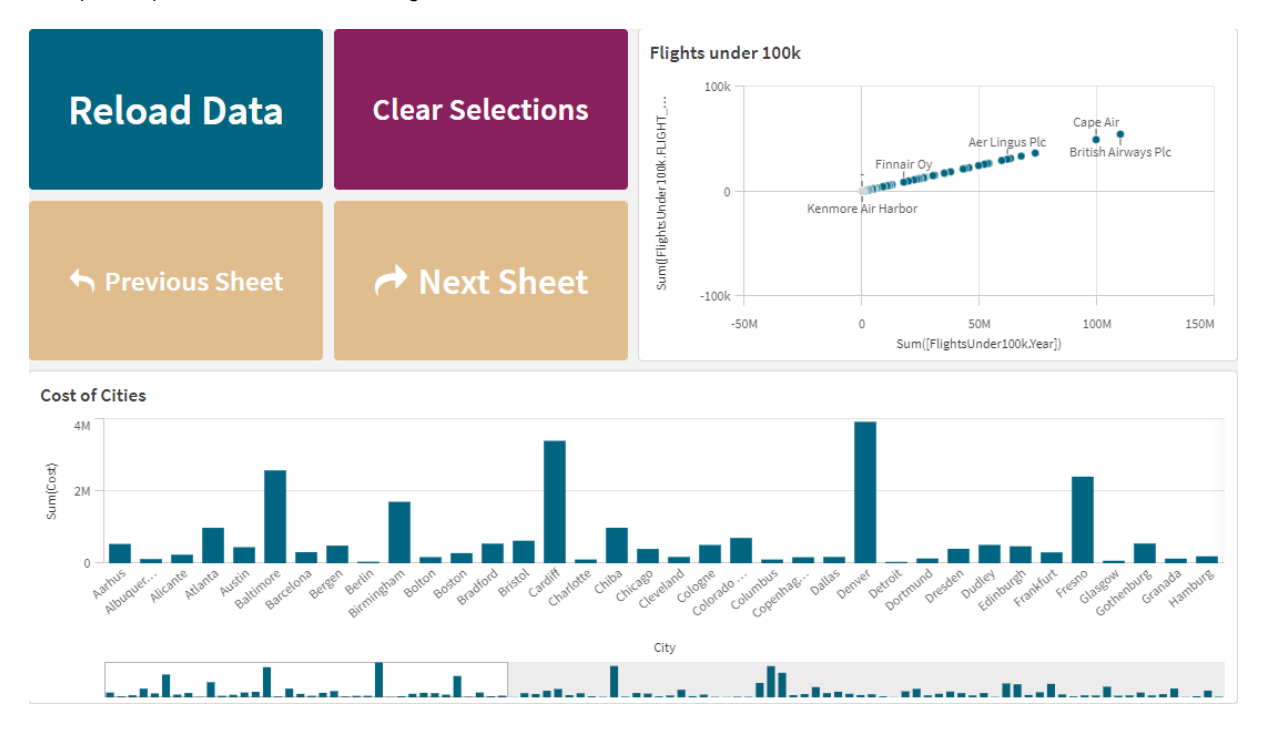

*Esempio dei pulsanti da usare su un foglio.*

# Creazione di un pulsante

È possibile creare un pulsante nel foglio in corso di modifica. Ciò mostra come creare un pulsante che consente di creare una selezione, quindi passa a un altro foglio. È inoltre possibile creare un pulsante che effettua semplicemente l'azione, oppure effettua la navigazione.

#### **Procedere come indicato di seguito:**

- 1. Nel pannello **Risorse** sotto **Grafici**, trascinare un oggetto **Button** sul foglio.
- 2. Fare clic su **Add action** (Aggiungi azione) sotto **Actions** (Azioni) nel pannello delle proprietà.
- 3. Selezionare l'azione che si desidera utilizzare. Per alcune azioni è necessario fornire dettagli. Per esempio, per l'azione **Seleziona valori in un campo**, è necessario selezionare un campo e il valore da selezionare nel campo stesso.
- 4. Selezionare quale opzione di navigazione utilizzare su **Navigazione**. È possibile passare a un altro foglio, racconto o sito Web.
- 5. Impostare l'etichetta del pulsante su **Label** (Etichetta) alla voce **General** (Generale) del pannello proprietà.

Si avrà in questo modo un pulsante che ottiene una selezione di dati e naviga alla posizione selezionata dell'app.

## Impostazione dell'azione

È possibile aggiungere una o più azioni da eseguire una volta cliccato il pulsante. Per alcune azioni è necessario fornire dettagli.

Le azioni sono eseguite nell'ordine in cui sono elencate su **Actions** (Azioni). È possibile cambiare l'ordine di un'azione mediante trascinamento.

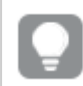

*Non è necessario aggiungere un'azione se si desidera soltanto che il pulsante effettui la navigazione.*

## **Applica preferito**

È possibile applicare la selezione definita in un preferito selezionato.

## **Cancella tutte le selezioni**

È possibile cancellare tutte le selezioni in tutti gli stati presenti nell'app. A scelta si può sovrascrivere le selezioni bloccate.

## **Cancella selezioni in altri campi**

È possibile cancellare le selezioni da tutti i campi, a eccezione di quello specificato. A scelta si può sovrascrivere le selezioni bloccate.

## **Avanti nelle selezioni**

È possibile muoversi di un passo in avanti nella storia delle selezioni.

## **Indietro nelle selezioni**

È possibile muoversi di un passo indietro nella storia delle selezioni.

## **Cancella selezioni nel campo**

È possibile cancellare tutte le selezioni da un campo specificato.

## **Blocca tutte le selezioni**

È possibile bloccare tutte le selezioni presenti all'interno dell'app.

## **Blocca un campo specifico**

È possibile bloccare le selezioni in un campo specificato.

## **Sblocca tutte le selezioni**

È possibile sbloccare tutte le selezioni presenti all'interno dell'app.

## **Sblocca un campo specifico**

È possibile sbloccare le selezioni in un campo specificato.

## **Seleziona tutti i valori di un campo**

È possibile selezionare tutti i valori in un campo specificato. A scelta si può sovrascrivere le selezioni bloccate.

#### **Seleziona valori in un campo**

È possibile selezionare un elenco di valori in un campo specificato. Separare i valori da selezionare con un punto e virgola. A scelta si può sovrascrivere le selezioni bloccate.

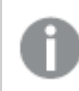

*Non è possibile utilizzare campi con data, data e ora o tipo di dati monetari.*

# **Seleziona valori corrispondenti ai criteri di ricerca**

È possibile selezionare tutti i valori che corrispondono ai risultati della ricerca da un criterio di ricerca specificato. È necessario specificare i criteri di ricerca come stringa. A scelta si può sovrascrivere le selezioni bloccate.

- Se si desidera usare un'espressione, è necessario racchiuderla tra virgolette singole, ad esempio, *='=Sum([Sales Amount]) > 200000'*.
- Se si desidera cercare una stringa parziale, è necessario utilizzare i caratteri jolly  $(*, ?, \wedge)$ . Se non si utilizzano i caratteri jolly, vengono selezionate solo le stringhe che corrispondono esattamente.

## **Seleziona alternative**

Selezionare tutti i valori alternativi in un campo specificato. A scelta si può sovrascrivere le selezioni bloccate.

## **Seleziona esclusi**

Selezionare tutti i valori esclusi in un campo specificato. A scelta si può sovrascrivere le selezioni bloccate.

## **Seleziona valori possibili in un campo**

Selezionare tutti i valori possibili in un campo specificato. A scelta si può sovrascrivere le selezioni bloccate.

## **Attiva/disattiva selezione campo**

È possibile impostare il pulsante per passare dalla selezione corrente a una selezione che aggiunge selezioni in base alla stringa di ricerca. Nella stringa di ricerca è possibile utilizzare caratteri jolly. Se si desidera definire un elenco di valori è necessario usare il formato *(A|B)*, dove A e B rappresentano valori da selezionare.

## **Imposta valore variabile**

È possibile assegnare un valore a una variabile.

## **Caricamento dati**

Per ricaricare i dati è possibile eseguire lo script di ricaricamento.

È inoltre possibile selezionare **Ricaricamento parziale**.

## **Aggiorna viste dinamiche**

Aggiorna le visualizzazioni di tutti gli oggetti dinamici sul foglio in base alla selezione corrente.

## Navigazione

Facendo clic sul pulsante, è possibile scegliere di passare a un altro foglio, racconto o sito Web. Non è necessario specificare un'azione se si desidera creare un semplice pulsante di navigazione. Un pulsante può presentare una sola opzione di navigazione alla volta.

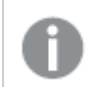

*La navigazione non è supportata nei racconti.*

## **Vai a foglio successivo**

Navigare in modo sequenziale al foglio successivo.

## **Vai a foglio precedente**

Navigare in modo sequenziale al foglio precedente.

## **Vai all'ultimo foglio**

Navigare all'ultimo foglio.

## **Vai al primo foglio**

Navigare al primo foglio.

## **Vai a un foglio**

Navigare in un foglio specifico. Inserire il nome del foglio desiderato, oppure selezionarlo dall'elenco.

## **Vai a un foglio definito dall'ID foglio**

Navigare in un foglio specifico. Inserire l'ID foglio del foglio desiderato. L'ID di un foglio è individuabile nell'URL del browser, con il foglio aperto. L'ID del foglio segue /sheet/ ed è a sua volta seguito da /.

## **Esempio: URL foglio**

qlik.com/sense/app/8f8ffa0e-3fde-48a5-a127-59645923a1fc/sheet/7300b241-f221-43db-bb8b-8c8cc1887531/state/analysis L'ID del foglio è 7300b241-f221-43db-bb8b-8c8cc1887531 in questo esempio.

## **Vai a un racconto**

Navigare in un racconto specifico. Inserire il nome del racconto selezionato, oppure selezionarlo dall'elenco.

## **Apri sito Web o e-mail**

Aprire un sito web specificato o un client e-mail. Inserire l'URL su cui navigare. In via opzionale, selezionare **Apri nella stessa finestra** per avere il sito web o il client e-mail aperto nella stessa finestra.

## **Genera app on demand**

Crea un'app on demand basata sulla selezione corrente. È necessario selezionare un collegamento di navigazione app on demand . Lo stato dell'app viene visualizzato con la creazione dell'app.

## Stile pulsante

Sono disponibili molte opzioni di stile alla voce **Aspetto** nel pannello delle proprietà.

Fare clic su <sup>con</sup> Stile in Aspetto > Presentazione per personalizzare ulteriormente lo stile del grafico. Il pannello Stile contiene diverse sezioni all'interno delle schede **Generale** e **Grafico**. È possibile ripristinare gli stili facendo clic su accanto a ogni sezione. Facendo clic su **Reimposta tutto** si ripristinano gli stili sia in **Generale** che in **Grafico**.

## Aggiunta di un'icona

È possibile aggiungere un'icona al pulsante in **Aspetto** > **Icona**. Scegliere tra una serie di opzioni preimpostate.

## Personalizzazione del testo

È possibile impostare il testo per titoli, sottotitoli e note a piè di pagina in **Aspetto** > **Generale**. Per non mostrare questi elementi, disattivare l'impostazione **Mostra titoli**.

Inoltre, è possibile impostare il testo per il pulsante **Etichetta**.

È possibile applicare uno stile al testo visualizzato nei grafici.

#### **Procedere come indicato di seguito:**

- 1. In **Aspetto** > **Presentazione**, fare clic su **Stile** .
- 2. Nella scheda **Generale**, impostare il font, lo stile di enfasi, le dimensioni e il colore dei font per i seguenti elementi di testo:
	- <sup>l</sup> **Titolo**
	- **·** Sottotitolo
	- <sup>l</sup> **Nota a piè di pagina**
- 3. Nella scheda **Grafico**, impostare le proprietà del testo per l'**Etichetta** del pulsante. Impostare il font, lo stile di enfasi, l'allineamento del testo, le dimensioni e il colore dei font.

È possibile inoltre scegliere fra una serie di opzioni di layout per l'etichetta in **Comportamento layout**. Sono disponibili le seguenti opzioni:

- <sup>l</sup> **Reattivo**: è possibile regolare le dimensioni dei font dell'**Etichetta** mediante l'applicazione di ulteriori regolazioni alle dimensioni del testo in base alle dimensioni del pulsante e alla lunghezza del testo. Queste regolazioni vengono applicate per adattare tutto il contenuto di testo nel pulsante.
- <sup>l</sup> **Fluido**: è possibile regolare le dimensioni dei font dell'**Etichetta** mediante l'applicazione di ulteriori regolazioni alle dimensioni del testo in base unicamente alle dimensioni del pulsante. Questo ulteriore ridimensionamento del testo è indipendente dalla sua lunghezza. Se il testo è troppo lungo, alla fine viene inserita un'ellissi.
- <sup>l</sup> **Fisso**: è possibile regolare le dimensioni dei font dell'**Etichetta** in pixel. Se il testo è troppo lungo, alla fine viene inserita un'ellissi.

## Personalizzazione dello sfondo

È possibile personalizzare lo sfondo generale, oltre a quello del pulsante stesso. Per entrambi, è possibile impostare un colore o un'immagine di sfondo. Le opzioni dello sfondo possono essere configurate andando in **Aspetto** > **Presentazione** nel pannello delle proprietà, quindi facendo clic su **Stile** .

#### **Impostazione dello sfondo generale**

Lo sfondo generale del pulsante include l'area del titolo, oltre al grafico stesso, che può essere parzialmente coperto dal pulsante stesso.

#### **Procedere come indicato di seguito:**

- 1. Nel pannello delle proprietà aprire la sezione **Aspetto**.
- 2. In **Aspetto** > **Presentazione**, fare clic su **Stile** .

3. Nella scheda **Generale** del pannello degli stili, selezionare un colore di sfondo (un singolo colore o un'espressione) o impostare un'immagine di sfondo dalla propria libreria multimediale. Quando si utilizza un'immagine di sfondo, è possibile regolarne le dimensioni e la posizione.

## **Impostazione dello sfondo del pulsante**

Lo sfondo del pulsante include l'area su cui l'utente può fare clic per eseguire un'azione.

#### **Procedere come indicato di seguito:**

- 1. Nel pannello delle proprietà aprire la sezione **Aspetto**.
- 2. In **Aspetto** > **Presentazione**, fare clic su **Stile** .
- 3. Nella scheda **Grafico** del pannello degli stili, selezionare un colore di sfondo (un singolo colore o un'espressione) o impostare un'immagine di sfondo dalla propria libreria multimediale. Quando si utilizza un'immagine di sfondo, è possibile regolarne le dimensioni e la posizione.

#### Regolazione del bordo

È possibile regolare il bordo del pulsante.

#### **Procedere come indicato di seguito:**

- 1. In **Aspetto** > **Presentazione**, fare clic su **Stile** .
- 2. Nella scheda **Grafico**, in **Bordo**, impostare il bordo su **Attivo** per fare in modo che venga visualizzato sul pulsante.
- 3. Regolare il raggio degli angoli e la larghezza.
- 4. Impostare il colore del bordo, utilizzando un colore singolo o con un'espressione.

## Abilitare e disabilitare il pulsante

È possibile impostare una condizione di calcolo per abilitare il grafico alla voce **Enable chart**. Se la condizione restituisce 0, il pulsante viene disabilitato.

## Conversione dal **Button for navigation** nel Dashboard bundle

È possibile convertire un controllo **Button for navigation** esistente in un pulsante. Esistono alcune limitazioni al momento di effettuare la conversione.

- <sup>l</sup> L'opzione di navigazione per passare alla modalità di modifica (**Switch to edit mode**) non è supportata.
- <sup>l</sup> L'azione che consente di selezionare un valore e bloccare il campo (**Select a value and lock field**) non è supportata. Questa operazione verrà convertita in due azioni consecutive, **Seleziona valori in un campo** e **Blocca un campo specifico**.

# Contenitore

Il contenitore è un oggetto che permette di aggiungere visualizzazioni in uno spazio limitato. È inoltre possibile mostrare o nascondere le visualizzazioni all'interno del contenitore in base a condizioni.

# 3 Visualizzazioni

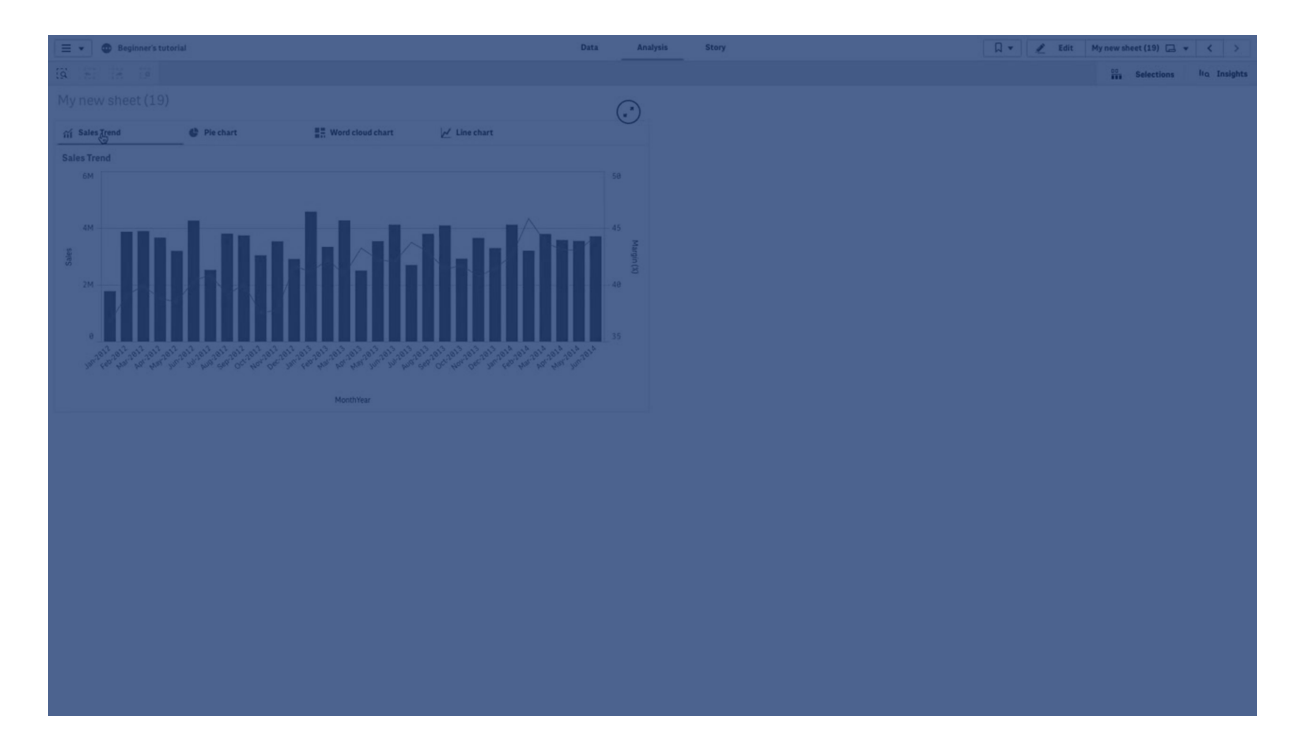

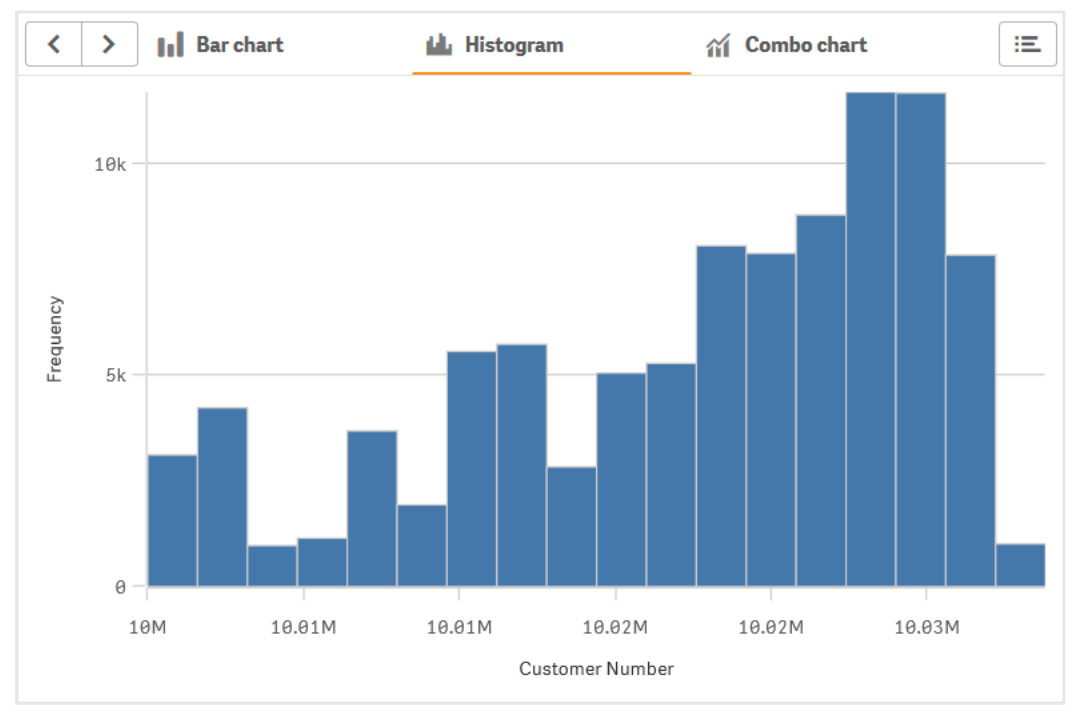

# Casi di utilizzo

Il contenitore è utile quando si desidera passare rapidamente da una visualizzazione all'altra in un dashboard con spazio limitato. È inoltre possibile utilizzare un contenitore per mostrare visualizzazioni diverse in base:

- All'utente che sta accedendo al grafico.
- Al valore di una variabile.

<sup>l</sup> Al numero possibile di valori in un campo, utilizzando la funzione **GetPossibleCount()** nell'espressione condizionale.

*Come [visualizzare](#page-359-0) grafici diversi in base alle selezioni con un contenitore (page 360)*

# Creazione di un contenitore

È possibile creare un contenitore nel foglio in corso di modifica.

## **Procedere come indicato di seguito:**

- 1. Dal pannello risorse trascinare un oggetto **Container** (Contenitore) sul foglio.
- 2. Fare clic su **Add** (Aggiungi azione) sotto **Content** (Azioni) nel pannello delle proprietà.
- 3. Selezionare una visualizzazione principale in **Master items** o creare una nuova visualizzazione in **Charts**.

In alternativa, è possibile aggiungere contenuti al contenitore trascinando le visualizzazioni disponibili dal foglio o da **Master items** (Voci principali) direttamente sul contenitore.

4. Trascinare i grafici nel pannello delle proprietà per impostare l'ordine delle schede.

Si avrà ora un contenitore con una scheda per ogni visualizzazione aggiunta. È possibile passare da una scheda all'altra per mostrare visualizzazioni diverse.

## Aggiunta di condizioni di visualizzazione

È possibile aggiungere condizioni di visualizzazione sulle schede create.

## **Procedere come indicato di seguito:**

- 1. Fare clic sul grafico a cui si desidera aggiungere una condizione di visualizzazione, sotto **Content** (Contenuto) nel pannello delle proprietà.
- 2. Aggiungere una condizione "mostra" per il grafico in **Show condition** (Condizione "mostra" per il grafico). Generalmente si utilizzerà una funzione If().
- 3. Aggiungere un'altra condizione di visualizzazione su un grafico diverso. I grafici saranno ora visualizzati o nascosti a seconda del risultato delle condizioni aggiunte. Se la condizione di un grafico restituisce True, il grafico viene mostrato, mentre se è False viene nascosto.

## Modifica della scheda attivo predefinito

Per impostazione predefinita, quando si visualizza un contenitore viene visualizzata la prima scheda. È possibile modificare questo valore nel pannello proprietà.

## **Procedere come indicato di seguito:**

- 1. Andare in **Aspetto** > **Contenitore** nel pannello proprietà.
- 2. Utilizzare l'elenco a discesa **Scheda predefinita** per selezionare quale grafico viene visualizzato quando gli utenti visualizzano un foglio. L'elenco a discesa elenca i grafici disponibili nello stesso ordine in cui vengono disposti nel contenitore.

3. Se si desidera vedere in funzione la nuova impostazione della scheda predefinita, chiudere e riaprire il browser.

# Creazione di un preferito con un oggetto contenitore

Per impostazione predefinita, se si crea un preferito contenente un oggetto contenitore con selezioni, la prima scheda sarà attiva quando viene selezionato il preferito. Per salvare una scheda attiva predefinita diversa per il contenitore, è possibile attivare **Salva layout** al momento di creare il preferito con tale scheda aperta. Se si imposta tale preferito come predefinito facendo clic con il pulsante destro del mouse e selezionando **Imposta come preferito predefinito** nell'elenco dei preferiti, il foglio si aprirà alle selezioni e alla scheda che risultava attiva quando è stato creato il preferito.

## **Procedere come indicato di seguito:**

- 1. Fare clic su  $\Box$  sulla barra degli strumenti.
- 2. Fare clic su **Crea nuovo preferito**. Modificare il nome e la descrizione come desiderato.
- 3. Se si desidera che una scheda diversa da quella predefinita sia quella attiva, attivare **Salva layout** con tale scheda aperta. In questo modo verrà sostituita l'impostazione **Scheda predefinita** nel pannello proprietà.
- 4. Fare clic su **Salva**.

# Limitazioni di visualizzazione

- <sup>l</sup> Non è possibile utilizzare una visualizzazione principale con un contenitore all'interno di un altro contenitore.
- Non è possibile aggiungere due volte la stessa visualizzazione principale in un contenitore.
- Non è possibile creare un grafico all'interno di un contenitore trascinando misure o dimensioni sul contenitore.

# <span id="page-359-0"></span>Come visualizzare grafici diversi in base alle selezioni con un contenitore

Questo esempio mostra come visualizzare il contenuto di grafici diversi in base alle selezioni dell'utente usando un contenitore.

- Quando viene selezionato un singolo gruppo di prodotti, appare un grafico per i gruppi secondari di prodotti.
- Quando viene selezionato più di un gruppo di prodotti, appare un grafico per i gruppi di prodotti.

## Set di dati

In questo esempio, si utilizzeranno due file di dati da Qlik Sense Tutorial - Creazione di un'app. Per scaricare i file, consultare Tutorial - [Creazione](../../../../tutorials/Tutorial - Building an App.zip) di un'app. Scaricare e decomprimere il tutorial. Nella cartella *Tutorials source* sono contenuti i file seguenti:

- <sup>l</sup> *Sales.xls*
- *Item master.xls*

Creare una nuova app e aggiungere i due file di dati. Assicurarsi che siano associati per *numero voce*.
Il set di dati caricato contiene dati di vendita. La tabella *Item master* contiene informazioni sugli articoli ordinati, come i gruppi di prodotti.

### Misure

È necessario creare due misure in Voci principali:

- <sup>l</sup> Volume di vendite: con il nome *Sales* e l'espressione Sum(Sales).
- <sup>l</sup> Margine di vendite in percentuale: con il nome *Margin %* e l'espressione Avg(Margin/Sales)\*100.

### Visualizzazioni

Sono richieste due visualizzazioni principali diverse basate su selezioni di gruppi di prodotti, una con il gruppo di prodotti come dimensione, l'altra con il gruppo secondario di prodotti come dimensione.

### **Visualizzazione gruppo di prodotti**

Questa è la visualizzazione che si desidera mostrare quando viene selezionato più di un gruppo di prodotti.

Aggiungere un grafico combinato al foglio e impostare le seguenti proprietà dei dati:

- **Dimensione**: Product Group (gruppo di prodotti).
- <sup>l</sup> **Misura**: *Sales* (la misura principale creata).

Verrà creato il grafico seguente, con una barra che mostra le vendite per ogni gruppo di prodotti. In questa fase si tratta di un grafico a barre.

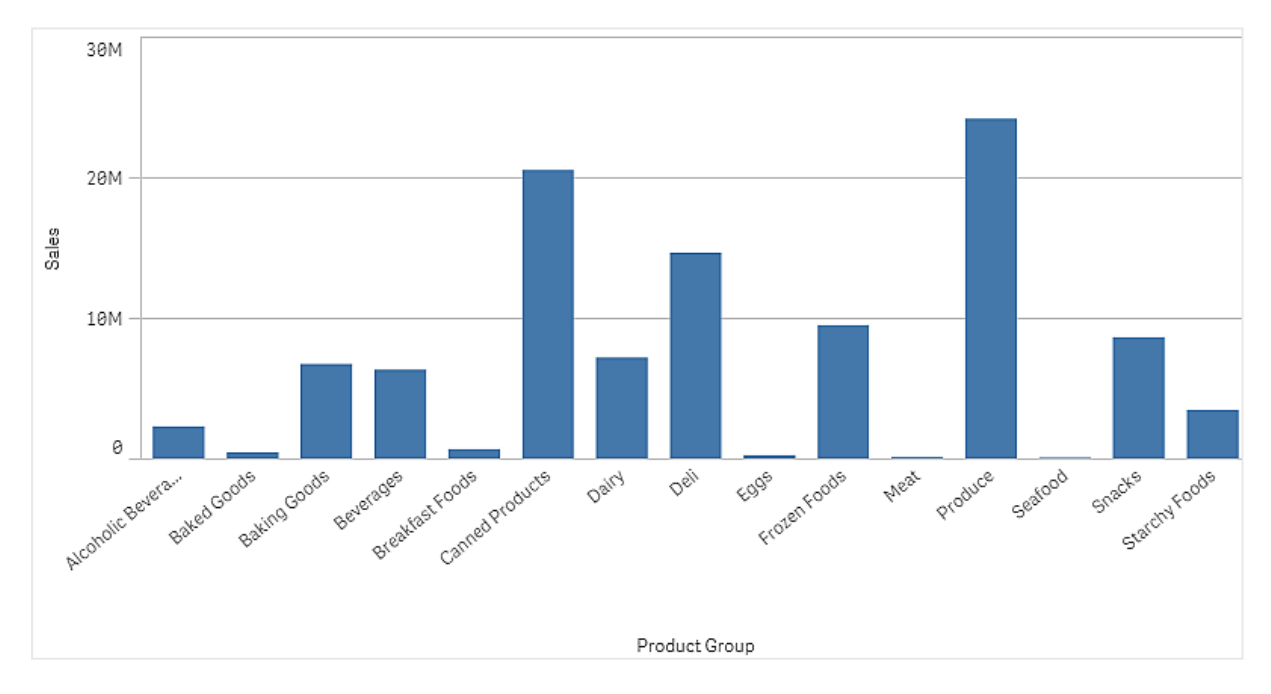

Inoltre, si desidera anche mostrare il margine delle vendite, che presenta una scala diversa rispetto al volume delle vendite. Il volume delle vendite viene espresso con una scala in milioni, mentre il margine rappresenta una percentuale tra 0 e 100. Se si aggiunge il margine come una barra accanto al volume delle vendite, risulterebbe troppo piccolo per essere distinguibile.

Nel riquadro delle proprietà, passare a **Misure** > **Altezza linea**. Utilizzare l'elenco a discesa per aggiungere *Margin %* come misura.

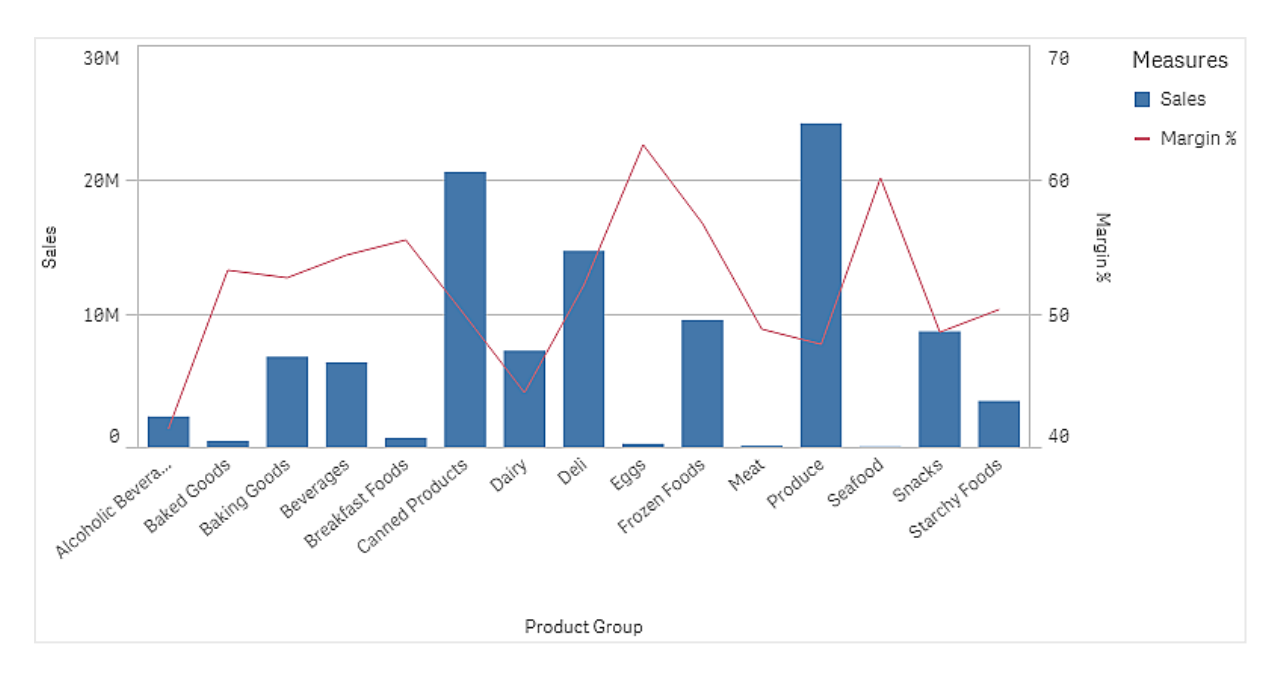

### **Visualizzazione gruppo secondario di prodotti**

Questa è la visualizzazione che si desidera mostrare quando viene selezionato un singolo gruppo di prodotti.

Eseguire una copia della visualizzazione del gruppo di prodotti, quindi modificare la dimensione in Product Sub Group.

#### **Visualizzazioni principali**

È necessario creare due visualizzazioni principali da usare nel contenitore.

- Aggiungere la visualizzazione del gruppo di prodotti come visualizzazione principale con il nome Product Group - sales and margin.
- Aggiungere la visualizzazione del gruppo secondario di prodotti come visualizzazione principale con il nome Product Sub Group - sales and margin.

Ora è possibile eliminare le due visualizzazioni create in precedenza, salvate come visualizzazioni principali.

#### **Contenitore**

È necessario aggiungere un contenitore al foglio. Aggiungere le due visualizzazioni al contenitore.

- Product Group sales and margin Impostare **Mostra condizione** su =GetPossibleCount([Product Group])>1
- Product Sub Group sales and margin Impostare **Mostra condizione** su =GetPossibleCount([Product Group])=1

È inoltre possibile nascondere le schede di selezione del contenitore sotto **Aspetto**>**Contenitore**>**Schede**.

Per dimostrare il funzionamento, è possibile aggiungere una casella di filtro con Product Group.

#### Rilevazione

Ora è possibile effettuare selezioni in Product Group. Quando viene selezionato un singolo gruppo di prodotti, il grafico mostra i dati per i gruppi secondari di prodotti di tale gruppo di prodotti. Altrimenti, il grafico mostra i dati per gruppi di prodotti.

# Linee di riferimento

Una linea di riferimento è una linea che interseca l'area del grafico da un punto determinato sull'asse della misura.

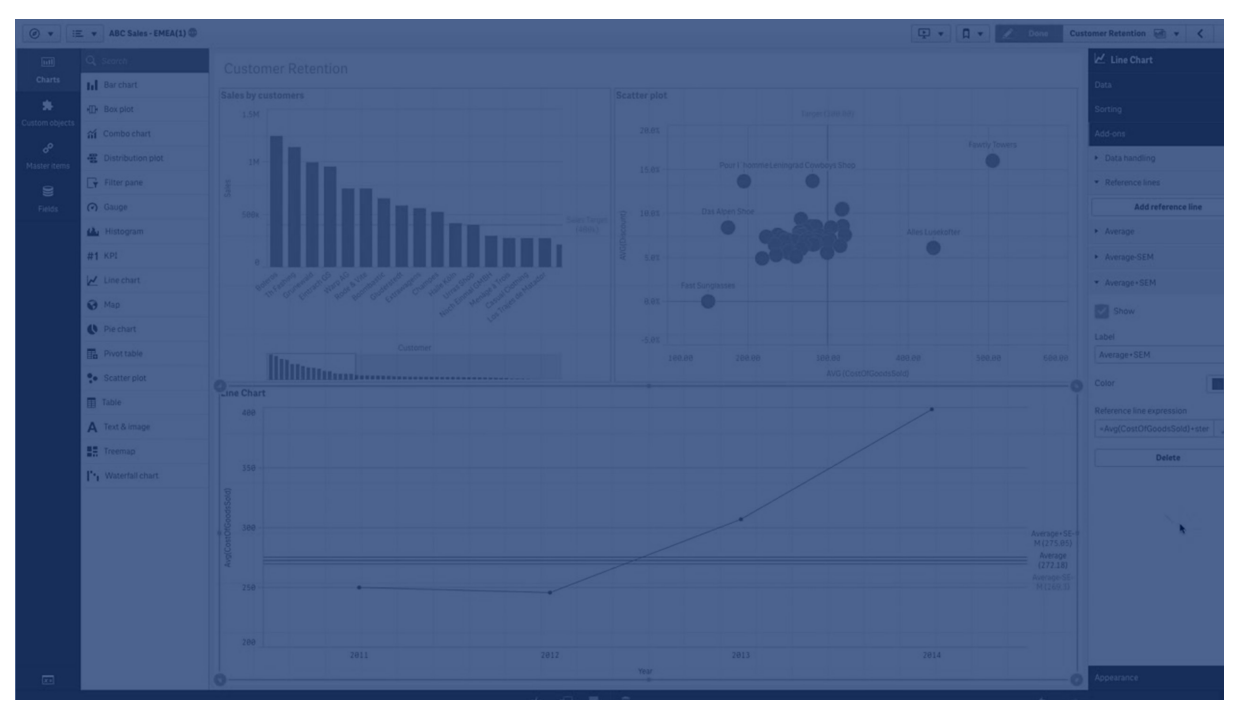

È possibile utilizzare una linea di riferimento per indicare un determinato livello dei dati del grafico. La linea di riferimento viene tracciata solo se i valori che la caratterizzano rientrano nella scala impostata nell'asse della misura. In uno stesso grafico è possibile avere più linee di riferimento.

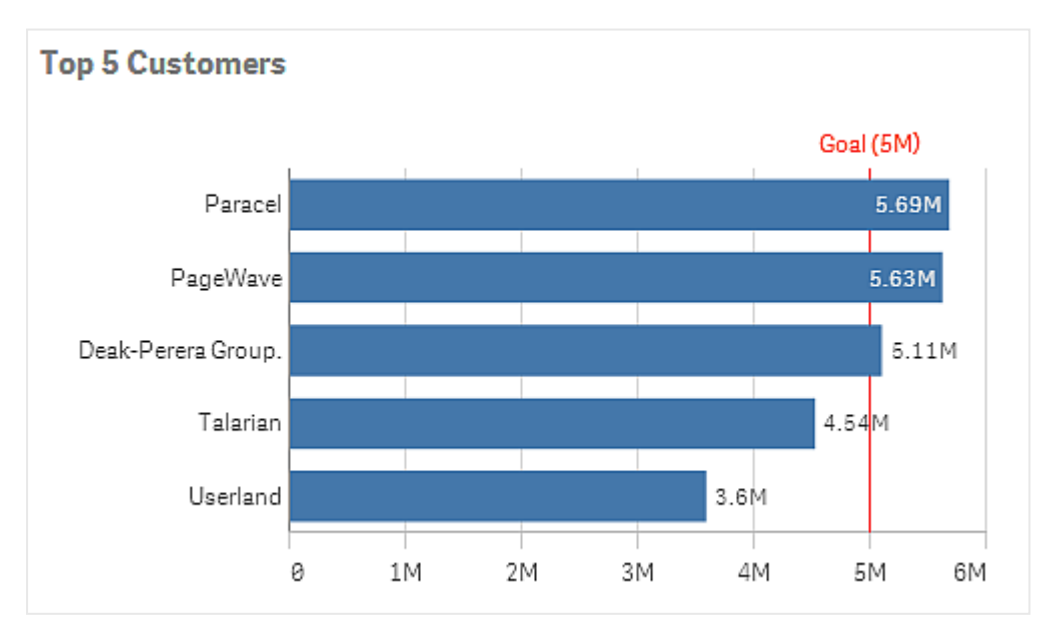

*Grafico a barre Top 5 customers con una linea di riferimento a livello di 5M.*

Le linee di riferimento sono disponibili nei tipi di visualizzazione seguenti:

- Grafico a barre
- Grafico BoxPlot
- Grafico combinato
- **·** Grafico di distribuzione
- Misuratore
- Istogramma
- Grafico lineare
- Grafico a dispersione
- $\cdot$  Grafico a cascata

## Espressione della linea di riferimento

È possibile impostare l'espressione della linea di riferimento su un valore numerico assoluto oppure è possibile immettere un'espressione numerica arbitraria.

## Linee di riferimento dimensionale

È inoltre possibile aggiungere linee di riferimento lungo l'asse dimensione. Sono supportati sia gli assi continui che quelli discreti. È possibile inserire valori di testo per gli assi dimensionali discreti, e valori numerici o espressioni per gli assi continui. Su un asse temporale è possibile inserire un'espressione che fornisca un risultato basato sul tempo, come una data o un mese.

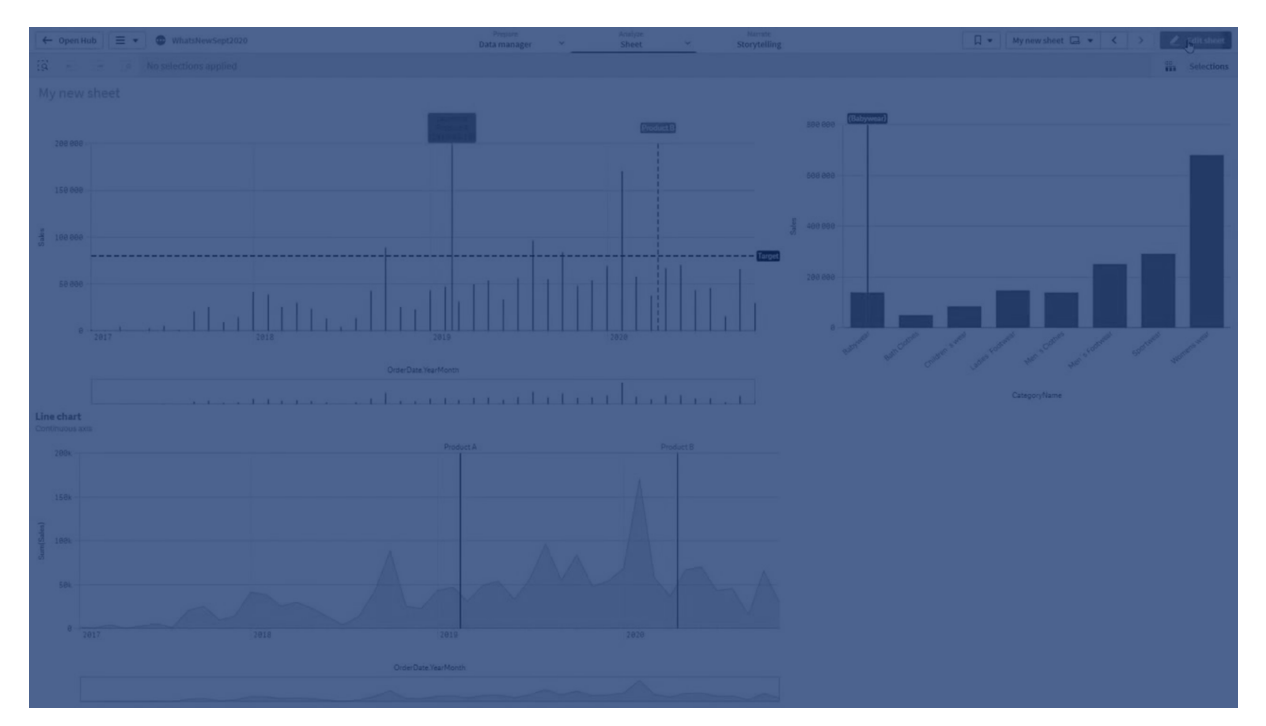

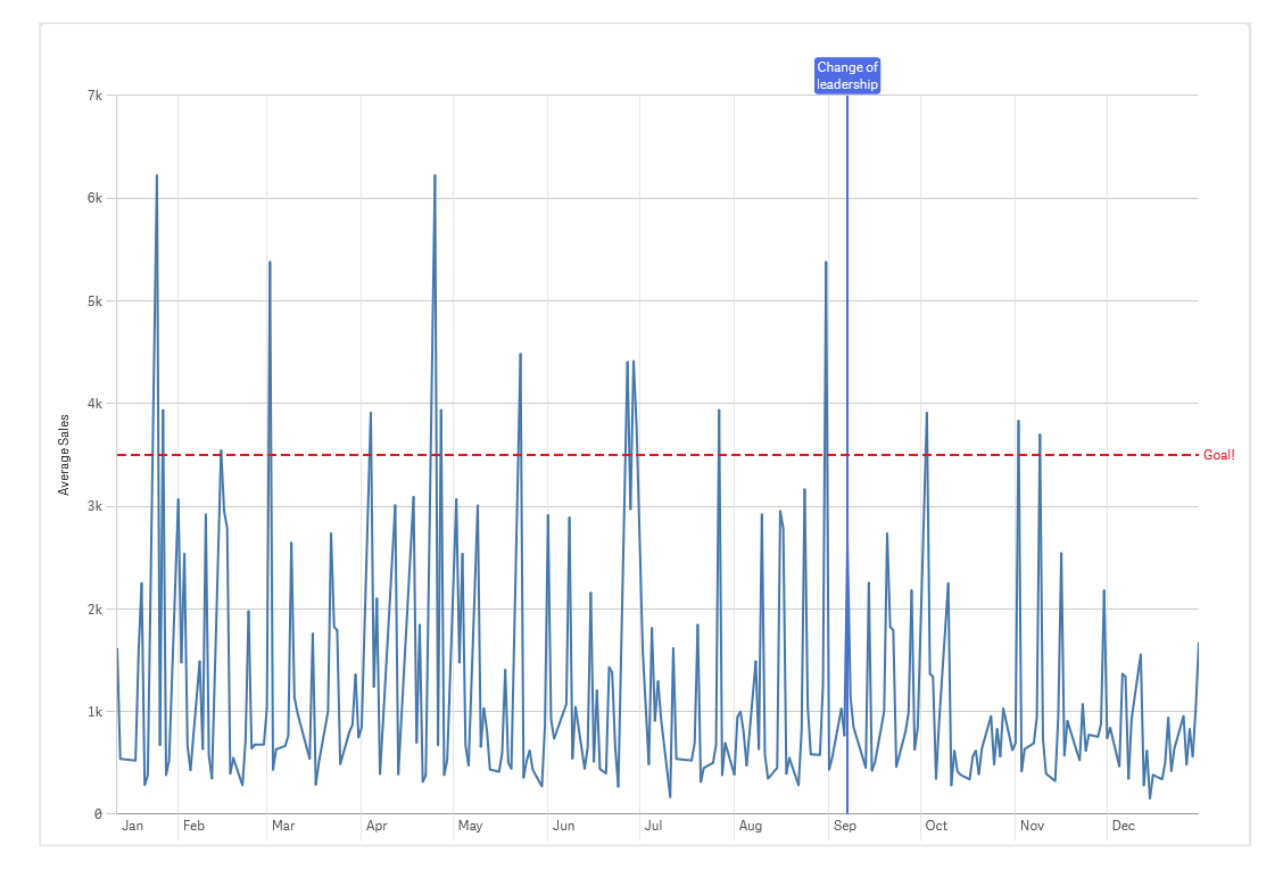

Grafico lineare delle vendite medie per mese, con una linea di riferimento a 3.5k e una linea di riferimento dimensionale a *settembre.*

Le linee di riferimento dimensionale sono disponibili nei tipi di visualizzazione seguenti:

- Grafico a barre
- Grafico combinato
- Grafico lineare

# Suggerimenti a comparsa personalizzati

È possibile creare un suggerimento a comparsa personalizzato per aggiungere informazioni supplementari a una visualizzazione. È possibile includere misure, un grafico di visualizzazione principale o un'immagine. I suggerimenti a comparsa vengono visualizzati quando si passa il mouse su una visualizzazione.

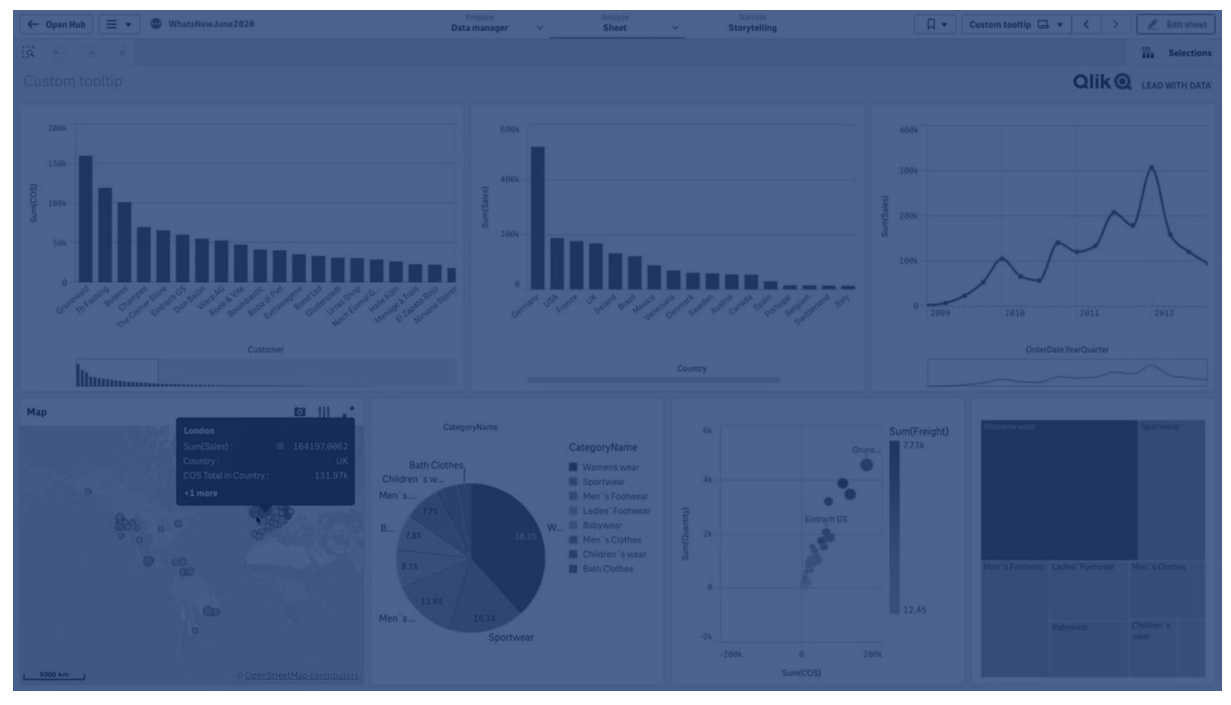

*Suggerimento a comparsa personalizzato su una porzione del grafico a torta*

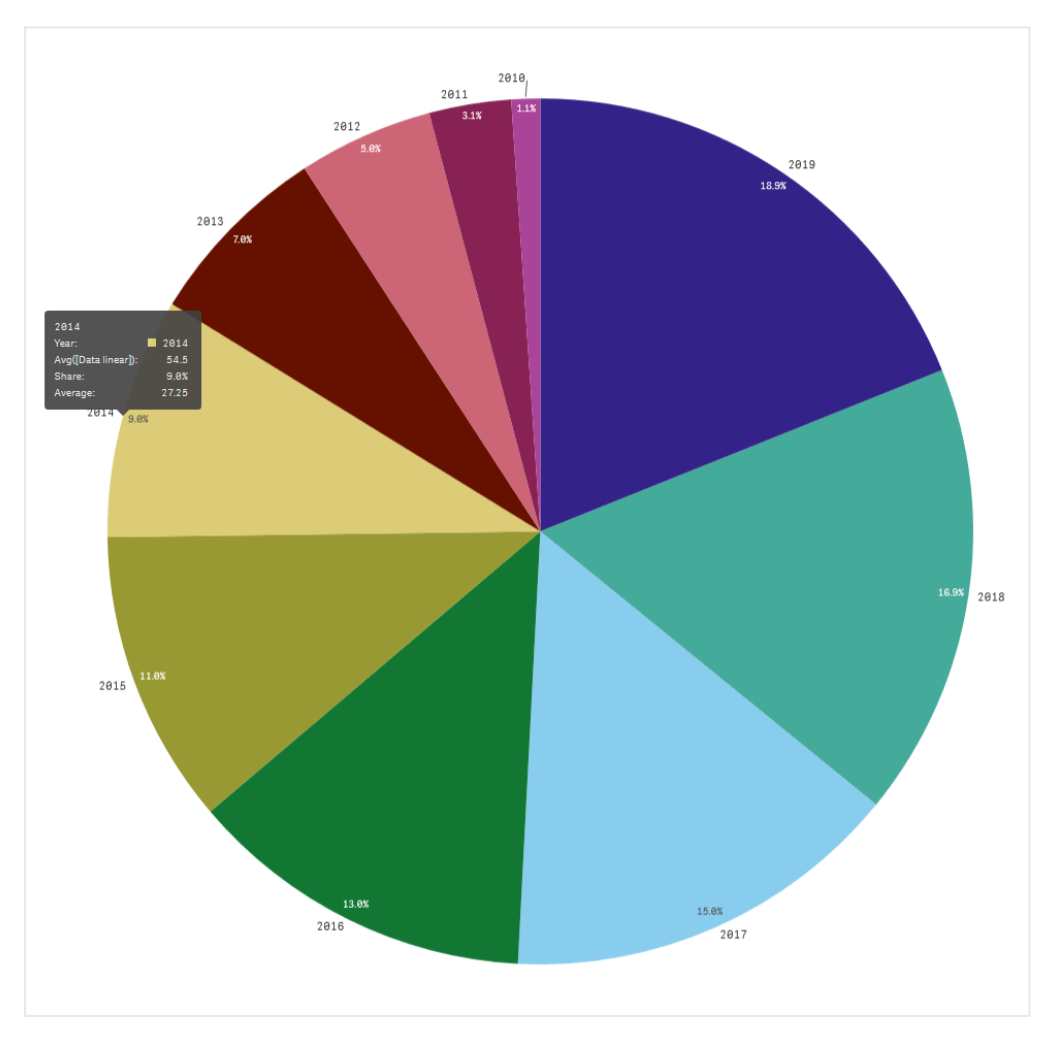

I suggerimenti a comparsa personalizzati sono disponibili con i seguenti tipi di visualizzazione:

- Grafico a barre
- Grafico bullet
- Grafico combinato
- $\cdot$  KPI
- Grafico lineare
- Mappa
- Grafico a torta
- Grafico a dispersione
- Mappa ad albero

### Creazione di un suggerimento a comparsa personalizzato

I suggerimenti a comparsa possono contenere misure, un grafico o un'immagine. È possibile aggiungere una misura da un campo o utilizzando un'espressione. Selezionare un grafico dalle visualizzazioni principali disponibili nell'app. Scegliere un'immagine dalla libreria multimediale o tramite URL. È possibile anche nascondere le righe di base che appaiono in un suggerimento a comparsa per impostazione predefinita.

#### **Procedere come indicato di seguito:**

- 1. Nella vista foglio, fare clic su **Modifica foglio** nella barra degli strumenti.
- 2. Selezionare il grafico da modificare.
- 3. Nel pannello proprietà, fare clic su **Aspetto**, quindi su **Suggerimento a comparsa**.
- 4. Impostare il selettore su **Personalizzato**.
- 5. In via opzionale, inserire un **Titolo** e una **Descrizione** per il suggerimento a comparsa.

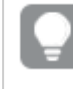

*È possibile rimuovere le righe dei suggerimenti a comparsa di base che appaiono per impostazione predefinita facendo clic su Nascondi righe di base.*

- 6. Se si desidera aggiungere una misura, sotto **Misure**, fare clic su **Aggiungi misura**. Selezionare una misura da un campo mediante **Da un campo** o usare un'espressione. L'espressione esistente viene visualizzata per impostazione predefinita, oppure è possibile creare un'espressione personalizzata. Fare clic su  $f\!x$  per aprire l'editor delle espressioni. È possibile modificare l'etichetta del suggerimento a comparsa usando **Etichetta** così come la sua formattazione usando **Formattazione numero**.
- 7. Se si desidera aggiungere un grafico, sotto **Grafico** fare clic su **Aggiungi grafico**.
	- **·** Dall'elenco Voci principali, selezionare la visualizzazione principale da aggiungere al suggerimento a comparsa.
	- <sup>l</sup> Sotto **Dimensioni grafico**, selezionare la dimensione del contenitore grafico nel suggerimento a comparsa.
		- <sup>l</sup> **Piccolo**. Imposta la larghezza e l'altezza del contenitore a 140 pixel.
		- <sup>l</sup> **Medio**. Imposta la larghezza e l'altezza del contenitore a 200 pixel.

<sup>l</sup> **Grande**. Imposta la larghezza e l'altezza del contenitore a 340 pixel.

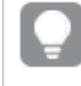

*Dopo aver aggiunto il grafico, è possibile modificarlo facendo clic su modifica voce principale. Vedere Modifica di una [visualizzazione](#page-97-0) principale (page 98).*

- 8. Se si desidera aggiungere un'immagine, sotto **Immagini** fare clic su **Aggiungi un'immagine**.
	- <sup>l</sup> Sotto **Tipo**, selezionare se aggiungere l'immagine dalla propria **Libreria multimediale** o da un URL.
		- <sup>l</sup> **Libreria multimediale**: Selezionare l'immagine dalla libreria multimediale.
		- **· URL:** Inserire un URL.
	- <sup>l</sup> Sotto **Dimensioni**, selezionare le dimensioni del contenitore immagine nel suggerimento a comparsa.
		- <sup>l</sup> **Piccolo**. Imposta la larghezza e l'altezza del contenitore a 50 pixel.
		- <sup>l</sup> **Medio**. Imposta la larghezza e l'altezza del contenitore a 200 pixel.
		- <sup>l</sup> **Grande**. Imposta la larghezza e l'altezza del contenitore a 340 pixel.
		- <sup>l</sup> **Originale**. Qlik Sense consente di dimensionare l'immagine nel contenitore. Se l'immagine risulta superiore a 340 pixel, viene scalata.

### Limiti

I suggerimenti a comparsa personalizzati hanno le seguenti limitazioni generali:

• Se una delle dimensioni in un grafico lineare o a barre utilizza una condizione di visualizzazione, i suggerimenti a comparsa personalizzati per il grafico vengono disabilitati.

### Limiti dei grafici nei suggerimenti a comparsa personalizzati

I grafici hanno le seguenti limitazioni con i suggerimenti a comparsa personalizzati:

- I grafici non appariranno nei suggerimenti a comparsa personalizzati al momento di selezionare visualizzazioni sui dispositivi touch.
- Per utilizzare il grafico in un suggerimento a comparsa personalizzato, il grafico mappa ad albero deve avere un'unica dimensione.
- Il grafico nel suggerimento a comparsa non è supportato nel Racconto.
- L'utilizzo di grafici contenitore e contenitore Trellis all'interno di un suggerimento a comparsa personalizzato non è supportato.

# Valori Null nelle visualizzazioni

Talvolta i dati possono risultare mancanti o non possono essere calcolati perché i campi contengono valori null o not a number (NaN). Nelle visualizzazioni i valori null e NaN vengono visualizzati in modi differenti, in base alla seguente tabella.

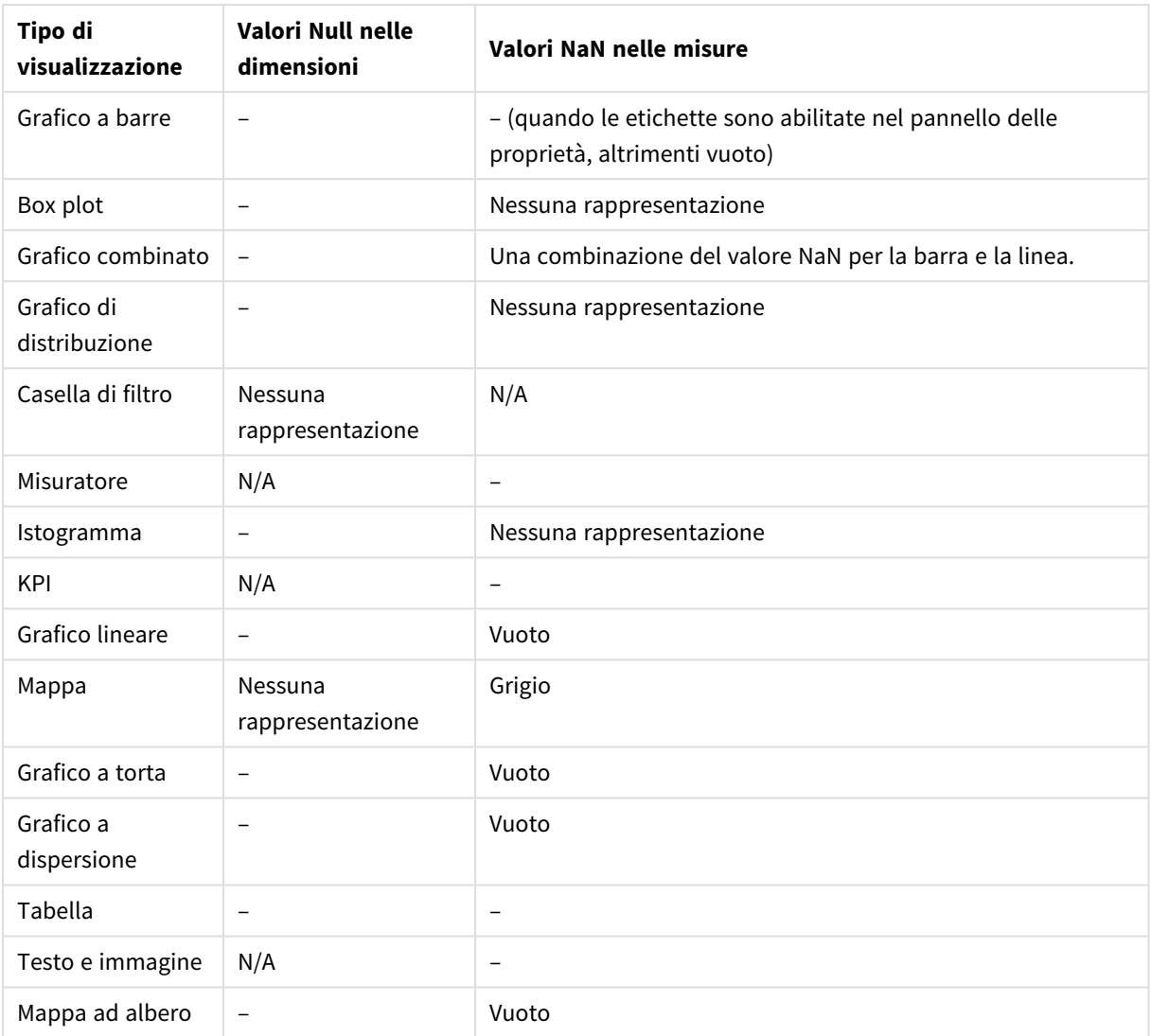

#### Modalità di visualizzazione dei valori Null e NaN

# Dashboard bundle

Dashboard bundle è un set di controlli utilizzabile per migliorare la navigazione e la selezione nelle app Qlik Sense. I controlli sono opzionali. Non è necessario installarli o abilitarli per usare Qlik Sense.

## Abilitazione del Dashboard bundle

È possibile installare il Dashboard bundle quando si installa Qlik Sense. Per modificare l'installazione, vedere: Modifica [dell'installazione](/en-US/sense-admin/Subsystems/DeployAdministerQSE/Content/Sense_DeployAdminister/QSEoW/Deploy_QSEoW/Installing-Qlik-Sense-Basic.htm#Modifyin) dei bundle di oggetti.

## Controlli del Dashboard bundle

I controlli Dashboard si trovano nel pannello risorse in **Oggetti personalizzati**.

Sono inclusi i controlli seguenti:

- <sup>l</sup> *[Animatore](#page-371-0) (page 372)* È possibile visualizzare le modifiche alle visualizzazioni durante un determinato periodo di tempo.
- <sup>l</sup> *Date range [picker](#page-372-0) (page 373)* È possibile selezionare una singola data o un intervallo di date da un calendario.
- <sup>l</sup> *Gli utenti possono [aggiungere](#page-375-0) linee ai propri fogli con il controllo Line. (page 376)* Aggiungere linee verticali e orizzontali a un foglio.
- <sup>l</sup> *Controllo di creazione di report [On-Demand](#page-377-0) (page 378)* È possibile aggiungere un pulsante che crea un report di Qlik NPrinting utilizzando le selezioni correnti nell'app.
- <sup>l</sup> *Gli oggetti di Testo sono elementi [complementari](#page-382-0) di altre visualizzazioni poiché offrono opzioni per l'aggiunta di testo, immagini, [collegamenti](#page-382-0) ipertestuali e misure. È possibile inoltre aggiungere immagini di [sfondo.](#page-382-0) (page 383)*

Un oggetto di testo consente agli sviluppatori di app di creare e formattare testo.

- <sup>l</sup> *[Controllo](#page-385-0) Input variabile (page 386)* È possibile impostare il valore di una variabile.
- <sup>l</sup> *[Lettore](#page-387-0) video (page 388)* è possibile aggiungere un video al proprio foglio.

## Controlli deprecati

Tali controlli sono stati deprecati dall'aggiunta di un controllo nativo. Se non indicato diversamente, le istanze esistenti dei controlli continueranno a funzionare. Tuttavia, non è possibile aggiungere nuove istanze. Consigliamo di sostituire i controlli deprecati con il controllo nativo.

Controllo Share button

Se è necessario configurare istanze esistenti di questo controllo, fare riferimento all'ultima versione della guida prima della deprecazione.

Contenitore mostra/nascondi

Deprecato da **Contenitore**.

Se è necessario configurare istanze esistenti di questo controllo, fare riferimento all'ultima versione della guida prima della deprecazione.

Contenitore a schede

Deprecato da **Contenitore**.

Se è necessario configurare istanze esistenti di questo controllo, fare riferimento all'ultima versione della guida prima della deprecazione.

Pulsante di navigazione

Deprecato dal **pulsante**.

Se è necessario configurare istanze esistenti di questo controllo, fare riferimento all'ultima versione della guida prima della deprecazione.

Informazioni dettagliate in NL

<span id="page-370-0"></span>Deprecate dall'oggetto Informazioni dettagliate in NL nativo. Potrebbe essere necessario migrare manualmente le istanze esistenti.

## Limiti

Quando si utilizzano oggetti da Dashboard bundle vi sono alcune limitazioni rispetto ai controlli integrati. Le seguenti limitazioni sono valide per tutti i controlli da Dashboard bundle:

- <sup>l</sup> L'interfaccia utente della visualizzazione non è localizzata nella lingua utilizzata da Qlik Sense.
- L'ordine di lettura da destra verso sinistra non è supportato.
- Le funzionalità di accessibilità non sono supportate.
- Non è possibile modificare gli oggetti di un bundle di oggetti fornito da Qlik con Dev Hub.

La tabella seguente mostra quali funzionalità aggiuntive sono supportate o non supportate per tutti gli oggetti in bundle:

• Olik NPrinting

È disponibile una *Controllo di creazione di report [On-Demand](#page-377-0) (page 378)*. Tuttavia, le visualizzazioni effettuate in alcuni oggetti non possono essere utilizzate nei report Qlik NPrinting.

• Scarica

Download come immagine, PDF o Excel.

- Racconti Utilizzo di uno snapshot di una visualizzazione creata con un oggetto in un racconto.
- Stati alternativi

È possibile operare diverse selezioni sulla stessa dimensione e confrontare le selezioni in una singola visualizzazione, oppure in due o più visualizzazioni affiancate.

• Qlik Sense Mobile Client Managed offline

### Funzionalità supportate nel Dashboard bundle

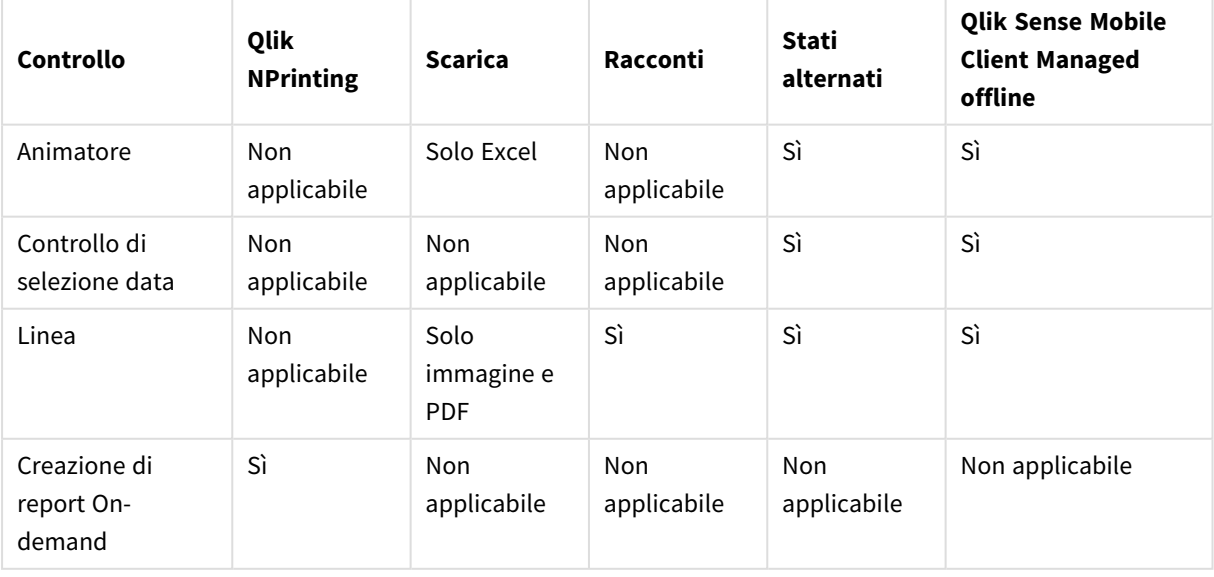

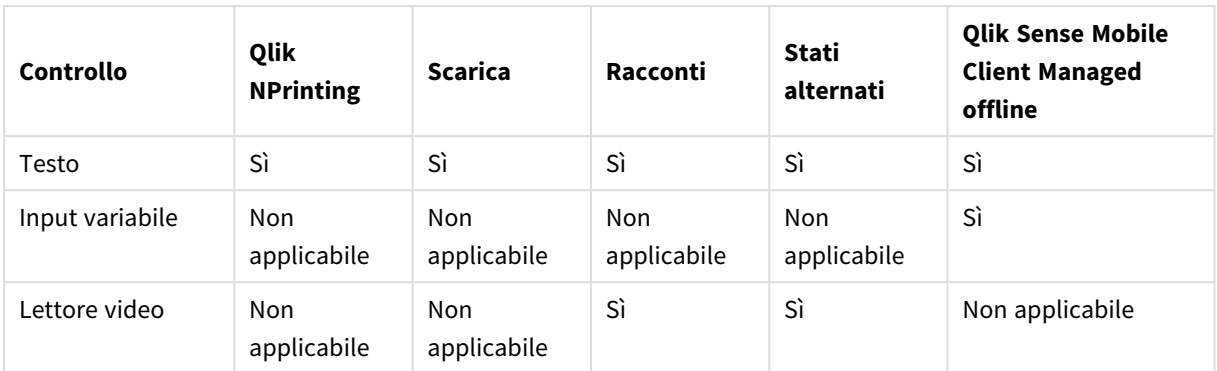

## <span id="page-371-0"></span>Animatore

Il controllo animatore anima le modifiche ai valori nelle visualizzazioni in base a una scala di valori. Ad esempio, è possibile visualizzare le modifiche nelle proprie visualizzazioni all'interno di un determinato periodo di tempo. È incluso nell'aggregazione dashboard.

Il controllo animatore aggiunge un pulsante e un cursore di avanzamento al foglio. Se premuto, l'animatore scorre i valori della relativa dimensione. Gli utenti possono utilizzare il cursore per selezionare manualmente dalla dimensione i valori da visualizzare.

*Animatore*

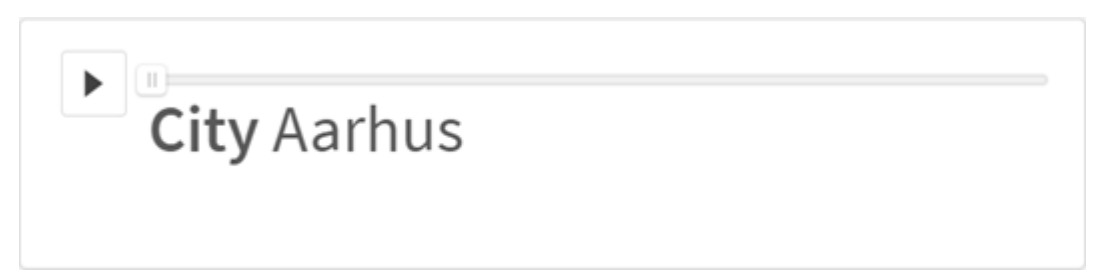

## Casi di utilizzo

L'animatore è utile quando si desidera mostrare le modifiche apportate alle proprie visualizzazioni in un intervallo specifico, come un determinato periodo di tempo. Ad esempio, è possibile utilizzare il controllo animatore per visualizzare in che modo le visualizzazioni al proprio foglio cambiano di mese in mese in un periodo annuale. L'animatore consente di animare qualsiasi valore di dimensione. Ad esempio, è possibile animare la variazione delle visualizzazioni delle vendite da città a città selezionando una dimensione contenente valori di città da utilizzare con l'animatore.

Le selezioni che l'animatore effettua mentre scorre tra i valori vengono applicate alle selezioni correnti.

### Creazione di animatori

È possibile creare un animatore sul foglio in corso di modifica. La dimensione che si seleziona per l'uso con l'animatore contiene la scala di valori che si desidera animare. Per impostazione predefinita, ogni valore nella dimensione verrà utilizzato come singolo passaggio. È possibile personalizzare il numero di passaggi utilizzati nell'animazione, nonché la rapidità con cui l'animatore si sposta tra un passaggio e l'altro. L'animatore scorre i valori di dimensione in base all'ordine stabilito in **Ordinamento**.

### **Procedere come indicato di seguito:**

- 1. Nel pannello risorse aprire **Oggetti personalizzati** > **Dashboard bundle** e trascinare un oggetto **Animatore** sul foglio.
- 2. Selezionare un campo da aggiungere come dimensione.

Una volta creato l'animatore, si consiglia di regolare le opzioni di animazione e altre impostazioni.

### Impostazione delle opzioni animatore

Le opzioni animatore sono impostate in **Opzioni Animatore** nel riquadro **Proprietà**.

In **Tempo tra i passaggi** è possibile controllare quanto rapidamente un animatore effettua la transizione tra valori diversi nella dimensione selezionata. **Tempo tra i passaggi** richiede l'impostazione di valori in millisecondi.

*Non si raccomanda l'impostazione di un Tempo tra i passaggi inferiore a 300 millisecondi.*

È possibile impostare i passaggi totali eseguiti dall'animatore in **Passaggi totali**. L'animatore suddividerà i passaggi totali in modo uniforme tra i valori di dimensione. Ad esempio, se sono presenti 10 valori nella dimensione temporale selezionata e i passaggi totali sono impostati su 5, l'animatore passerà ai valori 2, 4, 6, 8, 10). Se i passaggi totali sono impostati su 0, l'animatore utilizzerà ogni valore.

Se si desidera che l'animazione mostri la creazione totale nel tempo per i valori selezionati, selezionare **Aggrega**. Quando **Aggrega** risulta selezionato, ogni passaggio viene aggregato al precedente.

Per impostazione predefinita, l'animatore scorrerà i passaggi in loop. È possibile controllare questo comportamento con l'opzione **Loop**.

È possibile controllare se la dimensione e il valore corrente vengano visualizzati o meno nell'animatore durante l'esecuzione con **Mostra etichetta dimensione** e **Mostra valore dimensione**.

### Limiti

L'animatore presenta i seguenti limiti:

- L'animatore non supporta le dimensioni di drill-down come dimensione.
- <span id="page-372-0"></span>• L'animatore non supporta l'animazione di grafici di Trellis.

### Date range picker

Il controllo di selezione data (**Date picker**) consente di selezionare una singola data o un intervallo di date da un calendario. È inclusa nel Dashboard bundle.

**Date picker** presenta due modalità:

- In modalità data singola si effettua una selezione da un calendario semplice.
- In modalità intervallo di date si seleziona un intervallo dal calendario o si sceglie uno degli intervalli predefiniti disponibili.

Le date associate ai dati appaiono in nero nel calendario. Le date senza dati associati appaiono in grigio. Gli utenti possono selezionare qualsiasi data.

### Casi di utilizzo

Il controllo per la selezione della data è utile quando si dispone di uno o più campi data che è necessario utilizzare per filtrare le selezioni. A differenza di una casella di filtro, un controllo di selezione data visualizza solo i campi data.

### Creazione di un controllo di selezione data

È possibile creare un controllo di selezione data nel foglio in corso di modifica.

#### **Procedere come indicato di seguito:**

- 1. Nel pannello risorse aprire **Oggetti personalizzati** > **Dashboard bundle** e trascinare un oggetto **Date picker** sul foglio.
- 2. Selezionare il campo data da utilizzare come filtro in **Date field**. L'elenco contiene solo i campi riconosciuti come campi data da Qlik Sense.

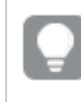

*Se si vuole utilizzare un campo data e ora, è necessario convertirlo in una data. Usare l'espressione* =date(floor(myTimeStamp\_Field)) *al posto di* myTimeStamp\_Field*.*

3. Selezionare se si desidera poter scegliere una singola data o un intervallo di date in **Single date / interval** (Data singola / Intervallo).

**Date interval** (Intervallo di date) consente di scegliere un intervallo di date. **Single date** (Data singola) consente di scegliere una sola data.

Una volta creato il controllo di selezione data, è possibile modificarne l'aspetto e altre impostazioni.

### Impostazione dell'intervallo di date disponibili

È possibile definire l'intervallo di date disponibili impostando l'opzione **Advanced setup** (Impostazioni avanzate) su **On** (Attive). È possibile utilizzare espressioni o valori data espliciti. Le espressioni utilizzate di seguito si riferiscono a un campo denominato *DateField*.

- <sup>l</sup> Impostare la prima data del calendario con **Min date** (Data minima). Il valore predefinito è =Min( {1} [DateField]) (Mese scorso). Questa espressione restituisce la prima data in *DateField* nel set di dati completa.
- <sup>l</sup> Impostare l'ultima data del calendario con **Max date** (Data massima). Il valore predefinito è =Max( {1} [DateField]) (Mese scorso). Questa espressione restituisce l'ultima data in *DateField* nel set di dati completo.
- <sup>l</sup> Impostare la data da visualizzare quando il controllo di selezione data viene aperto con **Start date** (Data iniziale).

Il valore predefinito è =Min([DateField]) (Mese scorso). Questa espressione restituisce la prima data in *DateField* nella selezione corrente.

### Impostazione locale del calendario

È possibile specificare l'impostazione locale del calendario per ottenere i nomi localizzati dei giorni e dei mesi. Modificare il valore **Locale** (Impostazione locale) in **Calendar Settings** (Impostazioni calendario) > **Language and labels** (Lingua ed etichette) inserendo il codice di due lettere dell'impostazione locale che si desidera utilizzare. Ad esempio, è possibile modificare il valore predefinito *en* per l'inglese in *de* per il tedesco.

### Utilizzo di intervalli predefiniti

In modalità intervallo di date vi sono diversi intervalli predefiniti disponibili se **Show predefined ranges** (Mostra intervalli predefiniti) è impostato su **On** (Attivo). È possibile personalizzare le etichette di testo per le selezioni di intervalli predefiniti con le impostazioni in **Calendar Settings** (Impostazioni calendario) > **Predefined ranges** (Intervalli predefiniti):

- <sup>l</sup> **Custom Range** (Intervallo personalizzato) rappresenta l'opzione in cui si seleziona liberamente un intervallo di date dal calendario. Il valore predefinito è Range (Intervallo).
- <sup>l</sup> **Today** (Oggi) rappresenta il valore della data di oggi. Il valore predefinito è Today (Oggi).
- <sup>l</sup> **Yesterday** (Ieri) rappresenta il valore della data di ieri. Il valore predefinito è Yesterday (Ieri).
- <sup>l</sup> **Last \$ days** (Ultimi \$ giorni) rappresenta le due opzioni per mostrare gli ultimi 7 o 30 giorni. \$ è sostituito da 7 o 30 nella stringa. Il valore predefinito è Last \$ days (Mese scorso).
- <sup>l</sup> **This** rappresenta il periodo corrente. Per impostazione predefinita, l'opzione **Month** risulta selezionata. È possibile selezionare:
	- <sup>l</sup> **Day**
	- <sup>l</sup> **Month**
	- <sup>l</sup> **Quarter**
	- <sup>l</sup> **Year**
	- <sup>l</sup> **None**
- <sup>l</sup> **Last** rappresenta il periodo precedente. Per impostazione predefinita, l'opzione **Month** risulta selezionata. È possibile selezionare:
	- <sup>l</sup> **Day**
	- <sup>l</sup> **Month**
	- <sup>l</sup> **Quarter**
	- <sup>l</sup> **Year**
	- <sup>l</sup> **None**

È possibile specificare quanti dei periodi precedenti includere in **Last number of**. È possibile includere il periodo corrente selezionando **Include current**.

Personalizzazione delle etichette di testo

È possibile personalizzare le etichette di testo visualizzate quando si utilizza il controllo di selezione data.

Per modificare il messaggio di testo mostrato quando il controllo di selezione data è ridotto a icona, utilizzare l'impostazione **Default Text** (Testo predefinito) sotto **Calendar Settings** (Impostazioni calendario) > **Language and labels** (Lingua ed etichette). L'impostazione predefinita è 'Select date range' (Selezionare un intervallo di date).

### Limitazioni

Lo strumento di selezione dell'intervallo di date non può filtrare intervalli che superino i 28 anni o che contengano 10.000 valori o più. Se si dispone di un intervallo con un gran numero di date, utilizzare un altro oggeto, come un grafico lineare.

Per informazioni sui limiti generali, vedere *Limiti [\(page](#page-370-0) 371)*.

## <span id="page-375-0"></span>**Line**

Gli utenti possono aggiungere linee ai propri fogli con il controllo **Line**.

Con i controlli **Line**, è possibile aggiungere linee verticali e orizzontali ai propri fogli. Possono essere punteggiate o continue.

*Linea in un foglio che divide le visualizzazioni*

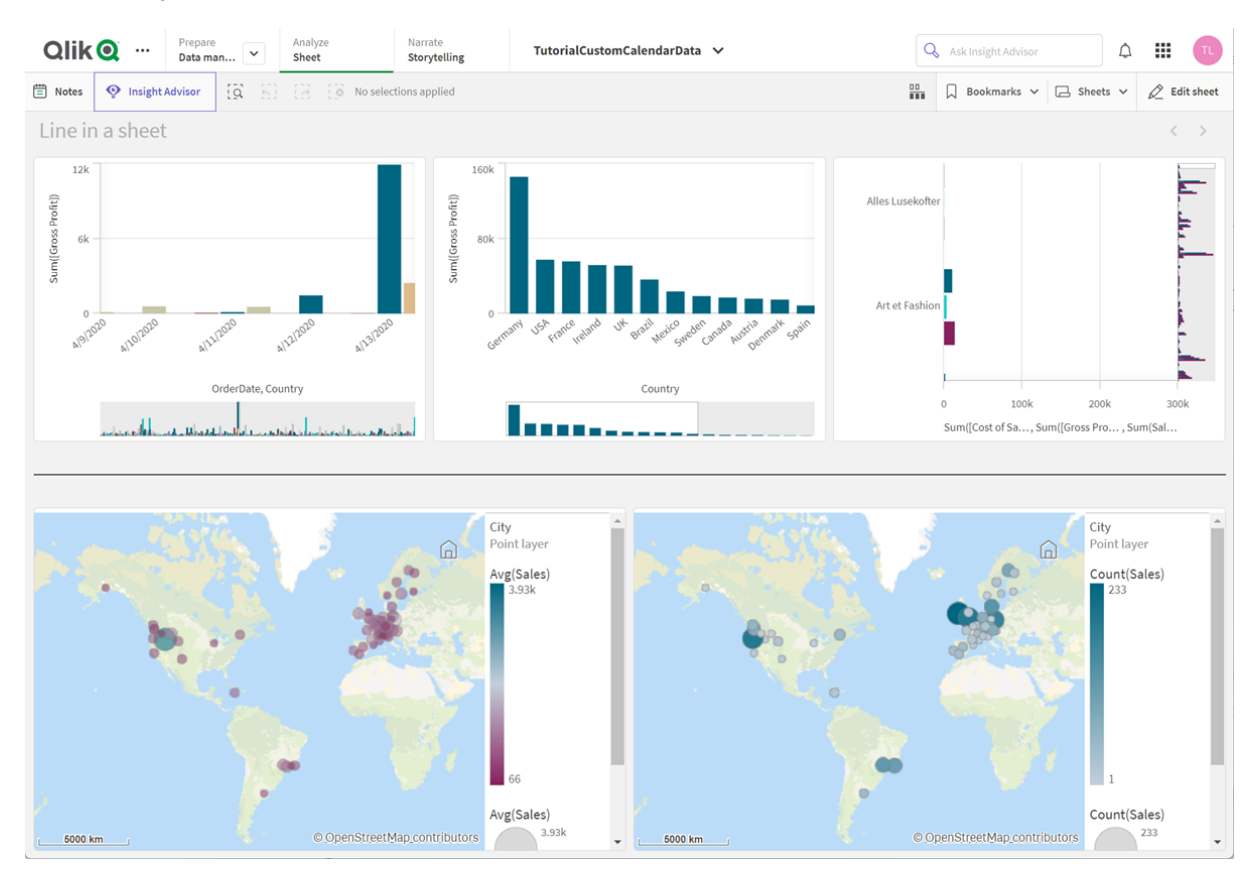

## Casi di utilizzo

Il controllo **Line** è utile per raggruppare o dividere oggetti di lavoro, nonché per decorare i fogli in moda tale da migliorare l'aspetto visivo.

### Creazione di linee

#### **Procedere come indicato di seguito:**

- 1. Nel panello Risorse della modalità di modifica avanzata, aprire **Oggetti personalizzati** > **Dashboard bundle** e trascinare **Line** sul foglio.
- 2. Regolare **Line** sulla griglia.
- 3. Nel pannello delle proprietà, in **Presentazione** sotto **Orientamento**, selezionare **Verticale** o **Orizzontale**.
- 4. Sotto **Allineamento**, selezionare:
	- 1. **Spazio iniziale**: la linea viene posizionata a sinistra (orientamento verticale) o al di sopra (orientamento orizzontale) di **Line** sulla griglia.
	- 2. **Centro**: la linea viene posizionata al centro di **Line** sulla griglia.
	- 3. **Spazio finale**: la linea viene posizionata a destra o al di sotto di **Line** sulla griglia.
- 5. Sotto **Tratto**, impostare le seguenti opzioni di stile della linea.
	- **Colore**: selezionare il colore della linea.
	- <sup>l</sup> **Larghezza**: Impostare la larghezza della linea.
	- **· Trattino**: specificare se la linea è continua o tratteggiata. Se la linea è tratteggiata, sono disponibili le seguenti opzioni:
		- <sup>l</sup> **Lunghezza trattino**: impostare la lunghezza dei trattini nella linea.
		- **· Spaziatura trattino**: impostare lo spazio vuoto tra i trattini nella linea.
- 6. Facoltativamente, per aggiungere un titolo, un sottotitolo o una nota a piè di pagina, selezionare **Mostra titoli** sotto **Generale**.

### Controlli di stile **Line**

Sono disponibili molte opzioni di stile alla voce **Aspetto** nel pannello delle proprietà.

Fare clic su **Stile** in **Aspetto** > **Presentazione** per personalizzare ulteriormente lo stile del grafico. Il pannello Stile contiene diverse sezioni all'interno della scheda **Generale**. È possibile ripristinare gli stili facendo clic su $\bigotimes$  accanto a ogni sezione.

#### **Personalizzazione del testo**

È possibile impostare il testo per titoli, sottotitoli e note a piè di pagina in **Aspetto** > **Generale**. Per nascondere questi elementi, disattivare **Mostra titoli**.

La visibilità delle varie etichette sul grafico dipende dalle impostazioni specifiche del grafico e dalle opzioni di visualizzazione delle etichette. Queste possono essere configurate nel pannello proprietà.

È possibile applicare uno stile al testo visualizzato nei grafici.

#### **Procedere come indicato di seguito:**

- 1. Nel pannello delle proprietà aprire la sezione **Aspetto**.
- 2. In **Aspetto** > **Presentazione**, fare clic su **P** stile.
- 3. Nella scheda **Generale**, impostare il carattere, lo stile di enfasi, le dimensioni e il colore dei caratteri per i seguenti elementi di testo:
	- **•** Titolo
	- <sup>l</sup> **Sottotitolo**
	- <sup>l</sup> **Nota a piè di pagina**

#### **Personalizzazione dello sfondo**

È possibile personalizzare lo sfondo del grafico. Si può impostare un colore o un'immagine di sfondo.

#### **Procedere come indicato di seguito:**

- 1. Nel pannello delle proprietà aprire la sezione **Aspetto**.
- 2. In **Aspetto** > **Presentazione**, fare clic su **Stile** .
- 3. Nella scheda **Generale** del pannello degli stili, selezionare un colore di sfondo (un singolo colore o un'espressione) o impostare un'immagine di sfondo dalla propria libreria multimediale. Quando si utilizza un'immagine di sfondo, è possibile regolarne le dimensioni e la posizione.

#### **Limitazioni**

**Line** presenta le seguenti limitazioni:

<sup>l</sup> Non è possibile connettere linee in controlli **Line** separati. Se si vuole avere linee intersecanti nel proprio foglio, valutare l'opzione di utilizzare un'immagine di sfondo con le linee sul foglio.

## <span id="page-377-0"></span>Controllo di creazione di report On-Demand

Il controllo di creazione di report On-Demand aggiunge un pulsante per creare report Ondemand di Qlik NPrinting. È inclusa nel Dashboard bundle.

### Requisiti

- Qlik NPrinting Server (September 2019 o versioni successive) con un'app Qlik NPrinting connessa all'app Qlik Sense che si sta progettando. L'app Qlik NPrinting contiene i modelli di report dell'utente.
- Tutti gli utenti che generano report On-Demand devono essere aggiunti come utenti in Qlik NPrinting, con un ruolo di sicurezza che supporta l'esecuzione dei report On-Demand.
- <sup>l</sup> Gli utenti devono essere registrati in Qlik Sense mediante autenticazione NTML (Windows) al fine di generare report o creare pulsanti di reportistica.

### Casi di utilizzo

Il controllo di creazione di report On-Demand è utile quando si desidera offrire all'utente la possibilità di stampare report di Qlik NPrinting predefiniti da Qlik Sense, utilizzando le proprie selezioni nell'app come filtro.

### Installazione di Dashboard bundle

È possibile installare il Dashboard bundle quando si installa Qlik Sense.

È possibile aggiungere o rimuovere bundle di oggetti dalla propria distribuzione di Qlik Sense in qualsiasi momento. Se si dispone di un'installazione multinodo, i bundle di oggetti vengono installati sul nodo centrale. *È possibile vedere quali estensioni vengono installate nella propria distribuzione facendo clic sulla sezione Estensioni in Qlik Management Console (QMC).*

#### **Procedere come indicato di seguito:**

- 1. Nel **Pannello di controllo di Windows**, aprire **Programmi e funzionalità**.
- 2. Nell'elenco dei programmi fare doppio clic sul bundle di oggetti che si desidera modificare.

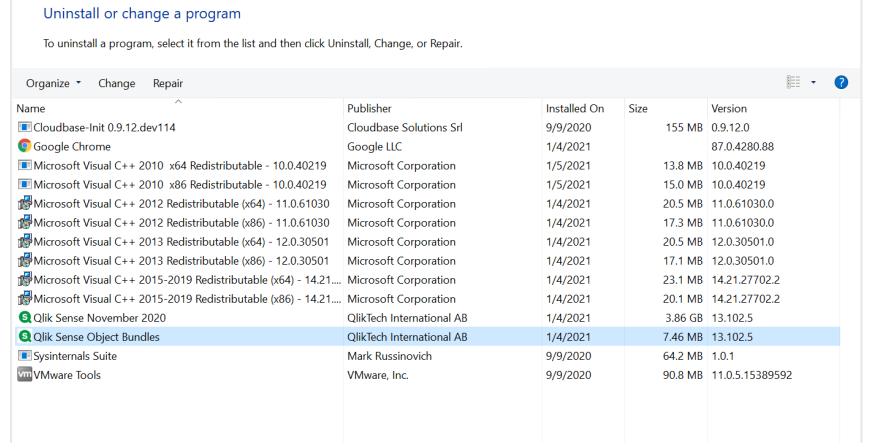

- 3. Si aprirà l'Installazione guidata bundle di oggetti. Fare clic su **Avanti**.
- 4. Selezionare **Change** (Cambia).
- 5. Nella schermata **Custom setup** (Installazione personalizzata) fare clic sull'icona del bundle per selezionare come modificare l'installazione del bundle:
	- <sup>o</sup> Se il bundle è installato, selezionare **Entire feature will be unavailable** (L'intera funzionalità non sarà disponibile) per disinstallarlo.
	- <sup>o</sup> Se il bundle non è installato, selezionare **Entire feature will be installed on local hard drive** (L'intera funzionalità verrà installata sul disco rigido locale) per installarlo.

Quindi fare clic su **Next** (Avanti).

- 6. Fare clic su **Change** (Cambia). Al termine della modifica, è necessario riavviare manualmente Qlik Sense Repository Service.
- 7. Fare clic su **Fine** per chiudere l'Installazione guidata bundle di oggetti.
- 8. Riavviare manualmente Qlik Sense Repository Service per applicare le modifiche.

È possibile verificare che le modifiche siano state applicate correttamente controllando la sezione **Estensioni** in QMC.

#### Aggiunta di un server come origine attendibile

Se si stanno creando report On-Demand in Qlik Sense oppure un AccessPoint QlikView ospitato da un Server Web QlikView, è necessario aggiungere tali server come origine attendibile in Qlik NPrinting web console.

Per ciascun percorso server utilizzato per accedere a Qlik NPrinting web console, è necessario aggiungere un'origine attendibile. Per esempio, se è possibile effettuare l'accesso al proprio server tramite dominio locale, host con lunghezza ridotta, o URL completo, è necessario aggiungere un'origine attendibile per ciascuno dei percorsi server.

Il modo in cui si accede ai percorsi server nel campo **Indirizzo** dell'origine attendibile dipende dalla propria configurazione di sicurezza.

### **Configurazione 1: Sicurezza SSL non impostata con Qlik NPrinting web console**

Si richiede un'origine attendibile per ogni percorso server usato per accedere a Qlik NPrinting web console. Per esempio, se il proprio server è *qlikserver1* con indirizzo IP 192.168.0.101, si devono aggiungere le seguenti origini attendibili:

- http://*qlikserver1*
- <sup>l</sup> *http://qlikserver1.domain.local*
- <sup>l</sup> *http://192.168.0.101*

### **Configurazione 2: Sicurezza SSL impostata con Qlik NPrinting web console e terze parti**

Si richiede un'origine attendibile per ogni percorso server usato per accedere a Qlik NPrinting web console. Gli URL devono usare il protocollo HTTPS. Per esempio, se il proprio server è *qlikserver1* con indirizzo IP 192.168.0.101, si devono aggiungere le seguenti origini attendibili:

- https://qlikserver1
- <sup>l</sup> *https://qlikserver1.domain.local*
- <sup>l</sup> *https://192.168.0.101*

### **Aggiunta di un'origine attendibile**

Procedere come segue:

- 1. In Qlik NPrinting, fare clic su **Amministratore** > **Impostazioni**.
- 2. Fare clic su **Impostazioni On-Demand**.
- 3. Fare clic su **Aggiungi origine attendibile**.
- 4. Dopo **Nome**, inserire un nome per l'origine attendibile.
- 5. Dopo **Descrizione**, inserire una descrizione per l'origine attendibile.
- 6. Dopo **Indirizzo**, inserire l'URL per QlikView Server. L'URL deve essere l' URL base (schema e host). Per esempio, http://qlikserver1 anziché http://qlikserver1/qlikview/index.htm.
- 7. Fare clic su **Crea**.

#### Configurazione impostazioni On-Demand su Qlik NPrinting Server

È necessario configurare queste impostazioni sul proprio Qlik NPrinting Server:

- È necessario avere una connessione a un server QlikView Server o Qlik Sense. Le connessioni cluster QlikView Server e QlikView sono supportate con On-Demand. Le connessioni locali non sono supportate. Vedere: Creazione di [connessioni.](/en-US/nprinting/Content/NPrinting/GettingStarted/HowCreateConnections/Create-Connections.htm)
- Se si sta effettuando la connessione a un QlikView Server oppure a un cluster con licenza Extranet QlikView Server, le seguenti opzioni devono essere abilitate al momento della configurazione per la

connessione:

- <sup>o</sup> La connessione richiede l'autenticazione
- <sup>o</sup> Applicare l'accesso con sezione utente per i report
- È necessario abilitare i propri report Qlik NPrinting per On-Demand.
- <sup>l</sup> È possibile limitare la creazione di report On-Demand tramite ruoli di sicurezza. Vedere: [Sicurezza](/en-US/nprinting/Content/NPrinting/DeployingQVNprinting/Security-management.htm) [basata](/en-US/nprinting/Content/NPrinting/DeployingQVNprinting/Security-management.htm) sul ruolo.

*On-Demand è compatibile con Chrome, Firefox ed Explorer. Impossibile eseguire su Microsoft Edge, poiché non avverrà il download dei certificati.*

### Abilitazione dei report Qlik NPrinting per creazione On-Demand

I report Qlik NPrinting devono essere creati manualmente per la creazione On-Demand. È necessario assegnare i report al documento QlikView oppure all'app Qlik Sense con la quale si desidera generare report On-Demand. On-Demand è possibile abilitare la creazione durante la creazione di un nuovo report.

Procedere come segue:

- 1. In Qlik NPrinting web console, fare clic su **Report**.
- 2. Aprire un report o crearne uno di nuovo.
- 3. Selezionare un'app dall'elenco **App** a cascata collegato al documento QlikView o all'app Qlik Sense per la quale si desidera generare un report.

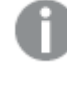

*On-Demand richiede soltanto lavoro relativo a report basati su una connessione singola. I report MultiDoc non sono supportati.*

- 4. Selezionare la casella di controllo **Abilita On-Demand**.
- 5. Fare clic su **Salva**.

Il modello di report è ora disponibile.

### Accettazione del certificato di Qlik NPrinting web console

Il certificato di installazione predefinito di Qlik NPrinting web console può essere registrato come non valido dal browser. Se il browser registra il certificato di Qlik NPrinting web console come non valido, è necessario accettare il certificato prima di potere utilizzare On-Demand in QlikView AccessPoint o Qlik Sense.

*Se si passa a un browser diverso o si cancella la cache del browser, sarà necessario accettare nuovamente il certificato di Qlik NPrinting. On-Demand è compatibile con Chrome, Firefox ed Explorer. Non viene eseguito in Microsoft Edge, poiché i certificati non verranno scaricati.*

Procedere come segue:

- 1. Aprire Qlik NPrinting web console.
- 2. In base al proprio browser, compiere una delle seguenti operazioni:
	- Scegliere di continuare in Olik NPrinting web console.
	- Aggiungere un'eccezione di sicurezza e proseguire su Qlik NPrinting web console.
- 3. Accedere a Qlik NPrinting web console.

Ora è possibile utilizzare Qlik NPrintingOn-Demand con questo browser.

Creazione di un pulsante On-Demand che genera report

È possibile creare un pulsante di creazione di report On-Demand nel foglio in corso di modifica.

### **Procedere come indicato di seguito:**

- 1. Dal pannello risorse, sotto **Oggetti personalizzati** > **Dashboard bundle**, trascinare **On-demand reporting** (Creazione di report On-demand) sul foglio.
- 2. Nel pannello proprietà, sotto **NPrinting Connection** > **NPrinting server URL**, impostare la connessione server. L'URL deve terminare con /. Ad esempio: *https://<nome server>:4993/*
- 3. In **NPrinting App**, selezionare l'app Qlik NPrinting contenente il modello di report.
- 4. In **NPrinting connection**, selezionare la connessione Qlik NPrinting. Per impostazione predefinita, l'elenco mostra soltanto le connessioni Qlik NPrinting all'app Qlik Sense su cui si sta lavorando. È possibile utilizzare l'attivazione/disattivazione del **Filtro app/connessioni** per visualizzare le connessioni non associate all'app Qlik Sense corrente.
- 5. In **Report Configuration** > **Choose Report**, selezionare il report da collegare al pulsante.
- 6. In **Default Export Format**, selezionare un formato di esportazione predefinito.
- 7. Da **Appearances** > **Button Label**, impostare l'etichetta del pulsante. Ad esempio: *Generazione di un report*.

Si è così creato un pulsante di creazione di report On-Demand.

### Generazione di un report

È possibile generare un report filtrato in base alle selezioni correnti nell'app Qlik Sense. Deve essere impostata la modalità di analisi.

È possibile applicare filtri solo ai campi inclusi nel modello di report Qlik NPrinting o il report non *verrà generato. Non è possibile applicare filtri a selezioni usando un'espressione.*

### **Procedere come indicato di seguito:**

1. Fare clic sul pulsante appena creato. Verrà visualizzata la finestra di dialogo **Export**.

- 2. Sono presenti due pulsanti tra cui scegliere:
	- a. **Report rapido**: genera un singolo report con formato di output predefinito.
	- b. **Nuovo report**: consente di scegliere tra un elenco di report disponibili per l'utente. È inoltre possibile scegliere il formato di output.
- 3. Al termine della generazione del report verrà attivato un pulsante di download. Fare clic sul pulsante **Download** per scaricare il report.

### Limiti

Per informazioni sui limiti generali, vedere *Limiti [\(page](#page-370-0) 371)*.

- Se il modello di report di Olik NPrinting contiene un filtro, non è possibile effettuare selezioni in conflitto nell'app Qlik Sense o il report non verrà generato.
- Quando si utilizza il controllo di report On-Demand in un mashup, è necessario usare l'autenticazione di Windows. L'autenticazione intestazione non è supportata. Inoltre, se il mashup contiene app multiple, è possibile soltanto usare l'app dove l'opzione On-demand ha origine da report On-demand con filtro.

## **Text**

<span id="page-382-0"></span> $\bullet$ 

Gli oggetti di **Testo** sono elementi complementari di altre visualizzazioni poiché offrono opzioni per l'aggiunta di testo, immagini, collegamenti ipertestuali e misure. È possibile inoltre aggiungere immagini di sfondo.

È possibile formattare e colorare il testo e allineare i paragrafi. L'immagine di sfondo presenta opzioni di ridimensionamento e posizionamento.

*L'opzione Testo è disponibile solo nella modalità di modifica avanzata.*

### Casi di utilizzo

L'opzione **Testo** viene utilizzata a scopi di presentazione e non supporta l'utilizzo delle selezioni. Tuttavia, quando si effettuano delle selezioni, le misure dell'opzione **Testo** vengono aggiornate. Utilizzi tipici:

- <sup>l</sup> È possibile utilizzare il grafico sul primo foglio di un'app per visualizzare le informazioni essenziali.
- <sup>l</sup> È possibile visualizzare un'immagine aziendale come immagine di sfondo unitamente a testo formattato e a valori di misura per presentare cifre in modo convincente.
- Eseguire il collegamento ai siti con informazioni aggiuntive.

### **Vantaggi**

L'opzione **Testo** risalta rispetto alle altre visualizzazioni. Sono disponibili molte opzioni per fare risaltare il **Testo** rispetto ai grafici dall'aspetto più regolare.

### **Svantaggi**

Esistono dei limiti relativi ad alcuni valori per la misura e la lunghezza del testo, poiché altrimenti il **Testo** risulterebbe confuso.

### Creazione di oggetti di **Testo**

È possibile creare un **Testo** sul foglio in corso di modifica.

#### **Procedere come indicato di seguito:**

- 1. Nella modalità di modifica avanzata, trascinare un **Testo** vuoto sul foglio dal pannello delle risorse.
- 2. Fare clic su **Testo** per visualizzare la barra degli strumenti di modifica.
- 3. È possibile aggiungere e formattare testo, tabelle, collegamenti ipertestuali o misure per il **Testo**.

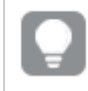

*Se si fa doppio clic su un Testo nel pannello delle risorse, questo viene aggiunto immediatamente al foglio.*

#### **Applicare stile e formato alle tabelle nell'opzione Testo**

L'opzione **Testo** fornisce diverse opzioni di modifica e formattazione per il testo. È possibile formattare il testo utilizzando più stili:

- Paragrafo
- Virgoletta
- Intestazione 1
- Intestazione 2
- Intestazione 3
- Elenco non ordinato
- Elenco ordinato

È anche possibile selezionare le famiglie e dimensioni di font. È possibile aggiungere enfasi al testo e modificarne il colore. È possibile anche aggiungere collegamenti ipertestuali.

#### **Applicazione di stili e formattazione nell'opzione Testo**

È possibile inserire tabelle nel **Testo** dalla barra degli strumenti. È possibile ridimensionare colonne e righe e nascondere i bordi. È possibile aggiungere ulteriori tabelle all'interno delle celle di una tabella.

#### **Applicazione di uno stile al Testo**

Sono disponibili molte opzioni di stile alla voce **Aspetto** nel pannello delle proprietà.

Fare clic su **P**Stile in Aspetto > Presentazione per personalizzare ulteriormente lo stile del grafico. Il pannello Stile contiene diverse sezioni all'interno delle schede **Generale** e **Grafico**. È possibile ripristinare gli stili facendo clic su accanto a ogni sezione. Facendo clic su **Reimposta tutto** si ripristinano gli stili sia in **Generale** che in **Grafico**.

### Personalizzazione del testo

È possibile impostare il testo per titoli, sottotitoli e note a piè di pagina in **Aspetto** > **Generale**. Per nascondere questi elementi, disattivare **Mostra titoli**.

È possibile applicare uno stile al testo visualizzato nei grafici.

#### **Procedere come indicato di seguito:**

- 1. Nel pannello delle proprietà aprire la sezione **Aspetto**.
- 2. In **Aspetto** > **Presentazione**, fare clic su **P** stile.
- 3. Nella scheda **Generale**, impostare il carattere, lo stile di enfasi, le dimensioni e il colore dei caratteri per i seguenti elementi di testo:
	- **·** Titolo
	- **•** Sottotitolo
	- <sup>l</sup> **Nota a piè di pagina**

#### **Personalizzazione dello sfondo**

È possibile personalizzare lo sfondo del grafico. Si può impostare un colore o un'immagine di sfondo.

#### **Procedere come indicato di seguito:**

- 1. Nel pannello delle proprietà aprire la sezione **Aspetto**.
- 2. In **Aspetto** > **Presentazione**, fare clic su **P** stile.
- 3. Nella scheda **Generale** del pannello degli stili, selezionare un colore di sfondo (un singolo colore o un'espressione) o impostare un'immagine di sfondo dalla propria libreria multimediale. Quando si utilizza un'immagine di sfondo, è possibile regolarne le dimensioni e la posizione.

#### **Creazione di un collegamento**

È possibile selezionare una sezione di testo e utilizzarla per un collegamento.

Procedere come indicato di seguito:

- 1. Selezionare la sezione di testo che si desidera utilizzare per il collegamento.
- 2. Fare clic su  $\mathscr P$  sulla barra degli strumenti di modifica per visualizzare la finestra di dialogo del collegamento.
- 3. Immettere l'indirizzo Web a cui si desidera collegarsi.
- 4. Fare clic su $\mathscr{D}$ .

#### **Rimozione di un collegamento**

È possibile rimuovere un collegamento da una sezione di testo.

Procedere come indicato di seguito:

- 1. Fare clic sul collegamento affinché il cursore sia posizionato all'interno di esso.
- 2. Fare clic su  $\mathscr P$  sulla barra degli strumenti di modifica per visualizzare la finestra di dialogo del collegamento.
- 3. Fare clic su $\overline{\mathbb{m}}$ .

Viene rimosso il collegamento, ma non il testo.

#### **Aggiunta di una misura**

È possibile aggiungere una misura nei modi seguenti:

- Trascinando un campo dal pannello delle risorse e aggiungendolo come una misura.
- <sup>l</sup> Trascinando una misura da **Voci principali**
- <sup>l</sup> Aggiungendo una misura (nuova o esistente) dal pannello delle proprietà

Quando si modifica la misura, questa viene visualizzata come un valore con sfondo grigio, a cui può essere applicato uno stile e che è possibile spostare all'interno della visualizzazione. È anche possibile applicare al token la formattazione numero. Quando si chiude l'editor, verrà visualizzato il valore di misura. I valori che non è possibile aggregare sono visualizzati con un trattino (-).

#### **Eliminazione di una misura**

È possibile eliminare una misura nei modi seguenti:

- Posizionando il cursore prima del token e premendo Canc.
- <sup>l</sup> Posizionando il cursore dopo il token e premendo il tasto Backspace.
- Nel pannello delle proprietà, fare clic con il pulsante destro del mouse sulla misura e selezionare **Elimina** nella finestra di dialogo.
- <span id="page-385-0"></span>**·** Nel pannello delle proprietà fare clic sulla misura e su *Elimina...*

### Controllo Input variabile

Per impostare il valore di una variabile, è possibile utilizzare il controllo Input variabile. È incluso in Dashboard bundle.

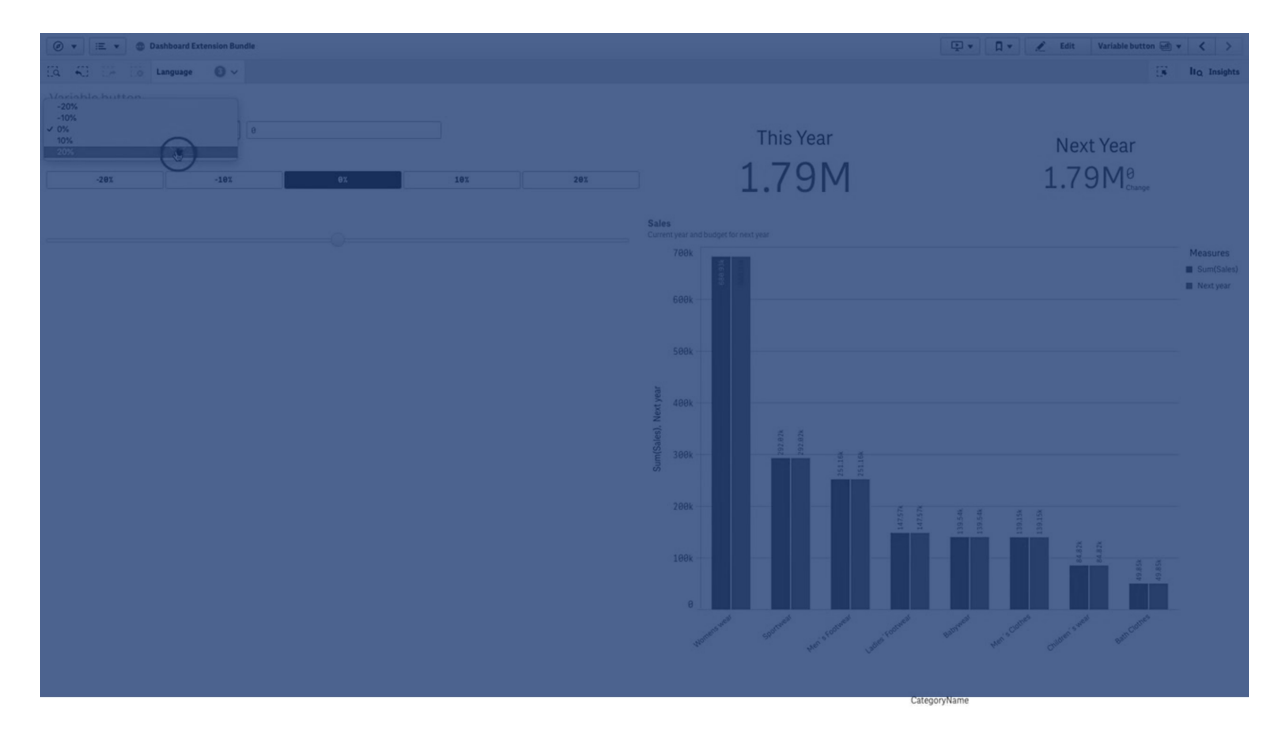

### Casi di utilizzo

Se si dispone di visualizzazioni con espressioni che contengono una variabile, è possibile utilizzare il controllo Input variabile per consentire all'utente di controllare il valore della variabile.

### Creazione di un controllo di input variabile

È possibile creare un controllo Input variabile nel foglio in corso di modifica.

#### **Procedere come indicato di seguito:**

- 1. Nel pannello risorse aprire **Oggetti personalizzati** > **Dashboard bundle** e trascinare un oggetto **Variable input** sul foglio.
- 2. Selezionare la variabile da utilizzare in **Name** (Nome) sotto **Aspetto** (Aspetto) > **Variable** (Variabile) nel pannello delle proprietà.
- 3. Selezionare come si desidera inserire i dati in **Show as:** (Mostra come)
	- <sup>l</sup> **Buttons** (Pulsanti) consente di aggiungere più pulsanti, con un pulsante per ogni valore definito della variabile.

È possibile selezionare come visualizzare i pulsanti in **Display** (Visualizza): selezionare **Row** (In riga) per mostrarli in una riga orizzontale o **Column** (In colonna) per mostrarli in una colonna verticale.

È possibile definire i pulsanti in due modi diversi, fissi (**Fixed**) o dinamici (**Dynamic**) con l'impostazione **Fixed or dynamic values** (Valori fissi o dinamici) sotto **Values** (Valori). Se si sceglie di utilizzare valori fissi, è necessario aggiungere ogni pulsante con **Add Alternative** (Aggiungi alternativa) e definire un valore (**Value**) e un'etichetta (**Label**) per ogni pulsante. Se si utilizzano valori dinamici, si definiscono i pulsanti con una stringa in **Dynamic values** (Valori dinamici). Usare | per separare i pulsanti e ~ per separare il valore dall'etichetta. Ad esempio, *'Germany~GER|France~FRA'* creerà due pulsanti etichettati GER e FRA. Il primo cambierà il valore della variabile in Germany e il secondo cambierà il valore in France. Non è necessario specificare le etichette se si desidera utilizzare i valori come etichette.

**• Drop down** (Elenco a discesa) aggiunge un elenco a discesa con una voce per ogni valore definito della variabile.

È possibile definire le voci in due modi diversi, fissi (**Fixed**) o dinamici (**Dynamic**) con l'impostazione **Fixed or dynamic values** (Valori fissi o dinamici) sotto **Values** (Valori). Se si sceglie di utilizzare valori fissi, è necessario aggiungere ogni voce con **Add Alternative** (Aggiungi alternativa) e definire un valore (**Value**) e un'etichetta (**Label**) per ogni voce. Se si utilizzano valori dinamici, si definiscono le voci con una stringa in **Dynamic values** (Valori dinamici). Usare | per separare le voci e ~ per separare il valore dall'etichetta. Ad esempio, *'Germany~GER|France~FRA'* creerà due voci etichettate GER e FRA. La prima cambierà il valore della variabile in Germany e la seconda cambierà il valore in France. Non è necessario specificare le etichette se si desidera utilizzare i valori come etichette.

- **· Input box** (Casella di input) fornisce una semplice casella di input per aggiornare il valore della variabile.
- **· Slider** (Dispositivo di scorrimento) crea un dispositivo di scorrimento che aggiorna il valore della variabile. Si definisce l'impostazione minima con **Min** e l'impostazione massima con **Max** sotto **Values** (Valori). È inoltre possibile impostare il passo da utilizzare con **Step** (Passo). Se si seleziona **Slider label** (Etichetta dispositivo di scorrimento), il valore selezionato viene visualizzato quando si trascina il dispositivo di scorrimento.

Il valore della variabile viene aggiornato quando si smette di trascinare il dispositivo di scorrimento, ma è possibile selezionare **Update on drag** (Aggiorna durante il trascinamento) se si desidera che il valore della variabile venga aggiornato mentre si trascina. Questo può essere

utile quando si desidera che le visualizzazioni basate sulla variabile si aggiornino dinamicamente quando si trascina il dispositivo di scorrimento. Utilizzare questa opzione con cautela, in quanto il costante ridisegno dei grafici può essere fastidioso.

### Limiti

Per informazioni sui limiti generali, vedere *Limiti [\(page](#page-370-0) 371)*.

<sup>l</sup> L'etichetta del dispositivo di scorrimento può visualizzare solo valori numerici. Ad esempio, se il valore è una data, viene visualizzato il valore numerico della data. Se è un valore percentuale, il simbolo di percentuale non viene visualizzato.

### <span id="page-387-0"></span>Lettore video

Il lettore video consente di riprodurre video in formati diversi da sorgenti esterne. È incluso nel Dashboard bundle.

Sono supportati i seguenti formati video:

- $\bullet$  MP4
- $\cdot$  OGG
- WEBM
- YouTube

#### *Lettore video*

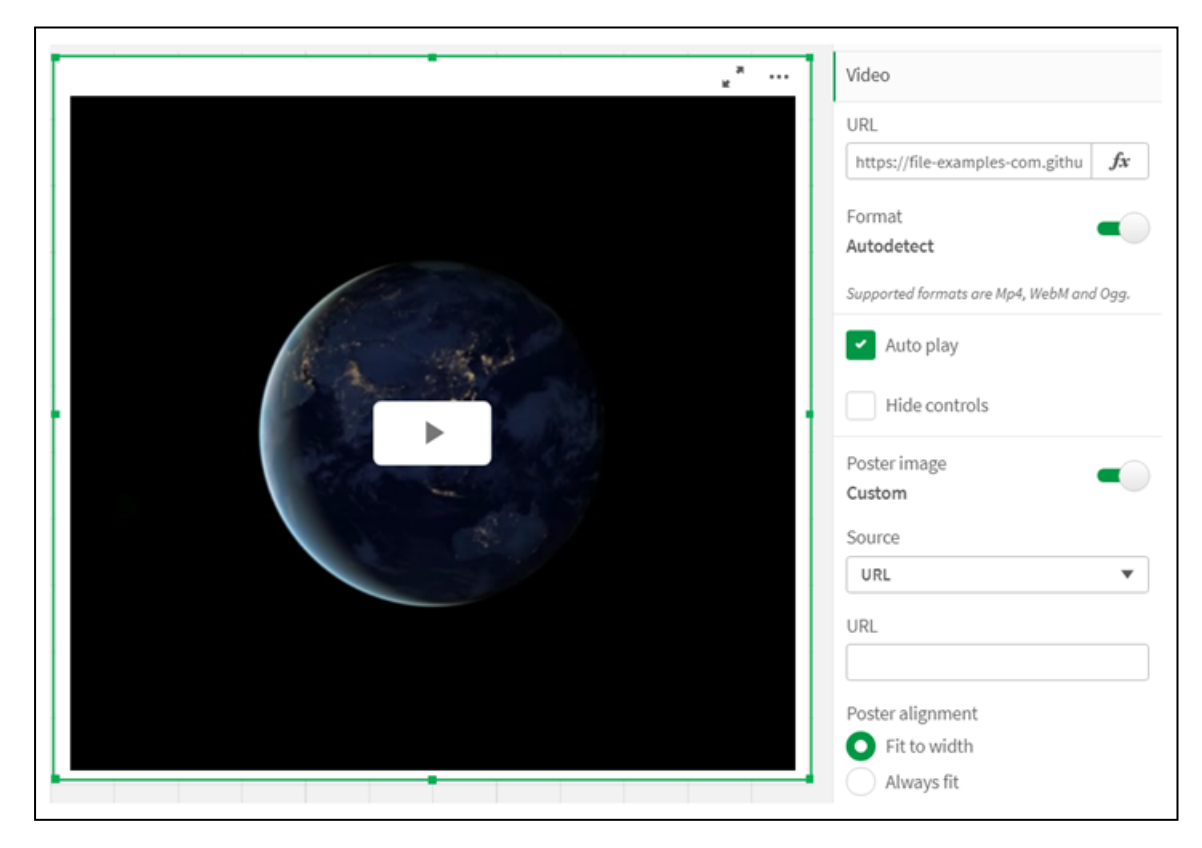

### Casi di utilizzo

Il lettore video è utile quando si desidera includere un video nella propria applicazione. Ad esempio, si desidera mostrare una demo o un video di formazione, aggiungere un tutorial o presentare notizie aziendali.

### Aggiunta di video

È possibile aggiungere un oggetto lettore video a un foglio in corso di modifica. Aggiungere o incollare un collegamento video all'oggetto video. Il video viene trasmesso da un'origine; non viene caricato in Qlik Sense. Per impostazione predefinita, il formato video del collegamento verrà rilevato in automatico, il video non verrà riprodotto in automatico e i controlli video saranno disponibili ai clienti dell'app.

Procedere come indicato di seguito:

- 1. Nel panello risorse, aprire **Oggetti personalizzati** > **Dashboard bundle** e trascinare un oggetto **Lettore video** sul foglio, oppure fare clic su **Aggiungi a foglio**.
- 2. È possibile aggiungere un video come URL nel campo dell'oggetto Lettore video facendo clic su **Aggiungi URL** o andando nel pannello proprietà sotto **Video** > **URL**. È possibile formattare il campo URL come espressione.
- 3. Il formato **Autodetect** è un'impostazione predefinita e verrà regolata di conseguenza in base a URL. È anche possibile disattivare il formato **Autodetect**, per poi selezionare il formato video supportato corretto.

Una volta aggiunto il video, se ne possono regolare le opzioni.

### Impostazione delle opzioni video

Le opzioni video sono impostate nel riquadro **Proprietà**.

Fare clic su **Auto play** se si desidera che il video si avvii automaticamente quando viene visualizzato in modalità Analyzer. La funzione **Auto play** viene disattivata per impostazione predefinita. Quando viene selezionata la funzione **Auto play**, il video si avvia ma il volume viene disattivato. L'utente dell'app deve selezionare **Unmute** per riattivare l'audio.

Fare clic su **Nascondi controlli** per disattivare i controlli video in modalità Analyzer. Per impostazione predefinita, i controlli video sono visibili.

È possibile aggiungere una **Poster image**. Per impostazione predefinita, Poster image è disattivato. Per **Source**, selezionare un URL esterno che indirizza a un'immagine, oppure aggiungere un'immagine dalla propria libreria multimediale.

Se viene selezionato Poster image, l'immagine selezionata viene visualizzata prima che inizi la riproduzione del video. **Poster alignment** specifica come verrà allineato poster image all'interno del lettore video.

In modalità di modifica non è possibile riprodurre il video. Il video si riavvia quando si scorre tra la modalità Analyzer e quella di modifica.

In modalità Analyzer, il video si avvia con il pulsante play. È possibile mettere in pausa, scorrere tra attivazione e disattivazione audio, e visualizzare il video a tutto schermo. È anche possibile condividere il video player object e utilizzare l'opzione **Take snapshots**.

In modalità di modifica, il menu di scelta rapida attivabile con il pulsante destro del mouse fornisce opzioni per Qlik Sense. In modalità Analyzer, il menu di scelta rapida fornisce opzioni per YouTube.

Lo sviluppatore app (modalità di modifica) o il consumatore app (modalità Analyzer) deve consentire la riproduzione dei video YouTube in Qlik Sense.

### Limiti

Il lettore video presenta le seguenti limitazioni:

- Safari non supporta i formati OGG e WEBM.
- Qlik Sense Desktop non può riprodurre il formato MP4 a causa di limitazioni in Chromium.
- Olik Sense Mobile Client Managed su iOS può riprodurre solo MP4 compresso in formato H.264 o MPEG-4, ma nessun altro formato MP4, OGG e WEBM a causa di limitazioni in iOS.
- Olik Sense Mobile Client Managed offline non è supportato per la riproduzione video.
- <sup>l</sup> iPhone aggiunge controlli video nativi. Non utilizza i controlli del lettore video, pertanto **Nascondi controlli** non disattiverà i controlli.
- Android non supporta il formato OGG.
- Durante l'esportazione o la stampa di un foglio che include un oggetto lettore video, l'oggetto lettore video non verrà incluso.
- Qlik NPrinting non supporta l'oggetto lettore video.

# Visualization bundle

Le visualizzazioni sono un mezzo importante che consente di trasmettere informazioni da quantità enormi di dati. Il Visualization bundle è una serie di grafici che è possibile utilizzare per migliorare e aumentare la capacità di creazione di grafici delle app Qlik Sense. I grafici sono facoltativi. Non è necessario installarli o abilitarli per usare Qlik Sense.

## Abilitazione del Visualization bundle

È possibile installare il Visualization bundle quando si installa Qlik Sense. Per modificare l'installazione, vedere: Modifica [dell'installazione](/en-US/sense-admin/Subsystems/DeployAdministerQSE/Content/Sense_DeployAdminister/QSEoW/Deploy_QSEoW/Installing-Qlik-Sense-Basic.htm#Modifyin) dei bundle di oggetti.

## Grafici Visualization bundle

I grafici Visualization bundle si trovano nel pannello risorse in **Oggetti personalizzati**.

Sono inclusi i grafici seguenti:

- <sup>l</sup> *[Grafico](#page-391-0) a barre e ad area (page 392)* Consente di creare grafici a barre e grafici ad area e di arricchirli con transizioni e connettori.
- <sup>l</sup> *[Grafico](#page-392-0) bullet (page 393)* Un grafico bullet è un misuratore che può anche mostrare un indicatore di valori target e un intervallo qualitativo per visualizzare le prestazioni.
- <sup>l</sup> *Grafico a [imbuto](#page-396-0) (page 397)* Un grafico a imbuto è una rappresentazione visiva delle fasi collegate di un processo lineare.
- <sup>l</sup> *[Grafico](#page-402-0) a griglia (page 403)* Un grafico che mostra dati comparativi con i valori rappresentati come colori.
- <sup>l</sup> *[Grafico](#page-405-0) colori (page 406)* Un grafico che mostra dati comparativi con i valori rappresentati come colori.
- <sup>l</sup> *[Grafico](#page-410-0) Multi KPI (page 411)* Un grafico che mostra i KPI per più valori di dimensione per comprendere e monitorare rapidamente le prestazioni.
- <sup>l</sup> *[Network](#page-422-0) chart (page 423)* Crea un diagramma di cluster che rappresenta graficamente una rete di computer.
- <sup>l</sup> *Grafico pivot profitti e [perdite](#page-431-0) (page 432)* Crea una tabella pivot a cui è possibile applicare stili, ad esempio per la creazione di report profitti e perdite.
- <sup>l</sup> *[Radar](#page-435-0) chart (page 436)* Crea un grafico bidimensionale utilizzando assi radiali per mostrare i valori di una misura in una dimensione o in un'altra.
- <sup>l</sup> *[Sankey](#page-440-0) chart (page 441)* Un diagramma di flusso che enfatizza visivamente i principali trasferimenti o flussi entro confini definiti di un sistema.
- <sup>l</sup> *[Tabella](#page-444-0) lineare (page 445)*

Una tabella che consente agli sviluppatori di app di creare tabelle che possono essere personalizzate dagli utenti che non dispongono di autorizzazioni per la modifica.

- <sup>l</sup> *[Contenitore](#page-457-0) Trellis (page 458)* Crea un grafico di Trellis basato su una visualizzazione principale.
- <sup>l</sup> *Grafico Variance [Waterfall](#page-460-0) (page 461)* Mostra la varianza fra due misure per i diversi valori di una dimensione.
- <sup>l</sup> *Word cloud chart [\(page](#page-462-0) 463)* Un grafico a nuvola di parole, la cui grandezza corrisponde al valore della misura.

## <span id="page-390-0"></span>Limiti

Le visualizzazioni di Visualization bundle presentano più limitazioni rispetto alle visualizzazioni integrate, come i grafici a barre. Le seguenti limitazioni sono valide per tutte le visualizzazioni da Visualization bundle:

- L'interfaccia utente della visualizzazione non è localizzata nella lingua utilizzata da Qlik Sense.
- L'ordine di lettura da destra verso sinistra non è attualmente supportato.
- Le funzionalità di accessibilità non sono attualmente supportate.
- Non è possibile modificare gli oggetti di un bundle di oggetti fornito da Qlik con Dev Hub.

La tabella seguente mostra quali funzionalità aggiuntive sono supportate o non supportate per tutti gli oggetti in bundle.

• Stampa

Stampa di una visualizzazione effettuata in un oggetto.

• Qlik NPrinting

È disponibile una *Controllo di creazione di report [On-Demand](#page-377-0) (page 378)*. Tuttavia, le visualizzazioni effettuate in alcuni oggetti non possono essere utilizzate nei report Qlik NPrinting.

- Scarica Eseguire il download come immagine, PDF o Excel.
- Racconti
	- Utilizzo di uno snapshot di una visualizzazione creata con un oggetto in un racconto.
- Stati alternati È possibile effettuare diverse selezioni sulla stessa dimensione e confrontarle in un'unica visualizzazione, oppure in due o più visualizzazioni affiancate.

*I grafici a radar esportati non includono la legenda del grafico.*

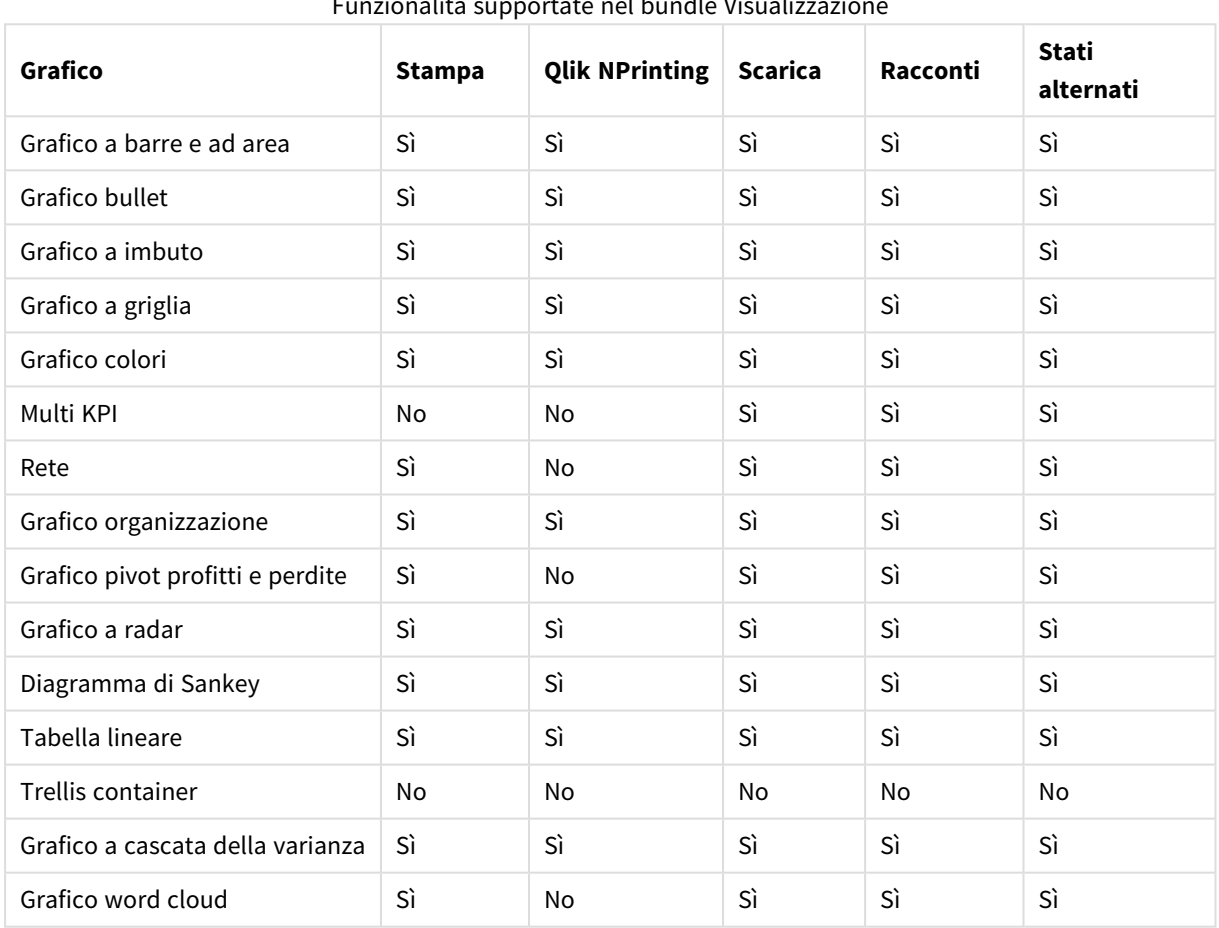

### Funzionalità supportate nel bundle Visualizzazione

## <span id="page-391-0"></span>Grafico a barre e ad area

I nuovi grafici a barre e ad area non sono più supportati da maggio 2021. Se è necessario configurare istanze esistenti di questo grafico, fare riferimento all'ultima versione della guida prima del termine del supporto: . I grafici a barre e ad area esistenti continueranno a funzionare, ma non potranno esserne aggiunti di nuovi. Si consiglia di sostituire i grafici a barre e ad area esistenti con grafici a barre, lineari e combinati. A questi grafici sono state aggiunte molte caratteristiche del grafico a barre e ad area.

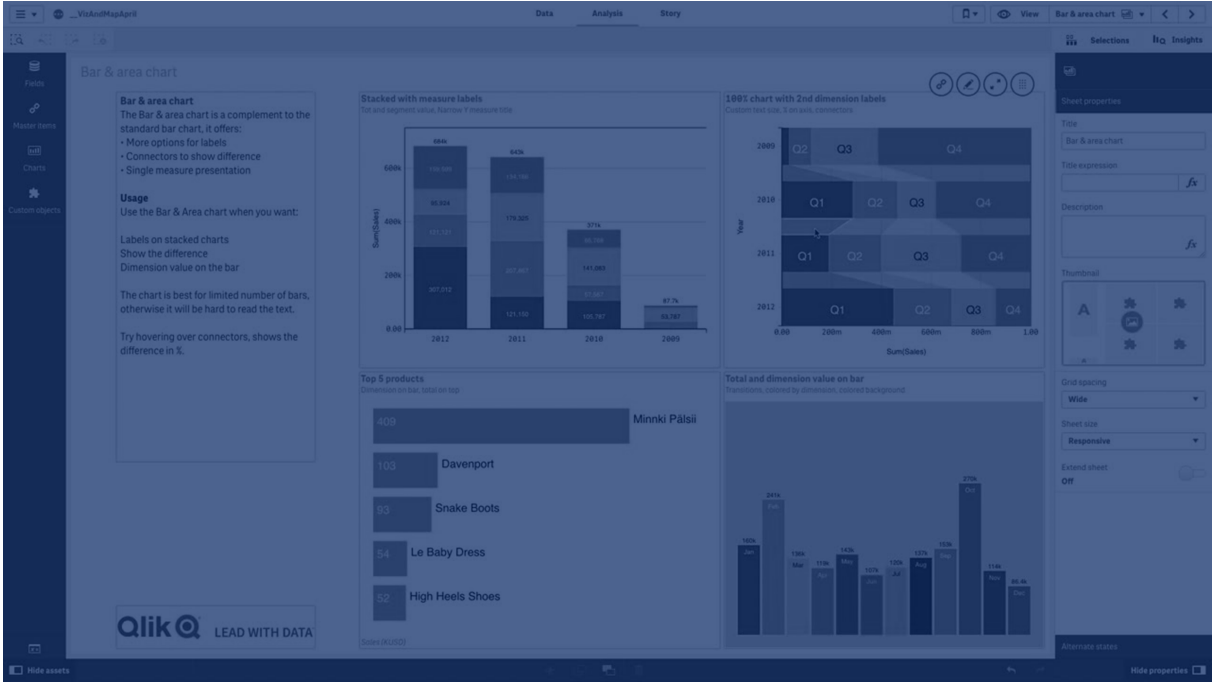

*[Grafico](#page-156-0) a barre (page 157) [Grafico](#page-214-0) lineare (page 215) Grafico [combinato](#page-181-0) (page 182)*

## <span id="page-392-0"></span>Grafico bullet

Il grafico bullet (**Bullet chart**) mostra un misuratore con opzioni estese. I grafici bullet possono essere usati per visualizzare e confrontare le prestazioni di una misura rispetto a un valore target e a una scala qualitativa, ad esempio con valori come scarso, medio e buono. Il grafico bullet è incluso nel bundle Visualizzazione.

*Si consiglia di utilizzare il* [grafico](#page-176-0) bullet *al posto di questo oggetto. Il grafico bullet nel bundle Visualizzazione verrà deprecato in una versione futura. Le istanze esistenti di questo grafico continueranno a funzionare, ma non sarà possibile aggiungerne di nuove.*

Un grafico bullet può contenere da una a tre misure:

- La prima misura (**Misura**) è il valore effettivo, rappresentato dalla barra.
- La seconda misura (*Indicatore*) definisce un valore target, rappresentato da una linea verticale.
- <sup>l</sup> La terza misura (**Intervallo**) definisce un intervallo qualitativo visualizzato dietro la barra. È costituita da tre intervalli.

È anche possibile aggiungere una dimensione. Verrà visualizzato un misuratore per ogni valore di dimensione. Se non si definisce una dimensione, il grafico mostrerà un solo misuratore.

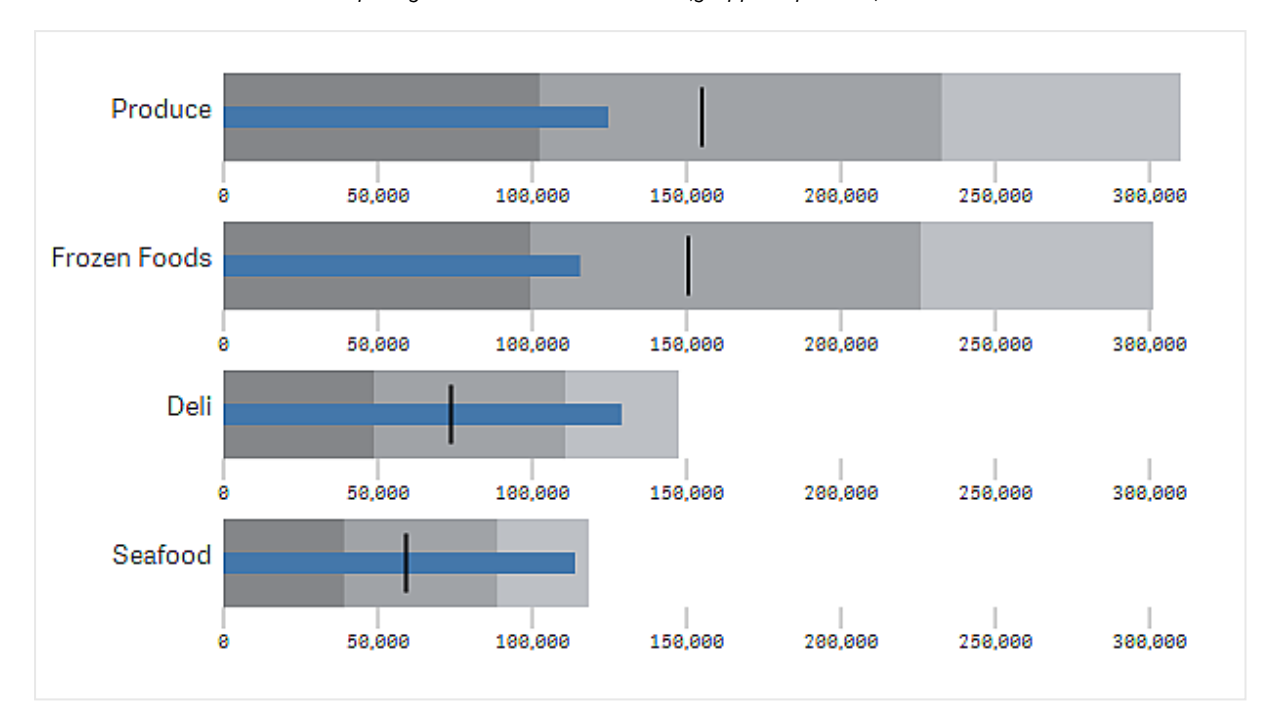

*Grafico bullet con un misuratore per ogni valore della dimensione (gruppo di prodotti).*

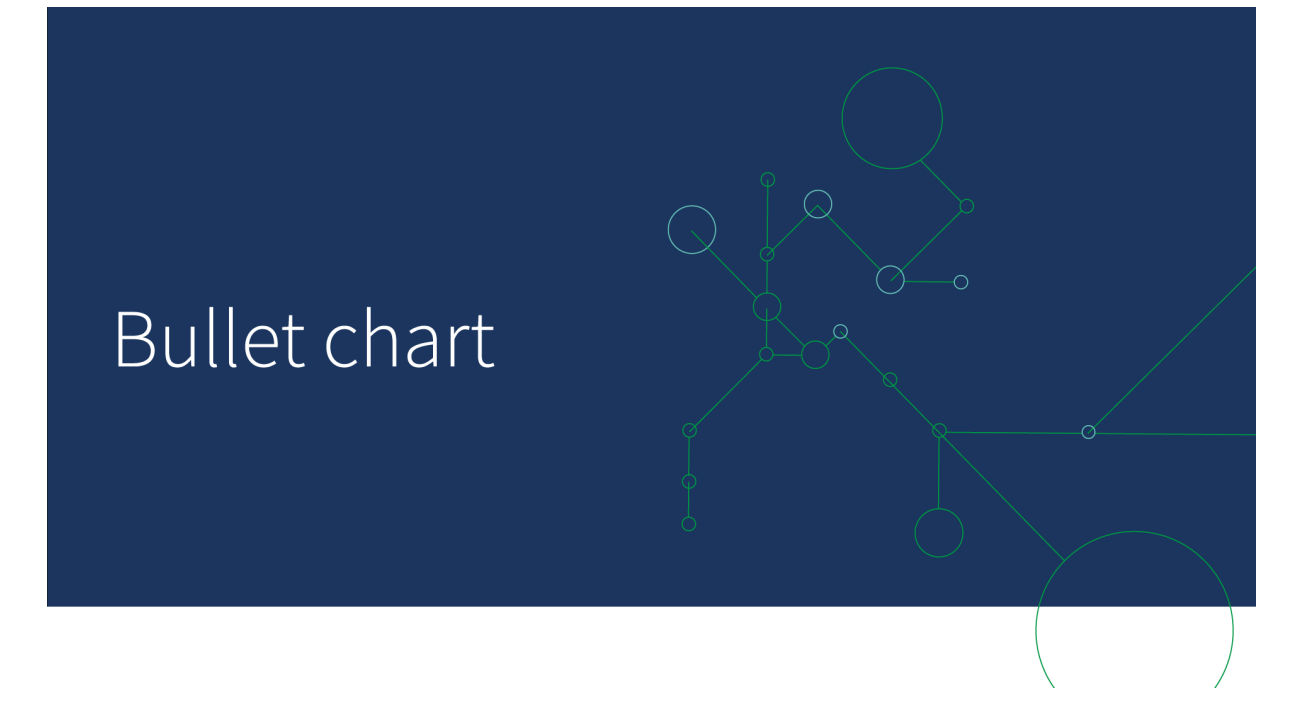

### Casi di utilizzo

I grafici bullet consentono di confrontare e misurare le prestazioni con informazioni più dettagliate rispetto a un misuratore comune. Ciò è utile quando si confrontano le prestazioni in base a un valore target e a una semplice valutazione delle prestazioni stesse. È ad esempio possibile visualizzare le vendite in relazione a un valore target e nell'ambito di un rendimento scarso, buono ed eccellente.

### Creazione di un grafico bullet

È possibile creare un grafico bullet nel foglio in corso di modifica.

Procedere come indicato di seguito:

- 1. Nel pannello risorse aprire **Oggetti personalizzati** > **Visualization bundle** e trascinare un oggetto **Grafico bullet** sul foglio.
- 2. Fare clic sul pulsante **Aggiungi misura** per selezionare il valore di misura del grafico. Una volta selezionata la prima misura, verrà visualizzato il grafico bullet.
- 3. Per aggiungere un valore target, fare clic su **Aggiungi** in **Misure**. È possibile definire un valore fisso o utilizzare una misura con valori target.
- 4. Per aggiungere intervalli di prestazioni, fare clic su **Aggiungi** in **Misure**. Verrà così definito il valore di intervallo massimo per le prestazioni. I limiti di intervallo interni potranno essere definiti in seguito.
- 5. Per mostrare un misuratore per ogni valore di dimensione, fare clic su **Aggiungi** in **Dimensioni**.

Il grafico bullet verrà ora visualizzato con le dimensioni e le misure selezionate.

Modifica dell'aspetto del grafico

È possibile personalizzare l'aspetto del grafico bullet.

#### **Modifica dello schema dei colori**

È possibile modificare lo schema dei colori della barra dei valori, dell'indicatore e dell'intervallo.

Procedere come indicato di seguito:

- <sup>l</sup> Impostare il colore della barra dei valori in **Aspetto > Measure bar (Barra misure) > Change bar color (Modifica colore barra)** nel pannello delle proprietà.
- <sup>l</sup> Impostare il colore dell'indicatore in **Aspetto > Indicatore > Change marker color (Modifica colore indicatore)** nel pannello delle proprietà.
- <sup>l</sup> Impostare il colore dell'intervallo in **Aspetto > Intervallo > Change range color (Modifica colore intervallo)** nel pannello delle proprietà. Il colore selezionato viene utilizzato per l'intervallo massimo. I due intervalli inferiori vengono visualizzati in tonalità più scure dello stesso colore.

*È consigliabile selezionare un colore chiaro per l'intervallo per evitare che il contrasto tra gli intervalli sia poco evidente. Accertarsi inoltre che il colore dell'intervallo sia meno visivamente dominante della barra dei valori.*

#### **Modifica dei limiti degli intervalli**

È anche possibile personalizzare i limiti degli intervalli in **Aspetto > Intervallo** nel pannello delle proprietà. L'intero intervallo è definito dal valore della terza misura del grafico.

- <sup>l</sup> **Set middle range (%)** (Imposta intervallo centrale (%)) definisce il limite superiore dell'intervallo centrale.
- <sup>l</sup> **Set lower range (%)** (Imposta intervallo inferiore (%)) definisce il limite superiore dell'intervallo inferiore.

### **Modifica della scala dell'asse**

Se si utilizza una dimensione per visualizzare più misuratori, è possibile scegliere il modo in cui mostrare la scala dell'asse con **Asse > Consistent for all Asse dimension Valori (Uniforme per tutti i valori di dimensione dell'asse)**.

- <sup>l</sup> Se si vuole che ciascun misuratore di dimensione utilizzi la stessa scala, abilitare questa opzione. Se la misura dell'intervallo dipende dal valore di dimensione, le barre dell'intervallo avranno lunghezze diverse. Ciò è utile quando si vogliono confrontare i valori effettivi.
- Se si vuole che ciascuna barra dell'intervallo abbia uguale lunghezza, disabilitare questa opzione.

### **Esempio:**

In questo esempio, l'opzione **Consistent for all Asse dimension Valori** (Uniforme per tutti i valori di dimensione dell'asse) è disabilitata. Ciò semplifica il confronto dell'andamento relativo di ciascun gruppo di prodotti.

Grafico bullet con l'opzione Consistent for all Asse dimension Valori (Uniforme per tutti i valori di dimensione dell'asse) *disabilitata.*

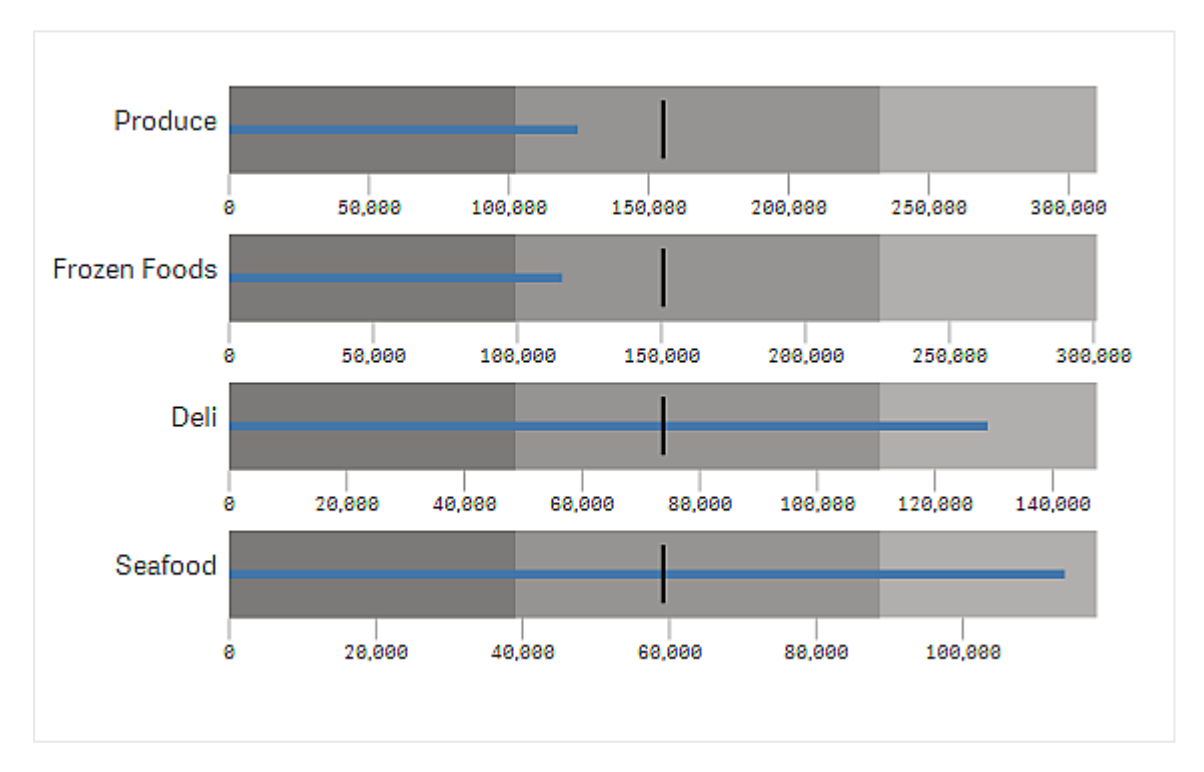

### Limiti

Per informazioni sui limiti generali, vedere *Limiti [\(page](#page-390-0) 391)*.

- Non è possibile effettuare selezioni in un grafico bullet.
- Se si desidera modificare il formato del numero, è necessario impostare lo stesso formato in **Formattazione numero** per tutte e tre le misure.
# Grafico a imbuto

Il grafico a imbuto (**Funnel chart**) consente di aggiungere un grafico sequenziale che mostra le fasi collegate di un processo. Ciascuna fase diminuirà e deve contenere un sottogruppo della fase precedente. La diminuzione graduale fa assumere al grafico l'aspetto di un imbuto sempre più stretto.

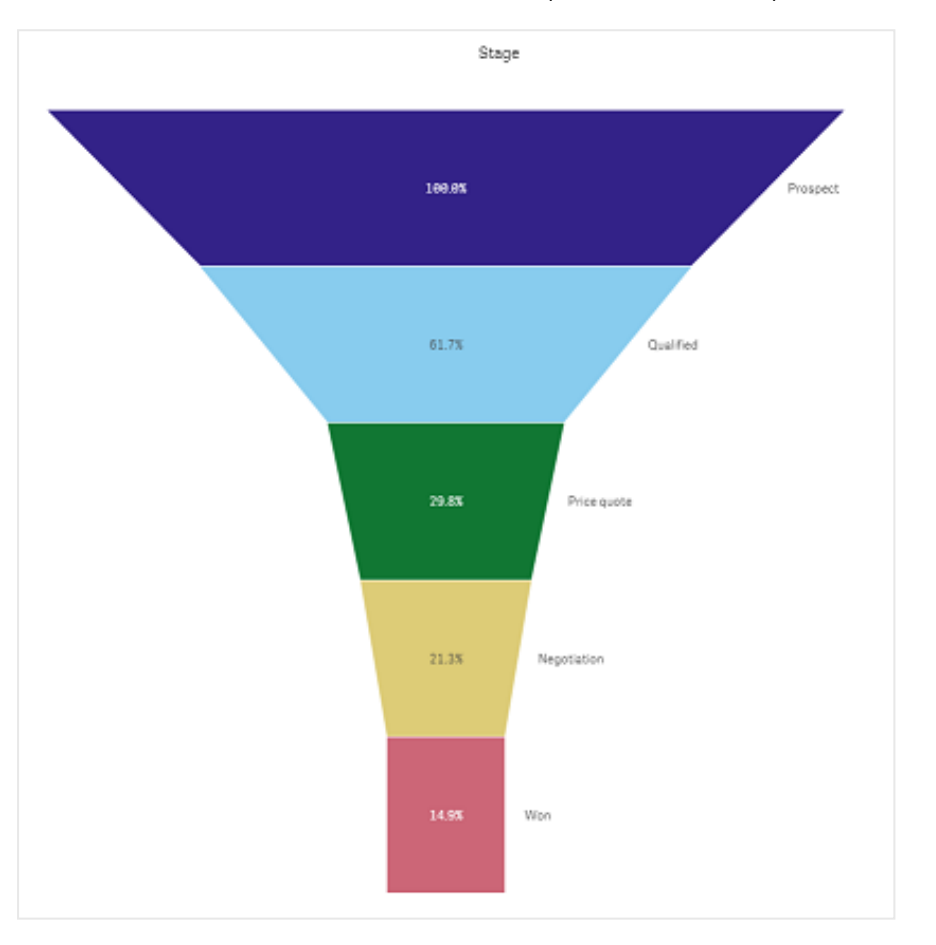

*Grafico a imbuto che mostra i tassi di conversione dei potenziali clienti in un processo di vendita.*

I grafici a imbuto mostrano i valori attraverso più fasi di un processo. Possono rappresentare qualsiasi fenomeno di grandezza decrescente. Il grafico a imbuto mostra un processo che inizia al 100% e termina con una percentuale inferiore. Ogni segmento del grafico rappresenta il valore di un elemento specifico e può influenzare la grandezza di altri segmenti. Il grafico a imbuto è incluso nell'aggregazione visualizzazione

- Il grafico richiede una dimensione e una misura.
- A differenza dei grafici a barre, nel grafico a imbuto i segmenti sono centrati per creare una forma a imbuto.
- Un grafico con fasi in aumento invece che in diminuzione è un grafico a piramide.

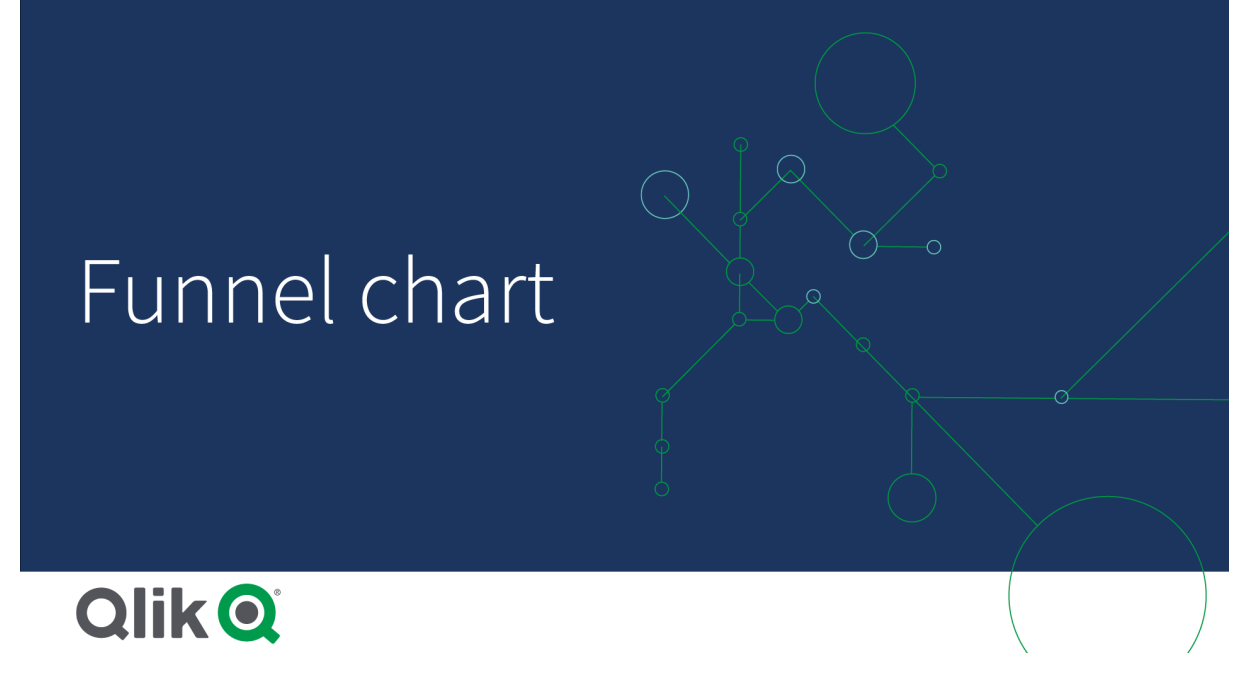

# Casi di utilizzo

Il grafico a imbuto è utile per illustrare le fasi di un processo e la diminuzione complessiva di ogni fase, ad esempio per:

- <sup>l</sup> Rappresentare un processo di vendita che mostra l'importo del ricavo potenziale per ogni fase.
- <sup>l</sup> Illustrare il numero di vendite potenziali in ogni fase della pipeline di vendita, ovvero il processo che va dal potenziale cliente all'acquisto.
- · Individuare potenziali aree problematiche e colli di bottiglia di un processo di vendita.
- Comunicare un processo di vendita a nuovi membri del team e venditori.
- Illustrare le tendenze dei visitatori di un sito Web, dalle visite alla homepage ad altre aree, ad esempio download e così via.
- <sup>l</sup> Mostrare l'evasione degli ordini con gli ordini iniziati in alto, seguiti ad esempio da ordini in consegna, consegnati, annullati e restituiti.
- Mostrare il flusso di informazioni da top secret a non classificate.
- <sup>l</sup> Rappresentare aree di conoscenza, dalla conoscenza generale alla conoscenza specialistica.

# Creazione di un grafico a imbuto

È possibile creare un grafico a imbuto sul foglio in corso di modifica.

- La dimensione decide il modo in cui dovrebbe essere raggruppato in segmenti. Per impostazione predefinita, i valori della dimensione vengono visualizzati in ordine decrescente in base ai valori della misura.
- La misura è il valore che decide le dimensioni di ciascun segmento.

## **Procedere come indicato di seguito:**

- 1. Nel pannello risorse aprire **Oggetti personalizzati** > **Visualization bundle** e trascinare un oggetto **Grid chart** sul foglio.
- 2. Fare clic sul pulsante **Aggiungi dimensione** in alto e selezionare la dimensione di destinazione (di solito il mercato di destinazione) del grafico.
- 3. Fare clic sul pulsante **Aggiungi misura** per selezionare la misura (ciò che bisogna misurare) del grafico. Dopo la selezione delle dimensioni (etichetta dimensione) e della misura (etichetta valore), il grafico a imbuto verrà visualizzato automaticamente (a colori) nel campo del grafico.
- 4. Fare clic su **Fine** per tornare al campo di visualizzazione principale.
- 5. Fare clic sulla regione applicabile in **Regione**. Il campo del grafico si aggiornerà visualizzando i parametri e i dettagli scelti.

I dettagli di dimensione, misura e regione continuano a essere visualizzati nel campo del grafico anche quando si tornerà alla modalità **Modifica**.

## Modifica dell'aspetto del grafico

È possibile personalizzare il grafico con una o più caratteristiche.

## **Modalità imbuto**

È possibile impostare la forma dell'imbuto tramite **Aspetto** > **Presentazione** > **Modalità imbuto**.

# **Area**

L'area di ciascun elemento è proporzionale alla misura. Viene modificata solo l'altezza del singolo segmento, non il *contenuto o il grafico generale.*

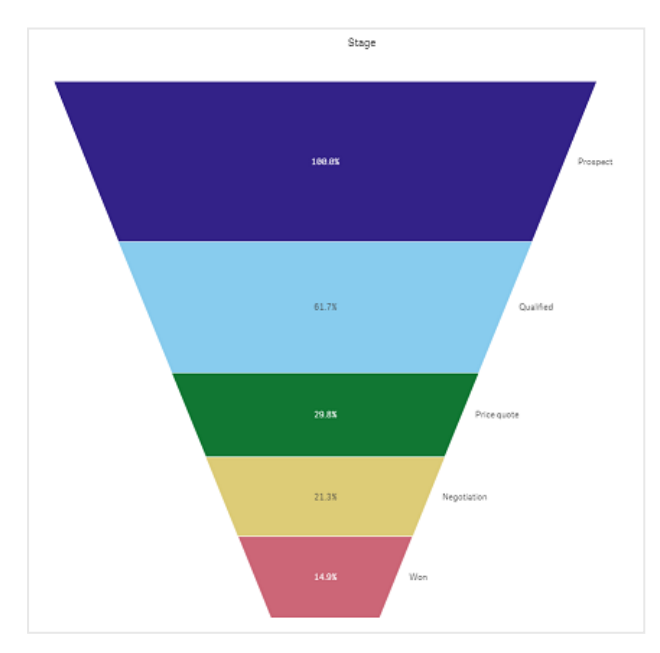

# **Altezza**

L'altezza di ciascun elemento è proporzionale alla misura. Viene modificata solo l'altezza del singolo segmento, non il *contenuto o il grafico generale.*

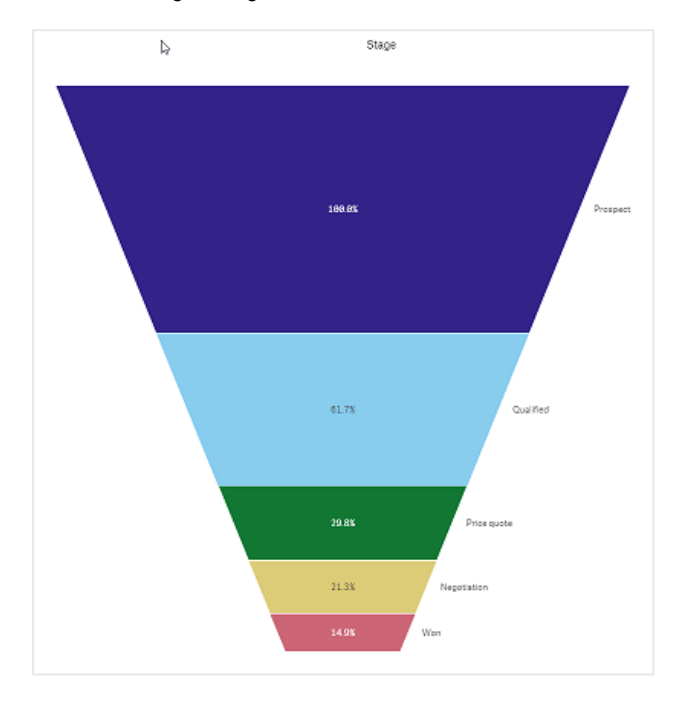

# **Larghezza**

La larghezza del bordo superiore è proporzionale al valore massimo della misura. Il segmento superiore è sempre al 100% e le dimensioni dei segmenti che seguono sono proporzionali al primo segmento. Il segmento più in basso è rettangolare. *Ciò influisce sulla forma dell'imbuto e ogni segmento ha la sua specifica pendenza.*

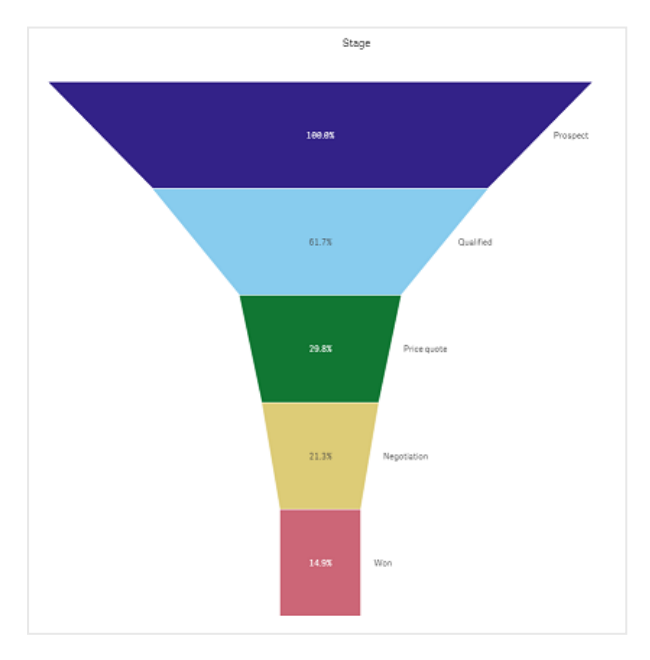

# **Ordinamento**

La misura ordina solo i segmenti con il valore più elevato in alto. L'ordine è fisso, pertanto la forma dell'imbuto non viene *influenzata.*

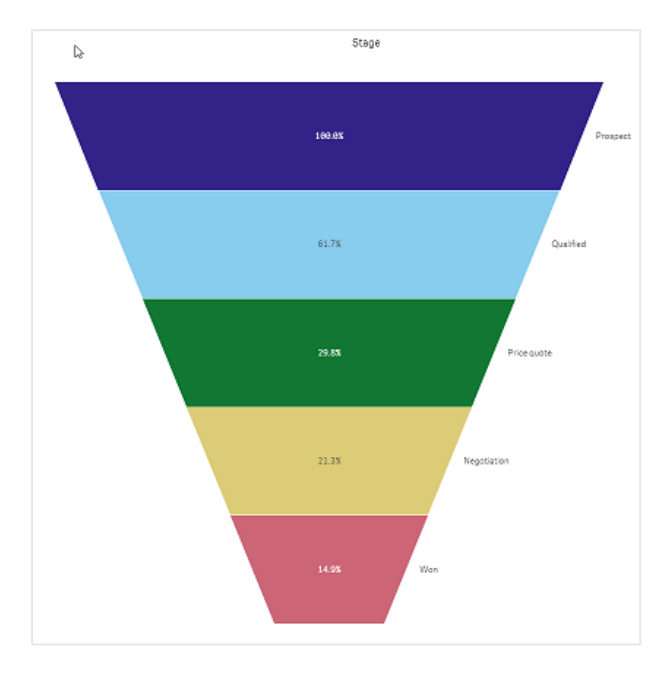

# **Colori**

È possibile scegliere come colorare il grafico a imbuto modificando l'impostazione **Aspetto > Colori** da **Auto** a **Custom**.

# Colore unico

È possibile utilizzare un singolo colore per l'intero grafico a imbuto selezionando Colore unico in Colori.

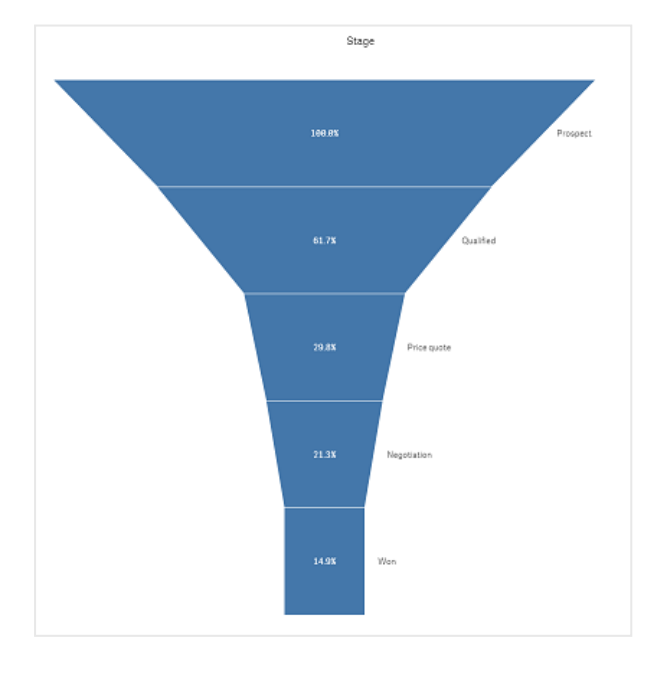

# Colorazione in base alla dimensione

È anche possibile colorare l'intero grafico a imbuto in base alla dimensione selezionando **Per dimensione** in **Colori**. Sono disponibili due schemi cromatici di gradienti:

- 12 colori
- <sup>l</sup> **100 colori**

Si può anche scegliere di mantenere colori persistenti con **Colori persistenti**.

# Colorazione in base alla misura

È possibile colorare il proprio grafico a imbuto in base alla misura selezionando **Per misura** in **Colori**. La misura del grafico viene selezionata per impostazione predefinita, ma è possibile modificarla sotto **Seleziona misura**. Questa misura deve essere scollegata prima di poterne selezionare una nuova. È possibile cambiare la misura anche mediante un'espressione nell'editor delle espressioni ( $\mathbf{f} \mathbf{x}$ ).

È possibile scegliere tra quattro schemi cromatici. È anche possibile invertire i colori.

- Gradiente sequenziale
- Classi sequenziali
- Gradiente diverso
- Classi diverse

È anche possibile impostare un intervallo di colori per il grafico in base alla misura impostando **Intervallo** su **Personalizzato**. Impostare l'intervallo in **Intervallo > Min** e **Intervallo > Max**. È possibile utilizzare un numero o un'espressione che restituisca un numero.

# Colorazione in base a un'espressione

È possibile colorare il proprio grafico a imbuto in base a un'espressione selezionando**Per espressione** in **Colori**. La colorazione può avvenire in due modi.

- <sup>l</sup> L'espressione restituisce un colore CSS valido per colorare il grafico. La casella **L'espressione è un codice colore** deve essere spuntata.
- Il grafico viene colorato in base al valore di espressione secondo uno schema cromatico. Il segno di spunta sulla casella **L'espressione è un codice colore** deve essere rimosso. È anche possibile impostare l'intervallo dei colori.

#### **Ordinamento**

Gli elementi del grafico a imbuto vengono ordinati automaticamente dal più grande al più piccolo. È possibile modificare il criterio di ordinamento nel pannello delle proprietà. Passare a **Ordinamento** e trascinare le proprie dimensioni e misurazioni nell'ordine desiderato.

# **Stile e formattazione**

La posizione e l'ordine delle etichette per i valori delle dimensioni e delle misure possono essere visualizzati in modi diversi. Ad esempio, è possibile nascondere il valore di dimensione o mostrare misure come valori o percentuali.

# Etichetta dimensione

In **Aspetto > Presentazione** > **Etichetta dimensione** è possibile scegliere se si desidera mostrare l'etichetta dimensione o meno

# Etichette valori

È possibile scegliere come mostrare le etichette valori per ciascun segmento impostando **Aspetto > Presentazione** > **Etichette valori** su **Personalizzato**.

- **· Nessuno** nasconde le etichette valori.
- **Condividi** visualizza i valori come percentuali.
- **Valori** visualizza i valori delle misure effettive.

# Limiti

Per informazioni sui limiti generali, vedere *Limiti [\(page](#page-390-0) 391)*.

# Grafico a griglia

Il grafico a griglia (**Grid chart**) utilizza simboli di dimensioni diverse ordinati in una griglia. Il grafico a griglia è incluso nel bundle di visualizzazione.

I grafici a griglia devono avere due dimensioni e una misura. I valori di dimensione sono gli assi x e y. La misura rappresenta la metrica che determina le dimensioni del simbolo in ciascun incrocio.

Grafico a griglia con cerchi. Il colore del cerchio è impostato per dimensione (trimestre) mentre la dimensione del cerchio si *basa sulla misura (somma delle vendite)*

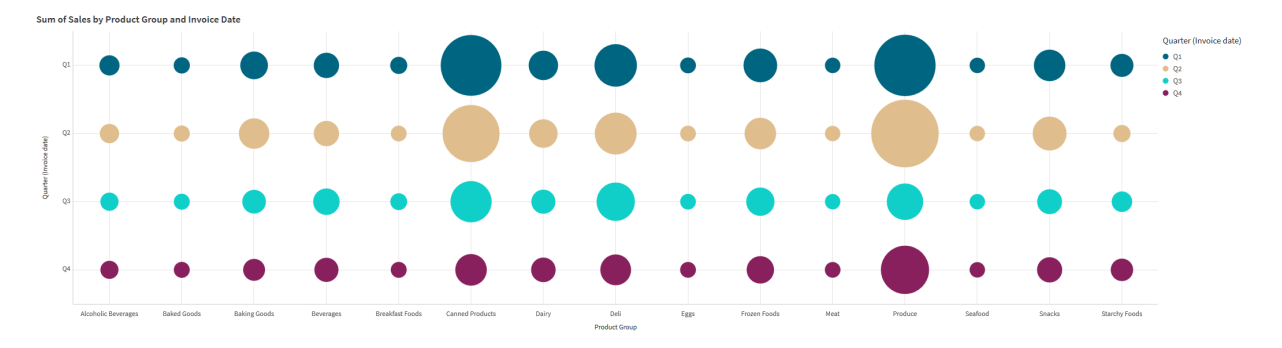

# Casi di utilizzo

Un grafico a griglia è utile quando è necessario trovare rapidamente valori di misura che risaltano rispetto agli altri valori. Ad esempio: si desidera vedere quali prodotti vendono bene in alcun mesi e male in altri.

I grafici a griglia non funzionano bene quando la misura presenta:

- Molti valori duplicati.
- Valori che sono numericamente vicini tra loro.

# Creazione di un grafico a griglia

È possibile creare un grafico a griglia sul foglio che si sta modificando.

Procedere come indicato di seguito:

- 1. Nel pannello risorse aprire **Oggetti personalizzati** > **Visualization bundle** e trascinare un oggetto **Grid chart** sul foglio.
- 2. Fare clic sul pulsante **Aggiungi dimensione** per selezionare il valore asse x del grafico.
- 3. Fare clic sul secondo pulsante **Aggiungi dimensione** per selezionare il valore asse y del grafico.
- 4. Fare clic sul pulsante **Aggiungi misura** per selezionare la metrica attualmente ponderata.

Il grafico a griglia viene ora visualizzato con le dimensioni e le misure selezionate.

## Ordinamento

Gli elementi del grafico a griglia vengono ordinati automaticamente su base alfabetica o numerica, dal più piccolo al più grande sull'asse x. È possibile modificare il criterio di ordinamento di ciascun asse nel pannello proprietà.

Procedere come indicato di seguito:

- 1. Nel pannello proprietà, passare ad **Aspetto**>**Ordinamento**.
- 2. Fare clic su una dimensione.
- 3. Attivare/disattivare **Ordinamento** da **Auto** a **Personalizzato**.
- 4. È possibile scegliere una qualsiasi di queste opzioni:
	- <sup>l</sup> **Ordina per espressione**: **Ascendente** o **Discendente**.
	- <sup>l</sup> **Ordina per numero**: **Ascendente** o **Discendente**.
	- <sup>l</sup> **Ordina per lettera**: **Ascendente** o **Discendente**.

# Modifica dell'aspetto del grafico

È possibile personalizzare l'aspetto del grafico a griglia.

Grafici a griglia con stelle. Il colore e le dimensione delle stelle vengono impostati per misura (Vendite lorde).

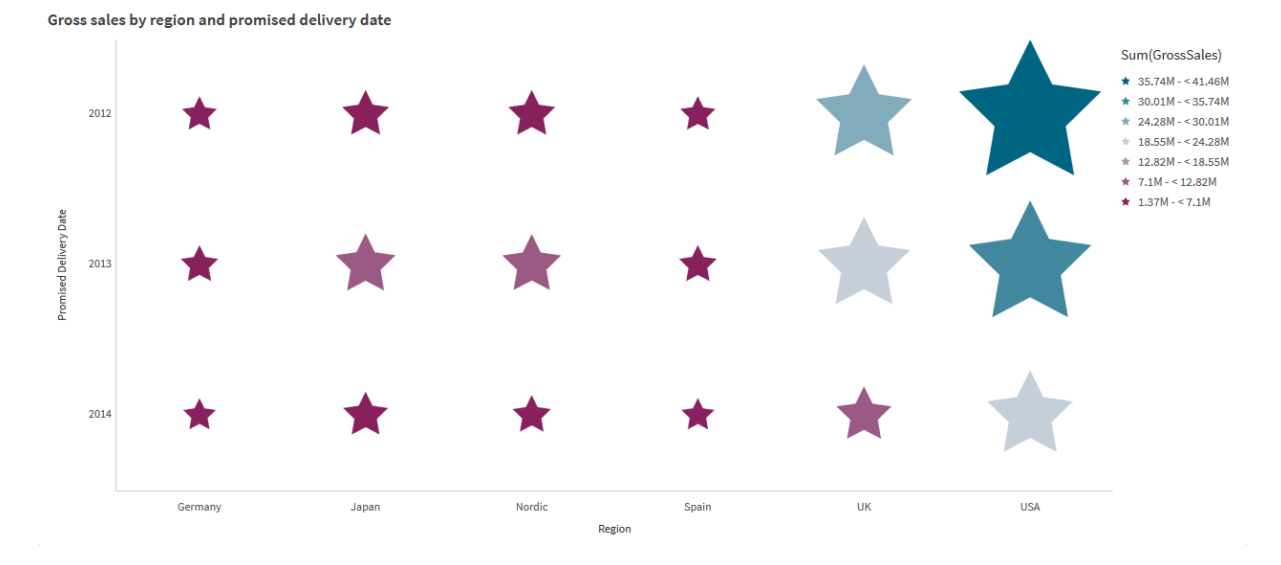

# **Personalizzazione dei simboli**

È possibile modificare la forma e le dimensioni dei simboli dalla scheda **Aspetto**>**Presentazione** nel pannello proprietà:

- <sup>l</sup> Utilizzare il cursore **Dimensione simbolo** per modificare la dimensione.
- <sup>l</sup> Utilizzare l'elenco a discesa **Simbolo** per modificare il tipo di simbolo.

#### **Posizionamento delle etichette sui simboli**

È possibile posizionare i valori individuali dei simboli direttamente sul grafico. Dalla scheda **Aspetto**> **Presentazione**, impostare **Etichette** da **Disattivato** ad **Auto**.

#### **Usare un grafico a griglia come grafico colori**

È possibile modificare la presentazione di un grafico a griglia in un grafico colori dalla scheda **Aspetto**>**Presentazione** nel pannello delle proprietà. Dal menu a discesa **Presentazione**, scegliere:

- **Standard**: il grafico mostrerà i singoli simboli.
- **· Grafico colori**: il grafico visualizzerà i dati in una griglia con una legenda ordinata per colore.

Per una dimostrazione visiva dell'utilizzo di un grafico a griglia come grafico colori, vedere [Creazione](https://share.vidyard.com/watch/pznWdVxeT4KgnACi6tZkcD) di un grafico colori [usando](https://share.vidyard.com/watch/pznWdVxeT4KgnACi6tZkcD) un grafico a griglia.

## **Modifica dello schema dei colori**

È possibile modificare lo schema dei colori dei simboli dalla scheda **Colori e legenda**. Impostare **Colori** su **Personalizza**. Dal menu a discesa, scegliere:

- **Colore unico**: è possibile scegliere qualsiasi colore.
- <sup>l</sup> **Per dimensione**: Sotto **Schema dei colori**, è possibile modificare quanti colori diversi vengono utilizzati.
- <sup>l</sup> **Per misura**: Sotto **Schema dei colori**, è possibile modificare il gradiente cromatico. Fare clic sulla casella di controllo **Inverti colori** per capovolgere l'ordine del gradienti. I colori utilizzati si basano sul tema della propria app.
- <sup>l</sup> **In base all'espressione**: È possibile inserire un codice cromatico nell'espressione. Oppure, deselezionare la casella di controllo **L'espressione è un codice cromatico** per alterare il gradiente cromatico. Fare clic sulla casella di controllo **Inverti colori** per capovolgere l'ordine del gradienti. I colori utilizzati si basano sul tema della propria app.

#### **Modifica dei limiti degli intervalli**

È possibile personalizzare i limiti degli intervalli in caso di colorazione per misura o espressione. L'intervallo completo è definito dal valore delle dimensioni. Andare ad **Aspetto** >**Colori e legenda** > **Intervallo** nel pannello delle proprietà:

- **Min**: definisce il limite inferiore dell'intervallo.
- Max: definisce il limite superiore dell'intervallo.

#### **Modifica della scala degli assi**

È possibile personalizzare la presentazione degli assi x e y. Passare ad **Aspetto** > Asse **X: [dimensione]** o **Aspetto** > Asse **Y: [dimensione]** nel pannello proprietà. È possibile impostare:

- <sup>l</sup> **Etichette e titolo**: seleziona quali etichette e titolo visualizzare.
- <sup>l</sup> **Orientamento etichetta**: seleziona come visualizzare le etichette. Sono disponibili le opzioni seguenti:
	- <sup>o</sup> **Automatica**: seleziona automaticamente uno delle altre opzioni in base allo spazio disponibile sul grafico.
	- <sup>o</sup> Orizzontale: le etichette sono disposte in una linea orizzontale singola.
	- <sup>o</sup> **Inclinato**: le etichette sono impilate orizzontalmente con una determinata angolazione.
	- <sup>o</sup> **Stratificato**: le etichette sono sfalsate attraverso due linee orizzontali.
	- Per visualizzare esempi di orientamento delle etichette, vedere *Asse X e asse Y [\(page](#page-521-0) 522)*.
- **Posizione**: seleziona la posizione in cui visualizzare l'asse della dimensione.
- <sup>l</sup> **Numero di valori di asse**:
	- <sup>o</sup> **Automatico**: il numero di barre visibili è determinato dal numero delle dimensioni e misure utilizzate.
	- <sup>o</sup> **Max**: il numero di barre visibili è impostato sul valore massimo.
	- <sup>o</sup> **Personalizzato**: quando si seleziona Personalizza, è possibile impostare direttamente il limite superiore del numero di barre visibili utilizzando **Numero massimo** o immettendo un'espressione. Fare clic su **Espressione** per aprire l'editor delle espressioni.
- <sup>l</sup> **Mostra linee della griglia**: seleziona se visualizzare le linee della griglia.

# Limiti

Per informazioni sui limiti generali, vedere *Limiti [\(page](#page-390-0) 391)*.

- <sup>l</sup> L'impostazione **Numero di valori di asse** nel pannello proprietà ha un limite di 55 per asse.
- A volte, quando si impostano limiti di dimensione sul grafico a griglia, le etichette del grafico visualizzeranno erroneamente più voci di quanto richiesto

# Grafico colori

Un grafico colori (**Heatmap chart**) visualizza dati comparativi in cui i valori sono rappresentati come motivi di colori in un grafico. È possibile trasmettere informazioni in modo immediato grazie alla combinazione di elementi da più sorgenti. È incluso nel bundle Visualizzazione.

*A partire dal febbraio 2022, il grafico colori non sarà più supportato. Le app che utilizzano l'estensione Grafico colori in quel momento continueranno a funzionare. Tuttavia, l'estensione non sarà più disponibile nel pannello risorse.*

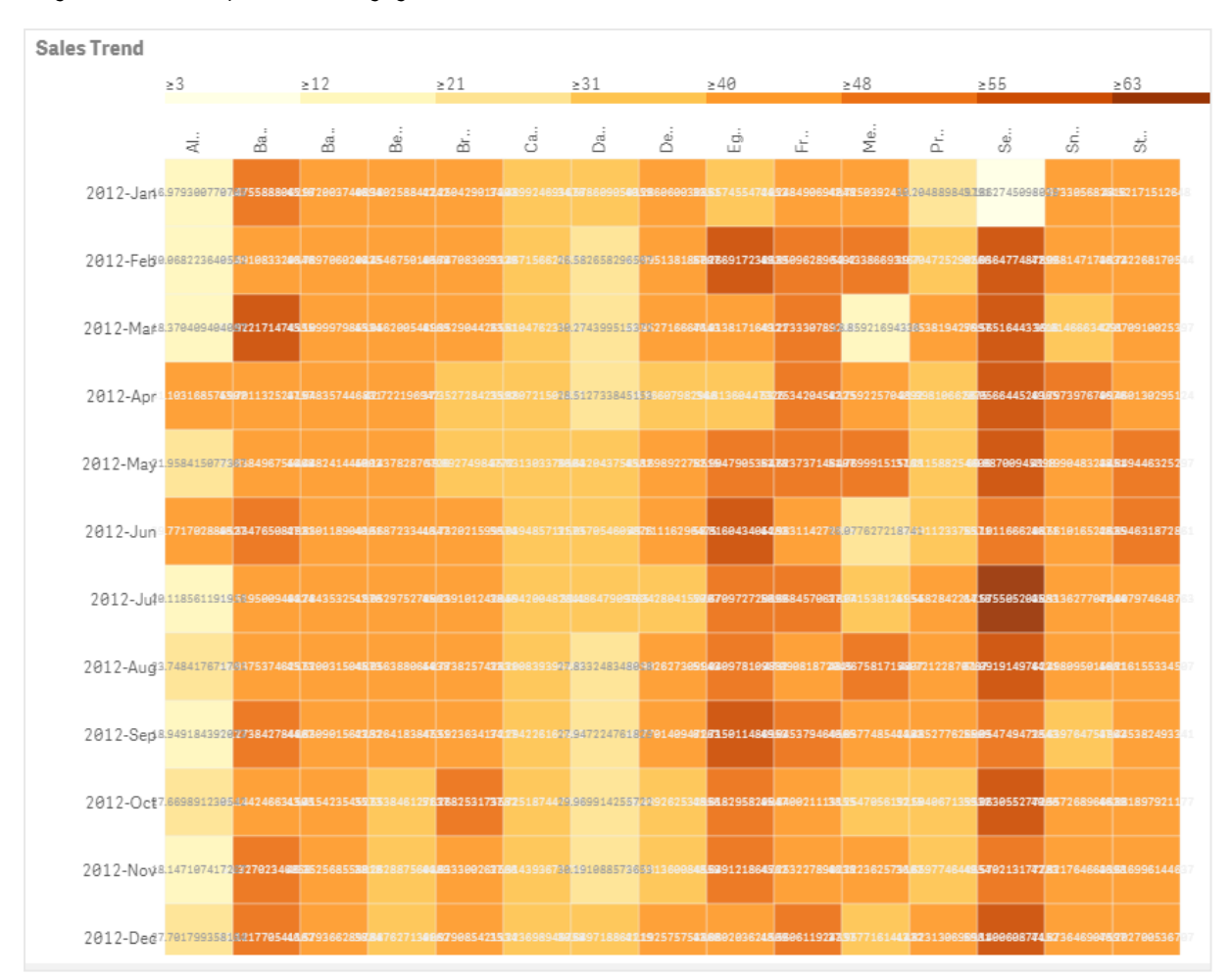

*Un grafico colori con presentazione griglia, dati ed etichette.*

Un grafico colori può visualizzare grandi volumi di dati in modo completo perché i valori sono sostituiti da colori. Questo formato compatto con combinazioni di colori fornisce una panoramica dei dati di facile comprensione.

I grafici colori richiedono due dimensioni e una misura. Una seconda misura è opzionale. Il grafico viene visualizzato in formato tabellare con riquadri colorati. In ogni colonna delle dimensioni vengono visualizzati i valori più alti e più bassi. I valori intermedi sono mostrati in un gradiente di colore, centrato sulla media.

# Casi di utilizzo

Un grafico colori mostra un riepilogo visivo di grandi quantità di dati comparativi. Le informazioni sono presentate con motivi di colori e vengono comunicate quasi istantaneamente in un singolo grafico. Un grafico colori è utile per:

- Confrontare le prestazioni tra aziende, mercati o investimenti.
- Identificare i livelli di prestazioni tra i reparti di un'azienda.
- Definire priorità di investimento e evidenziare le aree critiche.
- Presentare grandi volumi dati e set di dati statistici.
- Misurare l'interazione degli utenti con siti Web.
- Valutare e classificare luoghi, persone, prestazioni o lavori.

Creazione di un grafico colori

È possibile creare un grafico colori sul foglio in corso di modifica.

#### **Procedere come indicato di seguito:**

- 1. Nel pannello risorse aprire **Oggetti personalizzati** > **Visualization bundle** e trascinare un oggetto **Grid chart** sul foglio.
- 2. Dal pannello risorse, sotto **Oggetti personalizzati** > **Visualization bundle**, trascinare un oggetto **Heatmap chart** (Contenitore mostra/nascondi) sul foglio.
- 3. Fare clic sul pulsante **Aggiungi dimensione** in alto e selezionare la dimensione.
- 4. Fare clic sul pulsante **Aggiungi dimensione** in basso e selezionare la seconda variabile di dimensione.
- 5. Fare clic sul pulsante **Aggiungi misura** per selezionare la misura del grafico.

**Sales Trend** 

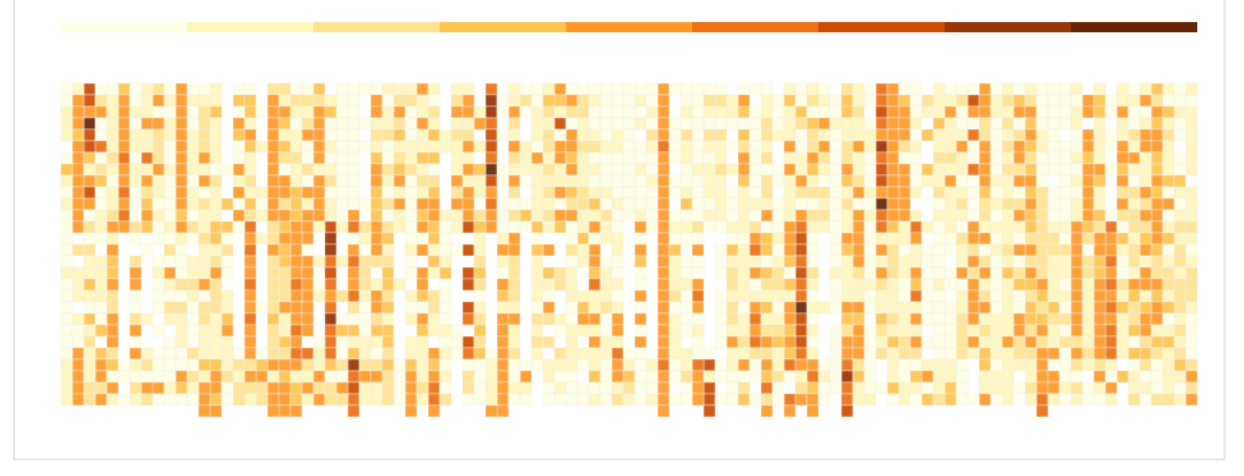

# Modifica dell'aspetto del grafico

#### **Utilizzo dello strumento selezione lazo**

Lo strumento di selezione lazo consente di effettuare una selezione bidimensionale di un'area specifica che si desidera esaminare in maggiore dettaglio, tracciandovi attorno un bordo.

Il contorno quindi scomparirà e sarà possibile tracciare un altro lazo nell'area desiderata.

- 1. Aprire il grafico colori nel campo di visualizzazione principale. Se si stava lavorando in modalità di modifica, fare clic su **Fine**.
- 2. Fare clic con il cursore su un riquadro e, tenendo premuto il pulsante del mouse, tracciare il contorno dell'area del grafico che si desidera esaminare nel dettaglio.
- 3. Terminare il contorno nel punto iniziale. Verrà eseguito automaticamente lo zoom del grafico, visualizzando solo l'area delineata.

## **Esempi:**

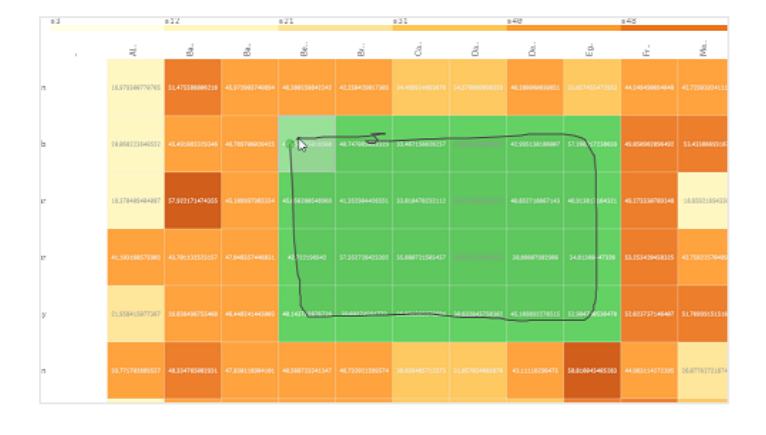

*Viene usato lo strumento lazo per tracciare un bordo intorno a un'area, colorandola di verde.*

*Completata la selezione, nel grafico verrà visualizzata solo l'area delineata ingrandita.*

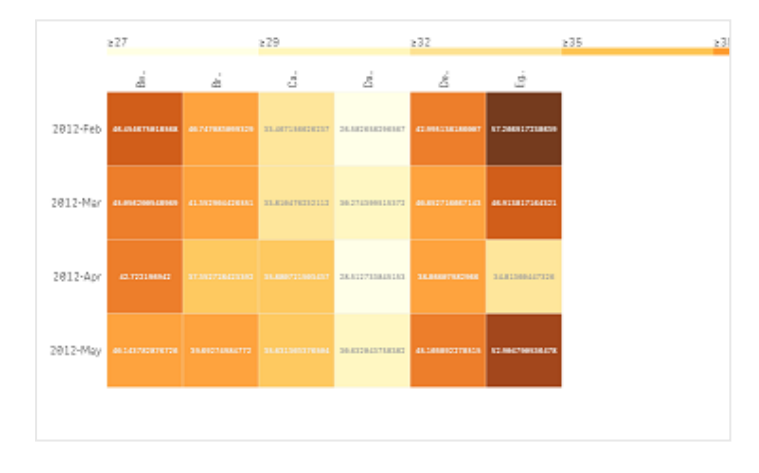

#### **Utilizzo dell'opzione di selezione per dimensioni**

È possibile selezionare una colonna o una riga di riquadri in base a una delle due dimensioni facendo clic sull'etichetta della dimensione, oppure effettuare una selezione di due dimensioni facendo clic su un riquadro. Dopo la selezione, nel grafico sarà visualizzata solo la riga, la colonna o il riquadro scelto.

#### **Modifica dello schema dei colori**

È possibile modificare lo schema dei colori del proprio grafico.

- 1. Fare clic su **Aspetto > Design** nel pannello delle proprietà.
- 2. Selezionare uno schema di colori in **Color schema**.

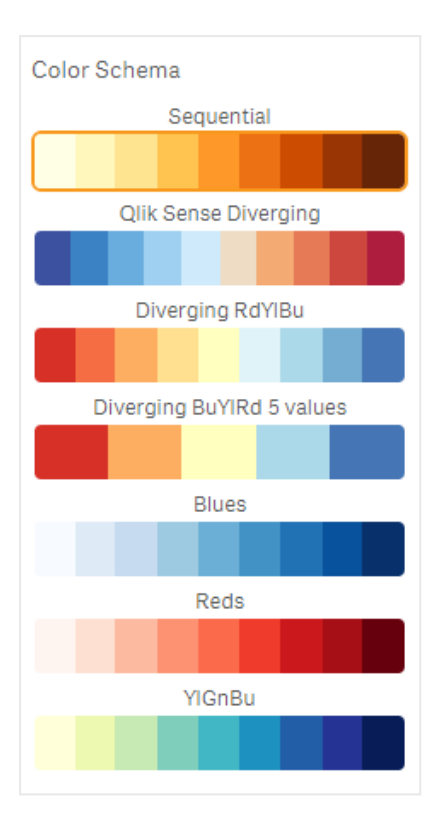

# **Modifica dei colori delle etichette**

È possibile configurare un colore personalizzato per le etichette in **Aspetto > Colore etichetta** nel pannello delle proprietà. Fare clic sulla casella del colore delle etichette e selezionare un colore dal cerchio dei gradienti di colore. È anche possibile fare clic sul simbolo del cavalletto sotto il cerchio dei colori e selezionare il colore, oppure inserire la stringa di un codice colore nel campo accanto al simbolo del cavalletto. È necessario utilizzare colori CSS validi.

# **Attivazione/disattivazione della legenda**

La legenda è costituita da una sottile linea descrittiva di gradienti di colori nella parte superiore del grafico. È possibile nascondere la legenda disattivando **Aspetto > Design > Legenda** nel riquadro proprietà.

# **Regolazione dell'opacità dei riquadri**

È possibile regolare l'opacità dei riquadri spostando il relativo dispositivo di scorrimento in **Aspetto > Opacità riquadri** nel pannello delle proprietà. Se si imposta l'opacità su 1, i colori saranno visualizzati più chiaramente, facendo risaltare maggiormente i riquadri.

# **Utilizzo di una media in una scala di colori**

In un grafico colori è possibile calcolare e visualizzare la media di un set di dati, che verrà utilizzata come valore intermedio in una scala di colori. È possibile attivare o disattivare questa funzionalità in **Aspetto > Opzioni > Use mean in scale** nel pannello delle proprietà.

Immettere un valore di scala basato su un'espressione per il valore medio. Ciò consente al sistema di scegliere l'intervallo di colori che definisce una scala di colori mediani. È possibile anche inserire una stringa di scala nell'espressione nell'editor delle espressioni ( ) sotto **Aspetto > Opzioni > Mean scale value** nel pannello proprietà. Se non si utilizza una media, il valore di scala medio deve essere impostato su 0.

# **Impostazione di una scala fissa**

È possibile impostare i valori minimo, massimo e medio per definire una scala di colori fissa indipendente da un set di dati. Per fare ciò, spostare a destra il dispositivo di scorrimento **Fixed scales** in **Aspetto > Opzioni > Fixed scale** nel pannello delle proprietà. Quindi inserire un valore minimo in **Min scale value**, un valore massimo in **Max scale value** e un valore medio in **Mean scale value**. È anche possibile inserire una stringa della scala nell'espressione nell'editor delle espressioni ( $\mathbf{f} \mathbf{x}$ ).

## **Attivazione/disattivazione dei titoli**

Questa opzione consente di nascondere il nome del grafico colori. Fare clic su **Aspetto > Generale** nel pannello delle proprietà e attivare il dispositivo di scorrimento **Mostra titoli**.

## **Modifica della grandezza delle etichette sugli assi del grafico**

È possibile personalizzare la grandezza delle etichette sull'asse Y e sull'asse X del grafico. Fare clic su **Aspetto** nel pannello delle proprietà e inserire la grandezza desiderata per le etichette in **Dimensione etichetta asse Y** e **Dimensione etichetta asse X**.

## **Impostazione della grandezza orizzontale minima**

È possibile impostare una grandezza minima di come il grafico viene visualizzato orizzontalmente con **Aspetto > Opzioni > Grandezza orizzontale minima** nel pannello proprietà. È anche possibile inserire una stringa nell'espressione nell'editor delle espressioni ( $\dot{J}$ x).

## Limiti

Per informazioni sui limiti generali, vedere *Limiti [\(page](#page-390-0) 391)*.

• Il grafico colori non supporta l'ordinamento per espressione.

# Grafico Multi KPI

Il grafico multi KPI (**Multi KPI**) è una visualizzazione che consente di mostrare più valori KPI per diversi valori di dimensione. I valori possono essere personalizzati singolarmente utilizzando varie impostazioni di formattazione condizionale. Questa estensione consente di visualizzare e monitorare facilmente gli obiettivi. È inclusa in aggregazione visualizzazione.

- Il grafico mostra i KPI utilizzando misure e una dimensione.
- Possono essere visualizzate contemporaneamente fino a 15 misure e 80 valori.
- Tutti i valori KPI possono essere raggruppati o visualizzati singolarmente.
- Ogni valore può essere personalizzato in modo indipendente utilizzando, ad esempio, colori, icone, etichette, dimensioni dei caratteri, allineamenti, stili, collegamenti a fogli diversi e così via.
- <sup>l</sup> Il grafico supporta l'aggiunta di elementi grafici, l'incorporamento di oggetti in un grafico e la visualizzazione delle misure in forma infografica.

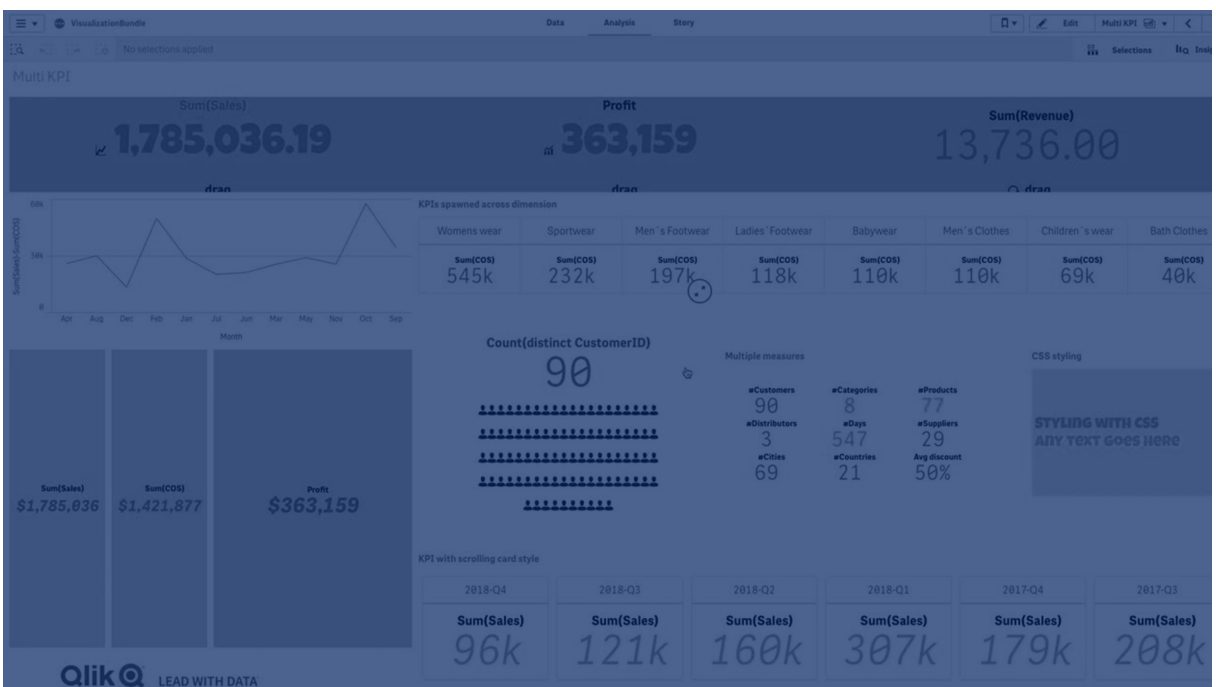

# Casi di utilizzo

Il grafico Multi KPI è utile quando si desidera visualizzare, comprendere e monitorare facilmente lo stato di raggiungimento dei propri obiettivi. È utile anche quando si desidera personalizzare singoli valori KPI utilizzando la formattazione condizionale. È possibile collegare i KPI a fogli separati e inserire oggetti per rappresentare informazioni o dati.

# Creazione di un grafico multi KPI

È possibile creare un grafico multi KPI nel foglio in corso di modifica.

# **Procedere come indicato di seguito:**

- 1. Nel pannello risorse aprire **Oggetti personalizzati** > **Visualization bundle** e trascinare un oggetto **Multi KPI** sul foglio.
- 2. Fare clic sul pulsante **Aggiungi misura** e selezionare la misura principale del grafico KPI. Verranno visualizzati la misura principale e un valore KPI per la misura scelta.
- 3. Fare clic su **Aggiungi** in **Dati > Dimensioni** nel pannello delle proprietà e selezionare la dimensione.

Dopo la selezione della misura e della dimensione, verrà visualizzato un grafico multi KPI.

#### **Esempio:**

*Un grafico con la misura (Margin %) mostrata per diversi valori della dimensione (Città).*

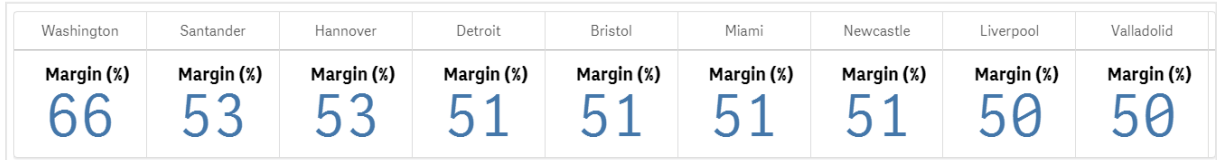

# Aggiunta di misure

È possibile aggiungere ulteriori misure al grafico nel pannello delle proprietà in **Dati > Dimensioni**. Il grafico si aggiornerà riflettendo le misure aggiunte. Possono essere visualizzate contemporaneamente fino a 15 misure e 80 valori. La misura principale è sempre la prima misura elencata per ogni dimensione. Quando si aggiungono altre misure, queste sono visualizzate sotto il valore KPI iniziale nell'ordine in cui sono state inserite.

# **Esempio:**

*Un grafico con due misure (Margin %, Quantity) raggruppate per dimensione (Città).*

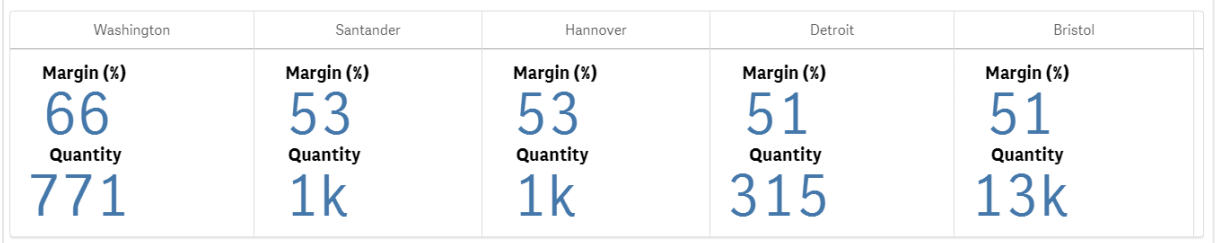

# Personalizzazione dei KPI

È possibile personalizzare le misure e i valori KPI con una o più impostazioni condizionali. È possibile aggiungere diversi KPI insieme, raggrupparli e collegarli a fogli diversi. È anche possibile configurare i valori KPI in modo indipendente, differenziandoli con una o più impostazioni condizionali come testo, colore, icone, elementi grafici e così via.

Per le opzioni delle impostazioni condizionali, vedere *Modifica del colore di una [misura/etichetta](#page-413-0) (page 414)*.

Limiti

Per informazioni sui limiti generali, vedere *Limiti [\(page](#page-390-0) 391)*.

I grafici multi KPI non possono essere utilizzati nei report Qlik NPrinting.

# Personalizzazione dei KPI

Con il grafico multi KPI (**Multi KPI**), i valori e le misure possono essere personalizzati tramite una o più impostazioni condizionali. È possibile aggiungere diversi KPI insieme, raggrupparli e collegarli a fogli diversi. È inoltre possibile personalizzare i valori KPI in modo indipendente, differenziandoli mediante una o più proprietà CSS come colore del testo, caratteri, dimensioni, icone, etichette ed elementi grafici.

È anche possibile personalizzare i valori KPI in modo indipendente, differenziandoli mediante una o più proprietà CSS come colore del testo e dello sfondo, caratteri, dimensioni, icone, etichette, grafica.

*Valori KPI con icone, diversi colori, caratteri, visualizzazioni principali*

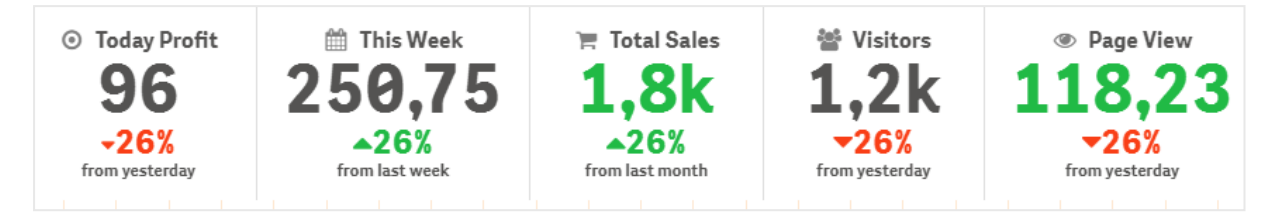

## **Colorazione di un multi KPI**

L'opzione di colorazione consente di differenziare tutti i valori KPI (misure ed etichette) mediante colori. È possibile cambiare il colore del testo, delle icone e dello sfondo. È necessario utilizzare colori CSS validi.

È possibile scegliere tra le seguenti opzioni:

- Utilizzare la tavolozza dei colori, contenente un set di colori predefiniti.
- Utilizzare il cerchio dei colori (fare clic sul simbolo del cavalletto nella tavolozza dei colori e scegliere il singolo colore).
- <span id="page-413-0"></span>• Inserire la stringa di un codice colore nel campo accanto al simbolo del cavalletto.

# **Modifica del colore di una misura/etichetta**

- 1. Fare clic su **Dati > Misure** nel pannello delle proprietà.
- 2. Fare clic sulla misura applicabile e scegliere se colorare il valore (**Colore valore**) o l'etichetta (**Colore etichetta**).
- 3. Selezionare il colore dalla tavolozza dei colori che verrà aperta.

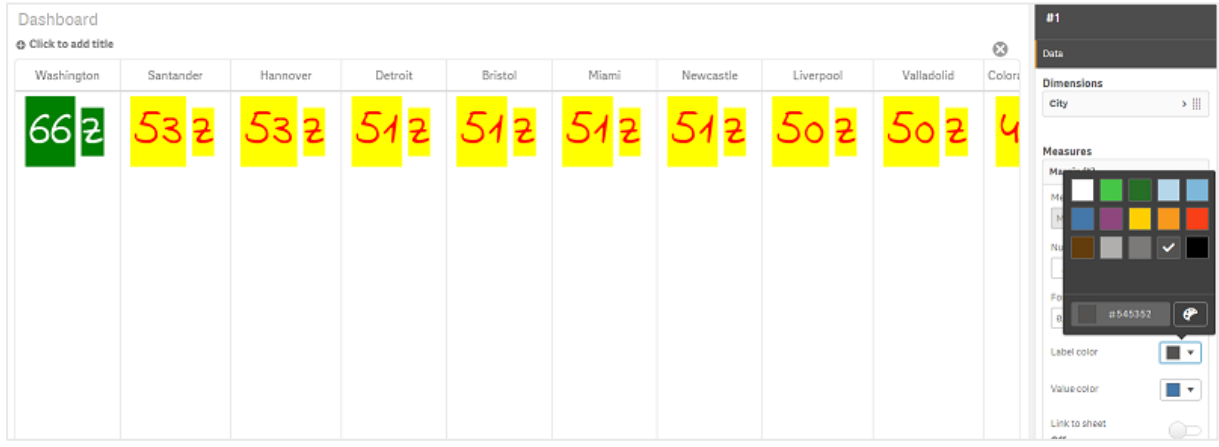

# **Modifica del colore di sfondo**

## **Procedere come indicato di seguito:**

- 1. È anche possibile impostare un colore personalizzato facendo clic sul simbolo del cavalletto nella tavolozza dei colori e selezionando un colore oppure immettendo la stringa di un codice colore nel campo accanto al simbolo del cavalletto. È necessario utilizzare colori CSS validi.
- 2. Fare clic su **Aspetto > Stili** nel pannello delle proprietà.
- 3. Fare clic sulla casella **Colore sfondo**.
- 4. Selezionare il colore dalla tavolozza dei colori che verrà aperta. Il grafico verrà aggiornato.

# **Modifica delle grandezze di un multi KPI**

La grandezza di dimensioni, misure, etichette e icone può essere configurata utilizzando grandezze predefinite disponibili da un menu a discesa:

- <sup>l</sup> **Etichette dimensione**: selezionare la grandezza delle etichette dal menu a discesa in **Aspetto > Dimensioni > Dimensione** nel pannello delle proprietà.
- <sup>l</sup> **Etichette misura**: è possibile specificare una grandezza diversa per ogni misura.

# **Procedere come indicato di seguito:**

- 1. Selezionare la grandezza delle misure nel pannello delle proprietà in **Dati > Misure**.
- 2. Selezionare la **misura** e fare clic nella casella **Sostituisci parametri**.
- 3. Inserire il tipo di etichetta come stringa o nell'espressione in **Etichetta** e selezionare la grandezza dalle opzioni nel menu a discesa in **Dimensione**.

**Icone**: tutte le icone possono essere differenziate applicando colori diversi.

# **Procedere come indicato di seguito:**

- 1. Selezionare **Dati > Misure** nel pannello delle proprietà.
- 2. Selezionare la **misura** e scegliere l'icona dalla relativa opzione.
- 3. Scegliere quindi la **grandezza dell'icona** dal menu a discesa in **Icona**.

# **Modifica dei caratteri di un multi KPI**

È possibile cambiare la famiglia di caratteri di tutte le etichette passando a **Dati > Misure** nel pannello delle proprietà e selezionando la misura che interessa. In **Stile formato carattere** inserire la stringa di un'etichetta e premere INVIO.

È possibile anche cambiare il font usando un'espressione nell'editor delle espressioni ( $\bm{f}$ ) o applicare singole proprietà CSS per i caratteri tramite **Aspetto > Stili > Stili (CSS)** nel pannello delle proprietà.

# **Modifica delle icone**

È possibile impostare un'icona predefinita per rappresentare un valore e/o un'etichetta selezionandola dal set di icone. È quindi possibile personalizzare ulteriormente le icone, differenziandole mediante le opzioni relative a colori, caratteri, etichette e grandezze.

## **Procedere come indicato di seguito:**

- 1. Fare clic su **Dati > Misure** nel pannello delle proprietà.
- 2. Selezionare la casella **Seleziona icona** e fare clic sull'icona di interesse nel set di icone visualizzato.

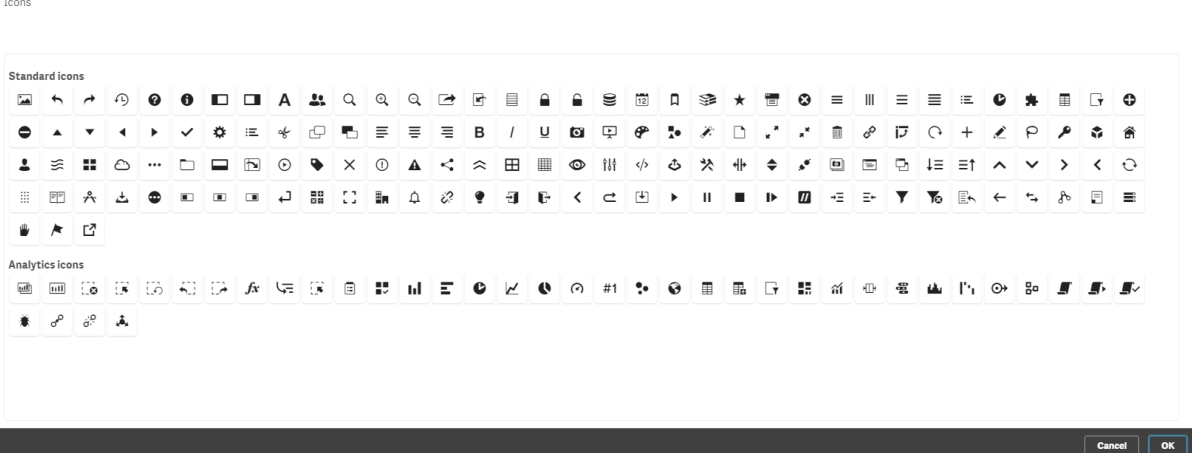

- 3. Fare clic su **OK**. La finestra pop-up si chiuderà e il grafico verrà aggiornato.
- 4. Scegliere se configurare l'etichetta o il valore selezionando **Etichetta** o **Valore** in **Posizione icona**.

È inoltre possibile cambiare il valore o l'etichetta di un'icona inserendo la stringa di un'icona in **Icona** (**Dati > Misure** > misura di interesse nel pannello delle proprietà) e premendo INVIO. Fare quindi clic su **Etichetta** o **Valore** in **Posizione icona** a seconda di quale si desidera configurare. È possibile cambiare un'icona anche mediante un'espressione nell'editor delle espressioni ( $\mathbf{f}x$  è necessario utilizzare icone CSS valide.

#### **Uso della modalità infografica**

La modalità infografica consente di visualizzare graficamente ogni misura tramite un numero appropriato di icone.

- 1. Fare clic sulla misura di interesse in **Dati > Misure** nel pannello delle proprietà e fare clic sul pulsante **Icona**.
- 2. Selezionare un'icona per rappresentare la misura dal set di icone predefinito (**Icone**) che verrà aperto.
- 3. Fare clic sul pulsante **Modalità infografica**. Il grafico KPI risultante verrà aggiornato e visualizzerà graficamente le misure con il numero appropriato di icone (massimo 100 icone per misura). Inoltre, è possibile selezionare un'icona mediante un'espressione nell'editor delle espressioni ( $\dot{J}$ x $\dot{~}$

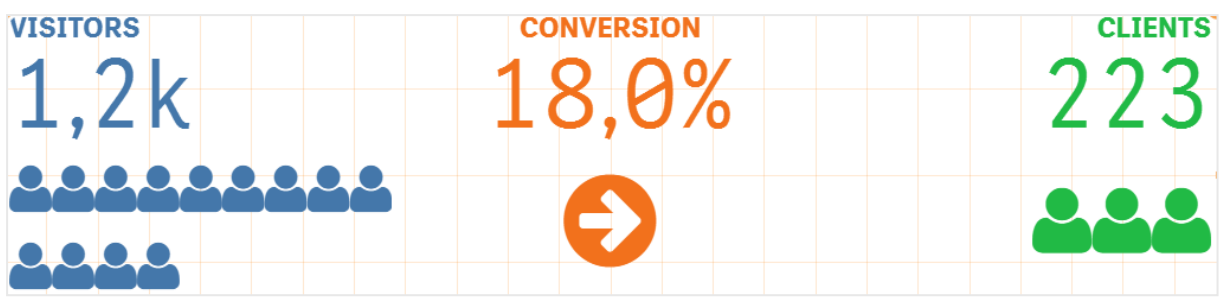

## **Incorporamento di una visualizzazione principale**

Per illustrare graficamente l'oggetto KPI, è possibile incorporare una visualizzazione principale.

#### **Procedere come indicato di seguito:**

- 1. Nel pannello delle proprietà passare a **Dati > Misure** e fare clic su **Aggiungi**.
- 2. Fare clic sul pulsante **Editor delle espressioni** ( $\mathbf{fx}$ ).
- 3. Immettere la stringa *='Trascinare qui'* nell'**editor delle espressioni** e fare clic su **Applica**.
- 4. Trascinare un oggetto di visualizzazione principale nell'area del valore del segnaposto di ogni misura.

È possibile anche modificare la stringa dell'ID dell'oggetto inserito nell'espressione nell'editor delle espressioni ( $\hat{J}$ **x**) in **Visualizzazione** per ogni misura (**Dati > Misure** > misura applicabile nel pannello delle proprietà).

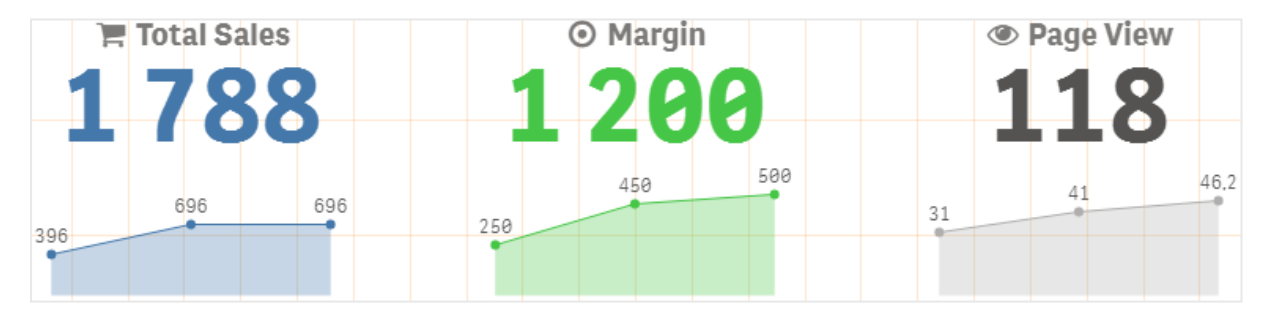

#### **Uso delle proprietà Stili (CSS)**

È possibile configurare ulteriormente le misure utilizzando proprietà Stili (CSS) non predefinite per ogni misura. Può trattarsi di icone, della modifica del colore del testo o delle icone, dell'etichetta, del carattere, del colore di sfondo, della grandezza e così via. Copiare e incollare gli stili nel campo **Stili (CSS)** (in **Aspetto > Stili** nel pannello delle proprietà).

Per le icone, inserire le classi appropriate nel campo **Icona** della misura scelta in **Dati > Misure** nel pannello delle proprietà. È inoltre possibile inserire la stringa dell'icona mediante un'espressione nell'editor delle espressioni ( $\boldsymbol{f}\mathbf{\hat{x}}$ 

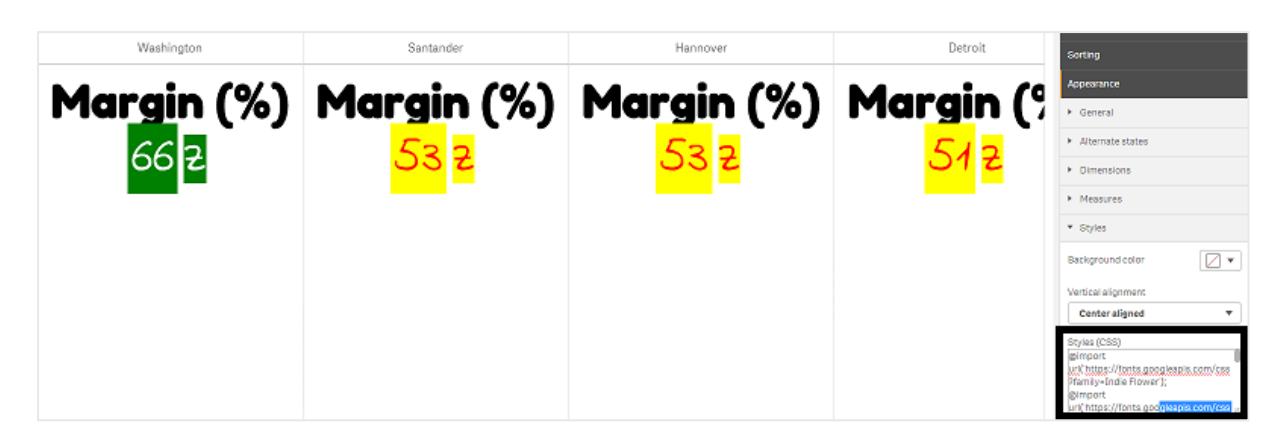

# **Formattazione dei propri KPI**

È possibile formattare la presentazione del grafico in diversi modi.

# **Allineamento**

È possibile configurare l'allineamento del testo del grafico principale selezionando la relativa casella in **Allineamento** per la misura selezionata in **Dati> Misure** nel pannello delle proprietà.

Tutti i KPI possono anche essere allineati verticalmente. È possibile configurare l'allineamento in alto, in basso, al centro o adattato. Selezionare l'allineamento applicabile dal menu **Allineamento verticale** in **Aspetto > Stili** nel pannello delle proprietà. È anche possibile allineare le etichette al centro selezionando **Allinea etichette al centro** nel pannello delle proprietà in **Aspetto > Dimensioni**.

# **Formattazione numero**

è possibile applicare una formattazione personalizzata ai valori KPI numerici. È possibile applicare diversi tipi di formattazione agli stessi valori. Il grafico si aggiornerà riflettendo il tipo numerico modificato.

- 1. Fare clic su **Dati > Misure** nel pannello delle proprietà e selezionare la misura applicabile.
- 2. Selezionare la formattazione numerica applicabile dal menu **Formattazione numero**.

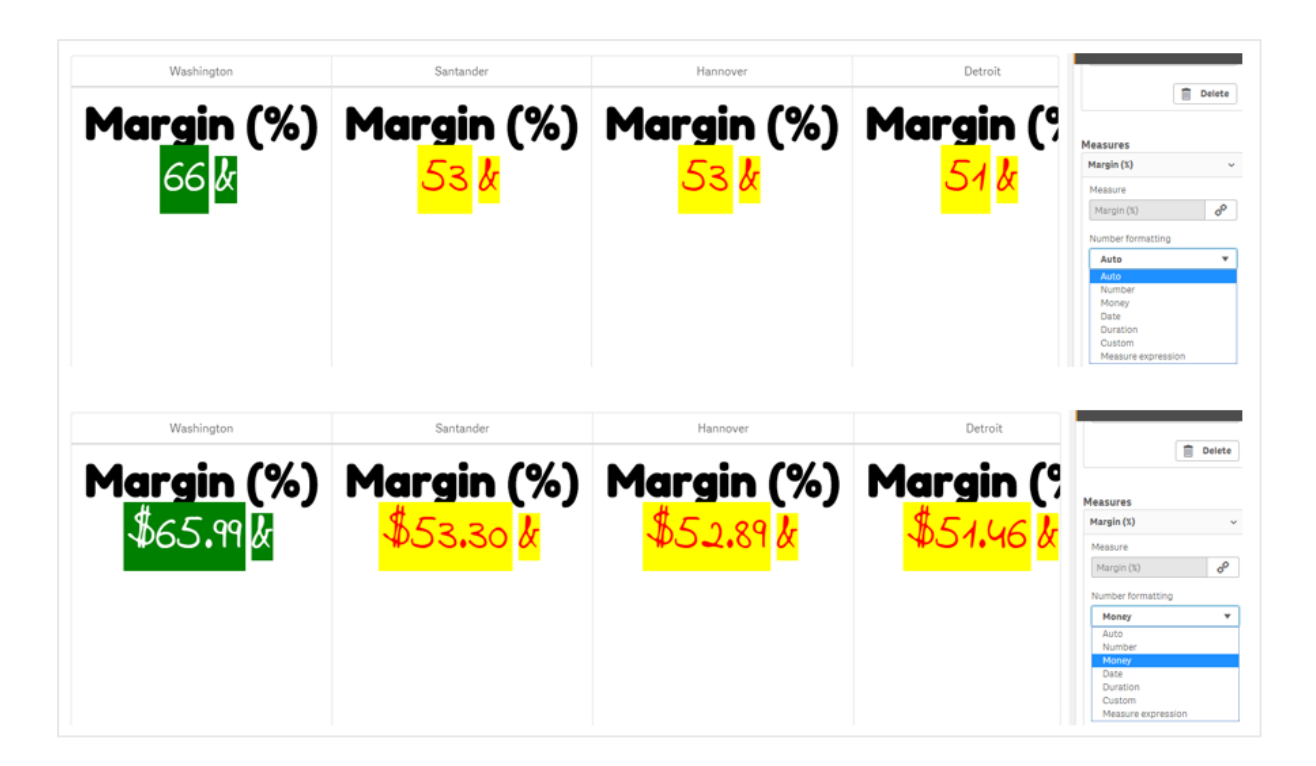

# **Modello di formattazione**

il testo di una misura specifica può essere modificato o rimosso.

# **Procedere come indicato di seguito:**

- 1. Fare clic su **Dati > Misure** nel pannello delle proprietà.
- 2. Fare clic sulla misura applicabile, immettere o rimuovere la stringa del formato che interessa in **Modello di formattazione** e premere INVIO.

# **Segmento/scheda**

è anche possibile configurare una presentazione del grafico KPI in cui dimensioni e valori vengono visualizzati in segmenti o schede.

- 1. Fare clic su **Aspetto > Dimensioni** nel pannello delle proprietà.
- 2. Scegliere la presentazione **Segmento** o **Scheda** dal menu **Mostra come**. Il grafico verrà aggiornato.

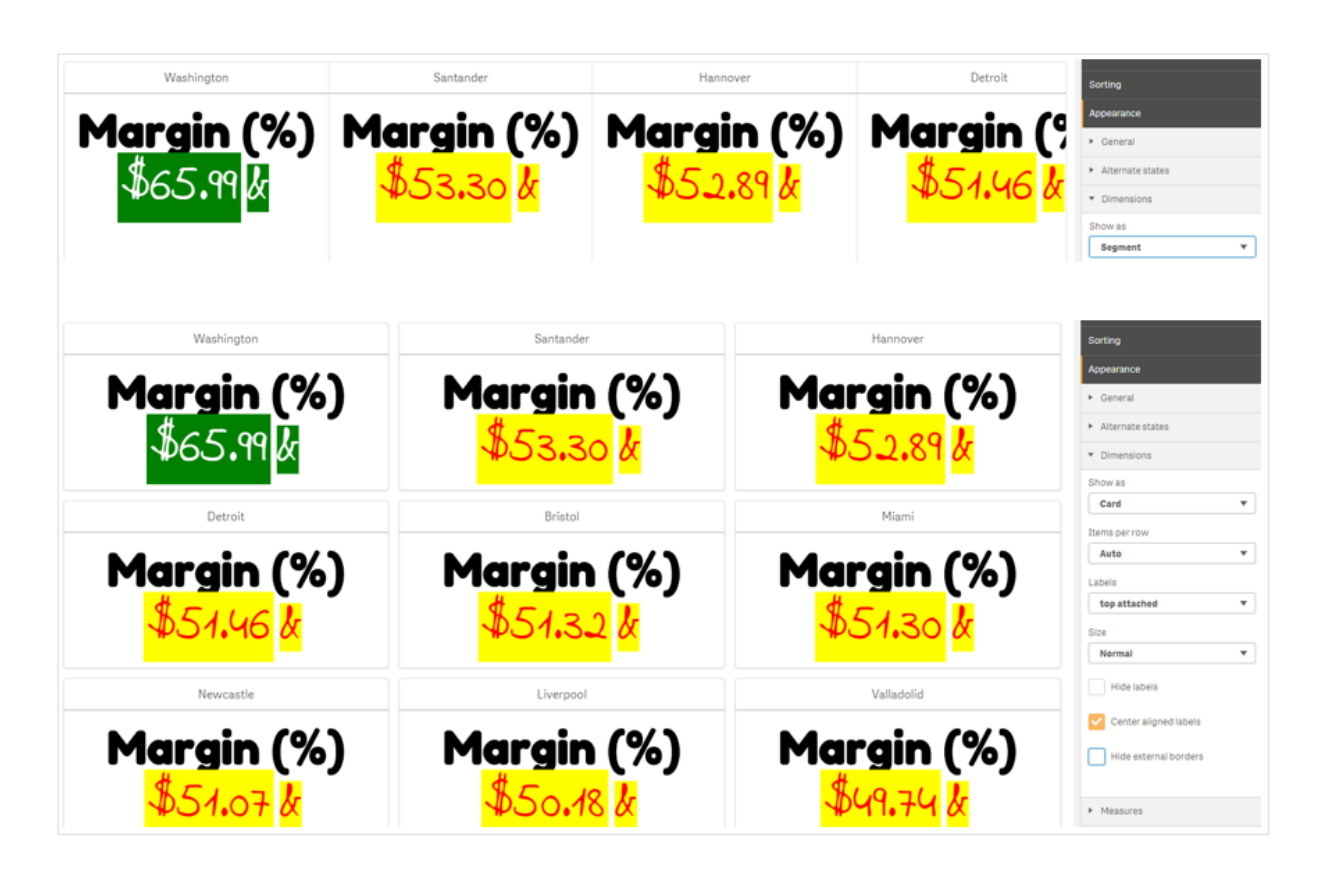

La presentazione a segmenti può essere configurata in senso orizzontale o verticale in **Aspetto > Dimensioni > Orientamento** nel pannello delle proprietà. Fare clic sul pulsante **Orizzontale** o **Verticale**.

# **Voci per riga**

È anche possibile decidere il numero di voci (KPI) per riga di un grafico nel pannello delle proprietà in **Aspetto > Misure**. Usare il valore predefinito Auto o selezionare il numero desiderato dal menu **Voci per riga** (tra 1 e 8).

# **Bordi**

È possibile nascondere i bordi esterni e interni del grafico. Per impostazione predefinita, tutti i bordi sono visibili. Per configurare i bordi, passare ad **Aspetto > Dimensioni** nel pannello delle proprietà e selezionare, come desiderato, **Nascondi bordi esterni** o **Nascondi bordi interni**.

# **Presentazione e formattazione valori/etichette**

la posizione e l'ordine delle etichette per i valori sia delle dimensioni che delle misure possono essere modificati e visualizzati in modi diversi. Le etichette possono essere nascoste o visualizzate verticalmente o orizzontalmente. L'impostazione predefinita è **Orizzontale**.

# **Presentazione etichette dimensioni**

#### **Procedere come indicato di seguito:**

- 1. Fare clic su **Aspetto > Misure** nel pannello delle proprietà.
- 2. Fare clic su **Orizzontale** o **Verticale** in **Orientamento etichette** per selezionare la modalità di visualizzazione delle etichette.

# **Presentazione valori misure**

La presentazione dei valori delle misure può essere impostata in due modi diversi.

## **Procedere come indicato di seguito:**

- 1. **Parametri esistenti**:
	- a. Fare clic su **Aspetto > Misure** nel pannello delle proprietà.
	- b. Fare clic su **Orizzontale** o **Verticale** in **Orientamento etichette** per selezionare la modalità di visualizzazione delle etichette.
- 2. **Nuovi parametri**:
	- a. Fare clic su **Dati > Misure** nel pannello delle proprietà.
	- b. Fare clic sulla misura di interesse e selezionare la casella **Sostituisci parametri**.
	- c. Inserire la stringa dell'etichetta in **Etichetta** e premere INVIO.

# **Ordine etichette**

è anche possibile modificare l'ordine di visualizzazione delle etichette dei valori di misura.

#### **Procedere come indicato di seguito:**

- 1. Fare clic su **Aspetto > Misure** nel pannello delle proprietà.
- 2. Fare clic su **Etichetta, valore** o **Valore, etichetta** in **Orientamento etichette** per selezionare la modalità di visualizzazione delle etichette.

# **Ordine icone**

È possibile decidere se visualizzare le icone prima o dopo un valore. Nel pannello delle proprietà in **Aspetto > Misure** passare a **Ordine icone** e fare clic sui pulsanti **Icona, valore** o **Valore, icona** per selezionare quale visualizzare prima nel grafico.

# **Nascondi etichette**

- <sup>l</sup> **Etichette misura**: questa opzione nasconde l'etichetta della misura di ogni KPI. Per nascondere le etichette fare clic su **Dati > Misure** nel pannello delle proprietà e selezionare la misura che interessa. Quindi selezionare la casella **Nascondi etichette**.
- <sup>l</sup> **Etichette dimensione**: questa opzione nasconde l'etichetta della dimensione di ogni KPI. Per nascondere le etichette fare clic su **Aspetto > Dimensioni** nel pannello delle proprietà. Quindi selezionare la casella **Nascondi etichette**.

# **Nascondi valori**

Questa opzione nasconde il valore di ogni KPI. Per nascondere il valore, fare clic su **Dati > Misure** nel pannello delle proprietà. Quindi selezionare la casella **Nascondi valori**.

# **Raggruppa valori KPI**

Tutti i valori KPI possono essere raggruppati o visualizzati singolarmente per misura. Passare a **Dati > Misure** nel pannello delle proprietà. Scegliere la misura di interesse e selezionare la casella **Raggruppa per dimensione**.

Un'altra opzione è quella di inserire la stringa di un valore di dimensione in **Valore di dimensione** e premere INVIO. Il grafico verrà aggiornato. È anche possibile inserire il valore di dimensione mediante un'espressione nell'editor delle espressioni ( $\mathbf{f} \mathbf{x}$  Utilizzare valori CSS validi.

# **Collega a un foglio separato**

Ogni misura può essere collegata a un altro foglio.

# **Procedere come indicato di seguito:**

- 1. Fare clic su **Dati > Misure** nel pannello delle proprietà e selezionare la misura applicabile.
- 2. Spostare il dispositivo di scorrimento **Collega a foglio** a destra per attivare l'opzione.
- 3. Fare clic sul pulsante **Seleziona foglio** e, nella finestra pop-up **Seleziona foglio**, fare clic sulla pagina alla quale collegarsi. Il foglio verrà chiuso e le pagine verranno collegate.

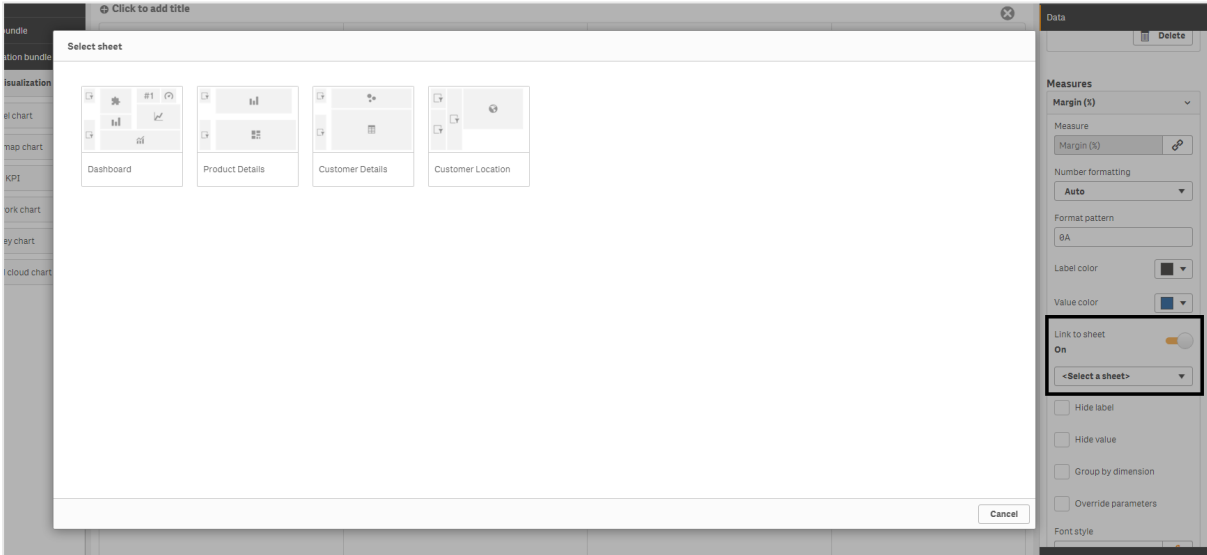

# **Limiti**

Per informazioni sui limiti generali, vedere *Limiti [\(page](#page-390-0) 391)*.

# Network chart

Il grafico di rete (**Network chart**) consente di disegnare in un foglio una rete di nodi e bordi collegati, basati su un set di dati. Un grafico di rete mostra dove si trovano i componenti nella rete, come interagiscono e come fluiscono le informazioni. Il grafico di rete è incluso in aggregazione visualizzazione.

Un grafico di rete può fornire una panoramica generale o essere molto dettagliato. I nodi rappresentano i componenti del sistema e i bordi mostrano il movimento delle informazioni da un componente all'altro. I nodi della rete sono collegati ai nodi con cui interagiscono maggiormente. Questa visualizzazione utilizza diversi stili, colori, grandezze e immagini per rappresentare i diversi livelli di una rete.

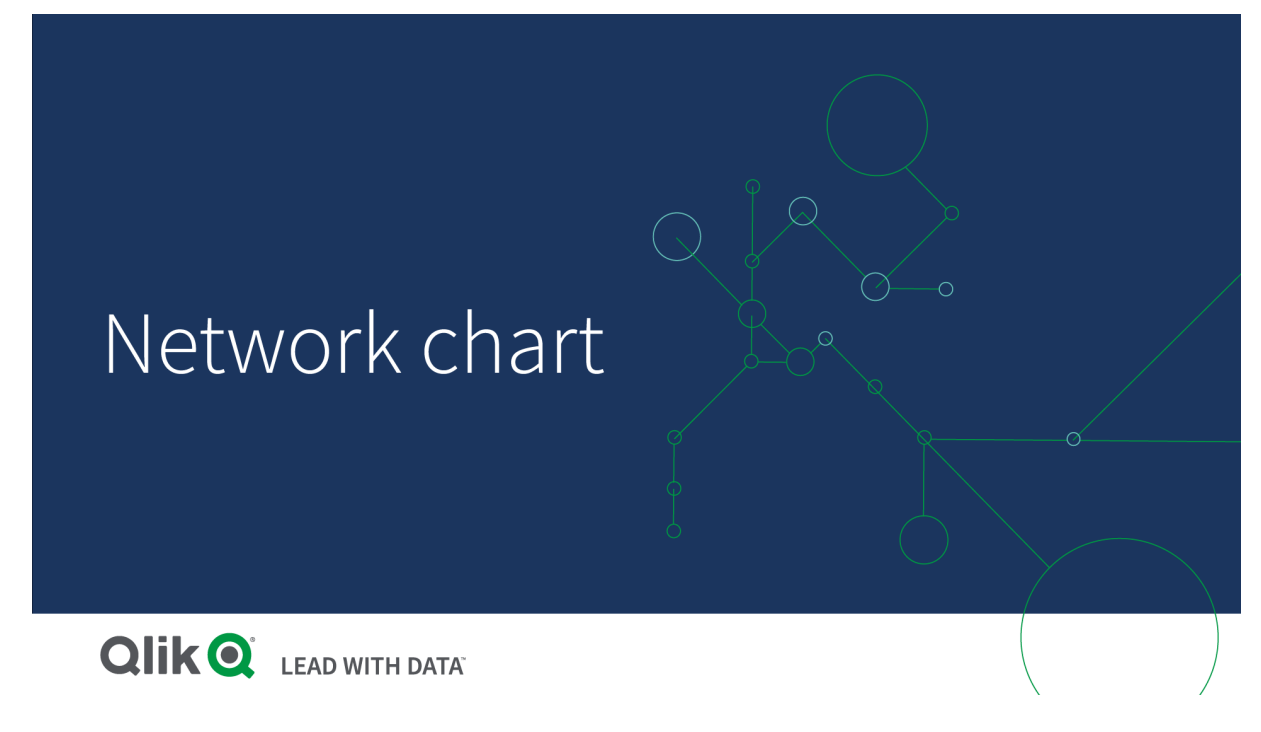

# Contenuto

È necessario definire tre dimensioni, con una quarta dimensione facoltativa:

- <sup>l</sup> **Node identifier** (Identificatore nodo): questa dimensione determina i nodi presentati nel grafico.
- <sup>l</sup> **Etichetta nodo** questa dimensione imposta l'etichetta di ciascun nodo.
- <sup>l</sup> **Node parent** (Padre nodo): questa dimensione imposta il padre di un nodo e gestisce le relazioni tra nodi. Deve contenere il valore dell'identificatore del nodo padre al quale connettersi.
- <sup>l</sup> **Gruppo nodi** (facoltativo): è possibile usare questa dimensione per raggruppare nodi. I nodi presenti nello stesso gruppo avranno lo stesso colore.

È possibile usare fino a tre misure per ottimizzare il diagramma. Tutte le misure sono facoltative, ma è necessario aggiungerle nell'ordine seguente:

1. **Suggerimento a comparsa**: è possibile impostare un valore di misura da visualizzare in un suggerimento a comparsa quando si passa il mouse su un nodo.

- 2. **Dimensioni nodo**: è possibile impostare le dimensioni del nodo in base a una misura.
- 3. **Dimensione bordo** è possibile impostare lo spessore delle linee tra i nodi in base a una misura.

*È necessario aggiungere un suggerimento a comparsa prima di poter impostare le dimensioni del nodo. È possibile impostare le dimensioni dei bordi dopo aver aggiunto un suggerimento a comparsa e le dimensioni del nodo.*

# Casi di utilizzo

I grafici di rete possono raffigurare reti di computer o di telecomunicazioni. Mostrano i componenti di una rete e come interagiscono tra loro. Ad esempio, un gruppo di computer, stampanti, modem, hub e router collegati. Questo tipo di grafico è utile per:

- <sup>l</sup> Pianificare la struttura di una rete.
- Coordinare gli aggiornamenti a una rete esistente.
- Segnalare e risolvere i problemi di rete.
- Tenere traccia dei componenti.
- Documentare la rete in modo dettagliato.

# <span id="page-423-0"></span>Formattazione dei dati

Un grafico di rete richiede dati strutturati in modo coerente secondo un modello dati di rete, in cui ciascun record può avere più padri e figli. Ogni record deve contenere almeno gli elementi seguenti:

- <sup>l</sup> Un campo che identifica il nodo, ovvero l'identificatore del nodo. I valori dell'identificatore del nodo devono essere numeri interi, a partire da 0 e in ordine sequenziale.
- Un campo con il nome del nodo.
- Un campo che definisce il nodo padre. Questo valore deve essere l'identificatore di un altro nodo. Se il campo è vuoto e nessun altro record fa riferimento a questo nodo, viene creato un nodo disconnesso.

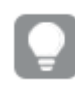

*È anche possibile utilizzare un modello dati gerarchico in cui ciascun nodo ha un singolo padre. In questo modo verrà creato un grafico ad albero.*

Ecco alcuni esempi di dati che è possibile salvare in un editor di testo e caricare in una nuova app. È necessario caricare entrambi i file di esempio. L'esempio mostra i flussi di passeggeri tra aeroporti diversi.

- ID è l'identificatore del nodo dell'aeroporto.
- Name è il nome del nodo dell'aeroporto. Viene usato come etichetta del nodo.
- LinkTo contiene l'identificatore del nodo padre.
- <sup>l</sup> Group indica il gruppo di un nodo. Può essere usato per colorare i nodi in base al gruppo.
- Volume è il flusso di passeggeri tra ID e LinkTo. Può essere utilizzato come misura nelle dimensioni dei bordi.
- NodeVolume è il volume totale del flusso di passeggeri di un nodo. Questo viene caricato in una tabella separata in quanto il grafico non può aggregare automaticamente i volumi.

## **Example 1:** *Airports1.csv*

ID;Name;LinkTo;Group;Volume 0;Frankfurt;;0; 1;London;0;1;5 2;Madrid;0;1;4 2;Madrid;1;1;8 3;Warsaw;0;1;7 4;Arlanda;0;1;1 3;Warsaw;1;1;5 4;Arlanda;1;1;6 5;Tunis;0;2;8 5;Tunis;2;2;4 6;Berlin;0;1;6 6;Berlin;4;1;4 7;Rome;0;1;6 7;Rome;6;1;3 8;San Francisco;0;3;2 9;New York;0;3;9

#### **Example 2:** *Airports2.csv*

ID,NodeVolume 0,48 1,24 2,16 3,12 4,11 5,12 6,13 7,9 8,2 9,9

# Creazione di un grafico di rete

Questo esempio di grafico di rete illustra il modo in cui diversi aeroporti sono collegati in tutto il mondo sulla base di un set di dati. Utilizza il set di dati di esempio disponibile in [Formattazione](#page-423-0) dei dati. Prepararlo salvando la serie di dati di esempio in un file di testo, creando una nuova app e caricando la serie di dati di esempio.

- 1. Nel pannello risorse aprire **Oggetti personalizzati >** e trascinare un oggetto **Grafico di rete** sul foglio.Visualization bundle
- 2. Fare clic sul pulsante **Aggiungi dimensione** in alto e selezionare *ID* come identificatore del nodo.
- 3. Fare clic sul secondo pulsante **Aggiungi dimensione** e selezionare *Name* come etichetta del nodo.
- 4. Fare clic sul terzo pulsante **Aggiungi dimensione** e selezionare *LinkTo* come nodo padre.
- 5. Fare clic su **Dati** nel pannello delle proprietà. Fare clic sul pulsante **v** in **Gruppo nodo** e selezionare *Gruppo* come dimensione del gruppo.
- 6. In Misura fare clic sul pulsante **Aggiungi** in **Suggerimento a comparsa**, quindi selezionare **Volume > Sum(NodeVolume)**.
- 7. Fare clic sul pulsante **Aggiungi** in **Dimensioni nodo**, quindi selezionare **Volume > Sum(NodeVolume)**.
- 8. Fare clic sul pulsante **Aggiungi** in **Dimensioni nodo**, quindi selezionare **Volume > Sum(Volume)**. Verrà visualizzato il grafico:

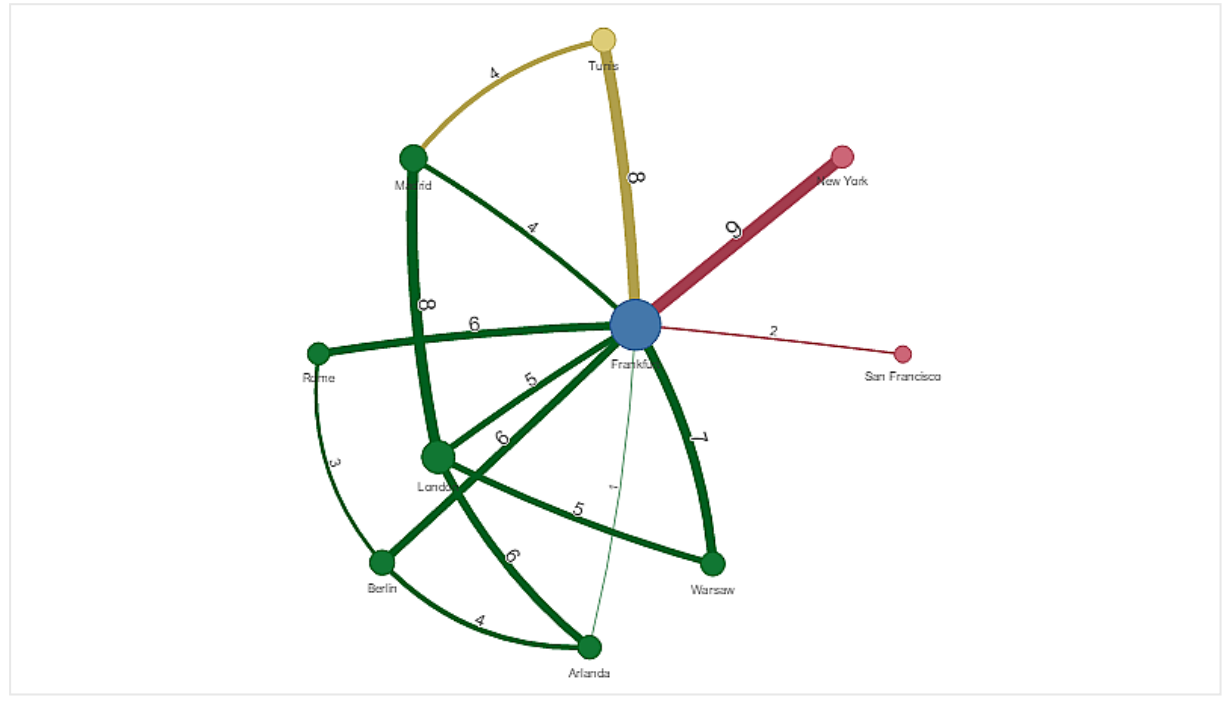

# Modifica dell'aspetto del grafico

È possibile personalizzare il grafico con una o più caratteristiche.

# **Configurazione del tipo di bordo**

È possibile configurare la forma della curva tra i nodi del grafico in **Impostazioni > Tipo di bordo** nel pannello delle proprietà. Selezionare l'opzione della forma delle curve del grafico nel menu.

## **Esempi:**

*Un grafico con tipo di bordo dinamico (curve).*

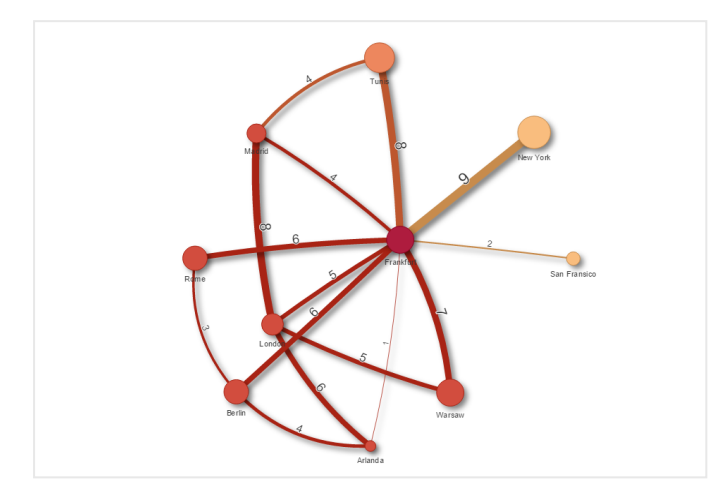

*Lo stesso grafico con bordi CW curvi.*

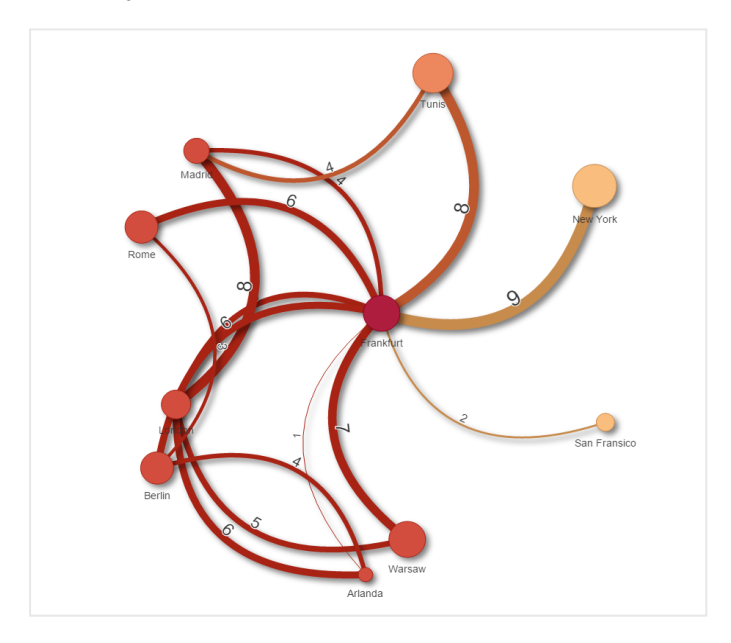

#### **Attivazione/disattivazione del valore del bordo**

Il valore del bordo rappresenta il valore delle curve tra i nodi del grafico e la loro larghezza. Questa opzione consente di nascondere il valore numerico di ogni curva. Per nascondere il valore, spostare a sinistra il dispositivo di scorrimento in **Impostazioni > Display edge value** nel pannello delle proprietà per disattivare l'opzione.

#### **Configurazione dell'etichetta dei bordi**

Il valore dell'etichetta dei bordi è il valore numerico di ogni curva del grafico. È possibile modificare la posizione delle etichette o nasconderle.

- <sup>l</sup> **Nascondi valore bordi etichette:** questa opzione consente di nascondere le etichette dei bordi del grafico di rete. Attivare il dispositivo di scorrimento in **Impostazioni > Display edge value** nel pannello delle proprietà.
- <sup>l</sup> **Posizione bordi etichetta**: questa opzione consente di decidere la posizione del valore del bordo su ogni curva del grafico, ad esempio sopra o sotto. Selezionare l'opzione applicabile dal menu.

## **Configurazione della forma dei nodi**

È possibile personalizzare la forma dei nodi, ad esempio: punto, quadrato, rombo o triangolo. Passare a **Impostazioni > Node shape** nel pannello delle proprietà e selezionare la forma dei nodi dal menu.

#### **Opzione di attivazione/disattivazione dell'ombra**

Questa opzione consente di disattivare gli effetti d'ombra dietro le curve e i nodi del grafico (utilizzati per evidenziare lo sfondo). Attivare il dispositivo di scorrimento in **Impostazioni > Display shadow** nel pannello delle proprietà.

## **Ordinamento**

L'ordinamento predefinito è impostato su Automatico, con il sistema che sceglie l'ordinamento (in **Ordinamento** > dimensione o misura scelta nel pannello delle proprietà), per tutte le dimensioni e misure. È possibile modificarlo singolarmente tramite espressione.

## **Procedere come indicato di seguito:**

- 1. Aprire il menu delle dimensioni o delle misure in **Ordinamento** nel pannello delle proprietà.
- 2. Spostare il dispositivo di scorrimento **Ordinamento** a sinistra per passare da Automatico a Personalizzato.
- 3. Fare clic sulla casella di controllo **Ordina per espressione**.
- 4. Immettere la stringa di ordinamento in **Espressione** e premere INVIO. È possibile cambiare il colore anche mediante un'espressione nell'editor delle espressioni ( $\mathbf{f} \mathbf{x}$ ).
- 5. Scegliere l'ordine iniziale selezionando **Crescente** o **Decrescente** nel menu sottostante.

#### **Formattazione numero**

È possibile formattare il valore della misura e applicare una formattazione diversa allo stesso valore, ad esempio come valuta, data o durata. Il grafico si aggiornerà riflettendo il tipo numerico modificato.

#### **Procedere come indicato di seguito:**

- 1. Selezionare **Dati > Misure** nel pannello delle proprietà e fare clic sulla misura scelta.
- 2. Selezionare la formattazione numerica applicabile dal menu **Formattazione numero**.
- 3. Inserire i dettagli nei campi del pannello. Questi verranno visualizzati quando si sceglierà un'opzione diversa da Automatico per configurare il grafico.

# Limiti

Per informazioni sui limiti generali, vedere *Limiti [\(page](#page-390-0) 391)*.

- Le visualizzazioni grafico di rete non possono essere utilizzate nei report Qlik NPrinting.
- <sup>l</sup> Le dimensioni massime del set di dati visualizzato nel grafico di rete è di 1400 righe. Se il set di dati selezionato è più grande, i nodi e i collegamenti possono essere omessi dal grafico. Utilizzare un set di dati di dimensioni inferiori o ricorrere alle selezioni per limitare il set di dati.

# Grafico organizzazione

È possibile utilizzare il grafico organizzazione (**Org chart**) per creare grafici organizzazione dai dati con una struttura ad albero. È possibile navigare all'interno della gerarchia espandendo e comprimendo l'albero. Il grafico organizzazione è incluso in aggregazione visualizzazione.

È necessario utilizzare un set di dati con due dimensioni che definiscono la struttura ad albero.

- La prima dimensione deve essere l'ID del nodo. Corrisponde in genere a un ID dipendente in un grafico organizzazione tradizionale.
- La seconda dimensione deve essere l'ID del nodo padre. Corrisponde in genere all'ID dipendente di un manager.

Questa operazione effettua un collegamento alla prima dimensione per creare una struttura ad albero. Se questo valore è vuoto o punta a un nodo che non esiste, il nodo diventa un nodo radice sopra all'albero.

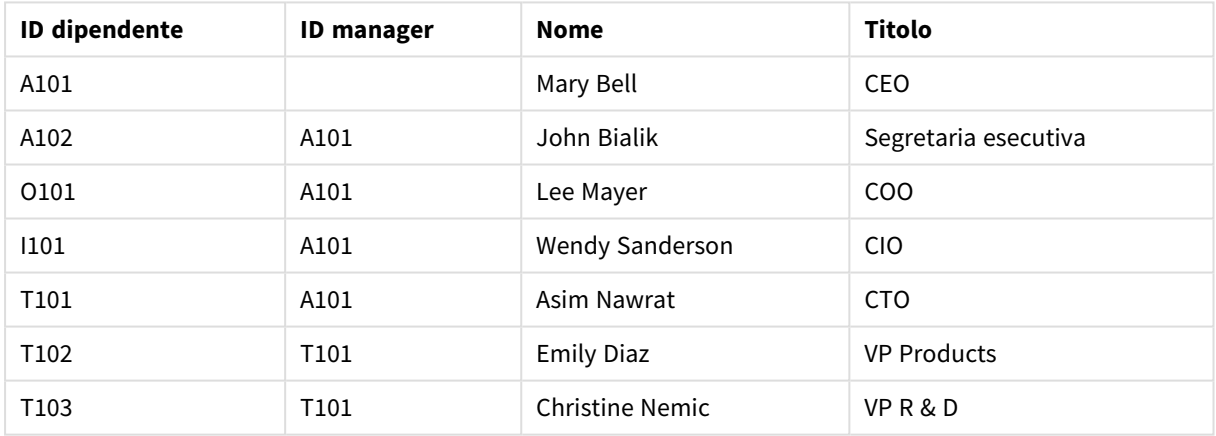

# Serie di dati esemplificativa per un grafico organizzazione

È inoltre possibile aggiungere una misura utilizzata come descrizione scheda.

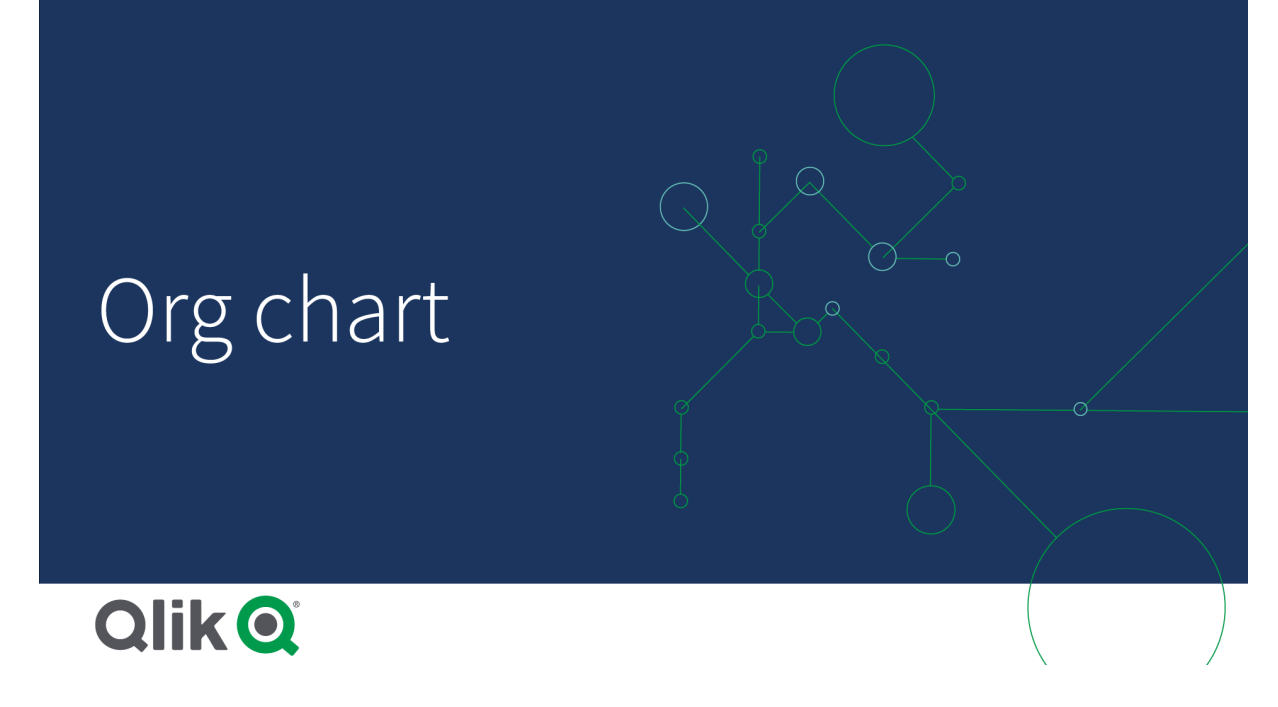

# Preparazione della serie di dati

Ci sono alcuni aspetti che è necessario considerare al momento di preparare il set di dati per un grafico organizzazione.

- È necessario utilizzare un set di dati con meno di 33000 righe. Se si utilizza un set di dati più grande, le righe in eccesso verranno ignorate. Ciò può comportare la presenza di un albero con una struttura errata. Viene visualizzato un messaggio: **Limite massimo dati raggiunto. La visualizzazione dell'albero potrebbe essere compromessa.**
- Assicurarsi che i dati non contengano riferimenti circolari. I riferimenti circolari possono comportare un'omissione dei nodi o la creazione di più nodi radice. Viene visualizzato uno di questi messaggi: **Impossibile visualizzare i nodi: i dati contengono riferimenti incrociati. Impossibile utilizzare i nodi principali: verificare i riferimenti circolari.**
- Se un nodo presenta più di 99 nodi secondari, i nodi secondari in eccesso non verranno resi. Viene visualizzato un messaggio: **Impossibile visualizzare i nodi: numero massimo di nodi secondari raggiunto.**
- È consigliabile evitare di avere un gran numero di righe che non presentano un nodo padre. Esse verranno mostrate come nodi principali. Il numero massimo di nodi principali è 99.

# Creazione di un grafico organizzazione

È possibile visualizzare il set di dati di esempio usando un grafico organizzazione. Ogni dipendente viene mostrato come scheda in una struttura ad albero che è possibile espandere e comprimere.

- 1. Aggiungere un **Grafico organizzazione** al proprio foglio.
- 2. Impostare la prima dimensione su EmployeeID.
- 3. Impostare la seconda dimensione su ManagerID.
- 4. Aggiungere etichette alle schede. Espandere la dimensione EmployeeID per visualizzare le proprietà delle etichette.
	- a. Impostare **Titolo scheda** su Name.
	- b. Impostare **Titolo secondario scheda** su Title.

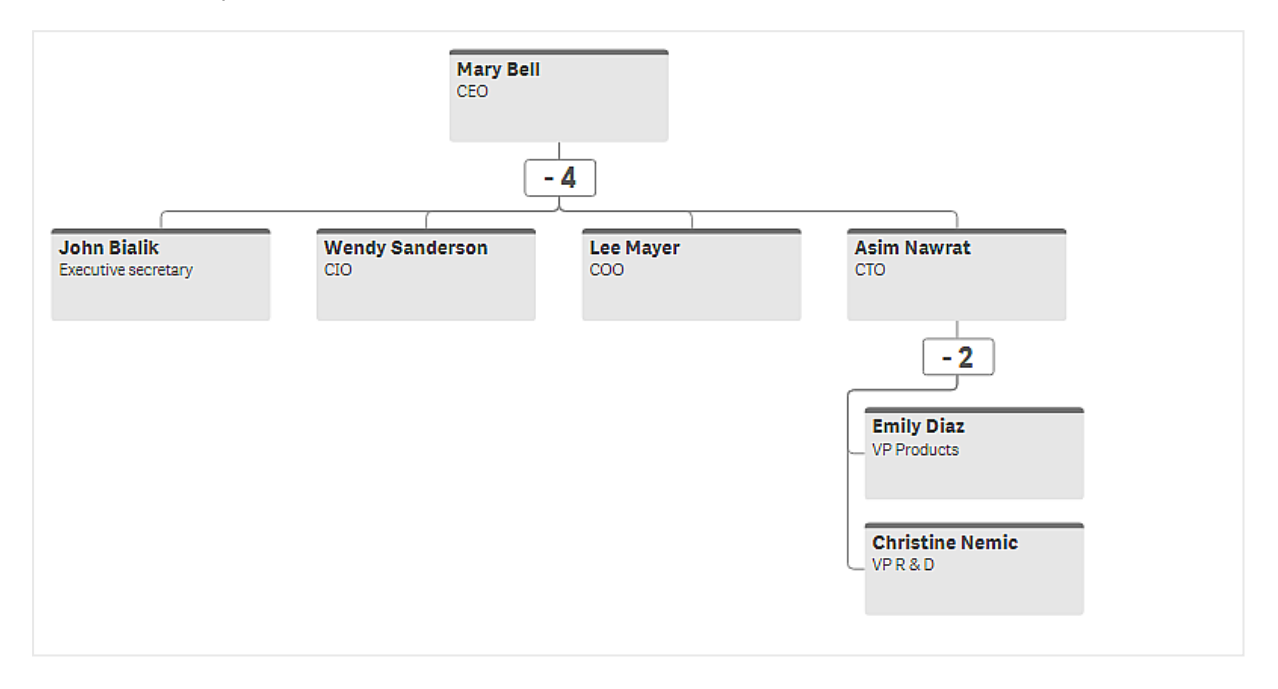

## Modifica dell'aspetto del grafico

È possibile personalizzare l'aspetto del grafico organizzazione.

#### **Aggiunta di una misura per impostare una descrizione**

È possibile visualizzare una descrizione aggiungendo una misura. Questa operazione sostituirà il set valori nella proprietà **Descrizione scheda**.

## **Modifica della modalità di presentazione**

È possibile impostare la modalità di visualizzazione del grafico organizzazione in **Aspetto** > **Presentazione** > **Modalità presentazione**. I grafici organizzazione possono visualizzare l'intero albero oppure comprimersi ed espandersi. Se un grafico organizzazione viene impostato su **Espandi/comprimi**, è inoltre possibile impostare il grafico organizzazione in modo da ridimensionarsi automaticamente, al fine di adattarsi ogni volta all'espansione/compressione.

## **Modifica dei colori**

È possibile modificare il colore dello sfondo della scheda in due modi diversi:

- <sup>l</sup> Espandere la prima dimensione e impostare un'espressione che restituisca un colore o un codice colore sotto **Colore sfondo scheda**. È possibile fare riferimento ai campi dati nell'espressione.
- <sup>l</sup> Impostare un colore sfondo sotto **Aspetto** > **Presentazione** > **Colore sfondo**. È possibile impostare tutte le schede a un colore singolo, oppure utilizzare un'espressione. Se si utilizza un'espressione, non è possibile fare riferimento ai campi dati.

È inoltre possibile impostare il colore del testo con **Aspetto** > **Presentazione** > **Colore font**.

# **Modifica dei bordi delle schede**

È possibile scegliere se le schede del grafico organizzazione hanno bordi e barre superiori sotto **Aspetto scheda**. Se si sceglie di includere i bordi, è possibile impostare un colore bordo in **Aspetto** > **Presentazione** > **Colore bordo**. È possibile impostare i bordi a un colore singolo oppure utilizzare un'espressione. Se si utilizza un'espressione, non è possibile fare riferimento ai campi dati.

# Selezioni nel grafico organizzazione

È possibile selezionare schede nel grafico organizzazione. La selezione di una scheda includerà tutti i nodi figlio sotto una scheda nella selezione.

Per informazioni sui limiti generali, vedere *Limiti [\(page](#page-390-0) 391)*.

# Grafico pivot profitti e perdite

È possibile utilizzare l'estensione **P&L pivot chart** (Grafico pivot profitti e perdite) per creare una tabella pivot con una presentazione per la creazione di report profitti e perdite. È possibile colorare le celle in base alle prestazioni e applicare al grafico uno stile con formati carattere personalizzati e colori di riga alternati. È anche possibile scaricare il grafico in Excel, inclusa la formattazione.Il grafico **Pivot profitti e perdite** è incluso nel bundle di Visualizzazione.

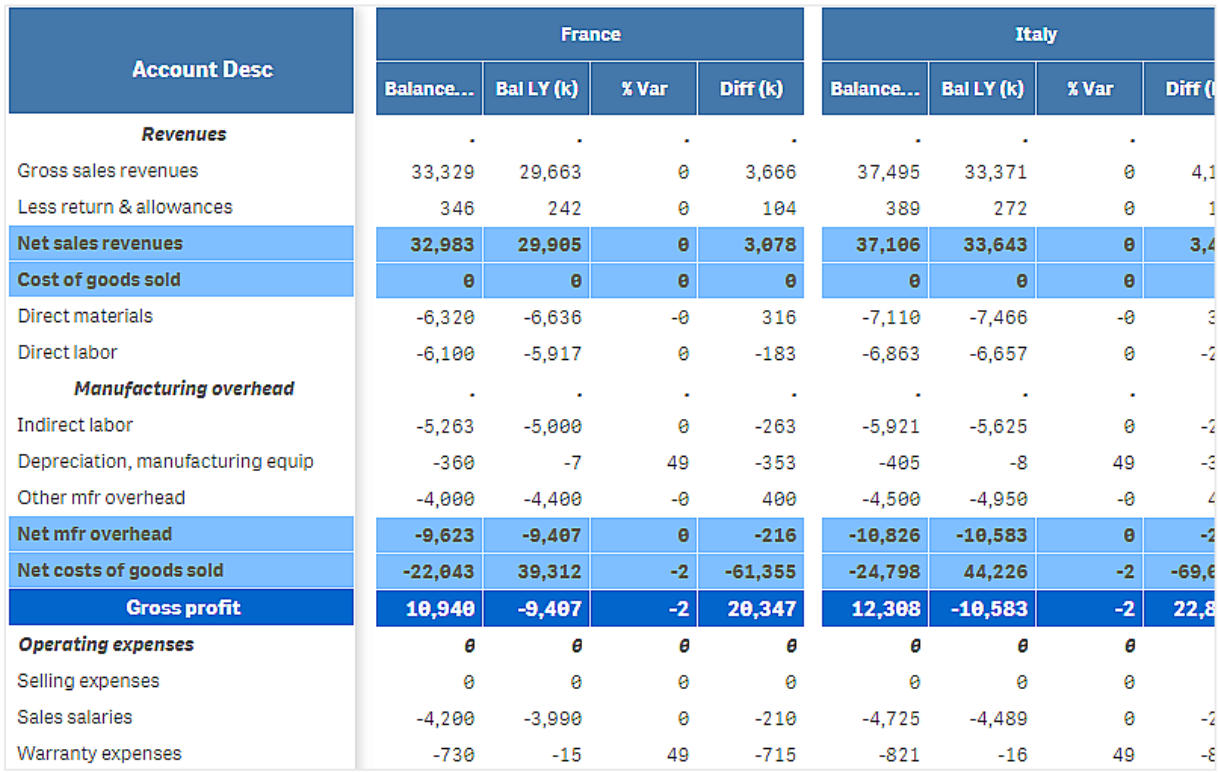
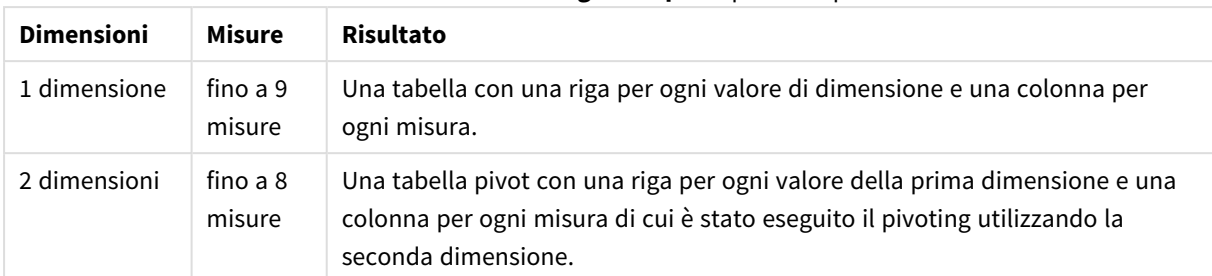

Dimensioni e misure del **grafico pivot** profitti e perdite

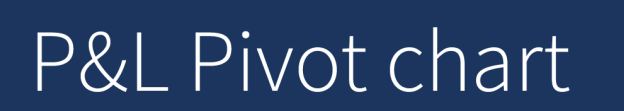

# Colorazione delle celle per evidenziare le prestazioni

**QIIK Q** LEAD WITH DATA

È possibile colorare le celle per evidenziare le prestazioni in base a una scala di valori **Poor** (Scarso), **Fair** (Discreto) e **Good** (Buono). Per impostazione predefinita, tutte le righe e le colonne sono colorate, ma è possibile scegliere quali colonne e righe colorare, se si desidera.

#### **Procedere come indicato di seguito:**

- 1. Assicurarsi che **Enabled** (Attivata) sia impostato su **On** (Attivato) in **Appearance** (Aspetto) > **Color by condition** (Colora per condizione).
- 2. Selezionare le righe da colorare in base alle prestazioni. Impostare **Color all rows by condition** (Colora tutte le righe per condizione) su **Specified rows** (Righe specificate). Aggiungere le righe da colorare per nome (valore di dimensione) con **Add row to color** (Aggiungi riga da colorare).
- 3. Selezionare le misure da colorare in base alle prestazioni. Impostare **Color all measures** (Colora tutte le misure) su **Specified measures** (Misure specificate).

Aggiungere un elenco di misure per numero in **Measure indices** (Indici misure), dove la prima misura del grafico ha il numero zero. Separare le misure con una virgola.

**Esempio: Colorare la prima, la terza e la quinta misura.**

*0,2,4*

4. Impostare i limiti e i colori delle prestazioni.

È possibile impostare i limiti degli intervalli per **Poor** (Scarso) e **Fair** (Discreto).

- <sup>l</sup> Tutte le celle con un valore inferiore al limite dell'intervallo **Poor** (Scarso) vengono visualizzate con il colore di sfondo e il colore del testo impostati per **Poor** (Scarso).
- <sup>l</sup> Tutte le celle con un valore inferiore al limite dell'intervallo **Fair** (Discreto), ma superiore a **Poor** (Scarso), vengono visualizzate con il colore di sfondo e il colore del testo impostati per **Fair** (Discreto). Il limite dell'intervallo **Fair** (Discreto) deve essere impostato su un valore superiore a **Poor** (Scarso).
- <sup>l</sup> Tutte le altre celle vengono visualizzate con il colore di sfondo e il colore del testo impostati per **Good** (Buono).

Applicazione di uno stile al grafico mediante un modello di stile

È possibile creare una presentazione per il grafico, ad esempio per visualizzare un report profitti e perdite, utilizzando un modello di stile.

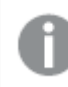

*È necessario essere in grado di aggiungere e caricare un file CSV nell'app.*

#### **Procedere come indicato di seguito:**

- 1. Creare un modello di stile come file CSV. Utilizzare il formato del modello di stile descritto di seguito.
- 2. Caricare il modello di stile nell'app come un unico campo. Quando si aggiunge il file, non utilizzare il punto e virgola come separatore di campo; ogni riga deve essere caricata come un unico campo.
- 3. Impostare **Style template field** (Campo modello di stile) in **Appearance** (Aspetto) > **Table format** (Formato tabella) sul nome del campo del modello aggiunto.

È possibile caricare più modelli di stile nell'app e modificare la presentazione mediante **Style template field** (Campo modello di stile).

#### **Formato del modello di stile**

Il modello di stile deve essere creato come file di testo separato da virgole (CSV) nella codifica UTF-8.

Le righe del modello di stile devono corrispondere ai dati nella prima dimensione. Nel modello è necessario fare riferimento a un valore di dimensione, che deve essere il primo valore in ogni riga. Nel modello non è necessario specificare tutti i valori di righe/dimensioni. Il modello di stile può contenere un massimo di 5000 righe.

Ogni riga nel modello deve seguire il formato sotto specificato. Non è richiesto l'utilizzo di una riga di intestazione.

DimensionValue;Bold;Background;FontStyle;TextColor;Align;FontSize;Comment

- DimensionValue Il valore di dimensione della riga a cui applicare lo stile.
- Bold
- Impostare su <bold> per applicare il grassetto al testo.
- Background

Impostare un colore di sfondo. È possibile utilizzare <dark>, <night>, <soft>, <red>, <orange>, <violete>, <blue>, <green> o un codice cromatico in formato RGB, ad esempio rgb(183,219,255). Il colore predefinito dello sfondo è bianco.

• FontStyle

 $\dot{E}$  possibile impostare lo stile del carattere su  $\langle$ italic $\rangle$  o  $\langle$ oblique $\rangle$ .

• TextColor

È possibile impostare il colore del testo su <white>. Il colore predefinito del testo è nero.

 $\bullet$  Align

È possibile centrare il testo con <center> (centra). L'allineamento predefinito è a sinistra per il testo e a destra per i valori numerici.

• FontSize

È possibile impostare la dimensione del carattere su <large>, <medium> (predefinito) o <small>.

• Comment

È possibile utilizzare il tag <comment> per sostituire tutti i valori zero con uno spazio. Questo è utile quando si desidera includere una riga di intestazione secondaria senza valori.

È possibile specificare i tag di stile in qualsiasi ordine ed escludere i tag non utilizzati. Queste righe danno lo stesso risultato:

Operating expenses; < bold>;; <italic>;;;; Operating expenses;<italic>;<bold>

#### **Esempio di modello di stile per i report profitti e perdite**

```
Cost of goods sold; <br/> \text{co}d); RGB(225,226,226);;;;;
Extraordinary items after tax;<bold>;RGB(193,216,47);;;<<enter>;<large>;
Extraordinary items;<bold>;;<italic>;;<center>;;<comment>
Financial revenue & expenses;<br/>sbold>;;<italic>;;<center>;;<comment>
General & administrative expenses;<bold>;;<italic>;;<center>;;<comment>
Gross profit;<bold>;RGB(193,216,47);;;<center>;<large>;
Income before tax & extraordinary items; < bold>; RGB(193, 216, 47);;;; < large>;
Manufacturing overhead;<bold>;;<italic>;;<center>;;<comment>
Net costs of goods sold;<br/>kold>;RGB(225,226,226);;;;;
Net gain on sale of land;<br/>>bold>;RGB(193,216,47);;;<<<br/>enter>;<large>;
Net Income (Profit);<br/>bold>;#191970;;<white>;<center>;<large>;
Net mfr overhead; < bold>; RGB(225, 226, 226);;;;;
Net sales revenues; < bold>; RGB(225, 226, 226);;;;;
Operating expenses;<bold>;;<italic>;;;;
Operating income before taxes;<bold>;RGB(193,216,47);;;;<large>;
Other general & admin expenses;<bold>;rgb(128, 191, 255);<white>;;<center>;<large>;
Revenues;<bold>;;<italic>;;<center>;;<comment>
total general & admin expenses; < bold>; #efefef;;;;;
total operating expenses;<br/>bold>;rgb(128, 191, 255);<white>;;;;
Total selling expenses;<bold>;RGB(225,226,226);;;;;
Per utilizzare questo modello, è necessario un file di dati in cui la prima dimensione contenga valori
corrispondenti al primo elemento di ogni riga, ad esempio Cost of goods sold.
```
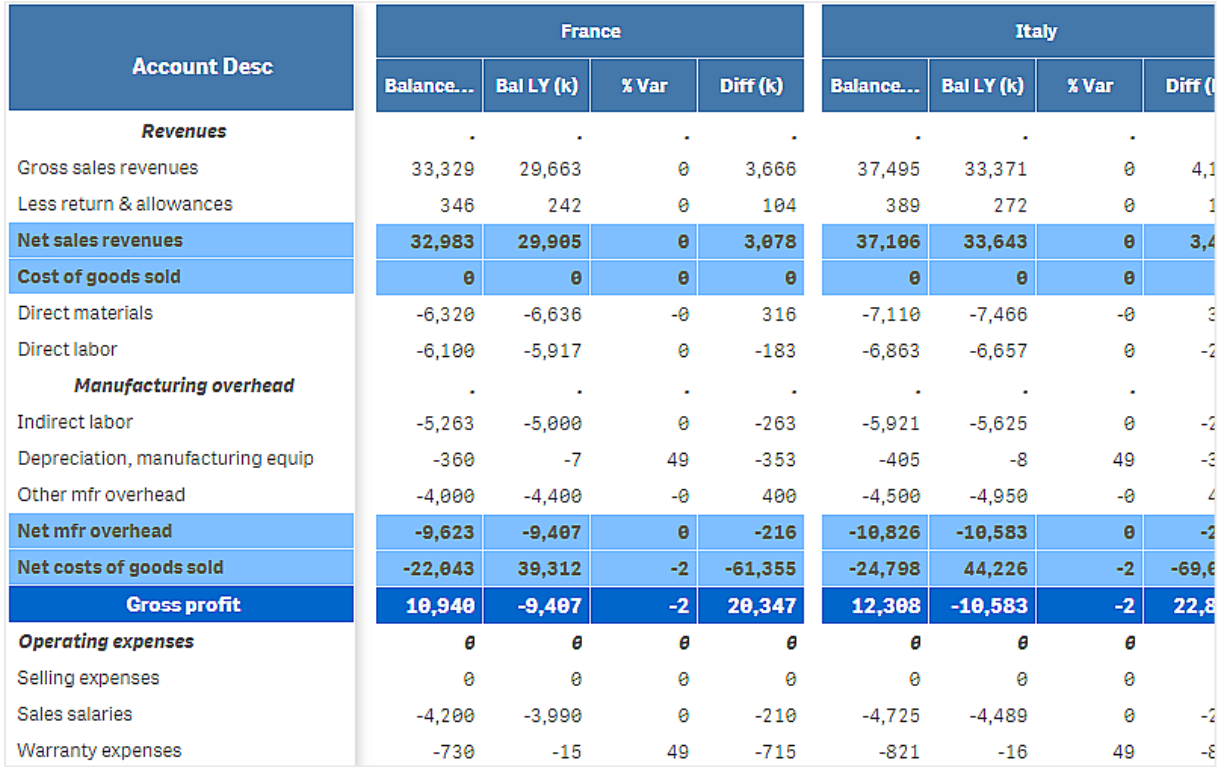

Grafico pivot profitti e perdite a cui è stato applicato lo stile definito dal modello di presentazione dell'esempio

# Limiti

Per informazioni sui limiti generali, vedere *Limiti [\(page](#page-390-0) 391)*.

<sup>l</sup> Vi è un limite al trasferimento di dati tra Qlik Engine e il **grafico pivot profitti e perdite**. Ogni richiesta di dati è limitata a 10.000 elementi, ad esempio 1.000 righe e 10 colonne. L'estensione **P&L pivot chart** può inviare richieste automatiche di altri dati tramite paginazione.

È possibile impostare un limite sulla quantità di dati da richiedere con **Pagination** (Paginazione) > **Max pagination loops** (Max cicli paginazione). Il valore predefinito è 20.000 elementi (**20k cells**) e il valore massimo è 40.000 elementi.

È inoltre possibile modificare il messaggio di errore visualizzato all'utente quando viene superato il limite di dati. La soluzione alternativa consigliata quando viene superato il limite di dati consiste nell'applicare filtri ai dati per limitarne il trasferimento.

<sup>l</sup> Non è possibile convertire un grafico **Pivot profitti e perdite** in un'altra visualizzazione né convertire un'altra visualizzazione in un grafico **Pivot profitti e perdite**.

# Radar chart

Il grafico a radar (**Radar chart**) visualizza un grafico bidimensionale che utilizza assi radiali per rappresentare graficamente uno o più gruppi di valori su più variabili. I grafici a radar possono essere utilizzati per visualizzare prestazioni e confrontarle con uno standard definito o con le prestazioni di un gruppo. Il grafico a radar è incluso in aggregazione visualizzazione.

I grafici a radar richiedono due dimensioni e una misura. L'asse Y va dal centro al perimetro e l'asse X è il perimetro del grafico. Ogni valore rappresenta la distanza dal centro del grafico e viene visualizzato sugli assi a partire dal centro. Il centro del grafico rappresenta il valore minimo e il bordo il valore massimo.

Un grafico a radar può visualizzare più serie, ciascuna collegata separatamente con i rispettivi valori. I dati sono riportati in un solo giro sul grafico. L'aggiunta di valori aumenta solo la granularità del grafico.

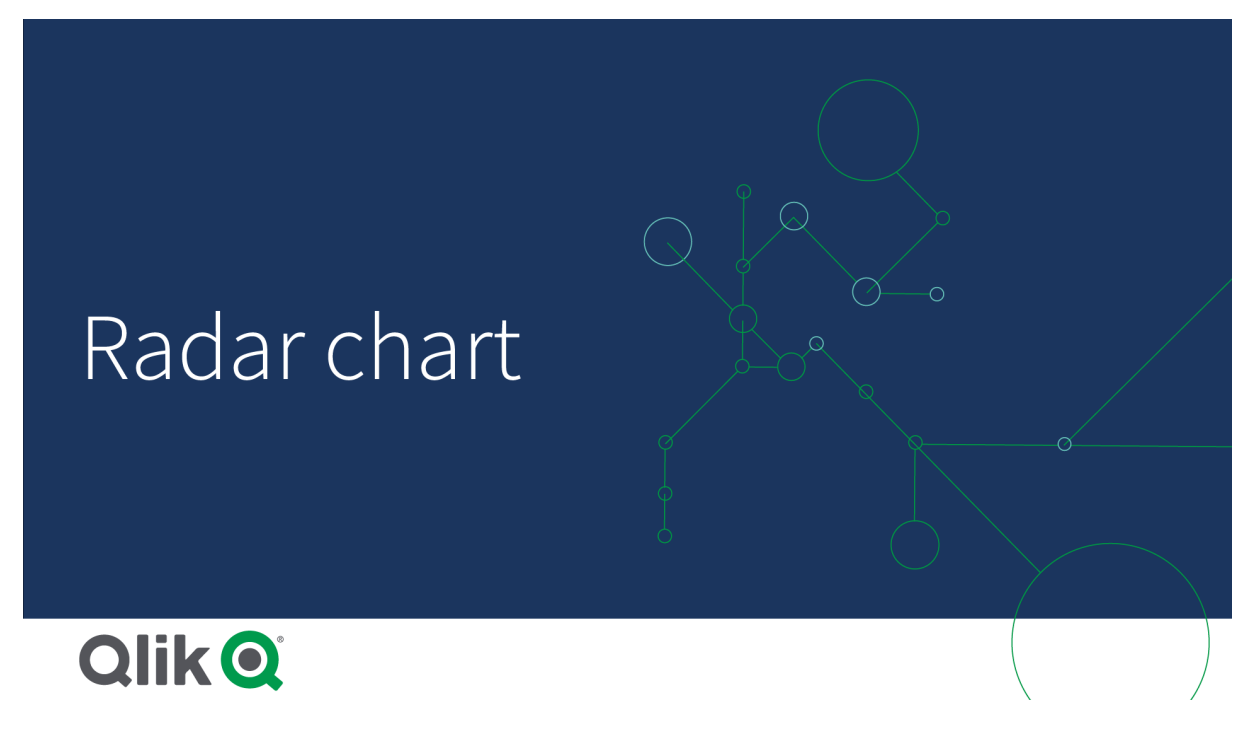

# Descrizione del grafico a radar

Un grafico a radar è costituito da segmenti (assi) distanziati uniformemente e disposti radialmente attorno a un punto. È presente un segmento per ogni valore di dati della seconda dimensione. Il valore di ogni misura è mostrato da un nodo sull'asse relativo. I valori che appartengono alla stessa serie sono collegati da una linea, che crea la forma a stella del grafico.

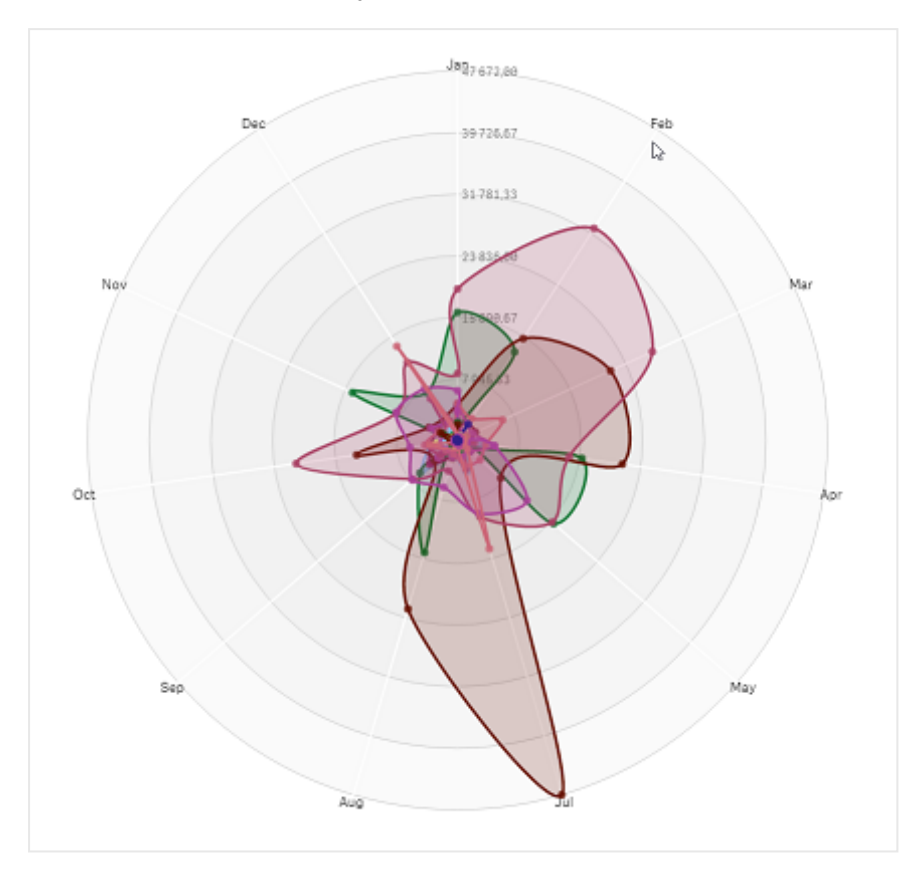

*Grafico a radar con un asse per ogni mese della dimensione Date.Month.*

# Casi di utilizzo

I grafici a radar consentono di confrontare e misurare i dati con un numero arbitrario di variabili. Ciò è utile quando si confrontano le caratteristiche o le prestazioni di qualcosa su più metriche. Ad esempio: prima di acquistare un computer, è possibile confrontare diversi computer in base a diverse caratteristiche, come la capacità di memoria, la potenza di elaborazione e le dimensioni dello schermo. Un grafico a radar è inoltre utile per:

- Misurare le prestazioni e i miglioramenti della qualità.
- Confrontare gli importi preventivati e le spese effettive in un'organizzazione.
- · Individuare valori anomali, elementi comuni e cluster di dati con valori e caratteristiche simili.
- Rappresentare i punti di forza e i punti deboli di un atleta.
- Confrontare i risultati di set di dati multivariati di piccole-medie dimensioni.

# Creazione di un grafico a radar

È possibile creare un grafico a radar sul foglio in corso di modifica.

# **Procedere come indicato di seguito:**

1. Nel pannello risorse aprire **Oggetti personalizzati** > **Visualization bundle** e trascinare un oggetto **Grafico a radar** sul foglio.

- 2. Fare clic sul pulsante **Aggiungi dimensione** in alto e selezionare la prima categoria di dimensione da misurare (asse X).
- 3. Fare clic sul secondo pulsante **Aggiungi dimensione** per selezionare la seconda dimensione (asse Y).
- 4. Fare clic sul pulsante **Aggiungi misura** per selezionare la misura del grafico.

Una volta effettuata la selezione di dimensioni e misura, il grafico a radar verrà visualizzato automaticamente (a colori) nel campo del grafico.

*Un grafico a radar con due dimensioni e una misura.*

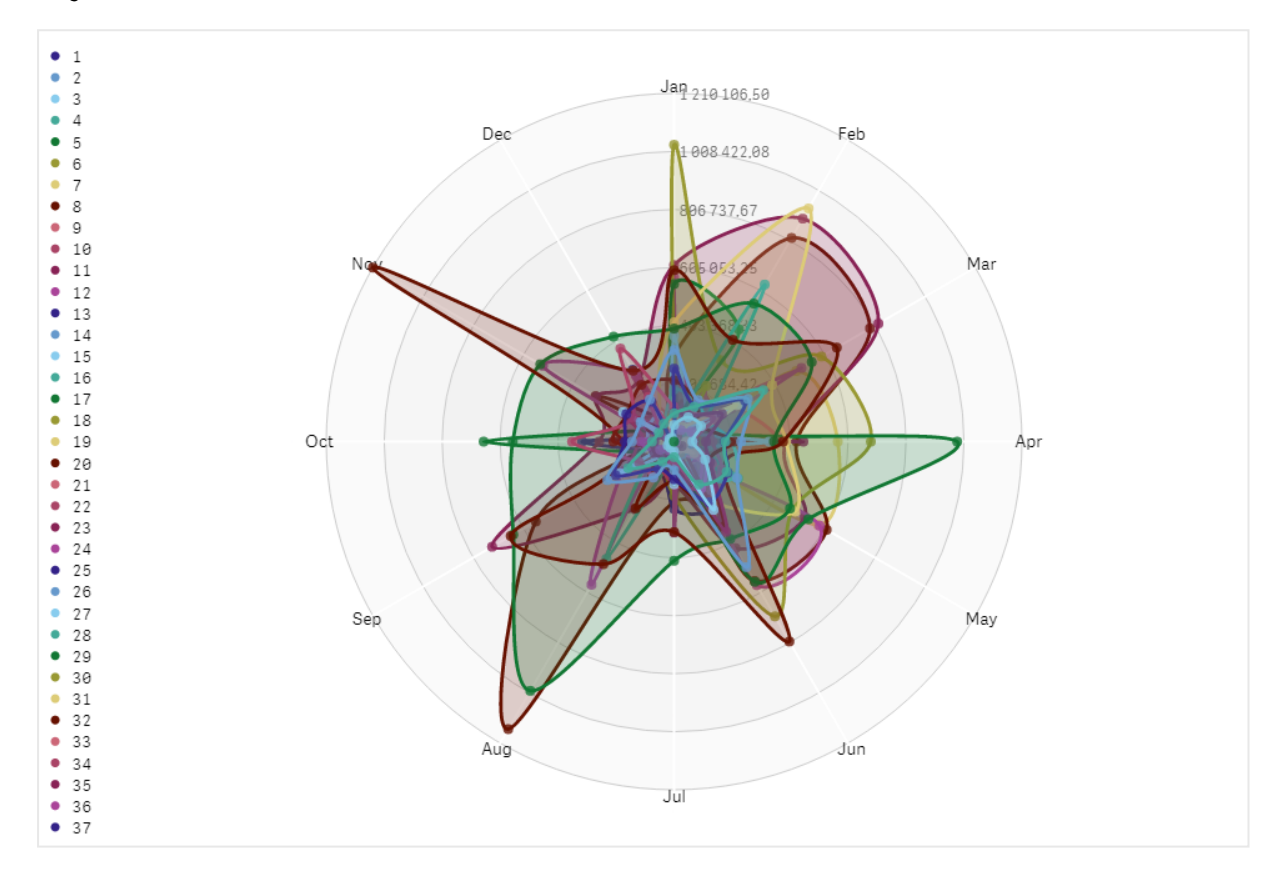

# Modifica dell'aspetto del grafico

È possibile personalizzare il grafico a radar con una o più caratteristiche.

#### **Modifica delle schema dei colori**

È possibile modificare lo schema dei colori del grafico scegliendo tra quattro opzioni predefinite.

#### **Procedere come indicato di seguito:**

1. Fare clic su **Aspetto > Design** nel pannello delle proprietà.

2. Selezionare uno schema di colori in **Colore**.

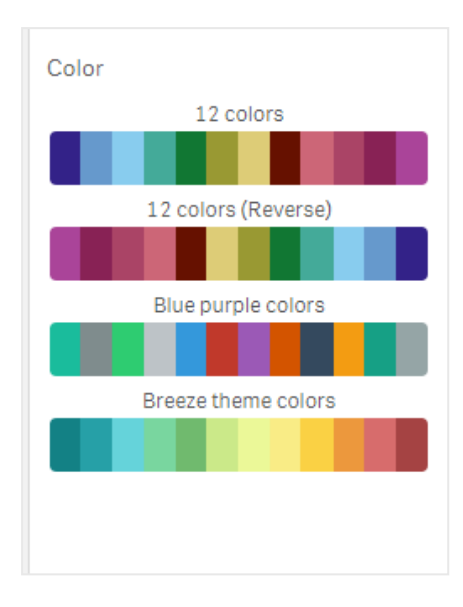

## **Modifica del tipo di tratto**

È anche possibile personalizzare la linea delle forme che collega ciascun nodo in **Aspetto > Design > Tipo di tratto** nel pannello delle proprietà. Selezionare la forma dal menu.

## **Attivazione/disattivazione della legenda**

La legenda fornisce una breve descrizione di testo di ogni nodo del grafico. La legenda si espande per mostrare il testo e il grafico si riduce per adattarsi alla legenda. Per attivare/disattivare la legenda, spostare il dispositivo di scorrimento in **Aspetto > Design > Legenda** nel pannello delle proprietà.

#### **Limitazione delle dimensioni**

È possibile impostare limiti sui valori delle dimensioni. Per modificare i limiti e i termini selezionare **Dati > Dimensioni** nel pannello delle proprietà. Fare clic sulla dimensione e, in **Limitazione**, scegliere una limitazione dal menu.

#### **Attivazione/disattivazione dei titoli**

Con questa opzione è possibile nascondere il nome del grafico a radar. Per attivare/disattivare la visualizzazione del nome, fare clic su **Aspetto > Generali** nel pannello delle proprietà. Spostare il dispositivo di scorrimento **Mostra titoli**.

#### **Formattazione numero**

L'impostazione predefinita per **Formattazione numero** per le misure e le dimensioni è **Automatica**. È possibile modificare questa impostazione in **Numero**, per poi selezionare un formato numerico.

# Limiti

I grafici a radar hanno le seguenti limitazioni:

- I grafici a radar possono elaborare solo 100 valori univoci per dimensione.
- I grafici a radar esportati non includono la legenda del grafico.
- <sup>l</sup> Per informazioni sui limiti generali, vedere *Limiti [\(page](#page-390-0) 391)*.

# Sankey chart

Il diagramma di Sankey (**Sankey chart**) consente di aggiungere un tipo specifico di diagramma di flusso al foglio in corso di modifica. Il grafico evidenzia visivamente i principali trasferimenti o flussi entro i confini di un sistema definito. La larghezza delle frecce del grafico è proporzionale alla quantità del flusso. Il diagramma di Sankey è incluso nin aggregazione visualizzazione.

- Sono richieste almeno due dimensioni e una misura. È possibile utilizzare fino a cinque dimensioni, ma è ammessa una sola misura.
- Non è necessario che le dimensioni siano della stessa grandezza su ciascun lato del diagramma.
- È possibile utilizzare i valori delle dimensioni per determinare il colore dei flussi nel grafico.
- <sup>l</sup> I colori dei collegamenti possono essere basati sull'ancoraggio di origine o di destinazione.

*Un grafico con una dimensione di origine (Quarter) e la dimensione di destinazione (Year).*

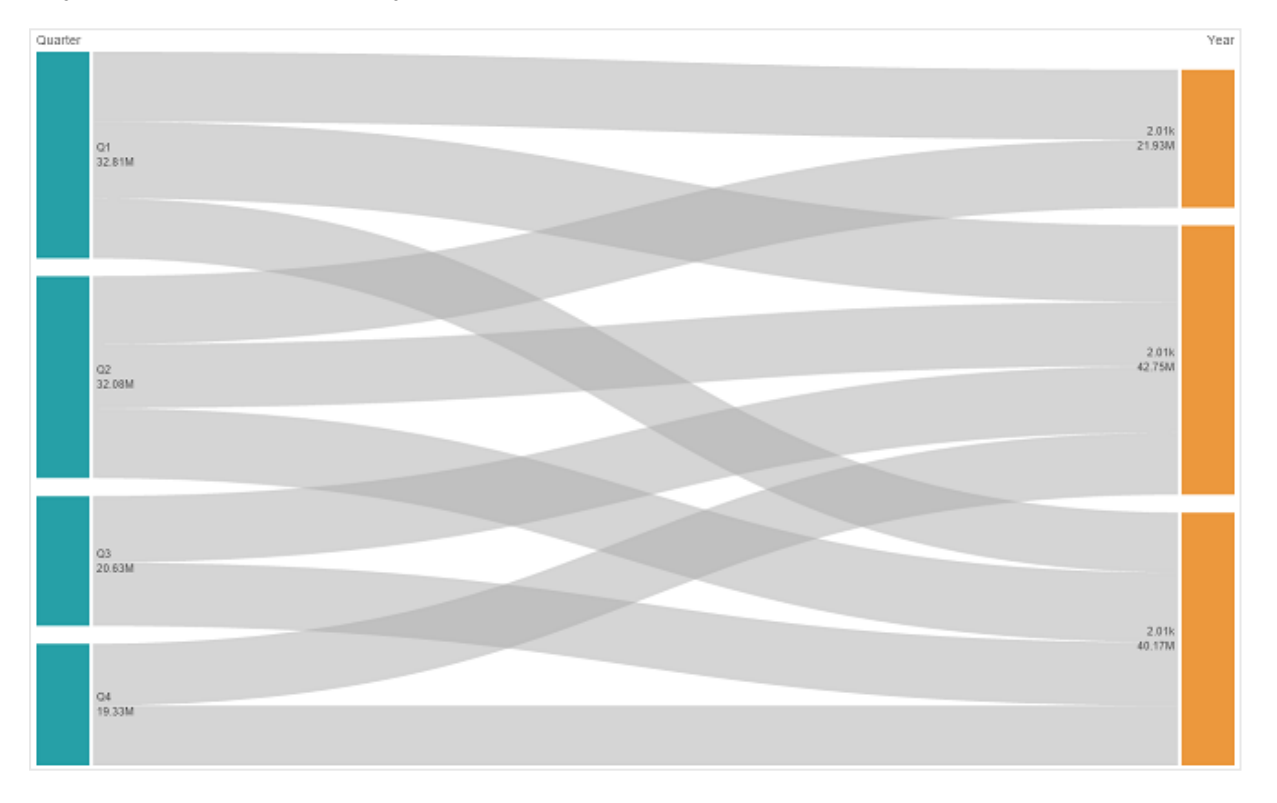

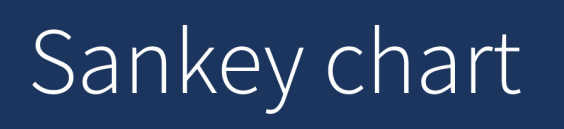

# **QlikO**

# Casi di utilizzo

Il diagramma di Sankey è utile quando si desidera individuare i contributi più significativi in un flusso generale. Il diagramma è utile anche quando si desidera mostrare quantità specifiche mantenute entro i confini di un sistema definito.

# Creazione di un diagramma di Sankey

È possibile creare un diagramma di Sankey sul foglio in corso di modifica.

# **Procedere come indicato di seguito:**

- 1. Nel pannello risorse aprire **Oggetti personalizzati** > **Visualization bundle** e trascinare un oggetto **Diagramma di Sankey** sul foglio.
- 2. Fare clic sul pulsante **Aggiungi dimensione** in alto e selezionare la dimensione di origine per il flusso del grafico (visualizzata a sinistra).
- 3. Fare clic sul secondo pulsante **Aggiungi dimensione** e selezionare la dimensione di destinazione per il flusso del grafico (visualizzata a destra).
- 4. Fare clic sul pulsante **Aggiungi misura** per selezionare la misura del grafico.

Una volta effettuata la selezione di dimensione e misura, il diagramma di Sankey verrà visualizzato automaticamente (a colori) nel campo del grafico.

# Aggiunta di altre dimensioni

È possibile aggiungere fino a cinque dimensioni al grafico nel pannello delle proprietà in **Dati > Dimensioni**. Il grafico si aggiornerà riflettendo le dimensioni aggiunte. Le dimensioni sono visualizzate da sinistra a destra, con la prima dimensione inserita che è sempre la dimensione di origine. La dimensione di destinazione è sempre visualizzata a destra. Quando si aggiungono altre dimensioni, queste vengono aggiunte a destra nell'ordine in cui sono state inserite.

*(Destination).* Origin Destination Decision SYR

Un grafico con tre dimensioni: la dimensione di origine (Origin), la dimensione di destinazione (Decision) e una aggiuntiva

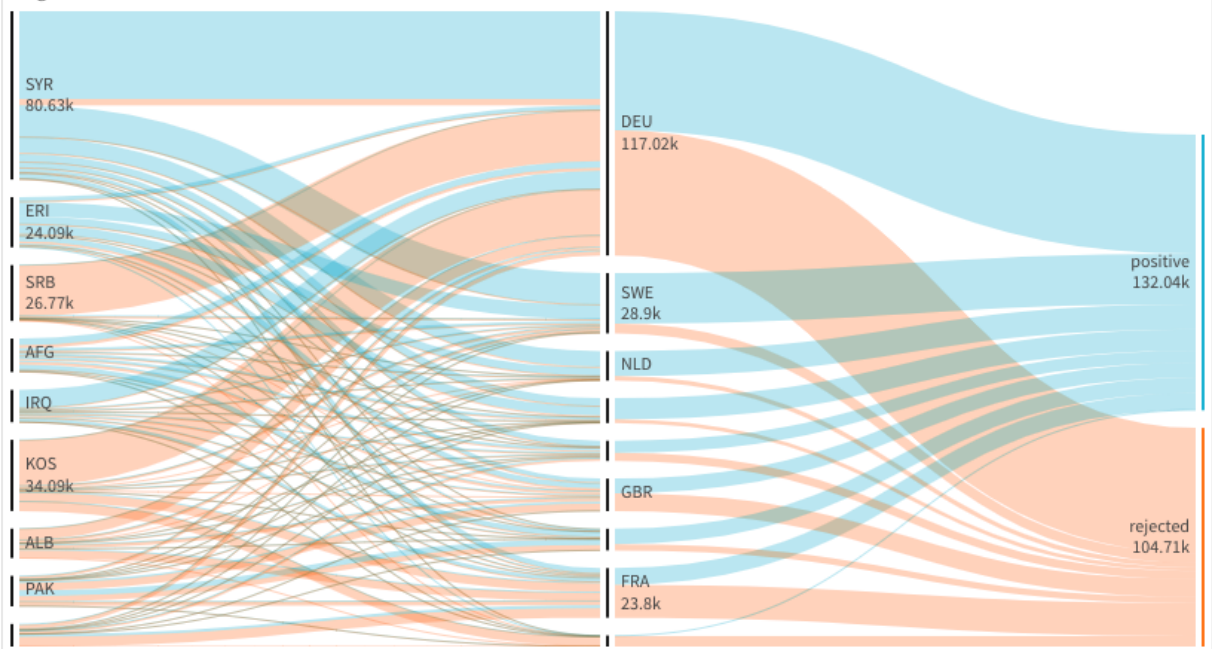

# Ordinamento

Gli elementi del diagramma di Sankey vengono ordinati automaticamente dal più grande al più piccolo. È possibile modificare il criterio di ordinamento nel riquadro proprietà.

# **Procedere come indicato di seguito:**

- 1. Fare clic su **Ordinamento** sotto **Aspetto** nel pannello delle proprietà.
- 2. Attivare/disattivare **Ordinamento** da **Auto** a **Personalizzato**.
- 3. È possibile attivare/disattivare **Ordina numericamente**:
	- <sup>l</sup> Attivazione: ordinare numericamente per **Ascendente** o **Discendente**.
	- <sup>l</sup> Disattivazione: trascinare le proprie dimensioni e misurazioni nell'ordine desiderato.

# Modifica dell'aspetto del grafico

È possibile personalizzare il grafico con una o più caratteristiche. Il grafico verrà aggiornato automaticamente.

# **Colori dei collegamenti**

I colori dei collegamenti del grafico si basano sull'ancoraggio di origine o di destinazione. Per applicare il colore dell'ancoraggio di origine o di destinazione ai collegamenti del grafico, utilizzare la stringa *='SOURCE'* o *='TARGET'*. È inoltre possibile selezionare un colore separato immettendo la stringa di un codice colore. È necessario utilizzare un codice colore CSS valido.

# **Procedere come indicato di seguito:**

- 1. Fare clic su **Presentazione** sotto **Aspetto** nel pannello delle proprietà.
- 2. Immettere la stringa desiderata in Link color.
- 3. Premere INVIO. Il grafico verrà aggiornato.

È possibile cambiare i colori dei collegamenti anche mediante un'espressione nell'editor delle espressioni ( $\bm{f}\!\bm{\hat{x}}$ ). È inoltre possibile applicare a un collegamento un colore la cui intensità è basata sulla % di margine dei valori della dimensione che rappresenta.

#### **Esempio:**

Inserire la stringa =rgb(round(Avg ([Margin %])\*255), 100, 100), dove Margin % è un valore compreso tra 0 e 1. Il collegamento verrà visualizzato in rosso nel grafico.

## **Opacità del collegamento**

È possibile regolare l'opacità del collegamento spostando il dispositivo di scorrimento dell'opacità del collegamento in **Aspetto > Link opacity** nel pannello delle proprietà. Inoltre, se si imposta l'opacità su 1 (posizione all'estrema destra), verrà proiettata un'ombra, facendo risaltare maggiormente i collegamenti.

## **Colori dei nodi**

È possibile modificare i colori dei nodi di ogni valore di dimensione. È necessario utilizzare un codice colore CSS valido.

#### **Procedere come indicato di seguito:**

- 1. Selezionare la dimensione applicabile in **Dati > Dimensioni** nel pannello delle proprietà.
- 2. Immettere la stringa del codice colore in Node color e premere INVIO. Il grafico verrà aggiornato. Ad esempio: Per utilizzare il colore Aqua (#00ffff) impostare la stringa del codice colore su ='#00ffff'. È possibile impostare i colori dei nodi anche mediante un'espressione nell'editor delle espressioni  $(\bm{f} \mathbf{x})$ .

# 3 Visualizzazioni

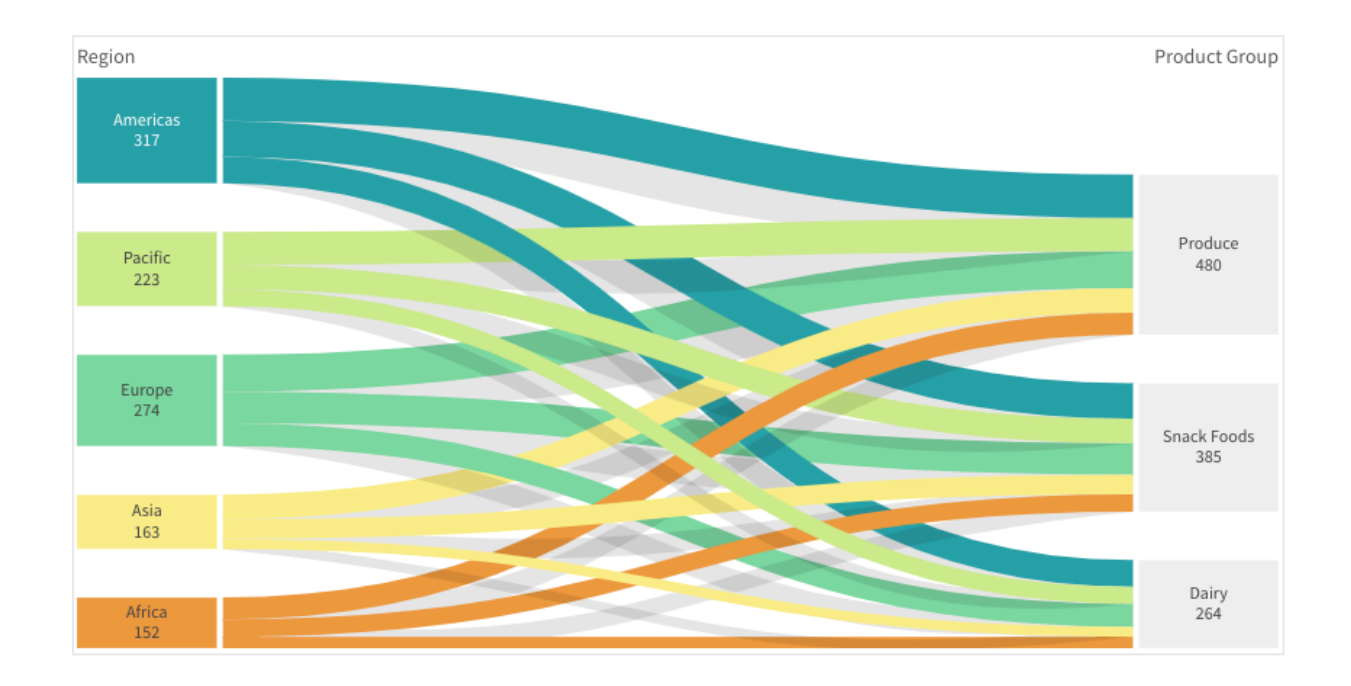

## **Larghezza e spaziatura interna dei nodi**

È possibile impostare sia la distanza verticale tra i nodi ("spaziatura interna dei nodi") sia la larghezza orizzontale dei nodi del grafico ("larghezza dei nodi").

#### **Procedere come indicato di seguito:**

- 1. Fare clic su **Presentazione** sotto **Aspetto** nel pannello delle proprietà.
- 2. Spostare i dispositivi di scorrimento di Node padding e/o Node width per regolare le impostazioni dei nodi.

#### Limiti

Per informazioni sui limiti generali, vedere *Limiti [\(page](#page-390-0) 391)*.

# Tabella lineare

La **Tabella lineare** mostra diversi campi contemporaneamente e, al suo interno, il contenuto di ogni riga è collegato logicamente. Una tabella può consistere di tutte le dimensioni e misure necessarie. La Tabella lineare è inclusa nel bundle di Visualizzazione.

I creatori di app possono aggiungere più campi simultaneamente, personalizzare le tabelle a livello colonna, aggiungere dimensioni e misure alternative, impostare la larghezza delle colonne, applicare l'impaginazione e attivare la funzione Esplorazione grafico.

la funzione Esplorazione grafico consente agli utenti con autorizzazioni per la modifica di personalizzare le tabelle lineari originali quando sono nella modalità di analisi. Questi utenti possono infatti aggiungere o rimuovere colonne, cambiare l'ordinamento, riorganizzare le colonne e completare selezioni. Possono condividere, scaricare, completare la sottoscrizione o aggiungere segnalibri al nuovo layout della tabella. Le modifiche apportate da un utente nella modalità di esplorazione grafici non vengono visualizzate dagli altri utenti che analizzano il foglio.

*This page is about the Visualization bundle straight table. Per informazioni sull'oggetto tabella nativo, vedere [Tabella](#page-315-0) (page 316).*

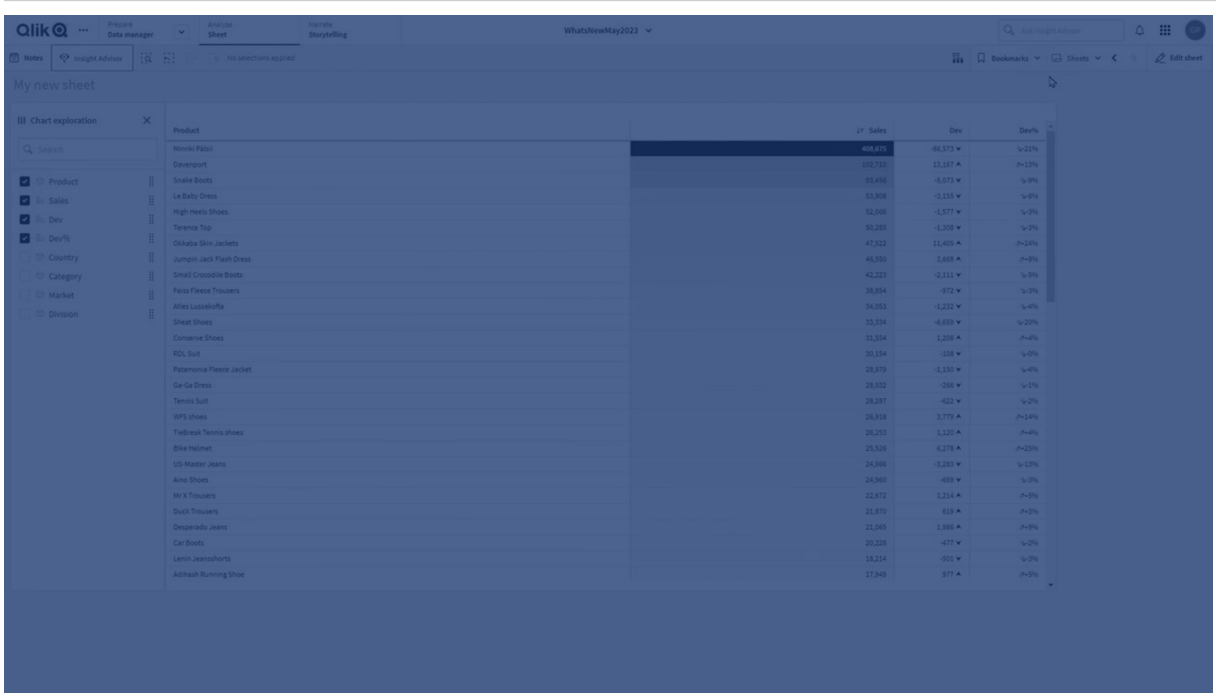

# Casi di utilizzo

Utilizzare una tabella lineare quando si desidera visualizzare dati dettagliati e valori precisi piuttosto che per le visualizzazioni dei valori. Le tabelle sono lo strumento ideale per confrontare i singoli valori. Le dimensioni dei gruppi di drill-down risultano estremamente efficienti nelle tabelle. All'interno di uno spazio limitato, è possibile eseguire il drill-down al livello di dettaglio successivo e analizzare i valori di misura aggiornati. Usare questa tabella quando si desidera fare in modo che gli utenti possano creare tabelle personalizzate nella modalità di analisi.

# **Vantaggi**

È possibile filtrare e ordinare la tabella in modi diversi. È possibile includere diversi valori in una tabella e, quando si esegue il drill-down all'interno di essa, si utilizza in modo efficace uno spazio limitato sul foglio. La tabella è una soluzione eccellente quando si desidera visualizzare i valori esatti invece delle tendenze o dei modelli. Le tabelle sono un modo semplice per esportare i dati in altri programmi.

#### **Svantaggi**

Se la tabella lineare contiene molti valori, è difficile ottenere una panoramica del modo in cui i valori sono correlati. È inoltre difficile identificare un'irregolarità all'interno della tabella.

# Procedure consigliate per l'ottimizzazione delle tabelle

Se una tabella ha troppe dimensioni e misure, potrebbe richiedere molto tempo per il caricamento. Si consiglia quindi di aggiungere la maggior parte dei campi ed espressioni come colonne alternative. In questo modo, gli utenti sono incoraggiati ad aggiungere solo i campi necessari utilizzando la funzione Esplorazione grafico.

È inoltre possibile migliorare le prestazioni assicurando che la tabella abbia 10 colonne o meno.

Le tabelle che estraggono i campi da una singola sorgente dati avranno prestazioni migliori rispetto a quelle che contengono i campi originati da più sorgenti dati.

Creazione di una tabella lineare

È possibile creare una tabella lineare sul foglio in corso di modifica.

#### **Procedere come indicato di seguito:**

- 1. Nel pannello risorse, aprire **Oggetti personalizzati** > **Qlik Visualization bundle** e trascinare un oggetto **Tabella lineare** sul foglio.
- 2. Fare clic su **Aggiungi colonne** per aggiungere elementi alla tabella. Verrà visualizzato un menu a comparsa:
	- Campi e voci principali: apre una casella di dialogo ricercabile che visualizza ogni campo e la voce principale. È possibile scegliere di aggiungere qualsiasi elemento come dimensione o misura.
	- <sup>l</sup> **Espressione personalizzata**: apre una casella di dialogo in cui è possibile digitare un'espressione o aprire l'editor delle espressioni  $\boldsymbol{f}\!\boldsymbol{x}$  .
- 3. Nel panello delle proprietà, nella sezione **Dati**, fare clic su + e aggiungere altre dimensioni o misure alla tabella.

Una volta creata la tabella, è possibile modificarne l'aspetto e altre impostazioni utilizzando il pannello delle proprietà. .

*Per impostazione predefinita, la larghezza delle colonne è impostata su un unico valore, in modo che la somma equivalga alla larghezza del grafico. È possibile modificare la larghezza di una colonna trascinando il divisore dell'intestazione. Fare doppio clic sul divisore dell'intestazione per ripristinare la larghezza predefinita.*

# <span id="page-446-0"></span>Utilizzo delle voci della tabella

#### **Procedere come indicato di seguito:**

1. In **Colonne** e **Colonne alternative**, fare clic sulla casella di controllo accanto a qualsiasi voce, quindi fare clic su \*\*\* per eseguire azioni come tagliare, incollare ed eliminare. Fare clic sulla casella di controllo accanto a **Colonne** o **Colonne alternative** per selezionare tutte le voci nell'elenco. Usare le icone delle frecce per spostare le voci tra ogni sezione.

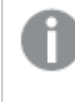

*Le Colonne alternative sono colonne che gli utenti possono scegliere di aggiungere alla tabella quando utilizzano Utilizzo della funzione [Esplorazione](#page-453-0) grafico (page 454).*

2. Per cambiare l'ordine della colonna, fare clic su  $\ddot{::}$  accanto a un campo o a un'espressione e trascinare la voce.

3. Fare clic sul nome di una voce per aprirne le proprietà individuali. Qui è possibile cambiare l'etichetta, impostare il colore dello sfondo della colonna, regolare l'allineamento del testo, impostare la larghezza della colonna e molto altro.

*Se Allineamento testo è impostato su Automatico, i dati delle colonne vengono allineati in base al tipo di dati: i valori di testo vengono allineati a sinistra, mentre i valori numerici, comprese le date, vengono allineati a destra. Se viene impostato su Personalizza, è possibile allineare i dati a sinistra, al centro o a destra.*

Scheda Dati nel pannello delle proprietà quando è selezionata una tabella lineare. Poiché si è fatto clic sul campo Cliente, *le proprietà della relativa dimensione sono visualizzate sulla sinistra.*

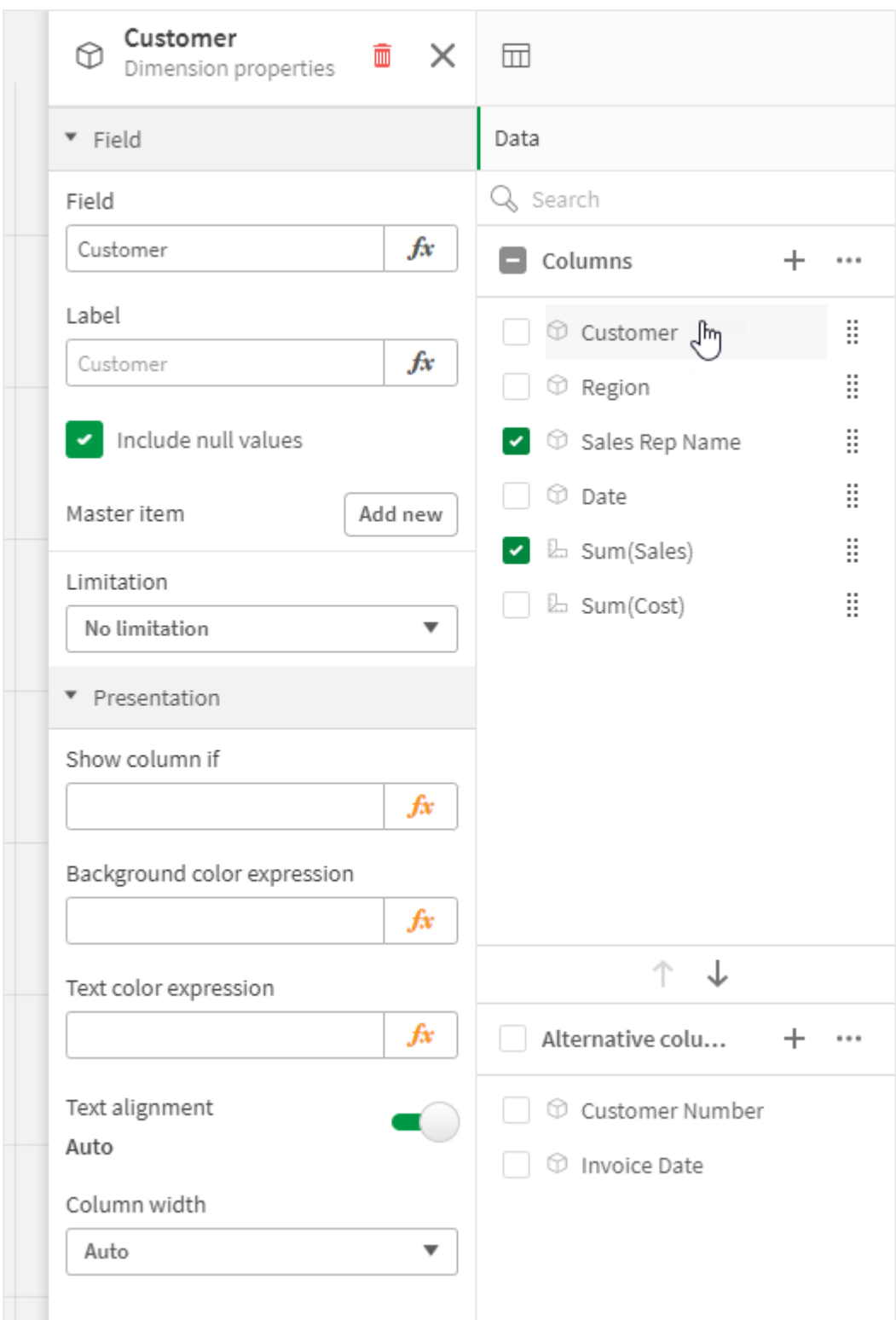

# Ordinamento della tabella

È possibile regolare l'ordinamento della tabella in diversi modi.

- <sup>l</sup> Ordinamento delle colonne: consente di regolare l'ordine delle dimensioni e misure da sinistra verso destra.
- Ordinamento delle righe: consente di regolare la priorità dell'ordinamento delle righe.
- <sup>l</sup> Ordinamento interno: consente di utilizzare l'ordinamento interno delle dimensioni e delle misure.
- <sup>l</sup> Ordinamento interattivo: durante l'analisi, è possibile fare clic su un'intestazione di colonna per ordinare la tabella.

## **Ordinamento delle colonne**

Per impostazione predefinita, l'ordinamento delle colonne viene impostato in base all'ordine in cui le dimensioni e le misure vengono aggiunte alla tabella. Se la misura *Sales* viene aggiunta per prima, verrà presentata per prima (all'estrema sinistra) all'interno della tabella. La dimensione o la misura che verrà aggiunta successivamente verrà presentata nella seconda colonna e così via. L'ordinamento delle colonne può essere modificato nel pannello delle proprietà, in **Colonne**.

## **Ordinamento delle righe**

Per impostazione predefinita, la righe vengono ordinate in base alla dimensione o alla misura aggiunta per prima, con i valori numerici in ordine decrescente e i valori di testo in ordine crescente. Una piccola freccia sotto l'intestazione della colonna mostra la colonna in base alla quale è stata ordinata la tabella.

È possibile modificare l'ordinamento delle righe nel pannello delle proprietà, in **Ordinamento**. Trascinare le dimensioni e le misure per modificare la priorità di ordinamento. In diversi casi l'ordinamento non viene influenzato solo dalla prima dimensione o dalla prima misura in **Ordinamento**, ma anche da quelle seguenti.

## **Esempio:**

Nella seguente schermata le righe vengono ordinate innanzitutto in base alla voce *Customer*, quindi in base a *Month* e in seguito in base a *Product Type*. Come si può vedere, le colonne *Customer* e *Month* presentano diverse righe con gli stessi valori (*A-2-Z Solutions* e *Month*). Le righe in *Product Type* vengono ordinate in ordine alfabetico, ma vengono visualizzate solo quelle corrispondenti alle vendite effettuate in gennaio al cliente *A-2- Z Solutions*.

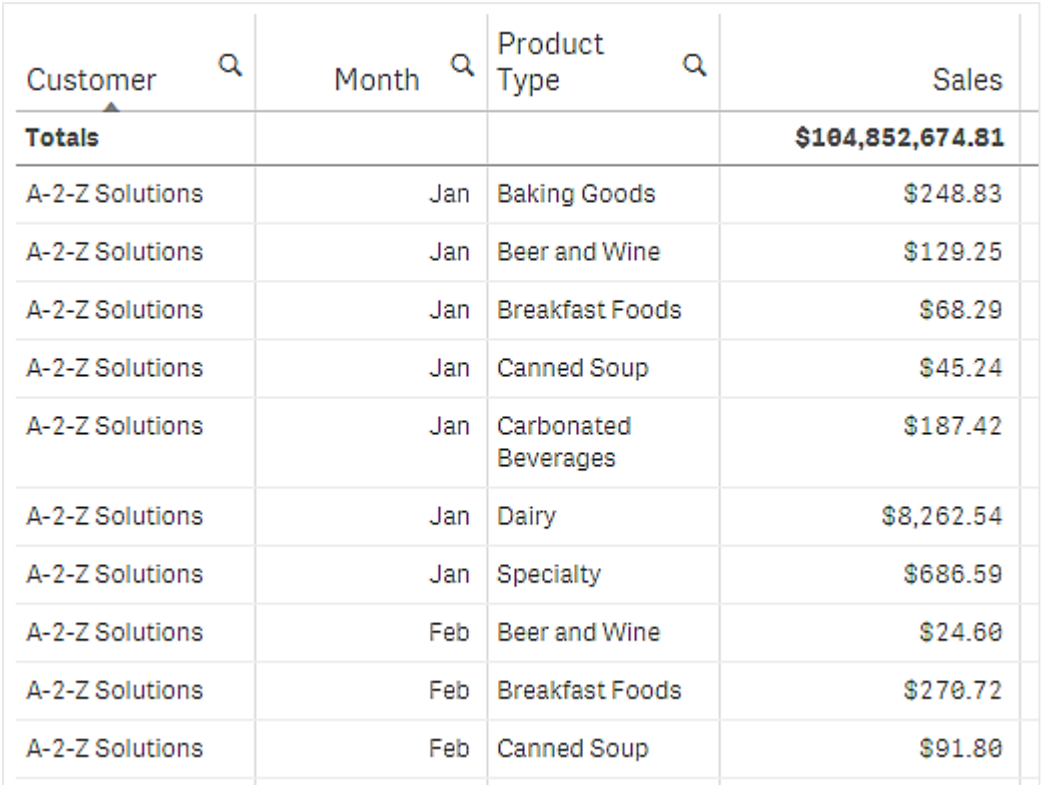

Modificando l'ordinamento in modo che l'ordinamento secondario venga eseguito in base a *Product Type* e in seguito in base a *Month*, tutte le voci *Product Type* vendute al cliente *A-2-Z Solutions* vengono presentate in ordine alfabetico, mentre in *Month* vengono visualizzati solo i mesi in cui sono state effettuate le vendite.

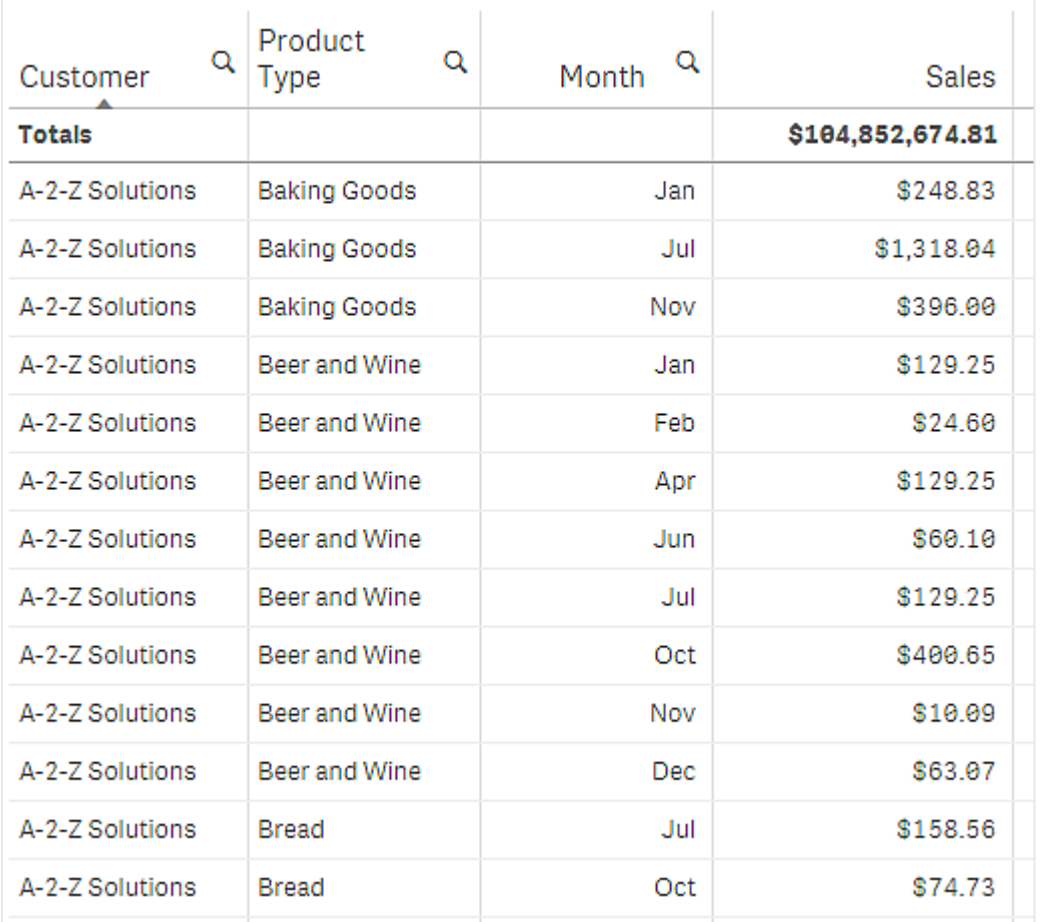

# **Ordinamento interno**

Ogni dimensione e ogni misura presentano un ordinamento interno predefinito (**Automatico**) modificabile. In **Ordinamento** fare clic sulla voce da modificare, quindi fare clic sul pulsante per passare all'ordinamento **Personalizza**. Le modifiche apportate all'ordinamento interno di una voce potrebbero non avere alcun effetto se l'ordinamento è in conflitto con una voce con una priorità maggiore.

#### **Ordinamento interattivo**

Durante l'analisi è possibile impostare la colonna da ordinare facendo clic sull'intestazione della colonna. Con il primo clic la tabella viene ordinata in base all'ordinamento predefinito della voce selezionata. Il secondo clic inverte l'ordinamento. L'ordinamento interattivo viene eseguito all'interno di una sessione e non può essere salvato. Per poter rendere permanenti le modifiche apportate all'ordinamento, è necessario effettuare le modifiche nel pannello delle proprietà.

Gli utenti che possono modificare il foglio possono ordinare in modo interattivo i dati utilizzando la funzione Esplorazione grafico, quindi facendo clic su **Modifica foglio** e salvando tali modifiche nella tabella originale.

Utilizzo dei componenti aggiuntivi

Le tabelle lineari dispongono delle seguenti opzioni nella sezione **Componenti aggiuntivi** nel pannello delle proprietà:

#### **Gestione dati**:

- <sup>l</sup> **Includi valori zero**: Quando questa opzione non è selezionata, le misure con il valore '0' non vengono incluse nella presentazione. In presenza di più valori di misura, tutti i valori di misura devono escludere il valore '0' dalla presentazione.
- **Condizione di calcolo**: specificare un'espressione in questa casella di testo per impostare una condizione che deve essere soddisfatta (true) per poter visualizzare l'oggetto. Il valore può essere immesso come formula calcolata. Ad esempio: *count(distinct Team)<3*. Se la condizione non è soddisfatta, verranno visualizzati il messaggio o l'espressione inseriti in **Messaggio visualizzato**. Una condizione di calcolo risulta utile quando un grafico o una tabella è lento a rispondere a causa di un grande quantitativo di dati. È possibile utilizzare la condizione di calcolo per nascondere un oggetto finché l'utente non ha filtrato i dati a un livello più gestibile mediante le selezioni. Utilizzare la proprietà **Messaggio visualizzato** per guidare l'utente nel filtrare i dati. Utilizzo delle [condizioni](https://share.vidyard.com/watch/UDRXiPe6LFDgdePb4CuF3L) di calcolo

# Applicazione di stili alle tabelle lineari

Sono disponibili molte opzioni di stile alla voce **Aspetto** nel pannello delle proprietà.

Fare clic su <sup>con</sup> Stile in Aspetto > Presentazione per personalizzare ulteriormente lo stile del grafico. Il pannello Stile contiene diverse sezioni all'interno delle schede **Generale** e **Grafico**. È possibile ripristinare gli stili facendo clic su accanto a ogni sezione. Facendo clic su **Reimposta tutto** si ripristinano gli stili sia in **Generale** che in **Grafico**.

## **Personalizzazione del testo**

È possibile impostare il testo per titoli, sottotitoli e note a piè di pagina in **Aspetto** > **Generale**. Per nascondere questi elementi, disattivare **Mostra titoli**.

La visibilità delle varie etichette sul grafico dipende dalle impostazioni specifiche del grafico e dalle opzioni di visualizzazione delle etichette. Queste possono essere configurate nel pannello proprietà.

È possibile applicare uno stile al testo visualizzato nei grafici.

#### **Procedere come indicato di seguito:**

- 1. Nel pannello delle proprietà aprire la sezione **Aspetto**.
- 2. In **Aspetto** > **Presentazione**, fare clic su **Stile** .
- 3. Nella scheda **Generale**, impostare il carattere, lo stile di enfasi, le dimensioni e il colore dei caratteri per i seguenti elementi di testo:
	- **·** Titolo
	- **·** Sottotitolo
	- <sup>l</sup> **Nota a piè di pagina**
- 4. Nella scheda **Grafico**, impostare le dimensioni del font e il colore per i seguenti elementi di testo:
	- **· Intestazione**: applicare uno stile al testo delle intestazioni di colonna.
	- **· Contenuto**: applicare uno stile al testo del contenuto della tabella. Se si è selezionato di mostrare la riga Totali, lo stile verrà applicato utilizzando tali impostazioni, mentre il testo sarà in grassetto.

Inoltre, è possibile personalizzare l'aspetto del testo quando un utente posiziona il mouse sopra una riga. Vedere *[Personalizzazione](#page-453-1) del comportamento per passaggio del mouse (page 454)*.

## **Personalizzazione dello sfondo**

È possibile personalizzare lo sfondo del grafico. Si può impostare un colore o un'immagine di sfondo.

#### **Procedere come indicato di seguito:**

- 1. Nel pannello delle proprietà aprire la sezione **Aspetto**.
- 2. In **Aspetto** > **Presentazione**, fare clic su **Stile** .
- 3. Nella scheda **Generale** del pannello degli stili, selezionare un colore di sfondo (un singolo colore o un'espressione) o impostare un'immagine di sfondo dalla propria libreria multimediale. Quando si utilizza un'immagine di sfondo, è possibile regolarne le dimensioni e la posizione.

#### <span id="page-453-1"></span>**Personalizzazione del comportamento per passaggio del mouse**

È possibile impostare le opzioni di visualizzazione allo spostamento del mouse su una riga della tabella.

#### **Procedere come indicato di seguito:**

- 1. Nel pannello delle proprietà aprire la sezione **Aspetto**.
- 2. In **Aspetto** > **Presentazione**, fare clic su **Stile** .
- 3. Nella scheda **Grafico** del pannello degli stili, in **Passaggio del mouse su riga**, regolare le seguenti impostazioni:
	- Per evidenziare le righe nella tabella quando un utente posiziona il mouse su di esse, impostare l'interruttore su **Attivo**. Disattivare il comportamento in base alle proprie preferenze.
	- **· Colore passaggio riga**: impostare il colore per evidenziare la riga quando un utente posiziona il mouse sopra di essa.
	- **· Colore font passaggio riga**: impostare il colore del testo nella riga evidenziata quando un utente posiziona il mouse sopra di essa.

# <span id="page-453-0"></span>Utilizzo della funzione Esplorazione grafico

la funzione Esplorazione grafico consente ai consumatori di app e altri utenti con autorizzazioni per la modifica di personalizzare le tabelle lineari originali quando sono nella modalità di analisi. È disponibile nel menu in **Esplorazione grafico** di .

I consumatori e gli utenti che visualizzano l'app possono usare la funzione Esplorazione grafico per aggiungere o rimuovere colonne da una tabella, cambiare l'ordinamento delle colonne, modificarne la larghezza e applicare selezioni. Nella modalità di esplorazione grafici non è possibile cambiare le dimensioni o il layout dell'intera tabella.

La modalità di esplorazione grafici è ideale per rimuovere o aggiungere rapidamente dati, quindi condividerli, scaricarli, o aggiungere un segnalibro al nuovo stato della tabella. Questa funzione è molto utile per le app visualizzate da molti utenti con esigenze diverse. Il pannello della funzione Esplorazione grafico non viene visualizzato nella tabella risultante condivisa o scaricata.

Se si personalizza una tabella utilizzando la modalità di esplorazione grafici, gli altri utenti non possono visualizzare le modifiche, a meno che non vengano salvate come segnalibro pubblico. Questo significa che più utenti possono modificare simultaneamente la stessa tabella. Le modifiche apportate rimarranno visibili all'utente quando si aggiorna la pagina, ma andranno perse se si esegue la disconnessione o nel caso in cui scada la sessione. In questi casi, la tabella torna allo stato predefinito, impostato dalla persona che ha creato la tabella lineare. Se si desidera salvare il proprio layout per la tabella, creare un segnalibro.

Gli utenti che possono modificare il foglio possono apportare modifiche alla tabella utilizzando la funzione Esplorazione grafico, quindi facendo clic su **Modifica foglio** e salvando tali modifiche nella tabella originale.

Gli sviluppatori di app possono attivare **Esplorazione grafico** nel pannello delle proprietà:

- **· Abilita esplorazione grafico**: attivare questa opzione per consentire l'esplorazione dei grafici.
- <sup>l</sup> **Opzione di visibilità**:
	- <sup>o</sup> **Automatico**: il pannello Esplorazione grafico è visibile quando gli utenti aprono il foglio.
	- <sup>o</sup> **Ridotto a icona**: la funzione Esplorazione grafico è attiva ma non è visibile quandogli utenti aprono il foglio. Gli utenti possono aprirla nel menu al passaggio del mouse facendo clic su \*\*\*, quindi su **Esplorazione grafico** .

Affinché la voce di una tabella sia disponibile nel grafico nella modalità di esplorazione, l'utente che ha creato la tabella (o un utente che può modificare il foglio) deve aggiungere quei campi, voci principali o espressioni alla tabella come colonne o colonne alternative. Per ulteriori informazioni, vedere *[Utilizzo](#page-446-0) delle voci della [tabella](#page-446-0) (page 447)*.

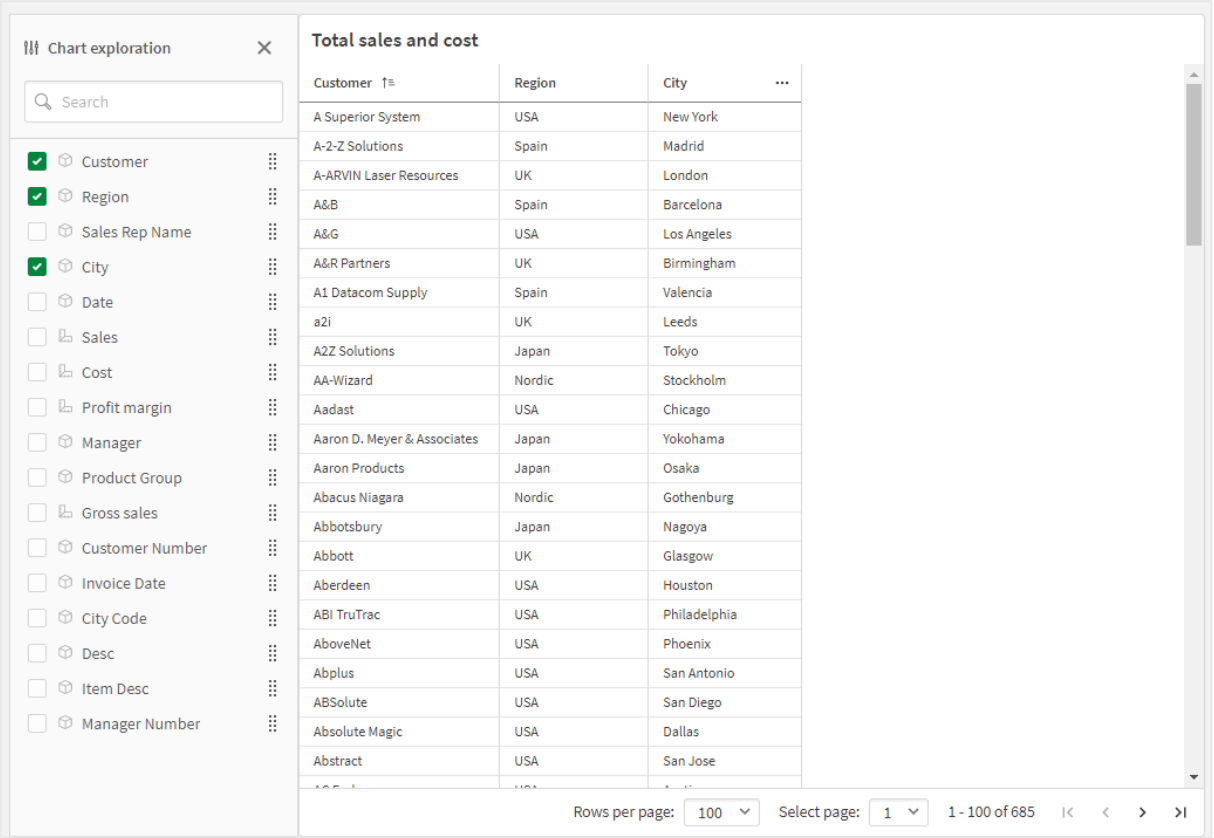

*Esplorazione grafico in una tabella lineare. La tabella presenta tre colonne: Cliente, Regione e Città.*

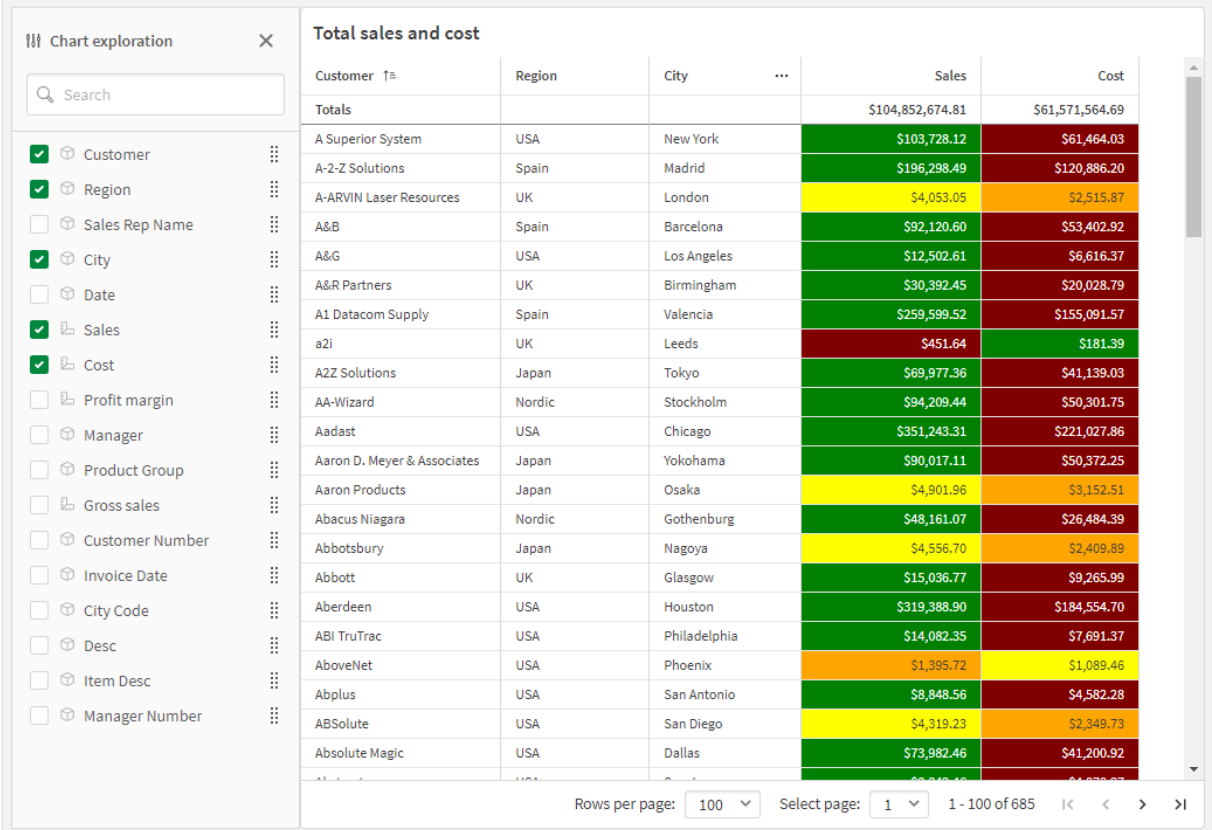

La funzione Esplorazione grafico della stessa tabella come sopra, ma con due misure aggiunte alla tabella: Vendite e *Costo. I colori dello sfondo sono il risultato di un'espressione.*

# Limiti

#### **Esplorazione grafico non è disponibile se la tabella è incorporata**

Esplorazione grafico non funzionerà se la tabella è incorporata in un altro oggetto, come un *[Contenitore](#page-356-0) (page [357\)](#page-356-0)*.

#### **Numero di righe visualizzate**

Se l'opzione paginazione è attiva, è possibile visualizzare solo 100 righe alla volta. Se l'opzione paginazione è disattivata, è possibile visualizzare 250.000 righe alla volta. Se la tabella ha più di 250.000 righe, viene applicata la paginazione.

Dato che le tabelle di grandi dimensioni non sono pratiche e presentano problemi di gestione, il limite delle possibilità effettive è di gran lunga inferiore rispetto al numero massimo teorico. Nella maggior parte dei casi la visualizzazione di tutte le colonne non dovrebbe comportare lo scorrimento orizzontale.

# **Accessibilità**

Le tabelle lineari sono completamente accessibili solo se è attiva la paginazione.

# Contenitore Trellis

È possibile utilizzare il contenitore Trellis per mostrare un grafico di Trellis basato su una visualizzazione principale. Il grafico di Trellis mostra una griglia dello stesso grafico per diversi valori di dimensione. È possibile utilizzare il grafico di Trellis per confrontare le metriche per diversi gruppi di dati. Il contenitore Trellis è incluso in aggregazione visualizzazione.

Grafico di Trellis basato su un grafico a barre di dati di vendita, mostrato per diverse categorie di prodotti

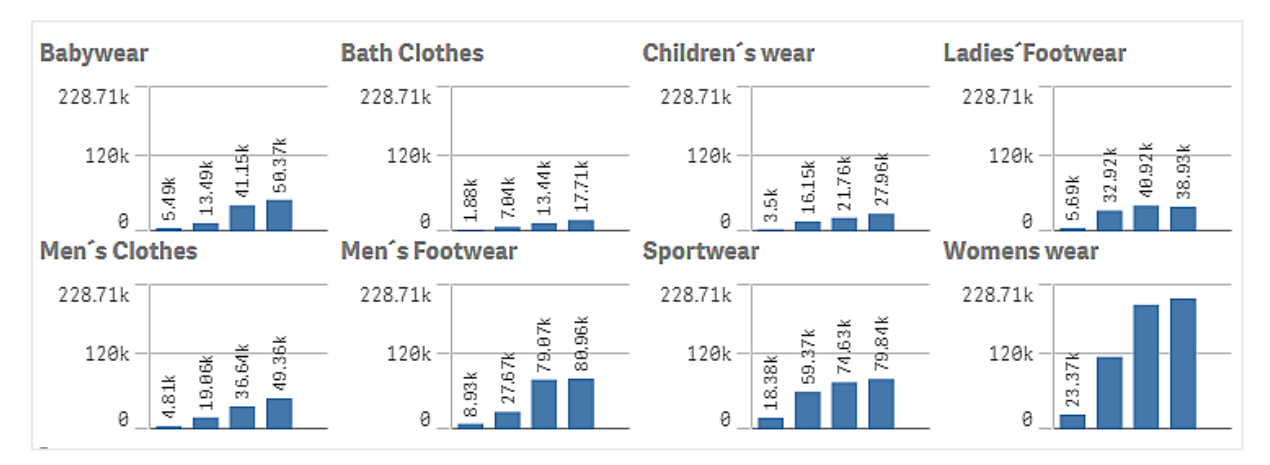

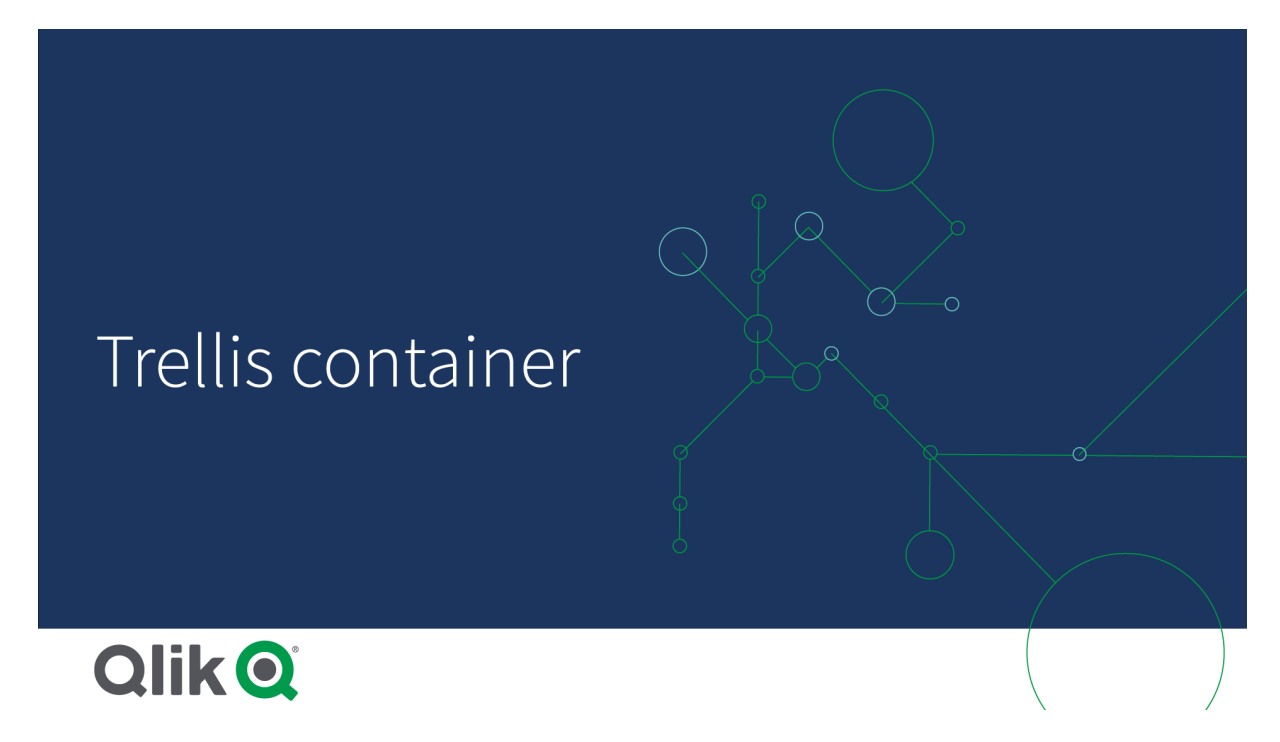

Creazione di un grafico di Trellis

È possibile creare un grafico di Trellis sul foglio in corso di modifica. Il grafico che si desidera ripetere per valori di dimensione diversi deve essere una visualizzazione principale.

# **Procedere come indicato di seguito:**

- 1. Creare il grafico che si desidera ripetere per valori di dimensione diversi e salvarlo come visualizzazione principale.
- 2. Nel pannello risorse aprire **Oggetti personalizzati** > **Visualization bundle** e trascinare un oggetto **Trellis container** sul foglio.
- 3. Selezionare la visualizzazione principale da mostrare in **Appearance** (Aspetto) > **Trellis options** (Opzioni Trellis) > **Base visualization** (Visualizzazione base) nel pannello delle proprietà.
- 4. Selezionare la dimensione da utilizzare come prima dimensione della griglia in **Data** (Dati) > **Dimensions** (Dimensioni).
- 5. In alternativa, aggiungere una seconda dimensione della griglia per creare una griglia avente una diversa dimensione per ogni asse.

Verrà visualizzata una griglia di grafici, ognuno basato sulle dimensioni della griglia selezionate.

#### **Risoluzione dei problemi**

La griglia di grafici non viene mostrata e viene visualizzato il messaggio: **Too many dimension values!**

#### **Possibile causa**

Il numero di valori di dimensione supera il numero massimo di grafici consentito nella griglia.

#### **Azione proposta**

È possibile aumentare il numero di grafici consentito in **Appearance** (Aspetto) > **Trellis options** (Opzioni Trellis) > **Maximum number of charts** (Numero massimo grafici).

#### Modifica dell'aspetto del grafico

È possibile personalizzare il grafico con una o più caratteristiche.

#### **Impostazione del numero di colonne**

È possibile impostare il numero di colonne nella griglia di grafici con **Appearance** (Aspetto) > **Trellis options** (Opzioni Trellis) > **Number of columns** (Numero colonne).

#### **Impostazione della scala di valori dell'asse Y dei grafici**

È possibile selezionare la scala di valori dell'asse Y da mostrare per i grafici nel grafico di Trellis con **Appearance** (Aspetto) > **Trellis options** (Opzioni Trellis) > **Auto range** (Scala automatica).

- Con On (Attivato) verrà mostrata la stessa scala di valori per tutti i grafici. Si tratta dell'opzione ottimale se si desidera confrontare i valori tra diversi grafici.
- **Con Off** (Disattivato) verrà mostrata una scala di valori ottimizzata per ciascun grafico.

#### **Mostra bordo**

È possibile visualizzare un bordo per un grafico di Trellis con **Appearance** (Aspetto) > **Trellis options** (Opzioni Trellis) > **Border** (Bordo). È possibile inoltre regolare larghezza, colore e stile. È possibile anche definire un bordo personalizzato.

# **Modalità diapositiva**

È possibile visualizzare i grafici in modalità diapositiva anziché in modalità griglia impostando **Appearance** (Aspetto) > **Trellis options** (Opzioni Trellis) > **Slide mode** (Modalità diapositiva) su **On** (Attivato). Nella modalità diapositiva è visibile un grafico alla volta. È possibile passare da un grafico all'altro.

# Procedure consigliate per la creazione della visualizzazione principale

Di seguito sono indicati alcuni consigli per la creazione di una visualizzazione principale adatta per un grafico di Trellis:

- <sup>l</sup> Mostrare il titolo nella visualizzazione principale. Nel grafico di Trellis, il titolo viene sostituito dal valore di dimensione della griglia di ciascun grafico.
- Se si usano espressioni: creare un'etichetta per nascondere l'espressione set.
- <sup>l</sup> Se si usa un grafico combinato: utilizzare solo un asse e impostare il valore minimo e massimo dell'asse Y.
- Se si usa un box plot: impostare il valore minimo e massimo dell'asse Y.
- Se si usa un grafico a dispersione: impostare l'asse X.
- Se si usa una mappa: utilizzare la modalità avanzata e impostare il colore e il titolo del livello.

# Utilizzo della modalità avanzata

È possibile utilizzare la modalità avanzata per specificare dove inserire la Set Analysis e i valori delle dimensioni nella visualizzazione principale. Per attivarla, impostare **Appearance** (Aspetto) > **Trellis options** (Opzioni Trellis) > **Advanced mode** (Modalità avanzata) su **On** (Attivato).

È possibile utilizzare i segnaposto seguenti nelle formule della visualizzazione principale. I segnaposto verranno sostituiti con i valori corrispondenti nel grafico di Trellis:

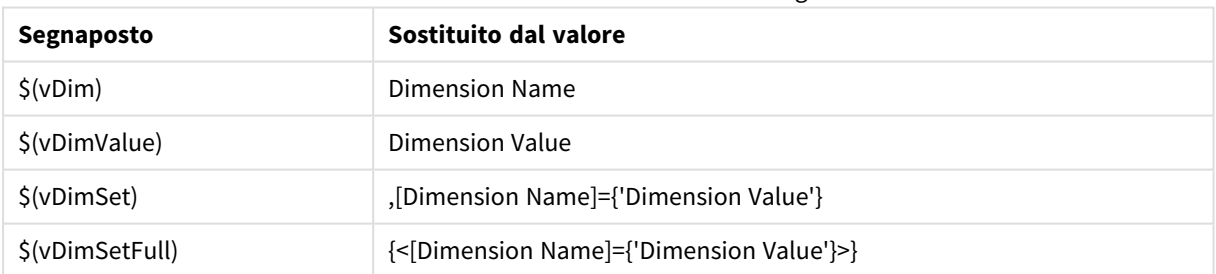

# Sostituzione dei valori in modalità avanzata in un grafico di Trellis

# Limiti

Per informazioni sui limiti generali, vedere *Limiti [\(page](#page-390-0) 391)*.

# **Visualizzazioni non supportate**

In un grafico di Trellis non è possibile utilizzare le visualizzazioni seguenti:

- Casella di filtro
- Istogramma

# **Visualizzazioni multi KPI con visualizzazioni principali incorporate**

Non è possibile utilizzare un grafico multi KPI che contiene una visualizzazione principale incorporata.

# **Selezione in base alla dimensione**

Se si effettua una selezione sulla dimensione utilizzata come dimensione griglia nel grafico di Trellis, la selezione non viene riflessa nel grafico di Trellis.

# **Esempio:**

Si dispone di una casella di filtro con paesi, e di un grafico di Trellis con paese come prima dimensione griglia. Quando si seleziona un paese nella casella di filtro, il grafico di Trellis mostrerà ancora un grafico per ciascun paese e ignorerà la selezione.

# **Colorazione in base al colore della misura principale**

I colori assegnati alle misure principali in un contenitore Trellis non appaiono a meno che il contenitore Trellis non stia utilizzando la modalità avanzata.

# Grafico Variance Waterfall

Il grafico a cascata della varianza (**Variance waterfall chart**) può essere utilizzato per visualizzare la varianza tra due misure per i diversi valori di una dimensione. Il grafico a cascata della varianza è incluso nel bundle Visualizzazione.

È necessario usare due misure (un valore iniziale e un valore finale), nonché una dimensione ponte.

*Grafico a cascata della varianza che mostra le spese nei trimestri fiscali*

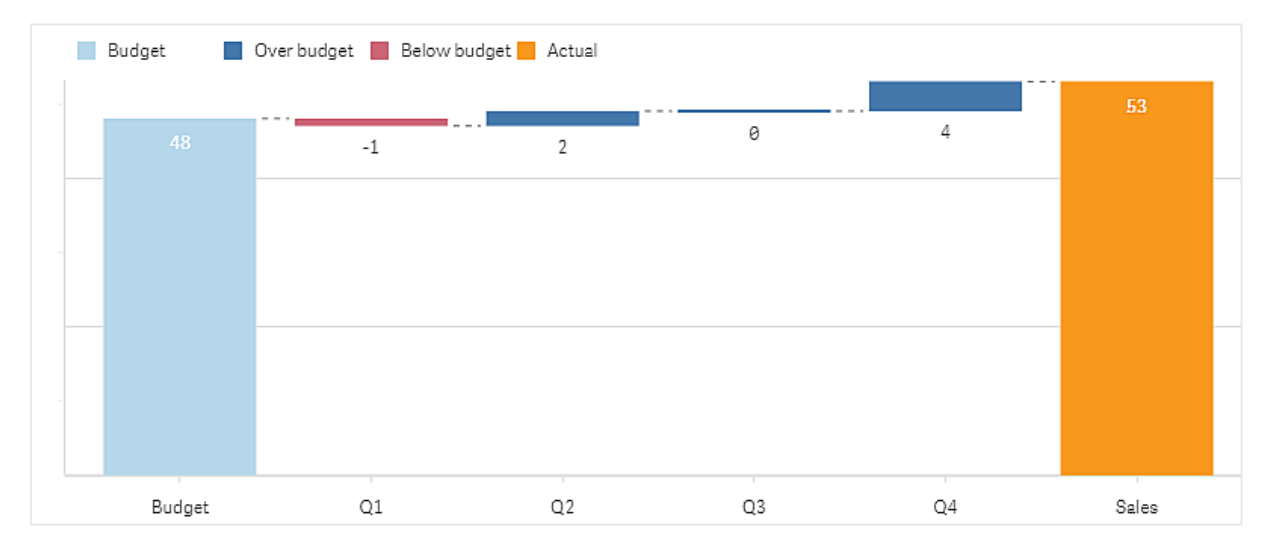

# Creazione di un grafico a cascata della varianza

È possibile creare un grafico a cascata della varianza nel foglio in corso di modifica.

# **Procedere come indicato di seguito:**

- 1. Nel pannello risorse aprire **Oggetti personalizzati** > **Visualization bundle** e trascinare un oggetto **Variance waterfall** sul foglio.
- 2. Fare clic sul pulsante **Aggiungi dimensione** per selezionare la dimensione ponte.
- 3. Fare clic sul primo pulsante **Aggiungi misura** per selezionare la misura da usare come valore iniziale.
- 4. Fare clic sul secondo pulsante **Aggiungi misura** per selezionare la misura da usare come valore finale.

Verrà creato un grafico a cascata della varianza con una barra per la misura del valore iniziale e una per la misura del valore finale. Tra le barre delle misure sarà visualizzata la varianza per ciascun valore della dimensione ponte.

Modifica dell'aspetto del grafico

È possibile personalizzare l'aspetto del grafico.

## **Etichette**

È possibile disattivare le etichette dei valori impostando **Aspetto** > **Presentazione** > **Etichette valori** su **Disattivato**.

## **Legenda**

È possibile personalizzare le etichette della legenda impostando **Aspetto** > **Presentazione** > **Etichette** su **Personalizzato**. È possibile impostare un testo personalizzato per le seguenti etichette della legenda:

- <sup>l</sup> Valore iniziale (**Valore iniziale**)
- <sup>l</sup> Valore finale (**Valore finale**)
- <sup>l</sup> Varianza positiva (**Etichetta positiva**)
- <sup>l</sup> Varianza negativa (**Etichetta negativa**)

È possibile anche nascondere la legenda impostando **Aspetto** > **Colori e legenda** > **Mostra legenda** su **Off** o modificare la posizione della legenda tramite **Aspetto** > **Colori e legenda** > **Legend position**.

#### Esempio di un grafico a cascata della varianza

In questo semplice esempio verrà mostrato in che modo le vendite trimestrali contribuiscano alle vendite rispetto al budget.

#### **Set di dati**

Il set di dati utilizzato contiene le vendite e le vendite previste dal budget per ciascun trimestre. È possibile incollarlo in un file di testo e caricarlo in Qlik Sense.

Quarter, Sales, Budget Q1,9,10 Q2,14,12 Q3,12,12 Q4,18,14

#### **Visualizzazione**

Ora è possibile creare un grafico a cascata della varianza.

- Aggiungere "Quarter" come dimensione.
- Aggiungere Sum(Budget) come prima misura.
- Aggiungere Sum(Sales) come seconda misura.

Viene creato il grafico a cascata della varianza. Nell'esempio sono state regolate etichette e colori. È possibile vedere chiaramente che il Q1 aveva vendite inferiori al budget, ma l'anno è terminato con vendite superiori al budget, grazie in particolar modo al contributo del Q4.

*Grafico a cascata della varianza che mostra le spese nei trimestri fiscali*

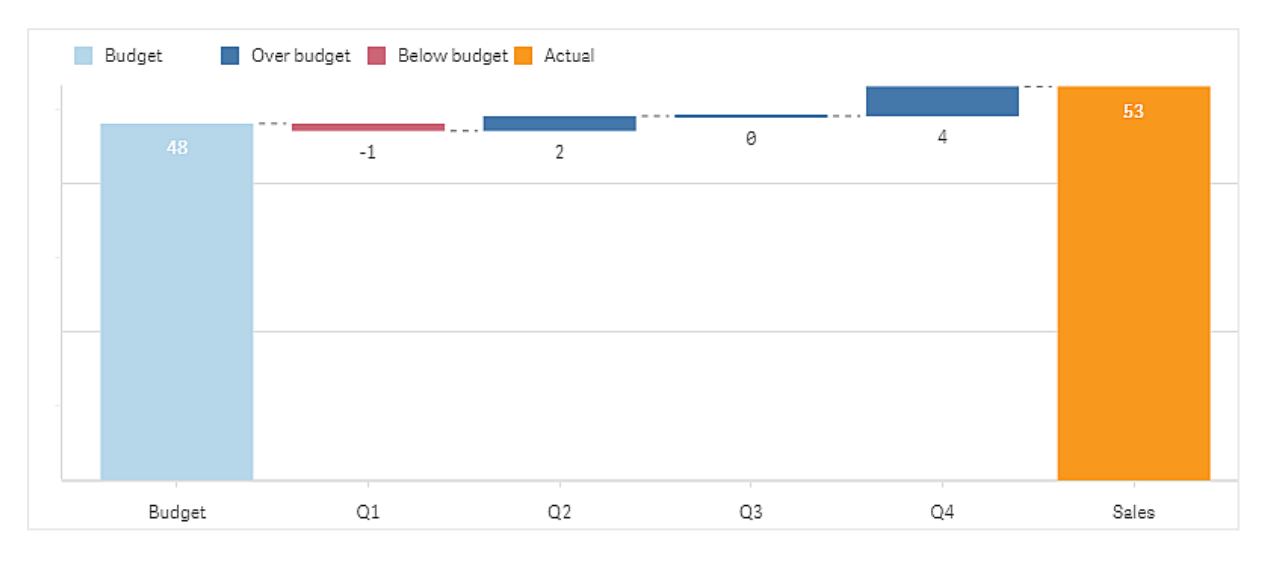

# Limiti

Per informazioni sui limiti generali, vedere *Limiti [\(page](#page-390-0) 391)*.

- Non è possibile utilizzare un grafico a cascata della varianza in un contenitore Trellis.
- Per entrambe le misure deve essere utilizzato lo stesso formato numerico per ottenere il formato numerico corretto per le barre della varianza della dimensione.

# Word cloud chart

Il grafico word cloud (**Word cloud chart**) consente di visualizzare dati di testo. I valori di testo sono visualizzati con la rispettiva dimensione, in relazione al valore della misura. La misura può riferirsi a qualsiasi aspetto si desideri misurare, ad esempio: frequenza d'uso, ordine alfabetico, importanza o contesto. È possibile personalizzare il grafico con diverse forme, caratteri, presentazioni e schemi di colori. È inclusa in aggregazione visualizzazione.

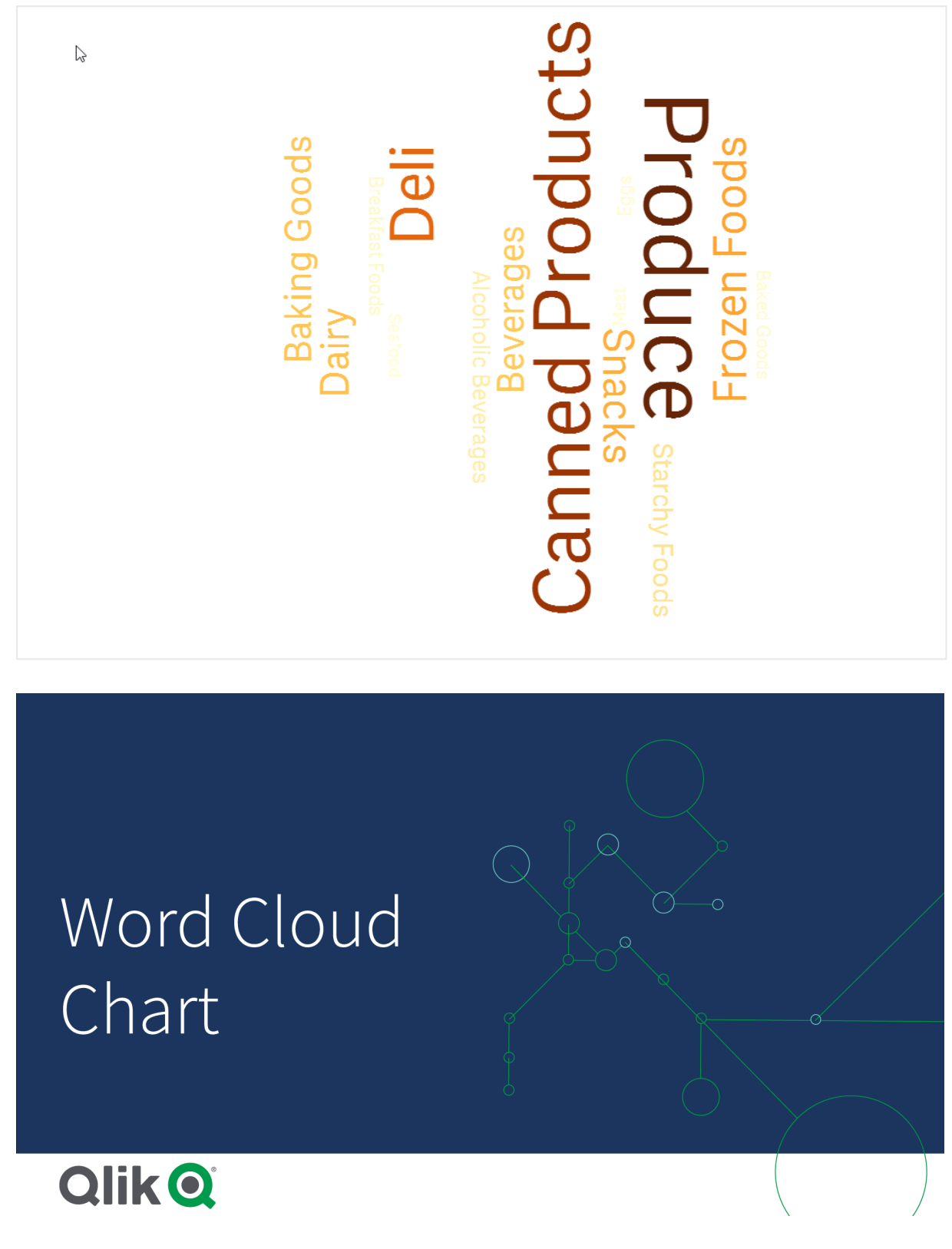

*Grafico word cloud che visualizza prodotti alimentari in diverse grandezze e colori.*

# Requisiti

I grafici word cloud devono avere una dimensione e una misura.

# Casi di utilizzo

Un grafico word cloud consente di visualizzare e identificare l'importanza di un valore rispetto a una misura. Più il valore è importante rispetto alla misura, più grande viene visualizzato nel grafico.

# Creazione di un grafico word cloud

È possibile creare un grafico word cloud sul foglio in corso di modifica.

# **Procedere come indicato di seguito:**

- 1. Nel pannello risorse aprire **Oggetti personalizzati** > **Visualization bundle** e trascinare un oggetto **Grafico word cloud** sul foglio.
- 2. Fare clic sul pulsante **Aggiungi dimensione** e selezionare la dimensione.
- 3. Fare clic sul pulsante **Aggiungi misura** per selezionare la misura del grafico.

Dopo la selezione della dimensione e della misura, il grafico word cloud verrà visualizzato automaticamente.

# Modifica dell'aspetto del grafico word cloud

È possibile personalizzare il grafico word cloud con una o più caratteristiche.

## **Modifica dell'orientamento**

È possibile definire il numero di orientamenti tramite **Aspetto > Design > Orientamenti** nel pannello delle proprietà. È possibile impostare un numero intero da 1 a 10.

- <sup>l</sup> Il valore di 1 mostrerà le parole tutte nella stessa direzione, impostata in **Aspetto > Design > Angolo iniziale**.
- <sup>l</sup> Il valore di 2 mostrerà le parole con due orientamenti, **Aspetto > Design > Angolo iniziale** e **Aspetto > Design > Angolo finale**.
- <sup>l</sup> I valori da 3 a 10 mostreranno le parole con lo stesso numero di orientamenti compreso tra **Aspetto > Design > Angolo iniziale** e **Aspetto > Design > Angolo finale**.

# **Esempio:**

*Grafico word cloud che visualizza prodotti alimentari con diversi orientamenti.*

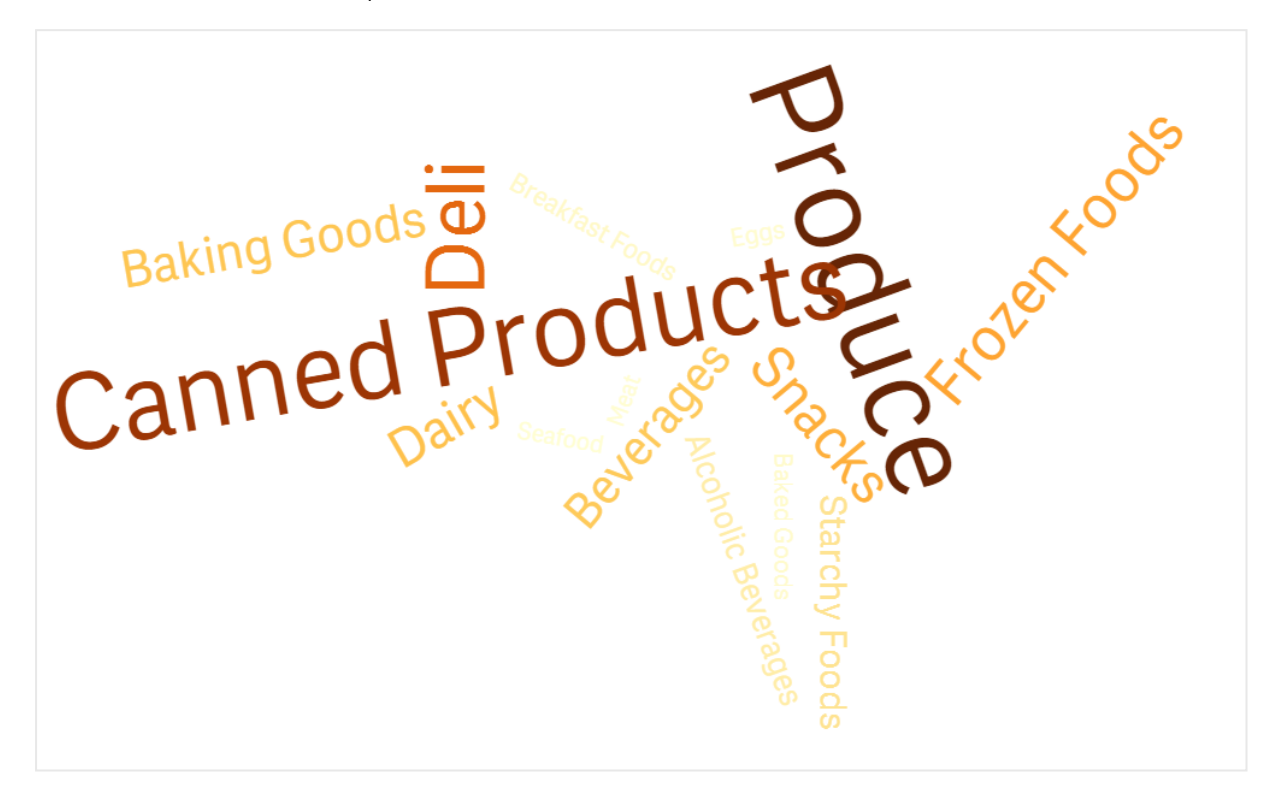

#### **Regolazione degli angoli iniziale e finale**

È possibile regolare il parametro del punto iniziale (angolo) del word cloud in **Aspetto > Design > Start angle** e il punto finale in **Aspetto > Design > End angle** nel pannello delle proprietà. Gli angoli possono avere numeri positivi o negativi.

#### **Modifica della dimensione del carattere**

È possibile impostare la grandezza massima dei caratteri delle parole in **Aspetto > Design >Dimensione max formato carattere** e la grandezza minima in **Aspetto > Design > Dimensione min formato carattere** nel pannello delle proprietà.

Se si imposta un carattere di grandi dimensioni, è possibile che le parole più grandi non siano visualizzate nel grafico poiché non adattate alla grandezza.

#### **Modifica della scala**

La scala del grafico word cloud può essere lineare o logaritmica. Selezionare la scala **Lineare** o **Logaritmica** in **Aspetto > Design > Scala** nel pannello delle proprietà. Per la scala logaritmica possono essere utilizzati solo valori positivi. I valori zero o negativi non restituiscono alcun risultato.

#### **Impostazione di intervalli personalizzati**

È anche possibile specificare un intervallo di colori o selezionare uno schema di colori predefinito.

# **Procedere come indicato di seguito:**

- 1. Fare clic su **Aspetto > Design** nel pannello delle proprietà.
- 2. Assicurarsi che l'opzione **Enable color range** sia attivata (impostazione predefinita).
- 3. Fare clic sulla tavolozza dei colori accanto a **Da** e scegliere un colore.
- 4. Fare clic sulla tavolozza dei colori accanto ad **A** e scegliere un colore.

È possibile impostare un intervallo di colori personalizzato facendo clic sul simbolo del cavalletto nella tavolozza dei colori e selezionando un colore. È anche possibile inserire la stringa di un codice colore nel campo accanto al simbolo del cavalletto. È necessario utilizzare colori CSS validi.

#### **Procedere come indicato di seguito:**

- 1. Fare clic su **Aspetto > Design** nel pannello delle proprietà.
- 2. Spostare il dispositivo di scorrimento **Enable custom range** a sinistra per disattivare l'opzione.
- 3. Selezionare uno schema di colori in **Scale color**.

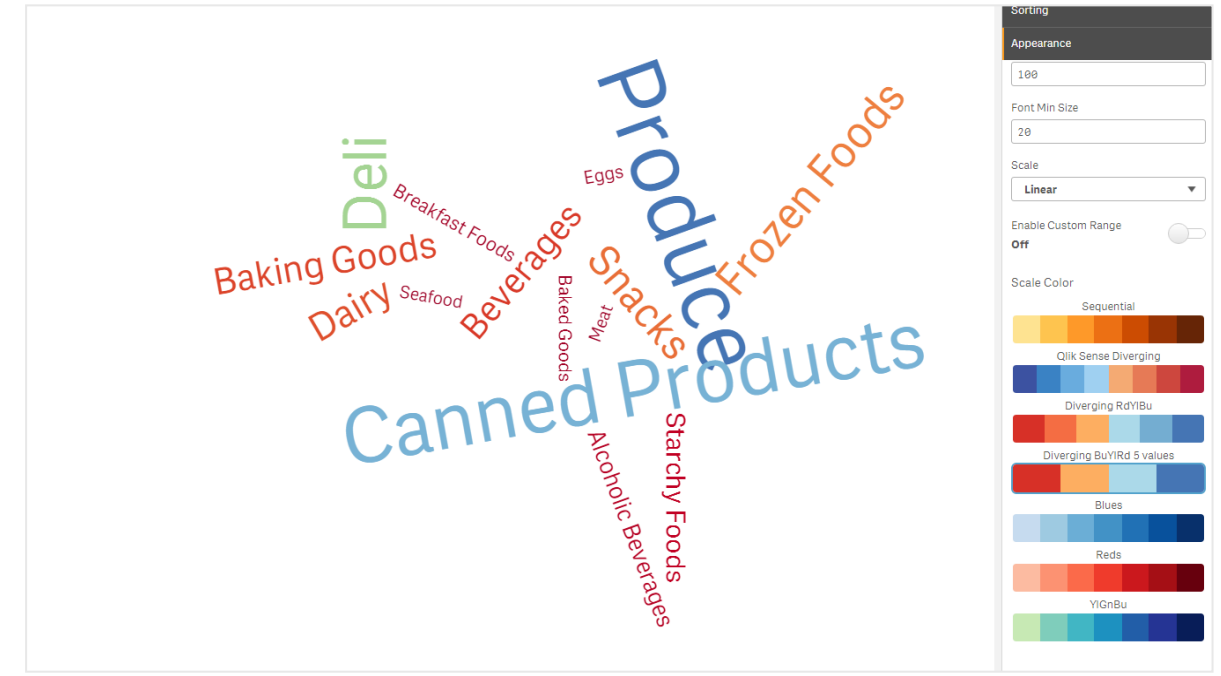

*Grafico word cloud che visualizza prodotti alimentari in diverse grandezze e colori.*

#### **Formattazione dei numeri**

È possibile formattare il valore della misura e applicare una formattazione diversa allo stesso valore, ad esempio come valuta, data o durata. Il grafico si aggiornerà riflettendo il tipo numerico modificato.

# **Procedere come indicato di seguito:**

- 1. Selezionare **Dati > Misure** nel pannello delle proprietà e fare clic su una misura.
- 2. Selezionare la formattazione numerica applicabile dal menu **Formattazione numero**.
- 3. Inserire i dettagli nei campi del pannello. Questi verranno visualizzati quando si sceglierà un'opzione diversa da Auto per configurare ulteriormente il grafico.

# Limiti

Per informazioni sui limiti generali, vedere *Limiti [\(page](#page-390-0) 391)*.

- Il grafico word cloud può gestire un massimo di 100 parole per voce.
- <sup>l</sup> Le parole che occupano più spazio rispetto al grafico non vengono visualizzate. È possibile modificare le dimensioni dei caratteri per visualizzare più valori, ma si sconsiglia di usare campi con valori testuali lunghi.
- I grafici word cloud non possono essere utilizzati nei report Olik NPrinting.

# 3.7 Creazione e modifica di visualizzazioni

È possibile creare visualizzazioni da grafici predefiniti, campi oppure da oggetti personalizzati. Una volta aggiunte al foglio, le visualizzazioni possono essere modificate e rifinite.

Il design della visualizzazione dell'utente è determinato dai dati nei campi e dal potenziale illimitato per esplorare associazioni e correlazioni attraverso misure e dimensioni.

Iniziare da qui: *Creazione di [visualizzazioni](#page-468-0) (page 469)*.

Insight Advisor offre creazione di visualizzazioni assistita. Con Insight Advisor, è possibile

- <sup>l</sup> Selezionare i tipi di analisi che si desidera visualizzare e generare visualizzazioni di tale tipo. *Creazione di analisi [selezionando](#page-475-0) i tipi di analisi (page 476)*
- <sup>l</sup> Chiedere a Insight Advisor cosa si desidera visualizzare e lasciare che generi visualizzazioni. *[Creazione](#page-477-0) di analisi usando la ricerca (page 478)*
- Selezionare i campi e le voci principali e lasciare che Insight Advisor generi le visualizzazioni. *[Creazione](#page-478-0) di analisi per selezione asset (page 479)*

Per ulteriori informazioni sulla creazione di visualizzazioni con Insight Advisor, vedere *[Creazione](#page-473-0) di [visualizzazioni](#page-473-0) con Insight Advisor (page 474)*.

Insight Advisor può anche offrire suggerimenti basati sui campi di interesse quando si creano le proprie visualizzazioni. Per ulteriori informazioni, vedere *Creazione di [visualizzazioni](#page-497-0) utilizzando i suggerimenti di grafici Insight [Advisor](#page-497-0) (page 498)*.

Dopo la creazione di una visualizzazione, può essere utile apportare modifiche per trasmettere meglio le informazioni agli utenti. Ad esempio, è possibile cambiare i dati utilizzati o migliorare l'aspetto della visualizzazione. È possibile aggiungere dimensioni o misure per offrire informazioni più approfondite o rimuoverne alcune per aumentare la chiarezza. Per saperne di più sulla modifica delle proprie visualizzazioni: *Modifica delle [visualizzazioni](#page-469-0) (page 470)*.
L'aderenza ai principi di progettazione e la chiara comunicazione delle informazioni è la chiave per la creazione di app che coinvolgono e invitano alla rilevazione dei dati. Tutti i livelli di abilità beneficeranno dell'esame delle procedure consigliate per la progettazione di visualizzazioni. Vedere *Procedure [consigliate](#page-470-0) per la progettazione delle [visualizzazioni](#page-470-0) (page 471)*

# Creazione di visualizzazioni

Per creare una visualizzazione, trascinare il tipo di visualizzazione scelto dal pannello risorse sul foglio e quindi configurarne le proprietà. Per istruzioni sulla creazione di tipi specifici di visualizzazioni, vedere il tipo di visualizzazione in *[Visualizzazioni](#page-153-0) (page 154)*.

## **Procedere come indicato di seguito:**

- 1. Trascinare la visualizzazione dal pannello risorse nel foglio oppure fare doppio clic sulla visualizzazione.
- 2. Aggiungere le dimensioni e le misure alla visualizzazione. È possibile aggiungere dimensioni e misure utilizzando i pulsanti nella visualizzazione. In alternativa, è possibile trascinare un campo dalla scheda **Campi** del pannello risorse e quindi selezionarlo per utilizzarlo come dimensione o misura. Il numero di dimensioni e misure necessarie varia in base al tipo di visualizzazione selezionato.
- 3. Regolare la presentazione: ad esempio applicando un ordinamento, colori o etichette. Per ulteriori informazioni, vedere *Modifica dell'aspetto di una [visualizzazione](#page-517-0) (page 518)*.

*È anche possibile aggiungere una visualizzazione mediante copia. Questa possibilità è utile se si desidera utilizzare le impostazioni di una visualizzazione esistente in un altro tipo di visualizzazione. Per ulteriori informazioni, vedere Copia di una [visualizzazione](#page-510-0) da una visualizzazione esistente (page [511\)](#page-510-0)*

Gli oggetti personalizzati sono aggiunti in modo analogo. Si inizia creando una visualizzazione mediante il trascinamento di un'estensione della visualizzazione sul foglio. Per ulteriori informazioni, vedere *[Creazione](#page-509-0) di una [visualizzazione](#page-509-0) mediante un oggetto personalizzato (page 510)*.

I contenitori sono utili per risparmiare spazio sul dashboard, consentendo di passare rapidamente tra schede con visualizzazioni diverse.

I tipi di dati presenti nelle tabelle e nei campi determinano il loro utilizzo come dimensioni o misure.

- Le dimensioni determinano il metodo di raggruppamento dei dati all'interno della visualizzazione. Ad esempio: vendite totali per paese o numero di prodotti per fornitore. Per ulteriori informazioni, vedere *[Dimensioni](#page-82-0) (page 83)*.
- Le misure sono calcoli che vengono utilizzati nelle visualizzazioni, generalmente rappresentati sull'asse delle y di un grafico a barre o in una colonna di una tabella. Le misure vengono create da un'espressione composta da funzioni di aggregazione, ad esempio **Sum** o **Max**, combinate con uno o più campi. Per ulteriori informazioni, vedere *[Misure](#page-85-0) (page 86)*.

## Creazione di visualizzazioni con assistenza

Insight Advisor offre svariati metodi per la creazione di visualizzazioni assistite.

- <sup>l</sup> Il grafico automatico genera automaticamente grafici in base ai campi che vengono aggiunti. Quando si aggiungono campi, il grafico automatico adotta il tipo migliore di visualizzazione per presentare i dati aggiunti.
- <sup>l</sup> È possibile utilizzare la Ricerca Insight Advisor per generare visualizzazioni in base alle proprie ricerche o selezioni. È quindi possibile scegliere di aggiungere queste visualizzazioni ai fogli.
- È possibile utilizzare Tipi di analisi di Insight Advisor per generare visualizzazioni scegliendo il tipo di analisi che si desidera visualizzare e quando selezionare i campi. È quindi possibile scegliere di aggiungere queste visualizzazioni ai fogli.
- <sup>l</sup> Se si utilizzano le opzioni avanzate durante la creazione di un foglio, è possibile creare visualizzazioni mediante i suggerimenti del grafico Insight Advisor, trascinando un campo sul foglio dal pannello risorse e quindi trascinando gli ulteriori campi desiderati nella visualizzazione sul primo campo. Qlik Sense creerà quindi una visualizzazione suggerita basata sui campi selezionati per la visualizzazione. Per ulteriori informazioni, vedere *Creazione di [visualizzazioni](#page-497-0) utilizzando i suggerimenti di grafici Insight [Advisor](#page-497-0) (page 498)*.

Insight Advisor offre svariati metodi per la creazione di visualizzazioni assistite.

- <sup>l</sup> È possibile utilizzare la Ricerca Insight Advisor per generare visualizzazioni in base alle proprie ricerche o selezioni. È quindi possibile scegliere di aggiungere queste visualizzazioni ai fogli.
- <sup>l</sup> È possibile utilizzare Tipi di analisi di Insight Advisor per generare visualizzazioni scegliendo il tipo di analisi che si desidera visualizzare e quando selezionare i campi. È quindi possibile scegliere di aggiungere queste visualizzazioni ai fogli.
- È possibile creare visualizzazioni mediante i suggerimenti del grafico Insight Advisor, trascinando un campo sul foglio dal pannello risorse e quindi trascinando gli ulteriori campi desiderati nella visualizzazione sul primo campo. Qlik Sense creerà quindi una visualizzazione suggerita basata sui campi selezionati per la visualizzazione. Per ulteriori informazioni, vedere *Creazione di [visualizzazioni](#page-497-0) utilizzando i [suggerimenti](#page-497-0) di grafici Insight Advisor (page 498)*.

# Modifica delle visualizzazioni

Dopo la creazione di una visualizzazione, può essere utile apportare modifiche per trasmettere meglio le informazioni agli utenti. Ad esempio, è possibile cambiare i dati utilizzati o migliorare l'aspetto della visualizzazione. È possibile aggiungere dimensioni o misure per offrire informazioni più approfondite o rimuoverne alcune per aumentare la chiarezza e semplificare la visualizzazione.

È possibile modificare i dati di una visualizzazione, ad esempio correggendo una dimensione o misura non valida o scollegando una misura da una misura principale per poterla modificare senza cambiare la misura principale. Per ulteriori informazioni, vedere *Modifica dei dati di una [visualizzazione](#page-512-0) (page 513)*.

L'aspetto di una visualizzazione può essere modificato per migliorare la progettazione e renderla più comprensibile. Esistono diversi modi che permettono di migliorare l'aspetto delle visualizzazioni.

• Colori: la colorazione è uno dei modi migliori per evidenziare valori nelle visualizzazioni. Qlik Sense offre diverse opzioni di colorazione. Ad esempio, è possibile assegnare colori specifici ai valori distinti in una dimensione principale per assicurarsi che tali valori utilizzino gli stessi colori in tutte le visualizzazioni.

Per ulteriori informazioni, vedere *Colorazione di una [visualizzazione](#page-527-0) (page 528)*.

<sup>l</sup> Ordinamento: l'ordinamento di dimensioni e misure consente di presentare i contenuti in modo logico e comprensibile.

Per ulteriori informazioni, vedere *Modifica [dell'ordinamento](#page-523-0) di una visualizzazione (page 524)*.

- <sup>l</sup> Titoli ed etichette: è possibile modificare i titoli e le etichette per renderli più chiari e dettagliati. Ad esempio, in un grafico a torta in cui vengono mostrate le vendite in base all'area geografica, è possibile aggiungere un'espressione che fornisce il totale delle vendite. Per ulteriori informazioni, vedere *Modifica dell'aspetto di una [visualizzazione](#page-517-0) (page 518)*.
- <sup>l</sup> Presentazione: visualizzazioni diverse hanno opzioni diverse che possono essere impostate per migliorare la presentazione dei dati. Ad esempio, è possibile impostare le barre in un grafico a barre in modo che siano visualizzate raggruppate o in pila, nonché in verticale o in orizzontale. Per ulteriori informazioni, vedere *Modifica dell'aspetto di una [visualizzazione](#page-517-0) (page 518)*.

È possibile convertire una visualizzazione in un'altra di un tipo diverso, mantenendone le impostazioni. Per ulteriori informazioni, vedere *Conversione di una [visualizzazione](#page-549-0) in un altro tipo di visualizzazione (page 550)*.

Il pannello delle proprietà consente di modificare le proprietà della visualizzazione.

#### **Procedere come indicato di seguito:**

- 1. Fare clic su **Modifica foglio** nella barra degli strumenti. Viene visualizzato il pannello delle proprietà per il foglio a destra. Se è nascosto, fare clic su **Mostra proprietà** *Il* nell'angolo inferiore destro.
- 2. Fare clic sulla visualizzazione che si desidera modificare. Il pannello delle proprietà mostra adesso le proprietà della visualizzazione.
- 3. Apportare le modifiche desiderate in **Proprietà**.
- 4. Apportare eventuali modifiche nel pannello delle proprietà.
- <span id="page-470-0"></span>5. Fare clic su **Termina modifica** nella barra degli strumenti.

# Procedure consigliate per la progettazione delle visualizzazioni

## Eliminare il superfluo dalle app

Se si aggiungono troppe informazioni in un'app, è difficile visualizzare i dati importanti. La moderna interfaccia utente di oggi ha uno stile di progettazione più pulito, semplice e piatto. Una progettazione semplificata guida sobriamente il lettore e gli consente di mantenere l'attenzione.

#### **Meno dati e maggiore efficienza**

Gli utenti spesso provano a includere troppe informazioni in un'app. Grafici lineari con diverse misure possono creare confusione ed essere difficili da interpretare. Provare a creare diverse visualizzazioni più piccole per distribuire queste informazioni sulla pagina. Ciò consente anche al lettore di confrontare in modo efficace visualizzazioni affiancate individuandone le differenze. È anche possibile utilizzare misure e dimensioni alternative per consentire al lettore di passare rapidamente da una misura all'altra senza ingombrare una visualizzazione. Per ulteriori informazioni, vedere *Modifica dei dati di una [visualizzazione](#page-512-0) (page 513)*.

Esistono molti modi diversi con cui è possibile migliorare l'aspetto e le funzionalità di un'app. A seconda dei destinatari e dei dati che si desidera evidenziare, la modalità di progettazione della visualizzazione può avere un profondo impatto sull'interpretazione dei dati da parte del lettore.

#### **Considerazioni sui limiti**

I consumatori delle visualizzazioni potrebbero utilizzare dispositivi con limiti di dimensione o risoluzione dello schermo. Qlik Sense utilizza il layout reattivo per adattarsi a questi limiti. Tuttavia, se la dimensione o la risoluzione dello schermo è troppo limitata, sono necessarie alcune modifiche nel design, quali:

- <sup>l</sup> Visualizzazione di un sottogruppo di dati nei grafici a barre e nei grafici lineari. Quando il numero di valori di dimensione supera la larghezza della visualizzazione, viene visualizzato un mini grafico con una barra di scorrimento.
- <sup>l</sup> Menu compressi per la selezione dei filtri dei dati. Quando il numero di valori di dimensione supera lo spazio disponibile per la casella di filtro, il menu viene compresso. I consumatori dell'app devono fare clic sul nome della dimensione nel titolo della casella di filtro per aprire una nuova casella. Possono quindi effettuare le selezioni nella nuova casella. Inoltre, quando lo spazio è limitato, i nomi delle dimensioni possono apparire come puntini di sospensione nei titoli della casella di filtro. I consumatori dell'app devono fare clic sui puntini per visualizzare il nome della casella di filtro.
- Nomi troncati nelle legende dei grafici. I nomi troppo lunghi per lo spazio disponibile in dimensioni e misure vengono troncati. Vengono aggiunti dei puntini di sospensione alla fine del nome troncato. I consumatori dell'app possono muovere il cursore del mouse sul nome troncato per visualizzare il nome intero.
- Leggende, etichette e titoli mancanti.

I consumatori dell'app possono espandere le visualizzazioni per risolvere alcuni di questi problemi. Consigliamo tuttavia di provare le app sui dispositivi in cui è probabile che vengano consumate. Per queste prove è possibile utilizzare vari strumenti, ad esempio la modalità Visualizzazione flessibile di Firefox (CTRL + MAIUSC + M). Se necessario, è possibile spostare le visualizzazioni in nuovi fogli, ridurre la quantità di dati mostrati nelle visualizzazioni e così via.

## Accessibilità del colore

Le persone con deficit di percezione dei colori percepiscono uno spettro cromatico più limitato e potrebbero dare a una visualizzazione un'interpretazione diversa da quella voluta da chi l'ha progettata.

Ad esempio, alcune persone percepiscono i colori rosso e verde più come giallo o marrone. Questa forma di deficit della percezione dei colori rosso-verde è la più comune. Vale la pena notare questo aspetto poiché il rosso spesso porta una connotazione negativa nella visualizzazione dei dati, specialmente in finanza.

Uno stato del KPI rosso o verde può creare confusione. È possibile utilizzare forme con colori come indicatori delle prestazioni per rendere più accessibili i propri progetti. Ad esempio, utilizzare un cerchio vuoto rosso per indicare un dato negativo, un cerchio pieno verde per indicare un dato positivo e un triangolo come simbolo di avvertimento, visualizzato solo quando un KPI è a un livello inaccettabile.

Linee, barre e sezioni di torte possono essere difficili da distinguere quando i colori sono distorti.

Per ulteriori informazioni, vedere *Modifica dell'aspetto di una [visualizzazione](#page-517-0) (page 518)*.

## Posizionamento di filtri e icone

Filtri e icone sono una parte essenziale della visualizzazione dei dati ma può essere difficile sapere dove posizionarli o come ordinarli. È possibile spesso prevedere il punto dove l'utente inizierà a leggere in base ad alcuni principi di progettazione consolidati.

## Posizionamento a sinistra

Diversi noti siti Web utilizzano filtri e riquadri di navigazione sul lato sinistro. In molte lingue, infatti, la direzione di lettura è da sinistra a destra. Di conseguenza, i parlanti di tali lingue guardano più spesso il lato sinistro dello schermo. Gli utenti che scorrono il contenuto tendono a gravitare verso il lato sinistro dello schermo. Più a destra sono gli oggetti, minore sarà il numero di utenti che li leggeranno. Se tutti i filtri e le icone sono impilati in senso verticale a sinistra, hanno uguale peso.

D'altra parte, con lingue dove il testo è scritto da destra verso sinistra, è vero l'opposto. Questo va tenuto presente se si traducono le app in queste lingue.

## Posizionamento in alto

Un'altra posizione comunemente scelta per le icone e i filtri è la parte superiore dell'app. Se non si posizionano filtri o icone sul lato sinistro, si ottiene più spazio per visualizzazioni di dimensioni maggiori con menu complessi. Quando i filtri e le icone sono posizionati sopra le visualizzazioni, vengono anche visti come separati dal contenuto sottostante. Ciò consente di mostrare al lettore che si stanno assegnando priorità a filtri o icone. Se tutti i filtri e le icone sono affiancati nella parte superiore, l'elemento più a sinistra ha maggiore peso e ha la priorità per il lettore.

Per ulteriori informazioni, vedere *[Strutturazione](#page-9-0) di un'app tramite fogli (page 10)*.

#### Gerarchia delle informazioni

A volte si desidera dirigere l'attenzione del lettore su alcune visualizzazioni più che su altre. È possibile suggerire una gerarchia delle informazioni utilizzando alcune procedure consigliate di base per la progettazione. Ad esempio, è possibile utilizzare dimensioni differenti per dare risalto ad alcune visualizzazioni. Le informazioni di dimensioni maggiori sono considerate più importanti: aumentando la dimensione dei caratteri o del grafico è possibile indicare al lettore quali dati iniziare ad analizzare.

Anche il posizionamento nella pagina svolge un ruolo nella gerarchia delle informazioni. Le informazioni nella parte superiore di una pagina sono considerate più importanti delle informazioni nella parte inferiore della pagina perché vengono lette per prime. Le informazioni sulla prima pagina sono considerate più importanti delle informazioni sull'ultima pagina.

## Aggiunta di contesto ai KPI

I KPI sono un modo eccellente per comunicare alcune delle idee principali presenti nell'app. Tuttavia i valori KPI non forniscono alcun contesto relativo ai numeri e ai calcoli sottostanti. Una luce verde accanto a un KPI non indica al lettore se l'obiettivo è stato a malapena raggiunto o se è stato ampiamente superato.

Per aggiungere del contesto ai KPI, includere informazioni di supporto acconto al valore in testo di dimensioni minori. Ad esempio, è possibile confrontare il valore KPI corrente con il valore dell'anno precedente. È anche possibile aggiungere un piccolo grafico a barre senza assi o valori per fornire informazioni sulla tendenza corrente.

# Come evitare i tranelli nella visualizzazione dati

Per sfruttare i vantaggi delle visualizzazioni dati, è necessario evitare alcuni tranelli. Di seguito vengono riportati i più comuni:

## Abuso del colore

Non esagerare con i colori. Tenere presente che il colore errato nel posto sbagliato può comportare confusione anziché chiarezza. Inoltre lo stesso colore può avere significati diversi in parti del mondo diverse.

## Utilizzo improprio dei grafici a torta

Evitare di affiancare grafici a torta da confrontare. Evitare di inserirvi troppe informazioni.

## Affollamento visivo

Un numero eccessivo di informazioni compromette la chiarezza. Utilizzare un massimo di nove KPI ed eliminare l'eventuale affollamento visivo.

## Prevalenza dello stile sulla sostanza

Una visualizzazione gradevole dal punto di vista estetico non è necessariamente la più efficace. Adottare sempre le procedure consigliate per la progettazione.

## Dati non validi

Individuare e correggere eventuali problemi relativi ai dati prima di presentarli. Evitare che la visualizzazione venga penalizzata da informazioni non valide.

# Creazione di visualizzazioni con Insight Advisor

È possibile sfogliare i propri dati e creare visualizzazioni con Tipi di analisi di Insight Advisor e Ricerca Insight Advisor. Insight Advisor crea visualizzazioni per l'utente usando Qlik cognitive engine e il modello logico dell'app. Fare clic su **Insight Advisor** in un foglio per usare Ricerca Insight Advisor e Tipi di analisi di Insight Advisor.

# Creating visualizations with insight advisor

# Tipi di analisi di Insight Advisor

Selezionare il tipo di analisi che si desidera usare, come scomposizione, trend nel tempo o informazioni reciproche. Selezionare quindi i dati che si desidera utilizzare nell'analisi. Insight Advisor genera grafici che con le scelte dell'utente. Tipi di analisi di Insight Advisor è il modo più rapido per creare grafici quando si sa cosa si desidera visualizzare e quali sorgenti dati utilizzare, ma non come costruire l'analisi in prima persona.

*Creazione di analisi [selezionando](#page-475-0) i tipi di analisi (page 476)*

*[Navigazione](#page-484-0) Insight Advisor (page 485)*

## Insight Advisor Search

Inserire una domanda o un'istruzione in linguaggio naturale. Insight Advisor utilizza quindi Qlik cognitive engine per interpretare la domanda dell'utente e creare visualizzazioni per rispondere alle domande dal modello dati dell'utente. Insight Advisor Search è il modo più rapido per creare grafici quando si ha una domanda specifica a cui rispondere.

È anche possibile selezionare campi e voci principali dal pannello risorse. Insight Advisor genera risultati in base alle selezioni dell'utente.

*[Creazione](#page-477-0) di analisi usando la ricerca (page 478)*

*[Creazione](#page-478-0) di analisi per selezione asset (page 479)*

*[Navigazione](#page-484-0) Insight Advisor (page 485)*

Gli utenti possono anche accedere a Insight Advisor nell'hub con la chat di Insight Advisor.

# Insight Advisor e il modello logico

Insight Advisor crea visualizzazioni usando Qlik cognitive engine e un modello logico dei propri dati. Il modello logico definisce il modo in cui i campi nel modello dati dell'utente devono utilizzare dimensioni o misure, oltre alle relazioni tra i campi. Per impostazione predefinita, Insight Advisor crea un modello logico apprendendo dalle interazioni utente. Se si aggiungono grafici ai fogli o si modificano i grafici, Insight Advisor apprende tali preferenze.

È inoltre possibile creare il proprio modello logico personalizzato per l'app. La business logic consente di definire la relazione e l'utilizzo dei dati nel proprio modello logico. Quando la business logic è abilitata, l'apprendimento basato sui precedenti non è disponibile. Se si definiscono periodi di calendari e si impostano come periodi predefiniti, risultano disponibili i tipi analisi dei periodi e analisi delle prestazioni dei periodi.

*Ad agosto 2022, Insight Advisor, inclusa la business logic, non è più supportato con Qlik Sense Desktop. A novembre 2022, Insight Advisor verrà aggiornato a una nuova esperienza. Ciò sarà disponibile solo su Qlik Sense Enterprise on Windows. Si consiglia agli utenti che desiderano continuare a usare Insight Advisor e la business logic su Qlik Sense Desktop di non effettuare l'aggiornamento ad Agosto 2022.*

# Creazione di visualizzazioni con Tipi di analisi di Insight Advisor e Insight Advisor Search

È possibile generare grafici usando Insight Advisor in tre modi:

- <sup>l</sup> Selezionare il tipo di analisi che si desidera vedere e i campi o le voci principali da utilizzare insieme. Tipi di analisi di Insight Advisor genera quindi analisi corrispondenti.
- Porre a Insight Advisor una domanda e consentire a Insight Advisor Search di generare grafici usando l'analisi in linguaggio naturale.
- Selezionare i campi o le voci principali e consentire a Insight Advisor Search di generare grafici attraverso l'analisi automatica dei dati dell'utente.

Gli asset di dati disponibili per l'utente in Insight Advisor dipendono dal fatto che l'app utilizzi la business logic per definire il proprio modello logico e l'autorizzazione per gli spazi. Se si dispone dell'autorizzazione **Può visualizzare**, sarà possibile soltanto vedere le voci principali, a meno che l'app non definisca il proprio modello logico con la business logic.

## <span id="page-475-0"></span>Creazione di analisi selezionando i tipi di analisi

Scegliere un tipo di analisi, quindi aggiungere campi per creare analisi con Tipi di analisi di Insight Advisor. Questo è il metodo più rapido di creare visualizzazioni quando si conoscono le analisi che si desiderano visualizzare e i dati che si desiderano utilizzare, ma non come creare le analisi in prima persona.

Fare clic su **Crea un'analisi** sulla pagina di avvio di Insight Advisor. In **Opzioni di analisi**, tutti i tipi di analisi disponibili vengono mostrati con le descrizioni del relativo utilizzo.

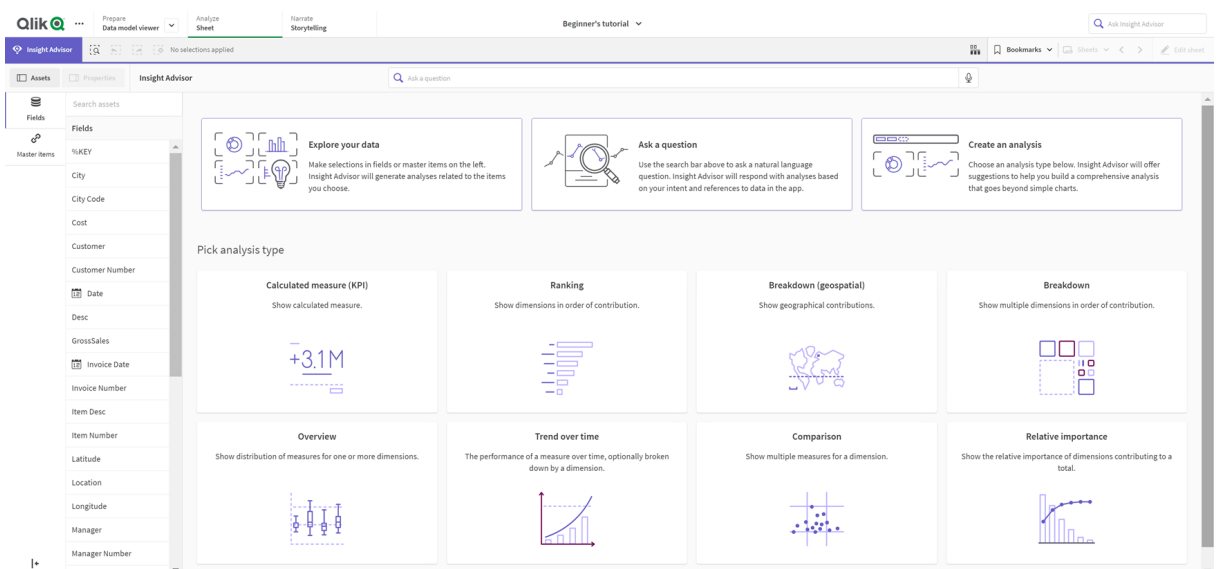

Dopo la selezione di un tipo di analisi, selezionare i campi o le voci principali da usare nell'analisi. Insight Advisor offre suggerimenti sugli asset da utilizzare per ciascun parametro. È possibile modificare i tipi di analisi selezionando un nuovo tipo di analisi dall'elenco a discesa o facendo clic su **Visualizza tutte le analisi** per visualizzare le opzioni di analisi. È possibile cancellare le selezioni facendo clic su **Reimposta analisi**.

#### *Creazione di un'analisi*

*Opzioni di analisi*

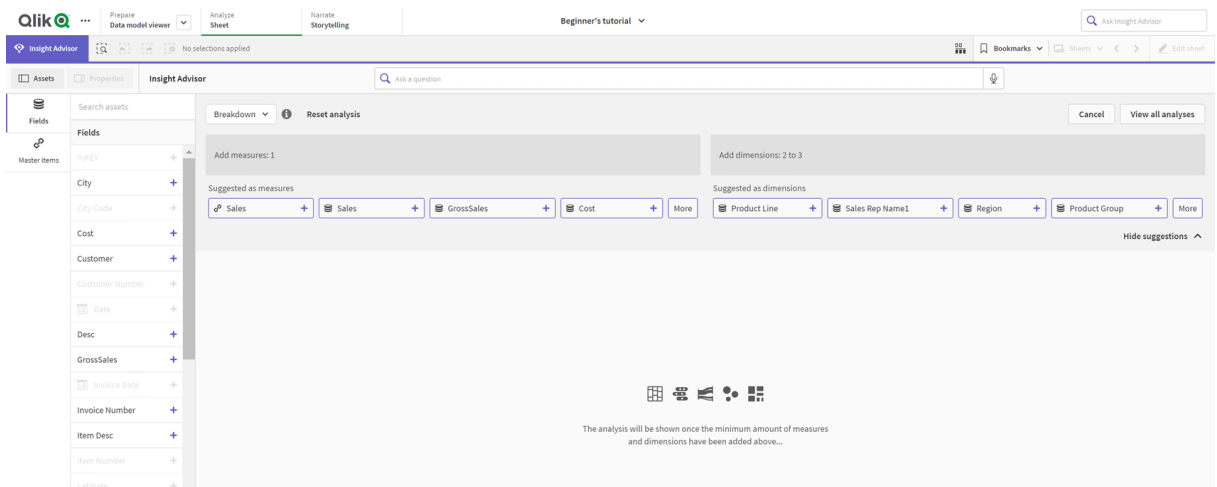

#### **Procedere come indicato di seguito:**

- 1. In un foglio, fare clic su **Insight Advisor**.
- 2. Fare clic su **Crea un'analisi**.
- 3. Sotto **Opzioni di analisi**, selezionare il proprio tipo di analisi.
- 4. Aggiungere i campi o le voci principali richiesti per il proprio tipo di analisi. Una volta aggiunta i campi richiesti, Insight Advisor genera i propri grafici.

#### <span id="page-477-0"></span>Creazione di analisi usando la ricerca

Porre a Insight Advisor Search domande in linguaggio naturale; questo genererà grafici pertinenti usando nomi di campi, valori di campi e voci principali. È possibile eseguire le ricerche in Insight Advisor nei modi seguenti:

- <sup>l</sup> Inserire una domanda o un'istruzione in linguaggio naturale, come *what are the top products for sales* o *Show me Product by Revenue in Sweden*. Le domande in linguaggio naturale funzionano meglio quando si riferiscono direttamente a campi o voci principali. Per le linee guida sull'utilizzo del linguaggio naturale nelle proprie ricerche, vedere *[Utilizzo](#page-488-0) del [linguaggio](#page-488-0) naturale con Insight Advisor (page 489)*.
- <sup>l</sup> Per informazioni sulle lingue supportate in Ricerca Insight Advisor, vedere *Lingue [supportate](#page-483-0) (page [484\)](#page-483-0)*.
- Se la funzionalità di scrittura vocale del browser utilizzato è supportata in Insight Advisor, facendo clic sull'icona del microfono è possibile porre una domanda a Insight Advisor.

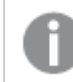

*Qlik Sense Desktop non supporta le funzionalità di scrittura vocale per le domande.*

Insight Advisor utilizza i campi o i termini specificati dall'utente. Può utilizzare campi aggiuntivi nelle visualizzazioni generate. Insight Advisor utilizza inoltre qualsiasi precedente fornito per nascondere grafici, impostare campi come dimensioni o misure ed escludere campi dall'analisi. In Qlik Sense Enterprise, Insight Advisor può anche utilizzare precedenti appresi da altre app pubblicate, se queste usano un modello dati simile o identico.

Per le domande in linguaggio naturale, Insight Advisor cerca di trovare come risultato un grafico Informazioni strategiche corrispondente. Se ne viene trovato uno, mostra anche i risultati correlati. È possibile fare clic su  $\bullet$  per vedere come Insight Advisor ha generato risultati dalla domanda. .

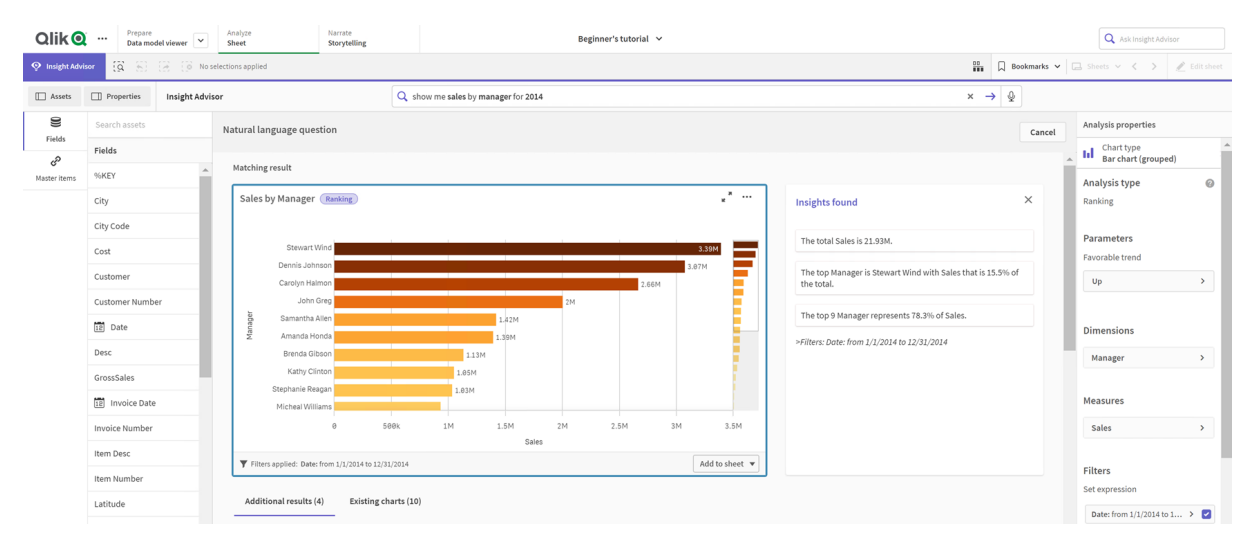

*Risultato corrispondente con informazioni strategiche in linguaggio naturale*

*Se si riceve il seguente messaggio di errore: "Impossibile generare informazioni strategiche. Riprovare più tardi," i requisiti in fatto di CPU per Insight Advisor potrebbero non essere stati rispettati.*

#### **Procedere come indicato di seguito:**

**.** In un foglio, inserire la domanda o l'istruzione nella barra di ricerca Ask Insight Advisor e fare clic su  $\rightarrow$ 

In alternativa, fare clic su **Insight Advisor**, inserire una domanda nella barra di ricerca Insight Advisor e fare clic su  $\rightarrow$ .

#### <span id="page-478-0"></span>Creazione di analisi per selezione asset

Selezionare i campi e le voci principali da utilizzare nei grafici e lasciare che Insight Advisor Search autogeneri i grafici. Selezionare gli asset da utilizzare dal pannello risorse. È anche possibile inserire nomi di asset nella barra di ricerca Insight Advisor. Insight Advisor utilizza quindi i campi selezionati per generare grafici. Può utilizzare campi aggiuntivi nelle visualizzazioni generate.

Insight Advisor utilizza inoltre qualsiasi precedente fornito per nascondere grafici, impostare campi come dimensioni o misure ed escludere campi dall'analisi. In Qlik Sense Enterprise, Insight Advisor può anche utilizzare precedenti appresi da altre app pubblicate, se queste usano un modello dati simile o identico.

#### *Insight Advisor analisi generate per selezione*

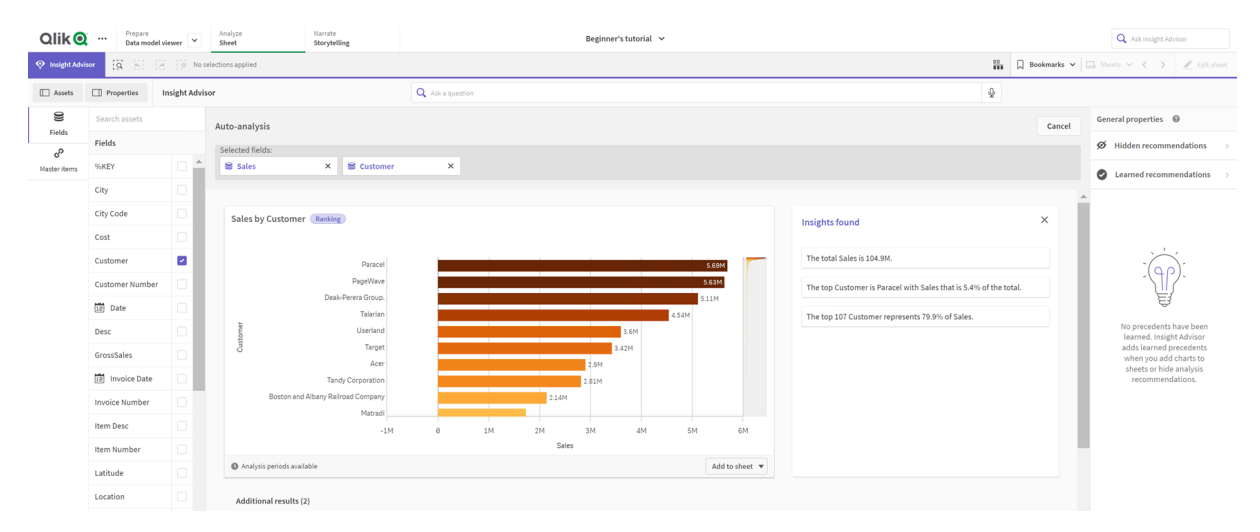

#### **Procedere come indicato di seguito:**

- 1. In un foglio, fare clic su **Insight Advisor**.
- 2. Nel pannello risorse, selezionare i campi e le voci principali per creare analisi. In alternativa, inserire i nomi dei campi o delle voci principali nella barra di ricerca. Mano a mano che si selezionano asset, Insight Advisor genera visualizzazioni.

# Considerazioni sul trasferimento dati di scrittura vocale

In molti browser Internet, la funzionalità di ricerca vocale Insight Advisor utilizza l'API Web [Speech](https://developer.mozilla.org/en-US/docs/Web/API/Web_Speech_API) per l'elaborazione esterna dei dati vocali. Ciò viene utilizzato da Ricerca Insight Advisor e Insight Advisor Chat. Il browser Internet dell'utente può inviare l'audio registrato dall'API del browser a una fonte esterna per la trascrizione. L'elaborazione vocale sarà gestita dal servizio web scelto dal browser web dell'utente. Di conseguenza, le informazioni catturate potrebbero essere inviate a un server di terzi. Qlik non è responsabile del trattamento dei dati da parte di questi terzi.

Se gli utenti desiderano limitare il flusso di informazioni al proprio browser di terze parti (disattivando la funzione voice-to-text), ciò può essere ottenuto attraverso controlli specifici, comprese le impostazioni del browser scelto e altre configurazioni di sicurezza.

## <span id="page-479-0"></span>Utilizzo delle analisi Insight Advisor

È possibile espandere un'analisi Insight Advisor selezionandola o facendo clic su . È quindi possibile creare selezioni nell'analisi.

Notare quanto segue in merito alle selezioni:

- Le selezioni si applicano a tutte le analisi.
- Le selezioni effettuate nei grafici dei fogli vengono mantenute quando si apre Insight Advisor.
- Le selezioni non hanno effetto sui grafici creati da Insight Advisor.

Se un'analisi è nuova, è possibile aggiungerla ai propri fogli. Se il grafico esiste in un foglio, è possibile fare clic sul nome del foglio in basso nel grafico per passare a tale foglio.

Alcuni tipi di analisi, come il dashboard periodo su periodo, forniscono più visualizzazioni correlate al posto di un singolo grafico. Questi mostrano un'anteprima del tipo di visualizzazioni incluse nell'analisi. Fare clic su **Apri analisi** per visualizzare l'analisi con i dati.

*Un'analisi dashboard periodo su periodo*

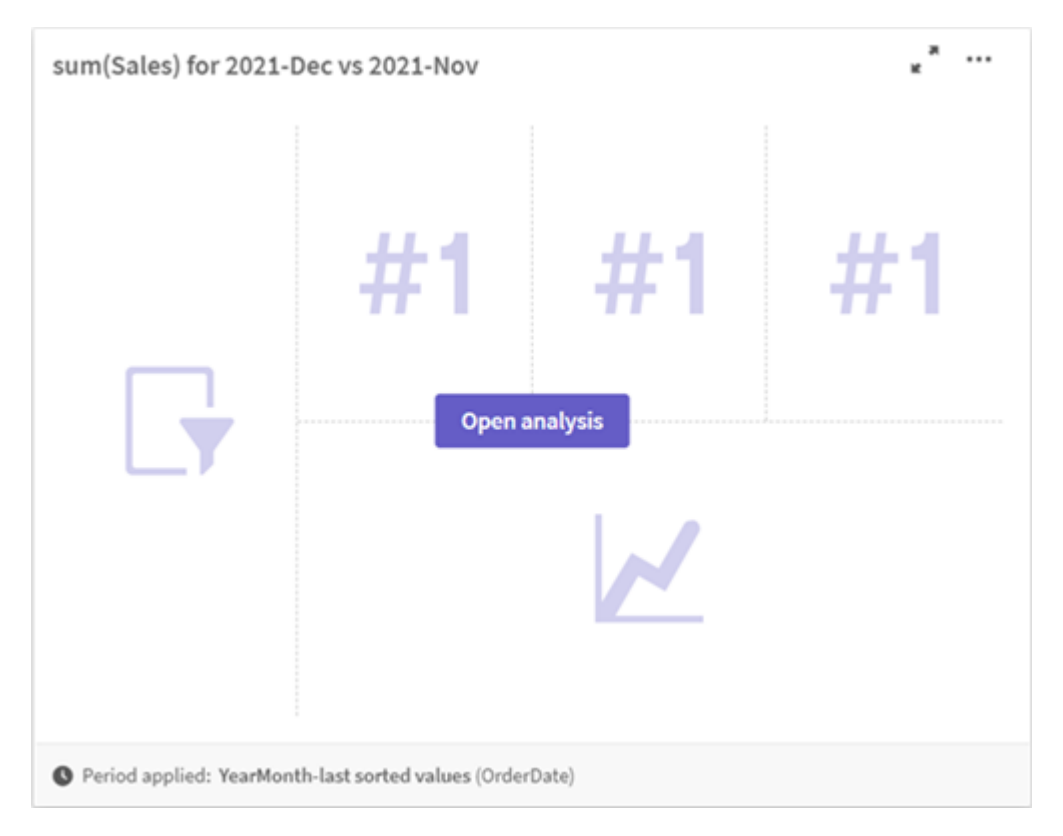

È possibile visualizzare opzioni aggiuntive facendo clic su\*\*\*. Sono disponibili le opzioni seguenti:

- **· Schermo intero**: espande un grafico per effettuare una selezione.
- <sup>l</sup> **Modifica proprietà analisi**: modifica le proprietà del grafico per cambiare dimensioni, misure e tipo di grafico.

*Modifica Insight [Advisor proprietà](#page-480-0) analisi (page 481)*

- **Add to sheet...**: aggiunge il grafico a un foglio nuovo o esistente.
- <sup>l</sup> **Aggiungi al nuovo foglio**: aggiunge i grafici a un nuovo foglio (solo per i tipi di analisi cambiamenti nei periodi, cambiamenti nei periodi (dettagliati), periodo su periodo, periodo su periodo (selezionato)).
- **· Scarica**: scarica il grafico come immagine, PDF o dati.
- <sup>l</sup> **Nascondi**: nasconde i grafici che non si desidera vengano più utilizzati da Insight Advisor. È possibile visualizzare i grafici nascosti della ricerca corrente in **Proprietà generali**.

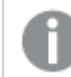

*Nascondi non è disponibile nelle app che utilizzano la business logic.*

#### <span id="page-480-0"></span>Modifica Insight Advisor proprietà analisi

Modificare l'analisi Insight Advisor selezionando un grafico e facendo clic su . Le seguenti proprietà sono disponibili in **Proprietà analisi**:

- <sup>l</sup> **Tipo di grafico**: Se disponibile, selezionare un altro tipo di grafico. Per una descrizione dei tipi alternativi di grafico disponibili per le varie analisi, vedere *Tipi di analisi Insight [Advisor](#page-489-0) (page 490)*.
- <sup>l</sup> **Tendenza favorevole**: (solo analisi classificazione) indica se la tendenza favorevole per la classificazione si riferisce a un aumento o a una riduzione.
- **Parametri**: regola i parametri specifici del tipo di analisi del grafico.
- <sup>l</sup> **Dimensioni** e **Misure**: modifica i campi utilizzati come **Dimensioni** o come **Misure**. È possibile modificare l'aggregazione delle misure. Riordinare misure o dimensioni trascinandole e rilasciandole. Le dimensioni e le misure dall'analisi Insight Advisor possono essere aggiunte alle proprie voci principali. Fare clic su una dimensione o su una misura e fare quindi clic su **Aggiungi nuovo**. Se sono stati specificati filtri in una domanda in linguaggio naturale, come valori di campi specifici, anch'essi possono essere modificati.
- **· Dettagli**: visualizza informazioni sul motivo della generazione del grafico e sui precedenti che Insight Advisor ha appreso da un grafico. Selezionare i dettagli facendo clic su di loro per modificarli o rifiutarli. È possibile impostare i campi come dimensioni o misure o escludere i campi dall'analisi futura. È possibile nascondere i grafici dall'analisi futura selezionando **Abbiamo suggerito un grafico per questa combinazione di dati** e facendo clic su **Nascondi questo grafico**.
- <sup>l</sup> **Periodo di analisi**: modifica quale periodo dei periodi di calendario della business logic viene applicato al grafico. È possibile regolare il periodo di analisi selezionando nuovi valori da **Periodo 1** o **Periodo 2**.

Selezionare un periodo di analisi per i grafici di tipo classificazione al fine di visualizzare tipi di analisi di periodo e di prestazioni periodo.

*Periodo di analisi è disponibile solo quando la business logic è abilitata e i periodi di calendario sono stati creati per l'app. In assenza di business logic, Periodo di analisi è disponibile se l'app ha campi dati/ora con derivazioni autoCalendar nello script di caricamento.*

#### **Modifica delle analisi Insight Advisor del periodo di calendario**

Se un periodo di calendario predefinito viene assegnato a un gruppo, i tipi di analisi di periodi aggiuntivi risultano disponibili per l'analisi Insight Advisor. I periodi di calendario predefiniti sono creati nella business logic. Questi presentano proprietà diverse dagli altri grafici. Sono disponibili i seguenti tipi:

- <sup>l</sup> **Modifiche ai periodi**: mostra la modifica di una misura dal periodo corrente o più recente nel periodo di analisi selezionato.
- <sup>l</sup> **Modifiche al periodo (dettagliate)**: Confronta una modifica in una misura dal periodo corrente al periodo precedente. Il cambiamento viene misurato usando un valore target previsto. Si definiscono le percentuali per raggiungere il target, raggiungere quasi il target e mancare il target.
- <sup>l</sup> **Periodo su periodo**: Confronta una modifica in una misura dal periodo corrente rispetto al periodo precedente.
- <sup>l</sup> **Periodo su periodo (dettagliato)**: Confronta le modifiche in una misura sul tempo tra i periodi. Include una casella di filtro per l'esplorazione dei valori di dimensione periodo su periodo.

Tali tipi di analisi presentano proprietà uniche. Modifiche ai periodi **e Periodo su periodo (dettagliato)** presentano le seguenti proprietà:

- **Scomposizione**: consente di selezionare la dimensione da utilizzare con la misura per visualizzare i cambiamenti di periodo.
- **· Misure**: consente di selezionare la misura per la quale si desiderano visualizzare i cambiamenti di periodo.
- <sup>l</sup> **Periodo di analisi**: consente di selezionare il periodo di analisi. È possibile regolare il periodo di analisi selezionando nuovi valori da **Periodo 1** o **Periodo 2**.

**Periodo su periodo** presenta le seguenti proprietà:

- <sup>l</sup> **Misure**: consente di selezionare la misura per la quale si desiderano visualizzare i cambiamenti di periodo.
- <sup>l</sup> **Periodo di analisi**: consente di selezionare il periodo di analisi. È possibile regolare il periodo di analisi selezionando nuovi valori da **Periodo 1** o **Periodo 2**.

**Periodo su periodo (dettagliato)** presenta le seguenti proprietà:

- <sup>l</sup> **Parametri**: Impostare i limiti percentuali, il margine di variazione previsto e il tasso di variazione previsto.
- <sup>l</sup> **Tendenza favorevole**: Indica se la tendenza favorevole per la misura si riferisce a un aumento o a una riduzione.
- **Scomposizione**: consente di selezionare la dimensione per visualizzare le modifiche dettagliate al periodo con la misura.
- <sup>l</sup> **Misure**: consente di selezionare la misura per la quale si desiderano visualizzare i cambiamenti di periodo.
- <sup>l</sup> **Periodo di analisi**: consente di selezionare il periodo di analisi. È possibile regolare il periodo di analisi selezionando nuovi valori da **Periodo 1** o **Periodo 2**.

Tali tipi di analisi presentano proprietà uniche. **Modifiche ai periodi** e **Periodo su periodo (dettagliato)** presentano le seguenti proprietà:

Insight Advisor apprende dalle proprie preferenze per tale grafico se lo si aggiunge a un foglio o si fa clic su **Apprendi** dopo aver modificato il grafico. I precedenti impostati da un utente si applicano solo a tale istanza dell'utente di Insight Advisor.

## <span id="page-482-0"></span>Gestione delle proprietà generali

In **Proprietà generali** è possibile visualizzare e modificare i grafici nascosti e appresi, oltre ai precedenti impostati per la generazione di grafici.

*Le Proprietà generali non sono disponibili quando viene abilitata la business logic.*

Sono disponibili le seguenti proprietà:

• L'opzione **Suggerimenti nascosti** contiene i grafici nascosti dalle ricerche. È possibile fare clic su  $\bullet$ per visualizzare di nuovo il grafico nelle ricerche.

- <sup>l</sup> **Suggerimenti appresi** contiene i grafici in cui si è selezionato **Apprendi** dopo la modifica. È possibile eliminare i grafici appresi facendo clic su  $\overline{\mathbb{I}\mathbb{I}}$ .
- <sup>l</sup> **Preferenze definite dall'utente** mostra tutte le preferenze apprese da Insight Advisor. È possibile eliminare le preferenze facendo clic su  $\overline{\mathbb{I}\mathbb{I}}$ .

<span id="page-483-0"></span>È possibile cancellare tutti i grafici nascosti, i grafici appresi e le preferenze facendo clic su **Cancella tutto**.

## Lingue supportate

Qlik Sense supporta query in linguaggio naturale in inglese.

Se la propria distribuzione di Qlik Sense include l'accesso a un tenant Qlik Sense SaaS, gli amministratori possono abilitare il supporto per le lingue seguenti:

- Tedesco
- Spagnolo
- Francese
- Italiano
- Olandese
- Polacco
- Portoghese
- Russo
- Svedese

Se il proprio browser non è impostato in una lingua supportata, verrà utilizzato l'inglese per impostazione predefinita. È possibile modificare la lingua utilizzata per le domande selezionando una nuova lingua dal pulsante **Lingua**. Per ulteriori informazioni, vedere [Abilitazione](/en-US/sense-admin/Subsystems/DeployAdministerQSE/Content/Sense_DeployAdminister/Multi-Cloud/NL-multi-lingual-queries-QSEOW.htm) di domande in linguaggio naturale multilingua in Qlik Sense [Enterprise](/en-US/sense-admin/Subsystems/DeployAdministerQSE/Content/Sense_DeployAdminister/Multi-Cloud/NL-multi-lingual-queries-QSEOW.htm) su Windows.

## Limiti

La seguente sezione elenca le limitazioni di Insight Advisor.

#### Limitazioni generali

Insight Advisor presenta le seguenti limitazioni generali:

- Insight Advisor supporta voci principali che utilizzano espansioni con simbolo del dollaro nelle relative espressioni con le seguenti limitazioni:
	- Le espressioni e le intestazioni per le voci principali vengono espanse una volta e i risultati vengono memorizzati nella cache. Le espressioni con simbolo del dollaro non vengono rivalutate fino a quando le espressioni non cambiano o fino alla scadenza della cache (in genere 30 giorni dopo la valutazione).
	- Le espressioni con simbolo del dollaro che non sono definite in un modo che si espande a valori, come =sum(Sales), non sono supportate. Tali espressioni non possono essere combinate con i filtri in Insight Advisor. Le espressioni con simbolo del dollaro devono espandersi alle espressioni da utilizzare in Insight Advisor.
- <sup>l</sup> Nelle app pubblicate, solo le voci principali sono disponibili per l'uso in Insight Advisor. Insight Advisor Chat può utilizzare campi dalle app pubblicate al momento di creare grafici di Informazioni strategiche. Se si passa all'uso di Insight Advisor da **Esplora ulteriormente**, la ricerca effettuata potrebbe non essere disponibile.
- Se il nome di un campo contiene solo valori numerici, quel campo sarà utilizzato quando si generano risultati da una domanda in linguaggio naturale anziché usare un superlativo (come superiore o inferiore con lo stesso valore numerico). Per esempio, se si cercano i *top 3 fornitori di servizi* e uno dei campi si chiama *3*, *3* sarà usato nei risultati anziché i primi 3 risultati per i fornitori di servizi.
- <sup>l</sup> Le domande in inglese che utilizzano la parola chiave *trend* con una misura e un filtro di tempo non sono supportate.

## Limiti delle informazioni strategiche in linguaggio naturale

I seguenti limiti si applicano alle informazioni strategiche in linguaggio naturale in Insight Advisor:

- Le informazioni strategiche in linguaggio naturale non sono sempre incluse con i tipi di analisi supportati, a seconda dal modo in cui viene elaborata una domanda in linguaggio naturale e da come vengono usati i dati.
- Le informazioni strategiche in linguaggio naturale forniscono solo un'istruzione generale quando la domanda include più di due filtri o più di due filtri di valore dei dati su una dimensione. I filtri utilizzati sono comunque inclusi nella risposta.
- Le informazioni strategiche in linguaggio naturale sono disponibili per i seguenti tipi di analisi:
	- Classificazione
	- Trend nel tempo
	- Confronto
	- Suddivisione (geospaziale)
	- Clustering
	- Correlazione
	- Controllo dei processi (media)

## <span id="page-484-0"></span>Navigazione Insight Advisor

Fare clic su Insight Advisor in un foglio aperto per aprire Ricerca Insight Advisor e Tipi di analisi di Insight Advisor.

Insight Advisor è disponibile dalla vista foglio di un'app. Fare clic sul pulsante **Insight Advisor** per aprire Insight Advisor.

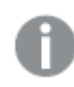

*Insight Advisor non è disponibile quando un foglio è in modalità di modifica.*

*Pulsante Insight Advisor*

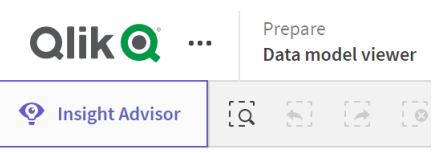

Da Insight Advisor, è possibile iniziare a generare analisi con Ricerca Insight Advisor o Tipi di analisi di Insight Advisor.

*Insight Advisor*

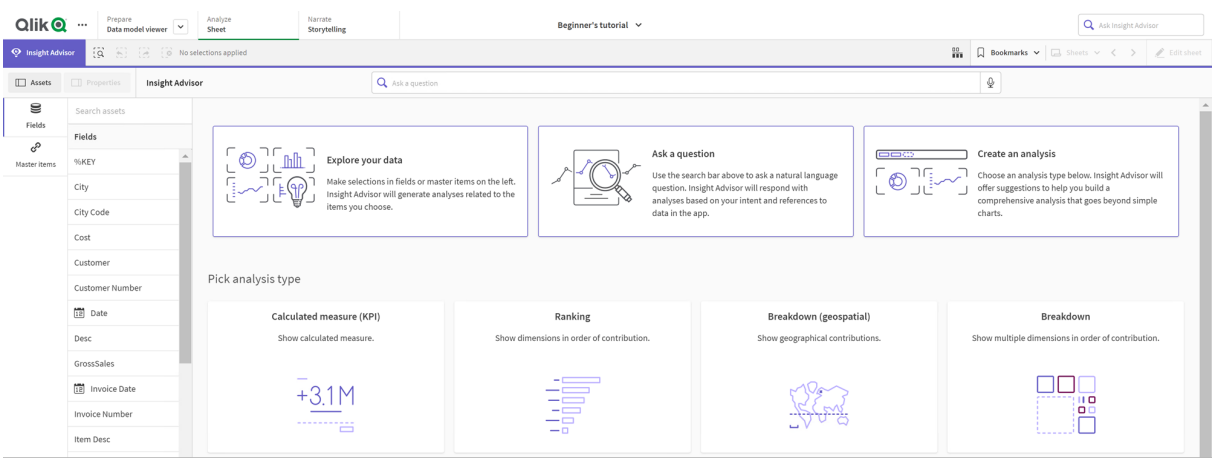

Inserire una domanda o selezionare campi dal pannello risorse per avviare la creazione di analisi con Ricerca Insight Advisor. Fare clic su **Crea un'analisi** per iniziare a creare analisi con Tipi di analisi di Insight Advisor. È anche possibile selezionare dai tipi di analisi comuni per iniziare con Insight Advisor Analysis.

#### Pannello risorse Insight Advisor

In Ricerca Insight Advisor, è possibile creare query selezionando campi e voci principali. In Tipi di analisi di Insight Advisor, è possibile selezionare i campi e le voci principali da usare nella propria analisi.

Se l'app è pubblicata, solo le voci principali risultano disponibili.

#### *Pannello risorse Insight Advisor*

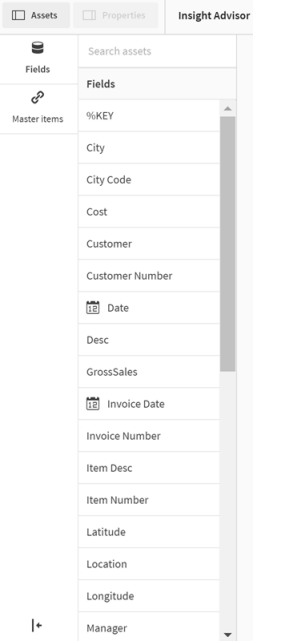

#### Casella di ricerca Insight Advisor

È anche possibile accedere a Ricerca Insight Advisor inserendo una domanda in linguaggio naturale nella casella di ricerca.

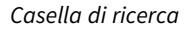

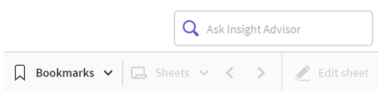

È possibile inserire qui la propria ricerca, digitando i nomi delle risorse o utilizzando il linguaggio naturale. Se si è utilizzata una domanda in linguaggio naturale, è possibile fare clic su  $\bigoplus$  per visualizzare i filtri generati dalla domanda.

#### Analisi Insight Advisor

Questi sono i grafici creati da Insight Advisor. Tipi di analisi di Insight Advisor mostra il grafico principale per il proprio tipo di analisi, con tipi di grafico alternativi per la propria analisi sotto. Ricerca Insight Advisor indica il numero di risultati e li scompone nel modo seguente:

- Quanti risultati sono stati trovati.
- Quanti grafici esistono già nei fogli in uso.
- Quanti grafici sono stati generati di recente da Insight Advisor.

#### *Analisi generate da Insight Advisor*

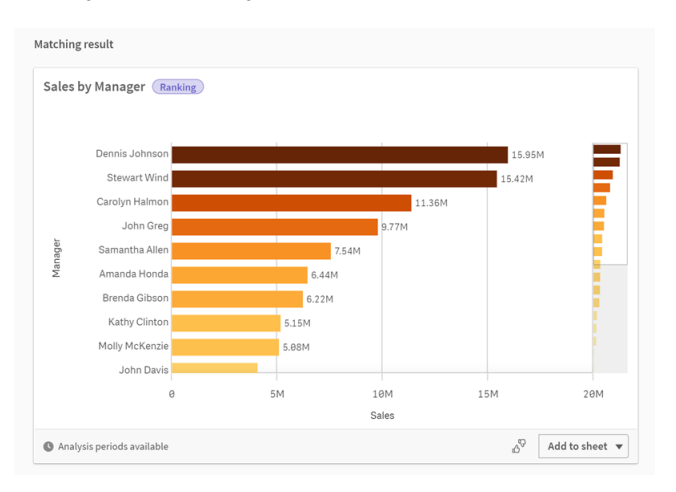

I grafici Insight Advisor possono essere aggiunti a fogli nuovi o esistenti. Un grafico può anche essere scaricato come immagine, PDF o foglio di calcolo Excel contenente i dati utilizzati nel grafico.

*[Utilizzo](#page-479-0) delle analisi Insight Advisor (page 480)*

#### Pannello Proprietà

Il pannello delle proprietà contiene opzioni per la modifica dell'analisi e il cambiamento dei precedenti impostati in Insight Advisor.

*Pannello Proprietà in Insight Advisor*

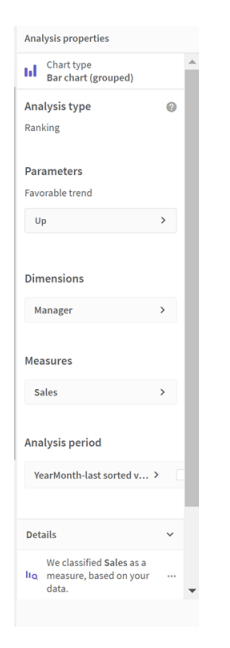

In **Proprietà generali** è possibile visualizzare e modificare i grafici nascosti e i precedenti impostati per la generazione di analisi. Per ulteriori informazioni, vedere *Gestione delle [proprietà](#page-482-0) generali (page 483)*.

In **Proprietà analisi**, è possibile modificare un'analisi e visualizzare i dettagli. È possibile vedere il **Tipo di analisi** usato per creare il grafico. Fare clic su  $\bullet$  per ulteriori informazioni sul tipo di analisi utilizzato. Per ulteriori informazioni, vedere *Modifica Insight [Advisor proprietà](#page-480-0) analisi (page 481)*.

Parametri Tipi di analisi di Insight Advisor

Quando si utilizza Tipi di analisi di Insight Advisor, è possibile selezionare i parametri per la propria analisi. È possibile selezionare dal pannello risorse o dalle raccomandazioni per ogni tipo di parametro.

*Parametri per Tipi di analisi di Insight Advisor*

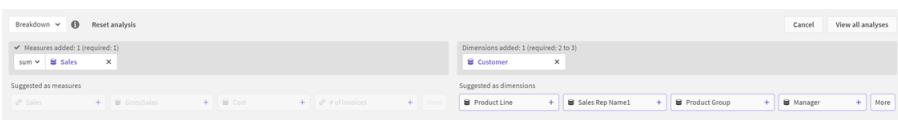

## <span id="page-488-0"></span>Utilizzo del linguaggio naturale con Insight Advisor

Insight Advisor supporta le ricerche in linguaggio naturale, ad esempio *Mostrami l'inventario dei prodotti per il Giappone con un valore inferiore a 2500*.

Le domande in linguaggio naturale supportano tre tipi di filtri:

- <sup>l</sup> Tempo: una data o unità di tempo. Ad esempio, *Mostrami le vendite per il 2019*.
- <sup>l</sup> Categoria: un valore di una delle dimensioni. Ad esempio, *Mostrami le vendite per prodotto in Svezia*.
- <sup>l</sup> Misura: uno o più valori da una misura. Ad esempio, *Mostrami le vendite per prodotto inferiori a 1000 per la Svezia*.

È possibile ricercare dati, confronti e classificazioni. I fatti sono istruzioni come *What are my sales* o *Show expenses over time for 2019*. È possibile chiedere un confronto aggiungendo *vs* o *confronta* alla domanda. Ad esempio, *Compare sales to expenses over time*. Per chiedere una classificazione, aggiungere *top* alla domanda. Ad esempio, *Mostrami i 10 prodotti più venduti nel 2020*.

*Qlik Sense supporta query in linguaggio naturale in inglese.*

*Se il proprio browser non è impostato in una lingua supportata, verrà utilizzato l'inglese per impostazione predefinita. È possibile modificare la lingua utilizzata per le query selezionando una nuova lingua dal pulsante Lingua. Per ulteriori informazioni, vedere* [Abilitazione](/en-US/sense-admin/Subsystems/DeployAdministerQSE/Content/Sense_DeployAdminister/Multi-Cloud/NL-multi-lingual-queries-QSEOW.htm) di query in linguaggio naturale [multilingua](/en-US/sense-admin/Subsystems/DeployAdministerQSE/Content/Sense_DeployAdminister/Multi-Cloud/NL-multi-lingual-queries-QSEOW.htm) in Qlik Sense Enterprise su Windows*.*

*Se la propria distribuzione di Qlik Sense include l'accesso a un tenant Qlik Sense SaaS, gli amministratori possono abilitare il supporto per altre lingue. Per ulteriori informazioni sulle lingue supportate in Ricerca Insight Advisor, vedere* Lingue [supportate](/en-US/cloud-services/Subsystems/Hub/Content/Sense_Hub/Insights/insight-advisor-create-visualizations.htm#anchor-8)*.*

Le ricerche in linguaggio naturale devono fare riferimento ai nomi e ai valori dei campi nel proprio modello dati. È possibile etichettare le voci principali con sinonimi utilizzando tag sulle proprie voci principali. Utilizzare il formato *alt:<term>* nei tag dei sinonimi. Se si desidera utilizzare *cities* come un sinonimo, etichettare la voce principale *alt:cities*. Per ulteriori informazioni, vedere *Utilizzo dei tag per le voci [principali](#page-129-0) [\(page](#page-129-0) 130)*.

Fare clic su  $\overline{\mathfrak{G}}$  su un grafico generato da Insight Advisor per fornire feedback sulla visualizzazione. È possibile indicare una risposta positiva o negativa e scrivere un commento.

Quando si eseque una ricerca per i valori dei campi, le query in linguaggio naturale cercano solo i *primi 100.000 valori per campo nella domanda.*

<span id="page-489-0"></span>Per ulteriori informazioni sulle domande in linguaggio naturale, vedere [Funzionalità](https://community.qlik.com/t5/Support-Knowledge-Base/Qlik-Sense-Natural-Language-Query-features/ta-p/1711977) delle query in linguaggio [naturale](https://community.qlik.com/t5/Support-Knowledge-Base/Qlik-Sense-Natural-Language-Query-features/ta-p/1711977) di Qlik Sense.

## Tipi di analisi Insight Advisor

Insight Advisor fornisce i risultati usando un'ampia gamma di tipi di analisi. Questi tipi di analisi forniscono visualizzazioni delle migliori pratiche per i grafici generati.

Vengono utilizzati svariati tipi di analisi in base agli input della ricerca e alle caratteristiche dei dati utilizzati. Qlik cognitive engine determina il miglior tipo di analisi per la propria domanda in base ai dati disponibili. La tabella seguente descrive i tipi di analisi. Non vengono elencate tutte le condizioni per ciascun tipo di analisi. La tabella elenca anche i grafici potenzialmente disponibili come alternative al momento di modificare un'analisi Insight Advisor.

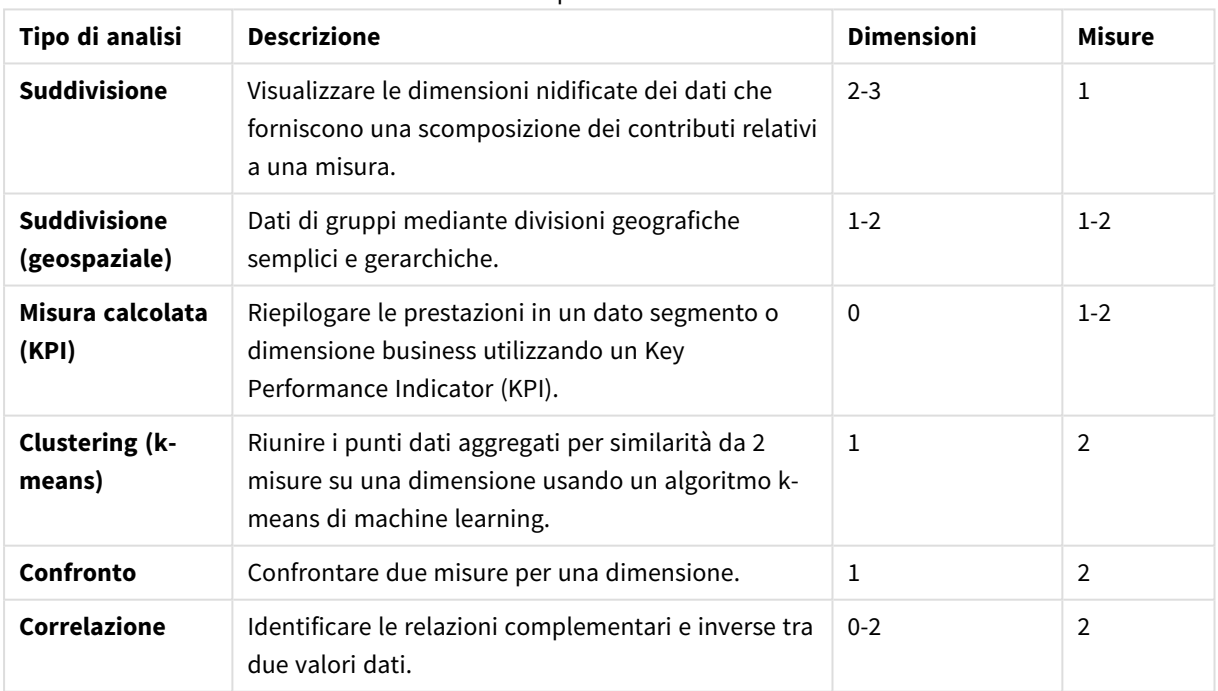

Tipi di analisi

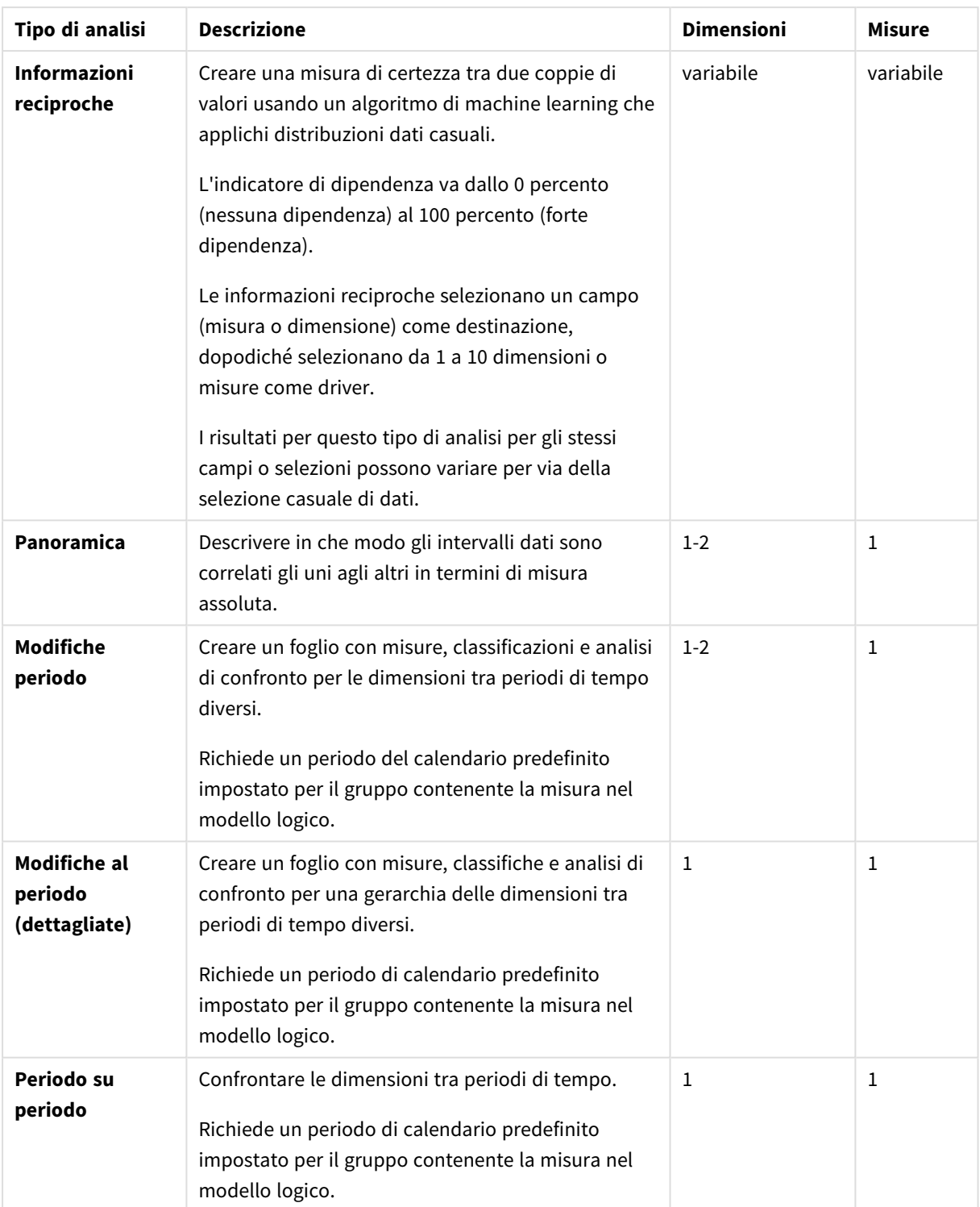

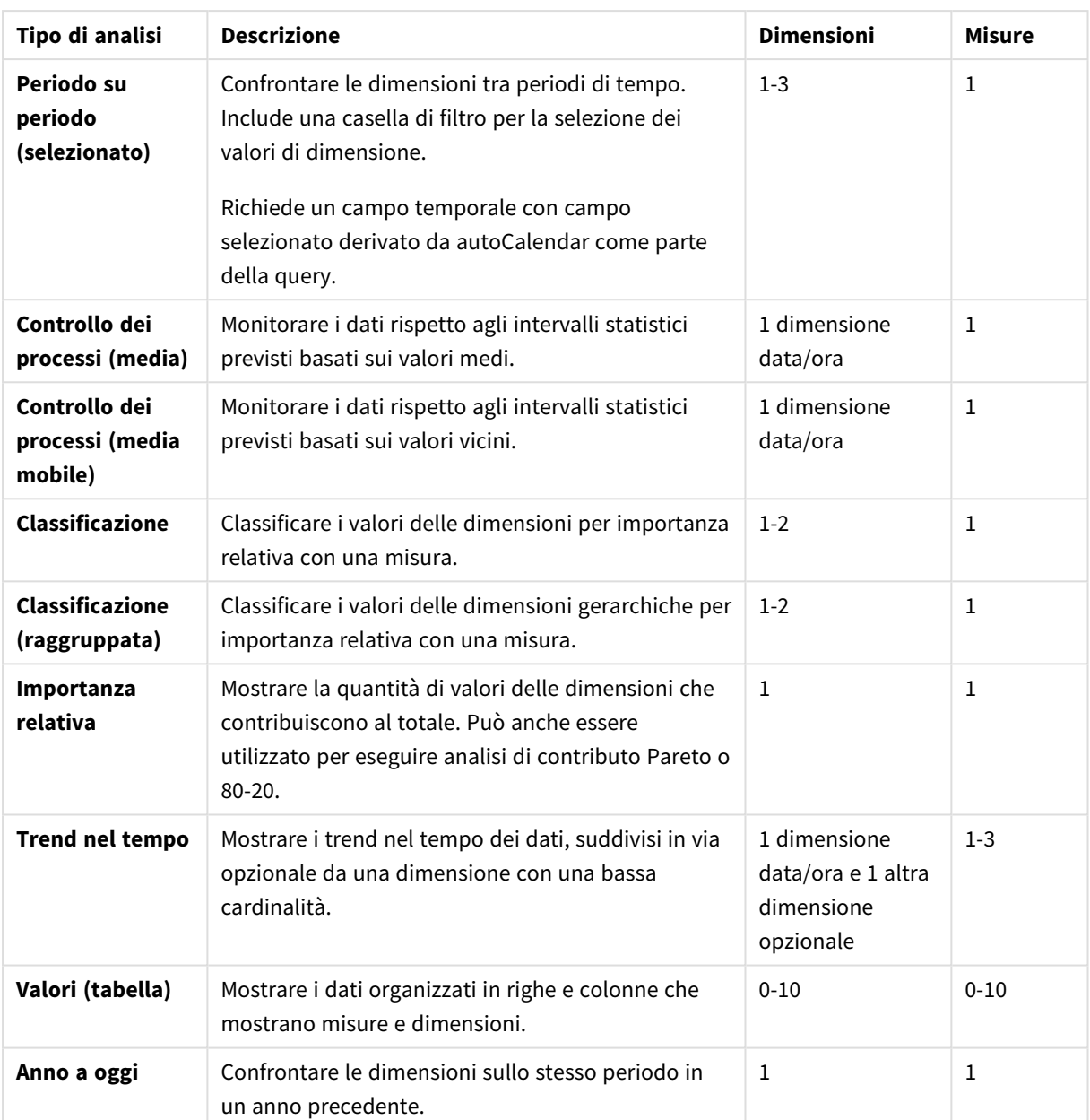

# Modifica delle visualizzazioni create da Insight Advisor

Insight Advisor seleziona e genera grafici basati sui tipi di analisi. I tipi di analisi e le funzioni dei grafici vengono selezionati in base agli input della ricerca e alle caratteristiche dei dati. I business analyst progettano i componenti di business logic delle app e possono anche modificare le proprietà ed estendere ulteriormente le funzioni sottostanti i grafici. Per ulteriori informazioni, vedere [Business](/en-US/sense/Subsystems/Hub/Content/Sense_Hub/BusinessLogic/business-logic-logical-models.htm) logic. Per ulteriori informazioni sui tipi di analisi, vedere.

Gli esempi seguenti mostrano modi in cui i grafici Insight Advisor possono essere modificati attraverso le proprietà e l'editor delle espressioni per migliorare le visualizzazioni che acquisiscono e inquadrano meglio i dati dell'utente. Tali esempi si basano su grafici generabili e quindi estendibili dall'app tutorial sulla business logic di Insight Advisor. .

*Gli screenshot per tali esempi sono ricavati da Qlik Sense SaaS e possono differire in Qlik Sense Enterprise on Windows. Gli screenshot in questi esempi possono differire in base alla data in cui è stata caricata l'app tutorial sulla business logic.*

#### **Mutual Information**: Cambiamento delle misure per migliorare i grafici

Le dipendenze statistiche tra un valore specificato (misura) e altri elementi selezionati sono presentate in Insight Advisor dal grafico **Mutual Information**. La dipendenza è compresa tra 0% (nessuna dipendenza) e 100% (forte dipendenza). Questo esempio mostra come sostituire le misure per presentare relazioni più interessanti e significative nel grafico.

#### **Procedere come indicato di seguito:**

1. Nell'app tutorial sulla business logic, inserire la ricerca *dipendenze* nella casella di ricerca. Ricercare un risultato visualizzato come **Mutual dependency between SalesOffice and selected items**. *Risultati predefiniti per la ricerca Informazioni reciproche*

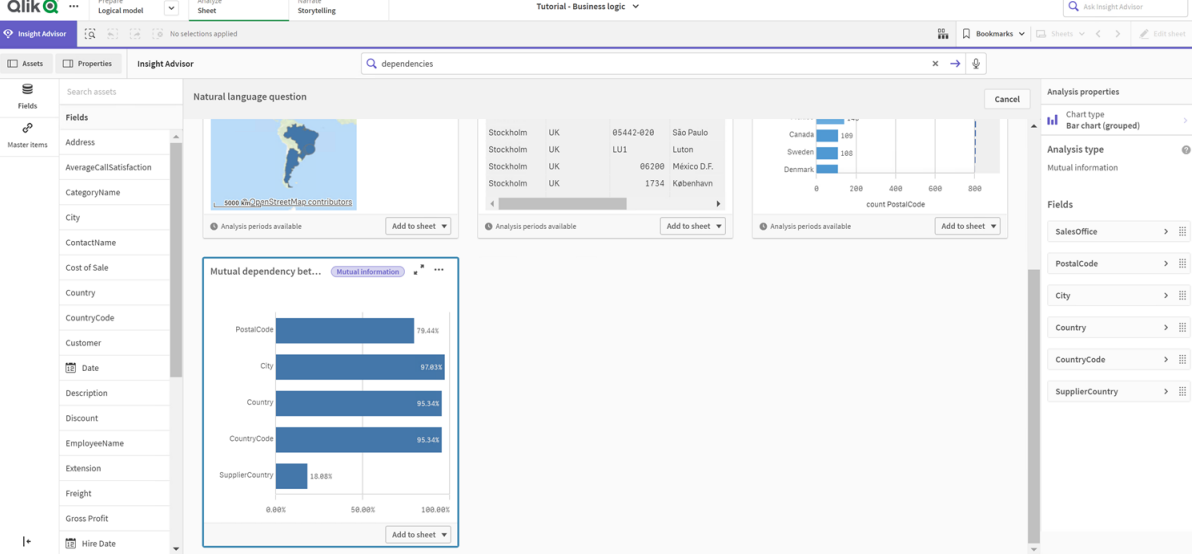

- 2. Selezionare **Aggiungi a foglio** nel grafico, quindi **Crea nuovo foglio**.
- 3. Dalla panoramica App, fare clic su **Fogli** per visualizzare i fogli. Selezionare **Il mio nuovo foglio** e fornire al foglio un **Titolo** e una **Descrizione**. Per questo esempio, denominare il foglio *Mutual Information Sales* e inserire la descrizione opzionale *Mutual information between sales fields*.
- 4. Fare clic su **Modifica foglio** nella barra degli strumenti e selezionare il grafico delle dipendenze reciproche.
- 5. Fare clic in un punto qualsiasi nel titolo del grafico per modificare il titolo da **Mutual dependency between SalesOffice and selected items** a *Mutual information around sales*.
- 6. Modificare i campi analizzati in questo grafico. Insight Advisor ha selezionato quattro misure da includere nel grafico correlate alla geografia. Si è trattato di un'interpretazione ragionevole di quali dipendenze potessero essere presenti nel campo *SalesOffice* dato che *SalesOffice* è stato classificato

come **city** nel modello logico dell'app. Modificare le misure nel pannello proprietà e cambiarle in campi che rifletteranno meglio il modo in cui *Sales* viene influenzato dalle variabili correlate alla quantità, al costo e al supporto alle vendite.

a. Selezionare **Dati** nel pannello proprietà e nella sezione **Misure**; espandere la misura *SupplierCountry*. Selezionare nel campo **Espressione** per aprire la finestra di dialogo **Modifica espressione**. Fare clic su **Applica**.

Modificare l'espressione sostituendo *SalesOffice* con *Quantity* e sostituire *SupplierCountry* con *Discount*.

Selezionare il campo **Etichetta**. Sostituire *SupplierCountry* con *Quantity and Sales*.

*Modificare i parametri campo*

Edit expression

1 =MutualInfo([Quantity],[Discount], 'dd', Null(), 10000)

b. Espandere la misura *PostalCode*. Selezionare  $f_x$  nel campo **Espressione** per aprire la finestra di dialogo **Modifica espressione**.

Modificare l'espressione sostituendo *SalesOffice* con *Sales* e sostituire *PostalCode* con *SupportCalls*.

Selezionare il campo **Etichetta**. Sostituire *PostalCode* con *Support calls and Sales*.

c. Espandere la misura *City*. Selezionare  $f\hat{\mathbf{x}}$  nel campo **Espressione** per aprire la finestra di dialogo **Modifica espressione**. Modificare l'espressione sostituendo *SalesOffice* con *Discount* e sostituire *City* con *Cost of Sale*.

Selezionare il campo **Etichetta**. Sostituire *City* con *Discount and Cost of sale*.

- d. Eliminare la misura *Country* facendo clic con il pulsante destro del mouse e scegliendo **Delete**.
- 7. Modificare l'intervallo dell'asse X. Questi tre confronti tra misure rappresentano tutti livelli elevati di dipendenza. Per enfatizzare le differenze nei valori e rendere il grafico più interessante, modificare l'intervallo del grafico a barre:
	- a. Espandere la sezione **Aspetto** e quindi **Asse X**.
	- b. In **Intervallo**, passare da **Automatico** a **Personalizzato**.
	- c. Selezionare **Min/Max** per i valori da impostare. Impostare **Min** a 0,9 e **Max** a 1.
- 8. Selezionare **Modifica completata**.

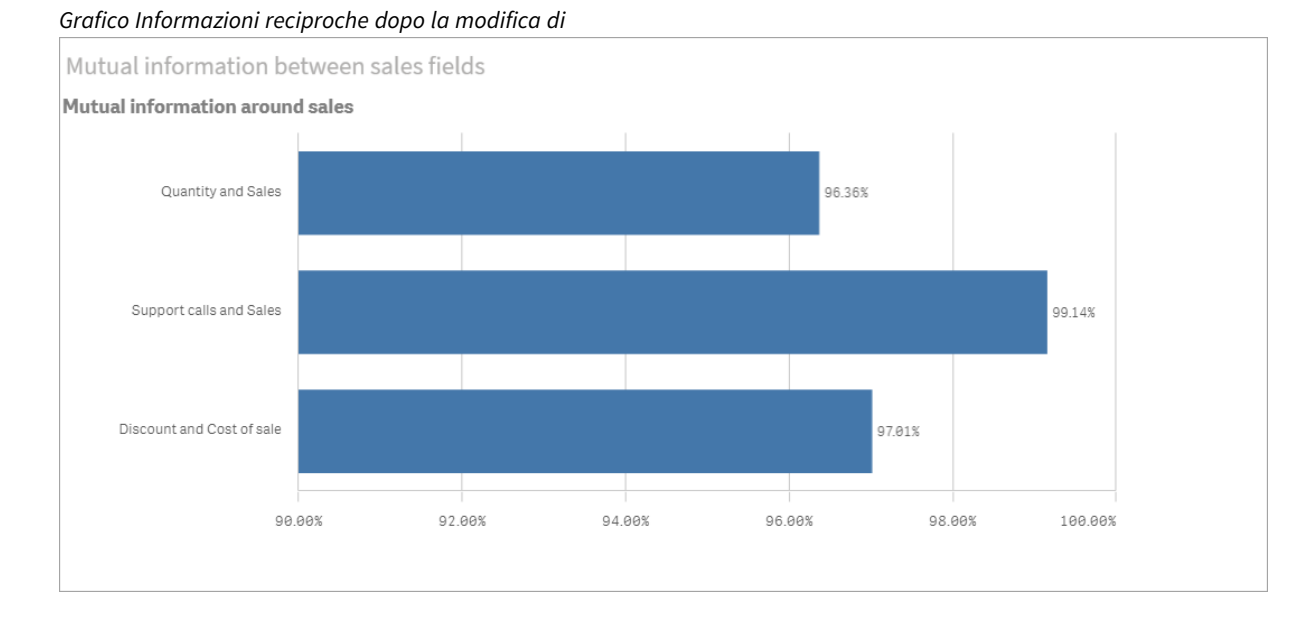

Clustering K-means: Modifica del numero di cluster e di selezioni

Insight Advisor genera un **grafico a dispersone** comandato da funzioni k-means per raggruppare elementi simili in cluster. L'esempio seguente mostra come specificare il numero di cluster generati dal grafico e rimuovere i punti dati esterni. Per ulteriori informazioni, vedere e .

#### **Procedere come indicato di seguito:**

1. Nell'app tutorial sulla business logic, inserire la ricerca *Cliente per vendite per profitto lordo* nella casella di ricerca. Cercare il risultato intitolato **Customer clustered by sum(Sales) and sum(Gross Profit) (K-Means)**.

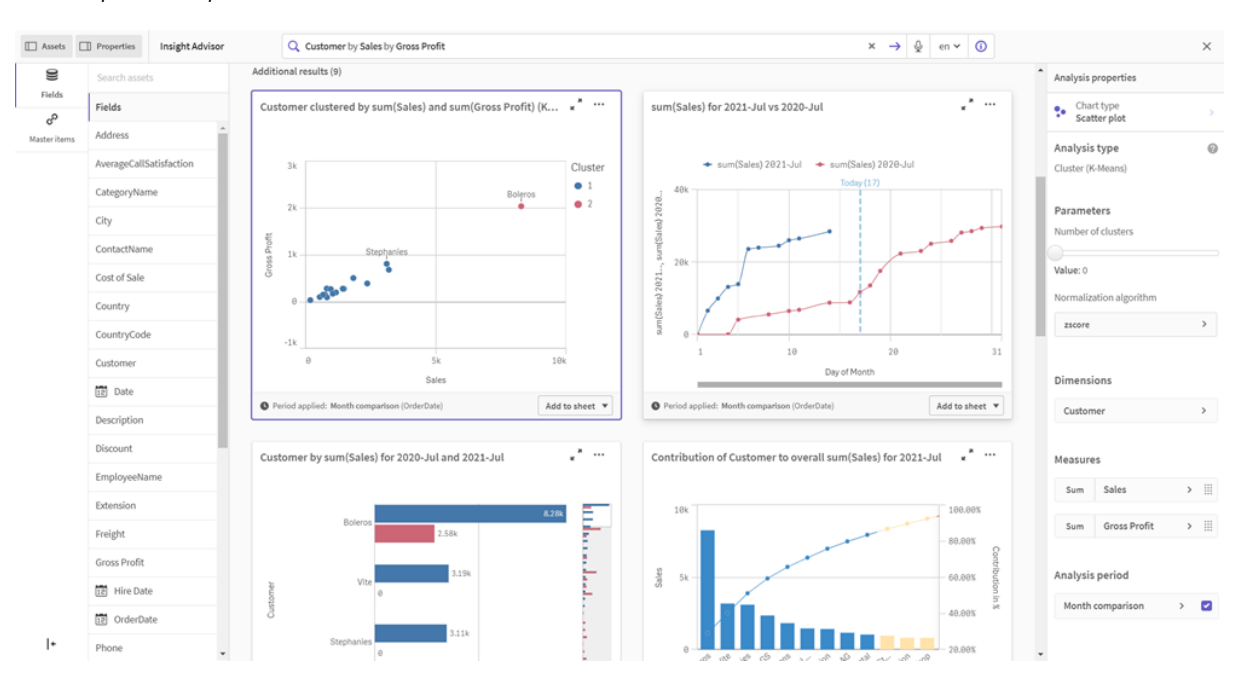

*Risultati predefiniti per la ricerca kmeans*

- 2. Selezionare **Aggiungi a foglio** nell'angolo in basso a destra di questo grafico, quindi **Crea nuovo foglio**.
- 3. Dalla panoramica App, fare clic su **Fogli** per visualizzare i fogli. Selezionare **Il mio nuovo foglio** e fornire al foglio un **Titolo** e una **Descrizione**. Per questo esempio, denominare il foglio *Customers clustered by sales* e aggiungere la descrizione *Kmeans applied to customer data by Sales and Gross Profit*.
- 4. Selezionare **Modifica foglio** nella barra degli strumenti e selezionare il grafico di clustering Kmeans.
- 5. Modificare il grafico a dispersione:
	- a. Espandi grafico: espande il grafico per comprendere la tela trascinando l'angolo in basso a destra.
	- b. Modificare il numero di argomento cluster. Espandere la sezione **Aspetto** e quindi **Colori e legenda**. Insight Advisor ha colorato i cluster per dimensione. Selezionare  $f\hat{\mathbf{x}}$  sotto il campo **Seleziona dimensione** per aprire l'editor delle espressioni. Modificare l'argomento **num\_ clusters** modificando il valore da 0 a 6 (Insight Advisor utilizzava il clustering automatico dove se viene immesso 0 per il numero di cluster, viene determinato automaticamente un numero ottimale di cluster per tale set di dati). Selezionare **Applica**.

*Modifica del primo parametro nell'espressione (num\_clusters)*

Edit expression -aggr(KMeans2D(6,sum({<[OrderDate.autoCalendar.MonthsAgo]={1}>} [Sales]),sum({<[OrderDate.autoCalendar.MonthsAgo]={1}>} [Gross Profit]), 'zscore')+1, [Customer])

- c. Modificare gli intervalli degli assi: il grafico predefinito generato mostra l'intervallo inferiore a 0. I numeri negativi non sono significativi in questo contesto e questo intervallo richiede spazio nel grafico. Nella sezione **Aspetto**, espandere **Asse X: Sales** e cambiare **Intervallo** da **Automatico** a **Personalizzato**. Notare che **Min** si azzera automaticamente. Espandere **Asse Y: Gross Profit** e cambiare **Intervallo** da **Automatico** a **Personalizzato** quindi notare che **Min** si azzera automaticamente anche per l'asse Y.
- 6. Selezionare **Modifica completata**.
- 7. Deselezionare i dati: i dati possono essere esclusi dal grafico deselezionando le voci che non sono di interesse. Uscire dalla modalità di modifica selezionando **Modifica completata** e aprire **Selections tool** . Ricercare per **Cliente** e selezionare tutti i clienti tranne i seguenti: **Big Foot Shoes**, **Boleros**, **Bond Ltd**, **El Carnevale**, **Fritid AB**, **Las Corbatas**, **The Fashion**, and **Vite**.

.<br>Eintrach GS

ò

Żk

Cluster

 $\bullet$  1

 $\bullet$  2  $\bullet$  3  $\bullet$  4

 $\bullet$  5

 $\bullet$  6

8k

#### *Grafico a dispersione KMeans dopo le modifiche*

 $\mathbf{1}$ 

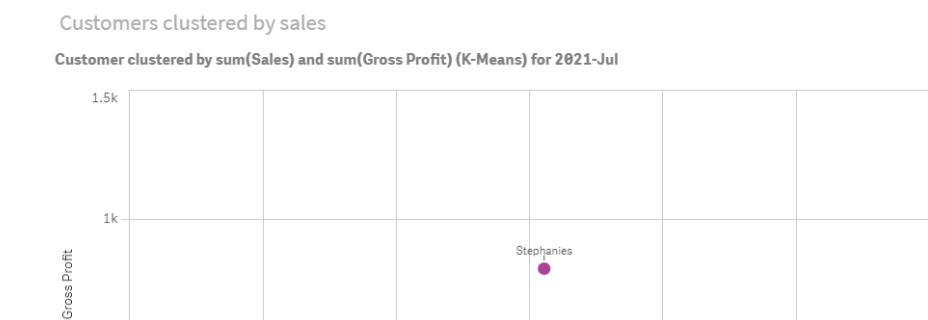

Wari

 $\Delta$  C

Analisi periodo su periodo: Cambiamento del periodo di analisi

 $\frac{1}{2}$ 

Extrawaner

Insight Advisor supporta la creazione di comportamenti per l'uso di un periodo di calendario predefinito preferenziale con un gruppo di misure. L'esempio seguente mostra come cambiare il periodo di calendario per visualizzare i risultati per un periodo diverso. È possibile cambiare la proprietà del periodo di calendario per generare un grafico **Periodo su periodo** che visualizza le vendite relative allo scorso anno piuttosto che quelle relative allo scorso mese.

Ni vaną Store

 $\overline{4}$ 

Sale:

.<br>5k

 $3k$ 

#### **Procedere come indicato di seguito:**

500

ø

1. Dall'app tutorial sulla business logic, inserire la ricerca *Mostra le vendite* nella casella di ricerca. Individuare il risultato **periodo su periodo**.

*Risultato periodo su periodo per la ricerca Vendite*

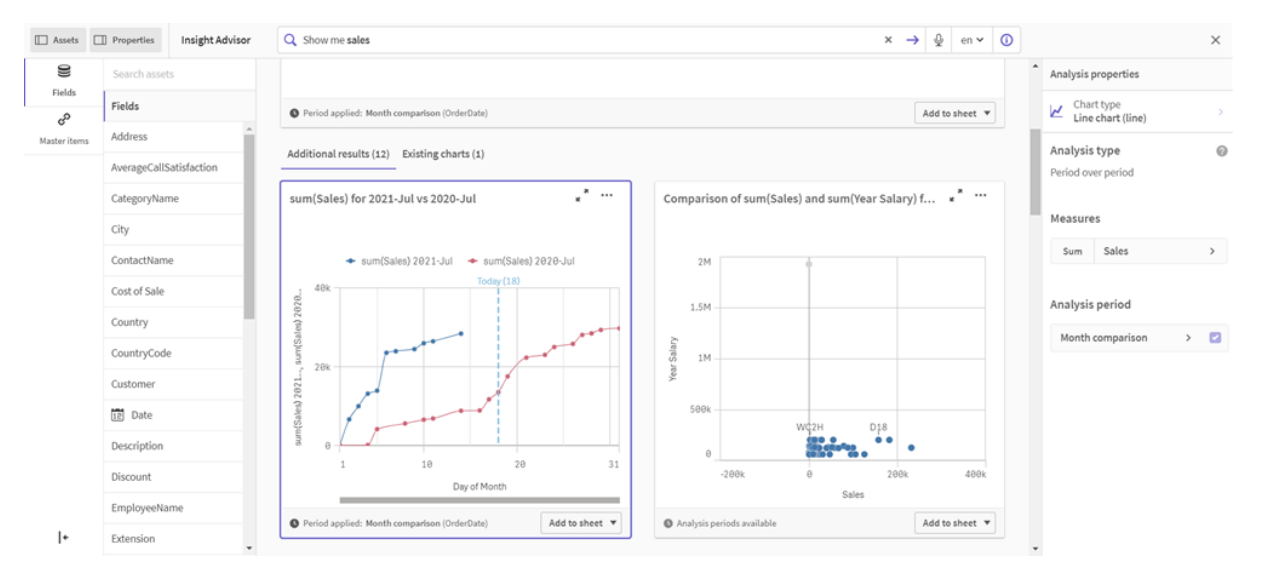

2. Selezionare il grafico **Periodo su periodo** per visualizzare le opzioni a destra.

- 3. Espandere **Periodo di analisi** nel pannello proprietà per visualizzare opzioni per il periodo di calendario.
- 4. Selezionare **Confronto trimestre**.
- 5. Cambiare il valore in **Periodo 1** in *2020-Q1*.
- 6. Cambiare il valore in **Periodo 2** in *2021-Q1*.
- 7. Le vendite mostrano ora i risultati per il primo trimestre del 2021 rispetto al primo trimestre del 2020. *Grafico di analisi del periodo dopo il cambiamento del periodo di analisi*

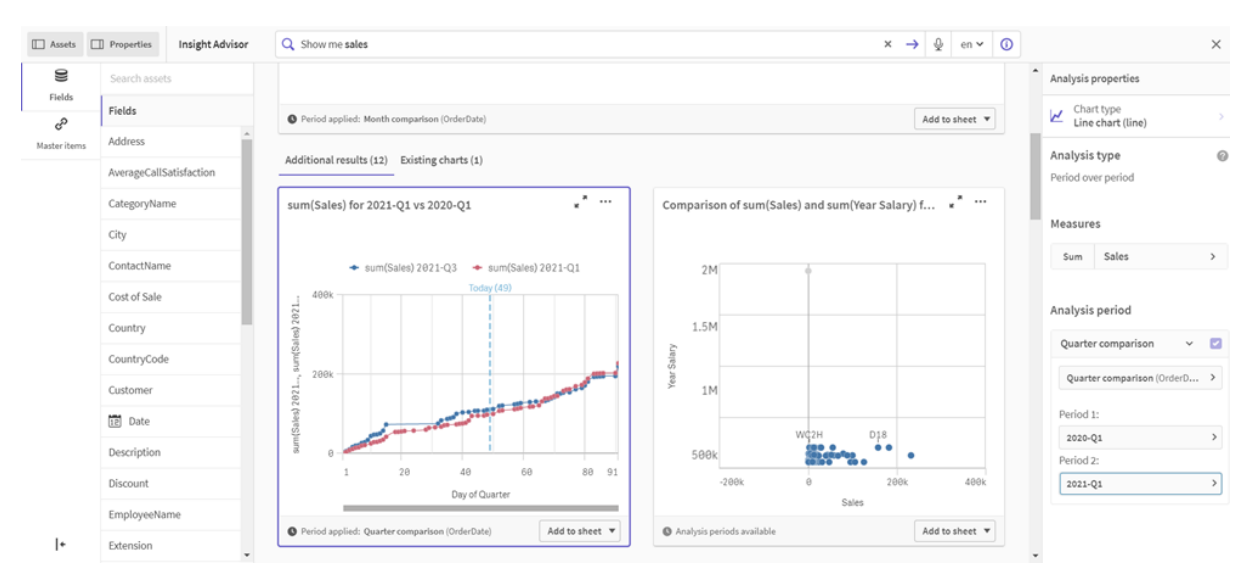

# <span id="page-497-0"></span>Creazione di visualizzazioni utilizzando i suggerimenti di grafici Insight Advisor

Qlik Sense offre un'ampia gamma di visualizzazioni da utilizzare con i dati. Decidere il tipo di grafico corretto può essere difficile quando si crea la prima app Qlik Sense.

I suggerimenti dei grafici di Insight Advisor consentono di selezionare i campi di dati e di lasciare a Insight Advisor il compito di scegliere le dimensioni, le misure e i tipi di visualizzazione. Quando si aggiungono o si rimuovono campi, la visualizzazione suggerita si adatta automaticamente in base alle modifiche apportate. È possibile personalizzare una visualizzazione suggerita con una serie di proprietà mirate.

Se si inizia a creare una visualizzazione e si abilita **Suggerimenti del grafico**, la visualizzazione cambierà in una visualizzazione suggerita.

*Se si abilita Suggerimenti del grafico per poi disabilitarli, si perderanno le modifiche apportate alla visualizzazione. È possibile ripristinare la visualizzazione precedente annullando le modifiche. Tuttavia, se si abbandona la vista foglio o si apportano modifiche nel pannello risorse, non sarà più possibile annullare le modifiche e ripristinare la visualizzazione.*

# Creazione di una nuova visualizzazione utilizzando i suggerimenti di grafici

#### **Procedere come indicato di seguito:**

- 1. Fare clic su **Modifica foglio** nella barra degli strumenti. Il pannello risorse viene visualizzato sul lato sinistro.
- 2. Dai **Campi** trascinare un campo sul foglio. I campi suggeriti come dimensioni vengono aggiunti come tabelle o istogrammi. I campi suggeriti come misure vengono aggiunti come KPI. Per aggiungere campi come caselle di filtro, tenere premuto il tasto MAIUSC mentre si trascina il campo.
- 3. Per aggiungere altri campi, procedere in uno di questi modi:
	- <sup>l</sup> Trascinare un campo sulla visualizzazione creata dal primo campo, oppure su **Suggerisci** a destra nella schermata. Qlik Sense determina se usare il campo come dimensione o come misura e quale aggregazione di misura utilizzare.
	- <sup>l</sup> Fare clic su **Aggiungi** nel pannello delle proprietà e selezionare un campo.
	- <sup>l</sup> Trascinare un campo su **Rilascia la voce qui** sotto **Dimensioni** o **Misure**.

La visualizzazione cambierà man mano che si aggiungono campi.

- 4. Facoltativamente, rimuovere i campi indesiderati.
- 5. Fare clic su **P** Fine.

## Modifica di una visualizzazione esistente utilizzando i suggerimenti di grafici

Per modificare una visualizzazione esistente, aggiungere campi o rimuovere i campi indesiderati. Se si abilita **Suggerimenti del grafico** nel pannello delle proprietà a destra, la visualizzazione selezionata diventerà un suggerimento del grafico basato sui campi della visualizzazione. È possibile modificare i suggerimenti forniti da Qlik Sense. Ad esempio, è possibile:

- <sup>l</sup> Trascinare campi tra le **Dimensioni** e le **Misure** per cambiare il modo in cui un campo è utilizzato. Se si sposta un campo nelle **Dimensioni**, viene rimossa l'aggregazione. Se si sposta un campo nelle **Misure**, gli viene assegnata un'aggregazione.
- Scegliere un'aggregazione diversa per un campo utilizzato come misura. L'aggregazione scelta sarà usata ogni volta che si utilizza questo campo come misura, mentre **Suggerimenti del grafico** è abilitata.
- <sup>l</sup> Utilizzare **Cambia tipo di grafico** per scegliere un tipo di grafico diverso da quello suggerito.

# Regolazione delle impostazioni quando si utilizzano i suggerimenti di grafici

È possibile regolare le impostazioni di **Dati** e **Aspetto** nel pannello delle proprietà. Per le visualizzazioni create mediante i suggerimenti di grafici, il pannello delle proprietà contiene una serie di proprietà mirate. Se si disabilita **Suggerimento del grafico**, sarà possibile accedere nuovamente a tutte le proprietà disponibili. Per descrizioni dei campi disponibili, vedere gli argomenti sulle proprietà delle visualizzazioni in *[Visualizzazioni](#page-153-0) [\(page](#page-153-0) 154)*.

# Limitazioni di utilizzo dei suggerimenti di grafici

- <sup>l</sup> Non è possibile abilitare **Suggerimenti del grafico** per una visualizzazione principale.
- <sup>l</sup> Non è possibile abilitare **Suggerimenti del grafico** per caselle di filtro, istogrammi o mappe.
- <sup>l</sup> I grafici con **Suggerimenti del grafico** abilitata non sono supportati nei report Qlik NPrinting. Per includere grafici creati utilizzando i suggerimenti del grafico nei report Qlik NPrinting, disabilitare **Suggerimenti del grafico**.
- <sup>l</sup> È possibile modificare l'aggregazione di una misura solo quando l'etichetta è quella predefinita.
- <sup>l</sup> Non è possibile trascinare una dimensione principale in **Misure**. Non è possibile trascinare una misura principale in **Dimensioni**.
- <sup>l</sup> È possibile trascinare un campo dalle **Misure** alle **Dimensioni** solo se la relativa espressione è semplice. Per ulteriori informazioni su come utilizzare le espressioni nelle visualizzazioni, vedere *Utilizzo di espressioni nelle [visualizzazioni](#page-135-0) (page 136)*.

# Linee guida per visualizzazioni, campi e denominazione

Esistono determinati limiti e convenzioni di cui tenere conto quando si utilizza Qlik Sense. Ad esempio: il numero massimo di caratteri da utilizzare nei nomi, nelle descrizioni e nelle espressioni e i caratteri ad uso esclusivo di Qlik Sense.

## Numero massimo di visualizzazioni

Il numero massimo di visualizzazioni su un foglio è limitato al numero di celle sullo stesso: 288 (24 x 12). Il numero massimo effettivo sarà inferiore a causa dell'utilizzo limitato per le visualizzazioni costituite da 1 sola cella.

## Limiti massimi per le lunghezze di nome

I seguenti limiti sono applicabili al numero di caratteri utilizzabili in diverse situazioni in Qlik Sense:

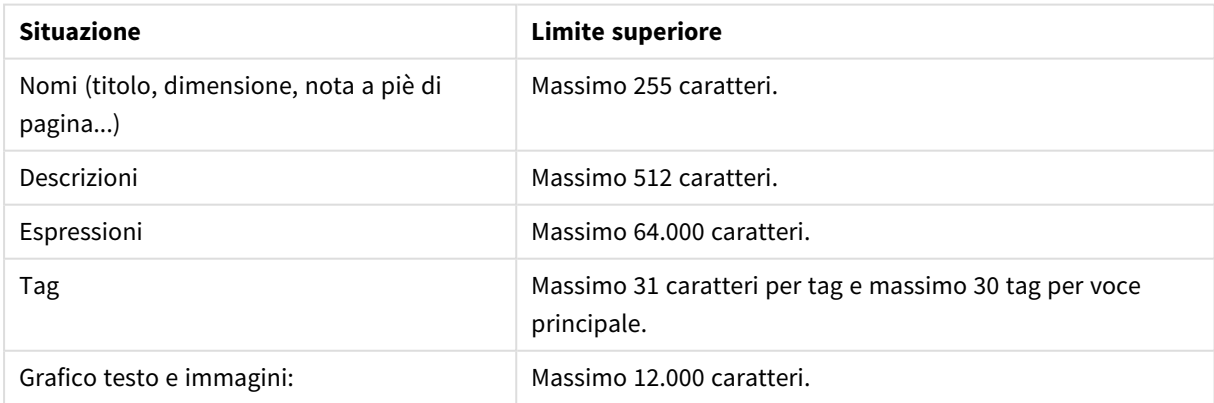

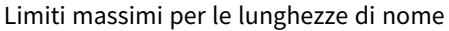

## Convenzioni di denominazione

È possibile fare riferimento a diverse entità mediante i loro nomi in Qlik Sense, ad esempio:

- Campi
- Dimensioni
- Misure
- Variabili
- Segnalibri

Alcuni caratteri sono riservati a scopi di sistema in Qlik Sense. Per evitare potenziali errori, evitare di utilizzare i caratteri seguenti all'interno dei nomi:

- $\bullet$  :
- $\cdot =$
- $\bullet$  [
- $\bullet$  ]
- $\bullet$
- $\bullet$  }
- $\bullet$  (
- $\bullet$  )
- $\cdot$  \$
- $\overline{\phantom{a}}$
- $\sim$
- $\bullet$

Se per le dimensioni e le misure si utilizzano nomi lunghi, questi verranno visualizzati troncati. Verrà mostrato "..." per indicare che una parte del nome è nascosta.

# Numero massimo di caratteri nelle espressioni

Il numero massimo di caratteri che è possibile scrivere nell'espressione di una visualizzazione è 64.000. Se si tenta di creare un'espressione con un numero di caratteri superiore, l'espressione verrà troncata.

# Convenzioni per i formati dei numeri e dell'ora

In molte funzioni di interpretazione e di formattazione è possibile impostare la formattazione di numeri e date utilizzando un codice di formattazione. Questo argomento descrive i formati per le funzioni numero, data, ora e timestamp. Questi formati sono validi sia per le funzioni degli script che dei grafici.

## Formati numerici

Per indicare un numero specifico di cifre, utilizzare il simbolo "0" per ogni cifra.

Per indicare una possibile cifra a sinistra del separatore decimale, utilizzare il simbolo "#".

Per indicare la posizione del separatore delle migliaia oppure del separatore decimale utilizzare il separatore delle migliaia e dei decimali applicabili.

Il codice di formattazione viene utilizzato per definire la posizione dei separatori. Non è possibile impostare il separatore nel codice di formattazione. Utilizzare le variabili **DecimalSep** e **ThousandSep** per impostarlo nello script.

È possibile utilizzare il separatore delle migliaia per raggruppare le cifre in base a un numero di posizioni qualsiasi, ad esempio, è possibile utilizzare una stringa di formattazione composta da "0000-0000-0000" (separatore delle migliaia="-") per visualizzare un codice parte a dodici cifre, come "0012-4567-8912".

#### **Esempi:**

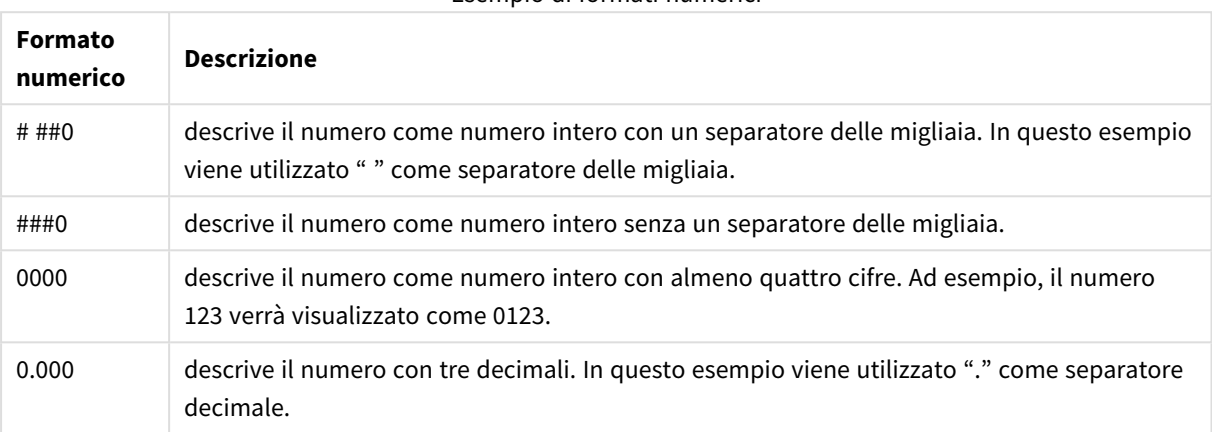

## Esempio di formati numerici

## Formati numerici speciali

Qlik Sense è in grado di interpretare e formattare i numeri in qualsiasi radice compresa tra 2 e 36, incluso il sistema binario, ottale ed esadecimale. Inoltre, può gestire formati con numeri romani.

Formati numerici speciali

| <b>Formato</b>         | <b>Descrizione</b>                                                                                                    |
|------------------------|----------------------------------------------------------------------------------------------------|
| Formato binario        | Per indicare il formato binario, il codice di formattazione dovrà iniziare con (bin) o con<br>(BIN).                                                                                                    |
| Formato ottale         | Per indicare il formato ottale, il codice di formattazione dovrà iniziare con (oct) o con<br>(OCT).                                                                                                    |
| Formato<br>esadecimale | Per indicare il formato esadecimale, il codice di formattazione dovrà iniziare con (hex)<br>o con (HEX). Se si utilizza la versione in maiuscolo A-F verrà utilizzato per la<br>formattazione (ad esempio 14FA). La versione minuscola restituirà una formattazione<br>con a-f (ad esempio 14fa). L'interpretazione funziona in entrambe le varianti,<br>indipendentemente dall'utilizzo delle maiuscole nel codice di formattazione. |
| Formato<br>decimale    | L'utilizzo di (dec) o di (DEC) per indicare il formato decimale è consentito ma non<br>indispensabile.                                                                                                    |

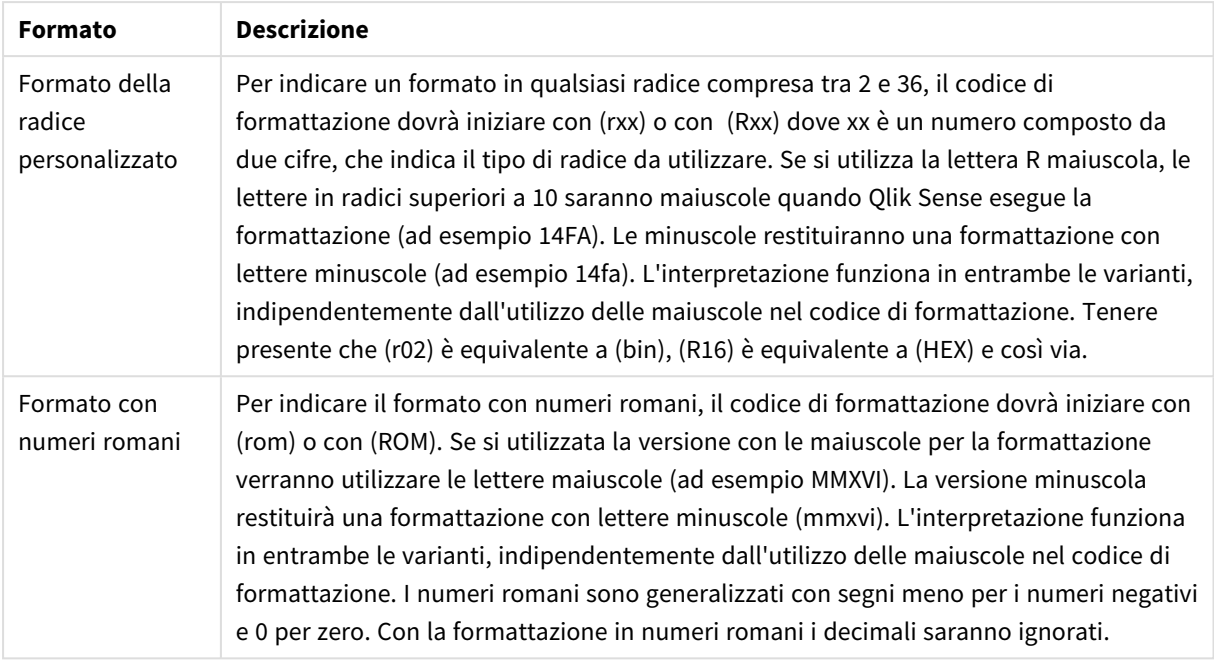

#### **Esempi:**

#### Esempio di formati numerici speciali

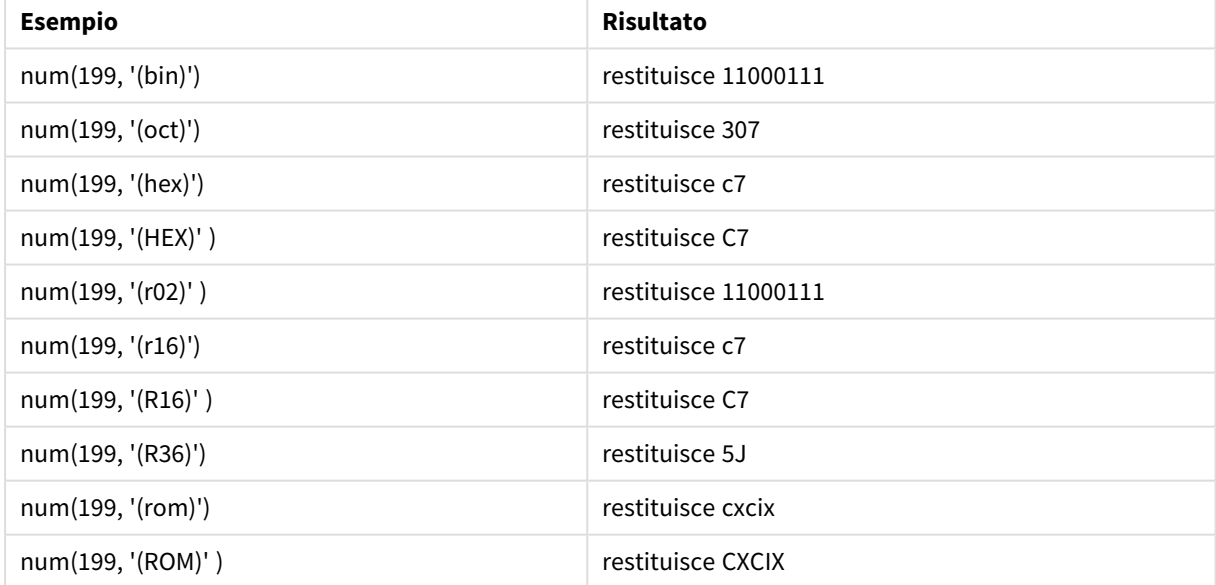

## Date

Per formattare una data è possibile utilizzare i seguenti simboli. Possono essere utilizzati separatori arbitrari.

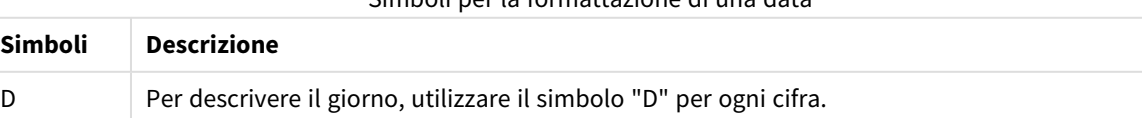

## Simboli per la formattazione di una data

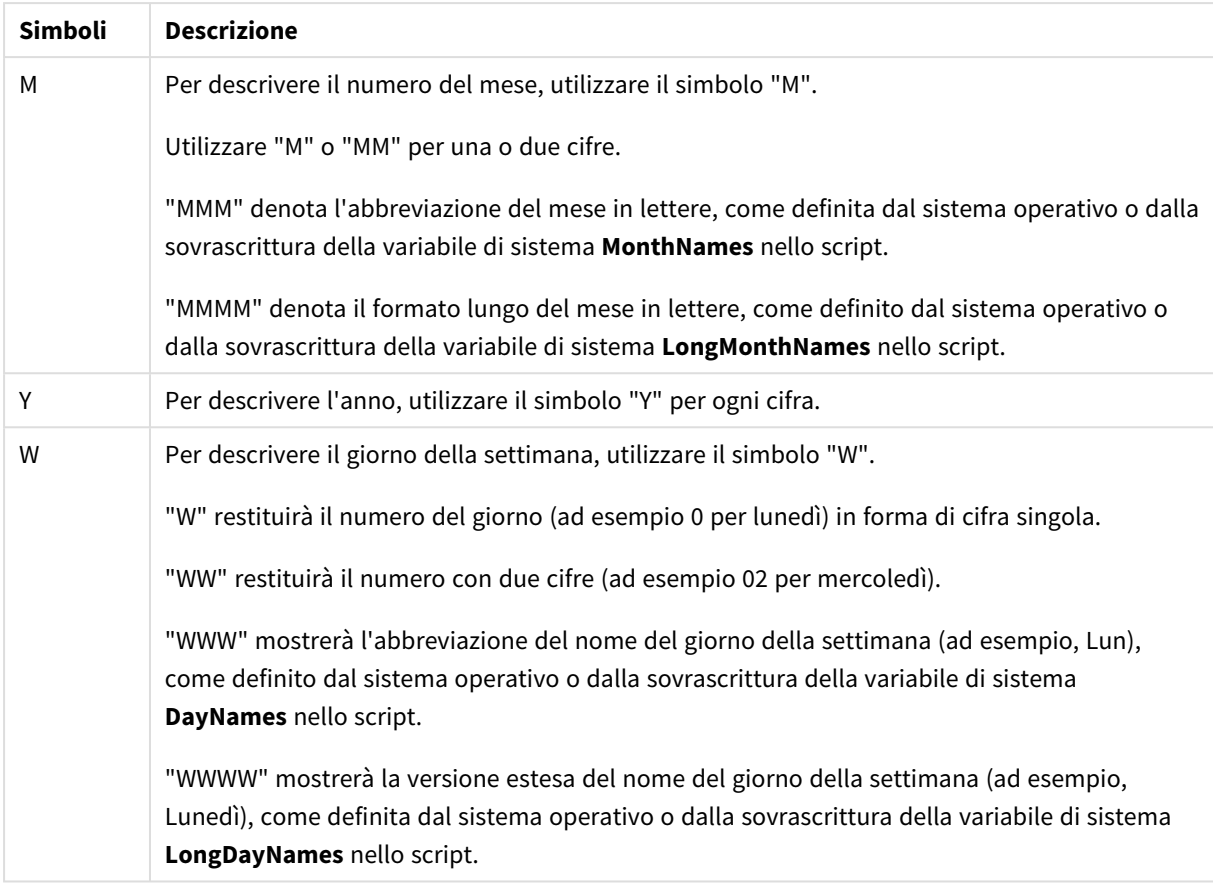

## **Esempi: (con il 31 marzo 2013 come data di esempio)**

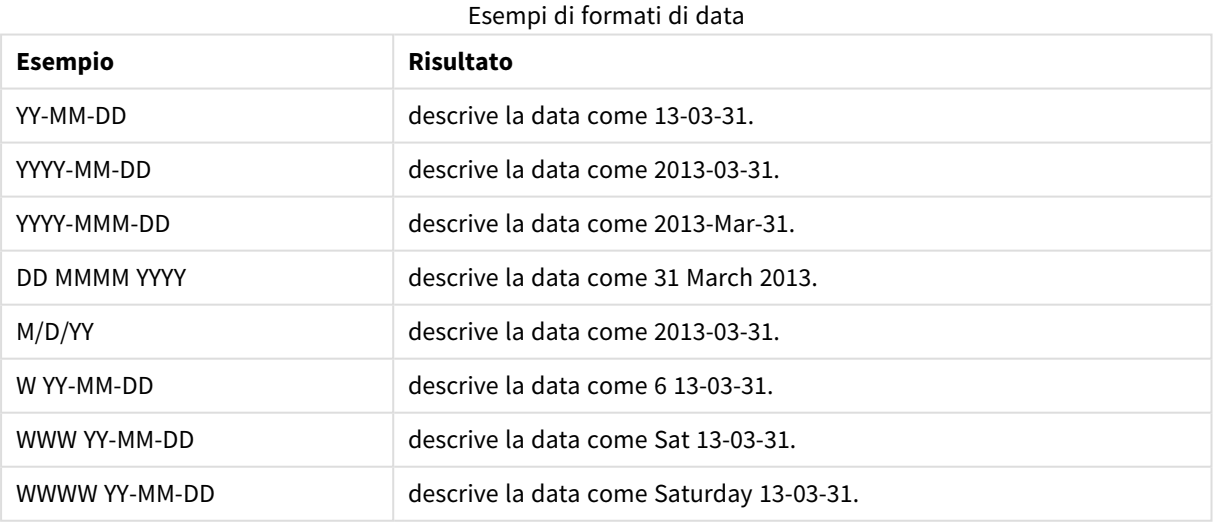

## Ora

Per formattare un'ora è possibile utilizzare i seguenti simboli. Possono essere utilizzati separatori arbitrari.
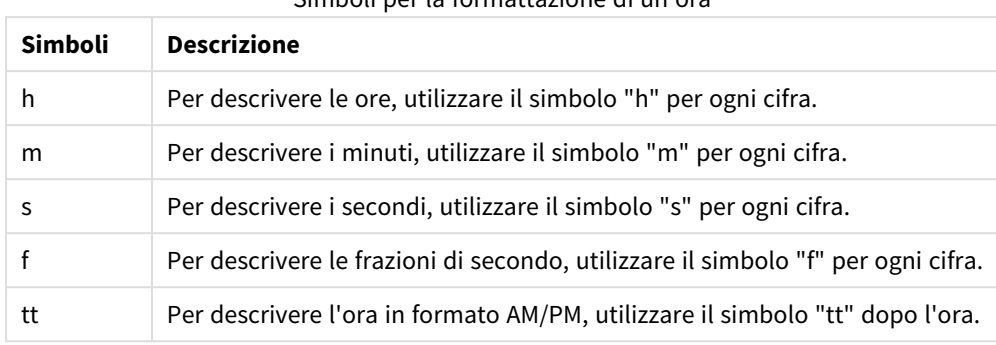

#### Simboli per la formattazione di un'ora

#### **Esempi: (con 18.30 come ora di esempio):**

#### Esempi di formati di ora

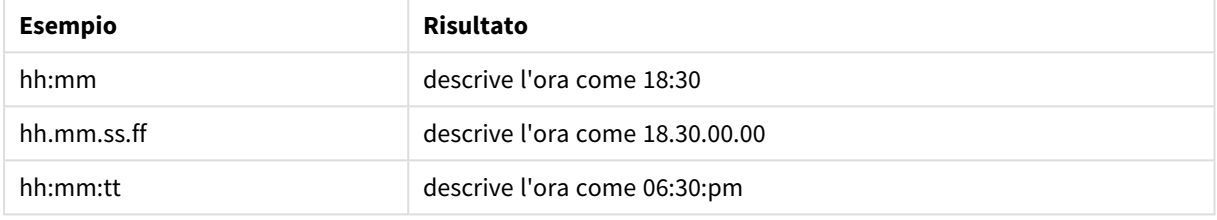

### Indicazioni di data/ora

Viene utilizzata la stessa notazione indicata sopra per le date e per le ore.

#### **Esempi: (con 18.30 del 31 marzo 2013 come indicazione di data/ora di esempio):**

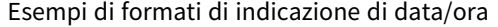

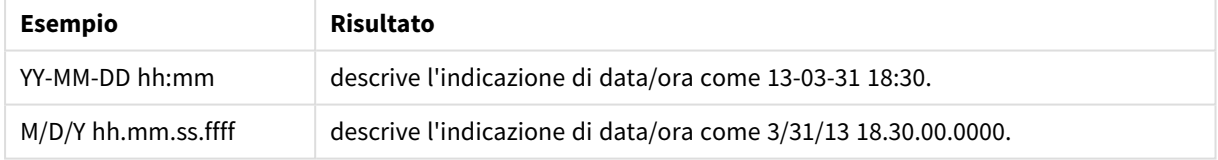

#### Utilizzo dei campi del sistema in una visualizzazione

In una visualizzazione è possibile utilizzare i campi del sistema. I campi del sistema vengono creati da Qlik Sense quando viene generato lo script di caricamento dei dati e includono informazioni sui campi e sulle tabelle nei dati caricati. Un campo del sistema inizia con "\$" ed è necessario fare riferimento a esso digitando manualmente il nome di campo incluso il simbolo "\$". È possibile utilizzare un campo di sistema per creare una dimensione come voce principale o dal pannello delle proprietà.

*Anteprima di una dimensione basata su un campo di sistema.*

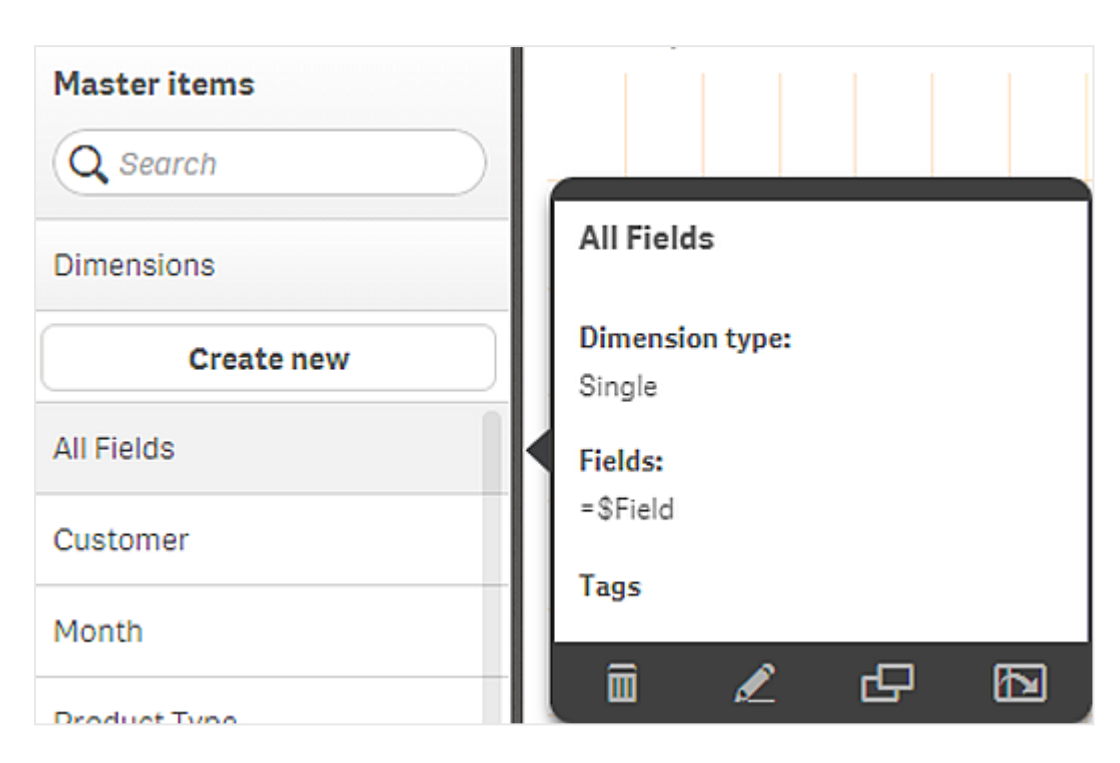

*Un campo di sistema aggiunto come dimensione nel pannello delle proprietà.*

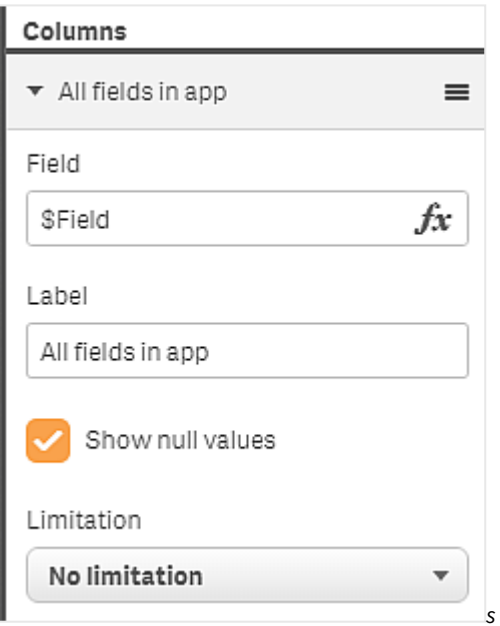

# Uso degli stati alternati per l'analisi comparativa

Se si desidera eseguire un'analisi comparativa, è possibile utilizzare gli stati alternati in Qlik Sense. Gli stati alternati consentono di operare diverse selezioni sulla stessa dimensione e di confrontare le selezioni in una singola visualizzazione, oppure in due o più visualizzazioni affiancate.

È possibile utilizzare gli stati alternati nelle visualizzazioni in due modi diversi:

- Applicazione di uno stato alla visualizzazione. In questo modo si collega la selezione della visualizzazione alla selezione dello stato.
- Utilizzo degli stati nell'espressione set di una misura. Questo è utile per confrontare i valori di misura di diversi stati.

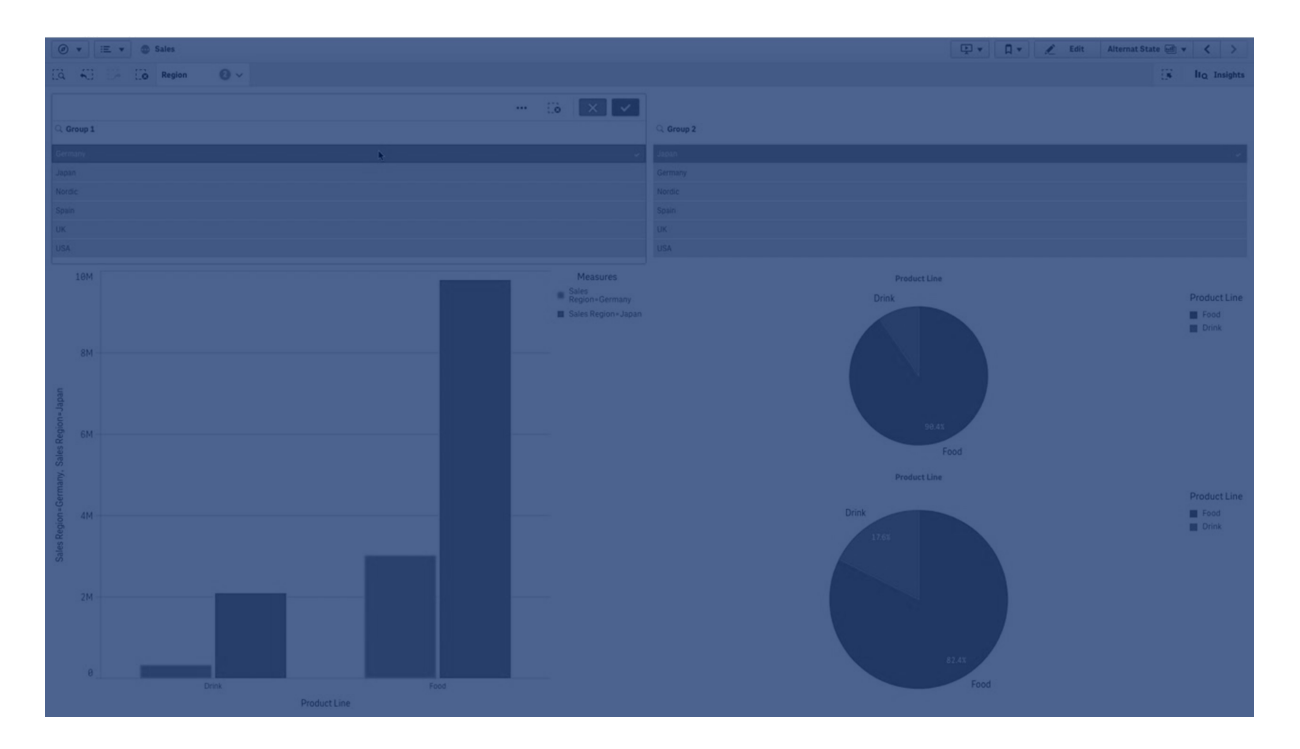

## Creazione di stati alternati

È possibile creare un nuovo stato alternato sotto **Stati alternati** in **Voci principali**:

- 1. Selezionare **Crea nuovo**.
- 2. Specificare un nome per il nuovo stato. Vi sono alcuni limiti per i nomi:
	- Non è possibile utilizzare \$, 0 o 1 come nome di stato.
	- Non è possibile utilizzare un nome di stato che inizia con \$ o \$\_ seguito da un numero, ad esempio \$3.
	- Non è possibile utilizzare un nome di stato già utilizzato come nome di un segnalibro.

Si è ora creato un nuovo stato alternato che è possibile utilizzare per eseguire analisi comparative. In genere si creerà un altro nuovo stato per confrontare i due stati.

## Applicazione di stati alternati a fogli e visualizzazioni

È possibile applicare uno stato a una visualizzazione o a un foglio. Se si applica uno stato a un foglio, tutte le visualizzazioni del foglio ereditano lo stato, a meno che non si applichi un altro stato a una visualizzazione specifica. Quando si applica uno stato a una visualizzazione, questa riflette le selezioni fatte nello stato. Qualsiasi selezione effettuata sarà applicata allo stato e si rifletterà in altre visualizzazioni a cui è applicato lo stesso stato.

Il modo più semplice per applicare uno stato alternato è quello di trascinarlo su un foglio o una visualizzazione e quindi selezionare **Applica stato**.

È possibile applicare uno stato alternato anche con l'impostazione **Stato** nel pannello delle proprietà:

- <sup>l</sup> Per un foglio, l'impostazione si trova sotto **Stati alternati**.
- <sup>l</sup> Per una visualizzazione, l'impostazione si trova sotto **Aspetto** > **Stati alternati**.

È possibile selezionare:

- <sup>l</sup> Qualsiasi stato alternato definito in **Voci principali**.
- **<ereditato>**, nel qual caso verrà utilizzato lo stato definito per il foglio.
- <sup>l</sup> **<stato predefinito>**, che rappresenta lo stato dove non è applicato uno stato alternato.

#### Utilizzo di stati alternati nelle visualizzazioni

Oltre ad applicare uno stato a una visualizzazione, è anche possibile utilizzare gli stati alternati nell'espressione set di una misura. Ciò è utile quando si desidera confrontare i valori di misura per diverse selezioni di dimensioni fianco a fianco.

È possibile impostare lo stato alternato come identificatore nell'espressione set. Se si desidera usare la misura Sum(Sales) in una visualizzazione, ad esempio un grafico a barre, con uno stato denominato *Gruppo1*, usare l'espressione seguente come misura:

#### Sum({Group1}Sales)

Per effettuare un confronto con uno stato diverso denominato *Gruppo2* è possibile creare un'altra misura con l'espressione Sum({Group2}Sales).

Il grafico a barre mostra ora le vendite per la selezione in *Gruppo1* affiancate alle vendite per *Gruppo2*.

#### Acquisizione di informazioni sulla selezione di uno stato alternato

Le selezioni di diversi stati sono visualizzate nella barra delle selezioni.

Può anche essere utile inserire, nelle etichette o nei titoli delle visualizzazioni, informazioni su quali e quante selezioni sono state effettuate in uno stato alternato. È possibile utilizzare le seguenti funzioni grafiche con il parametro **state\_name** per restituire le selezioni associate al nome di stato specificato:

- **GetCurrentSelections()** per restituire tutte le selezioni correnti.
- **GetFieldSelections()** per restituire le selezioni correnti di un campo.
- <sup>l</sup> **GetSelectedCount()** per restituire il numero di valori selezionati in un campo.

#### Espansione di variabili con stati alternati

È possibile specificare quale stato utilizzare quando si espande una variabile. Le modifiche per uno stato specifico non comportano effetti per i valori delle variabili che sono espanse in un altro stato. Se non si specifica uno stato, la variabile viene espansa allo stato predefinito.

#### **Esempio:**

Se si dispone di uno stato con nome Mystate e di una variabile con nome vMyVar:

- $$(vMyVar)$  fa espandere la variabile nello stato predefinito.
- \$({MyState} vMyVar) espande la variabile nello stato MyState.

#### Limiti

Non è possibile aggiungere visualizzazioni alle voci principali se lo stato della visualizzazione è stato impostato su un valore diverso da <ereditato>.

## Esempio di analisi comparativa

In questo esempio si vogliono confrontare le cifre di vendita di linee di prodotto per diverse selezioni di regioni di vendita. Si vogliono selezionare le regioni da confrontare dinamicamente, sia come singole regioni che come combinazione di regioni.

#### Set di dati e app

Se si vuole seguire questo esempio, è necessario scaricare Qlik Sense Tutorial - Creazione di un'app per ottenere il set di dati. Se si è completato il tutorial, è possibile usare l'app creata. Altrimenti è necessario creare un'app, aggiungere tutti e sei i file di dati nella cartella *Tutorials source* e associarli utilizzando i suggerimenti automatici di Gestione dati.

#### Creazione di stati alternati

Per questo esempio sono necessari due stati alternati. In **Voci principali** > **Stati alternati**:

- 1. Creare un nuovo stato denominato *Gruppo 1*.
- 2. Creare un nuovo stato denominato *Gruppo 2*.

Si sono così creati i due stati alternati necessari per questo esempio.

Creazione di caselle di filtro per la selezione

#### **Procedere come indicato di seguito:**

- 1. Aggiungere una casella di filtro con il campo *Regione*.
- 2. Modificare l'etichetta della casella di filtro con la formula *=StateName()*. In questo modo è più facile distinguerle, poiché lo stato non è indicato nella casella di filtro. La funzione **StateName()** restituisce lo stato applicato alla funzione.
- 3. Trascinare lo stato *Group 1* sulla casella di filtro e selezionare **Applica stato**.
- 4. Aggiungere un'altra casella di filtro con il campo *Regione*.
- 5. Modificare l'etichetta della seconda casella di filtro con la formula *=StateName()*.
- 6. Trascinare lo stato *Gruppo 2* sulla seconda casella di filtro e selezionare **Applica stato**.

Sono state così create le due caselle di filtro che servono a controllare le selezioni di ciascuno dei due stati. Quando si effettua una selezione nella casella di filtro *Gruppo 1*, la stessa selezione verrà applicata allo stato *Gruppo 1*, che si rifletterà in tutte le visualizzazioni connesse a tale stato.

#### Creazione di un grafico a barre per l'analisi

#### **Procedere come indicato di seguito:**

- 1. Creare una misura voce principale denominata *Group1Sales*. Impostare **Espressione** su Sum({[Group 1]}[Sales]). Questa espressione somma le vendite per tutte le selezioni nello stato *Gruppo 1*. Impostare **Espressione etichetta** su 'Sales '&GetCurrentSelections(chr(13)&chr(10), '=', ',' ,9,'Group 1'). Si usa un'espressione etichetta per poter mostrare la selezione corrente dello stato come etichetta nel grafico, al posto dell'etichetta predefinita.
- 2. Creare un'altra misura voce principale denominata *Gruppo2Sales*. Impostare **Espressione** su Sum({[Group 2]}[Sales]). Impostare **Espressione etichetta** su 'Sales '&GetCurrentSelections(chr(13)&chr(10), '=', ',' ,9,'Group 2').
- 3. Aggiungere un grafico a barre sul foglio.
- 4. Impostare il campo *Product Line* come dimensione.
- 5. Aggiungere le misure *Gruppo1Sales* e *Gruppo2Sales*.

Si è così creato un grafico a barre che mostra le vendite per linea di prodotto per i due gruppi di regioni selezionati nelle caselle di filtro. Quando si effettua una nuova selezione in una delle caselle di filtro, il valore della misura corrispondente cambia in base alla nuova selezione.

#### Rilevazione

È ora possibile effettuare selezioni in *Gruppo 1* e *Gruppo 2* e vedere i risultati delle combinazioni di regioni selezionate nel grafico a barre.

## Creazione di una visualizzazione mediante un oggetto personalizzato

È possibile migliorare le app con oggetti personalizzati.

Gli oggetti personalizzati disponibili sono:

- estensioni della visualizzazione
- bundle di oggetti forniti da Qlik:
	- <sup>o</sup> *[Dashboard](#page-368-0) bundle (page 369)*
	- <sup>o</sup> *[Visualization](#page-389-0) bundle (page 390)*

È possibile accedere agli oggetti personalizzati nel pannello risorse sotto **Oggetti personalizzati** quando si modifica un foglio.

È possibile creare le proprie estensioni delle visualizzazioni in Dev Hub.

≤ Per Dev Hub, vedere Dev [Hub](/en-US/sense-developer/November2023/Subsystems/Dev-Hub/Content/Sense_Dev-Hub/dev-hub-at-a-glance.htm) .

## Aggiunta di un oggetto personalizzato al foglio

Per iniziare, creare una visualizzazione mediante il trascinamento di un'estensione della visualizzazione su un foglio.

#### **Procedere come indicato di seguito:**

- 1. Fare clic su **Modifica foglio** nella barra degli strumenti.
- 2. Fare clic su  $\blacksquare$  nel pannello sul lato sinistro per espandere oggetti personalizzati.
- 3. Trascinare un'estensione della visualizzazione sul foglio. Quando si trascina un grafico su un foglio, è possibile rilasciarlo in un'area vuota del foglio, suddividere in due l'area di una visualizzazione esistente o sostituire una visualizzazione esistente.

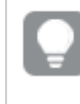

*Se si fa doppio clic su un oggetto personalizzato, questo viene aggiunto immediatamente al foglio.*

4. Modificare le impostazioni richieste per l'oggetto personalizzato nel proprietà delle proprietà. Le impostazioni richieste sono definite dallo sviluppatore delle estensioni e possono essere dimensioni, misure e altre impostazioni.

Si dispone ora di una visualizzazione completa, che è possibile iniziare a utilizzare durante l'esplorazione dei dati nell'app.

## Copia di una visualizzazione da una visualizzazione esistente

È possibile copiare una visualizzazione:

- All'interno dello stesso foglio
- Tra i fogli della stessa app
- Tra i fogli appartenenti ad app diverse.

*Per fare in modo che una visualizzazione copiata funzioni in un'altra app, l'app di destinazione deve includere le stesse dimensioni e misure.*

#### **Procedere come indicato di seguito:**

- 1. Durante la modifica di un foglio, fare clic sulla voce che si desidera copiare. La voce viene evidenziata.
- 2. Sulla barra di modifica fare clic su  $\Box$ .
- 3. Per inserire la voce in un altro foglio, accedere al foglio tramite l'apposito strumento di navigazione.
- 4. Fare clic su  $\Box$  per incollare la voce.

La voce copiata viene aggiunta al foglio.

*A seconda della situazione, quando si incolla la visualizzazione copiata in un foglio, possono verificarsi diverse condizioni:*

- <sup>l</sup> *Se è selezionata una visualizzazione, la visualizzazione selezionata verrà sostituita.*
- <sup>l</sup> *Se non è selezionata alcuna visualizzazione, la visualizzazione incollata verrà posizionata nello spazio vuoto più grande.*
- <sup>l</sup> *Se non esiste uno spazio vuoto, la visualizzazione più grande del foglio verrà suddivisa in due parti per fare spazio alla visualizzazione incollata.*

# Creazione di grafici sensibili ai valori temporali

I grafici sensibili ai valori temporali sono visualizzazioni che utilizzano una scala continua per fornire una vista completa e accurata dei data basati sul tempo. Ossia, quando si abilita la scala continua sull'asse delle X in un grafico con i campi data, i punti dati sono separati tra di loro da una distanza relativa al loro valore temporale associato. Inoltre, le etichette degli assi sono separate in modo uniforme sia che siano presenti o meno dati per tale punto e la vista del grafico è compressa per evitare lo scorrimento.

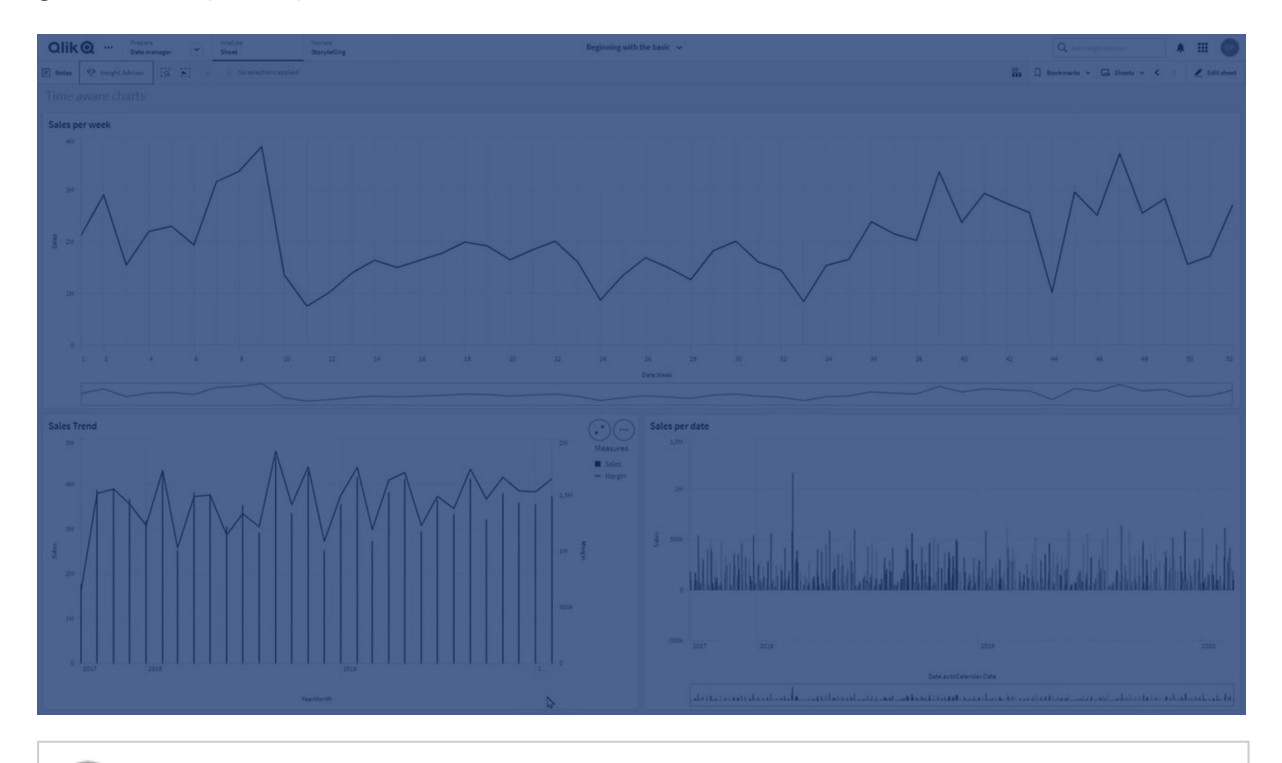

*La scala continua è supportata per i grafici lineari, i grafici a barre e i grafici combinati.*

Una scala continua viene utilizzata più comunemente con i campi data come:

- Secondo
- Minuto
- Ora
- Settimana
- Month
- MeseAnno
- Trimestre
- TrimestreAnno
- $\cdot$  Anno
- Data
- Data e ora

## Aggiunta di una scala continua

#### **Procedere come indicato di seguito:**

- 1. Nella vista foglio, fare clic su **L** Modifica foglio nella barra degli strumenti.
- 2. Fare clic sul grafico lineare che si desidera modificare.
- 3. Nel pannello delle proprietà fare clic sulla scheda **Aspetto**.
- 4. Nella sezione **Asse X** selezionare **Usa scala continua**. Il grafico viene compresso e i punti dati e le etichette vengono nuovamente regolati.

## Selezioni in un grafico sensibile ai valori temporali

Quando si naviga un grafico sensibile ai valori temporali, è possibile ingrandire gli intervalli di tempo più piccoli per effettuare snapshot dei dati visualizzati e selezionare valori di dati. Le selezioni effettuate su un asse temporale che utilizzano una selezione scala selezionano tutti i valori di dati (persino quelli che non sono visibili). Le selezioni eseguite sull'asse della misura o mediante lo strumento di selezione lazo determinano la selezione solo dei valori visibili.

# Modifica dei dati di una visualizzazione

I dati mostrati in una visualizzazione possono essere modificati dopo la creazione di quest'ultima.

Ad esempio, può essere utile aggiungere ulteriori dimensioni o misure a un grafico per offrire un approfondimento dei dati esistenti. Oppure può sorgere l'esigenza di correggere una dimensione o misura non valida.

## Aggiunta di dimensioni e misure a una visualizzazione

È possibile aggiungere più dimensioni e misure a una visualizzazione per dare maggiore profondità ai dati visualizzati. L'aggiunta di dimensioni e misure consente di includere più informazioni in una singolo visualizzazione. Ad esempio, l'immagine sottostante contiene una visualizzazione con la misura *Sales* e una dimensione *Month*.

*Grafico lineare con la misura Sales.*

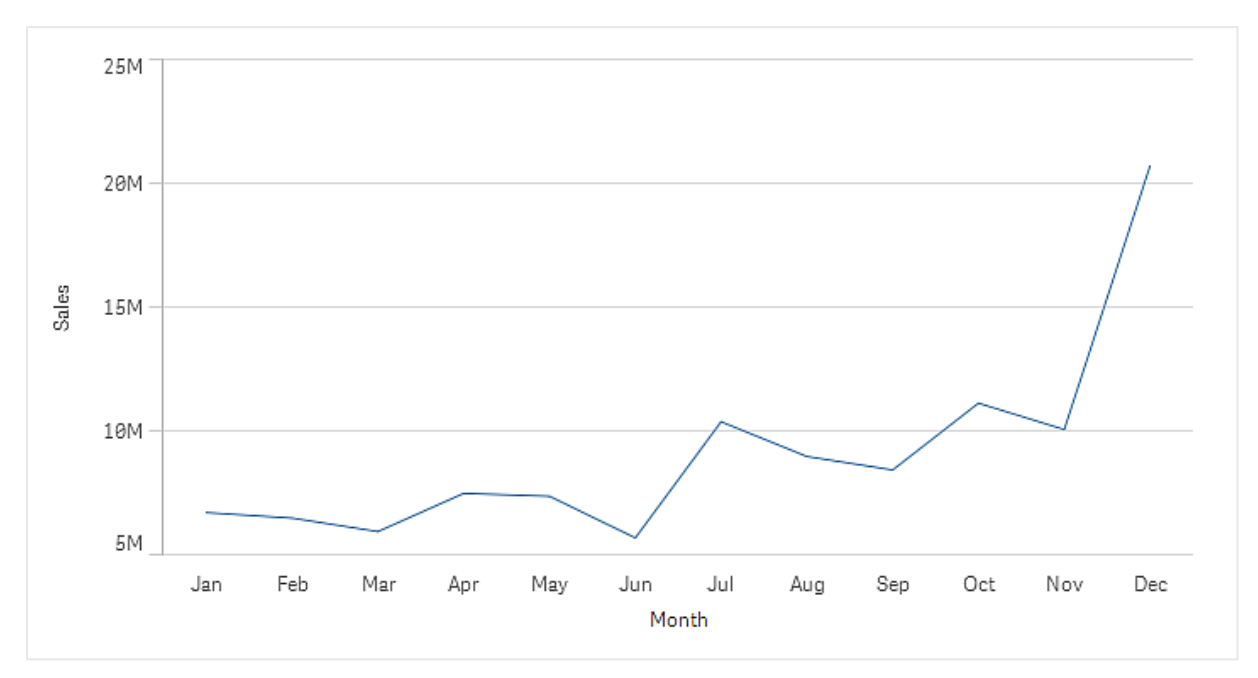

È possibile aggiungere una seconda misura, *Gross Sales*. Il grafico lineare di esempio fornisce ora più contesto e consente di confrontare *Gross Sales* con *Sales*.

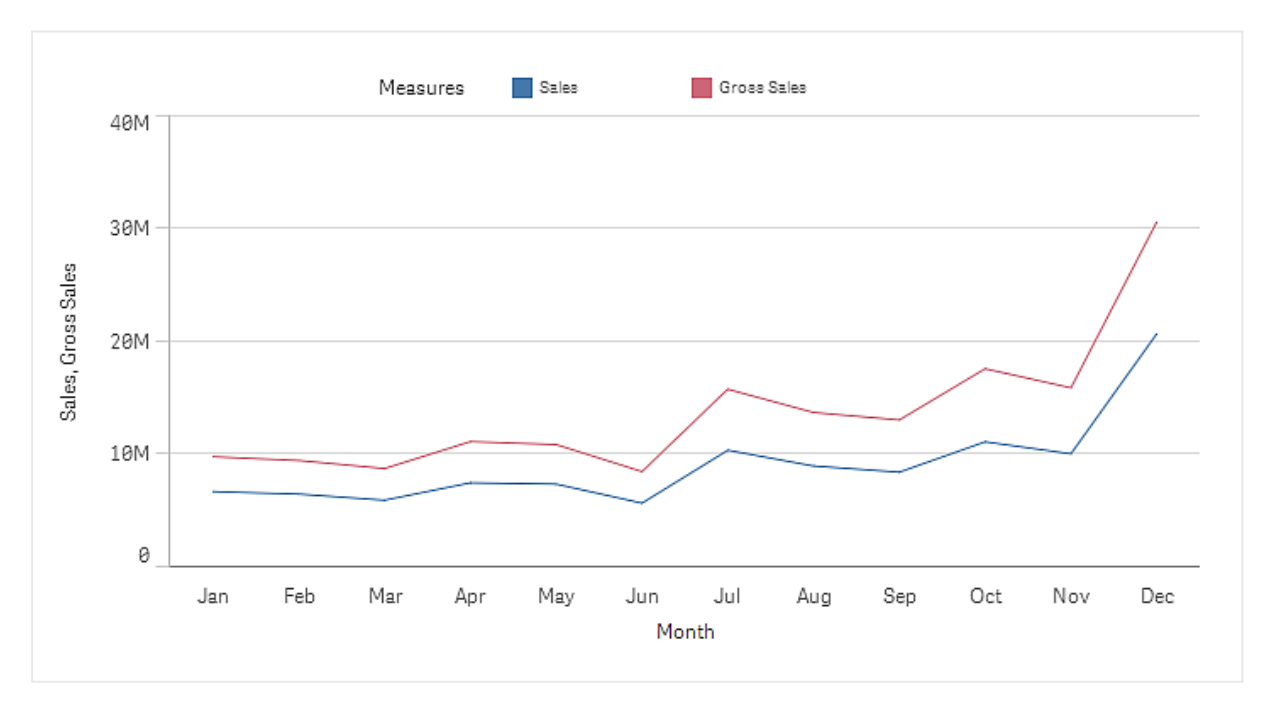

*Grafico lineare con le misure Sales e Gross Sales.*

#### **Procedere come indicato di seguito:**

- 1. Nel pannello delle proprietà fare clic sulla scheda **Dati**. La scheda **Dati** verrà espansa.
- 2. Nella sezione **Dimensioni** o **Misure** fare clic su **Aggiungi** per aggiungere una dimensione o una misura. Verrà visualizzata una finestra di dialogo con una casella di testo. Sotto la casella di testo sono elencate tutte le dimensioni o misure disponibili, raggruppate in **Dimensioni** o **Misure** (ossia voci principali) e **Campi**.
- 3. Iniziare a digitare nella casella di testo. Verrà visualizzato un elenco di campi e di dimensioni o misure corrispondenti.

*È inoltre possibile creare una dimensione immettendo un'espressione direttamente nella casella di testo o facendo clic su per creare una dimensione nell'editor delle espressioni.*

*Se non viene visualizzata alcuna misura, è necessario crearne una. È inoltre possibile creare un'espressione direttamente nella casella di testo oppure fare clic su per creare una misura nell'editor delle espressioni.*

4. Selezionare la dimensione o la misura che si desidera utilizzare.

La dimensione o la misura verrà aggiunta alla visualizzazione. Le impostazioni della nuova dimensione o misura vengono mostrate nel pannello delle proprietà.

#### Aggiunta di dimensioni e misure alternative a una visualizzazione

Le dimensioni e misure alternative sono dimensioni e misure aggiunte a una visualizzazione ma non visualizzate finché l'utente non sceglie di cambiare le dimensioni e misure visualizzate durante l'esplorazione visiva. È possibile scegliere le dimensioni e le misure da visualizzare utilizzando il menu di esplorazione di una visualizzazione.

Aggiunta di dimensioni e misure alternative a una [visualizzazione](https://share.vidyard.com/watch/yHmdrk5feLWqpcNYs3gDEK)

*È possibile aggiungere dimensioni e misure alternative a tutti i tipi di grafico, tuttavia la modifica delle dimensioni e delle misure alternative nella visualizzazione può essere effettuata solo nei grafici a barre, lineari e combinati. Nei grafici a torta possono essere modificate solo le dimensioni alternative, mentre nei grafici a dispersione possono essere modificate solo le misure alternative.*

Le dimensioni e le misure alternative consentono di risparmiare spazio sui fogli. Invece di creare più visualizzazioni simili dello stesso tipo, è possibile utilizzare dimensioni e misure alternative nella stessa visualizzazione e alternare quindi le dimensioni e le misure visualizzate. Ad esempio, se si desidera visualizzare le vendite totali per categoria di prodotto e le vendite totali per sottocategoria di prodotto, è possibile aggiungere la categoria di prodotto come dimensione e la sottocategoria di prodotto come dimensione alternativa nella stessa visualizzazione.

Le dimensioni e le misure alternative consentono di associare a una visualizzazione più dimensioni e misure rispetto a quelle consentite dalla visualizzazione. Diverse visualizzazioni presentano limitazioni relative al numero di dimensioni e misure visualizzabili contemporaneamente. Un grafico lineare con due o più misure può presentare un'unica dimensione, mentre un grafico lineare con due dimensioni può presentare un'unica misura. Le dimensioni e le misure alternative consentono di superare tali limiti.

Le dimensioni e le misure alternative possono essere aggiunte come normali dimensioni e misure nel pannello delle proprietà. È anche possibile trascinare dimensioni e misure dalla sezione **Dati** del pannello delle proprietà nella sezione **Dimensioni alternative** o **Misure alternative**.

#### **Procedere come indicato di seguito:**

- 1. Nel pannello delle proprietà fare clic sulla scheda **Dati**. La scheda **Dati** verrà espansa.
- 2. Nella sezione **Dimensioni** o **Misure** fare clic su **Aggiungi alternativi**. Verrà visualizzata una finestra di dialogo con una casella di testo. Sotto la casella di testo sono elencate tutte le dimensioni o misure disponibili, raggruppate in **Dimensioni** o **Misure** (ossia voci principali) e **Campi**.
- 3. Iniziare a digitare nella casella di testo. Verrà visualizzato un elenco di campi e di dimensioni o misure corrispondenti.

*È inoltre possibile creare una dimensione immettendo un'espressione direttamente nella casella di testo o facendo clic su per creare una dimensione nell'editor delle espressioni.*

*Se non viene visualizzata alcuna misura, è necessario crearne una. È inoltre possibile creare un'espressione direttamente nella casella di testo oppure fare clic su per creare una misura nell'editor delle espressioni.*

4. Selezionare la dimensione o la misura che si desidera utilizzare.

La dimensione o la misura alternativa verrà aggiunta alla visualizzazione.

## Modifica dei dati in una visualizzazione

È possibile modificare e correggere i dati in una visualizzazione. Può ad esempio sorgere l'esigenza di modificare una dimensione o una misura esistente per rendere la visualizzazione più efficace, oppure di correggere una dimensione o una misura non valida. È inoltre possibile modificare una voce principale in una visualizzazione per applicare le modifiche a tutte le visualizzazioni.

#### Dimensioni e misure non valide

Le dimensioni e le misure risultano non valide se Qlik Sense non è in grado di interpretare l'espressione associata.

Se si crea una dimensione non valida o si modifica una dimensione esistente rendendola non valida, la dimensione risulterà disattivata nel pannello delle proprietà e verrà contrassegnata da una tonalità rossa e dal testo **Dimensione non valida** per indicarne l'invalidità. Se in una visualizzazione si utilizza una dimensione non valida, non sarà possibile mostrare tale visualizzazione.

Se si crea una misura non valida o si modifica una misura esistente rendendola non valida, la casella di testo **Espressione** in **Misure** nel pannello delle proprietà viene circondata da un bordo rosso a indicare l'invalidità della misura.

#### Modifica di una dimensione

È possibile modificare le dimensioni, tra cui le dimensioni principali, nel pannello delle proprietà. Selezionare la dimensione che si desidera modificare. Le dimensioni hanno le proprietà seguenti:

- <sup>l</sup> **Campo**: iniziare a digitare il nome del campo per visualizzare un elenco di campi corrispondenti da cui scegliere. È inoltre possibile fare clic su  $f_x$  per visualizzare l'editor delle espressioni, in cui è possibile creare una dimensione calcolata.
- **Etichetta**: immettere un nome per la dimensione.
- <sup>l</sup> **Includi valori null**: quando è selezionata questa opzione, la visualizzazione comprenderà i valori null della dimensione, presentati come spazio vuoto o trattino a seconda del tipo di visualizzazione. Ad esempio, se si dispone di importi sulle vendite ma non si è a conoscenza della società a cui si riferiscono, gli importi verranno aggiunti al valore di misura per la dimensione con valore null.
- <sup>l</sup> **Limitazione**: è possibile limitare il numero di valori di dimensione visualizzati.
- <sup>l</sup> **Mostra altri**: Quando è stata impostata una limitazione per il numero di valori di dimensione visualizzati, selezionando **Mostra altri** sarà disponibile un'opzione per il riepilogo dei valori di misura per le dimensioni rimanenti.
- **Voce principale**: Modificare una dimensione principale per aggiornare tutte le istanze in cui la dimensione risulta utilizzata, o creare una nuova dimensione principale aggiungendo una dimensione alle voci principali.

#### Modifica di una misura

È possibile modificare le misure, incluse le dimensioni principali, nel pannello delle proprietà. Selezionare la misura che si desidera modificare. Le misure hanno le proprietà seguenti:

- **Espressione**: immettere l'espressione. È anche possibile fare clic su  $f^x$  per visualizzare e utilizzare l'editor delle espressioni.
- <sup>l</sup> **Etichetta**: immettere un nome per la misura. L'etichetta non verrà aggiornata automaticamente quando si apportano modifiche in **Espressione**.
- <sup>l</sup> **Formattazione numero**: impostare la formattazione del numero per i valori di misura. Le opzioni **Numero** e **Data** offrono opzioni di formattazione personalizzate per la definizione del proprio modello di formattazione.
- **Voce principale**: Modificare una misura principale per aggiornare tutte le istanze in cui la misura risulta utilizzata, o creare una nuova misura principale aggiungendo una misura alle voci principali.

#### Modifica di voci principali

Le dimensioni e le misure collegate a una voce principale vengono contrassegnate dal simbolo  $\mathscr P$  nel pannello delle proprietà. È possibile modificare la voce principale per aggiornare tutte le istanze che usano la dimensione o la misura, oppure scollegare la voce dall'elemento principale per modificare solo l'istanza corrente della dimensione o della misura.

Una visualizzazione collegata a una voce principale è indicata da *P***Visualizzazione collegata** sul foglio. È possibile modificare una visualizzazione principale per aggiornare tutte le istanze che usano la visualizzazione, oppure scollegare una visualizzazione dalla propria voce principale per modificare solo l'istanza corrente della visualizzazione. Scollegare una visualizzazione non scollega le dimensioni principali o le misure principali usate nella visualizzazione.

## Eliminazione di dimensioni e misure

Nel pannello delle proprietà è possibile eliminare una dimensione o una misura. Effettuare uno sfioramento prolungato o fare clic con il pulsante destro del mouse sulla dimensione o sulla misura e selezionare **Elimina** nella finestra di dialogo. In alternativa, fare clic sulla dimensione o sulla misura e fare clic su **Elimina** . Se si elimina un'istanza di una voce principale, la voce principale è comunque disponibile nel pannello risorse.

*È possibile annullare un'eliminazione facendo clic su . Se si passa alla visualizzazione di un altro foglio, non sarà possibile annullare l'eliminazione.*

# Modifica dell'aspetto di una visualizzazione

La sezione **Aspetto** nel pannello delle proprietà offre diverse opzioni per l'impostazione e la modifica dell'aspetto di una visualizzazione.

Per molte impostazioni è possibile utilizzare l'opzione **Automatico** per fornire una presentazione ottimale della visualizzazione tenendo conto del numero delle dimensioni e delle misure e del tipo di dati utilizzati. In generale, non è necessario modificare queste impostazioni, a meno che non vi siano ragioni particolari, ad esempio quando lo spazio è estremamente limitato.

L'aspetto può variare a seconda dell'ordinamento delle dimensioni e delle misure.

## Generale

**Mostra titoli**: **opzione attiva** per impostazione predefinita in tutte le visualizzazioni, tranne che nelle caselle di filtro e nelle visualizzazioni testo e immagine. I nomi delle caselle di filtro corrispondono al nome di ogni dimensione e, nella maggior parte dei casi, non è necessario immettere titoli aggiuntivi. La visualizzazione Testo e immagini include una barra degli strumenti per la modifica con diverse opzioni di formattazione del testo, per cui il campo del titolo può essere utilizzato per altri scopi.

**Titolo**, **Sottotitolo** e **Nota a piè di pagina**: a parte l'utilizzo ovvio di titolo, sottotitolo e nota a piè di pagina come campi di testo, è possibile utilizzare questi campi anche per visualizzare un'espressione, fornendo informazioni aggiuntive che integrano la misura nella visualizzazione. Nel campo del titolo è, ad esempio, possibile mostrare i totali in modo che i totali dei valori selezionati siano sempre disponibili.

#### **Esempio:**

Nella seguente immagine le vendite totali vengono calcolate e utilizzate nel titolo. Quando si esegue una selezione, le vendite totali vengono aggiornate di conseguenza.

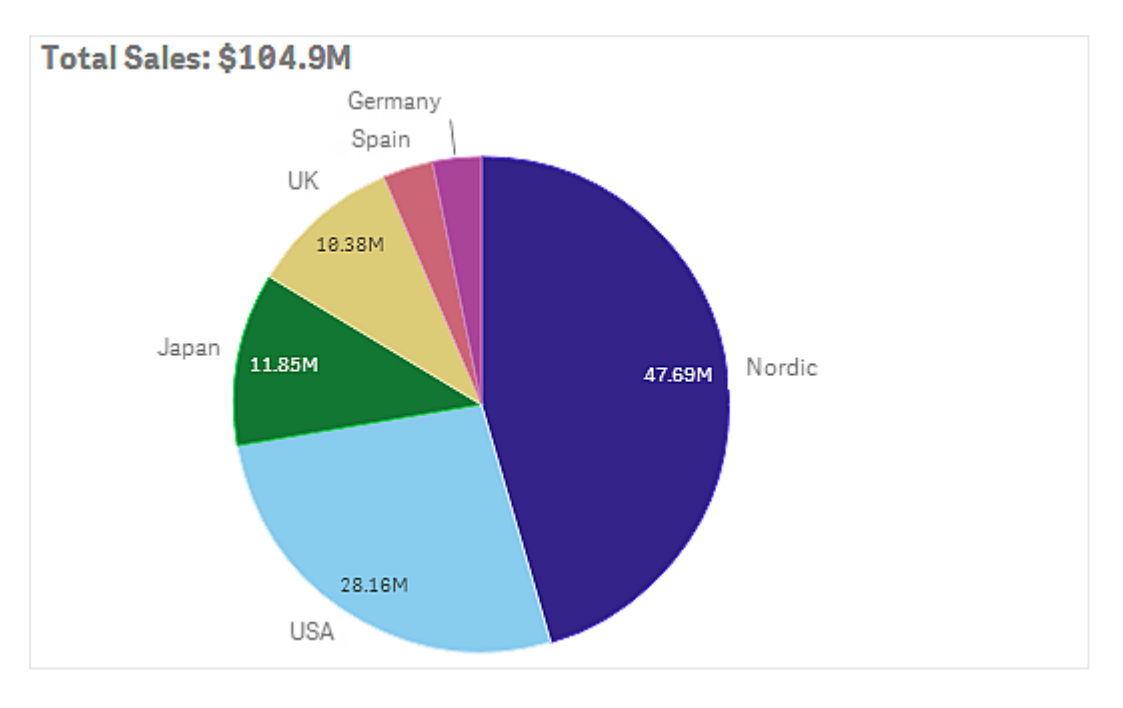

La seguente stringa è stata utilizzata per aggiungere l'espressione *Total Sales* al campo **Titolo**:

*='Total Sales: \$'& Round(Sum(Sales)/1000000, 0.1) & 'M'*.

Dato che il campo del titolo è innanzitutto un campo di testo, è necessario iniziare la stringa con un segno di uguale (*=*) per indicare che la stringa contiene un'espressione.

Dato che, quando viene utilizzata in un'espressione, *'Total Sales: \$'* è una stringa di testo, deve essere racchiusa tra virgolette singole.

Il simbolo *&* viene utilizzato per concatenare la stringa e l'espressione.

*Round(Sum(Sales)/1000000, 0.1)* è l'espressione. L'aggregazione *Sum(Sales)* viene divisa per 1000000 e la funzione *Round (x,0.1)* riduce il numero di decimali a uno.

Infine, *& 'M'* concatena l'espressione con l'unità *M* per milione.

Per il titolo, sono disponibili tre opzioni per l'aggiunta di un'espressione:

- <sup>l</sup> Direttamente nel campo del titolo di una visualizzazione. Iniziare la stringa con un segno di uguale (*=*).
- <sup>l</sup> Direttamente nella casella **Titolo** in **Aspetto** nel pannello delle proprietà. Iniziare la stringa con un segno di uguale (*=*).
- Mediante l'editor delle espressioni nella casella **Titolo**. Fare clic su  $f^x$  per aprire l'editor delle espressioni. Non è necessario immettere il segno di uguale.

Per il sottotitolo e la nota a piè di pagina sono disponibili solo le ultime due opzioni.

**Mostra dettagli**: **Nascondi** per impostazione predefinita. Quando l'impostazione è **Mostra**, gli utenti possono fare clic su  $\boldsymbol{\Theta}$  durante l'analisi per visualizzare dettagli come descrizioni, misure e dimensioni.

#### Presentazione

Molte impostazioni della presentazione sono valide solo per un tipo di visualizzazione specifico.

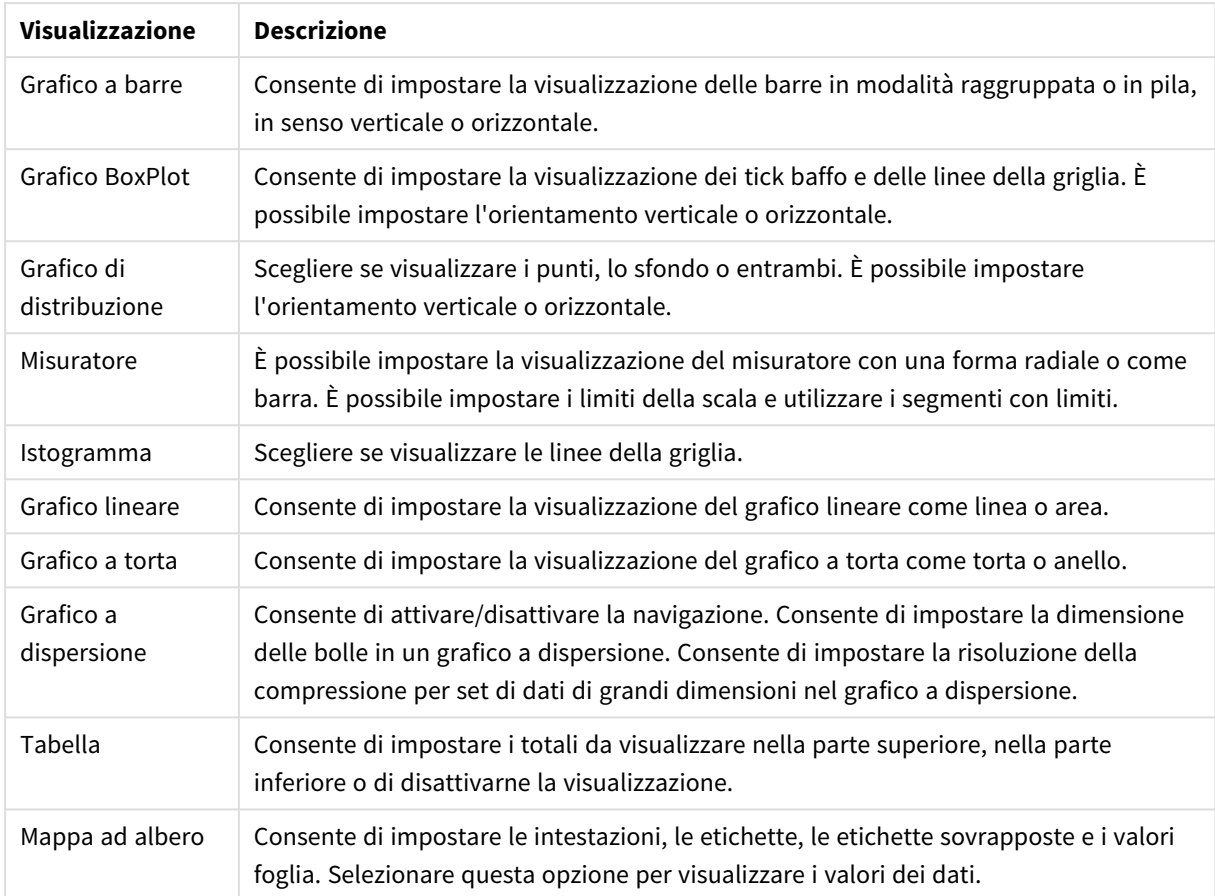

#### Impostazioni delle presentazioni nelle visualizzazioni

#### **Esempio:**

*Per impostazione predefinita, un grafico a barre con due dimensioni viene presentato con le barre raggruppate.*

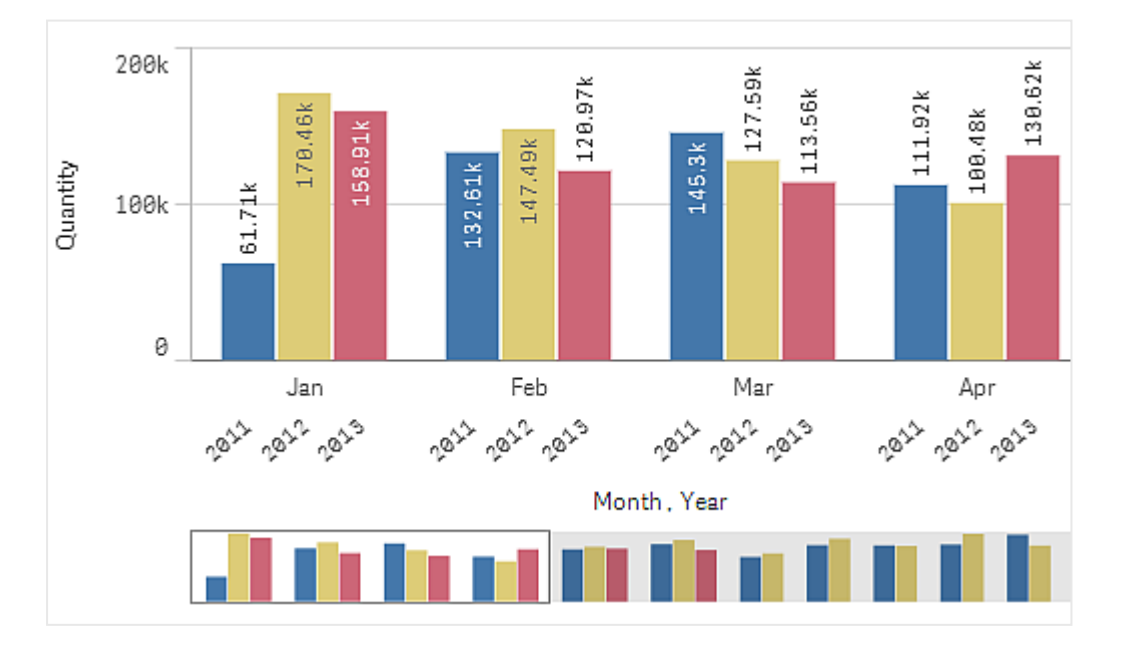

Si supponga di voler confrontare la quantità totale mensile relativa a questi anni. In questo caso si consiglia di passare a un grafico a barre in pila.

Nel pannello delle proprietà, in **Aspetto** > **Presentazione**, è disponibile l'opzione **Stacked**.

600k 425.89k 481.87k 399.33k 386.45k 391.08k 343.83k 316.35k 386.78k 313.87k 297.69k 400k 278.89k Quantity 231.51k 200k 0 Feb May Sep Jan Mar Jul Oct Nov Dec Apr Jun Aug Month, Year

*L'utilizzo di barre in pila facilita il confronto delle quantità tra i vari mesi.*

A questo punto è piuttosto semplice confrontare le quantità per mese. È disponibile una legenda per visualizzare gli anni.

In **Colori e legenda**, l'opzione **Mostra legenda** è impostata su **Auto**, quindi la legenda viene visualizzata quando lo spazio disponibile è sufficiente. Nel pannello delle proprietà è inoltre possibile impostare la posizione di visualizzazione della legenda e del relativo titolo.

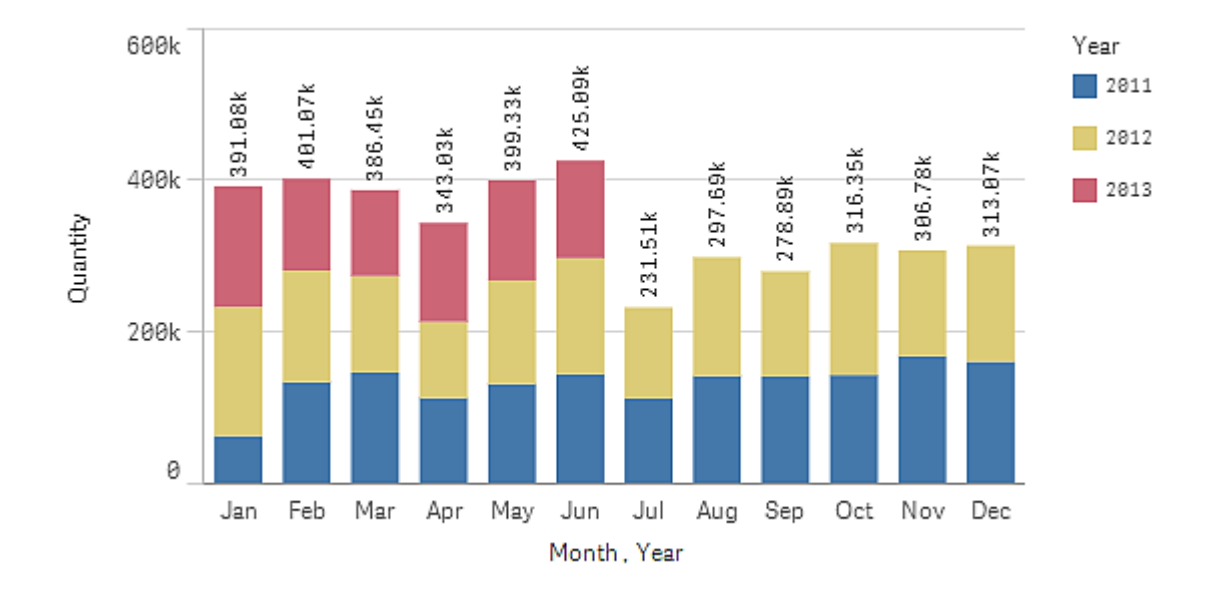

*Sono disponibili solo i dati relativi alla prima metà del 2013 (barre rosse).*

## Colori e legenda

La sezione **Colori e legenda** del pannello delle proprietà consente di impostare le opzioni di colore e legenda. Qlik Sense colora automaticamente le visualizzazioni quando vengono aggiunte ai fogli. Si consiglia di aggiungere o cambiare colori solo per rispondere a uno scopo preciso della visualizzazione. Troppi colori o scelte di colori indistinte possono rendere le visualizzazioni meno chiare.

È possibile impostare manualmente i colori e le legende deselezionando l'opzione **Automatico** e selezionando le proprie preferenze di colore. Qlik Sense consente di colore le visualizzazioni in base a:

- Colore unico
- Più colori
- Dimensione
- Misura
- Voci principali
- Espressione

Per ulteriori informazioni sulle diverse opzioni di colorazione delle visualizzazioni, vedere *[Colorazione](#page-527-0) di una [visualizzazione](#page-527-0) (page 528)* Per esempi di ognuno di questi metodi di colorazione delle visualizzazioni e delle impostazioni utilizzate, vedere *Esempio 1:colorazione in base a una dimensione nella [visualizzazione](#page-545-0) (page 546)*.

#### Asse X e asse Y

Sia per l'asse X che per l'asse Y sono disponibili opzioni che consentono di decidere la combinazione di etichette e titolo da visualizzare, così come il relativo orientamento e la relativa posizione. Talvolta potrebbe non essere necessario visualizzare le etichette e/o un titolo perché la visualizzazione è sufficientemente chiara e sarebbe quindi consigliabile nasconderli. Inoltre, quando si crea una visualizzazione dalle dimensioni estremamente ridotte, ad esempio tre quadrati per tre quadrati, le etichette vengono nascoste automaticamente.

**Intervallo**: l'asse della misura (generalmente l'asse Y) presenta un'opzione per impostare l'intervallo dell'asse. Per impostazione predefinita, la scala viene regolata in base al valore della misura positivo più alto o al valore della misura negativo più basso, ma se, ad esempio, un singolo valore della misura è molto più grande di tutti gli altri valori, potrebbe essere necessario impostare una scala adatta a tutti i valori più bassi. Nel pannello delle proprietà, in **Aspetto** > **Asse delle Y <nome misura>**, è disponibile un pulsante **Intervallo**, impostato su **Automatico**. Fare clic sul pulsante per passare a **Personalizza**. È ora possibile impostare la scala per **Massimo**, **Minimo** o entrambi. In un grafico a barre le barre fuori scala vengono tagliate in senso diagonale a indicare che sono fuori scala. In un grafico lineare solo le parti che rientrano nella scala risultano visibili.

**Orientamento etichetta**: è possibile modificare l'orientamento delle etichette dati sull'asse delle dimensioni (in genere l'asse x). Nel pannello proprietà, sotto **Aspetto** > **Asse X <nome dimensione>**, è presente un menu a discesa per l'orientamento delle etichette. Per impostazione predefinita, è impostato su **Automatico**. Se non è presente abbastanza spazio per un'etichetta al fine di farla apparire completamente sul grafico, essa verrà troncata con tre puntini di sospensione. Sono disponibili le opzioni seguenti:

- <sup>l</sup> **Automatica**: seleziona automaticamente uno delle altre opzioni in base allo spazio disponibile sul grafico.
- **· Orizzontale**: le etichette sono disposte in una linea orizzontale singola.
- **Inclinato**: le etichette sono impilate orizzontalmente con una determinata angolazione.
- **Stratificato**: le etichette sono sfalsate attraverso due linee orizzontali.

#### *Esempi di etichette stratificate e inclinate*

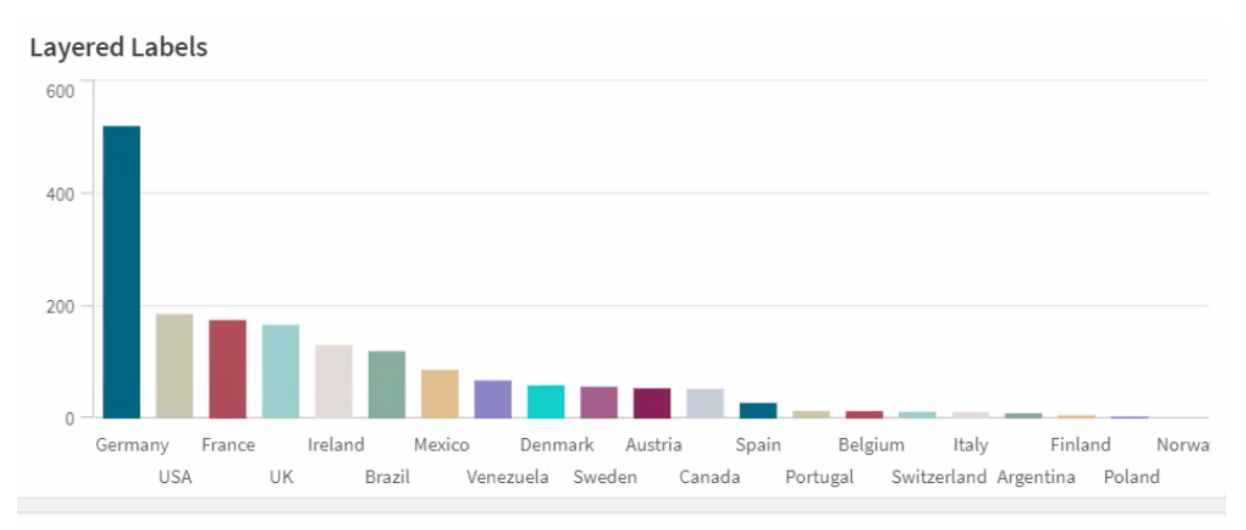

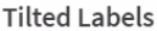

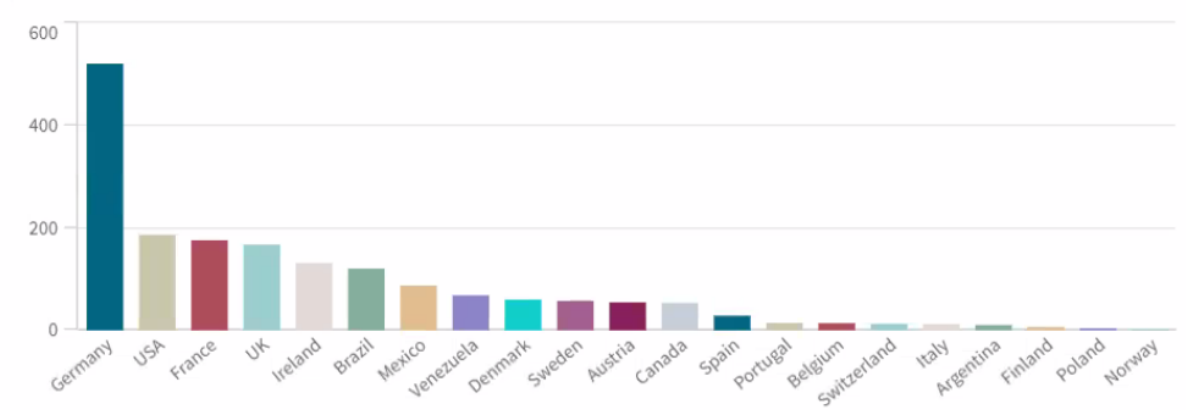

## Modifica dell'ordinamento di una visualizzazione

È possibile modificare l'ordinamento delle dimensioni e delle misure, in modo che i dati vengano presentati nel modo desiderato.

La maggior parte delle visualizzazioni presenta una sezione **Ordinamento** nel pannello delle proprietà in cui è possibile posizionare il cursore sulle barre di trascinamento  $\equiv$  e trascinare la dimensione o la misura per modificare l'ordinamento. Nelle visualizzazioni senza una sezione di ordinamento è comunque possibile apportare alcune modifiche all'ordinamento.

Nella seguente schermata l'ordinamento primario viene eseguito in base alla misura *Gross Sales*.

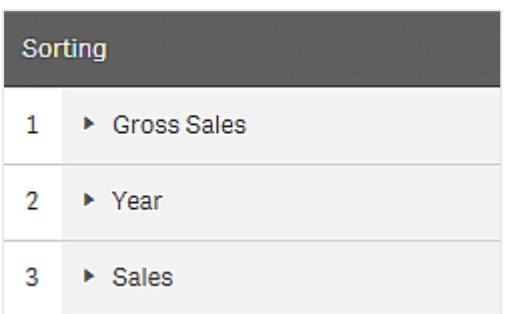

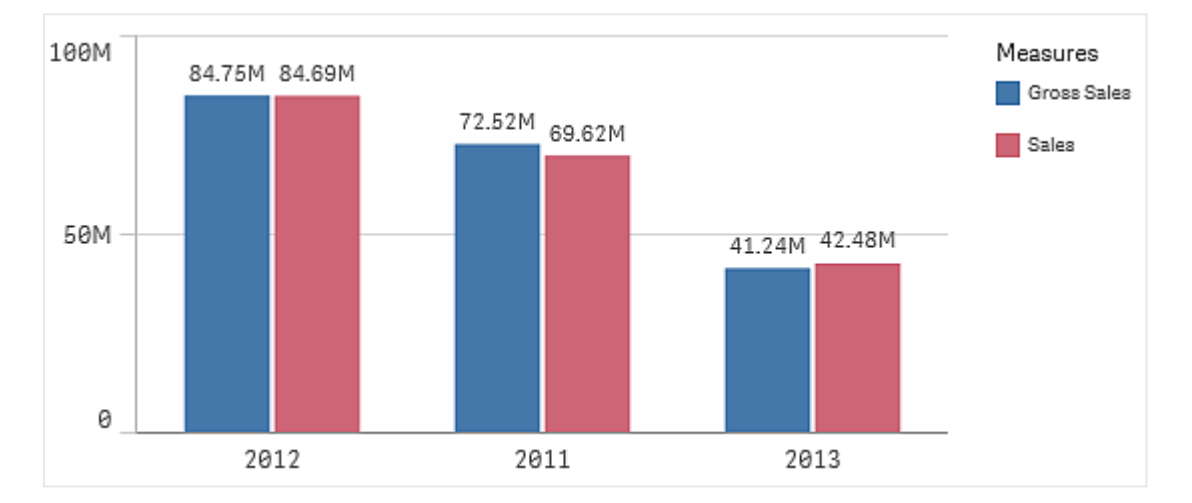

Di seguito viene presentato un grafico a barre a cui è stato applicato tale ordinamento.

Dato che sono presenti due misure, *Gross Sales* e *Sales*, le barre risultano raggruppate per impostazione predefinita. *Gross Sales* viene presentata per prima poiché presenta una priorità di ordinamento 1. Se si trascinasse *Sales* in cima nella sezione **Ordinamento**, la prima barra sarebbe *Sales* e la seconda *Gross Sales*.

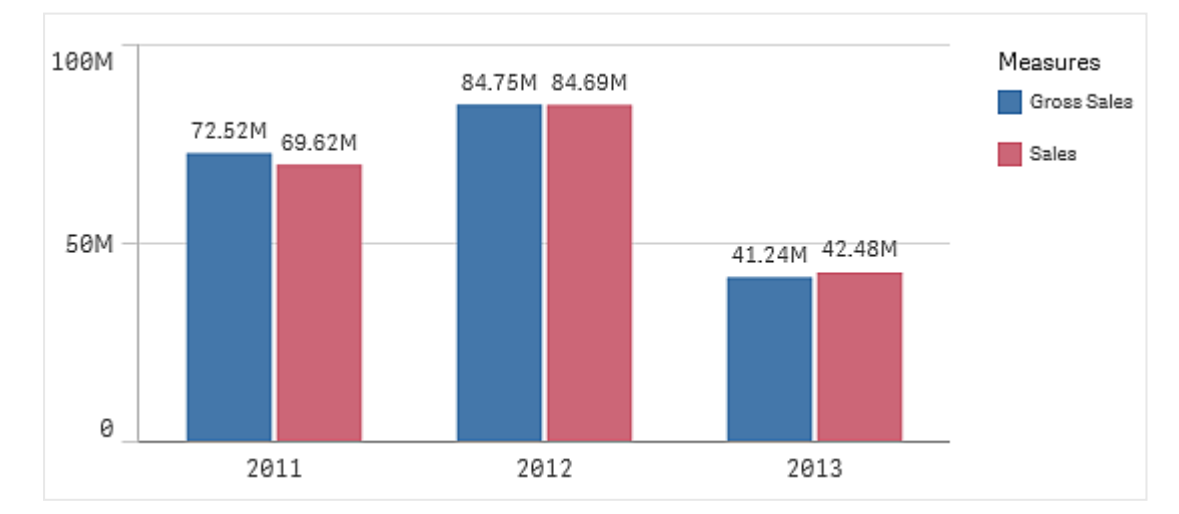

Se si desidera invece eseguire l'ordinamento in base a *Year*, è necessario trascinare *Year* nella parte superiore di **Ordinamento**. Il grafico a barre verrà quindi aggiornato e ordinato in base a *Year*.

*Nei grafici a barre con più dimensioni l'ordinamento risulta bloccato sulla prima dimensione. Si* tratta della dimensione su cui si basano i gruppi e le pile e l'ordinamento su una dimensione o una *misura diversa potrebbe causare separazioni indesiderate in questi gruppi. Se si desidera comunque eseguire l'ordinamento in base al valore di misura, tentare di utilizzare l'opzione Ordina per espressione nella prima dimensione in Ordinamento.*

#### Ordinamento nelle sezioni delle dimensioni e delle misure

Anche se viene impostato principalmente in **Ordinamento**, l'ordinamento può essere regolato anche nella sezione del pannello delle proprietà **Dati** in **Dimensioni** e **Misure**. In **Dimensioni** è possibile modificare la priorità di ordinamento tra le diverse dimensioni trascinandole, così come in **Misure**, è possibile trascinare le misure per modificarne l'ordinamento. Posizionare il cursore sulle barre di trascinamento  $\equiv$  e trascinare la dimensione o la misura per riorganizzare l'ordinamento. Le modifiche vengono riprodotte nella visualizzazione.

#### Ordinamento interno

Oltre all'impostazione dell'ordinamento tra dimensioni e misure, è anche possibile impostare l'ordinamento interno in **Ordinamento**.

Fare clic sul nome della dimensione o della misura per visualizzarne le impostazioni, quindi fare clic sul pulsante di ordinamento per passare all'ordinamento **personalizzato**. Nella tabella seguente sono mostrate la priorità dell'ordinamento interno e le opzioni di ordinamento. L'ordinamento è **crescente** o **decrescente**.

Opzioni di ordinamento:

- Ordina per espressione (consente di immettere un'espressione in base alla quale eseguire l'ordinamento. È disponibile solo per le dimensioni).
- Ordina per numero
- Ordina per lettera

È inoltre possibile utilizzare l'ordine di caricamento passando a **Personalizza** e lasciando tutte le opzioni di ordinamento deselezionate.

Se è stato impostato un ordine personalizzato per un campo, questo sostituirà qualsiasi ordinamento interno selezionato in **Ordinamento**.

#### Ordinamento predefinito

Per impostazione predefinita, le dimensioni e le misure vengono posizionate nell'ordine in cui vengono aggiunte, con la voce aggiunta più di recente nell'ultima posizione. Ciascuna dimensione viene ordinata internamente nel modo più comune per tale tipo di dati. I numeri vengono ordinati in modo numerico con criterio crescente. Il testo viene ordinato in modo alfabetico con criterio crescente.

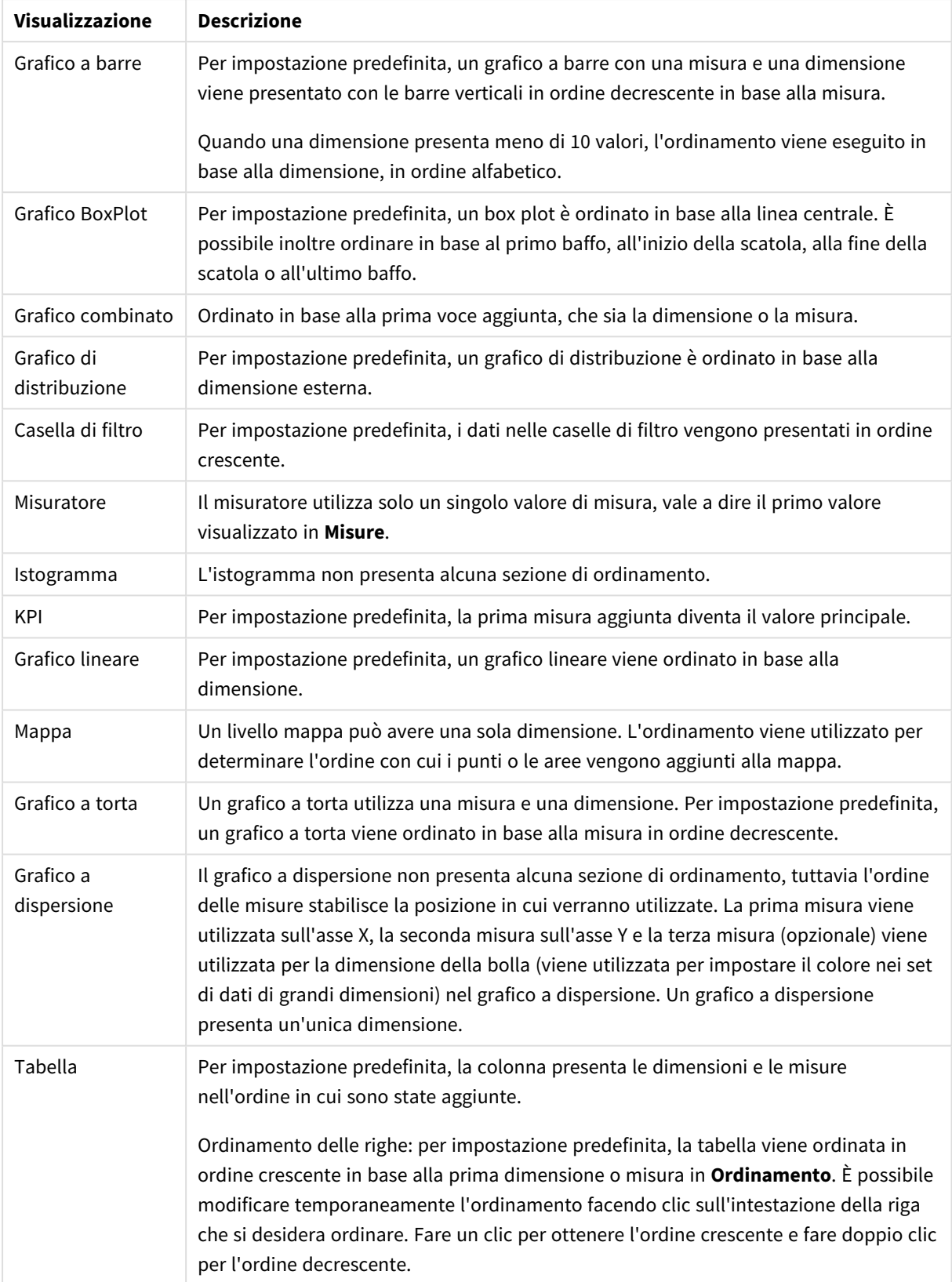

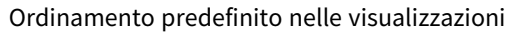

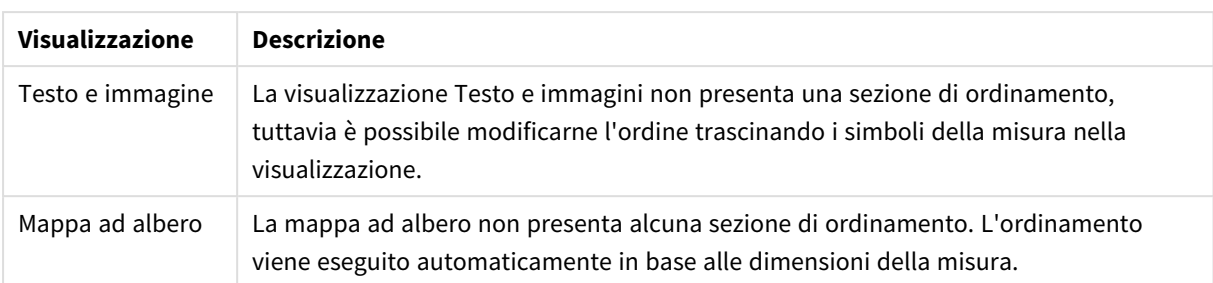

## <span id="page-527-0"></span>Colorazione di una visualizzazione

Qlik Sense colora automaticamente le visualizzazioni quando vengono aggiunte ai fogli. È possibile impostare i colori nelle visualizzazioni manualmente in base ai propri requisiti o preferenze.

Per la maggior parte delle visualizzazioni, le opzioni relative ai colori vengono impostate nel pannello delle proprietà, in **Aspetto** > **Colori e legenda**. Se si seleziona **Personalizza**, è possibile applicare i colori alle visualizzazioni manualmente utilizzando i metodi seguenti:

- Colorazione in base a un colore unico
- Colorazione in base a più colori
- Colorazione in base alla dimensione È inoltre possibile trascinare e rilasciare i campi delle dimensioni dal pannello risorse su una visualizzazione per colorarla in base alla dimensione (se l'operazione è supportata dal tipo di visualizzazione).
- Colorazione in base alla misura È inoltre possibile trascinare e rilasciare i campi delle misure dal pannello risorse su una visualizzazione per colorarla in base alla misura (se l'operazione è supportata dal tipo di visualizzazione).
- Colorazione in base a un'espressione

Le tabelle e le tabelle pivot possono essere colorate solo in base a un'espressione. Le opzioni per colorare le tabelle e le tabelle pivot si trovano nel pannello delle proprietà in **Dati**.

Se si desidera avere colori omogenei per dimensioni o misure tra diverse visualizzazioni, è possibile assegnare colori specifici alle voci principali nella libreria. Nella maggior parte dei casi, le visualizzazioni utilizzeranno automaticamente qualsiasi colore assegnato alle voci principali. Nei casi in cui una visualizzazione utilizza sia una dimensione principale che una misura principale con colori assegnati, viene utilizzato per impostazione predefinita il colore assegnato alla dimensione principale. È possibile selezionare quale colore delle voci principali utilizzare oppure disabilitare del tutto i colori delle voci principali.

Per ulteriori informazioni, vedere *[Assegnazione](#page-121-0) di colori alle voci principali (page 122)*.

È anche possibile assegnare colori a singoli valori della dimensione principale per assicurare l'applicazione uniforme dei colori dei vari valori in visualizzazioni diverse.

Per ulteriori informazioni, vedere *[Assegnazione](#page-124-0) di colori ai valori della dimensione principale (page 125)*.

Per garantire la chiarezza delle visualizzazioni quando si selezionano colori manualmente si raccomanda di scegliere colori che assicurino l'accessibilità e di utilizzare colori diversi solo quando servono a uno scopo.

#### Colorazione in base a un colore unico

Quando si colora in base a un colore unico, viene utilizzato un solo colore per tutti gli oggetti del grafico. La colorazione in base a un colore unico è adatta soprattutto alle visualizzazioni, come i grafici lineari o a barre, con una sola dimensione e misura.

Se si ha una dimensione principale o una misura principale a cui è assegnato un colore, è possibile colorare la visualizzazione in base a quel singolo colore. Nei casi in cui una visualizzazione utilizza sia una dimensione principale che una misura principale con colori assegnati, viene utilizzato per impostazione predefinita il colore assegnato alla dimensione principale. È possibile selezionare quale colore delle voci principali utilizzare oppure disabilitare del tutto i colori delle voci principali.

Quando si seleziona **Colore unico** da **Colori** in **Aspetto** > **Colori e legenda**, sono disponibili le opzioni seguenti:

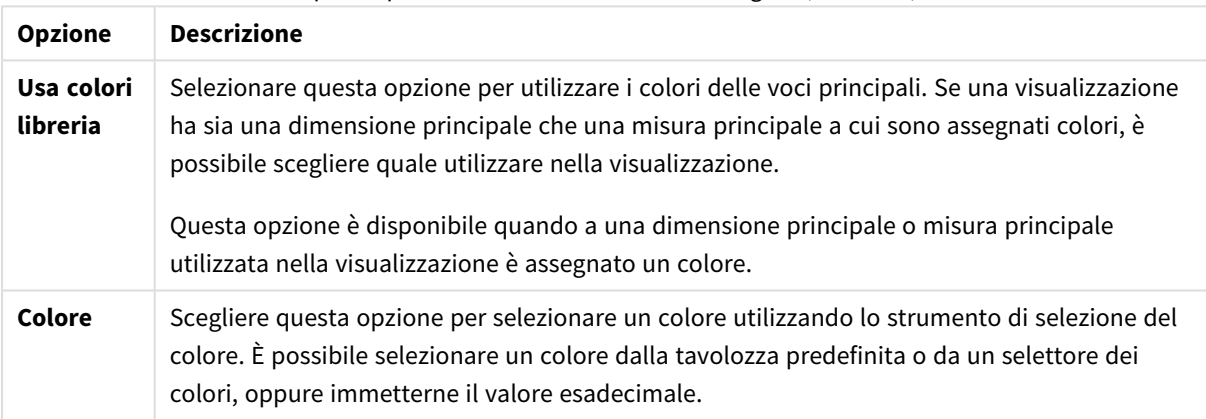

#### Opzioni per colore in base a un colore singolo (avanzate)

#### Colorazione in base a più colori

Quando una visualizzazione contiene più misure, è possibile selezionare **Multicolori** per assegnare a ogni misura un colore diverso. Qlik Sense offre una tavolozza da 12 colori e una da 100 colori da applicare alla visualizzazione. Per impostazione predefinita, **12 colori** è selezionato come schema colore per le dimensioni.

Se si utilizzano misure principali nella visualizzazione, è possibile anche scegliere di utilizzare i relativi colori. Quando si colora una visualizzazione in base alle misure principali, queste utilizzeranno i colori loro assegnati, mentre alle altre misure saranno assegnati colori dallo schema a **12 colori**.

Quando si seleziona **Colore unico** da **Colore**, sono disponibili le opzioni seguenti:

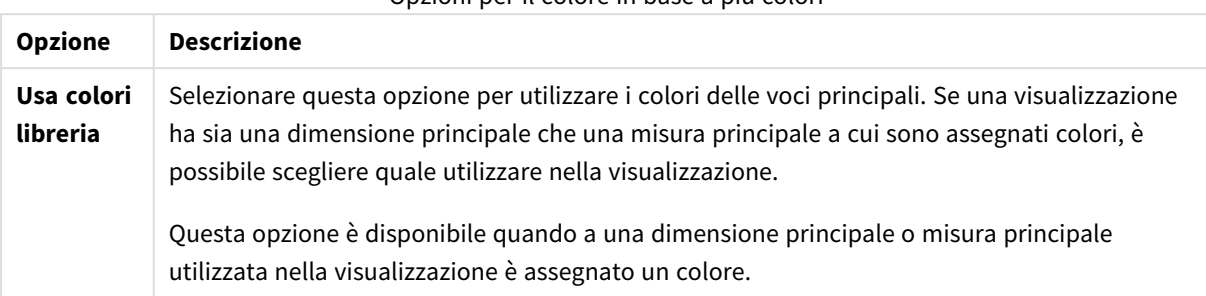

#### Opzioni per il colore in base a più colori

Quando si seleziona **Multicolori** da **Colori** in **Aspetto** > **Colori e legenda**, sono disponibili le opzioni seguenti:

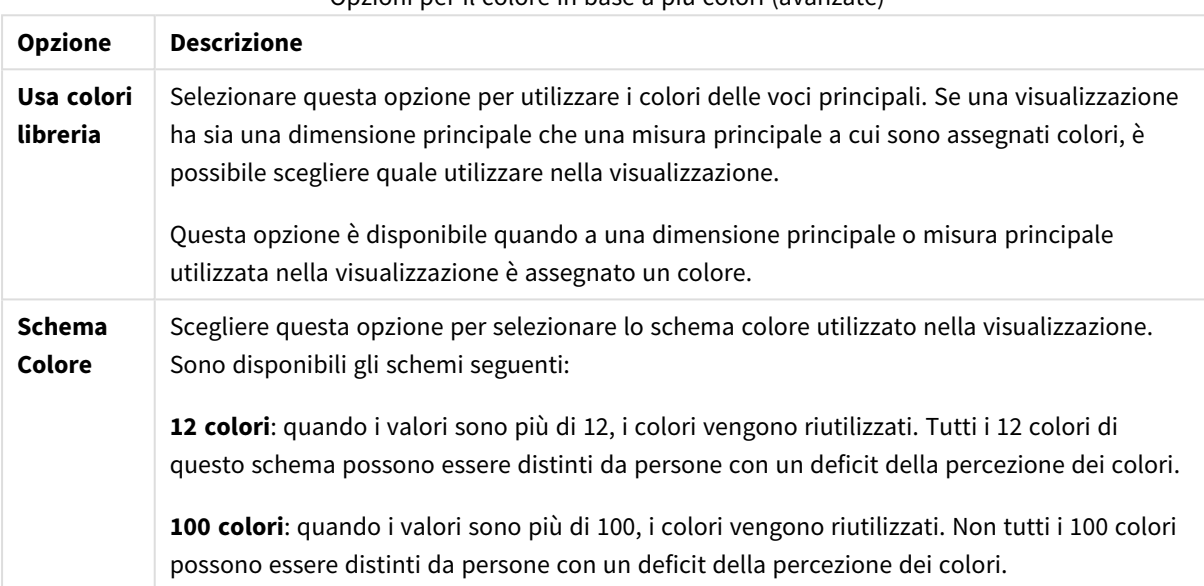

Opzioni per il colore in base a più colori (avanzate)

Quando si seleziona **Multicolori** da **Colori** in **Aspetto** > **Colori e legenda**, sono disponibili le opzioni seguenti:

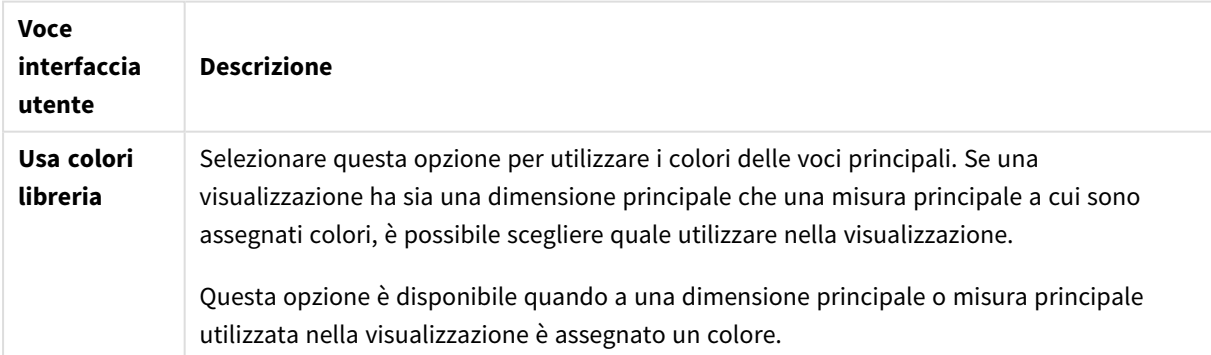

Opzioni per il colore in base a più colori

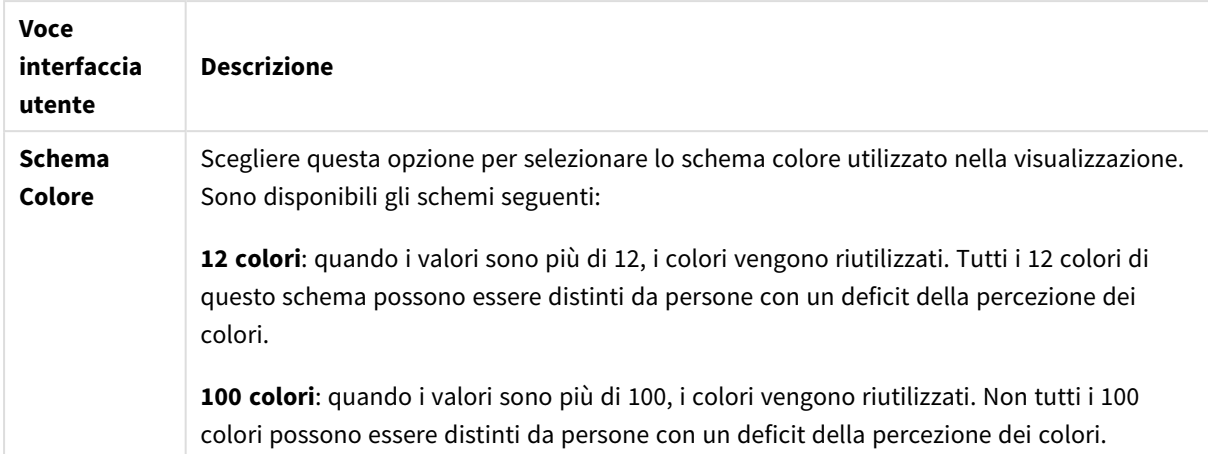

#### Colorazione in base alla dimensione

Quando si colora una visualizzazione in base a una dimensione, tutti i valori nella visualizzazione vengono colorati in base ai valori corrispondenti nel campo della dimensione selezionato. Per impostazione predefinita, la visualizzazione è colorata in base alla dimensione principale, ma è possibile selezionare altre dimensioni. Qlik Sense offre una tavolozza da 12 colori e una da 100 colori. Per impostazione predefinita, è impostata la tavolozza da **12 colori** per la colorazione in base alla dimensione.

Se si utilizza una dimensione principale, è possibile colorare la visualizzazione utilizzando i colori assegnati ai valori distinti di tale dimensione.

La colorazione in base alla dimensione è utile quando si desidera tenere traccia di informazioni correlate all'interno delle visualizzazioni, ad esempio per colorare più grafici in base alla dimensione *Regione* e vedere chiaramente i valori correlati a ciascuna regione in ogni grafico.

Quando si seleziona **In base alla dimensione** da **Colori** in **Aspetto** > **Colori e legenda**, sono disponibili le opzioni seguenti:

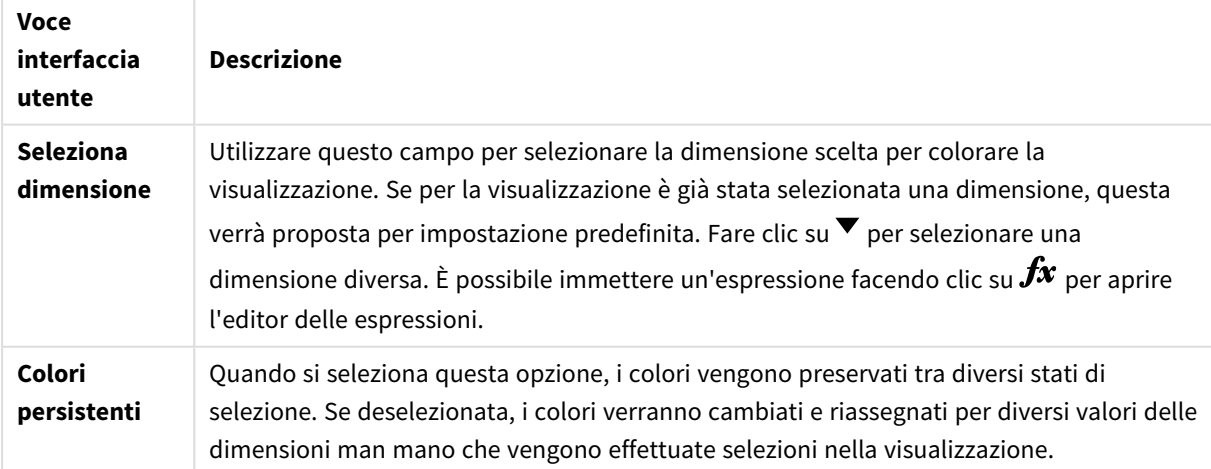

Opzioni per il colore in base alla dimensione

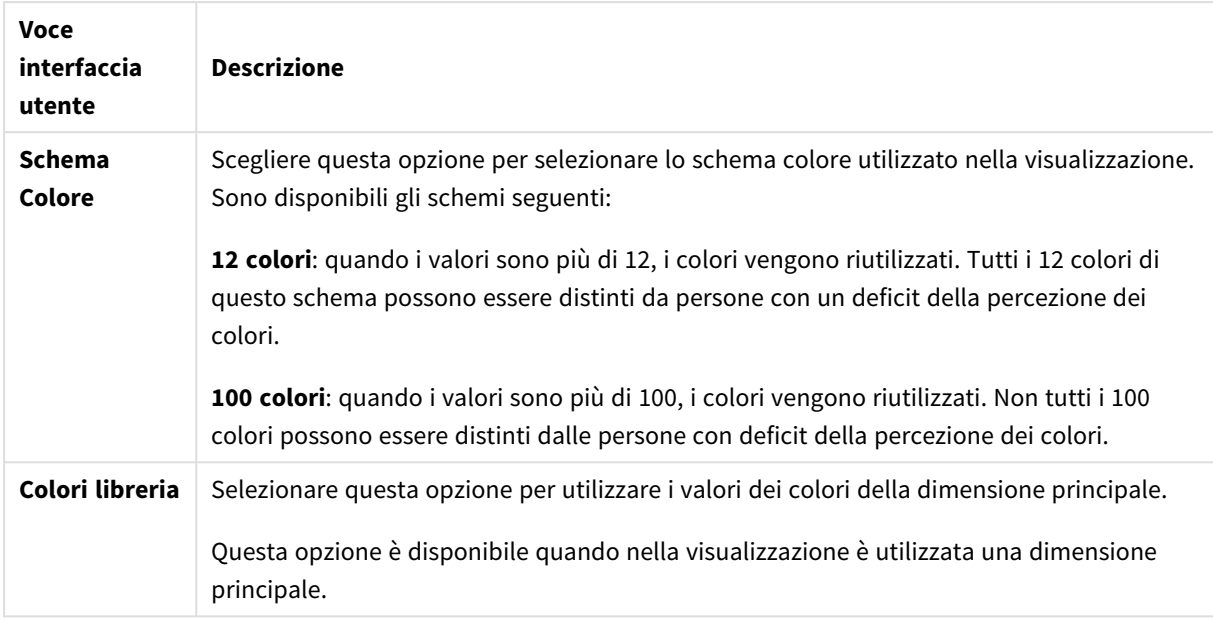

#### Colorazione in base alla misura

Quando si colora una visualizzazione in base a una misura, tutti i valori all'interno della visualizzazione vengono colorati con un gradiente o una classe in base ai valori contenuti nella misura selezionata. Per impostazione predefinita, la visualizzazione è colorata in base alla misura principale, ma è possibile selezionare un'altra misura. Sono disponibili quattro schemi di colore.

La colorazione in base alla misura è utile quando si desidera vedere chiaramente gli oggetti colorati in base al valore di misura corrispondente.

Quando si seleziona **In base alla misura** da **Colori** in **Aspetto** > **Colori e legenda**, sono disponibili le opzioni seguenti:

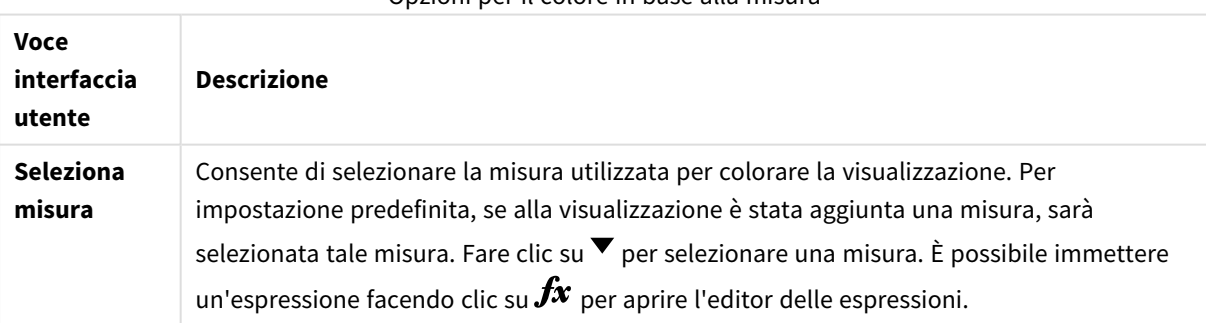

#### Opzioni per il colore in base alla misura

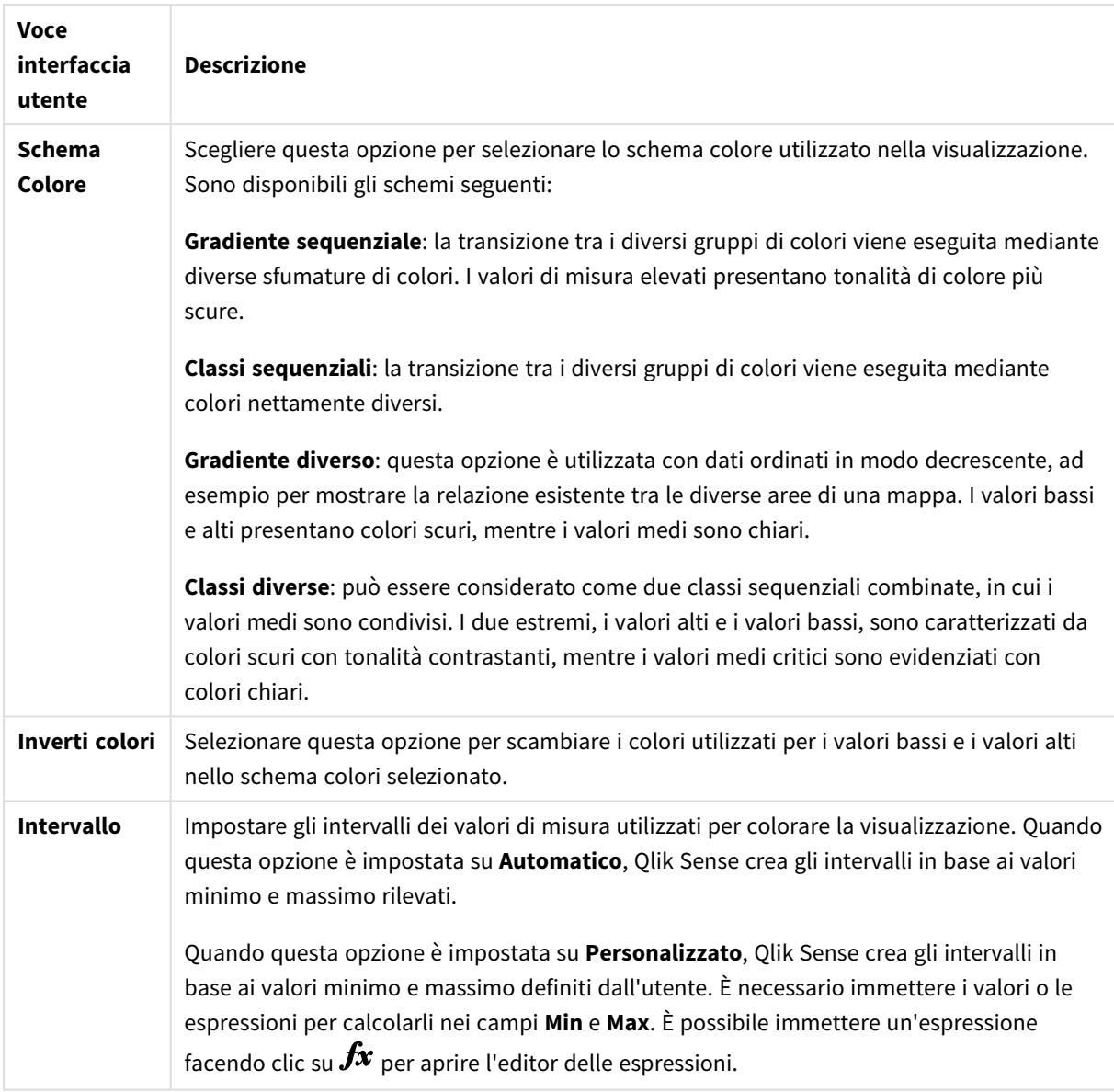

#### Colorazione in base a un'espressione

Quando si assegnano colori in base a un'espressione, i colori vengono applicati alla visualizzazione secondo un'espressione definita dall'utente. Ciò consente di utilizzare espressioni per definire sia i colori utilizzati che i valori in base ai quali i colori vengono applicati in una visualizzazione. È possibile, ad esempio, utilizzare un'espressione per impostare colori condizionali in un grafico.

Quando si seleziona **Per espressione** da **Colori** in **Aspetto** > **Colori e legenda**, sono disponibili le opzioni seguenti:

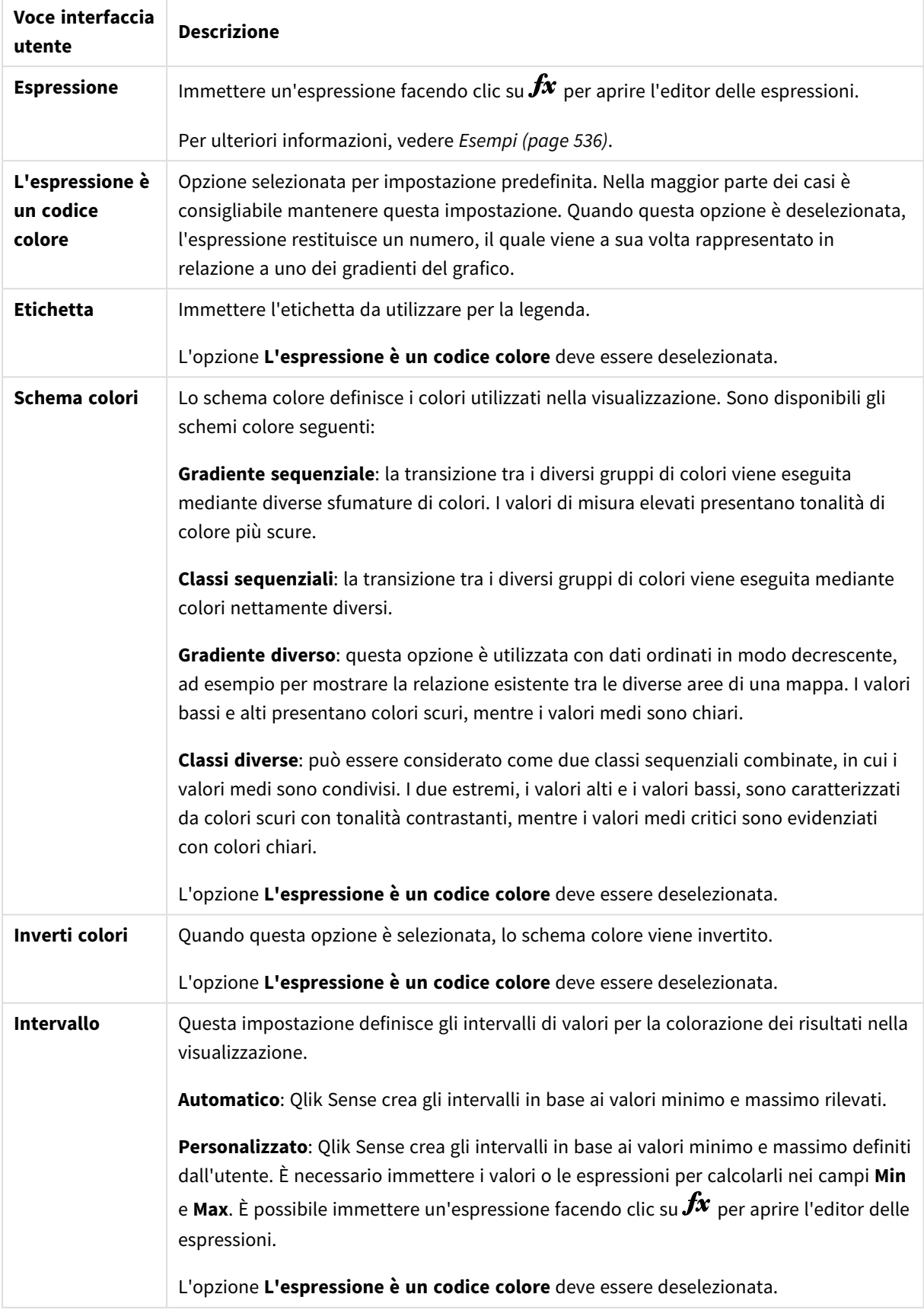

#### Opzioni per il colore in base all'espressione

#### **Colorazione in base a un'espressione nelle visualizzazioni delle tabelle**

Le espressioni possono essere utilizzate per colorare gli sfondi e il testo di tabelle e tabelle pivot. Ciò consente di utilizzare espressioni per definire sia i colori utilizzati che i valori condizionali in base ai quali i colori vengono applicati in una visualizzazione. È possibile, ad esempio, utilizzare espressioni per modificare i colori di testo e sfondo a seconda dei valori contenuti in celle diverse della tabella.

In **Dati** sono disponibili le opzioni seguenti per la colorazione delle visualizzazioni di tabelle e tabelle pivot:

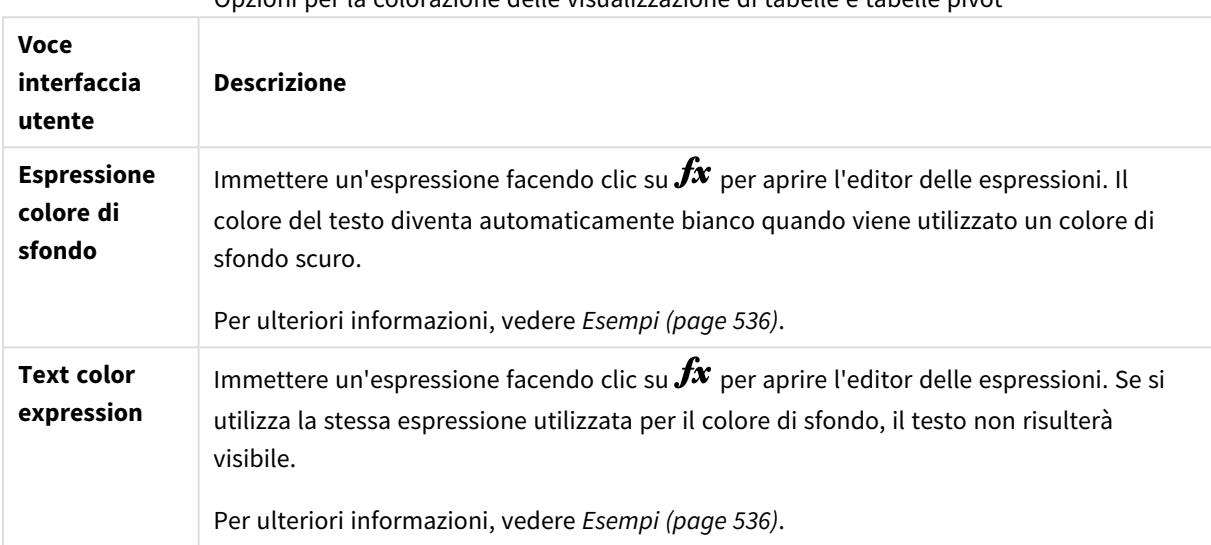

Opzioni per la colorazione delle visualizzazione di tabelle e tabelle pivot

#### Colorazione in base a un'espressione

La colorazione in base a un'espressione imposta i colori utilizzando un'espressione definita dall'utente. Quando si applicano colori in base a un'espressione, è possibile definire sia colori da utilizzare che i valori con i quali utilizzarli, permettendo un maggiore controllo sul modo in cui i colori vengono utilizzati nella visualizzazione.

Ad esempio, è possibile evidenziare valori di particolare interesse, oppure differenziare tra valori all'interno di diversi intervalli. La colorazione in base a un'espressione può inoltre essere utilizzata per colorare una visualizzazione secondo valori non inclusi nella visualizzazione stessa, ad esempio per colorare i prodotti e la somma delle relative vendite mensili secondo il paese di origine del prodotto.

Quando si sceglie la colorazione **Per espressione**, è possibile scegliere di utilizzare l'espressione come codice colore o di definire il modo in cui le opzioni di colorazione vengono applicate alla visualizzazione **In base alla misura** utilizzando un'espressione.

Le seguenti visualizzazioni supportano la colorazione in base a un'espressione:

- Grafico a barre
- Grafico combinato
- Grafico KPI
- Grafico lineare
- Mappa
- Grafico a torta
- Tabella pivot
- Grafico a dispersione
- Tabella
- Mappa ad albero

È anche possibile utilizzare il colore per espressione per impostare un colore di sfondo su un foglio. Per ulteriori informazioni, vedere *[Strutturazione](#page-9-0) di un'app tramite fogli (page 10)*.

*La selezione della legenda non è disponibile in una visualizzazione con la colorazione in base all'espressione. Le visualizzazioni colorate in base a un'espressione con un codice colore non supportano le legende.*

#### **Colorazione in base a un'espressione come codice colore**

Per impostazione predefinita, se si sceglie la colorazione in base a un'espressione, viene abilitata l'opzione **L'espressione è un codice colore**. Se questa opzione è selezionata, l'espressione deve includere un codice colore in un formato espressione supportato per definire i colori da utilizzare. Questo metodo consente di controllare manualmente sia i colori che le condizioni per il loro utilizzo in una visualizzazione. Con tabelle e tabelle pivot, è possibile utilizzare espressioni per definire i colori di sfondo e del testo delle colonne.

*Quando si applicano colori in base a un'espressione, gli oggetti nelle visualizzazioni sono colorati in grigio se l'espressione contiene errori o se agli oggetti possono essere assegnati più colori nell'espressione.*

## <span id="page-535-0"></span>Esempi

Di seguito sono riportati alcuni esempi per illustrare le operazioni che è possibile eseguire con le espressioni per colore.

#### **Esempio: Colorazione in base a un intervallo di colori casuale**

#### *argb(255,rand()\*255,rand()\*255,rand()\*255)*

Questo esempio utilizza la funzione di colore ARGB. Inizia con il valore alfa che imposta un'opacità completa, quindi utilizza la funzione rand() per generare valori casuali per i colori rosso, verde e blu, creando un colore casuale.

#### **Esempio: Colorazione in base a un singolo valore di misura**

#### *if(sum([Budget Amount]) > 1000000, 'cornflowerblue', magenta())*

In questo esempio è presente una condizione. Se sum([Budget Amount]) è superiore a 1 milione, i valori di misura corrispondenti assumeranno il colore 'cornflowerblue', altrimenti assumeranno il colore magenta.

'cornflowerblue' è la parola chiave corrispondente al colore rgb(100, 149, 227).

magenta() è la funzione di Qlik Sense che genera un colore magenta.

#### **Esempio: Colorazione in base a un singolo valore di misura con un'espressione di aggregazione**

#### *if(avg(Value) > avg(Total aggr(avg(Value), Name)), Blue(), Brown())*

In questo esempio è presente una condizione. Se il valore *avg(Value)* è maggiore del valore *avg(Value)* aggregato dell'intera tabella, il valore di misura corrispondente assumerà il colore blu. Se il valore *avg(Value)* è minore del valore *avg(Value)* aggregato dell'intera tabella, il valore di misura corrispondente assumerà il colore marrone.

#### **Esempio: Colorazione in base a più valori di misura**

#### *if(Sum(Sales) > 3000000, 'green', if(Sum(Sales) > 2000000, 'yellow', if(Sum(Sales) > 1000000, 'orange', red())))*

In questo esempio sono presenti più condizioni. Se Sum(Sales) è maggiore di 3.000.000, i valori di misura corrispondenti verranno colorati di verde. Se Sum(Sales) è compreso tra 2.000.000 e 3.000.000, i valori di misura corrispondenti verranno colorati di giallo. Se Sum(Sales) è compreso tra 1.000.000 e 2.000.000, i valori di misura corrispondenti verranno colorati di arancio. Tutti gli altri valori di misura verranno colorati di rosso.

#### **Esempio: Colorazione in base a più dimensioni**

*if([CompanyName]= 'A Corp', rgb(100, 149, 227), if([CompanyName]= 'B Corp', rgb(100, 149, 200), if ([CompanyName]= 'C Corp', rgb(100, 149, 175), if([CompanyName]= 'D Corp', rgb(100, 149, 150), 'grey'))))*

In questo esempio, l'espressione viene utilizzata per definire un colore RGB per ogni valore di dimensione specifico nel campo CompanyName.

#### **Esempio: Colorazione di caratteri e sfondo di un oggetto tabella in base al valore di misura**

*if(Sum([Sales]) < 10000, 'red', green())*

*if(Sum([Sales]) > 200000, 'gold', )*

In questo esempio vengono utilizzate due espressioni per colorare lo sfondo e il testo della colonna *Sales*. I valori di misura presenti in *Sales* inferiori a \$ 10.000 presentano un colore di sfondo rosso, mentre tutti gli altri valori hanno uno sfondo verde. Inoltre i valori superiori a \$ 200.000 hanno 'gold' come colore del testo.

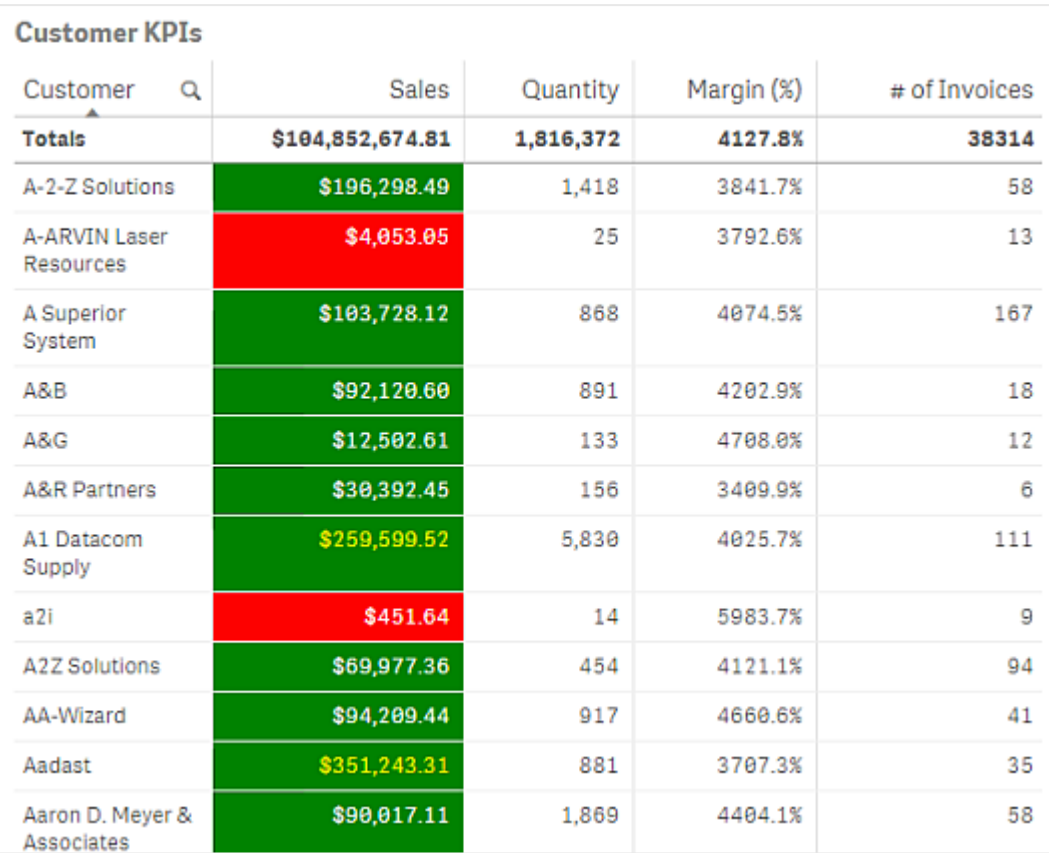

#### **Colorazione in base a un'espressione senza un codice colore**

È possibile applicare colori in base a un'espressione senza un colore disabilitando l'opzione **L'espressione è un codice colore** quando si abilita l'applicazione di colori in base a un'espressione. Con questo metodo di colorazione, l'espressione viene utilizzata per calcolare un valore numerico che viene tracciato su un gradiente del grafico **In base alla misura**, trattando l'espressione come una misura per la colorazione in base alla misura.

*Quando si applicano colori in base a un'espressione, gli oggetti nelle visualizzazioni sono colorati in grigio se l'espressione contiene errori o se agli oggetti possono essere assegnati più colori nell'espressione.*

#### **Esempio:**

#### *100\*Sum([Sales Margin Amount])/Sum([Sales Amount])*

In questo esempio, ai grafici verranno applicati gradienti di colore **In base alla misura** in base al percentile del margine di profitto calcolato nell'espressione.

#### **Formati di espressione supportati**

Quando si creano le espressioni, sono supportati i formati riportati di seguito.

## RGB

Con i colori RGB è necessario immettere un valore intero compreso tra 0 e 255 (o un'espressione che restituisca tale valore) per ognuno dei colori rosso, verde e blu. Il colore risultante viene prodotto aggiungendo i tre colori insieme.

### **Esempio:**

*rgb(0,0,255)*

Questo esempio genera il colore blu. Per molti dei colori RGB esiste una parola chiave corrispondente in testo semplice che può essere utilizzata al posto del codice RGB. Se si utilizza *'blue'* come espressione, si otterrà esattamente lo stesso colore. Sono supportati anche i valori esadecimali; al colore blu corrisponde la stringa *'#0000ff'*.

## ARGB

Il modello di colore ARGB ha lo stesso supporto del modello di colore RGB, ma lo estende con un valore alfa aggiuntivo che consente di impostare l'opacità del colore.

#### **Esempio:**

#### *argb(125,0,0,255)*

Il primo valore (125) imposta il valore alfa. Il valore 0 genera trasparenza completa, mentre il valore 255 opacità completa.

## **HSL**

Nella codifica HSL il colore viene definito con un valore di tonalità, un valore di saturazione e un valore di luminosità. Si utilizzano valori compresi tra 0 e 1. La tonalità è rappresentata come un angolo del cerchio dei colori (ossia l'arcobaleno rappresentato in un cerchio). La saturazione è completa quando il valore è 1, mentre il valore 0 genera una sfumatura di grigio. La luminosità impostata su 1 genera il colore bianco, su 0 il colore nero. Solitamente si utilizza il valore 0.5.

#### **Esempio:**

*hsl(0,0.5,0.5)*

In questo esempio viene generato un colore rosso con saturazione e luminosità medie.

# Parole chiave dei colori

Qlik Sense supporta le parole chiave dei colori raccomandate dal W3C. Le parole chiave dei colori definiscono colori specifici mediante un nome corrispondente a un valore esadecimale RGB. Per utilizzare un colore, immetterne il nome nell'espressione.

Per ulteriori informazioni sulle parole chiave dei colori del W3C utilizzare i collegamenti seguenti:

- ≤ <http://www.w3.org/TR/CSS21/syndata.html#value-def-color>
- ≤ [https://developer.mozilla.org/en-US/docs/Web/CSS/color\\_value](https://developer.mozilla.org/en-US/docs/Web/CSS/color_value)

#### **Esempio:**

#### *'cornflowerblue'*

In questo esempio viene generato un colore blu con il valore esadecimale #6495ed e il valore RGB (100, 149, 237).

# Funzioni colore di Qlik Sense

Quando si applicano colori in base a un'espressione è possibile utilizzare le funzioni di colore elencate di seguito.

- $\bullet$  black()
- $\bullet$  darkgray()
- $\bullet$  lightgray()
- $\bullet$  white()
- $\bullet$  blue()
- $\bullet$  lightblue()
- $\cdot$  green()
- lightgreen()
- $\bullet$  cyan()
- $\bullet$  lightcyan()
- $\bullet$  red()
- $\bullet$  lightred()
- $\bullet$  magenta()
- lightmagenta()
- $\bullet$  brown()
- $\bullet$  yellow()

#### **Creazione di un'espressione**

È possibile creare le espressioni per i colori nel pannello delle proprietà.

#### **Procedere come indicato di seguito:**

- 1. Nel pannello delle proprietà fare clic su **Aspetto** > **Colori e legenda**.
- 2. Fare clic sul pulsante **Colori** per passare a **Personalizza**.
- 3. Nell'elenco a discesa selezionare **Per espressione**. Verrà visualizzata una casella di testo per l'espressione.
- 4. Immettere l'espressione nella casella di testo o fare clic su  $f_x$  per visualizzare l'editor delle espressioni.

Se l'espressione è valida, la visualizzazione viene aggiornata.
Supporto dei metodi di colorazione nelle visualizzazioni

Le visualizzazioni di Qlik Sense non supportano tutte le stesse opzioni di colorazione. Inoltre, alcuni tipi di visualizzazione presentano specifici comportamenti o limitazioni quando si utilizzano determinati metodi di colorazione.

I metodi di colorazione supportati dalle visualizzazioni e le relative limitazioni sono determinati principalmente dai tipi di dati visualizzati. Ad esempio, le visualizzazioni che supportano solo la visualizzazione di misure non possono essere colorate in base alla dimensione o tramite dimensioni principali.

### **Metodi di colorazione supportati in base alla visualizzazione**

La tabella seguente mostra i metodi di colorazione supportati in base alla visualizzazione.

| Visualizzazio<br>ni         | <b>Singolo</b>           | <b>Multicolor</b><br>e   | <b>Misura</b><br>principal<br>$\mathbf e$ | <b>Dimension</b><br>e<br>principale | <b>Dimension</b><br>$\mathbf e$ | <b>Misura</b>             | <b>Espression</b><br>е   |
|-----------------------------|--------------------------|--------------------------|-------------------------------------------|-------------------------------------|---------------------------------|---------------------------|--------------------------|
| Grafico a<br>barre          | Sì                       | Sì                       | Sì                                        | Sì                                  | Sì                              | Sì                        | Sì                       |
| Box plot                    | Sì                       | $\Box$                   | $\overline{\phantom{a}}$                  | $\overline{\phantom{a}}$            | $\Box$                          | $\Box$                    | $\Box$                   |
| Grafico<br>combinato        | Sì                       | Sì                       | Sì                                        | Sì                                  | Sì                              | Sì                        | Sì                       |
| Grafico di<br>distribuzione | Sì                       | $\overline{\phantom{a}}$ | $\overline{\phantom{a}}$                  | $\overline{\phantom{a}}$            | $\overline{\phantom{a}}$        | $\overline{\phantom{a}}$  | $\blacksquare$           |
| Casella di<br>filtro        | $\frac{1}{2}$            | $\overline{\phantom{m}}$ | $\overline{\phantom{a}}$                  | $\bar{\phantom{a}}$                 | $\overline{\phantom{a}}$        | $\frac{1}{2}$             | $\overline{\phantom{a}}$ |
| Misuratore                  | Sì                       | Sì                       | Sì                                        | $\overline{\phantom{a}}$            | $\overline{\phantom{a}}$        |                           | $\overline{\phantom{a}}$ |
| Istogramma                  | Sì                       | $\Box$                   | $\overline{\phantom{a}}$                  | $\overline{\phantom{a}}$            | $\blacksquare$                  | $\overline{\phantom{a}}$  | $\Box$                   |
| KPI                         | Sì                       | Sì                       | $\overline{\phantom{a}}$                  | $\overline{\phantom{a}}$            | $\blacksquare$                  | $\overline{\phantom{a}}$  | $\overline{\phantom{a}}$ |
| Grafico lineare             | Sì                       | Sì                       | Sì                                        | Sì                                  | Sì                              | Sì                        | Sì                       |
| Mappa                       | Sì                       | $\overline{a}$           | $\frac{1}{2}$                             | Sì                                  | Sì                              | Sì                        | Sì                       |
| Grafico a torta             | Sì                       | Sì                       | Sì                                        | Sì                                  | Sì                              | Sì                        | Sì                       |
| Tabella pivot               | $\overline{\phantom{a}}$ | $\Box$                   | $\Box$                                    | $\mathbb{L}^{\mathbb{N}}$           | $\Box$                          | $\mathbb{L}^{\mathbb{N}}$ | Sì                       |
| Grafico a<br>dispersione    | Sì                       | $\overline{\phantom{a}}$ | $\overline{\phantom{a}}$                  | Sì                                  | Sì                              | Sì                        | Sì                       |
| Tabella                     | $\overline{a}$           | $\overline{\phantom{0}}$ | $\overline{\phantom{0}}$                  | $\overline{\phantom{0}}$            | $\frac{1}{2}$                   | $\overline{a}$            | Sì                       |
| Testo e<br>immagine         | $\frac{1}{2}$            | $\overline{\phantom{a}}$ | $\overline{\phantom{m}}$                  | $\overline{\phantom{a}}$            | $\overline{\phantom{a}}$        | $\overline{\phantom{a}}$  | $\blacksquare$           |
| Mappa ad<br>albero          | Sì                       | Sì                       | Sì                                        | Sì                                  | Sì                              | Sì                        | Sì                       |

Metodi di colorazione supportati in base alla visualizzazione

## **Limitazioni e comportamenti della colorazione delle visualizzazioni**

Diverse visualizzazioni presentano comportamenti diversi in relazione ai metodi di impostazione dei colori nelle visualizzazioni. Questa sezione descrive considerazioni specifiche che si applicano alla colorazione di diverse visualizzazioni.

### **Grafico lineare**

I grafici lineari non supportano la colorazione in base alla misura se hanno due o più dimensioni.

### **Mappa**

I colori assegnati a dimensioni principali che contengono dati di punti geografici o dati di aree (poligoni di punti geografici) non possono essere utilizzati per colorare una mappa.

### **Grafico a torta**

I grafici a torta non utilizzano i colori delle voci principali quando l'opzione **Automatico** è selezionata in **Colori e legenda**.

Esempi di impostazioni di colore per le visualizzazioni

È possibile utilizzare diversi metodi per controllare l'utilizzo dei colori nelle visualizzazioni.

È possibile applicare i colori manualmente alle visualizzazioni utilizzando i metodi seguenti:

- Colorazione in base a un colore unico
- Colorazione in base a più colori
- Colorazione in base alla dimensione
- Colorazione in base alla misura
- Colorazione in base a un'espressione

Nel dashboard di esempio sottostante vi è una visualizzazione corrispondente a ognuno dei metodi di impostazione dei colori. Questa sezione descrive ciascun esempio e le impostazioni specifiche utilizzate nel pannello delle proprietà.

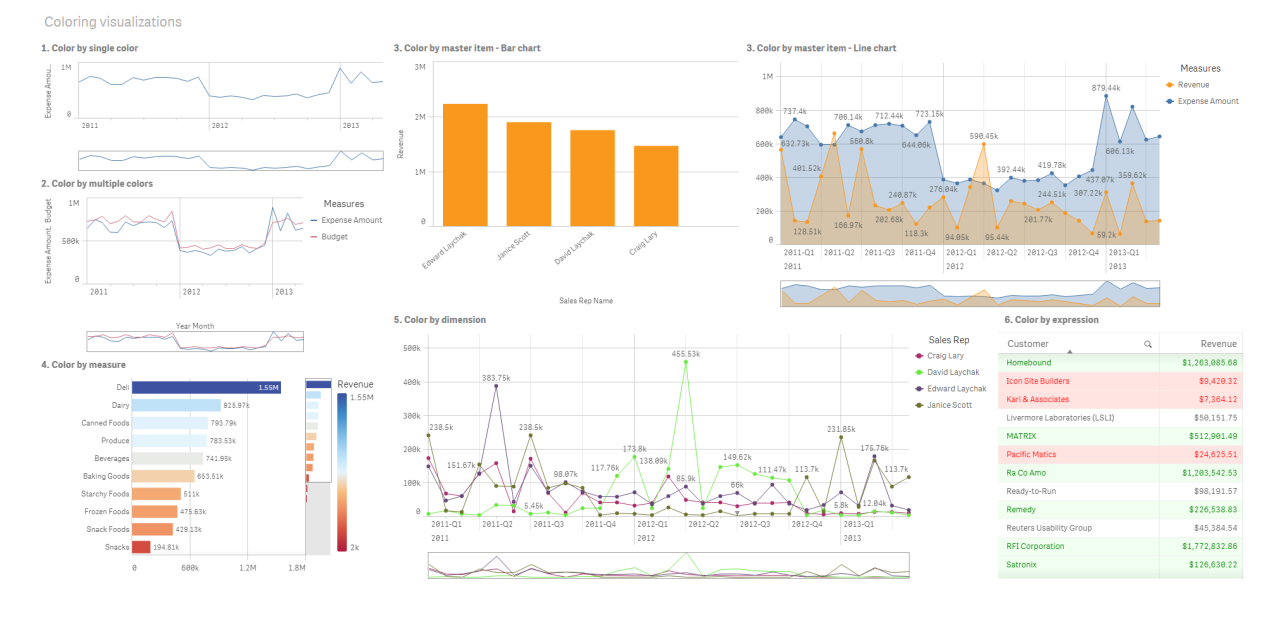

#### **Colorazione in base a un colore unico**

Le visualizzazioni possono essere colorate con un singolo colore definito dall'utente. I colori possono essere selezionati da una tavolozza, dal selettore dei colori oppure inserendo un codice colore esadecimale.

In questa visualizzazione di esempio, è stato applicato un colore unico al grafico lineare.

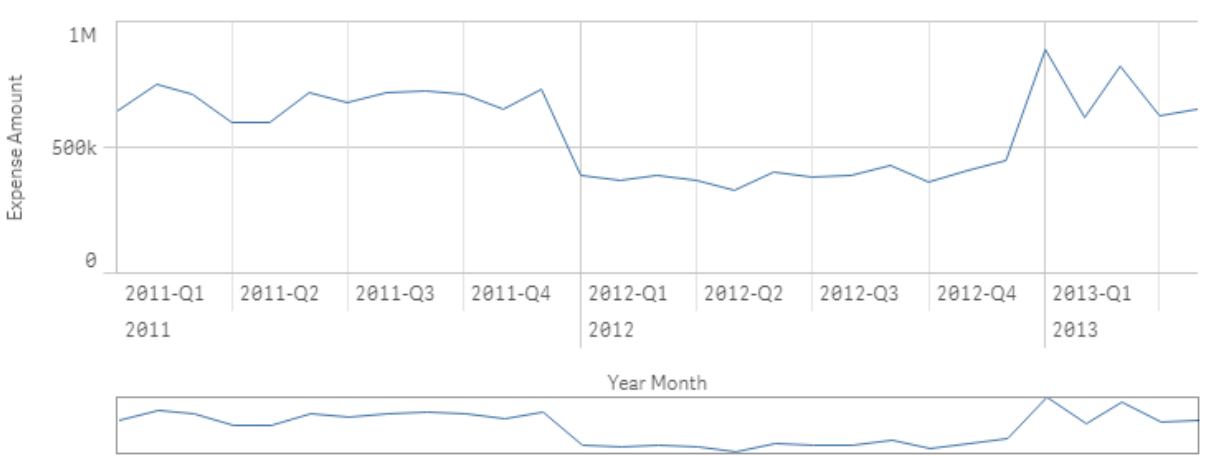

1. Color by single color

## **Impostazioni del pannello delle proprietà**

Per questa visualizzazione, nel pannello delle proprietà sono state impostate le seguenti proprietà in **Aspetto** > **Colori e legenda**:

<sup>l</sup> **Colori**: impostata su **Personalizzata** e **Colore unico**. **Colore** impostato come valore esadecimale *4477aa*.

### **Colorazione in base a più colori**

Nelle visualizzazioni con più misure, a ogni misura possono essere applicati diversi colori. Quando si colora una visualizzazione con l'opzione **Multicolore**, i colori vengono applicati automaticamente da uno schema di colori predefinito composto da 12 o 100 colori.

In questa visualizzazione di esempio, alle misure *Expense Amount* e *Budget* nel grafico lineare sono stati applicati più colori.

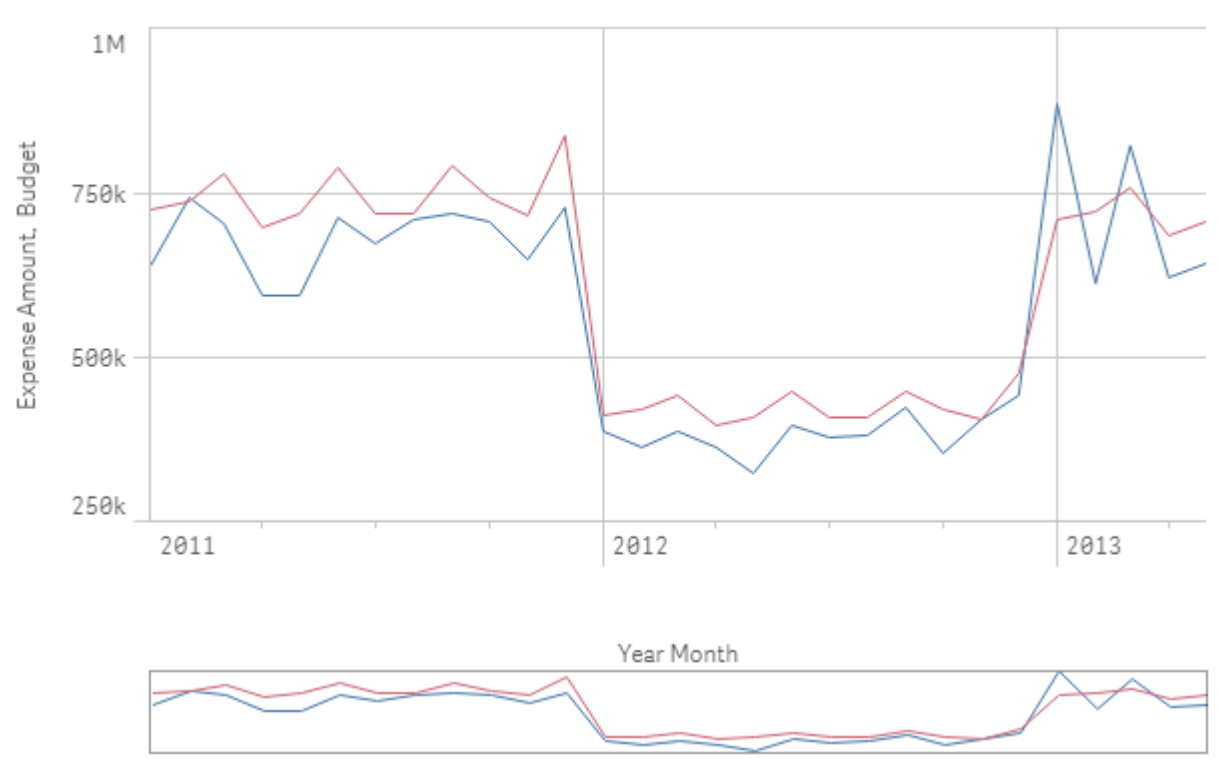

### 2. Color by multiple colors

### **Impostazioni del pannello delle proprietà**

Per questa visualizzazione, nel pannello delle proprietà sono state impostate le seguenti proprietà in **Aspetto** > **Colori e legenda**:

- <sup>l</sup> **Colori**: impostata su **Personalizzata** e **Multicolori**.
- <sup>l</sup> **Schema colori**: impostata su **12 colori**.

#### **Colorazione in base a una voce principale**

I colori possono essere mantenuti uniformi tra diverse visualizzazioni per le dimensioni o le misure attraverso l'impostazione di colori nelle voci principali. Quando sono impostate per utilizzare i colori delle voci principali, le visualizzazioni utilizzeranno tutti i colori associati alle voci principali nella visualizzazione. I colori delle voci principali possono essere utilizzati quando **Colore** è impostato su **Colore unico** o **Multicolori**.

In queste visualizzazioni di esempio, il grafico a barre e il grafico lineare condividono una misura principale, *Revenue*, di colore arancione. In ogni visualizzazione è utilizzato lo stesso colore assegnato per ogni istanza di *Revenue*. Il grafico lineare è colorato in base a una seconda misura principale, *Expense Amount*, di colore blu.

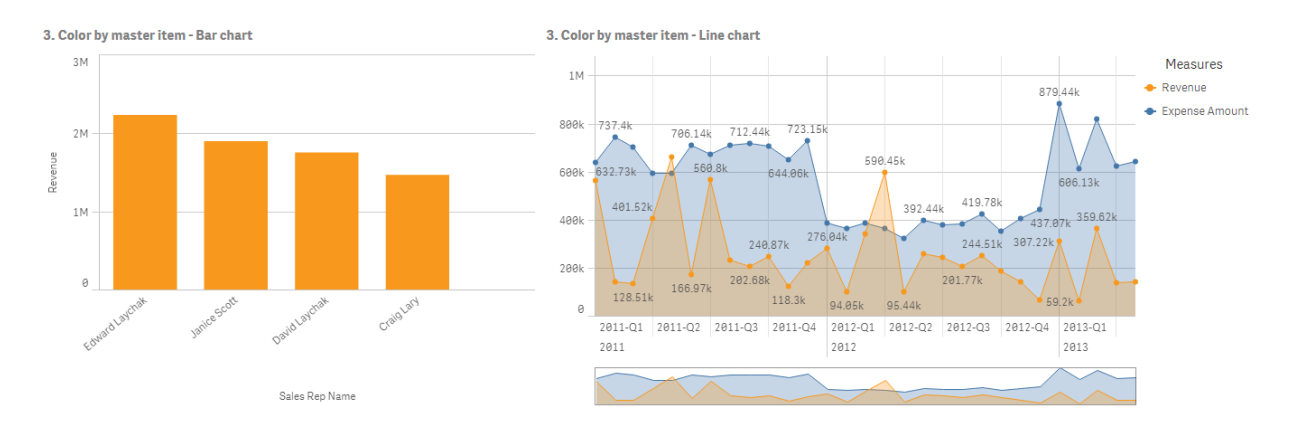

### **Impostazioni delle misure principali**

Per questa visualizzazione sono state applicate le seguenti impostazioni alle misure principali in **Modifica misura**:

<sup>l</sup> **Colore**: colore esadecimale impostato su *f8981d* per *Revenue* e *4477aa* per *Expense Amount*.

Per ulteriori informazioni, vedere *[Assegnazione](#page-121-0) di colori alle voci principali (page 122)*.

#### **Impostazioni del pannello delle proprietà**

Per il grafico a barre, nel pannello delle proprietà sono state impostate le seguenti proprietà in **Aspetto** > **Colori e legenda**:

- <sup>l</sup> **Colori**: impostata su **Personalizzata** e **Colore unico**.
- <sup>l</sup> **Usa colori libreria**: impostata su abilitata.

Per il grafico lineare, nel pannello delle proprietà sono state impostate le seguenti proprietà in **Aspetto** > **Colori e legenda**:

- <sup>l</sup> **Colori**: impostata su **Personalizzata** e **Multicolori**.
- <sup>l</sup> **Usa colori libreria**: impostata su abilitata.

### **Colorazione in base alla misura**

Quando una visualizzazione è colorata in base alla misura, ai valori nel grafico vengono applicati gradienti o classi sequenziali o divergenti in base ai valori della misura selezionata. Le visualizzazioni possono essere colorate in base alle misure presenti nella visualizzazione o in base a misure associate a valori nella visualizzazione.

In questo esempio, il grafico a barre è colorato in base alla misura utilizzata nella visualizzazione, *Revenue*. Ai valori del grafico è stato applicato un gradiente divergente basato sul valore di *Revenue* per ogni valore di dimensione.

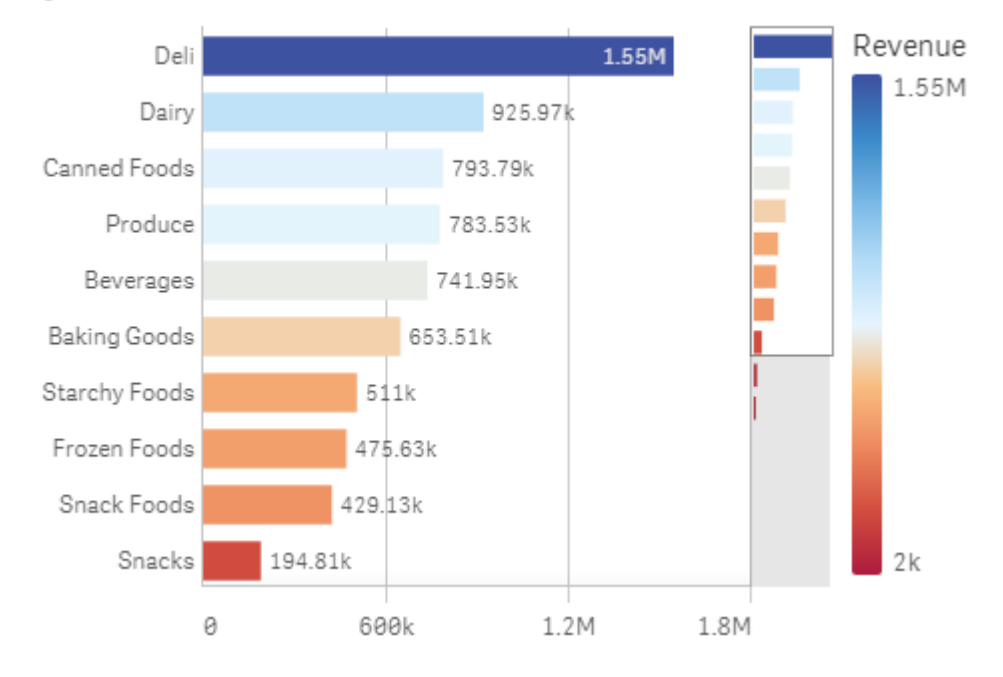

## 4. Color by measure

### **Impostazioni del pannello delle proprietà**

Per questa visualizzazione, nel pannello delle proprietà sono state impostate le seguenti proprietà in **Aspetto** > **Colori e legenda**:

- <sup>l</sup> **Colori**: impostata su **Personalizzata** e **In base alla misura**. La misura selezionata è *Revenue*.
- <sup>l</sup> **Schema colori**: impostata su **Gradiente diverso**.
- <sup>l</sup> **Inverti colori**: impostata su abilitata.
- <sup>l</sup> **Intervallo**: impostata su **Automatico**.

#### **Colorazione in base alla dimensione**

Quando una visualizzazione viene colorata in base alla dimensione, a ogni valore nella visualizzazione viene assegnato un colore in base a un valore associato dalla dimensione della colorazione. Quando si colora in base alla dimensione, i colori vengono applicati automaticamente da una tavolozza predefinita composta da 12 o 100 colori.

# Esempio 1:colorazione in base a una dimensione nella visualizzazione

In questo esempio il grafico lineare è colorato in base alla dimensione dei diversi rappresentanti di vendita, utilizzando lo schema a **100 colori**. A ogni rappresentante di vendita è assegnato un colore distinto nella visualizzazione.

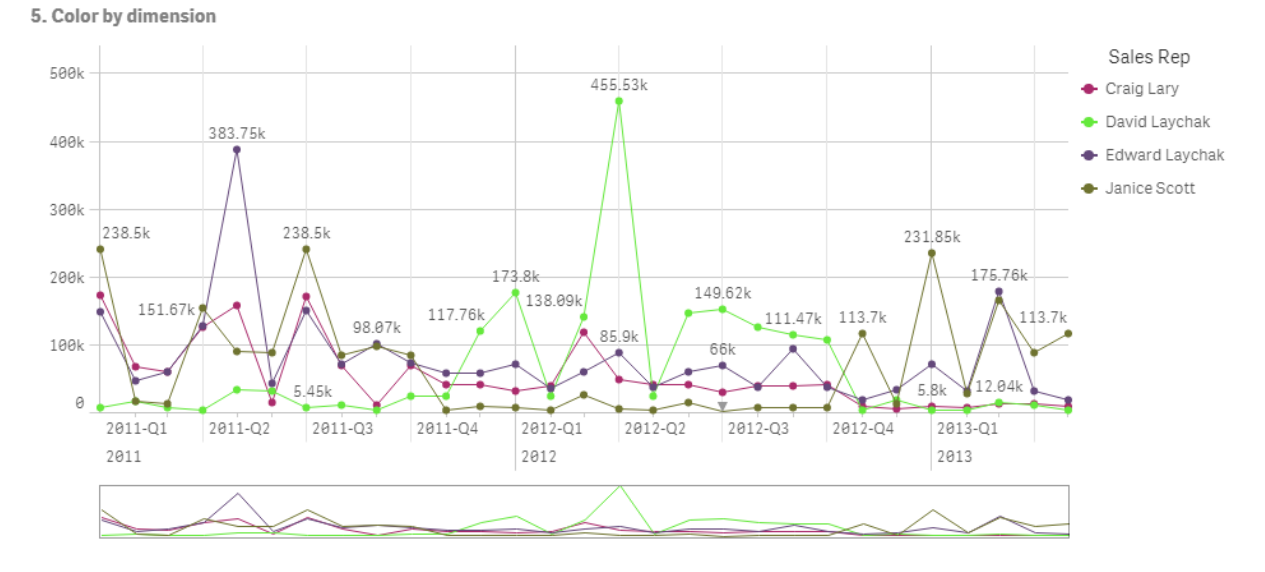

*Grafico lineare colorato in base alla dimensione*

### **Impostazioni del pannello delle proprietà**

Per questa visualizzazione, nel pannello delle proprietà sono state impostate le seguenti proprietà in **Aspetto** > **Colori e legenda**:

- <sup>l</sup> **Colori**: impostata su **Personalizzata** e **In base alla dimensione**. È selezionata la dimensione *Sales Rep Name*.
- <sup>l</sup> **Colori persistenti**: impostata su abilitata.
- <sup>l</sup> **Schema colori**: impostata su **100 colori**.

# Esempio 2: colorazione in base a una dimensione non inclusa nella visualizzazione

In questo esempio il grafico a barre viene colorato in base alla dimensione **Regione**, utilizzando lo schema a **12 colori**. La barra per ciascun rappresentante di vendita è colorata in base alla regione in cui lavora.

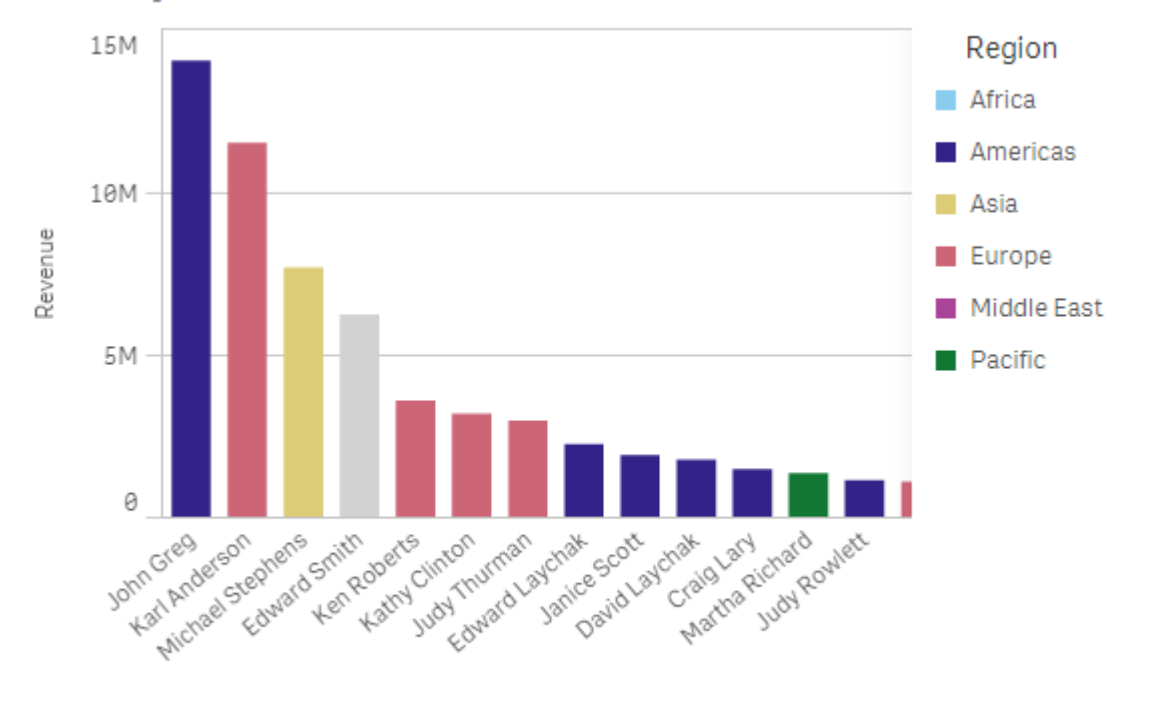

### 5. Color by dimension

Sales Rep Name

### **Impostazioni del pannello delle proprietà**

Per questa visualizzazione, nel pannello delle proprietà sono state impostate le seguenti proprietà in **Aspetto** > **Colori e legenda**:

- <sup>l</sup> **Colori**: impostata su **Personalizzata** e **In base alla dimensione**. È selezionata la dimensione *Region*.
- <sup>l</sup> **Colori persistenti**: impostata su abilitata.
- <sup>l</sup> **Schema colori**: impostata su **12 colori**.

#### **Colorazione in base a un'espressione**

È possibile utilizzare espressioni per impostare la visualizzazione di colori specifici con valori specifici, abilitando la colorazione condizionale dei valori nelle visualizzazioni. Quando una visualizzazione viene colorata in base a un'espressione, l'utente definisce i colori e il modo in cui vengono applicati ai valori all'interno dell'espressione.

# Esempio 1: colorazione in base a un'espressione in una tabella

In questo esempio la visualizzazione della tabella utilizza due espressioni, una per il colore di sfondo e una per il testo. Queste espressioni applicano colori condizionali allo sfondo e al testo in base a quali righe contengono i primi 10 e gli ultimi 10 valori di *Revenue*.

## **6. Color by expression**

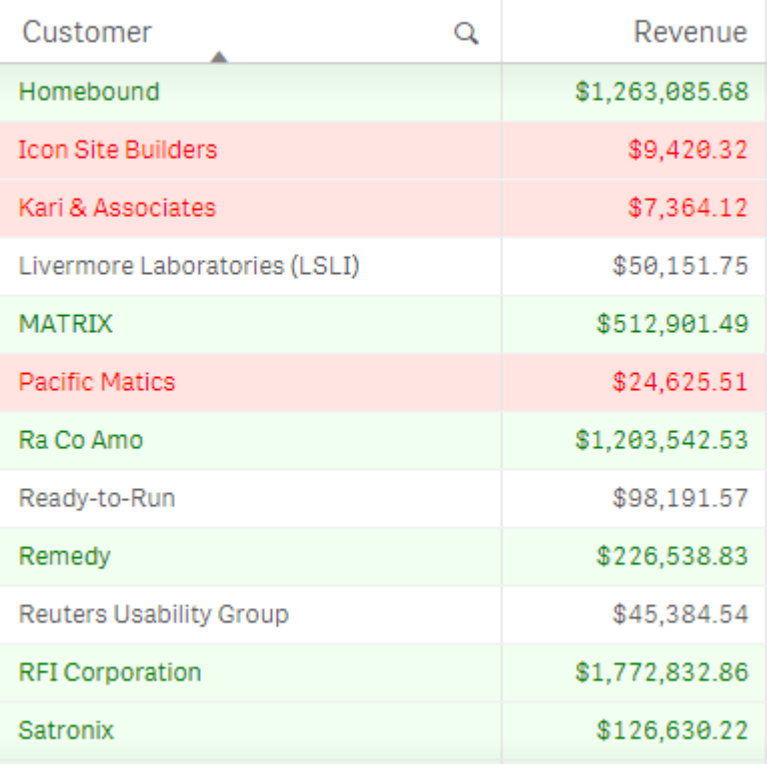

### **Impostazioni del pannello delle proprietà**

Per questa visualizzazione, nel pannello delle proprietà sono state impostate le seguenti proprietà in **Dati** > **Colonne**:

- <sup>l</sup> **Espressione colore di sfondo**: *if(Rank(Sum([Sales Quantity]\*[Sales Price])) <= 10, 'honeydew', if(Rank(- Sum([Sales Quantity]\*[Sales Price])) <= 10, 'mistyrose', ))*
- <sup>l</sup> **Espressione colore testo**: *if(Rank(Sum([Sales Quantity]\*[Sales Price])) <= 10, 'green', if(Rank(-Sum([Sales Quantity]\*[Sales Price])) <= 10, 'red', ))*

# Esempio 2: colorazione in base a un'espressione in un grafico

In questo esempio, il grafico a barre utilizza un'espressione per assegnare colori specifici a valori diversi nel campo *Customer*.

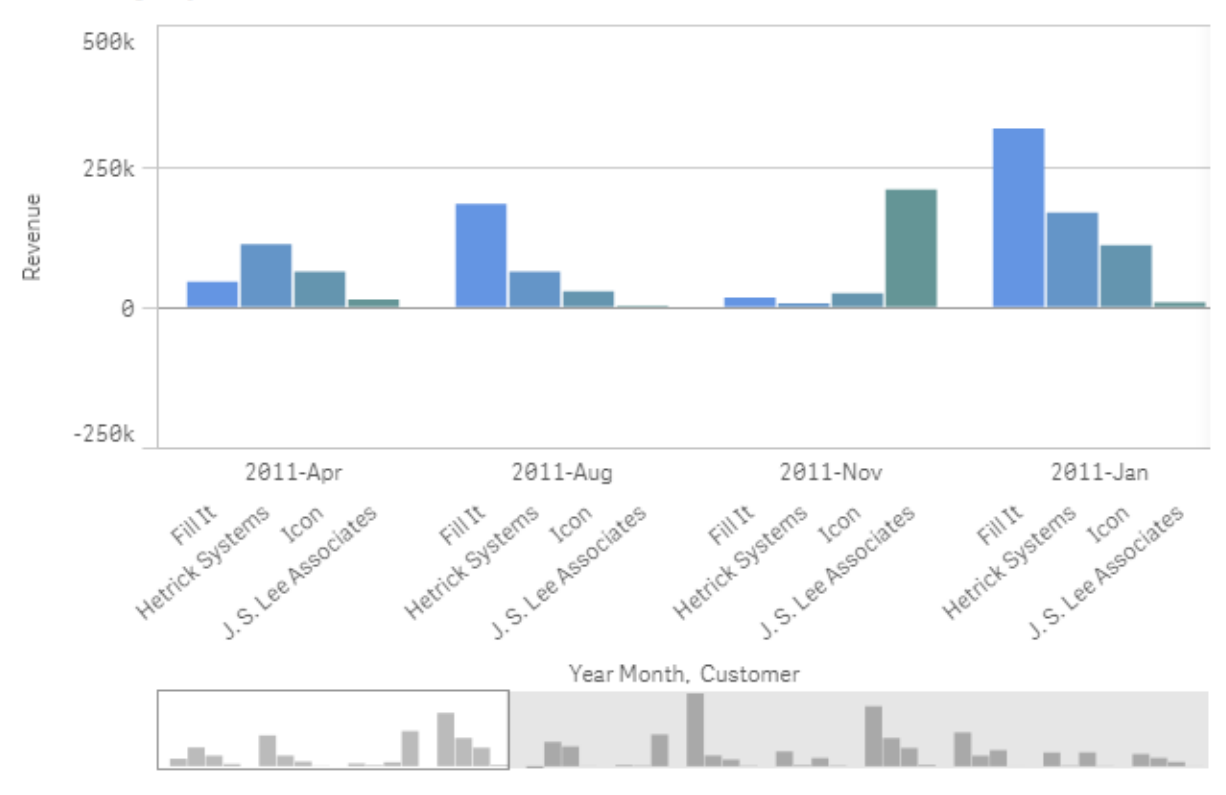

## **6. Color by expression**

### **Impostazioni del pannello delle proprietà**

Per questa visualizzazione, nel pannello delle proprietà sono state impostate le seguenti proprietà in **Aspetto** > **Colori e legenda**:

- <sup>l</sup> **Colori**: impostata su **Personalizzata** e **Per espressione**.
- <sup>l</sup> **Espressione**: impostata su *if([Customer]= 'Fill It', rgb(100, 149, 227), if([Customer]= 'Hetrick Systems', rgb (100, 149, 200), if([Customer]= 'Icon', rgb(100, 149, 175), if([Customer]= 'J. S. Lee Associates', rgb(100, 149, 150), 'grey'))))*.
- <sup>l</sup> **L'espressione è un codice colore**: impostata su abilitata.

# Conversione di una visualizzazione in un altro tipo di visualizzazione

È possibile convertire la visualizzazione passando da un tipo a un altro trascinando un grafico dal pannello risorse sul lato sinistro nella visualizzazione che si desidera convertire.

Tutte le proprietà della visualizzazione originale vengono trasferite nel nuovo tipo. La nuova visualizzazione utilizza le dimensioni, le misure e le impostazioni applicabili a tale tipo di visualizzazione. Se una visualizzazione richiede una dimensione o una misura principale aggiuntiva, per impostazione predefinita viene utilizzata la prima dimensione o misura alternativa elencata. Se non esiste alcuna dimensione o misura alternativa e una è richiesta nella nuova visualizzazione, verrà richiesto di aggiungerne una.

Tutte le proprietà vengono salvate, anche se non sono disponibili o visibili nella nuova visualizzazione. Questo significa che le proprietà possono diventare nuovamente disponibili se si decide di convertirle ancora in un altro tipo di visualizzazione in cui vengono utilizzate tali proprietà.

### **Procedere come indicato di seguito:**

- 1. Durante la modifica di un foglio, trascinare un nuovo grafico dal pannello risorse nella visualizzazione che si desidera convertire. Viene aperto il menu di scelta rapida.
- 2. Selezionare l'opzione di conversione.

Viene visualizzata la nuova visualizzazione, utilizzando i dati di quella originale.

*Quando si converte la visualizzazione in un nuovo tipo, alcune impostazioni della visualizzazione originale potrebbero non essere ottimali per la nuova visualizzazione, ad esempio l'ordinamento. Pertanto, potrebbe essere necessario apportare alcune modifiche nel pannello delle proprietà, in modo che la nuova visualizzazione venga visualizzata nella maniera desiderata.*

*Non è possibile eseguire la conversione in o da una mappa o una visualizzazione testo e immagine né è possibile convertire una visualizzazione principale.*

# Incorporamento di una visualizzazione o un foglio in una pagina Web

Single Integration API consente di integrare visualizzazioni o fogli di Qlik Sense in un elemento iframe su una pagina Web. ad esempio una pagina Web della propria Intranet. Si seleziona la visualizzazione o il foglio da incorporare e si definiscono alcune impostazioni per personalizzare selezioni, interazione e aspetto. È quindi possibile copiare il codice iframe contenente l'URL dell'oggetto e aggiungerlo alla pagina Web.

L'oggetto incorporato sarà soggetto alle stesse regole di accesso di quello originale e dell'app. Ciò significa che chiunque voglia visualizzare l'oggetto incorporato deve disporre dei seguenti accessi:

- Accesso a Qlik Sense.
- <sup>l</sup> Accesso all'app. Se l'app non è pubblicata (in **Il mio lavoro**) l'utente corrente è l'unico a poter accedere.
- <sup>l</sup> Accesso al foglio. Se il foglio non è pubblicato (in **I miei fogli**) in un'app pubblicata, l'utente corrente è l'unico a poter accedere.
- Accesso a eventuali segnalibri utilizzati per la selezione. I segnalibri privati saranno applicati per l'utente corrente ma non per altri.
- Lo stesso accesso dell'utente corrente ai dati utilizzati nella selezione, se viene usato Section Access per limitare l'accesso ai dati.

## Incorporamento di un foglio

È possibile incorporare un foglio nella propria pagina Web.

### **Procedere come indicato di seguito:**

- 1. Fare clic su **Incorpora foglio** nel menu globale.
- 2. Personalizzare selezioni, aspetto e opzioni di interazione per il foglio incorporato.
- 3. Fare clic su **Apri anteprima in una nuova scheda** per visualizzare un'anteprima del foglio incorporato.
- 4. Fare clic su **Copia**.

Ora il codice iframe del foglio sarà disponibile negli Appunti, pronto per essere aggiunto alla pagina Web.

### Incorporamento di una visualizzazione

È possibile incorporare una visualizzazione nella propria pagina Web.

#### **Procedere come indicato di seguito:**

- 1. Fare clic con il pulsante destro del mouse sulla visualizzazione oppure fare clic sul menu al passaggio del mouse ...
- 2. Selezionare **Condividi**. Scegliere quindi **Incorpora**.
- 3. Personalizzare selezioni, aspetto e opzioni di interazione per la visualizzazione incorporata.
- 4. Fare clic su **Apri anteprima in una nuova scheda** per visualizzare un'anteprima della visualizzazione incorporata.
- 5. Fare clic su **Copia**.

Ora il codice iframe della visualizzazione sarà disponibile negli Appunti, pronto per essere aggiunto alla pagina Web.

## Impostazione dell'aspetto e dell'interazione

È possibile personalizzare il modo in cui si interagisce con l'oggetto incorporato.

<sup>l</sup> **Consenti interazione**

È possibile scegliere se si desidera che l'utente sia in grado di interagire con l'oggetto incorporato.

<sup>l</sup> **Abilita menu di scelta rapida**

È possibile scegliere se si desidera che sia disponibile il menu di scelta rapida quando si fa clic con il pulsante destro del mouse sull'oggetto incorporato.

<sup>l</sup> **Lingua**

È possibile selezionare la lingua da utilizzare nei menu per l'oggetto incorporato.

<sup>l</sup> **Tema**

È possibile selezionare il tema da utilizzare per l'oggetto incorporato.

### Selezioni nell'oggetto incorporato

È possibile scegliere se l'utente può effettuare selezioni e quale stato di selezione mostrare nell'oggetto incorporato.

<sup>l</sup> **Usa selezioni correnti**

È possibile scegliere di utilizzare le selezioni correnti nell'app.

<sup>l</sup> **Mostra barra selezioni**

È possibile scegliere di mostrare la barra delle selezioni nella parte superiore del foglio.

### <sup>l</sup> **Cancella selezioni app all'aggiornamento**

È possibile scegliere di cancellare tutte le selezioni effettuate nell'app quando viene eseguito il rendering dell'oggetto.

### <sup>l</sup> **Applica segnalibro**

È possibile scegliere di applicare un segnalibro e utilizzare le selezioni definite nel segnalibro.

Quando viene eseguito il rendering della pagina contenente l'oggetto incorporato, lo stato di selezione iniziale viene definito dall'ordine di esecuzione e dalle proprie impostazioni.

- 1. **Cancella selezioni app all'aggiornamento**
- 2. **Applica segnalibro**
- 3. **Usa selezioni correnti**

Le selezioni effettuate nell'oggetto incorporato verranno replicate nell'app. Se ad esempio si seleziona **Cancella selezioni app all'aggiornamento** e si utilizza l'oggetto incorporato, le selezioni verranno cancellate nell'app.

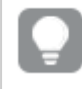

*È possibile utilizzare Apri anteprima in una nuova scheda per visualizzare l'anteprima dell'oggetto incorporato e interagire senza modificare le selezioni nell'app.*

## Limitazioni degli oggetti incorporati

- <sup>l</sup> Le funzionalità **Incorpora foglio** e **Incorpora grafico** non sono disponibili sui dispositivi con uno schermo di piccole dimensioni.
- Il titolo del foglio non viene incluso quando si incorporano i fogli.
- L'URL è limitato a 2.083 caratteri a causa delle limitazioni del browser. Un URL troppo lungo è probabilmente dovuto a un numero elevato di singole selezioni.

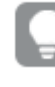

*È possibile creare un segnalibro con la stessa serie di selezioni e applicare il segnalibro. Verrà così creato un URL più breve.*

# 3.8 Risoluzione dei problemi: creazione di visualizzazioni

In questa sezione vengono descritti i problemi che possono insorgere durante la creazione di visualizzazioni in Qlik Sense.

# Non è possibile individuare i campi nel pannello risorse

È possibile trovare **Grafici** e **Voci principali** nel pannello risorse, ma non **Campi**.

### **Possibile causa**

Si sta lavorando con un'app pubblicata. Una parte del contenuto non è disponibile nel pannello risorse in un'app pubblicata.

# Il grafico non è ordinato correttamente

Si imposta il grafico per l'ordinamento automatico in base alla dimensione, ma i risultati non vengono ordinati correttamente.

### **Possibile causa**

La dimensione è un'espressione con un risultato che ha un tipo di dati diverso rispetto ai campi dati utilizzati nell'espressione.

## **Azione proposta**

Cambiare l'ordinamento della dimensione in **Personalizza** e selezionare un'opzione di ordinamento corrispondente al risultato dell'espressione. Ad esempio, se l'espressione concatena due campi in una stringa, come ad esempio Month(salesDate)&'/'&Day(salesdate), selezionare l'ordinamento alfabetico.

# Le misure di calendario mostrano aggregazioni errate nelle

## visualizzazioni

Quando si utilizzano misure di calendario nelle visualizzazioni, sono mostrati risultati di aggregazione errati. Ad esempio, misure di calendario create da campi e aggregazioni identiche ma intervalli temporali diversi visualizzano gli stessi totali.

## **Possibile causa**

La tabella contenente il campo di aggregazione non è associata alla tabella contenente il campo data, impedendo un'aggregazione accurata del campo in base agli intervalli temporali selezionati.

### **Azione proposta**

Creare un'associazione tra la tabella contenente il campo di aggregazione e la tabella contenente il campo data. Se non vi sono associazioni possibili, aggiungere in **Gestione dati** una tabella che include un campo data con un'associazione alla tabella contenente il campo di aggregazione.

# Non vi sono intervalli temporali selezionabili in **Crea misure di**

# **calendario**

Quando è selezionato un campo data nella finestra di dialogo **Crea misure di calendario** e si tenta di creare misure di calendario da un campo, non vi sono intervalli temporali selezionabili nella finestra di dialogo **Crea misure di calendario**.

### **Possibile causa**

Il campo data selezionato non ha i contrassegni temporali corretti per le misure di calendario. Se non vi sono campi data validi, non è possibile creare misure di calendario. Se vi è almeno un campo data valido, tutti i campi data saranno disponibili in **Campo data**. Tuttavia, solo quelli con i contrassegni temporali corretti impostati in autoCalendar consentono la selezione di intervalli temporali dall'elenco a discesa Intervallo temporale.

## **Azione proposta**

Selezionare un campo data che utilizza autoCalendar. Per verificare quale calendario è associato al campo data, fare clic sul campo data nella sezione **Campo** del pannello **Risorse**.

# Il campo data selezionato per le misure di calendario non utilizza il calendario corretto

Vi sono due calendari ai quali sono stati aggiunti manualmente contrassegni temporali. I contrassegni temporali aggiunti hanno gli stessi nomi di quelli in autoCalendar; entrambi sono pertanto qualificati per l'utilizzo con le misure di calendario. Tuttavia, solo uno dei calendari ha per i contrassegni temporali la stessa definizione di autoCalendar. Vi è un campo data associato a entrambi i calendari. Quando si prova a creare misure di calendario utilizzando tale campo data, viene utilizzato il calendario con i nomi corretti ma con definizioni diverse da quelle in autoCalendar.

### **Possibile causa**

Nei casi in cui un campo data è associato a più calendari e in ogni calendario sono impostati contrassegni temporali denominati correttamente, le misure del calendario utilizzano i primi calendari qualificati definiti nello script di caricamento dei dati.

### **Azione proposta**

Spostare la sezione dello script contenente il calendario che si desidera utilizzare con le misure di calendario prima degli altri calendari qualificati nello script di caricamento dei dati.

# Non è possibile modificare il valore di una variabile

Non è possibile modificare una variabile elencata nella finestra di dialogo delle variabili.

### **Possibile causa**

La variabile è definita nello script.

#### **Azione proposta**

Per modificare la variabile dello script, utilizzare l'editor caricamento dati o cancellare la variabile dallo script tramite lo stesso editor per renderla modificabile dalla finestra di dialogo delle variabili.

Per ulteriori informazioni, vedere *Modifica di una [variabile](#page-143-0) (page 144)*

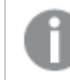

*Non è possibile rinominare una variabile.*

# La mappa inserisce le posizioni nel campo delle posizioni in modo errato

Quando si aggiunge un campo delle posizioni a un livello della mappa, le posizioni non vengono visualizzate correttamente.

### **Possibile causa**

La mappa non ha contesto sufficiente per individuare le posizioni nel campo. Questo può accadere quando una posizione nel campo ha lo stesso nome di altre possibili posizioni sulla mappa.

#### **Azione proposta**

Impostare **Ambito delle posizioni** nel livello su **Personalizza** e inserire informazioni aggiuntive. In alternativa, qualificare il campo delle posizioni utilizzando un'espressione contenente campi aggiuntivi con informazioni geografiche pertinenti. Se il campo delle posizioni conteneva città e si hanno i campi *Country* e *State*, è possibile utilizzare [City]&','&[State]&','&[Country].

## Nessuna mappa visualizzata

Durante l'utilizzo del server di Qlik Geoanalytics, la mappa di sfondo non viene visualizzata.

### **Possibile causa**

Il browser non è in grado di accedere a *qlikcloud.com* oppure le impostazioni del firewall o i proxy impediscono l'utilizzo di JavaScript da *qlikcloud.com*.

### **Azione proposta**

Visitare la [pagina](https://maps.qlikcloud.com/ravegeo/status) di stato nel browser.

Se il browser non è in grado di accedere a *qlikcloud.com* contattare l'amministratore di sistema per assistenza.

Se la pagina stampa "ok", il browser è in grado accedere a *qlikcloud.com*. Verificare che JavaScript da *qlikcloud.com* sia consentito.

Procedere come indicato di seguito:

- Aggiungere https://\*.qlikcloud.com come sito attendibile (consigliato).
- Abilitare JavaScript dai siti non attendibili (non consigliato).

# Messaggio di errore: I dati contengono geometrie non valide che non possono essere mostrate sulla mappa. Esaminare i dati per verificare la presenza di eventuali errori e riprovare.

Si sono caricate forme geografiche da un file KML in Qlik Sense. Quando si cerca di aggiungere il campo alla mappa, viene visualizzato un messaggio di errore che informa che i dati contengono geometrie non valide che non possono essere mostrate sulla mappa.

#### **Possibile causa**

Nelle geometrie è presente un errore che impedisce a Qlik Sense di visualizzarle sulla mappa, oppure i dati delle geometrie possono essere in un formato non valido.

#### **Azione proposta**

Esaminare i dati delle geometrie per verificare la presenza di eventuali errori e riprovare.

# Messaggio di errore: Impossibile trovare le posizioni seguenti: <posizioni>. Rivedere i valori nei dati e riprovare.

Si è aggiunto il campo delle posizioni alla mappa e si è ricevuto un messaggio di errore che indicava che non era possibile trovare le posizioni nel campo.

## **Possibile causa**

Qlik Sense non è stato in grado di trovare la posizione. Potrebbe esservi un errore di ortografia nel nome oppure la posizione non è disponibile nel database delle posizioni di Qlik Sense.

## **Azione proposta**

Esaminare i valori nei dati per individuare eventuali errori e provare ad aggiungere nuovamente il campo. Se non è possibile trovare una posizione, è possibile in alternativa aggiungerla manualmente utilizzando le coordinate per i punti o le forme geografiche per le aree.

# Messaggio di errore: Impossibile individuare le posizioni seguenti: <posizioni>. Rivedere i valori nei dati e riprovare.

Si è aggiunto un campo delle posizioni a un livello e si è ricevuto un messaggio di errore che indicava che non era possibile trovare alcune posizioni nel campo.

### **Possibile causa**

Qlik Sense non è stato in grado di trovare la posizione. Potrebbe esservi un errore di ortografia nel nome oppure la posizione non è disponibile nel database delle posizioni di Qlik Sense.

### **Azione proposta**

Esaminare i valori nei dati per individuare eventuali errori e provare ad aggiungere nuovamente il campo. Se non è possibile trovare una posizione, è possibile in alternativa aggiungerla manualmente utilizzando le coordinate per i punti o le forme geografiche per le aree.

# Messaggio di errore: Le posizioni seguenti hanno restituito più di un risultato: <posizioni>. Impostare un ambito personalizzato per determinare le posizioni da visualizzare.

Si è aggiunto un campo delle posizioni a un livello e si è ricevuto un messaggio di errore che indicava che per alcune posizioni nel campo vi erano più risultati possibili sulla mappa.

### **Possibile causa**

Una o più posizioni nel campo delle posizioni sono ambigue, con più posizioni possibili sulla mappa.

### **Azione proposta**

Impostare **Ambito delle posizioni** nel livello su **Personalizza** e inserire informazioni aggiuntive. In alternativa, qualificare il campo delle posizioni utilizzando un'espressione contenente campi aggiuntivi con informazioni geografiche pertinenti. Se il campo delle posizioni conteneva città, è possibile usare un'espressione come:

[City]&','&[County]&','&[State]

# Messaggio di errore: Impossibile visualizzare alcune linee a causa di dati non validi nell'espressione della larghezza. Esaminare i dati per verificare la presenza di eventuali errori e riprovare.

È stato immesso un campo o un'espressione per controllare la larghezza delle linee sulla mappa ed è stato ricevuto un messaggio di errore in cui si indica che in alcune linee sono presenti dati non validi.

## **Possibile causa**

È presente un errore nell'espressione della larghezza che impedisce a Qlik Sense di visualizzare linee specifiche sulla mappa.

## **Azione proposta**

L'espressione potrebbe contenere valori non numerici. Esaminare i dati per verificare la presenza di eventuali errori e riprovare.

# Messaggio di errore: Impossibile visualizzare alcuni punti di densità a causa di dati non validi nell'espressione del peso. Esaminare i dati per verificare la presenza di eventuali errori e riprovare.

È stato immesso un campo o un'espressione per controllare la densità dei punti sulla mappa ed è stato ricevuto un messaggio di errore in cui si indica che in alcune densità sono presenti dati non validi.

### **Possibile causa**

È presente un errore nell'espressione del peso che impedisce a Qlik Sense di visualizzare densità specifiche sulla mappa.

### **Azione proposta**

L'espressione potrebbe contenere valori non numerici. Esaminare i dati per verificare la presenza di eventuali errori e riprovare.

# È stato aggiunto un livello sfondo di immagine, ma l'immagine non è visibile

È stato aggiunto un livello sfondo di immagine a una visualizzazione della mappa, ma il livello non è visibile sulla mappa.

### **Possibile causa**

A seconda della proiezione della mappa e della scala dell'immagine, la mappa potrebbe essere troppo ridotta per visualizzare l'immagine.

### **Azione proposta**

Effettuare una delle seguenti operazioni:

- **·** In Impostazioni mappa abilitare Zoom automatico. Aggiungere un livello contenente dati di posizione che lo collocheranno sulla stessa area del livello sfondo di immagine.
- **·** In Presentazione abilitare Mostra informazioni debug. La mappa include ora le coordinate del centro dell'area di visualizzazione.